# **Polyspace® Code Prover™** User's Guide

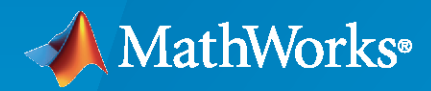

 $\circledR$ 

**R**2020**b**

### **How to Contact MathWorks**

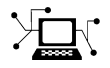

Latest news: [www.mathworks.com](https://www.mathworks.com)

Sales and services: [www.mathworks.com/sales\\_and\\_services](https://www.mathworks.com/sales_and_services)

User community: [www.mathworks.com/matlabcentral](https://www.mathworks.com/matlabcentral)

Technical support: [www.mathworks.com/support/contact\\_us](https://www.mathworks.com/support/contact_us)

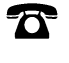

 $\blacktriangleright\!\!\!\blacktriangleleft$ 

Phone: 508-647-7000

#### The MathWorks, Inc. 1 Apple Hill Drive Natick, MA 01760-2098

*Polyspace® Code Prover™ User's Guide*

© COPYRIGHT 2013–2020 by The MathWorks, Inc.

The software described in this document is furnished under a license agreement. The software may be used or copied only under the terms of the license agreement. No part of this manual may be photocopied or reproduced in any form without prior written consent from The MathWorks, Inc.

FEDERAL ACQUISITION: This provision applies to all acquisitions of the Program and Documentation by, for, or through the federal government of the United States. By accepting delivery of the Program or Documentation, the government hereby agrees that this software or documentation qualifies as commercial computer software or commercial computer software documentation as such terms are used or defined in FAR 12.212, DFARS Part 227.72, and DFARS 252.227-7014. Accordingly, the terms and conditions of this Agreement and only those rights specified in this Agreement, shall pertain to and govern the use, modification, reproduction, release, performance, display, and disclosure of the Program and Documentation by the federal government (or other entity acquiring for or through the federal government) and shall supersede any conflicting contractual terms or conditions. If this License fails to meet the government's needs or is inconsistent in any respect with federal procurement law, the government agrees to return the Program and Documentation, unused, to The MathWorks, Inc.

#### **Trademarks**

MATLAB and Simulink are registered trademarks of The MathWorks, Inc. See [www.mathworks.com/trademarks](https://www.mathworks.com/trademarks) for a list of additional trademarks. Other product or brand names may be trademarks or registered trademarks of their respective holders.

#### **Patents**

MathWorks products are protected by one or more U.S. patents. Please see [www.mathworks.com/patents](https://www.mathworks.com/patents) for more information.

#### **Revision History**

September 2013 Online Only Revised for Version 9.0 (Release 2013b) March 2014 Online Only Revised for Version 9.1 (Release 2014a) October 2014 Online Only Revised for Version 9.2 (Release 2014b) March 2015 Online Only Revised for Version 9.3 (Release 2015a)<br>September 2015 Online Only Revised for Version 9.4 (Release 2015b) Revised for Version 9.4 (Release 2015b) March 2016 Online Only Revised for Version 9.5 (Release 2016a) September 2016 Online Only Revised for Version 9.6 (Release 2016b) March 2017 Online Only Revised for Version 9.7 (Release 2017a) September 2017 Online Only Revised for Version 9.8 (Release 2017b) March 2018 Online Only Revised for Version 9.9 (Release 2018a) September 2018 Online Only Revised for Version 9.10 (Release 2018b) March 2019 Online Only Revised for Version 10.0 (Release 2019a) September 2019 Online Only Revised for Version 10.1 (Release 2019b) March 2020 Online Only Revised for Version 10.2 (Release 2020a) Revised for Version 10.3 (Release 2020b)

# **Contents**

### **[Run Polyspace Analysis on Desktop](#page-24-0)**

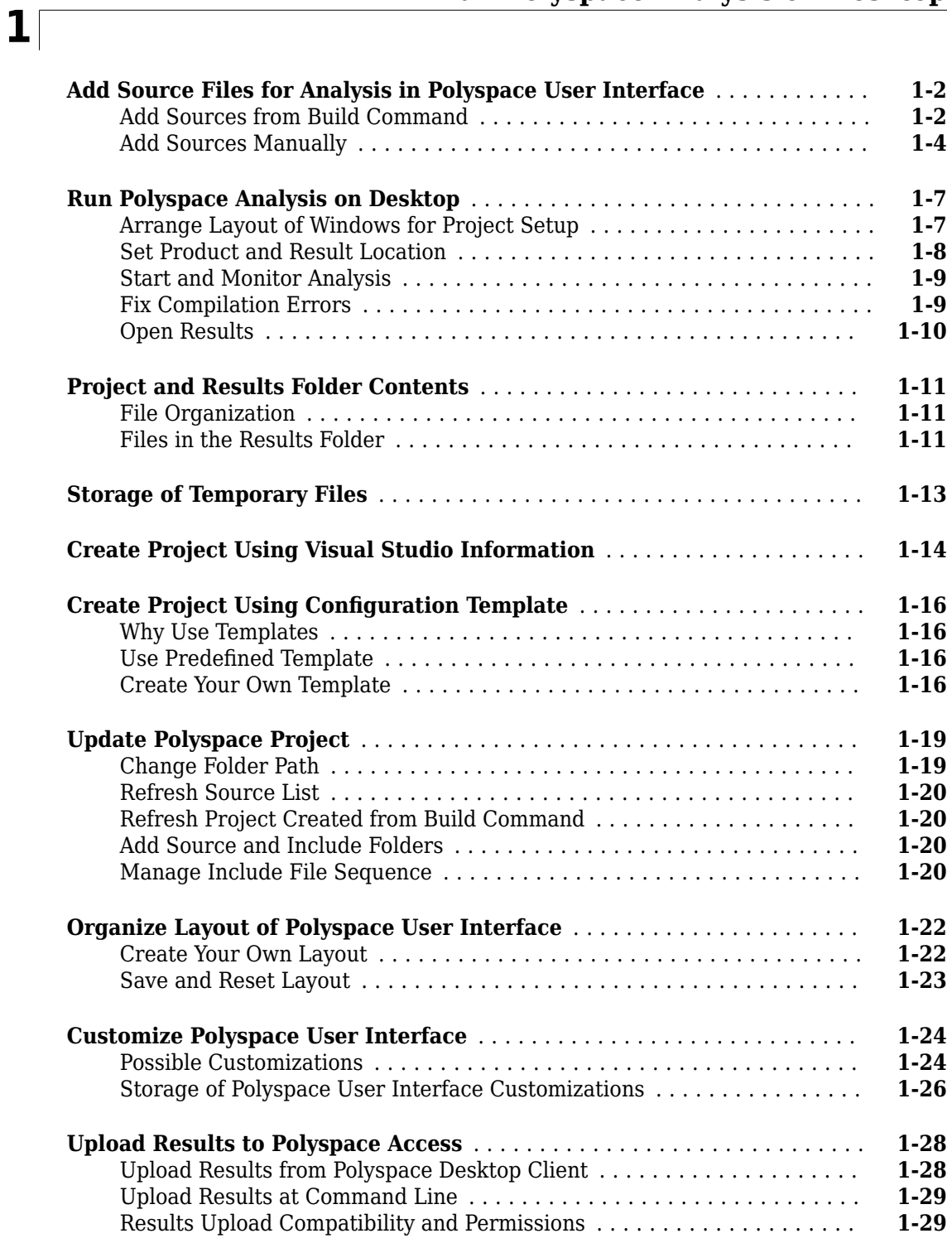

### **[Run Polyspace Analysis with Windows or Linux Scripts](#page-54-0)**

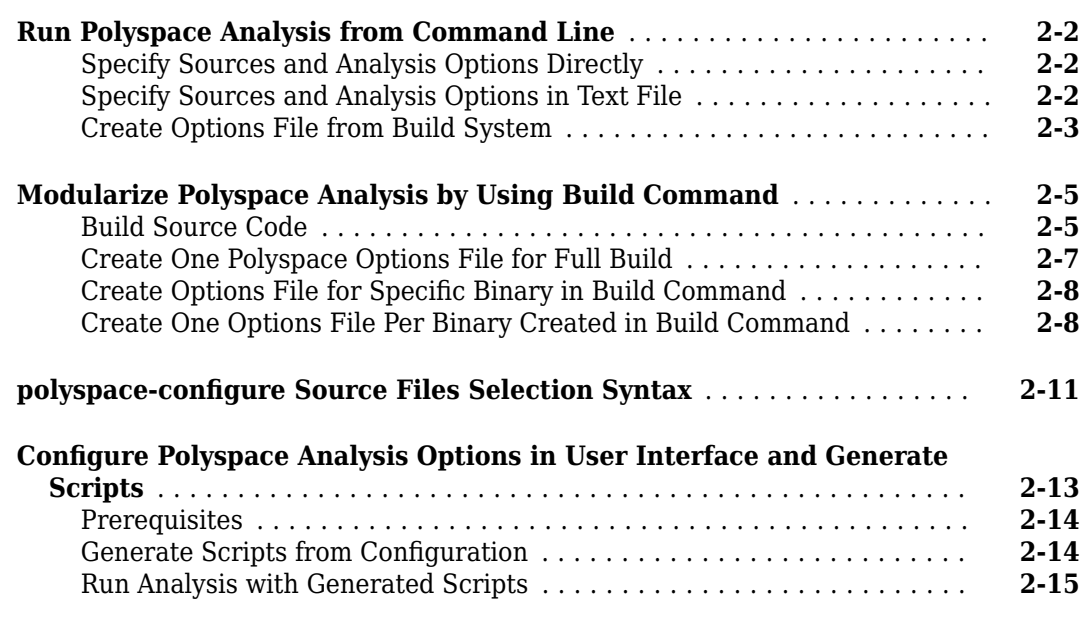

### **[Run Polyspace Analysis with MATLAB Scripts](#page-70-0)**

### **[3](#page-70-0)**

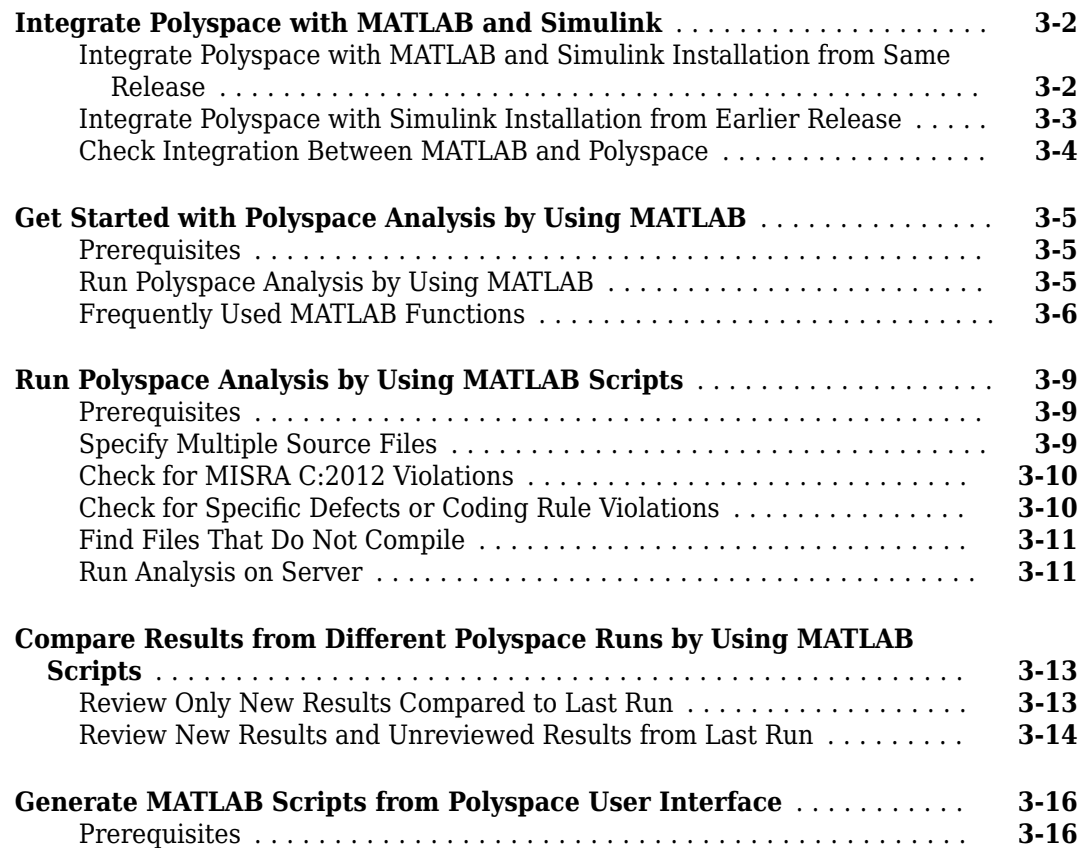

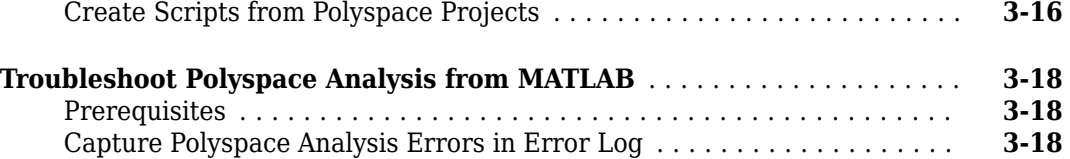

# **Offload Polyspace Analysis to Remote Servers from Desktop**

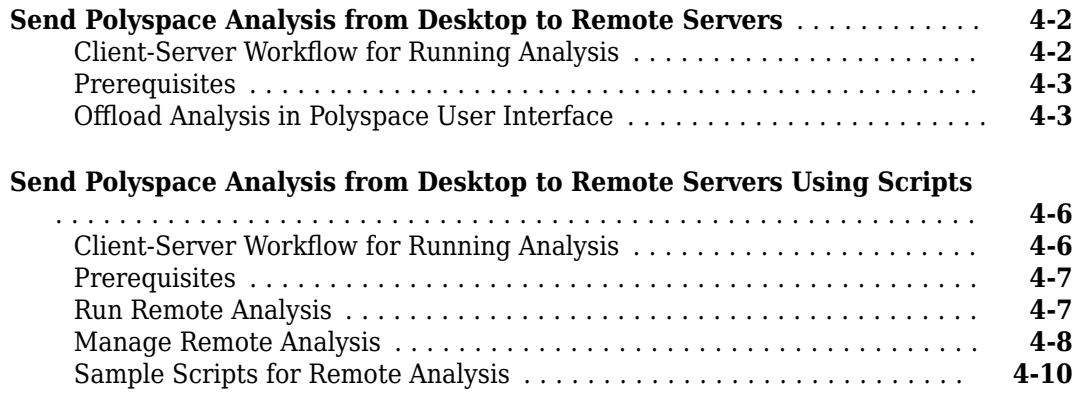

### **[Run Polyspace Analysis on Generated Code](#page-100-0)**

# **[5](#page-100-0)**

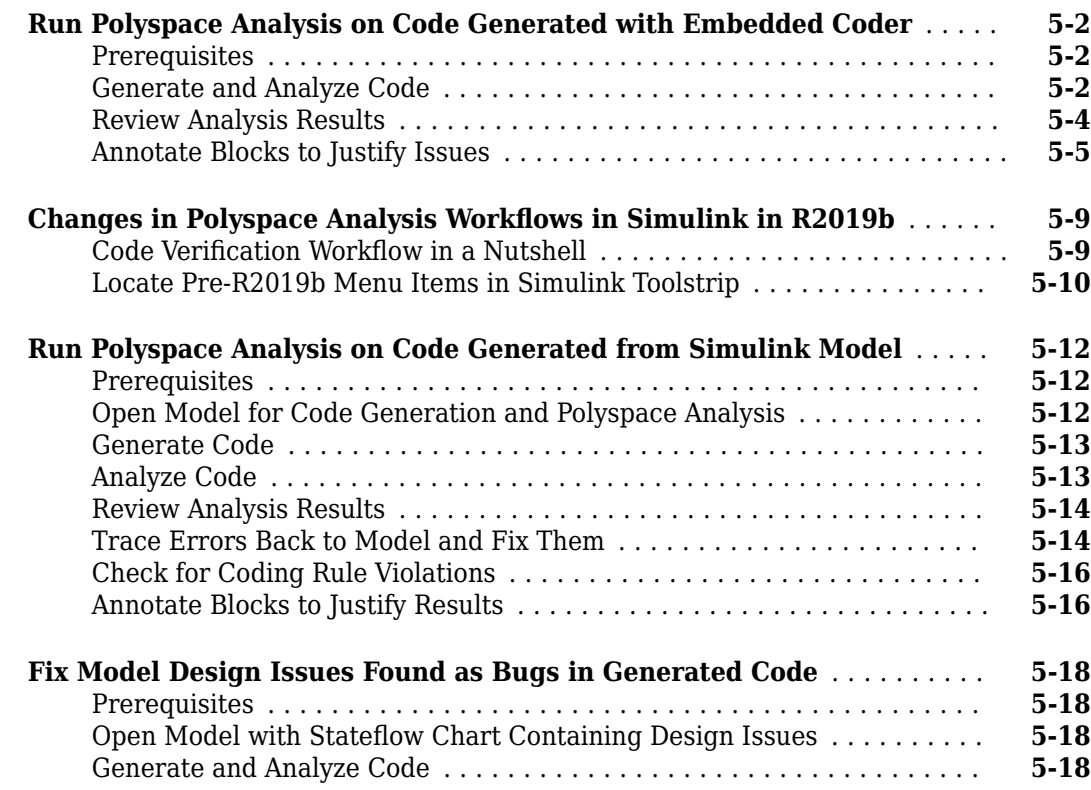

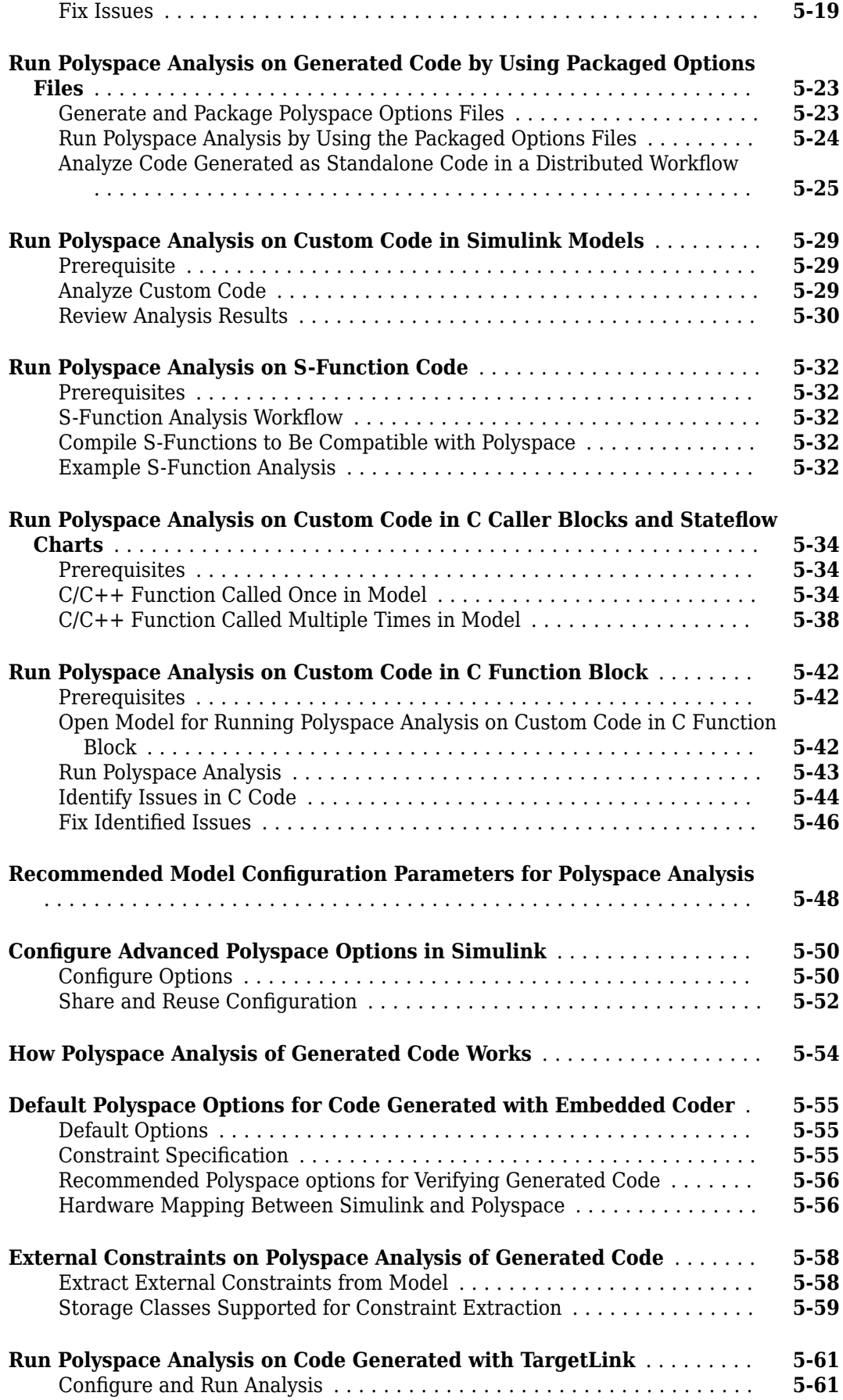

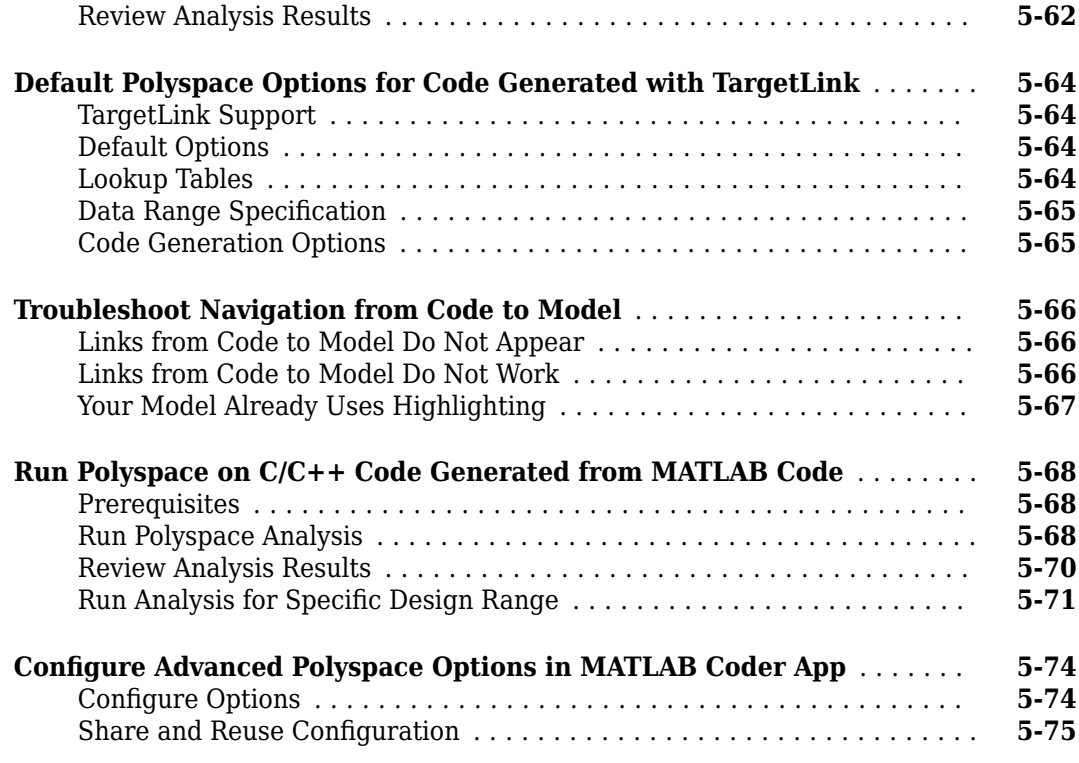

### **[Run Polyspace Analysis in IDE Plugins](#page-176-0)**

### **[6](#page-176-0)**

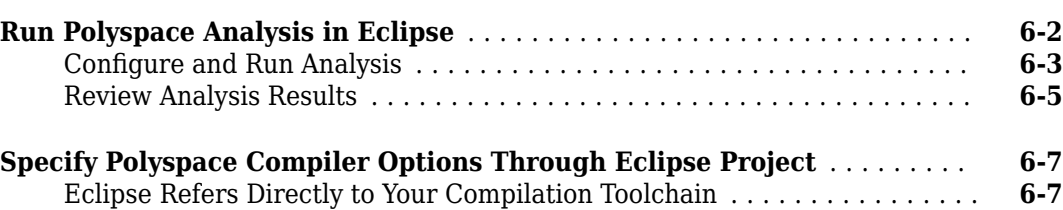

[Eclipse Uses Your Compilation Toolchain Through Build Command](#page-183-0) ...... **[6-8](#page-183-0)**

### **[Running Polyspace on AUTOSAR Code](#page-186-0)**

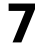

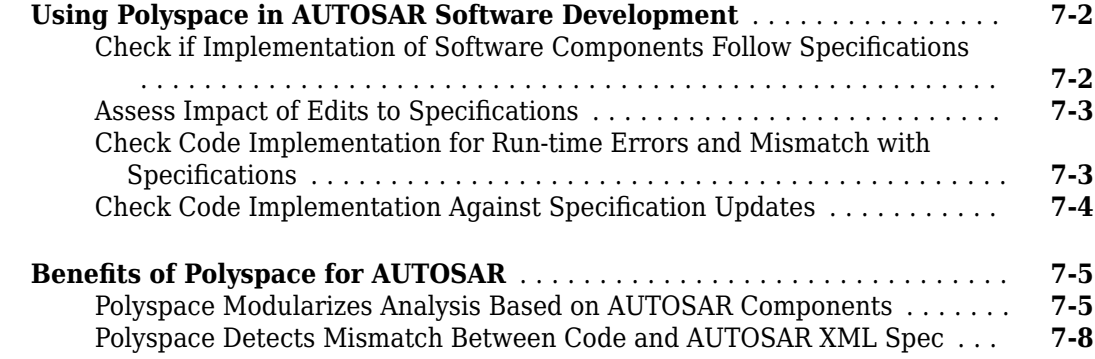

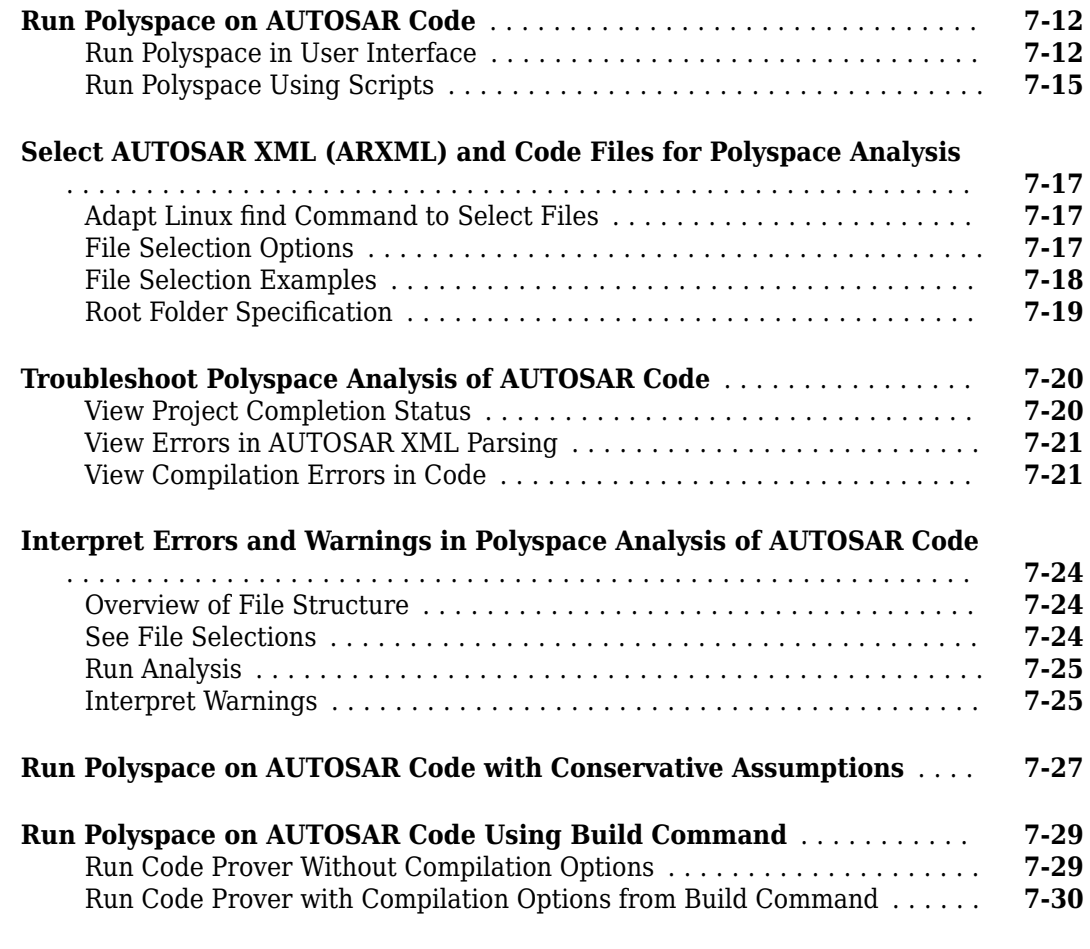

### **Configure Polyspace Analysis**

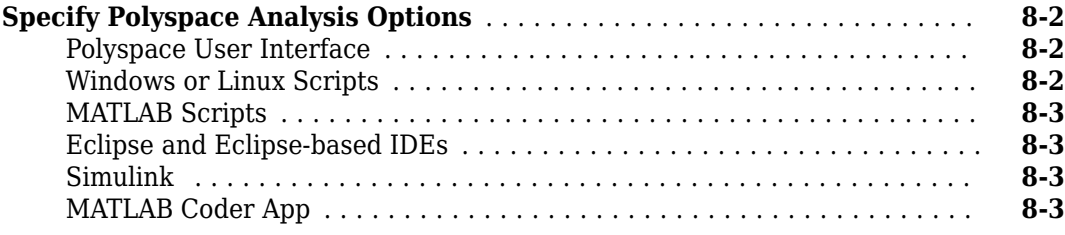

### **Configure Target and Compiler Options**

### **[9](#page-222-0)**

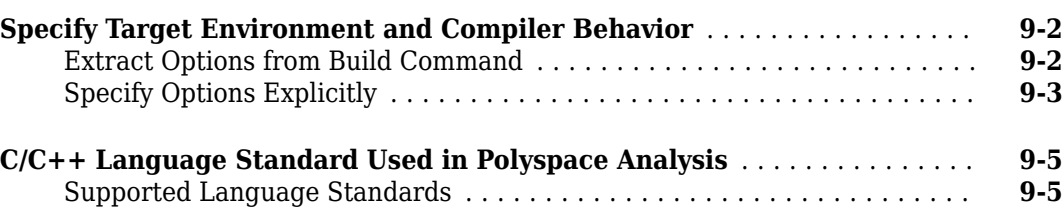

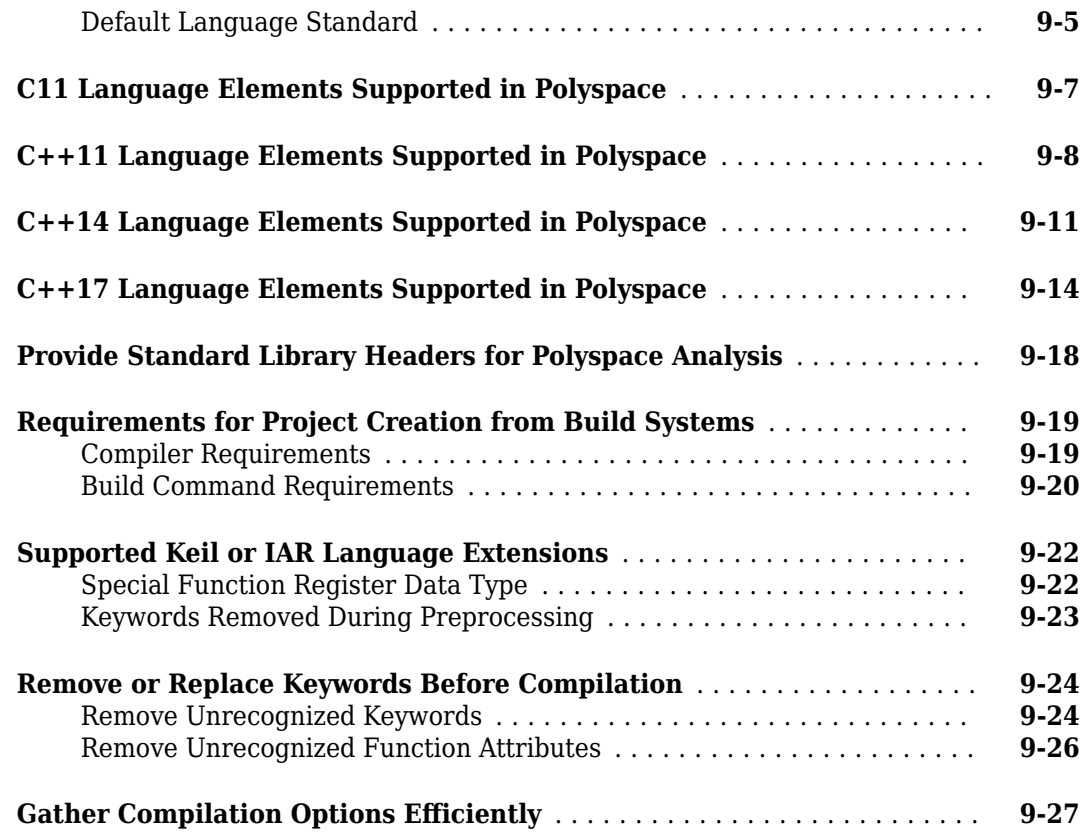

### **Configure Inputs and Stubbing Options**

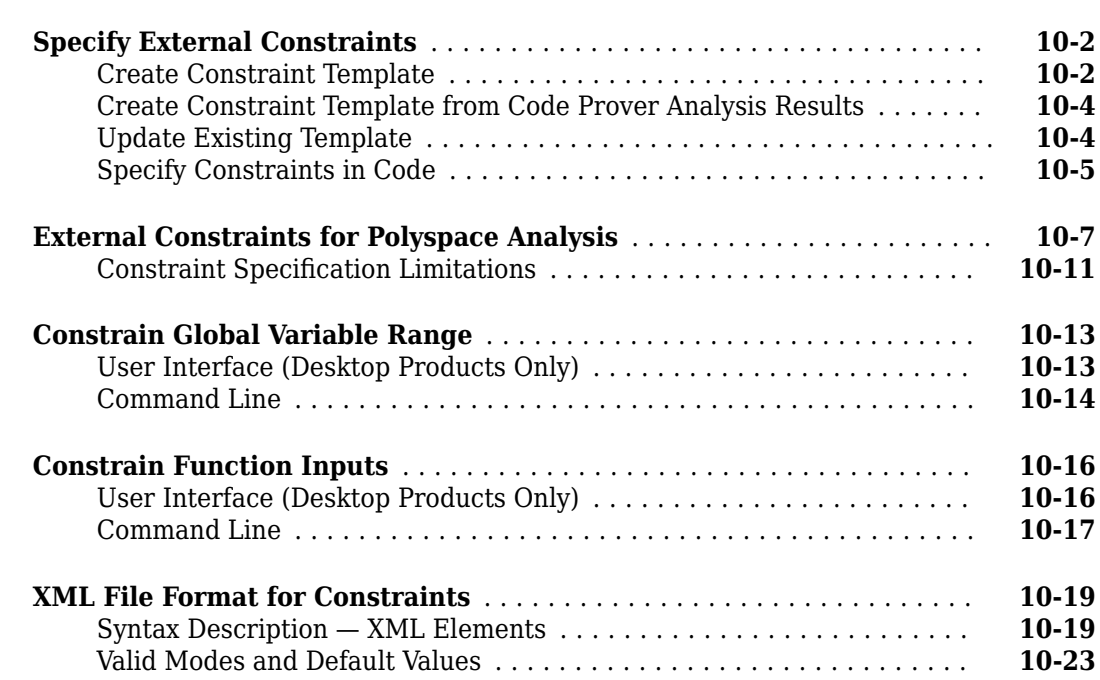

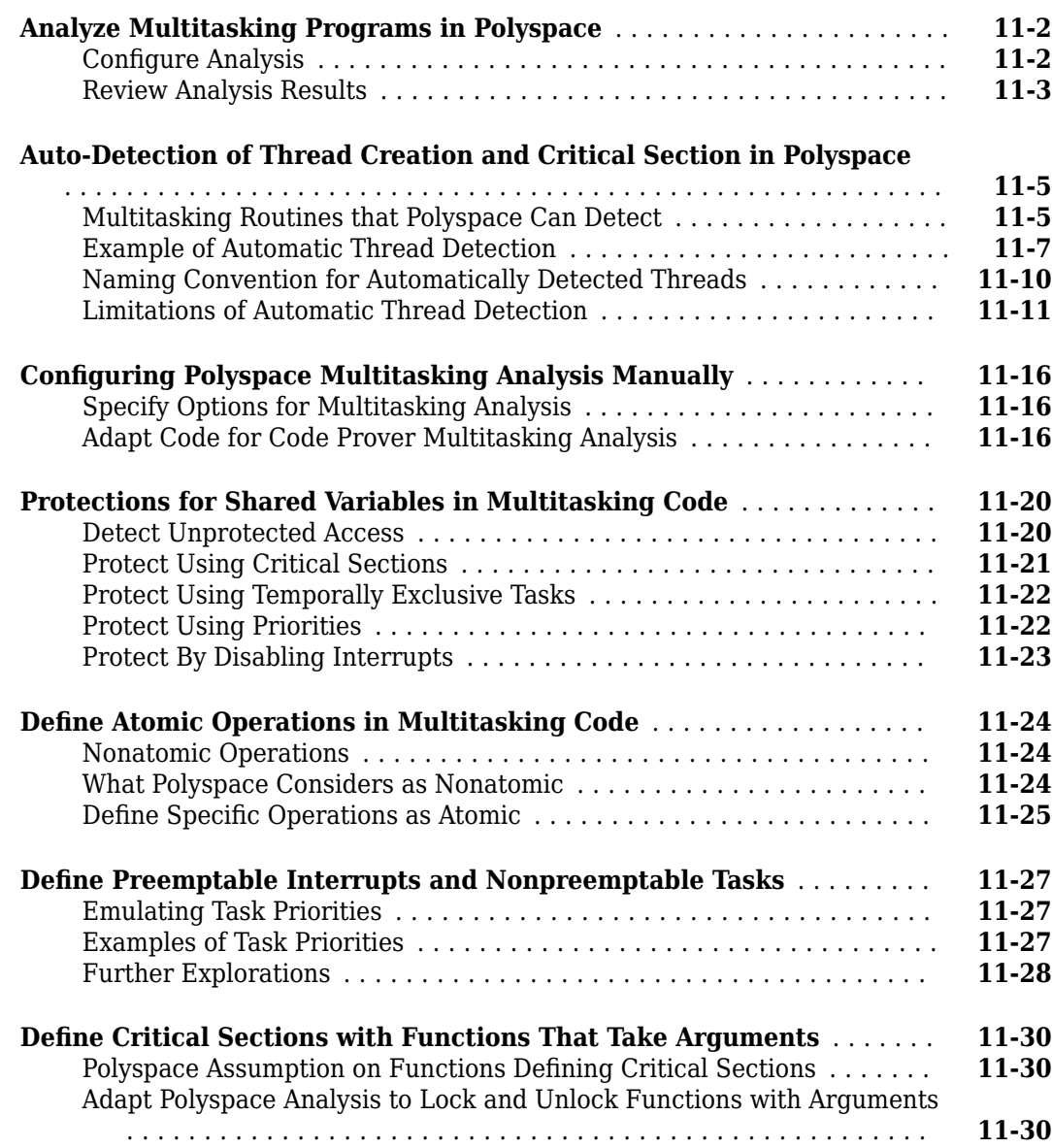

### **Configure Coding Rules Checking and Code Metrics [Computation](#page-308-0)**

### **[12](#page-308-0)**

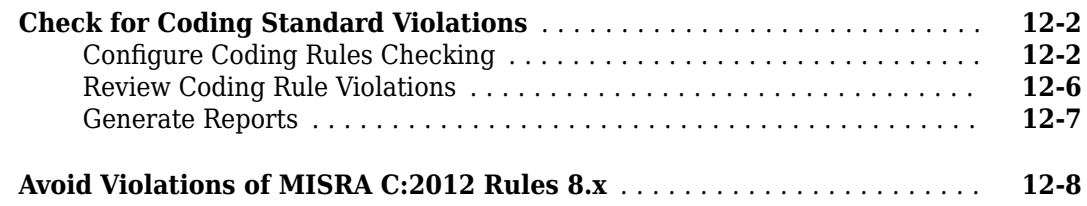

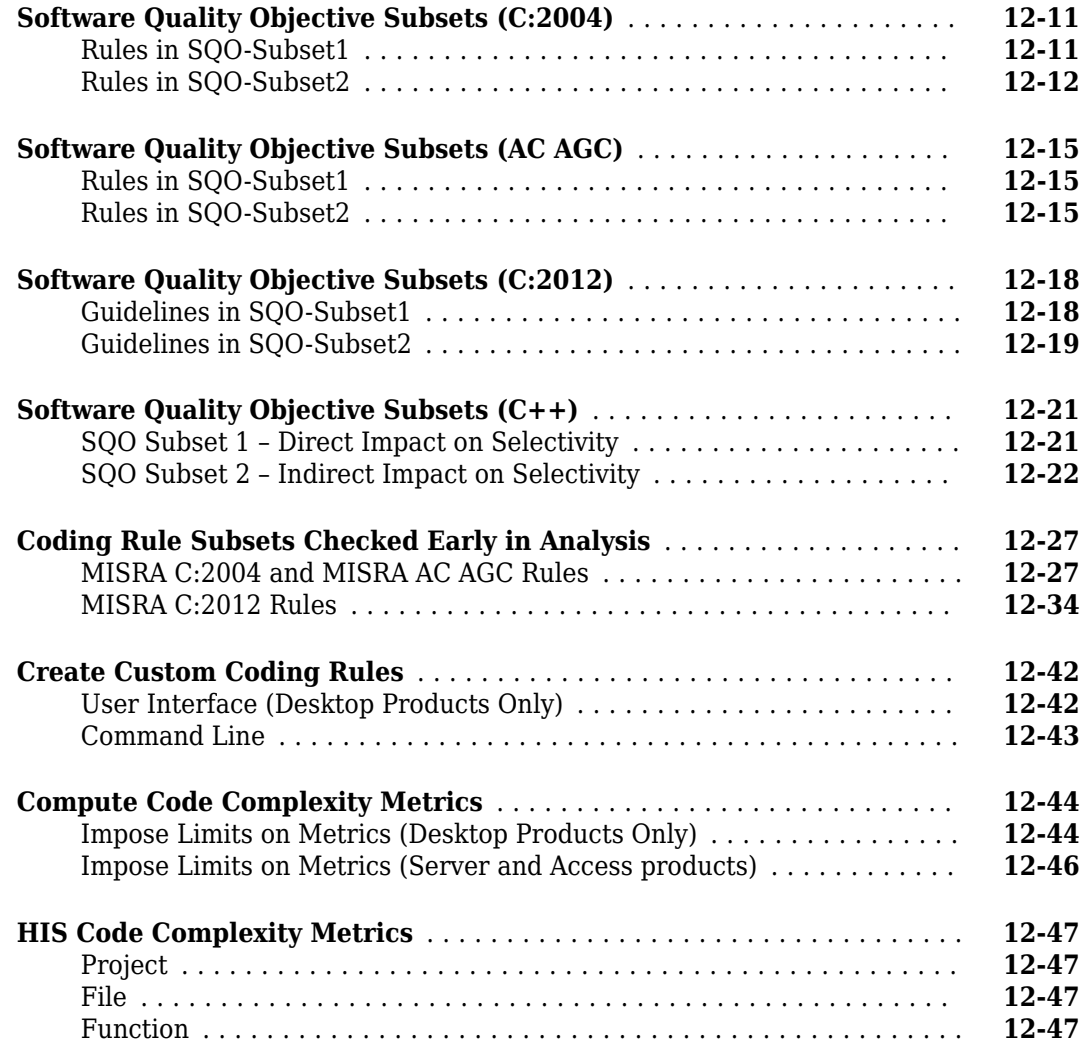

### **[Coding Rule Sets and Concepts](#page-356-0)**

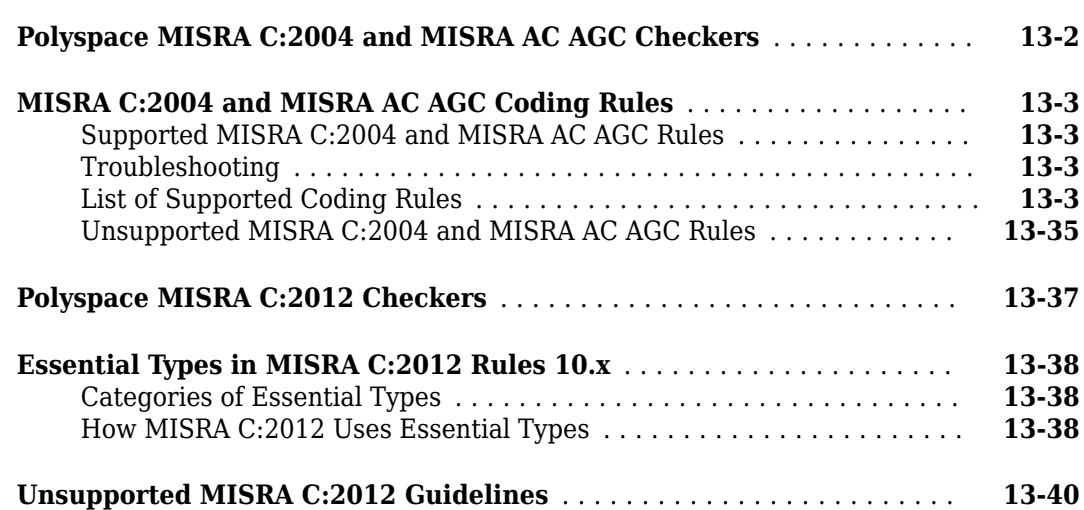

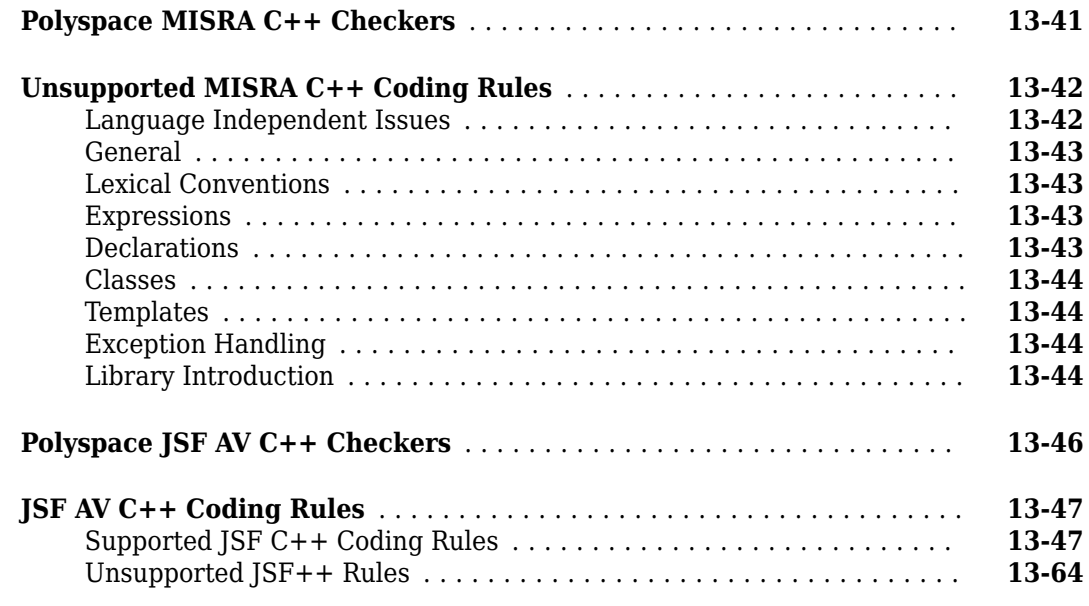

### **Configure Verification of Modules or Libraries**

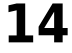

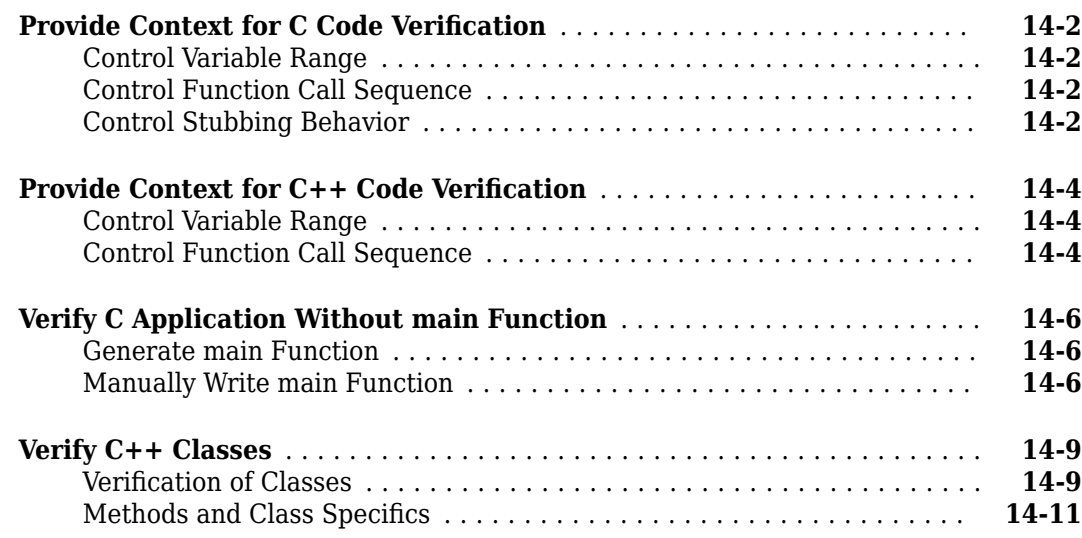

### **[15](#page-446-0)**

### **Configure Code Prover Run-Time Checks**

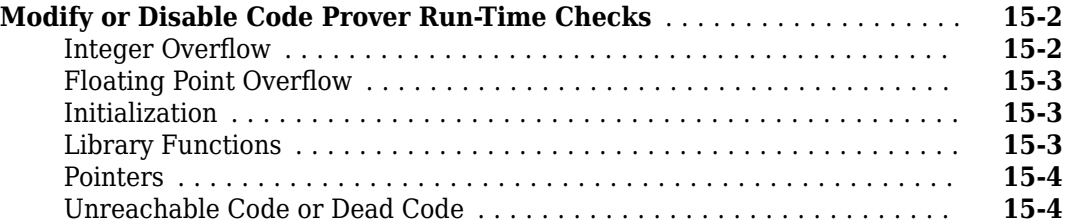

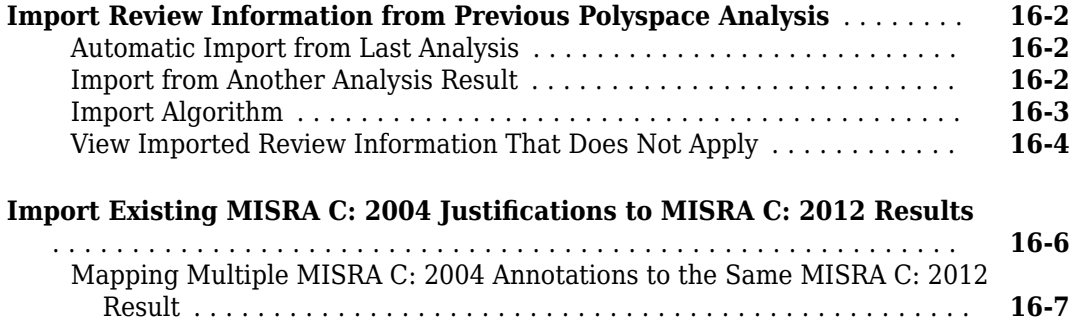

### **[Interpret Polyspace Code Prover Results](#page-458-0)**

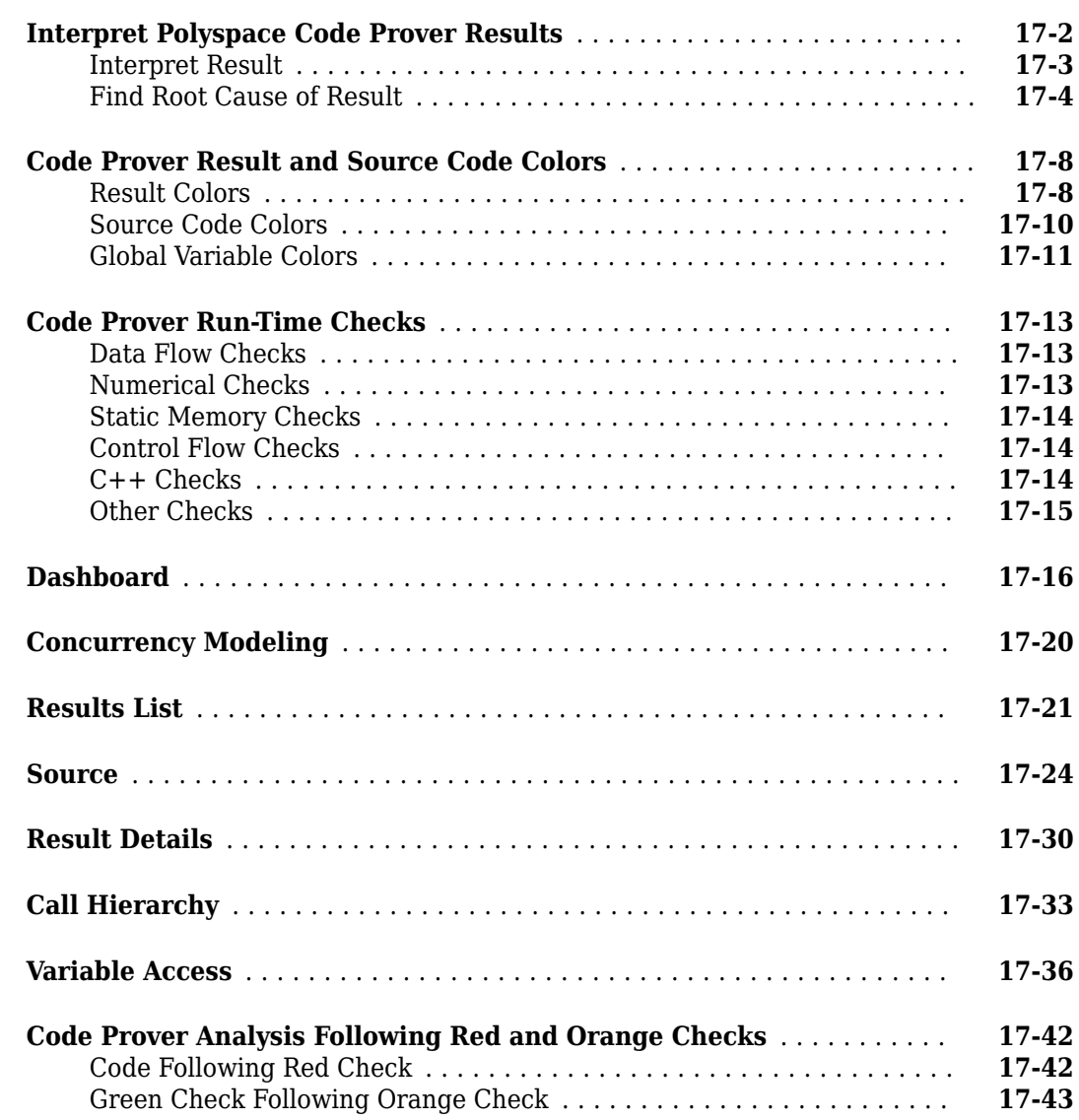

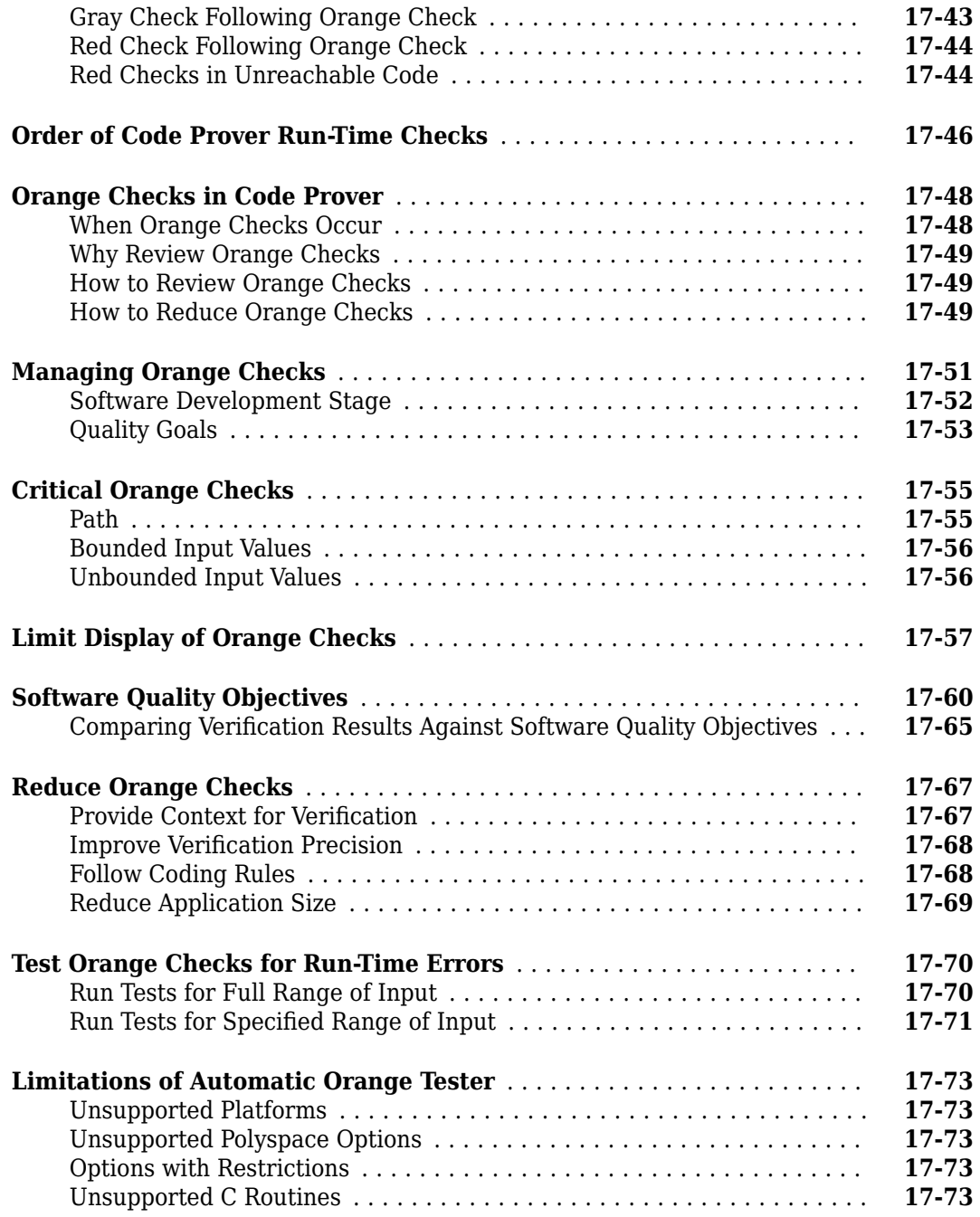

### **[Reviewing Checks](#page-532-0)**

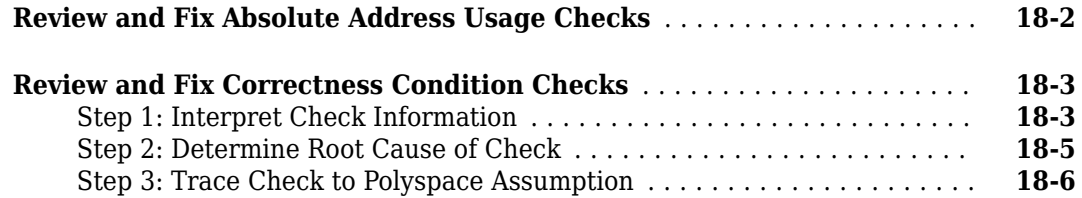

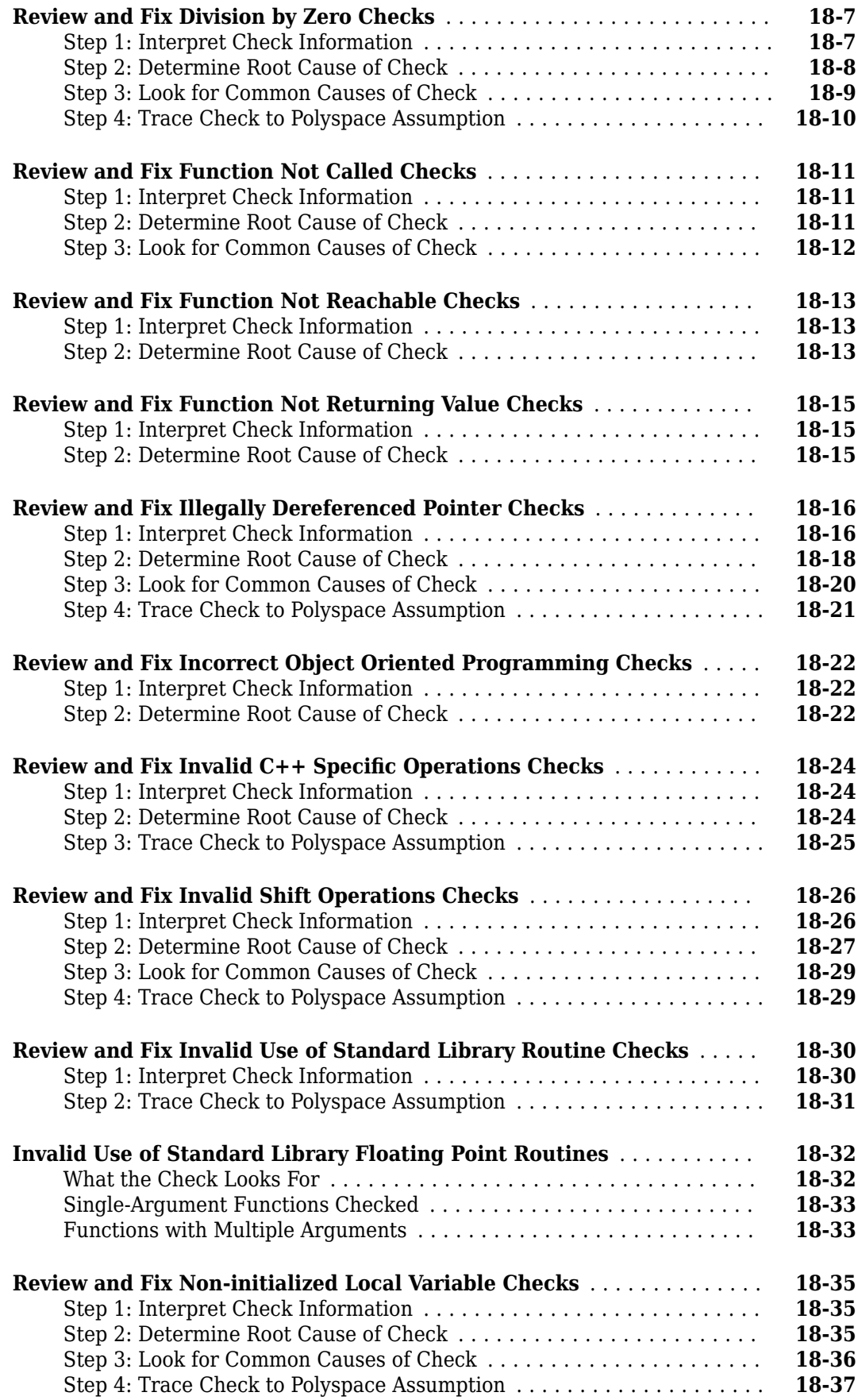

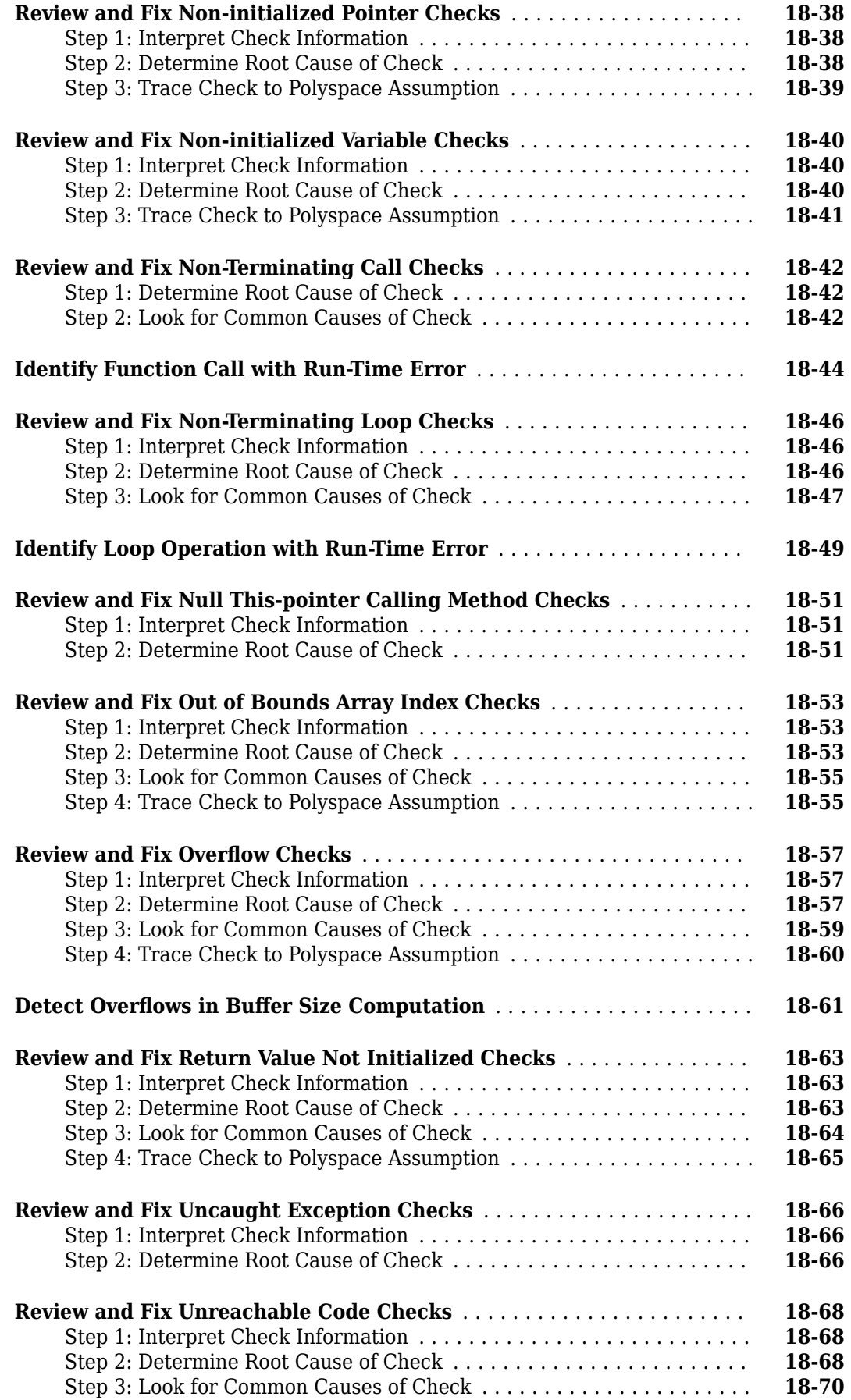

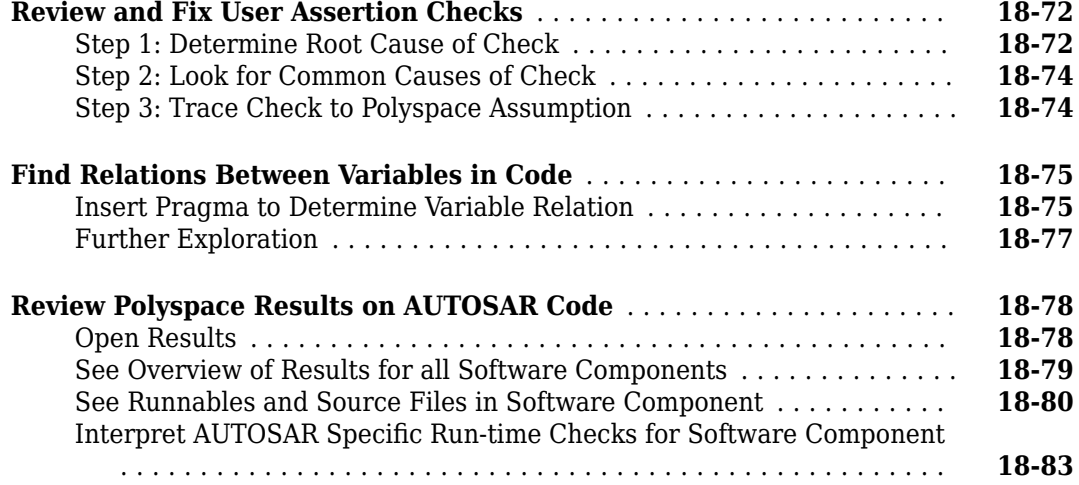

### **[Fix or Comment Polyspace Results](#page-618-0)**

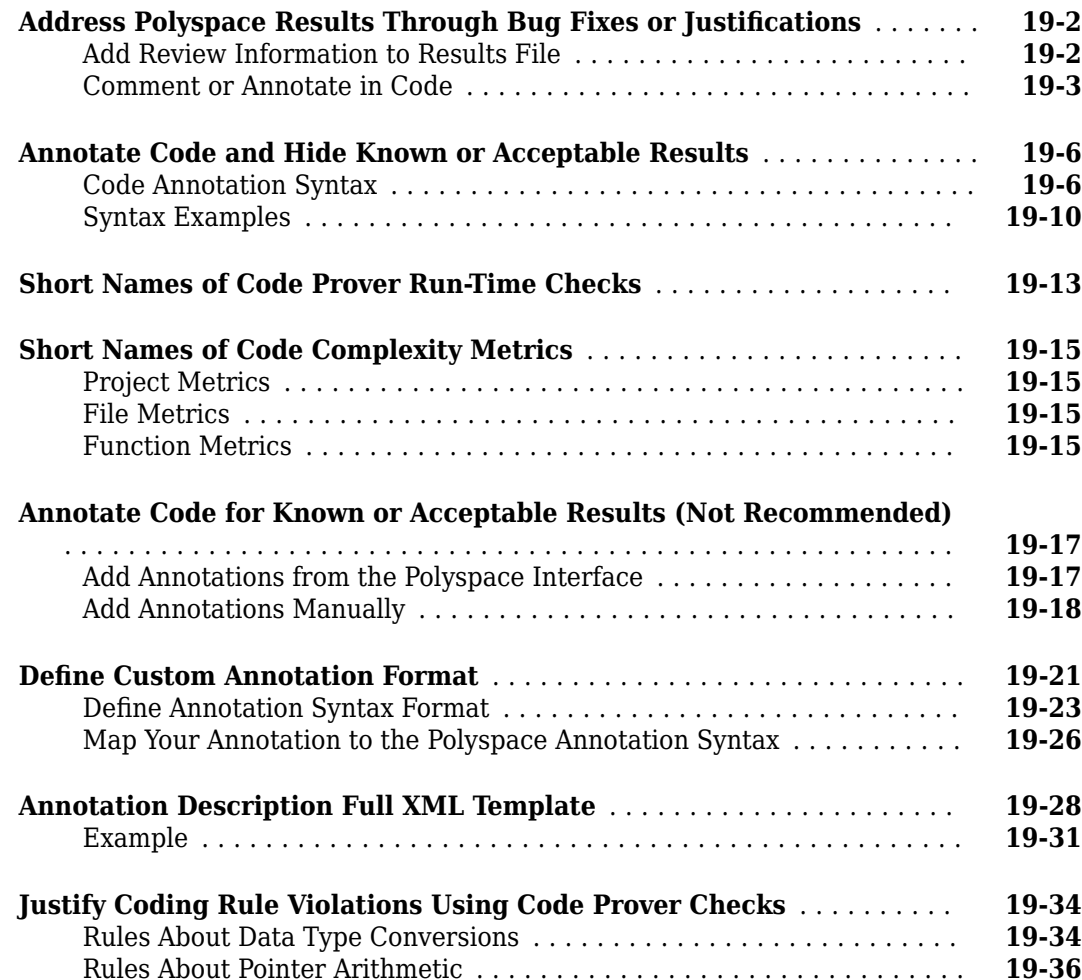

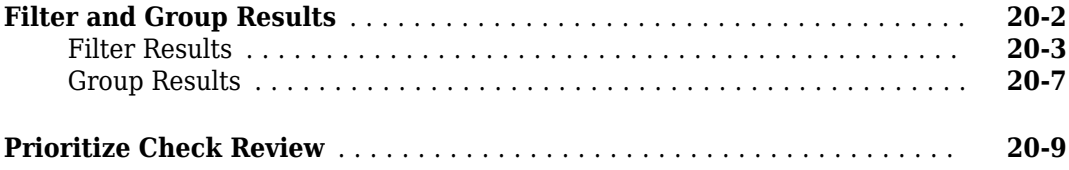

### **[Generate Reports from Polyspace Results](#page-666-0)**

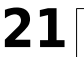

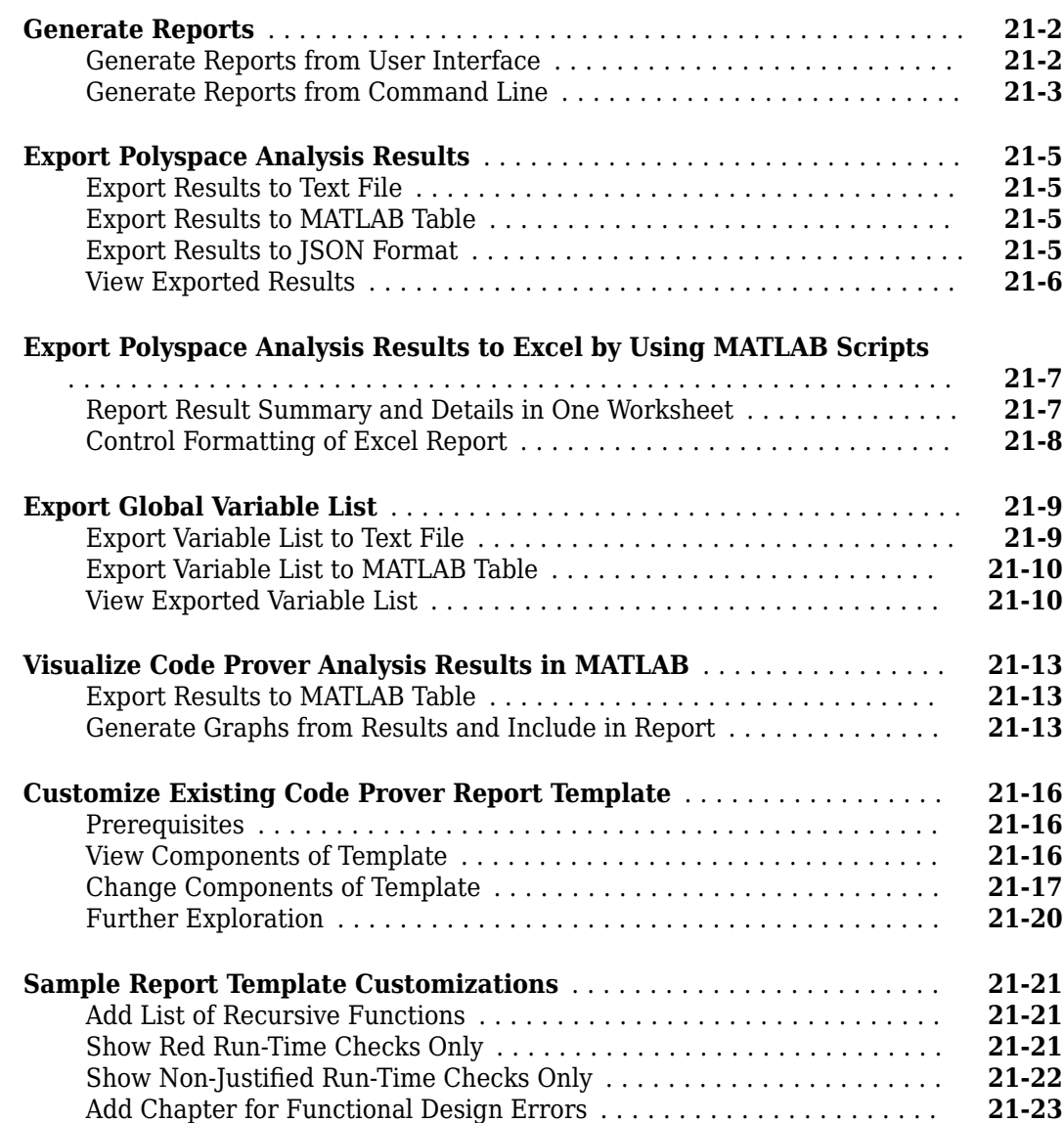

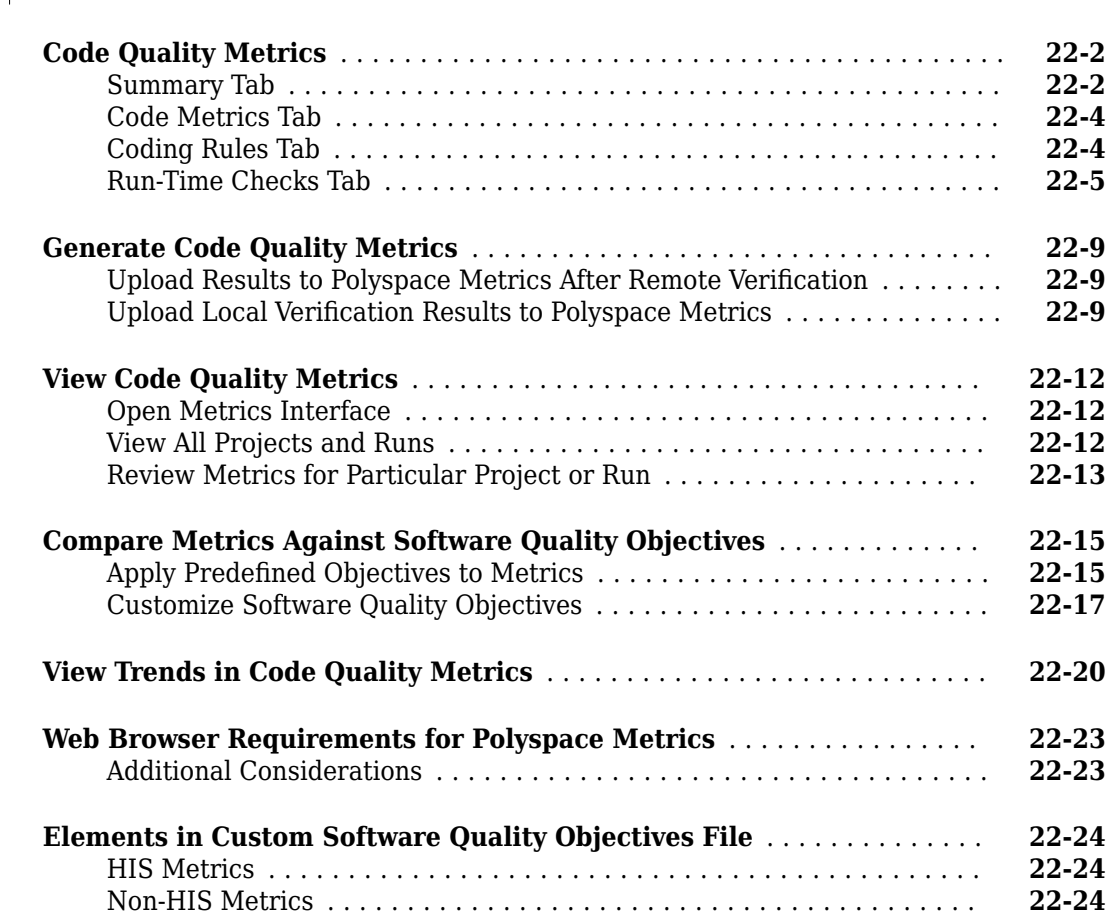

### **[Troubleshooting in Polyspace Code Prover](#page-716-0)**

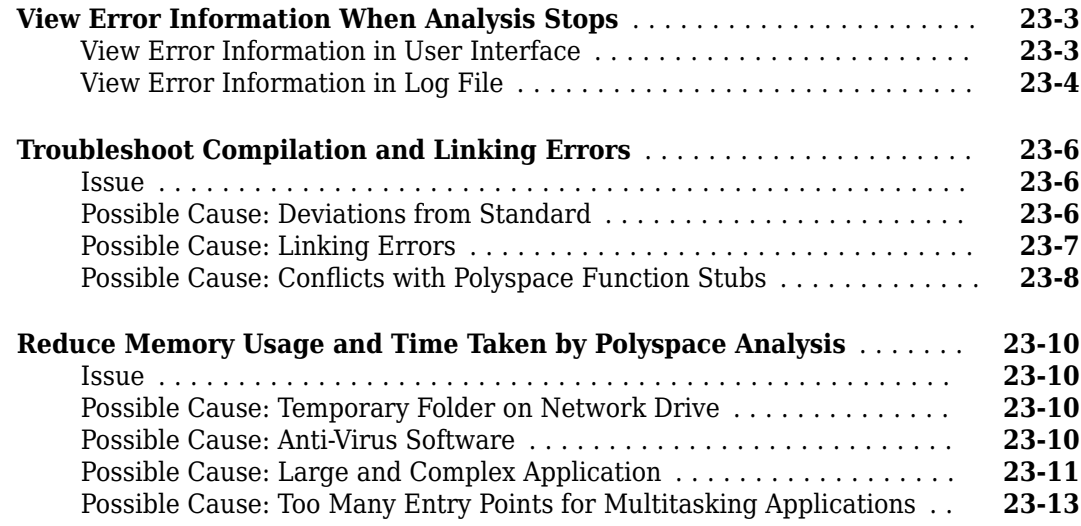

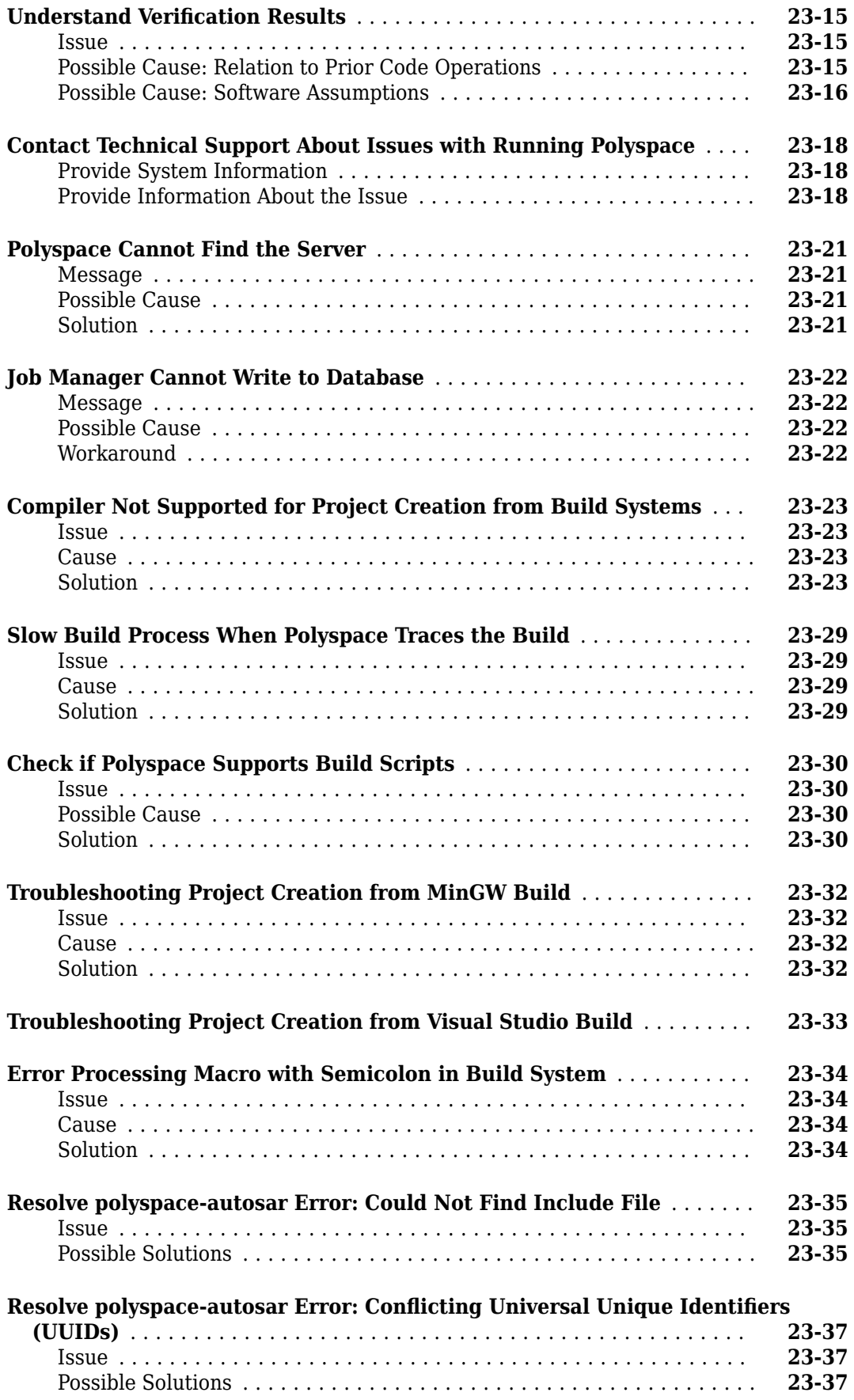

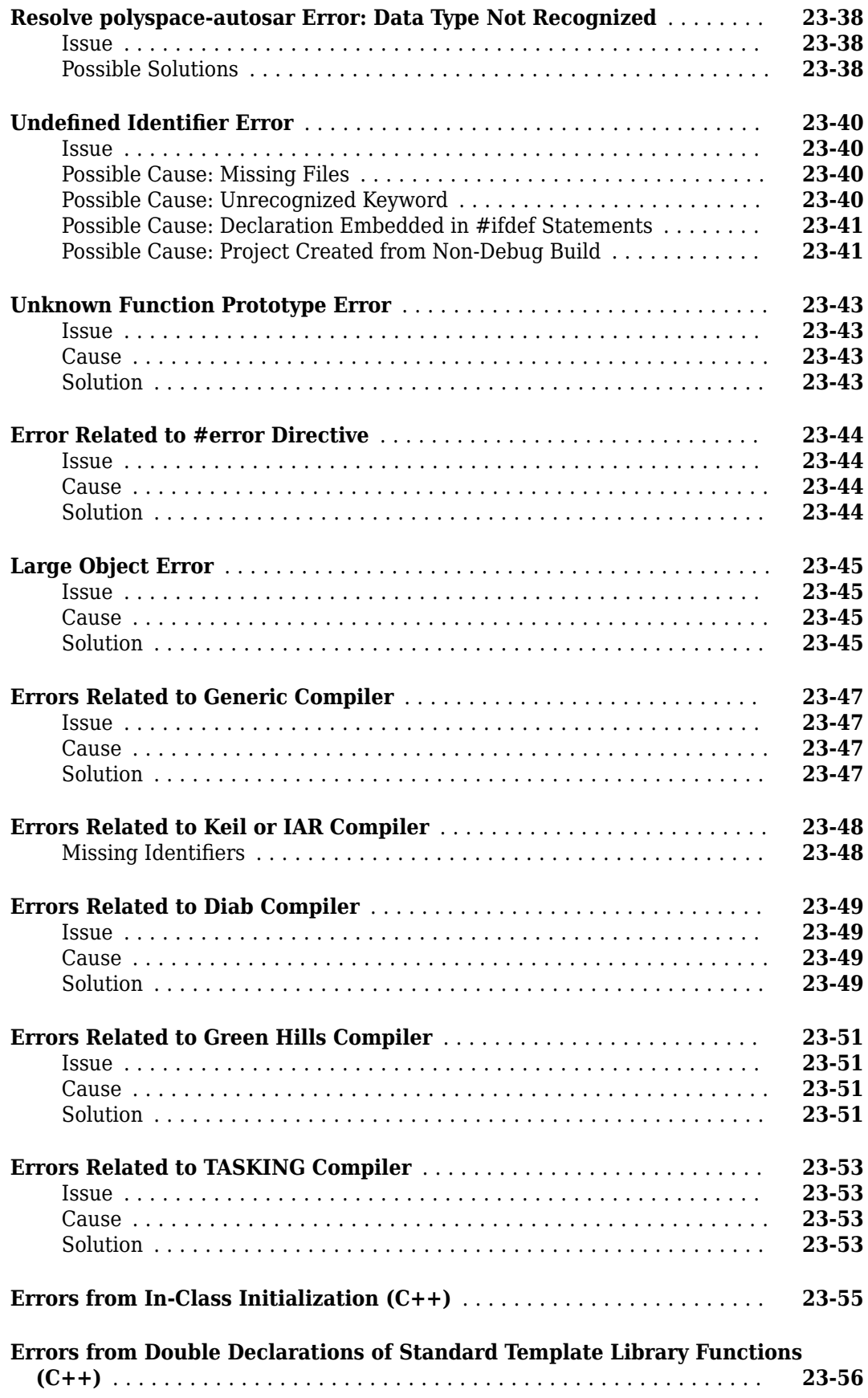

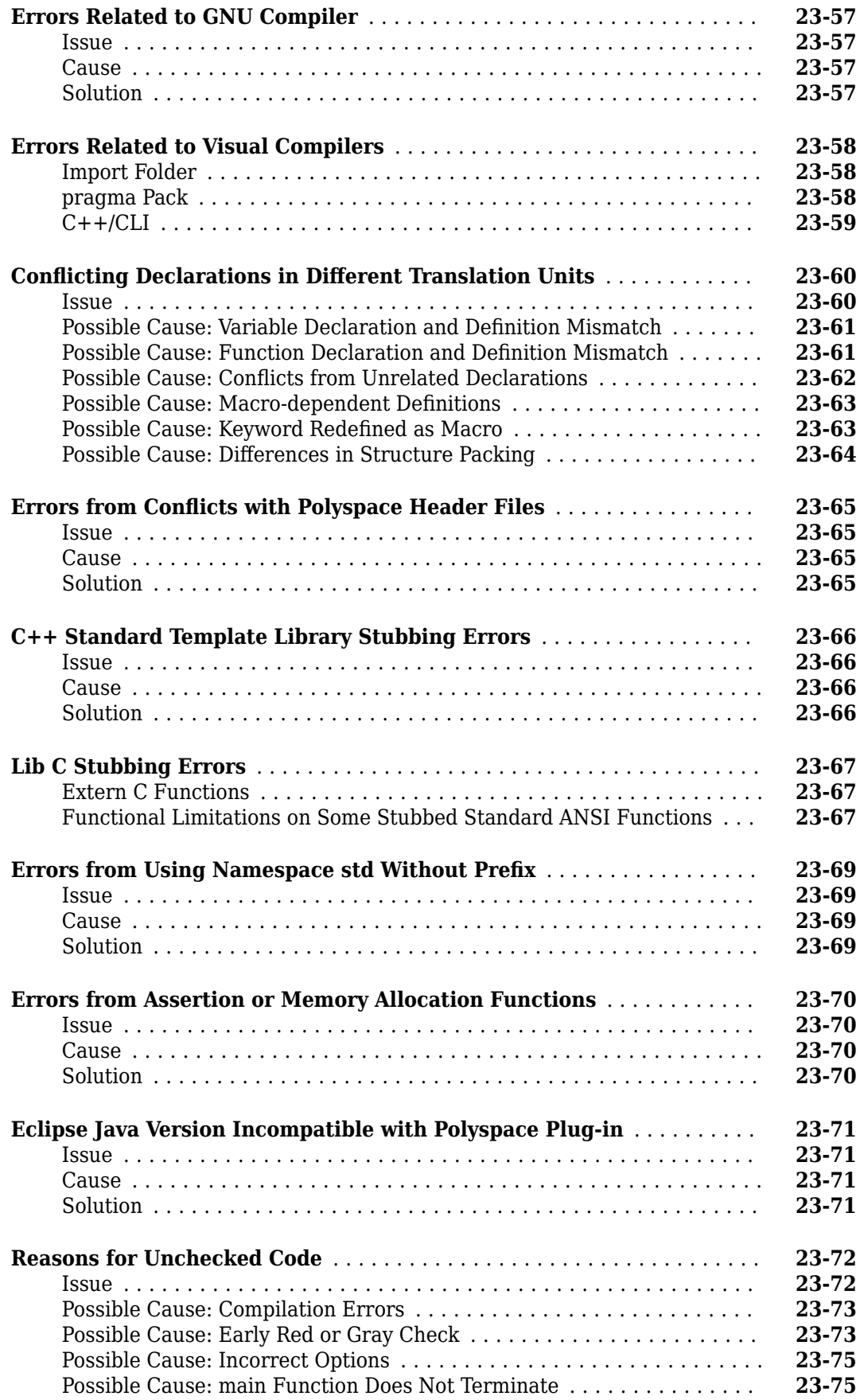

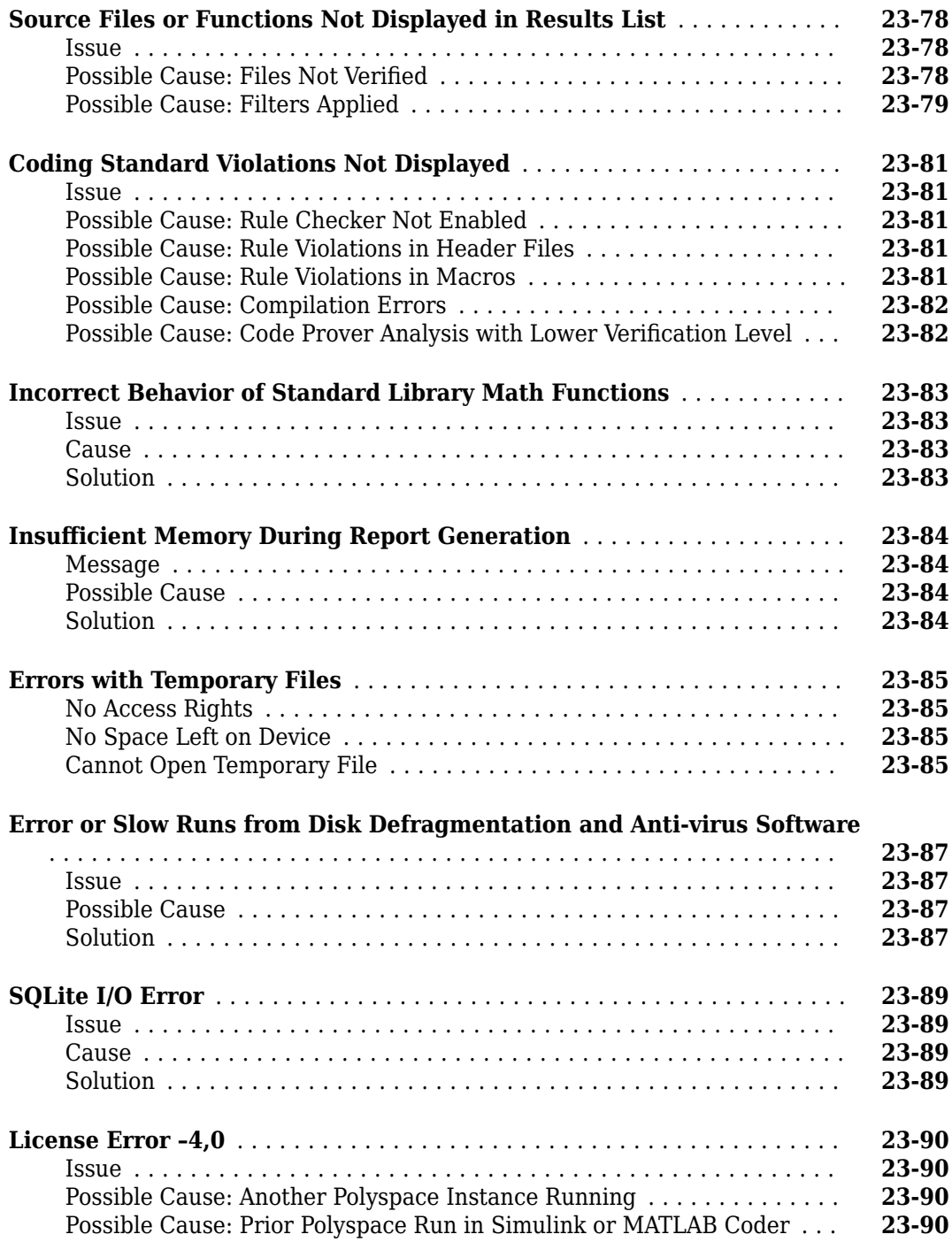

# <span id="page-24-0"></span>**Run Polyspace Analysis on Desktop**

- • ["Add Source Files for Analysis in Polyspace User Interface" on page 1-2](#page-25-0)
- • ["Run Polyspace Analysis on Desktop" on page 1-7](#page-30-0)
- • ["Project and Results Folder Contents" on page 1-11](#page-34-0)
- • ["Storage of Temporary Files" on page 1-13](#page-36-0)
- • ["Create Project Using Visual Studio Information" on page 1-14](#page-37-0)
- • ["Create Project Using Configuration Template" on page 1-16](#page-39-0)
- • ["Update Polyspace Project" on page 1-19](#page-42-0)
- • ["Organize Layout of Polyspace User Interface" on page 1-22](#page-45-0)
- • ["Customize Polyspace User Interface" on page 1-24](#page-47-0)
- • ["Upload Results to Polyspace Access" on page 1-28](#page-51-0)

### <span id="page-25-0"></span>**Add Source Files for Analysis in Polyspace User Interface**

To begin a Polyspace analysis, you must specify the path to your source files and headers.

You can specify your source paths explicitly or extract them from a build command (makefile). If you use a build command for building your source code or build your source code in an IDE (using an underlying build command), try extracting from the build command first. If Polyspace cannot trace your build command, manually add the paths to your source and include folders. You specify the target and compiler options later. See "Target and Compiler".

Provide the source paths in a Polyspace project. The source files are displayed on the **Project Browser** pane.

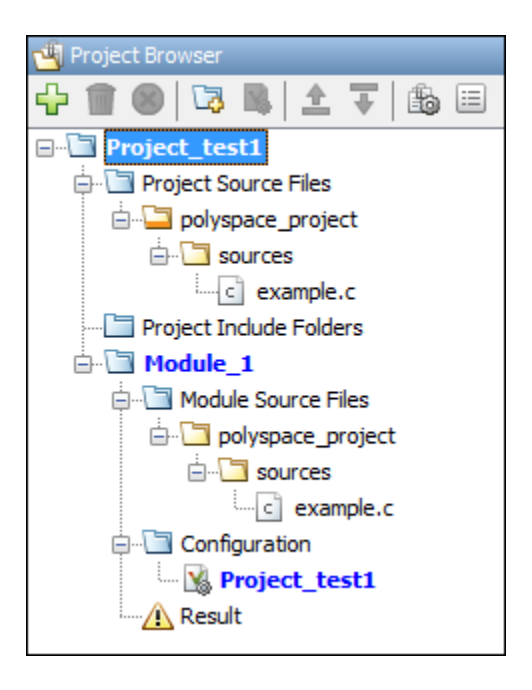

A corresponding .psprj file is created in the location where you saved the project. When you create a project, choose the default location for saving it or enter a new location. To change the default location, select **Tools** > **Preferences** and use the options on the **Project and Results Folder** tab.

Note that when you reopen a project, the source file paths are computed based on the project location. For instance, suppose you commit the Polyspace project to a version control system along with your source files. When you check out the project from your version control system and open a local copy of the project, all source file paths are recomputed based on the new location of the project. The project now points to a local copy of the source files.

#### **Add Sources from Build Command**

Select **File** > **New Project**. Select **Create from build command**.

After providing a project name and location, on the next window, enter this information:

- The build command, exactly as you run it on your code.
- The folder from which you run your build command.

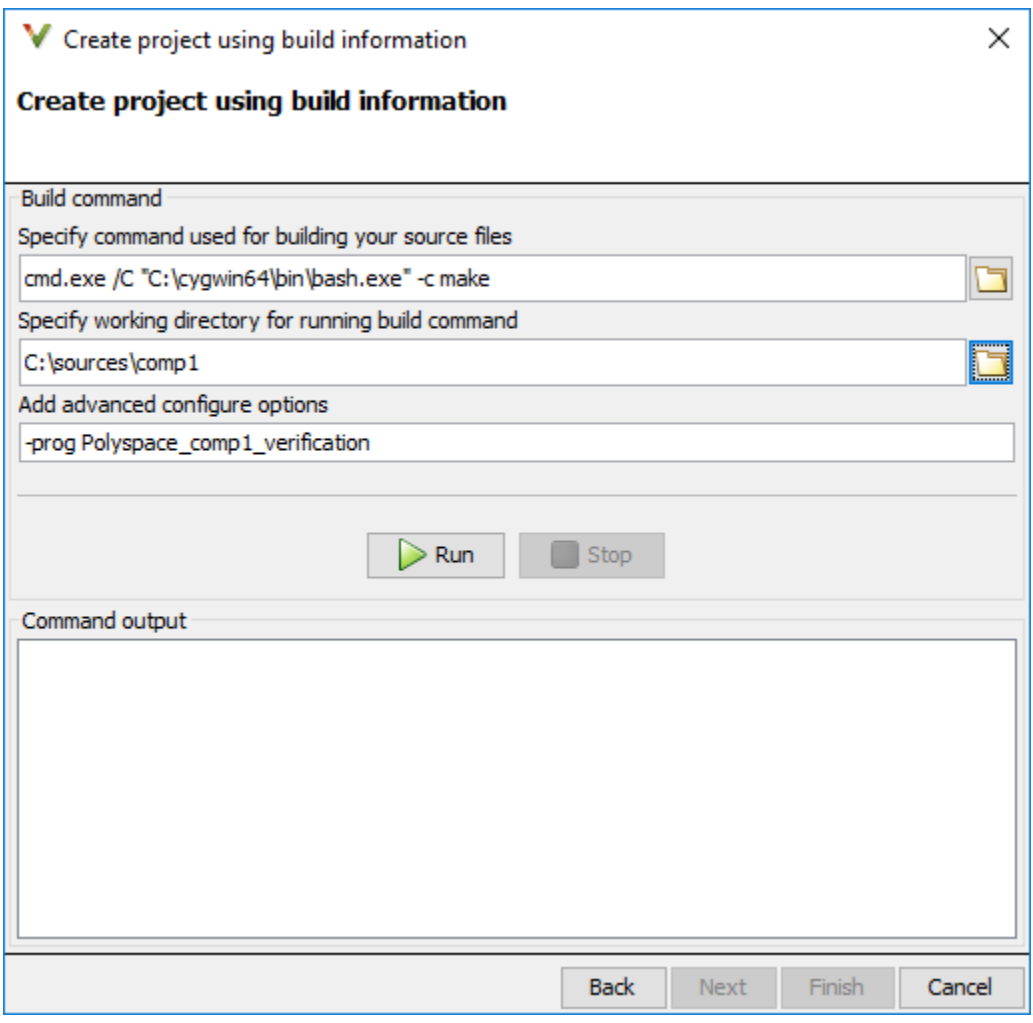

When you click **Run**, Polyspace runs the build command and extracts the information for creating a Polyspace project, specifically, source paths and compiler information.

If you build your source code within an IDE such as Visual Studio®, in the field for specifying the build command, enter the path to your executable, for instance, C:\Program Files (x86)\Microsoft Visual Studio 10.0\Common7\IDE\VCExpress.exe. When you click **Run**, Polyspace opens your IDE. In your IDE, perform a complete build of your code. When you close your IDE, Polyspace extracts your source paths and compiler information. See also ["Create Project Using](#page-37-0) [Visual Studio Information" on page 1-14.](#page-37-0)

<span id="page-27-0"></span>When you create a project from your build command, the **Project Browser** pane displays your source folders but not the include folders. In case you want to verify that your include folders were extracted, open the project file (with extension .psprj) in a text editor.

You can use additional options to modify the default project creation from build command. For instance, to create a Polyspace project despite build errors, in the **Add advanced configure options** field, enter the option -allow-build-error. To look up allowed options, see polyspaceconfigure.

### **Add Sources Manually**

#### Select **File** > **New Project**.

After providing a project name and location, on the next window, enter or navigate to the root folder containing your source files. After selecting the **Add recursively** box, click **Add Source Folders**. All files in the folder and subfolders are added to your project. To exclude specific files or folders from analysis, right-click the files or folders and select **Exclude Files**.

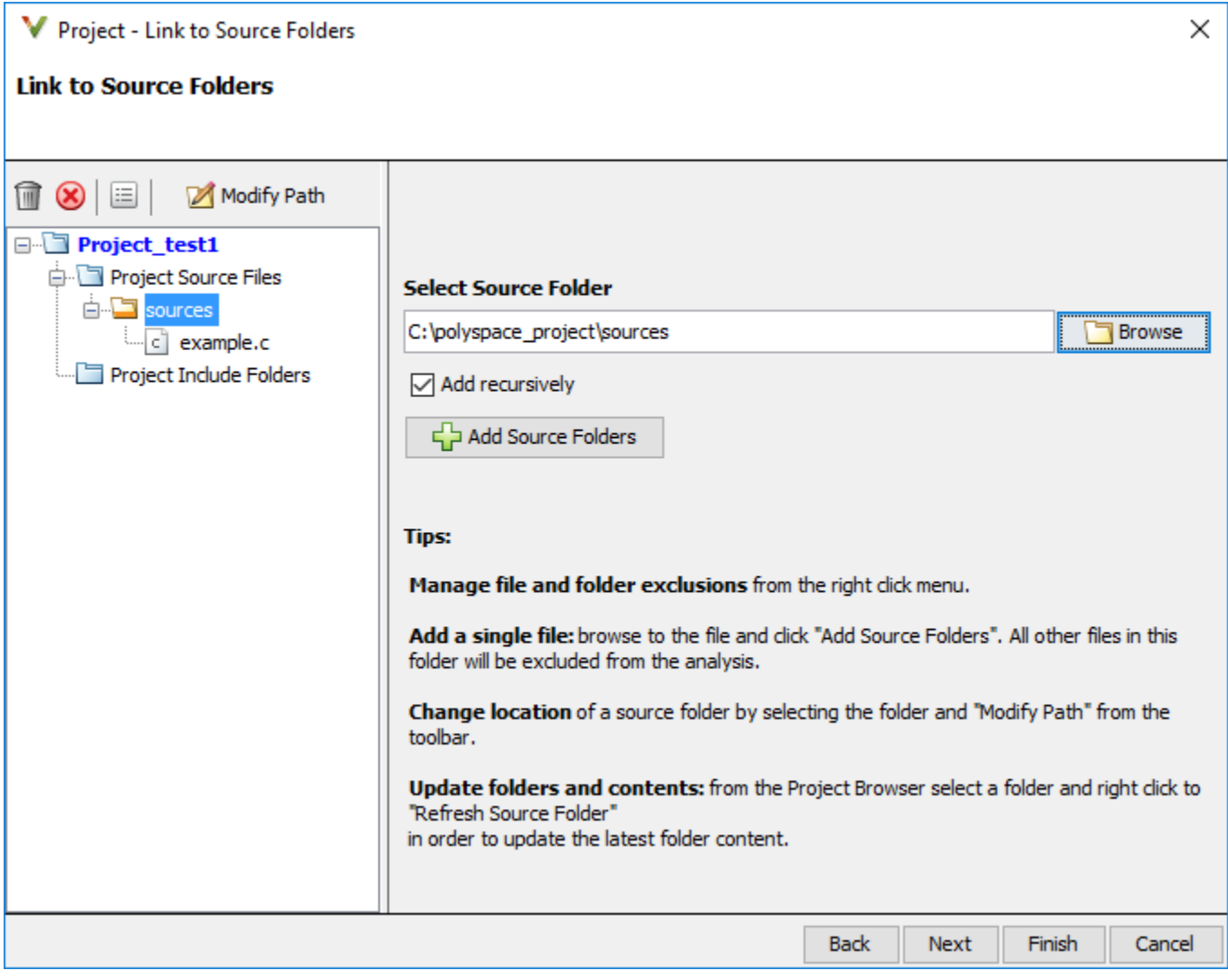

On the next window, add include folders. The analysis looks for include files relative to the include folder paths that you specify. For instance, if your code contains the preprocessor directive #include<../mylib.h> and you include the folder:

C:\My\_Project\MySourceFiles\Includes

the folder C:\My\_Project\MySourceFiles must contain a file mylib.h.

For Standard Library headers such as stdio.h, if you know the path to the headers from your compiler, specify them explicitly. Otherwise, the analysis uses Polyspace implementation of the Standard Library headers, which in some special cases, might not match your compiler implementation. See also ["Provide Standard Library Headers for Polyspace Analysis" on page 9-18.](#page-239-0)

Your project file with source and include folders are displayed in the **Project Browser** pane. Later, if you add files to one of these folders, you can update your project. Right-click the folder that you want to update, or the entire **Project Source Files** folder, and select **Refresh Source Folder**.

You can also right-click to exclude files or add more folders to the project. The files that you add the first time are copied to the first module in your project. If you add new files later, you must explicitly right-click them and add them to a module.

### **See Also**

#### **More About**

- • ["Run Polyspace Analysis on Desktop" on page 1-7](#page-30-0)
- • ["Create Project Using Visual Studio Information" on page 1-14](#page-37-0)
- • ["Provide Standard Library Headers for Polyspace Analysis" on page 9-18](#page-239-0)

### <span id="page-30-0"></span>**Run Polyspace Analysis on Desktop**

This topic describes how to run an analysis in the Polyspace user interface, monitor progress, fix compilation issues, and open analysis results as available.

After you [specify your source files and compiler on page 1-2,](#page-25-0) start the Polyspace analysis. During analysis, Polyspace first compiles your code, and then checks for bugs (Bug Finder) or proves code correctness (Code Prover). If you encounter compilation errors, read the error message and diagnose the root cause of the error. To resolve the errors, you often have to set some Polyspace configuration options and rerun the analysis.

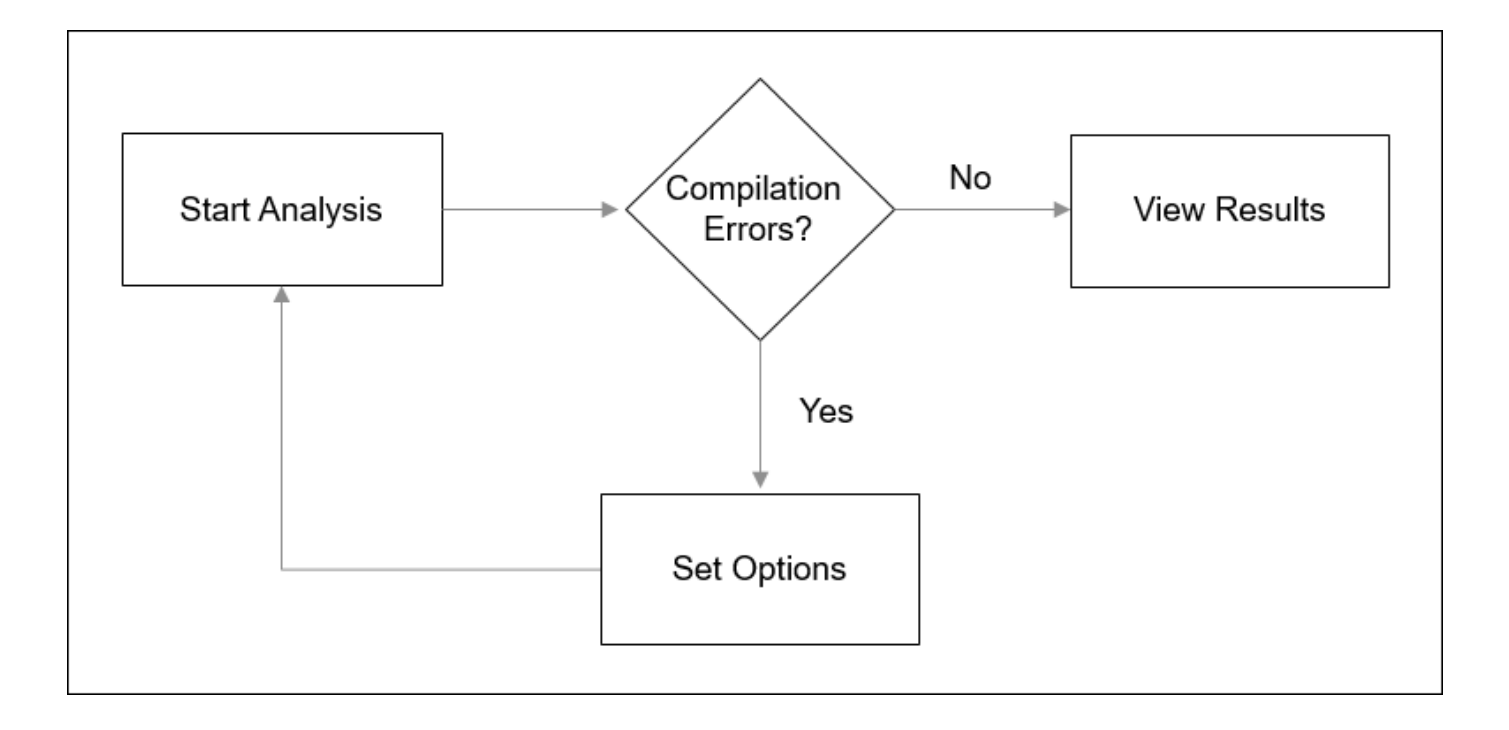

#### **Arrange Layout of Windows for Project Setup**

To set up a convenient distribution of windows, in the Polyspace user interface, select **Window** > **Reset Layout** > **Project Setup**.

<span id="page-31-0"></span>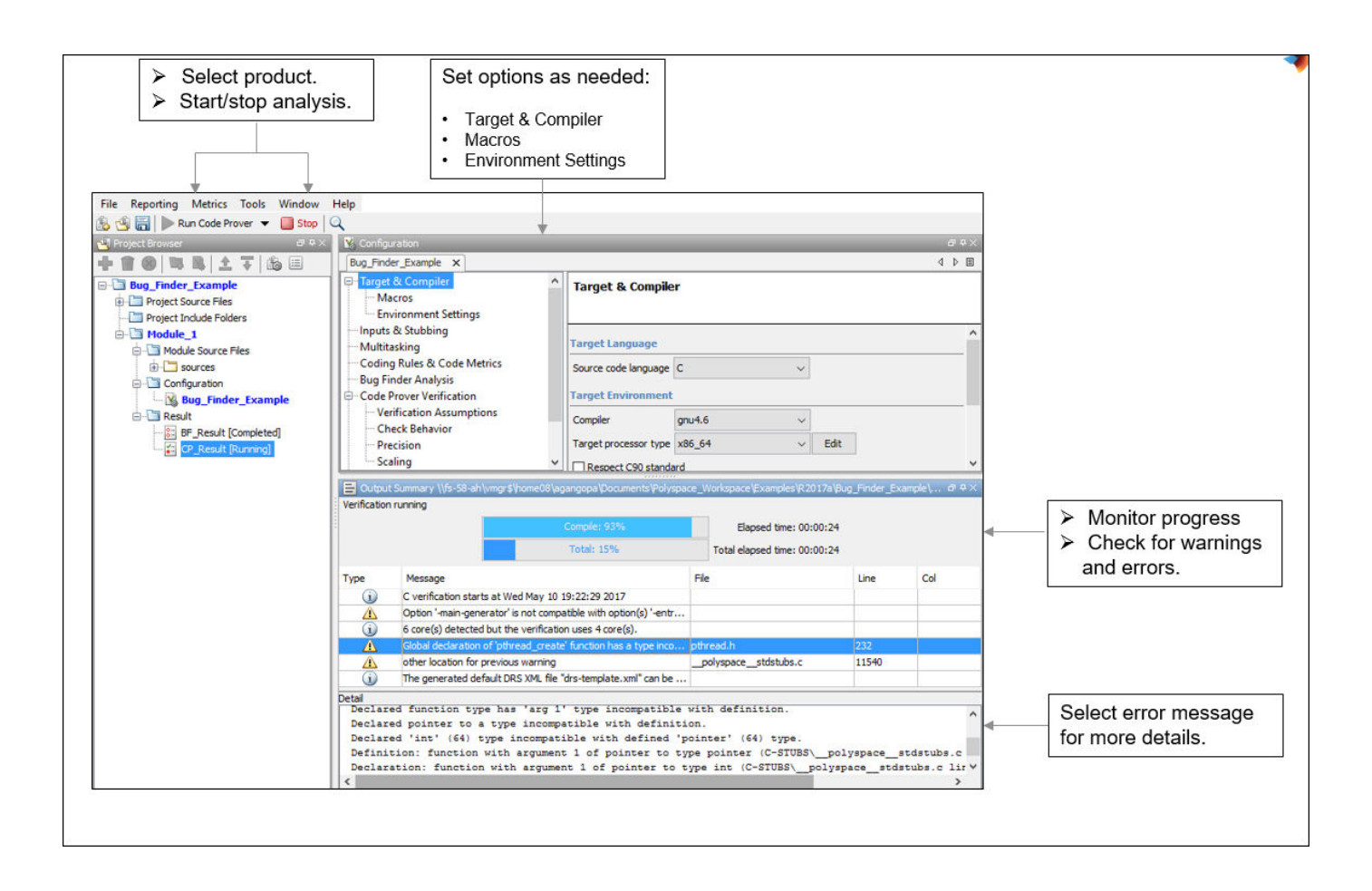

### **Set Product and Result Location**

To switch products or create a separate folder for each run, select options from the drop-down list beside the **Run** button. For instance, to avoid overwriting previous results each time that you run Bug Finder, select **Create new Bug Finder result folder**.

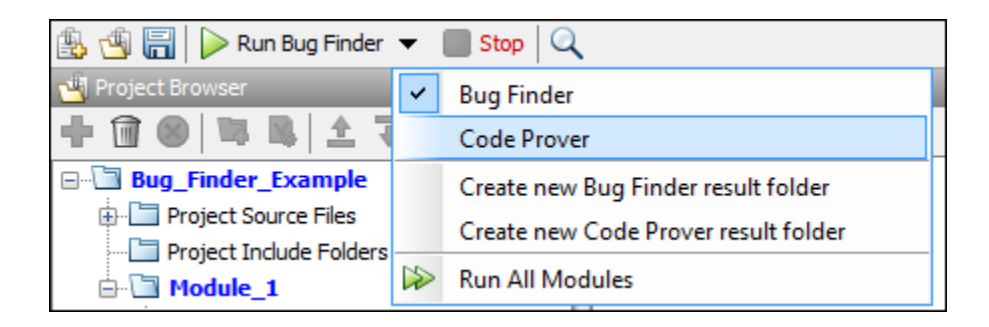

<span id="page-32-0"></span>The results are stored in subfolders Module 1, Module 2, and so on in the project folder. To find the physical location of the project folder, right-click a project on the **Project Browser** pane and select **Open Folder with File Manager**.

To use a different folder naming convention or a different storage location for results, select **Tools** > **Preferences** and use the options on the **Project and Results Folder** tab.

#### **Start and Monitor Analysis**

If your project has multiple modules, select the module that you want to analyze. To start the analysis, select **Run Bug Finder** or **Run Code Prover**. Monitor progress on the **Output Summary** pane.

• Bug Finder: You can see some results after partial analysis because certain defect checkers do not need cross-functional information and can show results as soon as a function is analyzed. If results are available while the analysis is still running, you see this icon beside the **Run Bug Finder** button:

Running (11)

The icon indicates the number of results available. To open the results, click the icon. Once the analysis is over, the **Running** label in the icon changes to **Completed**. To reload the full set of results, click the icon again.

• Code Prover: You can see results only after the analysis is complete. Code Prover is more likely to report compilation errors because it does a more rigorous analysis and must follow stricter rules for compilation. The progress bar distinguishes between the various phases of analysis starting from compilation.

#### **Fix Compilation Errors**

If compilation errors occur, the analysis continues on the remaining files that do compile. The **Dashboard** pane shows that some files did not compile and links to the **Output Summary** pane for details. The **Output Summary** pane shows compilation errors with a  $\bullet$  icon.

For further diagnosis, select the error message for more details. Identify the line in your code responsible for the compilation error. You can use the error message details to understand why the line compiled with your compiler and what additional information Polyspace requires to emulate your compiler. See if you can work around the error by using a Polyspace option. For more information, see "Troubleshoot Compilation Errors".

For more precise run-time error checking in Code Prover, it is recommended that you fix all compilation errors. Use the option Stop analysis if a file does not compile (-stop-ifcompile-error).

### <span id="page-33-0"></span>**Open Results**

After analysis, the results open automatically. To open results that you have closed, double-click the result node on the **Project Browser** pane.

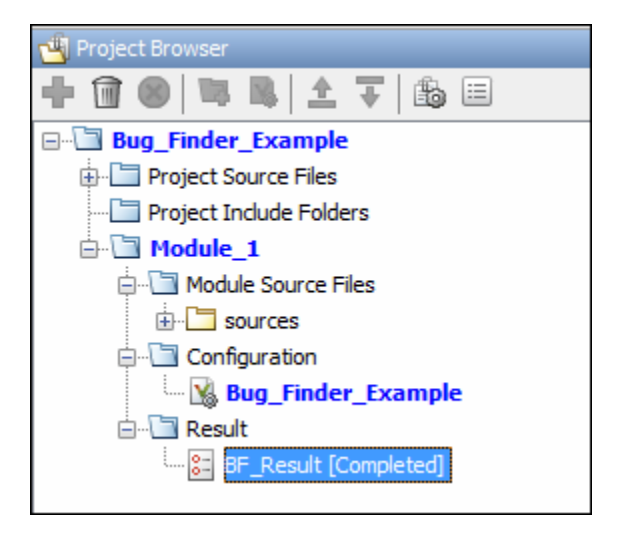

The Bug Finder (Code Prover) results are stored in a .psbf (.pscp) file in the results folder. For instance, if you save your project in C:\Projects\, a .psbf file for the Bug Finder analysis results on the first module Module\_1 is stored in C:\Projects\Module\_1\BF\_Result. See also ["Project](#page-34-0) [and Results Folder Contents" on page 1-11](#page-34-0).

### **See Also**

#### **More About**

- • ["Run Polyspace Analysis from Command Line" on page 2-2](#page-55-0)
- • ["Run Polyspace Analysis by Using MATLAB Scripts" on page 3-9](#page-78-0)
- • ["Interpret Polyspace Code Prover Results" on page 17-2](#page-459-0)
- • ["Address Polyspace Results Through Bug Fixes or Justifications" on page 19-2](#page-619-0)
- • ["Filter and Group Results" on page 20-2](#page-657-0)

### <span id="page-34-0"></span>**Project and Results Folder Contents**

A Polyspace analysis generates files that contain information about configuration options and analysis results.

If you run the analysis from the Polyspace user interface, you can group results into modules in a single project. The project, module and results can correspond to physical folder locations. If you run the analysis from the command line, you can only specify the path to a results folder (using the option -results-dir). You have to group related results using appropriate conventions for creating folders.

#### **File Organization**

The organization of Polyspace files in the physical folder location follows the hierarchy displayed in the Polyspace user interface: project > module > results. The project folder contains a subfolder for each module. In each module folder, there is one or more result subfolder, named Result\_*#*.

The number of result folders depends on whether you overwrite or retain previous results for each new run. To use a different folder naming convention or different storage location for results, select **Tools** > **Preferences** and use the options on the **Project and Results Folder** tab.

The project folder has the project file with extension .psprj. If you open a project from a previous release in the user interface, the project is upgraded for the new release. A backup of the old project file is saved with the extension .bak.psprj.

#### **Files in the Results Folder**

Some of the files and folders in the results folder are described below. The contents of the results folder are the same irrespective of whether you run the analysis from the user interface or command line.

- Polyspace *release project name date-time*.log A log file associated with each analysis.
- ps results.pscp An encrypted file containing your Polyspace results. Open this file in the Polyspace environment to view your results.
- ps sources.db  $-$  A non-encrypted database file listing source files and macros.
- drs-template. $xml A$  template generated when you use constraint specification.
- ps comments.db An encrypted database file containing your comments and justifications.
- comments\_bak A subfolder used to import comments between results.
- .status and .settings Two folders that store files required to relaunch the analysis.
- Polyspace-Doc When you generate a report, by default, your report is saved in this folder with the name *ProjectName*\_*ReportType*. For example, a developer report in PDF format would be, myProject\_Developer.pdf.

Note that by default, the results folder is cleaned up and repopulated at each run. To avoid accidental removal of files during the cleanup, instead of using an existing folder that contains other files, specify a dedicated folder for the Polyspace results.

#### **See Also**

-results-dir
## **Storage of Temporary Files**

Polyspace produces some temporary files when performing an analysis. If your analysis runs slow or you encounter errors such as running out of disk space, check your temporary file location. For more information on possible errors, see:

- • ["Errors with Temporary Files" on page 23-85](#page-800-0)
- • ["Reduce Memory Usage and Time Taken by Polyspace Analysis" on page 23-10](#page-725-0)

To determine where to store temporary files, Polyspace looks for these environment variables in the following order:

• RTE TMP DIR: Define this environment variable only if you want to store Polyspace temporary files in a folder different from the standard temporary folders (defined by TMPDIR and such). You can see the current standard temporary folder by using the MATLAB® function tempdir.

**Note** This path must be an absolute path to an existing folder on which the current user has access rights (for reading and writing).

- TMPDIR
- TMP
- TEMP

If one of these variables is defined, Polyspace uses that path for storing temporary files. If these environment variables are not defined, Polyspace stores temporary files in:

- /tmp on Linux® and Mac
- Folder specified with the USERPROFILE environment variable, folder returned from GetWindowsDirectoryW Windows® API, or Temp directory on Windows

## **Create Project Using Visual Studio Information**

To create a Polyspace project, you can trace your Visual Studio build.

- **1** In the Polyspace interface, select **File** > **New Project**.
- 2 In the Project Properties window, under **Project Configuration**, select **Create from build command** and click **Next**.

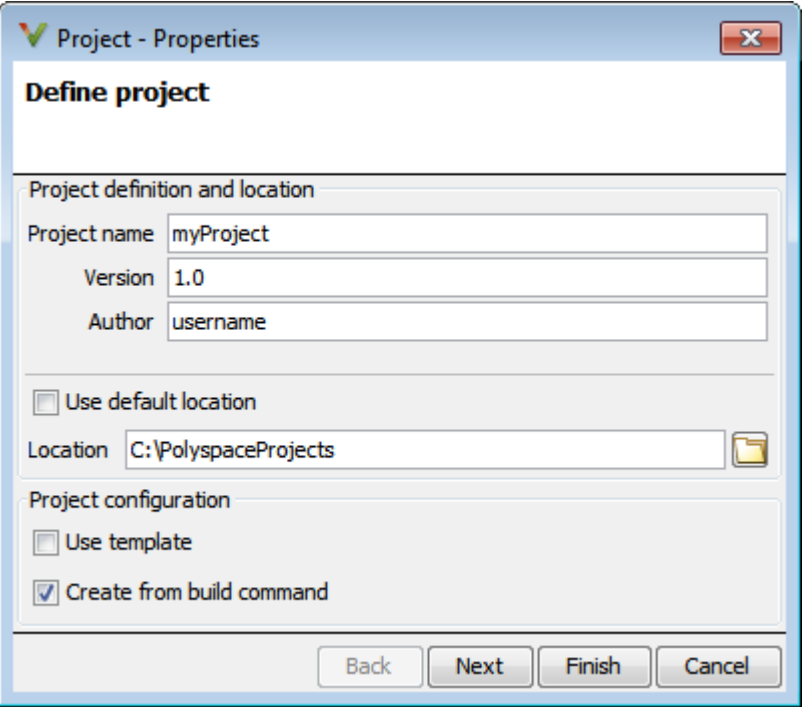

- **3** In the field **Specify command used for building your source files**, enter the full path to the Visual Studio executable. For instance, "C:\Program Files (x86)\Microsoft Visual Studio 10.0\Common7\IDE\devenv.exe".
- **4** In the field **Specify working directory for running build command**, enter a folder to which you have write access, for instance,  $C:\temp\Pol{vspace}$ . Click  $\Box$  Run

This action opens the Visual Studio environment.

**5** In the Visual Studio environment, create and build a Visual Studio project.

If you already have a Visual Studio project, open the existing project and build a clean solution. For instance, to build a clean solution in Visual Studio 2012, select **BUILD** > **Rebuild Solution**.

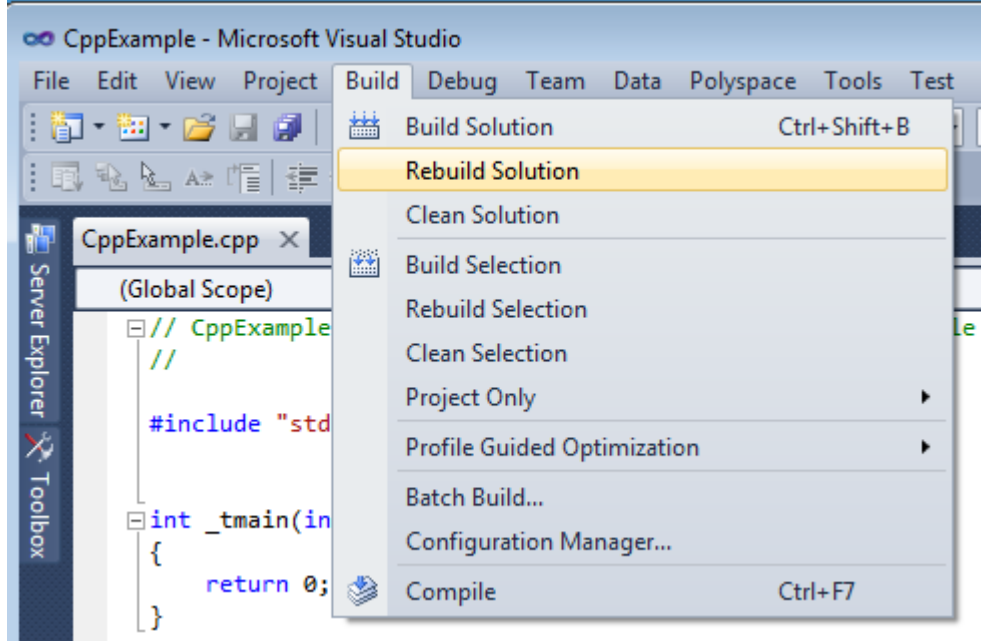

**6** After the project builds, close Visual Studio.

Polyspace traces your Visual Studio build and creates a Polyspace project.

The Polyspace project contains the source files from your Visual Studio build and the relevant **Target & Compiler** options.

**7** If you update your Visual Studio project, to update the corresponding Polyspace project, on the **Project Browser**, right-click the project name and select **Update Project**.

## **See Also**

## **More About**

• ["Troubleshooting Project Creation from Visual Studio Build" on page 23-33](#page-748-0)

## **Create Project Using Configuration Template**

A configuration template is a predefined set of analysis options for a specific compilation environment.

## **Why Use Templates**

Use templates to simplify your project setup. For instance, after you configure a project for a specific compilation environment, you can create a template out of the configuration. Using the template, you can reuse the configuration for projects that have the same compilation environment.

When creating a new project, you can do one of the following:

• Use an existing template to automatically set analysis options for your compiler.

Polyspace software provides predefined templates for common compilers such as IAR, Kiel, Visual and VxWorks. For additional templates, see [Polyspace Compiler Templates.](https://www.mathworks.com/matlabcentral/fileexchange/35927-polyspace-compiler-templates)

• Set analysis options manually. You can then save your options as a template and reuse them later. You can also share the template with other users and enforce consistent usage of Polyspace Bug Finder™ in your organization.

## **Use Predefined Template**

- **1** Select **File** > **New Project**.
- **2** On the Project Properties dialog box, after specifying the project name and location, under **Project configuration**, select **Use template**.
- **3** On the next screen, select the template that corresponds to your compiler. For further details on a template, select the template and view the **Description** column on the right.

If your compiler does not appear in the list of predefined templates, select **Baseline\_C** or **Baseline\_C++**.

**4** On the next screen, add your source files and include folders.

## **Create Your Own Template**

This example shows how to save a configuration from an existing project and create a new project using the saved configuration.

- To create a template from a project that is open on the **Project Browser** pane:
	- **1** Right-click the project configuration that you want to use, and then select **Save As Template**.
	- **2** Enter a description for the template, then click **Proceed**. Save your template file.

Suppose you create a Code Prover configuration template that runs Code Prover analysis to a precision level of 1 and a verification level of 1. See:

- Precision level (-O)
- Verification level (-to)

You can enter this description for the template.

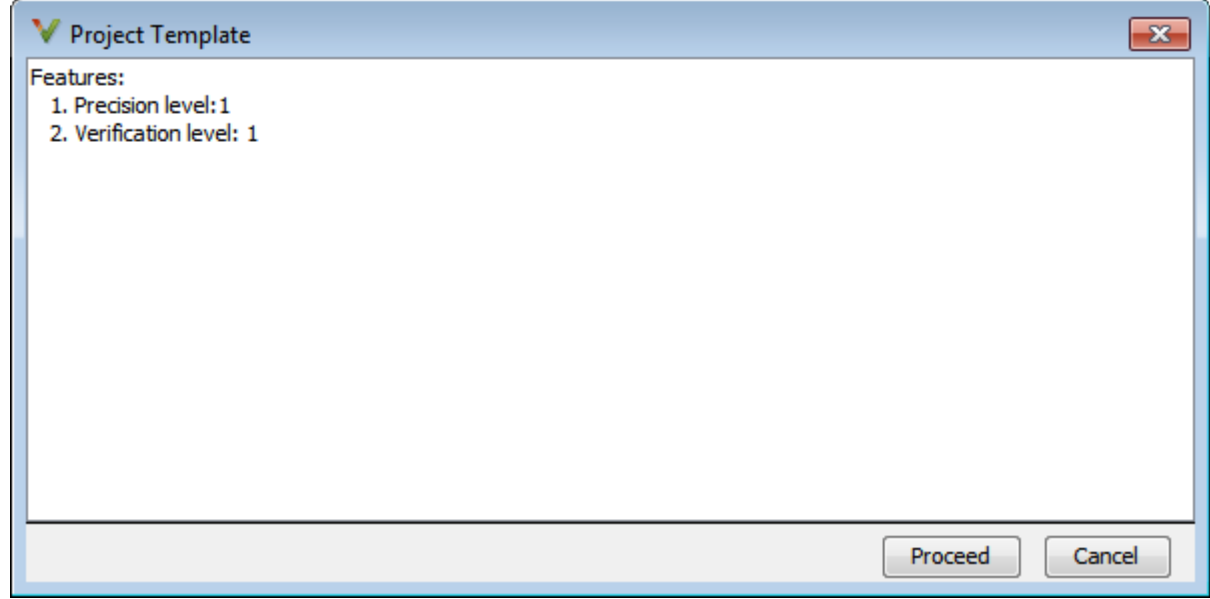

- When you create a new project, to use a saved template:
	- **1**  $\text{Select}$   $\Box$  Add custom template...
	- **2** Navigate to the template that you saved earlier, and then click **Open**. The new template appears in the **Custom templates** folder on the **Templates** browser. Select the template for use.

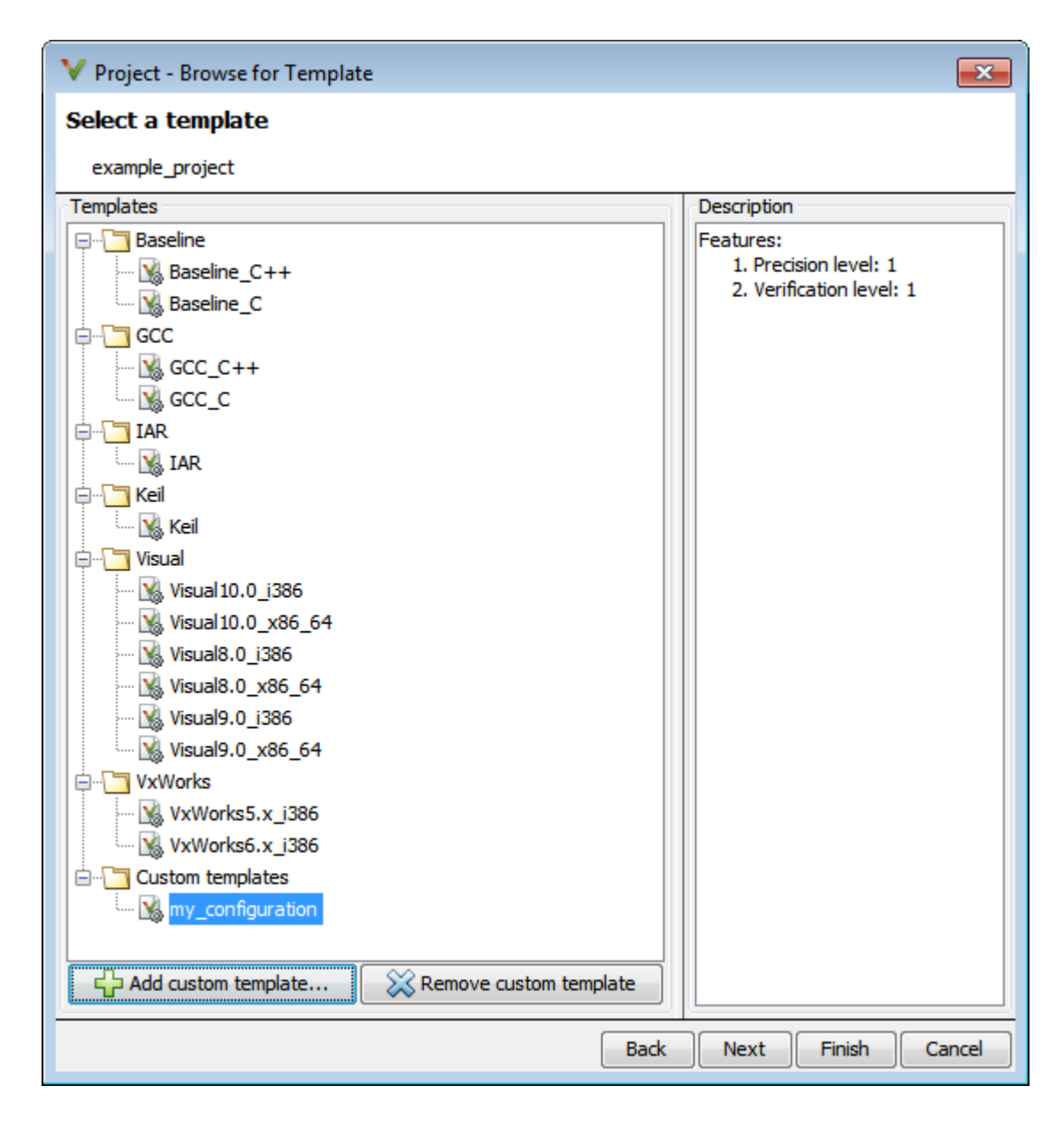

## **See Also**

## **More About**

- • ["Specify Polyspace Analysis Options" on page 8-2](#page-219-0)
- "Analysis Options"

## **Update Polyspace Project**

To analyze your C/C++ source files with Bug Finder or Code Prover in the Polyspace user interface, you create a Polyspace project. During development, you can simply update this project and rerun the analysis for updated results. This topic describes the updates that you can make.

To begin updates, right-click your project on the **Project Browser** pane. You see a different set of options depending on the node that you right-click.

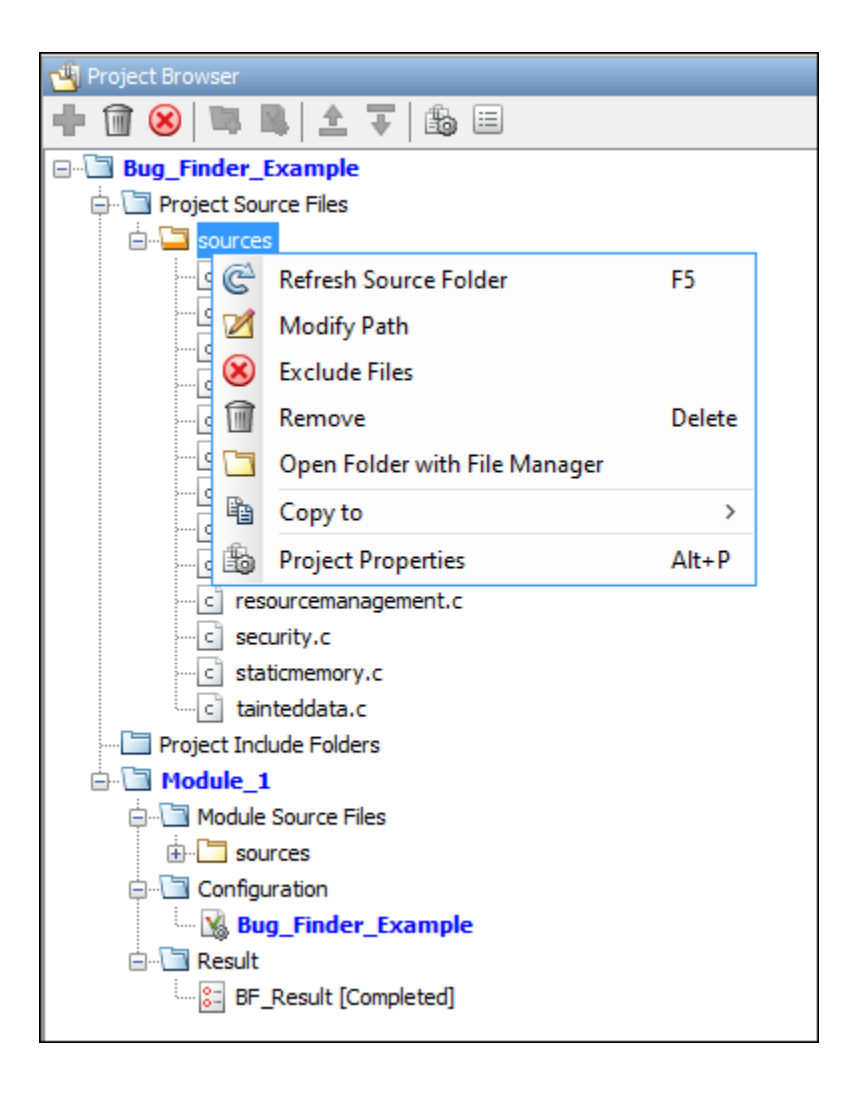

## **Change Folder Path**

If you have moved the source folder that you added to your project, modify the path in your Polyspace project. You can also modify the folder path to point to a different version of the code in your version control system.

In the **Project Browser**, right-click the top sources folder and select **Modify Path**.Change the path to the new location.

To resync the files under this source folder, right-click your source folder and select **Refresh Source Folder**.

## **Refresh Source List**

If you made changes to files in a folder already added to the project, you do not need to re-add the folder to your project. Refreshing your source file list looks for new files, removed files, and moved files.

Right-click your source folder and select **Refresh Source Folder**. The files in your Polyspace project refresh to match your file system.

## **Refresh Project Created from Build Command**

If you created your project automatically from your build system, to update the project later by rerunning your build command, right-click the project folder and select **Update Project**.

You see the information that you entered when creating the original project. Click **Run** to retrace your build command and recreate the Polyspace project.

## **Add Source and Include Folders**

If you want to change which files or folders are active in your project without removing them from

your project tree, right-click the file or folder and select **Exclude Files**. The file appears with an symbol in your project indicating it is not considered for analysis. You can reinclude the files for analysis by right-clicking and selecting **Include Files**.

If you want to add additional source folders or include folders, right-click your project or the **Source** or **Include** folder in your project. Select **Add Source Folder** or **Add Include Folder**.

Before running an analysis, you must copy the source files to a module. Select the source files that you want to copy. To select multiple files together, press the **Ctrl** key while selecting the files. Rightclick your selection. Select **Copy to**  $>$  **Module** *n*. *n* is the module number.

## **Manage Include File Sequence**

You can change the order of include folders to manage the sequence in which include files are compiled.

When multiple include files by the same name exist in different folders, you might want to change the order of include folders instead of reorganizing the contents of your folders. For a particular include file name, the software includes the file in the first include folder under *Project\_Name* > **Include**.

In the following figure, Folder 1 and Folder 2 contain the same include file include.h. If your source code includes this header file, during compilation, Folder\_2/include.h is included in preference to Folder\_1/include.h.

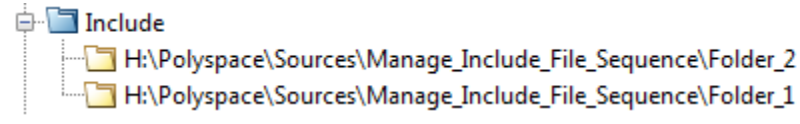

To change the order of include folders, in your project, expand the **Include** folder. Select the include folder or folders that you want to move. To move the folder, click either  $\overline{\mathbf{\hat{L}}}$  or  $\overline{\mathbf{\hat{V}}}$ .

## **See Also**

## **Related Examples**

• ["Add Source Files for Analysis in Polyspace User Interface" on page 1-2](#page-25-0)

## <span id="page-45-0"></span>**Organize Layout of Polyspace User Interface**

The Polyspace user interface has two default layouts of panes.

The default layout for project setup has the following arrangement of panes:

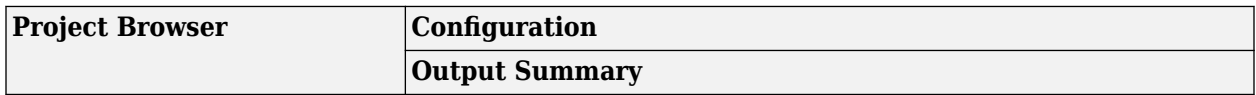

The default layout for results review has the following arrangement of panes:

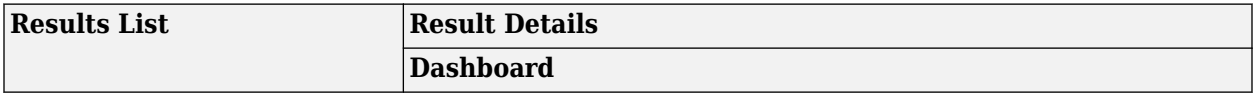

You can create and save your own layout of panes. If the current layout of the user interface does not meet your requirements, you can use a saved layout.

You can also change to one of the default layouts of the Polyspace user interface. Select **Window** > **Reset Layout** > **Project Setup** or **Window** > **Reset Layout** > **Results Review**.

## **Create Your Own Layout**

To create your own layout, you can close some of the panes, open some panes that are not visible by default, and move existing panes to new locations.

To open a closed pane, select **Window** > **Show/Hide View** > *pane\_name*.

To move a pane to another location:

- **1** Float the pane in one of three ways:
	- Click and drag the blue bar on the top of the pane to float all tabs in that pane.

For instance, if **Project Browser** and **Results List** are tabbed on the same pane, this action floats the pane together with its tabs.

• Click and drag the tab at the bottom of the pane to float only that tab.

For instance, if **Project Browser** and **Results List** are tabbed on the same pane, dragging out **Project Browser** creates a pane with only **Project Browser** on it and floats this new pane.

- Click  $\blacksquare$  on the top right of the pane to float all tabs in that pane.
- **2** Drag the pane to another location until it snaps into a new position.

If you want to place the pane in its original location, click  $\blacksquare$  in the upper-right corner of the floating pane.

For instance, you can create your own layout for reviewing results.

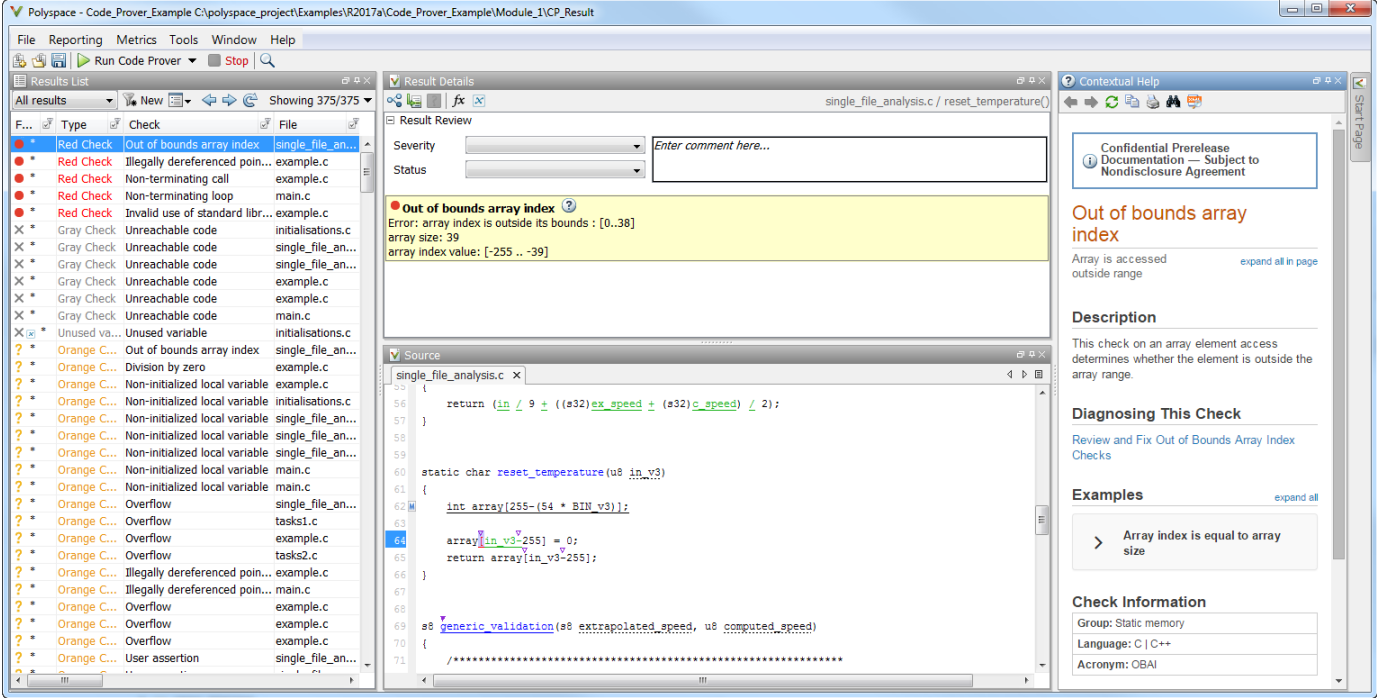

## **Save and Reset Layout**

After you have created your own layout, you can save it. You can change from another layout to this saved layout.

- To save your layout, select **Window** > **Save Current Layout As**. Enter a name for this layout.
- To use a saved layout, select **Window** > **Reset Layout** > *layout\_name*.
- To remove a saved layout from the **Reset Layout** list, select **Window** > **Remove Custom Layout** > *layout\_name*.

## **See Also**

### **More About**

- • ["Customize Polyspace User Interface" on page 1-24](#page-47-0)
- • ["Organize Layout of Polyspace User Interface" on page 1-22](#page-45-0)

## <span id="page-47-0"></span>**Customize Polyspace User Interface**

#### **In this section...**

"Possible Customizations" on page 1-24

["Storage of Polyspace User Interface Customizations" on page 1-26](#page-49-0)

You can customize various aspects of the Polyspace user interface, for instance, default project storage locations or default font size of source code. Select **Tools** > **Preferences**.

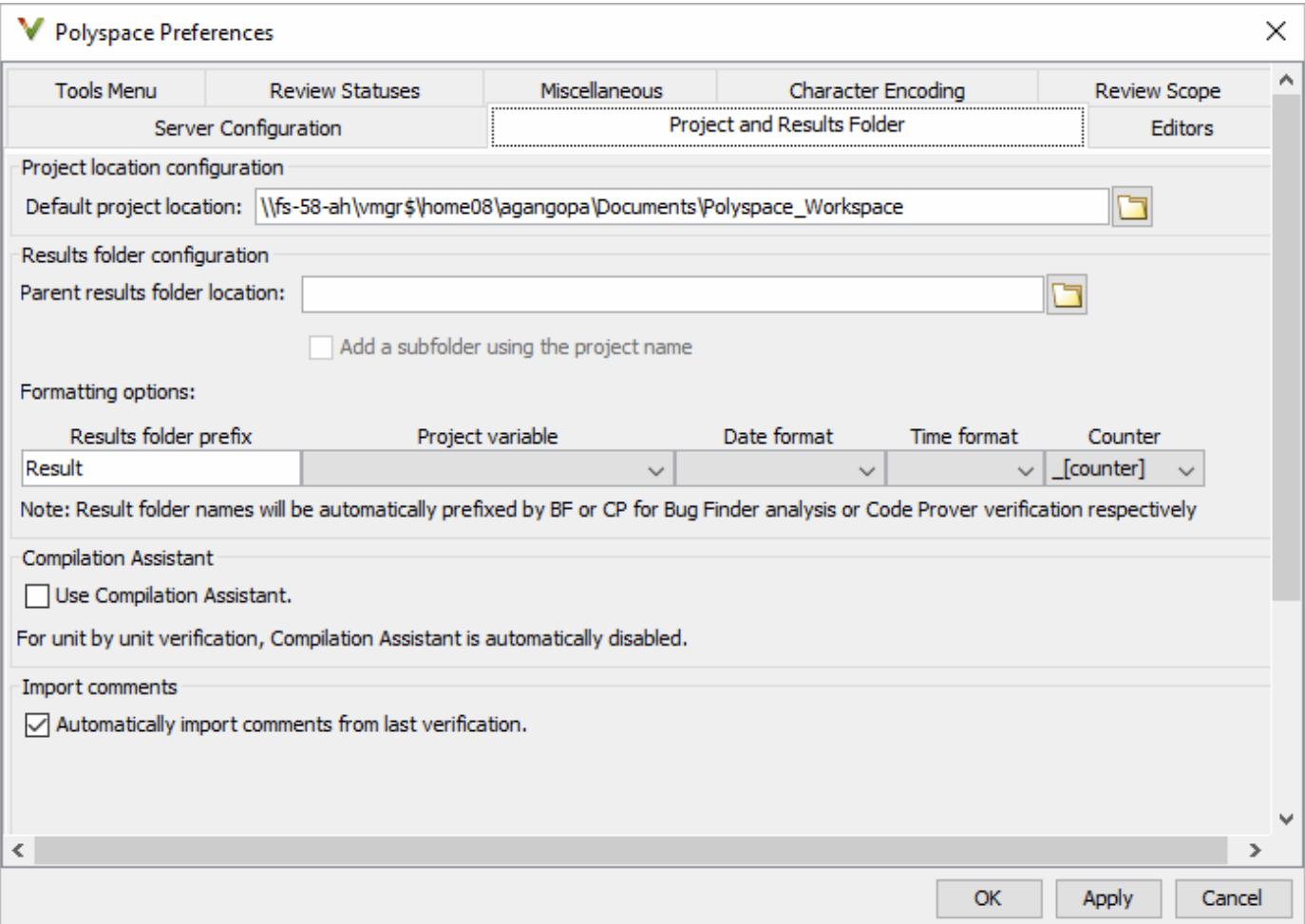

## **Possible Customizations**

#### **Change Default Font Size**

To change the default font size in the Polyspace user interface, select the **Miscellaneous** tab.

• To increase the font size of labels on the user interface, select a value for **GUI font size**.

For example, to increase the default size by 1 point, select +1.

• To increase the font size of the code on the **Source** pane and the **Code Editor** pane, select a value for **Source code font size**.

When you restart Polyspace, you see the increased font size.

#### **Specify External Text Editor**

You can change the default text editor for opening source files from the Polyspace interface. By default, if you open your source file from the user interface, it opens on a **Code Editor** tab. If you prefer editing your source files in an external editor, you can change this default behavior.

To change the text editor, select the **Editors** tab. From the **Text editor** drop-down list, select **External**. In the **Text editor** field, specify the path to your text editor. For example:

C:\Program Files\Windows NT\Accessories\wordpad.exe

To make sure that your source code opens at the correct line and column in your text editor, specify command-line arguments for the editor using Polyspace macros, \$FILE, \$LINE and \$COLUMN. Once you specify the arguments, when you right-click a check on the **Results List** pane and select **Open Editor**, your source code opens at the location of the check.

Polyspace has already specified the command-line arguments for these editors: Emacs, Notepad++ (Windows only), UltraEdit, VisualStudio, WordPad (Windows only) or gVim. If you are using one of these editors, select it from the **Arguments** drop-down list. If you are using another text editor, select Custom from the drop-down list, and enter the command-line options in the field provided.

For console-based text editors, you must create a terminal. For example, to specify  $v_i$ :

- **1** In the **Text Editor** field, enter /usr/bin/xterm.
- **2** From the **Arguments** drop-down list, select Custom.
- **3** In the field to the right, enter -e /usr/bin/vi \$FILE.

To revert back to the built-in editor, on the **Editors** tab, from the **Text editor** drop-down list, select **Built In**.

#### **Create Naming Convention for Results Folder**

When you run an analysis, you can overwrite the results of the previous run or create a new results folder.

<span id="page-49-0"></span>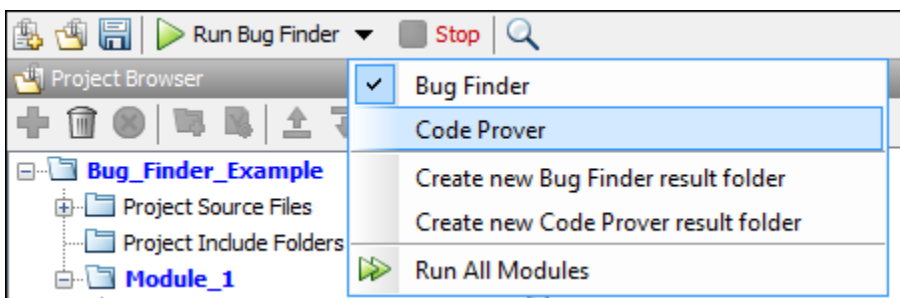

If you create a new results folder for each run, you can define a naming convention for the folder. To specify a results folder naming convention, select the **Project and Results Folder** tab. In the section **Results folder configuration**, use the options under **Formatting options** to create a naming convention for results folders.

For instance, the results folder naming convention below uses the module name and date and time of analysis. So, a Bug Finder result folder using this convention has a name such as BF\_Result\_module\_2\_01\_01\_2020\_22\_30.

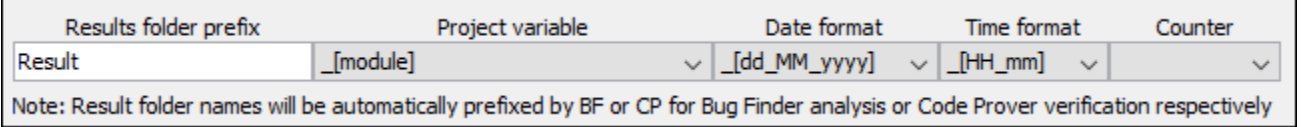

#### **Create Custom Review Status**

When reviewing Polyspace results, you can assign a status such as To fix or Justified. See ["Address Polyspace Results Through Bug Fixes or Justifications" on page 19-2.](#page-619-0)

You can create your own statuses to assign. To create a new status, select the **Review Statuses** tab.

## **Storage of Polyspace User Interface Customizations**

The software stores the settings that you specify through the Polyspace Preferences in the following file

- Windows: *\$Drive*\Users\*\$User*\AppData\Roaming\MathWorks \MATLAB\*\$Release* \Polyspace\polyspace.prf
- Linux: /home/*\$User*/.matlab/*\$Release*/Polyspace/polyspace.prf

Here, *\$Drive* is the drive where the operating system files are located such as C:, *\$User* is the username and *\$Release* is the release number.

The following file stores the location of all installed Polyspace products across various releases:

- Windows: *\$Drive*\Users\*\$User*\AppData\Roaming\MathWorks\MATLAB \polyspace\_shared\polyspace\_products.prf
- Linux : /home/*\$User*/.matlab/polyspace\_shared/polyspace\_products.prf

## **Upload Results to Polyspace Access**

Polyspace Access offers a centralized database where you can store Polyspace analysis results for sharing and collaborative reviews. After you upload results, open the Polyspace Access user interface to view statistics about the quality of your code and to triage and review individual results.

**Note** You can upload up to 2GB of results per upload to Polyspace Access.

## **Upload Results from Polyspace Desktop Client**

Before you upload results, you must configure the Polyspace desktop client to communicate with Polyspace Access. See "Register Polyspace Desktop User Interface" (Polyspace Code Prover Access).

To upload analysis results to the Polyspace Access database from the Polyspace desktop client, select a set of results in the **Project Browser** pane or open the results in the **Results List** pane. Go to **Access** > **Upload Results** and follow the prompts. If you get a login request, use your Polyspace Access login credentials.

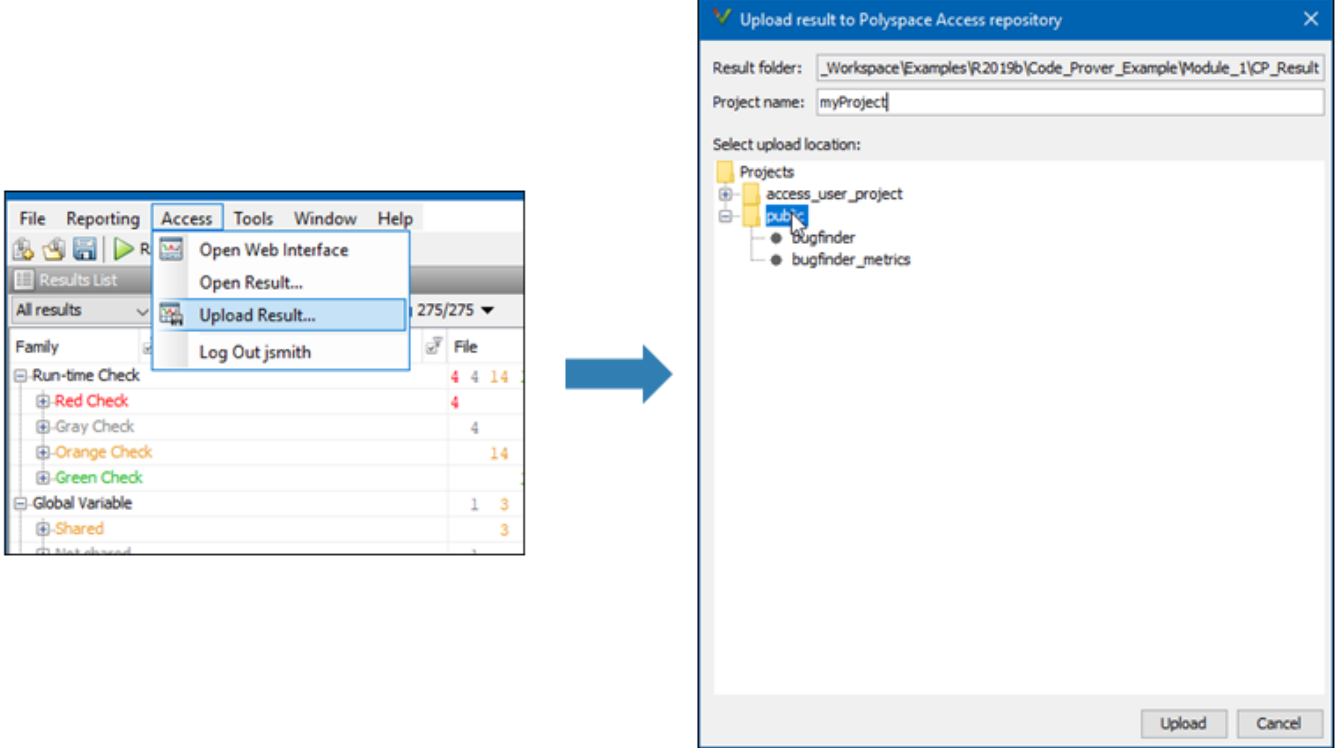

You can also upload results to Polyspace Access by selecting a result in the **Project Browser** pane and using the context menu.

After you upload results to Polyspace Access, if you open a local copy of the results in the desktop interface, you cannot make changes to the **Status**, **Severity**, or comment fields. To make changes to the **Status**, **Severity**, or comment fields, open the results from Polyspace Access by going to **Access** > **Open Results**.

Once you save the changes you make to these fields in the desktop interface, the changes are reflected in the Polyspace Access web interface. To create custom statuses, see "Open Polyspace Access Results in a Desktop Interface" (Polyspace Code Prover Access).

## **Upload Results at Command Line**

You can upload results from the command line only if they are generated with Polyspace Bug Finder Server<sup>™</sup> or Polyspace Code Prover<sup>™</sup> Server.

To upload analysis results to Polyspace Access from the DOS or UNIX command line, use the polyspace-access binary. In the command, specify the path of the folder under which the .psbf, .pscp, or .rte results file is stored. For instance, to upload Polyspace Bug Finder results stored in the file BF results\ps results.psbf, use this command:

polyspace-access -host *hostName* -port *port* -upload BF\_results

The command prompts you for your Polyspace Access login credentials, then uploads the results to the **public** folder of the Polyspace Access database. To upload results to a different folder, use the parent-folder option. *hostName* and *port* correspond to the host name and port number you specify in the URL of the Polyspace Access interface, for example https://*hostName*:*port*/ metrics/index.html. If you are unsure about which host name and port number to use, contact your Polyspace Access administrator. Depending on your configuration, you might also have to specify the -protocol option in the command. See "Configure and Start the Cluster Admin" (Polyspace Code Prover Access).

For additional information on polyspace-access, see the documentation for Polyspace Code Prover or Polyspace Code Prover Server .

## **Results Upload Compatibility and Permissions**

#### **Results Compatibility**

You cannot upload analysis results to a Polyspace Access version that is older than the version of the Polyspace product that generated the results. For instance, you cannot upload results generated with a Polyspace product version R2019b to a Polyspace Access version R2019a.

If you upload results generated with a Polyspace product version R2018b or earlier, you cannot view these results in the Polyspace Access **REVIEW** perspective. To review R2018b or earlier results that you uploaded to Polyspace Access, see "Open Polyspace Access Results in a Desktop Interface" (Polyspace Code Prover Access).

#### **User Permissions for Uploaded Results**

You are the project **Owner** for all the results that you upload. The project **Owner** or an **Administrator** must add other users as **Contributor** to grant them permission to see those results, unless you upload the results to a folder that other users already have permission to see.

Results that you upload to the **public** folder are visible to all Polyspace Access users. For more information, see "Manage Project Permissions" (Polyspace Code Prover Access).

## **See Also**

## **More About**

- "Register Polyspace Desktop User Interface" (Polyspace Code Prover Access)
- "Interpret Results" (Polyspace Code Prover Access)
- "Manage Results" (Polyspace Code Prover Access)
- • ["Run Polyspace Analysis from Command Line" on page 2-2](#page-55-0)
- • ["Modularize Polyspace Analysis by Using Build Command" on page 2-5](#page-58-0)
- ["polyspace-configure Source Files Selection Syntax" on page 2-11](#page-64-0)
- ["Configure Polyspace Analysis Options in User Interface and Generate Scripts" on page 2-13](#page-66-0)

## <span id="page-55-0"></span>**Run Polyspace Analysis from Command Line**

To run an analysis from a DOS or  $UNIX^{\otimes}$  command window, use the command polyspace-bugfinder or polyspace-code-prover followed by other options you wish to use. See also:

- polyspace-bug-finder
- polyspace-code-prover

### **Specify Sources and Analysis Options Directly**

At the Windows, Linux or Mac OS X command-line, append sources and analysis options to the polyspace-bug-finder or polyspace-code-prover command.

For instance:

• To specify sources, use the -sources option followed by a comma-separated list of sources.

```
polyspace-bug-finder -sources C:\mySource\myFile1.c,C:\mySource\myFile2.c
```
If your current folder contains a sources subfolder with the source files, you can omit the sources flag. The analysis considers files in sources and all subfolders under sources.

• To specify the target processor, use the -target option. For instance, to specify the m68k processor for your source file file.c, use the command:

polyspace-bug-finder -sources "file.c" -lang c -target m68k

• To check for violation of MISRA  $\mathbb{C}^{\circ}$  rules, use the -misra2 option. For instance, to check for only the required MISRA C rules on your source file file.c, use the command:

polyspace-bug-finder -sources "file.c" -misra2 required-rules

• To specify a results folder, use the option -results-dir.

Note that by default, the results folder is cleaned up and repopulated at each run. To avoid accidental removal of files during the cleanup, instead of using an existing folder that contains other files, specify a dedicated folder for the Polyspace results.

For the full list of analysis options, see:

- "Analysis Options"
- "Analysis Options"

For the full list of options, enter the following at the command line:

```
polyspace-code-prover -help
```
### **Specify Sources and Analysis Options in Text File**

Instead of specifying the options directly, you can save the options in a text file and use the text file each time you run the analysis.

**1** Create an options file called listofoptions.txt with your options. For example:

```
#These are the options for MyCodeProverProject
-lang c
```

```
-prog MyCodeProverProject
-author jsmith
-sources "mymain.c,funAlgebra.c,funGeometry.c"
-target x86_64
-compiler generic
-dos
-misra2 required-rules
-do-not-generate-results-for all-headers
-main-generator
-results-dir C:\Polyspace\MyCodeProverProject
```
**2** Run Polyspace using options in the file listofoptions.txt.

```
polyspace-code-prover -options-file listofoptions.txt
```
See also -options-file.

## **Create Options File from Build System**

If you use a build command (makefile) to build your source code, you can collect the sources and compiler options from your build command. Trace your build command to generate a text file with the required Polyspace options.

**1** Create a list of Polyspace options using the configuration tool.

```
polyspace-configure -output-options-file \
         myOptions buildCommand
```
where *buildCommand* is the command you use to build your source code, for instance make -B.

See also polyspace-configure.

**2** Run Polyspace using the options read from your build.

```
polyspace-bug-finder -options-file myOptions \
         -results-dir myResults
```
In addition to the options collected from your build command, you might want to add further options, for instance, to specify the defect checkers. You can append these options to the options file, add them directly at the command line or add them through a second options file (using another -options-file flag).

**3** Open the results in the Polyspace user interface.

polyspace-bug-finder myResults

### **See Also**

polyspace-bug-finder | polyspace-code-prover | polyspace-configure

### **More About**

- ["Configure Polyspace Analysis Options in User Interface and Generate Scripts" on page 2-13](#page-66-0)
- • ["Modularize Polyspace Analysis by Using Build Command" on page 2-5](#page-58-0)

## **External Websites**

• [Set up Continuous Code Verification with Jenkins](https://www.mathworks.com/matlabcentral/answers/279990-how-do-i-use-polyspace-bug-finder-with-jenkins)

## <span id="page-58-0"></span>**Modularize Polyspace Analysis by Using Build Command**

To configure the Polyspace analysis, you can reuse the compilation options in your build command such as make. First, you trace your build command with polyspace-configure (or polyspaceConfigure in MATLAB) and create a Polyspace options file. You later specify this options file for the subsequent Polyspace analysis.

If your build command creates several binaries, by default polyspace-configure groups the source files for all binaries into one Polyspace options file. If binaries that use the same source files or functions are compiled with different options, you lose this distinction in the subsequent Polyspace analysis. The presence of the same function multiple times can lead to link errors during the Polyspace analysis and sometimes to incorrect results.

This topic shows how to create a separate Polyspace options file for each binary created in your makefile. Suppose that a makefile creates four binaries: two executable (target cmd1 and cmd2) and two shared libraries (target liba and libb). You can create a separate Polyspace options file for each of these binaries.

To try this example, use the files in *polyspaceroot*\help\toolbox\codeprover\examples \multiple\_modules. Here, *polyspaceroot* is the Polyspace installation folder, for instance, C:\Program Files\Polyspace\R2020b or C:\Program Files\Polyspace Server\R2020b.

## **Build Source Code**

Inspect the makefile. The makefile creates four binaries:

```
CC := qccLD := ld
LIBA SOURCES := $(width <math>src/liba/*c)</math>LIBB_SOURCES := $(width>' .c)
CMDI SOURCES := $(width]CMD2 SOURCES := $(width@and src/cmd2/*.c)LIBA_0BJ := $(notdir $(LIBA_SOURCES:.c=.o))LIBB OBJ := $(notdir $(LIBB SOURCES:.c=.o))CMD1 OBJ := $(notdir $(CMD1~SOURCES:.c=.o))CMD<sup>-</sup>OBJ := $(notdir $(CMD<sup>-</sup>SOURCES:.c=.o))LIBB_SOBJ := libb.so
LIBA SOBJ := liba.so
all: cmd1 cmd2
cmd1: liba libb
     $(CC) -o $@ $(CMD1_SOURCES) $(LIBA_SOBJ) $(LIBB_SOBJ)
cmd2: libb
     $(CC) -c $(CMD2_SOURCES) 
     $(LD) -o $@ $(CMD2_OBJ) $(LIBB_SOBJ)
liba: libb
     $(CC) -fPIC -c $(LIBA_SOURCES)
     $(CC) -shared -o $(LIBA_SOBJ) $(LIBA_OBJ) 
libb: 
     $(CC) -fPIC -c $(LIBB_SOURCES)
     $(CC) -shared -o $(LIBB_SOBJ) $(LIBB_OBJ) 
.PHONY: clean
clean: 
     rm *.o
```
The binaries created have the dependencies shown in this figure. For instance, creation of the object cmd1.o depends on all .c files in the folder cmd1 and the shared objects liba.so and libb.so.

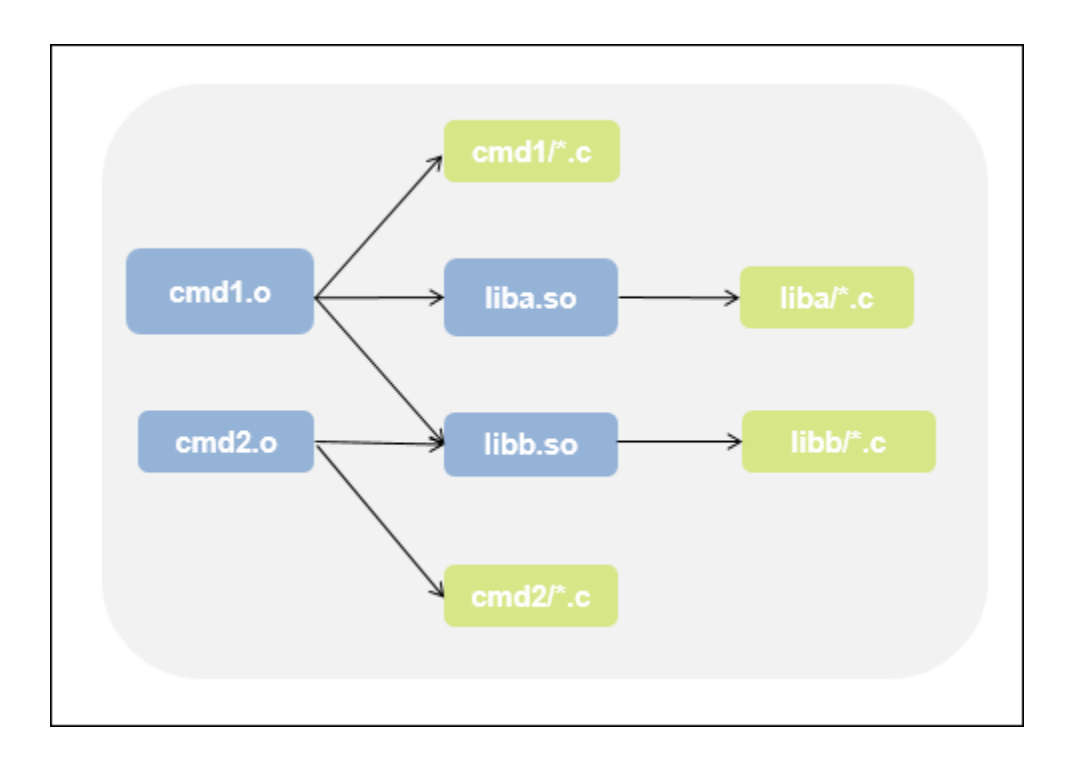

Build your source code by using the makefile. Use the -B flag to ensure full build.

make -B

Make sure that the build runs to completion.

## **Create One Polyspace Options File for Full Build**

Trace the build command by using polyspace-configure. Use the option -output-optionsfile to create a Polyspace options file psoptions from the build command.

polyspace-configure -output-options-file psoptions make -B

Run Bug Finder or Code Prover by using the previously created options file: Save the analysis results in a results subfolder.

polyspace-code-prover -options-file psoptions -results-dir results

You see this link error (warning in Bug Finder):

Procedure 'main' multiply defined.

The error occurs because the files cmd1/cmd1\_main.c and cmd2/cmd2\_main.c both have a main function. When you run your build command, the two files are used in separate targets in the makefile. However, polyspace-configure by default creates one options file for the full build. The Polyspace options file contains both source files resulting in conflicting definitions of the main function.

<span id="page-61-0"></span>To verify the cause of the error, open the Polyspace options file psoptions. You see these lines that include the files with conflicting definitions of the main function.

```
-sources src/cmd1/cmd1_main.c
-sources src/cmd2/cmd2_main.c
```
### **Create Options File for Specific Binary in Build Command**

To avoid the link error, build the source code for a specific binary when tracing your build command by using polyspace-configure.

For instance, build your source code for the binary cmd1.o. Specify the makefile target cmd1 for make, which creates this binary.

polyspace-configure -output-options-file psoptions make -B cmd1

Run Bug Finder or Code Prover by using the previously created options file.

polyspace-code-prover -options-file psoptions -results-dir results

The link error does not occur and the analysis runs to completion. You can open the Polyspace options file psoptions and see that only the source files in the cmd1 subfolder and the files involved in creating the shared objects are included with the -sources option. The source files in the cmd2 subfolder, which are not involved in creating the binary  $cmd1.o$ , are not included in the Polyspace options file.

#### **Special Considerations for Libraries (Code Prover only)**

If you trace the creation of a shared object from libraries, the source files extracted do not contain a main function. In the subsequent Code Prover analysis, you can see an error because of the missing main.

Use the Polyspace option Verify module or library (-main-generator) to generate a main function. Specify the option in the options file that was created or directly at the command line. See ["Verify C Application Without main Function" on page 14-6.](#page-433-0)

In C++, use these additional options for classes:

- Class (-class-analyzer)
- Functions to call within the specified classes (-class-analyzer-calls)

### **Create One Options File Per Binary Created in Build Command**

To create an options file for a specific binary created in the build command, you must know the details of your build command. If you are not familiar with the internal details of the build command, you can create a separate Polyspace options file for *every* binary created in the build command. The approach works for binaries that are executables, shared (dynamic) libraries and static libraries.

This approach works only if you use these compilers:

- GNU C or GNU C++
- Microsoft Visual C++

Trace the build command by using polyspace-configure.To create a separate options file for each binary, use the option -module with polyspace-configure.

polyspace-configure -module -output-options-path optionsFilesFolder make -B

The command creates options files in the folder optionsFilesFolder. In the preceding example, the command creates four options files for the four binaries:

- cmd1.psopts
- cmd2.psopts
- liba\_so.psopts
- libb\_so.psopts

You can run Polyspace on the code implementation of a specific binary by using the corresponding options file. For instance, you can run Code Prover on the code implementation of the binary created from the makefile target cmd1 by using this command:

polyspace-code-prover -options-file cmd1.psopts -results-dir results

For this approach, you do not need to know the details of your build command. However, when you create a separate options file for each binary in this way, each options file contains source files directly involved in the binary and not through shared objects. For instance, the options file cmd1.psopts in this example specifies only the source files in the cmd1 subfolder and not the source files involved in creating the shared objects liba.so and libb.so. The subsequent analysis by using this options file cannot access functions from the shared objects and uses function stubs instead. In the Code Prover analysis, if you see too many orange checks due to the stubbing, use the approach stated in the section ["Create Options File for Specific Binary in Build Command" on page 2-](#page-61-0) [8.](#page-61-0)

#### **Special Considerations for Libraries (Code Prover only)**

If you trace the creation of a shared object from libraries, the source files extracted do not contain a main function. In the subsequent Code Prover analysis, you can see an error because of the missing main.

Use the Polyspace option Verify module or library (-main-generator) to generate a main function. Specify the option in the options file that was created or directly at the command line. See ["Verify C Application Without main Function" on page 14-6.](#page-433-0)

In C++, use these additional options for classes:

- Class (-class-analyzer)
- Functions to call within the specified classes (-class-analyzer-calls)

## **See Also**

polyspace-code-prover | polyspace-configure

## **More About**

• ["Run Polyspace Analysis from Command Line" on page 2-2](#page-55-0)

## <span id="page-64-0"></span>polyspace-configure Source Files Selection Syntax

When you create projects by using polyspace-configure, you can include or exclude source files whose paths match the pattern that you pass to the options -include-sources or -excludesources. You can specify these two options multiple times and combine them at the command line.

This folder structure applies to these examples.

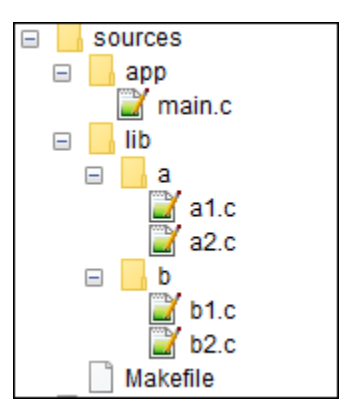

To try these examples, use the demo files in *polyspaceroot*\help\toolbox\codeprover \examples\sources-select. *polyspaceroot* is the Polyspace installation folder.

Run this command:

```
polyspace-configure -allow-overwrite -include-sources "glob_pattern" \
-print-excluded-sources -print-included-sources make -B
```
*glob\_pattern* is the glob pattern that you use to match the paths of the files you want to include or exclude from your project. To ensure the shell does not expand the glob patterns you pass to polyspace-configure, enclose them in double quotes.

In the table, the examples assume that sources is a top-level folder.

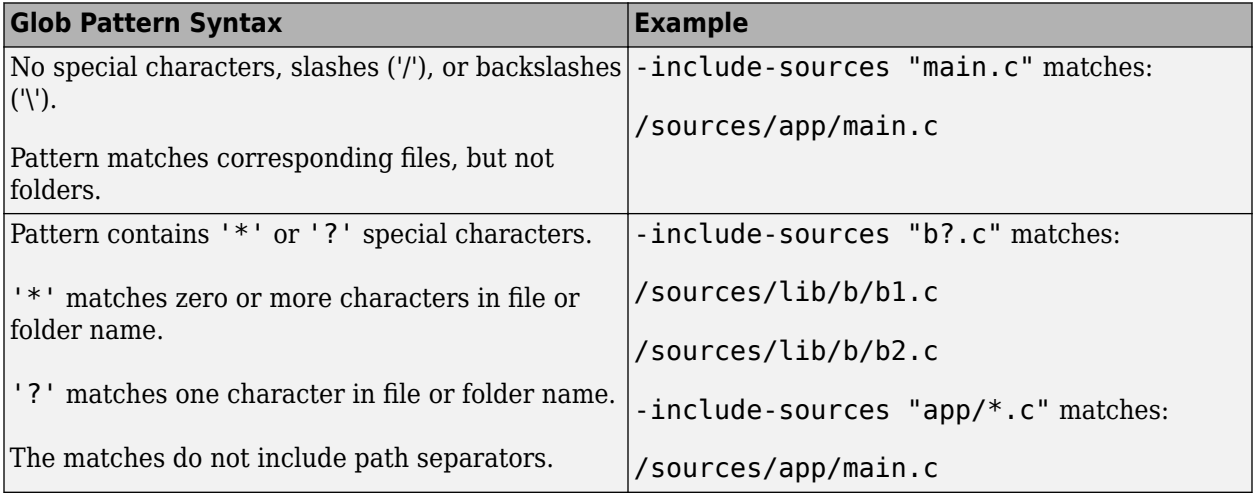

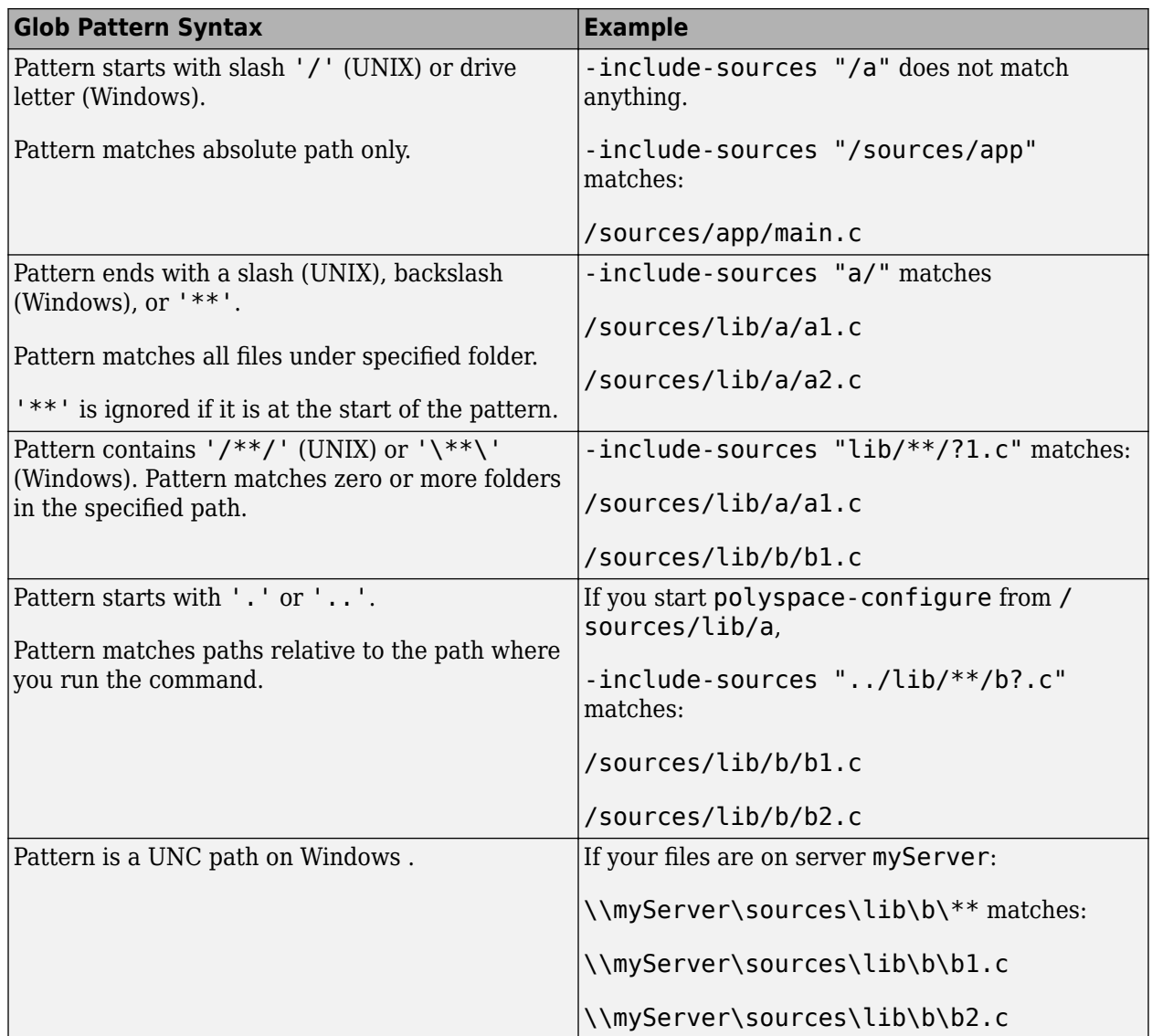

polyspace-configure does not support these glob patterns:

• Absolute paths relative to the current drive on Windows.

For instance, \foo\bar.

• Relative paths to the current folder.

For instance, C: foo\bar.

• Extended length paths in Windows.

For instance, \\?\foo.

• Paths that contain '.' or '..' except at the start of the pattern.

For instance, /foo/bar/../a?.c.

• The '\*' character by itself.

## <span id="page-66-0"></span>**Configure Polyspace Analysis Options in User Interface and Generate Scripts**

#### **In this section...**

["Prerequisites" on page 2-14](#page-67-0)

["Generate Scripts from Configuration" on page 2-14](#page-67-0)

["Run Analysis with Generated Scripts" on page 2-15](#page-68-0)

If you have an installation of the desktop products, Polyspace Bug Finder and/or Polyspace Code Prover, you can configure your project in the user interface of the desktop products. You can then generate a script or an options file from the configuration defined in the user interface and use the script or options file for automated runs with the desktop or server products.

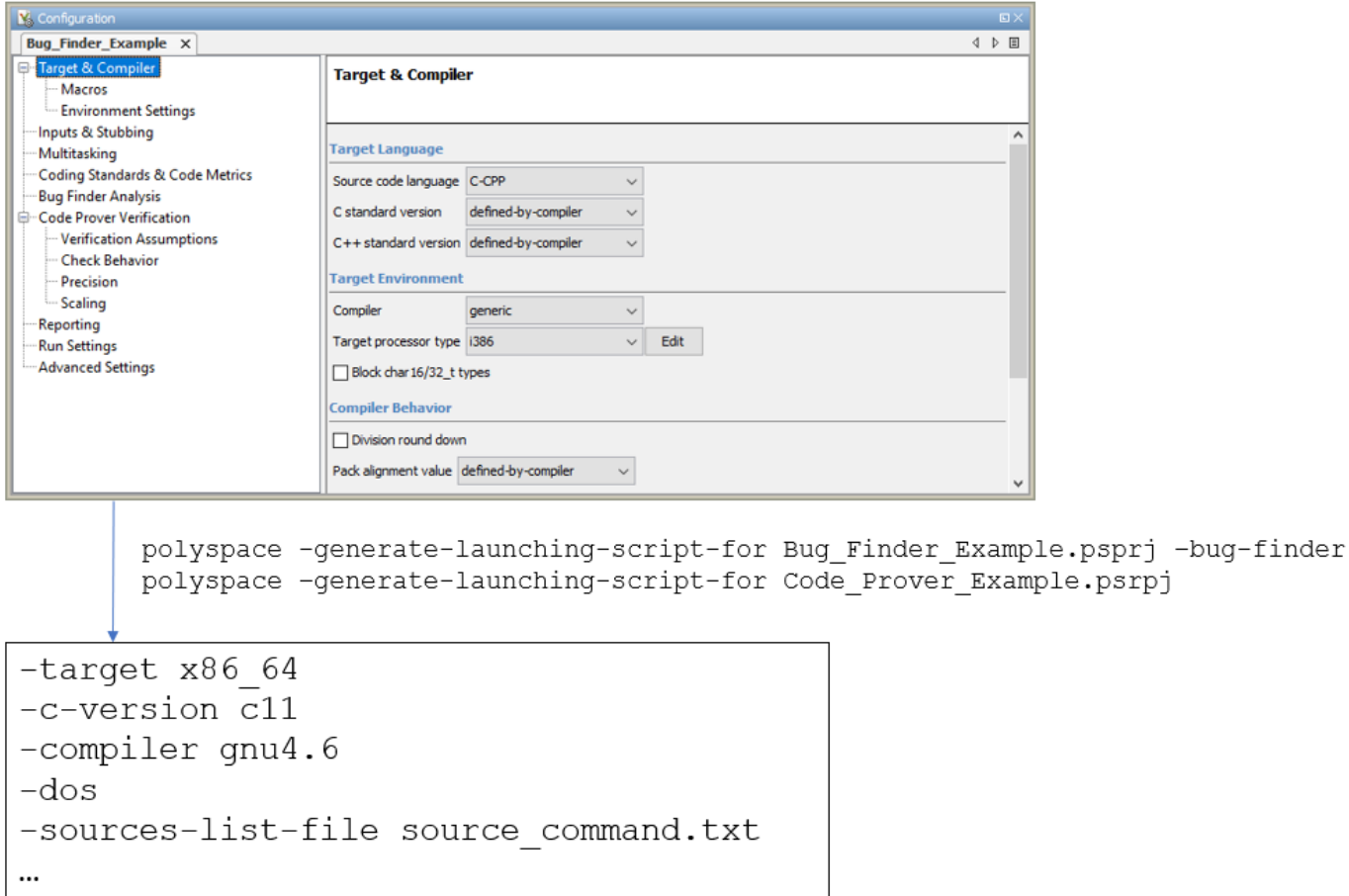

Unless you create a Polyspace project from existing specifications such as a build command, when setting up the project, you might have to perform a few trial runs first. In these trial runs, if you run into compilation errors or unchecked code, you might have to modify your analysis configuration. It is easier performing this initial setup in the user interface of the desktop products. The user interface provides various features such as:

- <span id="page-67-0"></span>• Compilation assistant that suggests workarounds for some compilation errors,
- Auto-generation of XML file for constraint specification,
- Context-sensitive help for options.

### **Prerequisites**

You must have at least one license of Polyspace Bug Finder and/or Polyspace Code Prover to open the Polyspace user interface and configure the options.

After generating the scripts, you can run the analysis using either the desktop products (Polyspace Bug Finder and Polyspace Code Prover) or the server products (Polyspace Bug Finder Server and/or Polyspace Code Prover Server).

## **Generate Scripts from Configuration**

This example shows how to generate a script from a Bug Finder configuration. The same steps apply to a Code Prover configuration.

**1** Add source files to a new project in the Polyspace user interface.

Navigate to *polyspaceroot*\polyspace\bin, where *polyspaceroot* is the Polyspace installation folder, for instance, C:\Program Files\Polyspace\R2020b. Open the Polyspace user interface using the polyspace executable and create a new project.

See ["Add Source Files for Analysis in Polyspace User Interface" on page 1-2.](#page-25-0)

**2** Specify the analysis options on the **Configuration** pane in the Polyspace project. To open this pane, in the project browser, click the configuration node in your Polyspace project.

See ["Specify Polyspace Analysis Options" on page 8-2.](#page-219-0)

**3** Run the analysis. Based on compilation errors and analysis results, modify options as needed.

See ["Run Polyspace Analysis on Desktop" on page 1-7.](#page-30-0)

**4** Once your analysis options are set, generate a script from the project (.psprj file).

To generate a script from the demo project, Bug\_Finder\_Example:

- **a** Load the project. Select **Help** > **Examples** > **Bug\_Finder\_Example.psprj**. A copy of this project is loaded in the Examples folder in your default workspace. To find the project location, place your cursor on the project name in the **Project Browser** pane.
- **b** Navigate to the project location and enter:

polyspace -generate-launching-script-for Bug\_Finder\_Example.psprj -bug-finder

To generate Code Prover scripts, use the same command without the -bug-finder option.

If a project has more than one module (with more than one configuration in each module), the options from the currently active configuration in the currently active module will be extracted in the script.

<span id="page-68-0"></span>These files are generated for scripting the analysis:

- source command.txt: Lists source files. This file can be provided as argument to the sources-list-file option.
- options command.txt: Lists analysis options. This file can be provided as argument to the  $$ options-file option.
- launchingCommand.bat or launchingCommand.sh, depending on your operating system. The file uses the polyspace-bug-finder or polyspace-code-prover executable to run the analysis. The analysis runs on the source files listed in source\_command.txt and uses the options listed in options\_command.txt.

## **Run Analysis with Generated Scripts**

After configuring your analysis and generating scripts, you can use the generated files to automate the subsequent analysis. You can automate the subsequent analysis using either the desktop or server products.

To automate a Bug Finder analysis with the desktop product, Polyspace Bug Finder:

- **1** Generate scripts as mentioned in the previous section.
- **2** Execute the script launchingCommand.bat or launchingCommand.sh at periodic intervals or based on predefined triggers.

To automate a Bug Finder analysis with the server product, Polyspace Bug Finder Server:

- **1** After specifying options in the user interface and before generating scripts, move the Polyspace project (.psprj file) to the server where the server product is running.
- **2** Generate scripts as mentioned in the previous section.

The scripts refer to the server product executable instead of the desktop products.

**3** Execute the script launchingCommand.bat or launchingCommand.sh at periodic intervals or based on predefined triggers.

Alternatively, you can modify the script generated for the desktop product so that the server product is executed. The script refers to the path to a desktop product executable, for instance:

"C:\Program Files\Polyspace\R2020b\polyspace\bin\polyspace-code-prover.exe"

Replace this with the path to a server product executable, for instance:

"C:\Program Files\Polyspace Server\R2020b\polyspace\bin\ polyspace-code-prover-server.exe"

Sometimes, you might want to override some of the options in the options file. For instance, the option to specify a results folder is hardcoded in the script. You can remove this option or override it when launching the scripts:

launchingCommand -results-dir *newResultsFolder*

where *newResultsFolder* is the new results folder. This folder can even be dynamically generated for each run.

If you override multiple options in options\_command.txt, you can save the overrides in a second options file. Modify the script launchingCommand.bat or launchingCommand.sh so that both options files are used. The script uses the option -options-file to use an options file, for instance:

```
-options-file options_command.txt
```
If you place your option overrides in a second options file overrides.txt, modify the script to append a second -options-file option:

```
-options-file options_command.txt -options-file overrides.txt
```
## **See Also**

-generate-launching-script-for

## **Related Examples**

• ["Run Polyspace Analysis from Command Line" on page 2-2](#page-55-0)

# **Run Polyspace Analysis with MATLAB Scripts**

- • ["Integrate Polyspace with MATLAB and Simulink" on page 3-2](#page-71-0)
- • ["Get Started with Polyspace Analysis by Using MATLAB" on page 3-5](#page-74-0)
- • ["Run Polyspace Analysis by Using MATLAB Scripts" on page 3-9](#page-78-0)
- • ["Compare Results from Different Polyspace Runs by Using MATLAB Scripts" on page 3-13](#page-82-0)
- • ["Generate MATLAB Scripts from Polyspace User Interface" on page 3-16](#page-85-0)
- • ["Troubleshoot Polyspace Analysis from MATLAB" on page 3-18](#page-87-0)

## <span id="page-71-0"></span>**Integrate Polyspace with MATLAB and Simulink**

Starting in R2019a, you can install Polyspace Bug Finder and Polyspace Code Prover as standalone products and use them to analyze  $C/C++$  code. However, you can interact with other MathWorks<sup>®</sup> products in these ways:

• Run Polyspace analysis on C/C++ code that is generated from the model or custom C code included in the model from the Simulink Editor.

See "Polyspace Analysis in Simulink".

• Run Polyspace after C/C++ code generation from MATLAB code by using the MATLAB Coder<sup>™</sup> App (if you have an Embedded Coder® license).

See "Polyspace Analysis in MATLAB Coder".

• Use MATLAB scripts to automate Polyspace analysis of handwritten code.

See "Polyspace Analysis with MATLAB Scripts".

If you install Polyspace products and other MathWorks products such as MATLAB, Simulink, or Embedded Coder, you have to run the MATLAB installer twice and install Polyspace in a different root folder from the other products. For instance, in Windows:

- Your default MATLAB root folder is C:\Program Files\MATLAB\R2020b.
- Your default Polyspace root folder is C:\Program Files\Polyspace\R2020b.

To run Polyspace from within MATLAB, Simulink, or MATLAB Coder, you have to perform a postinstallation step to link your MATLAB and Polyspace installations.

## **Integrate Polyspace with MATLAB and Simulink Installation from Same Release**

If your Polyspace and MATLAB installations is from the same release, you can use all MATLAB functions and classes available for running Polyspace. You can also run Polyspace on generated code in the Simulink Editor or MATLAB Coder App (if you have Embedded Coder).

To link MATLAB and Polyspace from the same release:

- **1** Open MATLAB with administrator privileges.
- **2** At the MATLAB command prompt, enter:

polyspacesetup('install', 'polyspaceFolder', *FOLDER*);

*FOLDER* is the path to the folder where you installed Polyspace. The default folder is C:\Program Files\Polyspace\R2020b. You are prompted that the workspace will be cleared and all open models closed. Click **Yes**. The process might take a few minutes to complete. To avoid the prompt all together, enter:

polyspacesetup('install', 'polyspaceFolder', *FOLDER*, 'silent', *true*);

**3** Restart MATLAB. You can now use all functions and classes available for running Polyspace.
An instance of a MATLAB installation can be linked with only one instance of a Polyspace installation. To link to a new instance of a Polyspace installation, any existing link must be removed. To remove the existing link between Polyspace and MATLAB, at the MATLAB command prompt, enter:

polyspacesetup('uninstall')

# **Integrate Polyspace with Simulink Installation from Earlier Release**

If your Simulink installation is not already linked to a Polyspace installation in the same folder, you can link your Polyspace installation with an earlier release of Simulink.

- If you have the Polyspace software from R2019b or older releases, the Simulink software can be at most four releases prior to the Polyspace software release. For instance, you can link the Simulink software from R2017b release with the Polyspace software from R2019a release, provided the Simulink software is not already liked to Polyspace.
- If you have the Polyspace software from the R2020a or later releases, the Simulink software can be from the same release as the Polyspace release or earlier than the R2019b release. For instance, if you have Polyspace software from the R2020b release, the Simulink software can be from the releases R2020b, R2019b, or 2018a.

You cannot link the Polyspace software from the R2020a release with the Simulink software from the R2019b release. Similarly, you cannot link the Polyspace software from R2020b release with Simulink software from R2020a and R2019b releases.

To check if Polyspace is already installed, see ["Check Integration Between MATLAB and Polyspace"](#page-73-0) [on page 3-4.](#page-73-0)

If you link Polyspace and Simulink from different releases, you can use only a subset of MATLAB functions that apply to Simulink.

To link an earlier release of Simulink with the current release of Polyspace, in your post-installation step:

- **1** Open the earlier release of MATLAB with administrator privileges.
- **2** Navigate to *polyspaceroot*\toolbox\polyspace\pscore\pscore\. Here, *polyspaceroot* is the installation folder of the later Polyspace release.
- **3** At the MATLAB command prompt, enter:

```
polyspacesetup('install')
```
You are prompted that the workspace will be cleared and all open models closed. Click **Yes**.

To avoid prompts during installation all together, enter:

polyspacesetup('install', 'silent', true)

**4** Restart MATLAB.

If you link Polyspace with an earlier release of Simulink, you cannot use all functions and classes available to run a Polyspace analysis. You can only:

• Use the functions pslinkoptions, pslinkrun and pslinkfun to run Polyspace on generated code.

<span id="page-73-0"></span>• Run Polyspace analysis on generated C/C++ code that is generated from models by using the Polyspace App in the Simulink toolstrip.

You can verify only generated code. You cannot verify handwritten C/C++ code in S-Function blocks, in C Caller blocks, and in C Function blocks.

You also cannot:

- Use the polyspace.Project, polyspace.Options, and polyspace.ModelLinkOptions classes or the polyspaceCodeProver and polyspaceBugFinder functions.
- Run Polyspace on C/C++ code generated from MATLAB code by using the MATLAB Coder App.

# **Check Integration Between MATLAB and Polyspace**

To check if MATLAB is already linked to Polyspace, open MATLAB and enter:

ver

You see the list of products installed. If Polyspace is linked to MATLAB (after R2019a) or in the same installation folder as MATLAB (prior to R2019a), you can see the Polyspace products in the list.

The integration of MATLAB and Polyspace adds some Polyspace installation subfolders to the MATLAB search path. To see the added paths, enter:

polyspacesetup('showpolyspacefolders')

Before R2019a, if Polyspace was installed in the same folder as MATLAB, to integrate a newer version of Polyspace without upgrading MATLAB, you had to uninstall the older Polyspace using the MATLAB uninstaller. After R2019a, you can remove the link between Polyspace and MATLAB. To remove an existing link between MATLAB and Polyspace, at the MATLAB command prompt, enter:

```
polyspacesetup('uninstall')
```
**See Also** polyspacesetup

### **More About**

- "Polyspace Analysis with MATLAB Scripts"
- "Polyspace Analysis in Simulink"
- "Polyspace Analysis in MATLAB Coder"

# **Get Started with Polyspace Analysis by Using MATLAB**

This tutorial shows how to analyze handwritten  $C/C++$  code by running a Polyspace analysis from the MATLAB Command Window or the MATLAB Editor. To analyze code generated from a Simulink model, see ["Run Polyspace Analysis on Code Generated from Simulink Model" on page 5-12](#page-111-0).

# **Prerequisites**

Integrate Polyspace with MATLAB before you run a Polyspace analysis from the MATLAB Command Window. See ["Integrate Polyspace with MATLAB and Simulink" on page 3-2](#page-71-0).

# **Run Polyspace Analysis by Using MATLAB**

You analyze handwritten C code by configuring and then starting a Polyspace analysis from the MATLAB Command Window or the MATLAB Editor.

To perform a Polyspace analysis, create a polyspace.Project object, specify the source files and the analysis options, and then start the analysis by using this object. To create a polyspace.Project object, use the function polyspace.Project.

psPrj = polyspace.Project;

In this tutorial, the handwritten code in the file numerical.c is analyzed. The file numerical.c is part of your Polyspace software. This source file and the header files required to analyze it can be found in the folder *polyspaceroot*\polyspace\examples\cxx\Bug\_Finder\_Example \sources. Here, polyspaceroot is the location of the Polyspace installation folder in your development environment. Create the paths to these source and header files by using the function fullfile.

```
% Create the Path to source and header files
sourceFile = fullfile(polyspaceroot, 'polyspace', ... 'examples', 'cxx', 'Bug_Finder_Example', 'sources', 'numerical.c');
includeFolder = fullfile(polyspaceroot, 'polyspace', ...
    examples', 'cxx', 'Bug Finder Example', 'sources');
```
Associate the source and header files with the psPrj object.

```
% Associate the source and header files
psPrj.Configuration.Sources = {sourceFile};
psPrj.Configuration.EnvironmentSettings.IncludeFolders = {includeFolder};
```
Configure the Polyspace analysis options. For instance, you can specify the compiler for the Polyspace analysis and check for violation of specific coding rules. You can also specify a folder where you store the generated results. For instance, store the results in the folder 'results' in the current working directory.

```
% Specify target compiler
psPrj.Configuration.TargetCompiler.Compiler = 'gnu4.9';
% Enable Mchecking for MISRA C violation
psPrj.Configuration.CodingRulesCodeMetrics.EnableMisraC3 = true;
psPrj.Configuration.CodingRulesCodeMetrics.MisraC3Subset = 'mandatory';
% Specify results folder
psPrj.Configuration.ResultsDir = fullfile(pwd,'results');
```
The variable pwd contains the path of the current working directory. For details on configurable Polyspace analysis options, see polyspace.Project.Configuration Properties.

Start the Polyspace analysis by using the function run.

```
% start BugFinder analysis
bfStatus = run(psPrj, 'bugFinder');
```
The progress of the Polyspace analysis appears in the MATLAB Command Window. When the analysis is successful, bfStatus is set to 0.

The Polyspace analysis result consists of a list of Bug Finder defects. To view a summary of the Bug Finder defects in a MATLAB table, use the function getSummary. For more details about obtaining summary of different kinds of results, see getSummary.

```
% Obtain list of Bug Finder defects
resObj = psPrj.Results;
bfSummary = getSummary(resObj, 'defects');
```
The Bug Finder defects are listed in the 9x4 table bfSummary.

#### 9×4 table

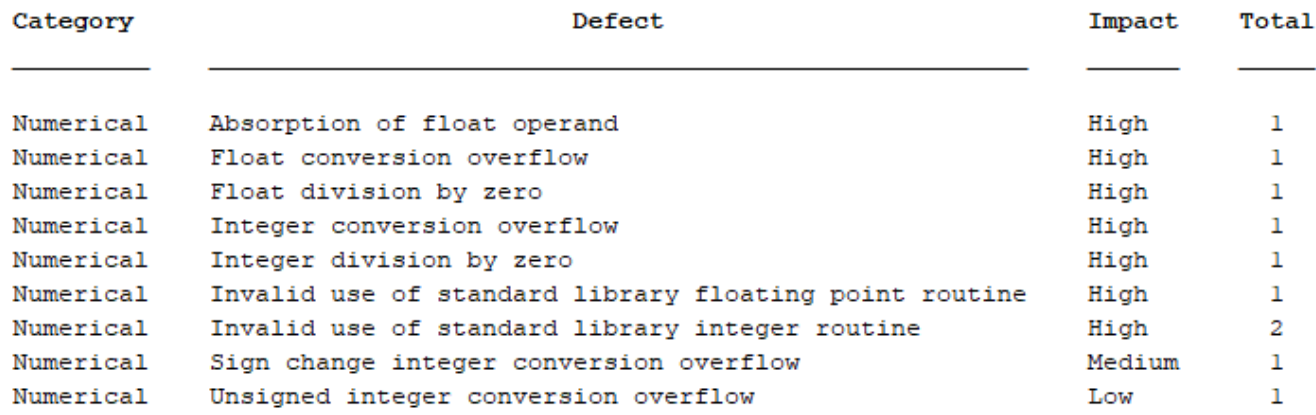

### **Frequently Used MATLAB Functions**

This table lists some MATLAB functions that you can use for automating a Polyspace analysis from the MATLAB Editor or Command Window.

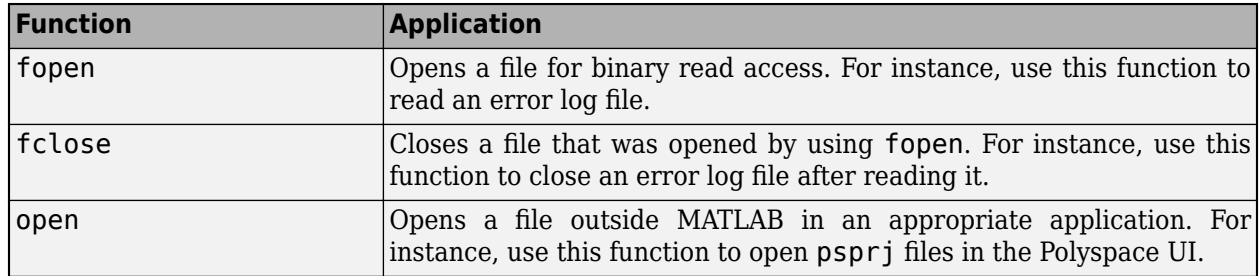

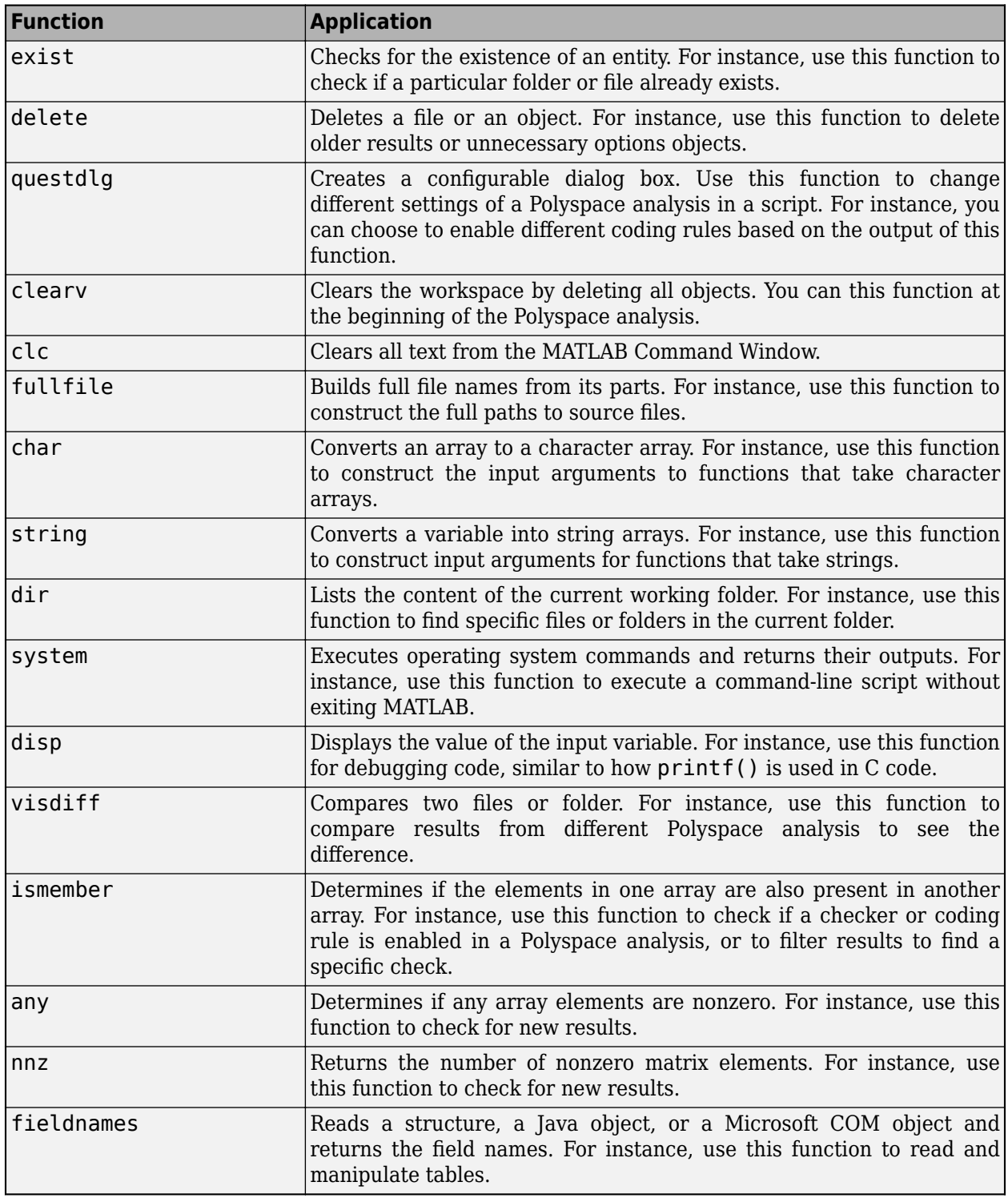

# **See Also**

polyspace.Project | polyspaceCodeProver | run | run

# **Related Examples**

- • ["Run Polyspace Analysis by Using MATLAB Scripts" on page 3-9](#page-78-0)
- • ["Visualize Code Prover Analysis Results in MATLAB" on page 21-13](#page-678-0)
- • ["Troubleshoot Polyspace Analysis from MATLAB" on page 3-18](#page-87-0)
- • ["Generate MATLAB Scripts from Polyspace User Interface" on page 3-16](#page-85-0)

# <span id="page-78-0"></span>**Run Polyspace Analysis by Using MATLAB Scripts**

You can automate the analysis of your  $C/C++$  code by using MATLAB scripts. In your script, you specify your source files and analysis options such as compiler, run an analysis, and read the analysis results to MATLAB tables.

For instance, use this script to run a Polyspace Bug Finder analysis on a sample file

```
proj = polyspace.Project
% Specify sources and includes
sourceFile = fullfile(polyspaceroot, 'polyspace', ... 'examples', 'cxx', 'Bug_Finder_Example', 'sources', 'numerical.c');
includeFolder = fullfile(polyspaceroot, 'polyspace', ...
     'examples', 'cxx', 'Bug_Finder_Example', 'sources');
% Configure analysis
proj.Configuration.Sources = {sourceFile};
proj.Configuration.TargetCompiler.Compiler = 'gnu4.9';
proj.Configuration.EnvironmentSettings.IncludeFolders = {includeFolder};
proj.Configuration.ResultsDir = fullfile(pwd,'results');
% Run analysis
bfStatus = run (proj, 'bugFinder');
% Read results
resObj = proj.Results;
bfSummary = getSummary(resObj, 'defects');
```

```
See also polyspace.Project.
```
# **Prerequisites**

Before you run Polyspace from MATLAB, you must link your Polyspace and MATLAB installations. See ["Integrate Polyspace with MATLAB and Simulink" on page 3-2](#page-71-0).

# **Specify Multiple Source Files**

You can specify a folder containing all your source files. For instance, if proj is a polyspace.Project, object, enter:

```
sourceFolder = fullfile(polyspaceroot, 'polyspace', ...
     'examples', 'cxx', 'Bug_Finder_Example', 'sources');
proj.Configuration.Sources = {fullfile(sourceFolder, '*)};
```
You can also specify multiple source folders in the cell array.

You can specify a folder that contains all your source files both directly *and in subfolders*. For instance:

```
sourceFolder = fullfile(polyspaceroot, 'polyspace', ...
    examples', 'cxx', 'Bug_Finder_Example', 'sources');
proj.Configuration.Sources = {fullfile(sourceFolder, **')};
```
If you do not want to analyze all files in a folder, you can explicitly specify which files to analyze. For instance:

```
sourceFolder = fullfile(polyspaceroot, 'polyspace', ...
     'examples', 'cxx', 'Bug_Finder_Example', 'sources');
file1 = fullfile(sourceFolder,'numerical.c');
file2 = fullfile(sourceFolder,'staticmemory.c');
proj.Configuration.Sources = {file1, file2};
```
You can explicitly exclude files from analysis. For instance:

```
% Specify source folder.
sourceFolder = fullfile(polyspaceroot, 'polyspace', ...
     'examples', 'cxx', 'Bug_Finder_Example', 'sources');
proj.Configuration.Sources = {fullfile(sourceFolder, '**')};
% Specify files to exclude.
file1 = fullfile(sourceFolder,'security.c');
file2 = fullfile(sourceFolder,'tainteddata.c');
proj.Configuration.InputsStubbing.DoNotGenerateResultsFor = ['custom=' file1 ...
      ',' file2];
```
However, this method of exclusion does not apply to Code Prover run-time error checking.

# **Check for MISRA C:2012 Violations**

You can customize the Polyspace analysis to check for MISRA C:2012 rule violations.

Set options for checking MISRA C:2012 rules. Disable the regular Bug Finder analysis, which looks for defects.

If proj is a polyspace.Project object, to run a Bug Finder analysis with all mandatory MISRA C:2012 rules, enter:

```
% Enable MISRA C checking
proj.Configuration.CodingRulesCodeMetrics.EnableMisraC3 = true;
proj.Configuration.CodingRulesCodeMetrics.MisraC3Subset = 'mandatory';
% Disable defect checking
proj.Configuration.BugFinderAnalysis.EnableCheckers = false;
% Run analysis
bfStatus = run(proj, 'bugFinder');
% Read summary of results
resObj = proj.Results;
misraSummary = getSummary(resObj, 'misraC2012');
```
### **Check for Specific Defects or Coding Rule Violations**

Instead of the default set of defect or coding rule checkers, you can specify your own set.

If proj is a polyspace.Project object, to disable MISRA C:2012 rules 8.1 to 8.4, enter:

```
% Disable rules
misraRules = polyspace.CodingRulesOptions('misraC2012');
misraRules.Section_8_Declarations_and_definitions.rule_8_1 = false;
misraRules.Section 8 Declarations_and definitions.rule 8 2 = false;
```

```
misraRules.Section_8_Declarations_and_definitions.rule_8_3 = false;
misraRules.Section_8_Declarations_and_definitions.rule_8_4 = false;
```

```
% Configure analysis
proj.Configuration.CodingRulesCodeMetrics.EnableMisraC3 = true;
proj.Configuration.CodingRulesCodeMetrics.MisraC3Subset = misraRules;
```
See also polyspace.CodingRulesOptions.

To enable Bug Finder defects, use the class polyspace.DefectsOptions. One difference between coding rules and defects class is that coding rule checkers are enabled by default. You disable the ones that you do not want. All defect checkers are disabled by default. You enable the ones that you want.

You can also specify a coding standard XML file that enables coding rules from different standards. When checking for coding rule violations, you can refer to the file. For instance, to use the template XML file StandardsConfiguration.xml provided with the product in the subfolder polyspace \examples\cxx\Bug\_Finder\_Example\sources, enter:

```
pathToTemplate = fullfile(polyspaceroot,'polyspace','examples',...
     'cxx','Bug_Finder_Example','sources','StandardsConfiguration.xml');
proj.Configuration.CodingRulesCodeMetrics.EnableMisraC3 = true;
proj.Configuration.CodingRulesCodeMetrics.MisraC3Subset = 'from-file';
proj.Configuration.CodingRulesCodeMetrics.EnableCheckersSelectionByFile = true;
proj.Configuration.CodingRulesCodeMetrics.CheckersSelectionByFile = pathToTemplate;
```
# **Find Files That Do Not Compile**

If one or more of your files contain a compilation error, the analysis continues with the remaining files. You can choose to stop analysis on compilation errors.

If proj is a polyspace.Project object, to stop analysis on compilation errors, enter:

```
proj.Configuration.EnvironmentSettings.StopWithCompileError = true;
```
However, it is more convenient to let the analysis complete and capture all compilation errors from the analysis log file. For more information, see ["Troubleshoot Polyspace Analysis from MATLAB" on](#page-87-0) [page 3-18](#page-87-0).

### **Run Analysis on Server**

You can run an analysis on a remote server instead of your local desktop. Once you have set up connection to a server, you can run the analysis in batch mode. For setup information, see "Install Products for Submitting Polyspace Analysis from Desktops to Remote Server".

Specify that the analysis must run on a server. Specify a folder on your desktop where results are downloaded after analysis. If proj is a polyspace. Project object, to configure analysis on a server, enter:

```
proj.Configuration.MergedComputingSettings.BatchBugFinder = true;
proj.Configuration.ResultsDir = fullfile(pwd,'results');
```
Run analysis as usual.

```
run(proj, 'bugFinder');
```
Open the results from the results folder location.

pslinkfun('openresults', '-resultsfolder', proj.Configuration.ResultsDir);

If the analysis is complete and the results have been downloaded, they open in the Polyspace user interface.

# **See Also**

polyspace.Project | polyspaceCodeProver

# **Related Examples**

- • ["Generate MATLAB Scripts from Polyspace User Interface" on page 3-16](#page-85-0)
- • ["Visualize Code Prover Analysis Results in MATLAB" on page 21-13](#page-678-0)
- • ["Troubleshoot Polyspace Analysis from MATLAB" on page 3-18](#page-87-0)

# **Compare Results from Different Polyspace Runs by Using MATLAB Scripts**

This topic shows how to run Polyspace by using MATLAB scripts, save each result in a separate folder, and see only new or unreviewed results compared to the last run.

If your project consists of legacy code, it is often beneficial to run a preliminary analysis. In the subsequent runs, you can focus only on results related to newly added code.

# **Review Only New Results Compared to Last Run**

To see only new results, specify that the current run must import results and comments from the results folder of the last run.

This script saves results of each Polyspace run in a separate folder and compares each result set with the result set from the previous run.

- The first time you run the script, all results are new and stored in the variable newResTable.
- If you run the script a second time without modifying the files in between, there are no new results. The variable newResTable contains an empty table and an appropriate message is displayed.

If you modify files in between two runs, the variable newResTable contains only results related to the modifications.

```
proj = polyspace.Project;
% Specify sources and includes
sourceFile = fullfile(polyspaceroot, 'polyspace', ...
     'examples', 'cxx', 'Bug_Finder_Example', 'sources', 'numerical.c');
includeFolder = fullfile(polyspaceroot, 'polyspace', ...
     'examples', 'cxx', 'Bug_Finder_Example', 'sources');
% Create results folder name based on time of analysis
runTime = datetime('now','Format',"d_MMM_y_H'h'_m'm'");
resultsFolder = ['results', char(runTime)];
% Configure analysis
proj.Configuration.Sources = {sourceFile};
proj.Configuration.TargetCompiler.Compiler = 'gnu4.9';
proj.Configuration.EnvironmentSettings.IncludeFolders = {includeFolder};
proj.Configuration.ResultsDir = fullfile(pwd, resultsFolder);
% Set up import from previous results if a previous result folder exists
if isfile('lastResultFolder.mat')
     load('lastResultFolder.mat', 'lastResultsFolder');
     proj.Configuration.ImportComments = fullfile(pwd, lastResultsFolder);
end
lastResultsFolder = resultsFolder;
save('lastResultFolder.mat', 'lastResultsFolder');
% Run analysis
bfStatus = run(proj, 'bugFinder');
```

```
% Read results
resObj = proj.Results;
resTable = getResults(resObj);
matches = (resTable. New == 'yes');
newResTable = resTable(matches, :);if isempty(newResTable)
     disp('There are no new results.')
end
```
The key functions used in this example are:

- polyspace.Project: Run a Polyspace analysis and read the results to a table.
	- To specify a results folder, use the property Configuration.ResultsDir.
	- To specify a previous results folder to import results from, use the property Configuration.ImportComments.
- datetime: Read the current time, convert to an appropriate format, and append it to the results folder name.
- load and save: Load the previous results folder name from a MAT-file lastResultFolder.mat and save the current results folder name to the MAT-file for subsequent runs.

# **Review New Results and Unreviewed Results from Last Run**

Instead of focusing on new results only, you can choose to focus on unreviewed results. Unreviewed results include new results and results from the last run that were not assigned a status in the Polyspace user interface.

To focus on unreviewed results, replace this section of the previous script:

```
% Read results
resObj = proj.Results;
resTable = getResults(resObj);
matches = (resTable. New == 'yes');
newResTable = resTable(matches ,:);
if isempty(newResTable)
     disp('There are no new results.')
end
```
with this section:

```
% Read results
resObj = proj.Results;
resTable = getResults(resObj);
matches = (resTable.Status == 'Unreviewed');
unrevResTable = resTable(matches, :);if isempty(unrevResTable)
     disp('There are no unreviewed results.')
end
```
#### **See Also**

```
datetime | load | polyspace.Project | save
```
# **More About**

• ["Run Polyspace Analysis by Using MATLAB Scripts" on page 3-9](#page-78-0)

# <span id="page-85-0"></span>**Generate MATLAB Scripts from Polyspace User Interface**

You can specify analysis options in the Polyspace user interface and later generate a MATLAB script for easier reuse of those options.

In the user interface, to determine which options to specify, you have tooltips, autocompletion of function names, compilation assistant, context-sensitive help and so on. After you specify the options, you can generate a MATLAB script. For subsequent analyses, you can modify and run the script without opening the Polyspace user interface.

# **Prerequisites**

Before you run Polyspace from MATLAB, you must link your Polyspace and MATLAB installations. See ["Integrate Polyspace with MATLAB and Simulink" on page 3-2](#page-71-0).

# **Create Scripts from Polyspace Projects**

To start an analysis in the Polyspace user interface, create a project. In the project:

- You specify source and include folders during project creation.
- You specify analysis options such as compiler or multitasking in your project configuration. You also enable or disable checkers.

From this project, you can generate a script that contains your sources, includes and other analysis options. To begin, select **File** > **New Project**. For details, see ["Add Source Files for Analysis in](#page-25-0) [Polyspace User Interface" on page 1-2](#page-25-0).

This example uses a sample project. To open the project, select **Help** > **Examples** > **Code Prover Example.psprj**. You see the options in the project configuration. For instance, on the **Target & Compiler** node, you see a generic compiler and an i386 processor.

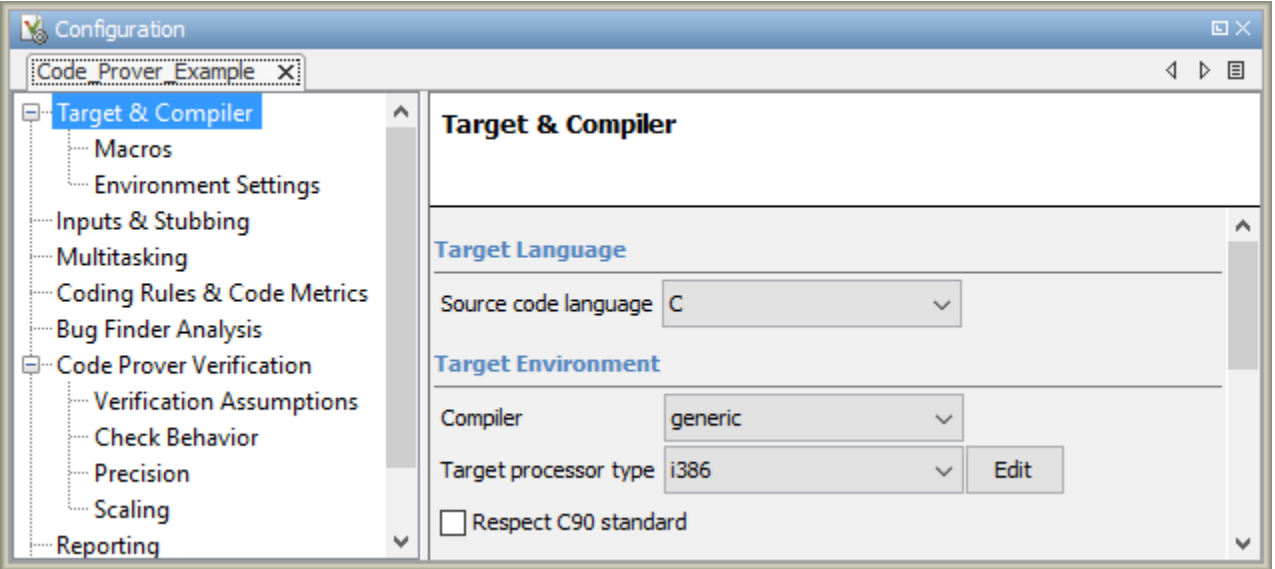

**1** Open MATLAB.

**2** Create a polyspace.Options object from the sample Polyspace project.

```
projectFile = fullfile(polyspaceroot, 'polyspace', 'examples', 'cxx', ...
          'Code_Prover_Example', 'Code_Prover_Example.psprj');
opts = polyspace.loadProject(projectFile);
```
If a project has more than one module (with more than one configuration in each module), the options from the currently active configuration in the currently active module will be extracted in the options object. You cannot use the loadProject method on a project file that is created from a build command by using polyspace-configure.

**3** Append the object to a MATLAB script.

filePath = opts.toScript('runPolyspace.m','append');

Open the script runPolyspace.m. You see the options that you specified from the user interface. For instance, you see the compiler and target processor.

```
opts.TargetCompiler.Compiler = 'generic';
opts.TargetCompiler.Target = 'i386';
```
Later, you can run the script to create a polyspace. Options object.

run(filePath);

The preceding example converts the sample project Code Prover Example directly to a script. When you open the sample project in the user interface, a copy is loaded into your Polyspace workspace. If you make changes to the sample project, the changes are made to the copied version. To see the changes in your MATLAB script, provide the copied project path to the loadProject method. To see the location of your workspace, select **Tools** > **Preferences** and view the **Project and Results Folder** tab.

# **See Also**

# **Related Examples**

• ["Run Polyspace Analysis by Using MATLAB Scripts" on page 3-9](#page-78-0)

# <span id="page-87-0"></span>**Troubleshoot Polyspace Analysis from MATLAB**

When you run a Polyspace analysis on your  $C/C++$  code, if one or more of your files fail to compile, the analysis continues with the remaining files. You can choose to stop the analysis on compilation errors.

proj = polyspace.Project; proj.Configuration.EnvironmentSettings.StopWithCompileError = true;

However, it is more convenient to let the analysis complete and capture all compilation errors.

The compilation errors are displayed in the analysis log that appears on the MATLAB command window. The analysis log also contains the options used and the various stages of analysis. The lines that indicate errors begin with the Error: string. Find these lines and extract them to a log file for easier scanning. Produce a warning to indicate that compilation errors occurred.

# **Prerequisites**

Before you run Polyspace from MATLAB, you must link your Polyspace and MATLAB installations. See ["Integrate Polyspace with MATLAB and Simulink" on page 3-2](#page-71-0).

# **Capture Polyspace Analysis Errors in Error Log**

The function runPolyspace defined later captures the output from the command window using the evalc function and stores lines starting with Error: in a file error.log. You can call runPolyspace with paths to your source and include folders.

For instance, you can call the function with paths to demo source files in the subfolder polyspace/ examples/cxx/Bug Finder Example/sources of the MATLAB installation folder.

```
sourcePath = fullfile(polyspaceroot, 'polyspace', ...
    examples', 'cxx', 'Bug Finder Example', 'sources');
includePath = fullfile(polyspaceroot, 'polyspace', ...
     'examples', 'cxx', 'Bug_Finder_Example', 'sources');
[status, resultsSummary] = runPolyspace(sourcePath, includePath);
```
The function is defined as follows.

```
function [status, resultsSummary] = runPolyspace(sourcePath, libPath)
% runPolyspace takes two string arguments: source and include folder.
% The files in the source folder are analyzed for defects.
% If one or more files fail to compile, the errors are saved in a log.
% A warning on the screen indicates that compilation errors occurred.
    proj = polyspace.Project;
     % Specify sources
    proj.Configuration.Sources = {fullfile(sourcePath,'*')};
    % Specify compiler and paths to libraries
     proj.Configuration.TargetCompiler.Compiler = 'gnu4.9';
     proj.Configuration.EnvironmentSettings.IncludeFolders = {fullfile(libPath,'*')};
```
% Run analysis

```
 runMode = 'bugFinder';
[logFileContent,status] = evalc('run(proj, runMode)');
 % Open file for writing errors
 errorFile = fopen('error.log','wt+');
 % Check log file for compilation errors
numErrors = 0;log = strsplit(logFileContent,' \n\langle n' \rangle; errorLines = find(contains(log, {'Error:'}, 'IgnoreCase', true));
 for ii=1:numel(errorLines)
       fprintf(errorFile, '%s\n', log{errorLines(ii)});
      numErrors = numErrors + 1; end
 if numErrors
     warning('%d compilation error(s). See error.log for details.', numErrors); 
 end
 fclose(errorFile);
 % Read results
 resObj = proj.Results;
 resultsSummary = getSummary(resObj, 'defects');
```
The analysis log is also captured in a file Polyspace\_R20*##n*\_*ProjectName*\_*date*-*time*.log. Instead of capturing the output from the command window, you can search this file.

You can adapt this script for other purposes. For instance, you can capture warnings in addition to errors. The lines with warnings begin with warning:. The warnings indicate situations where the analysis proceeds despite an issue. The analysis makes an assumption to work around the issue. If the assumption is incorrect, you can see errors later or in rare cases, incorrect analysis results.

# **See Also**

polyspace.Project

### **Related Examples**

- • ["Run Polyspace Analysis by Using MATLAB Scripts" on page 3-9](#page-78-0)
- "Troubleshoot Compilation Errors"

**4**

# **Offload Polyspace Analysis to Remote Servers from Desktop**

- • ["Send Polyspace Analysis from Desktop to Remote Servers" on page 4-2](#page-91-0)
- • ["Send Polyspace Analysis from Desktop to Remote Servers Using Scripts" on page 4-6](#page-95-0)

# <span id="page-91-0"></span>**Send Polyspace Analysis from Desktop to Remote Servers**

#### **In this section...**

"Client-Server Workflow for Running Analysis" on page 4-2

["Prerequisites" on page 4-3](#page-92-0)

"Offload Analysis in Polyspace User Interface" on page 4-3

You can perform a Polyspace analysis locally on your desktop or offload the analysis to one or more dedicated servers. You offload a Polyspace analysis from a Polyspace desktop product such as Polyspace Bug Finder but the analysis runs on the server using a Polyspace server product such as Polyspace Bug Finder Server.

This topic shows how to send a Polyspace analysis from the user interface of the Polyspace desktop products.

- To offload an analysis with scripts, see ["Send Polyspace Analysis from Desktop to Remote Servers](#page-95-0) [Using Scripts" on page 4-6.](#page-95-0)
- For a simple tutorial that walks through all the steps for offloading a Polyspace analysis, see "Send" Code Prover Analysis from Desktop to Locally Hosted Server". In the tutorial, the same computer acts as the client and the server.

# **Client-Server Workflow for Running Analysis**

After the initial setup, you can submit a Polyspace analysis from a client desktop to a server. The client-server workflow happens in three steps. All three steps can be performed on the same computer or three different computers.

**1 Client node**: You specify Polyspace analysis options and start the analysis on the client desktop. The initial phase of analysis up to compilation runs on the desktop. After compilation, the analysis job is submitted to the server.

You require the Polyspace desktop product, Polyspace Bug Finder on the computer that acts as the client node.

**2 Head node**: The server consists of a head node and several worker nodes. The head node uses a job scheduler to manage submissions from multiple client desktops. The jobs are then distributed to the worker nodes as they become available.

You require the product MATLAB Parallel Server<sup>™</sup> on the computer that acts as the head node.

**3 Worker nodes**: When a worker becomes available, the job scheduler assigns the analysis to the worker. The Polyspace analysis runs on the worker and the results are downloaded back to the client desktop for review.

You require the product MATLAB Parallel Server on the computers that act as worker nodes. You also require the Polyspace server products, Polyspace Bug Finder Server and/or Polyspace Code Prover Server, to run the analysis.

<span id="page-92-0"></span>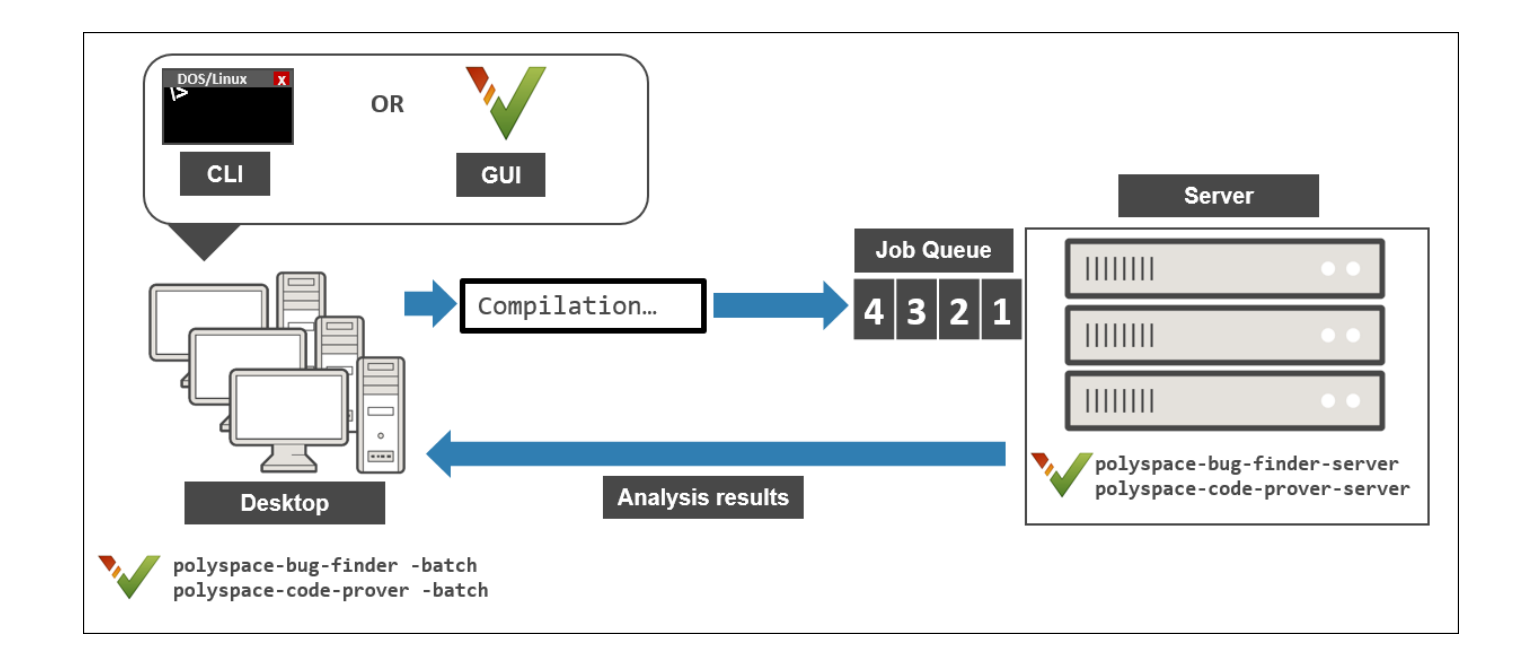

# **Prerequisites**

Before offloading an analysis from the user interface of the Polyspace desktop products, you must set up your project's source files, analysis options, and remote analysis settings. If you have not done so, for more information on:

- How to add source files, see ["Add Source Files for Analysis in Polyspace User Interface" on page 1-](#page-25-0) [2.](#page-25-0)
- How to set up communication between client and server, see "Install Products for Submitting Polyspace Analysis from Desktops to Remote Server".

Once you have set up a Polyspace project and established communicated between a desktop and a remote server, you are ready to offload a Polyspace analysis.

# **Offload Analysis in Polyspace User Interface**

To start a remote analysis:

- **1** Select a project to analyze.
- 2 On the **Configuration** pane, select **Run Settings**.

Select **Run Bug Finder analysis on a remote cluster** and/or **Run Code Prover analysis on a remote cluster**.

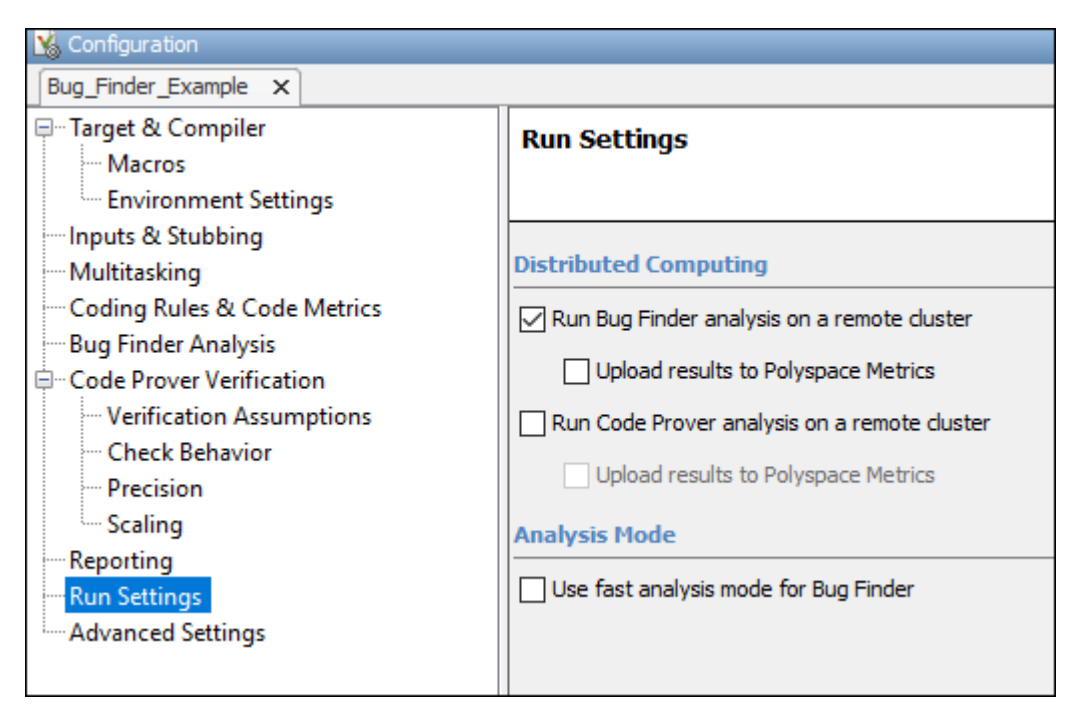

**3** If you want to store your results in the Polyspace Metrics repository, select **Upload results to Polyspace Metrics**.

Otherwise, clear this check box. After analysis, the results are downloaded to the desktop for review.

**4** Start the analysis. For instance, to start a Bug Finder analysis, click the **Run Bug Finder** button.

The compilation part of the analysis takes place on the desktop product. After compilation, the analysis is offloaded to the server.

**5** To monitor the analysis, select **Tools** > **Open Job Monitor**. In the Polyspace Job Monitor, follow your queued job to monitor progress.

Once the analysis is complete, the results are downloaded back to the user interface of the Polyspace desktop products. You can open the results directly in the user interface. If you uploaded the results to Polyspace Metrics, you have to explicitly download them from the Polyspace Metrics interface.

If the analysis stops after compilation and you have to restart the analysis, to avoid restarting from the compilation phase, use the option -submit-job-from-previous-compilationresults.

**Note** If you choose to upload results to Polyspace Metrics, your results are not downloaded automatically after verification. Use the Polyspace Metrics web dashboard to view the results and download them to your desktop. For more information, see ["View Code Quality Metrics" on page 22-](#page-701-0) [12](#page-701-0).

# **See Also**

Run Bug Finder or Code Prover analysis on a remote cluster (-batch)

# **More About**

- "Install Products for Submitting Polyspace Analysis from Desktops to Remote Server"
- • ["Send Polyspace Analysis from Desktop to Remote Servers Using Scripts" on page 4-6](#page-95-0)

# <span id="page-95-0"></span>**Send Polyspace Analysis from Desktop to Remote Servers Using Scripts**

Instead of running a Polyspace analysis on your local desktop, you can send the analysis to a remote cluster. You can use a dedicated cluster for running Polyspace to free up memory on your local desktop.

This topic shows how to use Windows or Linux scripts to send the analysis to a remote cluster and download the results to your desktop after analysis.

- To offload an analysis from the Polyspace user interface, see ["Send Polyspace Analysis from](#page-91-0) [Desktop to Remote Servers" on page 4-2](#page-91-0).
- For a simple tutorial that walks through all the steps for offloading a Polyspace analysis, see "Send" Code Prover Analysis from Desktop to Locally Hosted Server". In the tutorial, the same computer acts as the client and the server.

# **Client-Server Workflow for Running Analysis**

After the initial setup, you can submit a Polyspace analysis from a client desktop to a server. The client-server workflow happens in three steps. All three steps can be performed on the same computer or three different computers.

**1 Client node**: You specify Polyspace analysis options and start the analysis on the client desktop. The initial phase of analysis up to compilation runs on the desktop. After compilation, the analysis job is submitted to the server.

You require the Polyspace desktop product, Polyspace Bug Finder on the computer that acts as the client node.

**2 Head node**: The server consists of a head node and several worker nodes. The head node uses a job scheduler to manage submissions from multiple client desktops. The jobs are then distributed to the worker nodes as they become available.

You require the product MATLAB Parallel Server on the computer that acts as the head node.

**3 Worker nodes**: When a worker becomes available, the job scheduler assigns the analysis to the worker. The Polyspace analysis runs on the worker and the results are downloaded back to the client desktop for review.

You require the product MATLAB Parallel Server on the computers that act as worker nodes. You also require the Polyspace server products, Polyspace Bug Finder Server and/or Polyspace Code Prover Server to run the analysis.

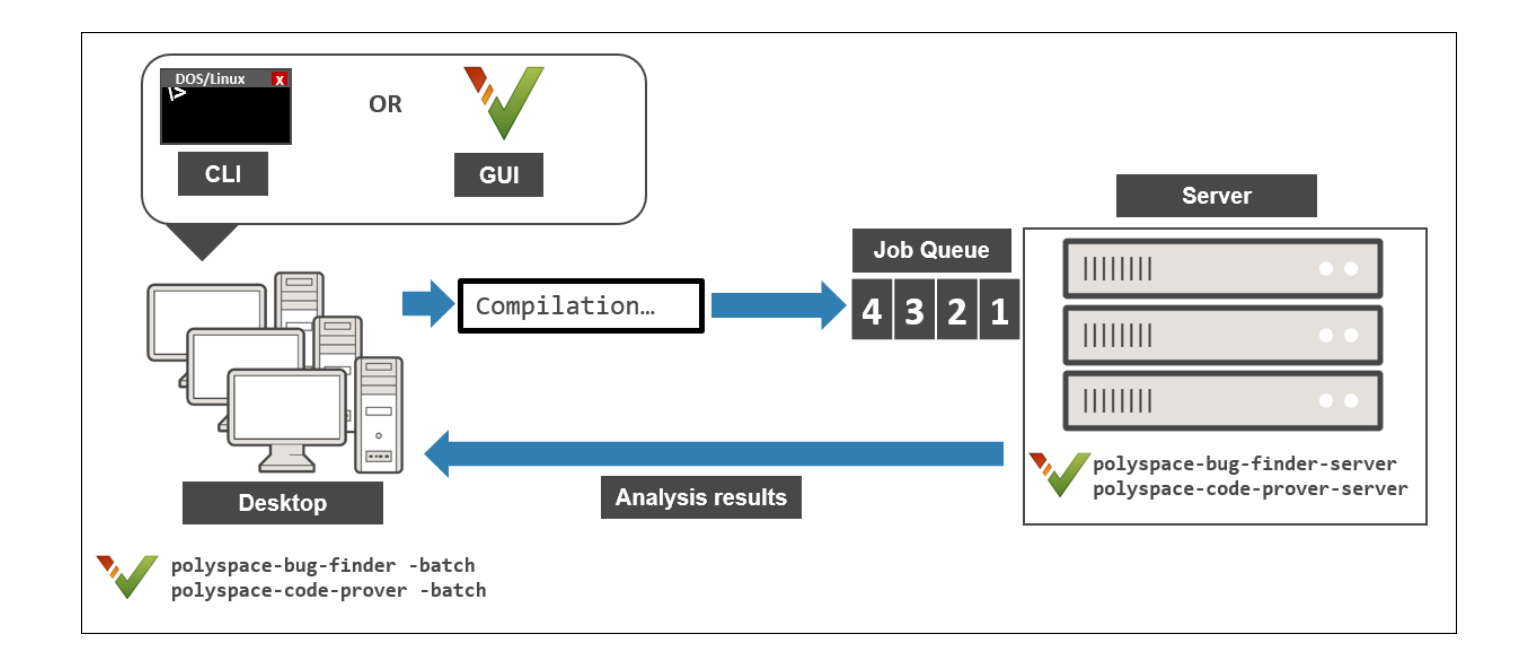

# **Prerequisites**

Before you run a remote analysis by using scripts, you must set up communication between a desktop and a remote server. See "Install Products for Submitting Polyspace Analysis from Desktops to Remote Server".

# **Run Remote Analysis**

To run a remote analysis, use this command:

```
polyspaceroot\polyspace\bin\polyspace-code-prover 
   -batch -scheduler NodeHost|MJSName@NodeHost [options] [-mjs-username name]
```
where:

- *polyspaceroot* is the installation folder of Polyspace desktop products, for instance, C:\Program Files\Polyspace\R2020b.
- *NodeHost* is the name of the computer that hosts the head node of the MATLAB Parallel Server cluster.

*MJSName* is the name of the MATLAB Job Scheduler on the head node host.

If you set up communications with a cluster from the Polyspace user interface, you can determine *NodeHost* and *MJSName* from the user interface. Select **Metrics** > **Metrics and Remote Server Settings**. Open the MATLAB Parallel Server Admin Center. Under **MATLAB Job Scheduler**, see the **Name** and **Hostname** columns for *MJSName* and *NodeHost*.

If you use the startjobmanager command to start the MATLAB Job Scheduler, *MJSName* is the argument of the option -name. For details, see "Configure Advanced Options for MATLAB Job Scheduler Integration" (MATLAB Parallel Server).

- *options* are the analysis options. These options are the same as that of a local analysis. For instance, you can use these options:
	- -sources-list-file: Specify a text file with one source file name per line.
	- -options-file: Specify a text file with one option per line.
	- -results-dir: Specify a download folder for storing results after analysis.

For the full list of options, see "Analysis Options". Alternatively, you can:

- Start an analysis in the user interface and stop after compilation. You can obtain the text files and scripts for running the analysis at the command line. See ["Configure Polyspace Analysis](#page-66-0) [Options in User Interface and Generate Scripts" on page 2-13](#page-66-0).
- Enter polyspace-codeprover -h. The list of available options with a brief description are displayed.
- Place your cursor over each option on the **Configuration** pane in the Polyspace user interface. Click the **More Help** button for information on the option syntax and when the option is required.
- *name* is the username required for job submissions using MATLAB Parallel Server. hese credentials are required only if you use a security level of 1 or higher for MATLAB Parallel Server submissions. See "Set MATLAB Job Scheduler Cluster Security" (MATLAB Parallel Server).

The analysis executes locally on your desktop up to the end of the compilation phase. After compilation, the software submits the analysis job to the cluster and provides a job ID. You can also read the ID from the file ID.txt in the results folder. To monitor your analysis, use the polyspacejobs-manager command with the job ID.

If the analysis stops after compilation and you have to restart the analysis, to avoid rerunning the compilation phase, use the option -submit-job-from-previous-compilation-results.

#### **Manage Remote Analysis**

To manage multiple remote analyses, use the option -batch. For instance:

*polyspaceroot*\polyspace\bin\polyspace-jobs-manager *action* -scheduler *schedulerName*

See also Run Bug Finder or Code Prover analysis on a remote cluster (-batch). Here:

- *polyspaceroot* is your MATLAB installation folder.
- *schedulerName* is one of the following:
	- Name of the computer that hosts the head node of your MATLAB Parallel Server cluster (*NodeHost*).
	- Name of the MATLAB Job Scheduler on the head node host (*MJSName*@*NodeHost*).
	- Name of a MATLAB cluster profile (*ClusterProfile*).

For more information about clusters, see "Discover Clusters and Use Cluster Profiles" (Parallel Computing Toolbox)

If you do not specify a job scheduler, polyspace-job-manager uses the scheduler specified in the Polyspace preferences. To see the scheduler name, select **Tools** > **Preferences**. On the **Server Configuration** tab, see the **Job scheduler host name**.

- *action* refers to the possible action commands to manage jobs on the scheduler:
	- listjobs:

Generate a list of Polyspace jobs on the scheduler. For each job, the software produces this information:

- ID Verification or analysis identifier.
- AUTHOR Name of user that submitted job.
- APPLICATION Name of Polyspace product, for example, Polyspace Code Prover or Polyspace Bug Finder.
- LOCAL RESULTS DIR Results folder on local computer, specified through the **Tools** > **Preferences > Server Configuration** tab.
- WORKER Local computer from which job was submitted.
- STATUS Status of job, for example, running and completed.
- DATE Date on which job was submitted.
- LANG Language of submitted source code.
- download -job *ID* -results-folder *FolderPath*:

Download results of analysis with specified ID to folder specified by *FolderPath*.

When the analysis job is queued on the server, the command polyspace-code-prover returns a job id. In addition, a file ID.txt in the results folder contains the job ID in this format:

*job\_id*;*server\_name*:*project\_name version\_number*

For instance, 92; localhost: Demo 1.0.

If you do not use the -results-folder option, the software downloads the result to the folder that you specified when starting analysis, using the -results-dir option.

After downloading results, use the Polyspace user interface to view the results.

• getlog -job *ID*:

Open log for job with specified ID.

• remove -job *ID*:

Remove job with specified ID.

• promote -job *ID*:

Promote job with specified ID in the queue.

• demote -job *ID*

Demote job with specified ID in the queue.

# **Sample Scripts for Remote Analysis**

In Windows, to avoid typing the commands each time, you can save the commands in a batch file. In Linux, you can relaunch the analysis by using a shell script. To create a batch file for running analysis:

- **1** Save your analysis options in a file listofoptions.txt. See -options-file.
- **2** Create a file launcher.bat in a text editor like Notepad.

In the file, enter these commands:

```
echo off
set POLYSPACE_PATH=polyspaceroot\polyspace\bin
set RESULTS PATH=C:\Results
set OPTIONS_FILE=C:\Options\listofoptions.txt
"%POLYSPACE_PATH%\polyspace-code-prover.exe" -batch -scheduler localhost
                           -results-dir %RESULTS_PATH% -options-file %OPTIONS_FILE%
```
pause

polyspaceroot is the Polyspace installation folder. *localhost* is the name of the computer that hosts the head node of your MATLAB Parallel Server cluster.

- **3** Replace the definitions of these variables in the file
	- POLYSPACE PATH: Enter the actual location of the .exe file.
	- RESULTS PATH: Enter the path to a folder. The files generated during compilation are saved in the folder.
	- OPTIONS FILE: Enter the path to the file listofoptions.txt.
- **4** Double-click launcher.bat to run the analysis.

**Tip** If you run a Polyspace analysis, a Windows .bat or Linux .sh file is generated. The file is in the .settings subfolder in your results folder. Instead of writing a script from scratch, you can relaunch the analysis using this file.

#### **See Also**

Run Bug Finder or Code Prover analysis on a remote cluster (-batch)

### **More About**

- "Install Products for Submitting Polyspace Analysis from Desktops to Remote Server"
- • ["Send Polyspace Analysis from Desktop to Remote Servers" on page 4-2](#page-91-0)

# **Run Polyspace Analysis on Generated Code**

# **Run Polyspace Analysis on Code Generated with Embedded Coder**

If you generate code from a Simulink model by using Embedded Coder or TargetLink®, you can analyze the generated code for bugs or run-time errors with Polyspace from within the Simulink environment. You do not have to manually set up a Polyspace project.

This topic uses Embedded Coder for code generation. For analysis of TargetLink-generated code, see ["Run Polyspace Analysis on Code Generated with TargetLink" on page 5-61.](#page-160-0)

For a tutorial with a specific model, see ["Run Polyspace Analysis on Code Generated from Simulink](#page-111-0) [Model" on page 5-12](#page-111-0).

# **Prerequisites**

Before you run Polyspace from Simulink, you must link your Polyspace and MATLAB installations. See ["Integrate Polyspace with MATLAB and Simulink" on page 3-2](#page-71-0).

# **Generate and Analyze Code**

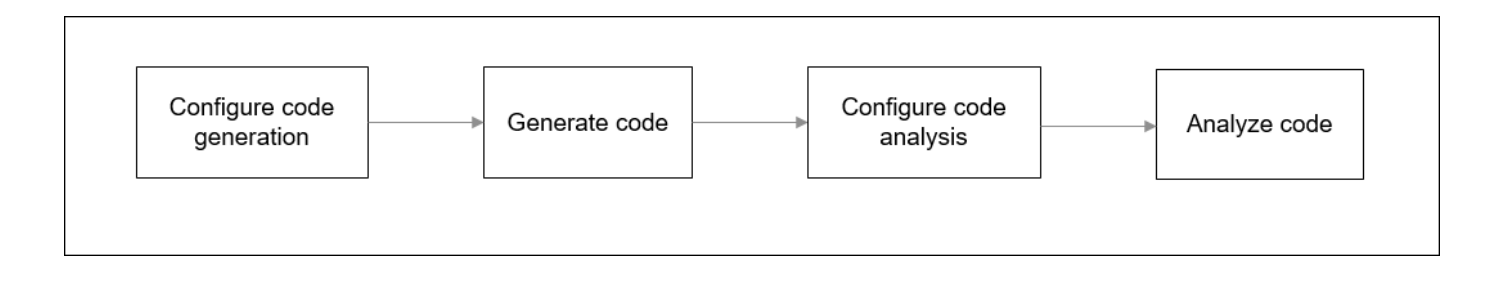

#### **Configure Code Generation and Generate Code**

To configure code generation and generate code from a model, do *one of the following*:

- On the **Apps** tab, select **Embedded Coder**. Then, on the **C Code** tab, select **Quick Start**. Follow the on-screen instructions.
- On the **C Code** tab, click **Settings** and configure code generation through Simulink configuration parameters. The chief parameters to set are:
	- Type (Simulink): Select **Fixed-step**.
	- Solver (Simulink): Select **auto (Automatic solver selection)** or **Discrete (no continuous states)**.
	- System target file (Simulink Coder): Enter ert.tlc or autosar.tlc. If you derive target files from ert.tlc, you can also specify them.

• "Code-to-model" (Embedded Coder): Select this option to enable links from code to model.

For the full list of parameters to set, see ["Recommended Model Configuration Parameters for](#page-147-0) [Polyspace Analysis" on page 5-48](#page-147-0).

Alternatively, run the Code Generation Advisor with the objective **Polyspace** and see if the required parameters are already set. See "Configure Model for Code Generation Objectives by Using Code Generation Advisor" (Embedded Coder).

To generate code from the model, on the **C Code** tab, select **Generate Code**. You can follow the progress of code generation in the Diagnostic Viewer.

#### **Configure Code Analysis**

On the **Apps** tab, select **Polyspace Code Verifier**. On the **Polyspace** tab:

- **1** Select the product to run: **Bug Finder** or **Code Prover**.
- **2** Select **Settings**. If needed, change default values of these options.
	- Settings from: Enable checking of MISRA® coding rules in addition to the default checks specified in the project configuration. The default Bug Finder checks look for bugs. The default Code Prover checks look for run-time errors.
	- "Input", "Tunable parameters" and "Output": Constrain inputs, tunable parameters, or outputs for a more precise Code Prover analysis.
	- "Output folder": Specify a dedicated folder for results. The default analysis saves the results in a folder results\_*modelName* in the current working folder.
	- "Open results automatically after verification"

#### **Analyze Code**

To analyze the code generated from the model, click anywhere on the canvas. The **Analyze Code from** field shows the model name. Select **Run Analysis**.

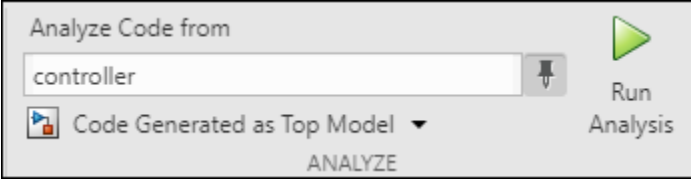

If the current model is referenced in another model and you want to verify the generated code in the context where the model is referenced, instead of **Code Generated as Top Model**, use **Code Generated as Model Reference**.

You can follow the progress of the analysis in the MATLAB Command Window.

The results open automatically unless explicitly disabled. By default, the results are saved in a folder results ModelName in the current folder. Each new run overwrites previous results. You can change the default folders or save the results to a Simulink project. To make these changes, on the **Polyspace** tab, select **Settings**.

If you have closed the results and want to open them later, on the **Polyspace** tab, select **Analysis Results**. To open a result prior to the last run, select **Open Earlier Results** and navigate to the folder containing the previous results.

# **Review Analysis Results**

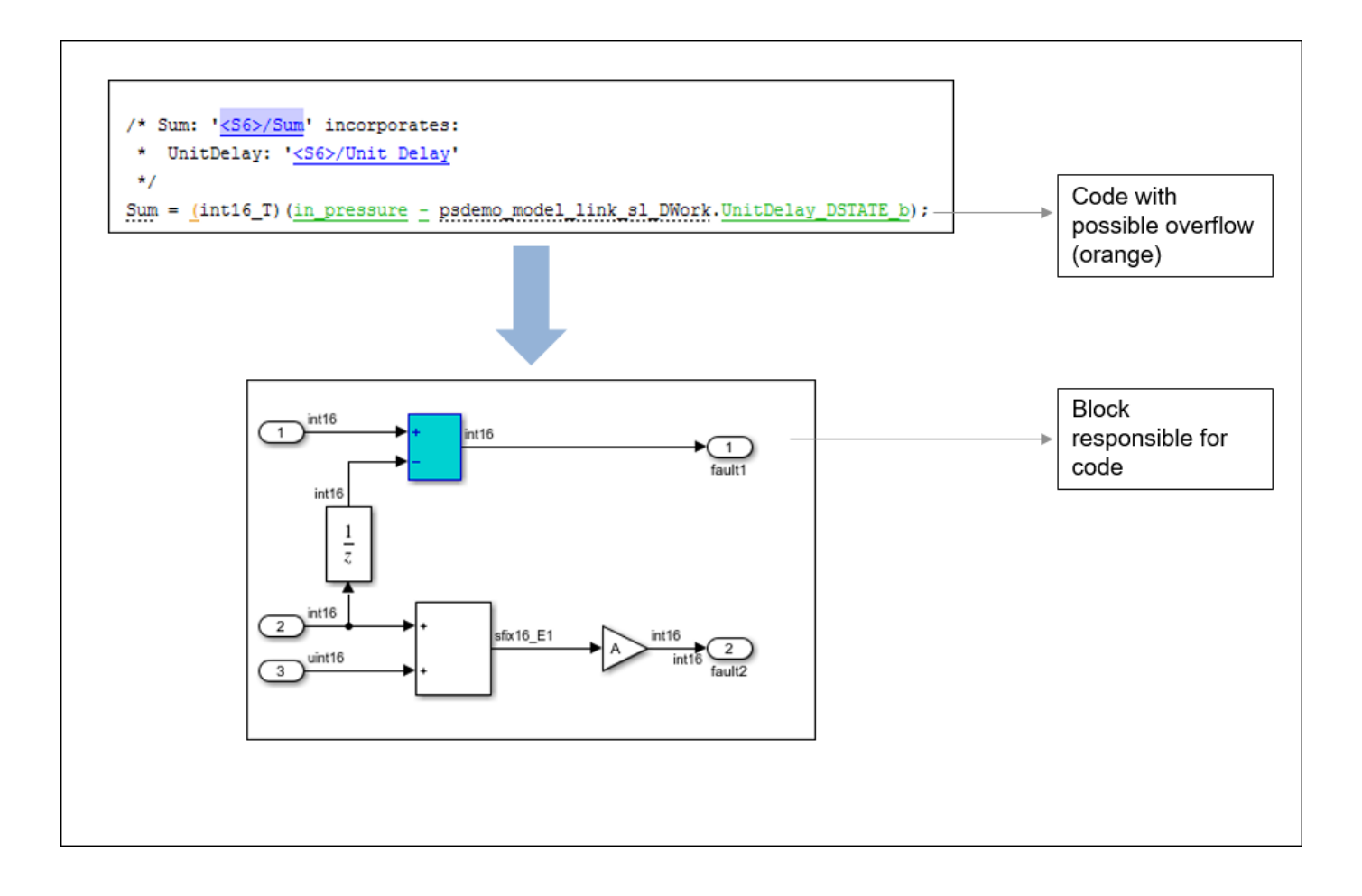

#### **Review Results in Code**

The results appear in the Polyspace user interface on the **Results List** pane. Click each result to see the source code on the **Source** pane and details on the **Result Details** pane. See also:

•

- • ["Interpret Polyspace Code Prover Results" on page 17-2](#page-459-0)
- • ["Code Prover Result and Source Code Colors" on page 17-8](#page-465-0)
- • ["Address Polyspace Results Through Bug Fixes or Justifications" on page 19-2](#page-619-0)
- • ["Filter and Group Results" on page 20-2](#page-657-0)

#### **Navigate from Code to Model**

Links in code comments show blocks that generate the subsequent lines of code. To see the blocks in the model, click the block names in the links. If you encounter issues, see ["Troubleshoot Navigation](#page-165-0) [from Code to Model" on page 5-66.](#page-165-0)

Alternatively, you can right-click a variable name and select **Go to Model**. This option is not available for all variables. Only a subset of source code variables can be directly traced to a Simulink block. The **Go to Model** options is available for such a variable. For more details on which variables in generated code can be traced to Simulink blocks, see "Trace Simulink Model Elements in Generated Code" (Embedded Coder).

#### **Fix Issue**

Investigate whether the issues in your code are related to design flaws in the model.

Design flaws in the model can lead to issues in the generated code. For instance:

- The generated code might be free of specific run-time errors only for a certain range of a block parameter. To fix this issue, you can change the storage class of that block parameter or use calibration data for the analysis by using the configuration parameter "Tunable parameters".
- The generated code might be free of specific run-time errors only for a certain range of inputs. To determine this error-free range, you can specify a minimum and maximum value for the Inport block signals. The Polyspace analysis uses this constrained range. See "Work with Signal Ranges in Blocks" (Simulink).
- Certain transitions in Stateflow<sup>®</sup> charts can be unreachable.

If you include handwritten C/C++ code in S-function blocks, the Polyspace analysis can reveal possible integration issues between the handwritten and generated code. You can also analyze the handwritten code in isolation. See ["Run Polyspace Analysis on S-Function Code" on page 5-32.](#page-131-0)

### **Annotate Blocks to Justify Issues**

If you do not want to make changes to the model in response to a Polyspace result, annotate the relevant blocks. After you annotate a block, code operations generated from the block show results that are prepopulated with your comments. If you annotate a subsystem block or a block that leads to a function call, code operations generated from the block do not show your comments in the analysis results. If the block is a Lookup Table, enable the Stub lookup tables instead of using annotations. See Stub lookup tables

In code generated by using Embedded Coder, there are known deviations from MISRA C:2012. See "Deviations Rationale for MISRA C:2012 Compliance" (Embedded Coder). Justify these known issues by annotating blocks.

Annotations in Simulink blocks or in generated code do not take the history of the analysis into account. If you update your model, the Polyspace results might change while the annotations do not. Updating the model might render the existing annotations outdated. Check your annotations when you update your model or generated code.

#### **Annotate Blocks Through Polyspace User Interface**

If you use Embedded Coder to generate code, you can annotate Simulink blocks directly through the Polyspace User Interface. Locate the issue that you want to annotate, and then enter review information by adding **Severity**, **Status**, and optional notes in the **Result Details** pane. For instance, in the Polyspace User Interface:

- Set the **Status** of the issue to To Investigate
- Set the **Comment** for the issue to Might Impact "Module"

In the source code, right-click the variable showing the issue and from the context menu, select **Annotate Block**.

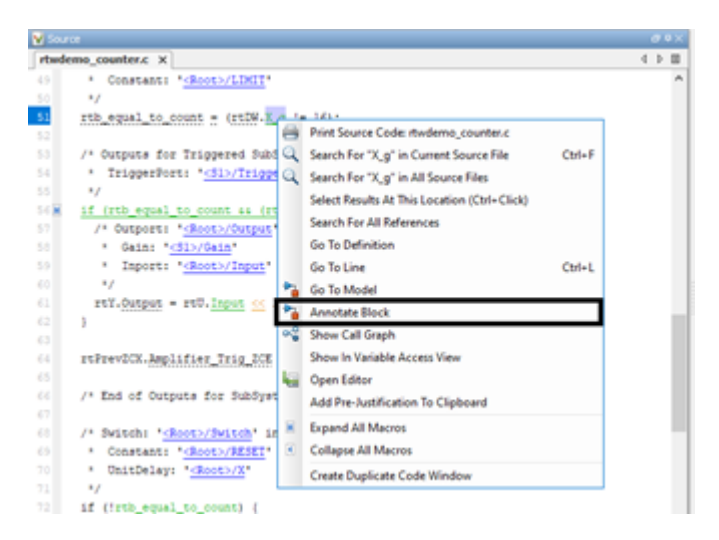

The review information carries over to the Simulink Editor as block annotation where the annotated block is highlighted.

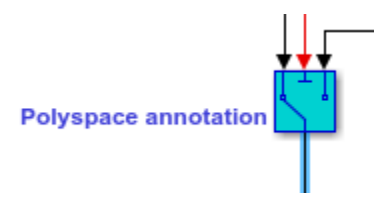

To see this annotation in the Simulink Editor, select the highlighted component and click **Edit Annotation**. The Polyspace annotation dialog box appears prepopulated with the review information.

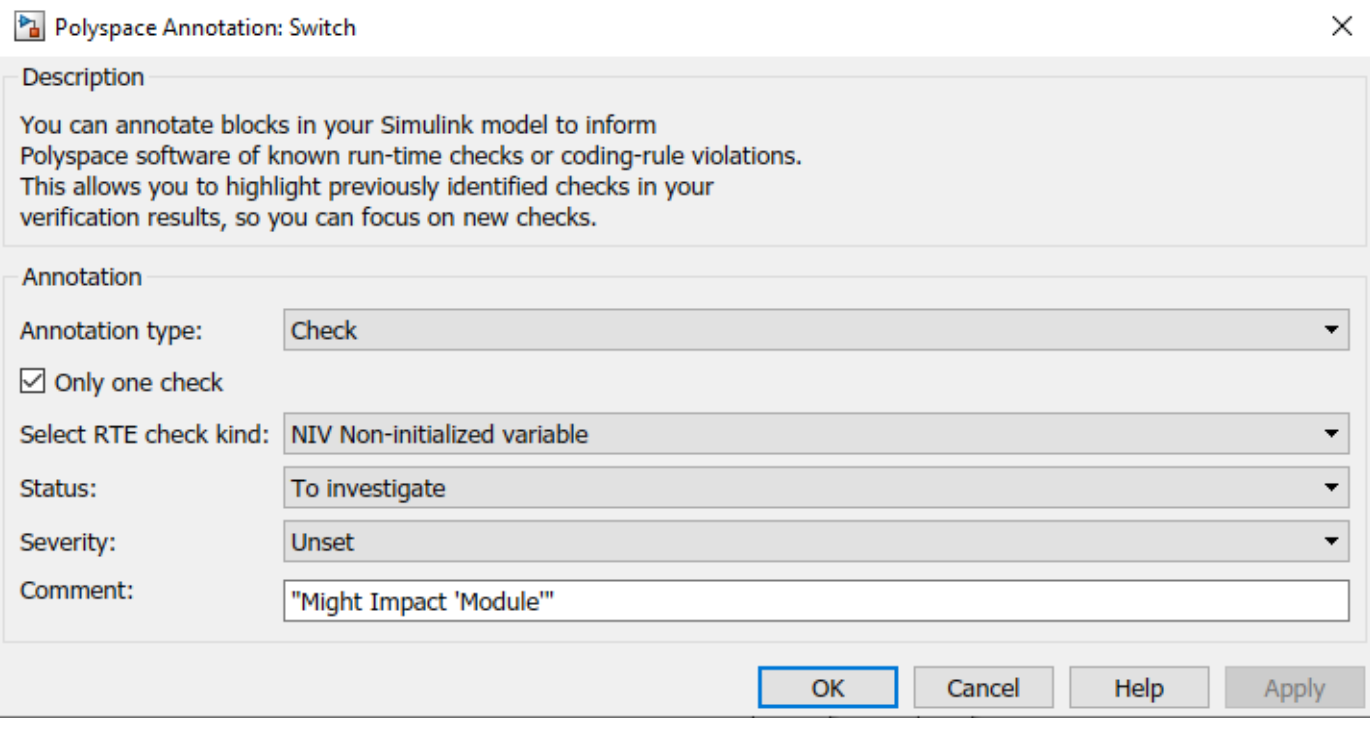

Polyspace uses the user-provided information to prepopulate the annotations in Simulink. Comments that are set in the Polyspace User Interface appear within double quotes in the **Comment** field in Simulink. If you have double quotes in the comment in Polyspace User interface, those are replaced by single quotes in Simulink.

The option **Annotate Block** is available for code elements that can be traced to a Simulink block. For more information see "Trace Simulink Model Elements in Generated Code" (Embedded Coder).

#### **Annotate Blocks in Simulink Editor**

To annotate a block in the Simulink Editor, select the block and on the **Polyspace** tab, select **Add Annotation**. Enter :

• Comma-separated list of result acronyms. To justify only the type of result, select **Only 1 check**.

See:

- "Short Names of Bug Finder Defect Checkers"
- • ["Short Names of Code Prover Run-Time Checks" on page 19-13](#page-630-0)
- Status, severity, and comment to assign to the results.

Sometimes operations in the generated code cause orange checks in Code Prover. Suppose an operation potentially overflows. The generated code protects against the overflow by following the operation with a saturation. Polyspace still flags the possible overflow as an orange check. To justify these checks through code comments, specify the configuration parameter "Operator annotations" (Embedded Coder).

When you copy an annotated block and then use it in a different model or in a different position in the same model, the changed context can render the annotation incorrect.

- Polyspace does not allow annotation in blocks inside libraries and nonatomic subsystems because these blocks are reused in many different contexts. For instance, you cannot annotate a block inside a library block and justify results on all instances of the library block.
- Simulink does not retain Polyspace annotations in blocks that are copied to a different model or in a different position in the same model.

# **See Also**

# **More About**

• ["Configure Advanced Polyspace Options in Simulink" on page 5-50](#page-149-0)
# **Changes in Polyspace Analysis Workflows in Simulink in R2019b**

In R2019b, a toolstrip with contextual buttons replaces the menus and toolbars in the Simulink Editor. The Simulink toolstrip includes contextual tabs, which appear only when you need them.

Code generation and verification tasks appear in separate tabs on the Simulink toolstrip.

- To generate code, open the **C Code** tab. To access this tab, on the **Apps** tab, select **Embedded Coder**.
- To analyze the generated code, open the **Polyspace** tab. To access this tab, on the **Apps** tab, select **Polyspace Code Verifier**.

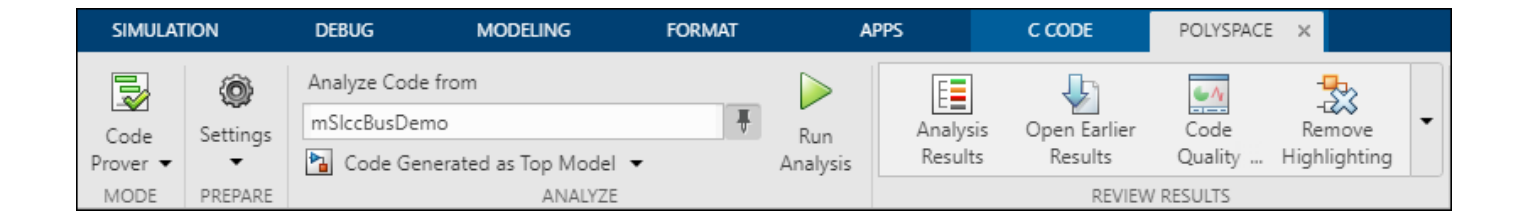

# **Code Verification Workflow in a Nutshell**

After code generation, on the **Polyspace** tab, use these steps to perform code verification

**1** Select product to run:

For instance, select **Bug Finder**.

**2** Specify code analysis options:

Optionally, configure code analysis options. To configure the basic options related to the model, select **Settings** > **Polyspace Settings**. To configure advanced options related to the generated code, select **Settings** > **Project Settings**.

**3** Specify which code to analyze:

Select whether to analyze the code generated for standalone use (typically, in the modelname ert rtw folder), the code generated for referencing in another context (typically, in the slprj folder), or the custom code called from C Caller blocks or Stateflow charts.

**4** Run analysis:

To start an analysis, select **Run Analysis**. The analysis runs on the model element selected, provided code has been generated earlier from the same element. The selected element appears in the **Analyze Code from** field. To select the entire model, click anywhere on the canvas outside a model element.

# **Locate Pre-R2019b Menu Items in Simulink Toolstrip**

All menu items available earlier in the submenu **Code** > **Polyspace** now appear on the **Polyspace** tab.

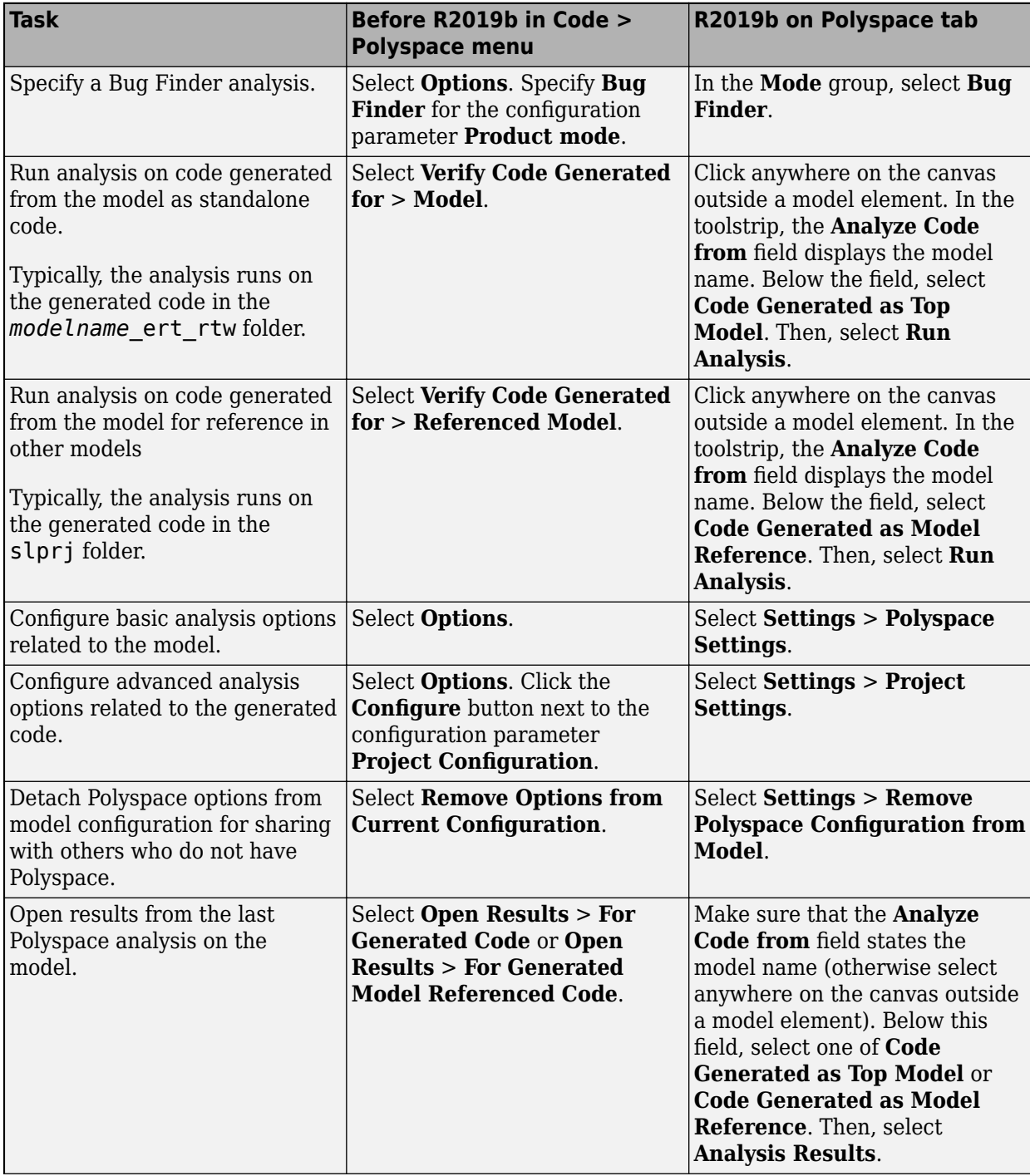

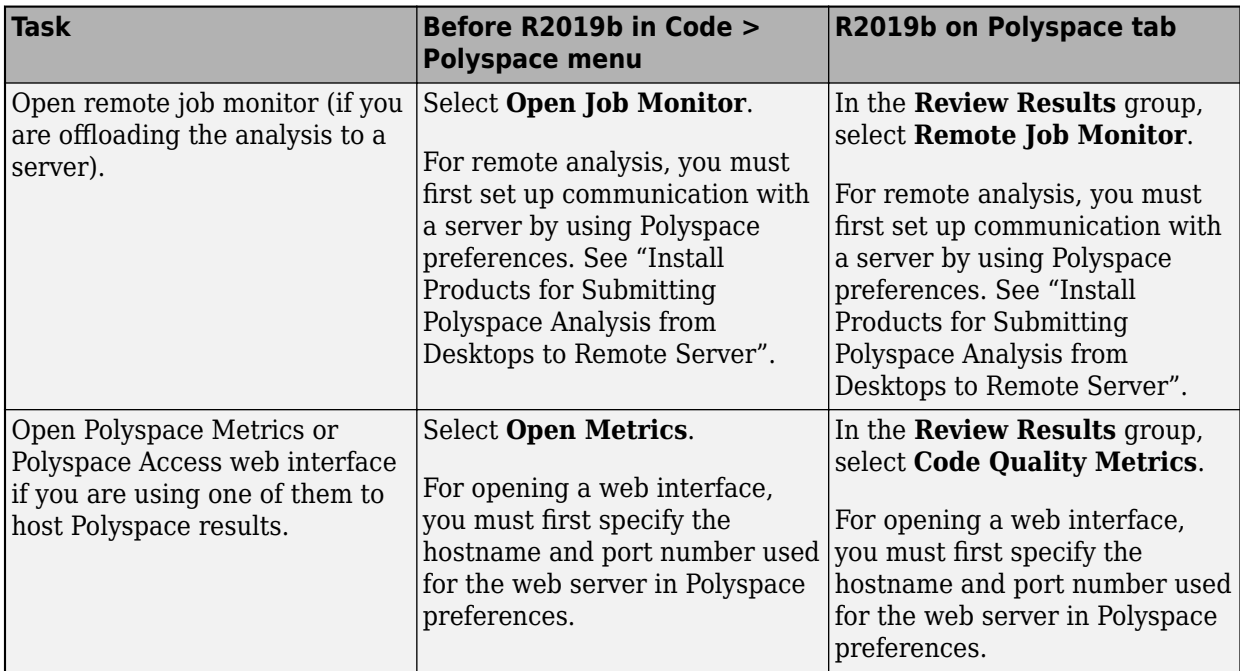

# **See Also**

### **More About**

• ["Run Polyspace Analysis on Code Generated with Embedded Coder" on page 5-2](#page-101-0)

# <span id="page-111-0"></span>**Run Polyspace Analysis on Code Generated from Simulink Model**

You can run Polyspace on the code generated from a Simulink model or subsystem.

- Polyspace Bug Finder checks the code for bugs or coding rule violations (for instance, MISRA C: 2012 rules).
- Polyspace Code Prover exhaustively checks the code for run-time errors.

If you use Embedded Coder for code generation, this tutorial shows how to run Polyspace on the code generated from a simple Simulink model. For the full workflow, see ["Run Polyspace Analysis on Code](#page-101-0) [Generated with Embedded Coder" on page 5-2](#page-101-0).

### **Prerequisites**

Before you run Polyspace from Simulink, you must link your Polyspace and MATLAB installations. See ["Integrate Polyspace with MATLAB and Simulink" on page 3-2](#page-71-0).

To open the model used in this example, look for this example in the MATLAB Help browser and click the **Open Model** button.

# **Open Model for Code Generation and Polyspace Analysis**

Open the model polyspace controller demo for configuring code generation and Polyspace analysis.

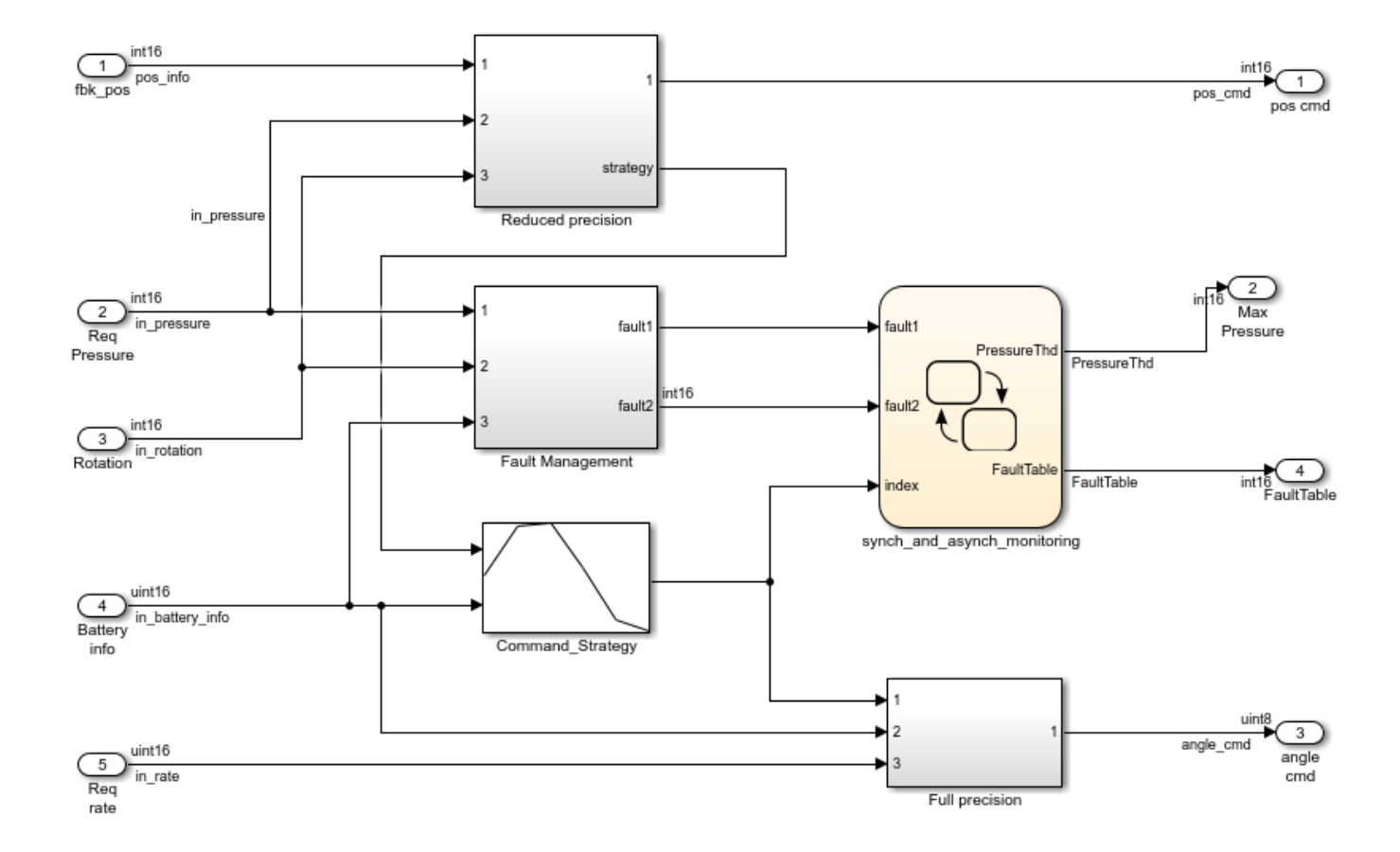

### **Generate Code**

To generate code from the model, on the **Apps** tab, select **Embedded Coder**. On the **C Code** tab, select **Generate Code**.

#### **Equivalent MATLAB Code**:

```
load system('polyspace controller demo');
rtwbuild('polyspace_controller_demo');
```
# **Analyze Code**

To analyze the code generated from the model, on the **Apps** tab, select **Polyspace Code Verifier**. On the **Polyspace** tab:

- **1** Select the product to run: **Bug Finder** or **Code Prover**.
- **2** Click anywhere on the canvas. The **Analyze Code from** field shows the model name. Select **Run Analysis**.

#### **Equivalent MATLAB Code**:

```
mlopts = pslinkoptions('polyspace_controller_demo'); 
mlopts.ResultDir ='\result'
mlopts.VerificationMode = 'CodeProver'; 
pslinkrun('polyspace_controller_demo', mlopts);
```
To analyze with Bug Finder, replace CodeProver with BugFinder. For more information on the code, see pslinkoptions and pslinkrun.

## **Review Analysis Results**

After analysis, the results are displayed in the Polyspace user interface.

If you run Bug Finder, the results consist of bugs detected in the generated code. If you run Code Prover, the results consist of checks that are color-coded as follows:

- **Green (proven code)**: The check does not fail for the data constraints provided. For instance, a division operation does not cause a **Division by Zero** error.
- **Red verified error)**: The check always fails for the set of data constraints provided. For instance, a division operation always causes a **Division by Zero** error.
- **Orange (possible error)**: The check indicates unproven code and can fail for certain values of the data constraints provided. For instance, a division operation sometimes causes a **Division by Zero** error.
- **Gray (unreachable code)**: The check indicates a code operation that cannot be reached for the data constraints provided.

Review each analysis result in detail. For instance, in your Code Prover results:

- **1** On the **Results List** pane, select the red **Out of bounds array index** check.
- **2** On the **Source** pane, place your cursor on the red check to view additional information. For instance, the tooltip on the red [ operator states the array size and possible values of the array index. The **Result Details** pane also provides this information.

The error occurs in a handwritten C file Command strategy file.c. The C file is inside an Sfunction block Command Strategy in the Reduced Precision subsystem (in a model reference relative threshold).

### **Trace Errors Back to Model and Fix Them**

For code generated from the model, you can trace an error back to your model. These sections show how to trace specific Code Prover results back to the model.

#### **Error 1: Out of bounds array index**

- **1** On the **Results List** pane, select the orange **Out of bounds array index** error that occurs in the file polyspace controller demo.c.
- **2** On the **Source** pane, click the link **S4:76** in comments above the orange error.

```
/* Transition: '<S4>:75' */
/* Transition: '<S4>:76' */
(*i)++;
/* Outport: '<Root>/FaultTable' */
polyspace_controller_demo_Y.FaultTable[*i] = 10;
```
You see that the error occurs due to a transition in the Stateflow chart synch and asynch monitoring. You can trace the error to the input variable index of the Stateflow chart.

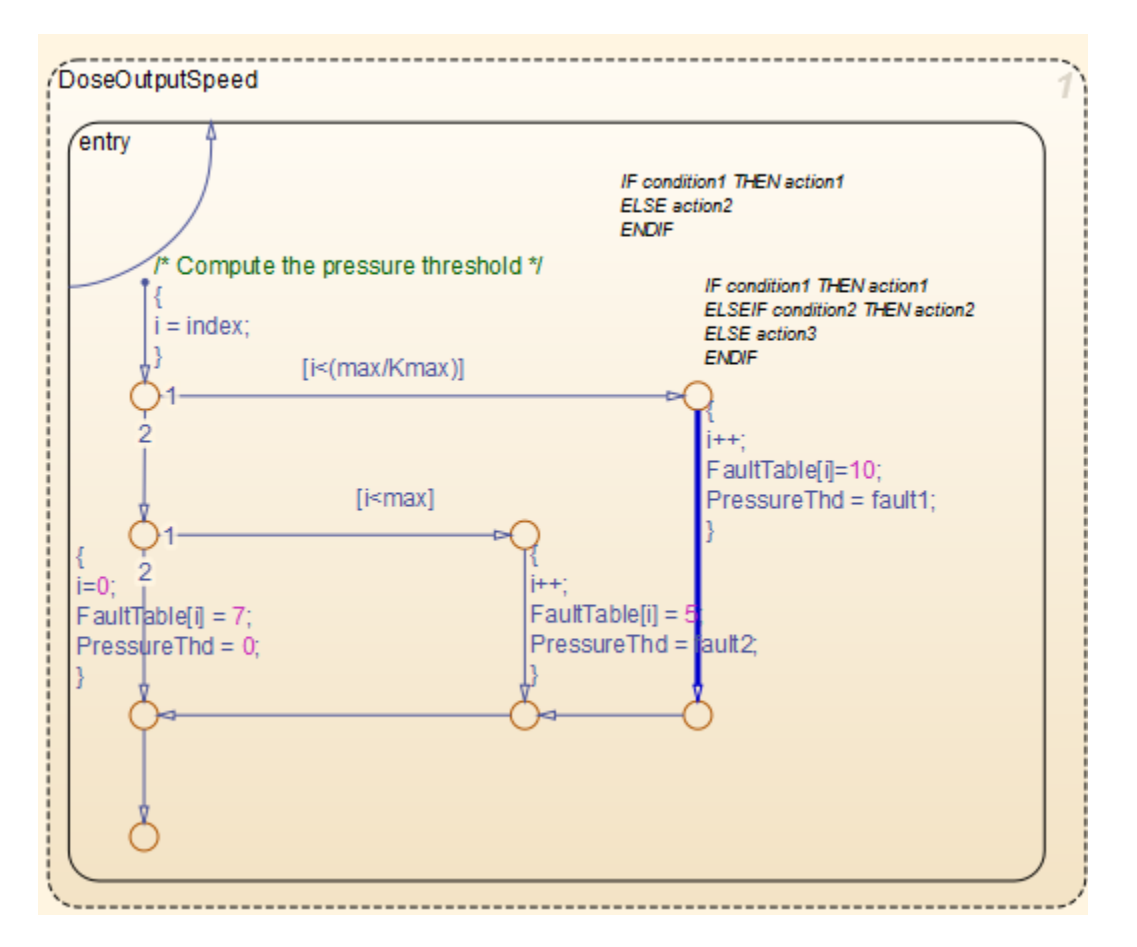

You can avoid the **Out of bounds array index** in several ways. One way is to constrain the input variable index using a Saturation block before the Stateflow chart.

#### **Error 2: Overflow**

- **1** On the **Results List** pane, select the orange **Overflow** error shown below. The error appears in the file polyspace\_controller\_demo.c.
- **2** On the **Source** pane, review the error. To trace the error back to the model, click the link **S1/ Gain** in comments above the orange error.

```
/* Gain: '<S1>/Gain' incorporates:
* Inport: '<Root>/Battery Info'
* Inport: '<Root>/Rotation'
* Sum: '<S1>/Sum1'
*/
Gain = (int16 T)(((int16 T)((in rotation + in battery info) >> 1) * 24576) >>
                    10);
```
You see that the error occurs in the Fault Management subsystem inside a Gain block following a Sum block.

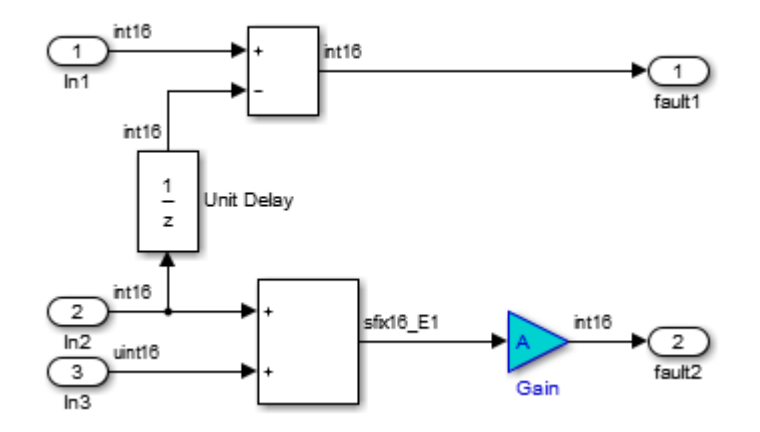

You can avoid the **Overflow** in several ways. One way is to constrain the value of the signal in battery info that is fed to the Sum block. To constrain the signal:

- 1 Double-click the Inport block Battery info that provides the input signal in battery info to the model.
- **2** On the **Signal Attributes** tab, change the **Maximum** value of the signal.

The errors in this model occur due to one of the following:

- Faulty scaling, unknown calibrations and untested data ranges coming out of a subsystem into an arithmetic block.
- Array manipulation in Stateflow event-based modelling and handwritten lookup table functions.
- Saturations leading to unexpected data flow inside the generated code.
- Faulty Stateflow programming.

Once you identify the root cause of the error, you can modify the model appropriately to fix the issue.

# **Check for Coding Rule Violations**

To check for coding rule violations, before starting code analysis:

- **1** On the **Polyspace** tab, select **Settings**.
- **2** In the Configuration Parameters dialog box, select an appropriate option in the **Settings from** list. For instance, select Project configuration and MISRA C 2012 AGC Checking.

It is recommended that you run Bug Finder for checking MISRA C:2012 rules. On the **Polyspace** tab, select **Bug Finder**.

**3** Click **Apply** or **OK** and rerun the analysis.

### **Annotate Blocks to Justify Results**

You can justify your results by adding annotations to your blocks. During code analysis, Polyspace Code Prover reads your annotations and populates the result with your justification. Once you justify a result, you do not have to review it again.

**1** On the **Results List** pane, from the drop-down list in the upper left corner, select **File**.

- 2 In the file polyspace controller demo.c, in the function polyspace\_controller\_demo\_step(), select the violation of MISRA C:2012 rule 10.4. The **Source** pane shows that an addition operation violates the rule.
- **3** On the **Source** pane, click the link **S1/Sum1** in comments above the addition operation.

```
/* Gain: '<S1>/Gain' incorporates:
* Inport: '<Root>/Battery Info'
* Inport: '<Root>/Rotation'
* Sum: '<S1>/Sum1'
*/
Gain = (int16_T)((int16_T)((in\_rotation + in\_battery_info) >> 1) * 24576) >> 10);
```
You see that the rule violation occurs in a Sum block.

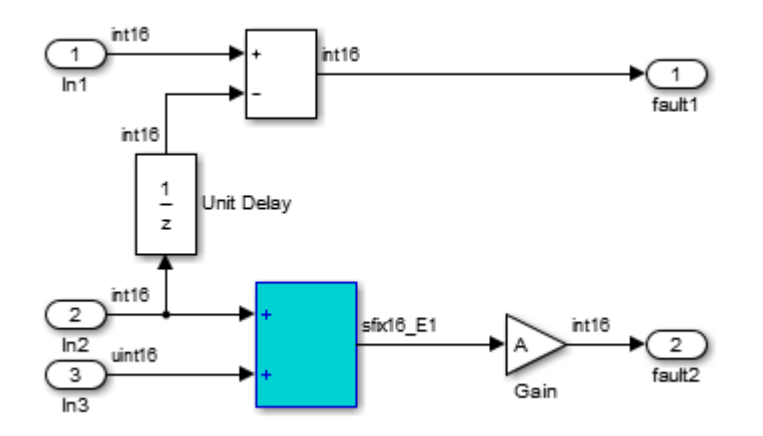

To annotate this block and justify the rule violation:

- **a** Select the block. On the **Polyspace** tab, select **Add Annotation**.
- **b** Select MISRA-C-2012 for **Annotation type** and enter information about the rule violation. Set the **Status** to **No action planned** and the **Severity** to **Unset**.
- **c** Click **Apply** or **OK**. The words **Polyspace annotation** appear below the block, indicating that the block contains a code annotation.
- **d** Regenerate code and rerun the analysis. The **Severity** and **Status** columns on the **Results List** pane are prepopulated with your annotations.

#### **See Also**

#### **More About**

• ["Run Polyspace Analysis on Code Generated with Embedded Coder" on page 5-2](#page-101-0)

# **Fix Model Design Issues Found as Bugs in Generated Code**

After testing your Simulink model for standards compliance and design errors, you can generate code from the model. Before deployment, you can perform a final layer of error checking on the generated code by using Polyspace. The checks detect issues such as dead logic or incorrect code generation options that can remain despite tests on the model.

Following are examples of issues that are detected in the generated code but can be fixed in the original model.

### **Prerequisites**

Before you run Polyspace from Simulink, you must link your Polyspace and MATLAB installations. See ["Integrate Polyspace with MATLAB and Simulink" on page 3-2](#page-71-0).

To open the model used in this example, look for this example in the MATLAB Help browser and click the **Open Model** button.

## **Open Model with Stateflow Chart Containing Design Issues**

The model CruiseControl RP contains a Stateflow chart with design issues. The issues translate to possible run-time errors or unreachable branches in the generated code.

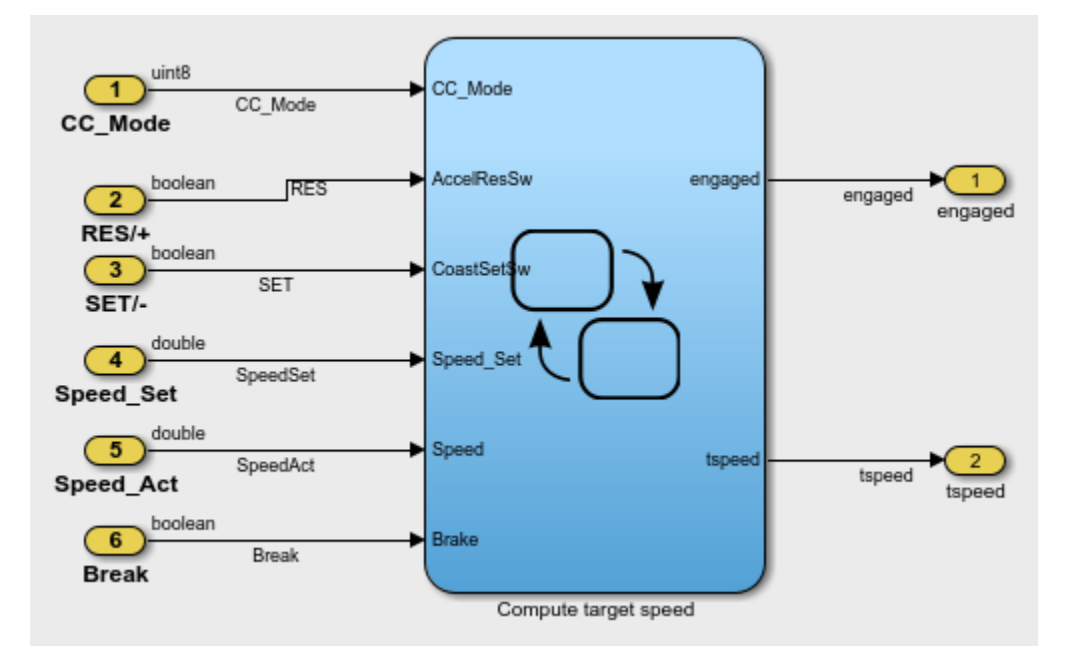

# **Generate and Analyze Code**

Generate C code from the model and check the generated code for run-time errors by using Polyspace Code Prover.

#### **Generate Code**

To generate code, on the **Apps** tab, select **Embedded Coder**. Then, on the **C Code** tab, select **Generate Code**. Follow the progress of code generation in the Simulink Diagnostic Viewer.

For more information, see "Generate C Code from Simulink Models" (Embedded Coder).

#### **Configure Code Analysis**

A default Code Prover analysis runs Code Prover run-time checks only. Enable MISRA C:2012 checking in addition to the default checks.

On the **Polyspace** tab, select **Settings** to open the Simulink Configuration Parameters window. In the **Settings from** dropdown, select Project configuration and MISRA C 2012 checking.

#### **Check Code for Errors**

On the **Polyspace** tab, click anywhere on the canvas. The **Analyze Code from** field shows the model name. Select **Run Analysis**. Follow the progress of code analysis in the MATLAB Command Window.

For more information, see ["Run Polyspace Analysis on Code Generated with Embedded Coder" on](#page-101-0) [page 5-2.](#page-101-0)

#### **Fix Issues**

The Code Prover results open in the Polyspace user interface. The results contain some gray checks (unreachable code) and orange checks (potential run-time errors).

#### **Fix Gray Checks**

Select one of the two **Unreachable code** checks. Review the code that is unreachable.

```
 if ((CoastSetSw_prev != CruiseControl_RP_DW.CoastSetSw_start) &&
                 CruiseControl_RP_DW.CoastSetSw_start &&
                (CruiseControl RP Y.tspeed > (real T)mintspeed)) {
              /* Transition: \overline{S}S1>:74' */
               CruiseControl_RP_DW.is_ON = CruiseControl_RP_IN_Coast;
              CruiseControl_RP_DW.temporalCounter_i1 = \overline{0}U; /* Entry 'Coast': '<S1>:73' */
            CruiseControl_RP_Y.tspeed -= (real_T)incdec;<br>}
 }
```
Click the Transition:'<S1>:74' link in the if block. The transition is highlighted in the model.

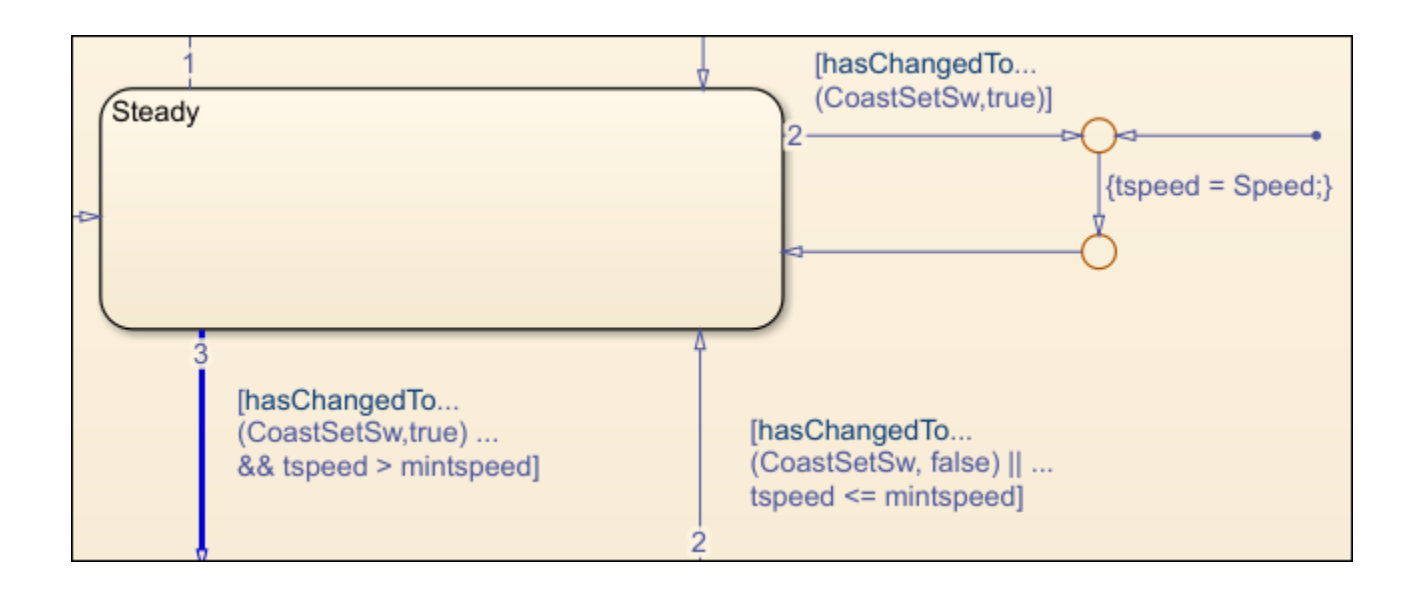

Note the design flaw. The condition for outgoing transition 3 cannot be true without the condition for outgoing transition 2 also being true. Therefore, transition 3, which executes later, is never reached. This design flaw in the chart translates to the unreachable if block in the generated code.

You can fix the issue in various ways. One possibility is to switch the execution order of transitions 2 and 3. To begin, right-click transition 3.

If you regenerate and reanalyze the code, you no longer see the gray **Unreachable code** checks.

#### **Fix Orange Checks**

Select one of the two **Division by zero** checks. Review the code.

```
if (CruiseControl RP DW.temporalCounter_i1 >= (uint32_T)(incdec /
               holdrate * 10.0F))
```
Place your cursor on the variable holdrate. You see that it is a global variable whose value can be zero.

The fact that holdrate is a global variable hints that it could be defined outside the model. Open the Model Explorer window. In the model hierarchy, choose the base workspace. Find holdrate in the list of parameters. You see that holdrate has a value 5 but can range from 0 to 10. The Code Prover analysis uses this range and detects a division by zero.

You can modify either the generated code or the analysis configuration:

• Modify code:

In the Model Explorer window, change the storage class of holdrate from Global to Define. The generated code defines a typedef that ensures that holdrate has the value 5.

#define holdrate 5

• Modify analysis configuration:

On the **Polyspace** tab, select **Settings**. Modify the option **Tunable parameters** to use calibration data. The Code Prover analysis uses the value 5 for holdrate instead of the range [0..10].

If you regenerate and reanalyze the code, you no longer see the orange **Division by zero** checks. You also do not see the other orange checks because they have the same root cause. The **Dashboard** pane shows that all checks are green.

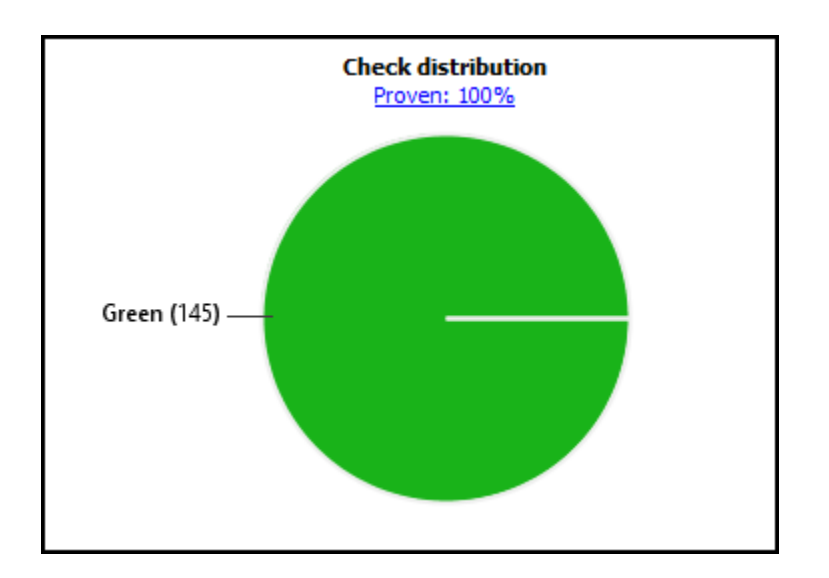

#### **Fix MISRA C:2012 Violations**

Select the violation of rule 3.1:

The character sequences  $/*$  and  $//$  shall not be used within a comment.

Review the code.

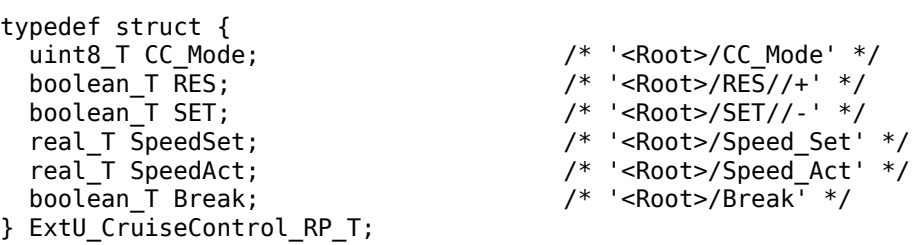

You see two instances of // in code comments in the structure definition.

To navigate to the corresponding location in the model, click '<Root>/RES//+' in the code comment. You see that the comment comes from the input variable RES/+ which contains the / character.

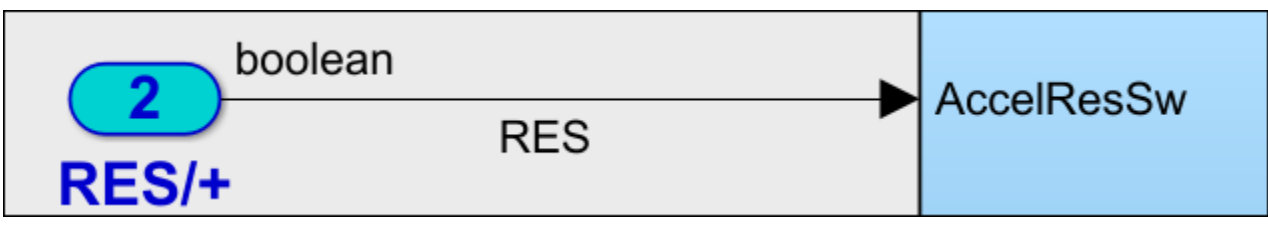

Rename the variable and also the variable SET/- so that they do not use the / character. When your reanalyze the code, you no longer see violations of rule 3.1.

## **See Also**

## **Related Examples**

• ["Run Polyspace Analysis on Code Generated from Simulink Model" on page 5-12](#page-111-0)

# **Run Polyspace Analysis on Generated Code by Using Packaged Options Files**

When you start a Polyspace analysis directly from the Simulink toolstrip, the analysis takes the model-specific context, such a design ranges, into consideration. When running a Polyspace analysis without access to Simulink, you must specify the model-specific information by using options files. Instead of authoring these options files, use the options files generated and packaged by the function polyspacePackNGo.

Preserving the Simulink model context information when running a Polyspace analysis can be useful in various situations. For instance:

- Distributed workflow: A Simulink user generates code from a model and sends the code to another development environment. In this environment, a Polyspace user, who might not have Simulink, runs a separate analysis of the generated code. By using the packaged options files, the design ranges and other model-specific information is preserved in the Polyspace analysis.
- Analysis options not available in Simulink: Some Polyspace analysis options are available only when the Polyspace analysis is run separately from Simulink. Use packaged options files to run a separate Polyspace analysis while preserving the model-specific information. For instance, analyze concurrent threads in generated code by running a Polyspace analysis in the generated code by using the packaged options files.

You must have Simulink to run the function polyspacePackNGo. You do not need Polyspace to generate the options files from a Simulink model. The polyspacePackNGo function supports code generated by Embedded Coder and TargetLink.

### **Generate and Package Polyspace Options Files**

To generate and package Polyspace options file for analyzing code generated from a Simulink model, use polyspacePackNGo.

- **1** In the Simulink Editor, open the Configuration Parameters dialog box and configure the model for code generation.
- **2** To configure the model for compatibility with Polyspace, select ert.tlc as the **System target file**
- **3** To enable generating a code archive, select the option **Package code and artifacts**. Optionally, provide a name for the options package in the field **Zip file name**. If your code contains a custom code block, select **Use the same custom code settings as Simulation target** in the **Code Generation> Custom Code** pane.

Alternatively, in the MATLAB Command Window, enter:

```
% Configure the Simulink model mdlName for code generation
configSet = getActiveConfigSet(mdlName);
set_param(configSet, 'PackageGeneratedCodeAndArtifacts', true);
set_param(configSet, 'PackageName', 'CodeArchive.zip');
set_param(configSet, 'SystemTargetFile', 'ert.tlc');
set_param(configSet,'RTWUseSimCustomCode','on');
```
- **4** Generate the code archive.
	- To generate an archive of standalone generated code from the top model, use the function rtwbuild.
- To generate code as a model reference, use the function slbuild. After generating code as model reference, create the code archive by using the function packNGo.
- Alternatively, you can use TargetLink to generate the code. Create the code archive by archiving the generated code into a zip file.
- **5** To generate and package the Polyspace option files, in the MATLAB Command Window ,use the polyspacePackNGo function :

```
zipFile = polyspacePackNGo(mdlName);
```
See "Generate and Package Polyspace Options Files".

If you use TargetLink to generate code, then use the TargetLink subsystem name as the input argument to polyspacepacknGo.

**6** Optionally, you can use a pslinkoptions object as a second argument to modify the default options for the Polyspace analysis. Create a pslinkoptions object containing the additional options and specify the object when creating the archive:

```
psOpt = pslinkoptions(mdlName);
psOpt.InputRangeMode = 'FullRange';
psOpt.ParamRangeMode = 'DesignMinMax';
zipFile = polyspacePackNGo(mdlName, ps0pt);
```
See "Package Polyspace Options Files That Have Specific Polyspace Analysis Options".

**7** Use the optional third argument to specify whether to generate and package Polyspace options files for code generated as a model reference. Suppose you generated code as a model reference by using the slbuild function. To generate and package Polyspace options for the code, at the MATLAB Command Window, enter:

zipFile = polyspacePackNGo(mdlName, ps0pt, true);

See "Package Polyspace Options Files for Code Generated as a Model Reference".

The function polyspacepackNGo returns the full path to the archive containing the options files. The files are located in the polyspace folder within the archived folder hierarchy. The content of the polyspace folder depends on the inputs of polyspacePackNGo function.

- If you do not specify the optional second and third arguments, then the folder polyspace contains these options files in a flat hierarchy:
	- optionsFile.txt: This file specifies the source files, the include files, data range specifications, and analysis options required for analyzing the generated code by using Polyspace. If your code contains custom C code, then this file specifies the relative paths of the custom source and header files.
	- *modelname*\_drs.xml: This file specifies the design range specification of the model.
	- linkdata.xml: This file links the generated code to the components of the model.
- If you specify psOpts.ModelbyModelRef = true, then corresponding options files are generated for all referenced models. These options files are stored in separate folders named polyspace\_*<referenced model name>* within the code archive. The folder polyspace contains the options files for the top model.

# **Run Polyspace Analysis by Using the Packaged Options Files**

Once the code archive and the Polyspace option files are generated, you can use the archive to run a Polyspace analysis on the generated code in a different development environment without Simulink.

- **1** Unzip the code archive and locate the polyspace folder.
- **2** On a Windows or Linux command line, run: *productname* -options-file optionsFile.txt -results-dir *resultdir*.
	- *productname* corresponds to one of: polyspace-bug-finder, polyspace-code-prover, polyspacebug-finder-server, or polyspace-code-prover-server.
	- *resultdir* corresponds to the location of the Polyspace results. This argument is optional.

If the file linkdata.xml is not there, use the option **Code Generator Support** in Polyspace User Interface to specify which comments in the code act as links to the Simulink model. In the Polyspace User Interface, select **Tools** > **Preferences** and locate the **Miscellaneous** tab. From the context menu **Code comments that act as code-to-model-link**, select the code generator that you used. If you select **User defined**, then specify the comments that act as a code-to-model link by specifying their prefix in the field **Comments beginning with**. For instance, if you specify the prefix as  $//Link$  to model, then Polyspace interprets comments starting with  $//$ Link to model as links to model.

**3** To review the result, upload it to Polyspace Access and view the results in a web browser. Alternatively, view the result by using the user interface of the Polyspace desktop products.

### **Analyze Code Generated as Standalone Code in a Distributed Workflow**

Generate and package Polyspace options files from a Simulink model by using the function polyspacepackNGo. Use these options files to run a Polyspace analysis on the generated code that uses model-specific information, such as design range specifications, without requiring Simulink.

#### **Open Model**

The model demo math operations performs various mathematical operations on the model inputs. The model has a C Function block that executes a custom C code. The model also has a C Caller block that calls the C function GMean, which is implemented in the source file GMean.c. To open the model for code generation and packaging Polyspace options file, search for the current topic in the MATLAB help browser and click the **Open Model** button. Alternatively, in the MATLAB Command Window, paste and run the following code.

open system('demo math operations');

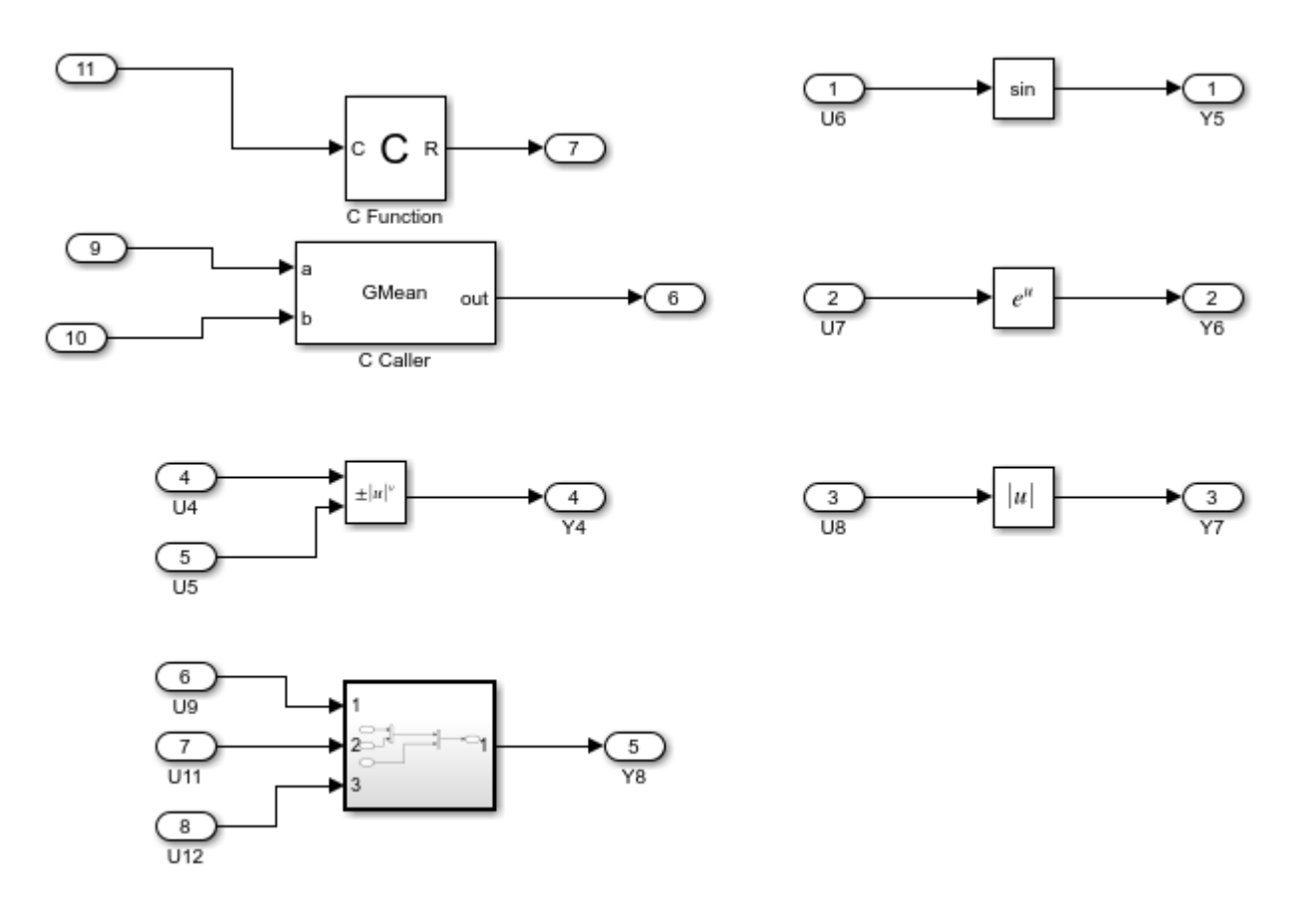

#### **Configure Model**

To configure the model for generating code and packaging Polyspace options files, specify these configuration parameters:

- To create an archive containing the generated code, set 'PackageGeneratedCodeAndArtifacts' to true.
- Specify a name for the code archive. For instance, set the name to genCodeArchive.zip.
- To use the custom code setting specified in **Simulation Target** during code generation, set 'RTWUseSimCustomCode' to 'on'.
- To make the model and the generated code compatible with Polyspace, set  $ert.$  the system target file. See ["Recommended Model Configuration Parameters for Polyspace Analysis" on page](#page-147-0) [5-48](#page-147-0).

In Command Window or Editor, enter these parameter configurations

```
configSet = getActiveConfigSet('demo_math_operations');
set_param(configSet, 'PackageGeneratedCodeAndArtifacts', true);
set_param(configSet, 'PackageName', 'genCodeArchive.zip');
set_param(configSet, 'SystemTargetFile', 'ert.tlc');
set_param(configSet,'RTWUseSimCustomCode','on')
```
#### **Generate Code Archive**

Specify a folder for storing the generated code. To start code generation, in the Command Window or in the Editor, enter:

```
codegenFolder = 'demo math operations ert rtw';
if exist(fullfile(pwd,codegenFolder), 'dir') == 0
     rtwbuild('demo_math_operations')
end
```
Because PackageGeneratedCodeAndArtifacts is set to true, the generated code is packed into the archive genCodeArchive.zip.

#### **Generate and Package Polyspace Options File**

To generate Polyspace options files for the generated code, in the Command Window or in the Editor, enter:

 $zipFile = polyspacePackNGO('demo math operations')$ ;

In the archive genCodeArchive.zip, find the options files in the folder *<current folder>*/ polyspace.

#### **Run Polyspace Analysis by Using the Packaged Options Files**

- **1** Unzip the code archive genCodeArchive.zip and locate the *<current folder>*/polyspace folder.
- **2** Open a command-line terminal and change your working folder to the polyspace subfolder of the unzipped folder by using the cd command.
- **3** Start a Polyspace analysis.
	- To run a desktop Polyspace analysis, use either polyspace-code-prover or polyspacebug-finder. To run the Polyspace analysis in a server, use either polyspace-bug-finderserver or polyspace-code-prover-server. Polyspace Bug Finder and Code Prover analyze the code differently. See "Choose Between Polyspace Bug Finder and Polyspace Code Prover".
	- Specify the file optionsFile.txt as the argument to -options-file.

To run a Code prover analysis, run this command: polyspace-code-prover -options-file optionsFile.txt -results-dir Results.

- **4** Follow the progress of the analysis in the log file that is generated in the Results folder.
- **5** To view the results in the desktop user interface, in the command-line interface, enter: polyspace Results\ps\_results.pscp. The extension of the ps\_results file changes depending on whether you run a Code Prover analysis or a Bug Finder analysis. The result contains several orange checks.

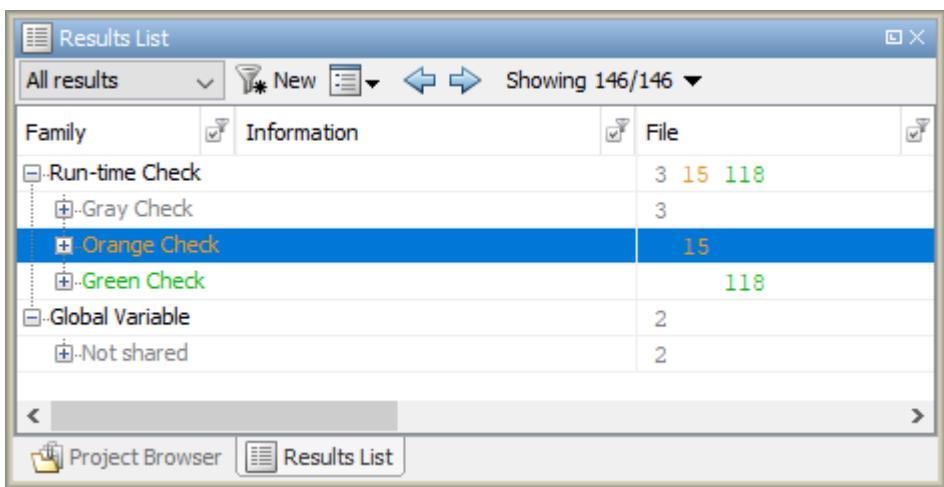

Alternatively, upload the result to Polyspace Access. See "Upload Results to Polyspace Access" (Polyspace Code Prover Access)

**6** Address the results. For more information, see ["Address Polyspace Results Through Bug Fixes or](#page-619-0) [Justifications" on page 19-2](#page-619-0).

## **See Also**

packNGo | polyspace.Project | polyspacePackNGo | rtwbuild | slbuild

### **More About**

• ["Run Polyspace Analysis by Using MATLAB Scripts" on page 3-9](#page-78-0)

# **Run Polyspace Analysis on Custom Code in Simulink Models**

If you implement algorithms in your Simulink model by using custom  $C/C++$  code, you can analyze the custom code directly from the Simulink toolstrip without manually setting up a Polyspace project. The behavior of the custom code in your model depends on the model context, such as number and nature of input and design range specification. When you run Polyspace analysis from MATLAB or Simulink, the analysis takes the model context into account. When running a Polyspace analysis of the custom code outside of MATLAB/Simulink, specify the model context manually, for instance, by using options files.

A Polyspace analysis of the custom code has different goals and configurations compared to a Polyspace analysis of the generated code:

- A custom code analysis detects issues in the custom code that might cause run-time errors or bugs in the simulation. This analysis uses target configuration that is compatible with Simulink simulation.
- A generated code analysis detects bugs, run-time errors, and inefficiencies in the code. generated from the complete model This analysis uses the settings that you specify in **Hardware Implementation** pane of the Configuration Parameters dialog box to configure the Polyspace **Target processor type** settings.

# **Prerequisite**

Before you run Polyspace with Simulink, link your Polyspace and MATLAB installations. See ["Integrate Polyspace with MATLAB and Simulink" on page 3-2](#page-71-0).

# **Analyze Custom Code**

You can implement custom algorithm by using different Simulink custom code blocks, such as:

- C Function: See "Call and Integrate External C Algorithms into Simulink" (Simulink)
- C Caller: See "Integrate C Code Using C Caller Blocks" (Simulink)
- S-Function: See "Implement C/C++ S-Functions" (Simulink)

These blocks have different functionalities. See "Comparison of Custom Block Functionality" (Simulink).

#### **Specify Configuration**

Before running Polyspace on a Simulink model, configure the Simulink model to be compatible with Polyspace.

To analyze custom code in Polyspace, select **Import custom code** in the Configuration Parameters dialog box, on the **Simulation Target** pane.

If the included custom code does not compile, the Polyspace analysis might fail. Before starting the Polyspace analysis, include the appropriate header files and check the custom code for compilation issues. The C function block does not support including header files. For this block, specify the include statements in the **Simulation Target** pane. For the code included in C Caller and S Function blocks, specify the include statements in the source file. Polyspace has stricter code and compilation requirements than Simulink and your custom code might fail Polyspace compilation even though your model simulation produces correct results.

#### **Start Polyspace Analysis**

Start the Polyspace analysis of custom code in your model in the Simulink Editor or in the MATLAB Command Window.

- For more information about running a Polyspace analysis on custom code in a S function block, see ["Run Polyspace Analysis on S-Function Code" on page 5-32.](#page-131-0)
- For more information about running a Polyspace analysis on custom code in a C Caller block, see ["Run Polyspace Analysis on Custom Code in C Caller Blocks and Stateflow Charts" on page 5-34](#page-133-0).
- For more information about running a Polyspace analysis on custom code in a C function block, see ["Run Polyspace Analysis on Custom Code in C Function Block" on page 5-42](#page-141-0).

Once the analysis starts, Polyspace extracts the custom code from the model. To preserve the correct design range specification and nature of the inputs, Polyspace assumes each instance of a custom code block in a top model has a unique model context and treats the blocks as unique. When a model containing a custom code block is referenced multiple times in another top model, the model context of the custom code blocks remain the same. Polyspace treats the custom code block in different instances of the referenced model as a single custom code instance.

After extracting the code and model context, Polyspace analyzes them as handwritten code. See "Code Prover Analysis Assumptions".

## **Review Analysis Results**

In the Simulink Editor, click **Analysis Results**. The Polyspace User Interface opens with the analysis results. The flagged issues appear in the **Results List** pane. See also:

•

- • ["Interpret Polyspace Code Prover Results" on page 17-2](#page-459-0)
- • ["Code Prover Result and Source Code Colors" on page 17-8](#page-465-0)
- • ["Address Polyspace Results Through Bug Fixes or Justifications" on page 19-2](#page-619-0)
- • ["Filter and Group Results" on page 20-2](#page-657-0)

To fix the flagged issues, modify the code. For more information, see ["Fix Identified Issues" on page](#page-145-0) [5-46](#page-145-0). Alternatively, modify the Simulink model to resolve the Polyspace results. See ["Fix Issues" on](#page-134-0) [page 5-35](#page-134-0).

If a flagged issue is known or justified, then annotate that information in the custom code blocks. You can annotate the custom code blocks directly from the Polyspace User Interface. See ["Annotate](#page-104-0) [Blocks to Justify Issues" on page 5-5](#page-104-0).

#### **See Also**

pslinkoptions | pslinkrun

### **More About**

- • ["Run Polyspace Analysis on Code Generated with Embedded Coder" on page 5-2](#page-101-0)
- • ["Run Polyspace Analysis on S-Function Code" on page 5-32](#page-131-0)
- • ["Run Polyspace Analysis on Custom Code in C Caller Blocks and Stateflow Charts" on page 5-](#page-133-0) [34](#page-133-0)
- • ["Run Polyspace Analysis on Custom Code in C Function Block" on page 5-42](#page-141-0)
- "Polyspace Code Prover Results"

# <span id="page-131-0"></span>**Run Polyspace Analysis on S-Function Code**

If you want to check your S-function code for bugs or errors, you can run Polyspace directly from your S-function block in Simulink.

### **Prerequisites**

Before you run Polyspace from MATLAB, you must link your Polyspace and MATLAB installations. See ["Integrate Polyspace with MATLAB and Simulink" on page 3-2](#page-71-0).

## **S-Function Analysis Workflow**

To verify an S-function with Polyspace, follow this recommended workflow

- **1** Compile your S-function to be compatible with Polyspace.
- **2** Select your Polyspace options.
- **3** Run a Polyspace Code Prover verification using one of the two analysis modes:
	- This Occurrence Analyzes the specified occurrence of the S-function with the input for that block.
	- All Occurrences Analyzes the S-function with input values from every occurrence of the Sfunction.
- **4** Review results in the Polyspace interface.
	- For information about navigating through your results, see ["Filter and Group Results" on](#page-657-0) [page 20-2](#page-657-0).
	- For help reviewing and understanding the results, see "Polyspace Code Prover Results".

#### **Compile S-Functions to Be Compatible with Polyspace**

Before you analyze your S-function with Polyspace Code Prover , you must compile your S-function with one of following tools:

- The Legacy Code Tool with the def.Options.supportCoverageAndDesignVerifier set to true. See legacy\_code.
- The S-Function Builder block, with **Enable support for Design Verifier** selected on the **Build Info** tab of the S-Function Builder dialog box.
- The Simulink Coverage™ function slcovmex, with the option -sldv.

### **Example S-Function Analysis**

This example shows the workflow for analyzing S-functions with Polyspace. You use the model psdemo\_model\_link\_sl and the S-function Command Strategy.

**1** Open the model and use the Legacy Code Tool to compile the S-function Command Strategy.

```
% Open Model
psdemo_model_link_sl
```

```
% Compile S-function Command_Strategy
def = legacy code('initialize');def.SourceFiles = { 'command_strategy_file.c' };
def.HeaderFiles = { 'command_strategy_file.h' };
def.SFunctionName = 'Command_Strategy';
def.OutputFcnSpec = 'int16 y1 = command_strategy(uint16 u1, uint16 u2)';
def. IncPaths = { fullfile(polyspaceroot, ...)} 'toolbox','polyspace','pslink','pslinkdemos','psdemo_model_link_sl') };
def.SrcPaths = def.IncPaths;def.Options.supportCoverageAndDesignVerifier = true;
legacy_code('compile',def);
```
- 2 Open the model psdemo\_model\_link\_sl/controller.
- **3** Specify the code analysis options. On the **Apps** tab, select **Polyspace Code Verifier**. Then, on the **Polyspace** tab:
	- Select the product to run: **Bug Finder** or **Code Prover**.
	- Select **Settings**. In the Configuration Parameters dialog box, make sure that the following parameters are set:
		- **Settings from** Project configuration and MISRA C 2012 checking
		- Open results automatically after verification  $-\sqrt{2}$  On

Apply your settings and close the Configuration Parameters.

- **4** Right-click the Command\_Strategy block and select **Polyspace** > **Verify S-Function** > **This Occurrence**.
- **5** Follow the analysis in the MATLAB Command Window. When the analysis is finished, your results open in the Polyspace interface.

#### **See Also**

#### **More About**

- • ["Run Polyspace Analysis on Code Generated with Embedded Coder" on page 5-2](#page-101-0)
- • ["Run Polyspace Analysis on Custom Code in C Caller Blocks and Stateflow Charts" on page 5-](#page-133-0) [34](#page-133-0)

# <span id="page-133-0"></span>**Run Polyspace Analysis on Custom Code in C Caller Blocks and Stateflow Charts**

You can check for bugs and run-time errors in the custom  $C/C++$  code used in your Simulink model. The Polyspace analysis checks functions called from C Caller blocks and Stateflow charts with inputs from the model.

# **Prerequisites**

Before you run Polyspace from Simulink, you must link your Polyspace and MATLAB installations. See ["Integrate Polyspace with MATLAB and Simulink" on page 3-2](#page-71-0).

To open the models used in this example, look for this example in the MATLAB Help browser and click the **Open Model** buttons.

# **C/C++ Function Called Once in Model**

This example uses a function called only once in the model from a C Caller block. The analysis checks the function using inputs to the C Caller block.

#### **Open Model for Running Analysis on Custom Code**

Open the model mSlccBusDemo for analyzing custom code with Polyspace. The model contains a C Caller block that calls a function counterbusFcn defined in a file hCounterBus.c (declared in file hCounterBus.h). The model uses variables saved in a MAT file dLctData.mat, which is loaded in the model using a callback.

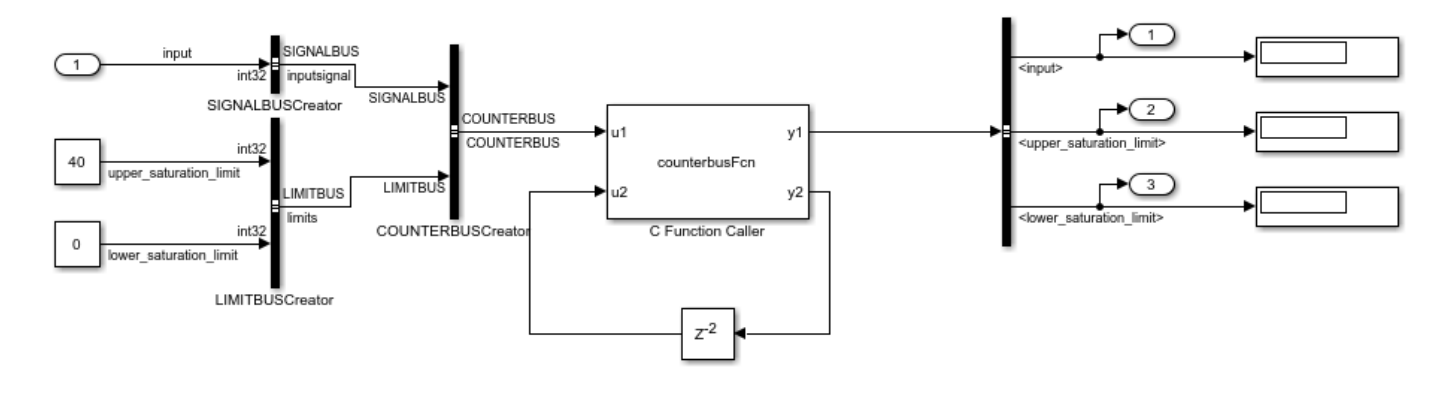

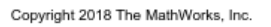

#### **Run Analysis**

Configure analysis options and run Polyspace.

- **1** On the **Apps** tab, select **Polyspace Code Verifier** to open the **Polyspace** tab.
- **2** Specify the type of analysis:
	- Select the product to run, **Bug Finder** or **Code Prover**.

<span id="page-134-0"></span>• Specify that the analysis must run on custom code in the model instead of generated code.

The **Analyze Code from** field shows the model name. Below the field, instead of **Code Generated as Top Model**, select **Custom Code Used in Model**.

**3** Select **Run Analysis**.

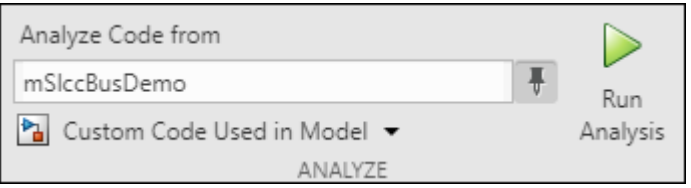

Follow the progress of analysis in the MATLAB Command Window. After the analysis, on the **Polyspace** tab, select **Analysis Results**. The results open in the Polyspace user interface.

You can also run the same analysis from MATLAB as follows. The script includes commands to load the model and the .mat file containing variables used in the model.

```
load_system('mSlccBusDemo');
load('dLctData.mat');
mlopts = pslinkoptions('mSlccBusDemo'); 
mlopts.VerificationMode = 'CodeProver'; 
pslinkrun('-slcc','mSlccBusDemo',mlopts);
```
#### **Fix Issues**

The analysis results appear on the **Results List** pane in the Polyspace user interface. Select each result and see further details on the **Result Details** pane and the corresponding source code on the **Source** pane.

The rest of this tutorial shows how to investigate and fix issues found in a Code Prover analysis. Similar steps can be followed for issues found with Bug Finder.

If you run a Code Prover analysis, the results contain an orange **Overflow** check.

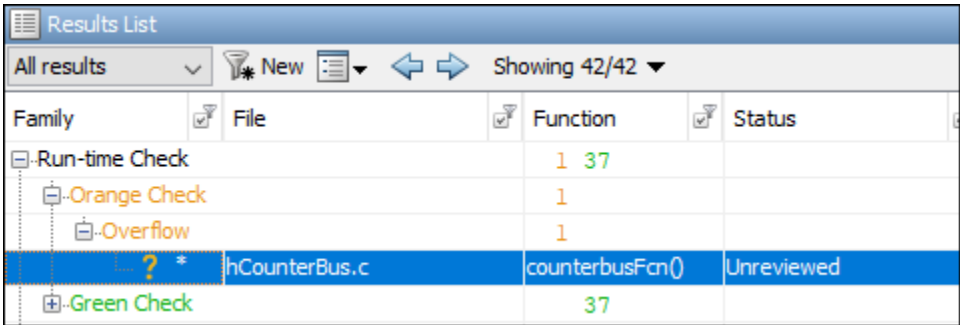

The check highlights an addition operation in the counterbusFcn function that can overflow

limit = u1->inputsignal.input + u2;

The operands come from inputs to counterbusFcn, which in turn come from these inputs to the C Caller block:

- The bus signal COUNTERBUS, which combines the signals input, upper\_saturation\_limit and lower\_saturation\_limit. The signal input is unbounded.
- The feedback from the C Caller block itself through a Delay block.

You can constrain the signal input in several ways. For instance, you can constrain the bus signal variable SIGNALBUS that comes from input:

- **1** In the Simulink Editor, open the Model Explorer from the **Modeling** tab.
- **2** The base workspace variables contain the variable SIGNALBUS. Select this variable and open the bus editor to edit this variable. Specify a minimum and maximum value for the variable.

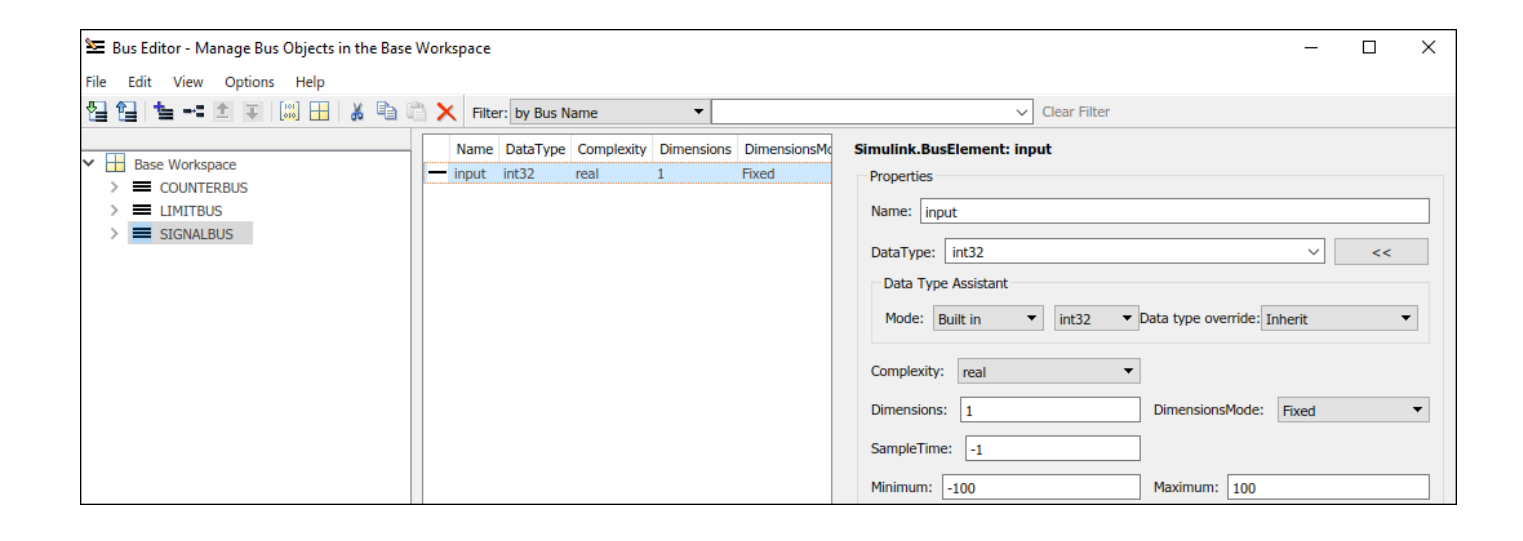

Save the bus object in a MAT-file. You can overwrite the file dLctData.mat or create a file.

You can also constrain the feedback from the C Caller block in several ways. For instance, you can saturate the feedback signal:

**1** Add a Saturation block immediately before the feedback signal is input to the C Caller block.

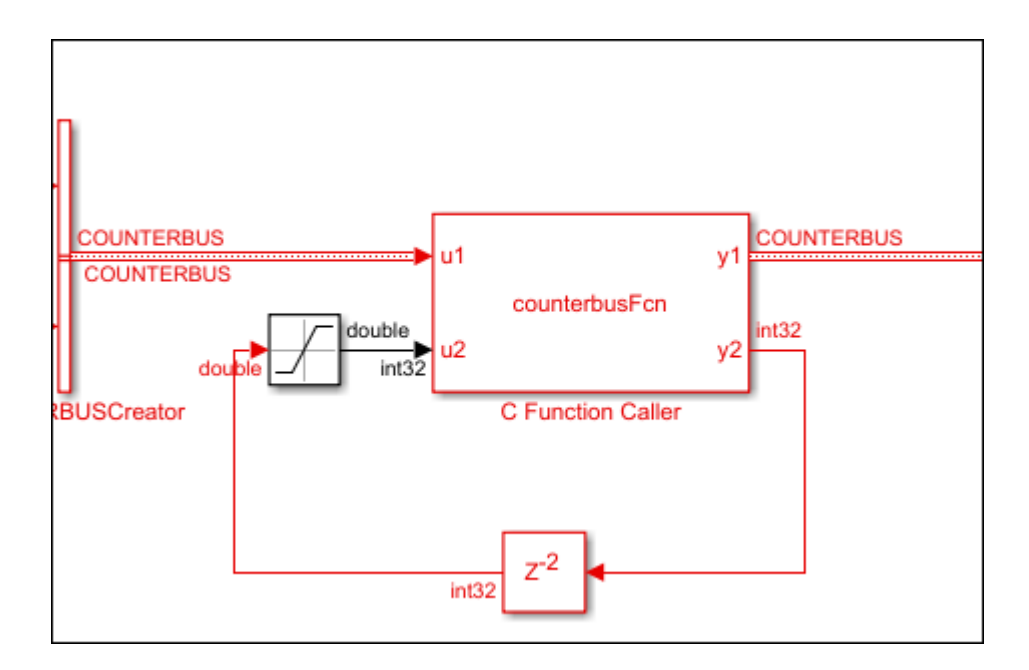

**2** On the **Signal Attributes** tab, specify a minimum and maximum value for the Saturation block output.

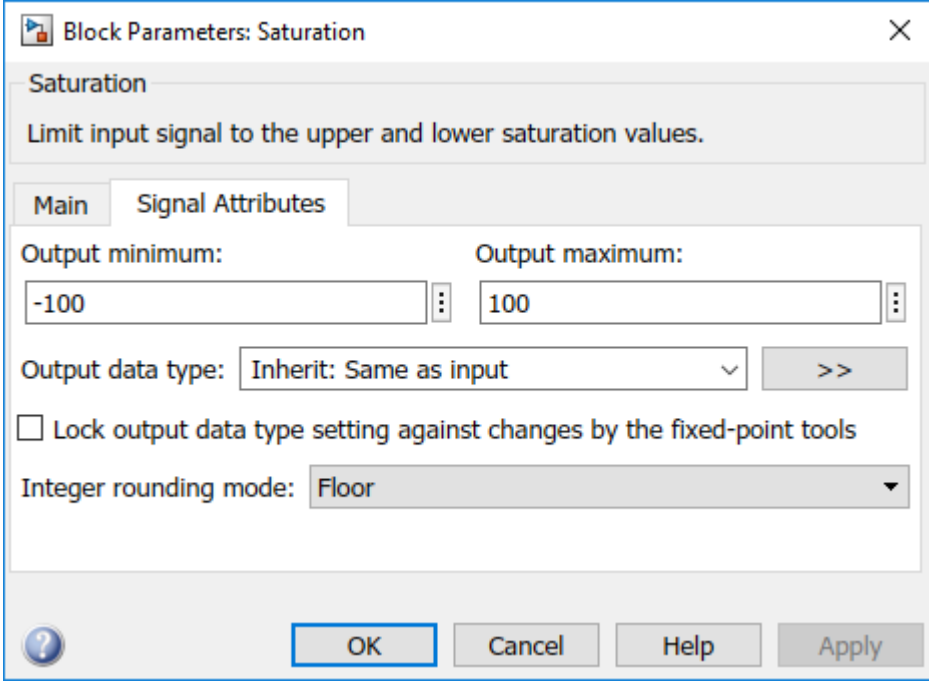

Note that specifying a lower and upper limit on the **Main** tab of the Saturation block is not sufficient to constrain the signal for the Polyspace analysis. The analysis uses the design ranges specified on the **Signal Attributes** tab.

Rerun the analysis. The **Overflow** check in the new set of results is green.

## **C/C++ Function Called Multiple Times in Model**

This example uses a function called from multiple C Caller blocks in the model. The function simply returns the product of its two arguments.

The example runs a Code Prover analysis and shows how to determine the function call context starting from Code Prover results. Typically, in a Bug Finder analysis, you do not need to distinguish between different call contexts.

#### **Open Model for Analyzing All Custom Code**

Open the model multiCCallerBlocks for running Polyspace analysis.

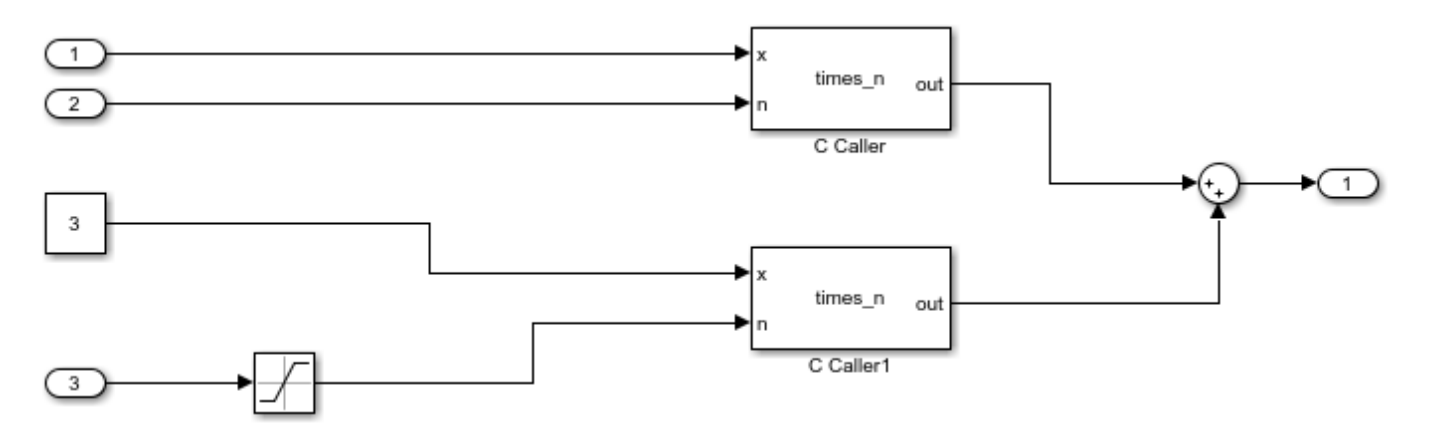

#### **Inspect Model**

The model contains two C Caller blocks calling the same function times n. The inputs to one C Caller block come from two Inport blocks that have unbounded input. The inputs to the other C Caller block come from a Constant block and an Inport block that has the input bounded by a Saturation block.

To see the design ranges for the C Caller block that has bounded inputs:

- Double-click the Constant block or the Saturation block.
- On the **Signal Attributes** tab, note the design range.

For instance, although the Constant block has the constant value set to 3, the design range for verification is 2.5 to 3.5.

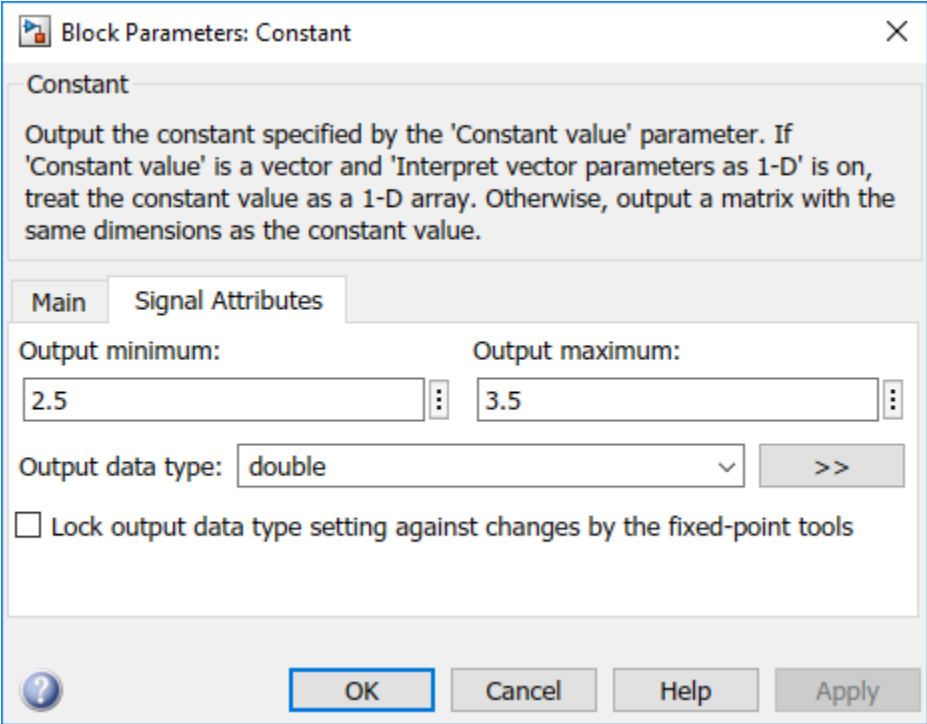

The design range for the **Saturation** block is [-1,1].

#### **Run Analysis and Review Results**

Run analysis as in the previous example and open the results.

The **Results List** pane shows an orange **Overflow** check. The product in the times\_n function overflows.

```
#include "file.h"
double times_n(double x, double n) {
  return x *^n;
}
```
Because the times\_n function is called from two contexts, the orange color combines both contexts and might indicate two possible situations:

- The overflow occurs in both call contexts.
- The overflow is proven to not occur in one context (green check) and might occur in the other context (orange check).

To determine which call context leads to the overflow

**1** See all the callers of times\_n.

Select the orange **Overflow** check. On the **Result Details** pane, click  $f^{\chi}$ . The **Call Hierarchy** pane shows the callers of times\_n.

**2** On the **Call Hierarchy** pane, you see two wrapper functions as callers. Each wrapper function represents a C Caller block in the model.

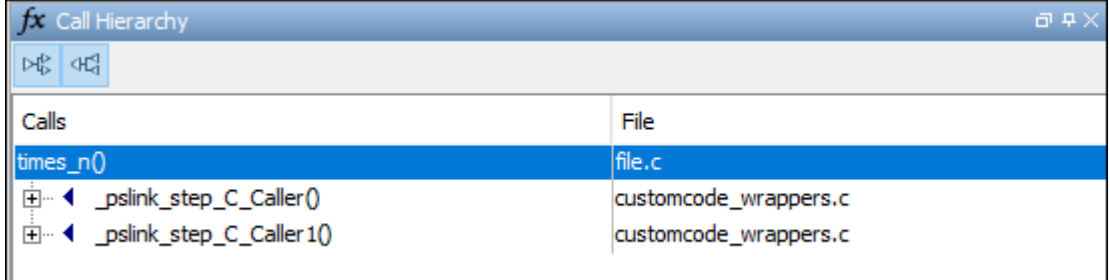

Select one of the wrapper functions to open the source code for customcode wrappers.c.

**3** On the **Source** pane, inspect the code for the wrapper functions. To determine which inputs lead to the overflow, use tooltips on underlined inputs.

For instance, the wrapper function for the C Caller block that has bounded inputs looks similar to this code:

```
/* Go to model '<Root>/C Caller1' */
/* Variables corresponding to inputs for block C Caller1 */
  real64_T _pslink_C_Caller1_In1;
  real64_T _pslink_C_Caller1_In2;
/* Variables corresponding to outputs for block C Caller1 */
  real64_T _pslink_C_Caller1_Out1;
/* Wrapper functions for code in block C Caller1 */
void pslink step C Caller1(void) {
    \sqrt{*} See tooltips on function inputs for input ranges */
     _pslink_C_Caller1_Out1 = times_n(_pslink_C_Caller1_In1, _pslink_C_Caller1_In2);
}
```
Use tooltips on the variables to determine their ranges. For instance, the tooltip on the variable \_pslink\_C\_Caller1\_In1 shows that it is in the range [2.5, 3.5] and the tooltip on pslink C Caller1 In2 shows that it is in the range [-1,1]. Therefore, the product of the two inputs cannot overflow. The overflow must come from the other call context. You can see the tooltips on the inputs to the other call and confirm that the variables are unbounded.

To locate the C Caller block corresponding to a wrapper function, on the **Source** pane, click the blue block name link above the wrapper function (on the line starting with Go to model). The C Caller block is highlighted in the model.

#### **Enable Context Sensitivity and Rerun Analysis**

In this example, the function is simple enough that you can determine which call context leads to the overflow from the function inputs themselves. For more complex functions, you can configure the analysis to show results from the two contexts separately.

Because distinguishing call contexts involves a deeper analysis, the analysis might take longer. Therefore, enable context sensitivity only for specific functions and only if you are not able to distinguish the call contexts by inspection.

In this example, to enable context sensitivity for the times n function:

**1** In your model, on the **Polyspace** tab, select **Settings** > **Project Settings**.

Alternatively, in the Polyspace user interface, select the **Project Browser**. Open the configuration of the project created for the analysis.

2 On the **Code Prover Verification** > **Precision** node, select custom for the option **Sensitivity** 

**context**. In the **Procedure** field, click and enter times n.

See also Sensitivity context (-context-sensitivity).

Rerun the analysis from the model and reopen the results. Select the orange **Overflow** check.

The **Result Details** pane shows the call contexts separately. You can see that the overflow occurs only for the call with unbounded inputs (row with orange text) and does not occur for the other call (row with green text).

Click the row with orange text to directly navigate to the wrapper function leading to the orange check. From the wrapper function, you can navigate to the C Caller block with unbounded inputs.

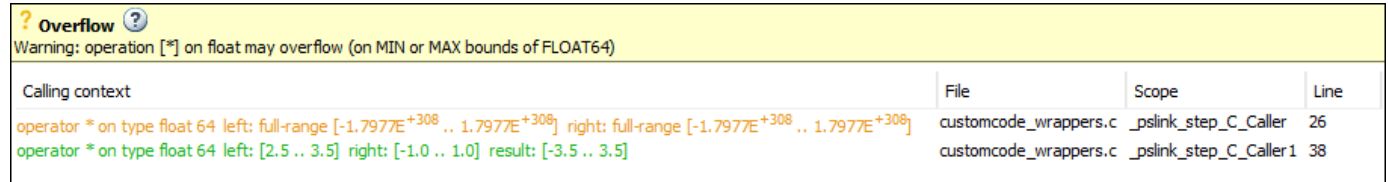

# **See Also**

pslinkoptions | pslinkrun

#### **More About**

- • ["Run Polyspace Analysis on Code Generated with Embedded Coder" on page 5-2](#page-101-0)
- • ["Run Polyspace Analysis on S-Function Code" on page 5-32](#page-131-0)

# <span id="page-141-0"></span>**Run Polyspace Analysis on Custom Code in C Function Block**

You can run a Polyspace analysis on the custom C code in a C Function block from Simulink. Polyspace checks the custom C code for errors and bugs while keeping the model specific information such as design range specification, nature and number of inputs that are specified in the Simulink model.

## **Prerequisites**

Before you run Polyspace from Simulink, you must link your Polyspace and MATLAB installations. See ["Integrate Polyspace with MATLAB and Simulink" on page 3-2](#page-71-0).

To open the model used in this example, search for this topic in the MATLAB Help browser and click the **Open Model** button. Alternatively, you can paste and run the following code from the MATLAB Command Window.

open system('psdemo\_model\_link\_sl\_cscript');

#### **Open Model for Running Polyspace Analysis on Custom Code in C Function Block**

The model contains a C Function block called Command Strategy inside the controller subsystem.

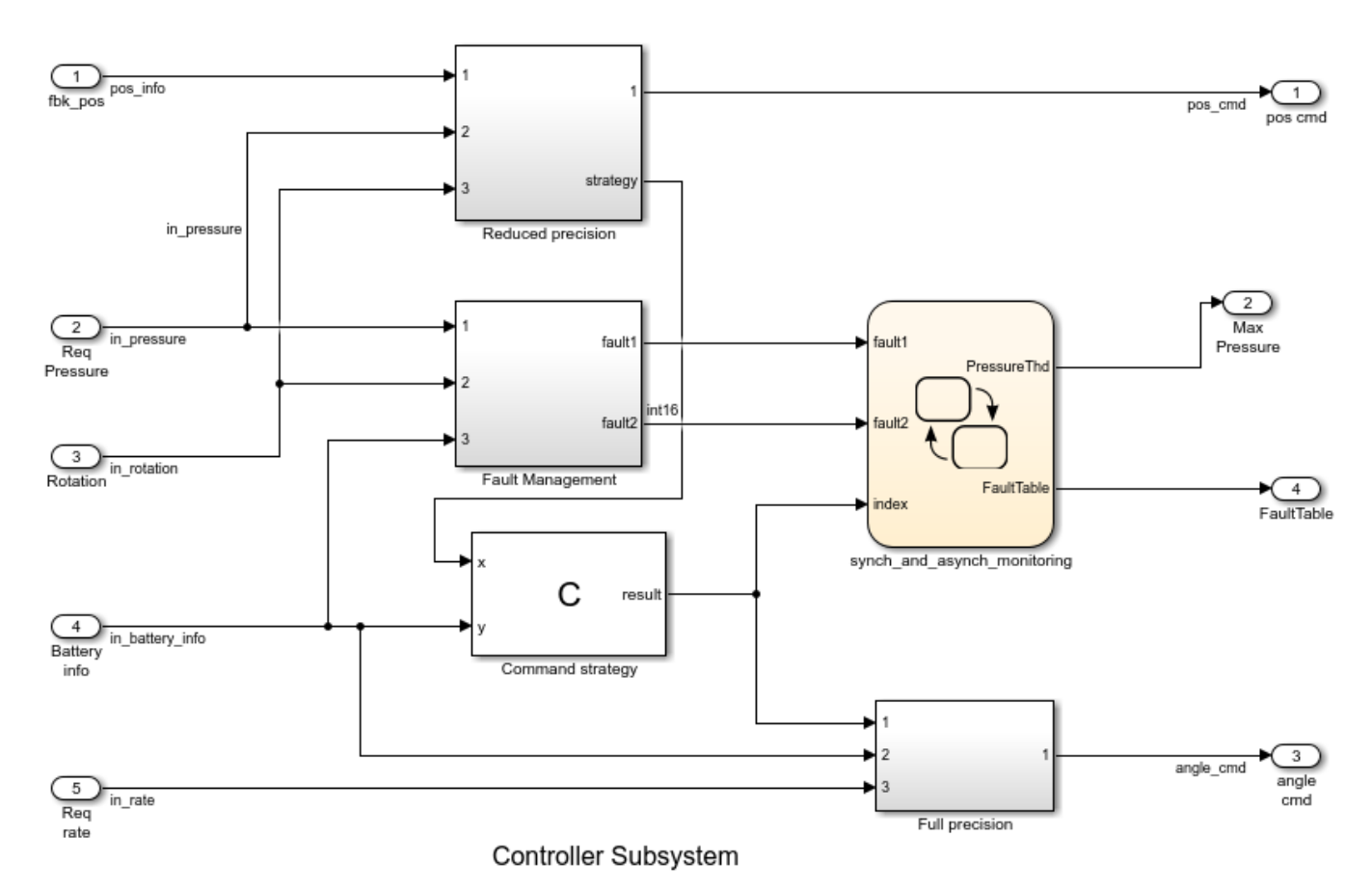

The Command Strategy block implements a look-up table using custom C code and outputs a value result based on two inputs x and y.

### **Run Polyspace Analysis**

#### **Run Polyspace Analysis from Simulink Editor**

Click the **Apps** tab and select **Polyspace Code Verifier** to open the **Polyspace** tab.

- **1** Select **Bug Finder** or **Code Prover** from the drop-down list located at the leftmost corner of the **Polyspace** tab.
- **2** To run a Polyspace analysis on the custom C code in the C Function block, select **Custom Code Used in Model** from the drop-down list in the **Analyze** section.

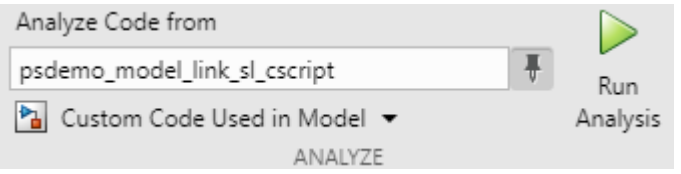

- **3** To start the Polyspace analysis, click the **Run Analysis** button. The MATLAB Command Window displays the progress of the analysis.
- **4** After the analysis, the Polyspace user interface opens with the results. You can choose to not open the results automatically after the analysis by unselecting **Open results automatically after verification** in **Settings**. To open the results after the analysis is finished, click the **Analysis Results** button.
- **5** To see all results of the Polyspace analysis, click **Clear active filters** from the **Showing** dropdown list in the **Results List** pane. If you run a **Code Prover** analysis, the results for the controller subsystem contain two red checks and an orange check.
- **6**
- To organize the results by family, click  $\boxed{=}$  and select **Family**.

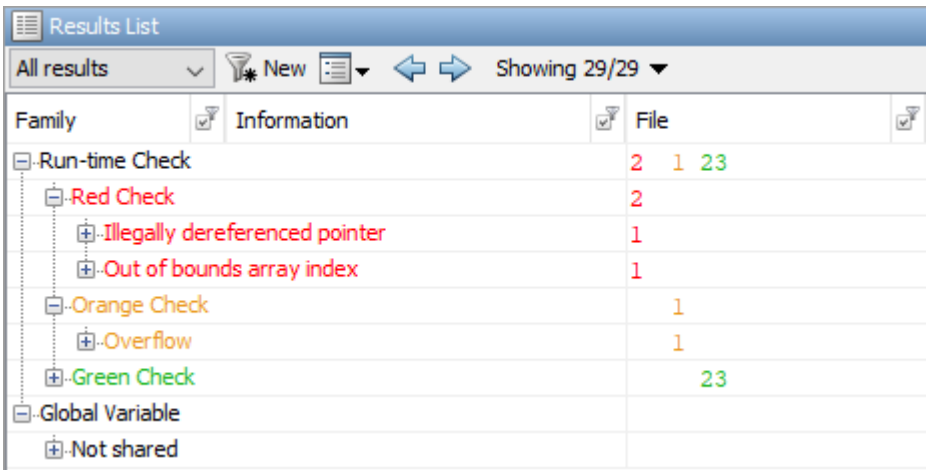

To switch between a **Bug Finder** and **Code Prover** analysis, return to the Simulink Editor from the Polyspace user interface. Select **Bug Finder** or **Code Prover** from the drop-down list located at the leftmost corner of the **Polyspace** tab and rerun the analysis.

#### **Run Polyspace Analysis from MATLAB**

You can run a Polyspace Code Prover analysis on the custom code for this model from MATLAB Editor or the Command Window using this code:

```
% Load the model 'psdemo_model_link_sl_cscript'
load_system('psdemo_model_link_sl_cscript');
% Create a 'pslinkoptions' object
mlopts = pslinkoptions('psdemo_model_link_sl_cscript'); 
% Specify whether to run 'CodeProver' or 'BugFinder' Analysis
mlopts.VerificationMode = 'CodeProver';
% Specify custom code as analysis target and run the analysis
pslinkrun('-slcc','psdemo_model_link_sl_cscript',mlopts);
```
### **Identify Issues in C Code**

To identify issues in the custom C code, use the information in the **Result Details** pane and the **Source** pane of the Polyspace user interface. If you do not see these panes, go to **Window** > **Show/ Hide View** and select the missing pane. For details on the panes, see ["Result Details" on page 17-30](#page-487-0) and ["Source" on page 17-24.](#page-481-0)

#### **Identify C Function Block Inputs and Outputs in Source Pane**

Polyspace wraps the code in the C Function block in a custom code wrapper. The inputs and outputs of the C Function block are declared as global variables. The custom C code is called as a function.

```
/* Variables corresponding to inputs ..*/
// global In... 
/* Variables corresponding to outputs*/
// global Out...
/* Wrapper functions for code in block */// void ...(void){
    //...
}
```
- The global variables corresponding to inputs start with In, such as In1 psdemo model link sl cscript 98 Command strategy.
- The global variables corresponding to outputs start with Out, such as Out1 psdemo model link sl cscript 98 Command strategy.
- The void-void function contains the custom C code with the input and output variables replaced by the global variables. If you have multiple C Function blocks, then the code in each block is wrapped in separate functions.

The global variables reflect all properties of the input and output of the C Function block, including their data range, data type, and size. If you have multiple inputs, then the order of the global variables is the same as the order of the input defined in the C Function block. This table shows the input and output variables of the block in this example and their corresponding global variables in the **Source** pane.
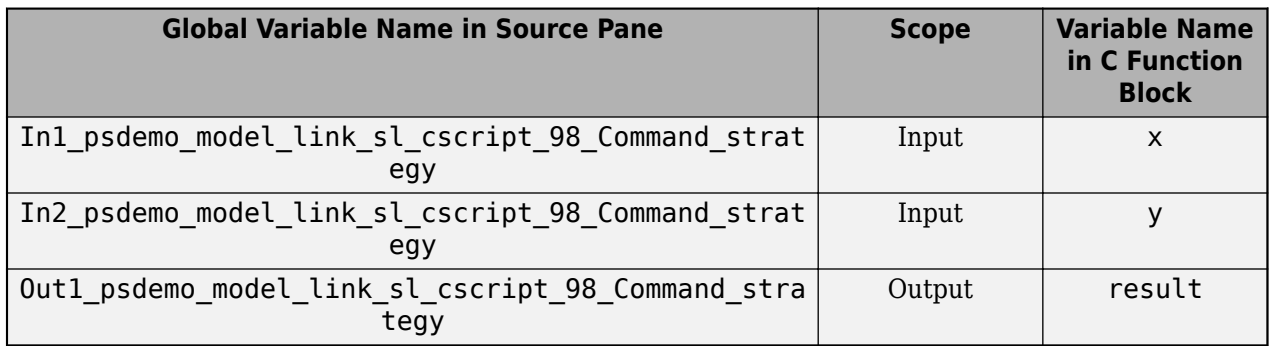

Identify issues in the custom code by reviewing the wrapped code in the **Source** pane. Use the tooltip in the **Source** pane and the information in the **Result Details** pane to fix the issues. This workflow applies to **Code Prover** and **Bug Finder** analyses.

#### **Illegally dereferenced pointer**

The red check **Illegally dereferenced pointer** highlights the dereferencing operation after the for loop.

 $tmp = *p + 5;$ 

The **Result Details** pane states that the pointer \*p is outside its bounds. To find the root cause of the check, follow the life cycle of the pointer leading to the illegal dereferencing.

- **1** At the start of its life cycle, the pointer \*p points to the first element of array which has 100 elements.
- **2** Then p is incremented 100 times, pointing \*p to the nonexistent location array [100].
- **3** The dereferencing operation in  $\text{tmp} = \text{*p+5}$ ; becomes illegal, causing a red check.

#### **Out of Bounds array index**

The red check **Out of Bounds array index** highlights the array indexing operation in the if condition.

```
if (another_array[return_val - i + 9] != 0)
```
The **Result Details** pane states that the size of another array is 2 while the index value return val-i+9 ranges from 2 to 18. To find the root cause of the check, track the values of the variables return val and i using the tooltip. When you hover over any instance of the variables in the **Source** pane, the tooltip is displayed.

- **1** The value of **i** is 100.
- **2** The value of return val ranges from 93 to 109 because of the prevailing condition: if ((return val > 92) && (return val < 110)).
- **3** The index value (return val-i+9) evaluates to a range of 2 to 18.
- **4** The index values are out of bounds for the array another array, causing a red check.

#### **Overflow**

The orange **Overflow** check highlights the assignment to return\_val. The **Result Details** pane states that the check is related to bounded input values. To find the root cause of the check, check the data type and corresponding range of the variables by using the tooltip.

- The input values x and y correspond to these respective global variables
	- In1\_psdemo\_model\_link\_sl\_cscript\_98\_Command\_strategy
	- In2 psdemo model link sl cscript 98 Command strategy
- The first input x is an unbound unsigned integer. Because x is unbound, it has the full range of an unsigned integer, which is from 0 to 65535.
- The second input y is a bounded unsigned integer ranging from 0 to 1023.
- x-y is assigned to the unbound signed integer return\_val. Because return\_val is unbound, it has full range from -32768 to 32767.
- The range of x-y is 1023 to 65535, while the range of return\_val is -32768 to 32767.
- Some possible values of x-y cannot fit into return val, causing the orange check.

For details about interpreting results of a Polyspace Code Prover analysis, see ["Interpret Polyspace](#page-459-0) [Code Prover Results" on page 17-2.](#page-459-0)

### **Fix Identified Issues**

Modify the custom C code or the model to fix the issues. You can fix a Polyspace check in several ways. The examples here illustrate the general workflow of fixing Polyspace checks.

#### **Illegally dereferenced pointer**

You can address this check in several ways. Modify the C code so that a nonexistent memory address is not accessed.

- **1** Return to the Simulink Editor and double-click on the C Function block to open the custom code.
- **2** Use the index operator on array to access a valid array index. You can access indices from 0 to 99 because array has 100 elements. Accessing indices beyond this range results in a run-time error in Simulink.

```
// access any index between 0 to 99
tmp = array[50] + 5;
```
Alternatively, assign the address of a valid memory location to p before the dereferencing operation. For example,  $*p$  can point to the  $51<sup>st</sup>$  element in array.

```
// After the for loop, point p to a valid memory location
p = \&(array[50]);
// ...
tmp = *p + 5;
```
#### **Out of Bounds array index**

You can address this check in several ways. Modify the code so that the size of another array [] remains larger than or equal to the index value return val-i+9.

- **1** Return to the Simulink Editor and double-click on the C Function block to open the custom code.
- 2 Modify the prevailing condition on return val so that the index value return val-i+9 always evaluates to 0 or 1.

```
if ((return_val > 91) && (return_val < 92))
//...
```
Alternatively, declare another array with size 19.

int another\_array[19];

#### **Overflow**

You can address this check in several ways as well. Modify the C code or the model so that the range of the right side of the assignment operation remains equal to or larger than that of the left side.

- **1** Return to the Simulink Editor.
- **2** Saturate the input variables x and y in the model so that their difference can fit into a 16-bit integer. The workflow for fixing **Overflow** by using saturation blocks is described in ["Run](#page-133-0) [Polyspace Analysis on Custom Code in C Caller Blocks and Stateflow Charts" on page 5-34](#page-133-0).

Alternatively, increase the size of return\_val in the custom C code to accommodate x-y.

- **1** Return to the Simulink Editor and double-click on the C Function block to open the custom code.
- **2** Declare return\_val as a 32-bit integer.

int32\_T return\_val;

For details about addressing Polyspace results, see ["Address Polyspace Results Through Bug Fixes or](#page-619-0) [Justifications" on page 19-2](#page-619-0).

### **See Also**

pslinkoptions | pslinkrun

## **More About**

- • ["Run Polyspace Analysis on Custom Code in C Caller Blocks and Stateflow Charts" on page 5-34](#page-133-0)
- "Polyspace Code Prover Results"

# **Recommended Model Configuration Parameters for Polyspace Analysis**

For Polyspace analyses, set the following configuration parameters before generating code. If you do not use the recommended value for SystemTargetFile, you get an error. For other parameters, if you do not use the recommended value, you get a warning.

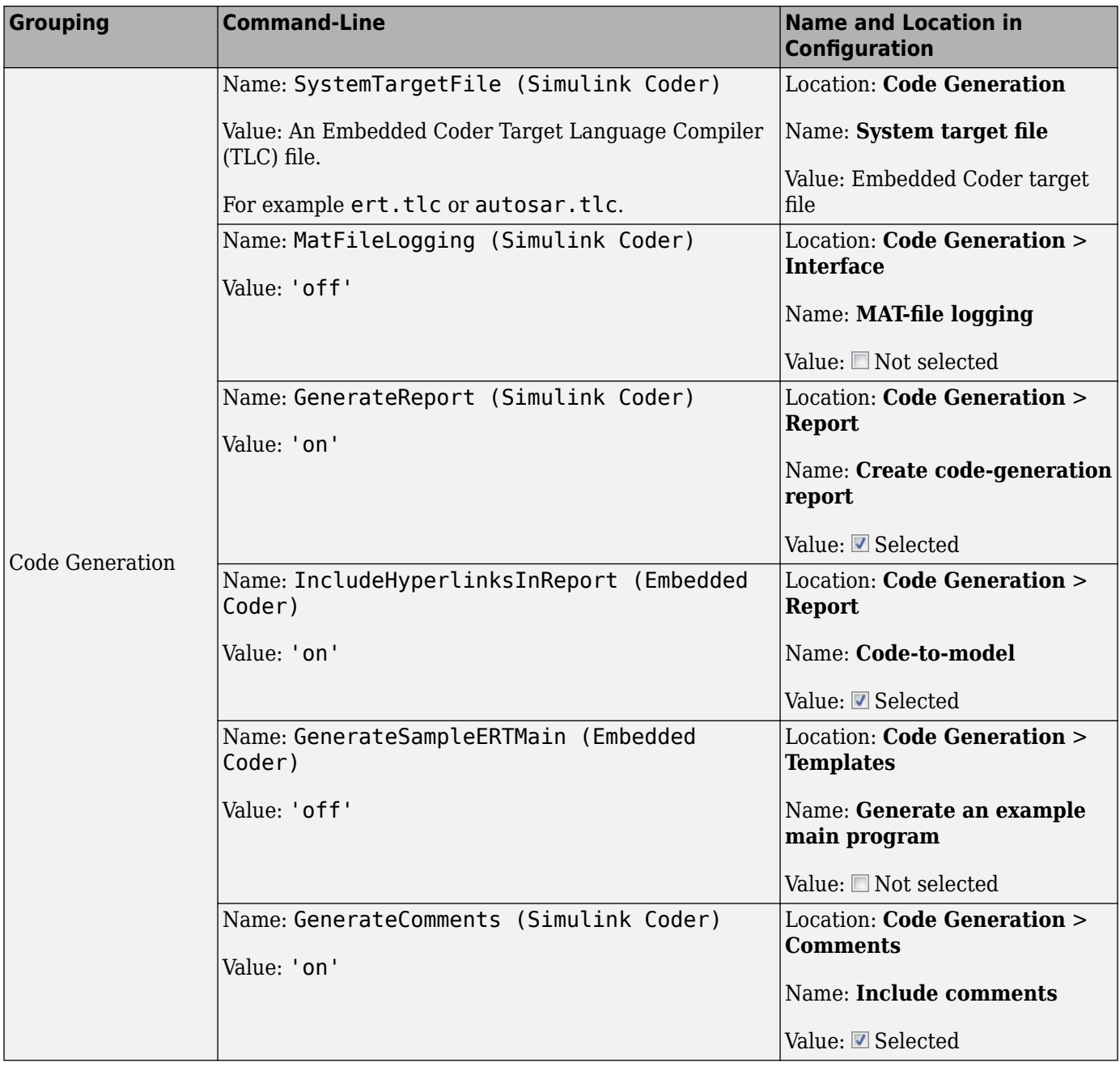

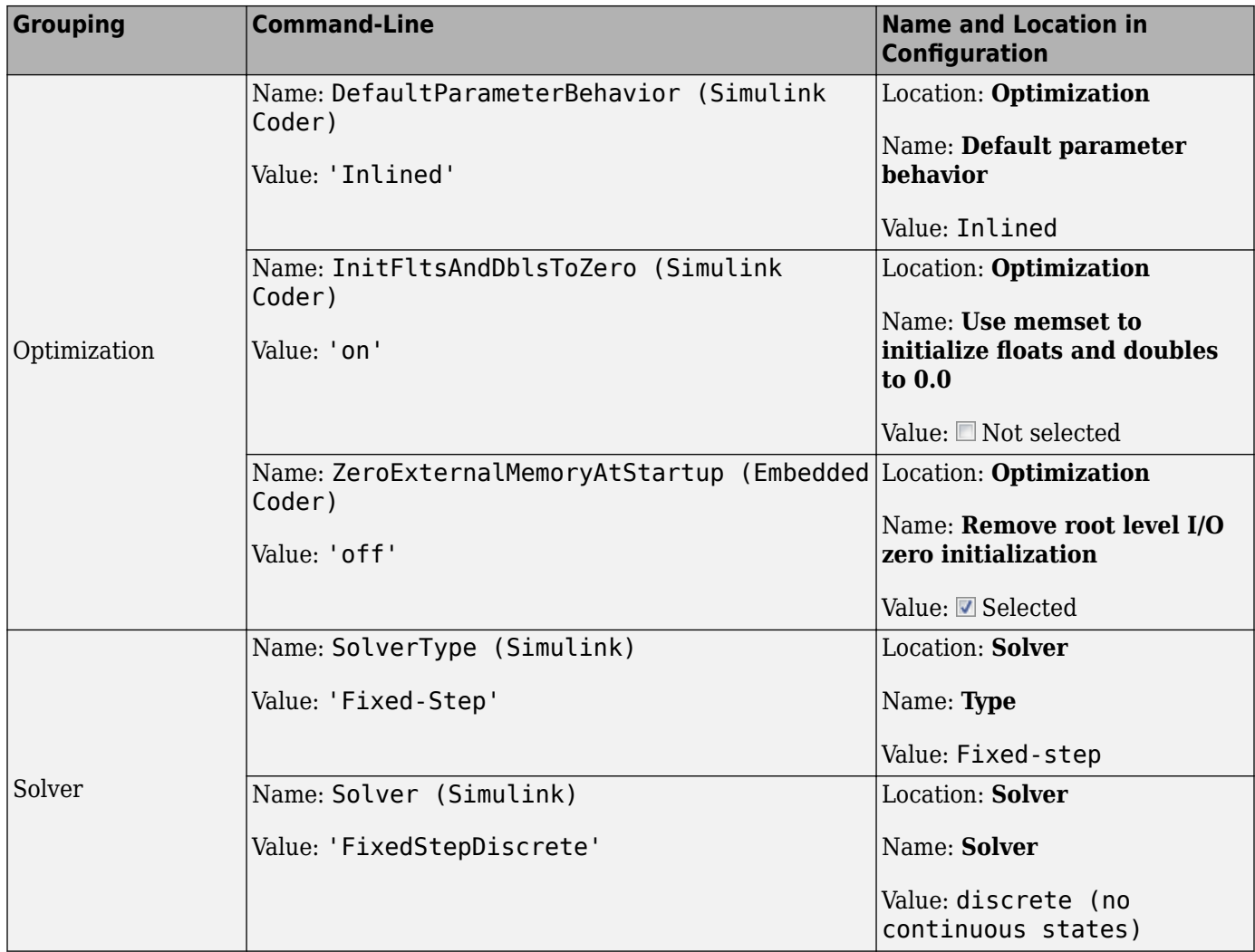

# <span id="page-149-0"></span>**Configure Advanced Polyspace Options in Simulink**

Before analyzing generated code in Simulink, you can change some of the default options. This topic shows how to configure the options and save this configuration.

For getting started with Polyspace analysis in Simulink, see ["Run Polyspace Analysis on Code](#page-101-0) [Generated with Embedded Coder" on page 5-2](#page-101-0).

## **Configure Options**

#### **Set basic options**

The commonly used options appear in Simulink Configuration Parameters.

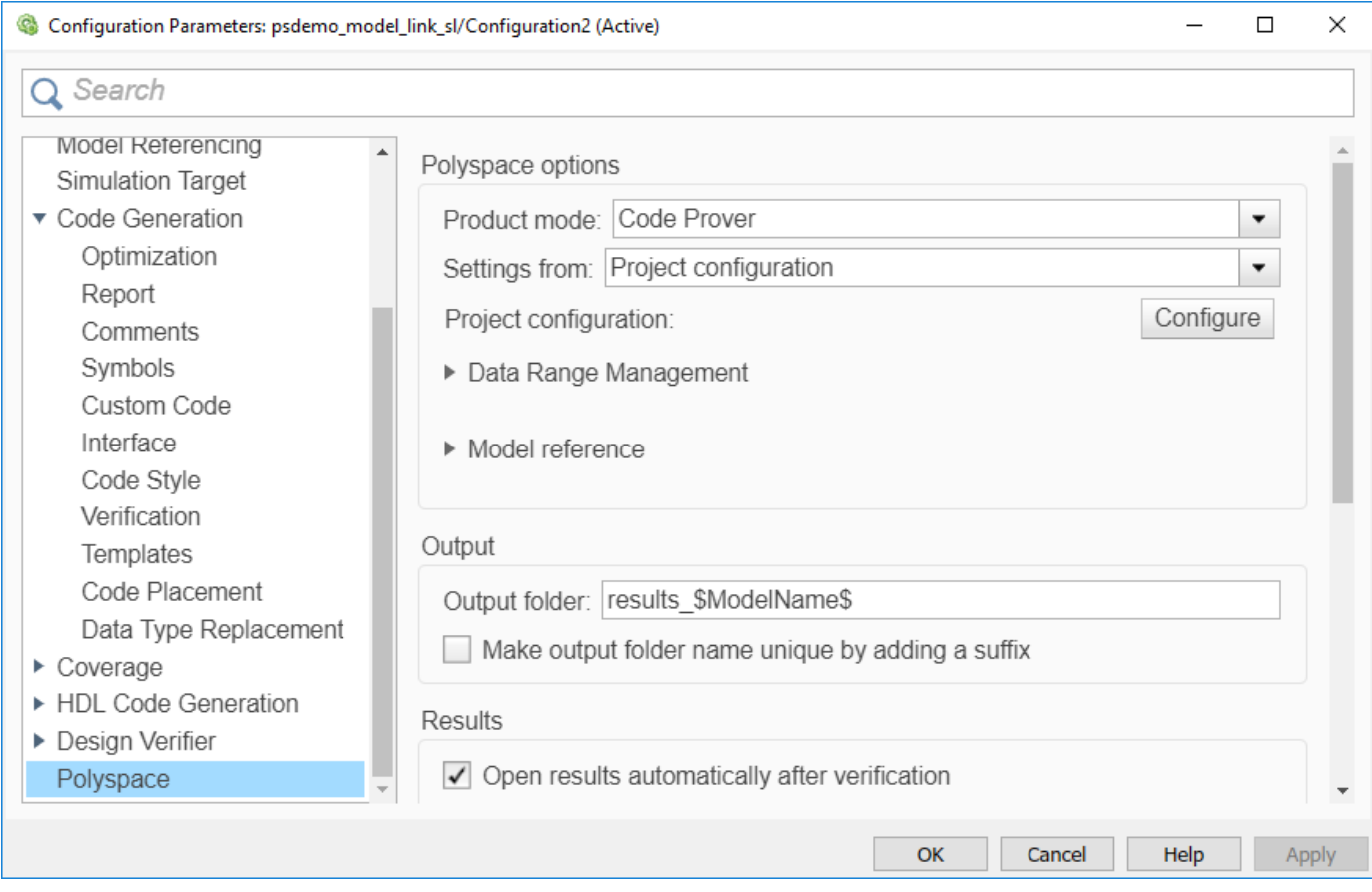

To open the Polyspace options in the Simulink Configuration Parameters window, on the **Apps** tab, select **Polyspace Code Verifier**. Then, on the **Polyspace** tab, select **Settings** or **Settings** > **Polyspace Settings**.

#### **Set advanced options**

The more advanced options appear on the **Configuration** pane that also appears in the Polyspace user interface when you manually create a project for handwritten code.

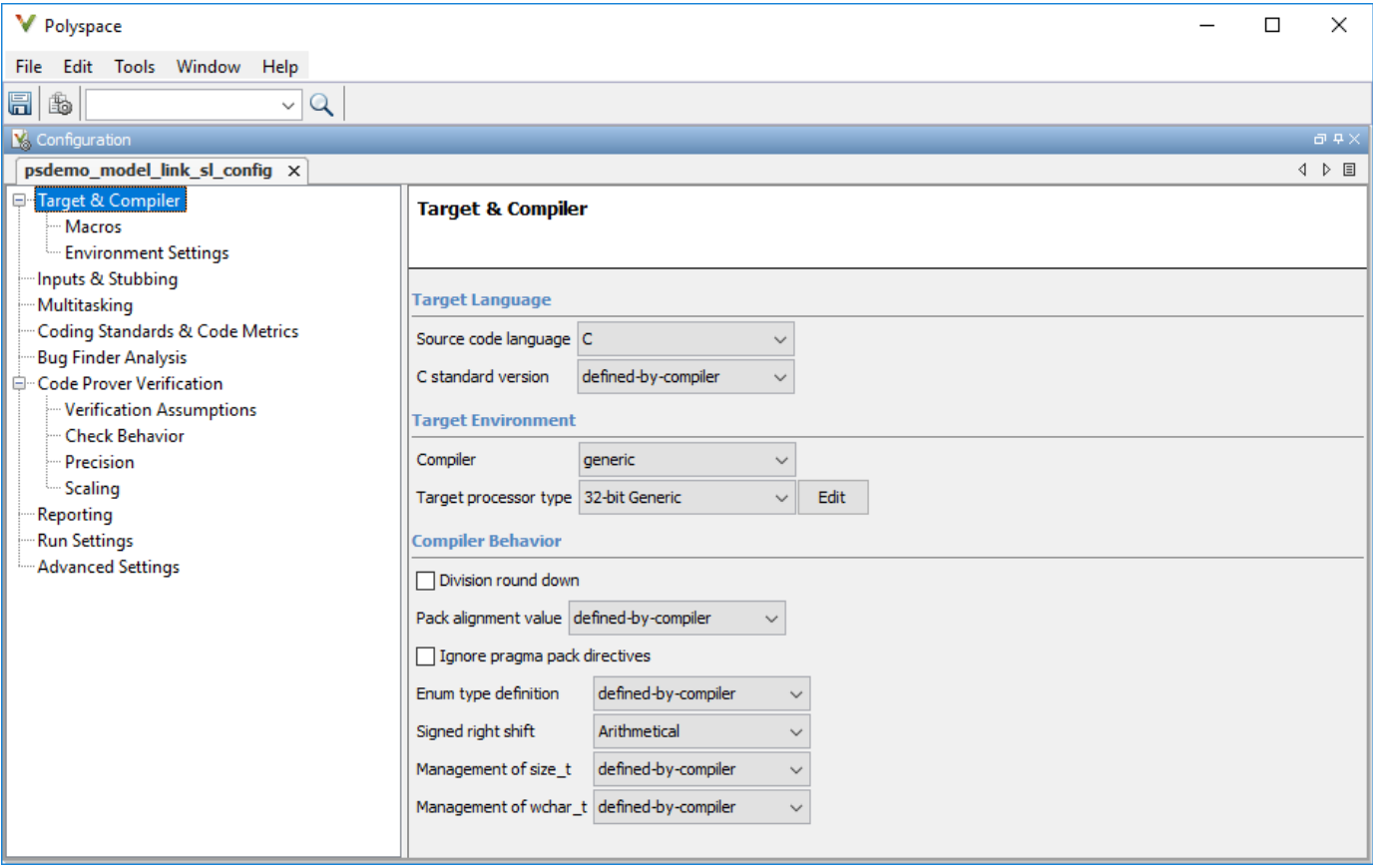

To open the advanced options, on the **Polyspace** tab, select **Settings** > **Project Settings**.

On this pane, you can specify advanced settings such as:

• Run the code analysis on a remote cluster. Use the option Run Bug Finder or Code Prover analysis on a remote cluster.

If you use this option, after starting the analysis, you can follow the progress of the analysis on the remote cluster through the Job Monitor window. On the **Polyspace** tab, select **Remote Job Monitor**.

• Stub certain functions for the analysis and then constrain the function output. Use the options Functions to stub (-functions-to-stub) and Constraint setup (-data-rangespecifications).

If a basic option in the Configuration Parameters window directly conflicts with an advanced option in the Polyspace window, the former prevails. For instance, in this situation, Polyspace checks for MISRA C: 2012 rules:

- "Settings from (C)": You select this basic option Project configuration and MISRA C 2012 checking for generated code.
- Check MISRA C:2012 (-misra3): You disable this advanced option.

By default, the advanced options are saved in a project file (*modelname*\_config.psprj) in the pslink config subfolder of the results folder. You can reuse the options associated with this project.

# **Share and Reuse Configuration**

You can share the basic or advanced options across multiple models.

- Basic options: You can share and reuse the options set in the Configuration Parameters window. See "Share a Configuration with Multiple Models" (Simulink).
- Advanced options: The advanced options are saved in a separate Polyspace project associated with your analysis. Share this project across multiple models.

The next sections show how to reuse the advanced options. You can specify the advanced options just once. You can reuse these advanced options across multiple models and set only the basic options individually in each model.

#### **Set options from model**

Set the advanced options as needed. To see where the associated project file is stored or change the name of the file, on the Polyspace window toolbar, click the  $\Box$  icon.

#### **Reuse options in another model**

To reuse the advanced options in another model, open the Configuration Parameters window from the other model. On the **Polyspace** tab, select **Settings**.

- Select **Use custom project file**. Provide the path to the project file previously created (extension .psprj).
- For **Settings from**, select Project configuration so that the settings in your project are used.

If you want to check for additional issues, for instance MISRA C: 2012 violations, select Project configuration and MISRA C 2012 checking for generated code.

If you run an analysis from the command line, you can set these options with the pslinkoptions function. See also pslinkoptions Properties.

# **See Also**

## **More About**

- • ["Run Polyspace Analysis on Code Generated with Embedded Coder" on page 5-2](#page-101-0)
- • ["Run Polyspace Analysis on Code Generated with TargetLink" on page 5-61](#page-160-0)
- • ["Default Polyspace Options for Code Generated with Embedded Coder" on page 5-55](#page-154-0)
- • ["Default Polyspace Options for Code Generated with TargetLink" on page 5-64](#page-163-0)

# **How Polyspace Analysis of Generated Code Works**

When you run Polyspace on generated code, the software automatically reads the following information from the generated code:

- initialize() functions
- terminate() functions
- step() functions
- List of parameter variables
- List of input variables

If you run Code Prover, the software uses this information to generate a main function that:

- **1** Initializes parameters using the Polyspace option Parameters (-variables-writtenbefore-loop).
- **2** Calls initialization functions using the option Initialization functions (-functionscalled-before-loop).
- **3** Initializes inputs using the option Inputs (-variables-written-in-loop).
- **4** Calls the step function using the option Step functions (-functions-called-in-loop).
- **5** Calls the terminate function using the option Termination functions (-functionscalled-after-loop).

The main function conceptually looks like this:

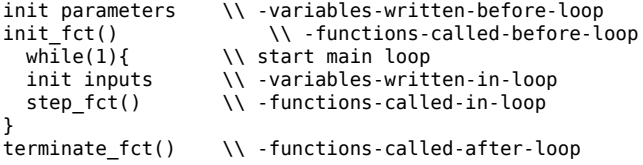

Code Prover uses this generated main function to perform the subsequent analysis.

For C++ code that is generated with Embedded Coder, the initialize(), step(), and terminate() functions and associated variables are either class members or have global scope.

# <span id="page-154-0"></span>**Default Polyspace Options for Code Generated with Embedded Coder**

**In this section...**

"Default Options" on page 5-55

"Constraint Specification" on page 5-55

["Recommended Polyspace options for Verifying Generated Code" on page 5-56](#page-155-0)

["Hardware Mapping Between Simulink and Polyspace" on page 5-56](#page-155-0)

## **Default Options**

For Embedded Coder code, the software sets the following verification options by default:

```
-sources path_to_source_code
-D PST_ERRNO
-D main=main_rtwec
-I matlabroot\polyspace\include
-I matlabroot\extern\include
-I matlabroot\rtw\c\libsrc
-I matlabroot\simulink\include 
-I matlabroot\sys\lcc\include
-functions-to-stub=[rtIsNaN,rtIsInf,rtIsNaNF,rtIsInfF]
-results-dir results
```
**Note** *matlabroot* is the MATLAB installation folder.

## **Constraint Specification**

You can constrain inputs, parameters, and outputs to lie within specified ranges. Use these configuration parameters:

- "Input"
- "Tunable parameters"
- "Output"

The software automatically creates a Polyspace constraints file using information from the MATLAB workspace and block parameters.

You can also manually define a constraints file in the Polyspace user interface. See ["Specify External](#page-251-0) [Constraints" on page 10-2.](#page-251-0) If you define a constraints file, the software appends the automatically generated information to the constraints file you create. Manually defined constraint information overrides automatically generated information for all variables.

The software supports the automatic generation of constraint specifications for the following kinds of generated code:

- <span id="page-155-0"></span>• Code from standalone models
- Code from configured function prototypes
- Reusable code
- Code generated from referenced models and submodels

#### **Additional Information**

See also ["External Constraints on Polyspace Analysis of Generated Code" on page 5-58](#page-157-0).

### **Recommended Polyspace options for Verifying Generated Code**

For Embedded Coder code, the software automatically specifies values for the following verification options:

- -main-generator
- -functions-called-in-loop
- -functions-called-before-loop
- -functions-called-after-loop
- -variables-written-in-loop
- -variables-written-before-loop

Embedded Coder performs a wraparound of the variables in the generated code that might overflow. When running a Code Prover analysis of code generated by Embedded Coder, Polyspace uses these options:

- -signed-integer-overflows warn-with-wrap-around
- -unsigned-integer-overflows allow

These options might have different default values when analyzing code that is not generated by Embedded Coder. See Overflow mode for signed integer (-signed-integer-overflows) and Overflow mode for unsigned integer (-unsigned-integer-overflows).

In addition, for the option -server, the software uses the value specified in the **Send to Polyspace server** check box on the **Polyspace** pane. These values override the corresponding option values in the **Configuration** pane of the Polyspace user interface.

You can specify other verification options for your Polyspace Project through the Polyspace **Configuration** pane. See ["Configure Advanced Polyspace Options in Simulink" on page 5-50](#page-149-0).

### **Hardware Mapping Between Simulink and Polyspace**

The software automatically imports target word lengths and byte ordering (endianness) from Simulink model hardware configuration settings. The software maps **Device vendor** and **Device type** settings on the Simulink **Configuration Parameters > Hardware Implementation** pane to **Target processor type** settings on the Polyspace **Configuration** pane.

The software creates a generic target for the verification.

# <span id="page-157-0"></span>**External Constraints on Polyspace Analysis of Generated Code**

When you check generated code for bugs or run-time errors, you can choose whether to perform the check for all values of an input or a specific range of values. You can extract the input range from the Simulink model.

Likewise, you can use a fixed value for tunable parameters or a range of values. You can also check whether output values fall within a specific range.

## **Extract External Constraints from Model**

Consider this simple model with an Inport block, a Gain block, and an Outport block. Suppose the signal in the Inport and Outport blocks and the gain parameter of the Gain block have a minimum and maximum value.

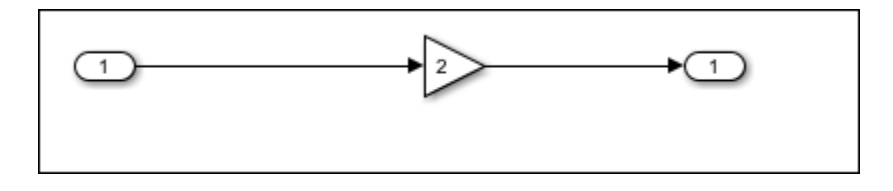

You can analyze the code generated from this model with these minimum and maximum values. On the **Apps** tab, select **Polyspace Code Verifier**. Then, on the **Polyspace** tab, select **Settings**. Specify these configuration parameters:

• "Input": Select Use specified minimum and maximum values. The Code Prover analysis checks the generated code within the specified range of values from the Inport block. The Bug Finder analysis uses this information to exclude false positives.

*Default*: This option is selected.

• "Tunable parameters": Select Use specified minimum and maximum values.

*Default*: This option is not selected. The analysis uses the fixed gain value of the Gain block (the value 2 in the example).

For the analysis to consider a range instead of a fixed value, the parameters must be tunable and not inlined. See **Default parameter behavior**.

• "Output": Select Verify outputs are within minimum and maximum values. The Code Prover analysis creates a red check if the outputs exceed the range specified on the Outport block. See also Correctness condition.

*Default*: This option is not selected. The Code Prover analysis does not check output values.

After analysis, to check if a constrained range value is used, see one of these files

• Constraint specification XML file *modelname*\_drs.xml in the folder results\_*modelname* \*modelname*.

• Polyspace project file *modelname*.prpsj in the folder results\_*modelname*.

Open this file in the Polyspace user interface. In the project configuration, see the extracted constraints specified for the option Constraint setup (-data-range-specifications).

## **Storage Classes Supported for Constraint Extraction**

To allow constraint extraction from the Simulink model, the signals and parameters must have data types in specific storage classes. For details on storage classes, see "Choose Storage Class for Controlling Data Representation in Generated Code" (Embedded Coder).

#### **Common Storage Classes**

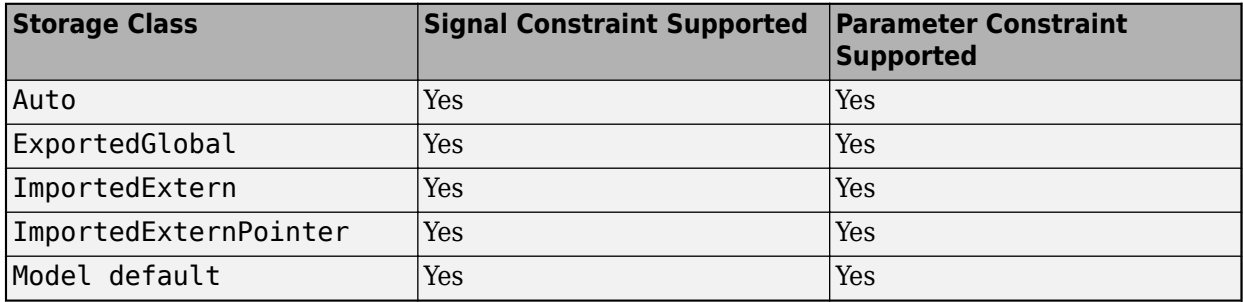

#### **Other Storage Classes**

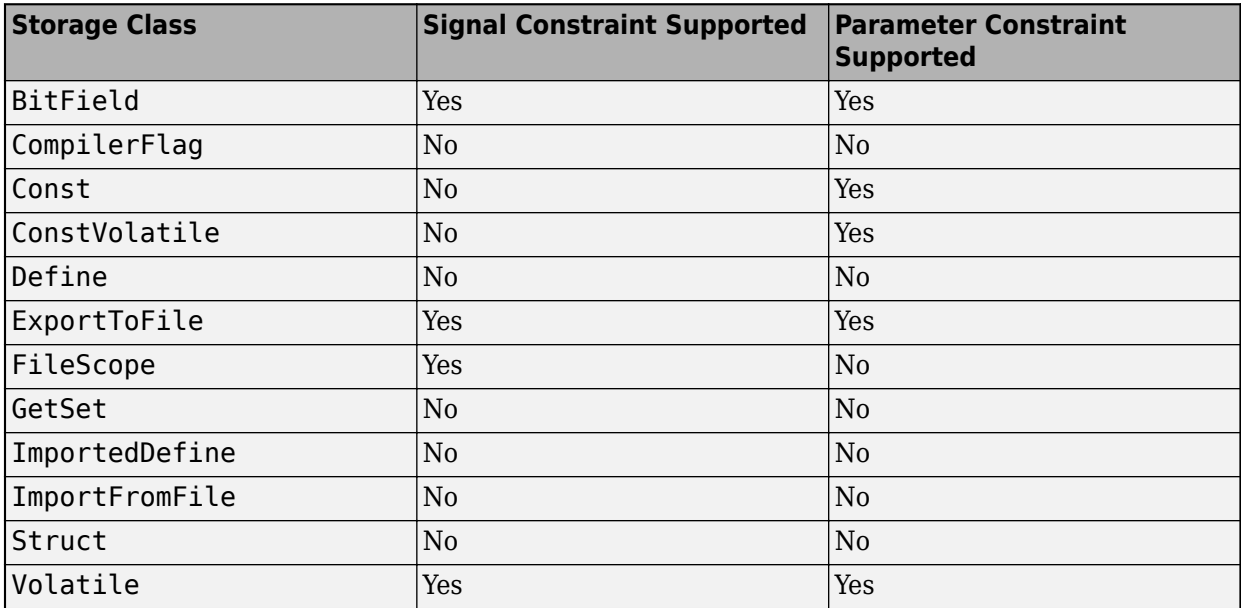

# **See Also**

## **More About**

- • ["Default Polyspace Options for Code Generated with Embedded Coder" on page 5-55](#page-154-0)
- "Choose Storage Class for Controlling Data Representation in Generated Code" (Embedded Coder)

# <span id="page-160-0"></span>**Run Polyspace Analysis on Code Generated with TargetLink**

You can analyze code generated from Simulink models with TargetLink. The versions of TargetLink currently supported are 4.2 and 4.3.

You have fewer capabilities for code generated with TargetLink compared to code generated with Embedded Coder. For instance, you cannot add annotations to your blocks that carry over to the generated code and justify known issues.

## **Configure and Run Analysis**

#### **Configure code analysis**

On the **Apps** tab, select **Polyspace Code Verifier**. Then, on the **Polyspace** tab:

- Select the product to run: **Bug Finder** or **Code Prover**.
- Select **Settings**. Change default values of these options if needed.
	- "Settings from (C)": Enable checking of MISRA or JSF® coding rules in addition to the default checks.
	- "Output folder": Specify a dedicated folder for results. The default analysis runs Code Prover on generated code and saves the results in a folder results\_*modelName* in the current working folder.
	- "Enable additional file list": Add C files that are not part of the generated code.
	- "Open results automatically after verification"

#### **Analyze code**

To analyze generated code:

**1** Choose to analyze code generated from a TargetLink Subsystem. You cannot analyze code generated from the entire model.

The **Analyze Code from** field shows the top model. Unpin the content of this field and then select the TargetLink Subsystem.

**2** Select **Settings** > **Analyze TargetLink Code**. Then, select **Run Analysis**.

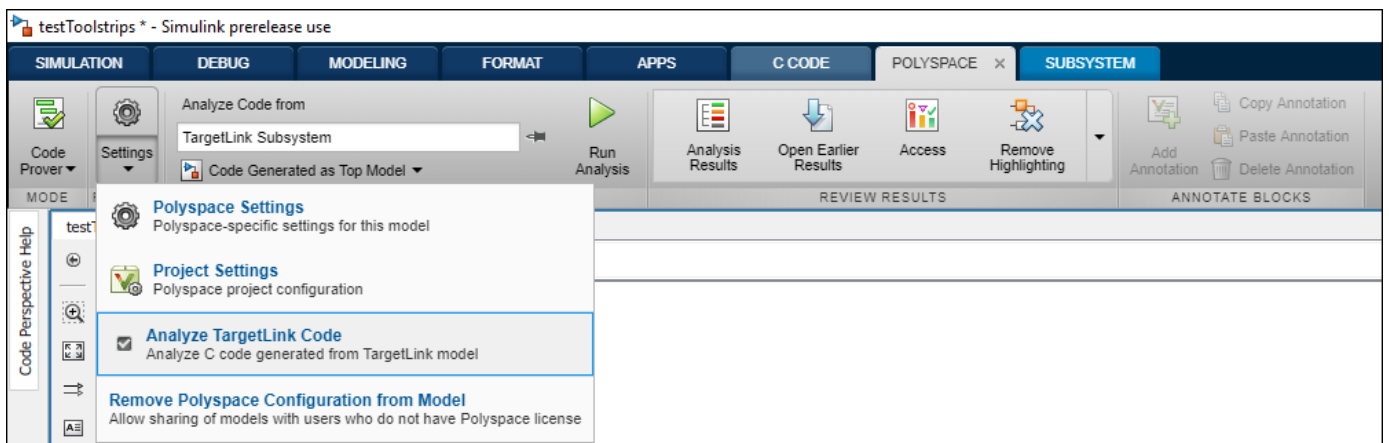

You can follow the progress of the analysis in the MATLAB command window.

The results open automatically unless explicitly disabled. By default, the results are saved in a folder results ModelName in the current folder. Each new run overwrites previous results. You can change these behaviors or save the results to a Simulink project using appropriate configuration parameters.

**Note** Verification of a 3,000 block model takes approximately one hour to verify, or about 15 minutes per 2,000 lines of generated code.

## **Review Analysis Results**

#### **Review result in code**

The results appear on the **Results List** pane. Click each result to see the source code and details on the **Result Details** pane.

#### **Navigate from code to model**

Links in code comments show blocks that generate the subsequent lines of code. To see the blocks in the model, click the block names.

#### **Fix issue**

Investigate whether the issues in your code are related to design flaws in the model.

For instance, you might need to constrain the range of signal from Inport blocks. See "Work with Signal Ranges in Blocks" (Simulink). If a flagged issue is known or justified, then annotate that information in the relevant blocks. To annotate a block in Simulink Editor, right-click the block and in use the contextual menu.

# <span id="page-163-0"></span>**Default Polyspace Options for Code Generated with TargetLink**

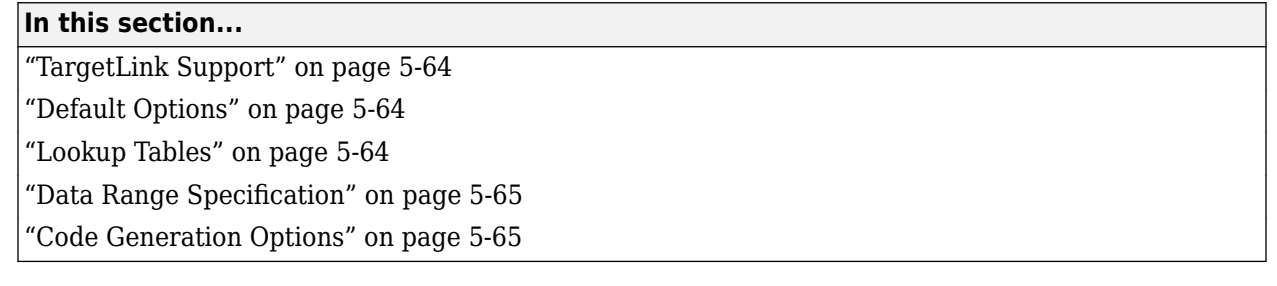

## **TargetLink Support**

The Windows version of Polyspace Code Prover is supported for versions 3.5 and 4.0 of the dSPACE® Data Dictionary and TargetLink Code Generator.

Polyspace Code Prover does support CTO generated code. However, for better results, MathWorks recommends that you disable the CTO option in TargetLink before generating code. For more information, see the dSPACE documentation.

Because Polyspace Code Prover extracts information from the dSPACE Data Dictionary, you must regenerate the code before performing an analysis.

# **Default Options**

Polyspace sets the following options by default:

```
-sources path_to_source_code
```
- -results-dir *results\_folder\_name*
- -I *path\_to\_source\_code*
- -D PST\_ERRNO
- -I *dspaceroot*\matlab\TL\SimFiles\Generic
- -I *dspaceroot*\matlab\TL\srcfiles\Generic
- -I *dspaceroot*\matlab\TL\srcfiles\i86\LCC
- -I *matlabroot*\polyspace\include
- -I *matlabroot*\extern\include
- -I *matlabroot*\rtw\c\libsrc
- -I *matlabroot*\simulink\include
- -I *matlabroot*\sys\lcc\include
- -functions-to-stub=[rtIsNaN,rtIsInf,rtIsNaNF,rtIsInfF]
- -scalar-overflows-behavior wrap-around
- -boolean-types Bool

**Note** *dspaceroot* and *matlabroot* are the dSPACE and MATLAB tool installation directories respectively.

# **Lookup Tables**

By default, Polyspace provides stubs for the lookup table functions. The dSPACE data dictionary is used to define the range of their return values. A lookup table that uses extrapolation returns full range for the type of variable that it returns. You can disable this behavior from the Polyspace configuration menu.

# <span id="page-164-0"></span>**Data Range Specification**

You can constrain inputs, parameters, and outputs to lie within specified data ranges. See "Work with Signal Ranges in Blocks" (Simulink).

The software automatically creates a Polyspace constraints file using the dSPACE Data Dictionary for each global variable. The constraint information is used to initialize each global variable to the range of valid values as defined by the min..max information in the data dictionary. This information allows Polyspace software to model real values for the system during analysis. Carefully defining the minmax information in the model allows the analysis to be more precise, because only the range of real values is analyzed.

**Note** Boolean types are modeled having a minimum value of 0 and a maximum of 1.

You can also manually define a constraint file in the Polyspace user interface. See ["Specify External](#page-251-0) [Constraints" on page 10-2.](#page-251-0) If you define a constraint file, the software appends the automatically generated information to the constraint file you create. Manually defined constraint information overrides automatically generated information for all variables.

Constraints cannot be applied to static variables. Therefore, the compilation flags -D static= is set automatically. It has the effect of removing the static keyword from the code. If you have a problem with name clashes in the global name space, either rename the variables or disable this option in Polyspace configuration.

## **Code Generation Options**

From the TargetLink Main Dialog, it is recommended to:

- Set the option Clean code
- Unset the option Enable sections/pragmas/inline/ISR/user attributes
- Turn off the compute to overflow (CTO) generation. Polyspace can analyze code generated with CTO, but the results may not be as precise.

When you install Polyspace, the tlcgOptions variable is updated with 'PolyspaceSupport', 'on' (see variable in 'C:\dSPACE\Matlab\Tl\config\codegen\tl\_pre\_codegen\_hook.m' file).

## **See Also**

### **Related Examples**

• ["Run Polyspace Analysis on Code Generated with TargetLink" on page 5-61](#page-160-0)

### **External Websites**

• [dSPACE – TargetLink](https://www.dspace.com/en/inc/home/products/sw/pcgs/targetli.cfm)

# **Troubleshoot Navigation from Code to Model**

When you run Polyspace on generated code, in the analysis results, you see links in code comments. The links show names of blocks that generate the subsequent lines of code. To see the blocks in the model, you click the block names in the links.

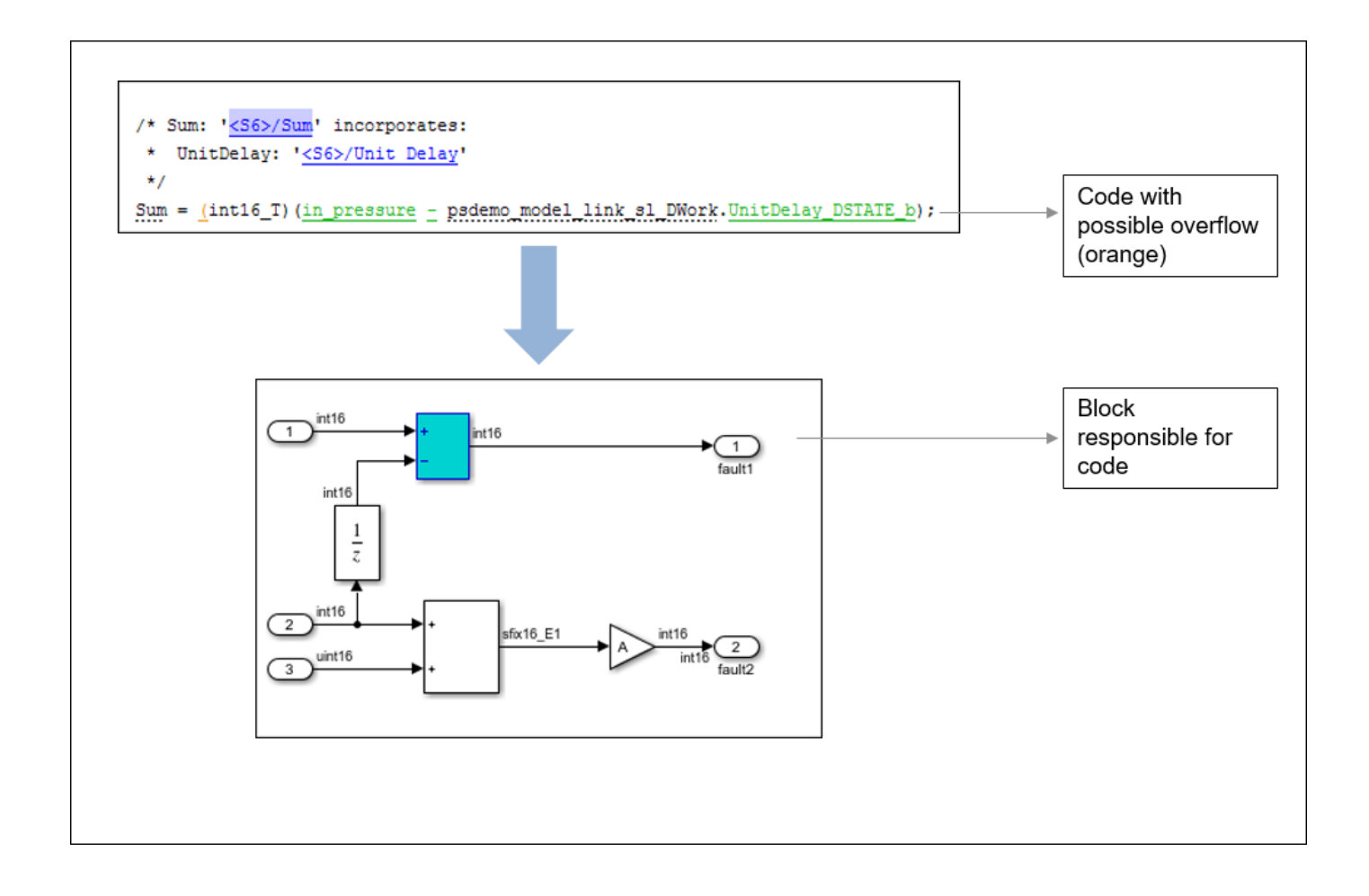

This topic shows the issues that can happen in navigation from code to model.

## **Links from Code to Model Do Not Appear**

See if you are looking at source files (.c or .cpp) or header files. Header files are not directly associated with blocks in the model and do not have links back to the model.

## **Links from Code to Model Do Not Work**

You may encounter issues with the back-to-model feature if:

• Your operating system is Windows Vista™ or Windows 7; and User Account Control (UAC) is enabled or you do not have administrator privileges.

• You have multiple versions of MATLAB installed.

To reconnect MATLAB and Polyspace:

- **1** Close Polyspace.
- **2** At the MATLAB command-line, enter pslinkfun('enablebacktomodel').

When you open your Polyspace results, the hyper-links will highlight the relevant blocks in your model.

## **Your Model Already Uses Highlighting**

If your model extensively uses block coloring, the coloring from this feature may interfere with the colors already in your model. You can change the color of blocks when they are linked to Polyspace results. For instance, to change the color to magenta, use this command:

```
color = 'magenta';
HILITE_DATA = struct('HiliteType', 'find', 'ForegroundColor', 'black', ...
 'BackgroundColor', color);
set_param(0, 'HiliteAncestorsData', HILITE_DATA)
```
The color can be one of the following:

- 'cyan'
- 'magenta'
- 'orange'
- 'lightBlue'
- 'red'
- 'green'
- 'blue'
- 'darkGreen'

# <span id="page-167-0"></span>**Run Polyspace on C/C++ Code Generated from MATLAB Code**

After generating C/C++ code from MATLAB code, you can independently check the generated code for:

- Bugs or defects and coding rule violations: Use Polyspace Bug Finder.
- Run-time errors: Use Polyspace Code Prover.

Whether you generate code in the MATLAB Coder app or use codegen, you can follow the same workflow for checking the generated code.

This tutorial uses the MATLAB Coder example averaging\_filter in *polyspaceroot*\help \toolbox\codeprover\examples\matlab\_coder. Here, *polyspacroot* is the Polyspace installation folder, for instance, C:\Program Files\Polyspace\R2020b. The example shows a Code Prover analysis. You can follow a similar workflow for Bug Finder.

## **Prerequisites**

To run this tutorial:

- You must have an Embedded Coder license. The MATLAB Coder app does not show options for running Polyspace unless you have an Embedded Coder license.
- You must be familiar with how to open and use the MATLAB Coder app or the codegen command. Otherwise, see the MATLAB Coder Getting Started.
- You must link your Polyspace and MATLAB installations. See ["Integrate Polyspace with MATLAB](#page-71-0) [and Simulink" on page 3-2](#page-71-0).

## **Run Polyspace Analysis**

In the MATLAB Coder app, generate code from the file averaging filter.m and analyze the generated code.

**1** Generate code.

From the entry-point function in the file, generate standalone  $C/C++$  code (a static library, dynamically linked library, or executable program) in the MATLAB Coder app. The function has one input. Explicitly specify a data type for the input, for instance, a 1 X 100 vector of type double, or provide a file for deriving data types.

**2** Analyze the generated code.

After code generation, open the **Polyspace** pane and click **Run**.

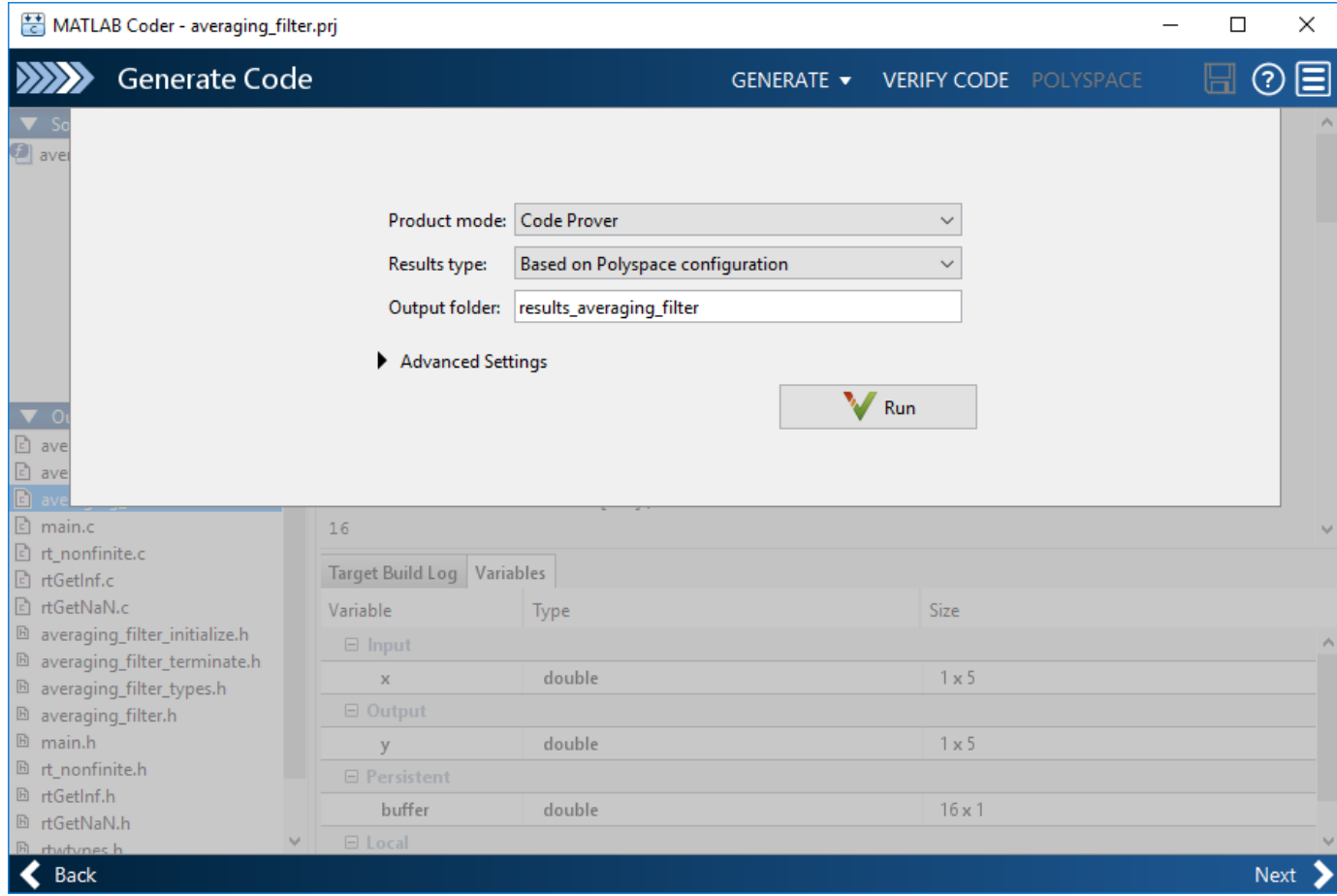

If the analysis is completed without errors, the Polyspace results open automatically. If you close the results, you can reopen them from the final page in the app, under the section **Generated Output**. The results are stored in a subfolder results averaging filter in the folder containing the MATLAB file.

To script the preceding workflow, run:

```
% Generate code
matlabFileName = fullfile(polyspaceroot, 'help',...
     'toolbox','codeprover','examples','matlab_coder','averaging_filter.m');
codegenFolder = fullfile(pwd, 'codegenFolder');
codegen(matlabFileName, '-config:lib', '-c', '-args', ...
    {zeros(1,100,'double')}, '-d', codegenFolder);
% Configure Polyspace analysis
opts = pslinkoptions('ec');opts.ResultDir = [tempdir 'results'];
opts.OpenProjectManager = 1;
% Run Polyspace
[polyspaceFolder, resultsFolder] = pslinkrun('-codegenfolder', codegenFolder, opts);
```
# **Review Analysis Results**

After analysis, the **Results List** pane shows a list of run-time checks. For an explanation of the result colors, see ["Code Prover Result and Source Code Colors" on page 17-8.](#page-465-0)

Review the results and determine whether to fix the issues.

**1** Filter out results that you do not want to review. For instance, you might not want to see the green checks.

See an overview of the results on the **Dashboard** pane. Click the orange section of the pie chart to filter the list of results on the **Results List** pane to the one orange check. Click this orange **Overflow** check and see the source code for the operation that can overflow.

If results are grouped by family, to see a flat list, on the **Results List** pane, from the dropdown, select **None**.

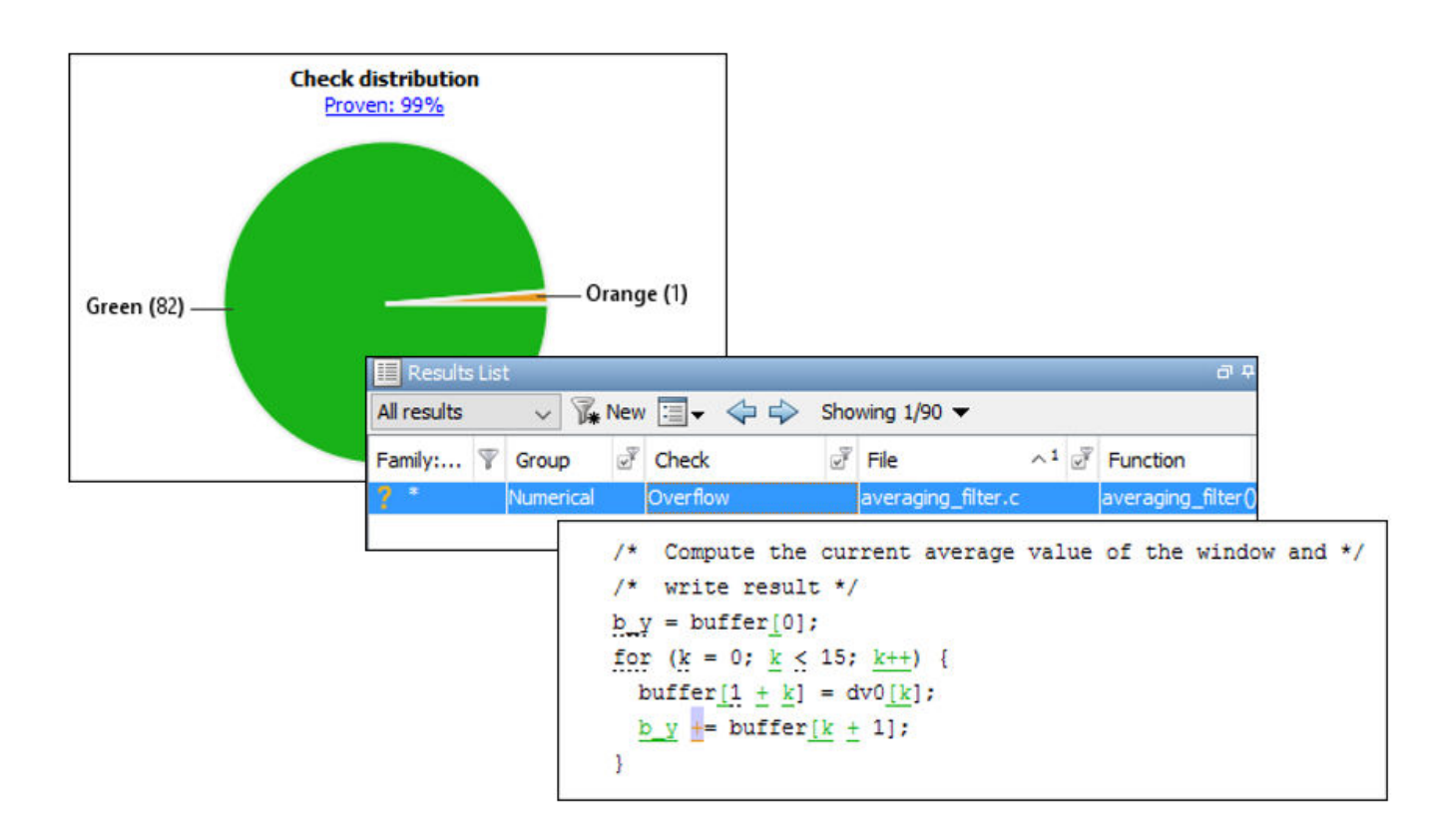

**2** Find the root cause of each run-time error.

On the **Source** pane, use right-click navigation tools and tooltips to identify the root cause of the check. In this case, you see that the + operation overflows because Polyspace makes an assumption about the input array to the function. The assumption is that the array elements can have any value allowed by their double data type. The tooltip on the line buffer[0] =  $x[i]$ shows the assumed range.

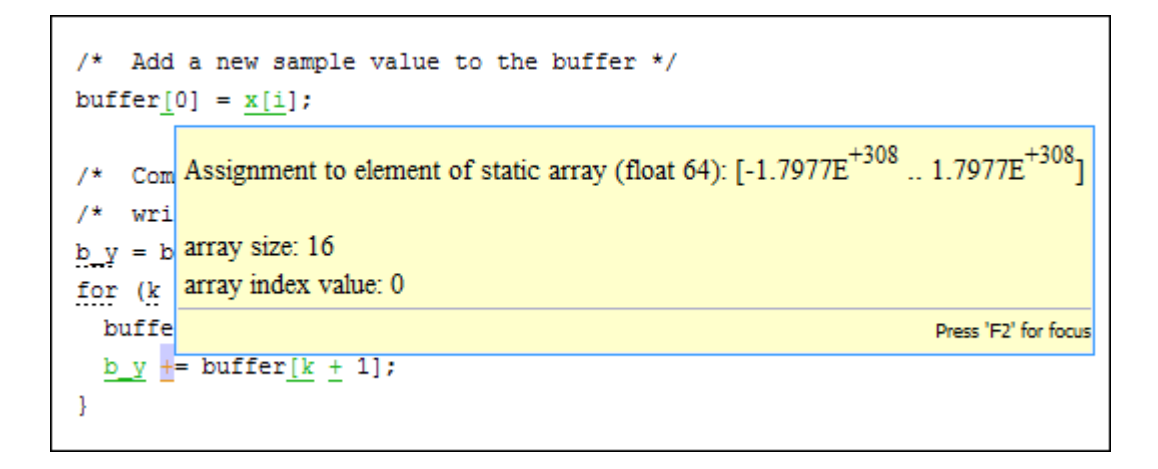

With an Embedded Coder license, you can easily trace back from the generated C code to the original MATLAB code. See "Interactively Trace Between MATLAB Code and Generated C/C++ Code" (Embedded Coder).

# **Run Analysis for Specific Design Range**

You can check the generated code for a specific range of inputs. Range specification helps narrow down the default assumption that inputs are full-range.

To specify a range for inputs:

**1** Open the analysis configuration.

In the Polyspace user interface, switch to the Polyspace project created for the analysis. Select **Window** > **Reset Layout** > **Project Setup**. On the **Project Browser** pane, click the project configuration.

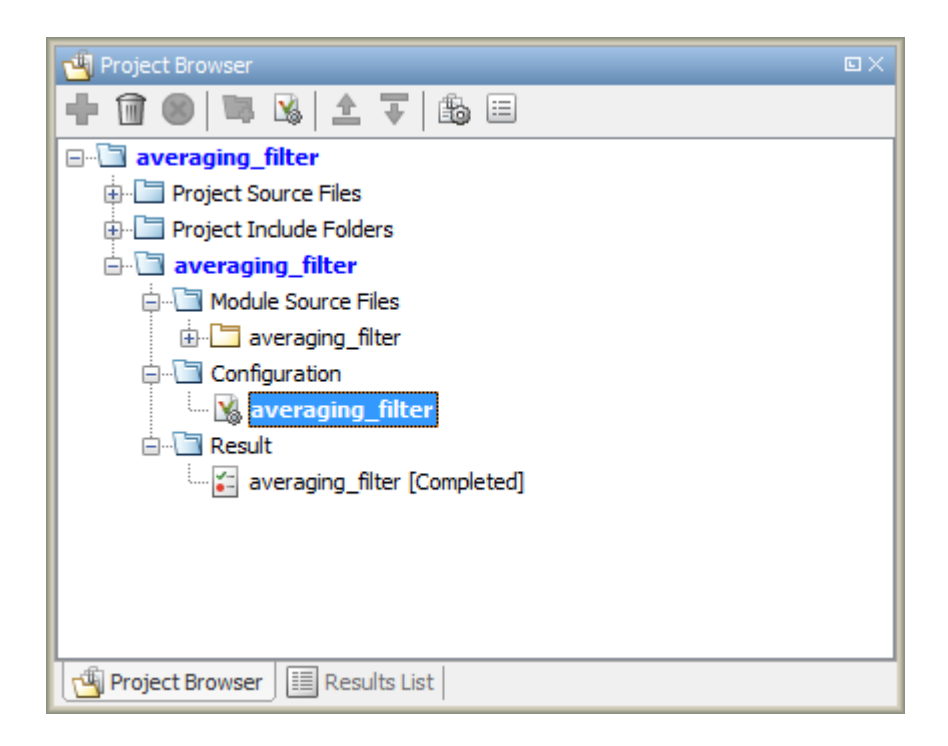

**2** Specify a design range for the inputs.

In the **Configuration** pane, on the **Inputs & Stubbing** node, set up your constraints. Click **Edit** beside **Constraint setup**. Constrain the range of the first input to [-100..100].

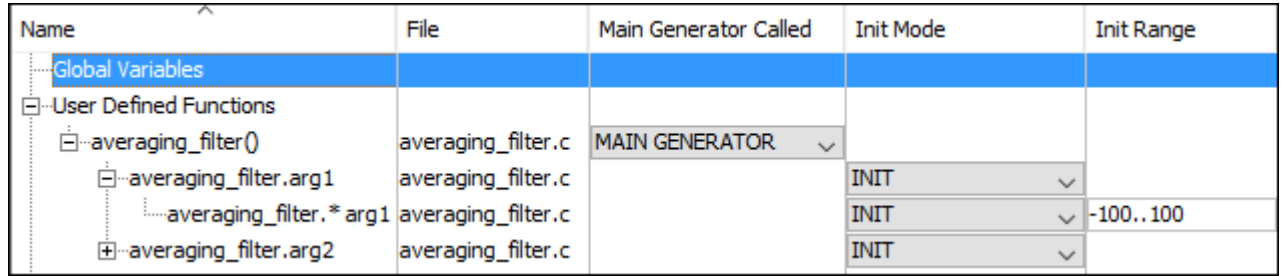

You can overwrite the default constraint template or save the constraints elsewhere. For information on the columns in this window, see ["External Constraints for Polyspace Analysis" on](#page-256-0) [page 10-7](#page-256-0).

**3** Rerun the analysis from the Coder app (or at the MATLAB command line) and see the results.

On the **Dashboard** pane, you do not see the previous orange overflow anymore.

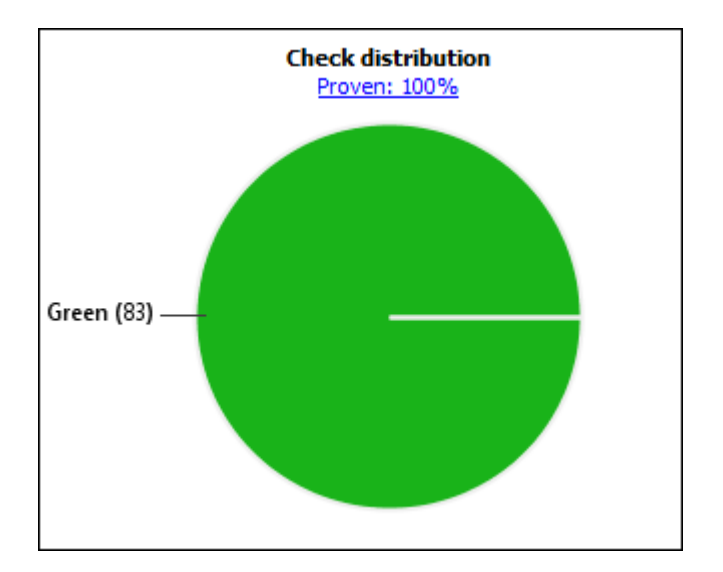

# **See Also**

pslinkrun

# **More About**

• ["Configure Advanced Polyspace Options in MATLAB Coder App" on page 5-74](#page-173-0)

# <span id="page-173-0"></span>**Configure Advanced Polyspace Options in MATLAB Coder App**

Before analyzing generated code with Polyspace in the MATLAB Coder App, you can change some of the default options. This topic shows how to configure the options and save this configuration.

For getting started with Polyspace analysis in the MATLAB Coder App, see ["Run Polyspace on C/C++](#page-167-0) [Code Generated from MATLAB Code" on page 5-68.](#page-167-0)

# **Configure Options**

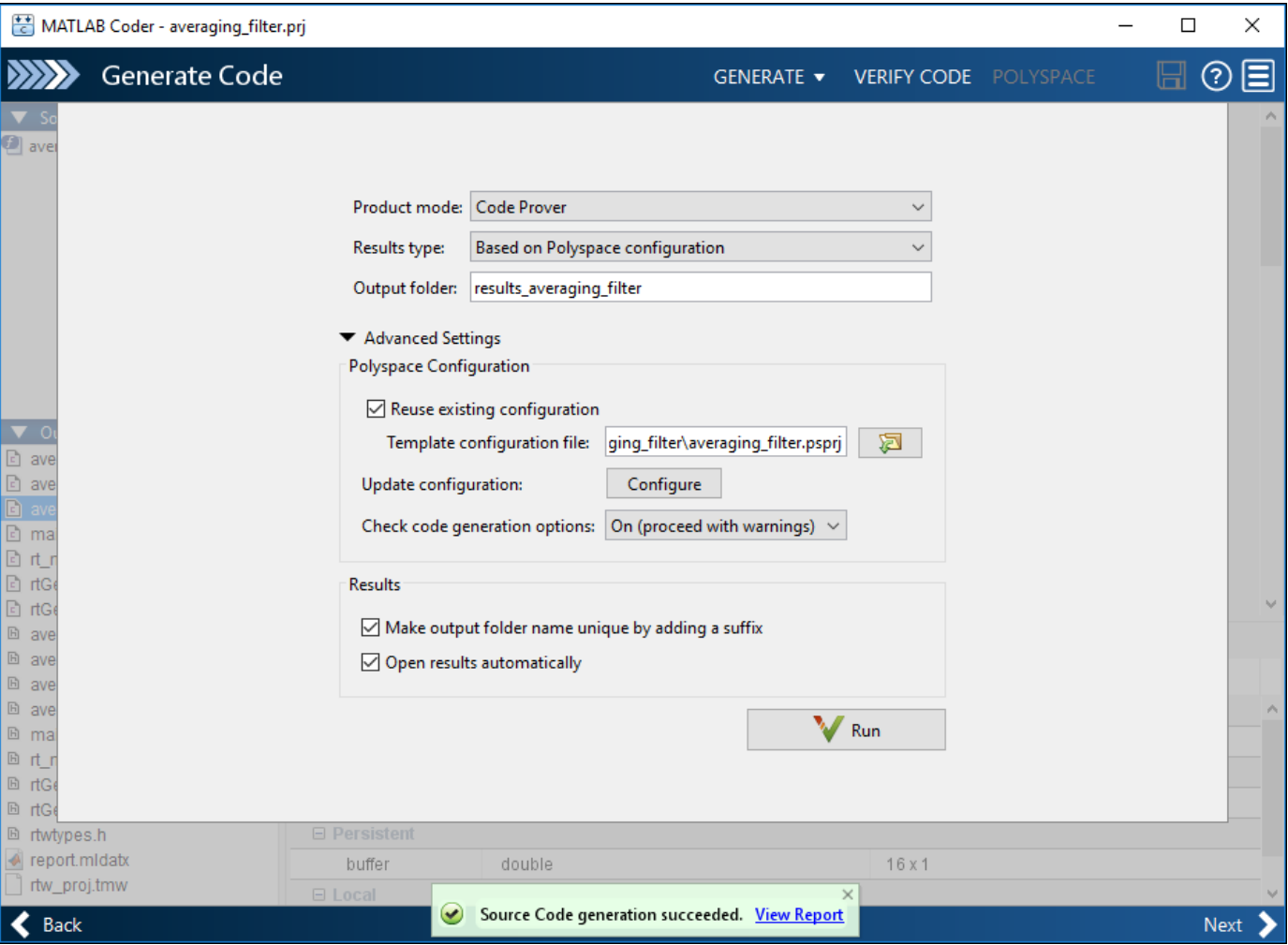

The default analysis runs Code Prover based on a default project configuration. The results are stored in a folder result *project* name in the current working folder.

You can change these options in the MATLAB Coder App itself:

- **Product mode**: Select Code Prover or Bug Finder.
- **Results type**: Check for MISRA C:2004 (MISRA AC AGC) or MISRA C:2012 rule violations, in addition to or instead of the default checkers.
- **Output folder**: Choose an output folder name. To save the results of each run in a new folder, under **Advanced Settings**, select **Make output folder name unique by adding a suffix**.
- **Check code generation options**: Choose to see warnings or errors if the code generation uses options that can result in imprecise Code Prover analysis.

For instance, if the code generation setting Use memset to initialize floats and doubles to 0.0 is disabled, Code Prover can show imprecise orange checks because of approximations. See ["Orange Checks in Code Prover" on page 17-48](#page-505-0).

To see the other default options or update them, under **Advanced Settings**, click the **Configure** button. You see the options on a **Configuration** pane.

For more information on the options, see Bug Finder Analysis Options or Code Prover Analysis Options.

### **Share and Reuse Configuration**

If you change some of the default options in the **Configuration** pane, your updated configuration is saved as a .psprj file in the results folder. Using this file, you can reuse your configuration across multiple MATLAB Coder projects.

#### **Reuse Configuration in Coder App**

To reuse a previous configuration in the current project opened in the MATLAB Coder App, under **Advanced Settings**, select **Reuse existing configuration**. For **Template configuration file**, provide the .psprj file that stores the previous configuration.

The Results type option in the MATLAB Coder app still shows Based on Polyspace configuration but the configuration used is the one that you provided.

#### **Reuse Configuration on Command Line**

At the MATLAB command line, you create an options object with the pslinkoptions function. You modify the analysis options by using the properties of this object and then run analysis with the pslinkrun function.

```
opts = pslinkoptions('ec');
...
pslinkrun('-codegenfolder', codegenFolder, opts);
```
You can associate advanced analysis options set in a .  $p$ sprj file with the options object. Use the properties EnablePrjConfigFile and PrjConfigFile.

```
opts.EnablePrjConfigFile = true;
opts.PrjConfigFile = 'C:\Polyspace\config.psprj';
```
For more information, see pslinkoptions Properties.

# **See Also**

pslinkoptions

## **More About**

• ["Run Polyspace on C/C++ Code Generated from MATLAB Code" on page 5-68](#page-167-0)

# **Run Polyspace Analysis in Eclipse**

If you develop code in Eclipse or an Eclipse-based IDE, you can install the Polyspace plugin and run a Polyspace analysis on the source files in an Eclipse project. You can check for bugs each time you save your code, or explicitly run an analysis.

This topic describes how to set up a Polyspace analysis in Eclipse and review analysis results.

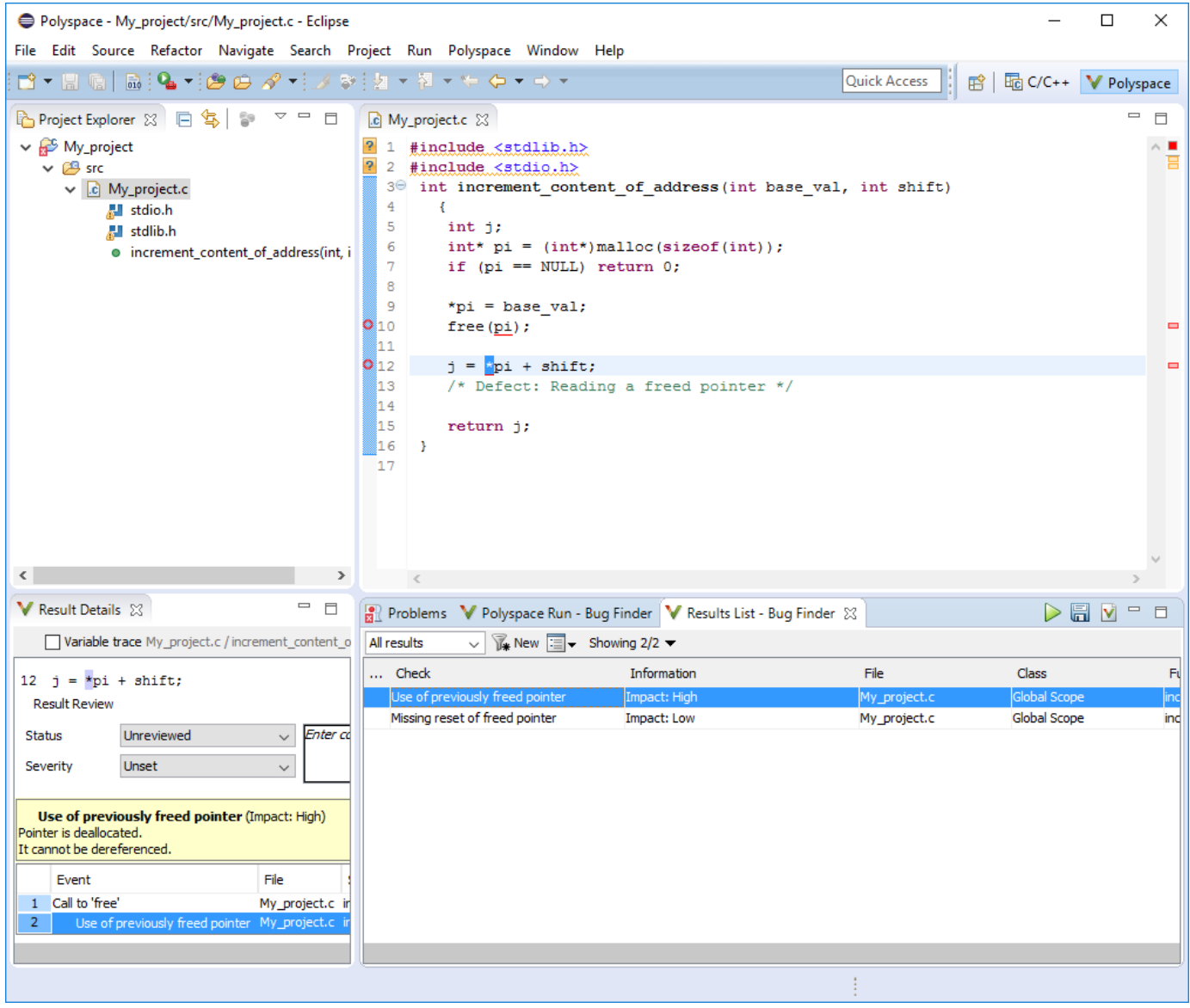

After you install the Polyspace plugin, you see a **Polyspace** menu and right-click options in the **Project Explorer** to run a Polyspace analysis.

The analysis progress bar, quick run buttons and analysis results appear on specific panes. To avoid cluttering your window, you can confine these panes to the Polyspace perspective. Select **Window** > **Open Perspective** > **Other**. In the Open Perspective dialog box, select **Polyspace**. You can switch back to other perspectives using tabs on the upper right.

## **Configure and Run Analysis**

#### **Configure analysis**

Polyspace analyzes the source files in your Eclipse project. In addition to sources, the analysis uses the following information:

• Compiler: The compiler toolchain can be extracted from your Eclipse project. If the project directly refers to a compilation toolchain such as MinGW GCC, the Polyspace analysis can use the information.

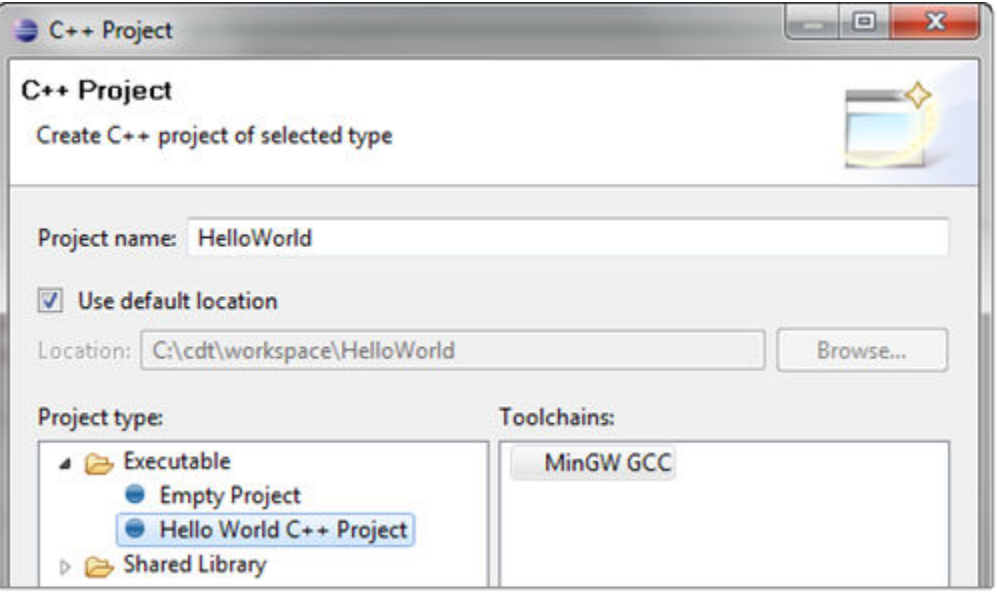

If your Eclipse project uses a build command (makefile) that has the compiler information, you must perform some additional steps to extract this information for the Polyspace analysis.

If Polyspace cannot extract the compiler information from your build command, you can also explicitly specify your compiler options explicitly like other analysis options.

See ["Specify Polyspace Compiler Options Through Eclipse Project" on page 6-7](#page-182-0).

• Other analysis options: You can retain the default analysis options or adjust them to your requirements. Select **Polyspace** > **Configure Project**.

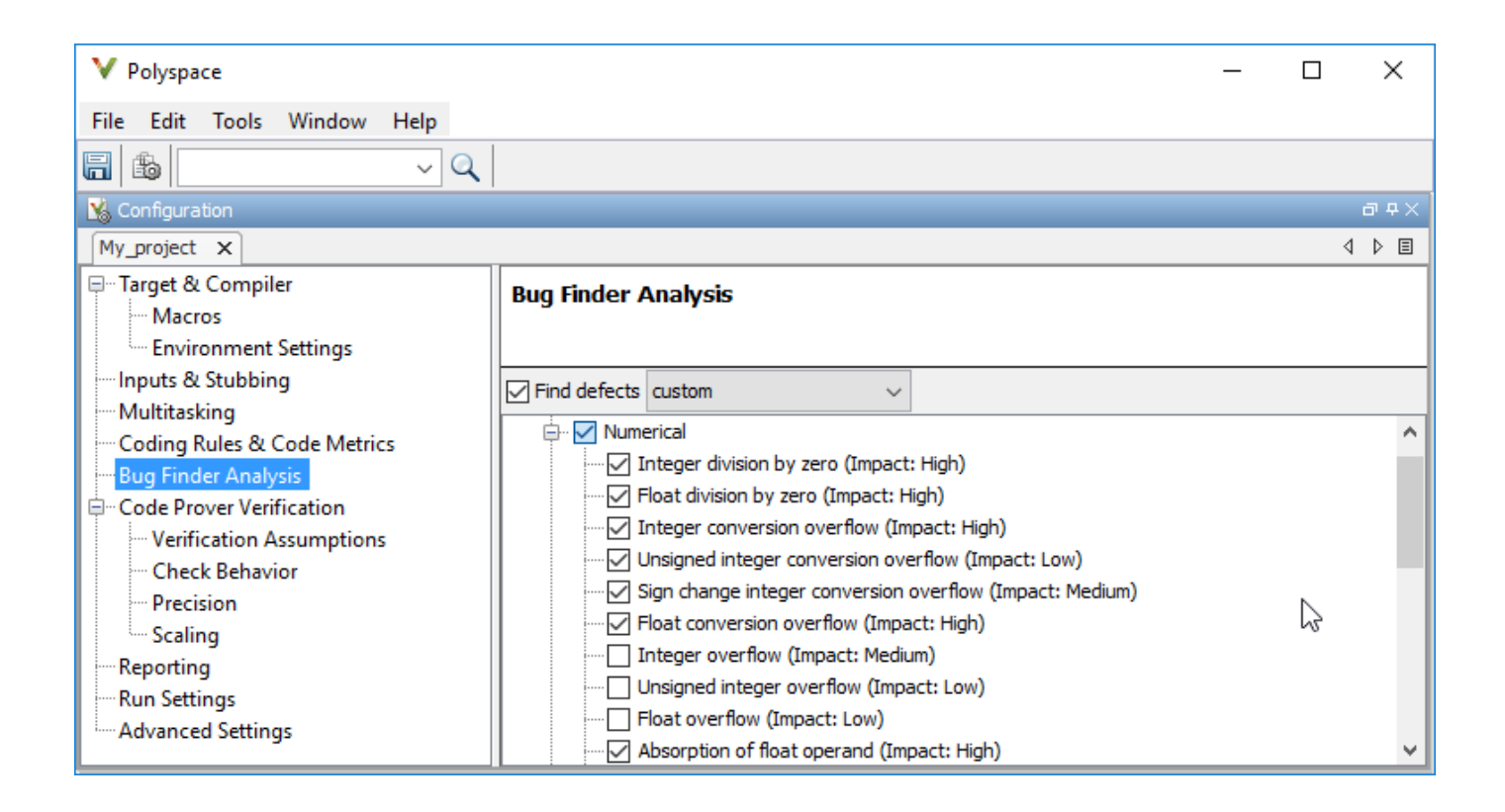

The key options are:

- **Target & Compiler**: If you have not specified your compiler information through your Eclipse project, use these options.
- **Bug Finder Analysis**: Specify which defects to check for in a Bug Finder analysis.
- **Code Prover Verification, Check Behavior, Precision:** Modify the behavior of checkers in a Code Prover verification.

Note that you cannot run a remote analysis using the Polyspace plugin for Eclipse. To send the analysis job to a remote cluster, start the analysis from the Polyspace user interface or using scripts. See "Polyspace Analysis on Clusters".

#### **Run analysis**

After configuration, you can start and stop a Polyspace analysis explicitly from the **Polyspace** menu, right-click options on your Eclipse project or quick run buttons in the Polyspace panes. You can switch between Bug Finder and Code Prover using the  $\blacksquare$  icon on the **Polyspace Run** pane.

#### **Run analysis when saving code**

In the Polyspace perspective, you can set up a Bug Finder analysis that runs each time you save your code. To enable this analysis, select **Polyspace** > **Run Fast Analysis on Save**. The analysis runs
quickly but looks for a reduced set of defects. You get the same results as if you had specified the analysis option Use fast analysis mode for Bug Finder (-fast-analysis).

#### **Review Analysis Results**

#### **View results after analysis**

After analysis, the results appear on the **Results List** pane. Click each result to see the source code and details on the **Result Details** pane.

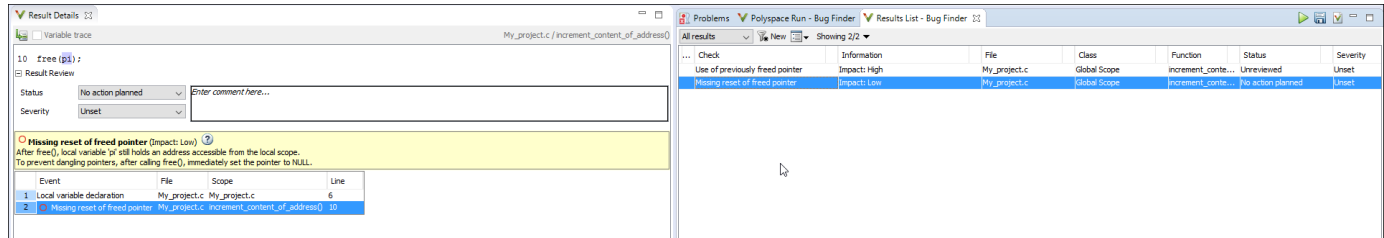

#### **View results as available**

Some results of a Bug Finder analysis are often available before the analysis is complete. If so, the icon in the **Polyspace Run - Bug Finder** pane turns to **.** To load available results, click this icon. The icon shows up again when more results are available.

#### **Address results**

Based on the result details, fix your code or justify the result. To justify a result, set its **Status** to Justified, No Action Planned or Not a Defect. To hide a justified result in the next run, add the status as annotation to your source code. See ["Annotate Code and Hide Known or Acceptable](#page-623-0) [Results" on page 19-6](#page-623-0).

For quick annotation, right-click the result and select **Annotate Code and Hide Result**. The option adds annotations in this format and hides the result from the results list:

```
line of code; /* polyspace Family:Result_name */
```
For details of the format, see ["Annotate Code and Hide Known or Acceptable Results" on page 19-](#page-623-0) [6.](#page-623-0) To unhide the hidden results, from the **Showing** menu, clear the box **Hide results justified in code**.

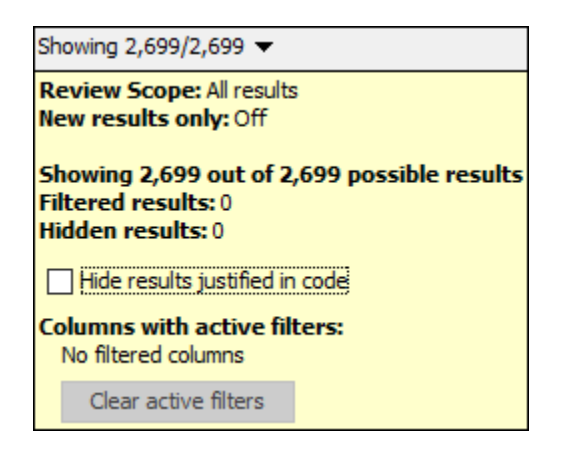

## **See Also**

### **Related Examples**

- • ["Specify Polyspace Compiler Options Through Eclipse Project" on page 6-7](#page-182-0)
- • ["Interpret Polyspace Code Prover Results" on page 17-2](#page-459-0)
- • ["Address Polyspace Results Through Bug Fixes or Justifications" on page 19-2](#page-619-0)
- • ["Filter and Group Results" on page 20-2](#page-657-0)

## <span id="page-182-0"></span>**Specify Polyspace Compiler Options Through Eclipse Project**

Polyspace analysis in Eclipse uses a set of default analysis options preconfigured for your coding language and operating system. For each project, you can customize the analysis options further.

- Compiler options: You specify the compiler that you use, the libraries that you include and the macros that are defined for your compilation.
	- If your Eclipse project directly refers to a compilation toolchain, the analysis extracts the compiler options from the project.

See "Eclipse Refers Directly to Your Compilation Toolchain" on page 6-7.

• If the project refers to your compilation toolchain through a build command, the analysis cannot extract the compiler options. Trace the build command to extract the options.

See ["Eclipse Uses Your Compilation Toolchain Through Build Command" on page 6-8](#page-183-0).

• Other options: Through the other options, you specify which analysis results you want and how precise you want them to be.To specify these options in Eclipse, select **Polyspace** > **Configure Project**.

For information on how to run Polyspace from Eclipse, see ["Run Polyspace Analysis in Eclipse" on](#page-177-0) [page 6-2.](#page-177-0)

### **Eclipse Refers Directly to Your Compilation Toolchain**

When setting up your Eclipse project, you might be directly referring to your compilation toolchain without using a build command. For instance, you might refer to the MinGW GCC toolchain in the project setup wizard as below.

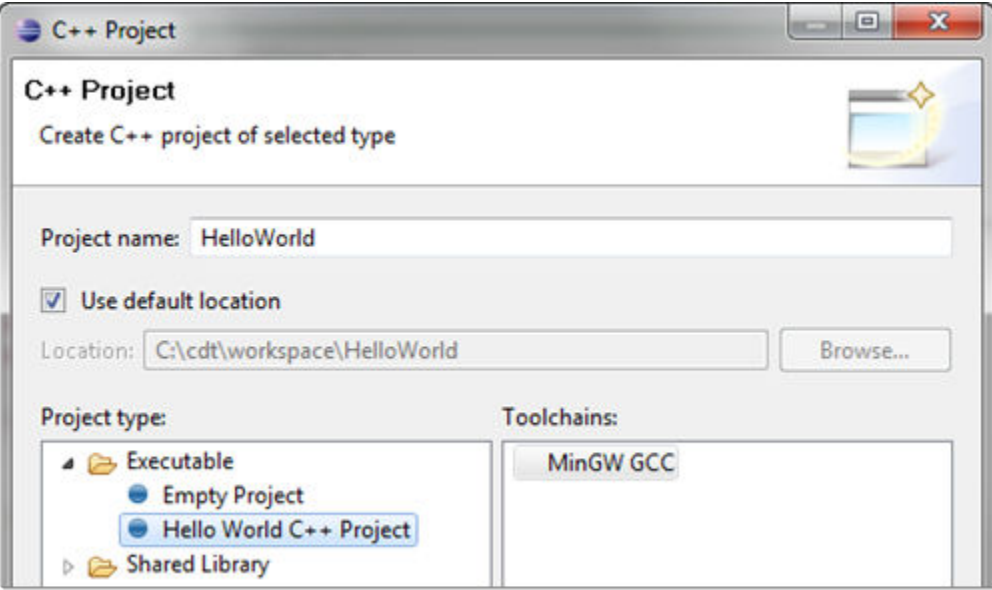

The compiler options from your Eclipse project, such as include paths and preprocessor macros, are reused for the analysis.

<span id="page-183-0"></span>You cannot view the options directly in the Polyspace configuration but you can view them in your Eclipse editor. In your project properties (**Project** > **Properties**), in the **Paths and Symbols** node:

• See the include paths under the **Includes** tab.

During analysis, the paths are implicitly used with the analysis option Include folders (-I).

• See the preprocessor macros under the **Symbols** tab.

During analysis, the macros are implicitly used with the analysis option Preprocessor definitions (-D).

#### **Eclipse Uses Your Compilation Toolchain Through Build Command**

When setting up your Eclipse project, instead of specifying your compilation toolchain directly, you might be specifying it through a build command. For instance, in the Wind River Workbench IDE (an Eclipse-based IDE), you might specify your build command as shown in the following figure.

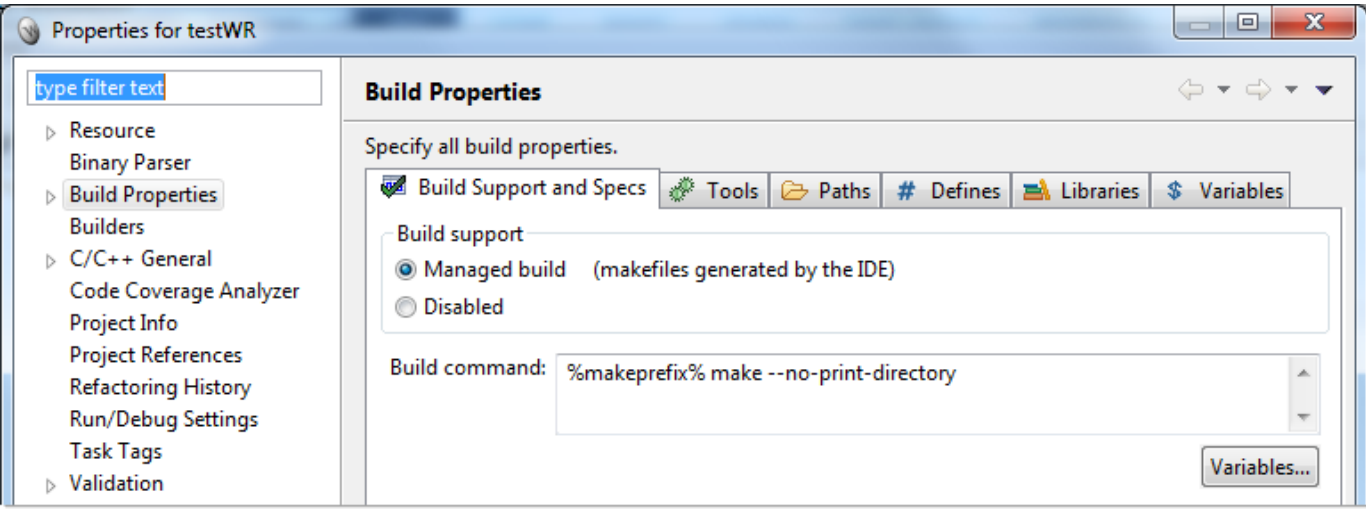

If you use a build command for compilation, the analysis cannot automatically extract the compiler options. You must trace your build command.

**1** Replace your build command with:

```
polyspaceroot\polyspace\bin\polyspace-configure.exe 
  -no-sources -output-project 
PolyspaceWorkspace\Projects\EclipseProjects\Name\Name.psprj buildCommand
```
Here:

- *polyspaceroot* is the Polyspace installation folder.
- *polyspaceWorkspace* is the folder where your Polyspace files are stored. You specify this location on the **Project and Results Folder** tab in your Polyspace preferences (**Tools** > **Preferences** in the Polyspace user interface).
- *Name* is the name of your Eclipse project.
- *buildCommand* is the original build command that you want to trace.

For instance, in the preceding example, *buildCommand* is the following:

%makeprefix% make --no-print-directory

For information on the options -output-project and -no-sources, see polyspaceconfigure.

**2** Build your Eclipse project. Perform a clean build so that files are recompiled.

For instance, select the option **Project** > **Clean**. Normally, the option runs your build command. With your replacement in the previous step, the option also traces the build to extract the compiler options.

**3** Restore the original build command and restart Eclipse.

You can now run analysis on your Eclipse project. The analysis uses the compiler options that it has extracted.

#### **See Also**

#### **Related Examples**

• ["Run Polyspace Analysis in Eclipse" on page 6-2](#page-177-0)

# **Running Polyspace on AUTOSAR Code**

- • ["Using Polyspace in AUTOSAR Software Development" on page 7-2](#page-187-0)
- ["Benefits of Polyspace for AUTOSAR" on page 7-5](#page-190-0)
- • ["Run Polyspace on AUTOSAR Code" on page 7-12](#page-197-0)
- • ["Select AUTOSAR XML \(ARXML\) and Code Files for Polyspace Analysis" on page 7-17](#page-202-0)
- • ["Troubleshoot Polyspace Analysis of AUTOSAR Code" on page 7-20](#page-205-0)
- • ["Interpret Errors and Warnings in Polyspace Analysis of AUTOSAR Code" on page 7-24](#page-209-0)
- • ["Run Polyspace on AUTOSAR Code with Conservative Assumptions" on page 7-27](#page-212-0)
- • ["Run Polyspace on AUTOSAR Code Using Build Command" on page 7-29](#page-214-0)

## <span id="page-187-0"></span>**Using Polyspace in AUTOSAR Software Development**

Whatever your role in the AUTOSAR software development workflow, you can benefit from Polyspace. These sections describe some of the situations where you can use Polyspace to check the C code implementation of software components.

For an overview of Polyspace for AUTOSAR, see ["Benefits of Polyspace for AUTOSAR" on page 7-5](#page-190-0).

### **Check if Implementation of Software Components Follow Specifications**

Suppose you are part of an OEM specifying the structure and runtime behavior of the software components in the application layer, including the data types, events and runnables. You want to check if the tier-1 suppliers providing the code implementation of the software components follow your specifications.

Check the code implementation of each software component individually or see an overview of results for all software component implementations. To see an overview:

- **1** Run Polyspace on all software components and upload all results to Polyspace Metrics.
- **2** In the results, see if:
	- All runnables are implemented. See if the checker **AUTOSAR runnable not implemented** shows any result.
	- All runnables implementations conform to data constraints in the specifications. See if the checker **Invalid result of AUTOSAR runnable implementation** shows any result.
	- Arguments to Rte functions follow data constraints in the specifications. See if the checker **Invalid use of AUTOSAR runtime environment function** shows any result.
	- There are other possibilities of run-time errors.

To begin checking the code implementation of software components against ARXML specifications

**1** Provide the locations of your ARXML and code folders. Run Polyspace to check the code implementation of all software components against ARXML specifications.

If you run verification on a remote server, you can specify that all results must be uploaded to Polyspace Metrics after verification. Otherwise, you can upload them later.

See ["Run Polyspace on AUTOSAR Code" on page 7-12](#page-197-0).

**2** Upload all results to Polyspace Metrics. When uploading, make sure you use the same project name and version number for all results.

See ["Generate Code Quality Metrics" on page 22-9](#page-698-0).

**3** In Polyspace Metrics, click the project name and see a summary of the results.

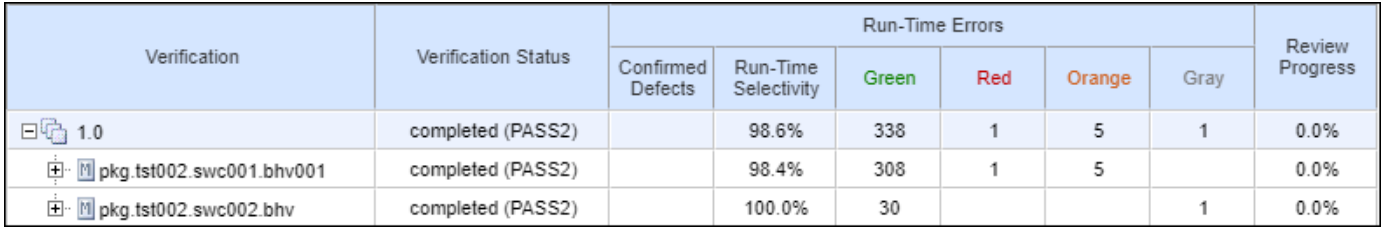

See ["View Code Quality Metrics" on page 22-12](#page-701-0).

Alternatively, you can ask for code analysis reports from the suppliers. The reports are produced individually for each software component. To begin, see ["Generate Reports" on page 21-2](#page-667-0).

### **Assess Impact of Edits to Specifications**

Suppose you are part of an OEM and want to add to or edit the specifications that you provide to a tier-1 supplier. Before making the edits, you want to test their potential impact on the existing code implementation.

Check the code implementation of software components that are likely to be impacted. Compare Code Prover analysis results that use the modified specifications with results that use the original specifications.

To begin comparing verification results for a software component:

**1** Run Polyspace using the original specifications.

See ["Run Polyspace on AUTOSAR Code" on page 7-12](#page-197-0).

**2** Upload the result for a software component to Polyspace Metrics.

See ["Generate Code Quality Metrics" on page 22-9](#page-698-0).

- **3** Rerun Polyspace using the updated specifications.
- **4** Upload the new result to Polyspace Metrics. Use the same project name but a different version number when uploading the result.
- **5** See if there is an increase in the number of red, gray or orange checks.

See ["View Trends in Code Quality Metrics" on page 22-20](#page-709-0).

### **Check Code Implementation for Run-time Errors and Mismatch with Specifications**

Suppose you are part of a tier-1 supplier providing the code implementation of software components based on specifications from an OEM. You want to check for run-time errors such as overflow and division by zero or violations of data constraints in the ARXML specifications.

Check software components that you implemented. Use the advanced option -autosar-behavior to check specific software components.

To begin:

- **1** Run Polyspace on the code implementation of your software components.
- **2** If you update the implementation of a software component, you can continue to use the same project to reanalyze your code. The later analysis only consider the software components whose implementation changed since the previous analysis.

See ["Run Polyspace on AUTOSAR Code" on page 7-12](#page-197-0).

### **Check Code Implementation Against Specification Updates**

Suppose you are part of a tier-1 supplier implementing specifications from an OEM. You receive some updates to the specifications. If you had been running Polyspace to compare your code against the specifications, you can quickly check if the specification changes introduced any errors.

In this case, you will already have set up your project, possibly with additional options to emulate your compiler. You can reuse these options when creating a new project from the new ARXML specifications.

### **See Also**

### **More About**

- ["Benefits of Polyspace for AUTOSAR" on page 7-5](#page-190-0)
- • ["Run Polyspace on AUTOSAR Code" on page 7-12](#page-197-0)
- • ["Review Polyspace Results on AUTOSAR Code" on page 18-78](#page-609-0)

## <span id="page-190-0"></span>**Benefits of Polyspace for AUTOSAR**

Polyspace for AUTOSAR runs static program analysis on code implementation of AUTOSAR software components. The analysis looks for possible run-time errors or mismatch with specifications in the AUTOSAR XML (ARXML).

Polyspace for AUTOSAR reads the ARXML specifications that you provide and modularizes the analysis based on the software components in the ARXML specifications. The analysis then checks each module for:

- Mismatch with AUTOSAR specifications: These checks aim to prove that certain functions are implemented or used in accordance with the specifications in the ARXML. The checks apply to runnables (functions provided by the software components) and to the usage of functions supplied by the Run-Time Environment (RTE). See also:
	- AUTOSAR runnable not implemented
	- Invalid result of AUTOSAR runnable implementation
	- Invalid use of AUTOSAR runtime environment function

For instance, if an RTE function argument has a value outside the constrained range defined in the ARXML, the analysis flags a possible issue.

• Run-time errors: These checks aim to prove the absence of certain types of run-time errors in the bodies of the runnables (for instance, overflow). The proof uses the specifications in the ARXML to determine precise ranges for runnable arguments and RTE function return values and output arguments. For instance, the proof considers only those values of runnable arguments that are specified in their AUTOSAR data types.

After analysis, you can open the results for each module in the Polyspace user interface. When reviewing a mismatch between code and ARXML specifications, you can navigate to the relevant extract of the ARXML.

This topic shows how Polyspace is AUTOSAR-aware and helps in the AUTOSAR development workflow. For the actual steps for running Polyspace, see:

- • ["Run Polyspace on AUTOSAR Code" on page 7-12](#page-197-0)
- • ["Review Polyspace Results on AUTOSAR Code" on page 18-78](#page-609-0)

### **Polyspace Modularizes Analysis Based on AUTOSAR Components**

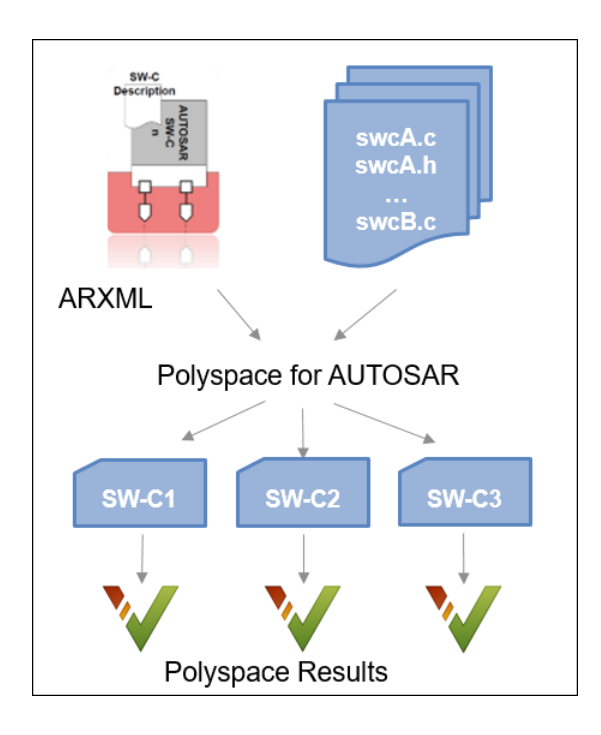

Polyspace for AUTOSAR modularizes your code by reusing the modularization already present in your ARXML specifications. The modularization is based on the software components in the ARXML specifications. Modularizing your code is essential to avoid long analysis times and allow more precise analysis.

#### **A software component consists of one or more runnables. You implement runnables through functions.**

A software component (SWC) is the unit of functionality in the application layer of the AUTOSAR architecture. A software component has an internal behavior that consists of data types, events, one or more runnable entities (tasks), and other information.

The AUTOSAR XML lists the internal behavior of a software component like this (AUTOSAR XML schema version 4.0):

```
 <APPLICATION-SW-COMPONENT-TYPE>
   <SHORT-NAME>swc001</SHORT-NAME>
   <INTERNAL-BEHAVIORS>
     <SWC-INTERNAL-BEHAVIOR>
       <SHORT-NAME>bhv001</SHORT-NAME>
       <DATA-TYPE-MAPPING-REFS>
         ...
       </DATA-TYPE-MAPPING-REFS>
       <EVENTS>
         ...
       </EVENTS>
       <RUNNABLE-ENTITY>
           <SHORT-NAME>foo</SHORT-NAME>
           ...
```

```
 </RUNNABLE-ENTITY>
     </SWC-INTERNAL-BEHAVIOR>
   </INTERNAL-BEHAVIORS>
 <APPLICATION-SW-COMPONENT-TYPE>
```
As a developer, you implement the bodies of these runnable entities through handwritten C functions or functions generated from a Simulink model.

```
iOperations_ApplicationError foo(
    Rte Instance const self,
     app_Array_2_n320to320ConstRef aInput,
    app Array 2 n320to320Ref aOutput,
     app_Enum001Ref aOut2)
{
   /* Your implementation */
}
```
#### **Polyspace collects the source code for each software component into a module.**

Using the information in the AUTOSAR XML, Polyspace for AUTOSAR creates a project with a separate module for each software component. In a single module, Polyspace collects the source code (.c and .h files) containing the implementation of all runnables in the software component and generates any additional header file required for the implementation.

A Polyspace project with two modules from two software components can look like this:

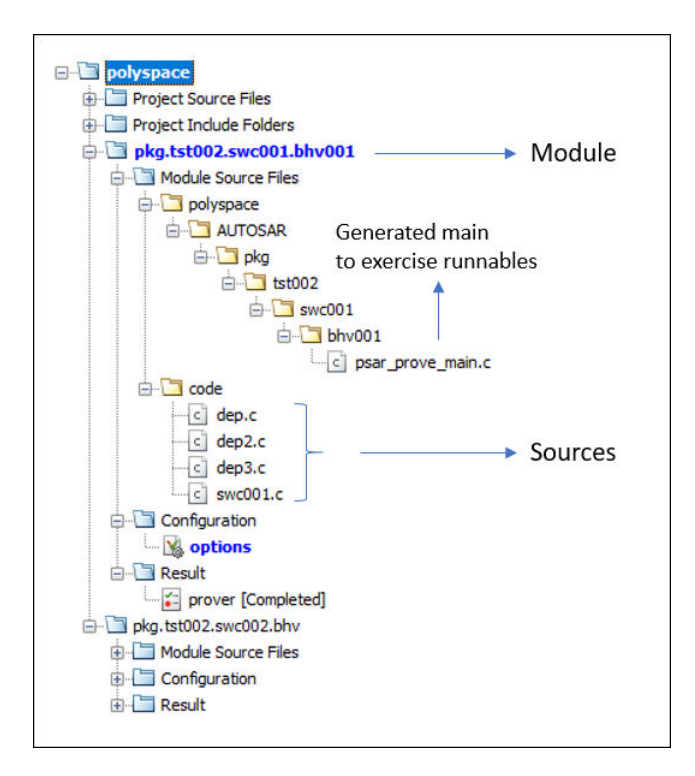

The module name corresponds to the fully qualified name of the internal behavior of the software component.

For instance, the name pkg.tst002.swc001.bhv001 corresponds to this XML structure (AUTOSAR XML schema version 4.0):

```
<AR-PACKAGE>
   <SHORT-NAME>pkg</SHORT-NAME>
   <AR-PACKAGES>
     <AR-PACKAGE>
       <SHORT-NAME>tst002</SHORT-NAME>
       <ELEMENTS>
         <APPLICATION-SW-COMPONENT-TYPE>
           <SHORT-NAME>swc001</SHORT-NAME>
 ...
           <SWC-INTERNAL-BEHAVIOR>
              <SHORT-NAME>bhv001</SHORT-NAME>
 ...
           </SWC-INTERNAL-BEHAVIOR>
         </APPLICATION-SW-COMPONENT-TYPE>
        </ELEMENTS>
     </AR-PACKAGE>
   </AR-PACKAGES>
</AR-PACKAGE>
```
If bhv001 has one runnable foo, Polyspace collects the files containing the function foo and the functions called in foo into one module.

#### **For this modularization, you simply provide the two folders with ARXML and source files.**

Polyspace for AUTOSAR uses the fact that the required information is already present in your ARXML specifications and modularizes your code. You do not need to know the details of the ARXML specifications or code implementation for running the analysis. You simply provide the folders containing your ARXML and source files.

Without this automatic modularization, you have to manually add the implementation of each software component (the files with the entry point functions implementing runnables, the functions called within, and so on) to a module. Not only that, you have to define the interface for each runnable, that is, the range of values for inputs based on their data types.

### **Polyspace Detects Mismatch Between Code and AUTOSAR XML Spec**

Polyspace for AUTOSAR detects mismatch between the ARXML specifications of AUTOSAR software components and their code implementation. The mismatch can occur at run time between data constraints in the ARXML and actual values of function arguments in the code. The mismatch detection occurs for certain functions only: functions implementing the runnables and Rte\_ functions used in the runnables. The arguments of these functions have data types specified in the ARXML.

#### **AUTOSAR runnables communicate via Rte\_ functions.**

The implementation of an AUTOSAR runnable uses functions provided by the run-time environment (RTE) for communication with runnables in other SWCs. For instance, the function Rte\_IWrite\_*runnable*\_*port*\_*variable* can be used to provides write access to *variable* from the current runnable.

Rte IWrite step out  $e4$ (self,  $e4$ );

#### **The function arguments have data types specified in the ARXML.**

These functions have signatures specified in the AUTOSAR standard with parameter data types that are detailed in ARXML specifications. For instance, the standard defines the signature of the Rte\_IWrite\_ function like this, where the type of *data* is specified in the ARXML.

void Rte\_IWrite\_*re*\_*p*\_*o*([IN Rte\_Instance], IN *data*)

When deploying your implementation, an Run-Time Environment generator uses the information in the ARXML specifications to create header files with data type definitions for your application. When developing your implementation, you do not have to worry about details of communication with other SWCs. You simply use the Rte\_ functions and the data types provided for your implementation.

Likewise, the data types of the inputs, outputs and return value of your runnable are also listed in the ARXML.

#### **You can constrain data types in the ARXML using data constraints.**

In your ARXML specifications, you often limit the values associated with data types using data constraints. A data constraint specification can look like this (AUTOSAR XML schema version 4.0):

```
<APPLICATION-PRIMITIVE-DATA-TYPE>
   <SHORT-NAME>Float_n100p4321to100p8765</SHORT-NAME>
   <CATEGORY>VALUE</CATEGORY>
   <SW-DATA-DEF-PROPS>
 ...
     <DATA-CONSTR-REF DEST="DATA-CONSTR">n320to320</DATA-CONSTR-REF>
..</SW-DATA-DEF-PROPS>
</APPLICATION-PRIMITIVE-DATA-TYPE>
...
<DATA-CONSTR>
   <SHORT-NAME>n320to320</SHORT-NAME>
   <DATA-CONSTR-RULES>
      <DATA-CONSTR-RULE>
         <PHYS-CONSTRS>
            <LOWER-LIMIT INTERVAL-TYPE="CLOSED">-320</LOWER-LIMIT>
            <UPPER-LIMIT INTERVAL-TYPE="CLOSED">320</UPPER-LIMIT>
            <UNIT-REF DEST="UNIT">/pkg/types/units/NoUnit</UNIT-REF>
         </PHYS-CONSTRS>
      </DATA-CONSTR-RULE>
   </DATA-CONSTR-RULES>
</DATA-CONSTR>
```
When an Rte function uses data types that are constrained this way, the expectation is that values passed to the function stay within the constrained range. For instance, for the preceding constraint, if an Rte IWrite function uses a variable of type n320to320, its value must be within [-320, 320].

If you generate the ARXML in Simulink, the data constraints come from signal ranges in the model.

#### **At run time, your code implementation can violate data constraints.**

The Rte functions represent ports in the SWC interface. So, in effect, when you constrain the data type of an argument in the ARXML, the ports are prepared for data within that range. However, in your code implementation, when you invoke an Rte\_ function, you can pass an argument outside a constrained range.

For instance, in this call to Rte IWrite step out e4:

```
Rte IWrite step out e4(self, e4);
```
the second argument of Rte IWrite step out e4 can have the previously defined data type n320to320. But at run time, your code implementation can pass a value outside the range [-320, 320]. The argument might be the result of a series of previous operations and one of those operations can cause the out-of-range value.

```
app Enum001 e4;
e4 = Rte IRead step in e4(self);
...
/* Some operation on e4*/
...
Rte IWrite step out e4(self, e4);
```
#### **Polyspace Code Prover checks for possible data constraint violations.**

You can either test each invocation of an Rte function to check if the arguments are within the constrained range and also make sure that the tests cover all execution paths in the runnable. Alternatively, you can use static analysis that guarantees that all execution paths leading up to the Rte\_ function call are considered (up to [certain reasonable assumptions on page 17-42](#page-499-0)). Polyspace uses static analysis to determine if arguments to Rte functions stay within the constrained range defined in the ARXML files.

The checks for mismatch detection in a Polyspace analysis can show results like this. Here, the second argument in the invocation of RTE\_IWrite\_step\_out\_e4 violates the data constraints in the ARXML specifications.

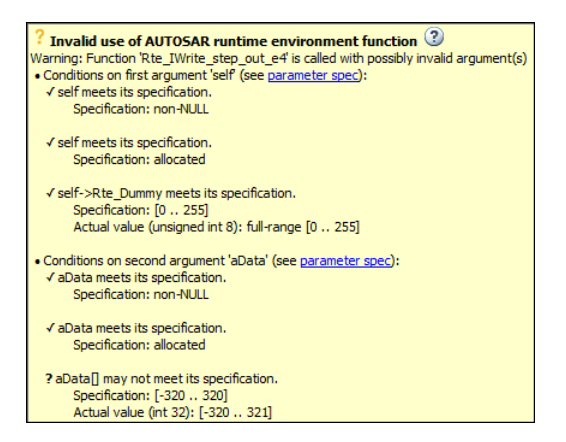

### **See Also**

Invalid result of AUTOSAR runnable implementation | Invalid use of AUTOSAR runtime environment function

### **More About**

- • ["Using Polyspace in AUTOSAR Software Development" on page 7-2](#page-187-0)
- • ["Run Polyspace on AUTOSAR Code" on page 7-12](#page-197-0)
- • ["Review Polyspace Results on AUTOSAR Code" on page 18-78](#page-609-0)

## <span id="page-197-0"></span>**Run Polyspace on AUTOSAR Code**

Polyspace for AUTOSAR runs static program analysis on code implementation of AUTOSAR software components. The analysis looks for possible run-time errors or mismatch with specifications in the AUTOSAR XML (ARXML).

To run Polyspace on code implementation of AUTOSAR software components, provide this information:

• ARXML folder: This folder contains all the .arxml files that define your AUTOSAR model. The files specify the data types, runnables, events and other information about the software components in your AUTOSAR model.

Note that Polyspace can parse an AUTOSAR XML schema only for releases 3.0 and later.

• Source code folder: This folder contains the C code implementation of the software components. The .c files in this folder contain functions implementing the AUTOSAR runnables and other called functions. The folder can also contain header files referenced in your source files.

If you reference header files located in another folder, you can provide that location separately.

The analysis parses your ARXML files, reads your source files and creates a Polyspace project with a separate module for each software component. Polyspace Code Prover then checks each module for run-time errors or violations of data constraints in the ARXML at run-time.

This topic shows how to run Polyspace on code implementation of AUTOSAR software components. You can run Polyspace from the user interface of the Polyspace desktop products or the command line:

- In the user interface, the analysis happens in two steps: creating a Polyspace project from the ARXML and code folders and running Code Prover on the project.
- At the command line, the analysis can be done in one shot with the polyspace-autosar command.

To follow the steps in this tutorial, use the demo files in *polyspaceroot*\help\toolbox \codeprover\examples\polyspace\_autosar.

### **Run Polyspace in User Interface**

In the Polyspace desktop products, you can create a Polyspace project in the user interface. Each module in the project contains the source files implementing one software component. You can run verification on a single module or all modules together.

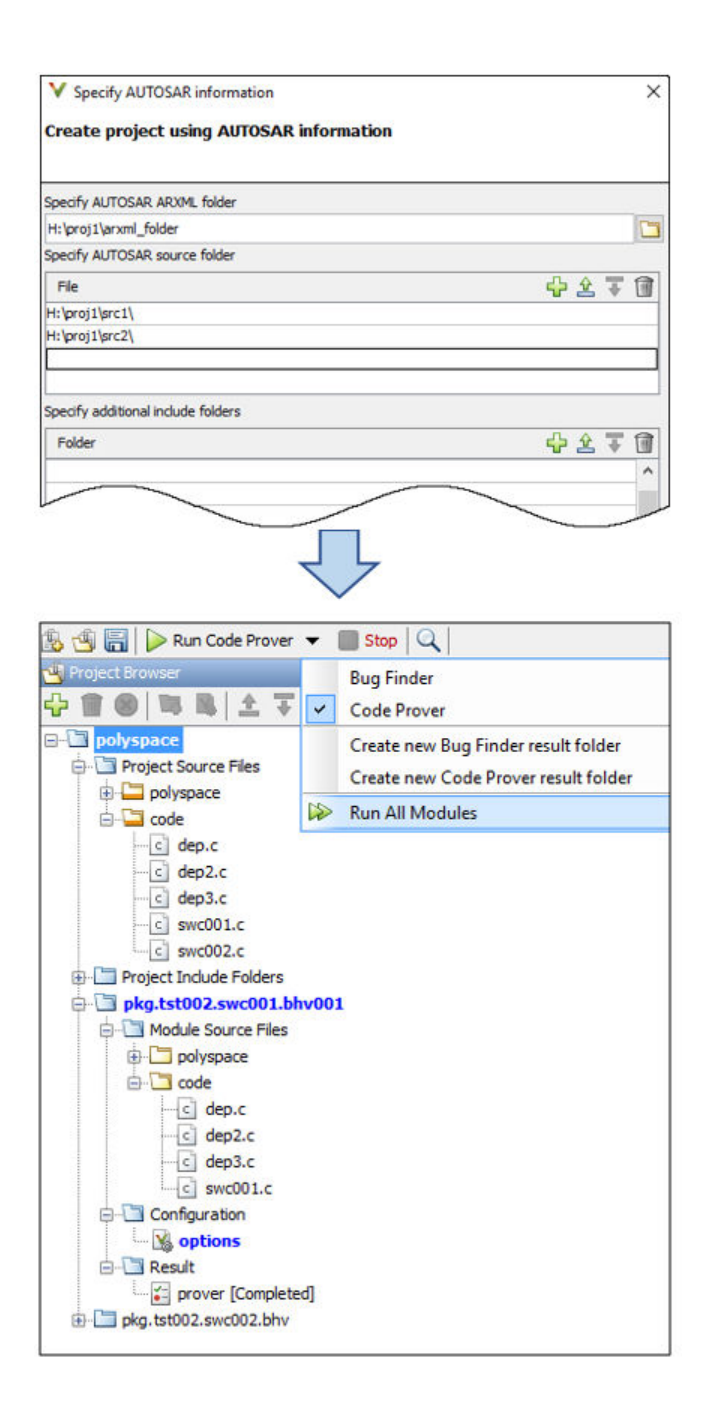

#### **Read ARXML and Sources**

Specify upfront that the project must be created from AUTOSAR specifications.

- **1** Select **File** > **New**. In the Project-Properties window, select **Create from AUTOSAR** specification.
- **2** Specify the top level folder containing your ARXML files and all the folders containing source files. Click **Run**.

The software parses your ARXML specifications and C code implementation and creates a Polyspace project. Each module in the project references C files that implement one software component. The module name corresponds to the fully qualified name of the software component, as specified in the ARXML. See ["Benefits of Polyspace for AUTOSAR" on page 7-5.](#page-190-0)

If the software fails to parse your ARXML specifications or runs into compilation issues with your code, see additional details in the **Command output** or **Project status** tab. Investigate the issue further and fix your ARXML files or code accordingly. See ["Troubleshoot Polyspace Analysis of](#page-205-0) [AUTOSAR Code" on page 7-20.](#page-205-0)

In some cases, you might have to provide additional paths to include folders or macro definitions to troubleshoot errors.

• To specify paths to include files that are not directly under the source folder, use the field **Specify additional include folders**.

This field corresponds to the option -I of polyspace-autosar.

• To specify data type and macro definitions that are not in your source files, use the field **Specify additional macro definitions**. Specify a file with the definitions.

This field corresponds to the option -include of polyspace-autosar.

• To specify one of the advanced command-line options associated with polyspace-autosar, use the field **Advanced settings**.

For instance:

• You might want the verification to be performed on a remote cluster and the results uploaded to Polyspace Metrics. Enter this advanced option:

```
-extra-project-options "-add-to-results-repository -batch -scheduler localhost"
```
Here localhost indicates that the same computer serves as the server and client. Replace it with the name of your server. See also Run Bug Finder or Code Prover analysis on a remote cluster (-batch) and Upload results to Polyspace Metrics (-add-toresults-repository).

• You might want to specify a compiler and target architecture. By default, compilation of projects created from AUTOSAR specifications use the gnu4.7 compiler and i386 architecture.

To specify a visual11.0 compiler with x86\_64 architecture, enter this option:

```
-extra-project-options "-compiler visual11.0 -target x86_64"
```

```
See also Compiler (-compiler) and Target processor type (-target).
```
#### **Configure Project**

Once a project is created, you can change some of the default analysis options. For instance, you can generate a report after analysis using the options in the **Reporting** section. For details on how to specify options, see ["Specify Polyspace Analysis Options" on page 8-2](#page-219-0).

You do not need the options in these sections for a project generated from an AUTOSAR description:

- "Inputs and Stubbing": External data constraints in your ARXML files are extracted automatically when you create a Polyspace project. You cannot explicitly specify external constraints.
- "Multitasking": You cannot perform a multitasking analysis with the Polyspace project because each module analyzes the implementation of one software component. To detect data races, create a separate project for the entire application and explicitly add your source folders. Specify the ARXML files relevant for multitasking and run Bug Finder. For more information, see ARXML files selection (-autosar-multitasking).
- "Code Prover Verification": A main function is generated (in the file psar prove main.c) when you create a Polyspace project from an AUTOSAR description. The main function calls functions that implement runnable entities in the software components. The generated main is needed for the Code Prover analysis. You cannot change the properties of this main function.

#### **Verify Code**

Verify each module individually or all the modules. The verification of a module checks the code implementation of the corresponding software component against the ARXML specifications and also checks for run-time errors. See ["Benefits of Polyspace for AUTOSAR" on page 7-5](#page-190-0).

To verify a single module, select the module and click **Run Code Prover**. To verify all modules, from the drop down list beside **Run Code Prover**, select **Run All Modules**.

#### **Update Project for Later Changes**

If you update your code or ARXML specifications, you can reanalyze the modules. To begin, right-click your project and select **Update AUTOSAR Project**. Recreate your project and rerun verification on the modules.

If you change the code only for specific software components, only the affected modules are recreated. The modules corresponding to the other software components remain unchanged.

#### **Additional Information**

See ["Review Polyspace Results on AUTOSAR Code" on page 18-78](#page-609-0).

### **Run Polyspace Using Scripts**

Run the polyspace-autosar command with paths to your ARXML and source code folder. The command parses the ARXML and source files, creates a Polyspace project and analyzes all modules in the project for run-time errors or violation of data constraints in the ARXML.

In the first run, specify the path to your ARXML and source files explicitly. In later runs, specify the file psar project.xhtml created in the previous run. The analysis detects changes in the ARXML and source files since the last run and reanalyzes only those modules where the software component implementation changed. If the ARXML specification changed since the previous analysis, the new analysis reanalyzes all modules.

For instance, you can run these commands in a . bat script. In the first run, this script looks for the ARXML specifications in a folder arxml in the current folder, and C source files in a folder code. The results are stored in a folder polyspace in the current folder. In later runs, the analysis reuses the result from the previous run through the file psar project. xhtml and updates the results only for the software components modified since the last run.

```
echo off
set POLYSPACE_AUTOSAR_PATH=C:\Program Files\Polyspace\R2019a\polyspace\bin
IF NOT EXIST polyspace\psar_project.xhtml (
"%POLYSPACE_AUTOSAR_PATH%\polyspace-autosar" -create-project polyspace \
                    -arxml-dir arxml -sources-dir code
) ELSE (
"%POLYSPACE AUTOSAR PATH%\polyspace-autosar" \
                    -update-project polyspace\psar_project.xhtml
)
Pause
```
You can also run Code Prover on code implementation of AUTOSAR software components with MATLAB scripts. See polyspaceAutosar.

#### **Additional Information**

See ["Review Polyspace Results on AUTOSAR Code" on page 18-78](#page-609-0).

### **See Also**

AUTOSAR runnable not implemented | Invalid result of AUTOSAR runnable implementation | Invalid use of AUTOSAR runtime environment function

#### **More About**

- ["Benefits of Polyspace for AUTOSAR" on page 7-5](#page-190-0)
- • ["Using Polyspace in AUTOSAR Software Development" on page 7-2](#page-187-0)
- • ["Run Polyspace on AUTOSAR Code with Conservative Assumptions" on page 7-27](#page-212-0)
- • ["Select AUTOSAR XML \(ARXML\) and Code Files for Polyspace Analysis" on page 7-17](#page-202-0)
- • ["Review Polyspace Results on AUTOSAR Code" on page 18-78](#page-609-0)
- • ["Troubleshoot Polyspace Analysis of AUTOSAR Code" on page 7-20](#page-205-0)

## <span id="page-202-0"></span>**Select AUTOSAR XML (ARXML) and Code Files for Polyspace Analysis**

If you run Polyspace on an AUTOSAR project by providing only the ARXML and source root folder, you might run into setup errors.

- A typical AUTOSAR root folder contains many extraneous files, for instance, files for testing and documentation. These files might have extensions such as .arxml or .c, and Polyspace might incorrectly treat them as ARXML or source files and include them in the analysis.
- The implementation of some software components might be in progress and incomplete.

If you are familiar with the structure of your AUTOSAR project, you can exclude extraneous and incomplete files and folders from the analysis.

The polyspace-autosar options that support file selections are -select-arxml-files and select-source-files. Since the fully qualified names of AUTOSAR behaviors and data types use similar separators as file paths, you can also specify behaviors with -autosar-behavior and data types with -autosar-datatype using the file selection syntax.

### **Adapt Linux find Command to Select Files**

The file selection syntax closely emulates the Linux find command. You specify a root folder followed by file inclusions and exclusions by using shell patterns or regular expressions.

For instance, to find all files with extension . arxml in a folder package, you use the Linux command:

find package -name '\*.arxml'

To specify all ARXML files in the folder package, copy the part of the command following find. Provide the copied content as a string argument to the option -select-arxml-files of the polyspace-autosar command:

polyspace-autosar -select-arxml-files "package -name '\*.arxml'"

In other words, you select ARXML files by specifying the root folder plus find options as a single string (within double quotes). During analysis, these ARXML files are not copied over to a temporary folder but selected from their respective locations.

If you enter the option in an options file (that you later use with the polyspace-autosar option options-file), you do not need the double quotes around the string. You can append the find string to the -select-arxml-files option. For instance, you can enter this line in the options file:

```
-select-arxml-files package -name '*.arxml'
```
### **File Selection Options**

The following find options are commonly required for file selection. Use the i format of the options for case-insensitive matching.

- -name, -iname: Match file names with shell patterns.
- -path, -ipath: Match file paths with shell patterns.

• -regex, -iregex: Use regular expressions for matching instead of shell patterns.

Use -not before an option to exclude files or folders. To specify multiple patterns in a single string, simply place the patterns one after another. For instance, to exclude immediate subfolders subpackage1 and subpackage2 from a root folder, use this syntax:

-not -path 'subpackage1/\*' -not -path 'subpackage2/\*'

For more information on:

- Shell patterns, see [Shell Pattern Matching.](https://www.gnu.org/software/findutils/manual/html_node/find_html/Shell-Pattern-Matching.html)
- find options, see [Finding Files](https://www.gnu.org/software/findutils/manual/html_mono/find.html#Finding-Files).

#### **File Selection Examples**

Some common uses of the file selection options are:

• To specify only the ARXML files beginning with swc in the subfolder sub package windowControl within the root folder package, use this syntax:

```
polyspace-autosar -select-arxml-files "package 
                       -path 'sub_package_windowControl/*' 
                       -name 'swc*.arxml'"
```
• To exclude ARXML files from the subfolder test at any level in the file structure within the root folder package, use this syntax:

```
polyspace-autosar -select-arxml-files "package
                  -not -path '*/test/*' 
                  -name '*.arxml'"
```
• To exclude ARXML files from the subfolder test and subfolder docs at any level in the file structure within the root folder package, use this syntax:

```
polyspace-autosar -select-arxml-files "package 
                 -not -path '*/test/*' 
                 -not -path '*/docs/*' 
                 -name '*.arxml'"
```
• To include all ARXML files from the root folder package except those ARXML files containing the string test, use this syntax:

```
polyspace-autosar -select-arxml-files "package 
                   -name '*.arxml' 
                   -not -name '*test*.arxml'"
```
Likewise, you can include or exclude .c and .h files from analysis by using the -select-sourcefiles option. Unlike -select-arxml-files, this option selects .c and .h files by default. For instance, to exclude source files from the subfolder test at any level in the file structure within the root folder package, use this syntax:

polyspace-autosar -select-source-files "package -not -path '\*/test/\*'"

Note that with -select-arxml-files earlier, you also had to specify the additional pattern -name '\*.arxml'.

### **Root Folder Specification**

If the root folder name contains spaces, enclose the folder name in double quotes. Because the folder name with file inclusions and exclusions is already in double quotes, you have to escape the additional quotes. For instance, if the root folder is  $C:\s$ dbx\ARXML dir1, to specify all ARXML files within this folder, use the command:

polyspace-autosar -select-arxml-files "\"C:\sdbx\ARXML dir1\" -name '\*.arxml'"

The additional double quotes around the root folder are escaped as  $\mathcal{N}$ ".

If you specify the option in an options file (that you later use with the polyspace-autosar option options-file), you do not need quotes around the find string and do not need to escape the additional double quotes. Enter this line in the options file

-select-arxml-files "C:\sdbx\ARXML dir1" -name '\*.arxml'

#### **See Also**

polyspace-autosar

### **More About**

• ["Run Polyspace on AUTOSAR Code" on page 7-12](#page-197-0)

## <span id="page-205-0"></span>**Troubleshoot Polyspace Analysis of AUTOSAR Code**

To analyze code implementation of AUTOSAR software components, Polyspace parses the AUTOSAR XML specifications, detects the corresponding code implementation, compiles this code and runs static analysis to detect run-time errors or mismatch between code and specifications. If an error occurs in any of these steps, you do not see analysis results for the software component containing the error. This topic shows how to diagnose and fix these errors.

For sound analysis results, Code Prover requires that your AUTOSAR XML must be well-formed and your code must not have compilation errors. For instance, two elements in your AUTOSAR XML must not have the same Universal Unique Identifier (UUID). You might be using other tools to ensure wellformed ARXML and code without compilation errors. In addition to those tools, you can use the errors during the AUTOSAR XML parsing and code extraction phases of a Code Prover analysis to find issues in your XML and code.

After analysis, open the file psar project. xhtml in a web browser. The file is located in the project folder. Check the overall project status and drill down to the specific software components that have issues. If you create a project in the Polyspace user interface, the **Project Status** tab shows this HTML file after project creation.

### **View Project Completion Status**

If the analysis completes successfully, you see a status message like this.

#### **Project Status**

Project is marked created on Sat Dec 23 2017 19:37:53 GMT-0500 (Eastern Standard Time) after completing the following sequence of states in 38.25s:

- **1** project created entered as created with no error in 0.05s.
- **2** project\_installed entered as created with no\_error in 0.08s.
- **3** prove\_artifacts\_created entered as created with no\_error in 1.66s.
- 4 user code extracted entered as created with no error in 4.29s.
- **5** code verification configured entered as created with no error in 0.2s.
- **6** code verification executed entered as created with no error in 31.97s.

In current state, 2 AUTOSAR behaviors are processed, 2 with extracted implementation code and 2 with generated code-prover result.

The message shows how many software components were detected in the ARXML specifications, found in the code implementation and analyzed successfully with Code Prover.

If you create a project in the Polyspace user interface, the analysis is performed later. The project status only shows the first four steps.

#### **View Errors in AUTOSAR XML Parsing**

If an error occurs in parsing of AUTOSAR XML (and the error stops the complete analysis), the project status can look like this.

#### **Project Status**

Project is marked created on Wed Dec 31 1969 19:25:14 GMT-0500 (Eastern Standard Time) after completing the following sequence of states in 0.58s:

- **1** project created entered as created with no error in 0.02s.
- **2** project\_installed entered as created with no\_error in 0.09s.
- **3** prove artifacts created entered as created with error in autosar prove artifacts creation (2 errors, 0 warnings) in 0.47s.

Execution terminates with error in autosar prove artifacts creation (2 errors, 1 warnings) See execution log messages

The above message shows that an error occurred when parsing the AUTOSAR XML.

To diagnose further, click the  $\equiv$  icon on the upper left. On the left pane, click **Behaviors**. Typically you see the list of all software components whose internal behavior-s are extracted. For each behavior, you can:

- See if there were errors during the ARXML parsing and code extraction phase.
- See further details of errors and warnings.

Click the link See key autosar definition for this behavior for errors and warnings.

For a tutorial on filtering behaviors with errors only and interpreting the errors and warnings, see ["Interpret Errors and Warnings in Polyspace Analysis of AUTOSAR Code" on page 7-24](#page-209-0).

**Tip** If you run polyspace-autosar at the command-line, you can run only the AUTOSAR XML parsing phase. Fix all errors in your AUTOSAR XML first before continuing the rest of the analysis.

Use the options -do-not-update-extract-code and -do-not-update-verification.

#### **View Compilation Errors in Code**

If a compilation error is found in the source files, the project status can look like this.

#### **Project Status**

Project is marked created on Sat Dec 23 2017 19:37:53 GMT-0500 (Eastern Standard Time) after completing the following sequence of states in 38.25s:

- **1** project created entered as created with no error in 0.05s.
- **2** project\_installed entered as created with no\_error in 0.08s.
- **3** prove artifacts created entered as created with no error in 1.66s.
- **4** user code extracted entered as created with error in user code extraction (4 errors, 0 warnings) in 4.29s.

Execution terminates with error\_in\_user\_code\_extraction (4 errors, 1 warnings) See execution log messages

In current state, 2 AUTOSAR behaviors are processed, 2 with extracted implementation code and 2 with generated code-prover result.

The above message shows that an error occurred when extracting the code.

To diagnose further, click the  $\equiv$  icon on the upper left. On the left pane, click **Behaviors**. You can see the list of all software components whose internal behavior-s are extracted.

To navigate to the components that have errors, search for the string error atLeastOneRunnableInFileThatDoesNotCompile. Alternatively, to see only the software components with compilation errors, click **Create/Edit Query** in the left pane. Click and deselect the **has success** filter and then click **Search**.

A software component with compilation errors looks like this.

#### **ApplicationComponentBehavior - jyb.tst002.swc001.bhv001**

...

...

#### **Extract implementation code**

Execution reported no error or warning.

Extraction of implementation completes with state error atLeastOneRunnableInFileThatDoesNotCompile.

Found implementation for 3 of 3 required runnables; extracting 4 files from code-source directory.

Identify which software components have an error. To see the specific error message, click the line that indicates the number of files extracted from code source directory. Click the link **Compiler messages** to open a .log file containing all the compilation error messages in the files extracted for the runnable.

The two most common code extraction errors are missing include files and unrecognized data types. For these errors, you can use additional tools to fix many of the errors in one shot. See:

- • ["Resolve polyspace-autosar Error: Could Not Find Include File" on page 23-35](#page-750-0)
- • ["Resolve polyspace-autosar Error: Data Type Not Recognized" on page 23-38](#page-753-0)

#### **Tip**

- If one or more files do not compile, you can still see analysis results for software components where all files passed compilation. In this way, you can analyze certain software components while development is still in progress on the others.
- If you run polyspace-autosar at the command-line, you can run only the code extraction phase. Fix all errors in your code first before continuing the analysis.

Use the options -do-not-update-autosar-prove-environment and -do-not-updateverification.

#### **See Also**

polyspace-autosar

#### **More About**

- • ["Run Polyspace on AUTOSAR Code" on page 7-12](#page-197-0)
- • ["Resolve polyspace-autosar Error: Conflicting Universal Unique Identifiers \(UUIDs\)" on page 23-](#page-752-0) [37](#page-752-0)
- • ["Resolve polyspace-autosar Error: Could Not Find Include File" on page 23-35](#page-750-0)
- • ["Resolve polyspace-autosar Error: Data Type Not Recognized" on page 23-38](#page-753-0)

## <span id="page-209-0"></span>**Interpret Errors and Warnings in Polyspace Analysis of AUTOSAR Code**

To analyze code implementation of AUTOSAR software components, Polyspace parses the AUTOSAR XML (ARXML) specifications, detects the corresponding code implementation, compiles this code and runs static analysis to detect run-time errors or mismatch between code and specifications. If an error occurs in any of these steps, you do not see analysis results for the software component containing the error. This tutorial shows how to locate and diagnose a class of errors that can occur during parsing of ARXML specifications.

Even if some ARXML specifications have ill-defined elements, the analysis tries to continue further with an ad hoc substitute for those elements, with the assumption that the code implementation might not use those elements. However, for specific types of issues, this substitution is not possible. Therefore, even if the ARXML extraction phase completes with warnings only, the warnings themselves are of two types:

• Warnings that report issues where the analysis is unable to create a substitute.

For instance, if an event calls a runnable with an undefined port, the analysis cannot model that event.

• Warnings that report issues where the analysis proceeds with a degraded substitute.

For instance, if a data-type used in a runnable or an RTE API function is undefined, the analysis proceeds with a degraded data type.

To follow the steps in this tutorial, use the demo files in *polyspaceroot*\help\toolbox \codeprover\examples\troubleshooting\_polyspace\_autosar.

### **Overview of File Structure**

The demo files consist of a root folder  $src$  and two options files:

- The options file options ko.txt selects files from the src folder that have deliberately introduced errors.
- The options file options ok.txt selects files from the src folder that have the same errors fixed.

The folder src has two subfolders:

- arxml containing the AUTOSAR XML specifications.
- impl containing the code implementation of those specifications.

The arxml folder has multiple subfolders. Two of these subfolders, appli and interfaces, have subsubfolders ok and ko at different levels within the folder structure. The ok and ko subsubfolders contain the same set of files, except that the files in ko have deliberately introduced errors.

### **See File Selections**

Open the options files options\_ok.txt and options\_ko.txt in a text editor and note the files selections in each:

• The options file options ok.txt excludes files in ko subfolders at any level of the file hierarchy.

Note the use of the file selection pattern:

-not -path '\*/ko/\*'

• The options file options ko.txt excludes files in the ok subfolders at any level of the file hierarchy..

Note the use of the file selection pattern:

-not -path '\*/ok/\*'

In addition, both options files exclude a specific file in the types subfolder named do not use this arxml file.arxml using the pattern:

-path '\*/types/\*' -not -name 'do\_not\_use\_this\_arxml\_file.arxml'

The full file selection pattern in the file options ko.txt requires that all these criteria must be satisfied

- The files must not be in a ko subfolder at any level of the hierarchy.
- The files must not have the extension .arxml.
- The files must be in one of the folders appli, interfaces, or types (except the file do not use this arxml file.arxml).

For more information on file selection patterns, see ["Select AUTOSAR XML \(ARXML\) and Code Files](#page-202-0) [for Polyspace Analysis" on page 7-17](#page-202-0).

#### **Run Analysis**

To run the analysis, in a terminal, enter the command:

polyspace-autosar -options-file options\_ko.txt

This command assumes that the path *polyspaceroot*\polyspace\bin is already added to the PATH variable in your operating system. Here, *polyspaceroot* is the Polyspace installation folder, for instance, C:\Program Files\Polyspace\**R**2020**b**. Otherwise, use the full path to the polyspace-autosar command.

Repeat the run with the file options\_ok.txt.

Note that the options files use the option -do-not-update-verification to stop the analysis before the code verification phase.

#### **Interpret Warnings**

The results of the analysis with options files options ok.txt and options ko.txt are stored in the folders project ok and project ko respectively.

Navigate to the folder project ko and open the file psar project. xhtml in a web browser. You see errors and warnings both in the ARXML parsing and code extraction phase.

For more information on the errors:

**1** Click the  $\equiv$  icon on the upper left. On the left pane, click **Behaviors**.

#### In the **Detailed status per AUTOSAR Behavior** section, note that:

- The behavior tst003.app.swc001.bhv has warnings in the ARXML parsing phase and errors and warnings in the code extraction phase.
- The behavior tst003.app.swc002.bhv does not have errors or warnings.

You can also filter out behaviors that do not have errors or warnings. On the left pane, in the **Behavior Selection** section, select **behaviors with error-status** and click **Search**.

- **2** For further details on the behavior that has errors and warnings, tst003.app.swc001.bhv:
	- **a** In the section **Read AUTOSAR behavior**, click the link **See key autosar definition for this behavior**.
	- **b** Expand the error message at the top. This error illustrates a situation where Polyspace cannot model an event because of an issue in the ARXML specification. In this case, a port is not defined.
	- **c** On the left pane, in the **Function selection** section, select **all having error or warning** and click **Search**. You see one other error message. Expand the error message. This error illustrates a situation Polyspace can create a model despite an error. In this case, a data type is not defined and the analysis continues with a degraded type.

Based on the messages, you can locate the exact errors in the ARXML.

You also see code extraction errors in this behavior. These code extraction errors can be traced back to the issues in the ARXML. If you fix the issues in the ARXML, the code extraction errors are also fixed. You can see a fixed project by running an analysis with the options file options\_ok.txt.

### **See Also**

polyspace-autosar

### **More About**

- • ["Run Polyspace on AUTOSAR Code" on page 7-12](#page-197-0)
- • ["Troubleshoot Polyspace Analysis of AUTOSAR Code" on page 7-20](#page-205-0)

## <span id="page-212-0"></span>**Run Polyspace on AUTOSAR Code with Conservative Assumptions**

Polyspace for AUTOSAR runs static program analysis on code implementation of AUTOSAR software components. The analysis looks for possible run-time errors or mismatch with specifications in the AUTOSAR XML (ARXML).

The default analysis assumes that pointer arguments to runnables and pointers returned from Rte\_ functions are not NULL. For instance, in this example, the analysis assumes that aInput, aOutput and aOut2 are not NULL. The conditions that compare these arguments against NULL\_PTR always evaluate to false and appear gray in the results. Here, NULL\_PTR is a macro that represents NULL.

```
iOperations_ApplicationError foo(
   Rte Instance const self,
    app Array 2 n320to320ConstRef aInput,
    app Array 2 n320to320Ref aOutput,
     app_Enum001Ref aOut2)
{
    iOperations ApplicationError rc = E NOT OK;
    if (aInput==NULL PTR) {
        rc = RTE_E \overline{10} perations ERR001;
     } else if (aOutput==NULL_PTR) {
        rc = 43;
     } else {
         unsigned int i=0;
         for (;i<2U;++i) {
            a0utput[1-i] = aInput[i]; }
         if (aOut2!=NULL_PTR) {
            *a0ut2 = 1234:
            rc = RTE_E_0K; }
     }
     return rc;
}
```
You might want to run a conservative analysis where pointer arguments to runnables and pointers returned from Rte\_ functions can be NULL-valued. The conservative analysis helps you determine if you have guarded against the possibility of NULL-valued pointers within your runnable.

To allow the possibility of NULL-valued pointers from external sources, undefine the macro RTE\_PTR2USERCODE\_SAFE. To undefine a macro, use one of these methods depending on how you run the analysis.

- In the Polyspace user interface, the macro is defined with the option Preprocessor definitions (-D). Remove the macro from this option and move to the option Disabled preprocessor definitions (-U).
- If you run polyspace-autosar at the command-line, use the option -U to undefine the macro.

If you disable the macro, you no longer see unreachable code when comparing pointers arguments to runnables against NULL. To see the effect of this macro, run a conservative Polyspace analysis on the demo files in *polyspaceroot*\help\toolbox\codeprover\examples\polyspace\_autosar.

### **See Also**

polyspace-autosar

### **More About**

• ["Run Polyspace on AUTOSAR Code" on page 7-12](#page-197-0)

## <span id="page-214-0"></span>**Run Polyspace on AUTOSAR Code Using Build Command**

If you use the AUTOSAR methodology for software development with a build command for compilation, you can reuse existing artifacts to specify source files and compilation options for Code Prover.

• You can reuse the source file specification in AUTOSAR XML files.

Polyspace can read AUTOSAR XML specifications and extract source files involved in each software component into modules for subsequent Code Prover run-time checks. If you use the AUTOSAR methodology for software development, you can reuse the modularization built into this methodology for a modular Code Prover analysis. See polyspace-autosar.

• You can reuse compilation options specified in your build command.

Polyspace can trace your build command and detect the compiler invoked along with compilation options such as paths to standard includes and macro definitions. See polyspace-configure.

This topic shows how to combine the two approaches and automate your Code Prover analysis.

To follow the steps in this tutorial, use the demo files in *polyspaceroot*/help/toolbox/ codeprover/examples/polyspace\_autosar\_configure.

The example uses a Linux-based makefile and Linux path separators. To run the example in Windows, make appropriate modifications.

### **Run Code Prover Without Compilation Options**

Copy the contents of the demo folder into a temporary folder, for instance, /tmp/demo/. Navigate to that folder.

cd /tmp/demo

Run Code Prover on the ARXML and source files in the subfolder mRtwDemoAutosar\_autosar\_rtw. Save results in the folder /tmp/res.

```
polyspace-autosar -create-project /tmp/res \
-arxml-dir mRtwDemoAutosar autosar rtw \
-sources-dir mRtwDemoAutosar_autosar_rtw
```
Note the compilation errors. For instance, in the /tmp/res/.extract folder, open the file GPIO read. log. You see a #error directive because the macro MY\_DEFINE\_FROM\_SIMULINK is not defined.

If you open the file GPIO read.c in /tmp/demo/mRtwDemoAutosar autosar rtw, you see the line causing the issue.

```
#ifndef MY_DEFINE_FROM_SIMULINK
#error Missing MY_DEFINE_FROM_SIMULINK
#endif
```
This line is supposed to cause an error during preprocessing unless the macro MY\_DEFINE\_FROM\_SIMULINK is defined.

### **Run Code Prover with Compilation Options from Build Command**

The makefile mRtwDemoAutosar.mk in /tmp/demo/mRtwDemoAutosar\_autosar\_rtw defines macros and paths to include folders. For instance, the previously missing macro MY\_DEFINE\_FROM\_SIMULINK is defined in the line:

DEFINES\_CUSTOM = -DMY\_DEFINE\_FROM\_SIMULINK

Navigate to the folder containing the makefile.

```
cd /tmp/demo/mRtwDemoAutosar_autosar_rtw
```
Extract compilation options from a build command that uses this makefile mRtwDemoAutosar.mk. For instance, if you installed MATLAB in /usr/local/MATLAB/R2018b, you can trace the makefile like this.

```
polyspace-configure -no-sources \
-output-options-file psoptions -allow-overwrite\
make -B -f mRtwDemoAutosar.mk START DIR=.. \
MATLAB ROOT=/usr/local/MATLAB/R2018b buildobj
```
The compilation options in the makefile are converted to Polyspace analysis options and saved in the options file psoptions. The -no-sources option ensures that the polyspace-configure command extracts compilation options only and not sources. START\_DIR and MATLAB\_ROOT are variables specific to the demo makefile and might not be required in other makefiles that you use.

Remove results from any previous run of the polyspace-autosar command.

```
rm -r /tmp/res
```
Provide the options file psoptions created in the previous step to the polyspace-autosar command.

```
polyspace-autosar -create-project /tmp/res \
-arxml-dir . \setminus-sources-dir .\
-extra-options-file psoptions
```
You no longer see the compilation errors because Code Prover is now aware of the compilation options that you used in your build command.

**See Also** polyspace-autosar
## **More About**

• ["Run Polyspace on AUTOSAR Code" on page 7-12](#page-197-0)

## **Specify Polyspace Analysis Options**

You can change the default options associated with a Polyspace analysis. For instance, you can:

• Change the set of defects that Bug Finder looks for.

See Find defects (-checkers).

• Change the default behavior of run-time checkers in Code Prover.

See, for instance, Overflow mode for unsigned integer (-unsigned-integeroverflows).

For the full list of analysis options, see "Analysis Options".

Depending on how you run Polyspace, you can configure the analysis options accordingly.

### **Polyspace User Interface**

In the Polyspace user interface, you create a project for the analysis. The project can have one or more modules. Click the **Configuration** node in a module. On the **Configuration** pane, change options as needed.

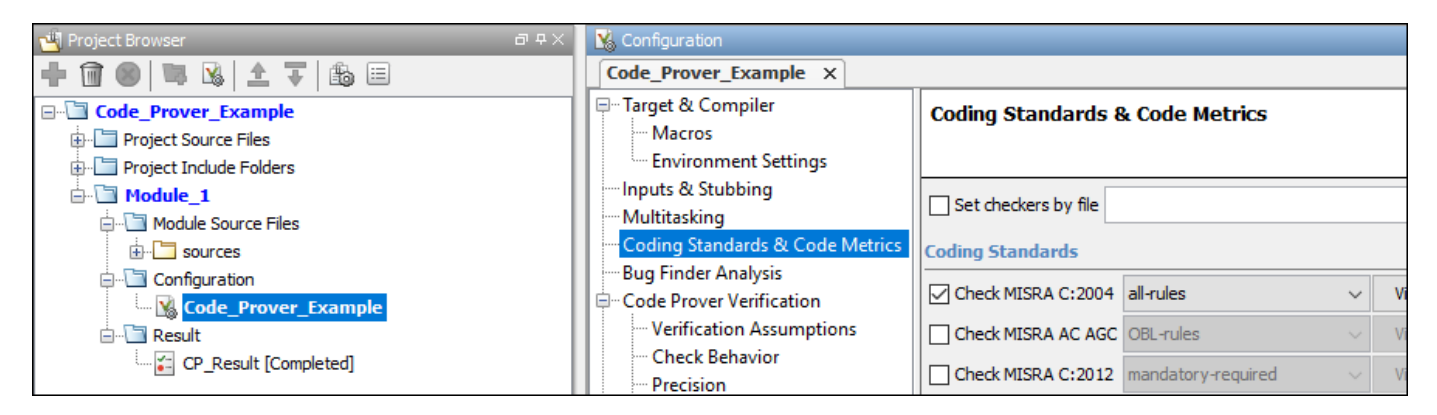

For more information, see the tooltip on each option. Click the **More help** link for context-sensitive help on the options.

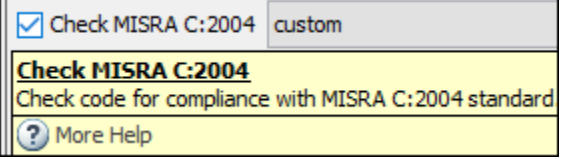

For more information, see ["Run Polyspace Analysis on Desktop" on page 1-7.](#page-30-0)

### **Windows or Linux Scripts**

Provide the options to the polyspace-bug-finder or polyspace-code-prover command. See also:

• polyspace-bug-finder

```
• polyspace-code-prover
```
For instance:

```
polyspace-code-prover -sources file name \
         -main-generator main-generator-writes-variables all
```
You can also provide the options in a text file. See ["Run Polyspace Analysis from Command Line" on](#page-55-0) [page 2-2.](#page-55-0)

## **MATLAB Scripts**

Create a polyspace.Project object and set the options through the Configuration property of the object. See also:

- polyspace.Project
- polyspace.Project.Configuration Properties

For instance:

```
proj = polyspace.Project;
proj.Configuration.CodingRulesCodeMetrics.EnableMisraC3 = true;
proj.Configuration.BugFinderAnalysis.EnableCheckers = false;
```
See also ["Run Polyspace Analysis by Using MATLAB Scripts" on page 3-9.](#page-78-0)

## **Eclipse and Eclipse-based IDEs**

Select **Polyspace** > **Configure Project**. Set the options in the Configuration window.

Some Target & Compiler options are automatically extracted from your Eclipse project. See ["Run](#page-177-0) [Polyspace Analysis in Eclipse" on page 6-2](#page-177-0).

## **Simulink**

In your Simulink model, specify the basic options through Simulink Configuration Parameters. On the **Apps** tab, select **Polyspace** and then on the **Polyspace** tab, select **Settings**.

To navigate to Polyspace analysis options related to the generated code, on the **Polyspace** tab, see **Settings** > **Project Settings**.

See:

- • ["Run Polyspace Analysis on Code Generated with Embedded Coder" on page 5-2](#page-101-0)
- ["Configure Advanced Polyspace Options in Simulink" on page 5-50](#page-149-0)

## **MATLAB Coder App**

In the MATLAB Coder app, after code generation, specify the basic options through the **Polyspace** pane. From this window, you can navigate to the full set of Polyspace analysis options.

See:

- • ["Run Polyspace on C/C++ Code Generated from MATLAB Code" on page 5-68](#page-167-0)
- ["Configure Advanced Polyspace Options in MATLAB Coder App" on page 5-74](#page-173-0)

# **Configure Target and Compiler Options**

## **Specify Target Environment and Compiler Behavior**

Before verification, specify your source code language (C or  $C_{++}$ ), target processor, and the compiler that you use for building your code. In certain cases, to emulate your compiler behavior, you might have to specify additional options.

Using your specification, the verification determines the sizes of fundamental types, considers certain macros as defined, and interprets compiler-specific extensions of the Standard. If the options do not correspond to your run-time environment, you can encounter:

- Compilation errors
- Verification results that might not apply to your target

If you use a build command such as gmake to build your code and the build command meets certain restrictions, you can extract the options from the build command. Otherwise, specify the options explicitly.

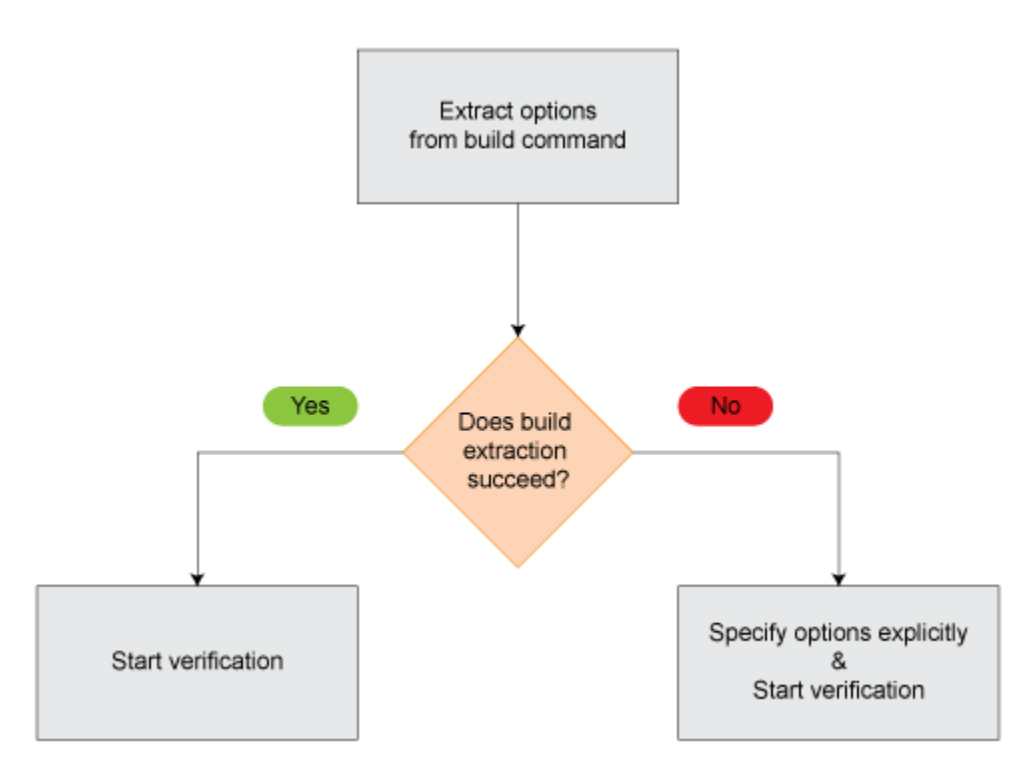

## **Extract Options from Build Command**

If you use build automation scripts to build your source code, you can set up a Polyspace project from your scripts. The options associated with your compiler are specified in that project.

In the Polyspace desktop products, for information on how to trace your build command from the:

- Polyspace user interface, see ["Add Source Files for Analysis in Polyspace User Interface" on page](#page-25-0) [1-2](#page-25-0).
- DOS or UNIX command line, see polyspace-configure.

• MATLAB command line, see polyspaceConfigure.

In the Polyspace server products, for information on how to trace your build command, see "Create Polyspace Analysis Configuration from Build Command" (Polyspace Code Prover Server).

For Polyspace project creation, your build automation script (makefile) must meet certain requirements. See ["Requirements for Project Creation from Build Systems" on page 9-19](#page-240-0).

## **Specify Options Explicitly**

If you cannot trace your build command and therefore manually create a project, you have to specify the options explicitly.

- In the user interface of the Polyspace desktop products, select a project configuration. On the **Configuration** pane, select **Target & Compiler**. Specify the options.
- At the DOS or UNIX command line, specify flags with the polyspace-bug-finder, polyspacecode-prover, polyspace-bug-finder-server or polyspace-code-prover-server command.
- At the MATLAB command line, specify arguments with the polyspaceBugFinder, polyspaceCodeProver, polyspaceBugFinderServer or polyspaceCodeProverServer function.

Specify the options in this order.

- Required options:
	- Source code language (-lang): If all files have the same extension .c or .cpp, the verification uses the extension to determine the source code language. Otherwise, explicitly specify the option.
	- Compiler (-compiler): Select the compiler that you use for building your source code. If you cannot find your compiler, use an option that closely matches your compiler.
	- Target processor type (-target): Specify the target processor on which you intend to execute your code. For some processors, you can change the default specifications. For instance, for the processor hc08, you can change the size of types double and long double from 32 to 64 bits.

If you cannot find your target processor, you can create your own target and specify the sizes of fundamental types, default signedness of char, and endianness of the target machine. See Generic target options.

- Language-specific options:
	- C standard version (-c-version): The default C language standard depends on your compiler specification. If you do not specify a compiler explicitly, the default analysis uses the C99 standard. Specify an earlier standard such as C90 or a later standard such as C11.
	- C++ standard version (-cpp-version): The default C++ language standard depends on your compiler specification. If you do not specify a compiler explicitly, the default analysis uses the  $C++03$  standard. Specify later standards such as  $C++11$  or  $C++14$ .
- Compiler-specific options:

Whether these options are available or not depends on your specification for Compiler (compiler). For instance, if you select a visual compiler, the option Pack alignment value

(-pack-alignment-value) is available. Using the option, you emulate the compiler option /Zp that you use in Visual Studio.

For all compiler-specific options, see "Target and Compiler".

• Advanced options:

Using these options, you can modify the verification results. For instance, if you use the option Division round down (-div-round-down), the verification considers that quotients from division or modulus of negative numbers are rounded down. Use these options only if you use similar options when compiling your code.

For all advanced options, see "Target and Compiler".

• Compiler header files

If you specify the diab, tasking or greenhills compiler, you must specify the path to your compiler header files. See ["Provide Standard Library Headers for Polyspace Analysis" on page 9-](#page-239-0) [18](#page-239-0).

If you still see compilation errors after running analysis, you might have to specify other options:

- *Define macros*: Sometimes, a compilation error occurs because the analysis considers a macro as undefined. Explicitly define these macros. See Preprocessor definitions (-D).
- *Specify include files:* Sometimes, a compilation error occurs because your compiler defines standard library functions differently from Polyspace and you do not provide your compiler include files. Explicitly specify the path to your compiler include files. See ["Provide Standard Library](#page-239-0) [Headers for Polyspace Analysis" on page 9-18.](#page-239-0)

#### **See Also**

```
C standard version (-c-version) | C++ standard version (-cpp-version) | Compiler
(-compiler) | Preprocessor definitions (-D) | Source code language (-lang) |
Target processor type (-target)
```
### **More About**

- • ["C/C++ Language Standard Used in Polyspace Analysis" on page 9-5](#page-226-0)
- • ["Provide Standard Library Headers for Polyspace Analysis" on page 9-18](#page-239-0)

## <span id="page-226-0"></span>**C/C++ Language Standard Used in Polyspace Analysis**

The Polyspace analysis adheres to a specific language standard for code compilation. The language standard, along with your compiler specification, defines the language elements that you can use in your code. For instance, if the Polyspace analysis uses the C99 standard, C11 features such as use of the thread support library from threads.h causes compilation errors.

## **Supported Language Standards**

The Polyspace analysis supports these standards:

• **C**: C90, C99, C11

The default standard depends on your compiler specification. If you do not specify a compiler explicitly, the default analysis uses the C99 standard. To change the language standard, use the option C standard version (-c-version).

• **C++**: C++03, C++11, C++14

The default standard depends on your compiler specification. If you do not specify a compiler explicitly, the default analysis uses the  $C++03$  standard. To change the language standard, use the option C++ standard version (-cpp-version).

### **Default Language Standard**

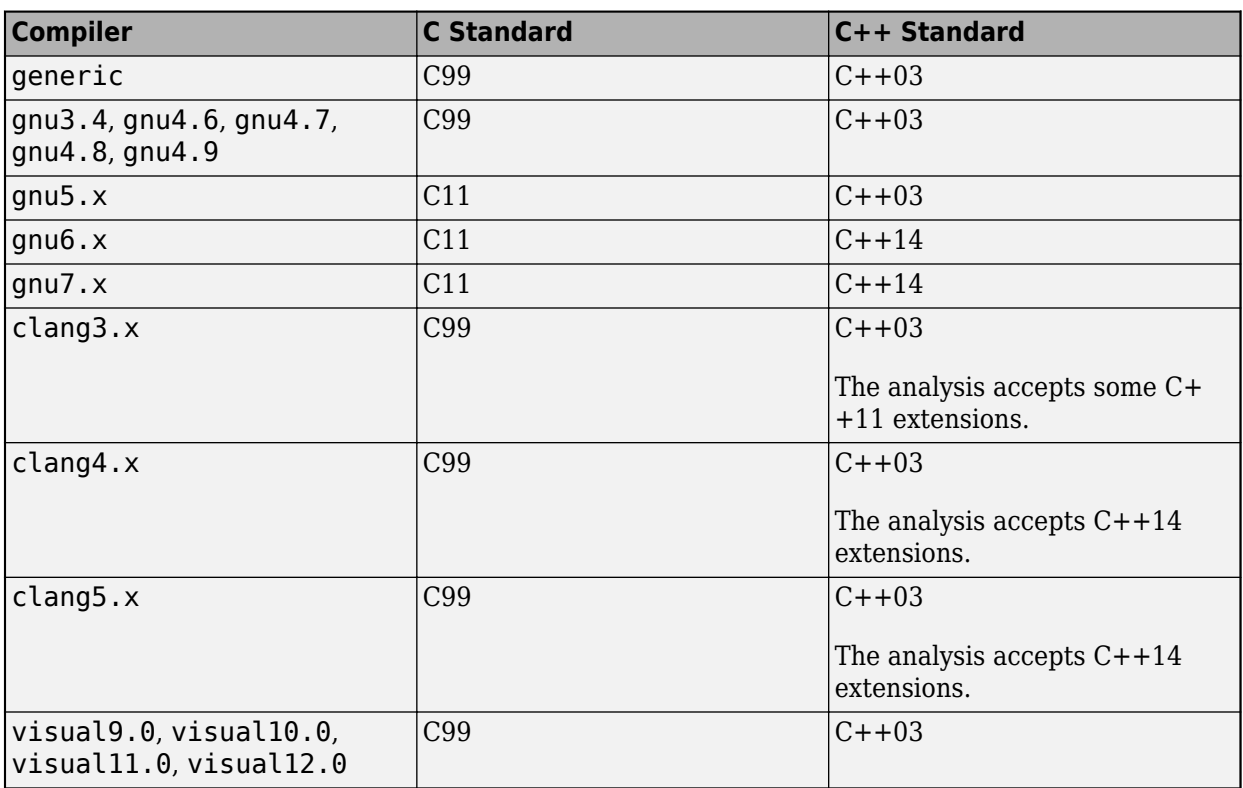

The default language standard depends on your specification for the option Compiler ( compiler).

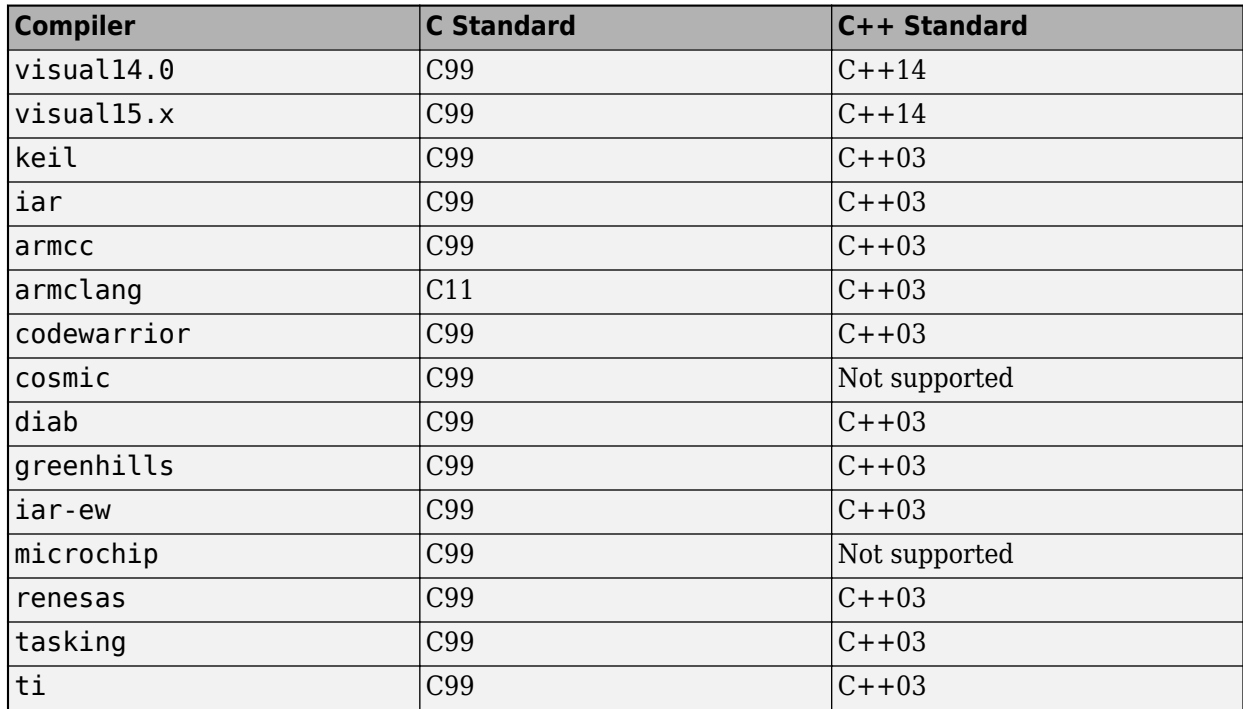

#### **See Also**

C standard version (-c-version) | C++ standard version (-cpp-version) | Compiler (-compiler)

## **More About**

- • ["C11 Language Elements Supported in Polyspace" on page 9-7](#page-228-0)
- • ["C++11 Language Elements Supported in Polyspace" on page 9-8](#page-229-0)
- • ["C++14 Language Elements Supported in Polyspace" on page 9-11](#page-232-0)
- • ["C++17 Language Elements Supported in Polyspace" on page 9-14](#page-235-0)

## <span id="page-228-0"></span>**C11 Language Elements Supported in Polyspace**

This table provides a partial list of C language elements that have been introduced since C11 and the corresponding Polyspace support. If your code contains non-supported constructions, Polyspace reports a compilation error.

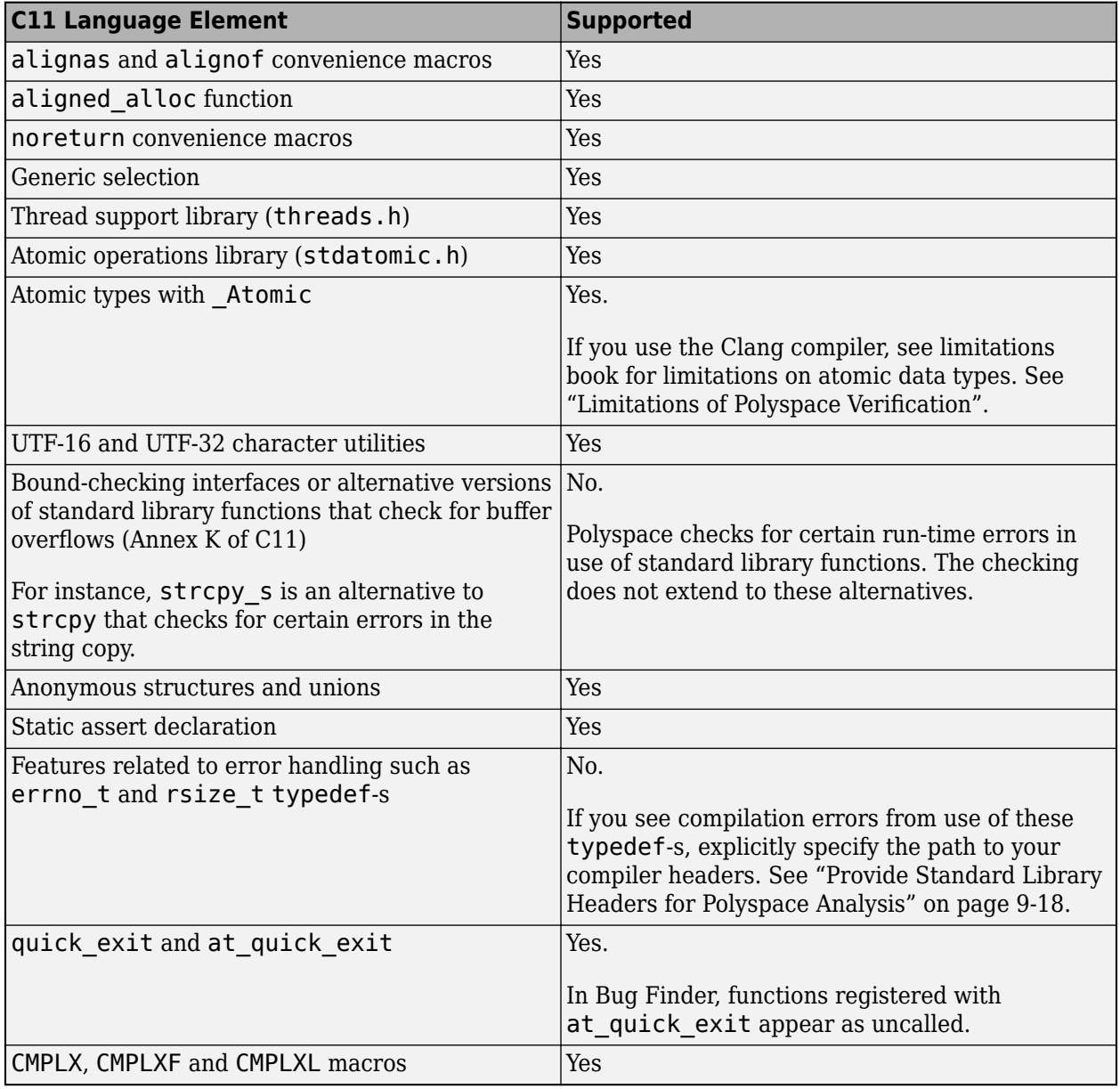

### **See Also**

C standard version (-c-version)

## **More About**

• ["C/C++ Language Standard Used in Polyspace Analysis" on page 9-5](#page-226-0)

## <span id="page-229-0"></span>**C++11 Language Elements Supported in Polyspace**

This table provides a partial list of  $C++$  language elements that have been introduced since  $C++11$ and its corresponding Polyspace support. If your code contains nonsupported constructions, Polyspace reports a compilation error.

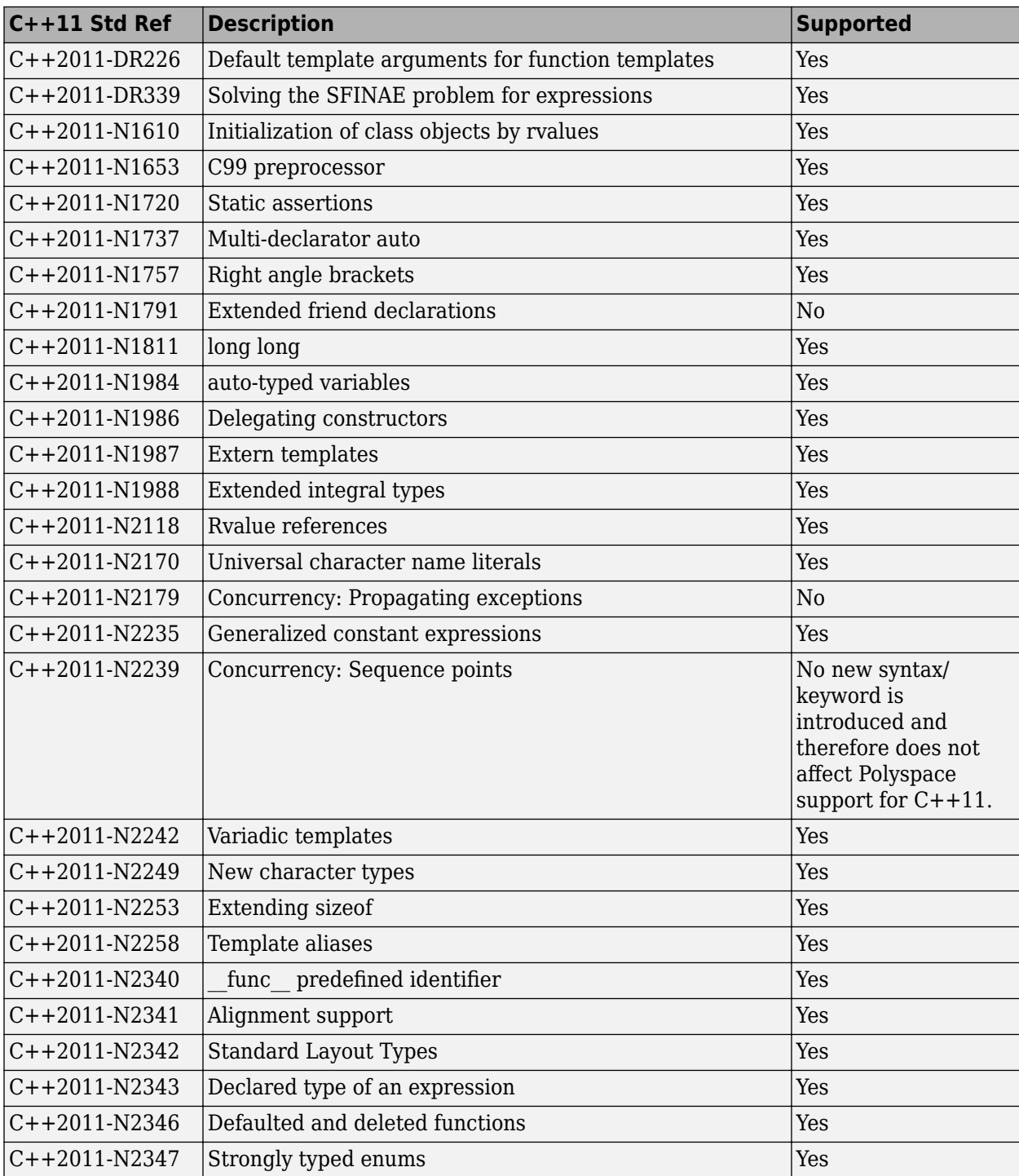

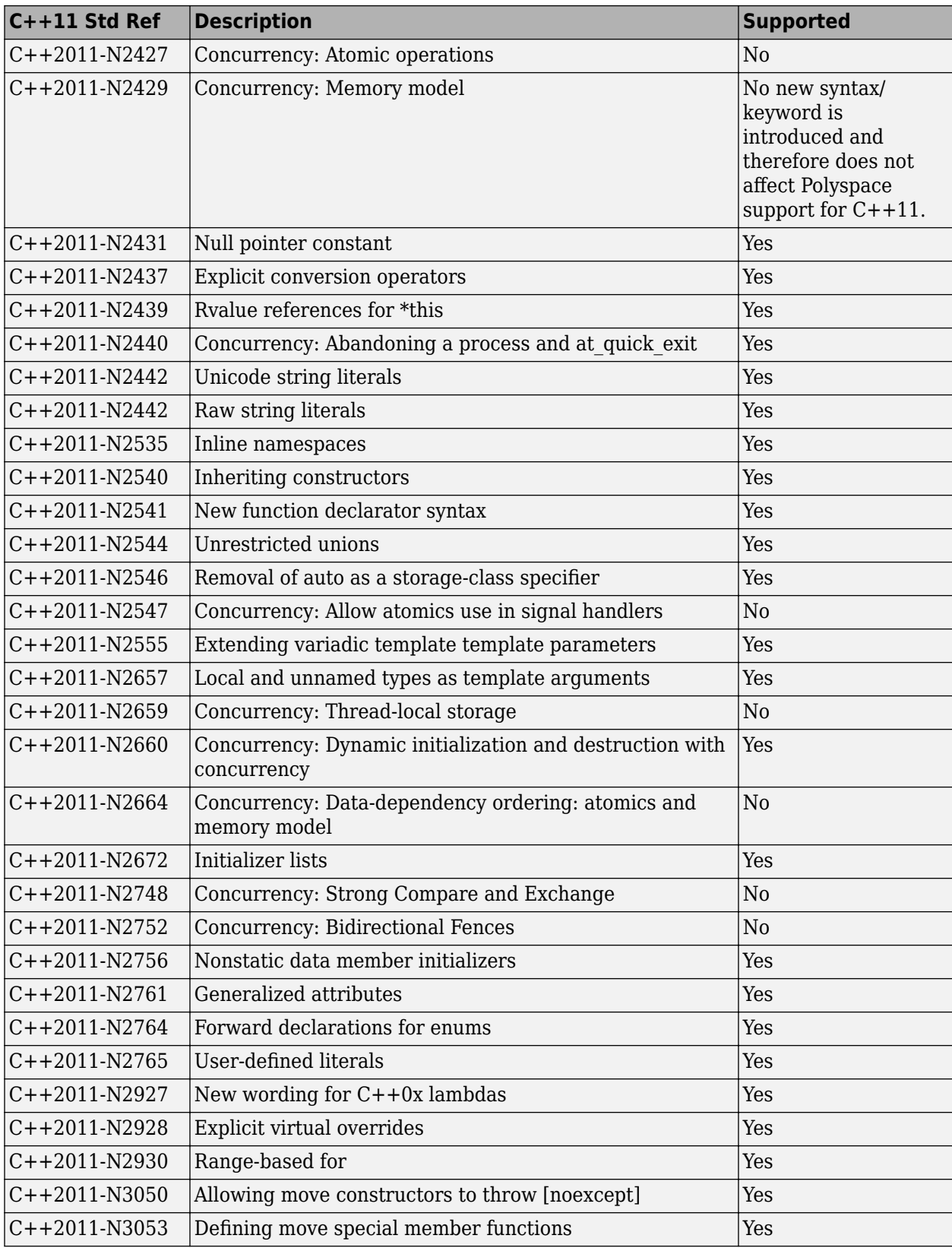

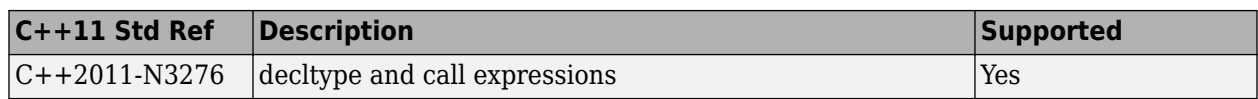

#### **See Also**

C++ standard version (-cpp-version)

#### **More About**

- • ["C/C++ Language Standard Used in Polyspace Analysis" on page 9-5](#page-226-0)
- • ["C++14 Language Elements Supported in Polyspace" on page 9-11](#page-232-0)
- • ["C++17 Language Elements Supported in Polyspace" on page 9-14](#page-235-0)

## <span id="page-232-0"></span>**C++14 Language Elements Supported in Polyspace**

This table provides a partial list of  $C++$  language elements that have been introduced since  $C++14$ and its corresponding Polyspace support. If your code contains nonsupported constructions, Polyspace reports a compilation error.

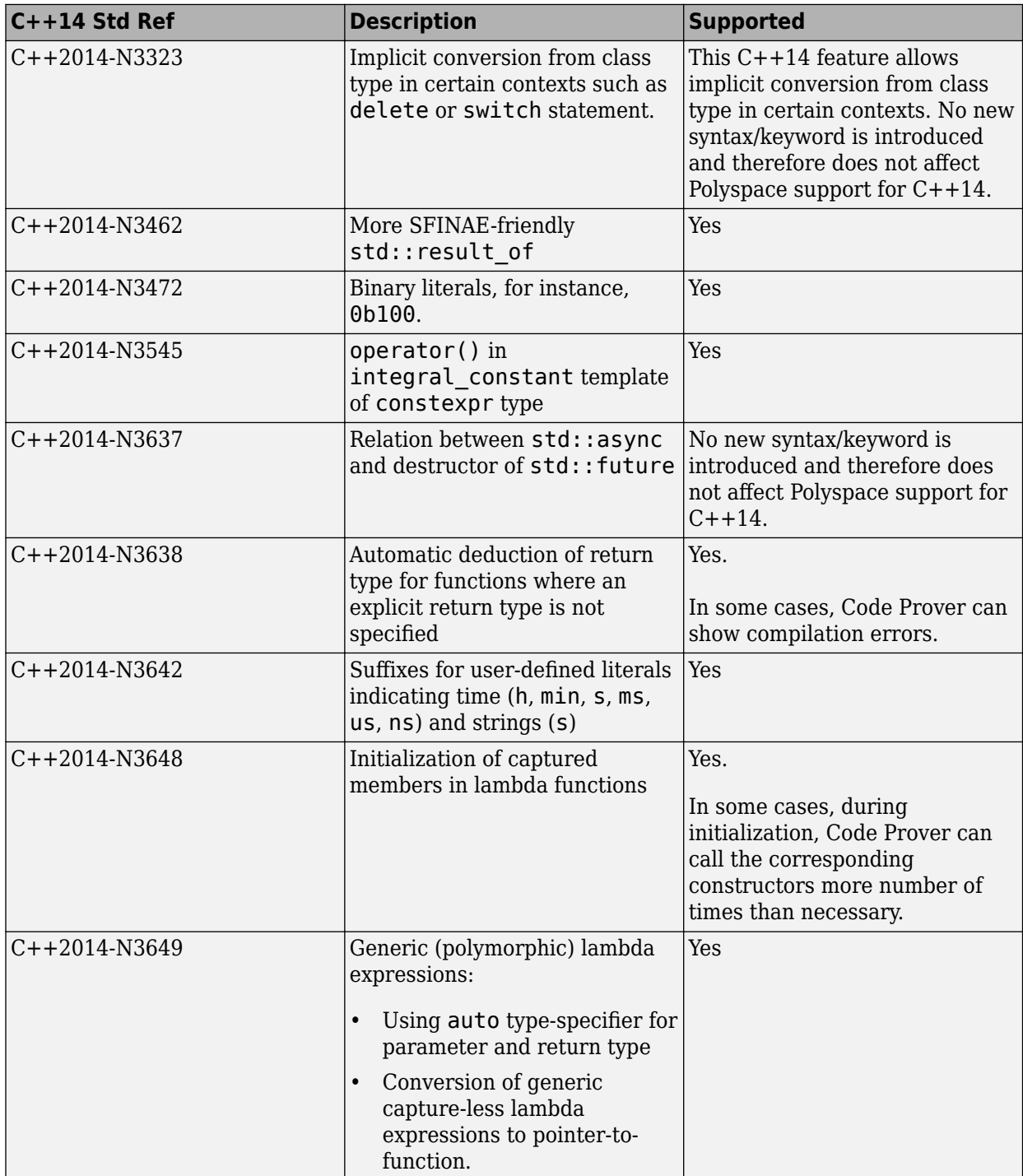

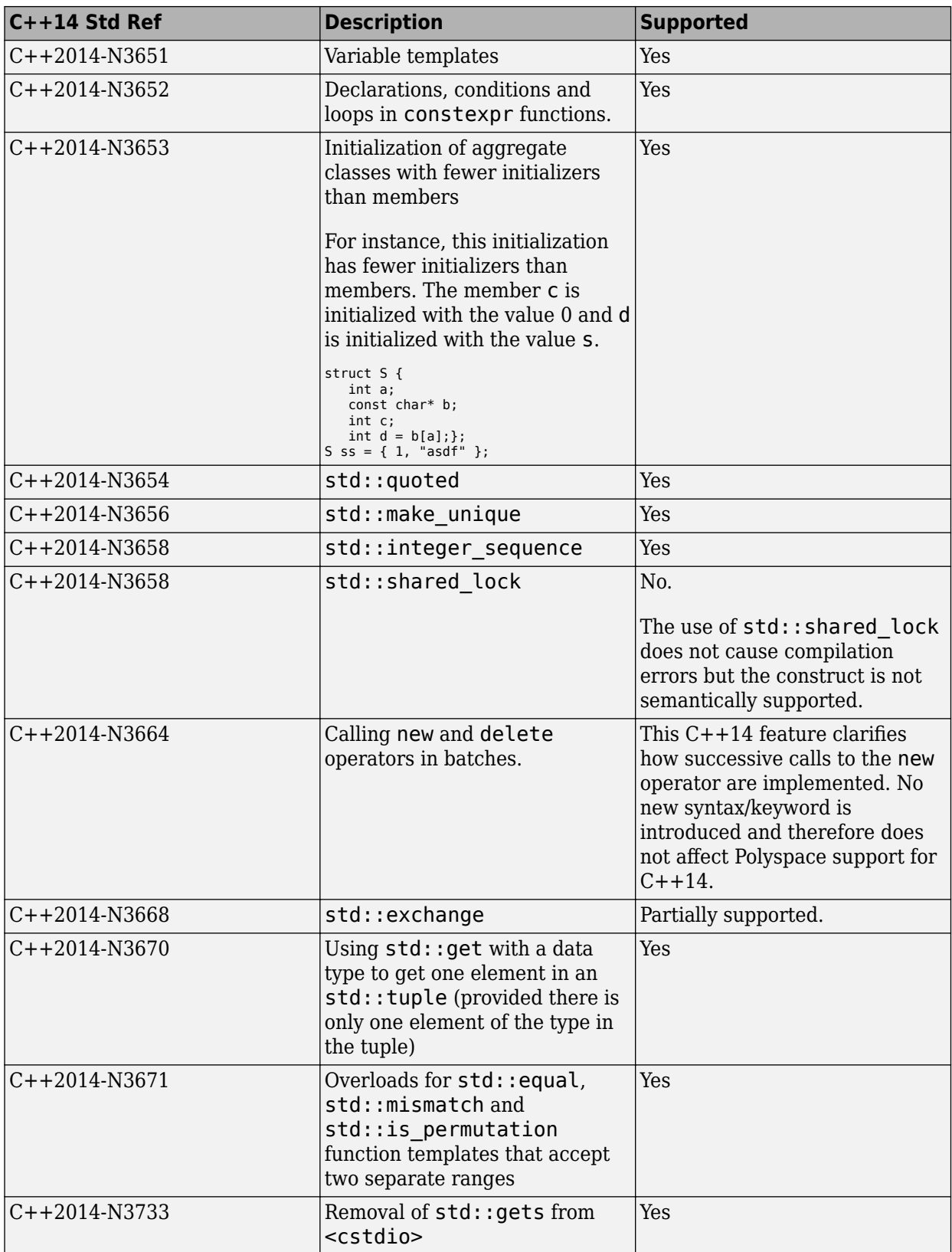

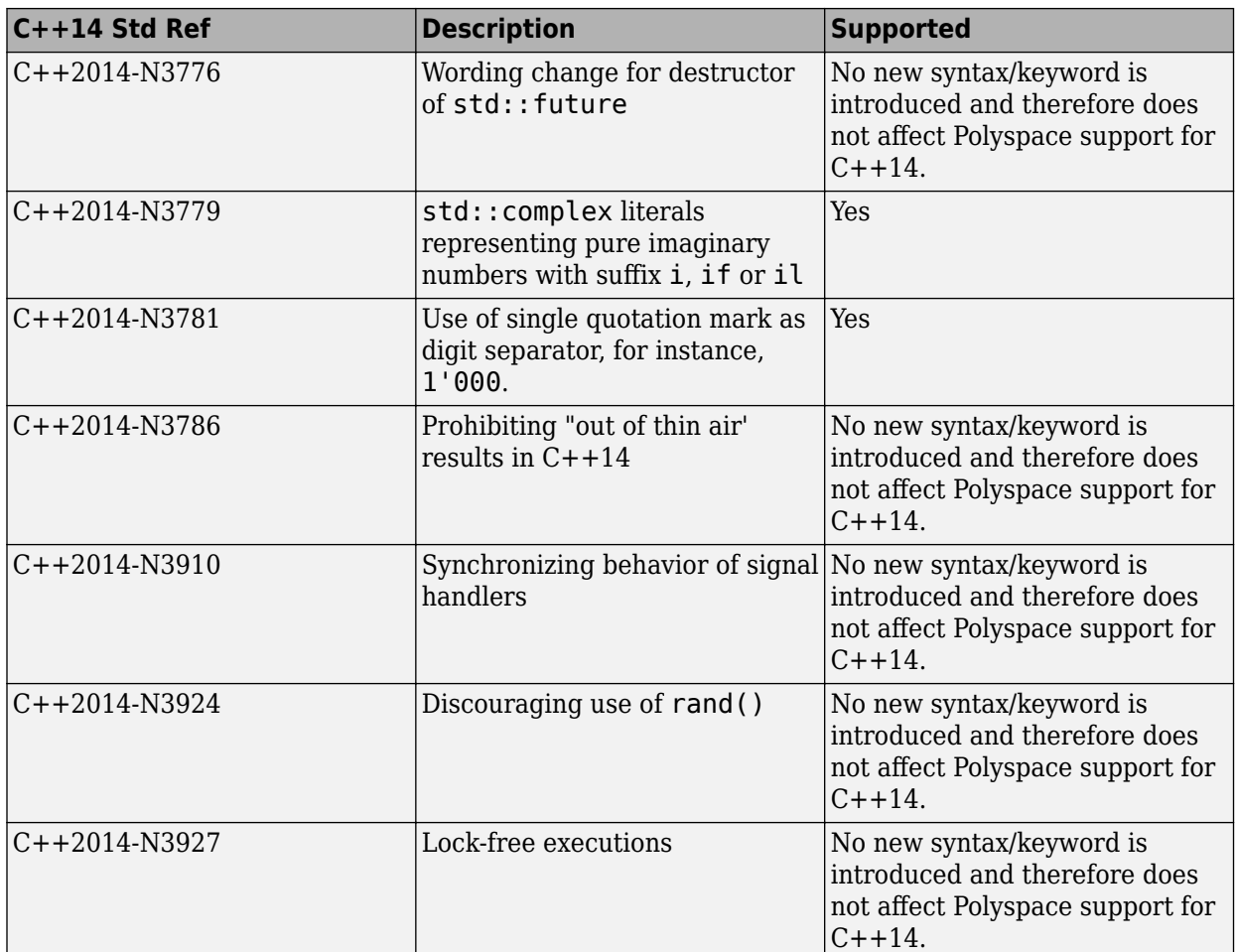

## **See Also**

C++ standard version (-cpp-version)

## **More About**

- • ["C/C++ Language Standard Used in Polyspace Analysis" on page 9-5](#page-226-0)
- • ["C++11 Language Elements Supported in Polyspace" on page 9-8](#page-229-0)
- • ["C++17 Language Elements Supported in Polyspace" on page 9-14](#page-235-0)

## <span id="page-235-0"></span>**C++17 Language Elements Supported in Polyspace**

This table provides a partial list of  $C++$  language elements that have been introduced since  $C++17$ and its corresponding Polyspace support. If your code contains nonsupported constructions, Polyspace reports a compilation error.

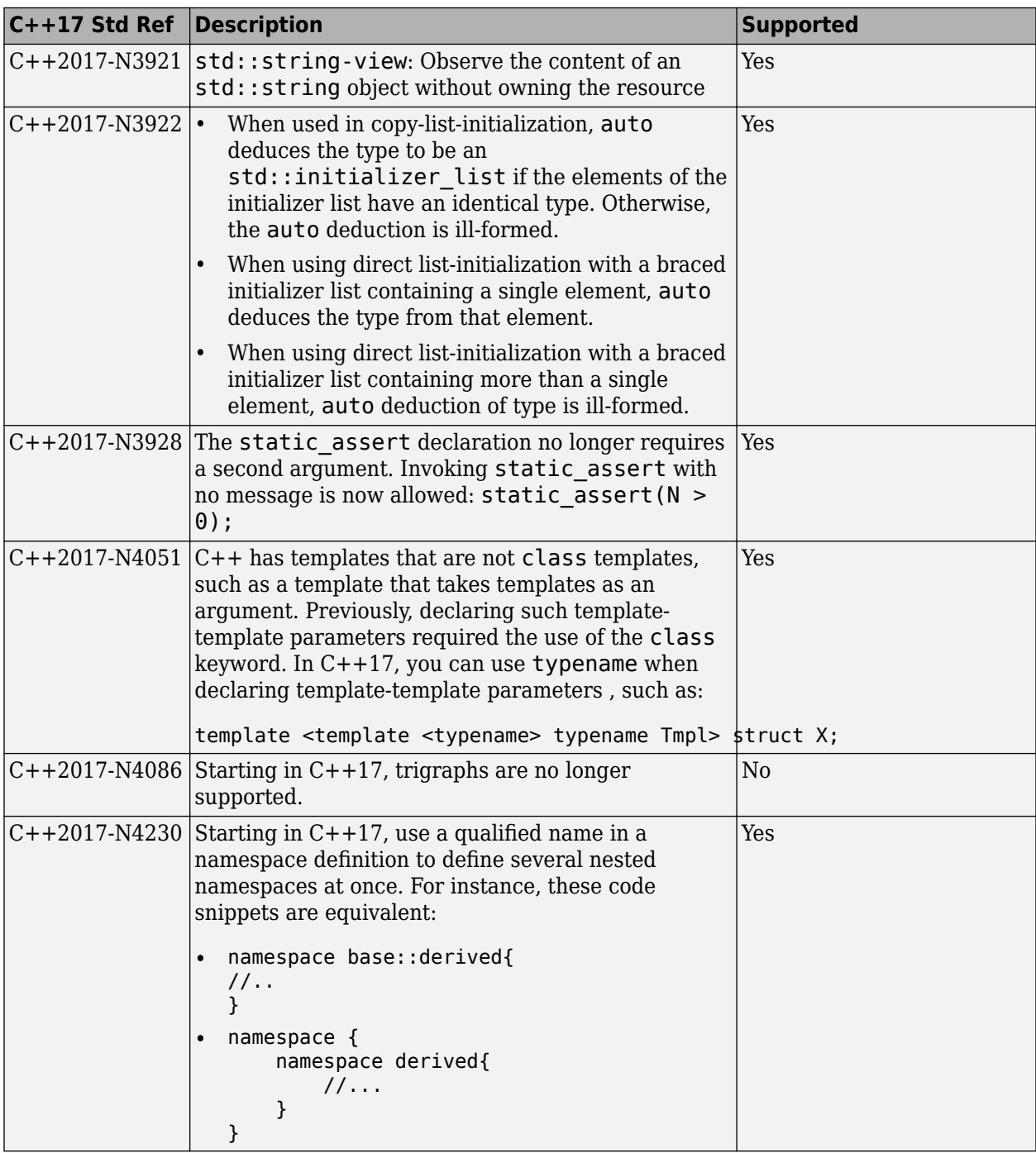

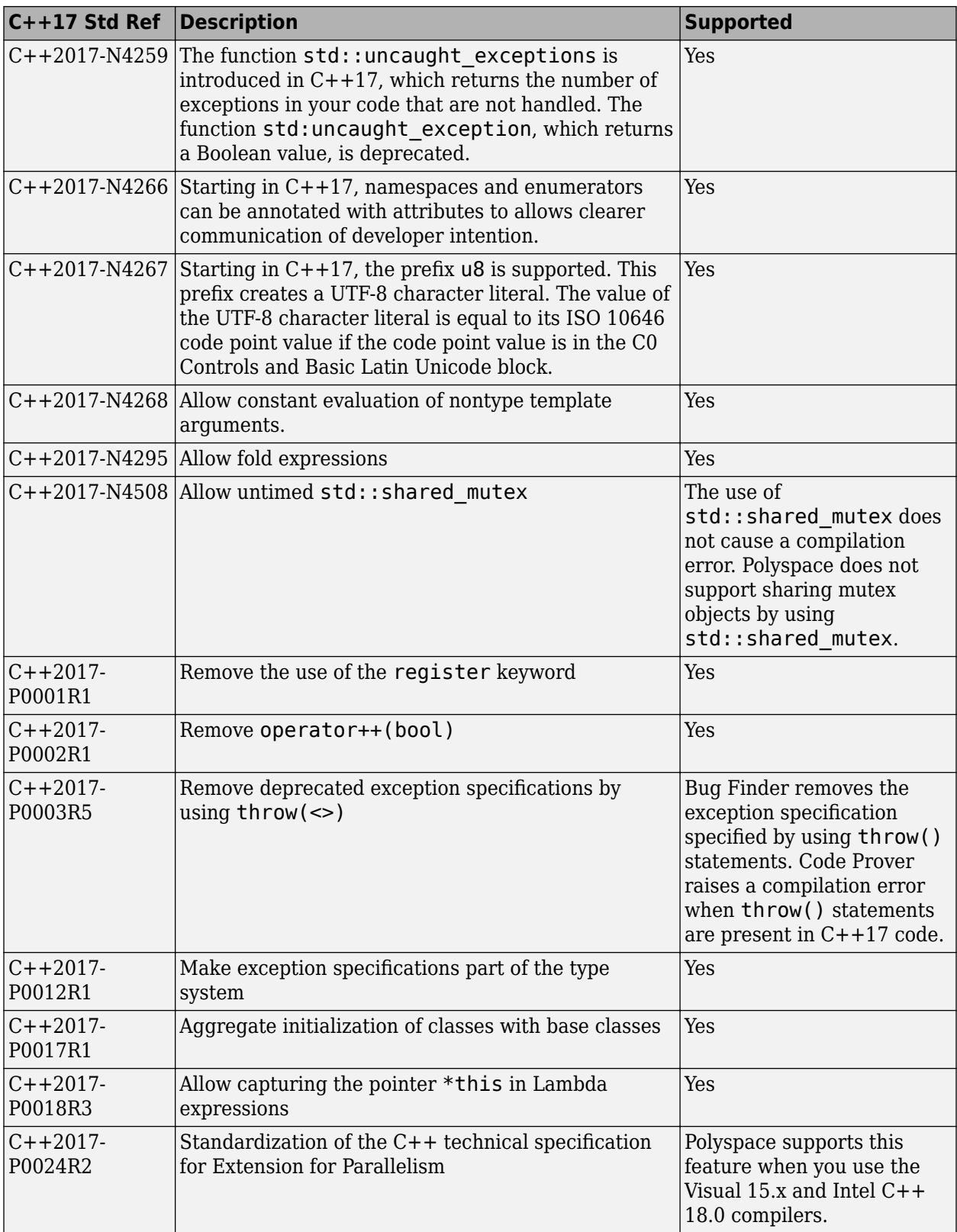

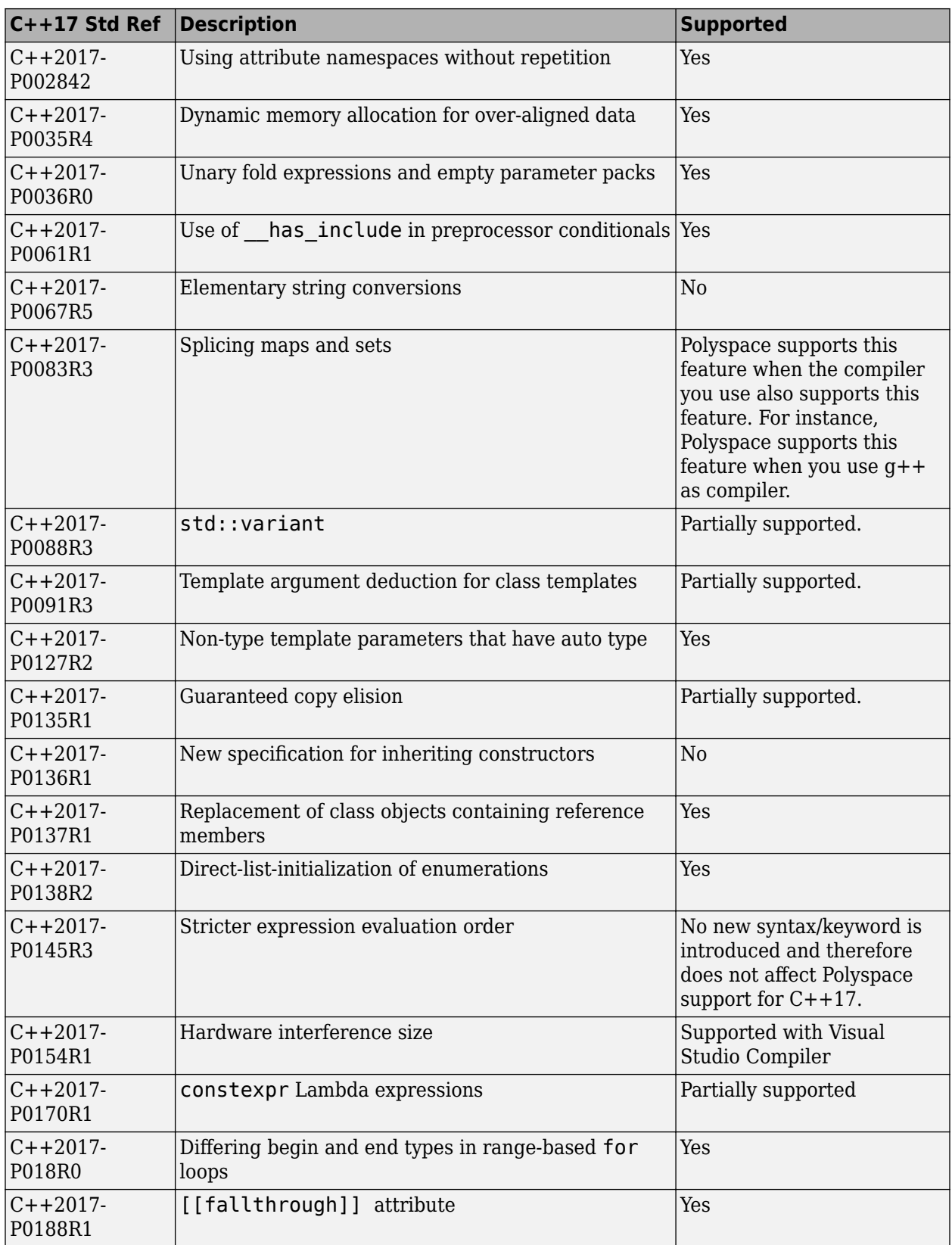

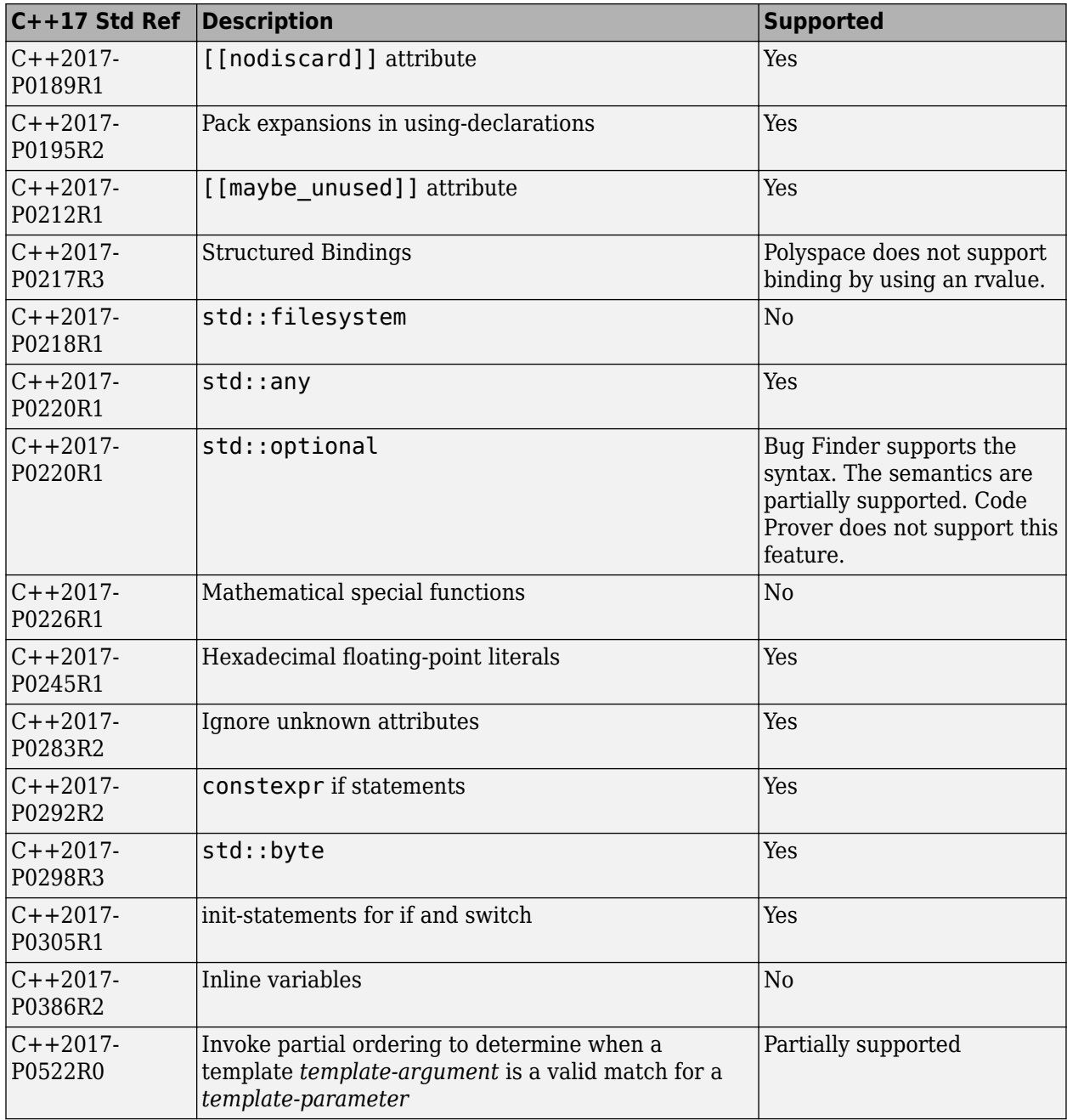

## **See Also**

C++ standard version (-cpp-version)

## **More About**

- • ["C/C++ Language Standard Used in Polyspace Analysis" on page 9-5](#page-226-0)
- • ["C++11 Language Elements Supported in Polyspace" on page 9-8](#page-229-0)
- • ["C++14 Language Elements Supported in Polyspace" on page 9-11](#page-232-0)

## <span id="page-239-0"></span>**Provide Standard Library Headers for Polyspace Analysis**

Before Polyspace analyzes the code for bugs and run-time errors, it compiles your code. Even if the code compiles with your compiler, you can see compilation errors with Polyspace. If the error comes from a standard library function, it usually indicates that Polyspace is not using your compiler headers. To work around the errors, provide the path to your compiler headers.

This topic shows how to locate the standard library headers from your compiler. The code examples cause a compilation error that shows the location of the headers.

• To locate the folder containing your C compiler system headers, compile this C code by using your compilation toolchain:

float fopen(float f); #include <stdio.h>

The code does not compile because the fopen declaration conflicts with the declaration inside stdio.h. The compilation error shows the location of your compiler implementation of stdio.h. Your C standard library headers are all likely to be in that folder.

• To locate the folder containing your C++ compiler system headers, compile this C++ code by using your compilation toolchain:

```
namespace std {
     float cin; 
}
#include <iostream>
```
The code does not compile because the cin declaration conflicts with the declaration inside iostream.h. The compilation error shows the location of your compiler implementation of iostream.h. Your C++ standard library headers are all likely to be in that folder.

After you locate the path to your compiler's header files, specify the path for the Polyspace analysis. For C++ code, specify the paths to both your C and C++ headers.

• In the user interface (Polyspace desktop products), add the folder to your project.

For more information, see ["Add Source Files for Analysis in Polyspace User Interface" on page 1-2](#page-25-0).

• At the command line, use the flag -I with the polyspace-bug-finder, polyspace-codeprover, polyspace-bug-finder-server or polyspace-code-prover-server command..

For more information, see -I.

#### **See Also**

#### **More About**

• ["Errors from Conflicts with Polyspace Header Files" on page 23-65](#page-780-0)

## <span id="page-240-0"></span>**Requirements for Project Creation from Build Systems**

For automatic project creation from build systems, your build commands or makefiles must meet certain requirements.

## **Compiler Requirements**

• Your compiler must be called locally.

If you use a compiler cache such as ccache or a distributed build system such as distmake, the software cannot trace your build. You must deactivate them.

• Your compiler must perform a clean build.

If your compiler performs only an incremental build, use appropriate options to build all your source files. For example, if you use gmake, append the -B or -W *makefileName* option to force a clean build. For the list of options allowed with the GNU® make, see [make options.](https://www.gnu.org/software/make/manual/html_node/Options-Summary.html)

- Your compiler configuration must be available to Polyspace. The compilers currently supported include the following:
	- arm Keil
	- Clang
	- Wind River® Diab
	- $\cdot$  GNU C/C++
	- IAR Embedded Workbench
	- Green Hills<sup>®</sup>
	- NXP CodeWarrior®
	- Renesas<sup>®</sup>
	- Altium<sup>®</sup> Tasking
	- Texas Instruments™
	- tcc Tiny C Compiler
	- Microsoft<sup>®</sup> Visual  $C++^{\circledR}$

If your compiler configuration is not available to Polyspace:

- Write a compiler configuration file for your compiler in a specific format. For more information, see ["Compiler Not Supported for Project Creation from Build Systems" on page 23-23](#page-738-0).
- Contact [MathWorks Technical Support.](https://www.mathworks.com/support/?s_tid=gn_supp) For more information, see ["Contact Technical Support](#page-733-0) [About Issues with Running Polyspace" on page 23-18](#page-733-0).
- If you build your code in Cygwin™, you must be using version 2.x or 3.x of Cygwin for Polyspace project creation from your build system (for instance, Cygwin version 2.10 or 3.0).
- With the TASKING compiler, if you use an alternative sfr file with extension .asfr, Polyspace might not be able to locate your file. If you encounter an error, explicitly #include your .asfr file in the preprocessed code using the option Include (-include).

Typically, you use the statement #include SFRFILE (CPU) along with the compiler option --alternative-sfr-file to specify an alternative sfr file. The path to the file is typically *Tasking\_C166\_INSTALL\_DIR*\include\sfr\reg*CPUNAME*.asfr. For instance, if your TASKING compiler is installed in C:\Program Files\Tasking\C166-VX\_v4.0r1\ and you use the CPU-related flag -Cxc2287m 104f or --cpu=xc2287m 104f, the path is C:\Program Files\Tasking\C166-VX\_v4.0r1\include\sfr\regxc2287m.asfr.

## **Build Command Requirements**

- Your build command must run to completion without any user interaction.
- In Linux, only UNIX shell (sh) commands must be used. If your build uses advanced commands such as commands supported only by bash, tcsh or zsh, Polyspace cannot trace your build.

In Windows, only DOS commands must be used. If your build uses advanced commands such as commands supported only by PowerShell or Cygwin, Polyspace cannot trace your build. To see if Polyspace supports your build command, run the command from cmd.exe in Windows. For more information, see ["Check if Polyspace Supports Build Scripts" on page 23-30](#page-745-0).

- If you use statically linked libraries, Polyspace cannot trace your build. In Linux, you can install the full Linux Standard Base (LSB) package to allow dynamic linking. For example, on Debian® systems, install LSB with the command apt-get install lsb.
- Your build command must not use aliases.

The alias command is used in Linux to create an alternate name for commands. If your build command uses those alternate names, Polyspace cannot recognize them.

- Your build process must not use the LD\_PRELOAD mechanism.
- Your build command must be executable completely on the current machine and must not require privileges of another user.

If your build uses sudo to change user privileges or ssh to remotely log in to another machine, Polyspace cannot trace your build.

• If your build command uses redirection with the  $>$  or | character, the redirection occurs after Polyspace traces the command. Therefore, Polyspace does not handle the redirection.

For example, if your command occurs as

command1 | command2

And you enter

polyspace-configure command1 | command2

When tracing the build, Polyspace traces the first command only.

• If the System Integrity Protection (SIP) feature is active on the operating system macOS El Capitan (10.11) or a later macOS version, Polyspace cannot trace your build command. Before tracing your build command, disable the SIP feature. You can reenable this feature after tracing the build command.

Similar considerations apply to other security applications such as security-related products from CylanceProtect, Avecto and Tanium.

- If your computer hibernates during the build process, Polyspace might not be able to trace your build.
- When creating projects from build commands in the Polyspace User Interface, you might encounter errors such as libcurl.so.4: version 'CURL\_OPENSSL\_3' not found. In such

cases, create the Polyspace project by using the command polyspace-configure in the system command line interface, using the build command as the argument. See polyspace-configure.

**Note** Your environment variables are preserved when Polyspace traces your build command.

## **See Also**

polyspace-configure

## **Related Examples**

• ["Add Source Files for Analysis in Polyspace User Interface" on page 1-2](#page-25-0)

## **Supported Keil or IAR Language Extensions**

Polyspace analysis can interpret a subset of common C/C++ language constructs and extended keywords by default. For compiler-specific keywords, you must specify your choice of compiler. If you specify keil or iar for Compiler (-compiler), the Polyspace verification allows language extensions specific to the Keil or IAR compilers.

## **Special Function Register Data Type**

Embedded control applications frequently read and write port data, set timer registers, and read input captures. To deal with these requirements without using assembly language, some microprocessor compilers define special data types such as sfr and sbit. Typical declarations are:

```
sfr A0 = 0x80:
sfr A1 = 0x81:
sfr ADCUP = 0xDE;
sbit EI = 0 \times 80;
```
The declarations reside in header files such as regxx.h for the basic 80Cxxx micro processor. The declarations customize the compiler to the target processor.

You access a register or a port by using the  $\mathsf{sfr}$  and  $\mathsf{sbit}$  data as follows. However, these data types are not part of the C99 Standard.

```
int status,P0;
```

```
void main (void) { 
 ADCUP = 0 \times 08; /* Write data to register */
 A1 = 0xFF; /* Write data to Port */
 status = P0; /* Read data from Port */
 EI = 1; /* Set a bit (enable all interrupts) */}
```
To analyze this type of code, use these options:

- Compiler (-compiler): Specify keil or iar.
- Sfr type support (-sfr-types): Specify the data type and size in bits.

For example, depending on how you define the sbit data type, you use these options:

```
\cdot sbit ADST = ADCUP^7;
```
Use options: -compiler keil -sfr-type sfr=8

```
\cdot sbit ADST = ADCUP.7:
```
Use options: -compiler iar -sfr-type sfr=8

The analysis then supports the Keil or IAR language extensions even if some structures, keywords, and syntax are not part of the C99 standard.

## **Keywords Removed During Preprocessing**

Once you specify the Keil or IAR compiler, the analysis recognizes compiler-specific keywords in your code. If a keyword is not relevant for the analysis, it is removed from the source code during preprocessing.

If you disable the keyword and use it as an identifier instead, you can encounter a compilation error when you compile your code with Polyspace. See ["Errors Related to Keil or IAR Compiler" on page](#page-763-0) [23-48.](#page-763-0)

These keywords are removed during preprocessing:

- Keil: bdata, far, idata, huge, sdata
- IAR: saddr, reentrant, reentrant idata, non banked, plm, bdata, idata, pdata, code,  $xdata$ , xhuge, interrupt,  $\frac{1}{100}$  interrupt,  $\frac{1}{100}$  intrinsic

The data keyword is not removed.

## **Remove or Replace Keywords Before Compilation**

The Polyspace compiler strictly follows the ANSI® C99 Standard (ISO/IEC 9899:1999). If your compiler allows deviation from the Standard, the Polyspace compilation using default options cannot emulate your compiler. For instance, your compiler can allow certain non-ANSI keyword, which Polyspace does not recognize by default.

To emulate your compiler closely, you specify the Target & Compiler options. If you still get compilation errors from unrecognized keywords, you can remove or replace them only for the purposes of verification. The option Preprocessor definitions (-D) allows you to make simple substitutions. For complex substitutions, for instance to remove a group of space-separated keywords such as a function attribute, use the option Command/script to apply to preprocessed files (-post-preprocessing-command).

## **Remove Unrecognized Keywords**

You can remove unsupported keywords from your code for the purposes of analysis. For instance, follow these steps to remove the far and  $0x$  keyword from your code  $(0x$  precedes an absolute address).

**1** Save the following template as C:\Polyspace\myTpl.pl.

#### **Content of myTpl.pl**

```
#!/usr/bin/perl
```

```
##############################################################
# Post Processing template script
#
##############################################################
# Usage from GUI:
#
# 1) Linux: /usr/bin/perl PostProcessingTemplate.pl
# 2) Windows: polyspaceroot\sys\perl\win32\bin\perl.exe <pathtoscript>\
# PostProcessingTemplate.pl
#
##############################################################
{}$version = 0.1;
$INFILE = STDIN;
$OUTFILE = STDOUT;
while (<$INFILE>)
{
     # Remove far keyword
     s/far//;
     # Remove "@ 0xFE1" address constructs
     s/\@\s0x[A-F0-9]*//g;
     # Remove "@0xFE1" address constructs
     s/\@0x[A-F0-9]*//g;
     # Remove "@ ((unsigned)&LATD*8)+2" type constructs
    s/\langle\theta\setminus s\rangle (\(unsigned\)\&[A-Z0-9]+\*8\)\+\d//g;
     # DON'T DELETE LINE BELOW: Print the current processed line
     print $OUTFILE $_;
}
```
For reference, see a summary of Perl regular expressions.

#### **Perl Regular Expressions**

```
#########################################################
# Metacharacter What it matches
```

```
#########################################################
   # Single Characters
   # . Any character except newline
   # [a-z0-9] Any single character in the set
   # [^a-z0-9] Any character not in set
   # \d A digit same as
   # \bmod A non digit same as [^{6}0-9]# \w An Alphanumeric (word) character
   # \W Non Alphanumeric (non-word) character
   #
   # Whitespace Characters
   # \s Whitespace character
   # \S Non-whitespace character
   # \n newline
   # \r return
   # \setminus t tab
   # \f formfeed
   # \b backspace
   #
   # Anchored Characters
   # \B word boundary when no inside []
   # \B non-word boundary
   # ^ Matches to beginning of line
   # $ Matches to end of line
   #
   # Repeated Characters
   # x? 0 or 1 occurrence of x
   # x* 0 or more x's
   # x+ 1 or more x's
   # x{m,n} Matches at least m x's and no more than n x's
   # abc All of abc respectively
   # to|be|great One of "to", "be" or "great"
   #
   # Remembered Characters
   # (string) Used for back referencing see below
   # \1 or $1 First set of parentheses
   # \2 or $2 First second of parentheses
   # \3 or $3 First third of parentheses
   ##########################################################
   # Back referencing
   #
   # e.g. swap first two words around on a line
   # red cat -> cat red
   # s/(\w+)(\w+)/52 51;
   #
   ##########################################################
2 On the Configuration pane, select Environment Settings.
```
**3**

To the right of **Command/script to apply to preprocessed files**, click .

- **4** Use the Open File dialog box to navigate to C:\Polyspace.
- **5** In the **File name** field, enter myTpl.pl.
- **6** Click **Open**. You see C:\Polyspace\myTpl.pl in the **Command/script to apply to preprocessed files** field.

## **Remove Unrecognized Function Attributes**

You can remove unsupported function attributes from your code for the purposes of analysis.

If you run verification on this code specifying a generic compiler, you can see compilation errors from the noreturn attribute. The code compiles using a GNU compiler.

```
void fatal () __attribute__ ((noreturn));
void fatal (\frac{*}{*} \dots *'){
    /* \ldots */ /* Print error message. */ /* ... */
    exit (1);
}
```
If the software does not recognize an attribute and the attribute does not affect the code analysis, you can remove it from your code for the purposes of verification. For instance, you can use this Perl script to remove the noreturn attribute.

```
while ($line = <STDIN>) 
{
# __attribute__ ((noreturn))
   # Remove far keyword
  $line = S / _ atrighte \\(\(noreturn\)\)//g;
   # Print the current processed line to STDOUT
   print $line;
}
```
Specify the script using the option Command/script to apply to preprocessed files ( post-preprocessing-command).

## **See Also**

#### **Polyspace Analysis Options**

```
Command/script to apply to preprocessed files (-post-preprocessing-command) |
Preprocessor definitions (-D)
```
### **Related Examples**

• "Troubleshoot Compilation Errors"

## **Gather Compilation Options Efficiently**

Polyspace verification can sometimes stop in the compilation or linking phase due to the following reasons:

- The Polyspace compiler strictly follows a C or C++ Standard (depending on your choice of compiler). See ["C/C++ Language Standard Used in Polyspace Analysis" on page 9-5.](#page-226-0) If your compiler allows deviation from the Standard, the Polyspace compilation using default options cannot emulate your compiler.
- Your compiler declares standard library functions with argument or return types different from the standard types. Unless you also provide the function definition, for efficient verification, Polyspace uses its own definitions of standard library functions, which have the usual prototype. The mismatch in types causes a linking error.

You can easily work around the compilation and standard library function errors. To work around the errors, you typically specify certain analysis options. In some cases, you might have to add a few lines to your code. For instance:

- To emulate your compiler behavior more closely, you specify the Target & Compiler options. If you still face compilation errors, you might have to remove or replace certain unrecognized keywords using the option Preprocessor definitions (-D). However, the option allows only simple substitution of a string with another string. For more complex replacements, you might have to add #define statements to your code.
- To avoid errors from stubbing standard library functions, you might have to #define certain Polyspace-specific macros so that Polyspace does not use its own definition of standard library functions.

Instead of adding these modifications to your original code, create a single polyspace.h file that contains all modifications. Use the option Include (-include) to force inclusion of the polyspace.h file in all source files under verification.

Benefits of this approach include:

- The error detection is much faster since it will be detected during compilation rather than in the link or subsequent phases.
- There will be no need to modify original source files.
- The file is automatically included as the very first file in the original . c files.
- The file is reusable for other projects developed under the same environment.

#### **Example 9.1. Example**

This is an example of a file that can be used with the option Include (-include).

```
// The file may include (say) a standard include file implicitly 
// included by the cross compiler 
#include <stdlib.h> 
#include "another_file.h" 
// Workarounds for compilation errors
#define far 
#define at(x)
```
// Workarounds for errors due to redefining standard library functions #define POLYSPACE\_NO\_STANDARD\_STUBS // use this flag to prevent the //automatic stubbing of std functions #define \_\_polyspace\_no\_sscanf #define \_\_polyspace\_no\_fgetc void sscanf(int, char, char, char, char, char); void fgetc(void);

## **See Also**

## **More About**

• "Troubleshoot Compilation Errors"

# **Configure Inputs and Stubbing Options**

## **Specify External Constraints**

This example shows how to specify constraints (also known as data range specifications or DRS) on variables in your code. Polyspace uses the code that you provide to make assumptions about items such as variable ranges and allowed buffer size for pointers. Sometimes the assumptions are broader than what you expect because:

- You have not provided the complete code. For example, you did not provide some of the function definitions.
- Some of the information about variables is available only at run time. For example, some variables in your code obtain values from the user at run time.

Because of these broad assumptions:

- Code Prover can consider more execution paths than those paths that occur at run time. If an operation fails along one of the execution paths, Polyspace places an orange check on the operation. If that execution path comes from an assumption that is too broad, the orange check might indicate a false positive.
- Bug Finder can sometimes produce false positives.

To reduce the number of such false positives, you can specify additional constraints on global variables, function inputs, and return values and modifiable arguments of stubbed functions. You save the constraints as an XML file to use them for subsequent analyses. If your source code changes, you can update the previous constraints. You do not have to create a new constraint template.

**Note** In Bug Finder, you can only constrain global variables. You cannot constrain function inputs or return values of stubbed functions.

### **Create Constraint Template**

#### **User Interface (Desktop Products Only)**

- **1** Open the project configuration. On the **Configuration** pane, select **Inputs & Stubbing**.
- **2** To the right of **Constraint setup**, click the **Edit** button to open the **Constraint Specification** window.
<span id="page-252-0"></span>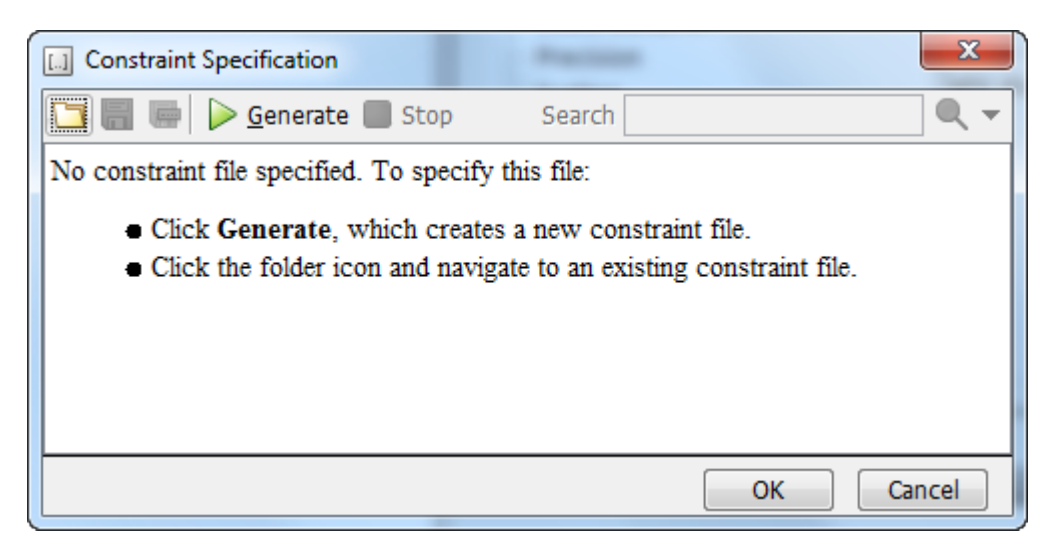

**3** In the Constraint Specification dialog box, create a blank constraint template. The template contains a list of all variables on which you can provide constraints. To create a new template,

 $\text{click}$  Senerate . The software compiles your project and creates a template. The new template is stored in a file *Module\_number*\_*Project\_name*\_drs\_template.xml in your project folder.

- **4** Specify your constraints and save the template as an XML file. For more information, see ["External Constraints for Polyspace Analysis" on page 10-7](#page-256-0).
- **5** Click **OK**.

You see the full path to the template XML file in the **Constraint setup** field. If you run an analysis, Polyspace uses this template for extracting variable constraints.

#### **Command Line**

Use the option Constraint setup (-data-range-specifications) to specify the constraints XML file.

To specify constraints in the XML file

**1** First, create a blank XML template. The template lists all global variables, function inputs and modifiable arguments and return values of stubbed functions without specifying any constraints on them.

To create a blank template, run an analysis only up to the compilation phase. In Bug Finder, disable checking of defects. Use the option Find defects (-checkers). In Code Prover, check for source compliance only. Use the argument compile for the option Verification level (-to). After the analysis, a blank template XML drs-template.xml is created in the results folder.

For C++ projects, to create a blank constraints template, you have to use the argument cppnormalize for the option Verification level (-to).

**2** Edit the XML file to specify your constraints.

For examples, see:

- • ["Constrain Global Variable Range" on page 10-13](#page-262-0)
- • ["Constrain Function Inputs" on page 10-16](#page-265-0)

# **Create Constraint Template from Code Prover Analysis Results**

You can constrain variable ranges based on their expected range in real-world applications. For instance, if a variable represents vehicle speed, you can set a maximum possible value. You can also constrain variable ranges only if they cause too many orange checks from overapproximation.

A Code Prover analysis shows all global variables, function inputs and stubbed functions that lead to orange checks from possible overapproximation. You can constrain only these variables for a more precise analysis.

- **1** Open Code Prover results in the Polyspace user interface or Polyspace Access web interface.
- **2** Open the **Orange Sources** pane. Do one of the following:
	- Select an orange check. If the software can trace an orange check to a root cause, a ighthrow appears on the **Result Details** pane. Click this icon to open the **Orange Sources** pane.
	- In the Polyspace user interface, select **Window** > **Show/Hide View** > **Orange Sources**. In the Polyspace Access web interface, select **Layout** > **Show/Hide View** > **Orange Sources**.

You see the full list of variables (function inputs or return values of stubbed functions) that can cause orange checks. Constrain the ranges of these variables.

In the details for individual orange checks, you often see a message similar to this:

If appropriate, applying DRS to stubbed function random float in example.c line 44 may remove this orange.

The message is an indication that the stubbed function is a possible source of the orange check. You can apply external constraints on the function to enforce more precise assumptions and possibly remove the orange check (in case it came from the broader assumptions).

# **Update Existing Template**

With new code submissions, you might have to specify additional constraints. You can update an existing template to add global variables, function inputs and stubbed functions that come from the new code submissions.

Additionally, if you remove some variables or functions from your code, constraints on them are not applicable any more. Instead of regenerating a constraint template and respecifying the constraints, you can update an existing template and remove the variables that are not present in your code.

#### **User Interface (Desktop Products Only)**

**1** On the **Configuration** pane, select **Inputs & Stubbing**.

- **2** Open the existing template in one of the following ways:
	- In the **Constraint setup** field, enter the path to the template XML file. Click **Edit**.
	- Click **Edit**. In the Constraint Specification dialog box, click the icon to navigate to your template file.
- **3** Click **Update**.
	- **a** Variables that are no longer present in your source code appear under the **Non Applicable** node. To remove an entry under the **Non Applicable** node or the node itself, right-click and select **Remove This Node**.
	- **b** Specify your new constraints for any of the other variables.

#### **Command Line**

In a continuous integration workflow, you can use the constraints XML file from the previous run. If new code submissions require additional constraints:

- **1** Specify constraints on variables from new code submissions in a constraints XML file. See [Create](#page-252-0) [Constraint Template: Command Line on page 10-3](#page-252-0).
- **2** Merge the constraints XML file with the new constraints and the constraints XML file from the previous run.

# **Specify Constraints in Code**

Specifying constraints outside your code allows for more precise analysis. However, you must use the code within the specified constraints because the constraints are *outside* your code. Otherwise, the results might not apply. For example, if you use function inputs outside your specified range, a runtime error can occur on an operation even though checks on the operation are green.

To specify constraints *inside* your code, you can use:

• Appropriate error handling tests in your code.

Polyspace checks to determine if the errors can actually occur. If they do not occur, the test blocks appear as **Unreachable code**.

• The [assert](http://www.cplusplus.com/reference/cassert/assert/) macro. For example, to constrain a variable var in the range  $[0,10]$ , you can use  $assert(var >= 0 \& var <= 10)$ ;

Polyspace checks your assert statements to see if the condition can be false. Following the assert statement, Polyspace considers that the assert condition is true. Using assert statements, you can constrain your variables for the remaining code in the same scope. For examples, see User assertion.

# **Related Examples**

- • ["External Constraints for Polyspace Analysis" on page 10-7](#page-256-0)
- • ["Constrain Global Variable Range" on page 10-13](#page-262-0)
- • ["Constrain Function Inputs" on page 10-16](#page-265-0)
- • ["XML File Format for Constraints" on page 10-19](#page-268-0)

# <span id="page-256-0"></span>**External Constraints for Polyspace Analysis**

For a more precise analysis with Polyspace, you can specify external constraints on:

- Global Variables.
- User-defined Functions.

Constraints on user-defined functions do not apply to a Bug Finder analysis.

• Stubbed Functions.

Constraints on stubbed functions do not apply to a Bug Finder analysis.

For more information, see ["Specify External Constraints" on page 10-2](#page-251-0). For a partial list of limitations, see ["Constraint Specification Limitations" on page 10-11](#page-260-0).

In the user interface of the Polyspace desktop products, you can specify the constraints through a **Constraint Specification** window. The constraints are saved in an XML file that you can reuse for other projects.

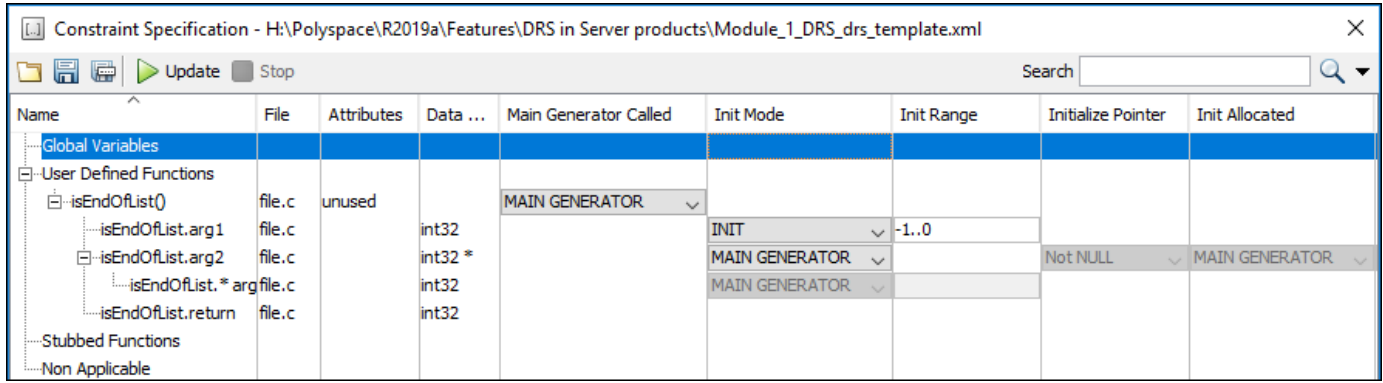

This table explains the various columns in the **Constraint Specification** window. If you directly edit the constraint XML file to specify a constraint (for instance, in the Polyspace Server products), this table also shows the correspondence between columns in the user interface and entries in the XML file. The XML entry highlighted in bold appears in the corresponding column of the **Constraint Specification** window.

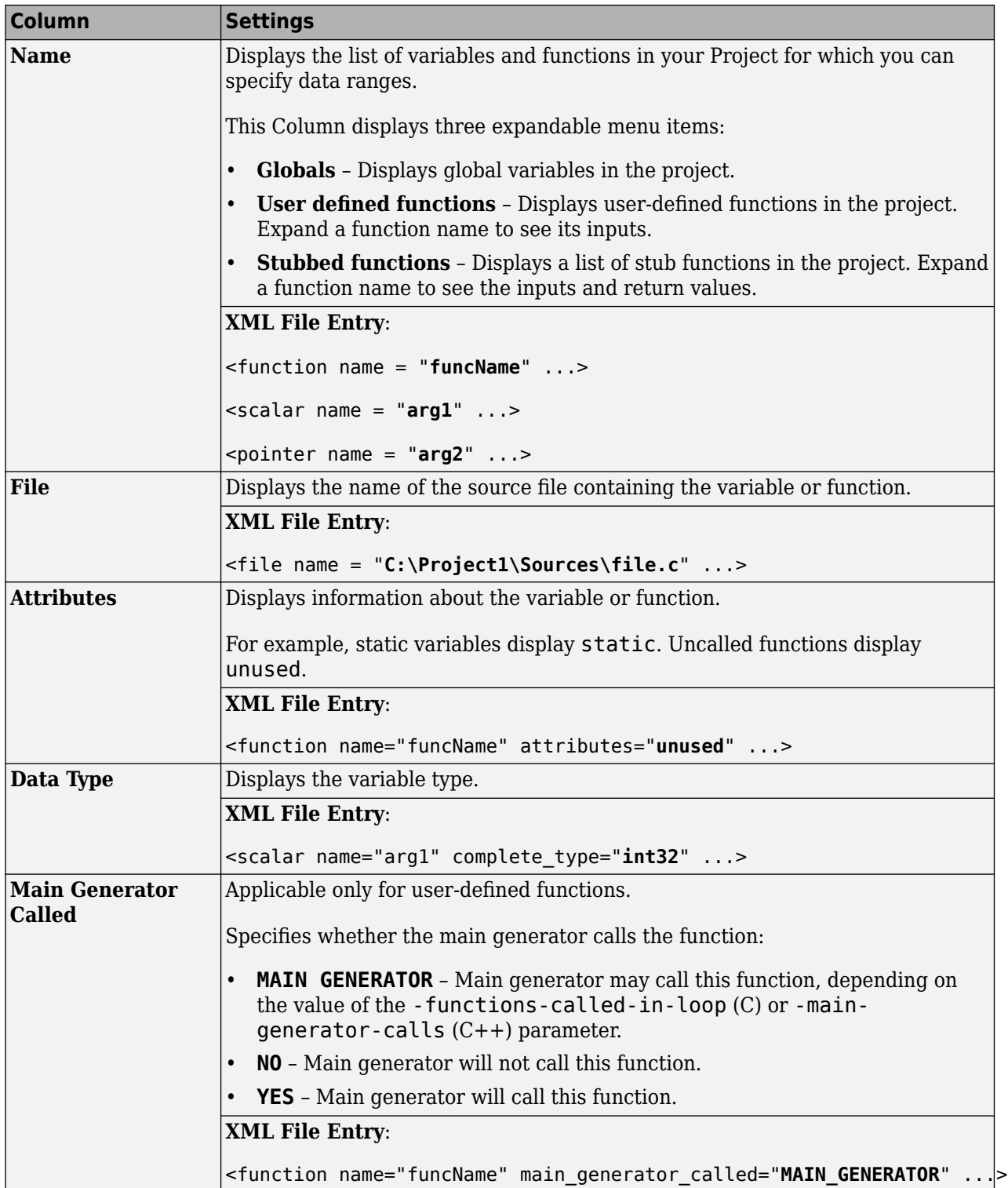

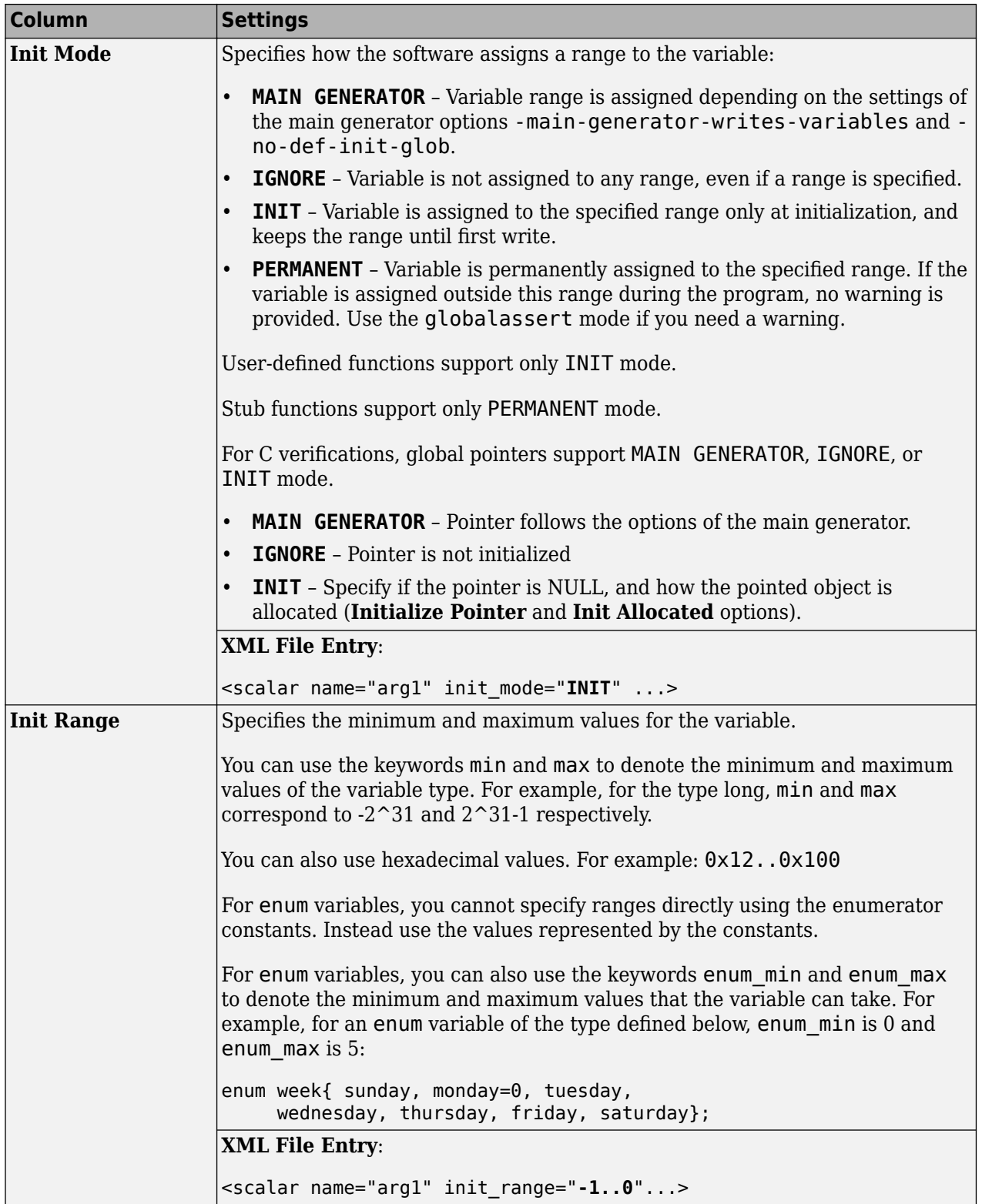

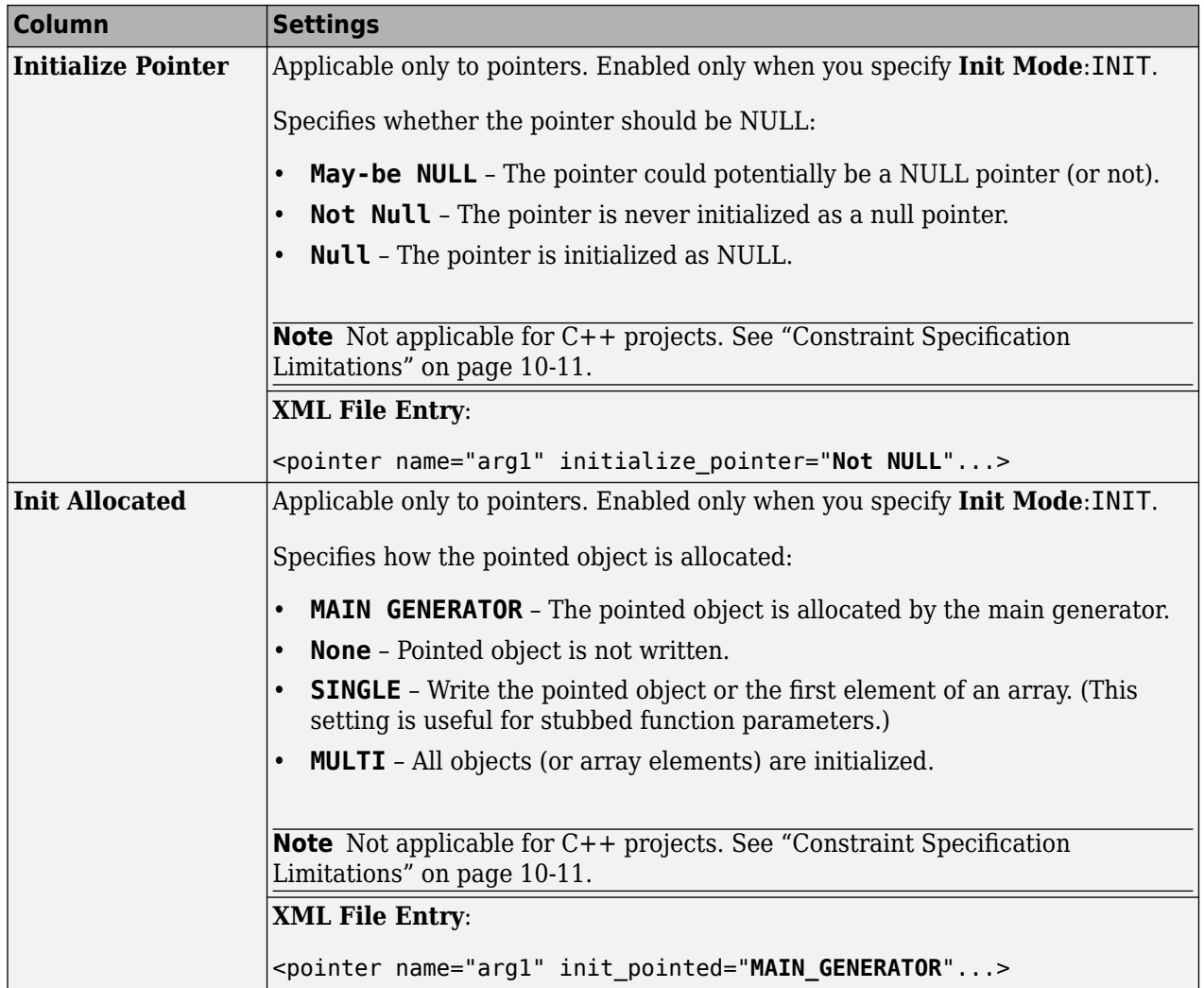

<span id="page-260-0"></span>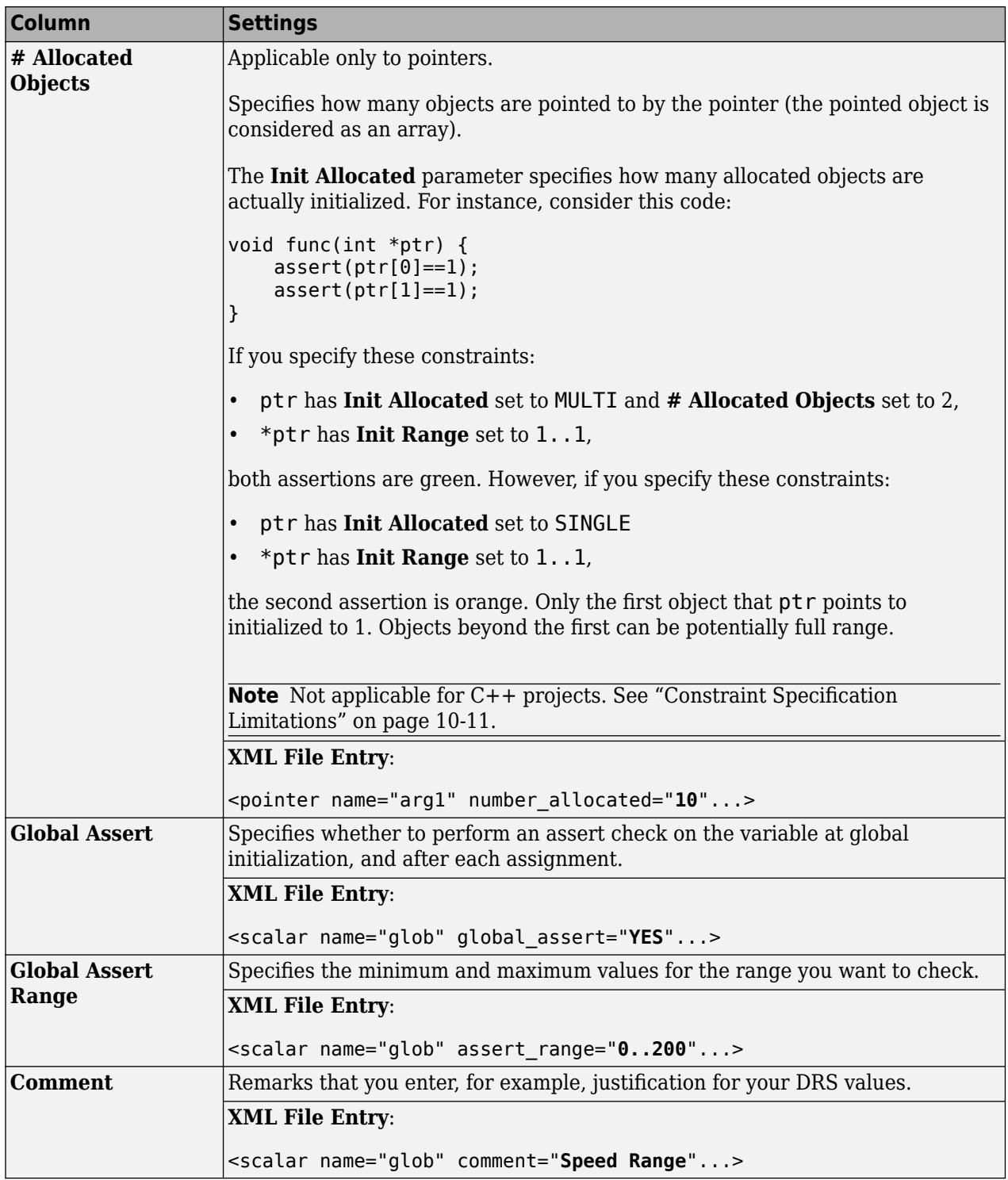

# **Constraint Specification Limitations**

You cannot specify these constraints:

• *C++ Pointers cannot be constrained*:

In C++, you cannot constrain pointer arguments of functions. Functions that have pointer arguments only do not appear in the constraint specification interface.

Because of polymorphism, a C++ pointer can point to objects of multiple classes in a class hierarchy and can require invoking different constructors. The pre-analysis for constraint specification cannot determine which object type to constrain or which constructor to call.

• *Constraints cannot be relations*:

You cannot specify a constraint that relates the return value of a function to its inputs. You can only specify a constant range for the constraints.

• *Multiple ranges not possible*:

You cannot specify multiple ranges for a constraint. For instance, you cannot specify that a function argument has either the value -1 or a value in the range [1,100]. Instead, specify the range [-1,100] or perform two separate analyses, once with the value -1 and once with the range [1,100].

### **See Also**

### **More About**

• ["Specify External Constraints" on page 10-2](#page-251-0)

# <span id="page-262-0"></span>**Constrain Global Variable Range**

You can impose constraints (also known as data range specifications or DRS) on the range of a global variable and check with Code Prover whether write operations on the variable violate the constraint. For the general workflow, see ["Specify External Constraints" on page 10-2.](#page-251-0)

# **User Interface (Desktop Products Only)**

To constrain a global variable range and also check for violation of the constraint:

In your project configuration, select **Inputs & Stubbing**. Click the  $\begin{tabular}{|c|c|c|} \hline \text{Edit} & \text{button next to the} \\\hline \end{tabular}$ **Constraint setup** field.

**2**

**1**

In the Constraint Specification window, click  $\triangleright$  Generate

Under the **Global Variables** node, you see a list of global variables.

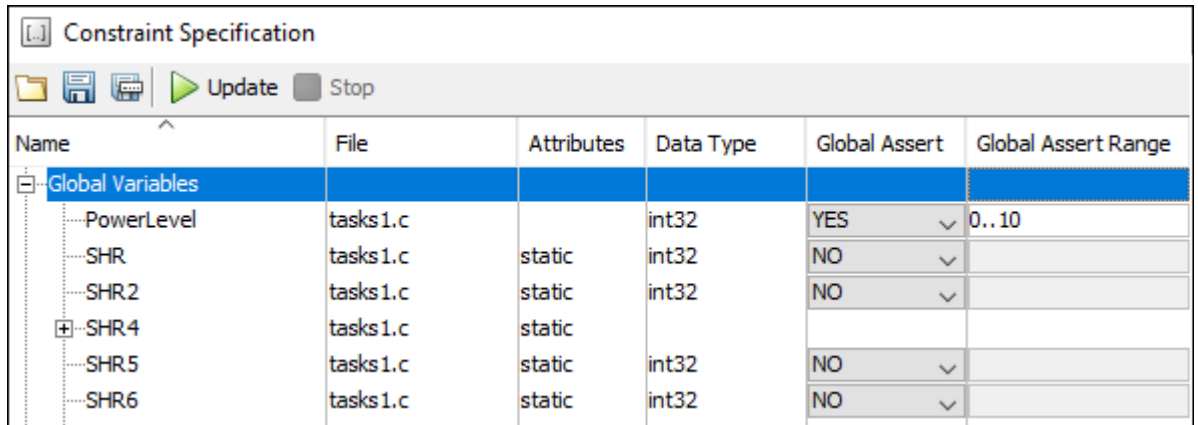

- **3** For the global variable that you want to constrain:
	- From the drop-down list in the **Global Assert** column, select YES.
	- In the **Global Assert Range** column, enter the range in the format *min*..*max*. *min* is the minimum value and *max* the maximum value for the global variable.
- **4**

To save your specifications, click the **button**.

In **Save a Constraint File** window, save your entries as an xml file.

**5** Run a verification and open the results.

For every write operation on the global variable, you see a green, orange, or red **Correctness condition** check. If the check is:

- Green, the variable is within the range that you specified.
- Orange, the variable can be outside the range that you specified.
- Red, the variable is outside the range that you specified.

When two or more tasks write to the same global variable, the **Correctness condition** check can appear orange on all write operations to the variable even when only one write operation takes the variable outside the **Global Assert** range.

### **Command Line**

Use the option Constraint setup (-data-range-specifications) with an XML file specifying your constraint.

For instance, for an analysis with Polyspace Code Prover Server, specify the option as follows:

```
polyspace-code-prover-server -sources filename
          -data-range-specifications "C:\Polyspace\drs_project1.xml"
```
Create a blank constraint XML template as described in ["Specify External Constraints" on page 10-2](#page-251-0). In the XML file, locate and constrain the global variables. XML tags for global variables appear directly within the file tag without an enclosing function tag. For instance, in this constraint XML, PowerLevel and SHR are global variables:

```
<file name="\\\\home\\Polyspace_Workspace\\Examples\\Code_Prover_Example
                                                     \\sources\\tasks1.c">
   <scalar name="PowerLevel" line="26" .. global_assert="YES" assert_range="0..10"/>
   <scalar name="SHR" line="30" ... global_assert="NO" assert_range="" />
   <function name="Tserver" line="73" .../>
   <function name="initregulate" line="47" .../>
   <function name="orderregulate" line="35" ...>
     <scalar name="return" ... global_assert="unsupported" assert_range="unsupported" />
   </function>
   <function name="proc1" line="101" .../>
</file>
```
To specify a constraint on a global variable and check during a Code Prover analysis if the constraint is violated:

- **1** Set the global\_assert attribute of the variable's scalar tag to YES.
- **2** Set the assert\_range attribute to a range in the form *min*..*max*, for instance, 0..10.

In the preceding example, the variable PowerLevel is constrained this way.

### **See Also**

### **Polyspace Analysis Options**

Constraint setup (-data-range-specifications)

**Polyspace Results** Correctness condition

### **More About**

- • ["Specify External Constraints" on page 10-2](#page-251-0)
- • ["External Constraints for Polyspace Analysis" on page 10-7](#page-256-0)
- • ["Constrain Function Inputs" on page 10-16](#page-265-0)

# <span id="page-265-0"></span>**Constrain Function Inputs**

For a more precise Code Prover analysis, you can specify constraints (also known as data range specifications or DRS) on function inputs. Code Prover checks your function definition for run-time errors with respect to the constrained inputs. For the general workflow, see ["Specify External](#page-251-0) [Constraints" on page 10-2.](#page-251-0)

For instance, for a function defined as follows, you can specify that the argument val has values in the range [1..10]. You can also specify that the argument ptr points to a 3-element array where each element is initialized:

```
int func(int val, int* ptr) {
 .
 .
}
```

```
User Interface (Desktop Products Only)
```
To specify constraints on function inputs:

```
In your project configuration, select Inputs & Stubbing. Click the \begin{bmatrix} \text{Edit} \\ \text{Button for} \end{bmatrix}Constraint setup.
```
**2**

**1**

In the Constraint Specification window, click  $\blacktriangleright$  Generate

Under the **User Defined Functions** node, you see a list of functions whose inputs can be constrained.

**3** Expand the node for each function.

You see each function input on a separate row. The inputs have the syntax *function\_name*.arg1, *function\_name*.arg2, etc.

**4** Specify your constraints on one or more of the function inputs. For more information, see ["External Constraints for Polyspace Analysis" on page 10-7](#page-256-0).

For example, in the preceding code:

- To constrain val to the range [1..10], select INIT for **Init Mode** and enter 1..10 for **Init Range**.
- To specify that ptr points to a 3-element array where each element is initialized, select MULTI for **Init Allocated** and enter 3 for **# Allocated Objects**.

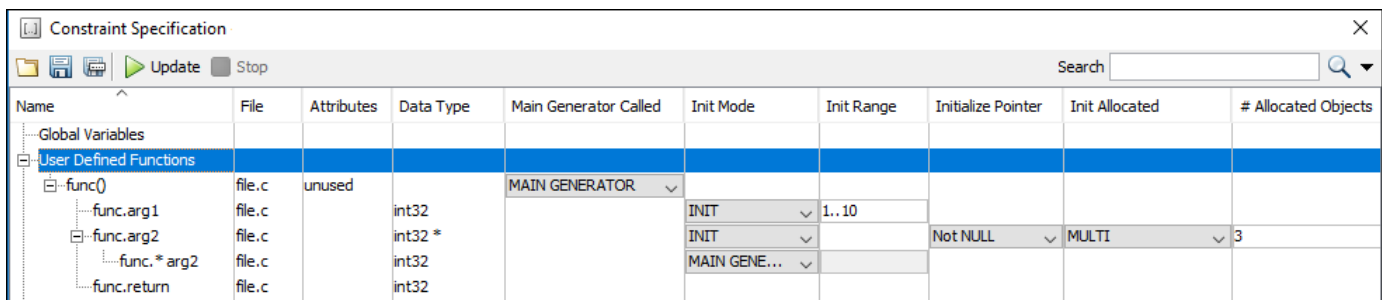

**5** Run verification and open the results. On the **Source** pane, place your cursor on the function inputs.

The tooltips display the constraints. For example, in the preceding code, the tooltip displays that val has values in 1..10.

### **Command Line**

Use the option Constraint setup (-data-range-specifications) with an XML file specifying your constraint.

For instance, for an analysis with Polyspace Code Prover Server, specify the option as follows:

```
polyspace-code-prover-server -sources filename
           -data-range-specifications "C:\Polyspace\drs_project1.xml"
```
Create a blank constraint XML template as described in ["Specify External Constraints" on page 10-2](#page-251-0). In the XML file, locate and constrain the function inputs. The function inputs appear as a scalar or pointer tag in a function tag. The inputs are named as arg1, arg2 and so on. For instance, for the preceding code, the XML structure for the inputs of func appear as follows:

```
<function name="func" line="1" attributes="unused" 
     main_generator_called="MAIN_GENERATOR" comment="">
     \overline{\text{--}}scalar name="arg1" line="\overline{1}" base type="int32"
              complete_type="int32" init_mode="INIT" init_range="1..10" />
     \epsilon <pointer name="arg2" line="1" complete_type="int32<sup>-*"</sup>
             init mode="INIT" initialize pointer="Not NULL" number allocated="3"
              init_pointed="MULTI"> 
           <scalar line="1" base_type="int32" complete_type="int32" 
                init mode="MAIN_GENERATOR" init range=""/>
     </pointer>
      <scalar name="return" line="1" base_type="int32" complete_type="int32" 
                 init_mode="disabled" init_range="disabled"/>
```
</function>

To specify a constraint on a function input, set the attributes init mode and init range for scalar variables, and init pointed and number allocated for pointer variables.

• To constrain val to the range  $[1..10]$ , set the init mode attribute of the tag with name arg1 to INIT and init\_range to 1..10.

• To specify that ptr points to a 3-element array where each element is initialized, set the init mode attribute of the tag with name arg2 to INIT, init pointed to MULTI and  $number$  allocated to 3.

# **See Also**

Constraint setup (-data-range-specifications)

# **More About**

- • ["Specify External Constraints" on page 10-2](#page-251-0)
- • ["External Constraints for Polyspace Analysis" on page 10-7](#page-256-0)
- • ["Constrain Global Variable Range" on page 10-13](#page-262-0)

# <span id="page-268-0"></span>**XML File Format for Constraints**

For a more precise Polyspace analysis, you can specify constraints on global variables, function inputs and stubbed functions. You can specify the constraints in the user interface of the Polyspace desktop products or at the command line as an XML file. For the general workflow, see ["Specify External](#page-251-0) [Constraints" on page 10-2.](#page-251-0)

This topic describes details of the constraint XML file schema. You typically require this information only if you create a constraint XML from scratch. If you run a verification once, the software automatically generates a template constraint file drs-template.xml in your results folder. Instead of creating a constraint XML file from scratch, it is easier to edit this template XML file to specify your constraints. For some examples, see:

- • ["Constrain Global Variable Range" on page 10-13](#page-262-0)
- • ["Constrain Function Inputs" on page 10-16](#page-265-0)

For another explanation of what the XML tags mean, see ["External Constraints for Polyspace](#page-256-0) [Analysis" on page 10-7.](#page-256-0)

You can also see the information in this topic and the underlying XML schema in *polyspaceroot* \polyspace\drs. Here, *polyspaceroot* is the Polyspace installation folder, for instance, C:\Program Files\Polyspace\R2019a.

### **Syntax Description — XML Elements**

The constraints file contains the following XML elements:

- <global> element Declares the global scope, and is the root element of the XML file.
- <file> element Declares a file scope. Must be enclosed in the <global> element. May enclose any variable or function declaration. Static variables must be enclosed in a file element to avoid conflicts.
- <scalar> element— Declares an integer or a floating point variable. May be enclosed in any recognized element, but cannot enclose any element. Sets init/permanent/global asserts on variables.
- <pointer> element Declares a pointer variable. May enclose any other variable declarations (including itself), to define the pointed objects. Specifies what value is written into pointer (NULL or not), how many objects are allocated and how the pointed objects are initialized.
- <array> element Declares an array variable. May enclose any other variable definition (including itself), to define the members of the array.
- <struct> element Declares a structure variable or object (instance of class). May enclose any other variable definition (including itself), to define the fields of the structure.
- <function> element Declares a function or class method scope. May enclose any variable definition, to define the arguments and the return value of the function. Arguments should be named *arg1, arg2, …argn* and the return value should be called *return*.

The following notes apply to specific fields in each XML element:

• **(\*)** — Fields used only by the GUI. These fields are not mandatory for verification to accept the ranges. The field line contains the line number where the variable is declared in the source code, complete type contains a string with the complete variable type, and base type is used by the GUI to compute the min and max values. The field comment is used to add information about any node.

- **(\*\*)** The field name is mandatory for scope elements <file> and <function> (except for function pointers). For other elements, the name must be specified when declaring a root symbol or a struct field.
- **(\*\*\*)** If more than one attribute applies to the variable, the attributes must be separated by a space. Only the static attribute is mandatory, to avoid conflicts between static variables having the same name. An attribute can be defined multiple times without impact.
- **(\*\*\*\*)** This element is used only by the GUI, to determine which init modes are allowed for the current element (according to its type). The value works as a mask, where the following values are added to specify which modes are allowed:
	- **1**: The mode "NO" is allowed.
	- **2** : The mode "INIT" is allowed.
	- **4**: The mode "PERMANENT" is allowed.
	- **8**: The mode "MAIN\_GENERATOR" is allowed.

For example, the value "**10**" means that modes "INIT" and "MAIN\_GENERATOR" are allowed. To see how this value is computed, refer to ["Valid Modes and Default Values" on page 10-23](#page-272-0).

- **(\*\*\*\*\*)** A sub-element of a pointer (i.e. a pointed object) will be taken into account only if init pointed is equal to SINGLE, MULTI, SINGLE CERTAIN WRITE or MULTI CERTAIN WRITE.
- **(\*\*\*\*\*\*)** SINGLE CERTAIN\_WRITE or MULTI\_CERTAIN\_WRITE are available for parameters and return values of stubbed functions only if they are pointers. If the parameter or return value is a structure and the structure has a pointer field, they are also available for the pointer field.

#### **file! Element**

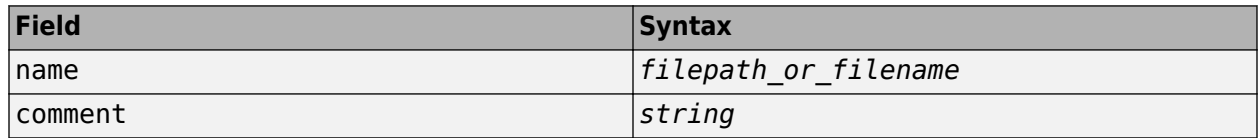

### **<scalar> Element**

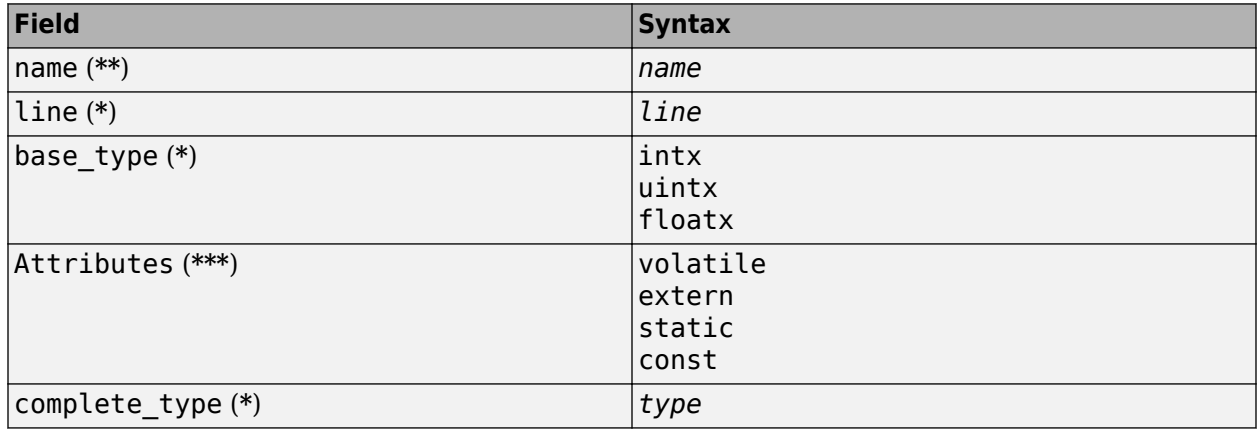

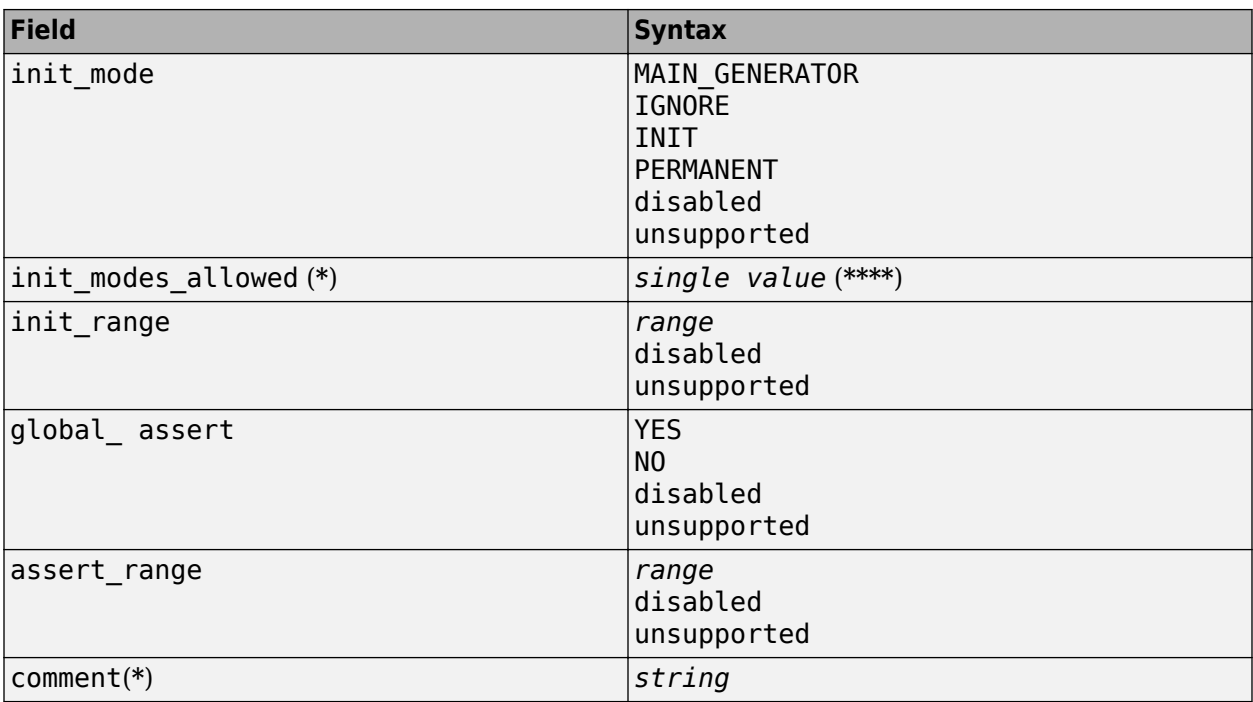

### **<pointer> Element**

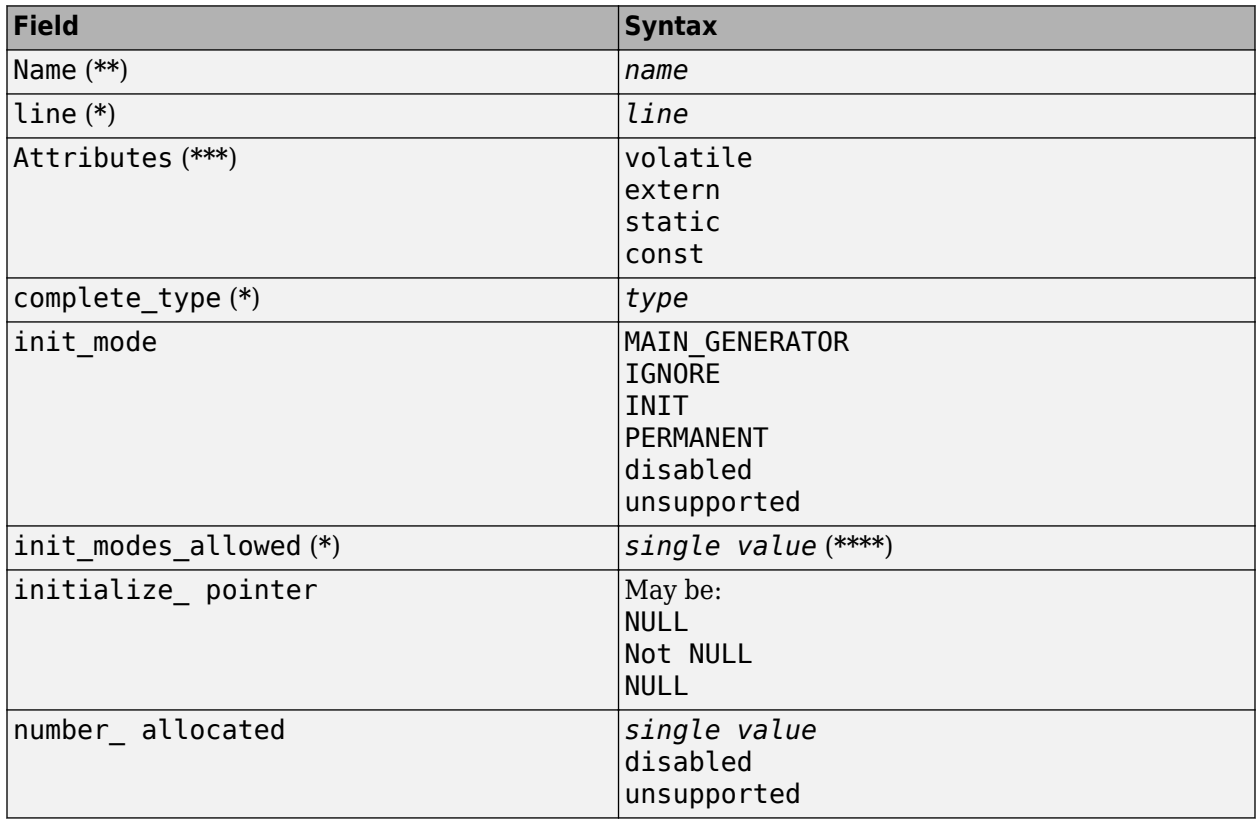

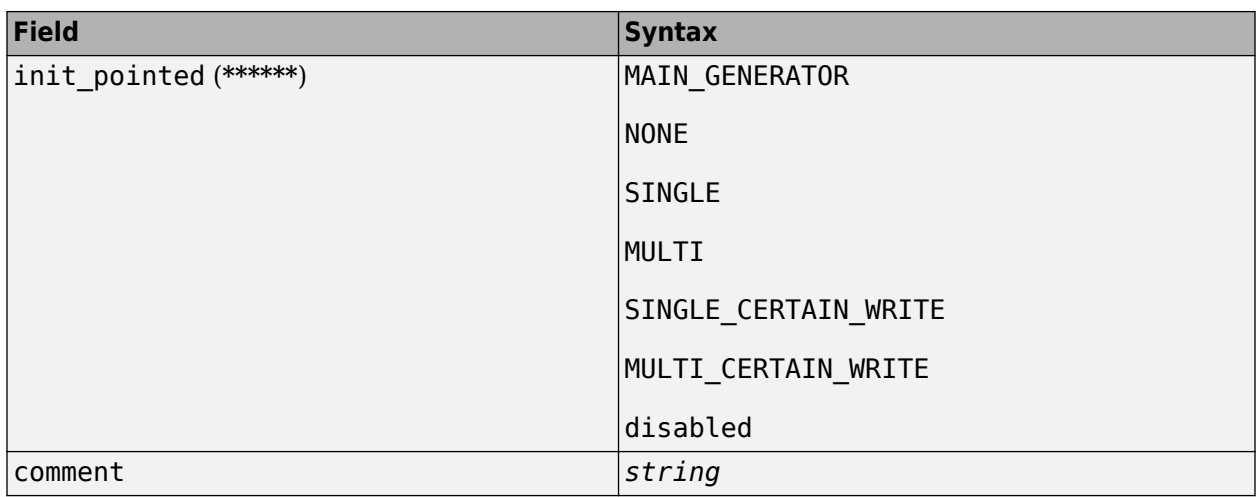

### **<array> and <struct> Elements**

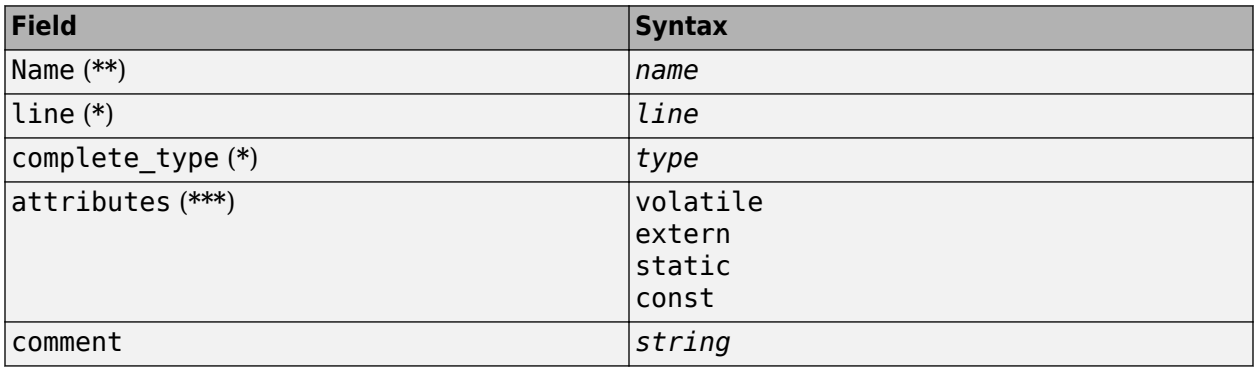

### **<function> Element**

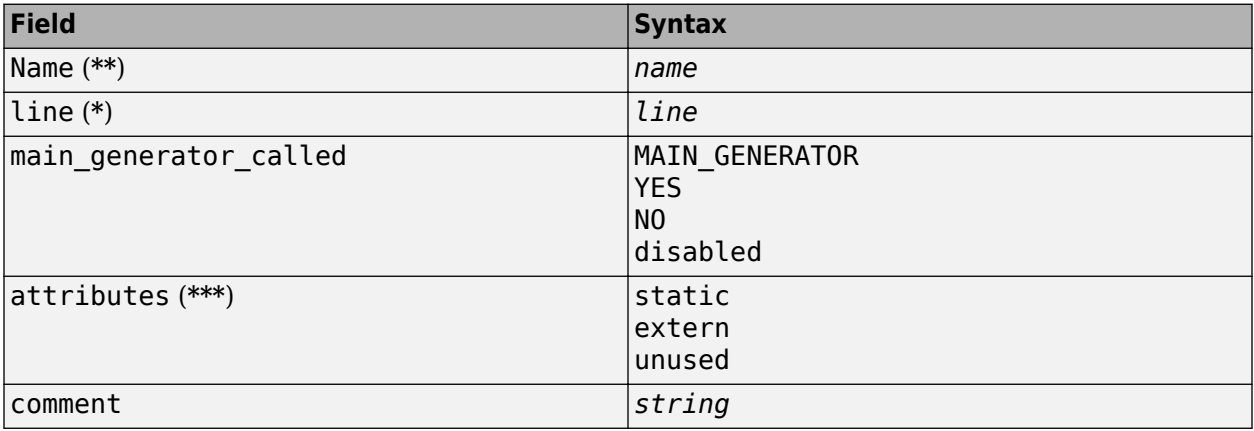

# **Valid Modes and Default Values**

<span id="page-272-0"></span>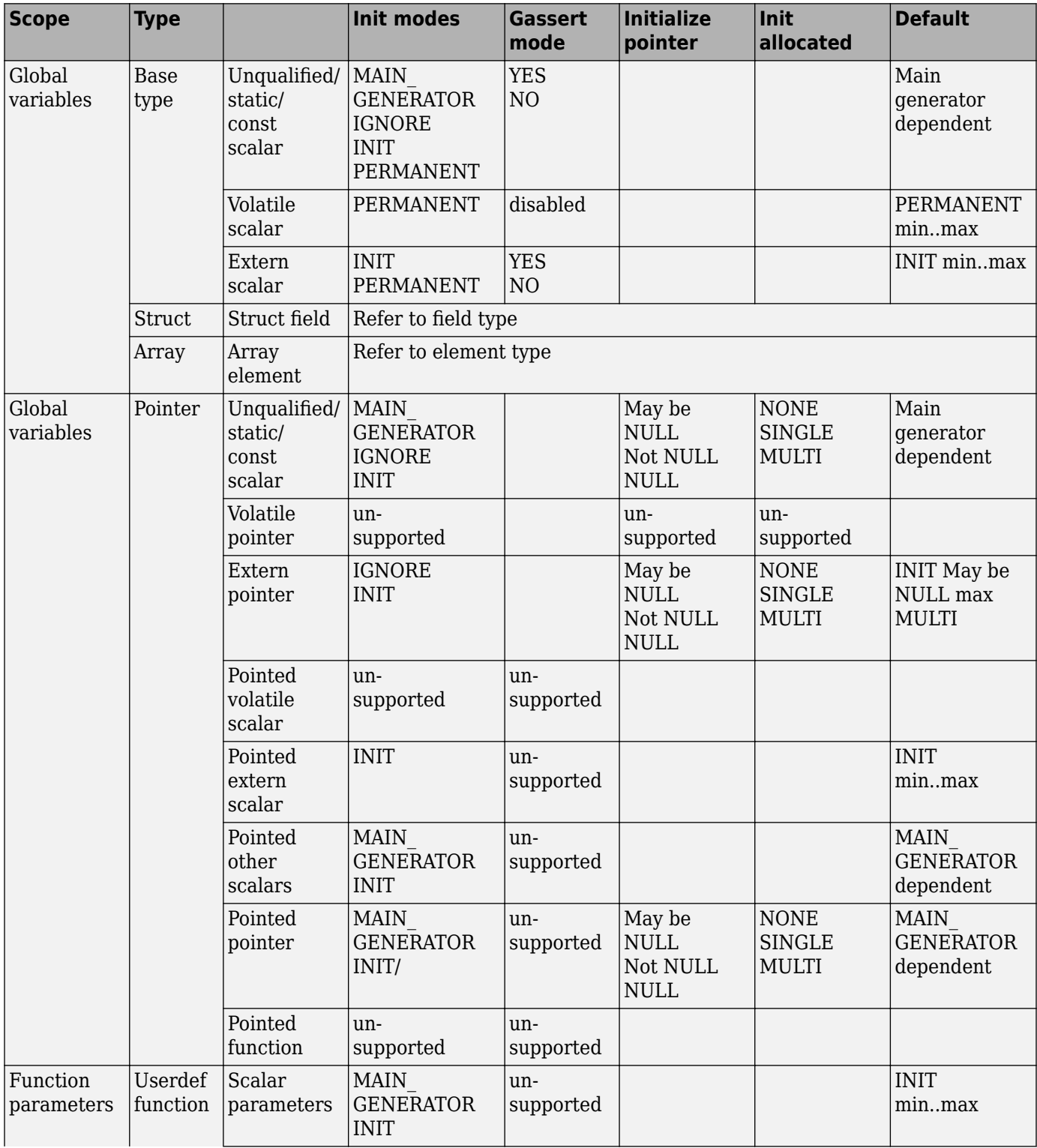

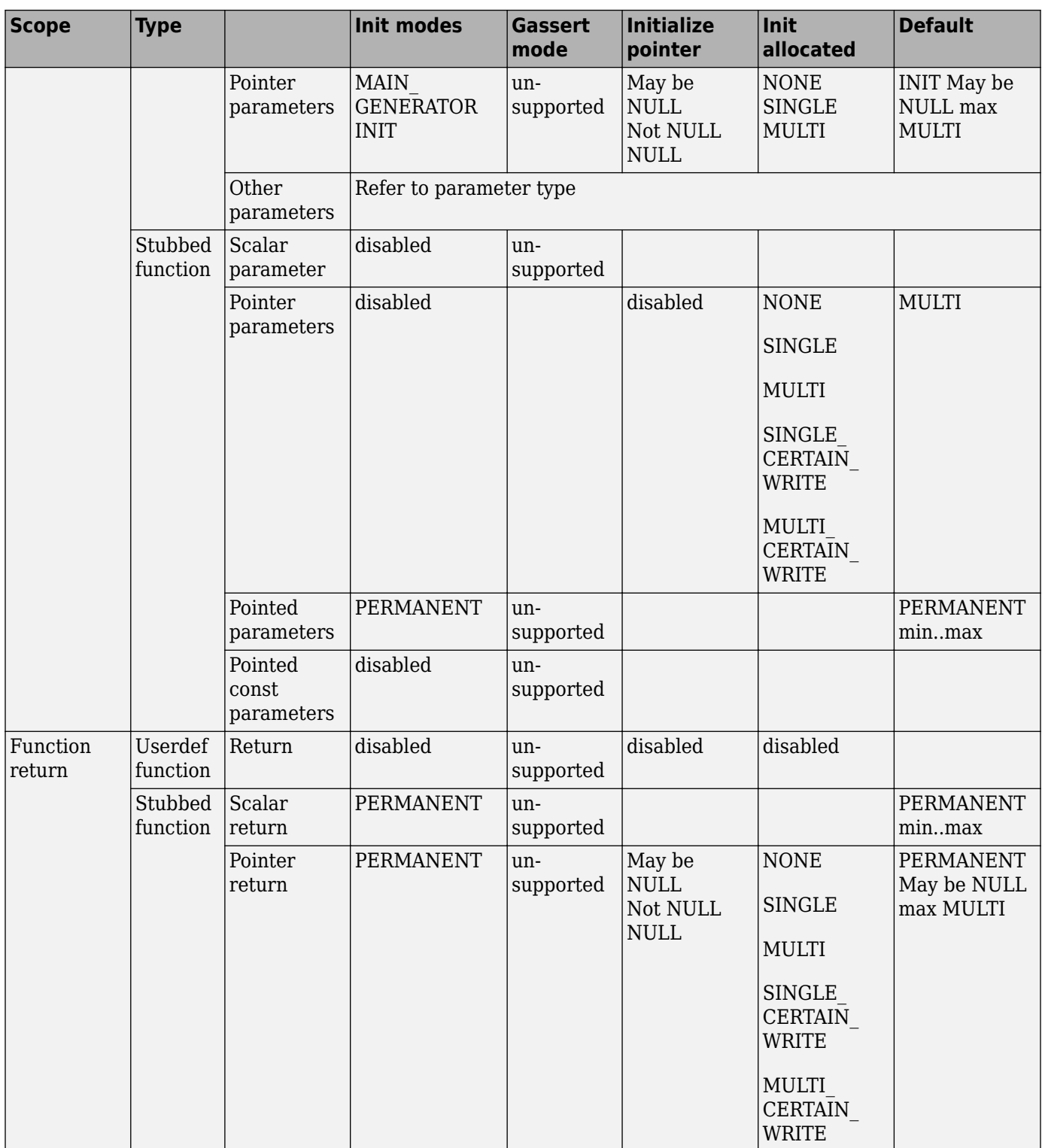

# **See Also**

### **More About**

- • ["Specify External Constraints" on page 10-2](#page-251-0)
- • ["Constrain Global Variable Range" on page 10-13](#page-262-0)
- • ["Constrain Function Inputs" on page 10-16](#page-265-0)

# **Configure Multitasking Analysis**

# <span id="page-277-0"></span>**Analyze Multitasking Programs in Polyspace**

With Polyspace, you can analyze programs where multiple threads (tasks) run concurrently.

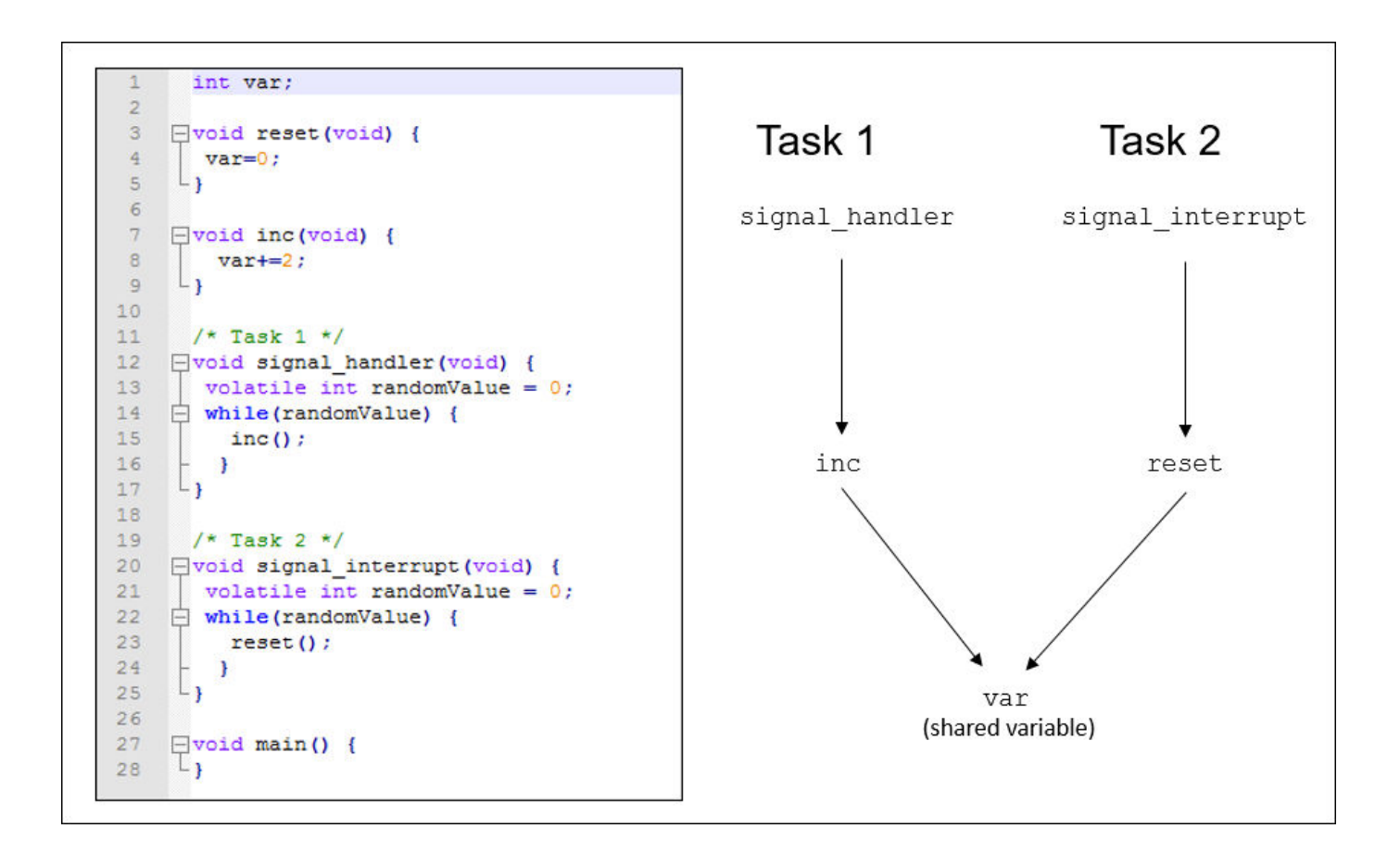

In addition to regular run-time checks, the analysis looks for issues specific to concurrent execution:

- Data races, deadlocks, consecutive or missing locks and unlocks (Bug Finder)
- Unprotected shared variables (Code Prover)

### **Configure Analysis**

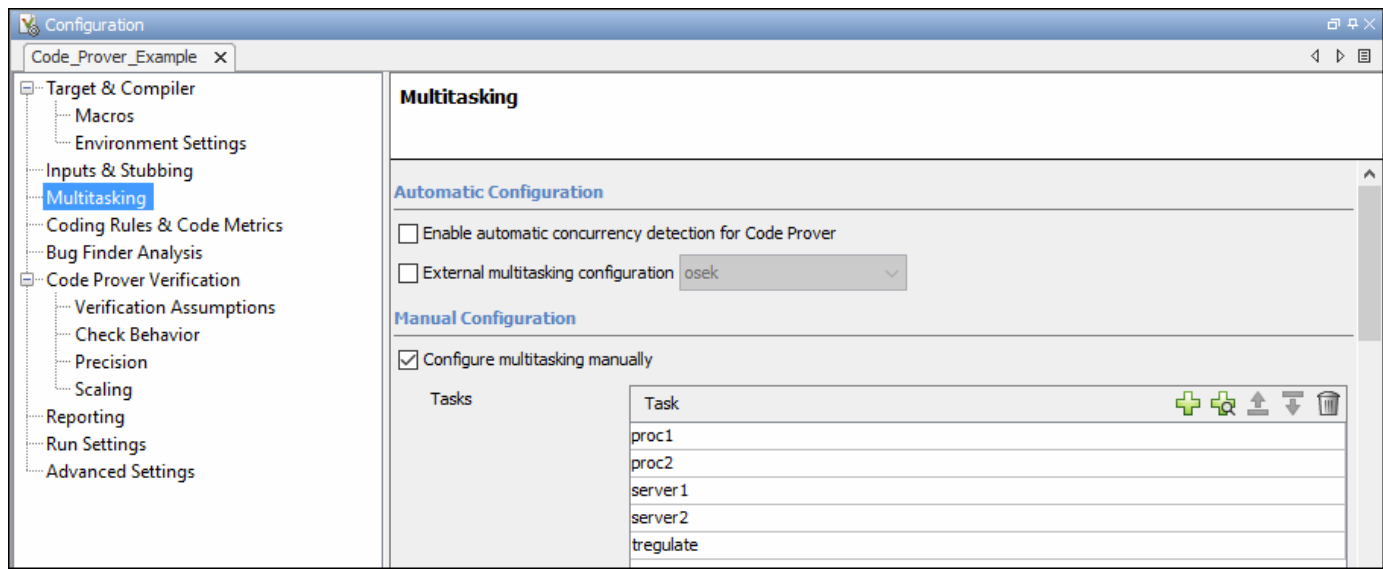

If your code uses multitasking primitives from certain families, for instance, pthread\_create for thread creation:

- In Bug Finder, the analysis detects them and extracts your multitasking model from the code.
- In Code Prover, you must enable this automatic detection explicitly.

See ["Auto-Detection of Thread Creation and Critical Section in Polyspace" on page 11-5.](#page-280-0)

Alternatively, define your multitasking model through the analysis options. In the user interface, the options are on the **Multitasking** node in the **Configuration** pane. For more information, see ["Configuring Polyspace Multitasking Analysis Manually" on page 11-16.](#page-291-0)

### **Review Analysis Results**

**Bug Finder**

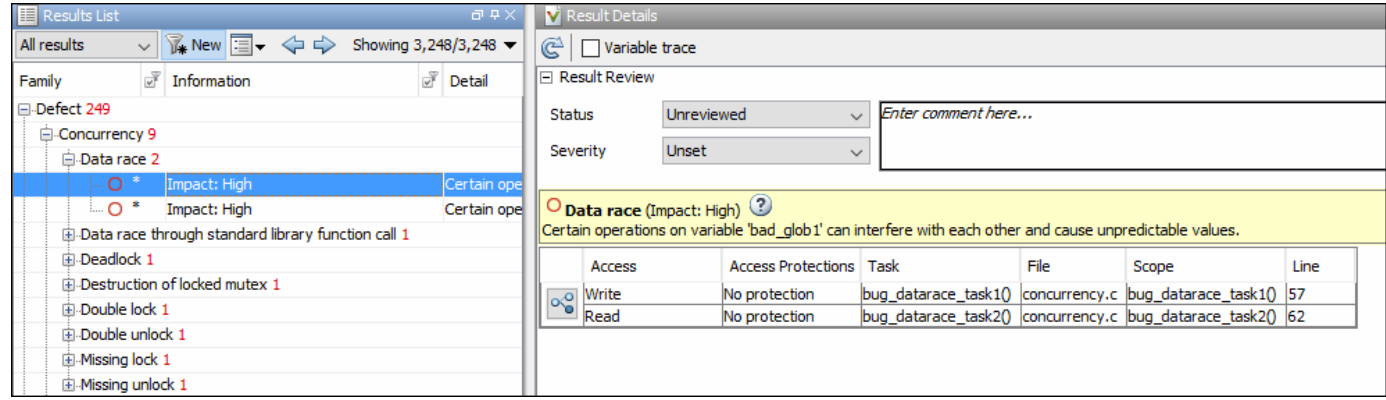

The Bug Finder analysis shows concurrency defects such as data races and deadlocks. See "Concurrency Defects".

#### **Code Prover**

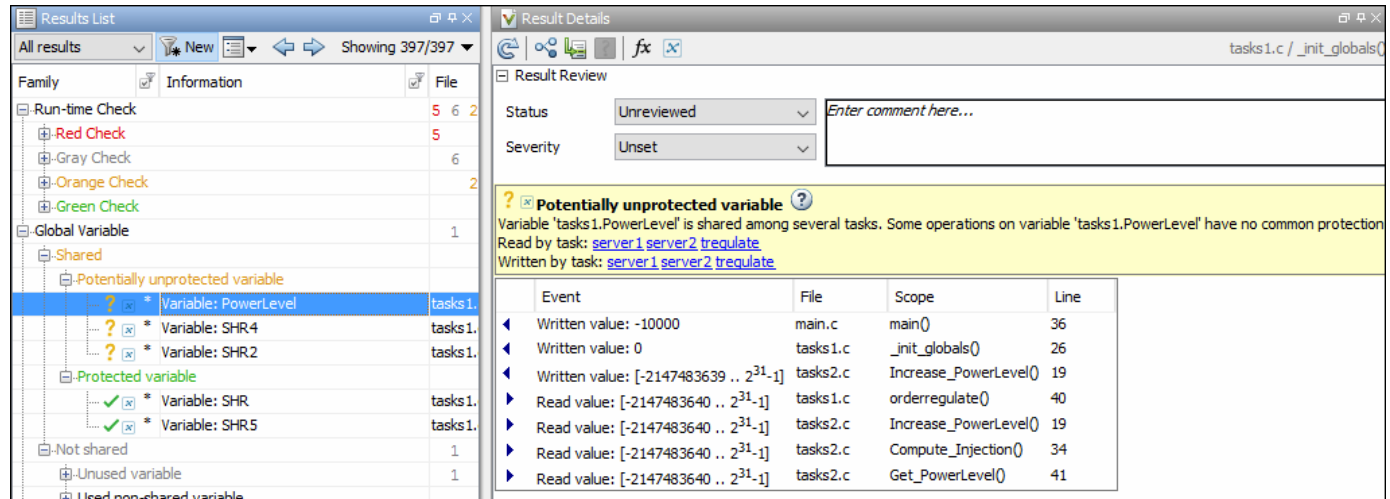

The Code Prover analysis exhaustively checks if shared global variables are protected from concurrent access. See "Global Variables".

Review the results using the message on the **Result Details** pane. See a visual representation of conflicting operations using the  $\boxed{\infty}$  (graph) icon.

# **See Also**

### **More About**

- • ["Auto-Detection of Thread Creation and Critical Section in Polyspace" on page 11-5](#page-280-0)
- ["Configuring Polyspace Multitasking Analysis Manually" on page 11-16](#page-291-0)
- • ["Protections for Shared Variables in Multitasking Code" on page 11-20](#page-295-0)

# <span id="page-280-0"></span>**Auto-Detection of Thread Creation and Critical Section in Polyspace**

With Polyspace, you can analyze programs where multiple threads run concurrently. Polyspace can analyze your multitasking code for data races, deadlocks and other concurrency defects, if the analysis is aware of the concurrency model in your code. In some situations, Polyspace can detect thread creation and critical sections in your code automatically. Bug Finder detects them by default. In Code Prover, you enable automatic detection using the option Enable automatic concurrency detection for Code Prover (-enable-concurrency-detection).

For the multitasking code analysis workflow, see ["Analyze Multitasking Programs in Polyspace" on](#page-277-0) [page 11-2](#page-277-0).

If your thread creation function is not detected automatically:

- You can also map the function to a thread-creation function that Polyspace can detect automatically. Use the option -code-behavior-specifications.
- Otherwise, you must manually model your multitasking threads by using configuration options. See ["Configuring Polyspace Multitasking Analysis Manually" on page 11-16.](#page-291-0)

# **Multitasking Routines that Polyspace Can Detect**

Polyspace can detect thread creation and critical sections if you use primitives from these groups. Polyspace recognizes calls to these routines as the creation of a new thread or as the beginning or end of a critical section.

### **POSIX**

**Thread creation**: pthread\_create

**Critical section begins**: pthread\_mutex\_lock

**Critical section ends**: pthread\_mutex\_unlock

**VxWorks**

**Thread creation**: taskSpawn

**Critical section begins**: semTake

#### **Critical section ends**: semGive

To activate automatic detection of concurrency primitives for VxWorks®, in the user interface of the Polyspace desktop products, use the VxWorks template. For more information on templates, see ["Create Project Using Configuration Template" on page 1-16.](#page-39-0) At the command-line, use these options:

-D1=CPU=I80386  $-D2 =$   $-GNUC$   $=$   $=$   $2$ -D3=\_\_OS\_VXWORKS Concurrency detection is possible only if the multitasking functions are created from an entry point named main. If the entry point has a different name, such as vxworks entry point, do one of the following:

- Provide a main function.
- Preprocessor definitions (-D): In preprocessor definitions, set vxworks entry point=main.

### **Windows**

**Thread creation**: CreateThread

**Critical section begins**: EnterCriticalSection

**Critical section ends**: LeaveCriticalSection

### **μC/OS II**

**Thread creation**: OSTaskCreate

**Critical section begins**: OSMutexPend

**Critical section ends**: OSMutexPost

### **C++11**

**Thread creation**: std::thread::thread

**Critical section begins**: std::mutex::lock

**Critical section ends**: std::mutex::unlock

For autodetection of C++11 threads, explicitly specify paths to your compiler header files or use polyspace-configure.

For instance, if you use  $std:$ : thread for thread creation, explicitly specify the path to the folder containing thread.h.

See also ["Limitations of Automatic Thread Detection" on page 11-11](#page-286-0).

### **C11**

**Thread creation**: thrd\_create

**Critical section begins**: mtx\_lock

**Critical section ends**: mtx\_unlock

### **Example of Automatic Thread Detection**

The following multitasking code models five philosophers sharing five forks. The example uses POSIX<sup>®</sup> thread creation routines and illustrates a classic example of a deadlock. Run Bug Finder on this code to see the deadlock.

```
#include "pthread.h"
#include <stdio.h>
#include <unistd.h>
pthread_mutex_t forks[5];
void* philo1(void* args)
{
     while (1) {
         printf("Philosopher 1 is thinking\n");
         sleep(1);
         pthread_mutex_lock(&forks[0]);
         printf("Philosopher 1 takes left fork\n");
         pthread_mutex_lock(&forks[1]);
         printf("Philosopher 1 takes right fork\n");
         printf("Philosopher 1 is eating\n");
         sleep(1);
         pthread_mutex_unlock(&forks[1]);
         printf("Philosopher 1 puts down right fork\n");
         pthread_mutex_unlock(&forks[0]);
         printf("Philosopher 1 puts down left fork\n");
     }
     return NULL;
}
void* philo2(void* args)
{
    while (1) {
         printf("Philosopher 2 is thinking\n");
         sleep(1);
         pthread_mutex_lock(&forks[1]);
         printf("Philosopher 2 takes left fork\n");
         pthread_mutex_lock(&forks[2]);
         printf("Philosopher 2 takes right fork\n");
         printf("Philosopher 2 is eating\n");
         sleep(1);
         pthread_mutex_unlock(&forks[2]);
         printf("Philosopher 2 puts down right fork\n");
        pthread mutex unlock(&forks[1]);
         printf("Philosopher 2 puts down left fork\n");
     }
     return NULL;
}
void* philo3(void* args)
{
     while (1) {
         printf("Philosopher 3 is thinking\n");
         sleep(1);
         pthread_mutex_lock(&forks[2]);
         printf("Philosopher 3 takes left fork\n");
         pthread_mutex_lock(&forks[3]);
         printf("Philosopher 3 takes right fork\n");
         printf("Philosopher 3 is eating\n");
         sleep(1);
         pthread_mutex_unlock(&forks[3]);
         printf("Philosopher 3 puts down right fork\n");
```

```
 pthread_mutex_unlock(&forks[2]);
         printf("Philosopher 3 puts down left fork\n");
     }
     return NULL;
}
void* philo4(void* args)
{
     while (1) {
         printf("Philosopher 4 is thinking\n");
         sleep(1);
         pthread_mutex_lock(&forks[3]);
         printf("Philosopher 4 takes left fork\n");
         pthread_mutex_lock(&forks[4]);
         printf("Philosopher 4 takes right fork\n");
         printf("Philosopher 4 is eating\n");
         sleep(1);
         pthread_mutex_unlock(&forks[4]);
         printf("Philosopher 4 puts down right fork\n");
         pthread_mutex_unlock(&forks[3]);
         printf("Philosopher 4 puts down left fork\n");
     }
     return NULL;
}
void* philo5(void* args)
{
     while (1) {
         printf("Philosopher 5 is thinking\n");
         sleep(1);
         pthread_mutex_lock(&forks[4]);
         printf("Philosopher 5 takes left fork\n");
         pthread_mutex_lock(&forks[0]);
         printf("Philosopher 5 takes right fork\n");
         printf("Philosopher 5 is eating\n");
         sleep(1);
        pthread mutex unlock(&forks[0]);
         printf("Philosopher 5 puts down right fork\n");
        pthread mutex unlock(&forks[4]);
         printf("Philosopher 5 puts down left fork\n");
     }
     return NULL;
}
int main(void)
{
     pthread_t ph[5];
     pthread_create(&ph[0], NULL, philo1, NULL);
    pthread<sup>-</sup>create(&ph[1], NULL, philo2, NULL);
 pthread_create(&ph[2], NULL, philo3, NULL);
 pthread_create(&ph[3], NULL, philo4, NULL);
     pthread_create(&ph[4], NULL, philo5, NULL);
    pthread join(ph[0], NULL);
     pthread_join(ph[1], NULL);
     pthread_join(ph[2], NULL);
     pthread_join(ph[3], NULL);
     pthread_join(ph[4], NULL);
```
return 1;

}

Each philosopher needs two forks to eat, a right and a left fork. The functions philo1, philo2, philo3, philo4, and philo5 represent the philosophers. Each function requires two pthread\_mutex\_t resources, representing the two forks required to eat. All five functions run at the same time in five concurrent threads.

However, a deadlock occurs in this example. When each philosopher picks up their first fork (each thread locks one pthread mutex t resource), all the forks are being used. So, the philosophers (threads) wait for their second fork (second pthread\_mutex\_t resource) to become available. However, all the forks (resources) are being held by the waiting philosophers (threads), causing a deadlock.

# **Naming Convention for Automatically Detected Threads**

If you use a function such as pthread\_create() to create new threads (tasks), each thread is associated with an unique identifier. For instance, in this example, two threads are created with identifiers id1 and id2.

```
pthread_t* id1, id2;
void main()
{
     pthread_create(id1, NULL, start_routine, NULL);
     pthread_create(id2, NULL, start_routine, NULL);
}
```
If a data race occurs between the threads, the analysis can detect it. When displaying the results, the threads are indicated as task\_*id*, where id is the identifier associated with the thread. In the preceding example, the threads are identified as task\_id1 and task\_id2.

If a thread identifier is:

• Local to a function, the thread name shows the function.

For instance, the thread created below appears as task f:id

```
void f(void)
{
     pthread_t* id;
     pthread_create(id, NULL, start_routine, NULL);
}
```
• A field of a structure, the thread name shows the structure.

For instance, the thread created below appears as task\_a#id

struct {pthread  $t*$  id; int  $x;$  } a; pthread\_create(a.id,NULL,start\_routine,NULL);

• An array member, the thread name shows the array.

For instance, the thread created below appears as  $task\_tab[1]$ .

```
pthread t^* tab[10];
pthread create(tab[1],NULL, start routine, NULL);
```
If you create two threads with distinct thread identifiers, but you use the same local variable name for the thread identifiers, the name of the second thread is modified to distinguish it from the first thread. For instance, the threads below appear as  $task_func:id$  and  $task_func:id:1$ .

```
void func()
{
     {
         pthread t id;
          pthread_create(&id, NULL, &task, NULL);
     }
     {
         pthread t id;
         pthread_create(&id, NULL, &task, NULL);
     }
}
```
### **Limitations of Automatic Thread Detection**

The multitasking model extracted by Polyspace does not include some features. Polyspace cannot model:

- Thread priorities and attributes Ignored by Polyspace.
- Recursive semaphores.
- Unbounded thread identifiers, such as extern pthread t ids[] Warning.
- Calls to concurrency primitive through high-order calls Warning.
- Aliases on thread identifiers Polyspace over-approximates when the alias is used.
- Termination of threads Polyspace ignores pthread join and thrd join. Polyspace replaces pthread\_exit and thrd\_exit by a standard exit.
- (Polyspace Bug Finder only) Creation of multiple threads through multiple calls to the same function with different pointer arguments.

#### **Example**

In this example, Polyspace considers that only one thread is created.

```
pthread_t id1, id2;
void start(pthread_t* id)
{
     pthread_create(id, NULL, start_routine, NULL);
}
void main()
{
     start(&id1);
     start(&id2);
}
```
• (Polyspace Code Prover only) Shared local variables — Only global variables are considered shared. If a local variable is accessed by multiple threads, the analysis does not take into account the shared nature of the variable.

### **Example**

In this example, the analysis does not take into account that the local variable x can be accessed by both task1 and task2 (after the new thread is created).

```
#include <pthread.h>
#include <stdlib.h>
void* task2(void* args)
{
    int^* x = (int^*) \text{ args};*x = 1; return (void*)x;
}
void task1()
{
     int x;
    x = 2; pthread_t id;
     (void)pthread_create(&id, NULL, task2, (void*) &x);
    /* x (local var) passed to task2 */x = 3;
    /* Unknown thread priority means x = 1 OR x = 3.*//* However, the analysis considers x = 3 */
     /* Assertion below is green */
    assert(x == 3);}
int main(void)
{
     task1();
     return 0;
}
```
• (Polyspace Code Prover only) Shared dynamic memory — Only global variables are considered shared. If a dynamically allocated memory region is accessed by multiple threads, the analysis does not take into account its shared nature.

### **Example**

In this example, the analysis does not take into account that lx points to a shared memory region. The region can be accessed by both task1 and task2 (after the new thread is created). The Code Prover analysis also reports lx as a non-shared variable.
```
#include <pthread.h>
#include <stdlib.h>
static int* lx;
void* task2(void* args)
{
    int^* x = (int^*) \text{ args};*x = 1; return (void*)x;
}
void task1()
{
     pthread_t id;
    lx = (int*)malloc(sizeof(int));
    if (lx == NULL) exit(l);
     (void)pthread_create(&id, NULL, task2, (void*) lx);
    *lx = 3;
    /* Unknown thread priority means *lx = 1 OR *lx = 3.*//* However, the analysis considers *lx = 3*/ /* Assertion below is green */
    assert(*lx == 3);}
int main(void)
{
     task1();
     return 0;
}
```
• Number of tasks created with CreateThread when threadId is set to NULL— When you create multiple threads that execute the same function, if the last argument of CreateThread is NULL, Polyspace only detects one instance of this function, or task.

#### **Example**

In this example, Polyspace detects only one instance of thread\_function1(), but 10 instances of thread\_function2().

```
#include <windows.h>
#define MAX_LOOP_THREADS 10
DWORD WINAPI thread_function1(LPVOID data) {}
DWORD WINAPI thread_function2(LPVOID data) {}
HANDLE hds1[MAX_LOOP_THREADS];
HANDLE hds2[MAX_LOOP_THREADS];
DWORD threadId[MAX_LOOP_THREADS];
int main(void)
{
    for (int i = 0; i < MAX LOOP THREADS; i++) {
       hds1[i] = CreateThread(NULL, 0, thread_function1, NULL, 0, NULL);
       hds2[i] = CreateThread(NULL, 0, thread_function2, NULL, 0, &threadId[i]);
     }
     return 0;
}
```
• (C++11 only) If you use lambda expressions as start functions during thread creation, Polyspace does not detect shared variables in the lambda expressions.

#### **Example**

In this example, Polyspace does not detect that the variable y used in the lambda expressions is shared between two threads. As a result, Bug Finder, for instance, does not show a **Data race** defect.

```
#include <thread> 
int y; 
int main() { 
    std::thread t1([] {y++;}); 
    std::thread t2([] {y++;}); 
   t1.join();
   t2.join();
    return 0; 
}
```
•  $(C+11)$  threads with Polyspace Code Prover only) String literals as thread function argument  $-$ Code Prover shows a red **Illegally dereferenced pointer** error if the thread function has an std::string& parameter and you pass a string literal argument.

#### **Example**

In this example, the thread function foo has an std::string& parameter. When starting a thread, a string literal is passed as argument to this function, which undergoes an implicit conversion to std::string type. Code Prover loses track of the original string literal in this conversion. Therefore, a dashed red underline appears on operator<< in the body of foo and a red **Illegally dereferenced pointer** check in the body of operator<<.

```
#include <iostream> 
#include <thread> 
using namespace std; 
void foo(const std::string& f) { 
     std::cout << f; 
} 
void main() { 
   std::thread t1(foo,"foo_arg"); 
}
```
To work around this issue, assign the string literal to a temporary variable and pass the variable as argument to the thread function.

```
#include <iostream> 
#include <thread> 
using namespace std; 
void foo(const std::string& f) { 
     std::cout << f; 
} 
void main() { 
  std::string str = "foo arg";std::thread t1(foo, str);}
```
# **See Also**

-code-behavior-specifications | Enable automatic concurrency detection for Code Prover (-enable-concurrency-detection)

# **More About**

- • ["Analyze Multitasking Programs in Polyspace" on page 11-2](#page-277-0)
- ["Configuring Polyspace Multitasking Analysis Manually" on page 11-16](#page-291-0)

# <span id="page-291-0"></span>**Configuring Polyspace Multitasking Analysis Manually**

With Polyspace, you can analyze programs where multiple threads run concurrently. In some situations, Polyspace can detect thread creation and critical sections in your code automatically. See ["Auto-Detection of Thread Creation and Critical Section in Polyspace" on page 11-5](#page-280-0).

If your code has functions that are intended for concurrent execution, but that cannot be detected automatically, you must specify them before analysis. If these functions operate on a common variable, you must also specify protection mechanisms for those operations.

For the multitasking code analysis workflow, see ["Analyze Multitasking Programs in Polyspace" on](#page-277-0) [page 11-2](#page-277-0).

# **Specify Options for Multitasking Analysis**

Use these options to specify cyclic tasks, interrupts and protections for shared variables. In the Polyspace user interface, the options are on the **Multitasking** node in the **Configuration** pane.

• Entry points (-entry-points): Specify noncyclic entry point functions.

Do not specify main. Polyspace implicitly considers main as an entry point function.

- Cyclic tasks (-cyclic-tasks): Specify functions that are scheduled at periodic intervals.
- Interrupts (-interrupts): Specify functions that can run asynchronously.
- Disabling all interrupts (-routine-disable-interrupts -routine-enableinterrupts): Specify functions that disable and reenable interrupts (Bug Finder only).
- Critical section details (-critical-section-begin -critical-section-end): Specify functions that begin and end critical sections.
- Temporally exclusive tasks (-temporal-exclusions-file): Specify groups of functions that are temporally exclusive.
- -preemptable-interrupts: Specify functions that have lower priority than interrupts, but higher priority than tasks (preemptable or non-preemptable).

Only the Bug Finder analysis considers priorities.

• -non-preemptable-tasks: Specify functions that have higher priority than tasks, but lower priority than interrupts (preemptable or non-preemptable).

Only the Bug Finder analysis considers priorities.

# **Adapt Code for Code Prover Multitasking Analysis**

The multitasking analysis in Code Prover is more exhaustive about finding potentially unprotected shared variables and therefore follows a strict model.

#### **Tasks and interrupts must be void-void functions.**

Functions that you specify as tasks and interrupts must have the prototype:

void func(void);

Suppose you want to specify a function func that takes int arguments and has return type int:

```
int func(int);
```
Define a wrapper void-void function that calls func with a volatile value. Specify this wrapper function as a task or interrupt.

```
void func_wrapper() {
   volatile int arg;
   (void)func(arg);
}
```
You can save the wrapper function definition along with a declaration of the original function in a separate file and add this file to the analysis.

#### **The main function must end.**

Code Prover assumes that the main function ends before all tasks and interrupts begin. If the main function contains an infinite loop or run-time error, the tasks and interrupts are not analyzed. If you see that there are no checks in your tasks and interrupts, look for a token underlined in dashed red to identify the issue in the main function. See ["Reasons for Unchecked Code" on page 23-72](#page-787-0).

Suppose you want to specify the main function as a cyclic task.

```
void performTask1Cycle(void);
void performTask2Cycle(void);
void main() {
while(1) {
     performTask1Cycle();
  } 
}
void task2() {
 while(1) {
     performTask2Cycle();
  }
}
Replace the definition of main with:
#ifdef POLYSPACE
```

```
void main() {
}
void task1() {
while(1) \{ performTask1Cycle();
   } 
}
#else
void main() {
 while(1) {
     performTask1Cycle();
   } 
}
#endif
```
The replacement defines an empty main and places the content of main into another function task1 if a macro POLYSPACE is defined. Define the macro POLYSPACE using the option Preprocessor definitions (-D) and specify task1 for the option Tasks (-entry-points).

This assumption does not apply to automatically detected threads. For instance, a main function can create threads using pthread\_create.

#### **All tasks and interrupts can interrupt each other.**

The Bug Finder analysis considers priorities of tasks. A function that you specify as a task cannot interrupt a function that you specify as an interrupt because an interrupt has higher priority.

The Code Prover analysis considers that all tasks and interrupts can interrupt each other.

The Polyspace multitasking analysis assumes that a task or interrupt cannot interrupt itself.

#### **All tasks and interrupts can run any number of times in any sequence.**

The Code Prover analysis considers that all tasks and interrupts can run any number of times in any sequence.

Suppose in this example, you specify reset and inc as cyclic tasks. The analysis shows an overflow on the operation var+=2.

```
void reset(void) {
 var=0;
}
void inc(void) {
  var+=2;}
```
Suppose you want to model a scheduling of tasks such that reset executes after inc has executed five times. Write a wrapper function that implements this sequence. Specify this new function as a cyclic task instead of reset and inc.

```
void task() {
volatile int randomValue = 0:
 while(randomValue) {
   inc():
   inc();
    inc();
   inc();
    inc();
    reset();
    }
```

```
 }
```
Suppose you want to model a scheduling of tasks such that reset executes after inc has executed zero to five times. Write a wrapper function that implements this sequence. Specify this new function as a cyclic task instead of reset and inc.

```
void task() {
volatile int randomValue = 0;
```

```
 while(randomValue) {
   if(randomValue)
     inc();
   if(randomValue)
     inc();
   if(randomValue)
     inc();
   if(randomValue)
    inc();
   if(randomValue)
    inc();
   reset();
   }
 }
```
# **See Also**

# **More About**

- • ["Analyze Multitasking Programs in Polyspace" on page 11-2](#page-277-0)
- • ["Auto-Detection of Thread Creation and Critical Section in Polyspace" on page 11-5](#page-280-0)

# <span id="page-295-0"></span>**Protections for Shared Variables in Multitasking Code**

If your code is intended for multitasking, tasks in your code can access a common shared variable. To prevent data races, you can protect read and write operations on the variable. This topic shows the various protection mechanisms that Polyspace can recognize.

# **Detect Unprotected Access**

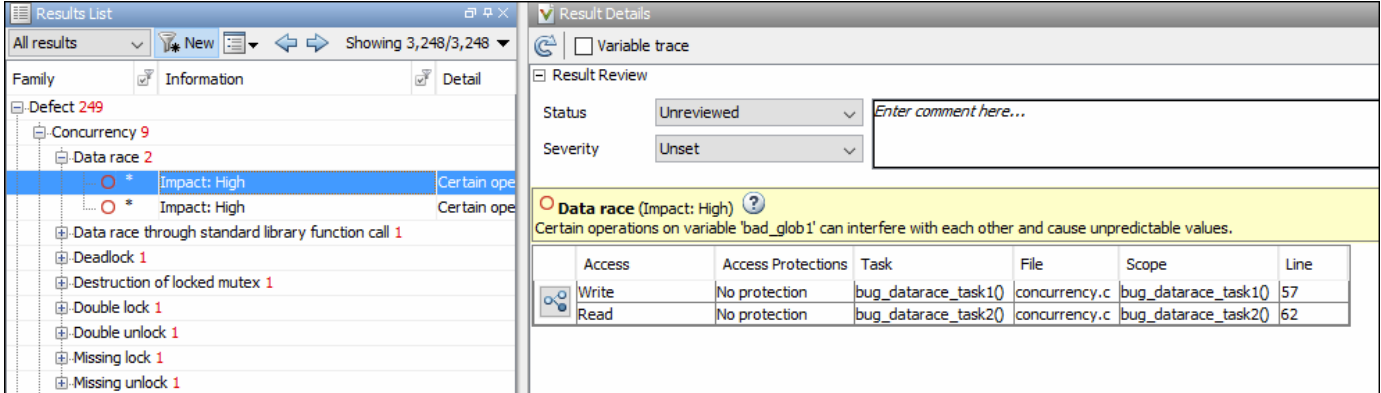

You can detect an unprotected access using either Bug Finder or Code Prover. Code Prover is more exhaustive and proves if a shared variable is protected from concurrent access.

- Bug Finder detects an unprotected access using the result **Data race**. See Data race.
- Code Prover detects an unprotected access using the result **Shared unprotected global variable**. See Potentially unprotected variable.

Suppose you analyze this code, specifying signal\_handler\_1 and signal\_handler\_2 as cyclic tasks. Use the analysis option Cyclic tasks (-cyclic-tasks).

```
#include <limits.h>
int shared_var;
void inc() {
 shared_var+=2;
}
void reset() {
shared_var = 0;
}
void signal_handler_1(void) {
     reset();
     inc();
    inc();
}
void signal_handler_2(void) {
  shared_var = INT_MAX;
```

```
}
 void main() {
}
```
Bug Finder shows a data race on shared var. Code Prover shows that shared var is a potentially unprotected shared variable. Code Prover also shows that the operation shared var  $+= 2 \text{ can}$ overflow. The overflow occurs if the call to inc in signal\_handler\_1 immediately follows the operation shared var = INT MAX in signal handler 2.

# **Protect Using Critical Sections**

One possible solution is to protect operations on shared variables using critical sections.

In the preceding example, modify your code so that operations on shared var are in the same critical section. Use the functions take\_semaphore and give\_semaphore to begin and end the critical sections. To specify these functions that begin and end critical sections, use the analysis options Critical section details (-critical-section-begin -critical-sectionend).

```
#include <limits.h>
int shared_var;
void inc() {
 shared_var+=2;
}
void reset() {
shared_var = 0;
}
/* Declare lock and unlock functions */
void take_semaphore(void);
void give_semaphore(void);
void signal handler 1() \{ /* Begin critical section */
     take_semaphore();
     reset();
    inc();
    inc();
     /* End critical section */
     give_semaphore();
}
void signal_handler_2() {
    /* Begin critical section */
    take_semaphore();
   shared var = INT MAX; /* End critical section */
    give_semaphore();
}
```

```
void main() {
}
```
You do not see the data race in Bug Finder. Code Prover proves that the shared variable is protected. You also do not see the overflow because the call to reset() in signal handler 1 always precedes calls to inc().

You can also use primitives such as the POSIX functions pthread mutex lock and pthread\_mutex\_unlock to begin and end critical sections. For a list of primitives that Polyspace can detect automatically, see ["Auto-Detection of Thread Creation and Critical Section in Polyspace" on](#page-280-0) [page 11-5](#page-280-0).

# **Protect Using Temporally Exclusive Tasks**

Another possible solution is to specify a group of tasks as temporally exclusive. Temporally exclusive tasks cannot interrupt each other.

In the preceding example, specify that signal\_handler\_1 and signal\_handler\_2 are temporally exclusive. Use the option Temporally exclusive tasks (-temporal-exclusions-file).

You do not see the data race in Bug Finder. Code Prover proves that the shared variable is protected. You also do not see the overflow because the call to reset () in signal handler 1 always precedes calls to inc().

# **Protect Using Priorities**

Another possible solution is to specify that one task has higher priority over another.

In the preceding example, specify that signal handler 1 is an interrupt. Retain signal handler 2 as a cyclic task. Use the options Cyclic tasks (-cyclic-tasks) and Interrupts (-interrupts).

Bug Finder does not show the data race defect anymore. The reason is this:

- The operation shared var = INT MAX in signal handler 2 is atomic. Therefore, the operations in signal\_handler\_1 cannot interrupt it.
- The operations in signal\_handler\_1 cannot be interrupted by the operation in signal handler 2 because signal handler 1 has higher priority.

You can specify up to four different priorities with these options (with highest priority listed first)

- Interrupts (-interrupts)
- -preemptable-interrupts
- -non-preemptable-tasks
- Cyclic tasks (-cyclic-tasks)

A task with higher priority is atomic with respect to a task with lower priority. Note that the checker Data race including atomic operations ignores the difference in priorities and continues to show the data race. See also "Define Preemptable Interrupts and Nonpreemptable Tasks".

Code Prover does not consider priorities of tasks. Therefore, Code Prover still shows shared\_var as a potentially unprotected global variable.

# **Protect By Disabling Interrupts**

In a Bug Finder analysis, you can protect a group of operations by disabling all interrupts. Use the option Disabling all interrupts (-routine-disable-interrupts -routine-enableinterrupts).

After you call a routine to disable interrupts, all subsequent operations are atomic until you call another routine to reenable interrupts. The operations are atomic with respect to operations in all other tasks.

# **See Also**

## **More About**

- • ["Analyze Multitasking Programs in Polyspace" on page 11-2](#page-277-0)
- ["Define Atomic Operations in Multitasking Code" on page 11-24](#page-299-0)

# <span id="page-299-0"></span>**Define Atomic Operations in Multitasking Code**

In code with multiple threads, you can use Polyspace Bug Finder to detect data races or Polyspace Code Prover to list potentially unprotected shared variables.

To determine if a variable shared between multiple threads is protected against concurrent access, Polyspace checks if the operations on the variable are atomic.

# **Nonatomic Operations**

If an operation is nonatomic, Polyspace considers that the operation involves multiple steps. These steps do not need to occur together and can be interrupted by operations in other threads.

For instance, consider these two operations in two different threads:

• Thread 1: var++;

This operation is nonatomic because it takes place in three steps: reading var, incrementing var, and writing back var.

• Thread 2:  $var = 0$ :

This operation is atomic if the size of var is less than the word size on the target. See details below for how Polyspace determines the word size.

If the two operations are not protected (by using, for instance, critical sections), the operation in the second thread can interrupt the operation in the first thread. If the interruption happens after var is incremented in the first thread but before the incremented value is written back, you can see unexpected results.

# **What Polyspace Considers as Nonatomic**

Code Prover considers all operations as nonatomic unless you protect them, for instance, by using critical sections. See "Define [Specific Operations as Atomic" on page 11-25](#page-300-0).

Bug Finder considers an operation as nonatomic if it can translate into more than one machine instruction. For instance:

- The operation can involve both a read and write operation. For example, var++ involves reading the value of var, increasing the value by one and writing the increased value back to var.
- The operation can involve a 64-bit variable on a 32-bit target. For example, the operation

```
long long var1, var2;
var1=var2;
```
involves two steps in copying the content of var2 to var1 on certain targets.

Polyspace uses the **Pointer** size for your **Target processor type** as the threshold to compute atomicity. For instance, if you use i386 as your **Target processor type**, the **Pointer** size is 32 bits and **Long long** and **Double** sizes are both 64 bits. Therefore, Polyspace considers copying one long long or double variable to another as nonatomic.

<span id="page-300-0"></span>See also Target processor type (-target).

• The operation can involve writing the return value of a function call to a shared variable. For example, the operation  $x=func()$  involves calling func and writing the return value of func to x.

To detect data races where at least one of the two interrupting operations is nonatomic, enable the Bug Finder checker Data race. To remove this constraint on the checker, enable Data race including atomic operations.

## **Define Specific Operations as Atomic**

You might want to define a group of operations as atomic. This group of operations cannot be interrupted by operations in another thread or task.

Use one of these techniques:

#### • **Critical sections**

Protect a group of operations with critical sections.

A critical section begins and ends with calls to specific functions. You can use a predefined set of primitives to begin or end critical sections, or use your own functions.

A group of operations in a critical section are atomic with respect to another group of operations that are in the same critical section (that is, having the same beginning and ending function).

Specify critical sections using the option Critical section details (-criticalsection-begin -critical-section-end).

#### • **Temporally exclusive tasks**

Protect a group of operations by specifying certain tasks as temporally exclusive.

If a group of tasks are temporally exclusive, all operations in one task are atomic with respect to operations in the other tasks.

Specify temporal exclusion using the option Temporally exclusive tasks (-temporalexclusions-file).

• **Task priorities** (Bug Finder only)

Protect a group of operations by specifying that certain tasks have higher priorities. For instance, interrupts have higher priorities over cyclic tasks.

You can specify up to four different priorities with these options (with highest priority listed first)

- Interrupts (-interrupts)
- -preemptable-interrupts
- -non-preemptable-tasks
- Cyclic tasks (-cyclic-tasks)

All operations in a task with higher priority are atomic with respect to operations in tasks with lower priorities. See also "Define Preemptable Interrupts and Nonpreemptable Tasks".

• **Routine disabling interrupts** (Bug Finder only)

```
Protect a group of operations by disabling all interrupts. Use the option Disabling all
interrupts (-routine-disable-interrupts -routine-enable-interrupts).
```
After you call a routine to disable interrupts, all subsequent operations are atomic until you call another routine to reenable interrupts. The operations are atomic with respect to operations in all other tasks.

For a tutorial, see ["Protections for Shared Variables in Multitasking Code" on page 11-20](#page-295-0).

# **See Also**

```
Critical section details (-critical-section-begin -critical-section-end) |
Cyclic tasks (-cyclic-tasks) | Interrupts (-interrupts) | Temporally exclusive
tasks (-temporal-exclusions-file)
```
# **More About**

- • ["Analyze Multitasking Programs in Polyspace" on page 11-2](#page-277-0)
- • ["Protections for Shared Variables in Multitasking Code" on page 11-20](#page-295-0)

# **Define Preemptable Interrupts and Nonpreemptable Tasks**

Bug Finder detects data races between concurrent tasks. Using Bug Finder analysis options, you can fix data race detection by specifying that certain tasks have higher priorities over others. A task with higher priority is atomic with respect to tasks with lower priority and cannot be interrupted by those tasks.

# **Emulating Task Priorities**

You can specify up to four different priorities with these options (with highest priority listed first)

- Interrupts (nonpreemptable): Use option Interrupts (-interrupts).
- Interrupts (preemptable): Use options Interrupts (-interrupts) and -preemptableinterrupts.
- Cyclic tasks (nonpreemptable): Use options Cyclic tasks (-cyclic-tasks) and -nonpreemptable-tasks.

You can also define preemptable noncyclic tasks with the option Entry points (-entrypoints) and -non-preemptable-tasks.

• Cyclic tasks (preemptable): Use option Cyclic tasks (-cyclic-tasks).

You can also define noncyclic tasks with the option Entry points (-entry-points).

For instance, interrupts have the highest priority and cannot be preempted by other tasks. To define a class of interrupts that can be preempted, lower their priority by making them preemptable.

# **Examples of Task Priorities**

Consider this example with three tasks. A variable var is shared between the two tasks task1 and task2 without any protection such as a critical section. Depending on the priorities of task1 and task2, Bug Finder shows a data race. The third task is not relevant for the example (and is added only to include a critical section, otherwise data race detection is disabled).

```
int var;
```

```
void begin critical section(void);
void end_critical_section(void);
void task1(void) { 
     var++;
}
void task2(void) { 
     var=0;
}
void task3(void){
     begin_critical_section();
     /* Some atomic operation */
```

```
 end_critical_section();
```
}

Adjust the priorities of task1 and task2 and see whether a data race is detected. For instance:

- **1** Configure these multitasking options:
	- Interrupts (-interrupts): Specify task1 and task2 as interrupts.
	- Cyclic tasks (-cyclic-tasks): Specify task3 as a cyclic task.
	- Critical section details (-critical-section-begin -critical-sectionend): Specify begin critical section as a function beginning a critical section and end critical section as a function ending a critical section.
- **2** Run Bug Finder.

You do not see a data race. Since task1 and task2 are nonpreemptable interrupts, the shared variable cannot be accessed concurrently.

- **3** Change task1 to a preemptable interrupt by using the option -preemptable-interrupts.
- **4** Run Bug Finder again. You now see a data race on the shared variable var.

# **Further Explorations**

Modify this example in the following ways and see the effect of the modification

• Change the priorities of task1 and task2.

For instance, you can leave task1 as a nonpreemptable interrupt but change task2 to a preemptable interrupt by using the option -preemptable-interrupts.

The data race disappears. The reason is:

- task1 has higher priority and cannot be interrupted by task2.
- The operation in task2 is atomic and cannot be interrupted by task1.
- Enable the checker Data race including atomic operations (not enabled by default). Use the option Find defects (-checkers).

You see the data race again. The checker considers all operations as potentially nonatomic and the operation in task2 can now be interrupted by the higher priority operation in task1.

Try other modifications to the analysis options and see the result of the checkers.

# **See Also**

#### **Polyspace Analysis Options**

```
-non-preemptable-tasks | -preemptable-interrupts | Cyclic tasks (-cyclic-tasks) |
Interrupts (-interrupts)
```
#### **Polyspace Results**

Data race | Data race including atomic operations

# **More About**

- • ["Analyze Multitasking Programs in Polyspace" on page 11-2](#page-277-0)
- • ["Protections for Shared Variables in Multitasking Code" on page 11-20](#page-295-0)
- ["Define Atomic Operations in Multitasking Code" on page 11-24](#page-299-0)

# **Define Critical Sections with Functions That Take Arguments**

When verifying multitasking code, Polyspace considers that a critical section lies between calls to a lock and unlock function.

```
lock();
/* Critical section code */
unlock();
```
A group of operations in a critical section are atomic with respect to another group of operations that are in the same critical section (that is, having the same lock and unlock function). See also ["Define](#page-299-0) [Atomic Operations in Multitasking Code" on page 11-24](#page-299-0).

# **Polyspace Assumption on Functions Defining Critical Sections**

Polyspace ignores arguments to functions that begin and end critical sections.

For instance, Polyspace treats the two code sections below as the same critical section if you specify my task 1 and my task 2 as entry points, my lock as the lock function and my unlock as the unlock function.

```
int shared_var;
void my_lock(int);
void my_unlock(int);
void my_task_1() {
    my_lock(1);
    /* Critical section code */
   shared var=0;
    my_unlock(1);
}
void my task 2() {
   my\_lock(2);
    /* Critical section code */
    shared_var++;
    my_unlock(2);
}
```
As a result, the analysis considers that these two sections are protected from interrupting each other even though they might not be protected. For instance, Bug Finder does not detect the data race on shared\_var.

Often, the function arguments can be determined only at run time. Since Polyspace models the critical sections prior to the static analysis and run-time error checking phase, the analysis cannot determine if the function arguments are different and ignores the arguments.

# **Adapt Polyspace Analysis to Lock and Unlock Functions with Arguments**

When the arguments to the functions defining critical sections are compile-time constants, you can adapt the analysis to work around the Polyspace assumption.

For instance, you can use Polyspace analysis options so that the code in the preceding example appears to Polyspace as shown here.

```
int shared_var;
void my lock 1(void);
void my_lock_2(void);
void my_unlock_1(void);
void my_unlock_2(void);
void my task 1() \{my\_lock\_1();
   /* Critical section code */shared var=0;
   my\_unlock_1();
}
void my_task_2() {
   my\_lock_2();
    /* Critical section code */
    shared_var++;
   my unlock 2();
}
```
If you then specify my\_lock\_1 and my\_lock\_2 as the lock functions and my\_unlock\_1 and my\_unlock\_2 as the unlock functions, the analysis recognizes the two sections of code as part of different critical sections. For instance, Bug Finder detects a data race on shared\_var.

To adapt the analysis for lock and unlock functions that take compile-time constants as arguments:

**1** In a header file common polyspace include.h, convert the function arguments into extensions of the function name with #define-s. In addition, provide a declaration for the new functions.

For instance, for the preceding example, use these #define-s and declarations:

```
#define my lock(X) my lock \#4X()#define my_unlock(X) my_unlock_##X()
```
void my lock  $1(void)$ ; void my\_lock\_2(void); void my unlock  $1(void)$ ; void my\_unlock\_2(void);

2 Specify the file name common polyspace include.h as argument for the option Include (include).

The analysis considers this header file as #include-d in all source files that are analyzed.

**3** Specify the new function names as functions beginning and ending critical sections. Use the options Critical section details (-critical-section-begin -critical-sectionend).

#### **See Also**

```
Critical section details (-critical-section-begin -critical-section-end)
```
# **More About**

• ["Protections for Shared Variables in Multitasking Code" on page 11-20](#page-295-0)

# **Configure Coding Rules Checking and Code Metrics Computation**

# **Check for Coding Standard Violations**

With Polyspace, you can check your C/C++ code for violations of coding rules such as MISRA C:2012 rules. Adhering to coding rules can reduce the number of defects and improve the quality of your code.

Polyspace can detect the violations of these rules:

- MISRA C:2004
- MISRA C:2012
- MISRA C++
- JSF AV C++
- AUTOSAR C++14 *(Bug Finder only)*
- CERT C *(Bug Finder only)*
- CERT C++ *(Bug Finder only)*
- ISO®/IEC TS 17961 *(Bug Finder only)*

# **Configure Coding Rules Checking**

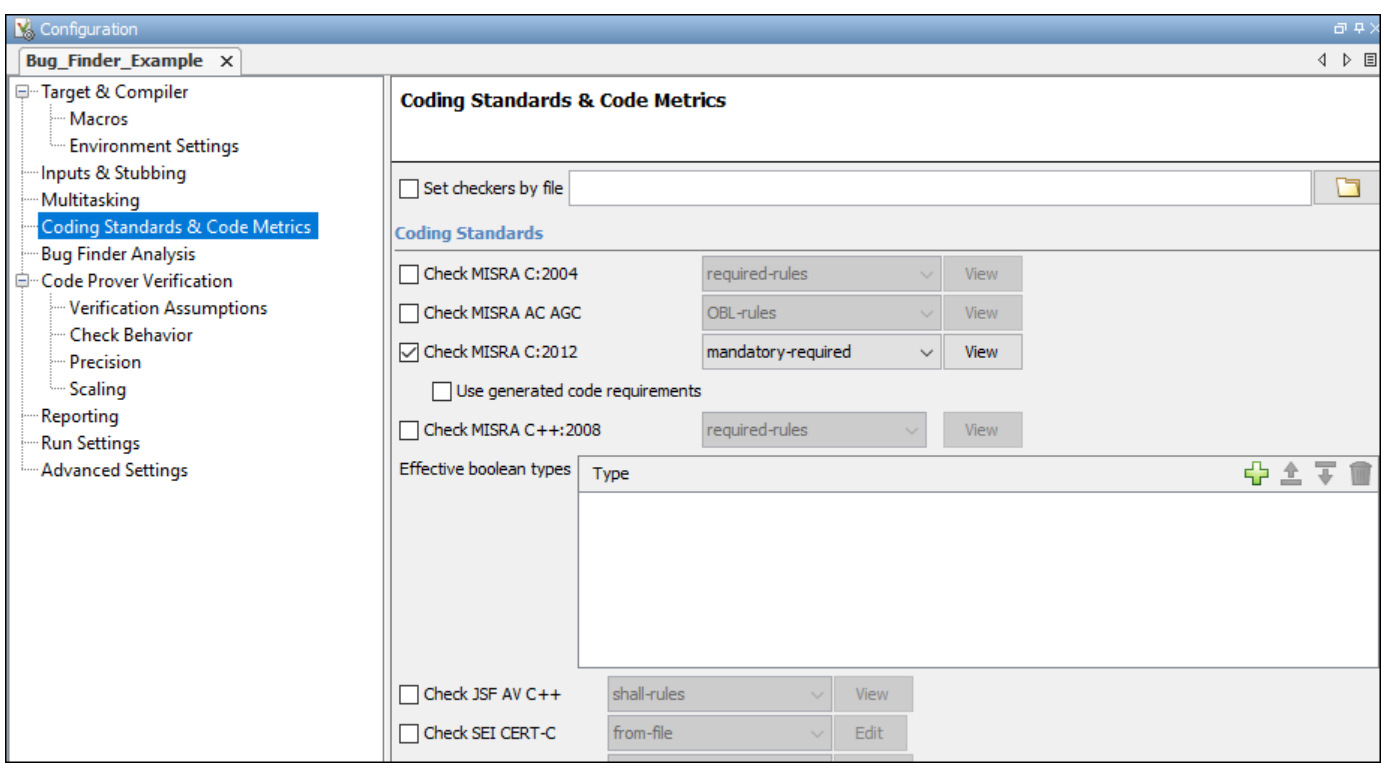

#### **Specify Standard and Predefined Checker Subsets**

Specify the coding rules through Polyspace analysis options. When you run Bug Finder or Code Prover, the analysis looks for coding rule violations in addition to other checks. You can disable the other checks and look for coding rule violations only.

In the Polyspace user interface (desktop products), the options are on the **Configuration** pane under the **Coding Standards & Code Metrics** node.

For C code, use one of these options:

• Check MISRA C:2004 (-misra2)

For generated code, enable the option specific to generated code.

• Check MISRA C:2012 (-misra3)

For generated code, enable the option specific to generated code.

- Check SEI CERT-C (-cert-c)
- Check ISO/IEC TS 17961 (-iso-17961)

For C++ code, use one of these options:

- Check MISRA C++ rules (-misra-cpp)
- Check JSF++ rules (-jsf-coding-rules)
- Check AUTOSAR C++ 14 (-autosar-cpp14)
- Check SEI CERT-C++ (-cert-cpp)

You can specify a predefined subset of rules, for instance, mandatory for MISRA C:2012. These subsets are typically defined by the standard.

You can also define naming conventions for identifiers using regular expressions. See ["Create Custom](#page-349-0) [Coding Rules" on page 12-42](#page-349-0).

#### **Customize Checker Subsets**

Instead of the predefined subsets, you can specify your own subset of rules from a coding standard.

#### **User Interface (Desktop Products Only)**

- **1** Select the coding standard. From the drop-down list for the subset of rules, select from-file. Click **Edit**.
- **2** In the **Findings selection** window, the coding standard is highlighted on the left pane. On the right pane, select the rules that you want to include in your analysis.

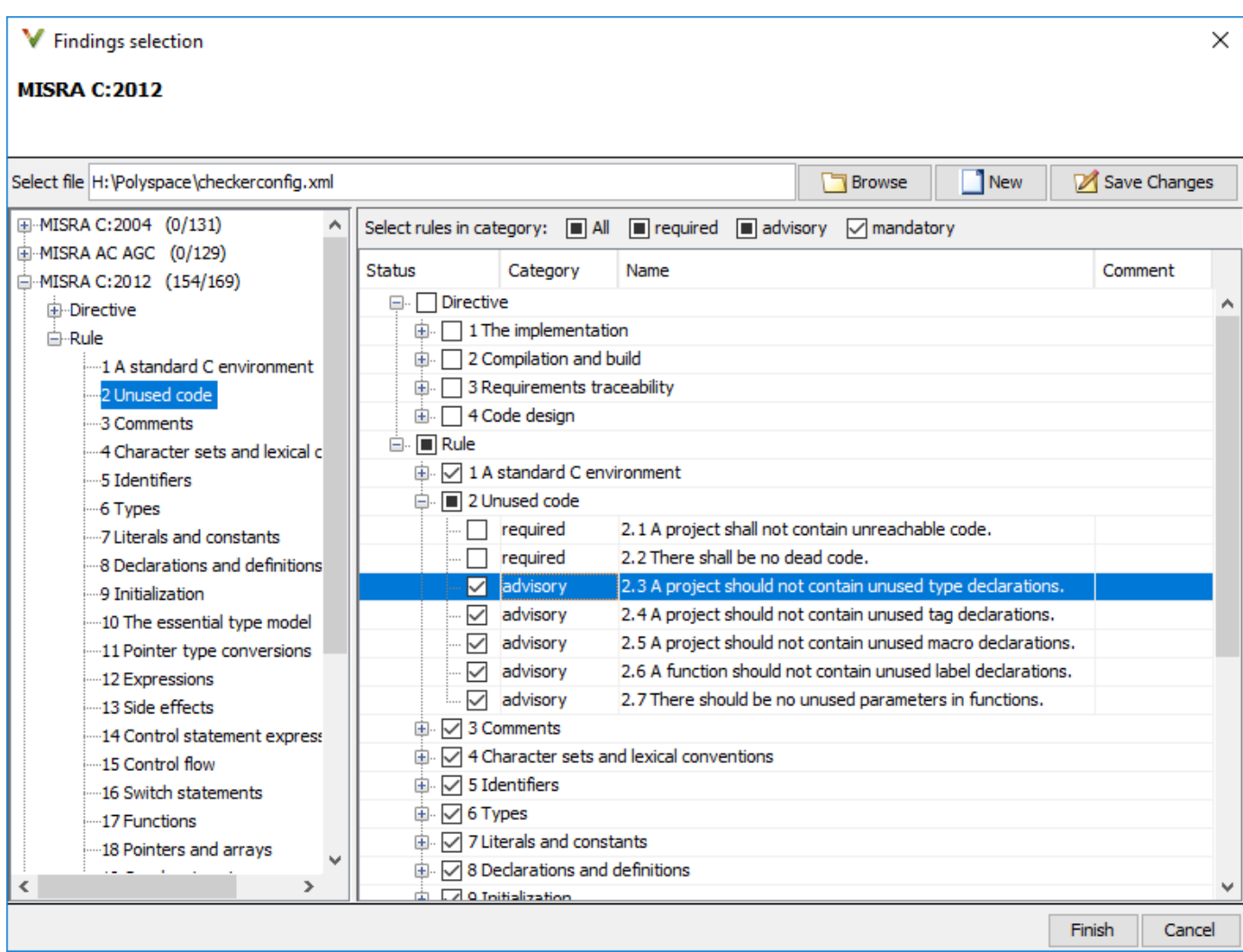

When you save the rule selections, the configuration is saved in an XML file that you can reuse for multiple analyses. The same file contains rules selected for all coding standards. You can reuse this file across multiple projects to enforce common coding standards in a team or organization. To reuse this file in another project in the Polyspace user interface:

- Choose a coding standard in the project configuration. From the drop-down list for the subset of rules, select from-file.
- Click **Edit** and browse to the file location. Alternatively, enter the file name as argument for the option Set checkers by file (-checkers-selection-file).

#### **Command Line**

With the Polyspace desktop products, you can create a coding standard XML file in the user interface and then use this file for command-line analysis. Provide this XML file with the option Set checkers by file (-checkers-selection-file).

With the Polyspace Server products, you have to create a coding standard XML from scratch. Depending on the standard that you want to enable, make a writeable copy of one of the files in *polyspaceserverroot*\help\toolbox\polyspace\_bug\_finder\_server\examples \coding\_standards\_XML and turn off rules using entries in the XML file (all rules from a standard are enabled in the template). Here, *polyspaceserverroot* is the root installation folder for the Polyspace Server products, for instance, C:\Program Files\Polyspace Server\R2019a.

For instance, to turn off MISRA C:2012 rule 8.1, use this entry in a copy of the file misra\_c\_2012\_rules.xml:

```
<standard name="MISRA C:2012">
 ...
   <section name="8 Declarations and definitions">
 ...
       <check id="8.1" state="off">
       </check>
       ...
   </section>
   ...
</standard>
```
To use the XML file for a MISRA C:2012 analysis in Bug Finder, enter:

```
polyspace-bug-finder -sources filename -misra3 from-file 
                      -checkers-selection-file misra_c_2012_rules.xml
```
For full list of rule id-s and section names, see:

```
•
```
- •
- •
- •
- "Custom Coding Rules"
- "JSF C++ Rules"
- "MISRA C:2004 Rules"
- "MISRA C:2012 Directives and Rules"
- "MISRA C++:2008 Rules"

**Note** The XML format of the checker configuration file can change in future releases.

#### **Check for Coding Standards Only**

To check for coding standards only:

- In Bug Finder, disable checking of defects. Use the option Find defects (-checkers).
- In Code Prover, check for source compliance only. Use the option Verification level (-to).

These rules are checked in the later stages of a Code Prover analysis: MISRA C:2004 rules 9.1, 13.7, and 21.1, and MISRA C:2012 rules 2.2, 9.1, 14.3, and 18.1. If you stop Code Prover at source compliance checking, the analysis might not find all violations of these rules. You can also see a difference in results based on your choice for the option Verification level (-to). For example, it is possible that Code Prover suspects in the first pass that a variable may be uninitialized but proves in the second pass that the variable is initialized. In that case, you see a violation of MISRA C:2012 Rule 9.1 in the first pass but not in the second pass.

# **Review Coding Rule Violations**

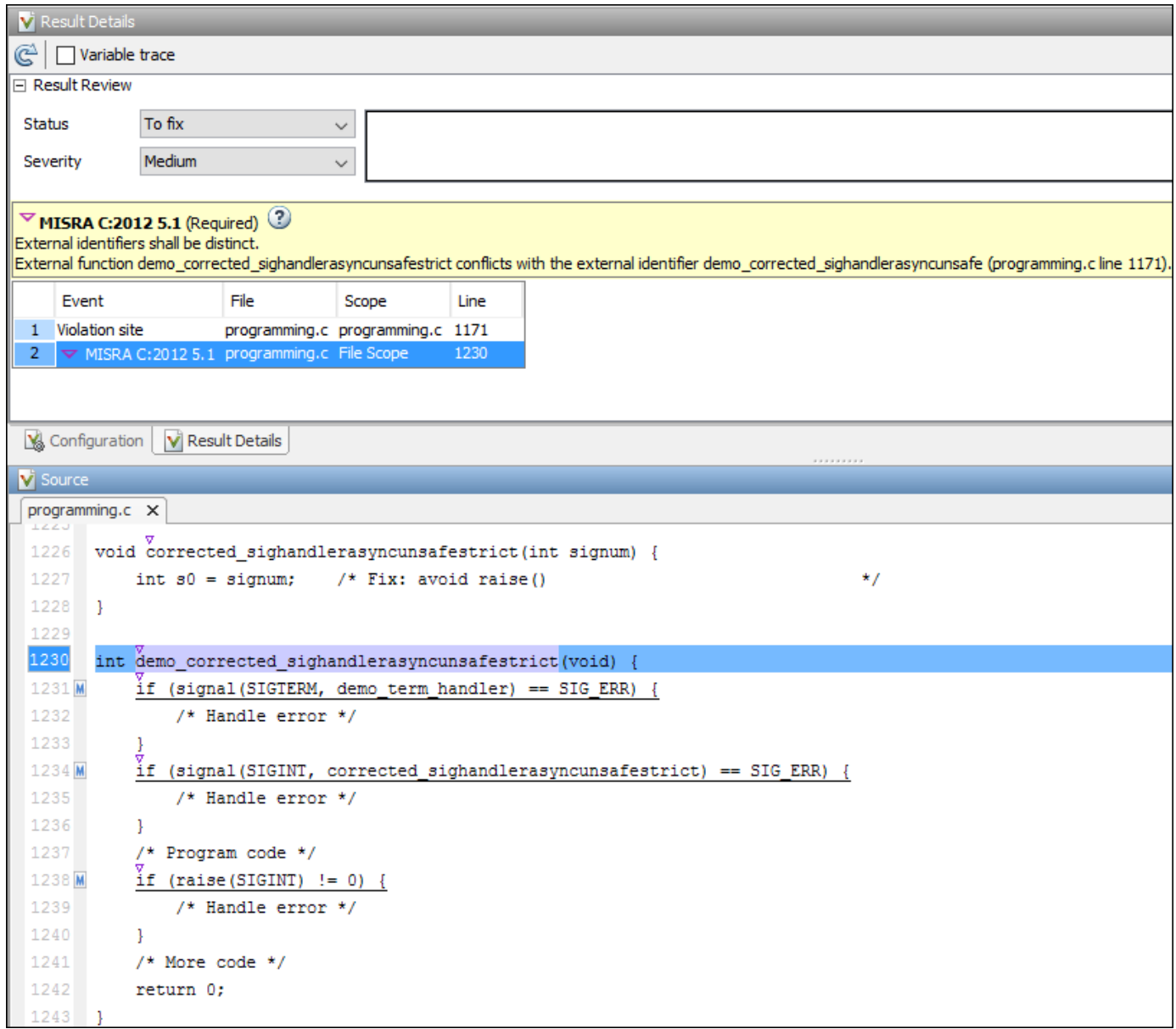

After analysis, you see the coding standard violations on the **Results List** pane. Select a violation to see further details on the **Result Details** pane and the source code on the **Source** pane.

Violations of coding standards are indicated in the source code with the  $\triangledown$  icon.

For further steps, see "Review Analysis Results".

## **Generate Reports**

You can generate reports using templates that are explicitly defined for coding standards. Use the CodingStandards template. This template:

- Reports only coding standard violations in your analysis results, and omits other types of results such as defects, run-time errors or code metrics.
- Creates a separate chapter in the report for each coding standard. the chapter provides an overview of all violations of the standard and then lists each violation.

To specify a report template, use the option Bug Finder and Code Prover report (-reporttemplate).

## **See Also**

#### **More About**

- • ["Interpret Polyspace Code Prover Results" on page 17-2](#page-459-0)
- • ["Address Polyspace Results Through Bug Fixes or Justifications" on page 19-2](#page-619-0)
- • ["Filter and Group Results" on page 20-2](#page-657-0)
- • ["Generate Reports" on page 21-2](#page-667-0)

# **Avoid Violations of MISRA C:2012 Rules 8.x**

MISRA C:2012 rules 8.1-8.14 enforce good coding practices surrounding declarations and definitions. If you follow these practices, you are less likely to have conflicting declarations or to unintentionally modify variables.

If you do not follow these practices *during coding*, your code might require major changes later to be MISRA C-compliant. You might have too many MISRA C violations. Sometimes, in fixing a violation, you might violate another rule. Instead, keep these rules in mind when coding. Use the MISRA C:2012 checker to spot any issues that you might have missed.

#### • **Explicitly specify all data types in declarations.**

Avoid implicit data types like this declaration of k:

extern void foo (char c, const k); Instead use: extern void foo (char c, const int k);

That way, you do not violate MISRA C:2012 Rule 8.1.

#### • **When declaring functions, provide names and data types for all parameters.**

Avoid declarations without parameter names like these declarations:

extern int func(int); extern int func2();

Instead use:

```
extern int func(int arg);
extern int func2(void);
```
That way, you do not violate MISRA C:2012 Rule 8.2.

• **If you want to use an object or function in multiple files, declare the object or function once in only one header file.**

To use an object in multiple source files, declare it as extern in a header file. Include the header file in all the source files where you need the object. In one of those source files, define the object. For instance:

```
/* header.h */extern int var;
/* file1.c */
#include "header.h"
/* Some usage of var */
/* file2.c */#include "header.h"
int var=1;
```
To use a function in multiple source files, declare it in a header file. Include the header file in all the source files where you need the function. In one of those source files, define the function.

That way, you do not violate MISRA C:2012 Rule 8.3, MISRA C:2012 Rule 8.4, MISRA C:2012 Rule 8.5, or MISRA C:2012 Rule 8.6.

• **If you want to use an object or function in one file only, declare and define the object or function with the static specifier.**

Make sure that you use the static specifier in all declarations and the definition. For instance, this function func is meant to be used only in the current file

```
static int func(void); 
static int func(void){ 
}
```
That way, you do not violate MISRA C:2012 Rule 8.7 and MISRA C:2012 Rule 8.8.

• **If you want to use an object in one function only, declare the object in the function body.**

Avoid declaring the object outside the function.

For instance, if you use var in func only, do declare it outside the body of func:

```
int var;
void func(void) {
    var=1;
}
Instead use:
void func(void) {
    int var; 
    var=1;
}
```
That way, you do not violate MISRA C:2012 Rule 8.7 and MISRA C:2012 Rule 8.9.

• **If you want to inline a function, declare and define the function with the static specifier.**

Every time you add inline to a function definition, add static too:

```
static inline double func(int val);
static inline double func(int val) { 
}
```
That way, you do not violate MISRA C:2012 Rule 8.10.

• **When declaring arrays, explicitly specify their size.**

Avoid implicit size specifications like this:

extern int32\_t array[]; Instead use: #define MAXSIZE 10 extern int32\_t array[MAXSIZE];

That way, you do not violate MISRA C:2012 Rule 8.11.

• When declaring enumerations, try to avoid mixing implicit and explicit specifications.

Avoid mixing implicit and explicit specifications. You can specify the first enumeration constant explicitly, but after that, use either implicit or explicit specifications. For instance, avoid this type of mix:

enum color  $\{red = 2, blue, green = 3, yellow\};$ 

Instead use:

enum color {red = 2, blue, green, yellow};

That way, you do not violate MISRA C:2012 Rule 8.12.

• When declaring pointers, point to a const-qualified type unless you want to use the **pointer to modify an object.**

Point to a const-qualified type by default unless you intend to use the pointer for modifying the pointed object. For instance, in this example, ptr is not used to modify the pointed object:

```
char last_char(const char * const ptr){
}
```
That way, you do not violate MISRA C:2012 Rule 8.13.

# **Software Quality Objective Subsets (C:2004)**

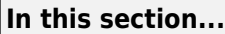

"Rules in SQO-Subset1" on page 12-11 ["Rules in SQO-Subset2" on page 12-12](#page-319-0)

# **Rules in SQO-Subset1**

In Polyspace Code Prover, the following set of coding rules will typically reduce the number of unproven results.

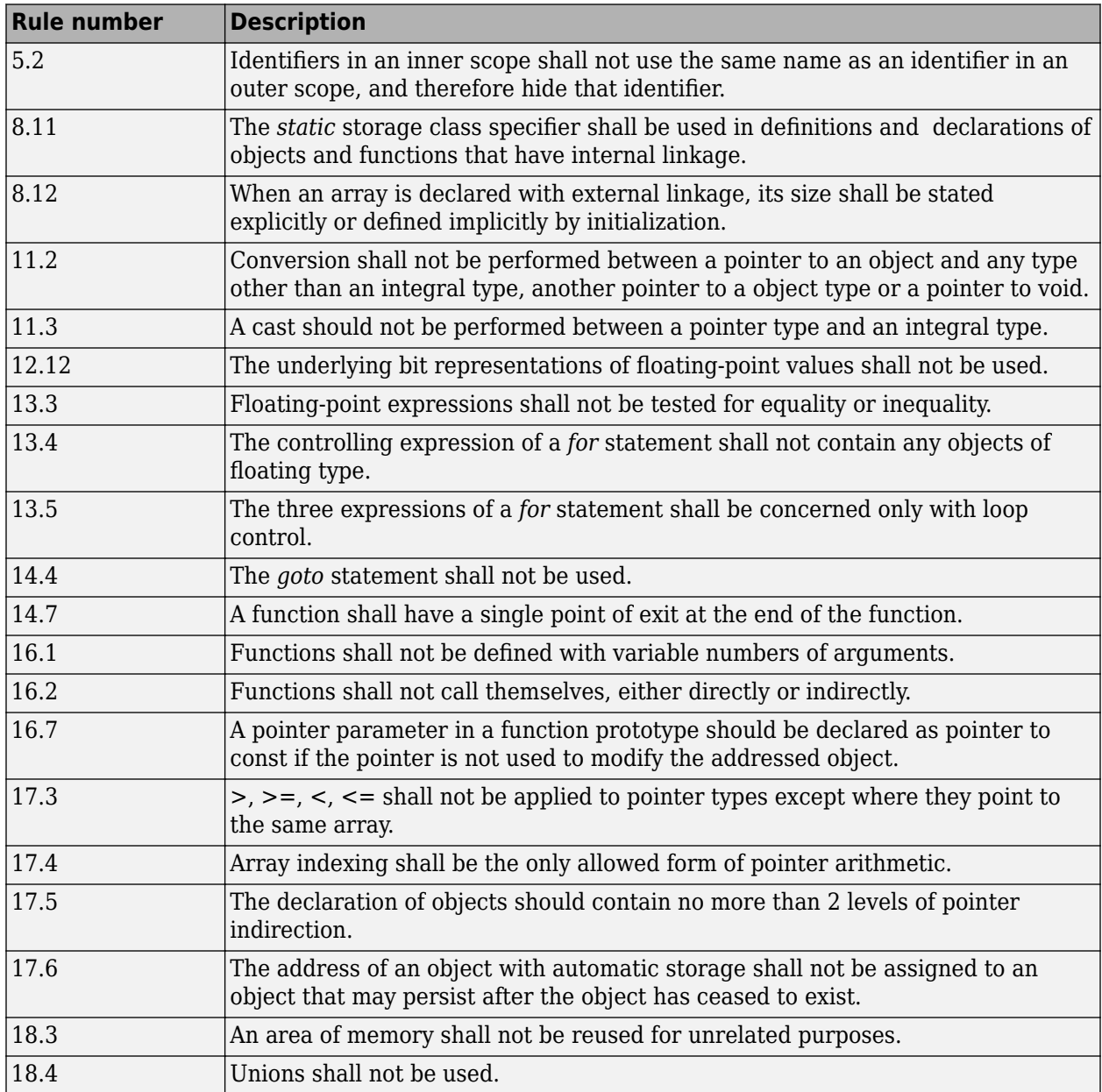

<span id="page-319-0"></span>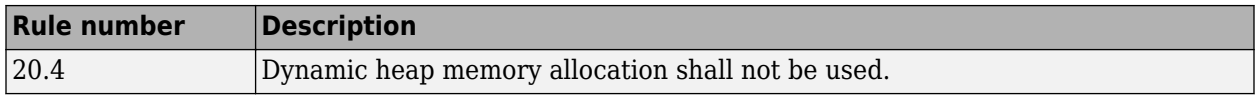

**Note** Polyspace software does not check MISRA rule **18.3**.

# **Rules in SQO-Subset2**

Good design practices generally lead to less code complexity, which can reduce the number of unproven results in Polyspace Code Prover. The following set of coding rules enforce good design practices. The SQO-subset2 option checks the rules in SQO-subset1 and some additional rules.

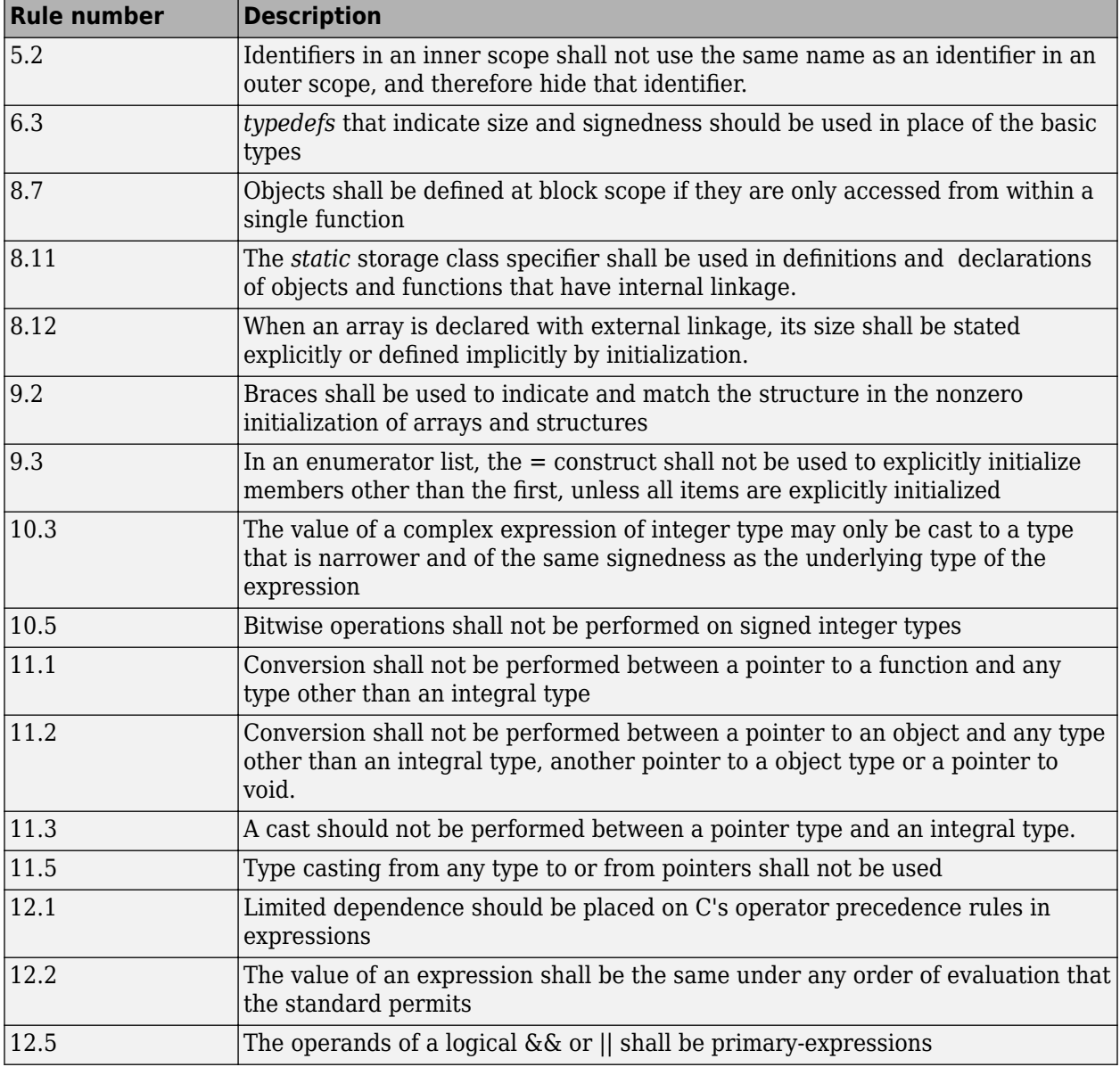

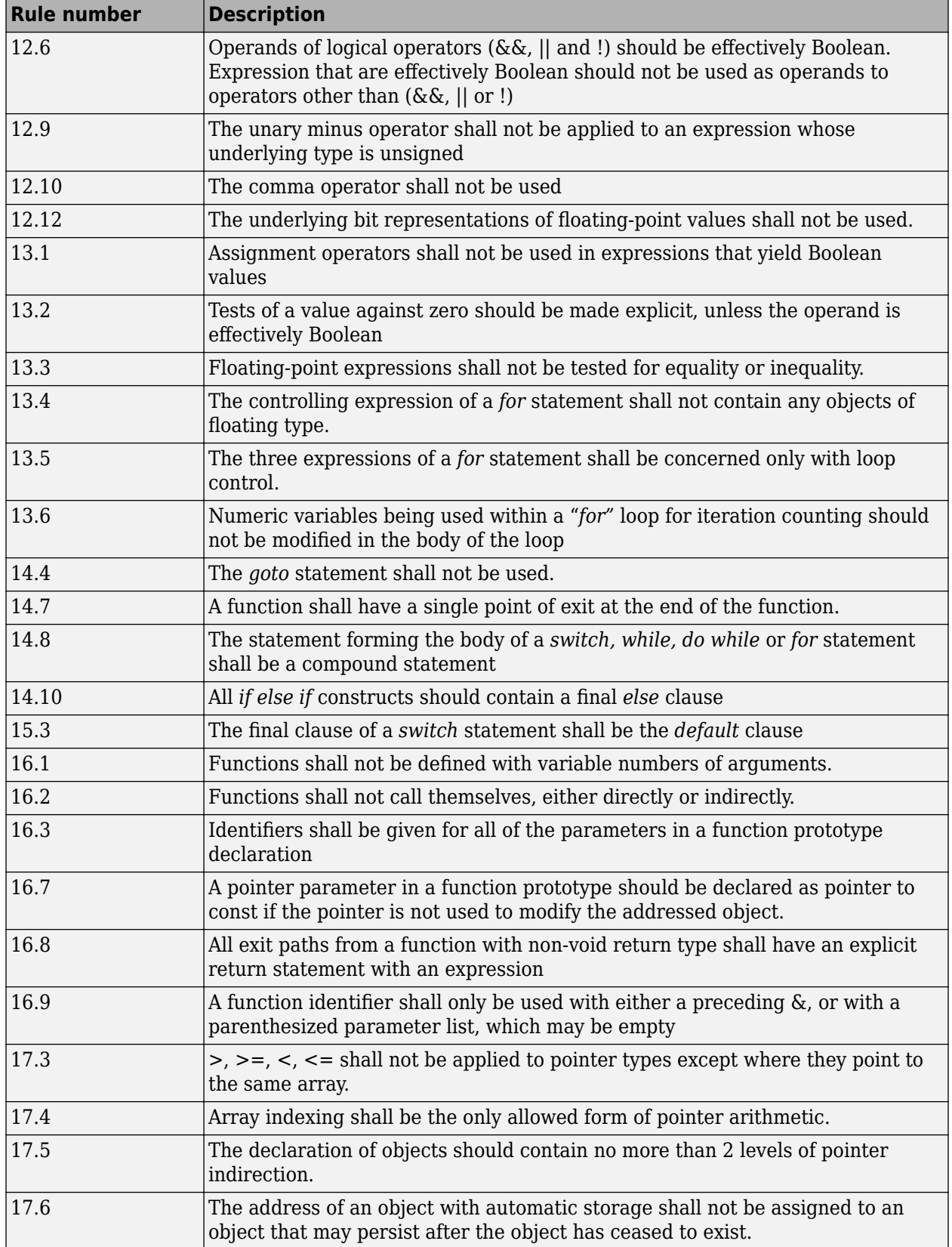

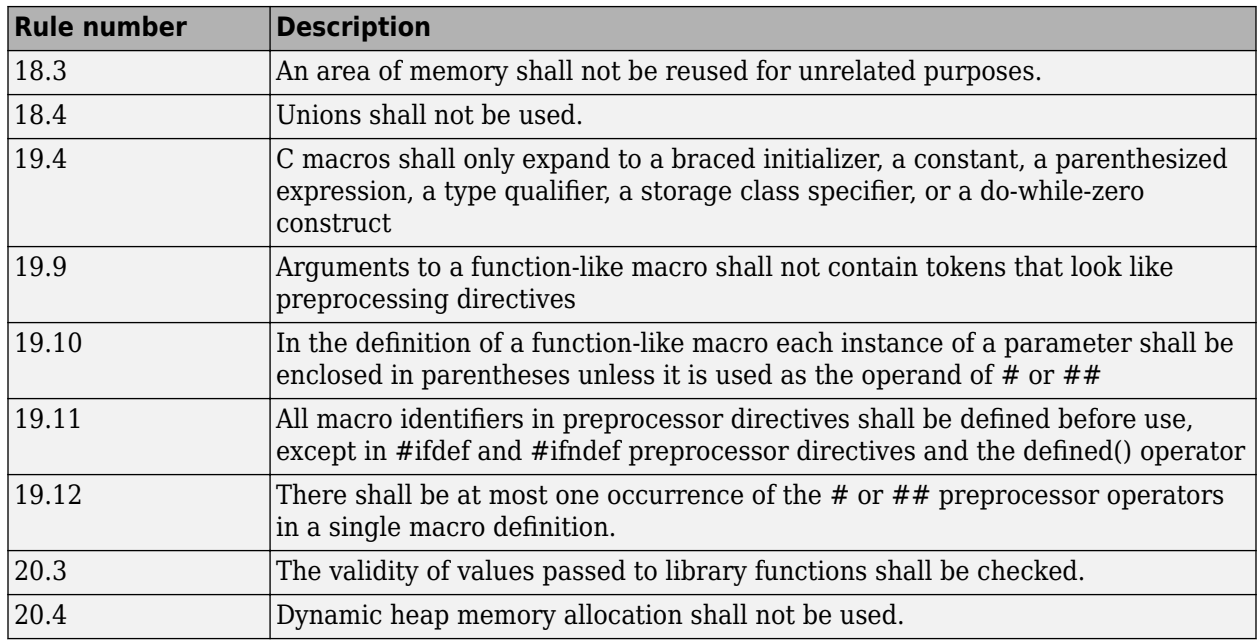

**Note** Polyspace software does not check MISRA rule **20.3** directly.

However, you can check this rule by writing manual stubs that check the validity of values. For example, the following code checks the validity of an input being greater than 1:

```
int my_system_library_call(int in) {assert (in>1); if random \
return -1 else return 0; }
```
## **See Also**

Check MISRA C:2004 (-misra2)

## **More About**

• ["Check for Coding Rule Violations" on page 5-16](#page-115-0)

# **Software Quality Objective Subsets (AC AGC)**

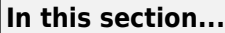

"Rules in SQO-Subset1" on page 12-15 "Rules in SQO-Subset2" on page 12-15

# **Rules in SQO-Subset1**

In Polyspace Code Prover, the following set of coding rules will typically reduce the number of unproven results.

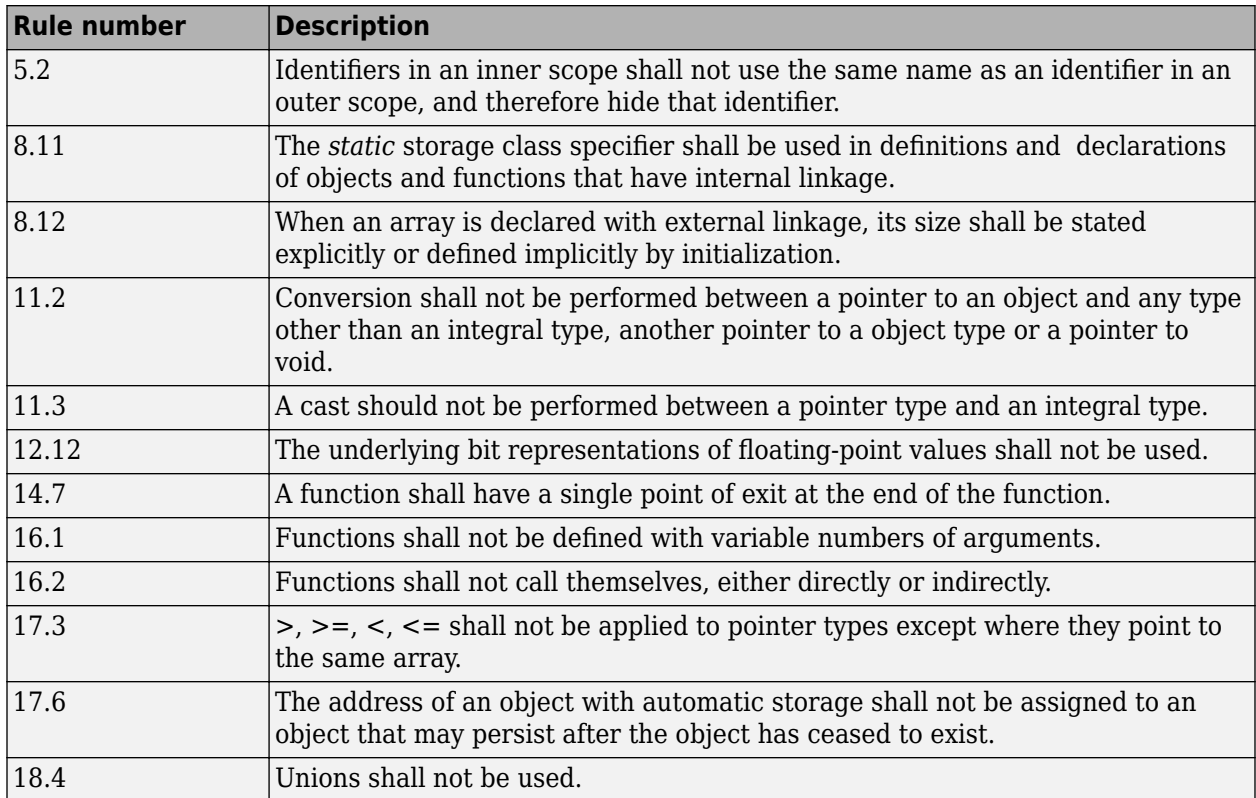

For more information about these rules, see *MISRA AC AGC Guidelines for the Application of MISRA-C:2004 in the Context of Automatic Code Generation*.

# **Rules in SQO-Subset2**

Good design practices generally lead to less code complexity, which can reduce the number of unproven results in Polyspace Code Prover. The following set of coding rules enforce good design practices. The SQO-subset2 option checks the rules in SQO-subset1 and some additional rules.

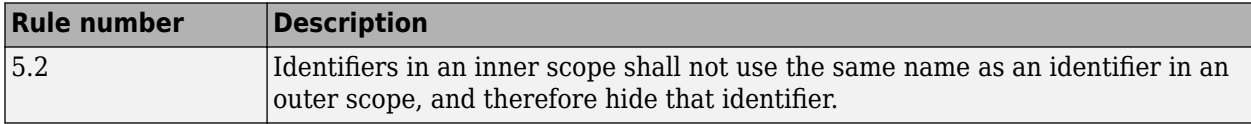

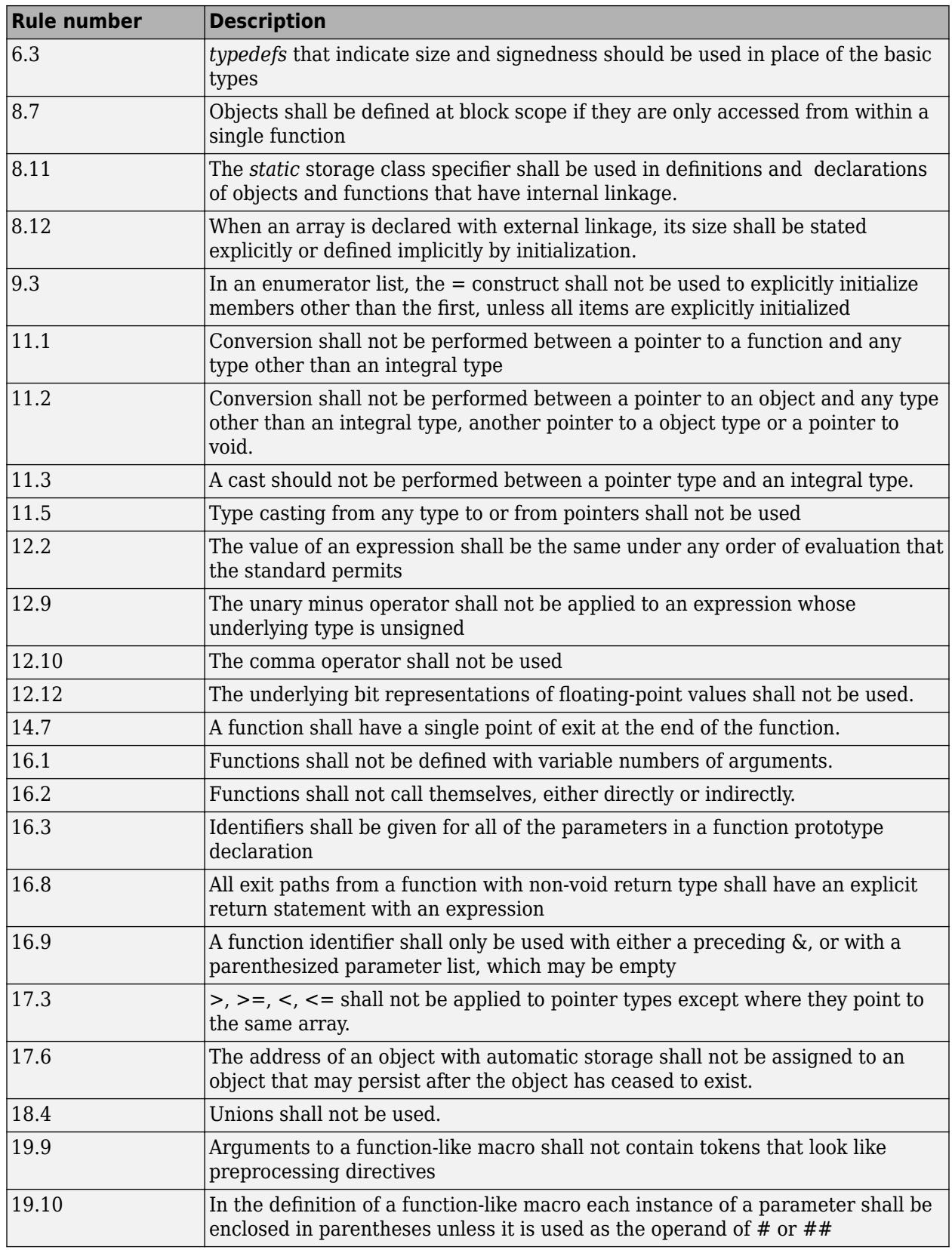
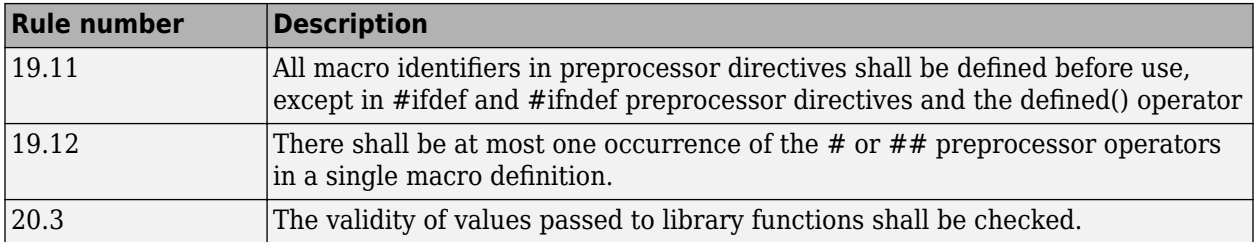

**Note** Polyspace software does not check MISRA rule **20.3** directly.

However, you can check this rule by writing manual stubs that check the validity of values. For example, the following code checks the validity of an input being greater than 1:

int my\_system\_library\_call(int in) {assert (in>1); if random \  $return -1$  else return  $0;$  }

For more information about these rules, see *MISRA AC AGC Guidelines for the Application of MISRA-C:2004 in the Context of Automatic Code Generation*.

## **See Also**

Check MISRA AC AGC (-misra-ac-agc)

#### **More About**

• ["Check for Coding Rule Violations" on page 5-16](#page-115-0)

# **Software Quality Objective Subsets (C:2012)**

#### **In this section...**

"Guidelines in SQO-Subset1" on page 12-18 ["Guidelines in SQO-Subset2" on page 12-19](#page-326-0)

These subsets of MISRA C:2012 guidelines can have a direct or indirect impact on the precision of your Polyspace results. When you set up coding rules checking, you can select these subsets.

# **Guidelines in SQO-Subset1**

The following set of MISRA C:2012 coding guidelines typically reduces the number of unproven results in Polyspace Code Prover.

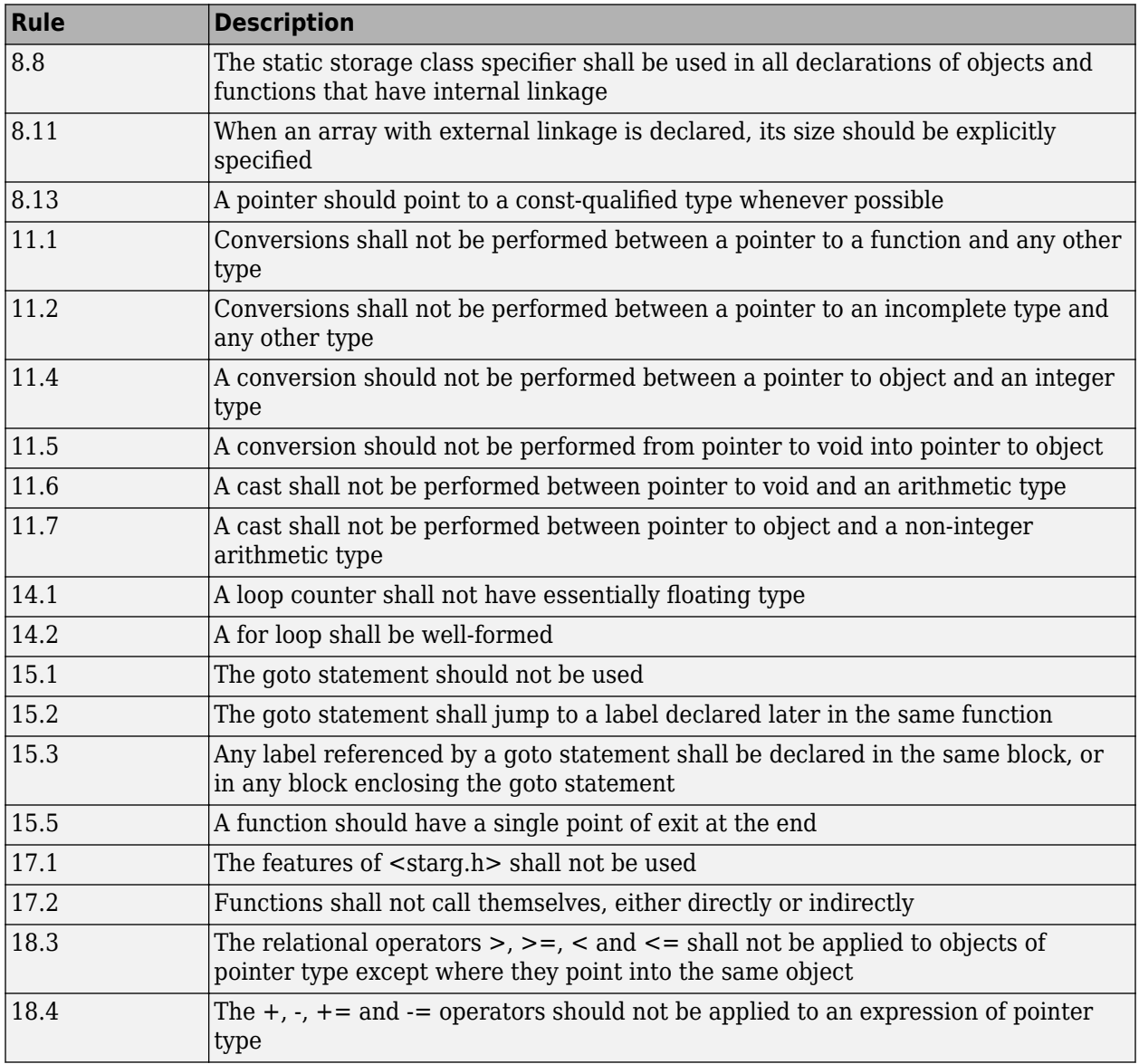

<span id="page-326-0"></span>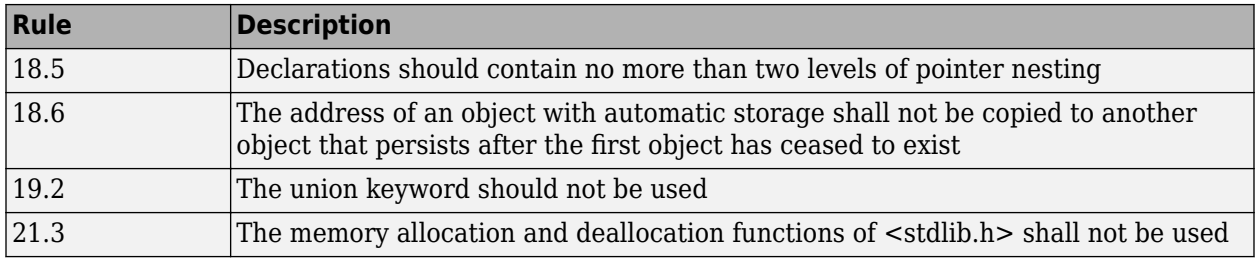

# **Guidelines in SQO-Subset2**

Good design practices generally lead to less code complexity, which can reduce the number of unproven results in Polyspace Code Prover. The following set of coding rules enforce good design practices. The SQO-subset2 option checks the rules in SQO-subset1 and some additional rules.

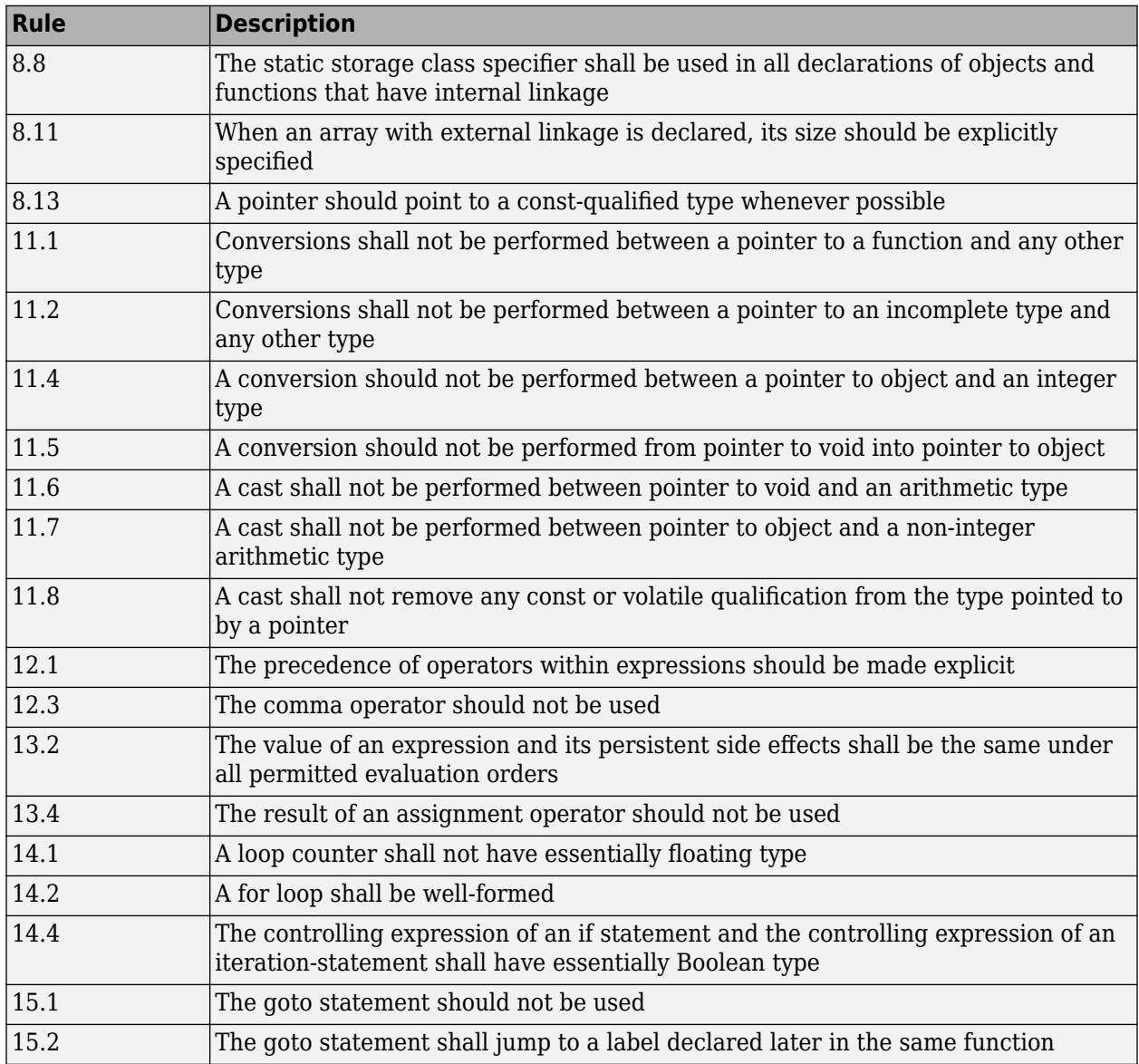

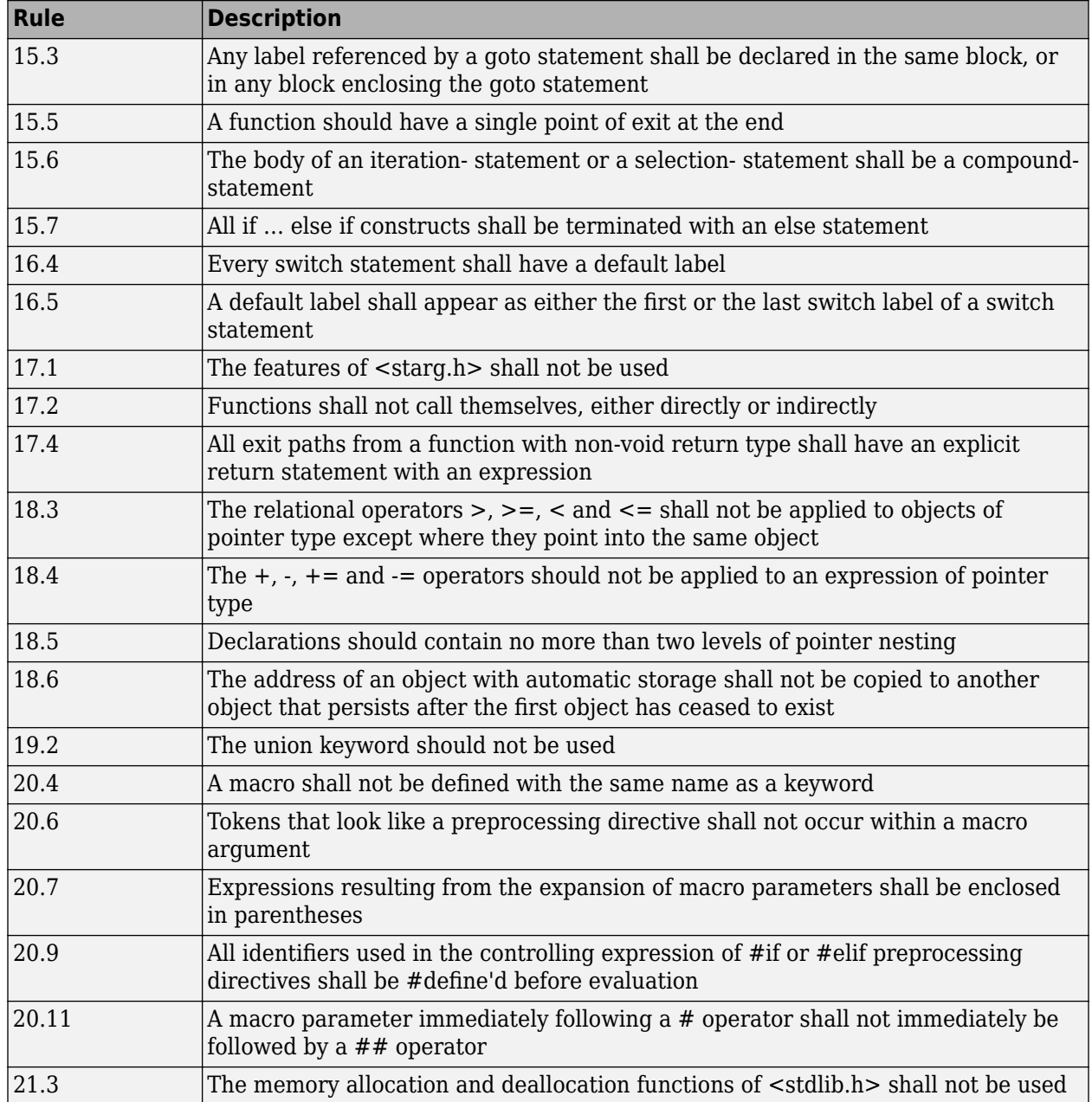

# **See Also**

Check MISRA C:2012 (-misra3)

# **More About**

• ["Check for Coding Rule Violations" on page 5-16](#page-115-0)

# **Software Quality Objective Subsets (C++)**

#### **In this section...**

"SQO Subset 1 – Direct Impact on Selectivity" on page 12-21

["SQO Subset 2 – Indirect Impact on Selectivity" on page 12-22](#page-329-0)

# **SQO Subset 1 – Direct Impact on Selectivity**

The following set of MISRA C++ coding rules will typically improve the number of unproven results in Polyspace Code Prover.

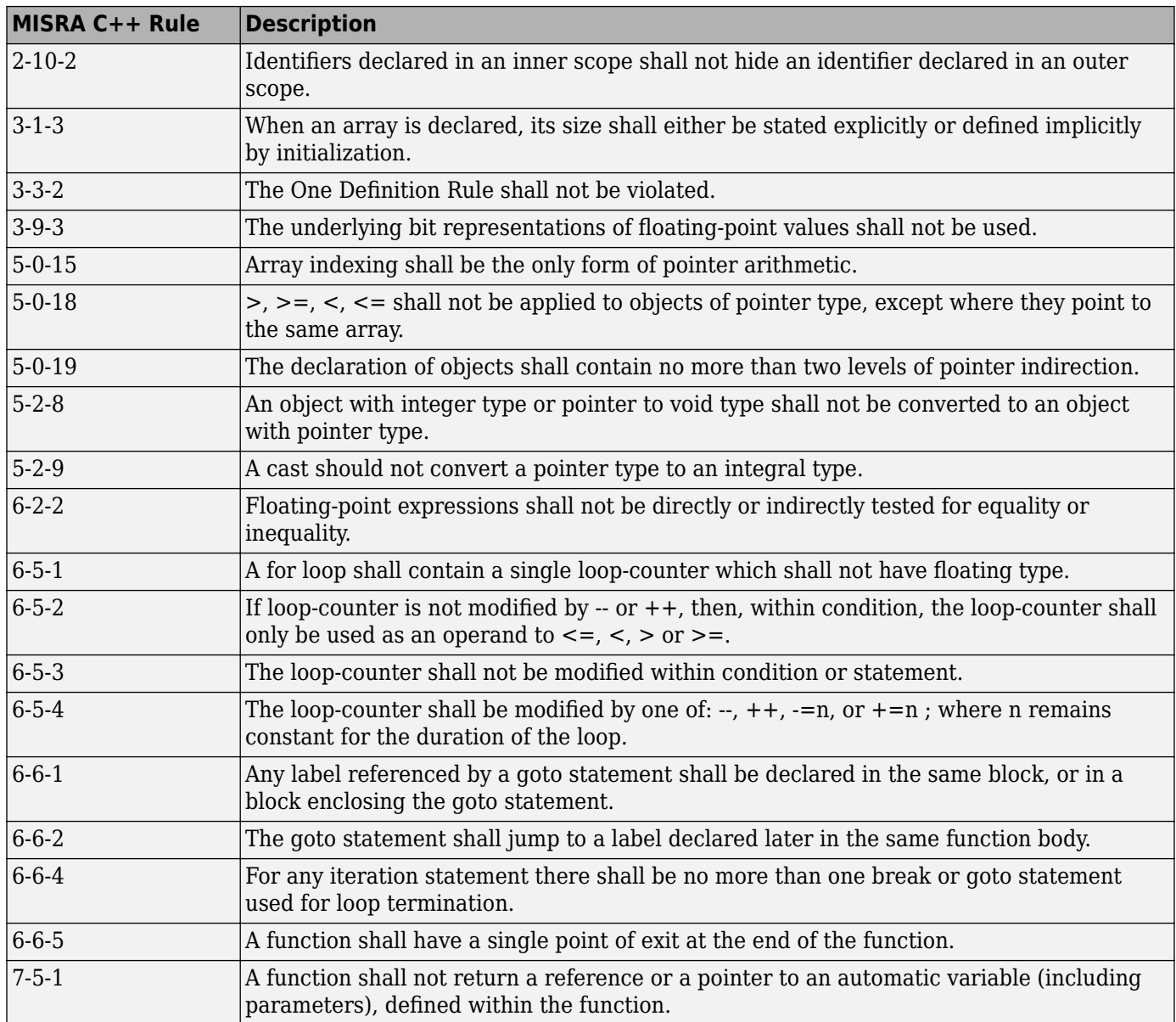

<span id="page-329-0"></span>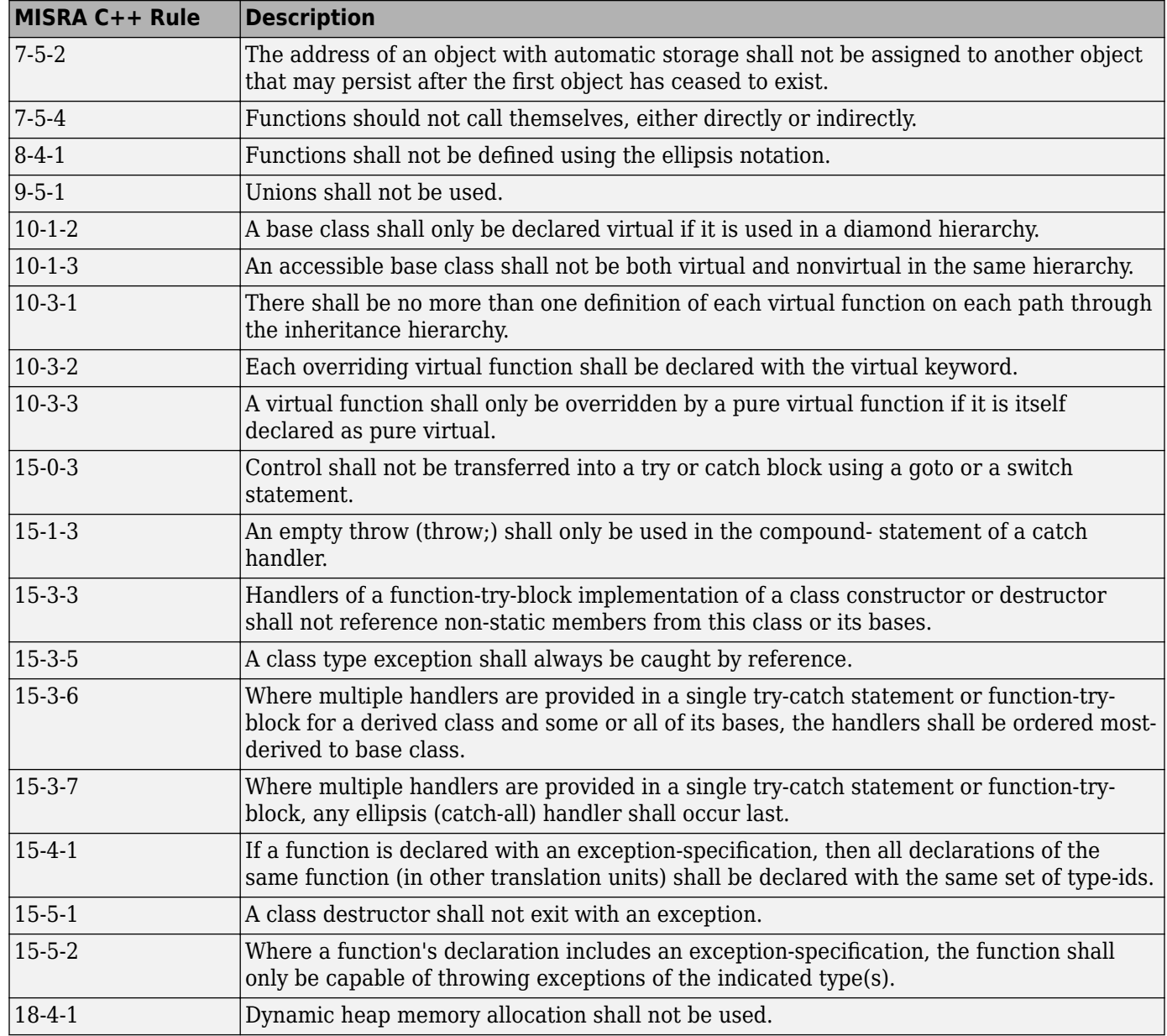

# **SQO Subset 2 – Indirect Impact on Selectivity**

Good design practices generally lead to less code complexity, which can improve the number of unproven results in Polyspace Code Prover. The following set of coding rules may help to address design issues in your code. The SQO-subset2 option checks the rules in SQO-subset1 and SQOsubset2.

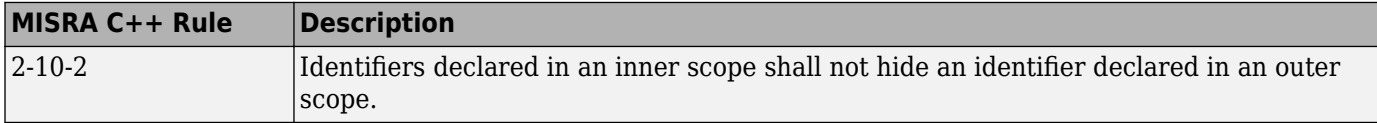

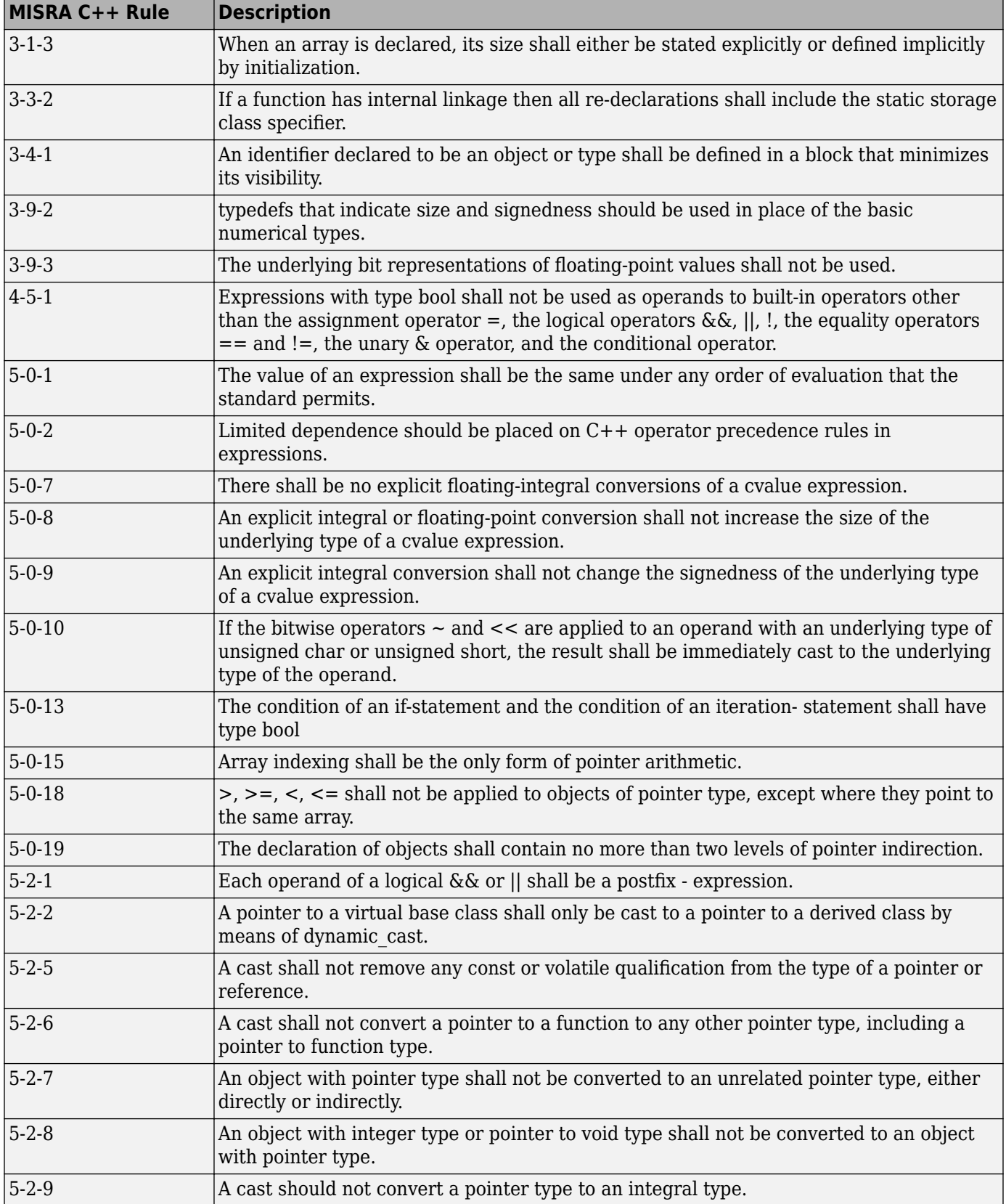

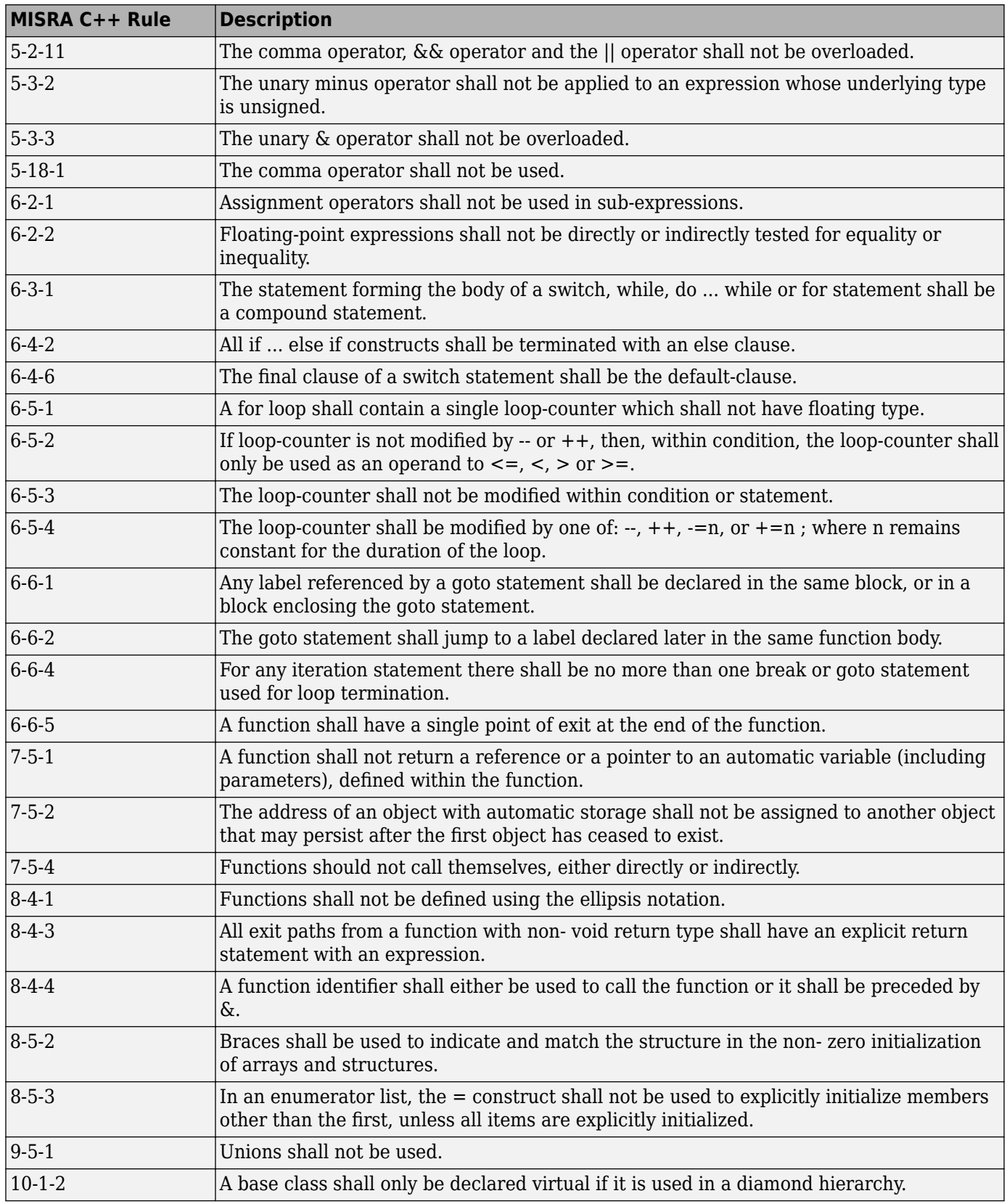

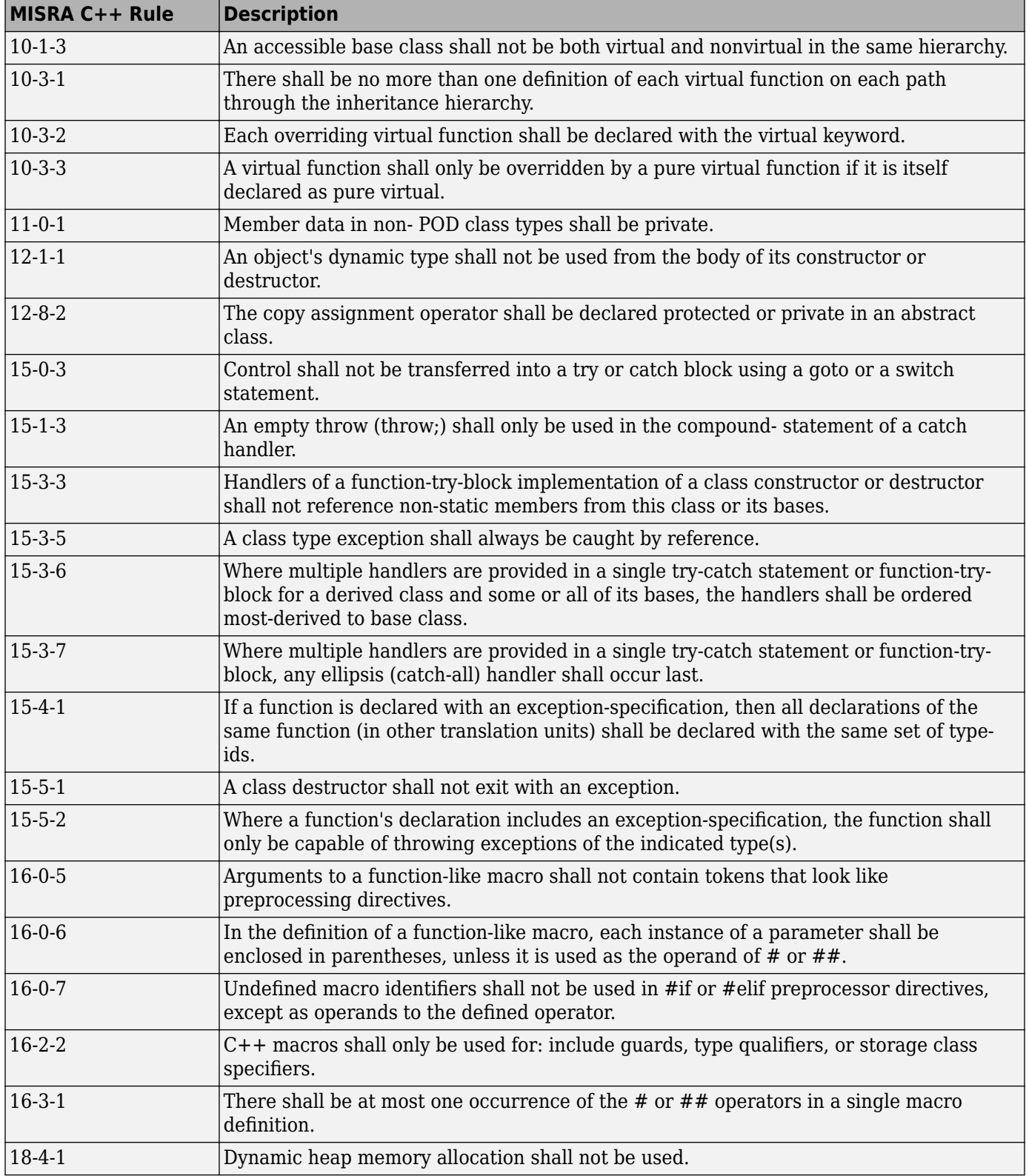

## **See Also**

Check MISRA C++:2008 (-misra-cpp)

# **More About**

• ["Check for Coding Rule Violations" on page 5-16](#page-115-0)

# **Coding Rule Subsets Checked Early in Analysis**

In the initial compilation phase of the analysis, Polyspace checks those coding rules that do not require the run-time error detection part of the analysis. If you want only those rules checked, you can perform a much quicker analysis.

The software provides two predefined subsets of rules that it checks earlier in the analysis. The subsets are available with the options Check MISRA C:2004 (-misra2), Check MISRA AC AGC (-misra-ac-agc), and Check MISRA C:2012 (-misra3).

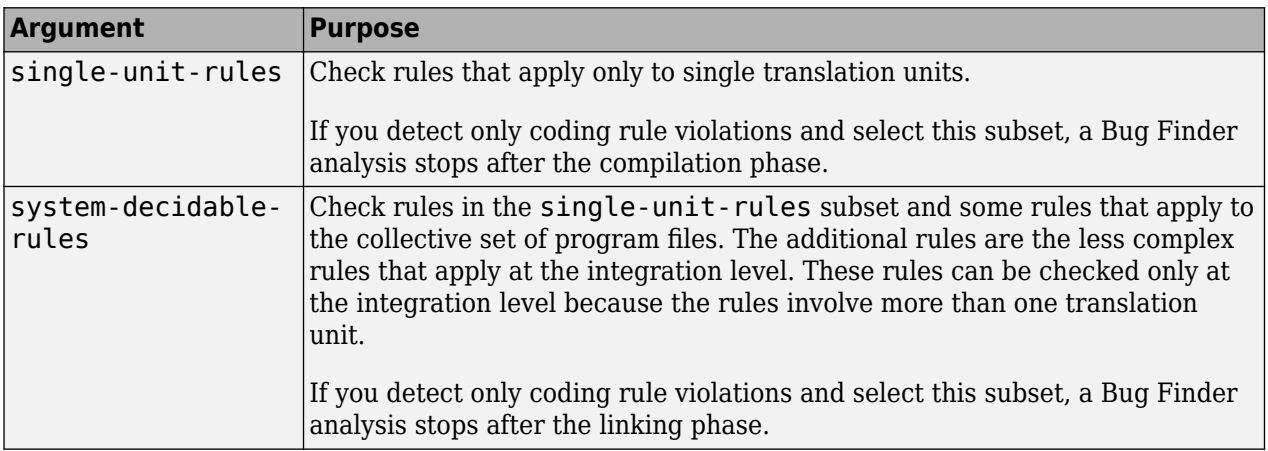

See also ["Check for Coding Rule Violations" on page 5-16.](#page-115-0)

# **MISRA C:2004 and MISRA AC AGC Rules**

The software checks the following rules early in the analysis. The rules that are checked at a system level and appear only in the system-decidable-rules subset are indicated by an asterisk.

#### **Environment**

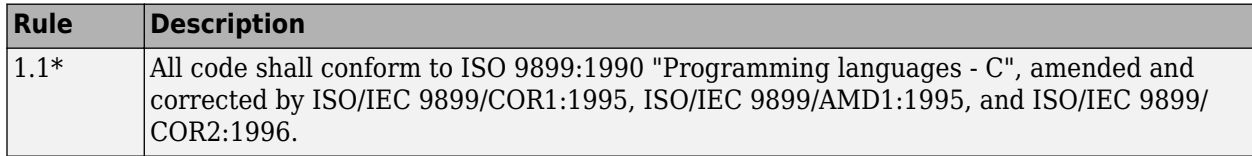

#### **Language Extensions**

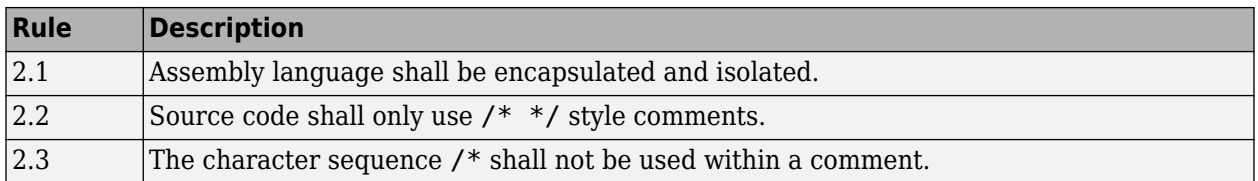

#### **Documentation**

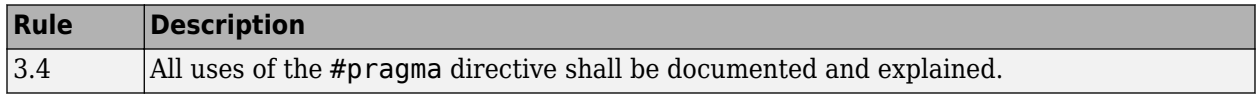

#### **Character Sets**

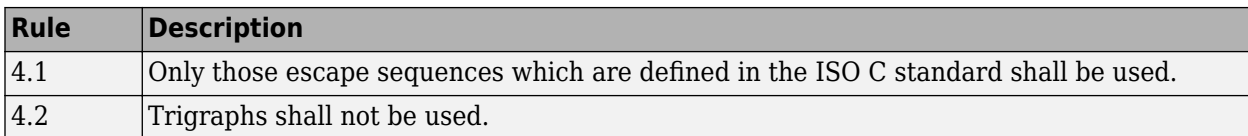

#### **Identifiers**

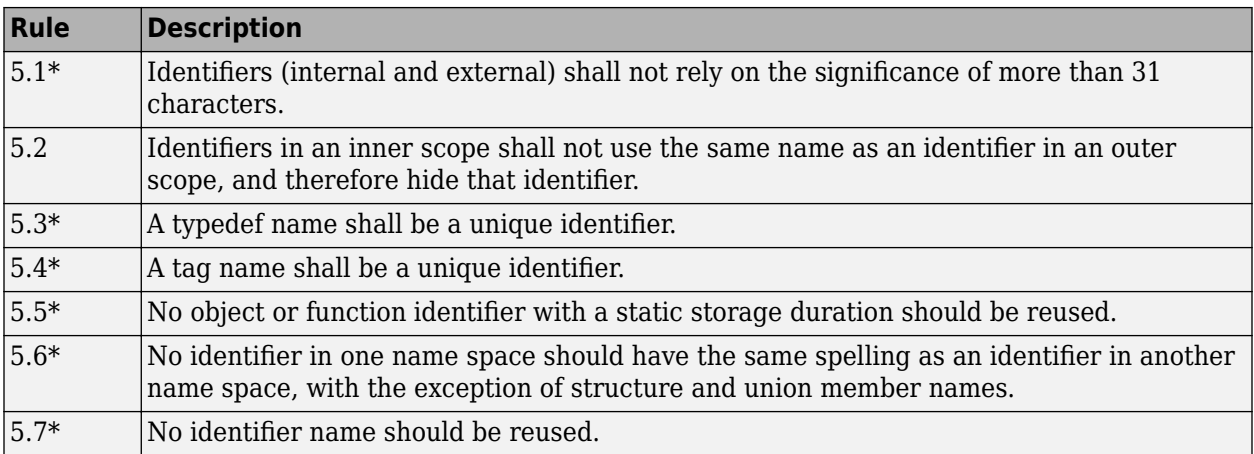

#### **Types**

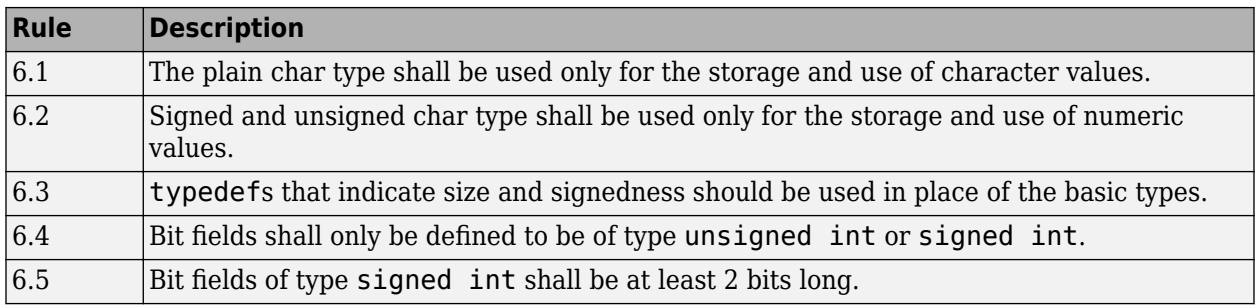

#### **Constants**

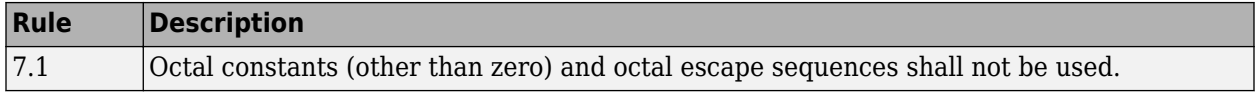

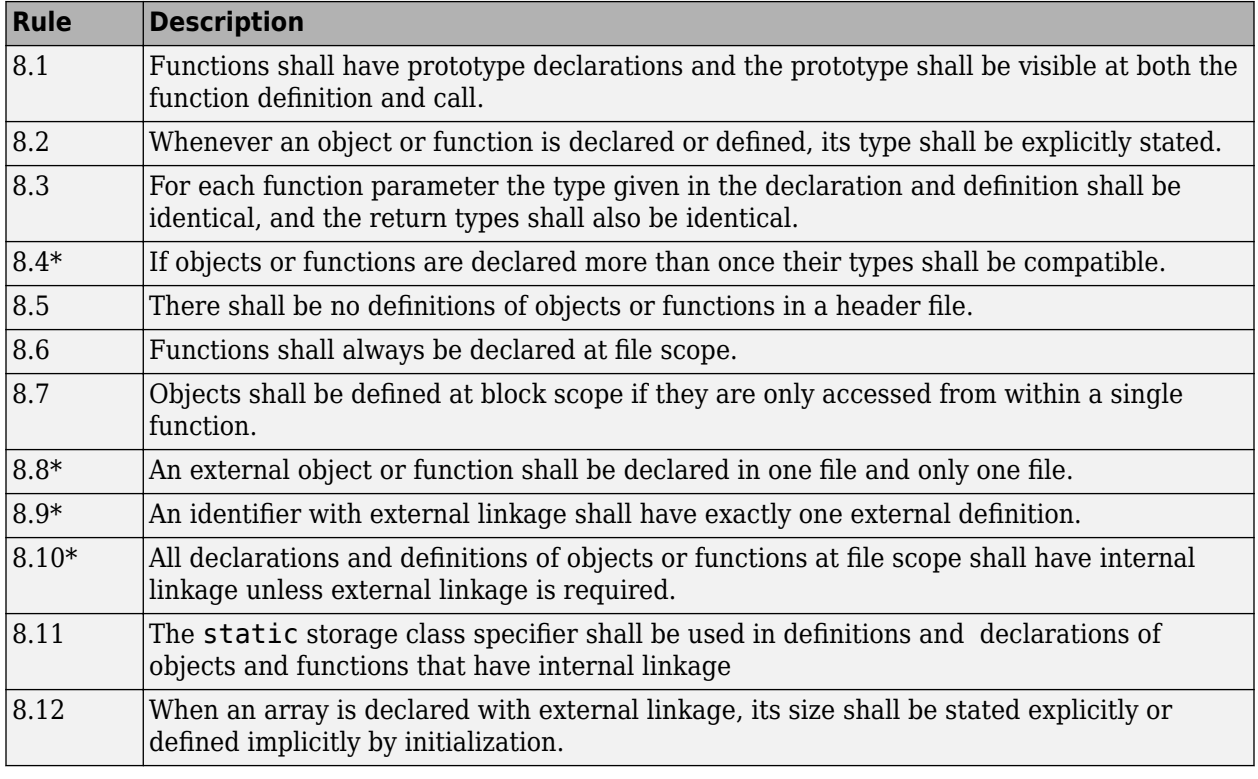

#### **Declarations and Definitions**

#### **Initialization**

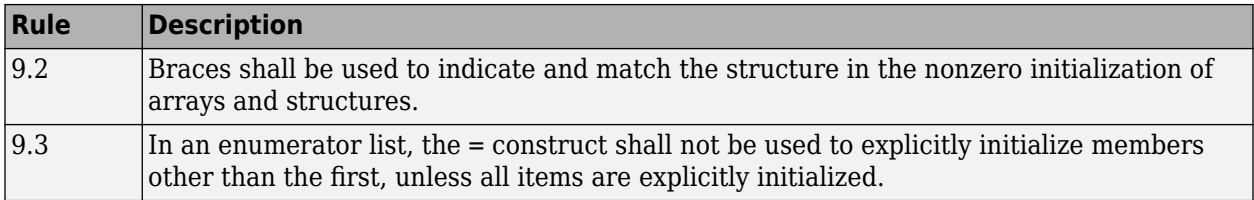

#### **Arithmetic Type Conversion**

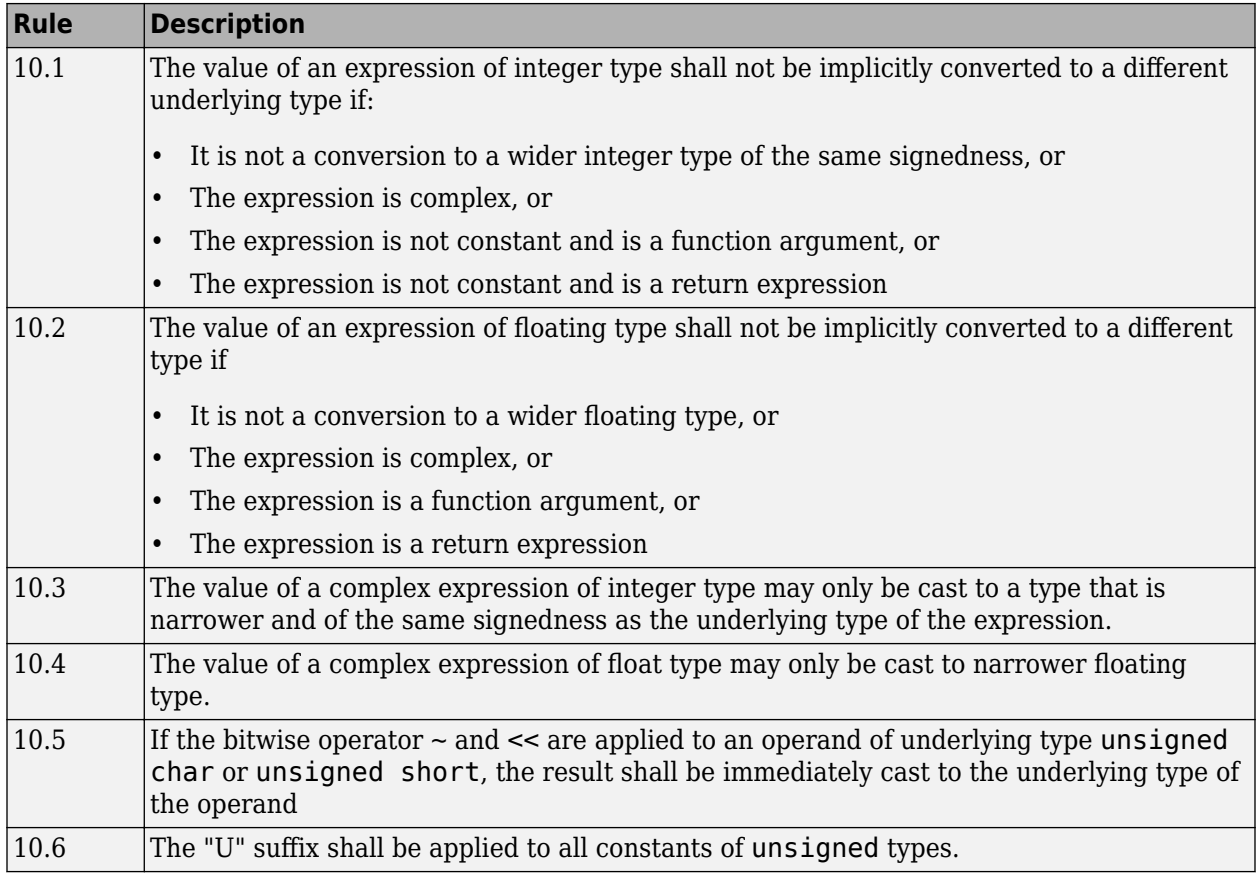

#### **Pointer Type Conversion**

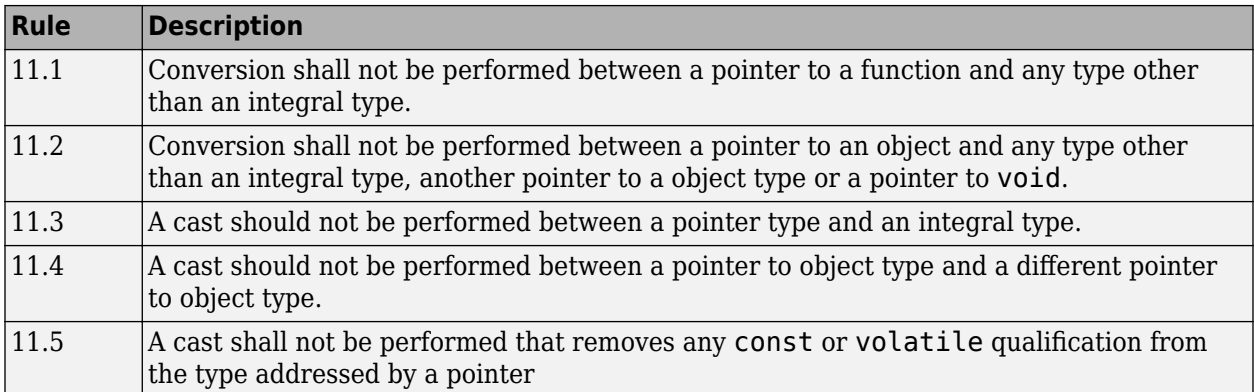

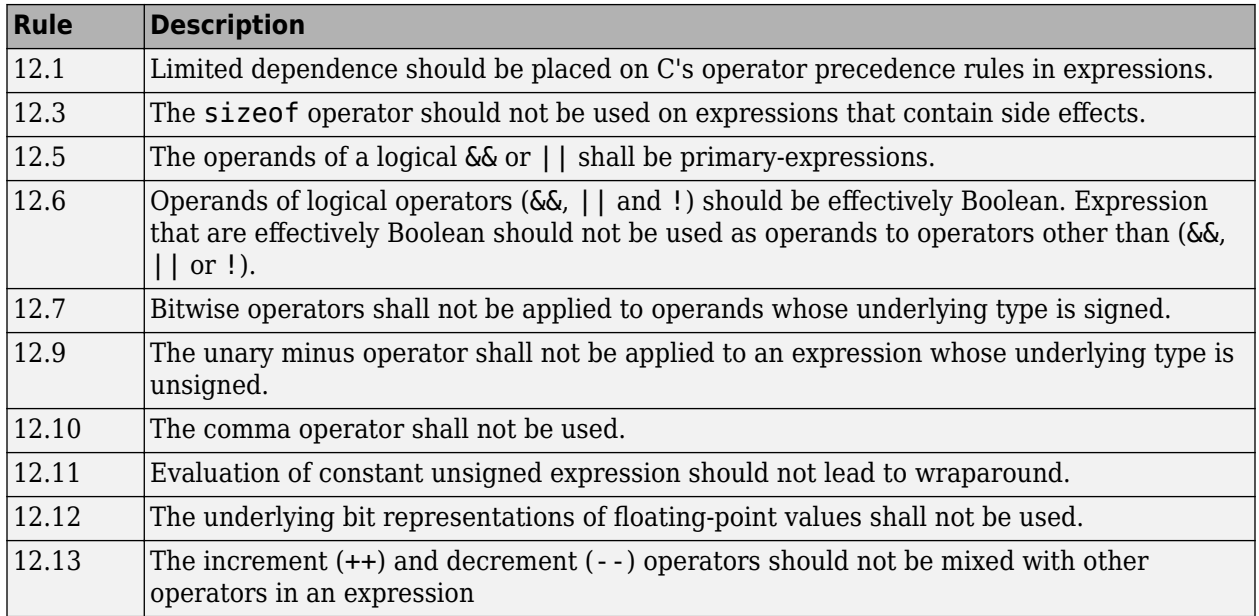

#### **Expressions**

#### **Control Statement Expressions**

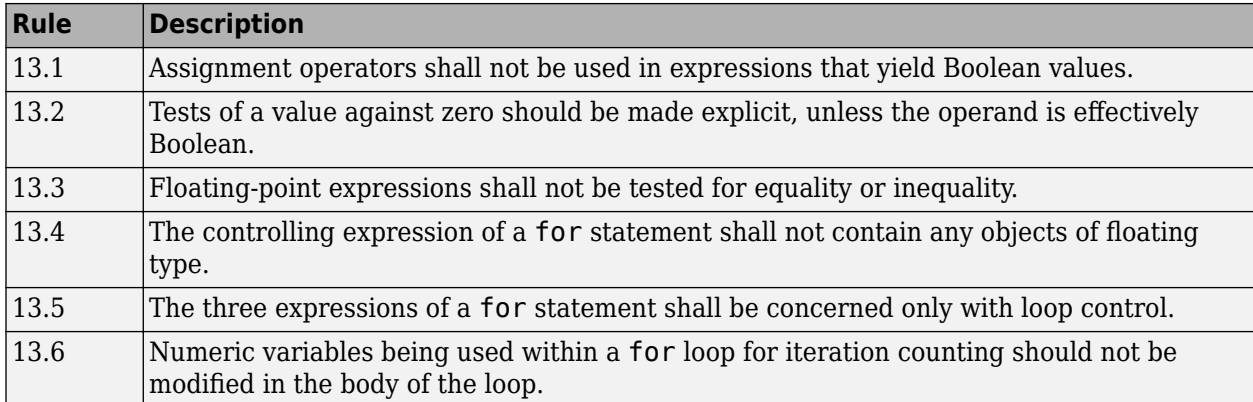

#### **Control Flow**

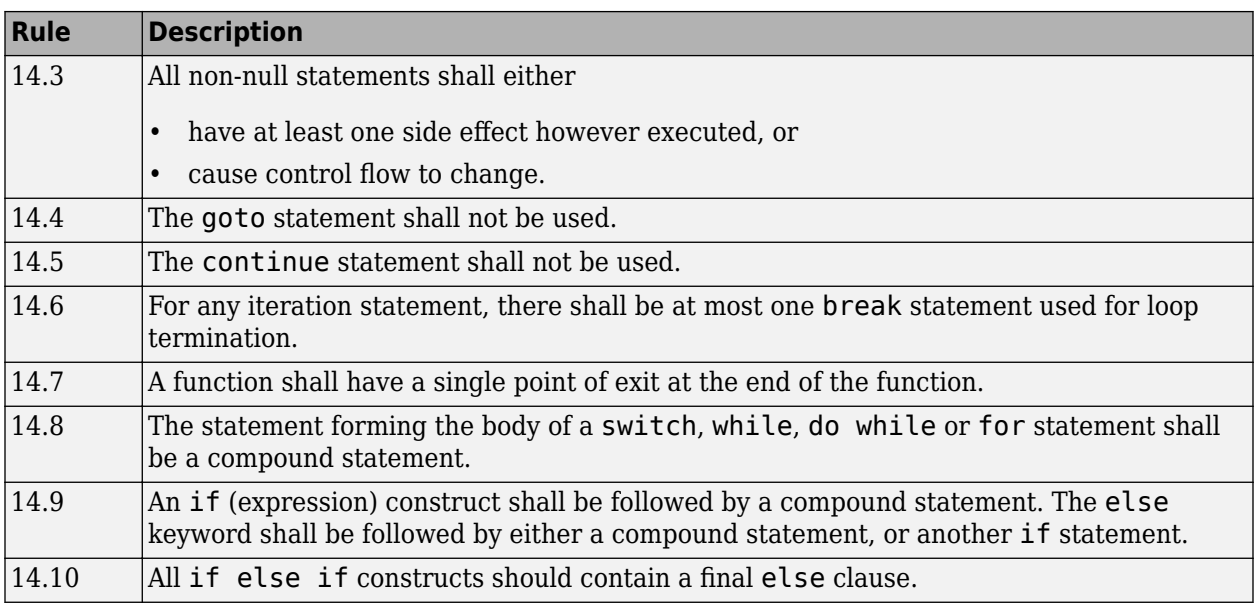

#### **Switch Statements**

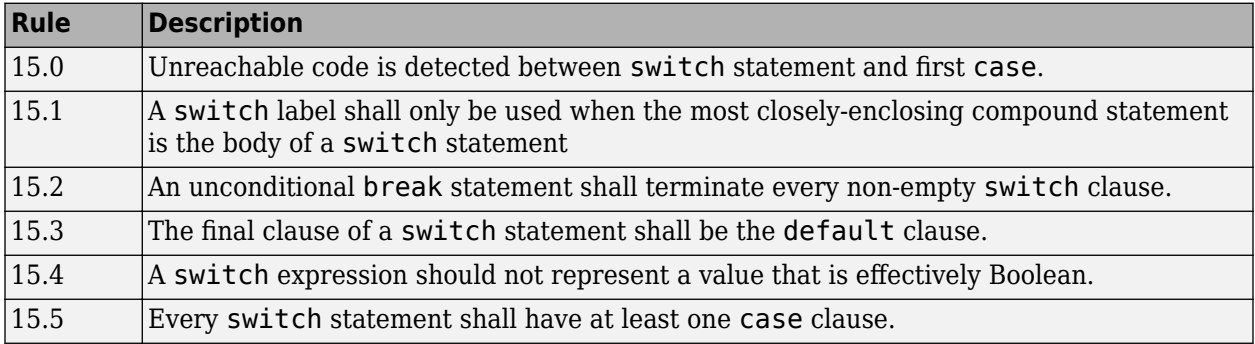

#### **Functions**

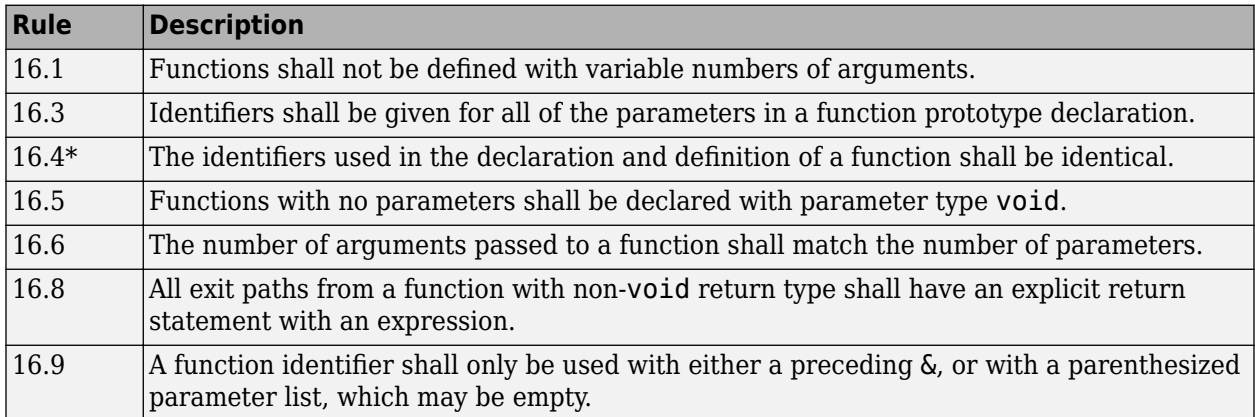

#### **Pointers and Arrays**

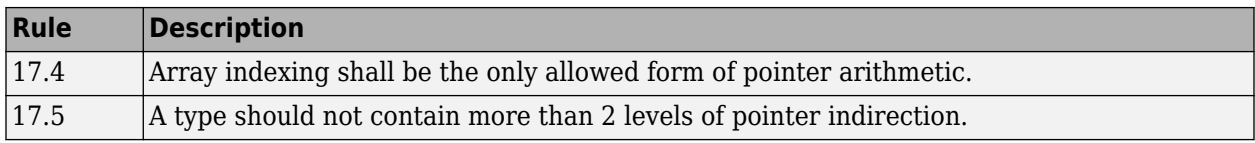

## **Structures and Unions**

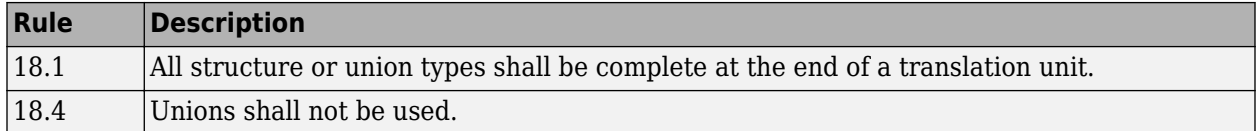

#### **Preprocessing Directives**

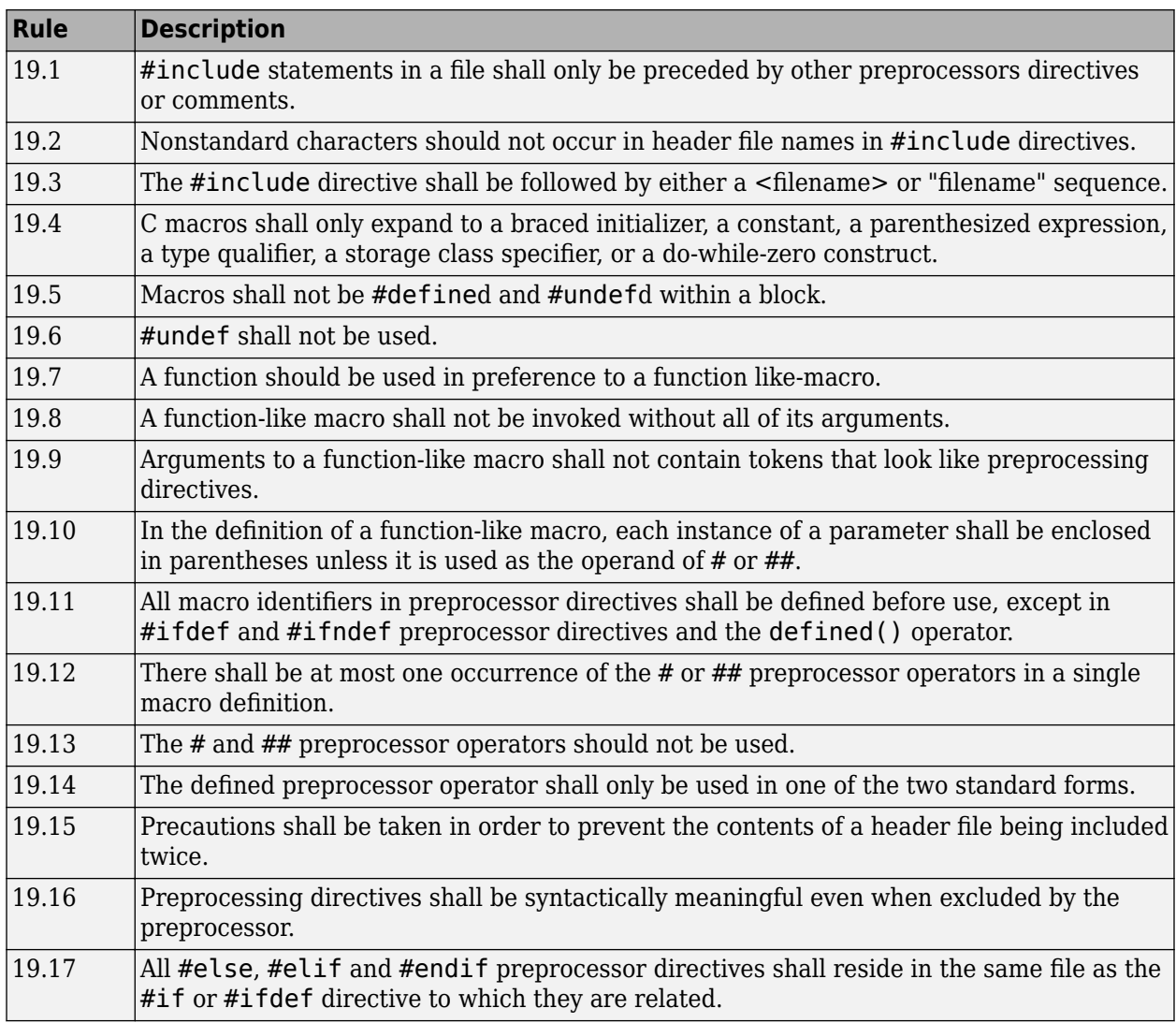

#### **Standard Libraries**

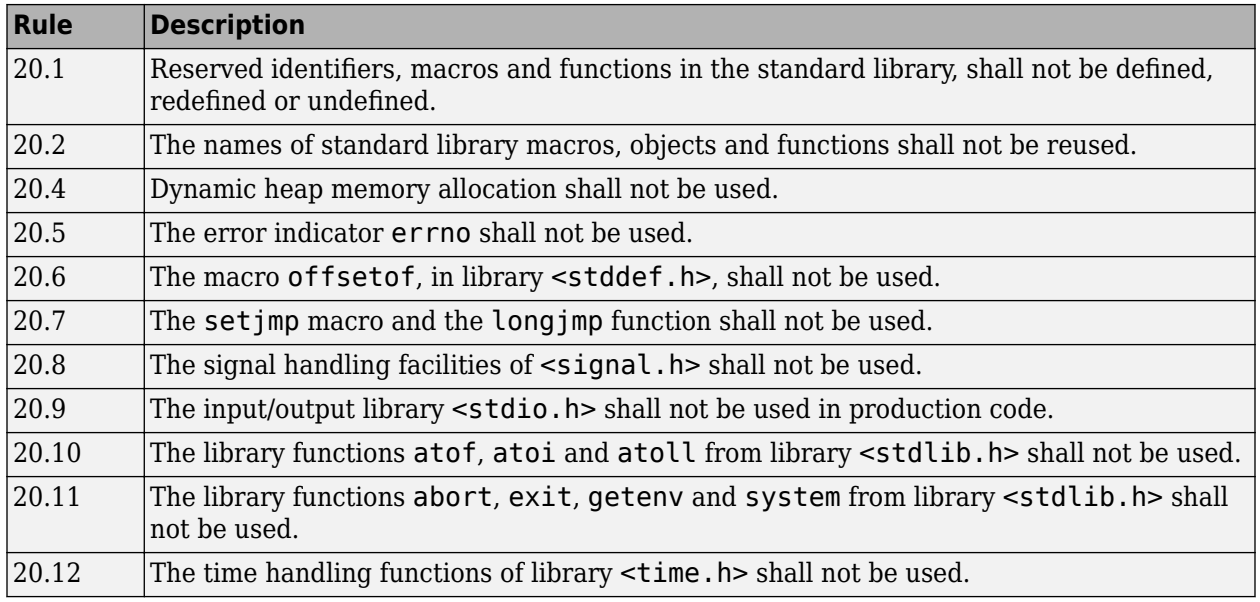

The rules that are checked at a system level and appear only in the system-decidable-rules subset are indicated by an asterisk.

# **MISRA C:2012 Rules**

The software checks the following rules early in the analysis. The rules that are checked at a system level and appear only in the system-decidable-rules subset are indicated by an asterisk.

#### **Standard C Environment**

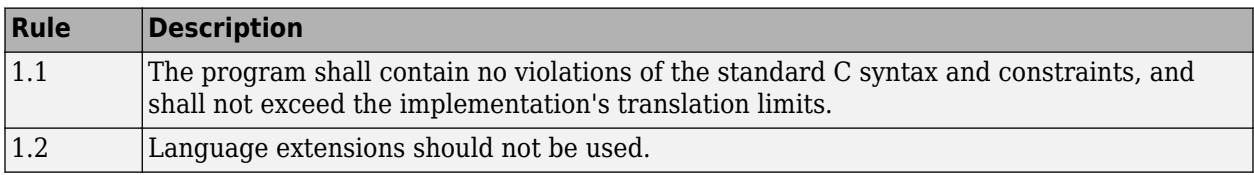

#### **Unused Code**

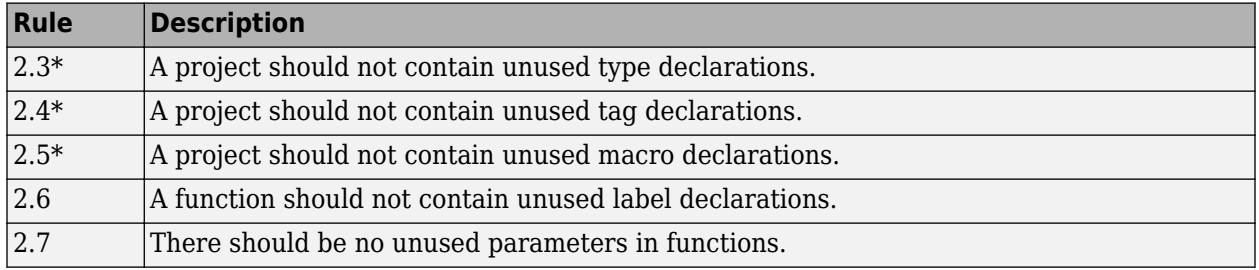

#### **Comments**

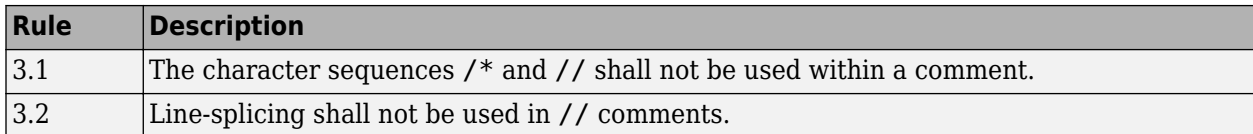

#### **Character Sets and Lexical Conventions**

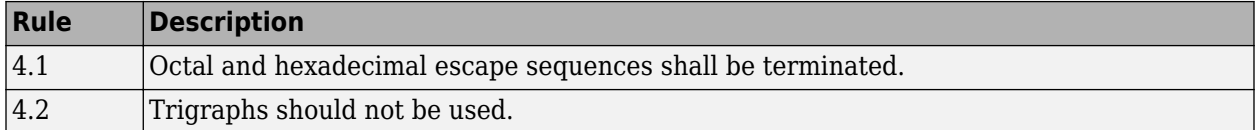

#### **Identifiers**

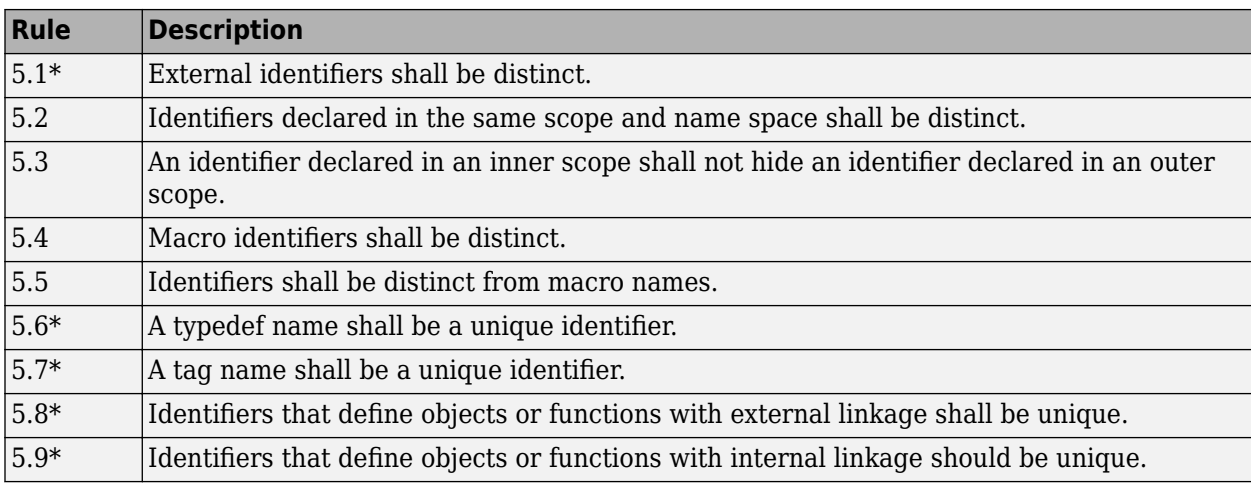

#### **Types**

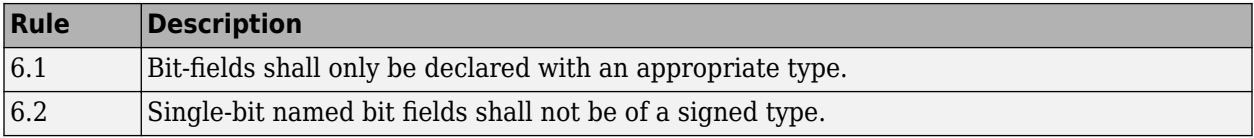

#### **Literals and Constants**

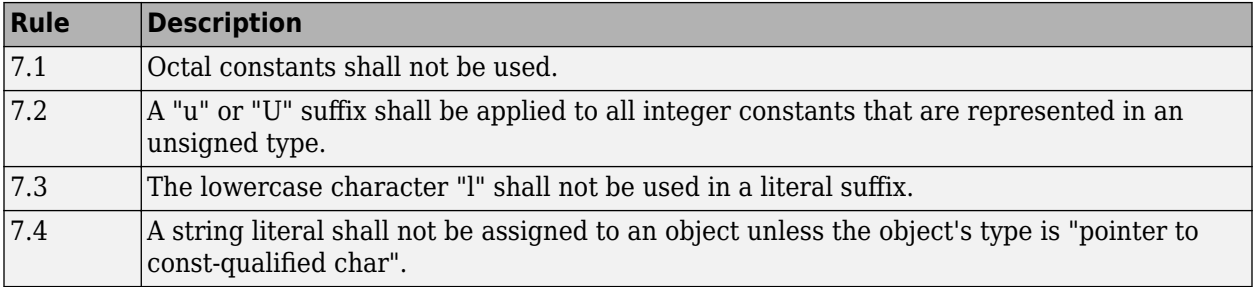

#### **Declarations and Definitions**

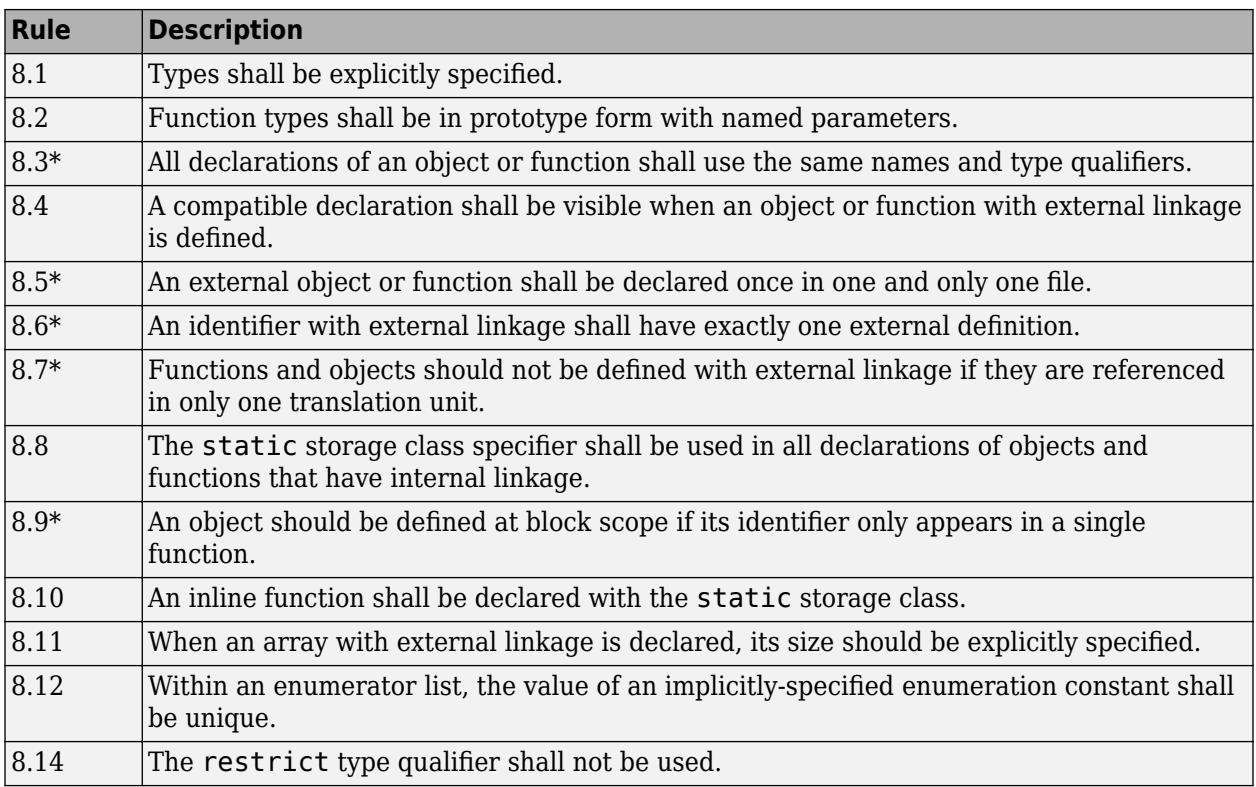

#### **Initialization**

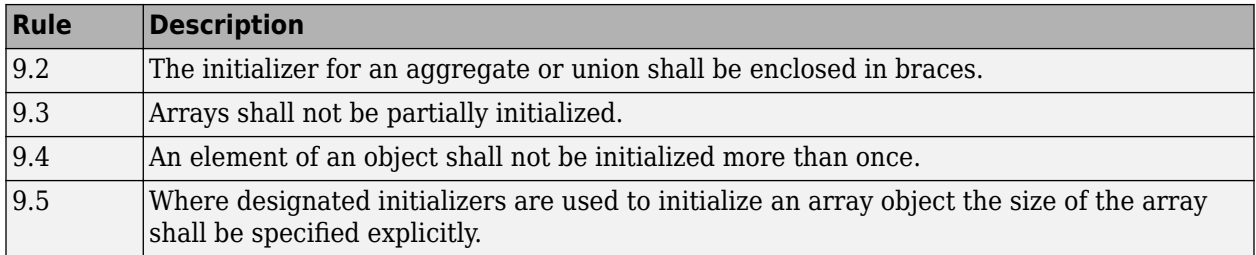

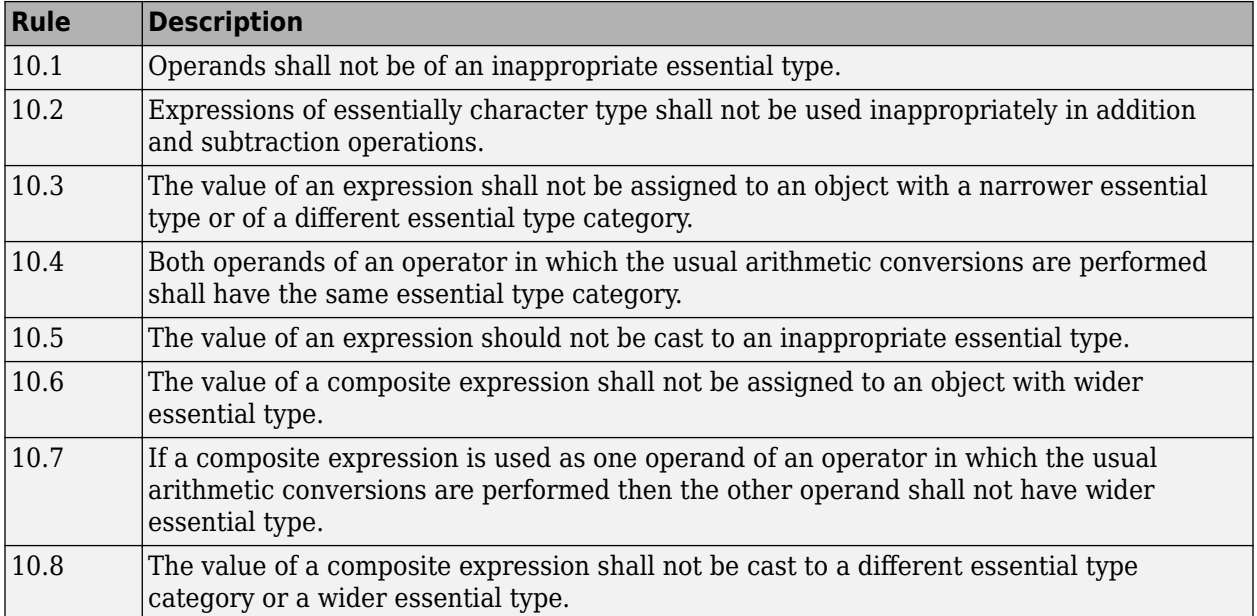

#### **The Essential Type Model**

#### **Pointer Type Conversion**

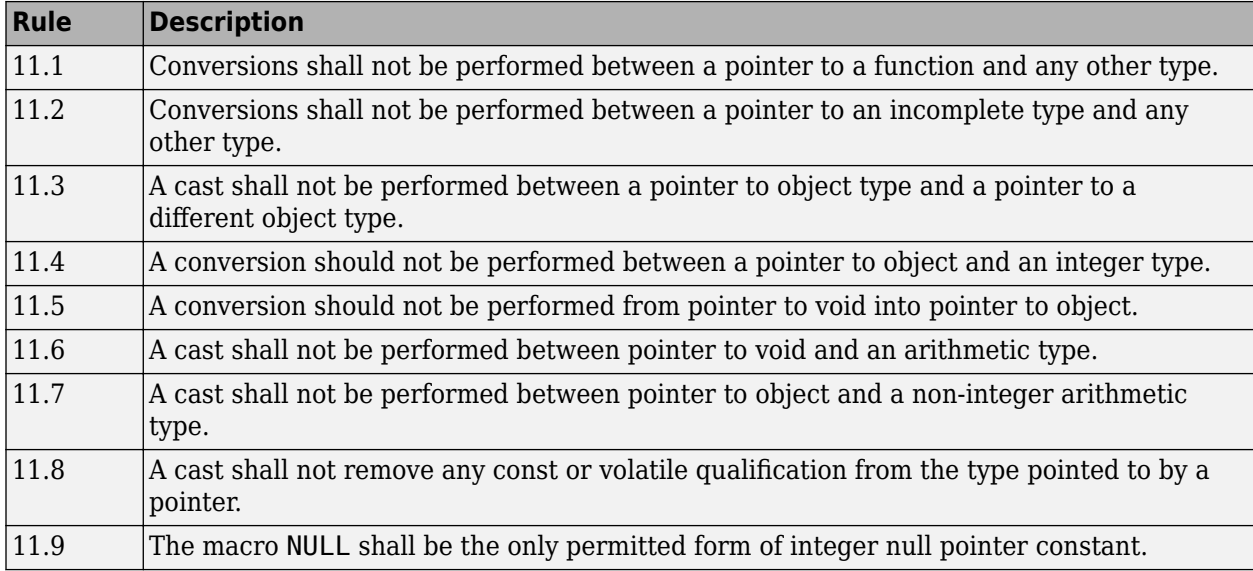

#### **Expressions**

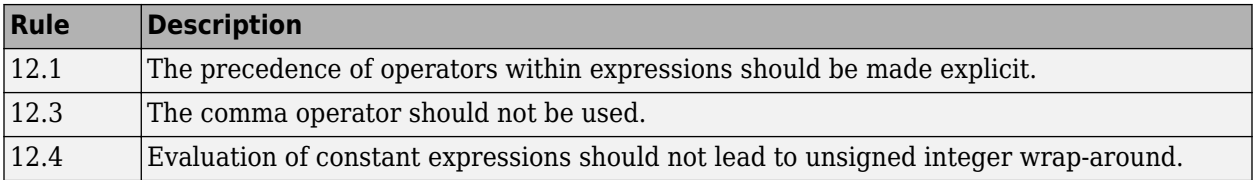

#### **Side Effects**

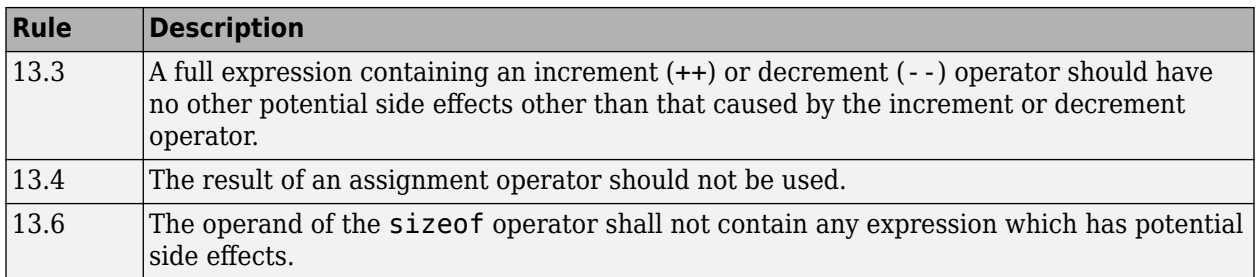

#### **Control Statement Expressions**

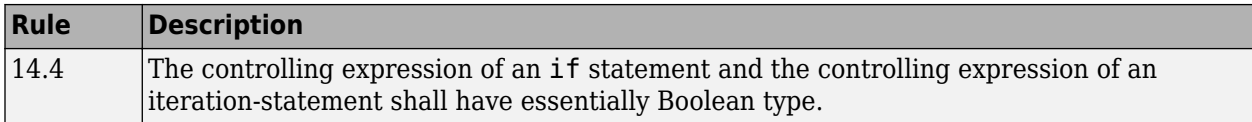

#### **Control Flow**

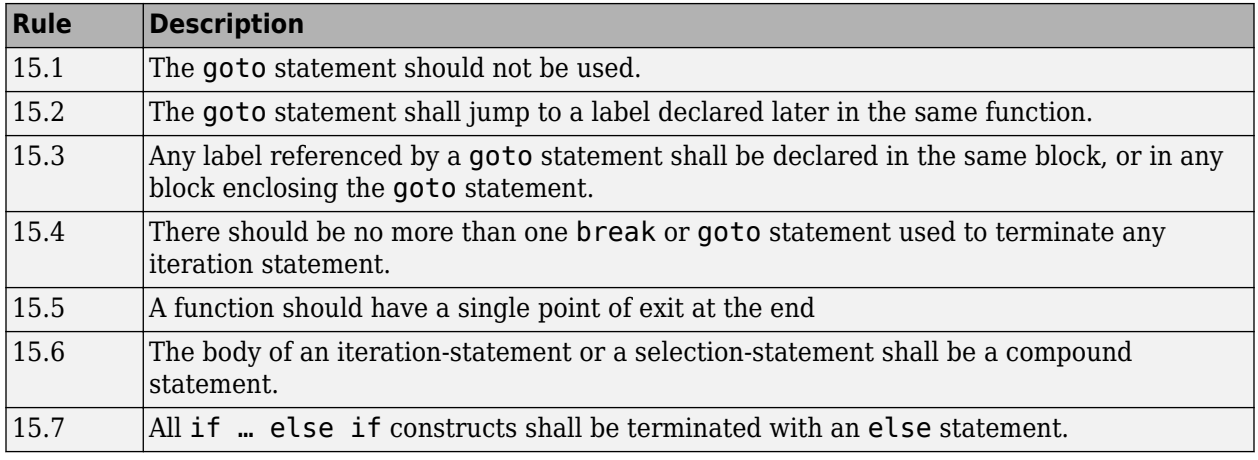

#### **Switch Statements**

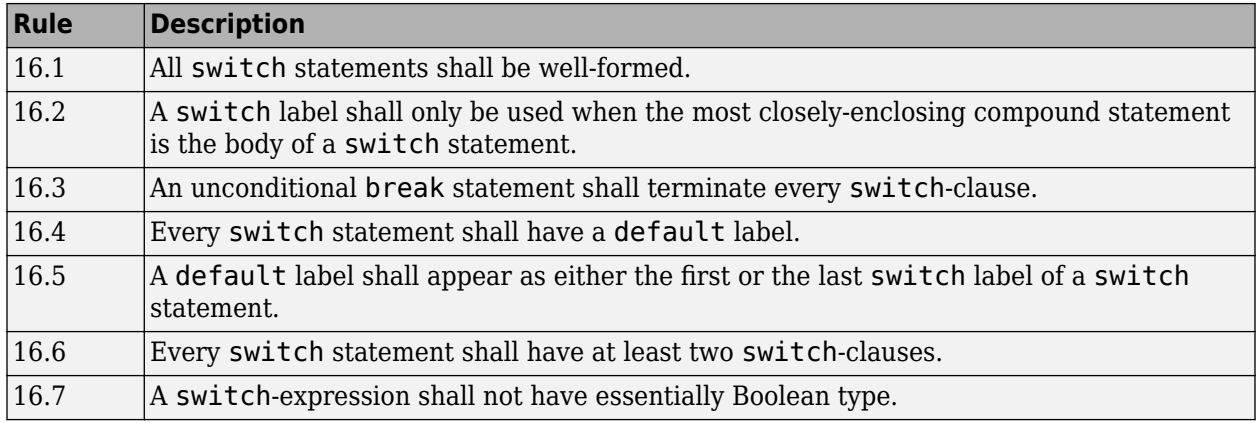

## **Functions**

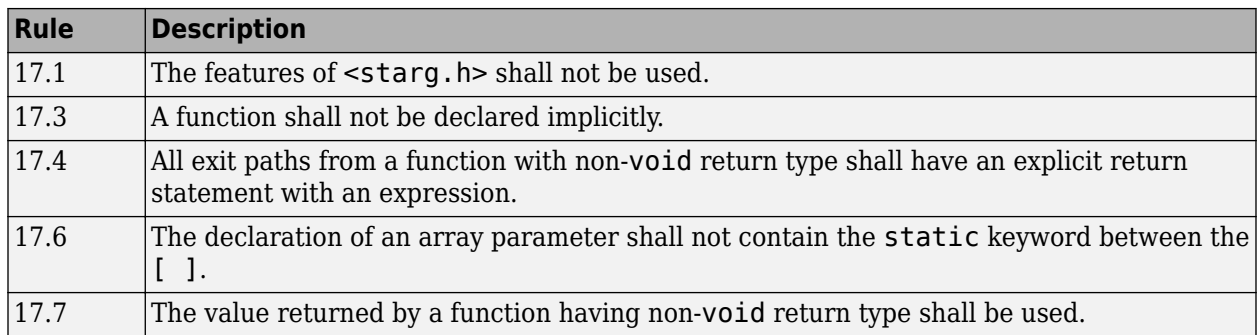

#### **Pointers and Arrays**

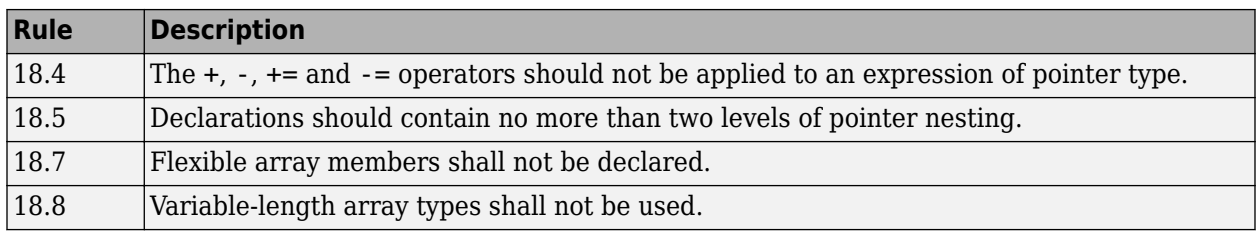

#### **Overlapping Storage**

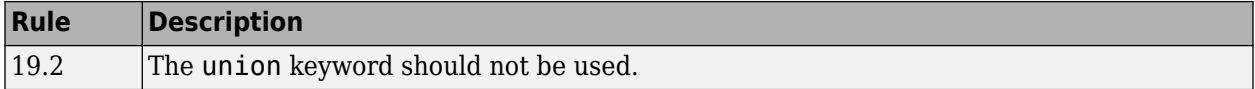

#### **Preprocessing Directives**

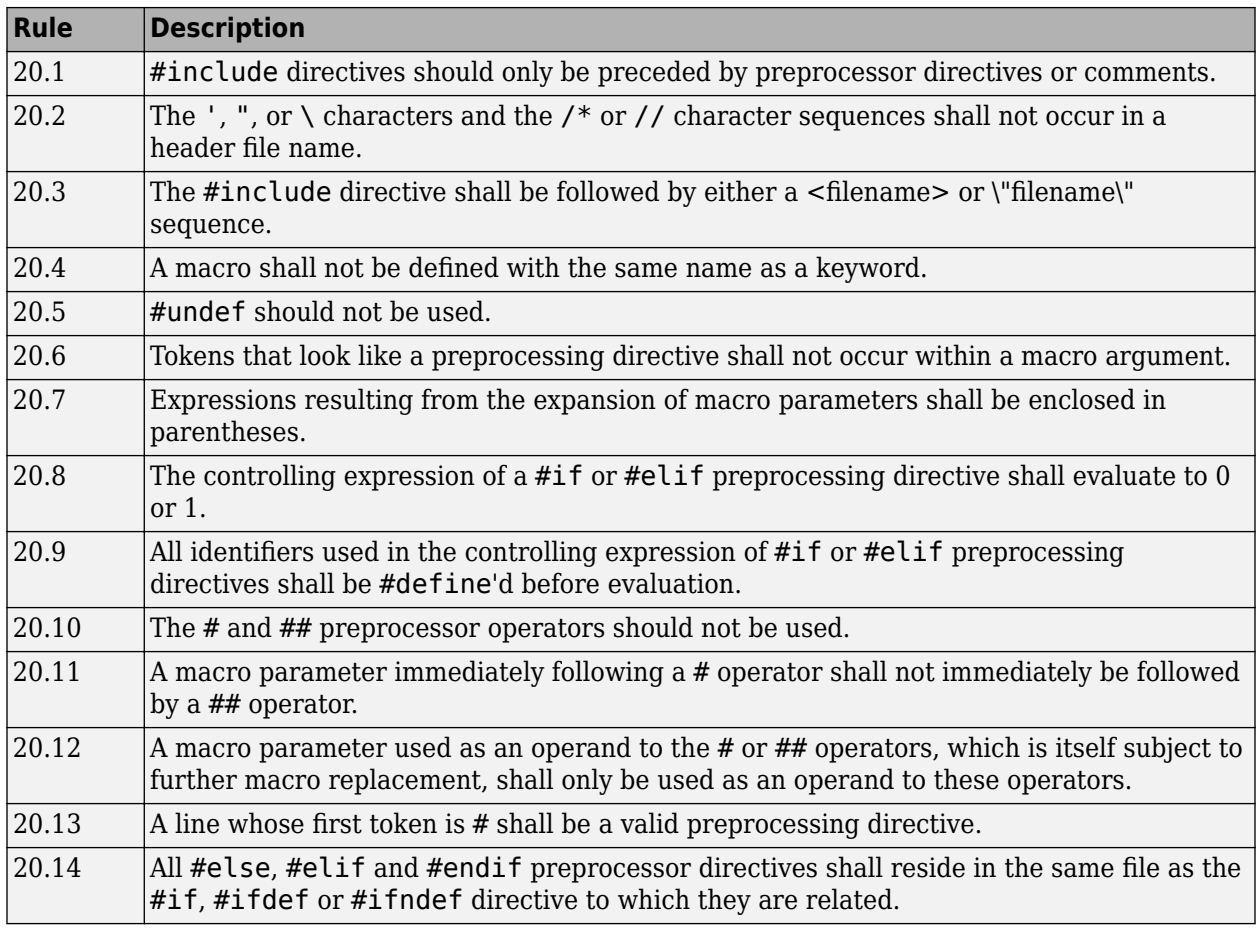

#### **Standard Libraries**

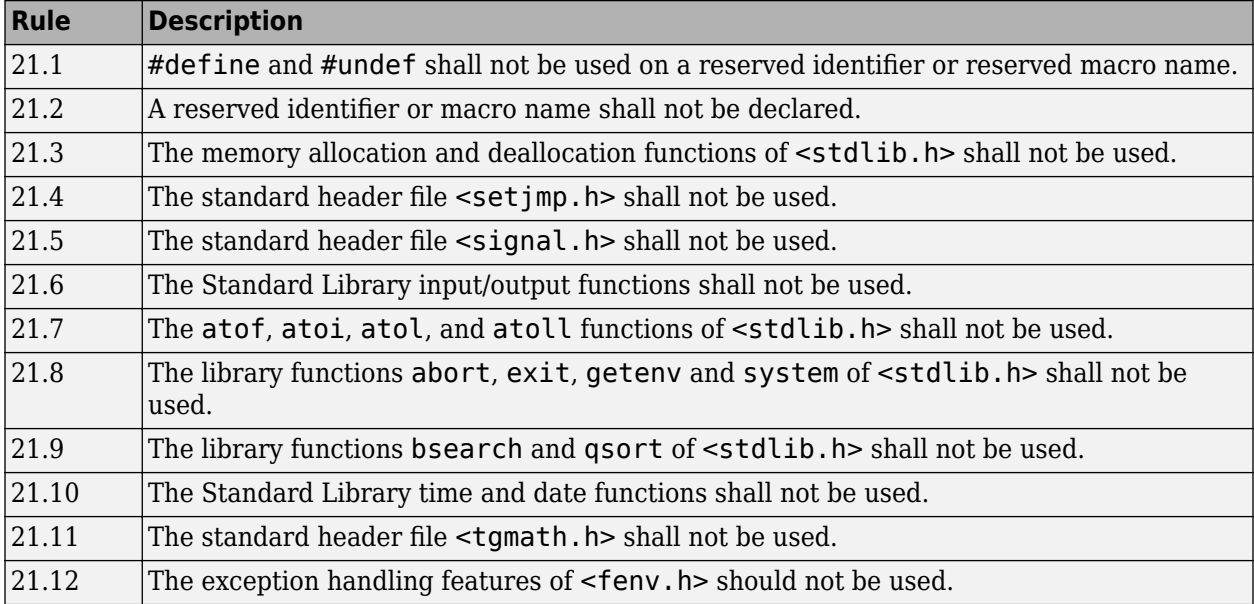

The rules that are checked at a system level and appear only in the system-decidable-rules subset are indicated by an asterisk.

# **See Also**

Check MISRA C:2004 (-misra2) | Check MISRA C:2012 (-misra3) | Check MISRA AC AGC (-misra-ac-agc)

# **More About**

• ["Check for Coding Rule Violations" on page 5-16](#page-115-0)

# **Create Custom Coding Rules**

This example shows how to create a custom coding rules file. You can use this file to check names or text patterns in your source code against custom rules that you specify. For each rule, you specify a pattern in the form of a regular expression. The software compares the pattern against identifiers in the source code and determines whether the custom rule is violated.

The tutorial uses the following code stored in a file printInitialValue.c:

```
#include <stdio.h>
typedef struct {
     int a;
     int b;
} collection;
void main()
{
     collection myCollection= {0,0};
     printf("Initial values in the collection are %d and %d.",
            myCollection.a,myCollection.b);
}
```
# **User Interface (Desktop Products Only)**

- **1** Create a Polyspace project. Add printInitialValue.c to the project.
- 2 On the **Configuration** pane, select **Coding Standards & Code Metrics**. Select the **Check custom rules** box.
	- $\overline{\text{Click}}$  Edit

**3**

The **Findings selection** window opens, displaying in the left pane all the coding standards Polyspace supports, and with the **Custom** node highlighted.

**4** Specify the rules to check for in the right pane.

Expand the **4 Structs** node. For the option **4.3 All struct fields must follow the specified pattern**:

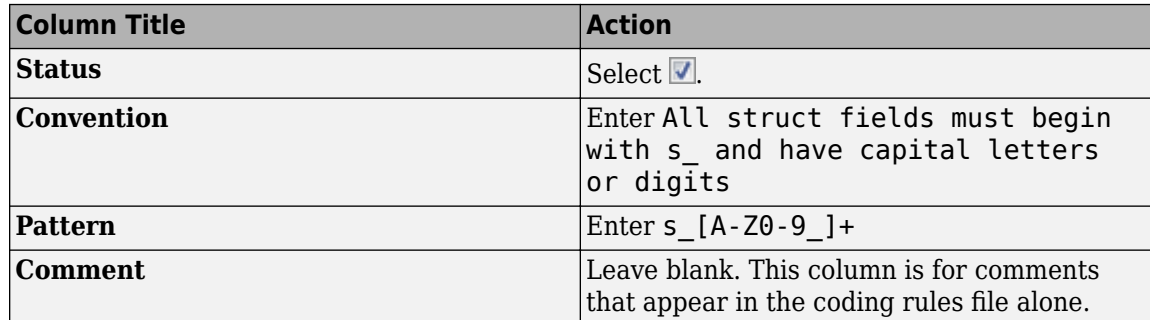

**5** Save the file and run the analysis. On the **Results List** pane, you see two violations of rule 4.3. Select the first violation.

- **a** On the **Source** pane, the line int a; is marked.
- **b** On the **Result Details** pane, you see the error message that you had entered, All struct fields must begin with s\_ and have capital letters
- **6** Right-click the **Source** pane and select **Open Editor**. The file printInitialValue.c opens in the **Code Editor** pane or an external text editor depending on your **Preferences**.
- **7** In the file, replace all instances of a with s A and b with s B. Rerun the analysis.

The custom rule violations no longer appear on the **Results List** pane.

# **Command Line**

With the Polyspace desktop products, you can create a coding standard XML file in the user interface and then use this file for command-line analysis. Provide this XML file with the option Set checkers by file (-checkers-selection-file).

With the Polyspace Server products, you have to create a coding standard XML from scratch. Make a writable copy of the file custom rules.xml in *polyspaceserverroot*\help\toolbox \polyspace\_bug\_finder\_server\examples\coding\_standards\_XML and turn off rules using entries in the XML file (all rules from a standard are enabled in the template). Here, *polyspaceserverroot* is the root installation folder for the Polyspace Server products, for instance, C:\Program Files\Polyspace Server\R2019a.

For instance, for custom rule 4.3 to be disabled, the configuration file must contain these lines:

```
<standard name="CUSTOM RULES">
   ...
   <section name="4 Structs">
 ...
       <check id="4.3" state="off">
       </check>
       ...
   </section>
   ...
</standard>
```
Provide this file as argument for the option Set checkers by file (-checkers-selectionfile) during analysis, along with the option Check custom rules (-custom-rules). For instance, for custom rules checking with Polyspace Code Prover Server, enter:

```
polyspace-code-prover-server -sources file -custom-rules from-file 
                              -checkers-selection-file custom_rules.xml
```
# **See Also**

Check custom rules (-custom-rules)

# <span id="page-351-0"></span>**Compute Code Complexity Metrics**

This example shows how to review the code complexity metrics that Polyspace computes. For information on the individual metrics, see "Code Metrics".

Polyspace does not compute code complexity metrics by default. To compute them during analysis, use the option Calculate code metrics (-code-metrics).

After analysis, the software displays project, file and function metrics on the **Results List** pane. You can compare the computed metric values against predefined limits. If a metric value exceeds limits, you can redesign your code to lower the metric value. For instance, if the number of called functions is high and several of those functions are always called together, you can write one function that fuses the bodies of those functions. Call that one function instead of the group of functions that are called together.

# **Impose Limits on Metrics (Desktop Products Only)**

In the user interface of the Polyspace desktop products, open some results with metrics computations. Then impose limits on the metric values and update results on the **Results List** pane to show only metric values that exceed the limits.

- **1** Select **Tools** > **Preferences**.
- **2** On the **Review Scope** tab, do one of the following:
	- To use a predefined limit, select **Include Quality Objectives Scopes**.

The **Scope Name** list shows the additional option HIS. The option HIS displays the [HIS code](#page-354-0) [metrics on page 12-47](#page-354-0) only. Select the option to see the limit values.

• To define your own limits, select **New**. Save your limits file.

On the left pane, select **Code Metric**. On the right, select a metric and specify a limit value for the metric. Other than **Comment Density**, limit values are upper limits.

To select all metrics in a category such as **Function Metrics**, select the box next to the category name. For more information on the metrics categories, see "Code Metrics". If only a some metrics in a category are selected, the check box next to the category name displays a  $\blacksquare$  symbol.

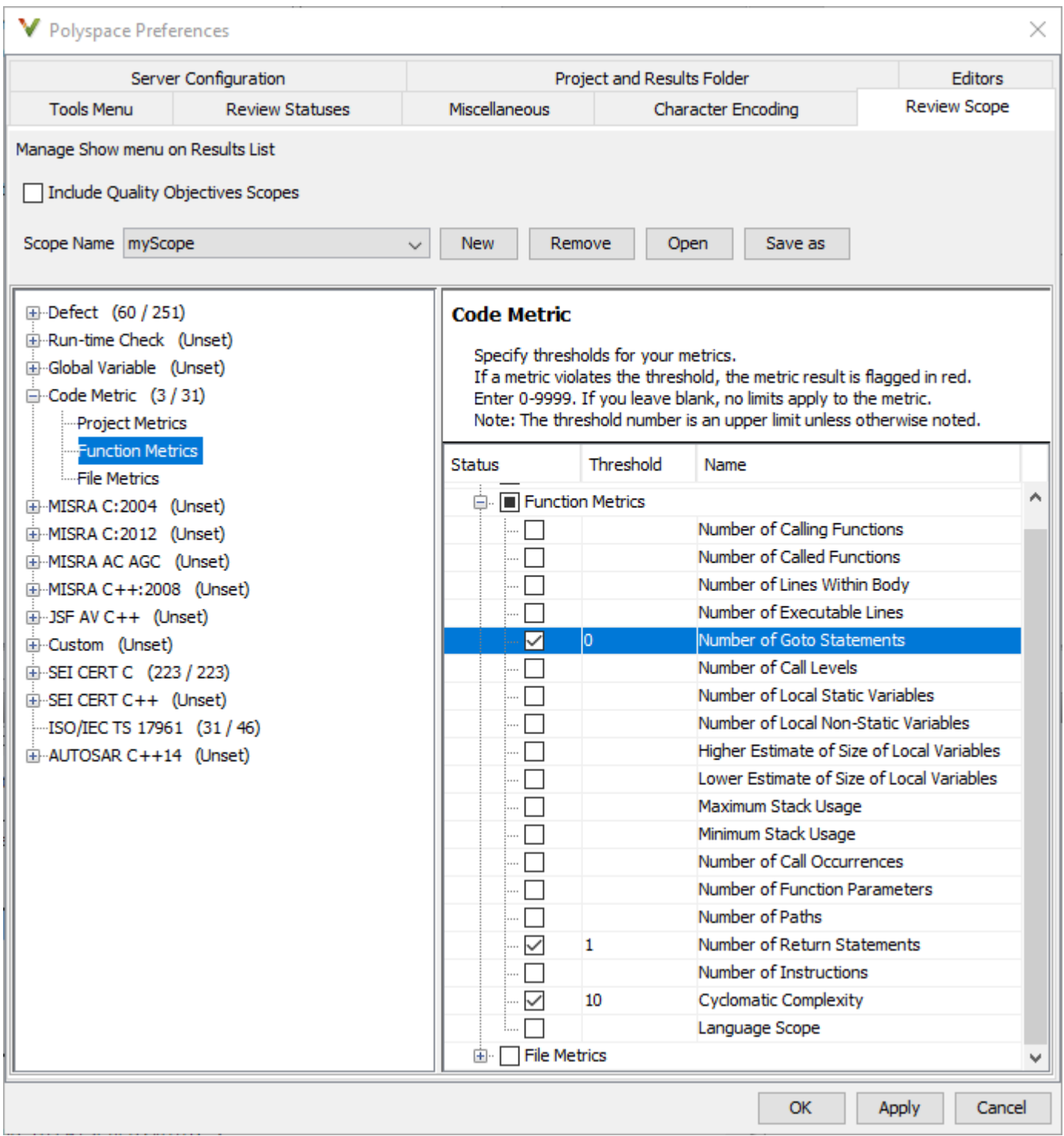

## **3** Select **Apply** or **OK**.

The drop-down list in the left of the **Results List** pane toolbar displays additional options.

• If you use predefined limits, the option HIS appears. This option displays code metrics only.

- If you define your own limits, the option corresponding to your limits file name appears.
- **4** Select the option corresponding to the limits that you want. Only metric values that violate your limits appear on the **Results List** pane.
- **5** Review each violation and decide how to rework your code to avoid the violation.

**Note** To enforce coding standards across your organization, share your limits file that you saved in XML format.

People in your organization can use the **Open** button on the **Review Scope** tab and navigate to the location of the XML file.

# **Impose Limits on Metrics (Server and Access products)**

In the Polyspace Access web interface, limits on code complexity metrics are predefined. In the **Dashboard** perspective, if you select **Code Metric**, a **Code Metrics** window shows the metric values and limits.

To find the limits used, see ["HIS Code Complexity Metrics" on page 12-47](#page-354-0).

## **See Also**

Calculate code metrics (-code-metrics)

## **More About**

- "Code Metrics"
- • ["HIS Code Complexity Metrics" on page 12-47](#page-354-0)

# <span id="page-354-0"></span>**HIS Code Complexity Metrics**

The following list shows the Hersteller Initiative Software (HIS) standard metrics that Polyspace evaluates. These metrics and the recommended limits for their values are part of a standard defined by a major group of Original Equipment Manufacturers or OEMs. For more information on how to focus your review to this subset of code metrics, see ["Compute Code Complexity Metrics" on page 12-](#page-351-0) [44](#page-351-0).

# **Project**

Polyspace evaluates the following HIS metrics at the project level.

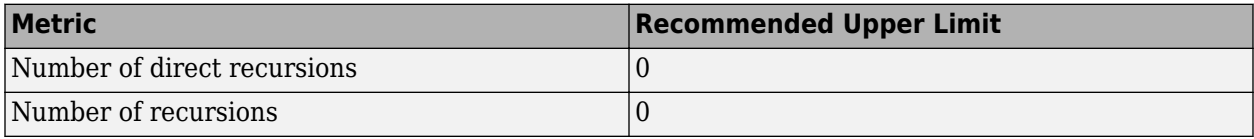

# **File**

Polyspace evaluates the HIS metric, comment density, at the file level. The recommended lower limit is 20.

# **Function**

Polyspace evaluates the following HIS metrics at the function level.

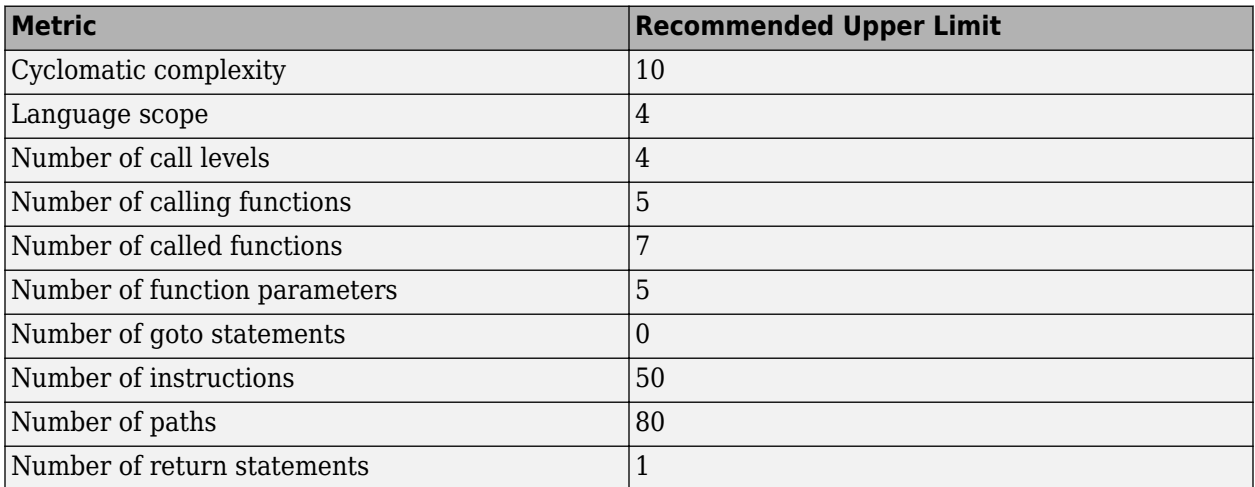

# **See Also**

# **More About**

- • ["Compute Code Complexity Metrics" on page 12-44](#page-351-0)
- "Code Metrics"

# **Coding Rule Sets and Concepts**

- • ["Polyspace MISRA C:2004 and MISRA AC AGC Checkers" on page 13-2](#page-357-0)
- • ["MISRA C:2004 and MISRA AC AGC Coding Rules" on page 13-3](#page-358-0)
- • ["Polyspace MISRA C:2012 Checkers" on page 13-37](#page-392-0)
- • ["Essential Types in MISRA C:2012 Rules 10.x" on page 13-38](#page-393-0)
- • ["Unsupported MISRA C:2012 Guidelines" on page 13-40](#page-395-0)
- • ["Polyspace MISRA C++ Checkers" on page 13-41](#page-396-0)
- • ["Unsupported MISRA C++ Coding Rules" on page 13-42](#page-397-0)
- • ["Polyspace JSF AV C++ Checkers" on page 13-46](#page-401-0)
- • ["JSF AV C++ Coding Rules" on page 13-47](#page-402-0)

# <span id="page-357-0"></span>**Polyspace MISRA C:2004 and MISRA AC AGC Checkers**

The Polyspace MISRA C:2004 checker helps you comply with the MISRA C 2004 coding standard.<sup>1</sup>

When MISRA C rules are violated, the MISRA C checker enables Polyspace software to provide messages with information about the rule violations. Most messages are reported during the compile phase of an analysis.

The MISRA C checker can check nearly all of the **142** MISRA C:2004 rules.

The MISRA AC AGC checker checks rules from the OBL (obligatory) and REC (recommended) categories specified by *MISRA AC AGC Guidelines for the Application of MISRA-C:2004 in the Context of Automatic Code Generation*.

There are subsets of MISRA coding rules that can have a direct or indirect impact on the selectivity (reliability percentage) of your results. When you set up rule checking, you can select these subsets directly. These subsets are defined in:

- • ["Software Quality Objective Subsets \(C:2004\)" on page 12-11](#page-318-0)
- • ["Software Quality Objective Subsets \(AC AGC\)" on page 12-15](#page-322-0)

**Note** The Polyspace MISRA checker is based on MISRA C:2004, which also incorporates MISRA C Technical Corrigendum.

# **See Also**

## **More About**

- • ["Check for Coding Standard Violations" on page 12-2](#page-309-0)
- • ["MISRA C:2004 and MISRA AC AGC Coding Rules" on page 13-3](#page-358-0)

<sup>1.</sup> MISRA and MISRA C are registered trademarks of MIRA Ltd., held on behalf of the MISRA Consortium.

# <span id="page-358-0"></span>**MISRA C:2004 and MISRA AC AGC Coding Rules**

#### **In this section...**

"Supported MISRA C:2004 and MISRA AC AGC Rules" on page 13-3

"Troubleshooting" on page 13-3

"List of Supported Coding Rules" on page 13-3

["Unsupported MISRA C:2004 and MISRA AC AGC Rules" on page 13-35](#page-390-0)

# **Supported MISRA C:2004 and MISRA AC AGC Rules**

The following tables list MISRA C:2004 coding rules that the Polyspace coding rules checker supports. Details regarding how the software checks individual rules and any limitations on the scope of checking are described in the "Polyspace Specification" column.

**Note** The Polyspace coding rules checker:

- Supports MISRA-C:2004 Technical Corrigendum 1 for rules 4.1, 5.1, 5.3, 6.1, 6.3, 7.1, 9.2, 10.5, 12.6, 13.5, and 15.0.
- Checks rules specified by *MISRA AC AGC Guidelines for the Application of MISRA-C:2004 in the Context of Automatic Code Generation*.

The software reports most violations during the compile phase of an analysis. However, the software detects violations of rules 9.1 (Non-initialized variable), 12.11 (one of the overflow checks) using -scalar-overflows-checks signed-and-unsigned), 13.7 (dead code), 14.1 (dead code), 16.2 and 21.1 during code analysis, and reports these violations as run-time errors.

**Note** Some violations of rules 13.7 and 14.1 are reported during the compile phase of analysis.

# **Troubleshooting**

If you expect a rule violation but do not see it, check out ["Coding Standard Violations Not Displayed"](#page-796-0) [on page 23-81](#page-796-0).

# **List of Supported Coding Rules**

- • ["Environment" on page 13-5](#page-360-0)
- • ["Language Extensions" on page 13-6](#page-361-0)
- • ["Documentation" on page 13-9](#page-364-0)
- • ["Character Sets" on page 13-9](#page-364-0)
- ["Identifiers" on page 13-9](#page-364-0)
- • ["Types" on page 13-10](#page-365-0)
- • ["Constants" on page 13-11](#page-366-0)
- • ["Declarations and Definitions" on page 13-11](#page-366-0)
- • ["Initialization" on page 13-14](#page-369-0)
- • ["Arithmetic Type Conversion" on page 13-15](#page-370-0)
- • ["Pointer Type Conversion" on page 13-18](#page-373-0)
- • ["Expressions" on page 13-19](#page-374-0)
- • ["Control Statement Expressions" on page 13-21](#page-376-0)
- • ["Control Flow" on page 13-24](#page-379-0)
- • ["Switch Statements" on page 13-26](#page-381-0)
- • ["Functions" on page 13-27](#page-382-0)
- • ["Pointers and Arrays" on page 13-28](#page-383-0)
- • ["Structures and Unions" on page 13-29](#page-384-0)
- • ["Preprocessing Directives" on page 13-29](#page-384-0)
- • ["Standard Libraries" on page 13-32](#page-387-0)
- • ["Runtime Failures" on page 13-35](#page-390-0)
#### **Environment**

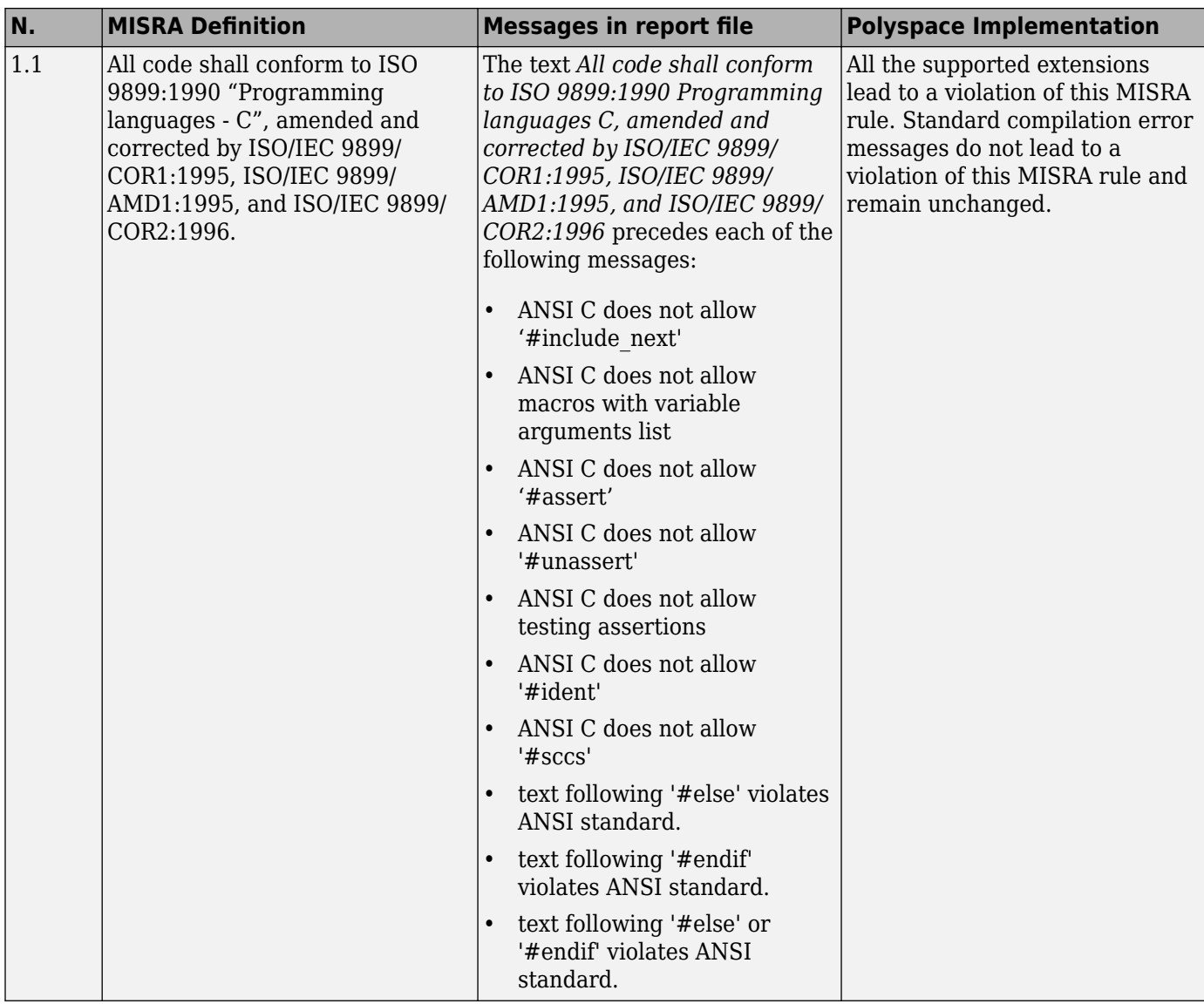

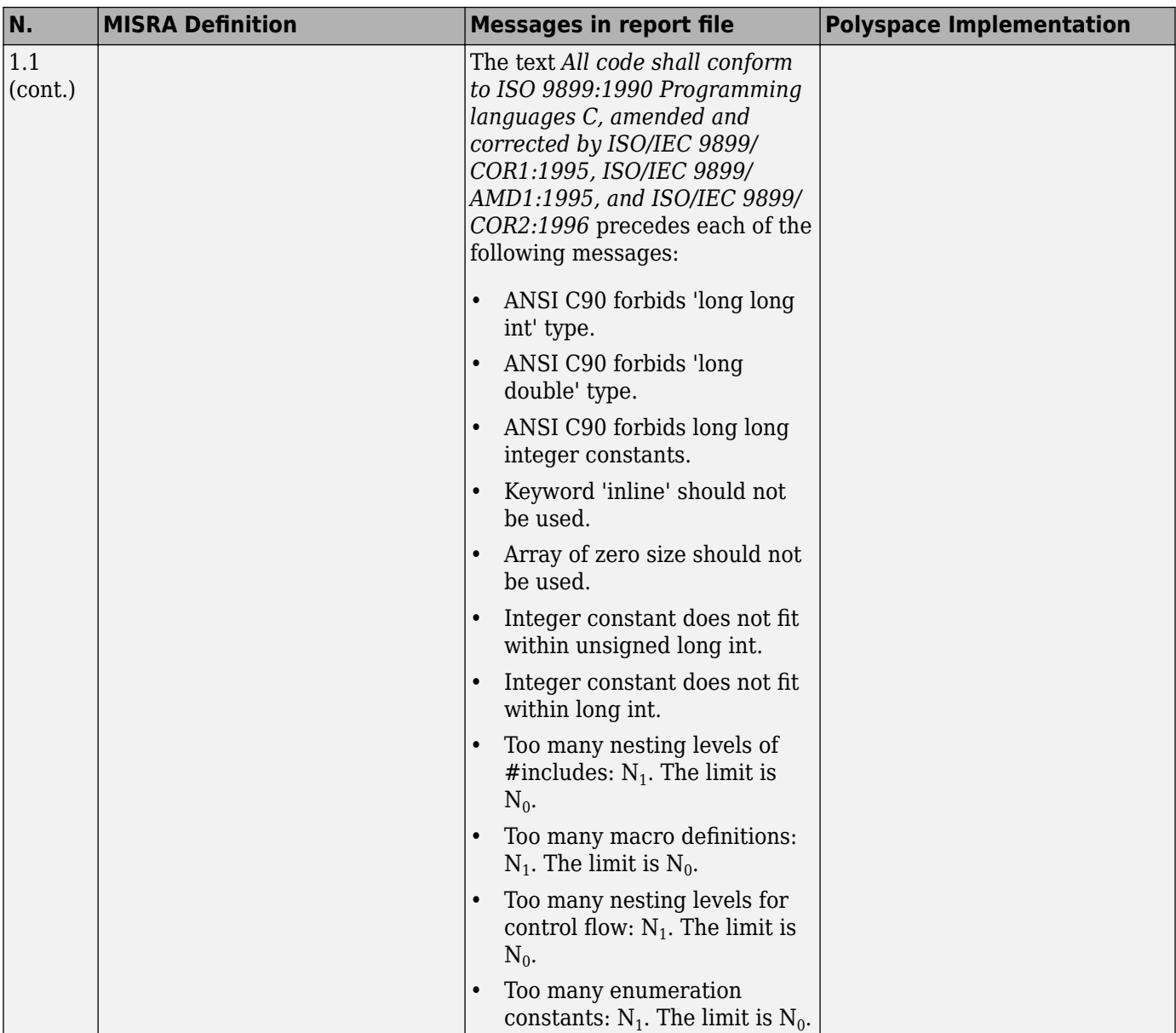

# **Language Extensions**

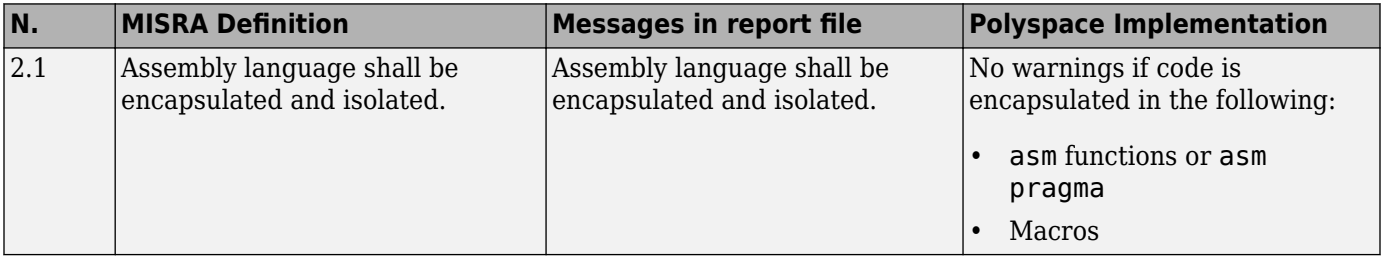

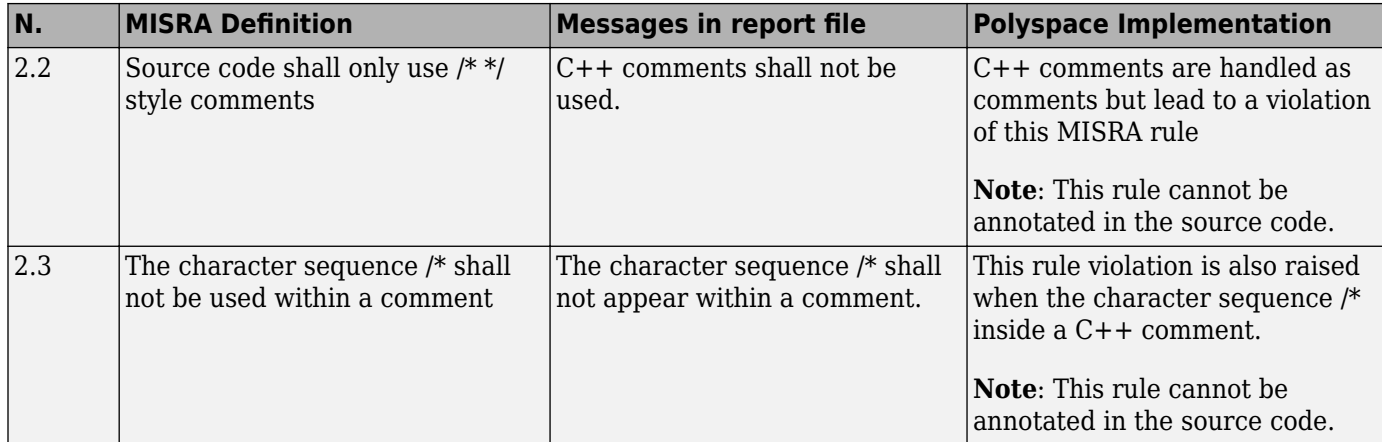

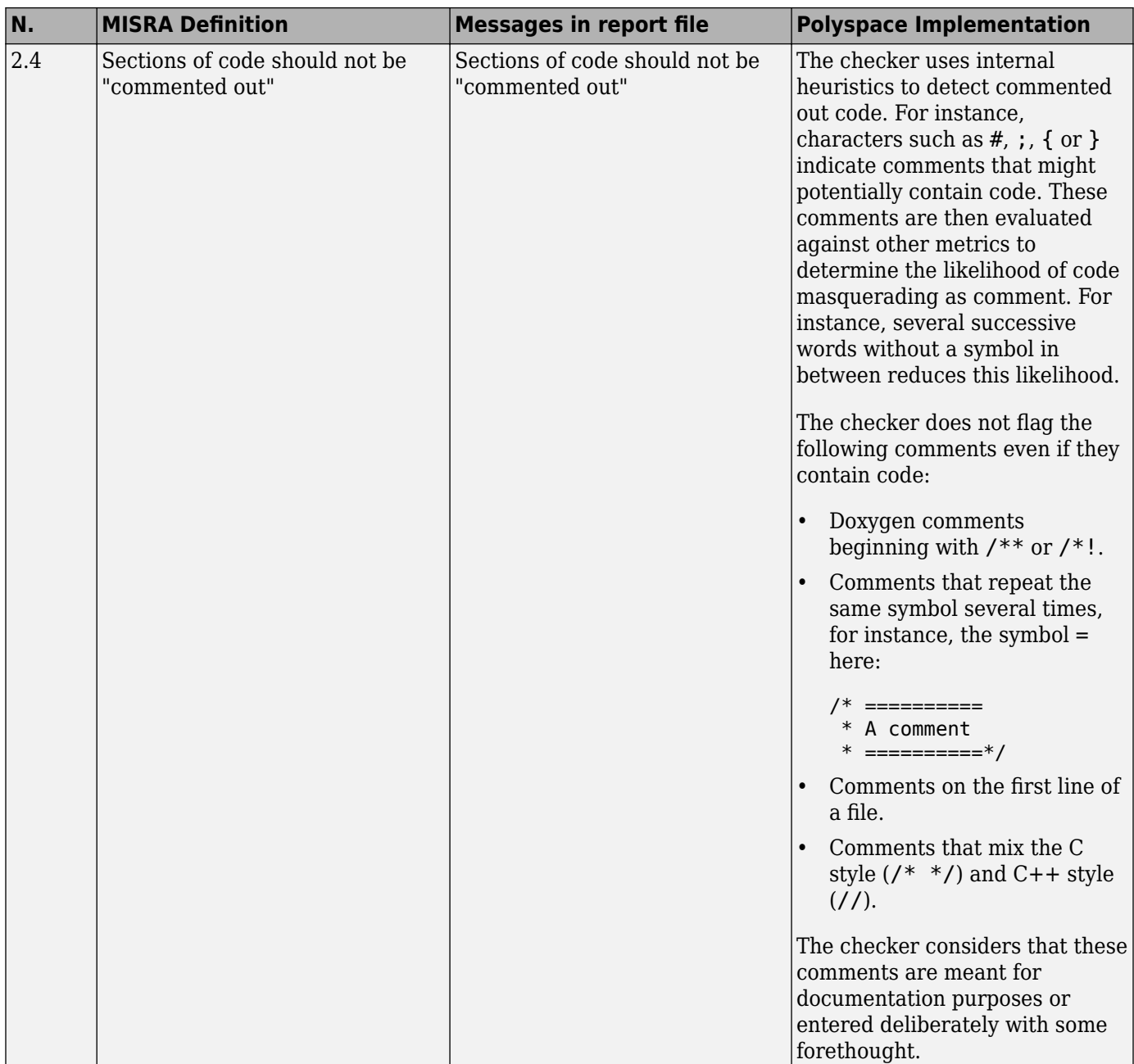

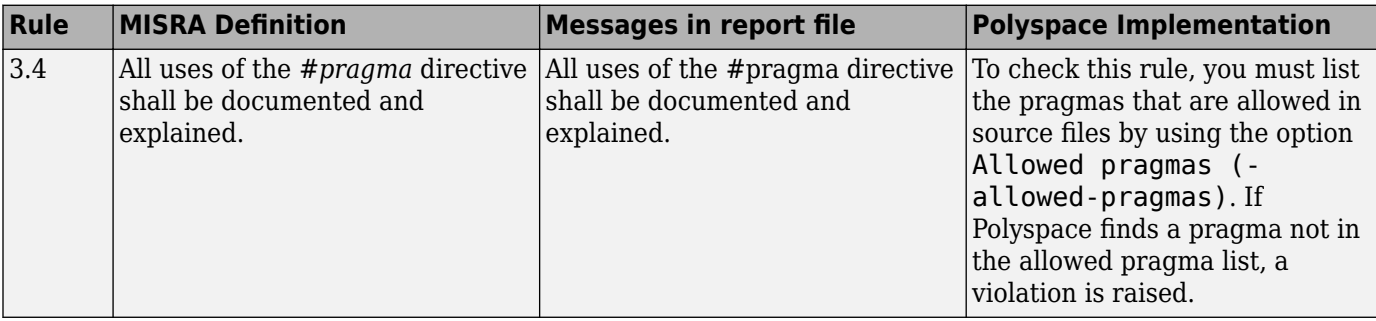

#### **Documentation**

### **Character Sets**

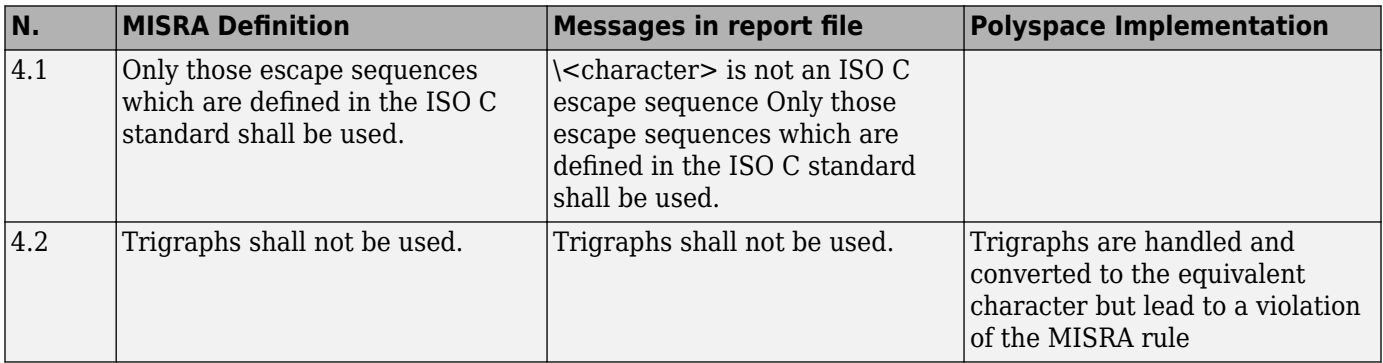

### **Identifiers**

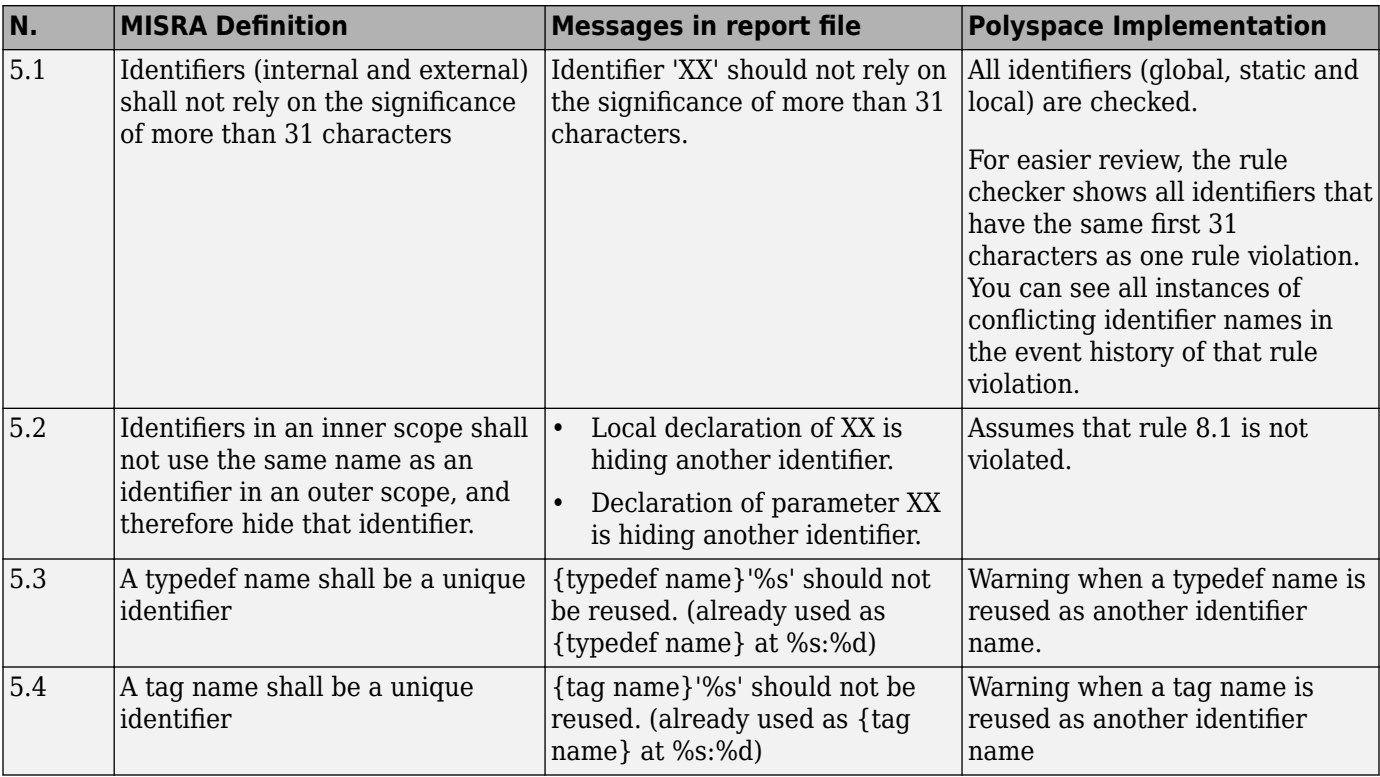

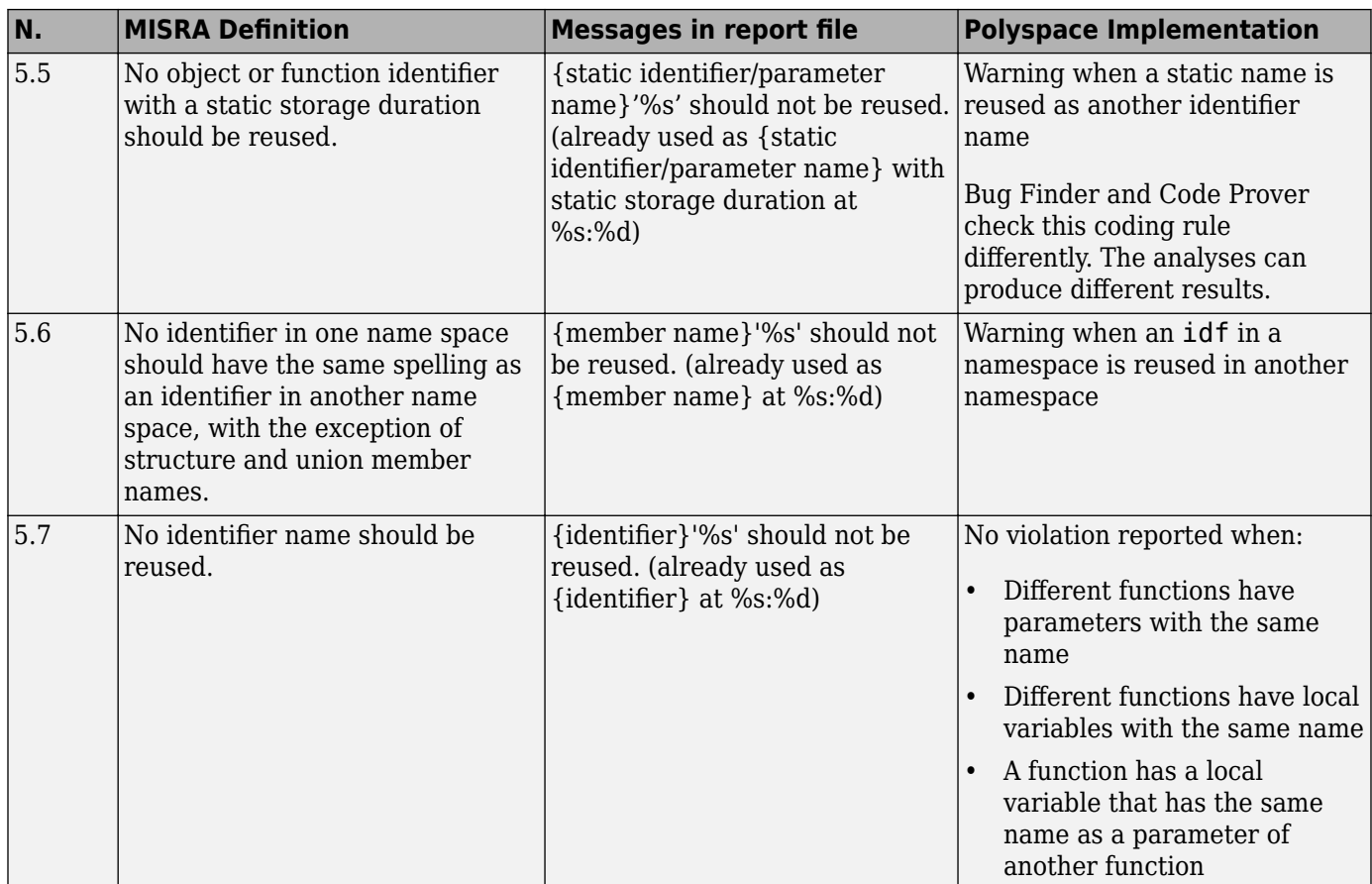

# **Types**

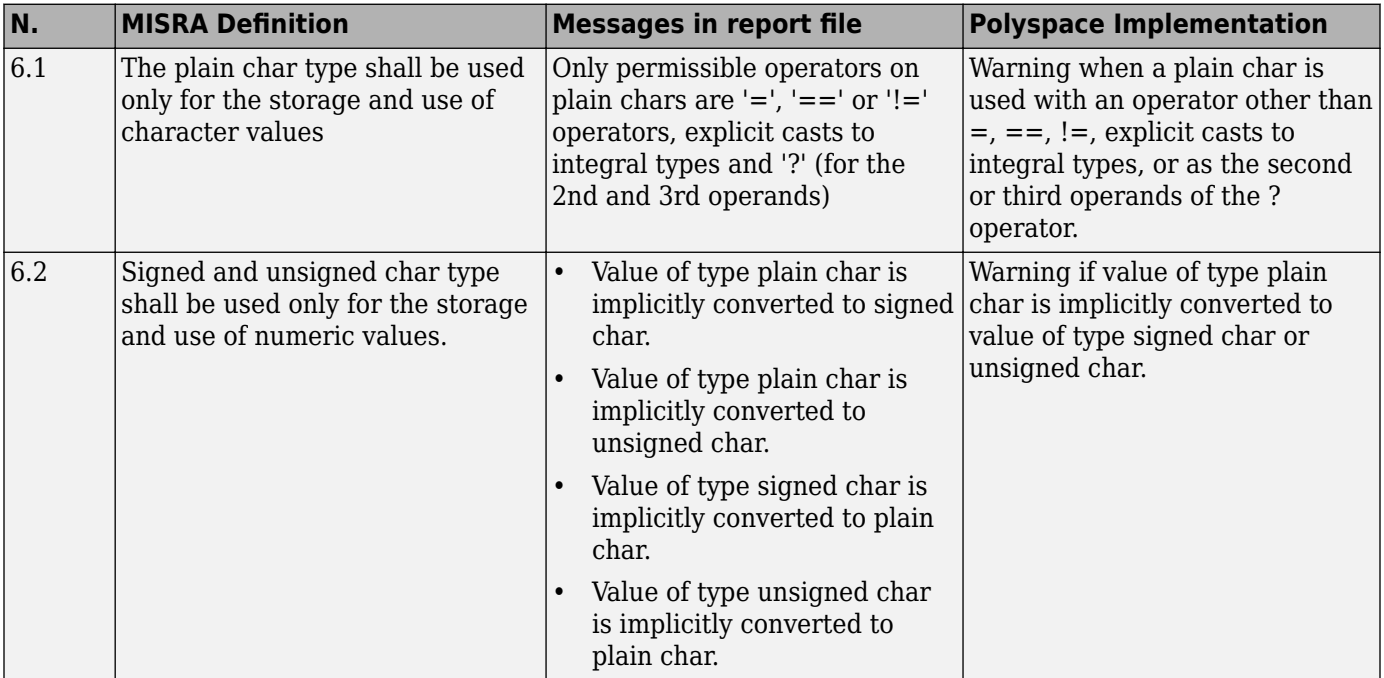

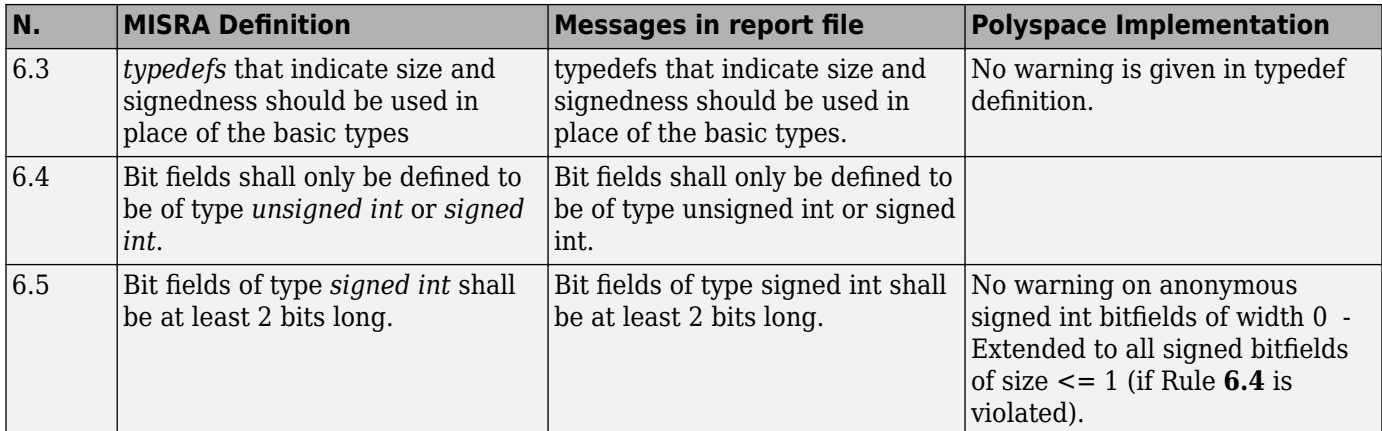

#### **Constants**

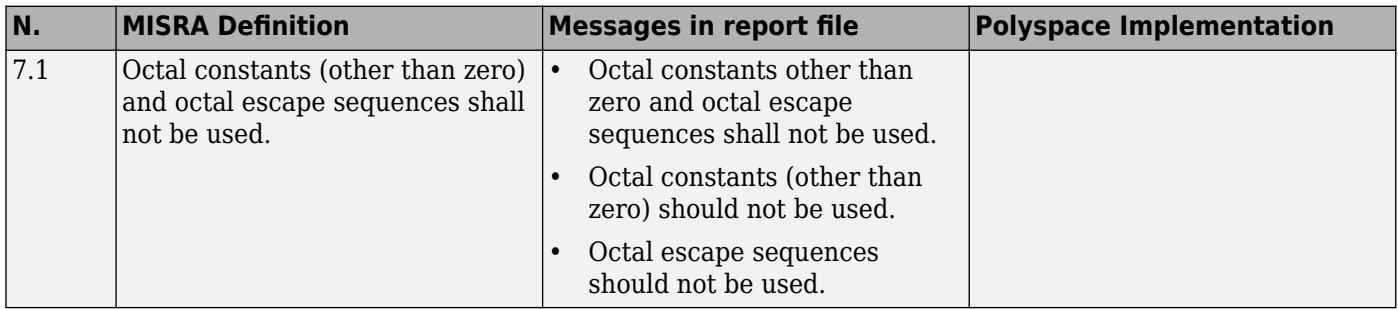

### **Declarations and Definitions**

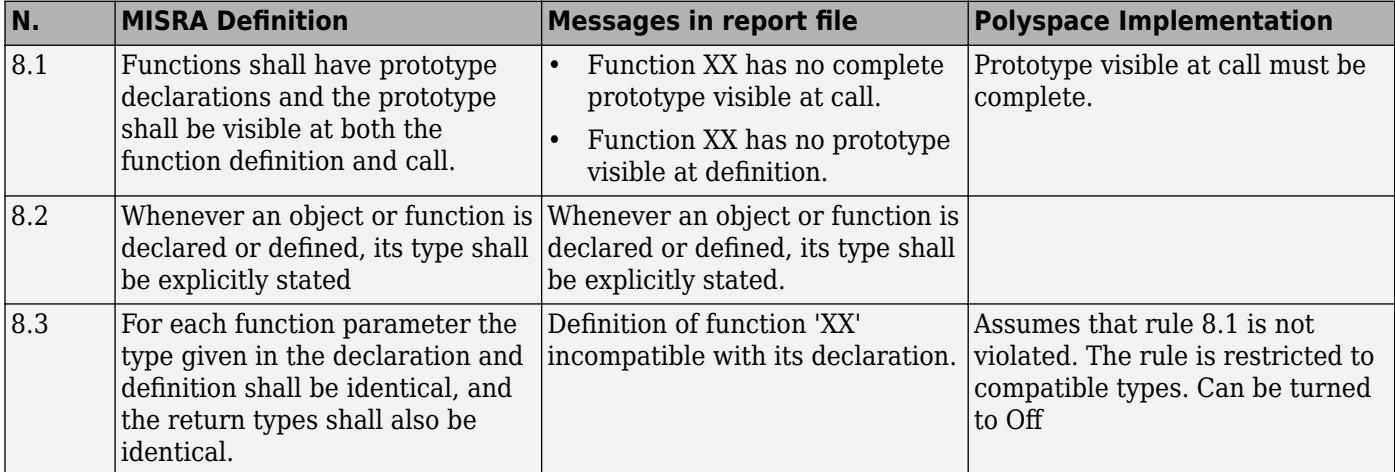

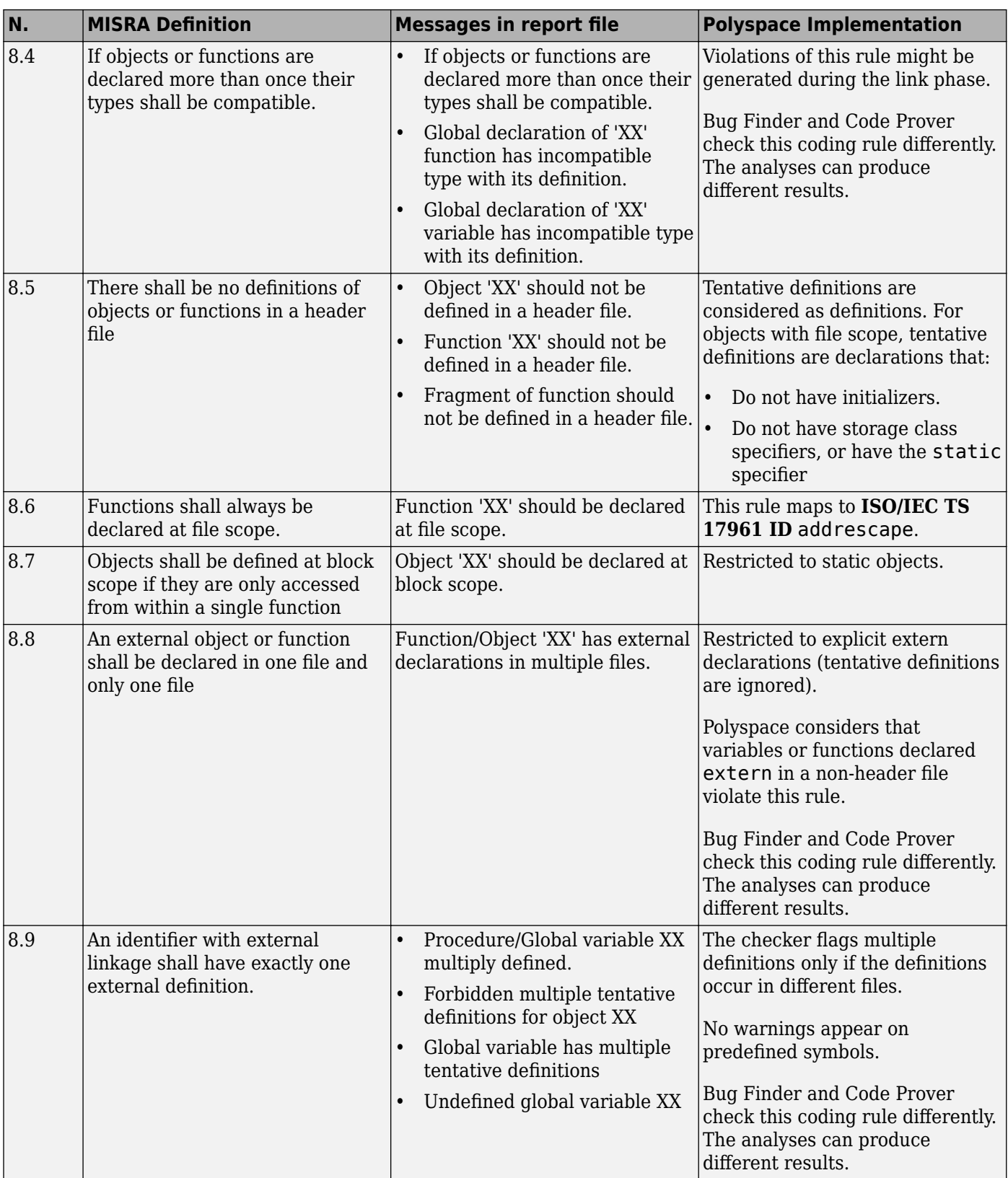

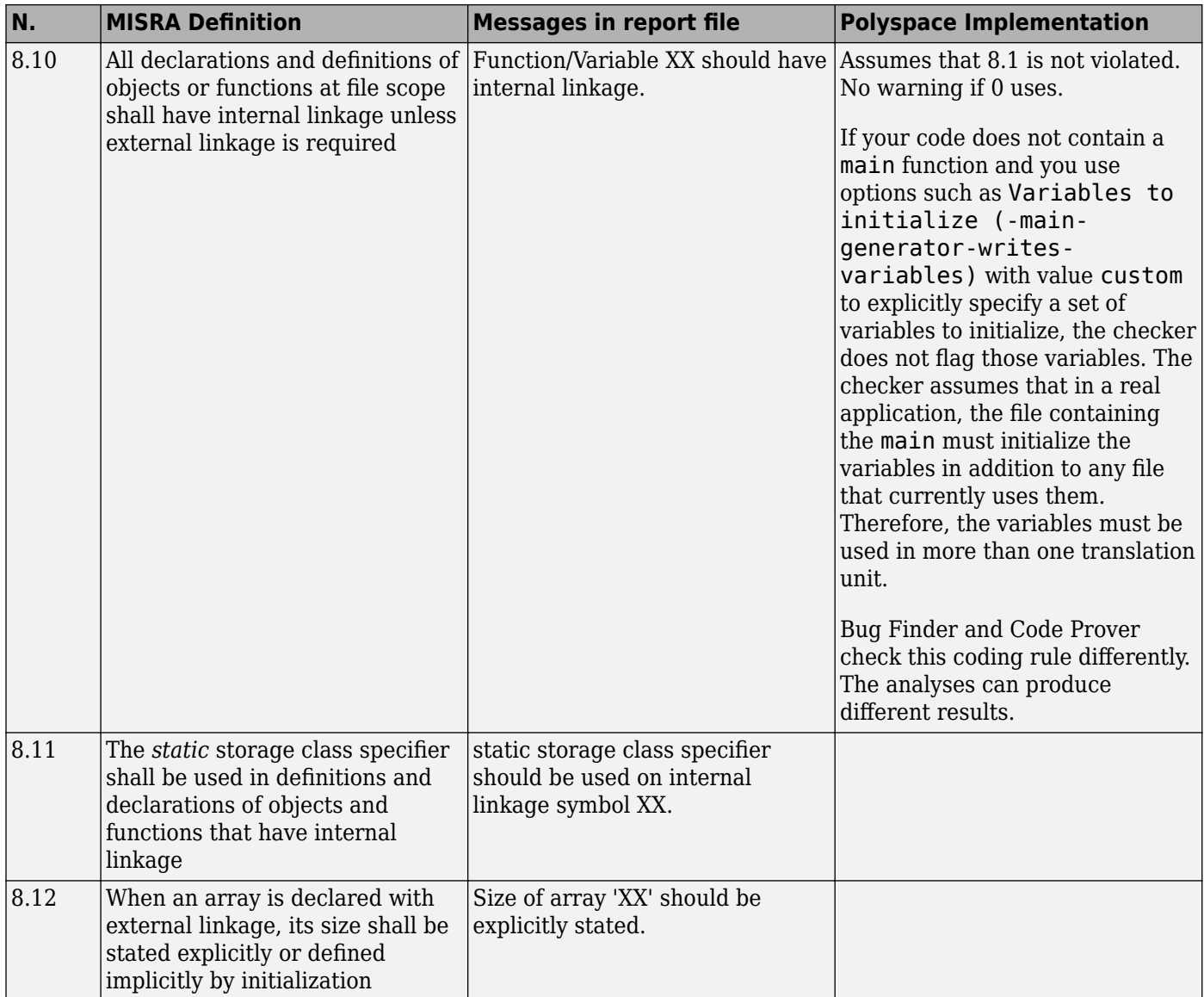

#### **Initialization**

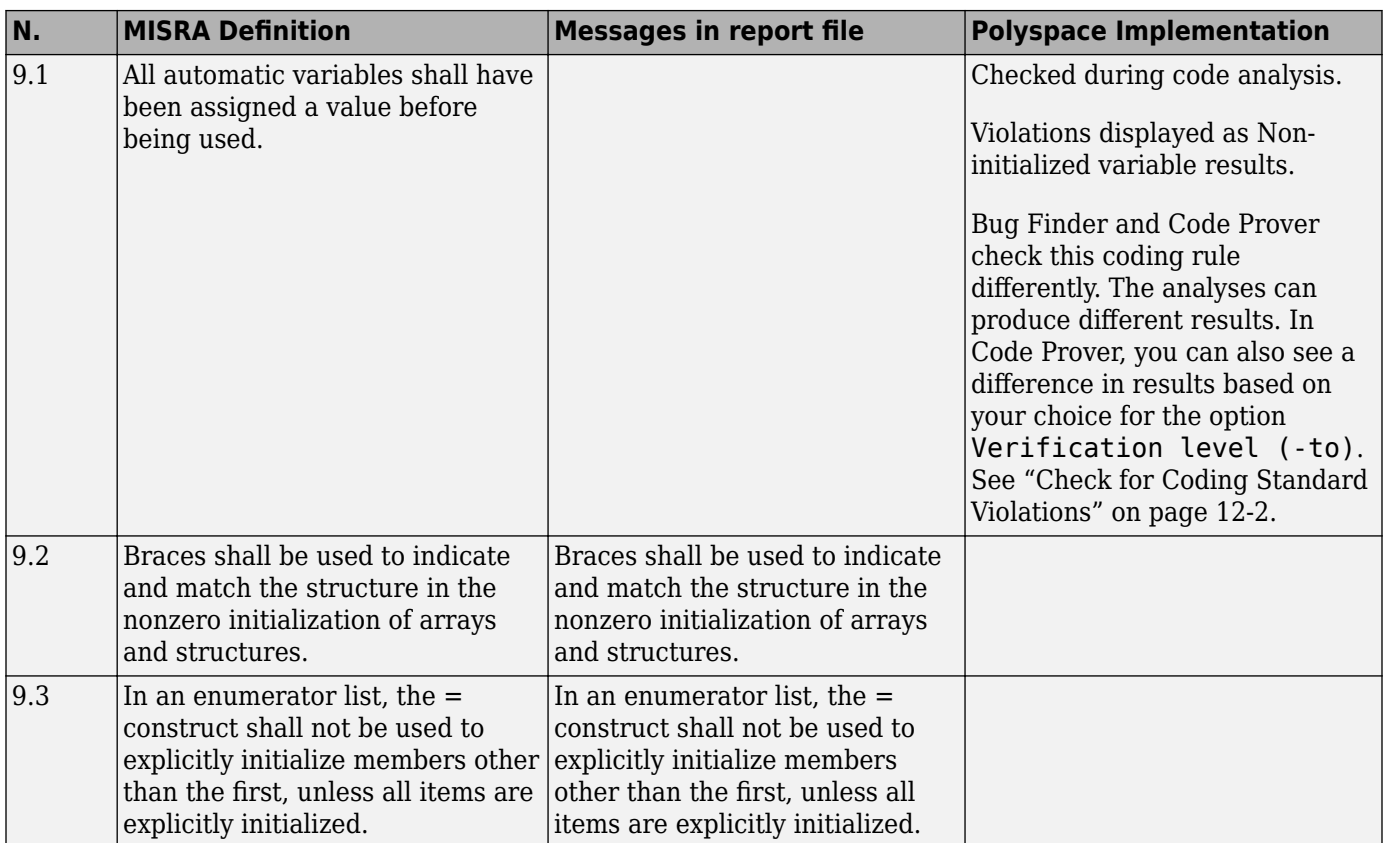

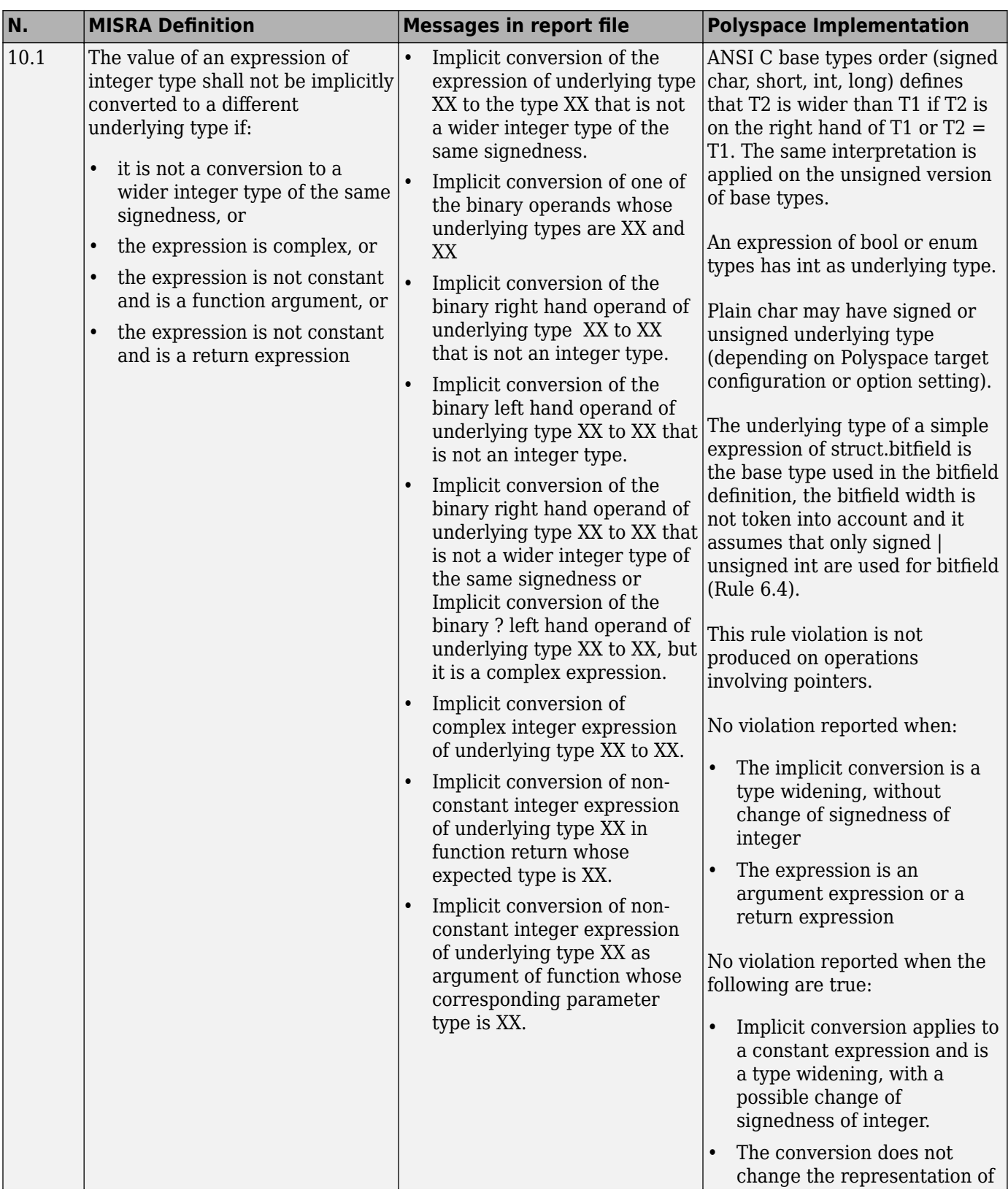

### **Arithmetic Type Conversion**

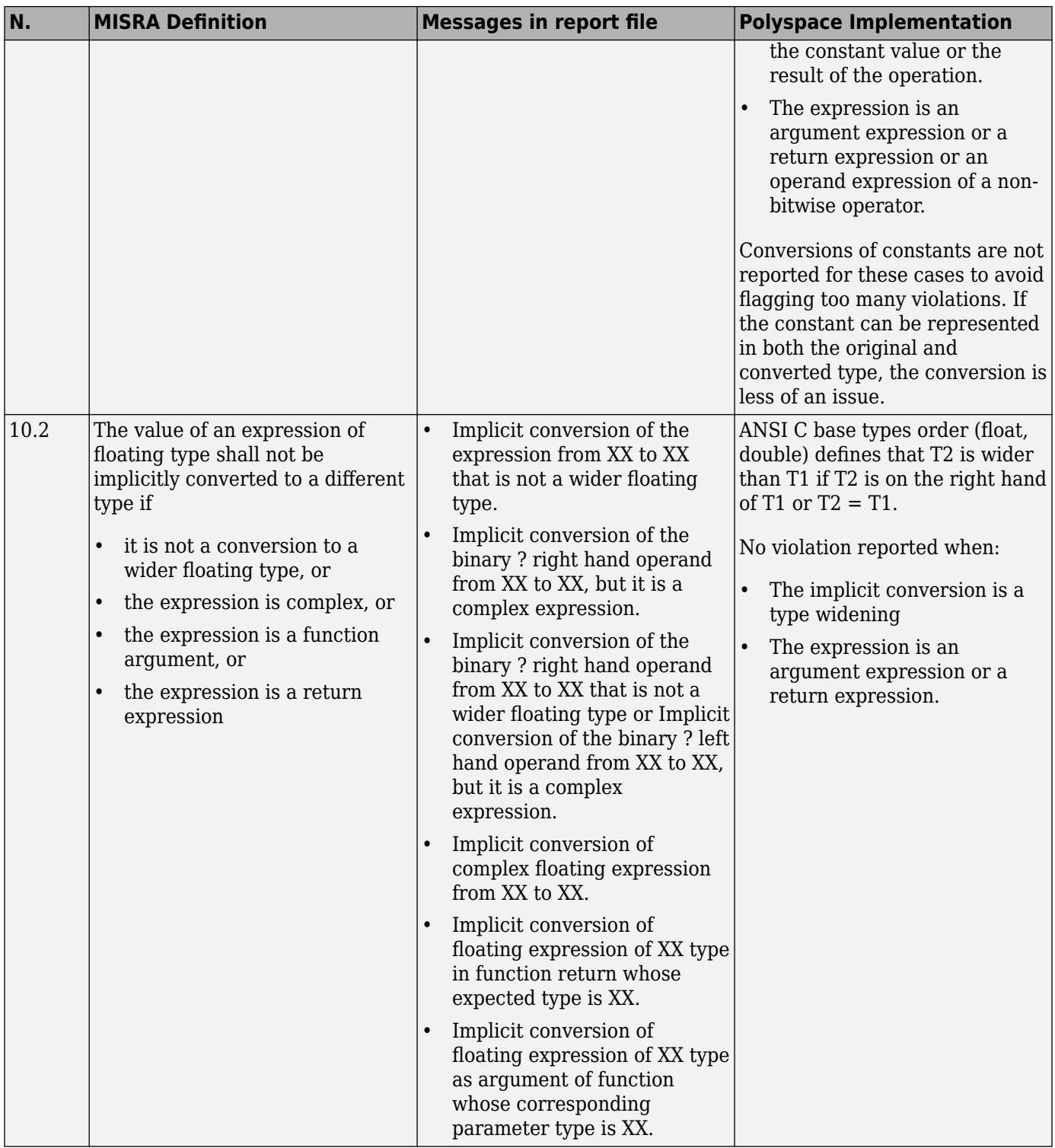

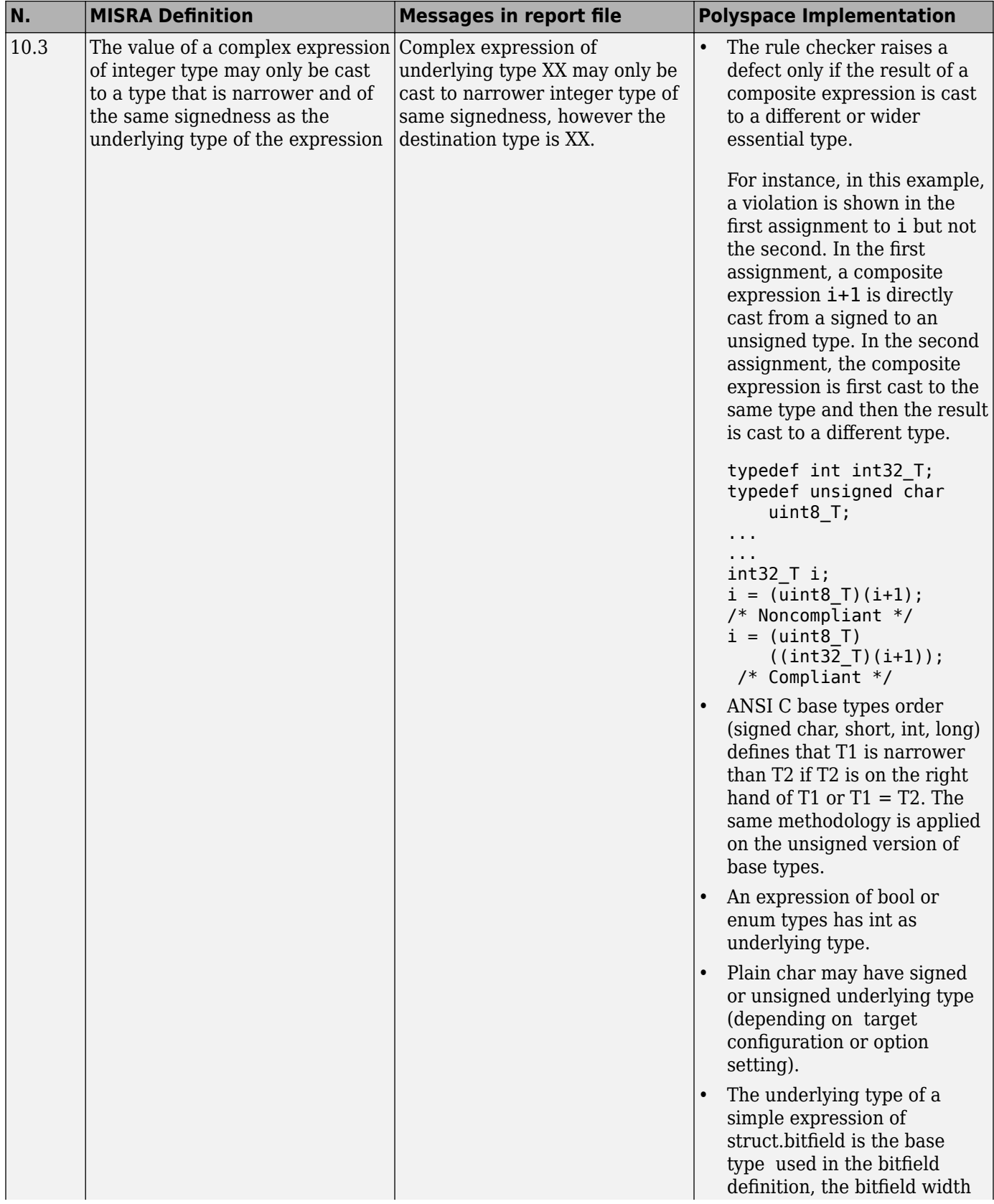

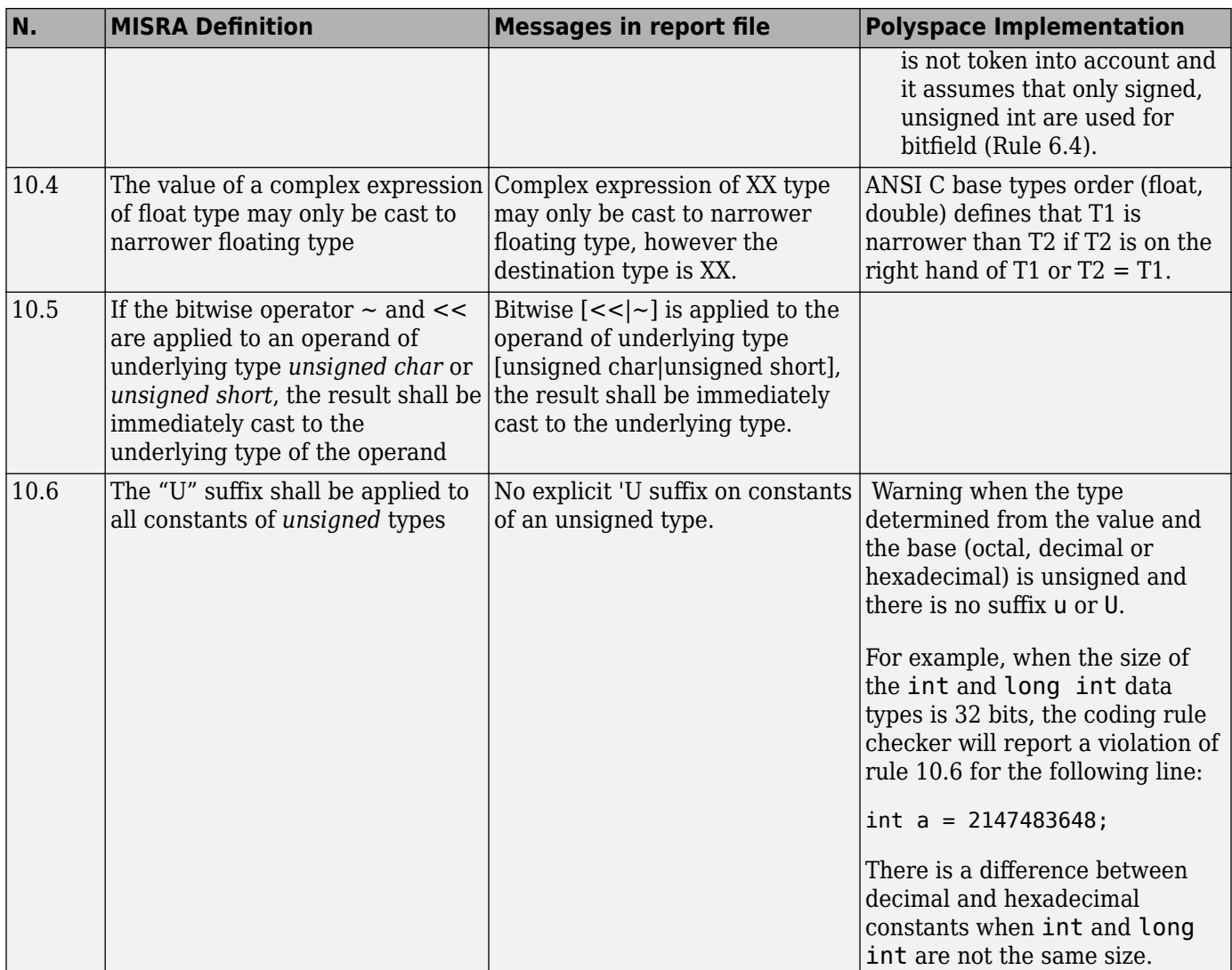

### **Pointer Type Conversion**

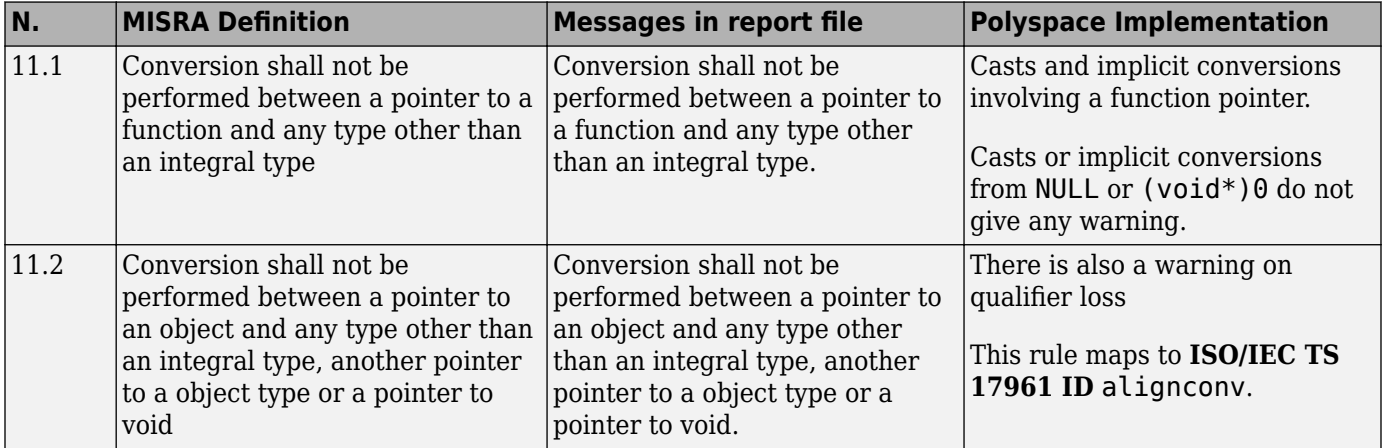

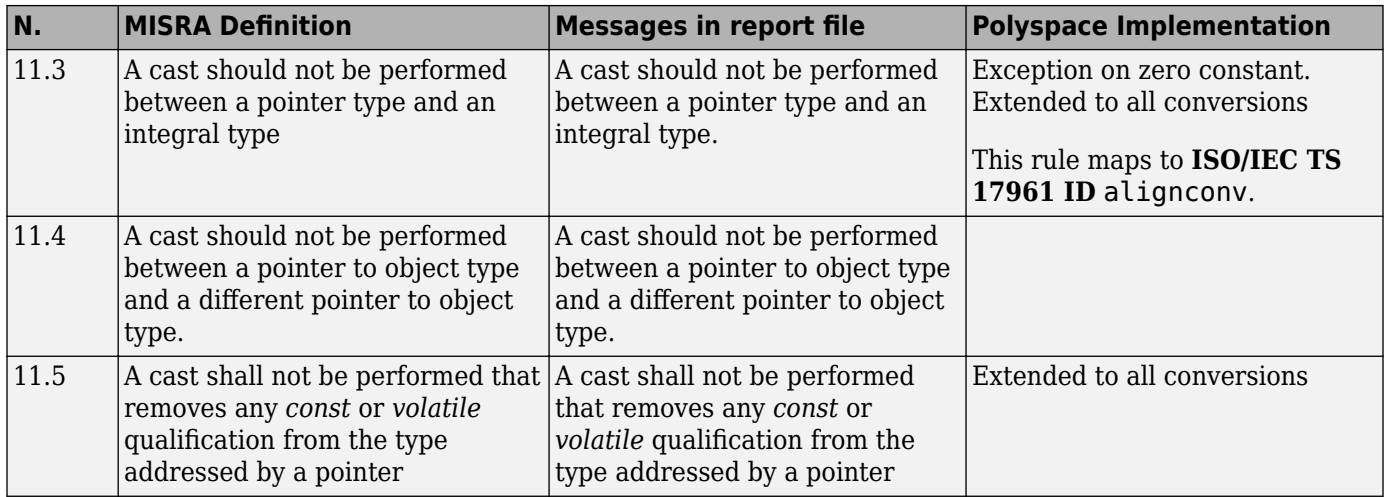

### **Expressions**

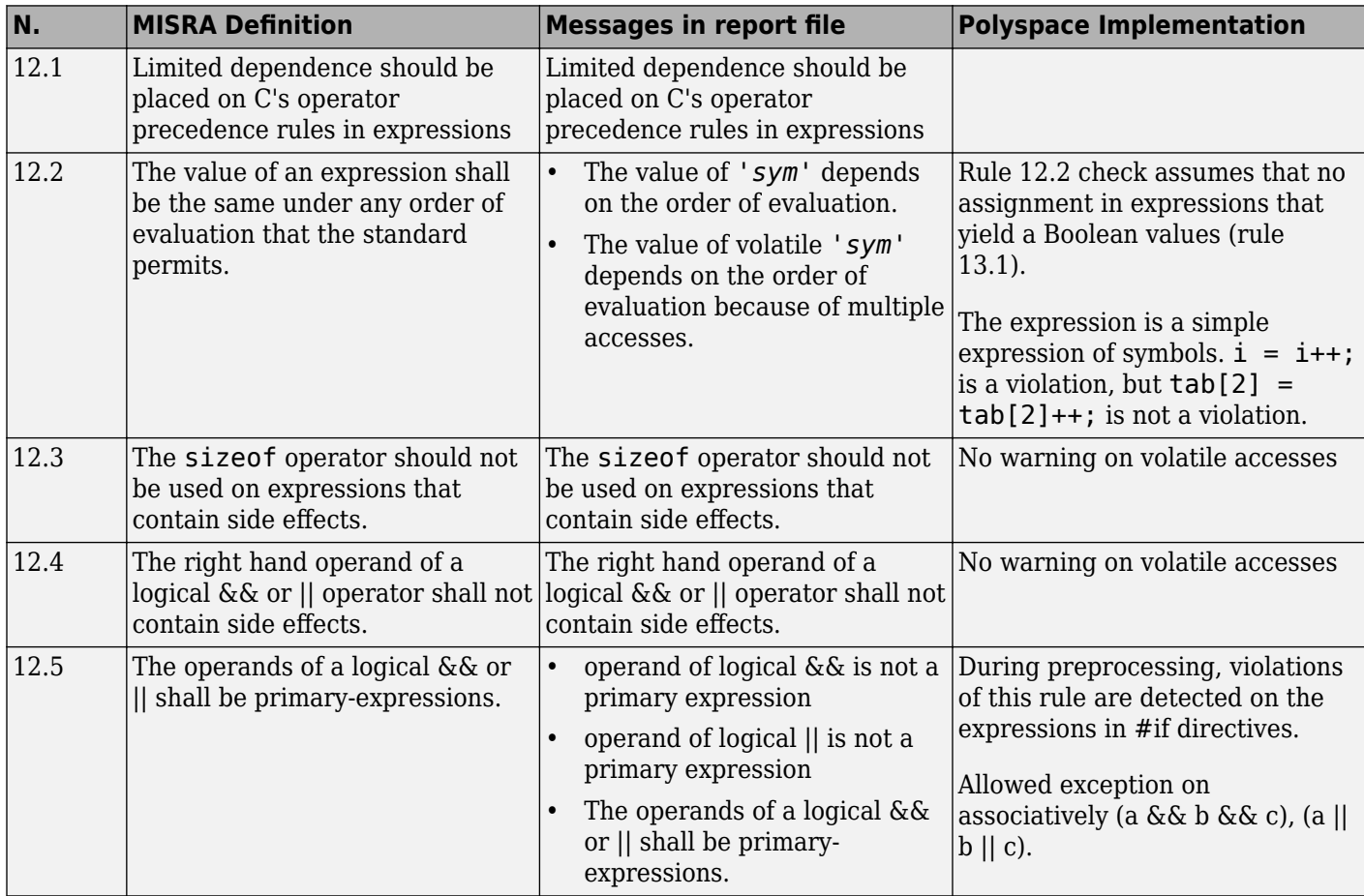

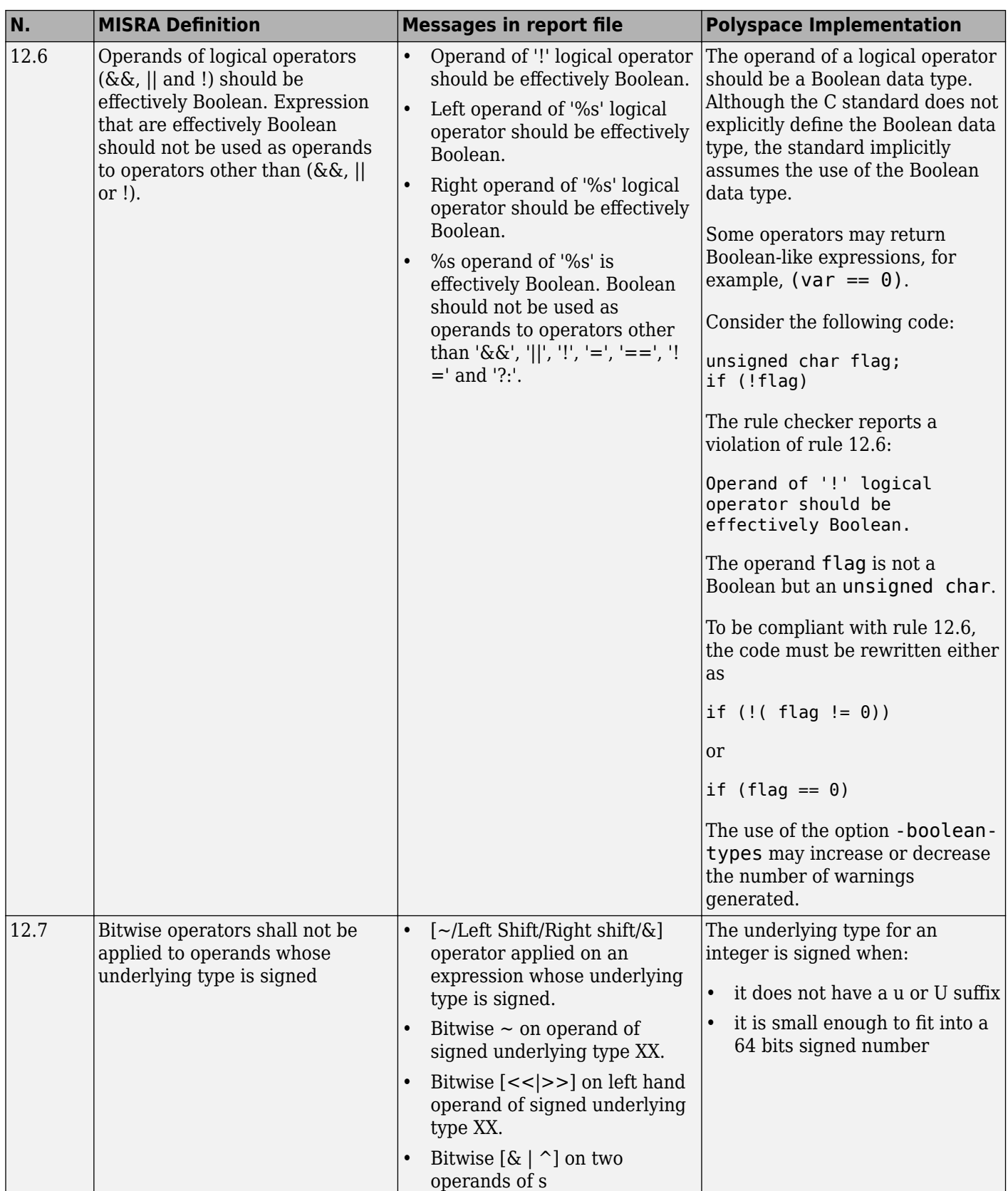

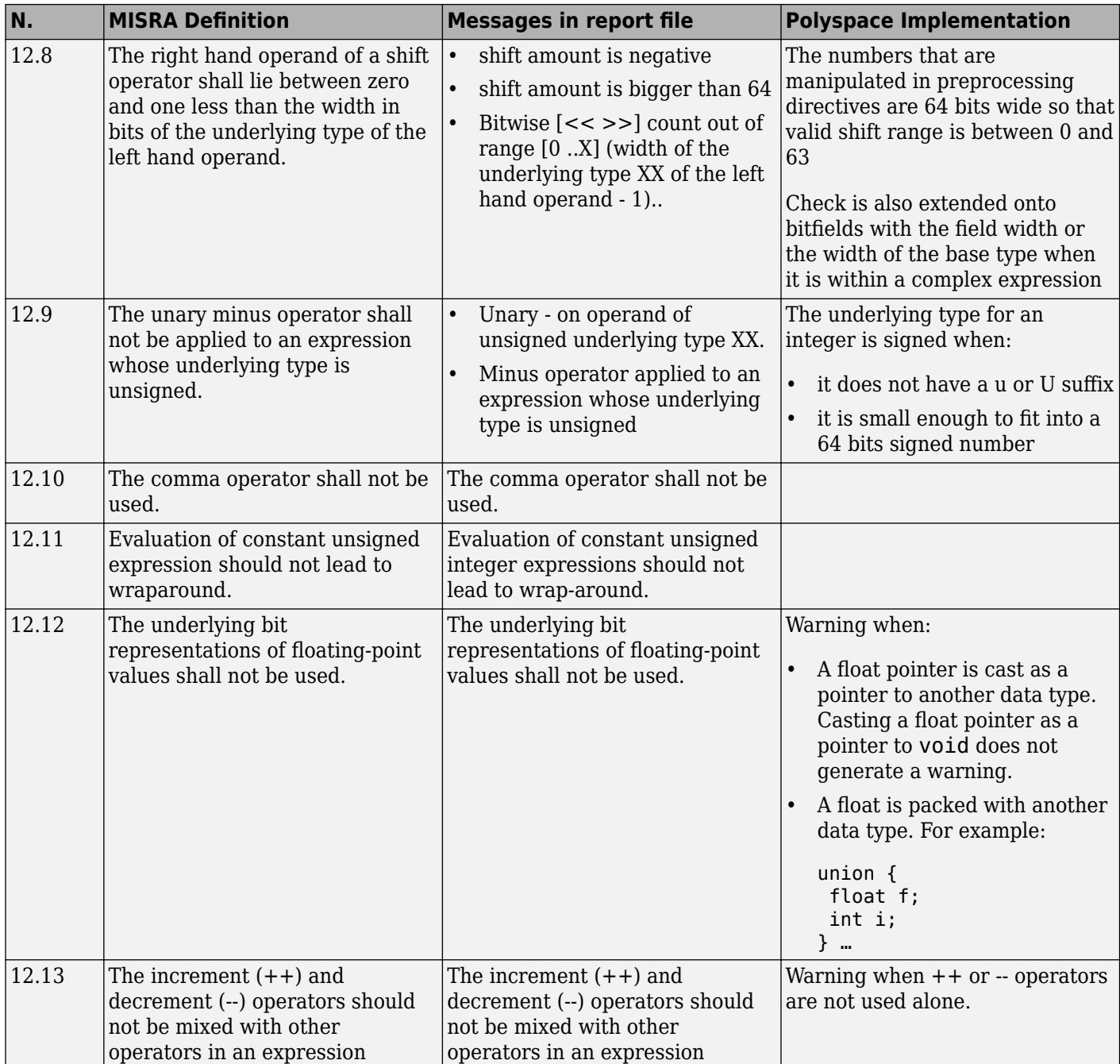

### **Control Statement Expressions**

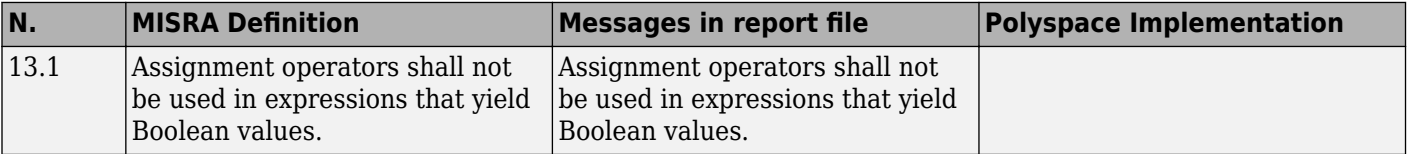

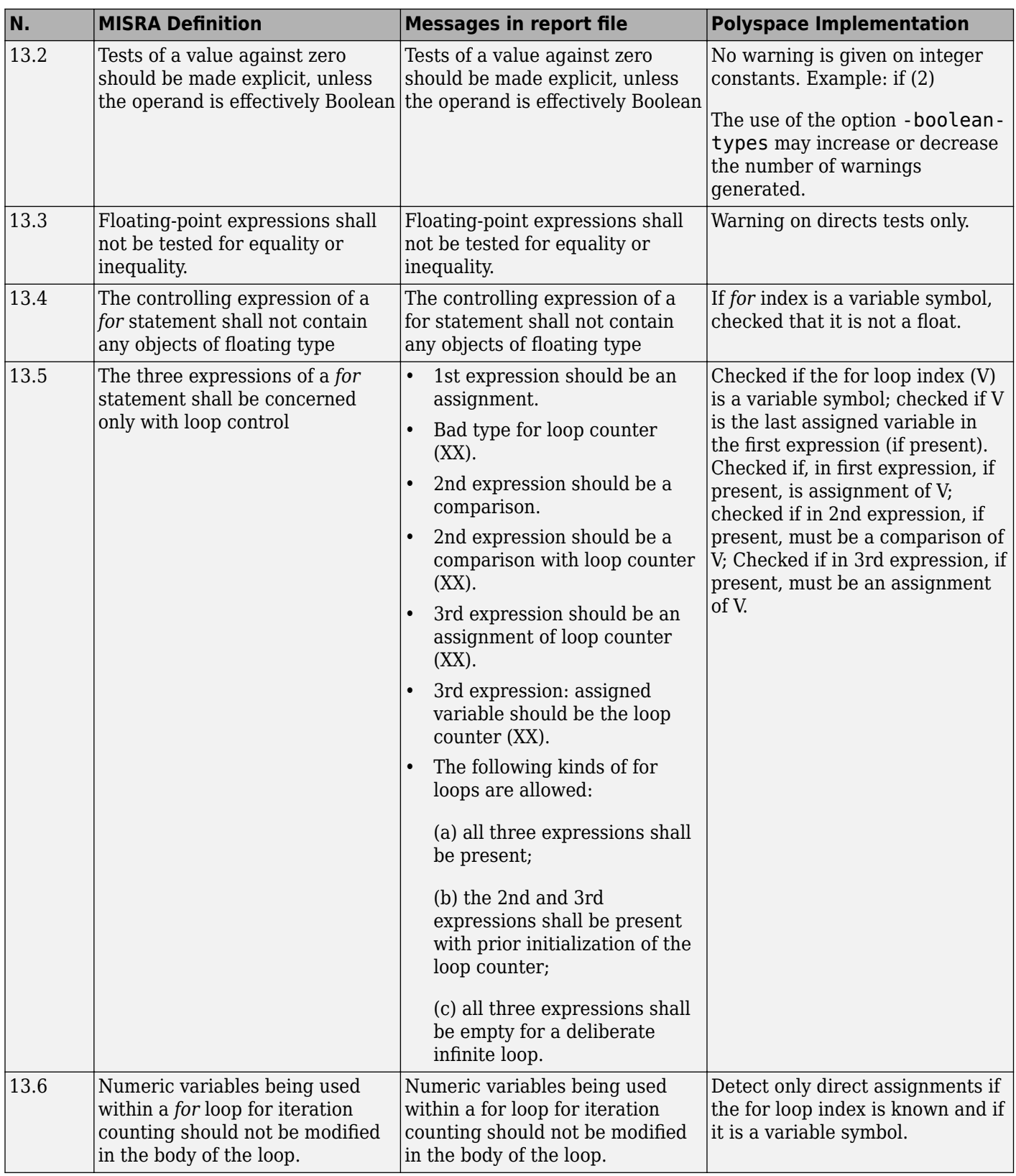

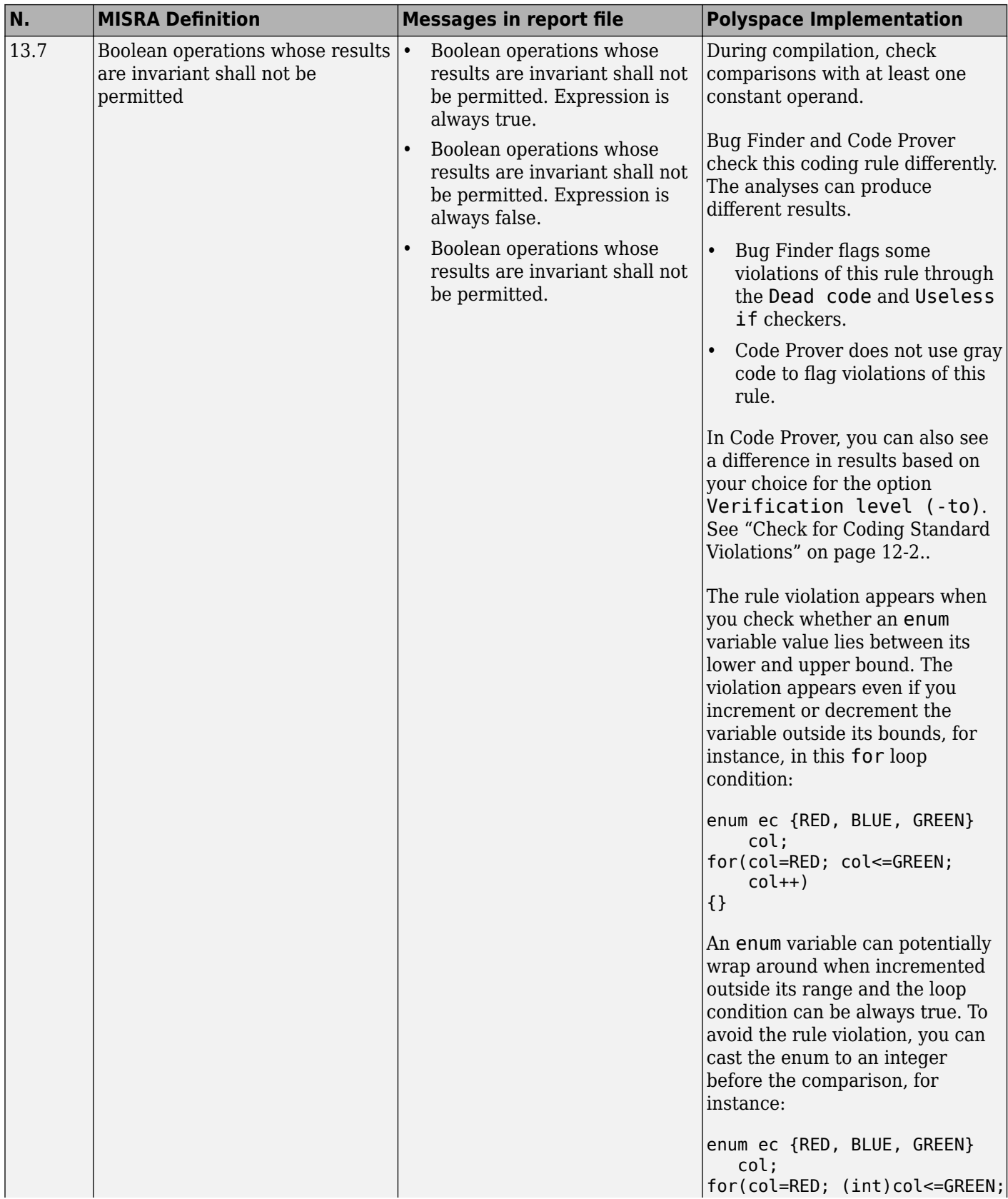

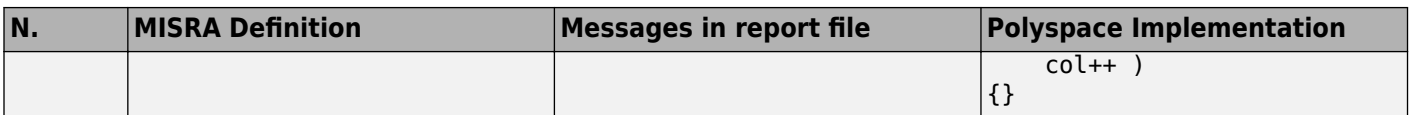

### **Control Flow**

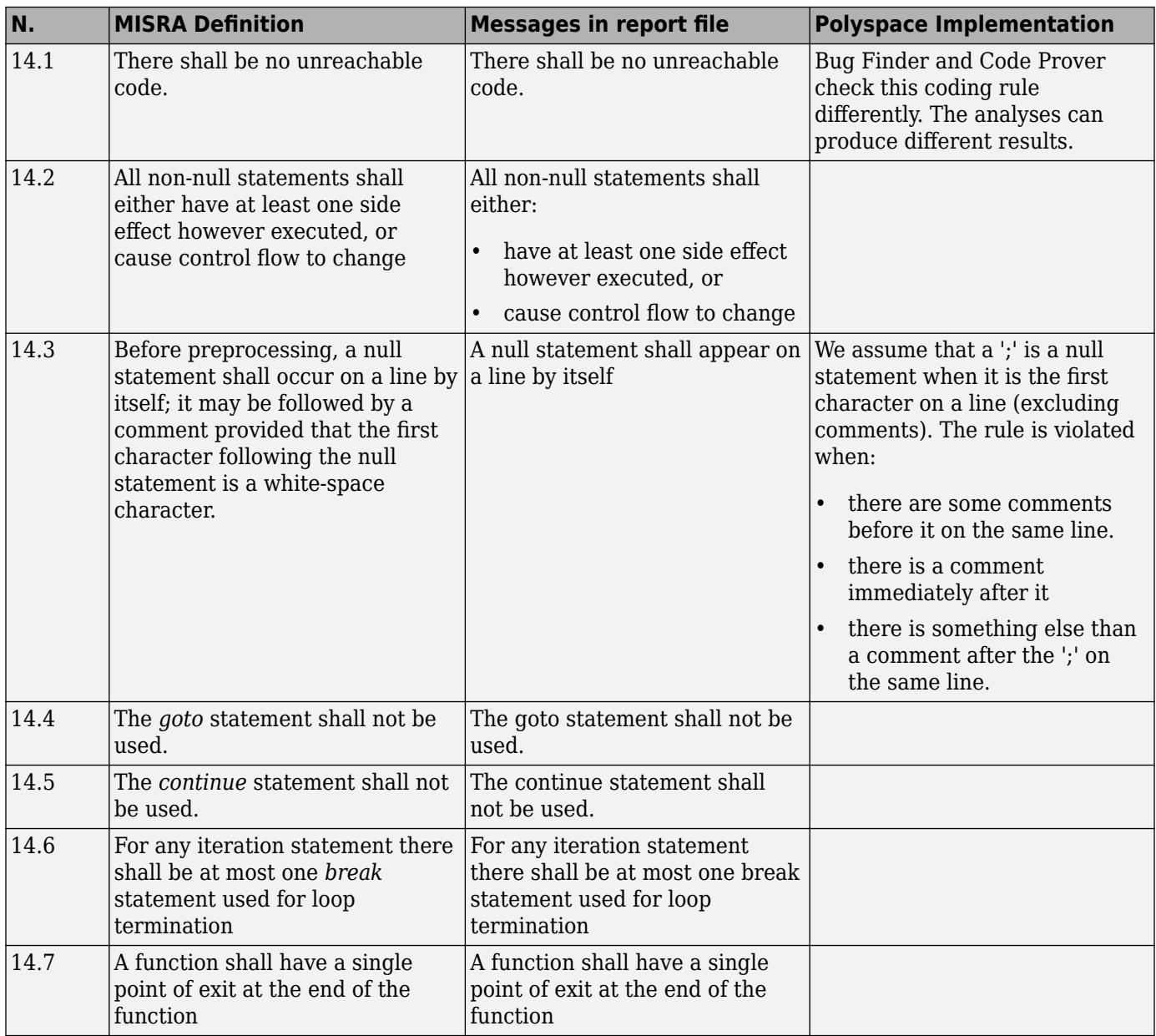

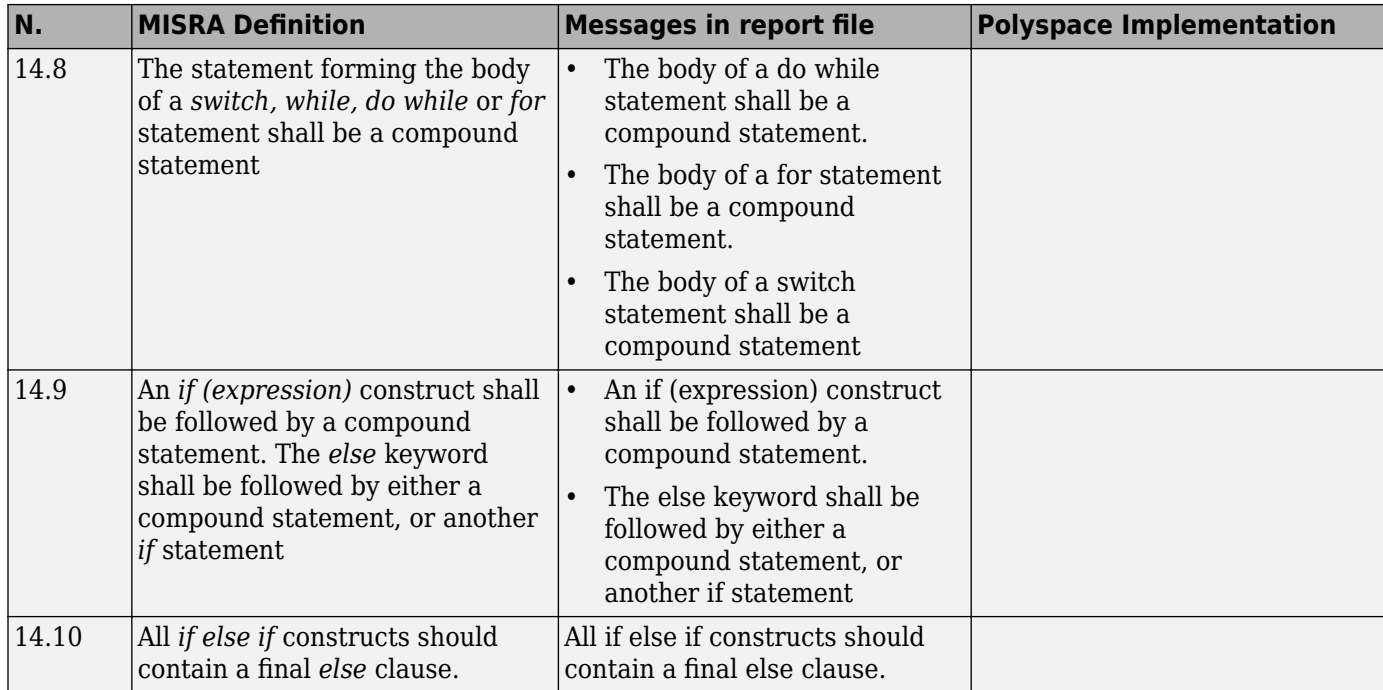

#### **Switch Statements**

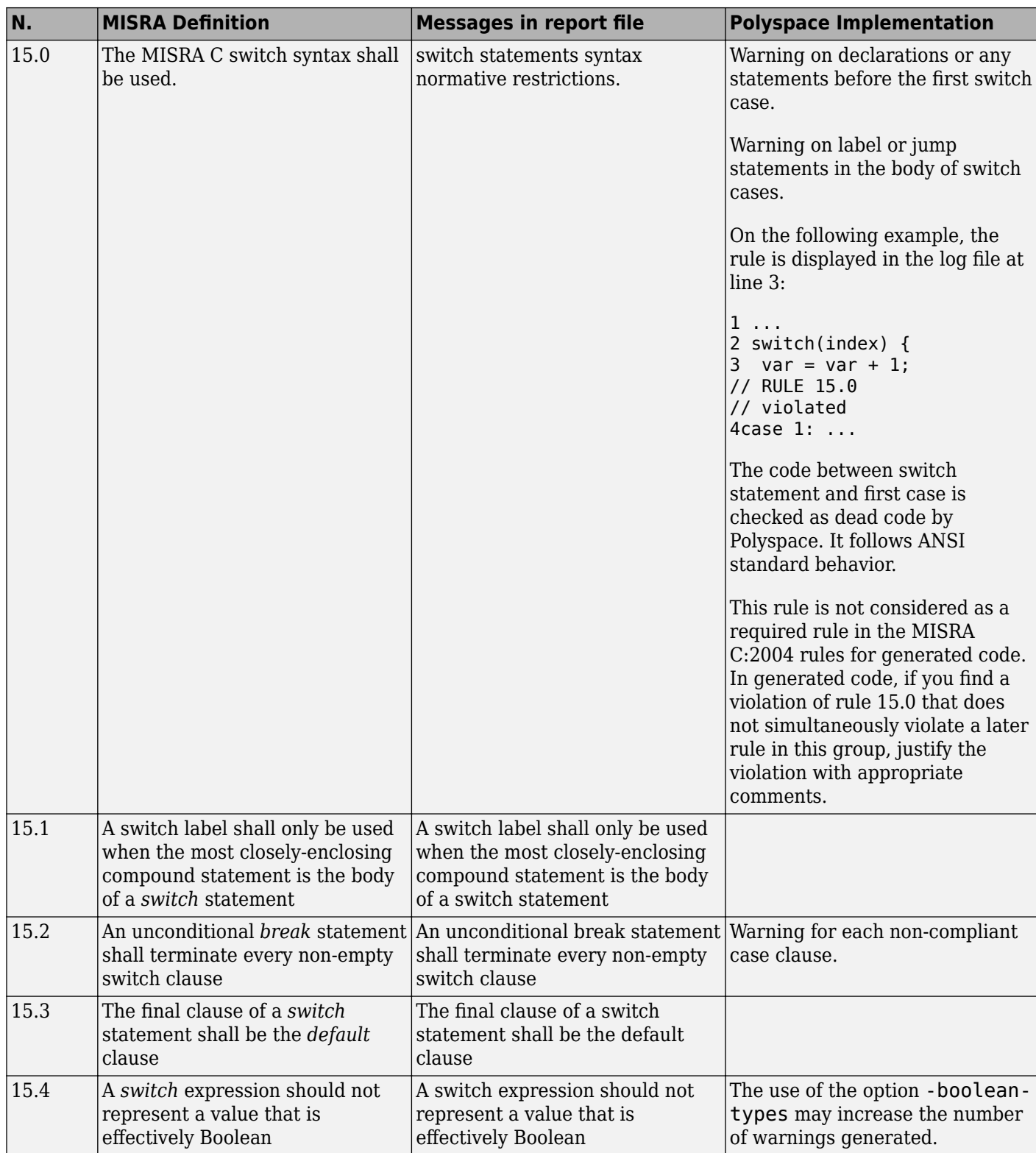

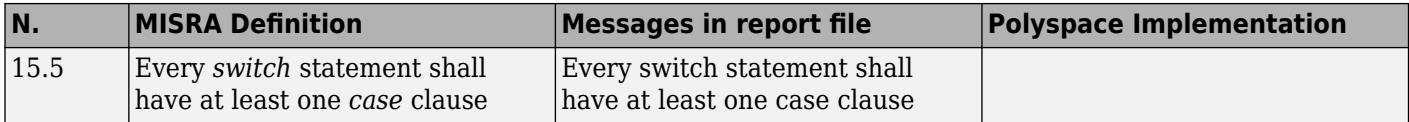

#### **Functions**

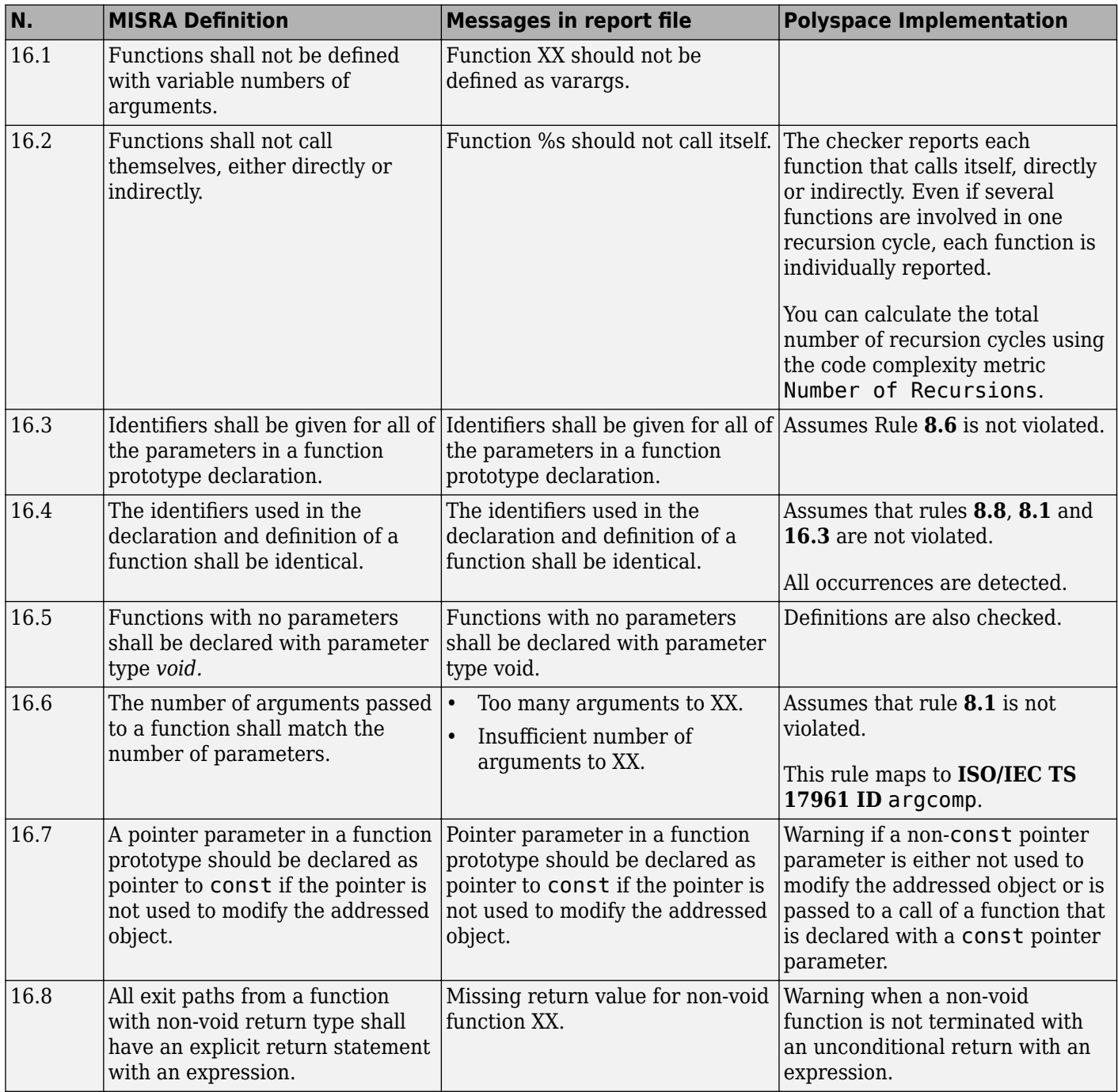

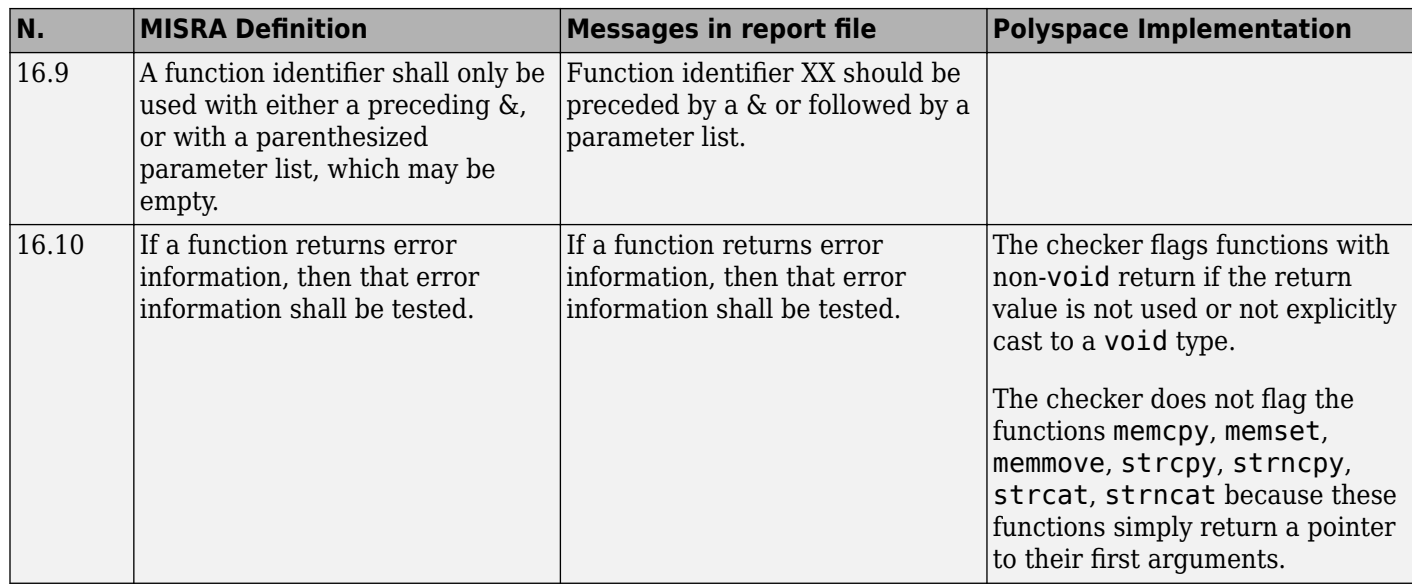

# **Pointers and Arrays**

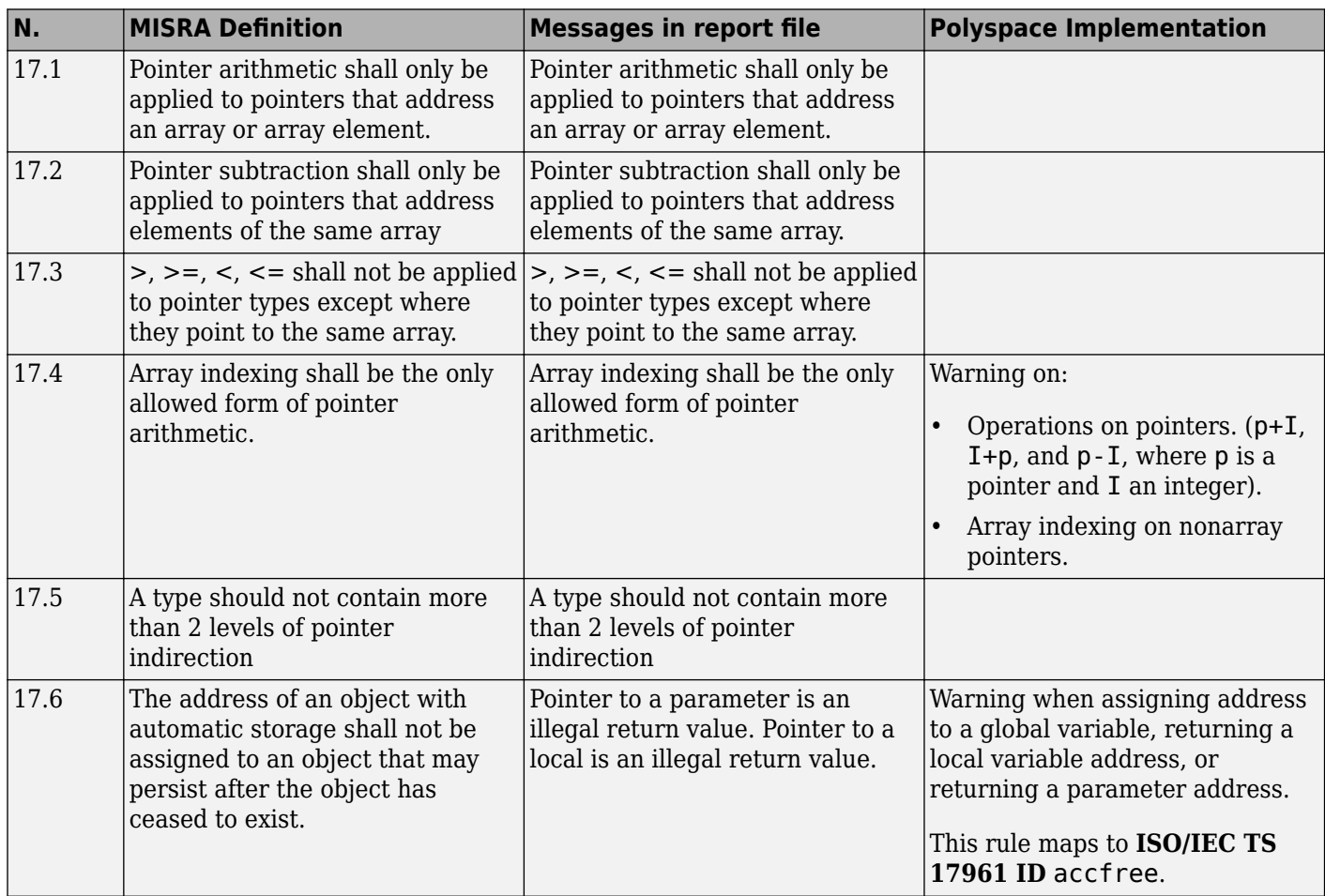

#### **Structures and Unions**

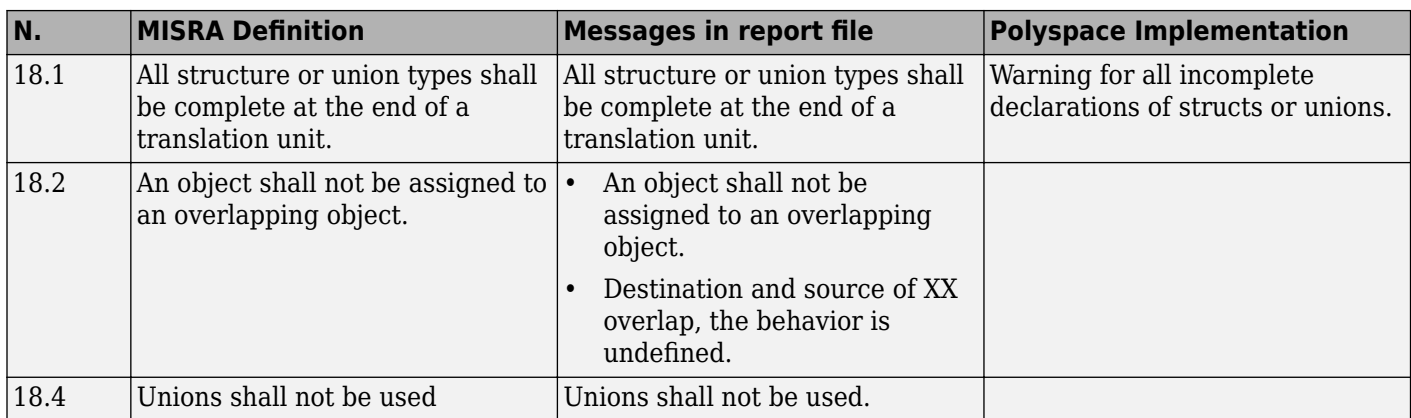

# **Preprocessing Directives**

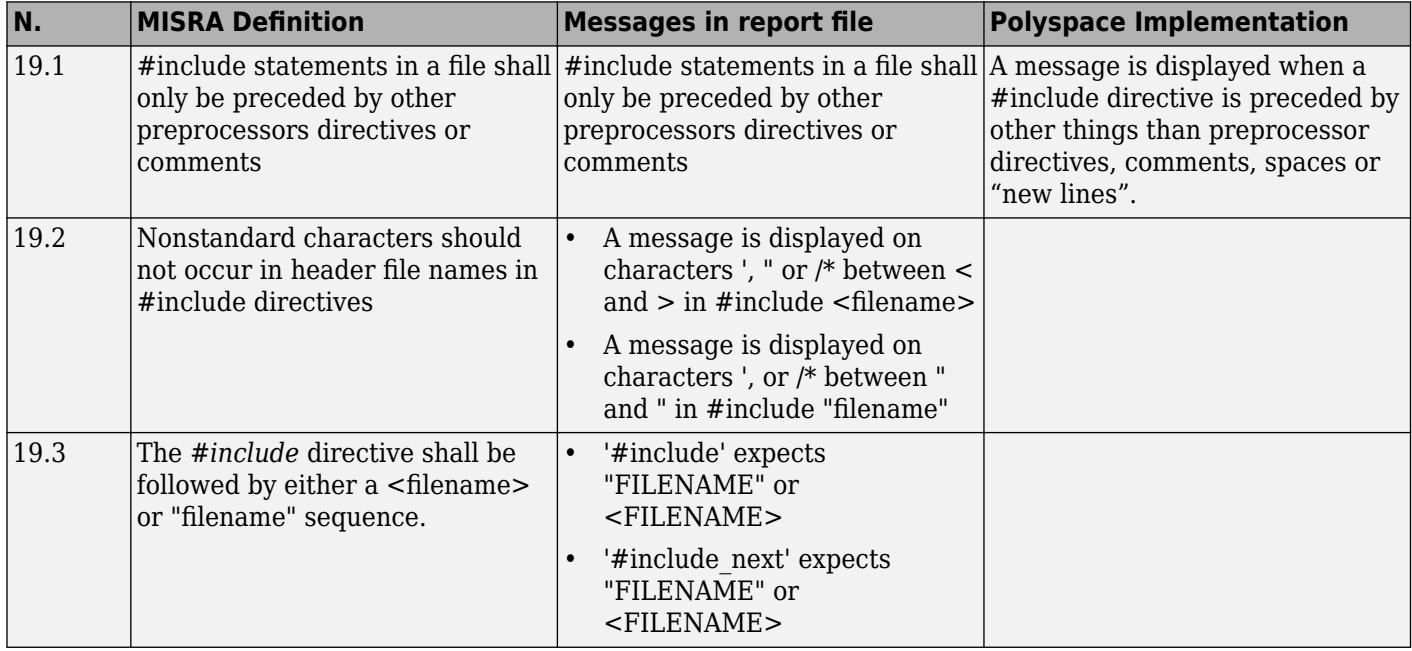

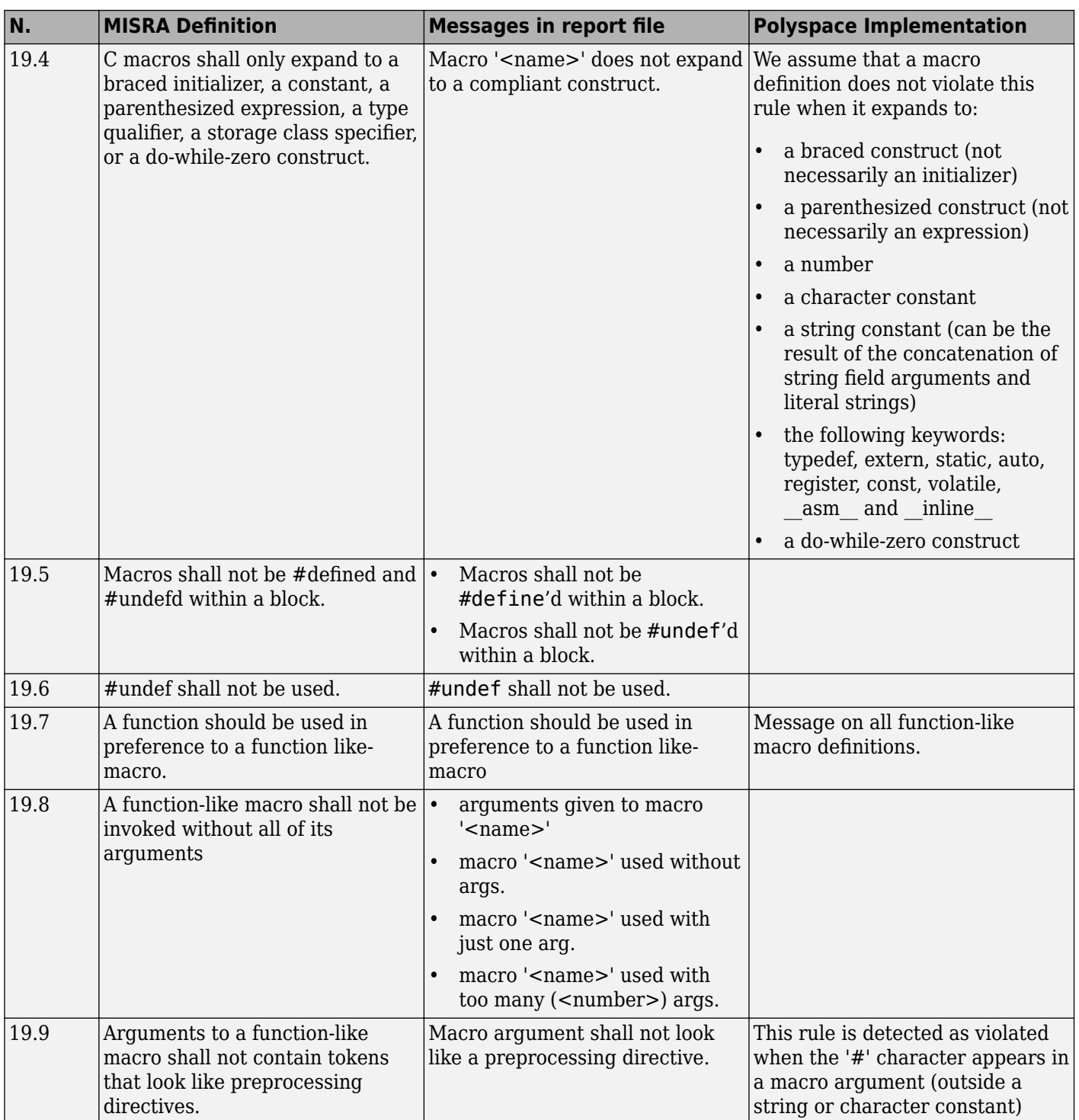

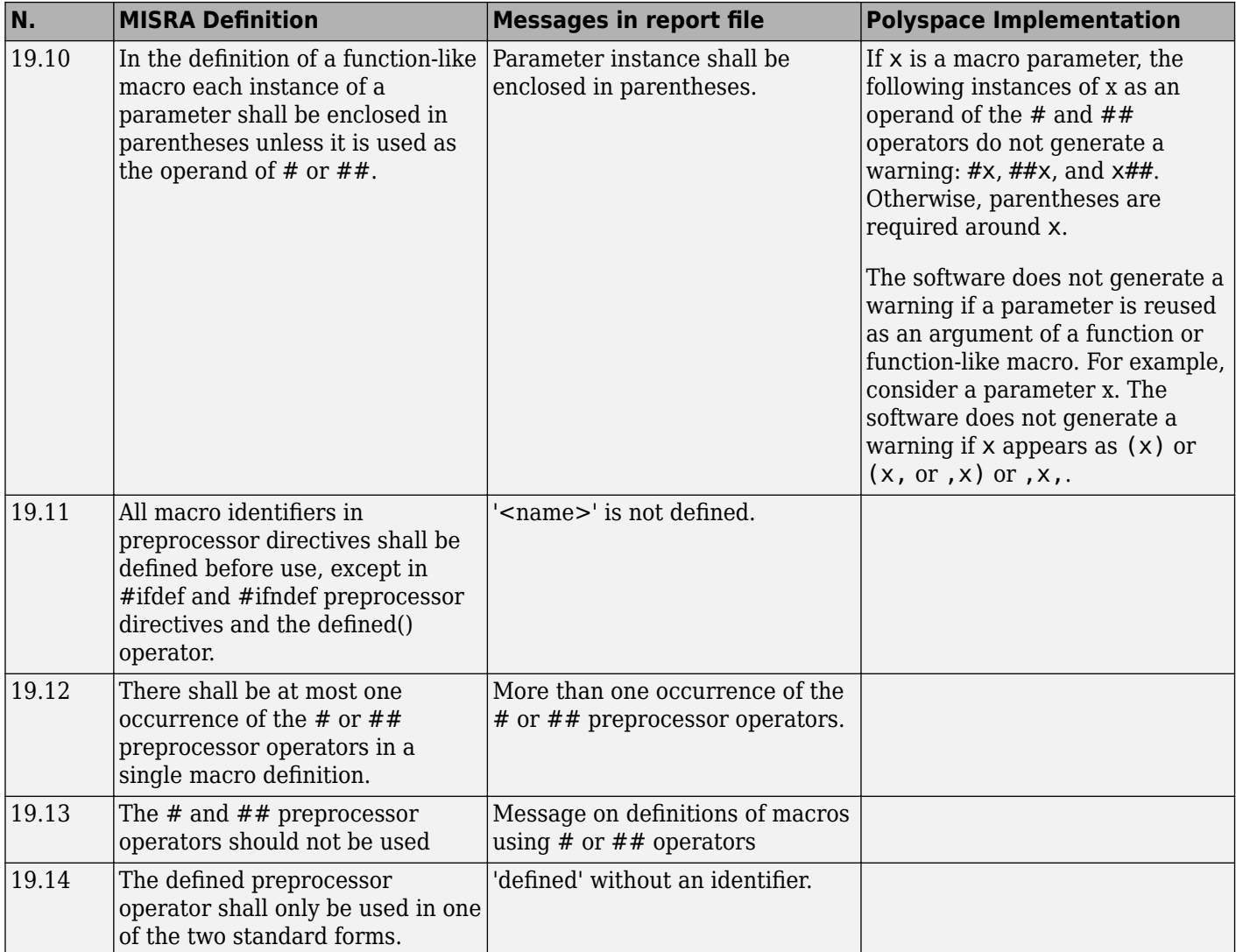

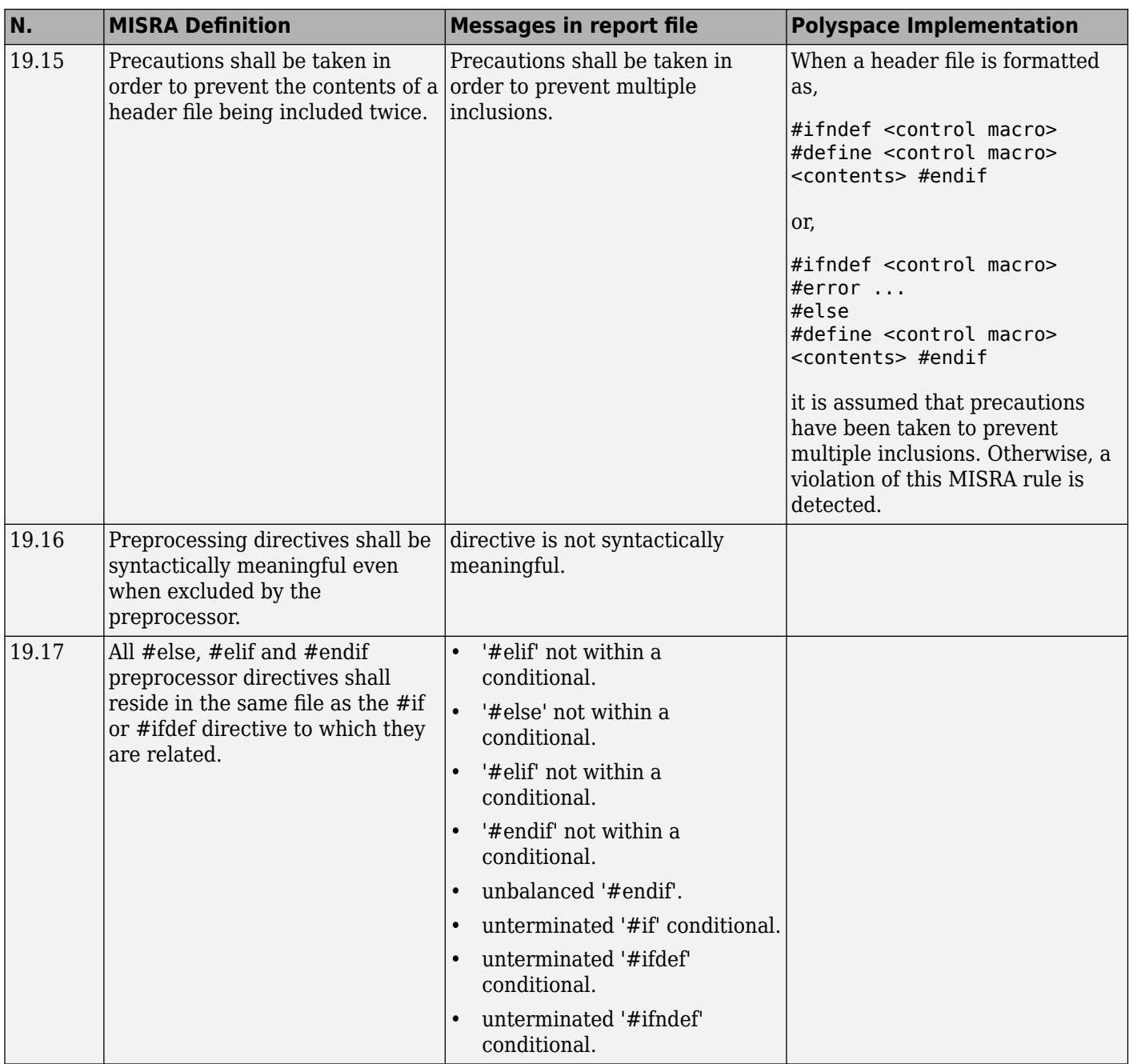

#### **Standard Libraries**

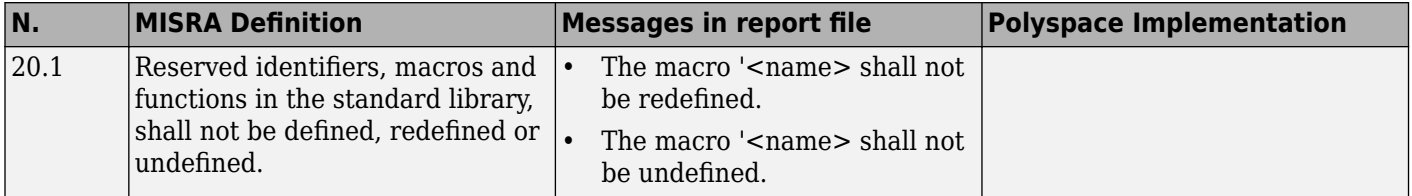

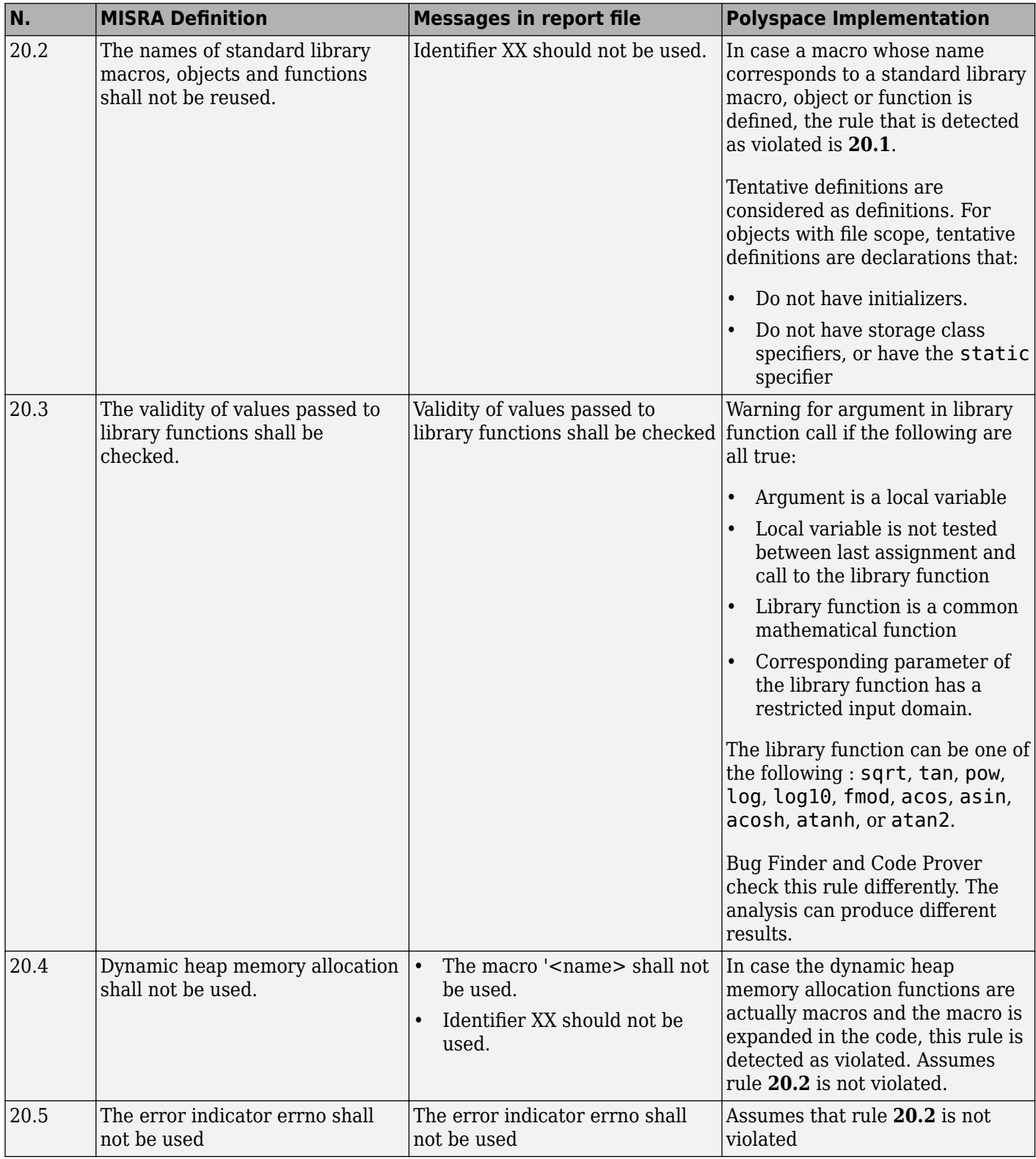

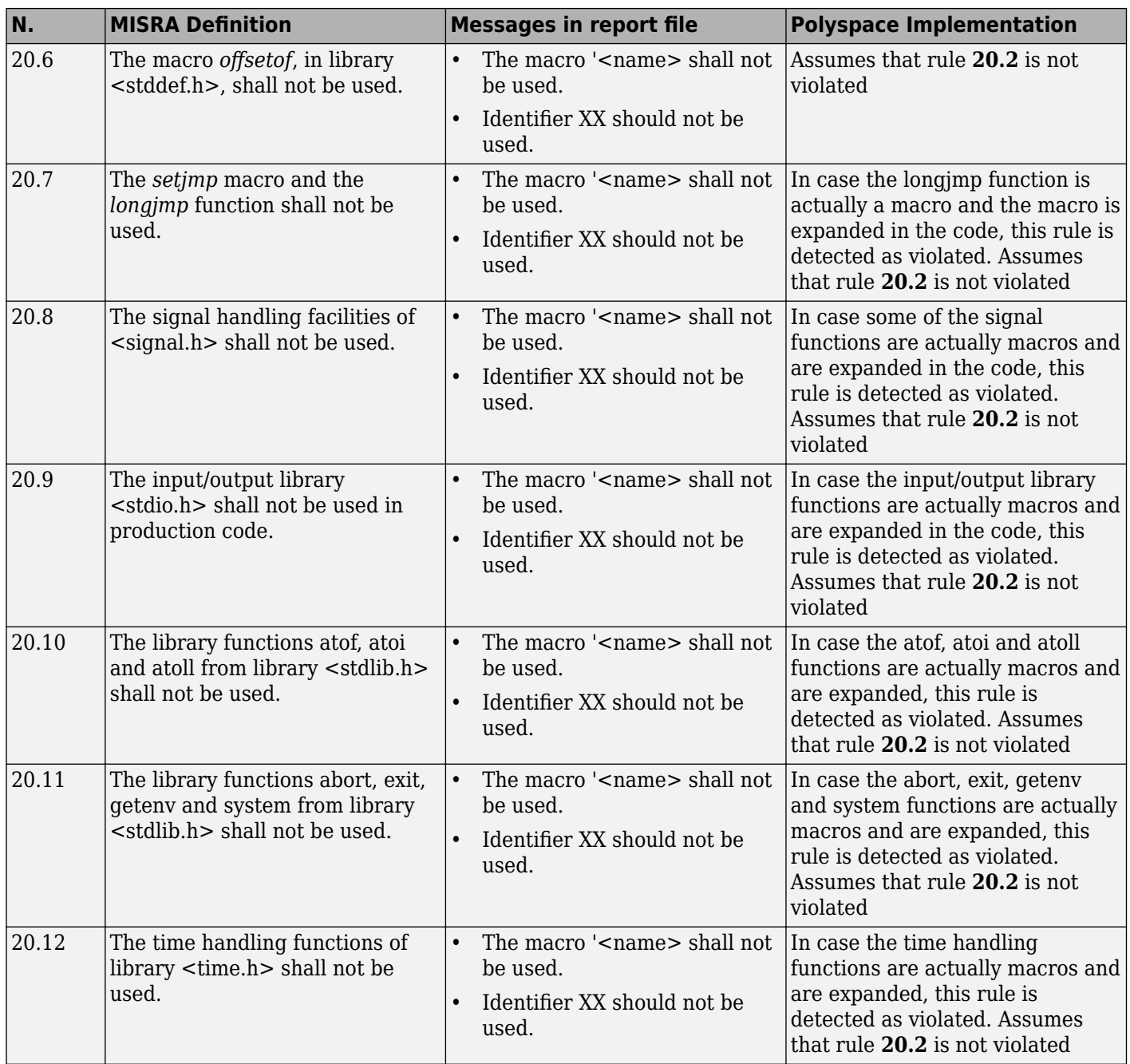

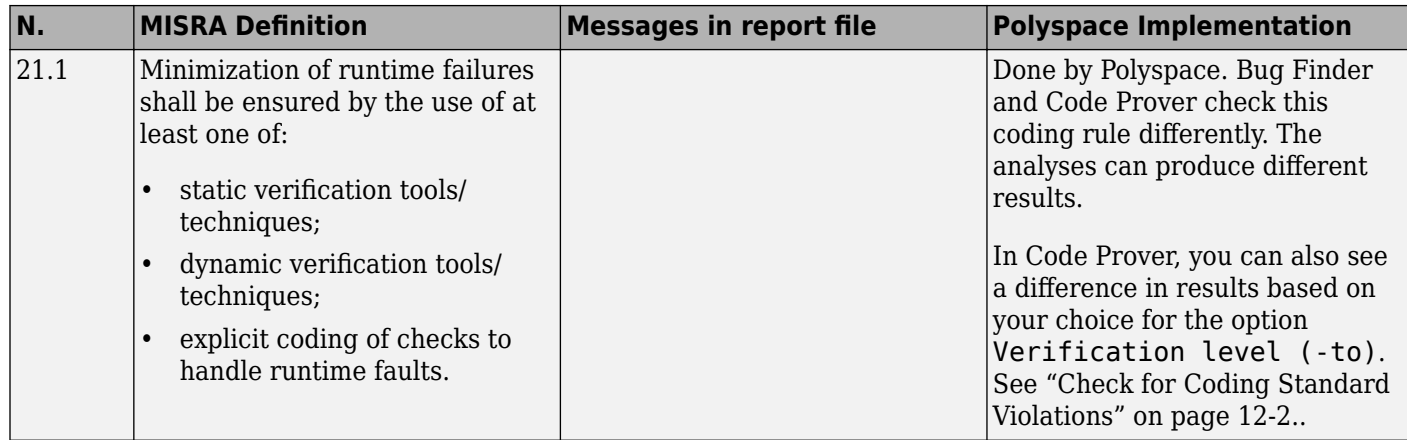

#### **Runtime Failures**

# **Unsupported MISRA C:2004 and MISRA AC AGC Rules**

The Polyspace coding rules checker does not check the following MISRA C:2004 coding rules. These rules cannot be enforced because they are outside the scope of Polyspace software. They may concern documentation, dynamic aspects, or functional aspects of MISRA rules. The **Additional Information** column describes the reason each rule is not checked.

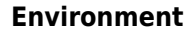

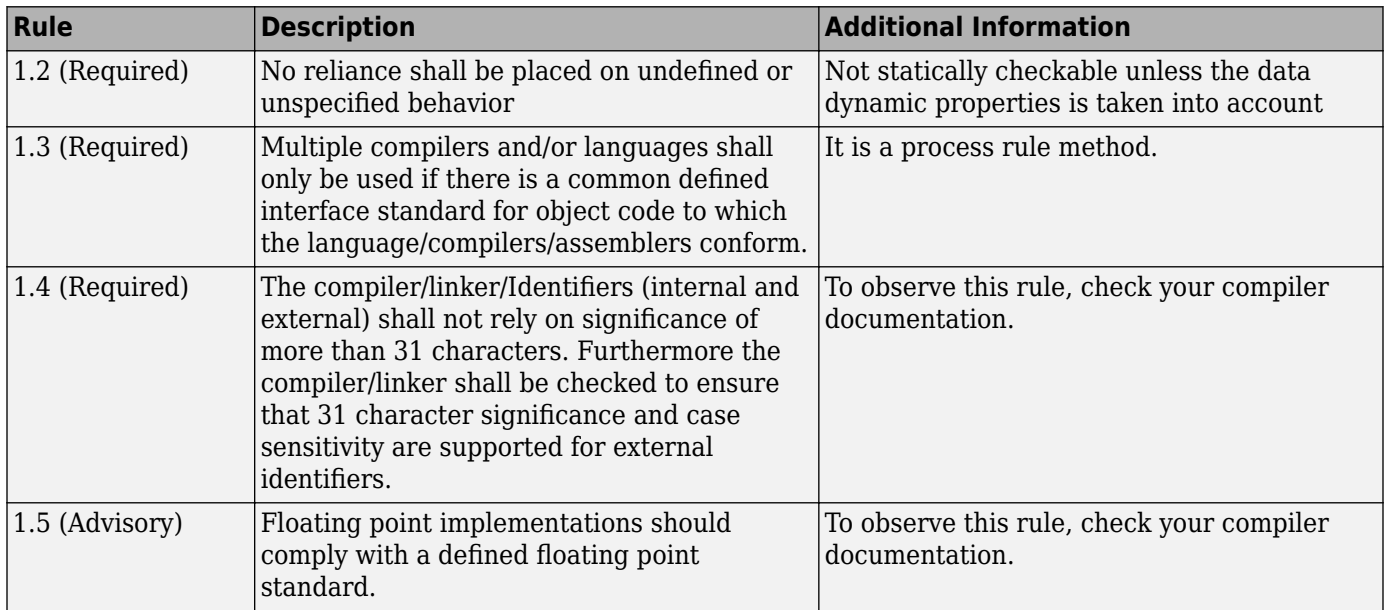

#### **Documentation**

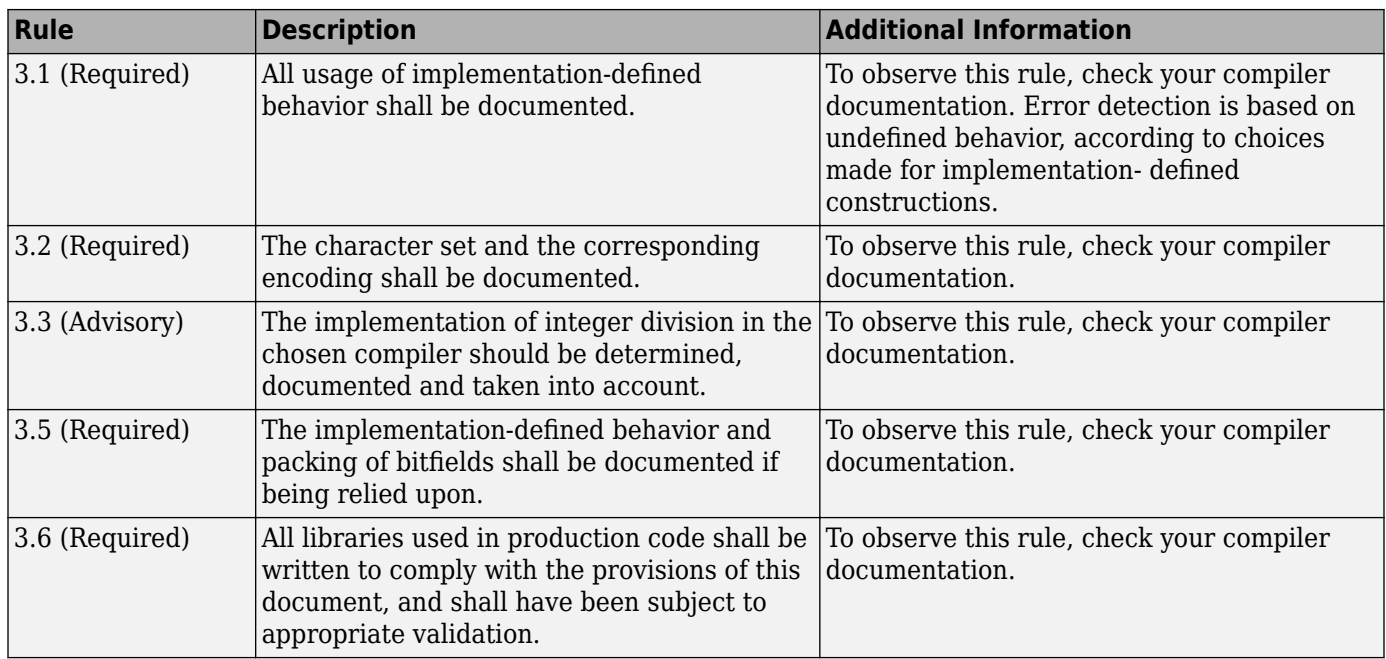

#### **Structures and Unions**

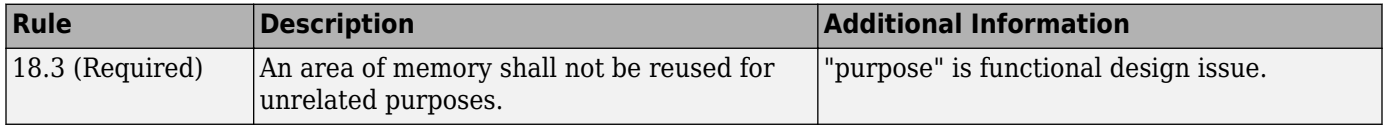

# **Polyspace MISRA C:2012 Checkers**

The Polyspace MISRA C:2012 checker helps you to comply with the MISRA C 2012 coding standard.<sup>2</sup>

When MISRA C:2012 guidelines are violated, the Polyspace MISRA C:2012 checker provides messages with information about the violated rule or directive. Most violations are found during the compile phase of an analysis.

Polyspace Bug Finder can check all the MISRA C:2012 rules and most MISRA C:2012 directives. Polyspace Code Prover does not support checking of the following:

- MISRA C:2012 Dir 4.4, Dir 4.7, 4.13 and 4.14
- MISRA C:2012 Rule 21.13, 21.14, and 21.17 21.20
- MISRA C:2012 Rule 22.1 22.4 and 22.6 22.10

Each guideline is categorized into one of these three categories: mandatory, required, or advisory. When you set up rule checking, you can select subsets of these categories to check. For automatically generated code, some rules change categories, including to one additional category: readability. The Use generated code requirements (-misra3-agc-mode) option activates the categorization for automatically generated code.

There are additional subsets of MISRA C:2012 guidelines defined by Polyspace called Software Quality Objectives (SQO) that can have a direct or indirect impact on the precision of your results. When you set up checking, you can select these subsets. These subsets are defined in ["Software](#page-325-0) [Quality Objective Subsets \(C:2012\)" on page 12-18.](#page-325-0)

### **See Also**

Check MISRA C:2012 (-misra3) | Use generated code requirements (-misra3-agcmode)

# **See Also**

### **More About**

- • ["Check for Coding Rule Violations" on page 5-16](#page-115-0)
- "MISRA C:2012 Directives and Rules"

<sup>2.</sup> MISRA and MISRA C are registered trademarks of MIRA Ltd., held on behalf of the MISRA Consortium.

# **Essential Types in MISRA C:2012 Rules 10.x**

MISRA C:2012 rules 10.x classify data types in categories. The rules treat data types in the same category as essentially similar.

For instance, the data types float, double and long double are considered as essentially floating. Rule 10.1 states that the % operation must not have essentially floating operands. This statement implies that the operands cannot have one of these three data types: float, double and long double.

# **Categories of Essential Types**

The essential types fall in these categories:

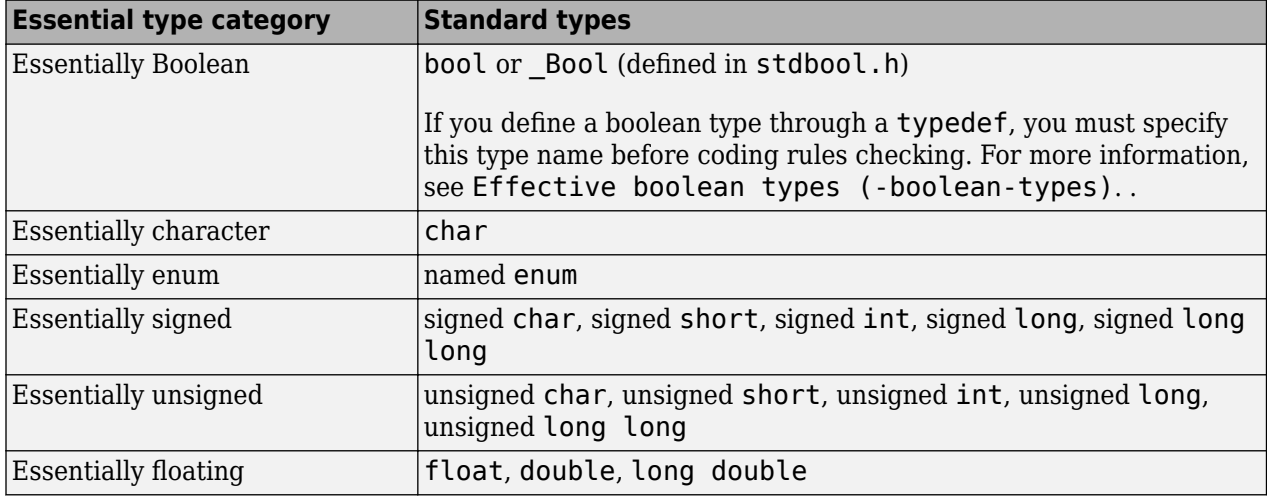

# **How MISRA C:2012 Uses Essential Types**

These rules use essential types in their statements:

• MISRA C:2012 Rule 10.1: Operands shall not be of an inappropriate essential type.

For instance, the right operand of the << or >> operator must be essentially unsigned. Otherwise, negative values can cause undefined behavior.

• MISRA C:2012 Rule 10.2: Expressions of essentially character type shall not be used inappropriately in addition and subtraction operations.

For instance, the type char does not represent numeric values. Do not use a variable of this type in addition and subtraction operations.

• MISRA C:2012 Rule 10.3: The value of an expression shall not be assigned to an object with a narrower essential type or of a different essential type category.

For instance, do not assign a variable of data type double to a variable with the narrower data type float.

• MISRA C:2012 Rule 10.4: Both operands of an operator in which the usual arithmetic conversions are performed shall have the same essential type category.

For instance, do not perform an addition operation with a signed int operand, which belongs to the essentially signed category, and an unsigned int operand, which belongs to the essentially unsigned category.

• MISRA C:2012 Rule 10.5: The value of an expression should not be cast to an inappropriate essential type.

For instance, do not perform a cast between essentially floating types and essentially character types.

• MISRA C:2012 Rule 10.6: The value of a composite expression shall not be assigned to an object with wider essential type.

For instance, if a multiplication, binary addition or bitwise operation involves unsigned char operands, do not assign the result to a variable having the wider type unsigned int.

• MISRA C:2012 Rule 10.7: If a composite expression is used as one operand of an operator in which the usual arithmetic conversions are performed then the other operand shall not have wider essential type.

For instance, if one operand of an addition operation is a composite expression with two unsigned char operands, the other operand must not have the wider type unsigned int.

# **See Also**

### **More About**

- • ["Check for Coding Standard Violations" on page 12-2](#page-309-0)
- "MISRA C:2012 Directives and Rules"

# **Unsupported MISRA C:2012 Guidelines**

The Polyspace coding rules checker does not check the following MISRA C:2012 directives. These directives are not checked either in Bug Finder or Code Prover. These directives cannot be enforced because they are outside the scope of Polyspace software. These guidelines concern documentation, dynamic aspects, or functional aspects of MISRA rules.

For the list of supported rules and directives, see "MISRA C:2012 Directives and Rules".

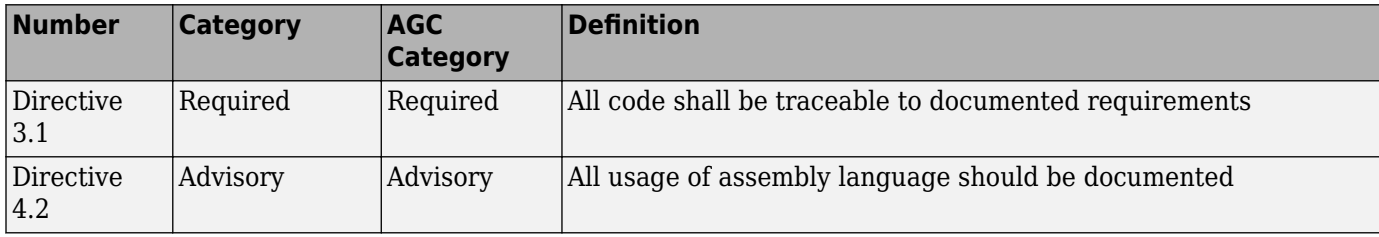

# **See Also**

# **More About**

• "MISRA C:2012 Directives and Rules"
# **Polyspace MISRA C++ Checkers**

The Polyspace MISRA C++ checker helps you comply with the MISRA C++:2008 coding standard.<sup>3</sup>

When MISRA C++ rules are violated, the Polyspace software provides messages with information about why the code violates the rule. Most violations are found during the compile phase of an analysis. The MISRA C++ checker can check 202 of the 230 MISRA C++ coding rules.

There are subsets of MISRA C++ coding rules that can have a direct or indirect impact on the selectivity (reliability percentage) of your results. When you set up rule checking, you can select these subsets directly. These subsets are defined in ["Software Quality Objective Subsets \(C++\)" on](#page-328-0) [page 12-21.](#page-328-0)

**Note** The Polyspace MISRA C++ checker is based on MISRA C++:2008 – "Guidelines for the use of the C++ language in critical systems."

# **See Also**

## **More About**

- • ["Check for Coding Standard Violations" on page 12-2](#page-309-0)
- "MISRA C++:2008 Rules"

<sup>3.</sup> MISRA is a registered trademark of MIRA Ltd., held on behalf of the MISRA Consortium.

# **Unsupported MISRA C++ Coding Rules**

#### **In this section...**

"Language Independent Issues" on page 13-42

["General" on page 13-43](#page-398-0)

["Lexical Conventions" on page 13-43](#page-398-0)

["Expressions" on page 13-43](#page-398-0)

["Declarations" on page 13-43](#page-398-0)

["Classes" on page 13-44](#page-399-0)

["Templates" on page 13-44](#page-399-0)

["Exception Handling" on page 13-44](#page-399-0)

["Library Introduction" on page 13-44](#page-399-0)

Polyspace does not check the following MISRAC++ coding rules. These rules are not checked either in Bug Finder or Code Prover. Some of these rules cannot be enforced because they are outside the scope of Polyspace software. The rules concern documentation, dynamic aspects, or functional aspects of MISRA rules.

For the list of supported rules, see "MISRA C++:2008 Rules".

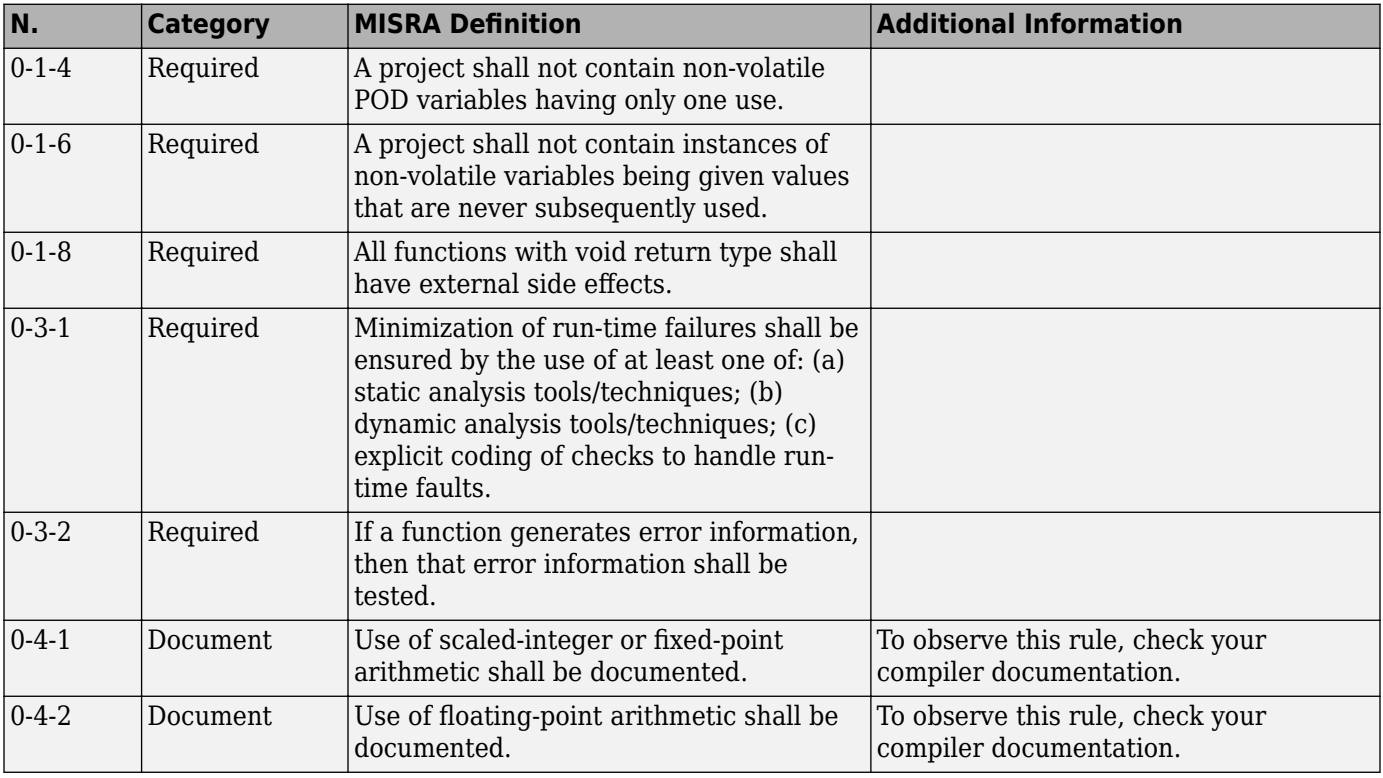

# **Language Independent Issues**

<span id="page-398-0"></span>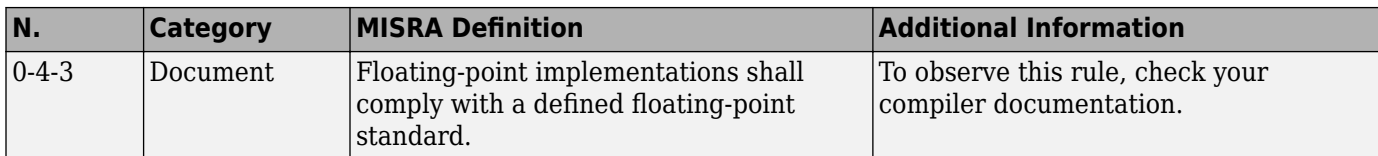

## **General**

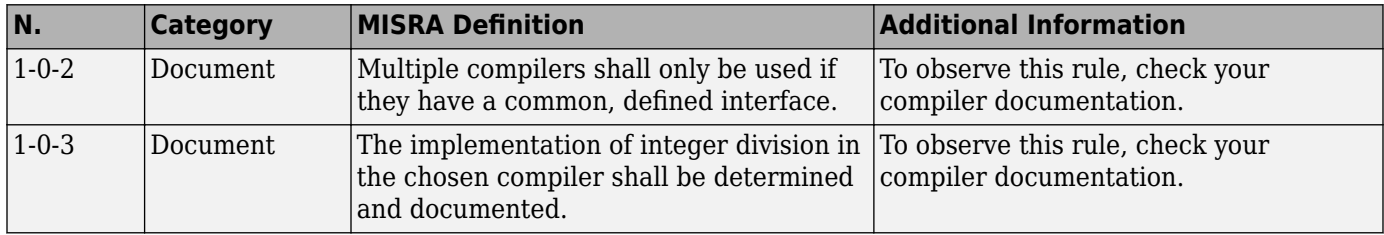

# **Lexical Conventions**

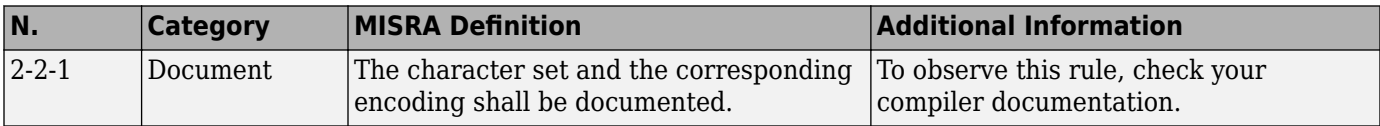

# **Expressions**

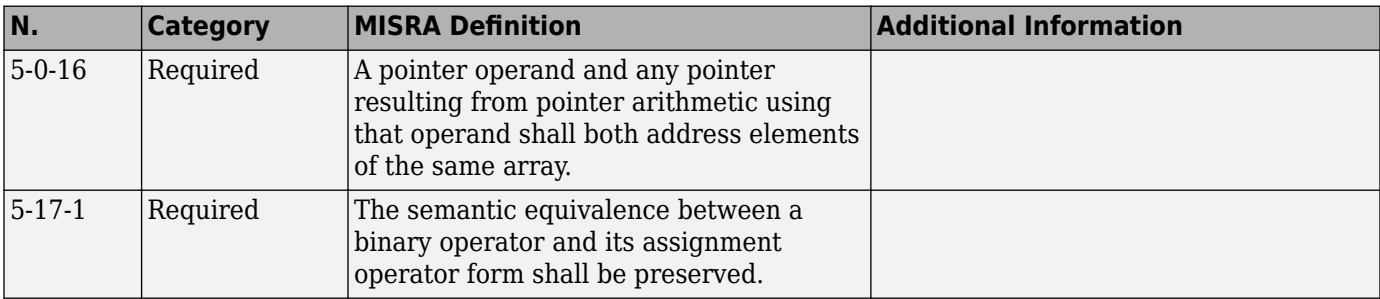

# **Declarations**

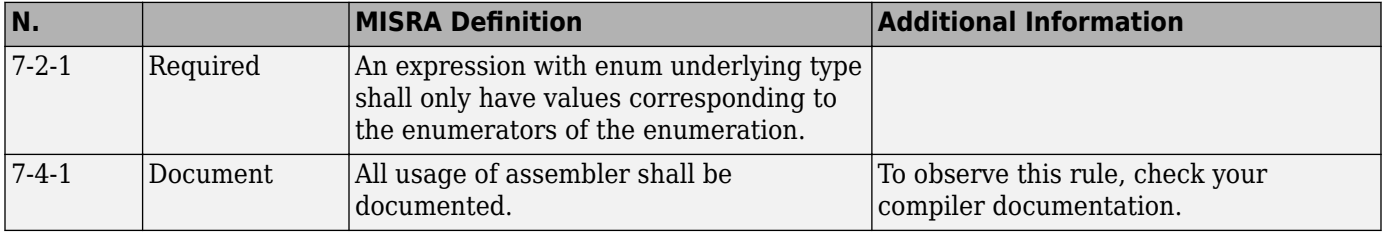

#### **Classes**

<span id="page-399-0"></span>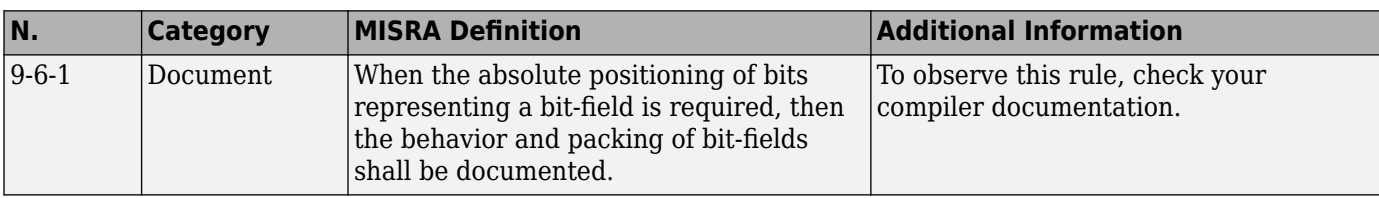

# **Templates**

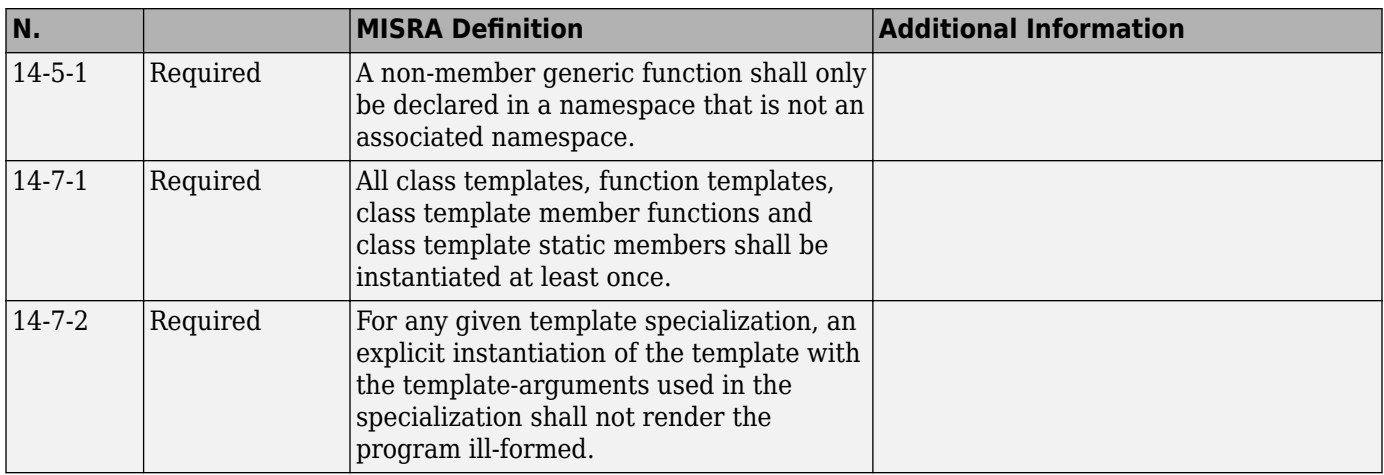

# **Exception Handling**

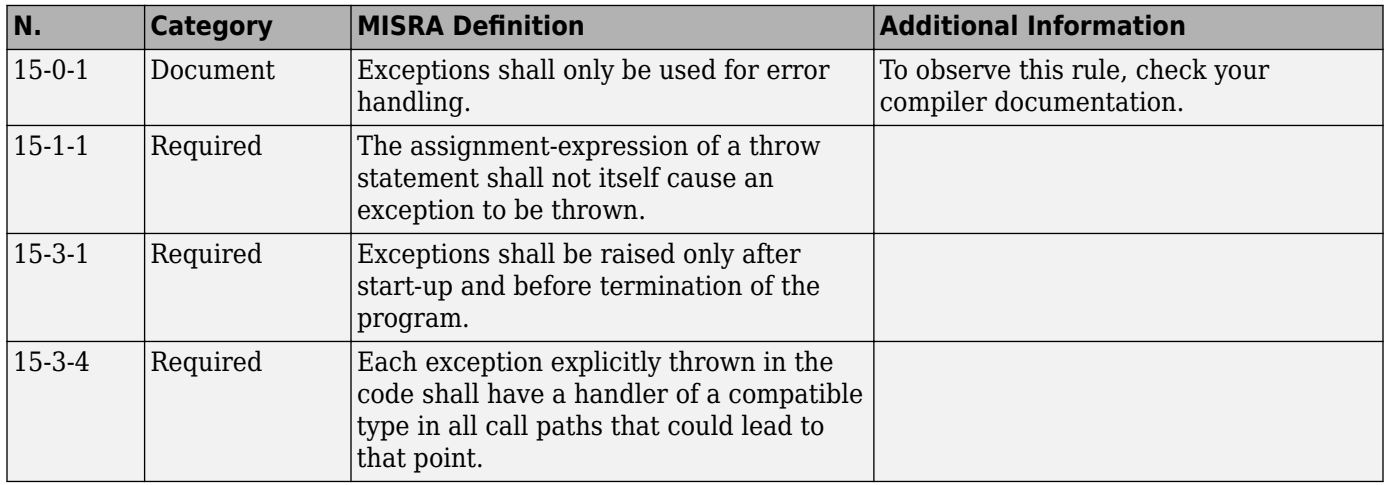

# **Library Introduction**

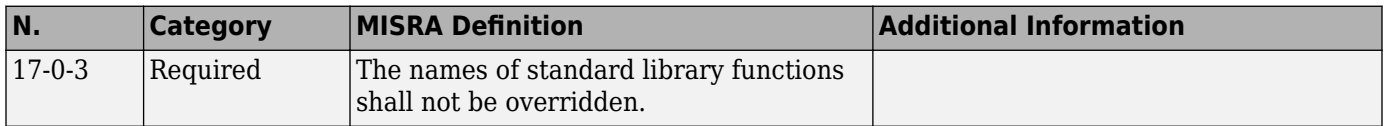

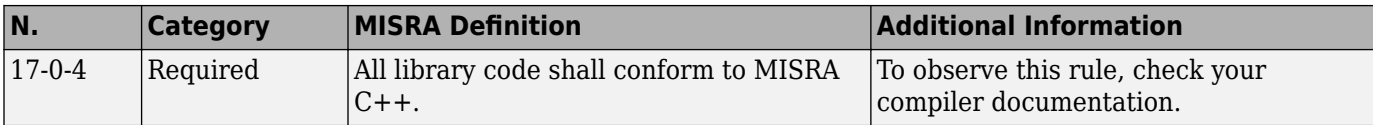

# **See Also**

### **More About**

• "MISRA C++:2008 Rules"

# **Polyspace JSF AV C++ Checkers**

The Polyspace JSF C++ checker helps you comply with the Joint Strike Fighter<sup>®</sup> Air Vehicle C++ coding standards (JSF++). These coding standards were developed by Lockheed Martin<sup>®</sup> for the Joint Strike Fighter program. They are designed to improve the robustness of C++ code, and improve maintainability.

4

When JSF++ rules are violated, the Polyspace JSF C++ checker enables Polyspace software to provide messages with information about the rule violations. Most messages are reported during the compile phase of an analysis.

**Note** The Polyspace JSF C++ checker is based on JSF++:2005.

# **See Also**

## **More About**

- • ["Check for Coding Standard Violations" on page 12-2](#page-309-0)
- • ["JSF AV C++ Coding Rules" on page 13-47](#page-402-0)

<sup>4.</sup> JSF and Joint Strike Fighter are Lockheed Martin.

# <span id="page-402-0"></span>**JSF AV C++ Coding Rules**

# **Supported JSF C++ Coding Rules**

#### **Code Size and Complexity**

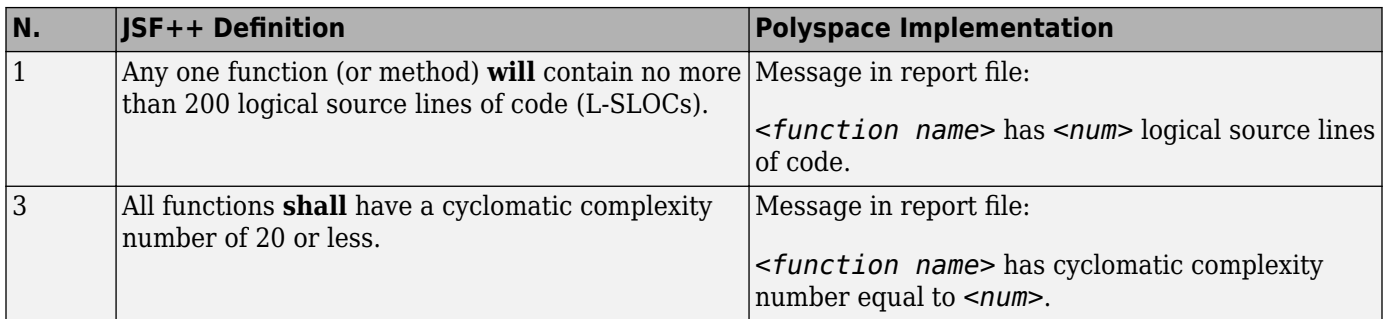

#### **Environment**

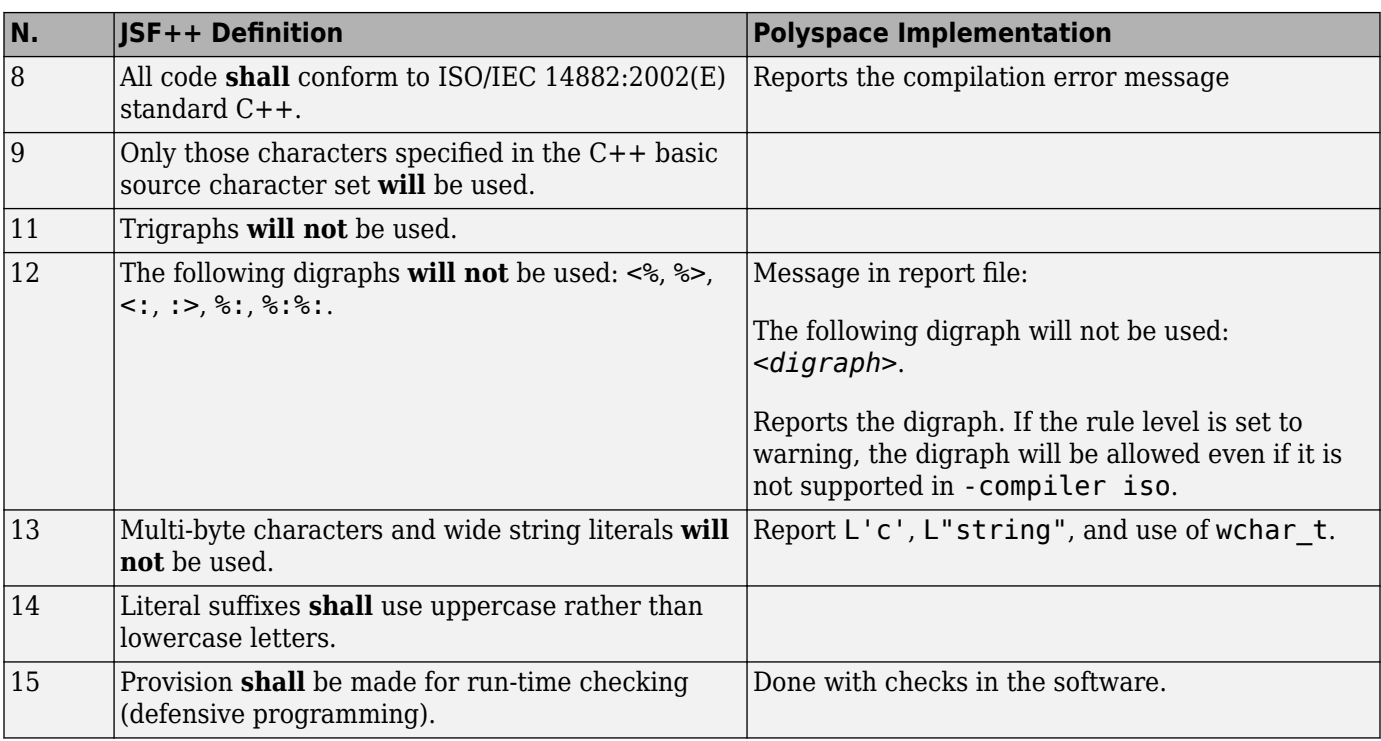

#### **Libraries**

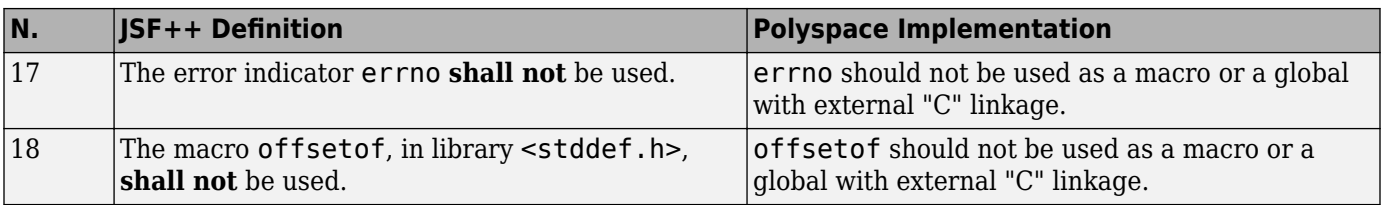

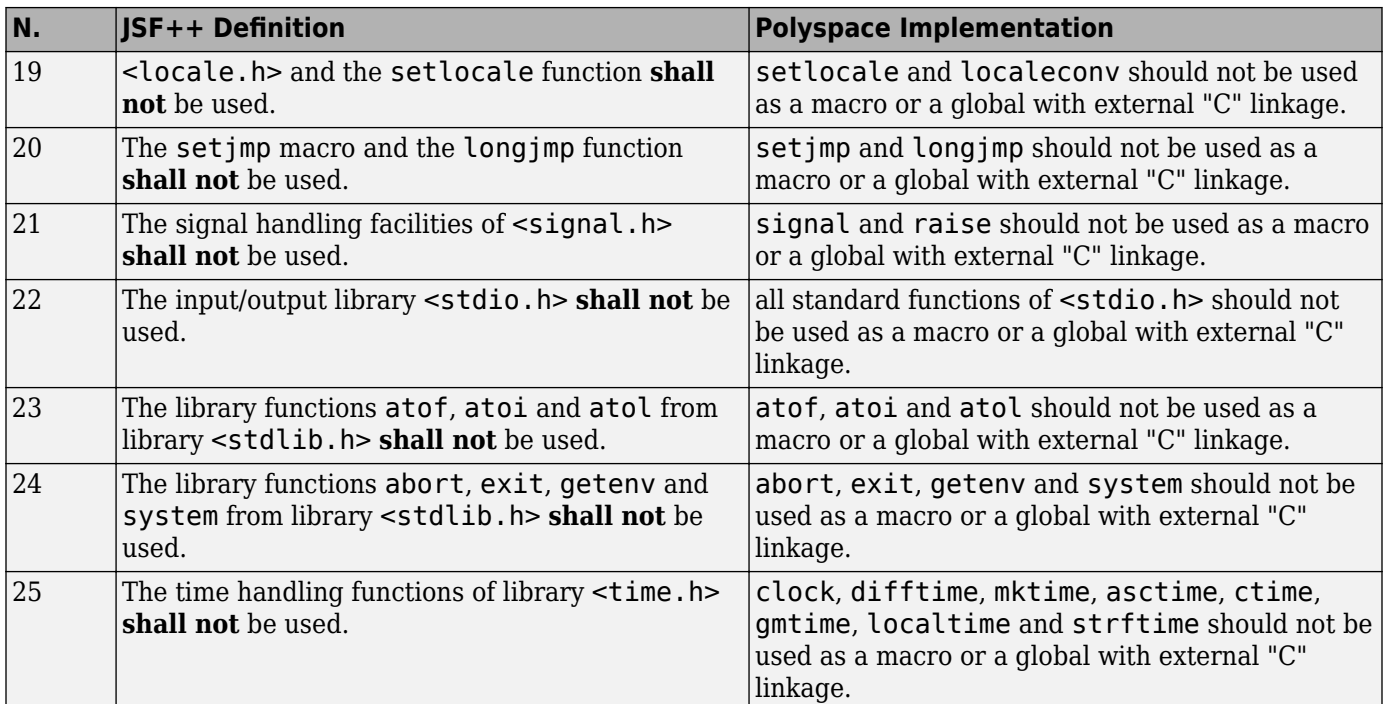

#### **Pre-Processing Directives**

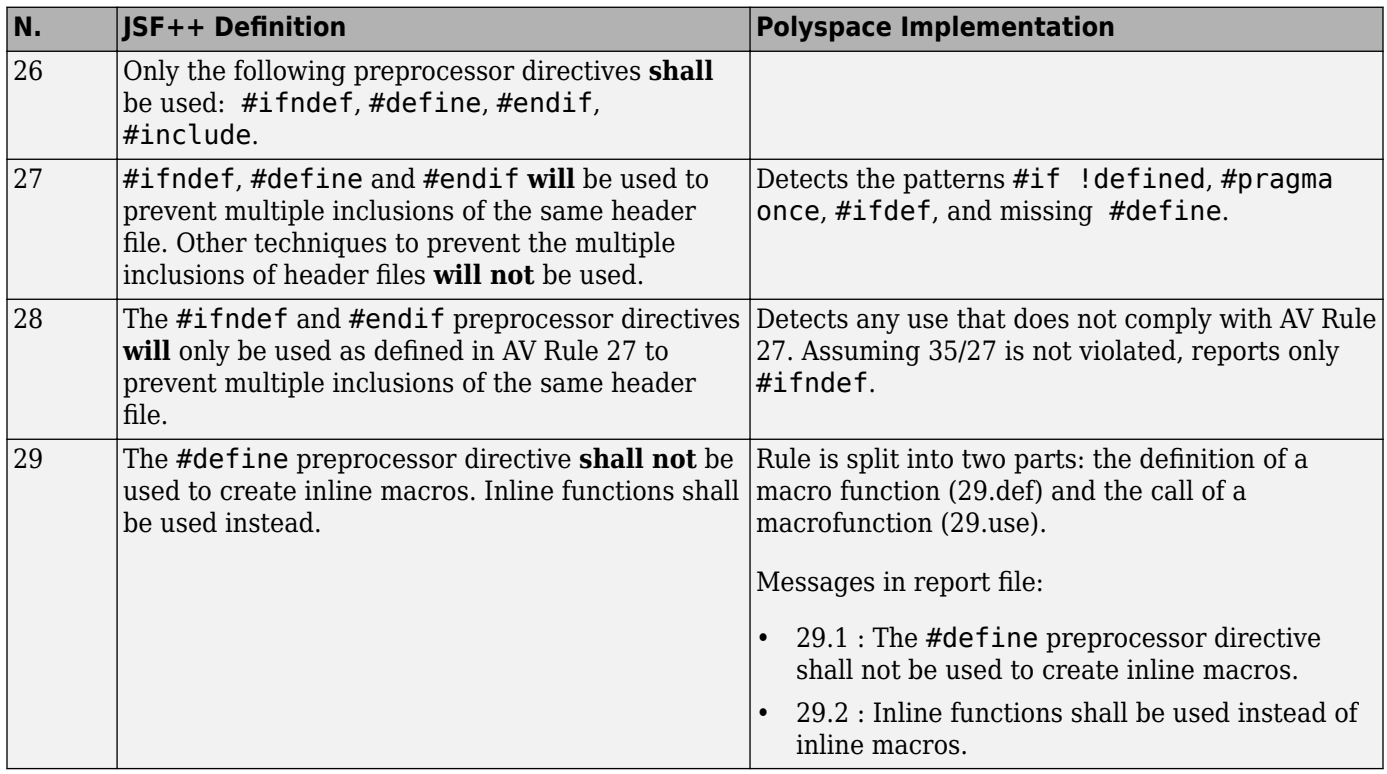

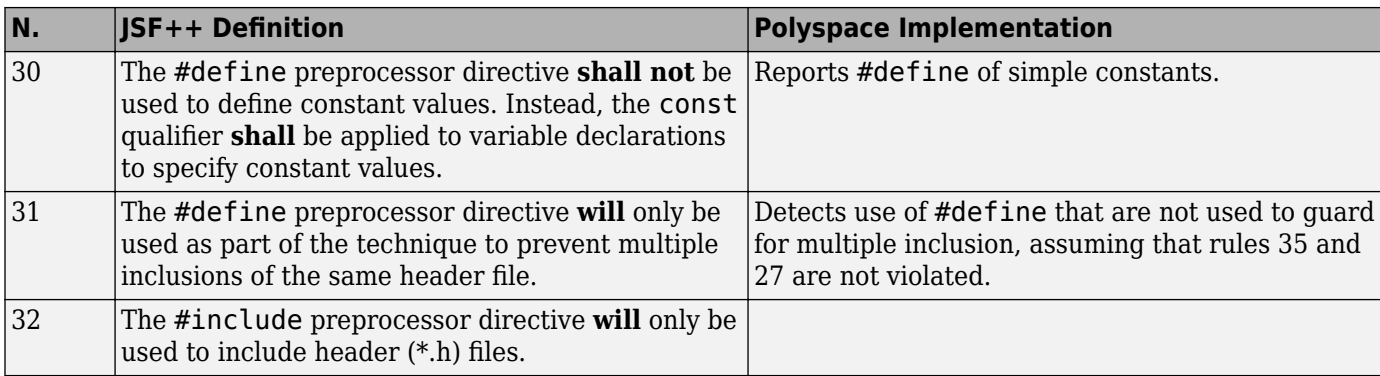

#### **Header Files**

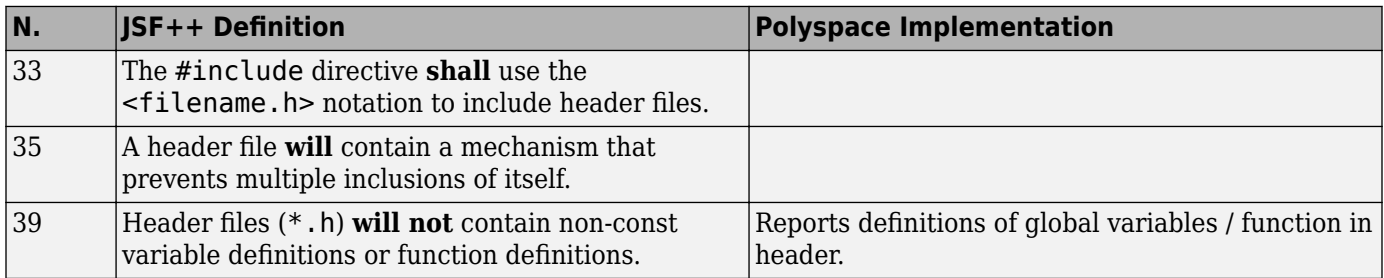

#### **Style**

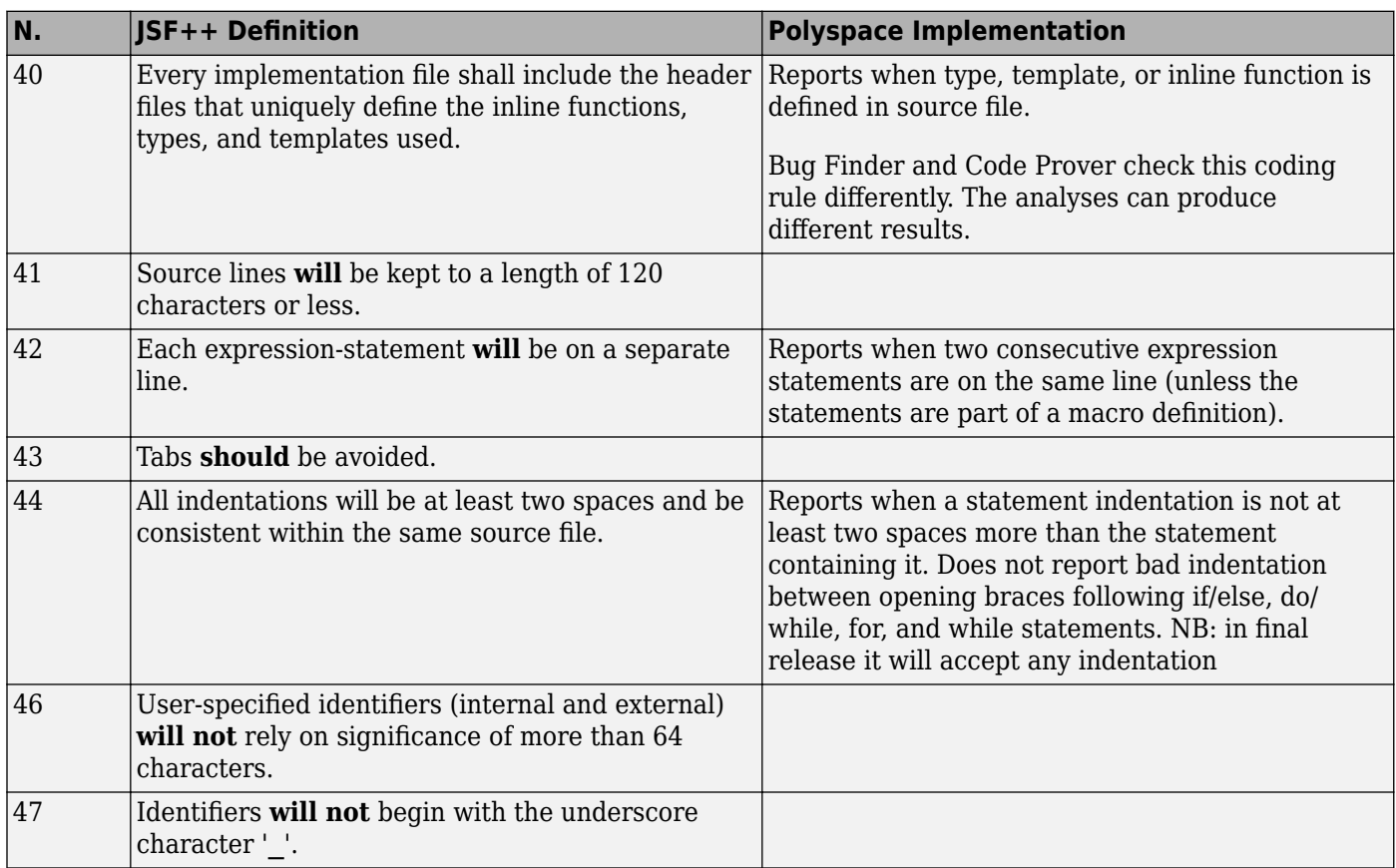

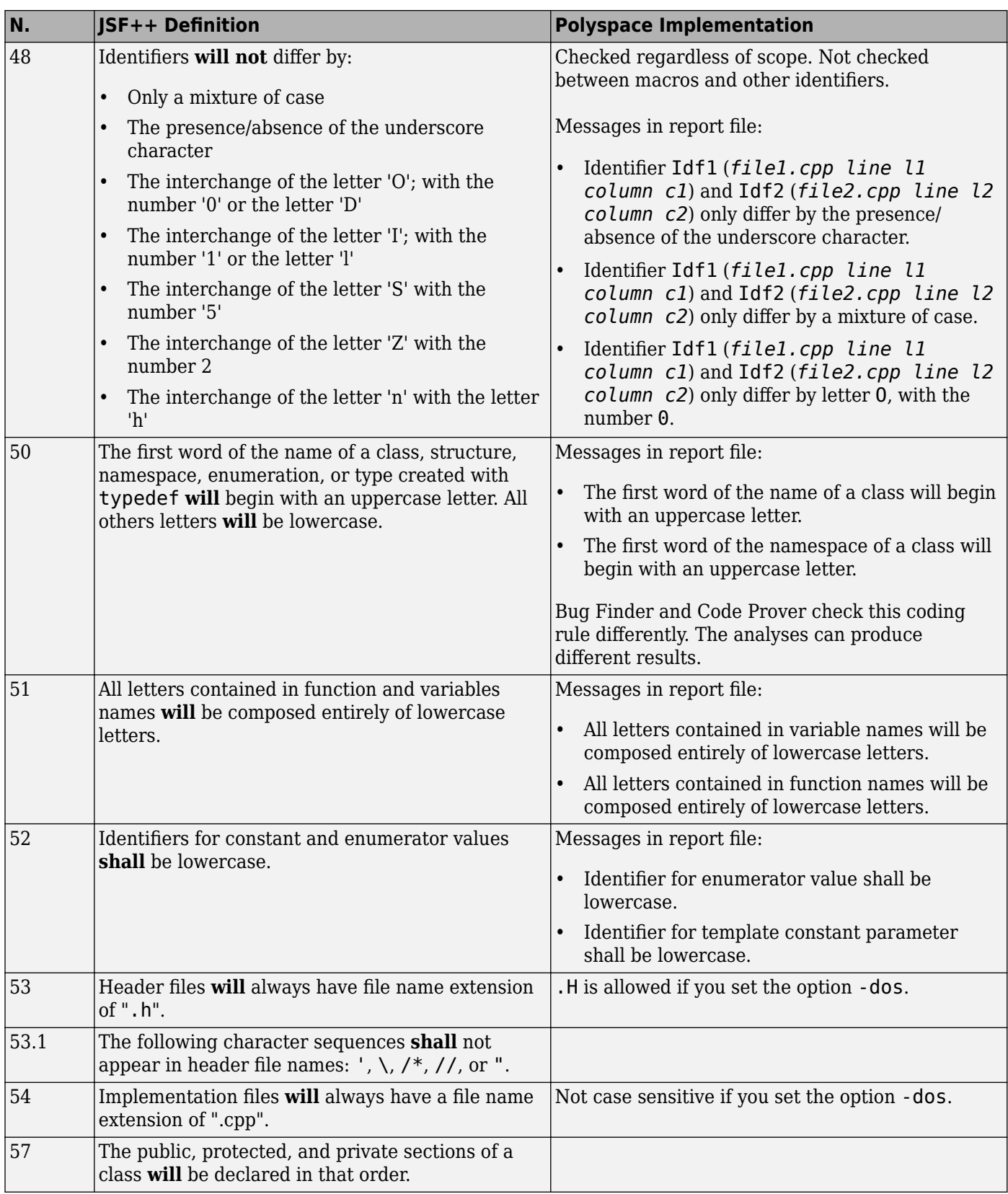

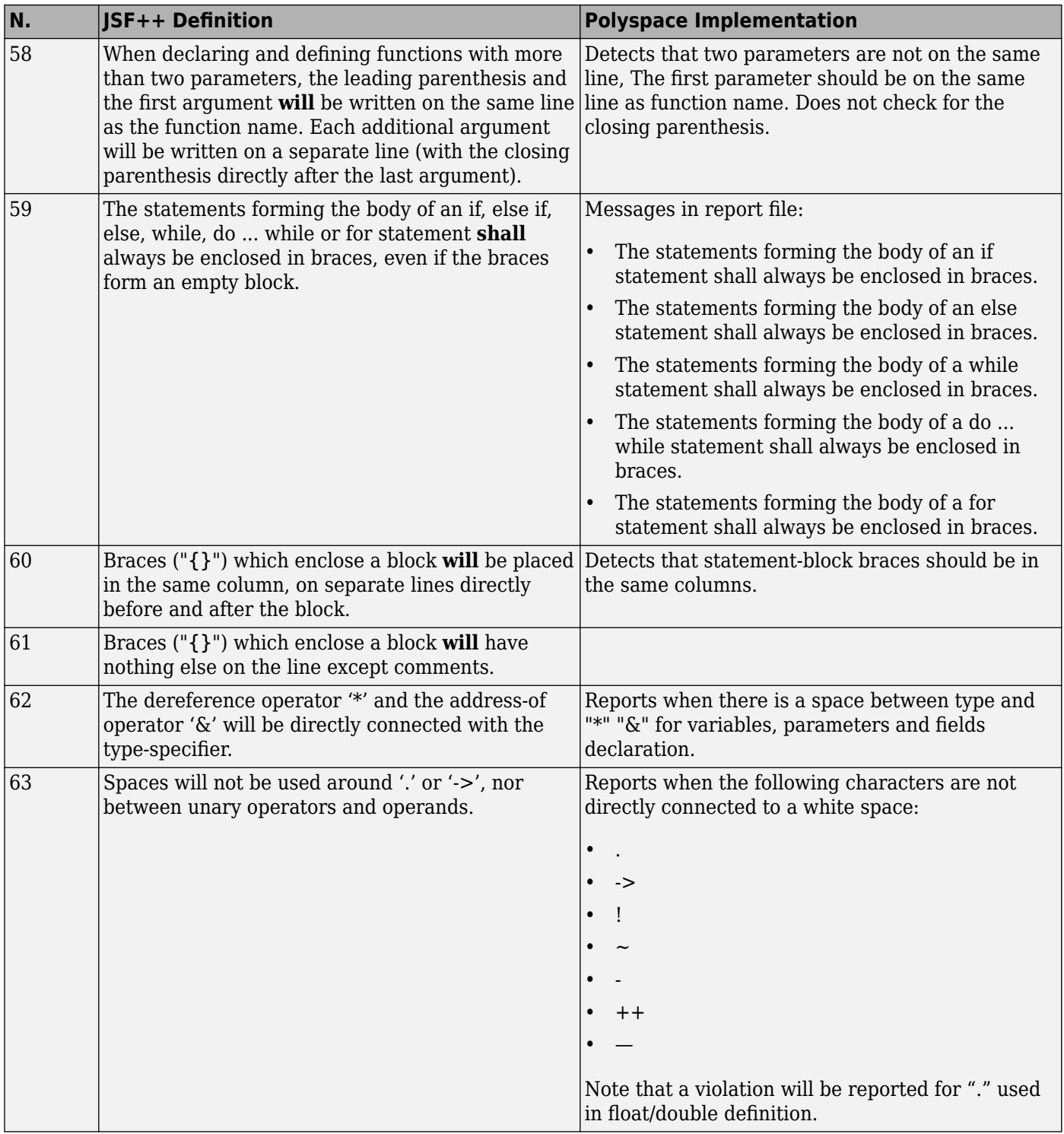

#### **Classes**

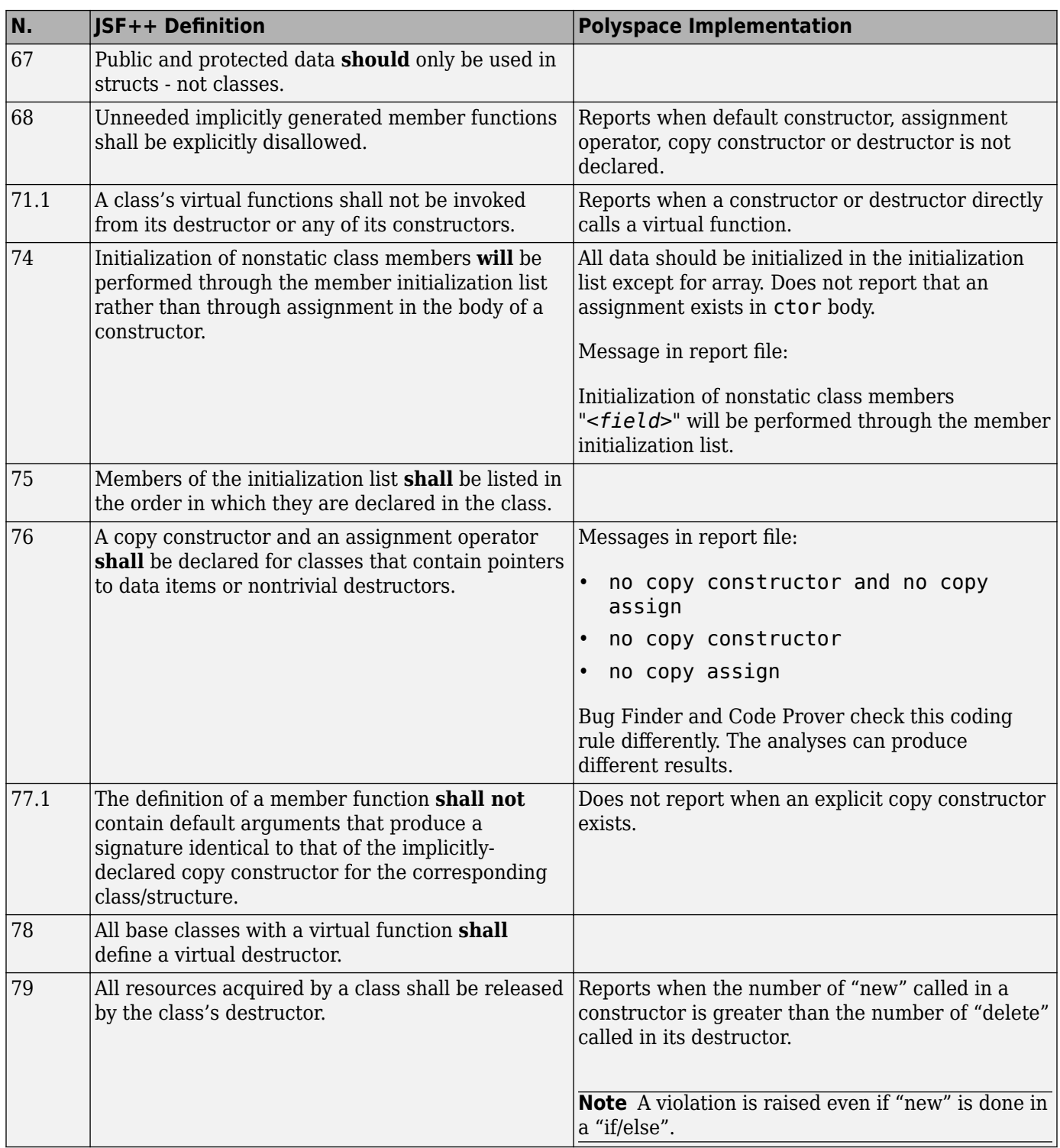

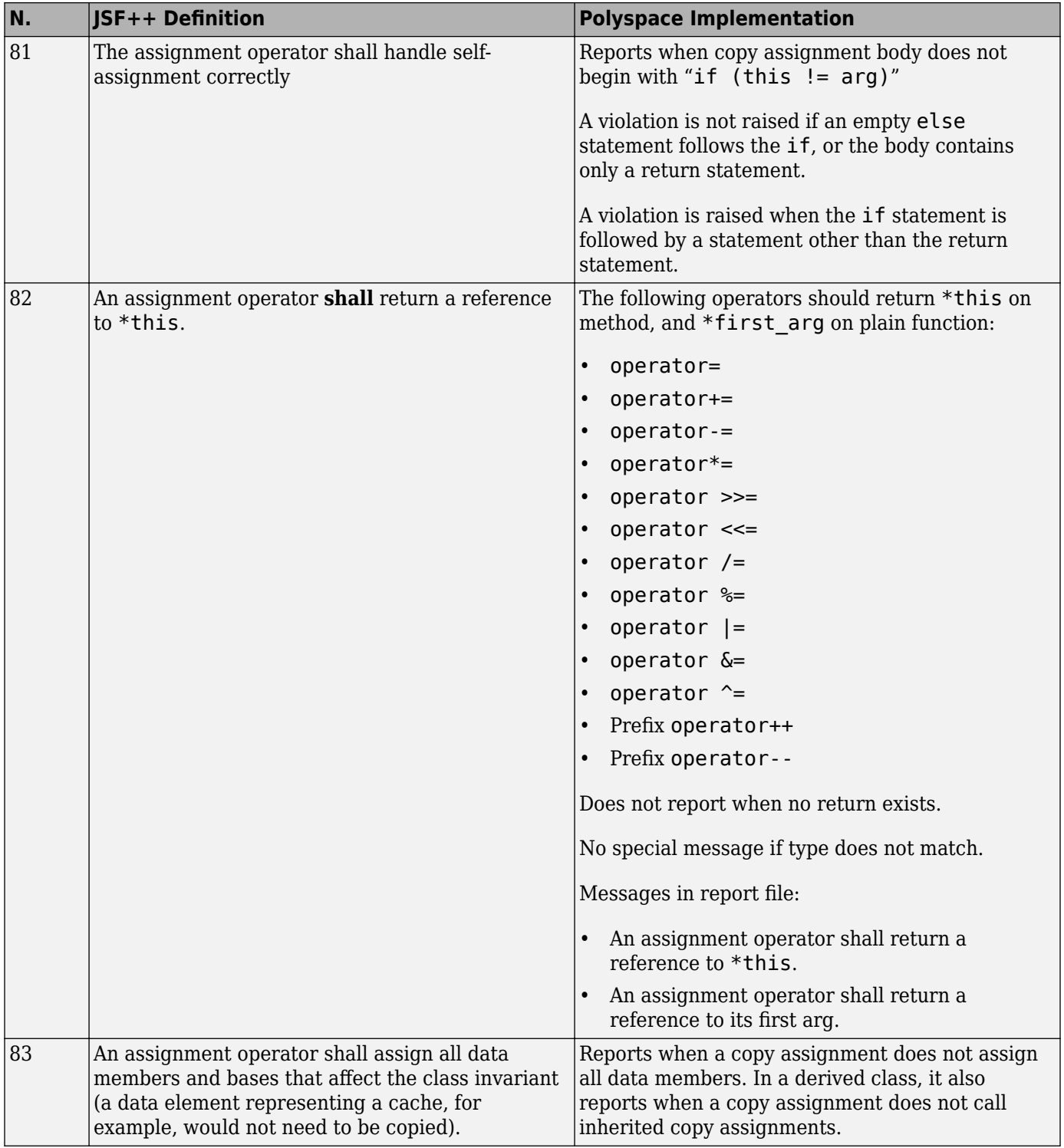

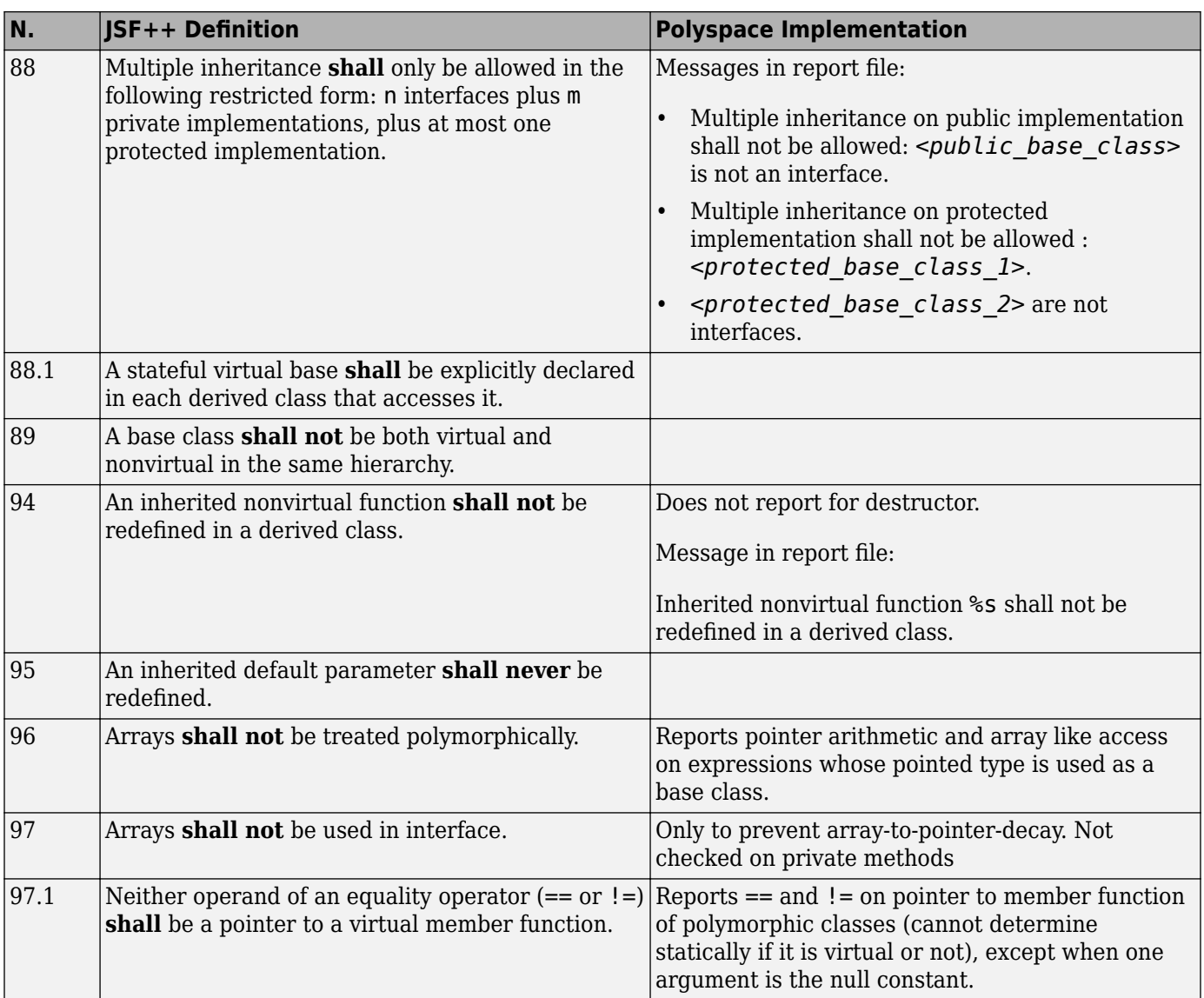

#### **Namespaces**

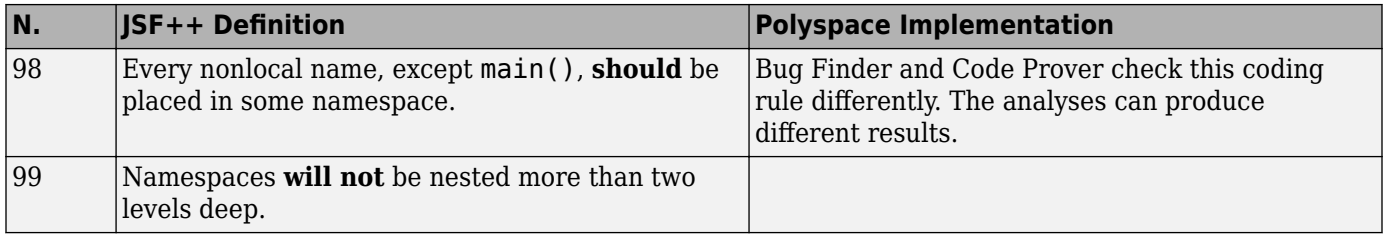

#### **Templates**

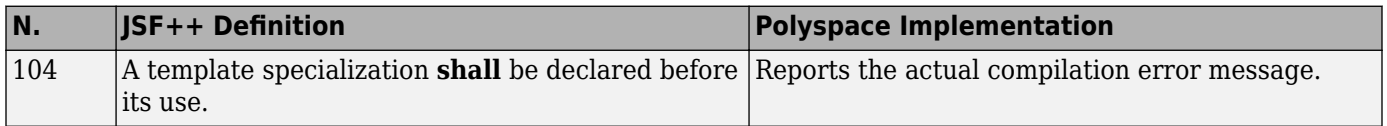

#### **Functions**

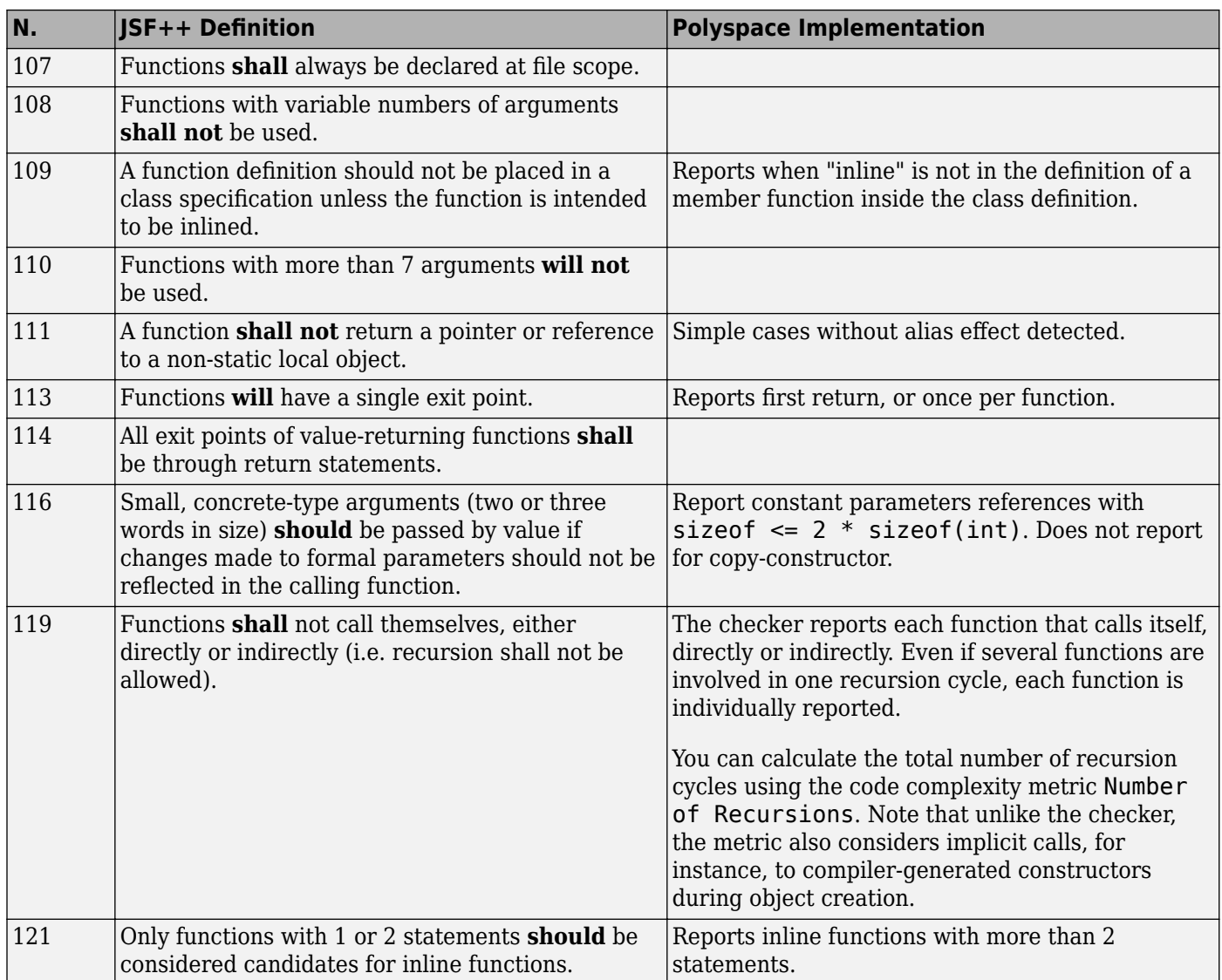

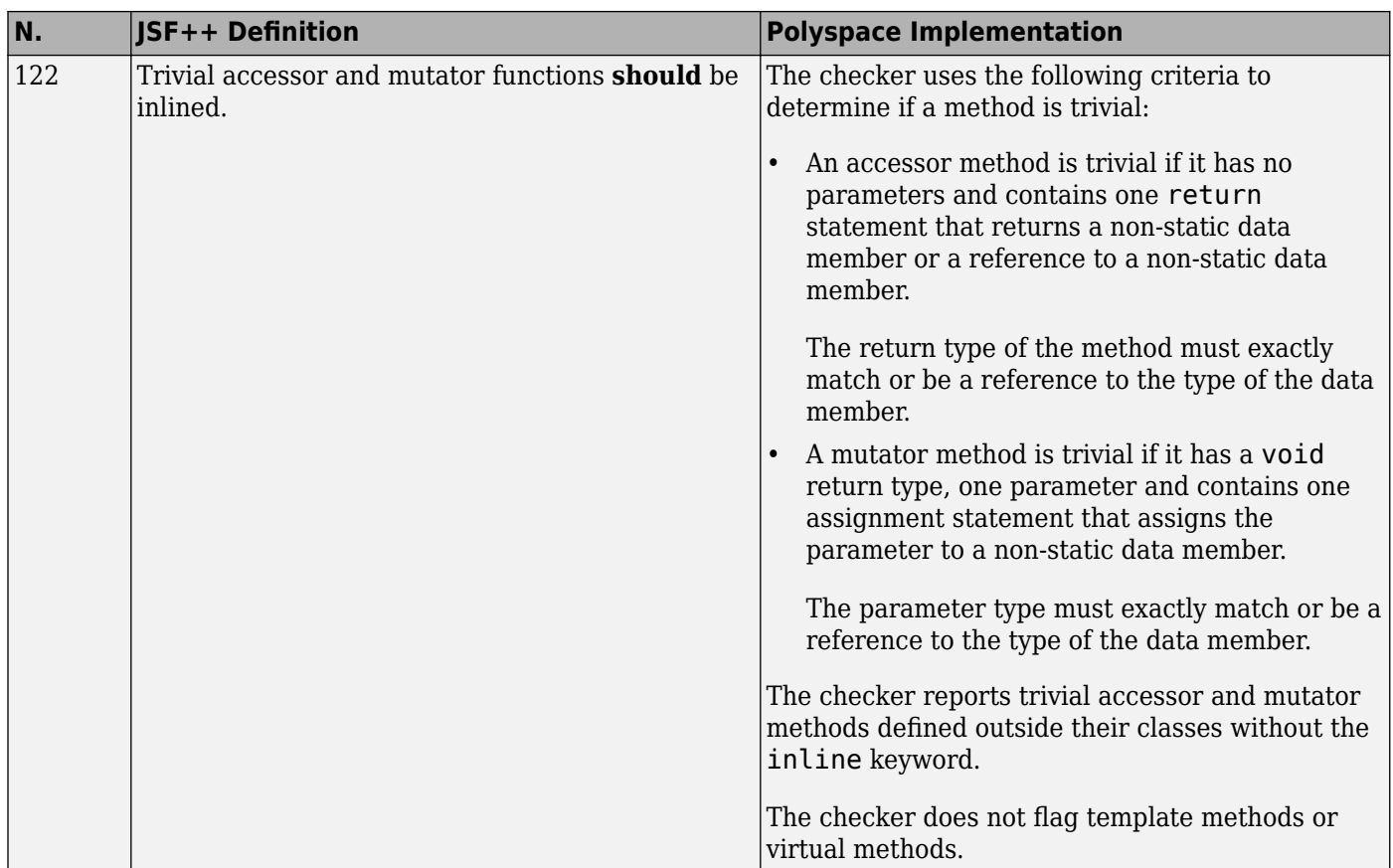

#### **Comments**

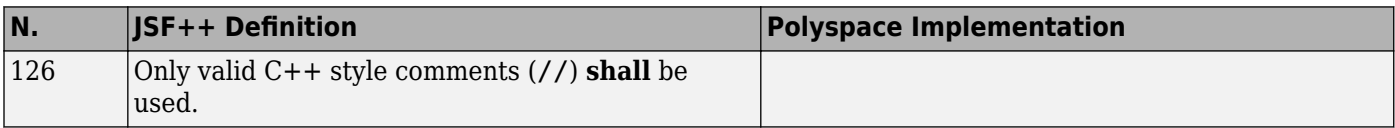

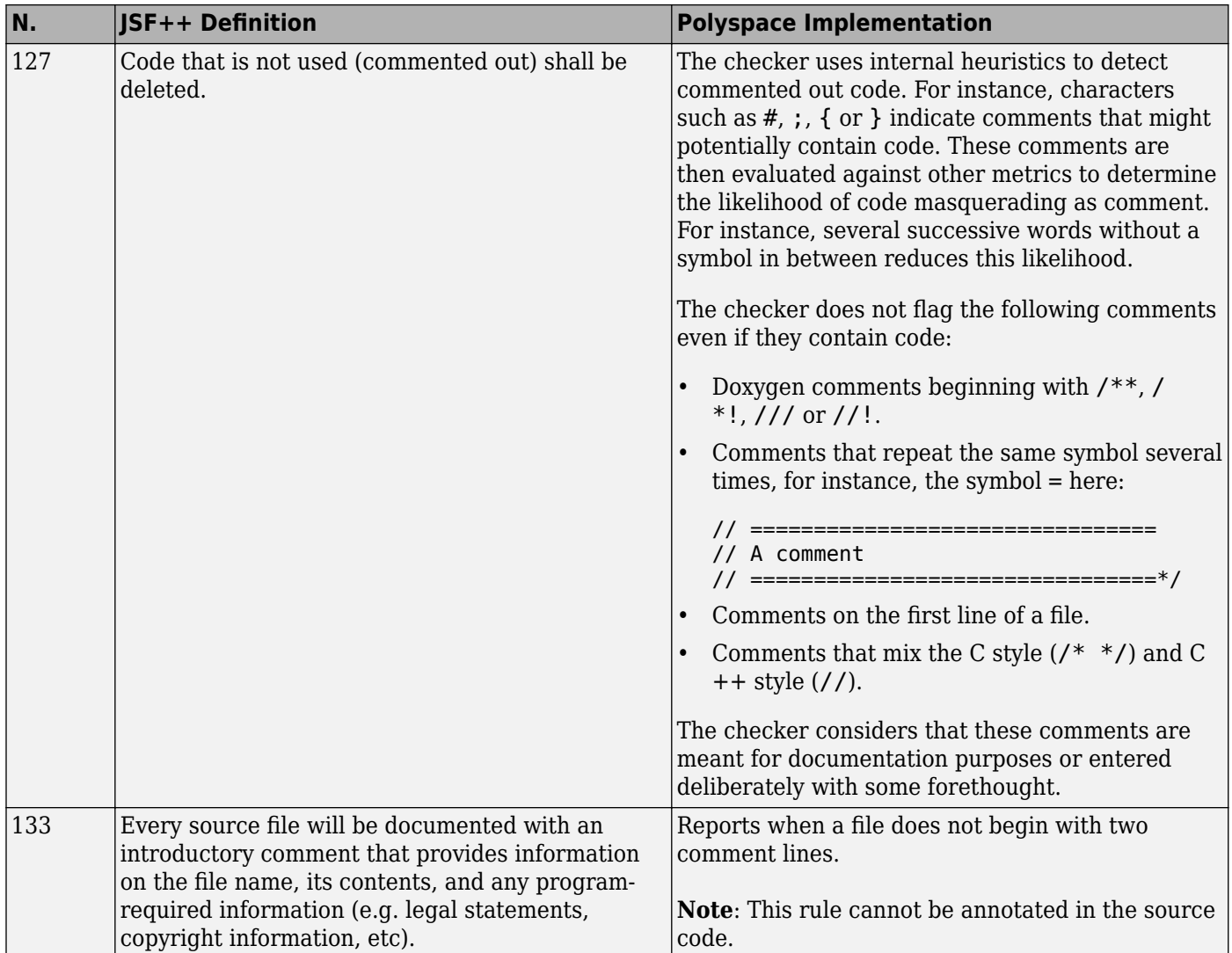

#### **Declarations and Definitions**

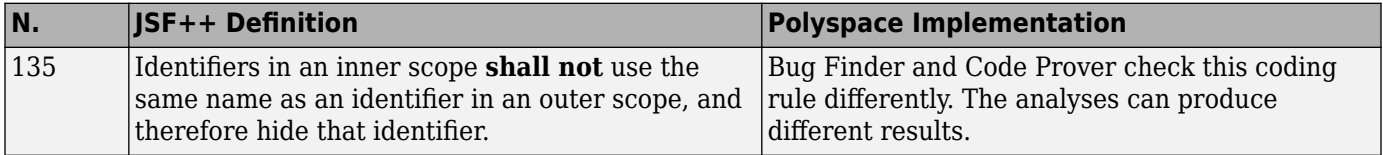

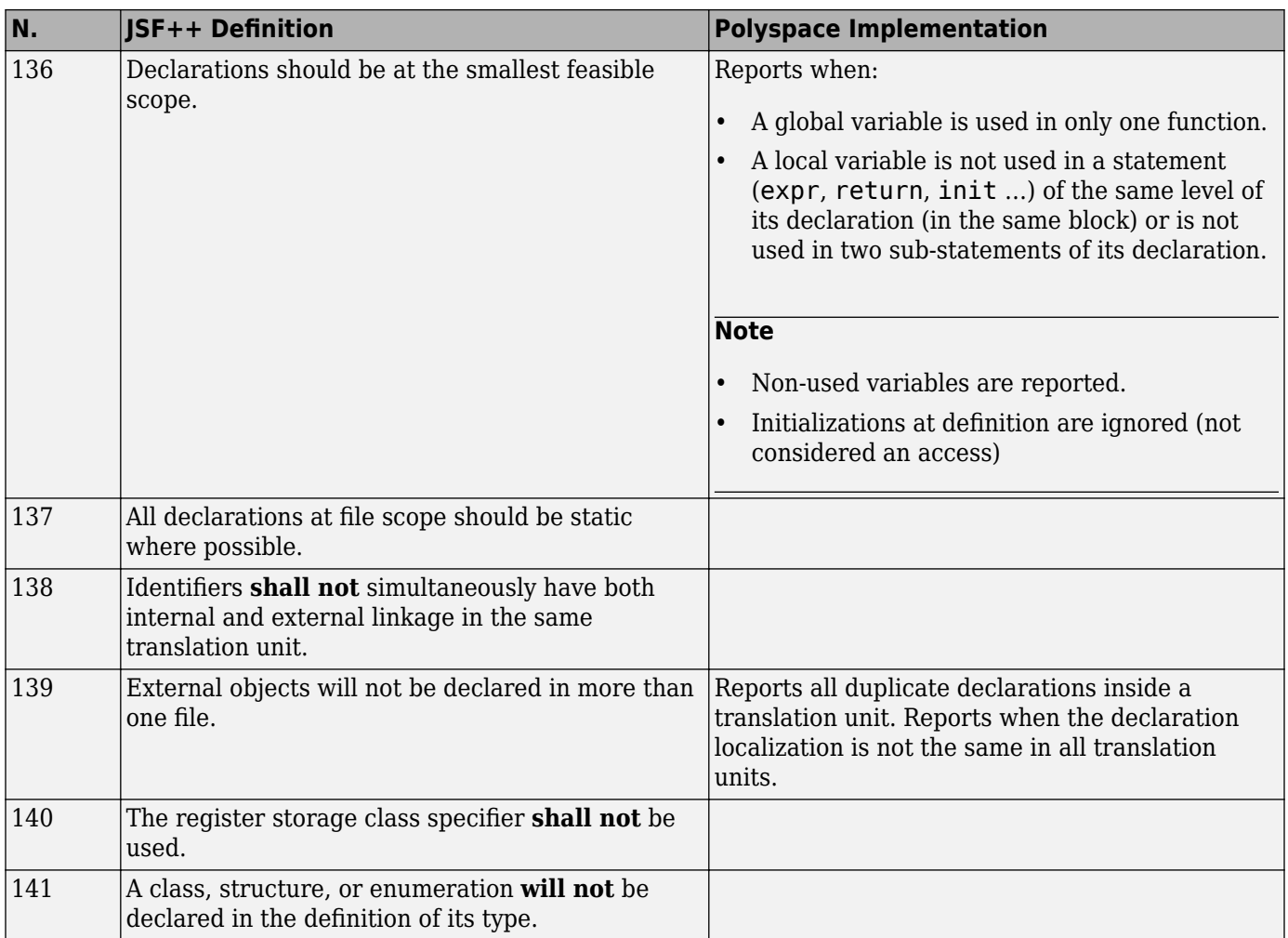

#### **Initialization**

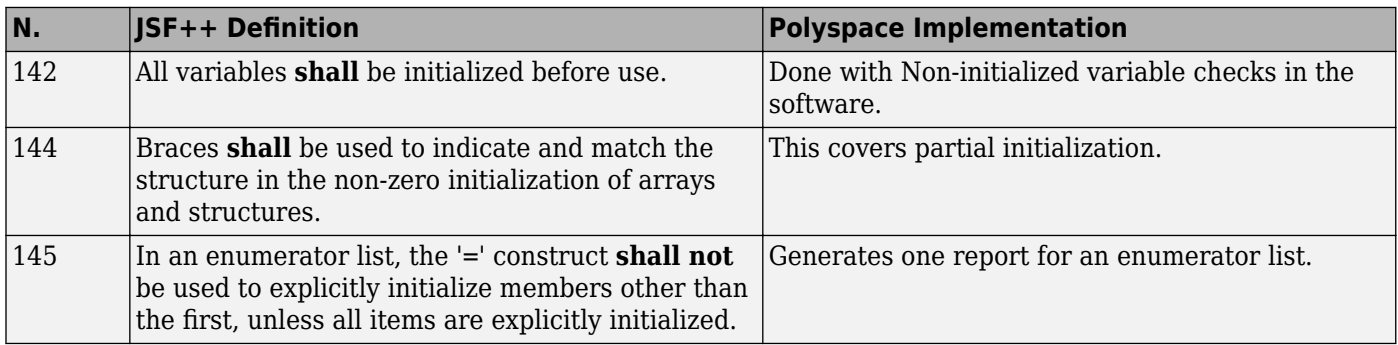

#### **Types**

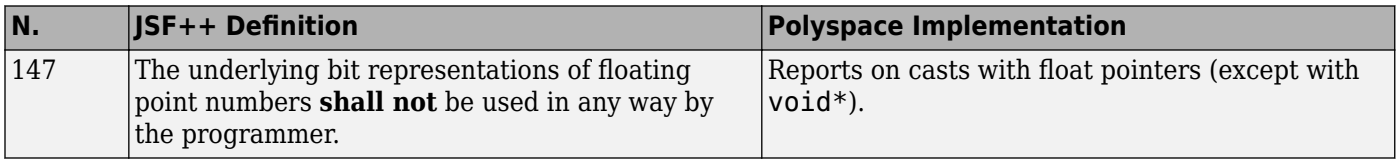

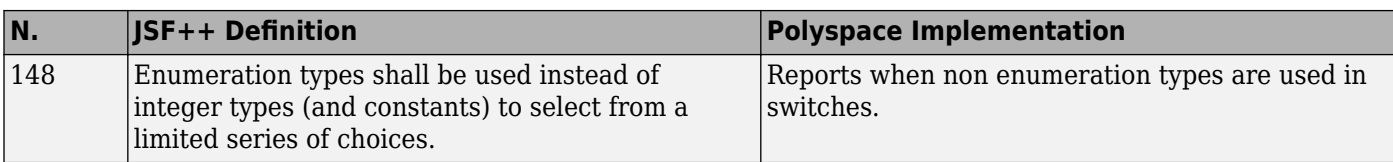

#### **Constants**

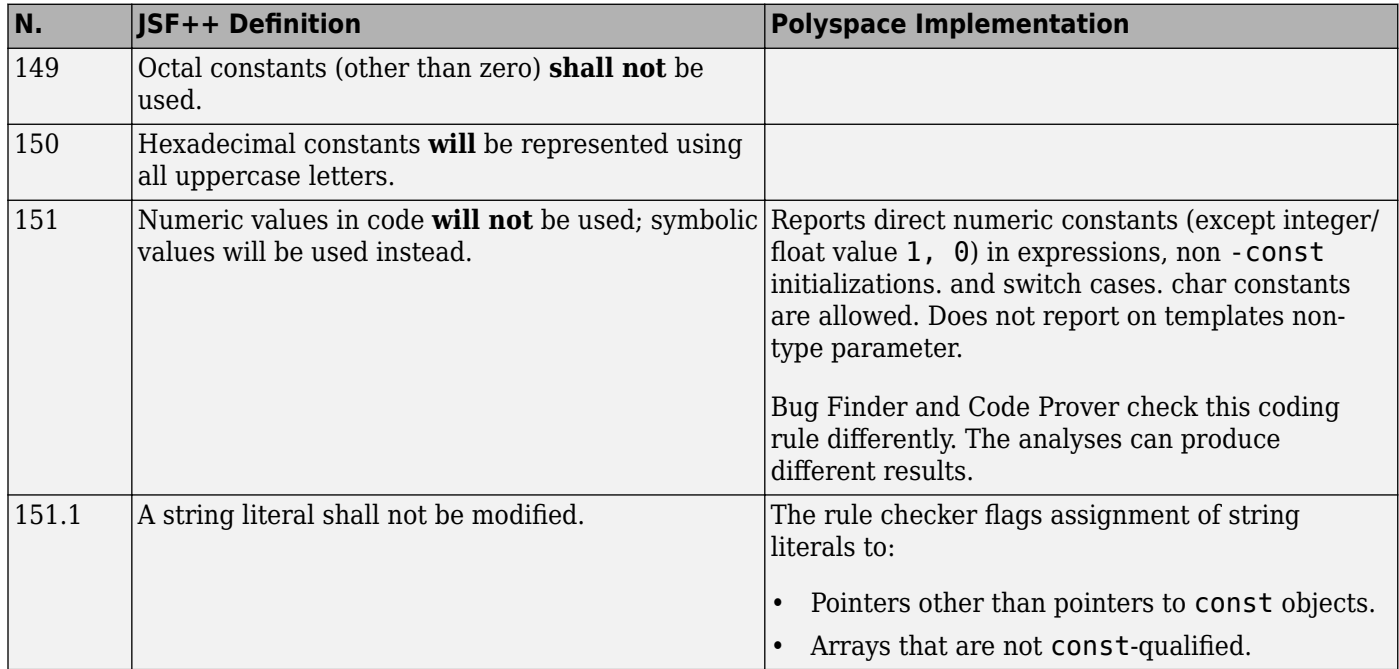

#### **Variables**

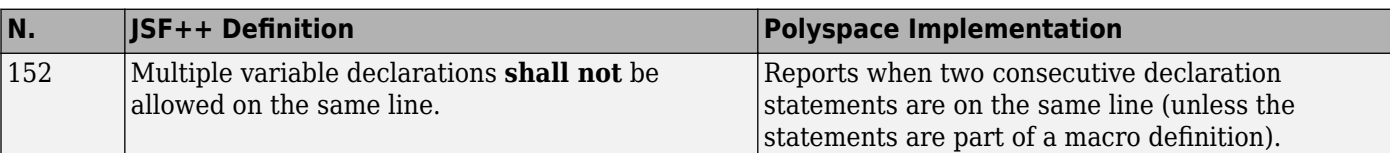

#### **Unions and Bit Fields**

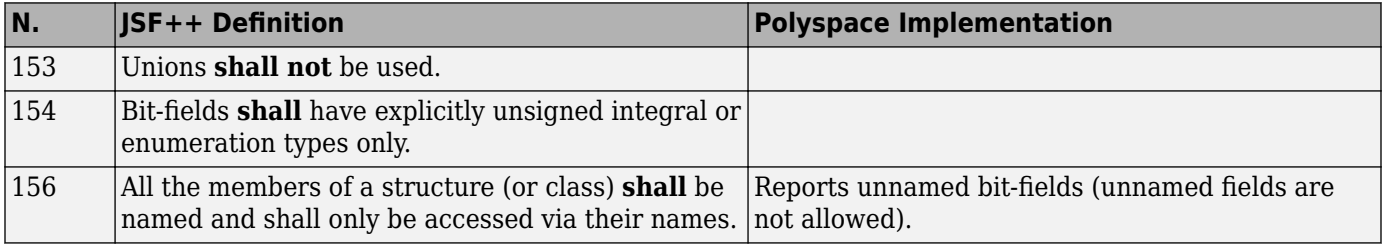

#### **Operators**

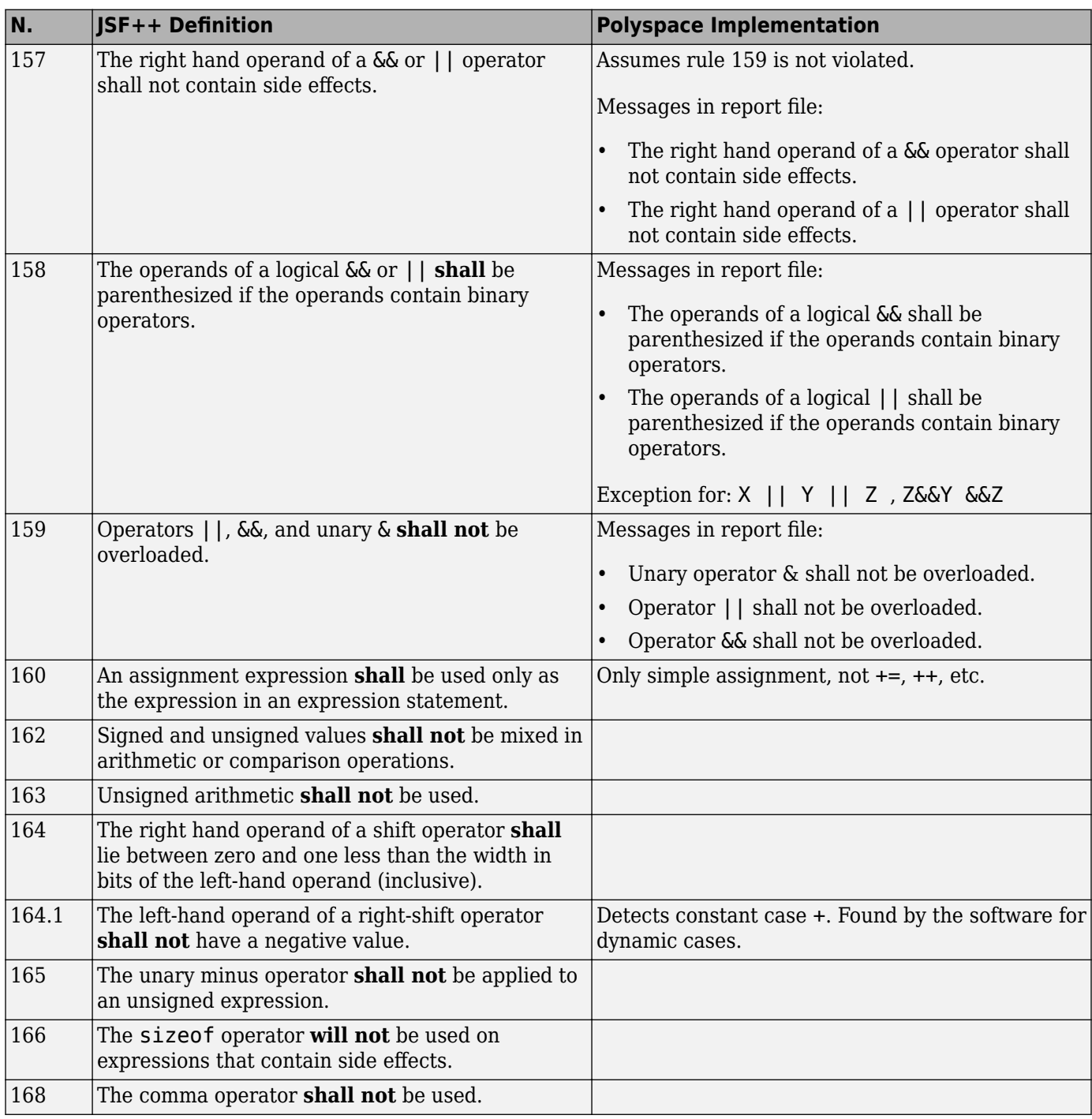

#### **Pointers and References**

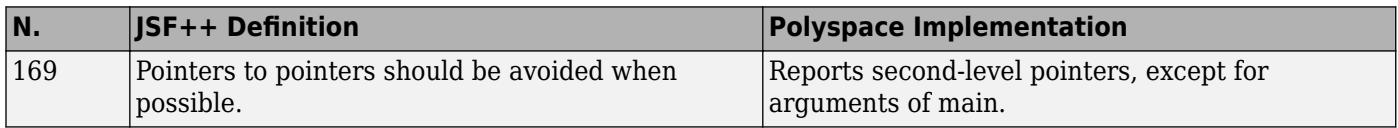

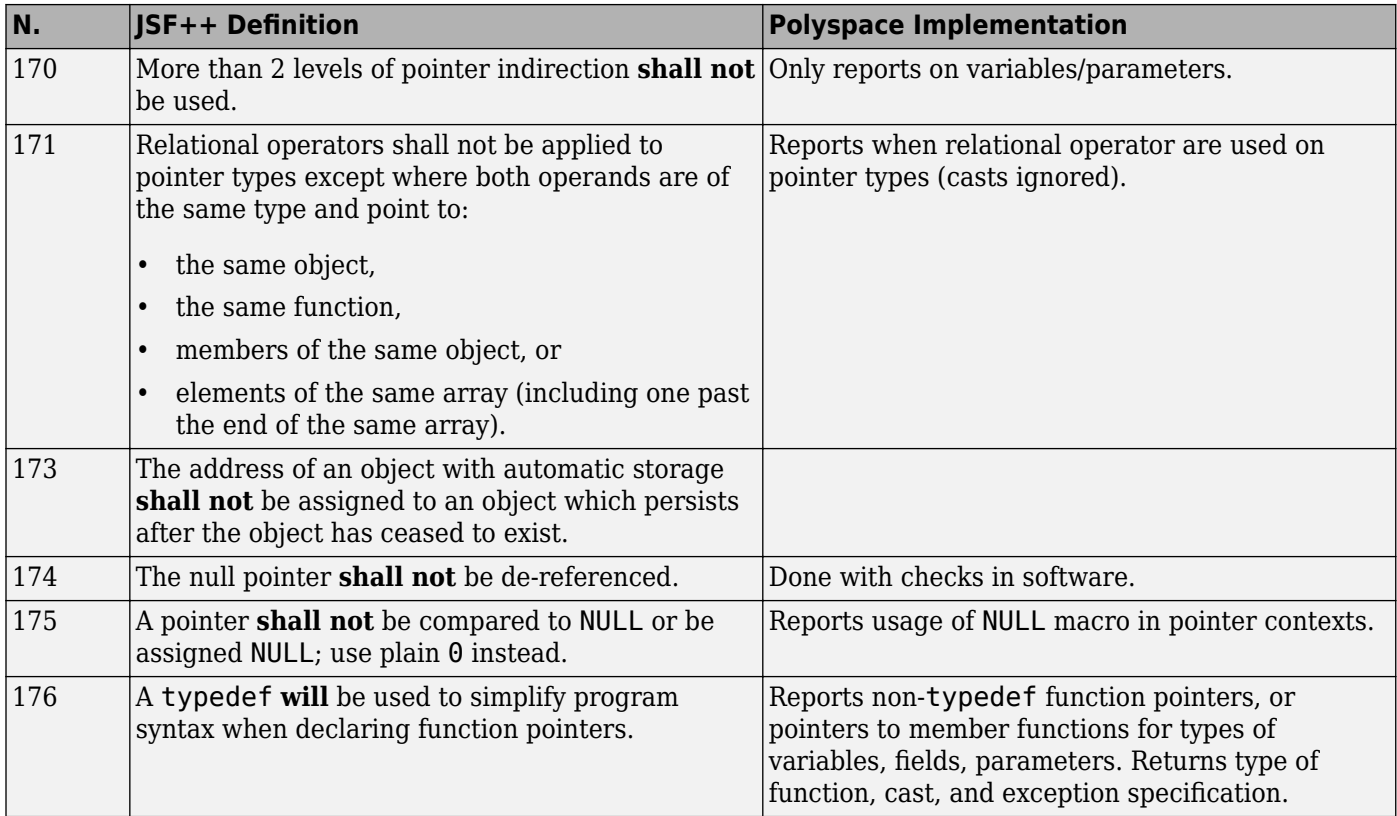

#### **Type Conversions**

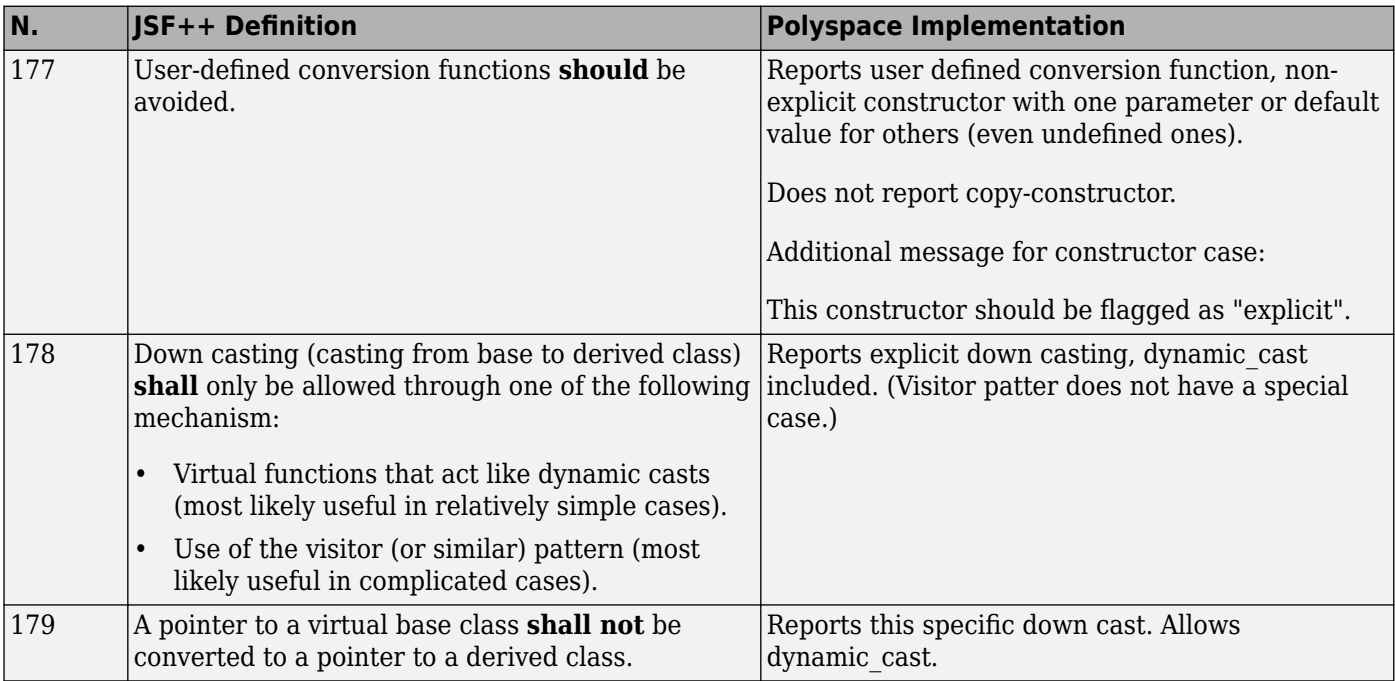

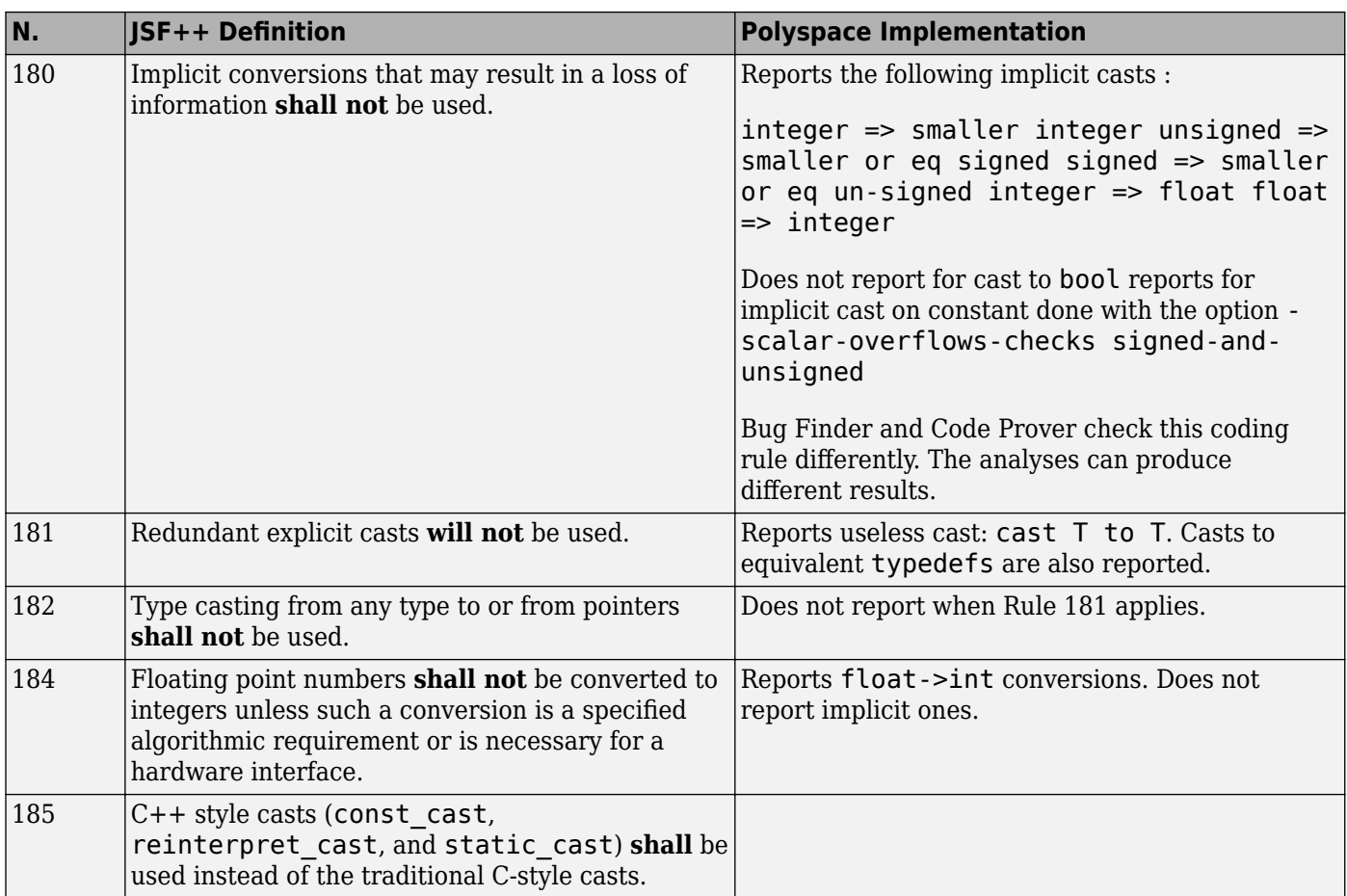

#### **Flow Control Standards**

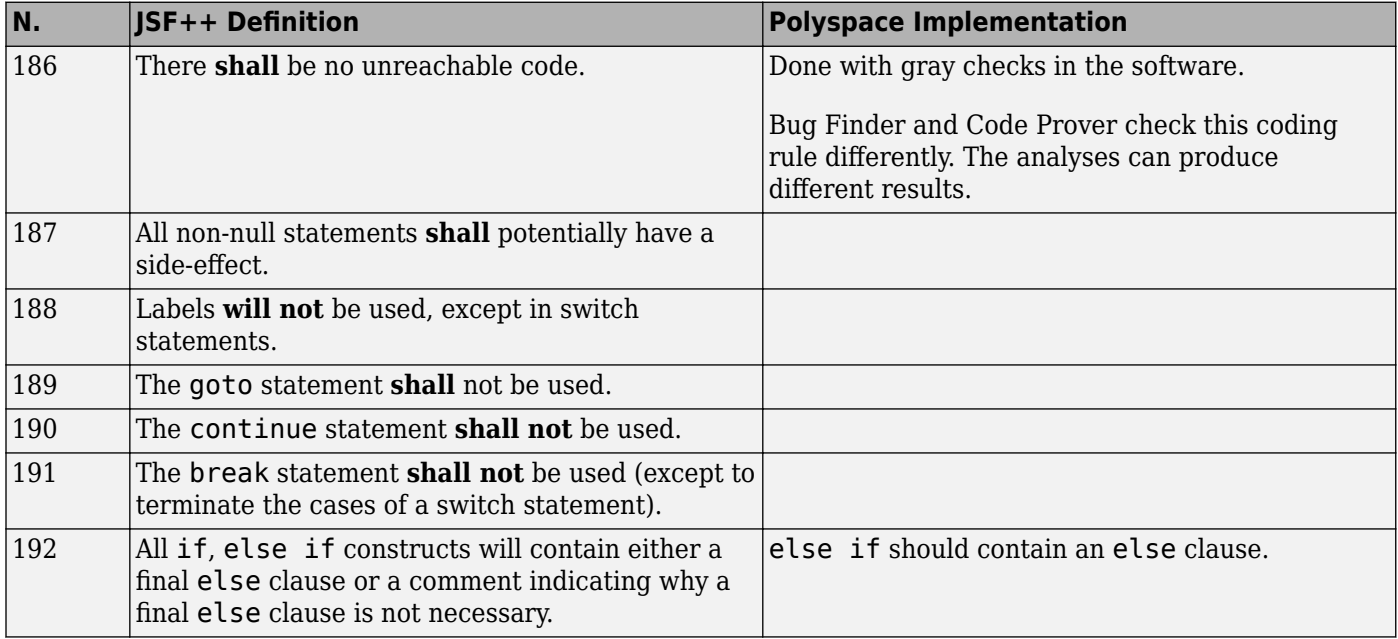

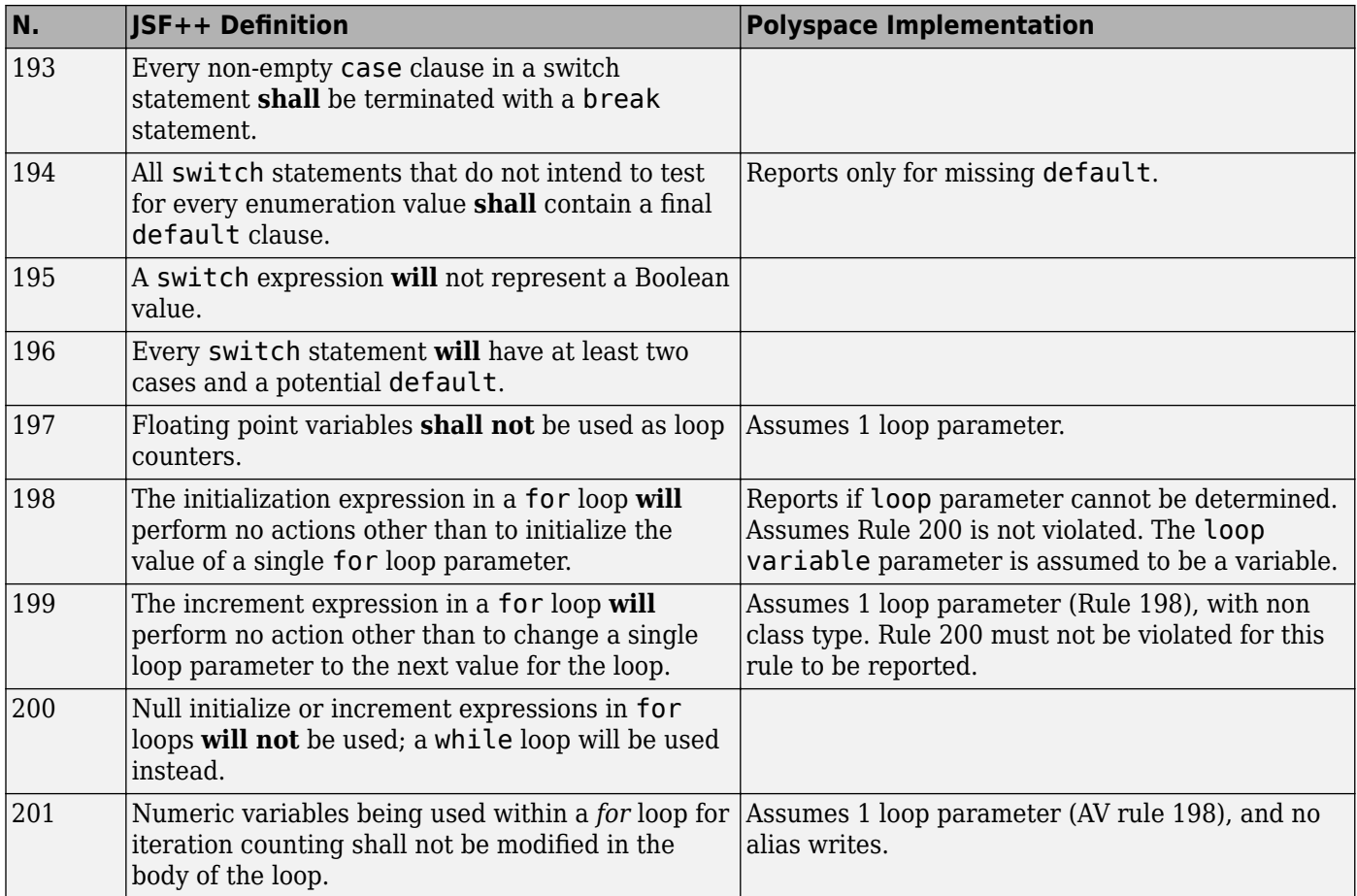

#### **Expressions**

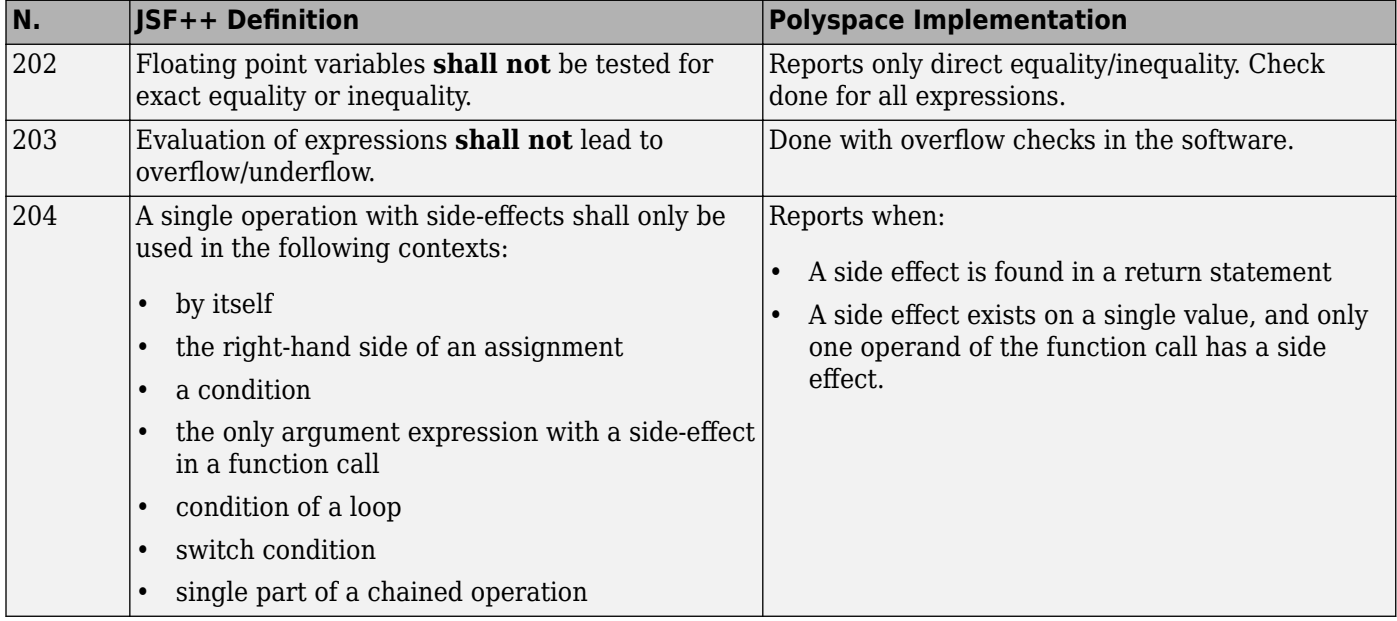

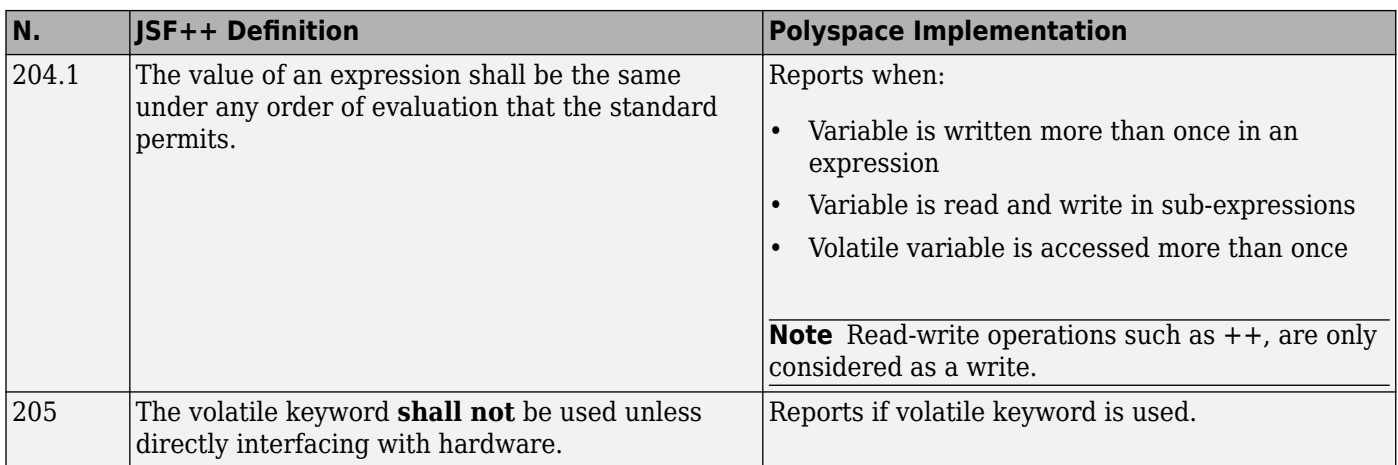

#### **Memory Allocation**

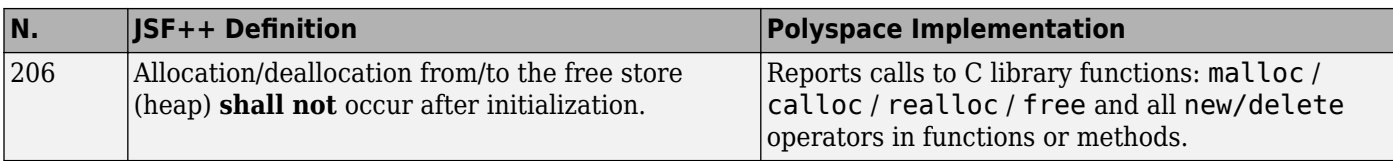

#### **Fault Handling**

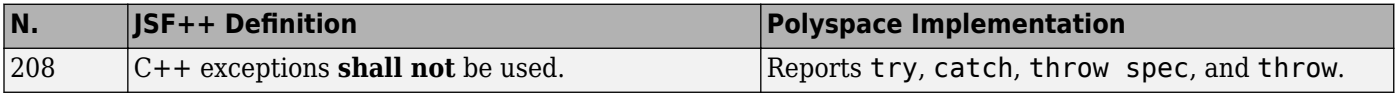

#### **Portable Code**

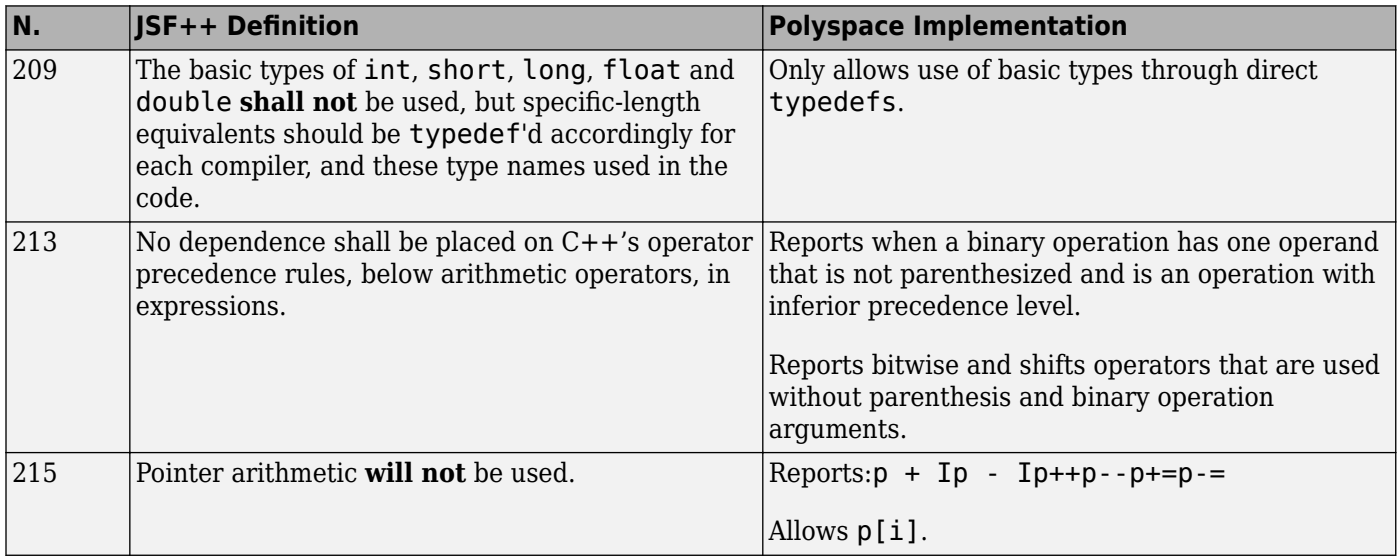

# **Unsupported JSF++ Rules**

• ["Code Size and Complexity" on page 13-65](#page-420-0)

- <span id="page-420-0"></span>• "Rules" on page 13-65
- • ["Environment" on page 13-66](#page-421-0)
- • ["Libraries" on page 13-66](#page-421-0)
- • ["Header Files" on page 13-66](#page-421-0)
- • ["Style" on page 13-66](#page-421-0)
- • ["Classes" on page 13-66](#page-421-0)
- • ["Namespaces" on page 13-68](#page-423-0)
- • ["Templates" on page 13-68](#page-423-0)
- • ["Functions" on page 13-68](#page-423-0)
- • ["Comments" on page 13-68](#page-423-0)
- • ["Initialization" on page 13-69](#page-424-0)
- • ["Types" on page 13-69](#page-424-0)
- • ["Unions and Bit Fields" on page 13-69](#page-424-0)
- • ["Operators" on page 13-69](#page-424-0)
- • ["Type Conversions" on page 13-69](#page-424-0)
- • ["Expressions" on page 13-70](#page-425-0)
- • ["Memory Allocation" on page 13-70](#page-425-0)
- • ["Portable Code" on page 13-70](#page-425-0)
- ["Efficiency Considerations" on page 13-70](#page-425-0)
- • ["Miscellaneous" on page 13-70](#page-425-0)
- • ["Testing" on page 13-71](#page-426-0)

#### **Code Size and Complexity**

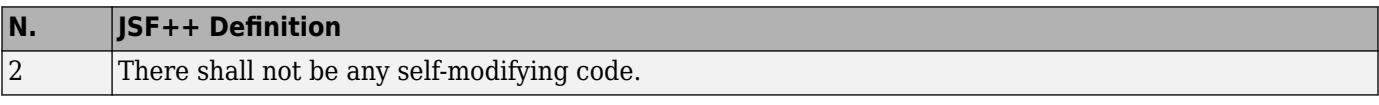

#### **Rules**

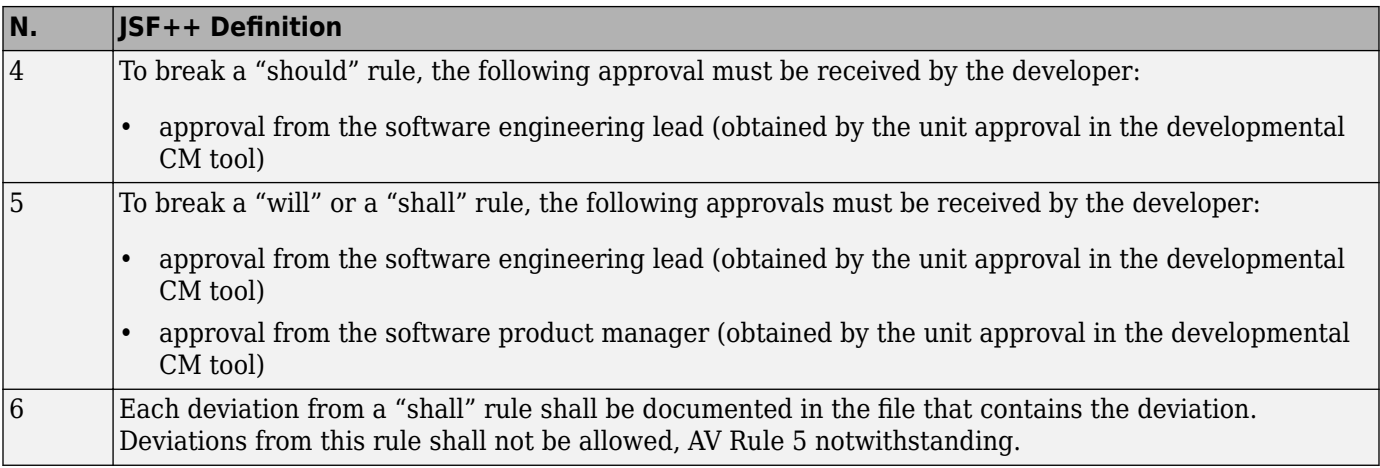

<span id="page-421-0"></span>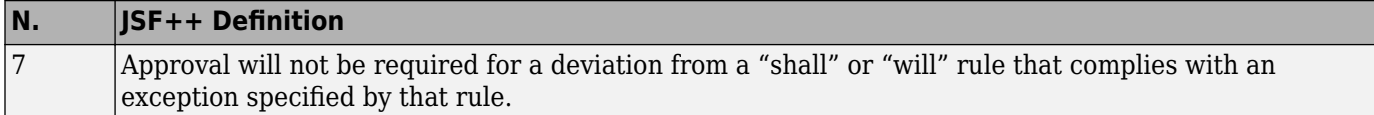

#### **Environment**

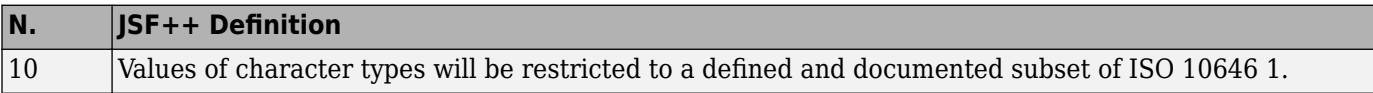

#### **Libraries**

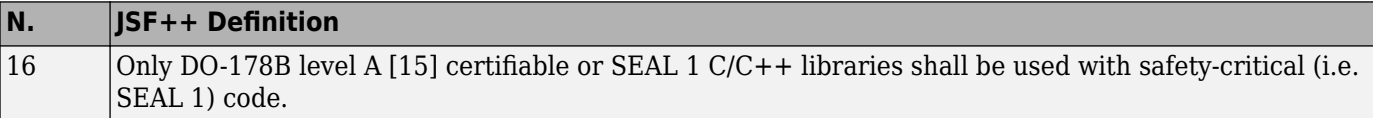

#### **Header Files**

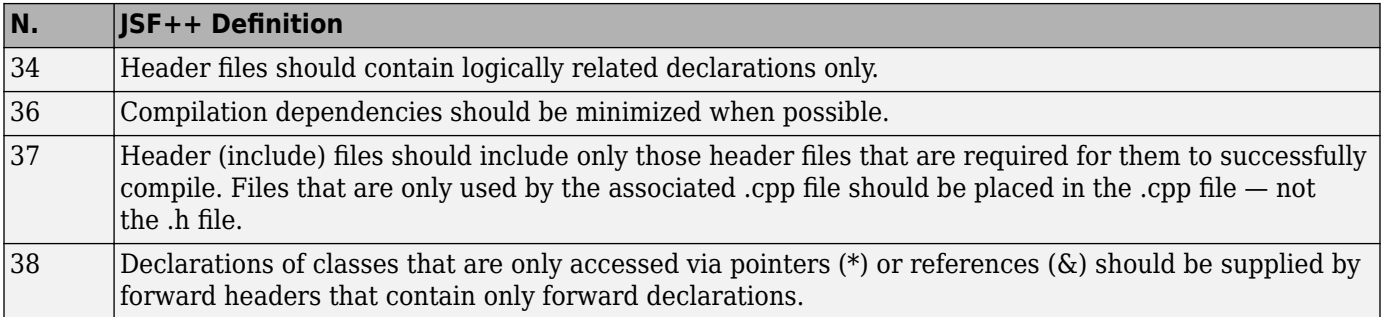

#### **Style**

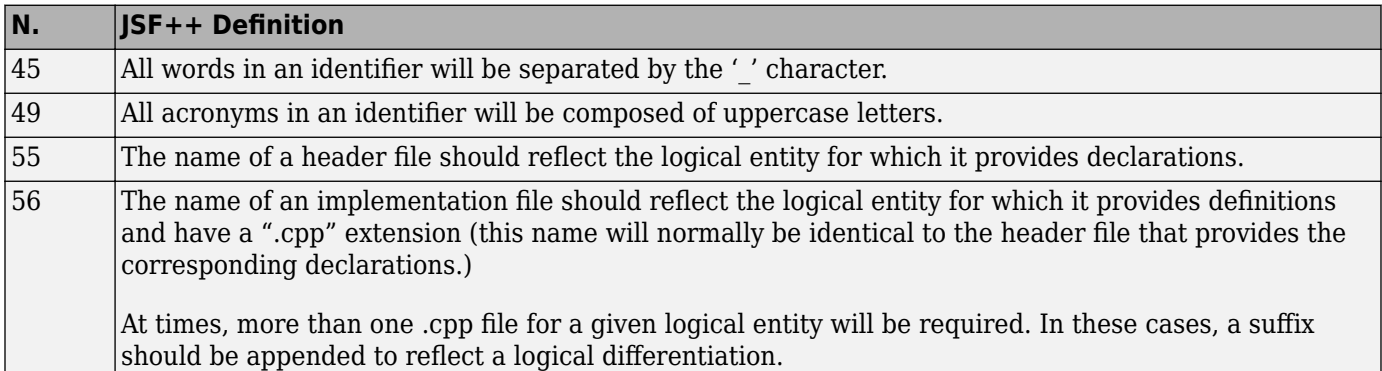

#### **Classes**

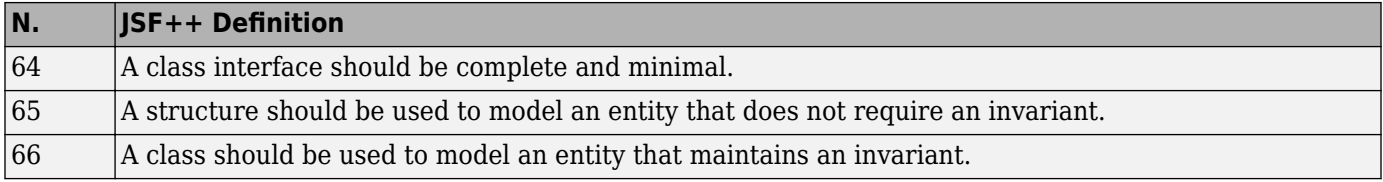

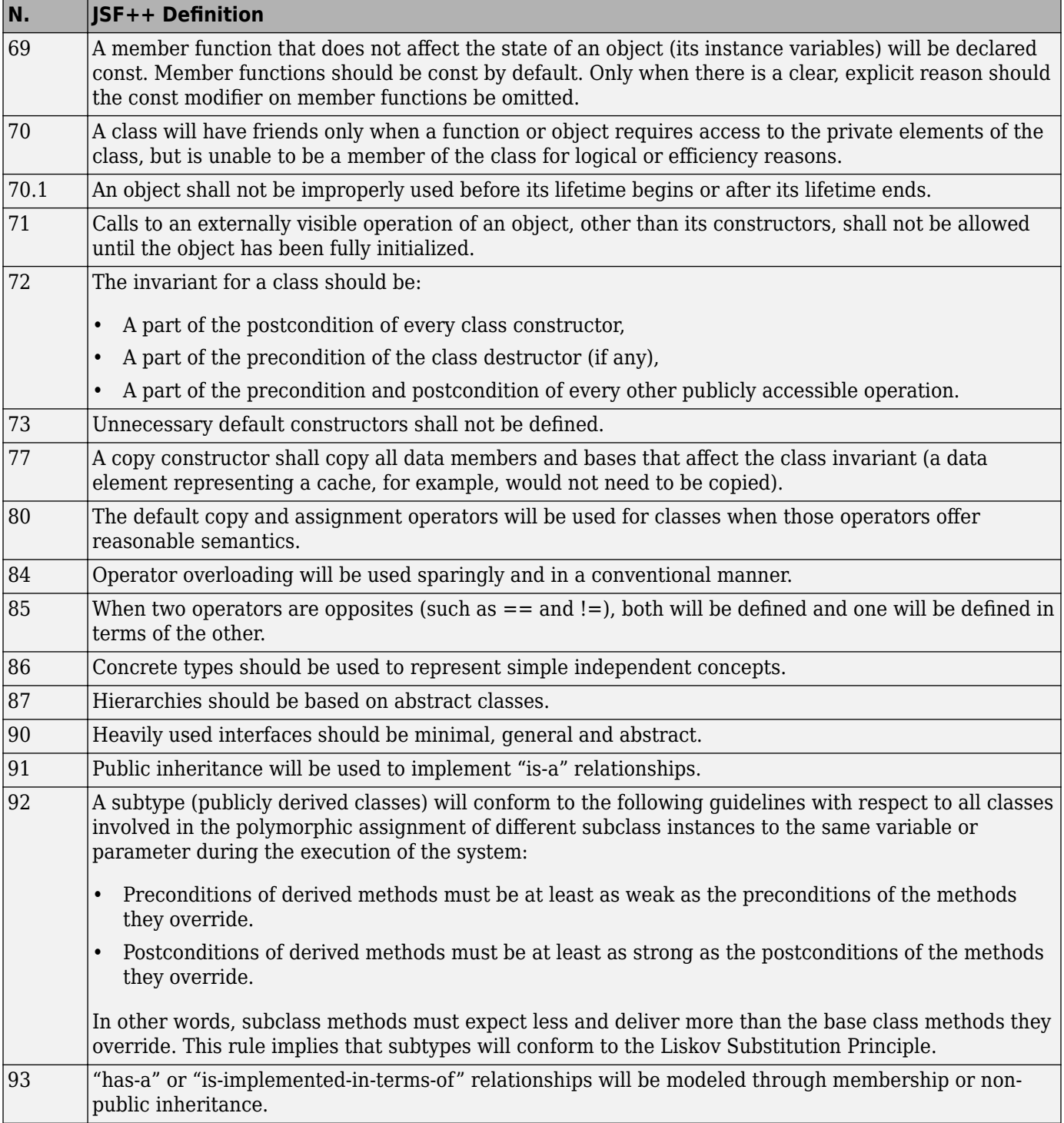

#### **Namespaces**

<span id="page-423-0"></span>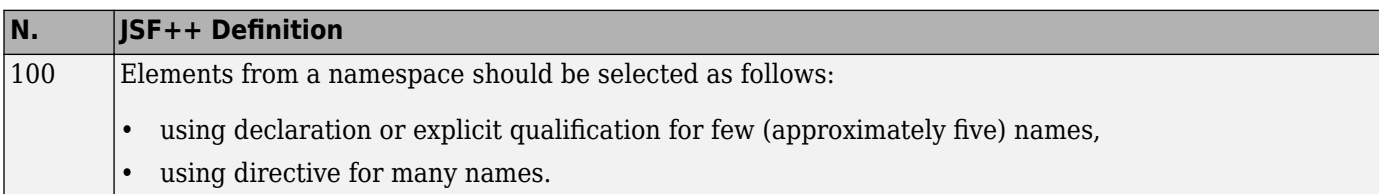

#### **Templates**

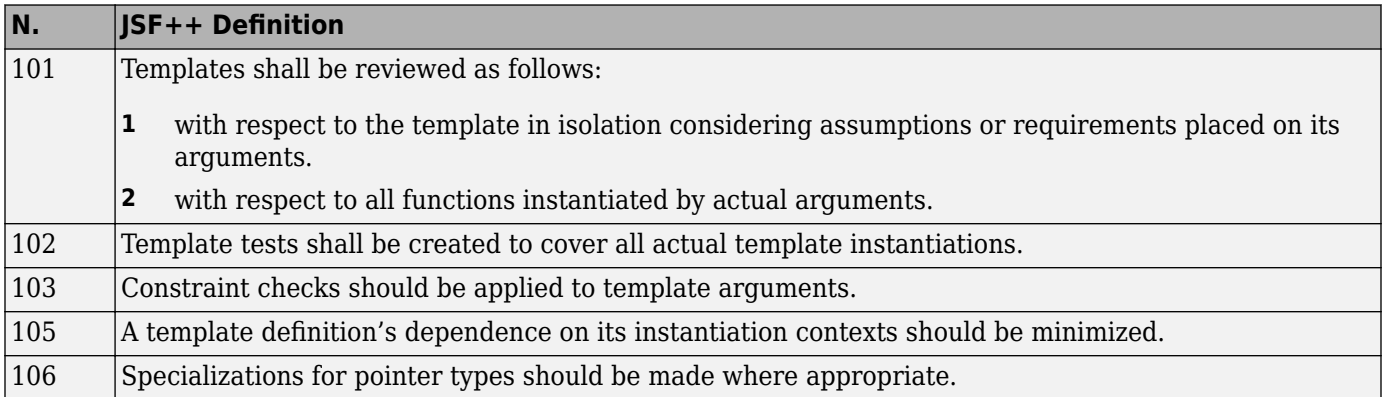

#### **Functions**

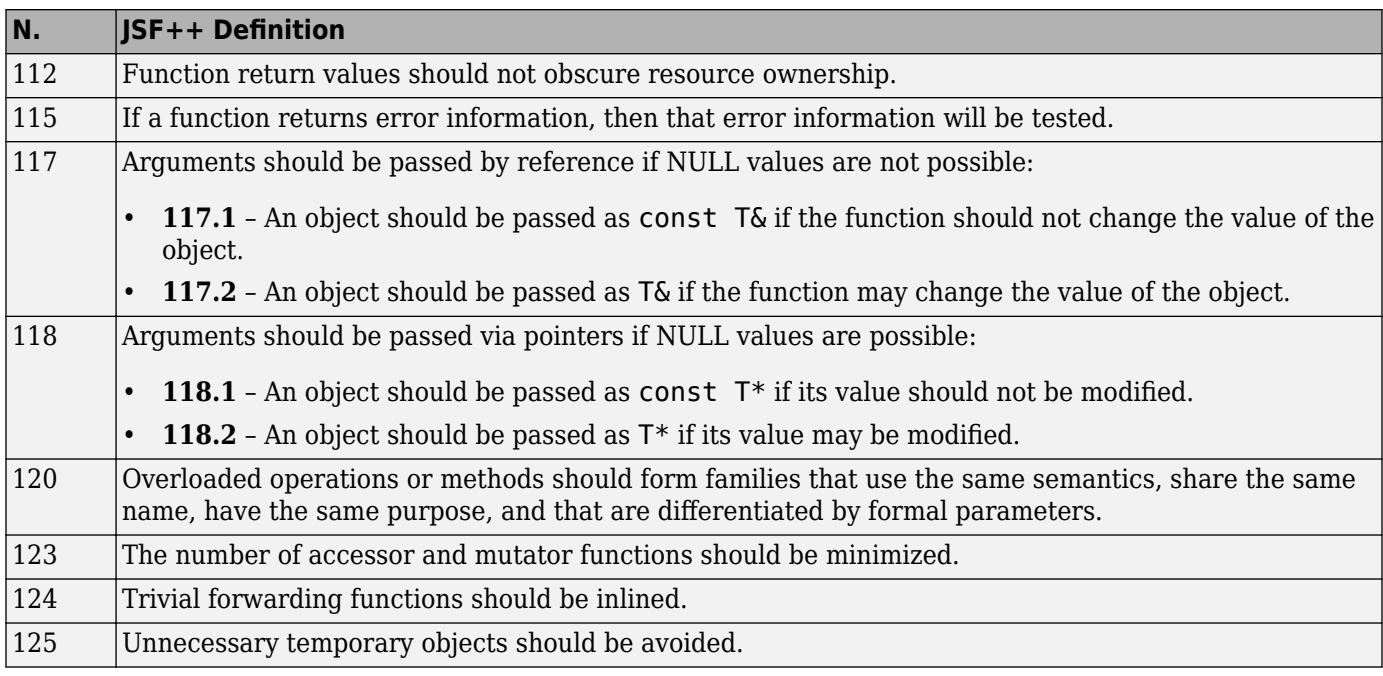

#### **Comments**

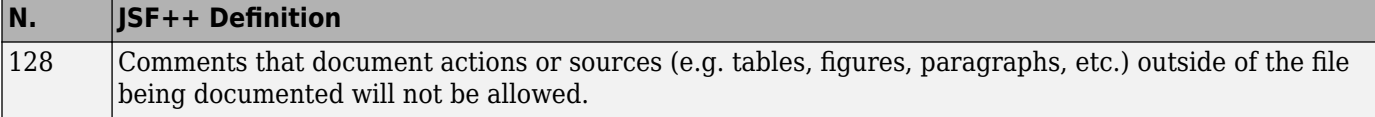

<span id="page-424-0"></span>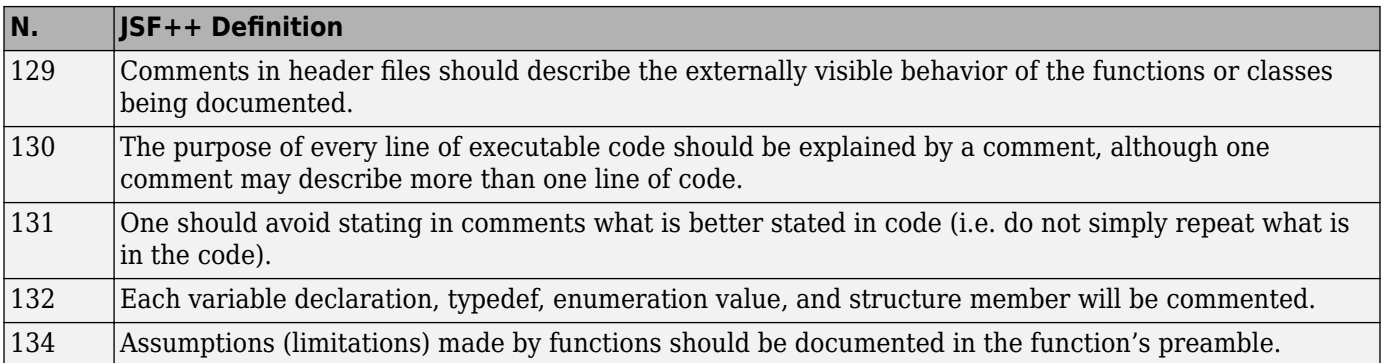

#### **Initialization**

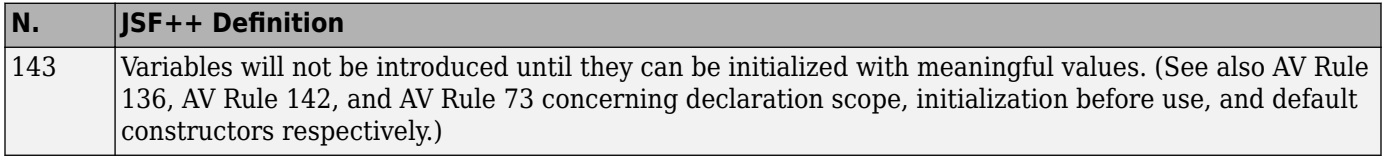

#### **Types**

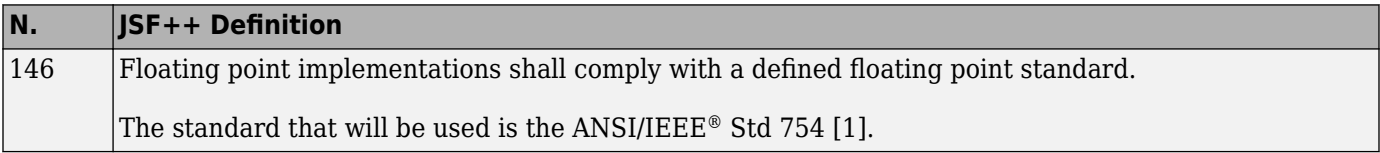

#### **Unions and Bit Fields**

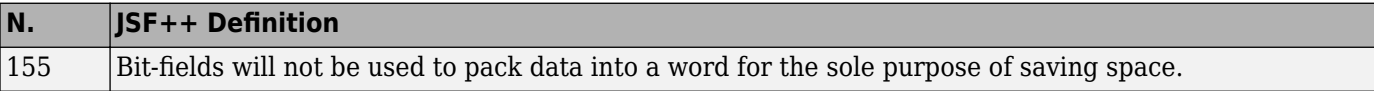

#### **Operators**

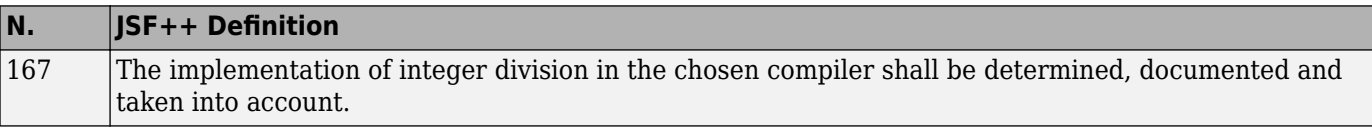

#### **Type Conversions**

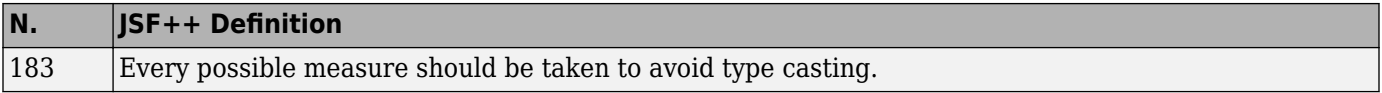

#### **Expressions**

<span id="page-425-0"></span>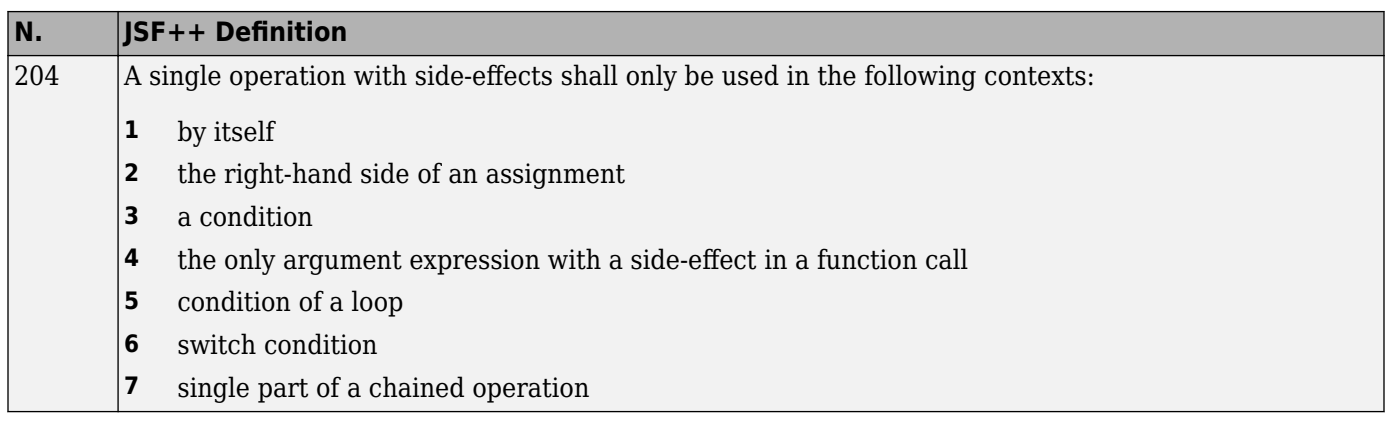

#### **Memory Allocation**

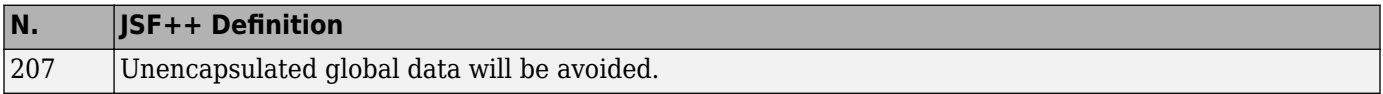

#### **Portable Code**

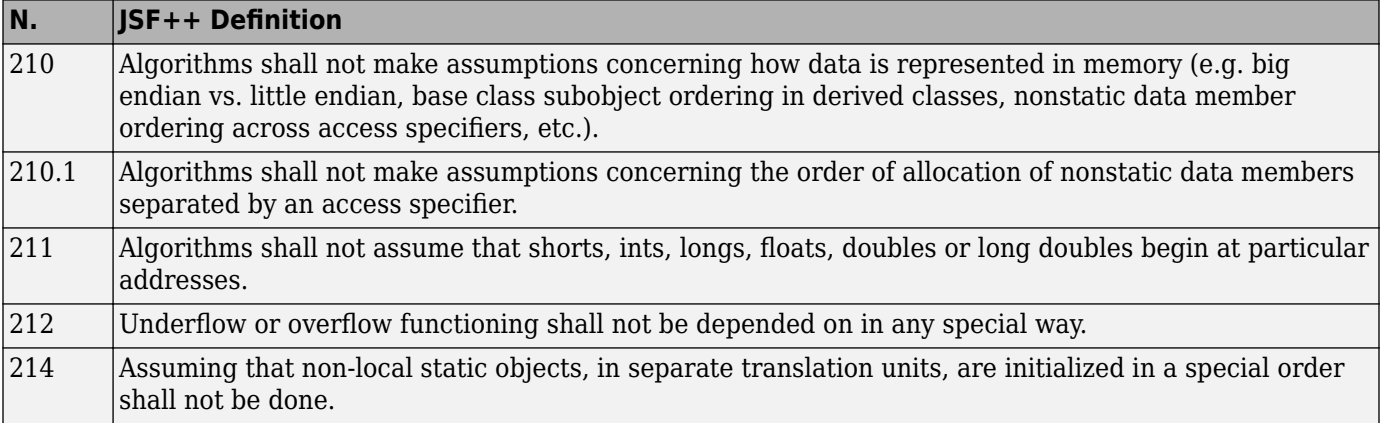

#### **Efficiency Considerations**

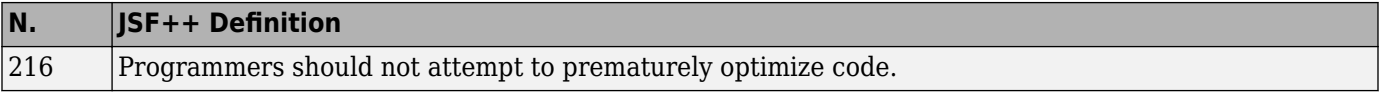

#### **Miscellaneous**

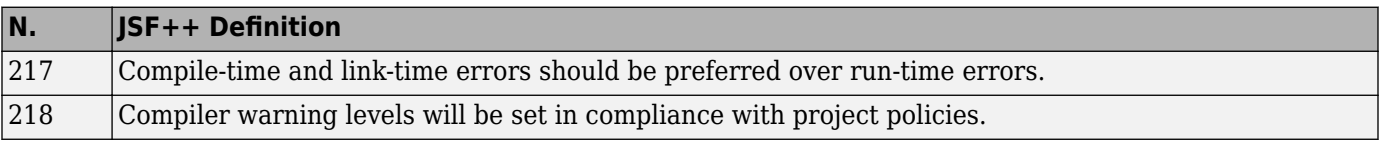

#### **Testing**

<span id="page-426-0"></span>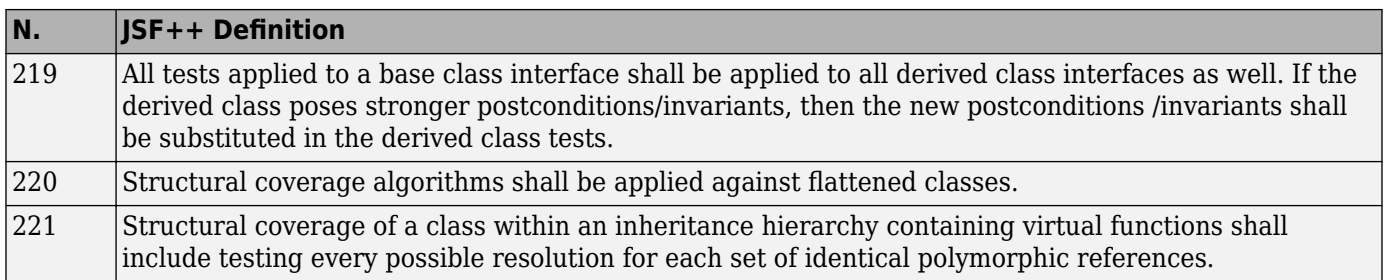

# **Configure Verification of Modules or Libraries**

- • ["Provide Context for C Code Verification" on page 14-2](#page-429-0)
- • ["Provide Context for C++ Code Verification" on page 14-4](#page-431-0)
- • ["Verify C Application Without main Function" on page 14-6](#page-433-0)
- • ["Verify C++ Classes" on page 14-9](#page-436-0)

# <span id="page-429-0"></span>**Provide Context for C Code Verification**

This example shows how to provide context for your C code verification. If you use default options and do not provide a main function, Polyspace Code Prover checks your code for robustness against all verification conditions. For instance, the software:

- Considers that global variables and inputs of uncalled functions are full range.
- Generates a main that calls uncalled functions in arbitrary order.

In addition, if you do not define a function but declare and call it in your code, Polyspace stubs the function. For a detailed list of assumptions, see "Code Prover Analysis Assumptions".

You can use analysis options on the **Configuration** pane to change the default behavior and provide more context about your code. Performing contextual verification can result in more proven code and therefore fewer orange checks.

# **Control Variable Range**

Use the following options. In the user interface of the Polyspace desktop products, the options appear under the **Code Prover Verification** node.

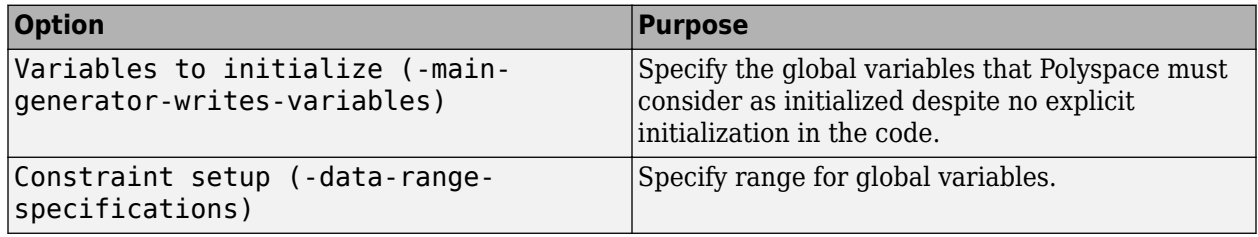

# **Control Function Call Sequence**

Use the following options. In the user interface of the Polyspace desktop products, the options appear under the **Code Prover Verification** node.

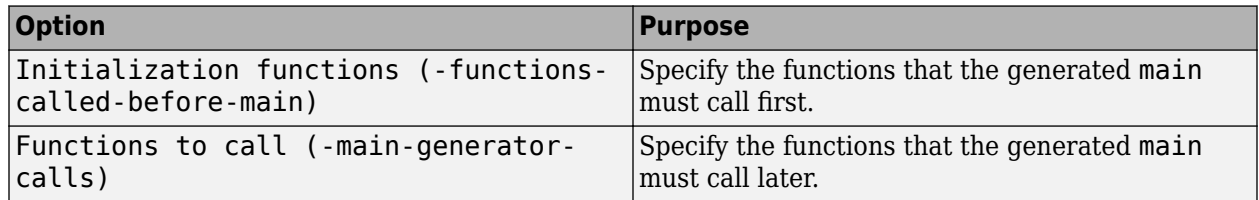

# **Control Stubbing Behavior**

Use the following options. In the user interface of the Polyspace desktop products, the options appear under the **Inputs & Stubbing** node.

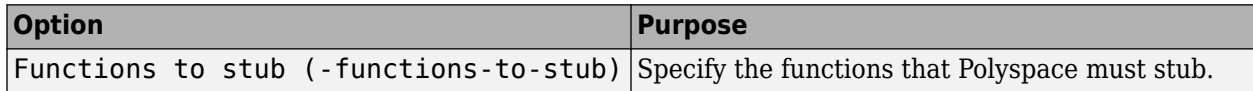

# **See Also**

# **More About**

• ["Verify C Application Without main Function" on page 14-6](#page-433-0)

# <span id="page-431-0"></span>**Provide Context for C++ Code Verification**

This example shows how to provide context to your  $C++$  code verification. If you use default options and do not provide a main function, Polyspace Code Prover checks your code for robustness against all verification conditions. For instance, the software:

- Considers that global variables and inputs of uncalled functions and methods are full range.
- Generates a main that calls uncalled functions in arbitrary order.

In addition, if you do not define a function but declare and call it in your code, Polyspace stubs the function. For a detailed list of assumptions, see "Code Prover Analysis Assumptions".

You can use analysis options on the **Configuration** pane to change the default behavior and provide more context about your code. Performing contextual verification can result in more proven code and therefore fewer orange checks.

# **Control Variable Range**

Use the following options. In the user interface of the Polyspace desktop products, the options appear under the **Code Prover Verification** node.

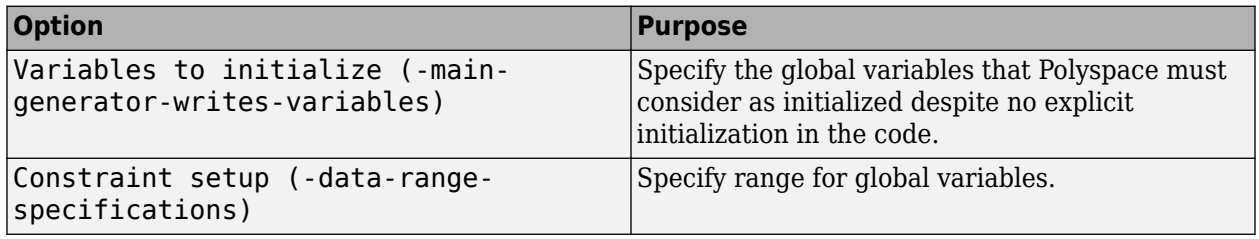

# **Control Function Call Sequence**

**1** Use the following options to call class methods. In the user interface of the Polyspace desktop products, the options appear under the **Code Prover Verification** node.

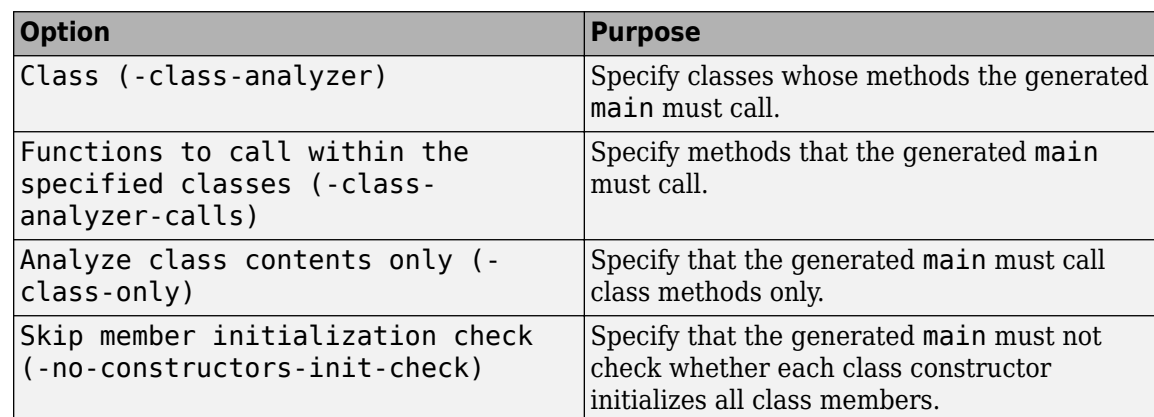

**2** Use the following options to call functions that are not class methods. In the user interface of the Polyspace desktop products, the options appear under the **Code Prover Verification** node.
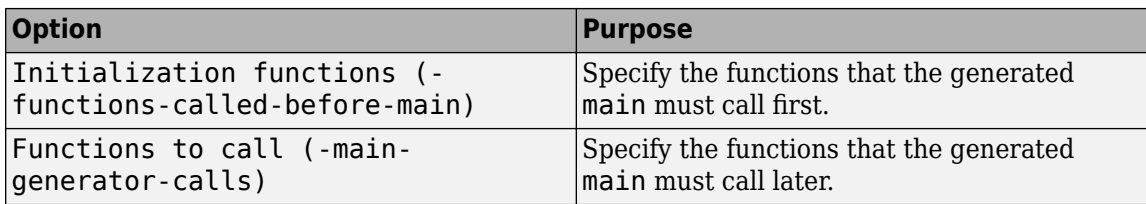

# **See Also**

## **More About**

• ["Verify C++ Classes" on page 14-9](#page-436-0)

# **Verify C Application Without main Function**

Polyspace verification requires that your code must have a main function. You can do one of the following:

- Provide a main function in your code.
- Specify that Polyspace must generate a main.

### **Generate main Function**

Before verification, specify one of the following options. In the user interface of the Polyspace desktop products, the options appear under the **Code Prover Verification** node.

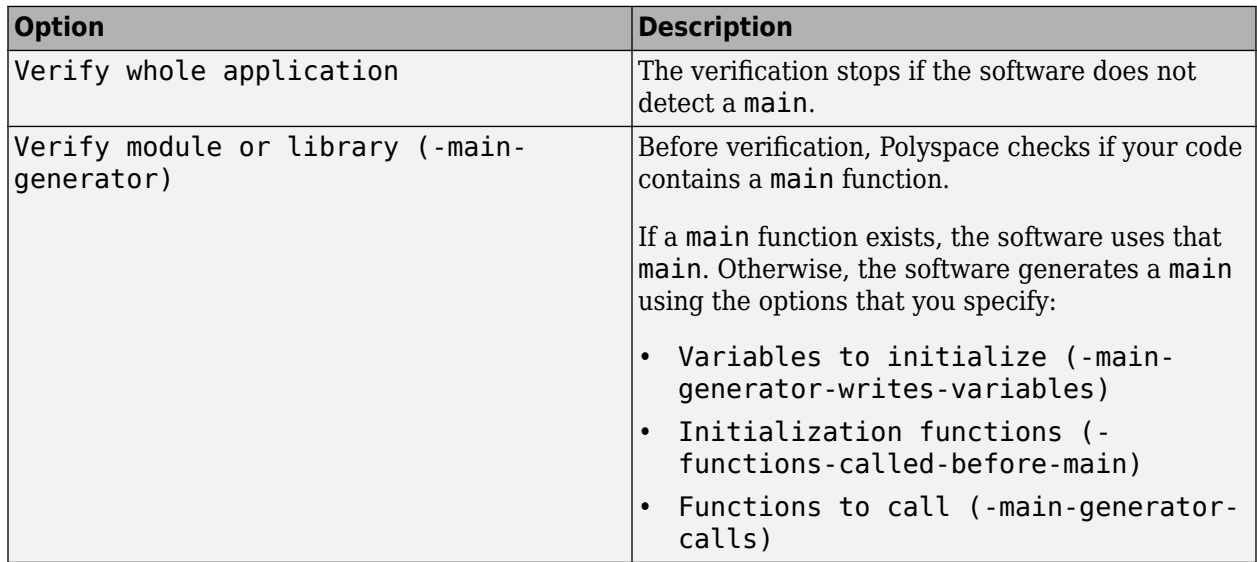

## **Manually Write main Function**

During automatic main generation, the software makes certain assumptions about the function call sequence or behavior of global variables. For instance, the default automatically generated main models the following behavior:

- The functions that you specify using the option Functions to call (-main-generatorcalls) can be called in arbitrary order.
- In the beginning of each function body, global variables can have the full range of values allowed by their type.

To provide a more accurate model of the call sequence, you can manually write a main function for the purposes of verification. You can add this main function in a separate file to your project. In some cases, providing an accurate call sequence can reduce the number of orange checks. For example, in the following code, Polyspace assumes that f and g can be called in any order. Therefore, it produces an orange overflow for the case when f is called before g. If you know that f is called after g, you can write a main function to model this sequence.

static char x; static int y;

```
void f(void)
{
    y = 300;
}
void g(void)
{
    x = y;
}
```
#### **Example 1: main Calls One Function Before Another**

Suppose you want to verify two functions func1 and func2 that have the following prototypes.

```
int func1(void *ptr, int x);
void func2(int x, int y);
```
You have the requirement that func1 is always called before func2.

To manually define a main that models this behavior:

- **1** Write a main containing declarations of a volatile variable for each function parameter type.
- **2** Write a loop with a volatile termination condition.

The verification assumes that a volatile variable can have any value allowed by its type. Because the loop potentially terminates after any run, this condition models the fact that you call func1 and func2 an arbitrary number of times.

**3** Inside this loop, call func2 after func1.

You can write the following main:

```
void main()
{
     volatile int random=0; 
     volatile void * volatile ptr;
     while(random) 
     {
         random = func1(ptr, random);
         func2(random, random); 
     }
}
```
#### **Example 2: main Calls One Function 10 Times Before Another**

Suppose you want to verify two functions func1 and func2 with the following prototypes:

```
void func1(int);
void func2(void);
```
You know that when both func1 and func2 are called, func1 is always called 10 times before func2.

To manually define a main that models this behavior:

- **1** Write a main containing declarations of a volatile variable for each function parameter type.
- **2** In your main function, call func1 in a loop 10 times before func2.

For instance, you can write the following main:

```
void main(void) {
     int i=0;
     volatile int random=0;
    while (++i \leq 10)func1(random);
     func2();
}
```
# **See Also**

# **More About**

• ["Provide Context for C Code Verification" on page 14-2](#page-429-0)

# <span id="page-436-0"></span>**Verify C++ Classes**

### **In this section...**

"Verification of Classes" on page 14-9

["Methods and Class Specifics" on page 14-11](#page-438-0)

# **Verification of Classes**

Object-oriented languages such as C++ are designed for reusability. When developing code in such a language, you do not necessarily know every contexts in which the class is deployed. A class or a class family is safe for reuse if it free of defects for all possible contexts.

To make your classes safe against all possible contexts, perform a robustness verification and remove as many run-time errors as possible.

Polyspace Code Prover performs a robustness verification by default. If you provide the software the class definition together with the definition of the class methods, the software simulates all uses of the class. If some of the method definitions are missing, the software automatically stubs them.

- **1** The software verifies each constructor by creating an object using the constructor. If a constructor does not exist, the software uses the default constructor.
- **2** The software verifies the public, static and protected class methods of those objects assuming that:
	- The methods can be called in arbitrary order.
	- The method parameters can have any value in the range allowed by their data type.

To perform this verification, by default, it generates a main function that calls the methods that are not called elsewhere in the code. If you want all your methods to be verified for all contexts, modify this behavior so that the generated main calls all public and protected methods instead of just the uncalled ones. For more information, see Functions to call within the specified classes (-class-analyzer-calls).

**3** The software calls the destructor of those objects (if they exist) and verifies them.

When verifying classes, Polyspace makes certain assumptions.

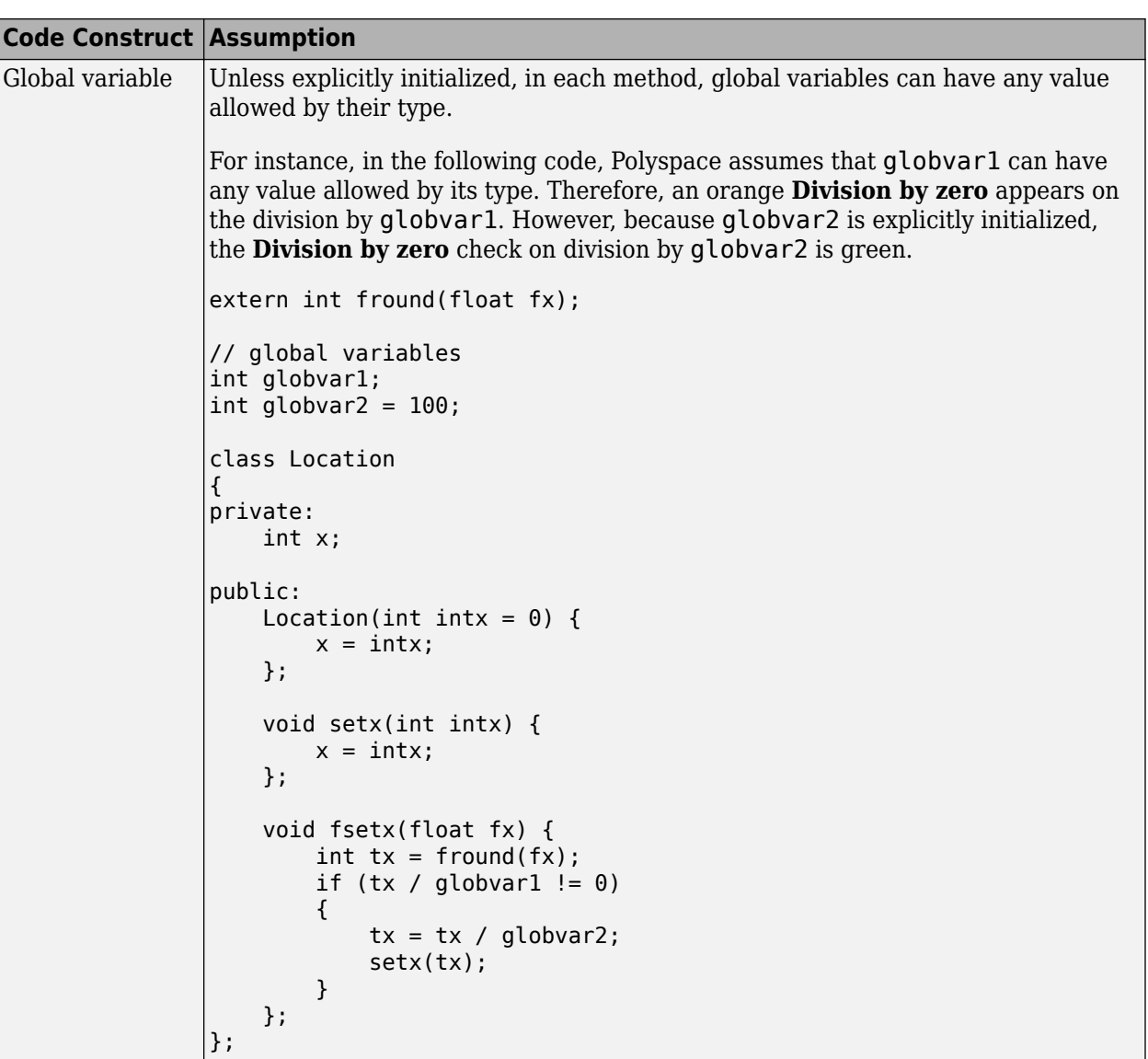

<span id="page-438-0"></span>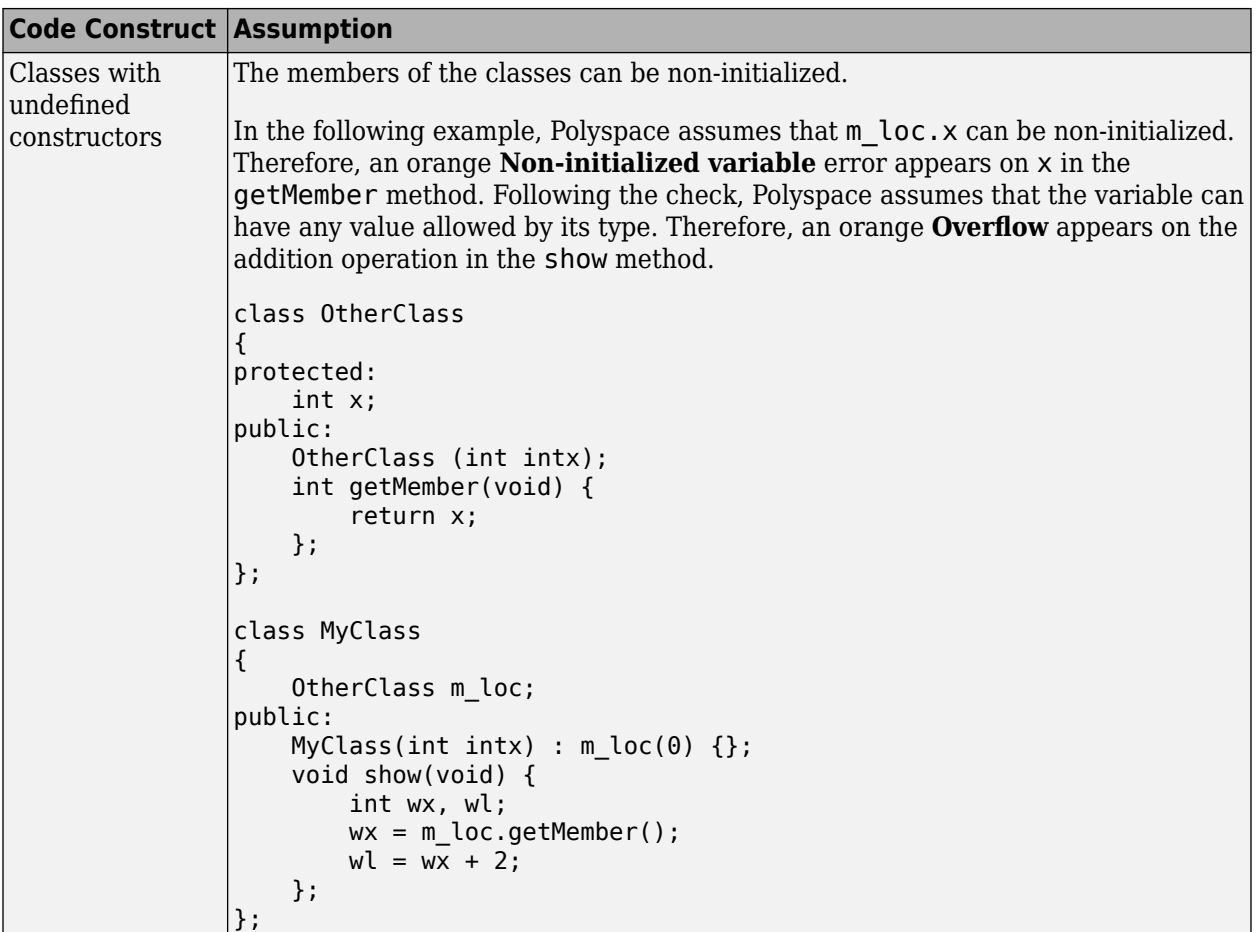

### **Methods and Class Specifics**

- "Simple Class" on page 14-11
- • ["Template Classes" on page 14-13](#page-440-0)
- • ["Abstract Classes" on page 14-13](#page-440-0)
- • ["Static Classes" on page 14-14](#page-441-0)
- • ["Inherited Classes" on page 14-14](#page-441-0)
- • ["Simple Inheritance" on page 14-15](#page-442-0)
- • ["Multiple Inheritance" on page 14-16](#page-443-0)
- • ["Virtual Inheritance" on page 14-17](#page-444-0)
- • ["Class Integration" on page 14-17](#page-444-0)

### **Simple Class**

Consider the following class:

Stack.h

#define MAXARRAY 100

```
class stack 
{ 
   int array[MAXARRAY]; 
   long toparray; 
public: 
   int top (void); 
   bool isempty (void); 
   bool push (int newval); 
   void pop (void); 
   stack (); 
};
stack.cpp
1 #include "stack.h"
2
3 stack::stack ()
\begin{matrix} 4 \\ 5 \end{matrix}toparray = -1;
6 for (int i = 0; i < MAXARRAY; i++)7 \quad \text{array}[\text{ii}] = 0;8 }
9
10 int stack::top (void)
11 {
12 int i = toparray;13 return (array[i]);
14 }
15
16 bool stack::isempty (void)
17 {
18 if (toparray >= 0)
19 return false;
20 else
21 return true;
22 }
23
24 bool stack::push (int newvalue)
25 \{26 if (toparray < MAXARRAY)
\begin{array}{ccc} 27 & & \{ \\ 28 & & \end{array}array[++toparray] = newvalue;29 return true;
30 }
31
32 return false;
33 }
34
35 void stack::pop (void)
36 {
37 if (toparray >= 0)
38 toparray--;
39 }
```
The class analyzer calls the constructor and then the methods in any order many times.

The verification of this class highlights two problems:

- <span id="page-440-0"></span>• The stack:: push method may write after the last element of the array, resulting in the OBAI orange check at line 28.
- If called before push, the stack::top method will access element -1, resulting in the OBAI and NIV checks at line 13.

Fixing these problems will eliminate run-time errors in this class.

#### **Template Classes**

A template class allows you to create a class without explicit knowledge of the data type that the class operations handle. Polyspace cannot verify a template class directly. The software can only verify a specific instance of the template class. To verify a template class:

- **1** Create an explicit instance of the class.
- **2** Define a typedef of the instance and provide that typedef for verification.

In the following example, calc is a template class that can handle any data type through the identifier myType.

```
template <class myType> class calc
{
public:
    myType multiply(myType x, myType y);
    myType add(myType x, myType y);
};
template <class myType> myType calc<myType>::multiply(myType x,myType y)
{
     return x*y;
}
template <class myType> myType calc<myType>::add(myType x, myType y)
{
     return x+y;
}
```
To verify this class:

**1** Add the following code to your Polyspace project.

template class calc<int>; typedef calc<int> my\_template;

**2** Provide my\_template as argument of the option **Class**. See Class (-class-analyzer).

#### **Abstract Classes**

In the real world, an instance of an abstract class cannot be created, so it cannot be analyzed. However, it is easy to establish a verification by removing the pure declarations. For example, this can be accomplished via an abstract class definition change:

```
void abstract func () = \theta; by void abstract func ();
```
If an abstract class is provided for verification, the software will make the change automatically and the virtual pure function (abstract func in the example above) will then be ignored during the verification of the abstract class.

<span id="page-441-0"></span>This means that no call will be made from the generated main, so the function is completely ignored. Moreover, if the function is called by another one, the pure virtual function will be stubbed and an orange check will be placed on the call with the message "call of virtual function [f] may be pure."

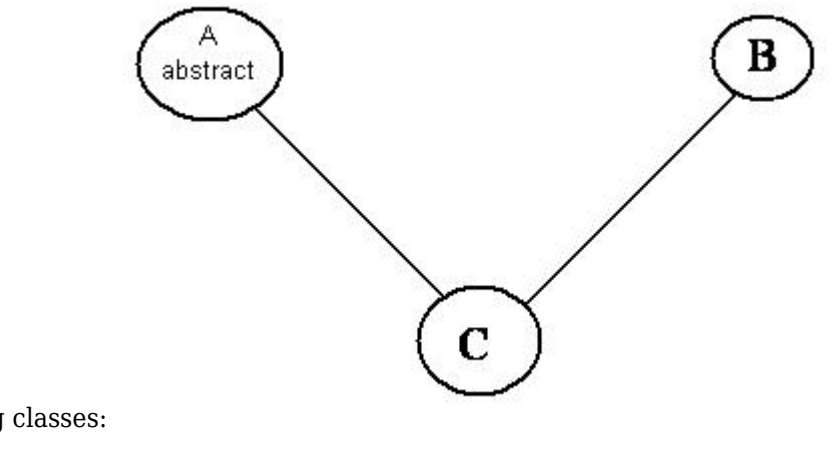

Consider the following classes:

A is an abstract class

B is a simple class.

A and B are base classes of C.

C is not an abstract class.

As it is not possible to create an object of class A, this class cannot be analyzed separately from other classes. Therefore, you are not allowed to specify class A to the Polyspace class analyzer. Of course, class C can be analyzed in the same way as in the previous section "Multiple Inheritance."

#### **Static Classes**

If a class defines a static methods, it is called in the generated main as a classical one.

#### **Inherited Classes**

When a function is not defined in a derived class, even if it is visible because it is inherited from a father's class, it is not called in the generated main. In the example below, the class Point is derived from the class Location:

```
class Location
{
protected:
     int x;
     int y;
     Location (int intx, int inty);
public:
     int getx(void) {return x;};
     int gety(void) {return y;};
};
class Point : public Location
{
protected:
     bool visible;
```

```
public :
    Point(int intx, int inty) : Location (intx, inty)
\{ \{ \} visible = false;
    };
   void show(void) { visible = true; };
     void hide(void) { visible = false;};
    bool isvisible(void) {return visible;};
};
```
Although the two methods Location::getx and Location::gety are visible for derived classes, the generated main does not include these methods when analyzing the class Point.

Inherited members are considered to be volatile if they are not explicitly initialized in the father's constructors. In the example above, the two members Location::x and Location::y will be considered volatile. If we analyze the above example in its current state, the method Location:: Location(constructor) will be stubbed.

#### **Simple Inheritance**

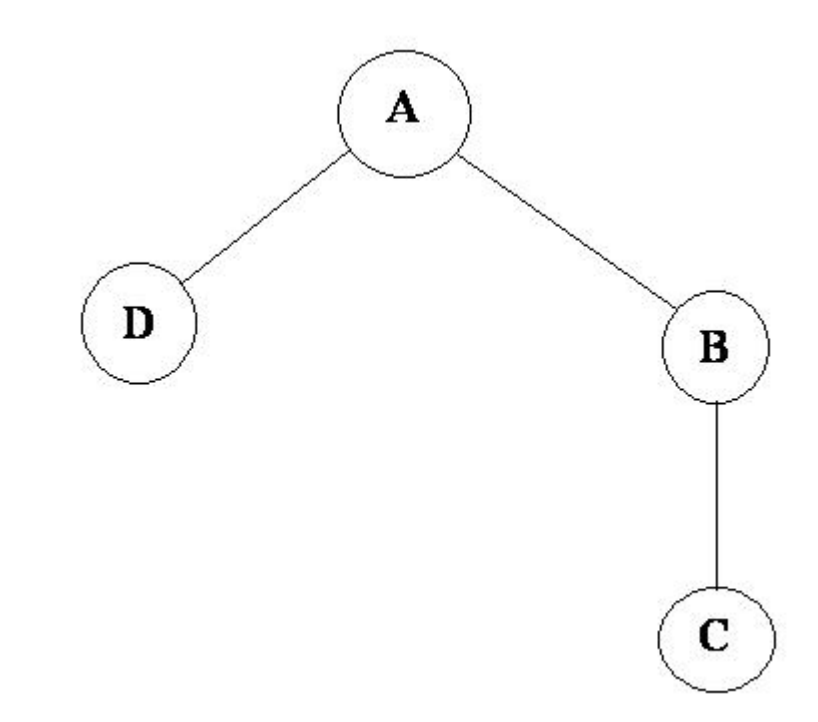

Consider the following classes:

A is the base class of B and D.

B is the base class of C.

In a case such a this, Polyspace software allows you to run the following verifications

- **1** You can analyze class A just by providing its code to the software. This corresponds to the previous "Simple Class" section in this chapter.
- **2** You can analyze class B class by providing its code and the class A declaration. In this case, A code will be stubbed automatically by the software.
- <span id="page-443-0"></span>**3** You can analyze class B class by providing B and A codes (declaration and definition). This is a "first level of integration" verification. The class analyzer will not call A methods. In this case, the objective is to find bugs only in the class B code.
- **4** You can analyze class C by providing the C code, the B class declaration and the A class declaration. In this case, A and B codes will be stubbed automatically.
- **5** You can analyze class C by providing the A, B and C code for an integration verification. The class analyzer will call all the C methods but not inherited methods from B and A. The objective is to find only defects in class C.

In these cases, there is no need to provide D class code for analyzing A, B and C classes as long as they do not use the class (e.g., member type) or need it (e.g., inherit).

### **Multiple Inheritance**

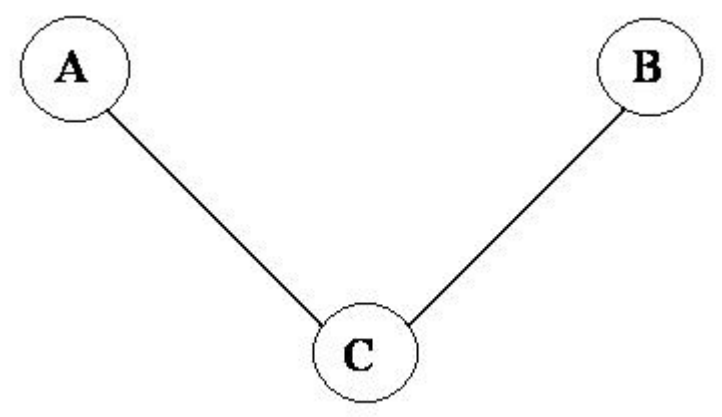

Consider the following classes:

A and B are base classes of C.

In this case, Polyspace software allows you to run the following verifications

- **1** You can analyze classes A and B separately just by providing their codes to the software. This corresponds to the previous "Simple Class" section in this chapter.
- **2** You can analyze class C by providing its code with A and B declarations. A and B methods will be stubbed automatically.
- **3** You can analyze class C by providing A, B and C codes for an integration verification. The class analyzer will call all the C methods but not inherited methods from A and B. The objective is to find bugs only in class C.

### <span id="page-444-0"></span>**Virtual Inheritance**

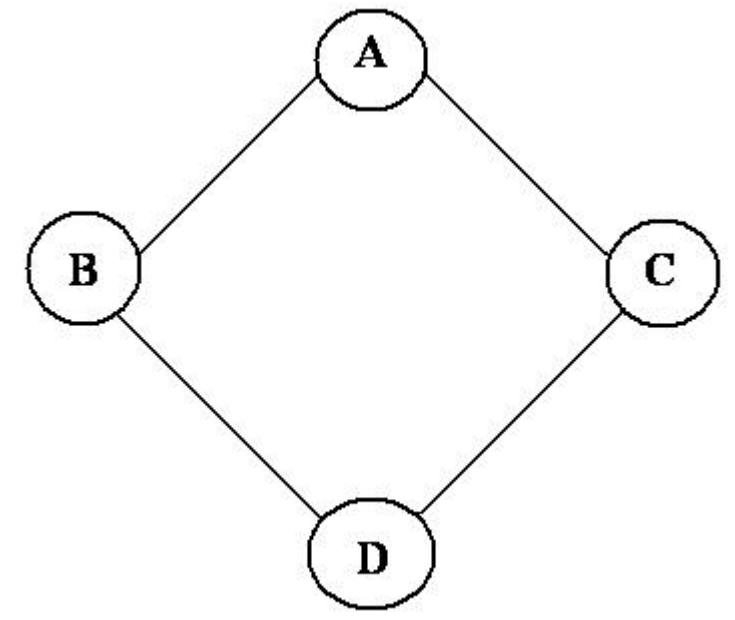

Consider the following classes:

B and C classes virtually inherit the A class

B and C are base classes of D.

A, B, C and D can be analyzed in the same way as described in the previous section "Abstract Classes."

Virtual inheritance has no impact on the way of using the class analyzer.

#### **Class Integration**

Consider a C class that inherits from A and B classes and has object members of AA and BB classes.

A class integration verification consists of verifying class C and providing the codes for A, B, AA and BB. If some definitions are missing, the software will automatically stub them.

### **See Also**

["Provide Context for C++ Code Verification" on page 14-4](#page-431-0)

# **Configure Code Prover Run-Time Checks**

# **Modify or Disable Code Prover Run-Time Checks**

A Code Prover analysis exhaustively checks source code for common run-time errors. The exhaustive nature of the static analysis is designed to prevent the errors from occurring at run time in safety critical software. Because of the safety critical intent of the analysis, Code Prover does not allow you to:

- Selectively disable specific run-time checks.
- Hide results of run-time checks from the results list through source code annotations. You can justify the results through annotations but the justified results continue to appear in the results list.

You can choose to suppress specific results by applying filters *after the analysis* or even creating filtered reports. If you create a filtered report from the Code Prover results, the report shows the filters and reflects your choices. For more information, see ["Filter and Group Results" on page 20-2](#page-657-0) and ["Generate Reports" on page 21-2](#page-667-0).

However, you can modify the default behavior of certain checks and completely disable the checks for initialization. When you generate a report from the analysis results, the report shows the use of these options.

This topic lists the options that modify the default behavior of certain run-time checks. Note that though an option primarily addresses a specific type of check, checks of other types are also impacted. See ["Code Prover Analysis Following Red and Orange Checks" on page 17-42](#page-499-0).

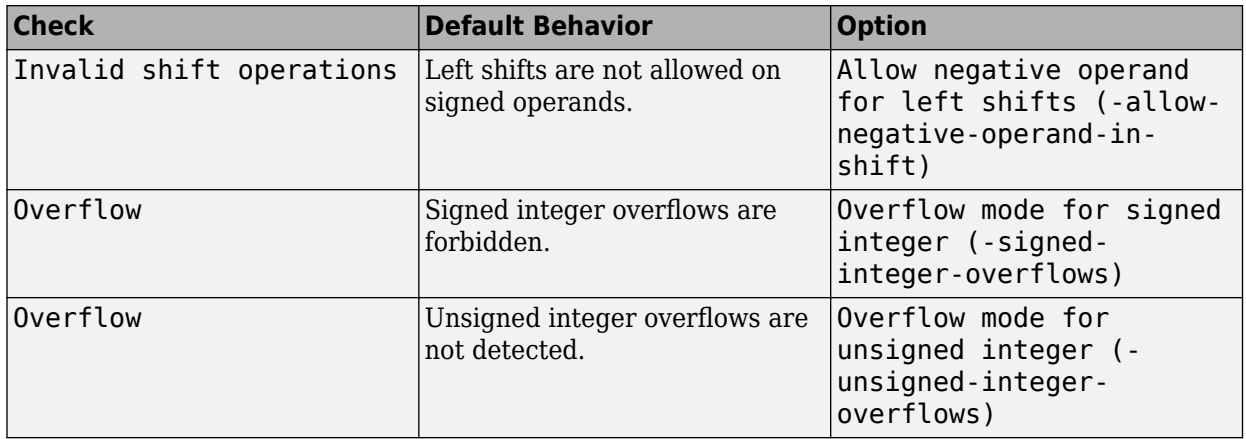

### **Integer Overflow**

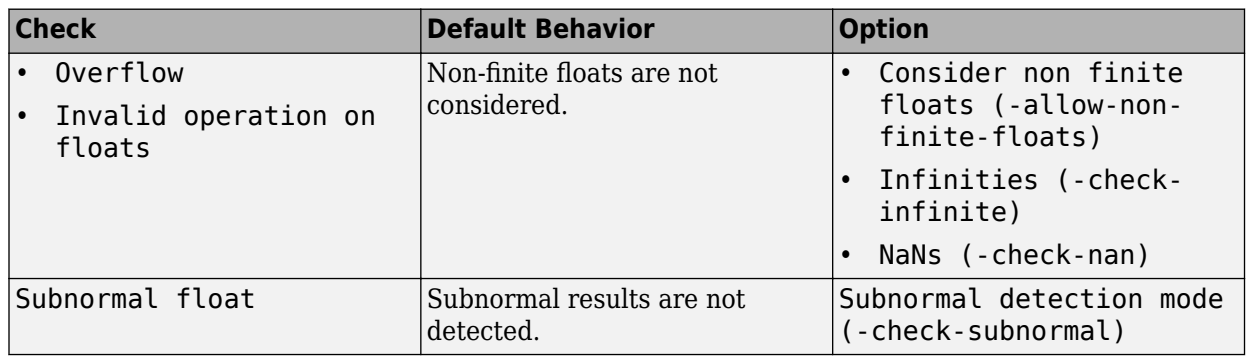

# **Floating Point Overflow**

# **Initialization**

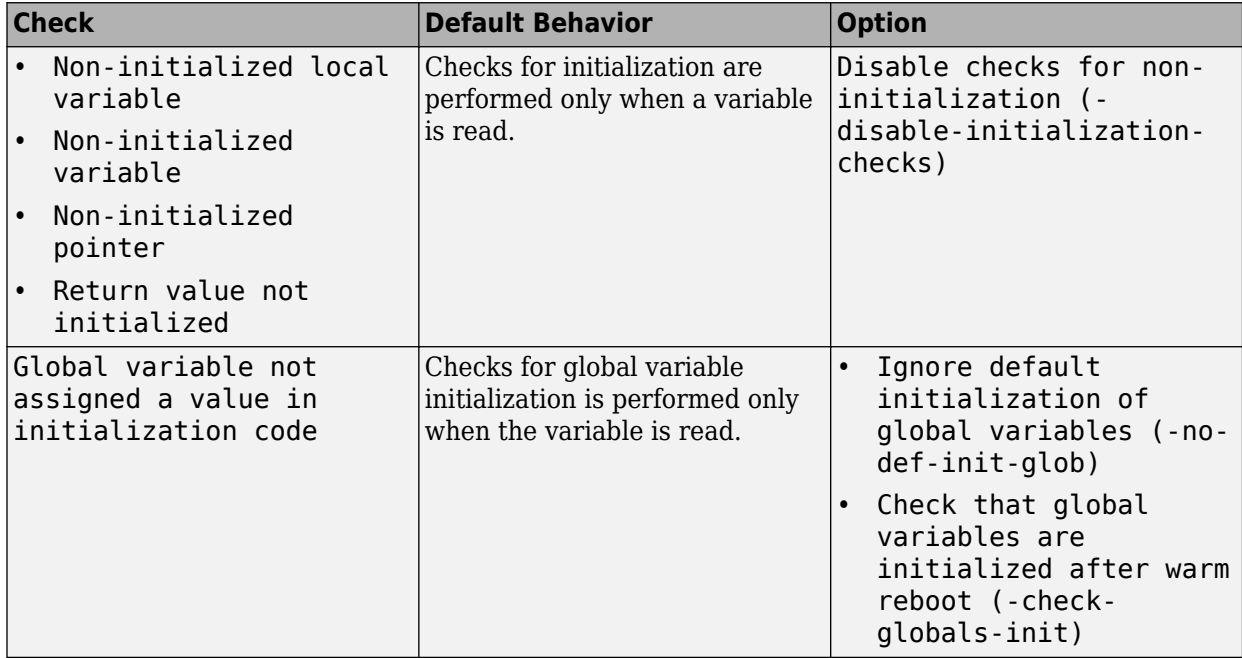

# **Library Functions**

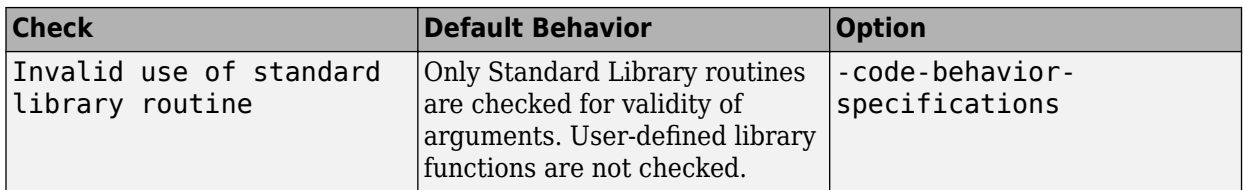

## **Pointers**

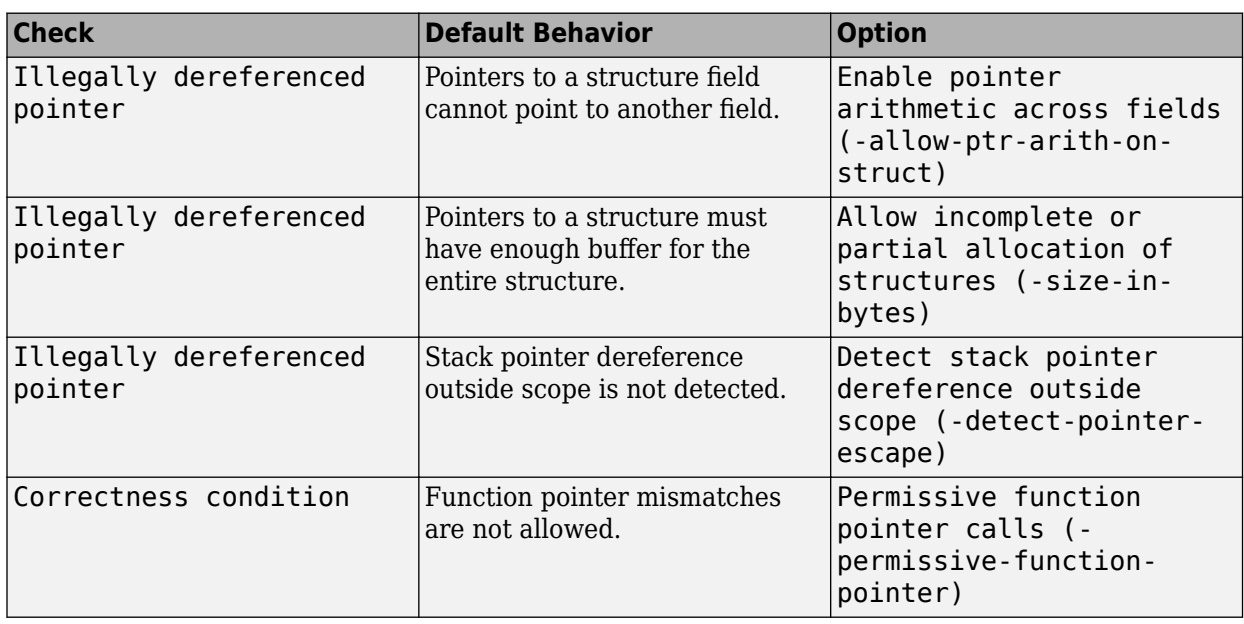

# **Unreachable Code or Dead Code**

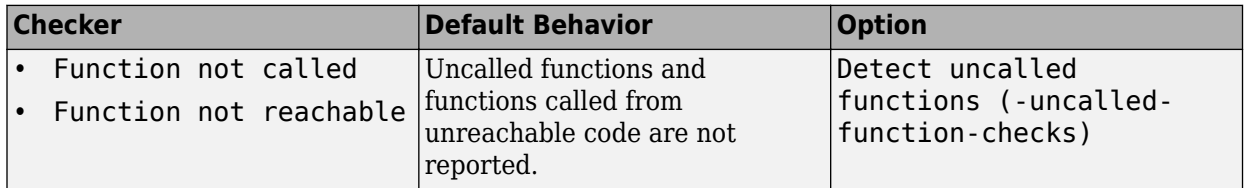

# **See Also**

## **More About**

• ["Specify Polyspace Analysis Options" on page 8-2](#page-219-0)

# **Configure Comment Import from Previous Results**

- • ["Import Review Information from Previous Polyspace Analysis" on page 16-2](#page-451-0)
- • ["Import Existing MISRA C: 2004 Justifications to MISRA C: 2012 Results" on page 16-6](#page-455-0)

# <span id="page-451-0"></span>**Import Review Information from Previous Polyspace Analysis**

After you have reviewed analysis results, you can reuse information from the review for subsequent analyses. If you specify a result status or severity or add notes in your results file, they carry over to the results of the next analysis on the same project. If you add the same information as comments to your code (annotate), they carry over to any subsequent analysis of the code, whether in the same project or not. You can also hide results using code annotations. For more information on commenting, see ["Address Polyspace Results Through Bug Fixes or Justifications" on page 19-2](#page-619-0).

This topic shows how to import review information from one result file to another. Importing the review information saves you from reviewing already justified results. For instance, after you import

the information, on the **Results List** pane (user interface of desktop products), clicking the  $\triangleright$  icon skips justified results. Using this icon, you can browse through unreviewed results. You can also filter the justified checks from display.

### **Automatic Import from Last Analysis**

By default, in the Polyspace user interface (desktop products only), review information is imported automatically from the most recent analysis on the project module. You can disable this default behavior.

- **1** Select **Tools** > **Preferences**, which opens the Polyspace Preferences dialog box.
- **2** Select the **Project and Results Folder** tab.
- **3** Under Import Comments, clear Automatically import comments from last verification.
- **4** Click **OK**.

If you upload results to the Polyspace Access web interface, review information from the last run of the same project are applied to the current run. You cannot disable the automatic import.

If you run analysis at the command line (and do not upload results to the Polyspace Access web interface), you have to explicitly import from another set of results. See ["Command Line" on page 16-](#page-452-0) [3.](#page-452-0)

## **Import from Another Analysis Result**

You can import review information directly from another Polyspace result to the current result.

If a result is found in both a Bug Finder and Code Prover analysis, you can add review information to the Bug Finder result and import to the Code Prover result. For instance, most coding rule checkers are common to Bug Finder and Code Prover. You can add review information to coding rule violations in Bug Finder and import to the same violations in Code Prover.

### **User Interface (Desktop Products Only)**

To import review information from another set of results:

- <span id="page-452-0"></span>**1** Open the current analysis results.
- **2** Select **Tools** > **Import Comments**.
- **3** Navigate to the folder containing your previous results.
- **4** Select the other results file (with extension .psbf or .pscp) and then click **Open**.

The review information from the previous results are imported into the current results.

#### **Command Line**

Use the option -import-comments during analysis to import comments from a previous verification.

To import review information from multiple results, use the polyspace-comments-import command.

### **Import Algorithm**

You can directly import review information from another set of results into the current results. However, it is possible that part of your review information is not imported to a subsequent analysis because:

• You have changed your source code so that the line with a previous result is not exactly identical to the line in the current run.

The comment import tool accounts for additional code that simply shifts an existing line. For instance, the tool recognizes that line 10 in Run 1 and line 12 in Run 2 have the same statement. If a division by zero occurs on line 10 in Run 1 and you have not fixed the issue in Run 2, the result along with associated review information are imported to line 12 in Run 2.

```
• Run 1:
```

```
10 baseLine = min/numRecipients;
11 
12
```
• Run 2:

```
10 /* Calculate a baseline per recipient
11 based on minimum available resources */
12 baseLine = min/numRecipients;
```
However, if you change the line content itself, for instance, change numRecipient to numReceiver, the result and review information are not imported.

- You have changed your source code so that the Code Prover result color has changed.
- You entered new review information for the same result.

If the content of a line does not change and shows the same result as the previous analysis, the review information is imported. In unlikely scenarios, you might get the same result on the same line despite changing previous lines that lead to the result. Your review information from a previous analysis is then imported to the new result. If you justified the previous result with a status such as Not a defect, it is likely that you want to continue this justification with the new result. For

instance, if you accepted an overflow previously because you accounted for a wrap-around behavior after the overflow, you are likely to accept the overflow whatever the cause. In a few cases, you might want to review the result again and might not be aware that the result merits another review. To avoid this situation:

- When justifying nonlocal results that are related to previous events, use careful judgement.
- For critical components, conduct periodic assessments of justified results to see if the justifications still apply. Such assessments are useful specially for the Code Prover run-time checks.

# **View Imported Review Information That Does Not Apply**

In the Polyspace user interface (desktop products only), the Import Checks and Comments Report highlights differences between two analysis results. When you import review information from a previous analysis, you can see this report. If you have closed the report after an import, to review the report again:

### **1** Select **Window** > **Show/Hide View** > **Import Comments Report**.

The Import Checks and Comments Report opens, highlighting differences in the two results.

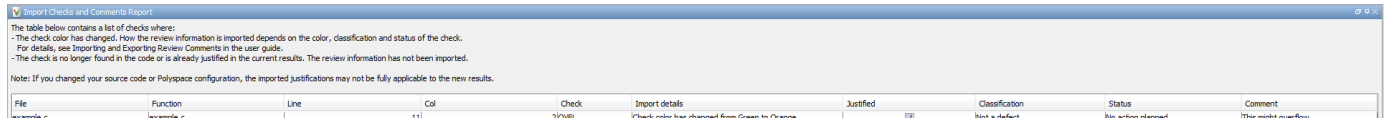

**2** Review the differences between the two results.

Your review information can differ between two results because of the following reasons:

• In Code Prover, if the check color changes, Polyspace imports the **Comment** field but not the **Status** field. In addition, Polyspace imports the **Severity** and **Justified** fields depending on the color change.

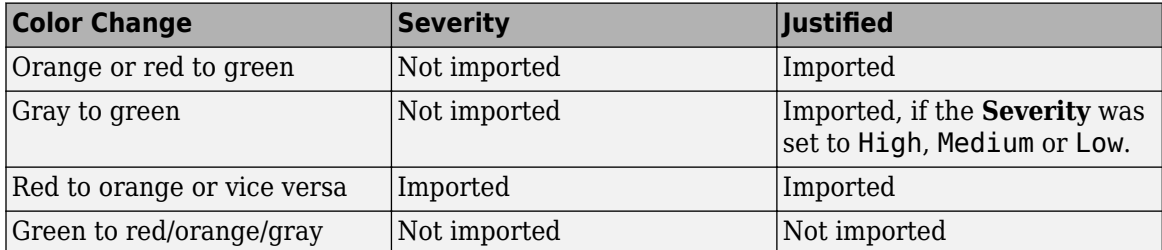

- If a result no longer appears in the code, Polyspace highlights only the change in the Import Checks and Comments Report. It does not import review information from the previous result.
- If you have already entered different review information for the same check, Polyspace highlights only the change in the Import Checks and Comments Report. It does not import review information from the previous result.

## **See Also**

-import-comments | polyspace-comments-import

# <span id="page-455-0"></span>**Import Existing MISRA C: 2004 Justifications to MISRA C: 2012 Results**

When you check your code for MISRA C: 2012 violations, Polyspace imports justifications of MISRA C: 2004 violations from previous analyses (if they exist). You can upgrade from checking of MISRA C: 2004 rules to MISRA C: 2012 rules while retaining your justifications. For general rules on comment import, see ["Import Review Information from Previous Polyspace Analysis" on page 16-2.](#page-451-0)

The software maps MISRA C: 2004 **Status**, **Severity**, and **Comment** values that you added through the user interface or code annotations to the corresponding MISRA C: 2012 results, if the results exist. For more information about mapping, consult addendum one of the MISRA C: 2012 publication.

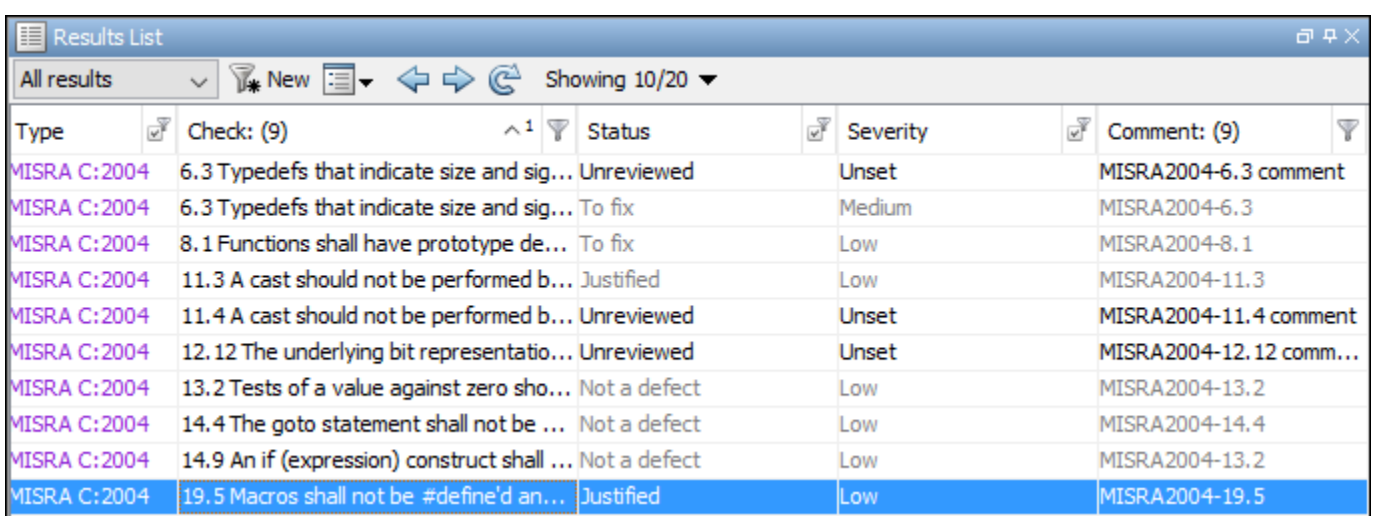

If you are transitioning from MISRA C: 2004 to MISRA C: 2012, you do not have to review results that you have already justified.

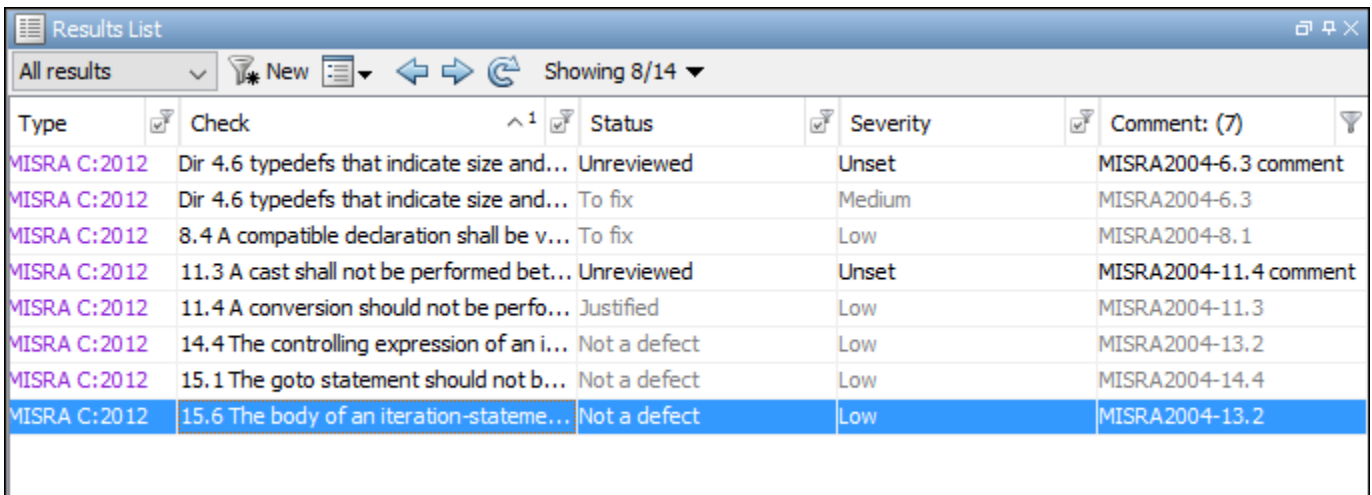

### **Mapping Multiple MISRA C: 2004 Annotations to the Same MISRA C: 2012 Result**

When you justify MISRA C: 2004 violations by using code block syntax or multiple line annotation syntax, and multiple violations map to the same MISRA C: 2012 rule, Polyspace does not import each result justification. Instead, the software imports only one set of **Status**, **Severity**, and **Comment** values and applies these values to all the instances of that particular MISRA C: 2012 rule violation.

For example, suppose that you analyze your code and find violations of MISRA C: 2004 rules 16.3 and 16.5. You can justify these results by using the annotation syntax where you enter a different status and explanatory comment for each rule.

```
//polyspace-begin misra2004:16.3 [Status 1] "Explanatory comment 1"
//polyspace-begin misra2004:16.5 [Status 2] "Explanatory comment 2"
code block start;
/* This block of code contains violations of
MISRA C:2004 rules 16.3 and 16.5 */
code block end;
//polyspace-end misra2004:16.3 
//polyspace-end misra2004:16.5
```
The previous violations map to MISRA C: 2012 rule 8.2. When you check your annotated code against MISRA C: 2012 rules, Polyspace imports only the first line of annotations (for rule 16.3) and applies it to all rule 8.2 results. The second line of annotations for rule 16.5 is ignored. In the **Results List** pane, all violations of rule 8.2 have the **Status** column set to **Status 1** and the **Comment** column set to **"Explanatory comment 1"**.

**Note** The **Output Summary** pane displays a warning message for every result where the imported annotation conflicts with the original annotation. After you import your MISRA C: 2004 annotations, check that a justified status has not been assigned to results you intend to investigate or fix.

### **See Also**

Check MISRA C:2004 (-misra2) | Check MISRA C:2012 (-misra3)

### **More About**

• ["Annotate Code and Hide Known or Acceptable Results" on page 19-6](#page-623-0)

# **Interpret Polyspace Code Prover Results**

- • ["Interpret Polyspace Code Prover Results" on page 17-2](#page-459-0)
- • ["Code Prover Result and Source Code Colors" on page 17-8](#page-465-0)
- • ["Code Prover Run-Time Checks" on page 17-13](#page-470-0)
- • ["Dashboard" on page 17-16](#page-473-0)
- • ["Concurrency Modeling" on page 17-20](#page-477-0)
- • ["Results List" on page 17-21](#page-478-0)
- • ["Source" on page 17-24](#page-481-0)
- • ["Result Details" on page 17-30](#page-487-0)
- • ["Call Hierarchy" on page 17-33](#page-490-0)
- • ["Variable Access" on page 17-36](#page-493-0)
- • ["Code Prover Analysis Following Red and Orange Checks" on page 17-42](#page-499-0)
- • ["Order of Code Prover Run-Time Checks" on page 17-46](#page-503-0)
- • ["Orange Checks in Code Prover" on page 17-48](#page-505-0)
- • ["Managing Orange Checks" on page 17-51](#page-508-0)
- • ["Critical Orange Checks" on page 17-55](#page-512-0)
- • ["Limit Display of Orange Checks" on page 17-57](#page-514-0)
- • ["Software Quality Objectives" on page 17-60](#page-517-0)
- • ["Reduce Orange Checks" on page 17-67](#page-524-0)
- • ["Test Orange Checks for Run-Time Errors" on page 17-70](#page-527-0)
- • ["Limitations of Automatic Orange Tester" on page 17-73](#page-530-0)

# <span id="page-459-0"></span>**Interpret Polyspace Code Prover Results**

When you open the results of a Polyspace Code Prover analysis, you see a list on the **Results List** pane. The list consists of run-time checks, coding rule violations, code metrics and global variable usage.

You can first narrow down the focus of your review:

- Use filters on the results list columns. For instance, you can focus on red checks.
- Organize results by file and function. Use the  $\mathbb{E}$   $\mathbf{\cdot}$  icon above the list.

Because the results of a Code Prover run-time check are dependent on the results of previous checks, it helps to go through run-time checks from the beginning to the end of a function.

See also ["Filter and Group Results" on page 20-2.](#page-657-0) Once you narrow down the list, you can begin reviewing individual results. This topic describes how to review a result.

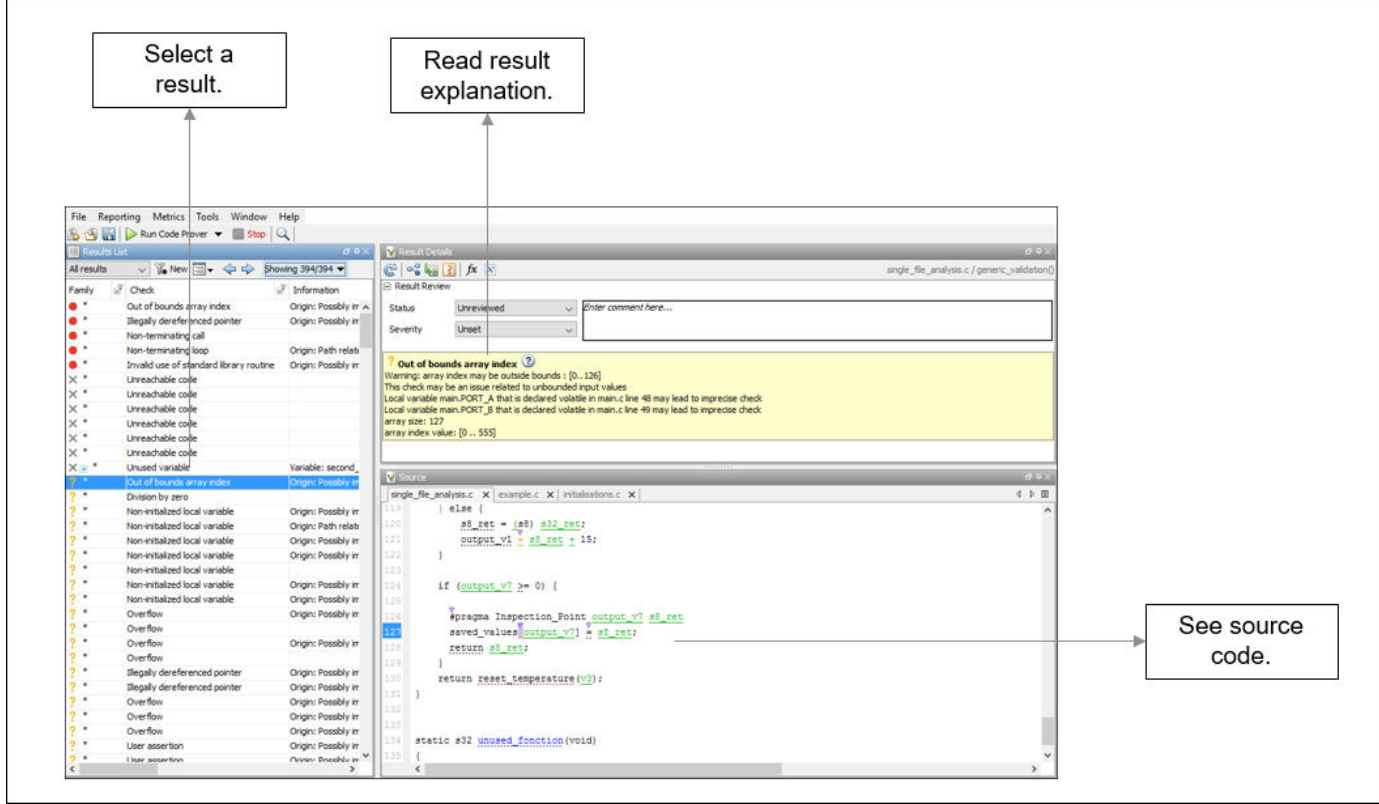

To begin your review, select a result in the list.

### **Interpret Result**

#### **Interpret Message**

The first step is to understand what the issue is. Read the message on the **Result Details** pane and the related line of code on the **Source** pane.

At this point, you might be ready to decide whether to fix the issue.

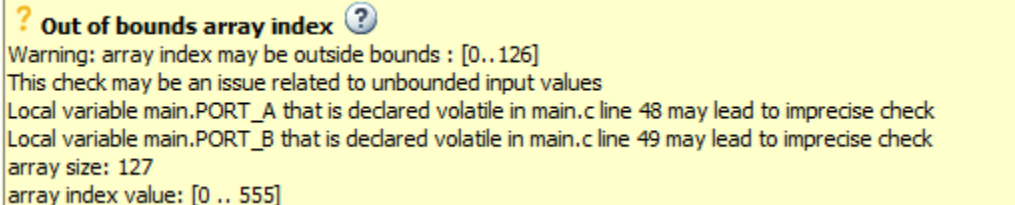

The message consists of several parts:

- Check color and icon: See ["Code Prover Result and Source Code Colors" on page 17-8.](#page-465-0) In case of checks for run-time errors:
	- : Red indicates a definite error.
	- **•** : Orange indicates a possible error.
	- $\bullet$   $\bullet$  : Gray indicates unreachable code.
	- $\bullet$   $\bullet$  : Green indicates that a specific error cannot happen.
- Description of the run-time check.

In the preceding example, the check determines if an array index goes outside the array bounds.

• Values relevant to the run-time check.

In the example, the message states the array size (127), the array bounds (0..126), and the range of values that the array index variable can take at that point in the code (0..555).

• Relevant sources of imprecision (for orange checks).

In the example, the message states that two volatile variables might be responsible for the check.

#### **See Variable Ranges in Source Code Tooltips**

On the **Source** pane, variables and operations with tooltips are underlined.

output  $v1 \stackrel{v}{=}$   $s8$  ret + 15;

In this example, tooltips appear on:

• s8 ret: You see its data type and range of values before the + operation.

If a data type conversion occurs during the + operation, you also see this conversion in the tooltip.

- +: You see the value of the left and right operand, and the result.
- =: You see any data type conversion that occurs during the assignment and the result.

#### **Get Additional Help**

Sometimes, you need additional help for certain results. To open a help page for the selected result, click the  $\circled{?}$  icon. See code examples that illustrate the result.

### **Find Root Cause of Result**

Sometimes, the root cause might be far from the actual location where the result is displayed. For instance, a variable that you read might be non-initialized because the initialization is not reachable. The defect is shown when you read the variable, but the root cause is possibly a previous if or while condition that is always false.

#### **Navigate in Source Code**

Sometimes, the **Result Details** pane shows one sequence of events that leads to the result. However, in most situations, you have to find your own navigation pathways through the code. Using tooltips on variables, follow the propagation of variable ranges as you navigate through the code.

```
int func (int var) { /* Initial range of var */ … 
    var -= get (); /* New range of var */ …
    set(\&var); /* New range of var */}
```
Use these quick navigation pathways in the user interface:

• Search for all references to a variable and browse through them.

Right-click the variable name on the **Source** pane and select **Search For All References**. Alternatively, double-click the variable. These options perform more than a string match. The options show only instances of a specific variable and not other variables with the same name in other scopes.

• Navigate from a function call to its definition.

Right-click the function name on the **Source** pane. Select **Go To Definition**.

• Navigate from a function to its callers and callees.

Click the  $\frac{dx}{dx}$  icon on the **Result Details** pane. You see the function containing the result, with its callers and callees. Click a caller or callee name to navigate to the call site. Double-click a name to navigate to the definition.

Alternatively, click the  $\infty$  icon to see a graphical representation of the call sequence leading to the result. To navigate to functions in this sequence, click through nodes in the graph.

• Navigate from a function call or loop keyword to an error in the function or loop body.

If the error occurs only in a specific function call or specific loop iteration, the function call or loop iteration is highlighted red. Right-click the red function call or loop keyword. Select **Go To Cause** if the option is available.

• Navigate across all instances of a global variable.

Click the **x** icon on the **Result Details** pane. See all global variables in the result and read/write operations on them.

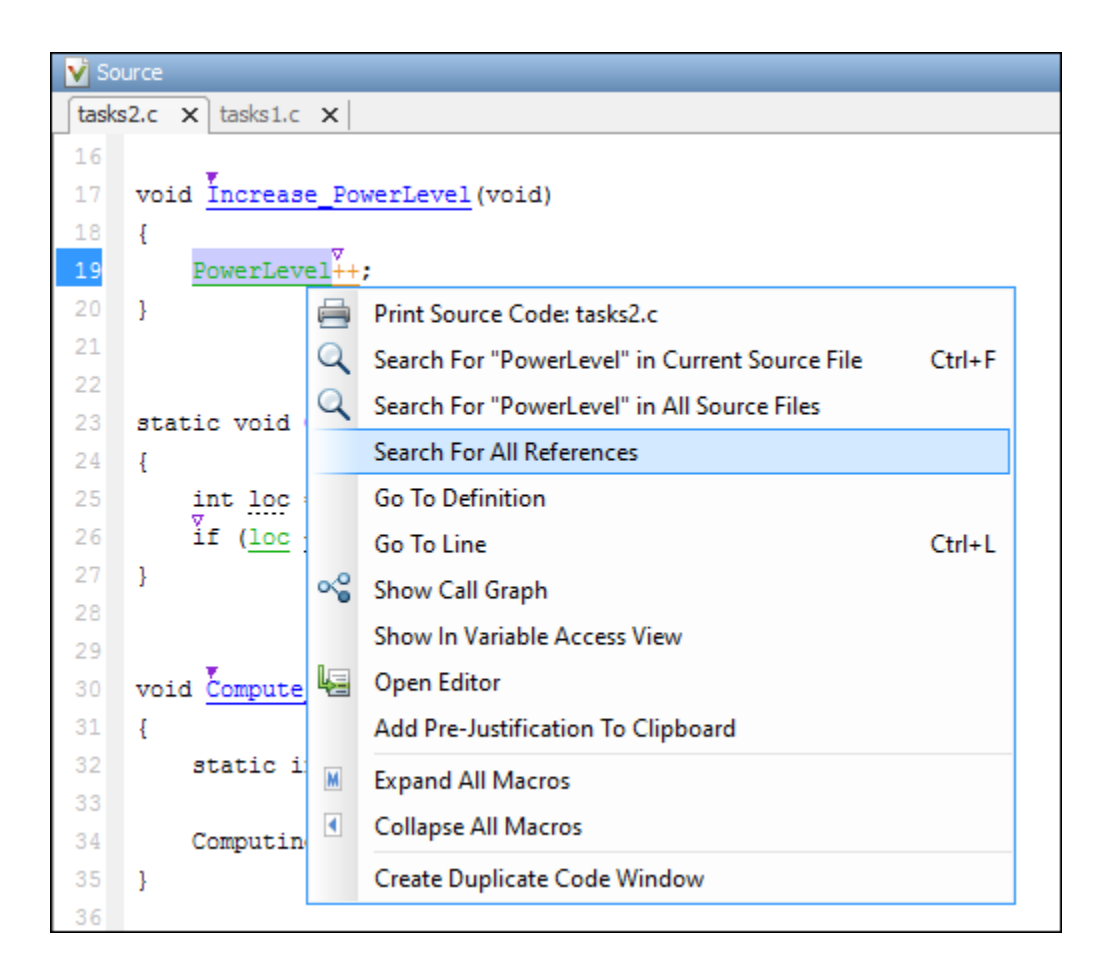

Before you begin navigating through pathways in your code, determine what you are looking for and choose the appropriate navigation tool. For instance:

- To investigate a **Non-initialized variable** check, you might want to make sure that the variable is not initialized at all. Look for previous instances of the variable and see if it is initialized.
- To investigate a violation of **MISRA C:2012 Rule 17.7**:

The value returned by a function having non-void return type shall be used.

you might want to navigate from a function call to the function definition.

For other examples of what to look for, see ["Code Prover Run-Time Checks" on page 17-13](#page-470-0). After you

navigate away from the current result, use the icon on the **Result Details** pane to return to that result.

If you click a source code token containing a result, the previous result selection on the **Results List** and details on the **Result Details** pane do not change. You can keep the result in the results list and the result details pinned while navigating in the source code. Sometimes, you might want to see the result associated with a token. To update the result selection and the details, Ctrl-click the token or right-click and select **Select Results At This Location**.

#### **Navigate in Separate Window**

If reviewing a result requires deeper navigation in your source code, you can create a duplicate source code window that focuses on the result while you navigate in the original source code window.

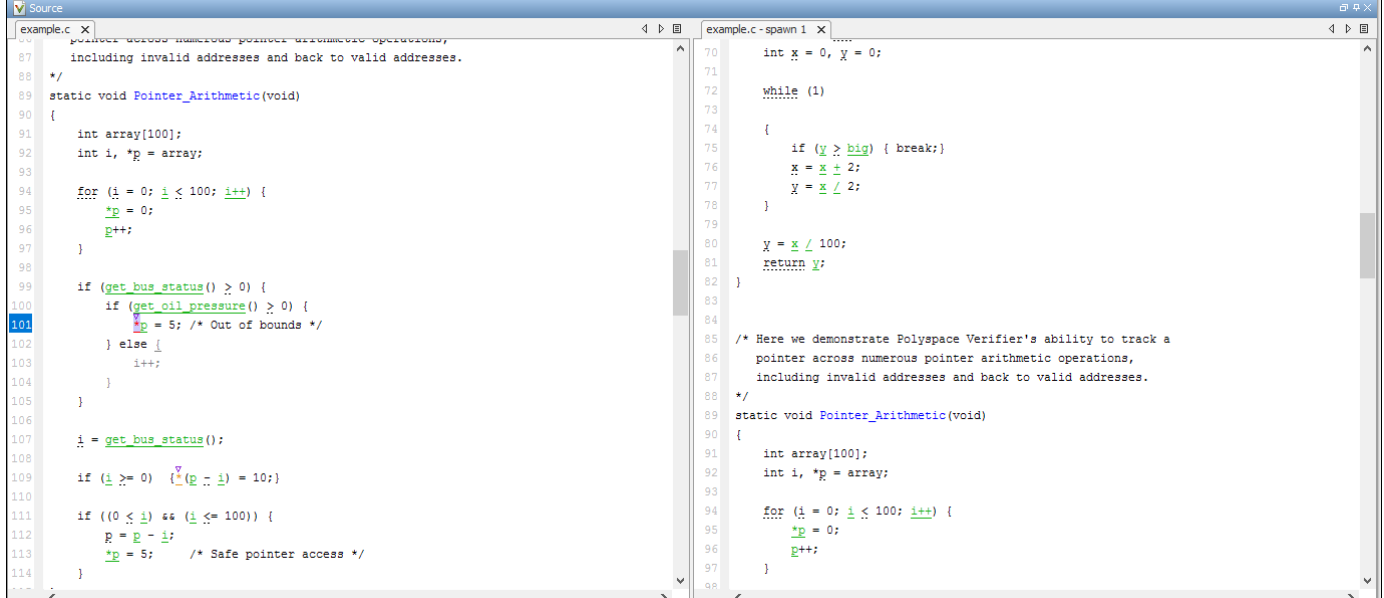

Right-click in the **Source** pane and select **Create Duplicate Code Window**. Right-click the tab showing the duplicate file name (ending with -spawn 1) and select **New Vertical Group**.

Perform the navigation steps in the duplicate file window while the defect still appears in the original file window. After the investigation is complete, close the duplicate window.

# **See Also**

# **More About**

- • ["Filter and Group Results" on page 20-2](#page-657-0)
- • ["Address Polyspace Results Through Bug Fixes or Justifications" on page 19-2](#page-619-0)

# <span id="page-465-0"></span>**Code Prover Result and Source Code Colors**

This topic explains the various colors used in displaying the results of a Polyspace Code Prover analysis.

# **Result Colors**

Polyspace displays the different verification results with specific icons and colors on the **Results List** and **Result Details** pane.

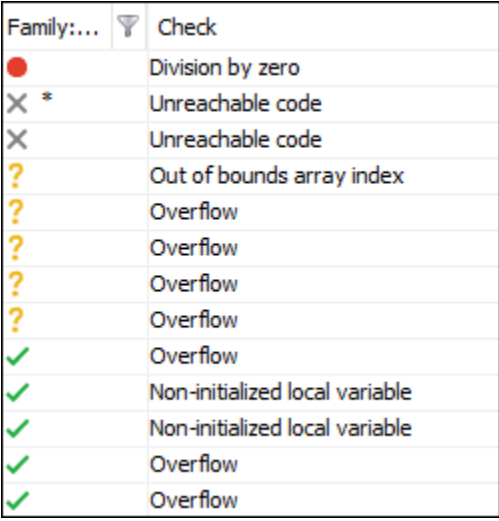

### **Run-Time Checks**

Polyspace Code Prover checks each operation in your code for particular run-time errors. The software assigns a color to the operation based on whether it proved the existence or absence of a run-time error on all or some execution paths.

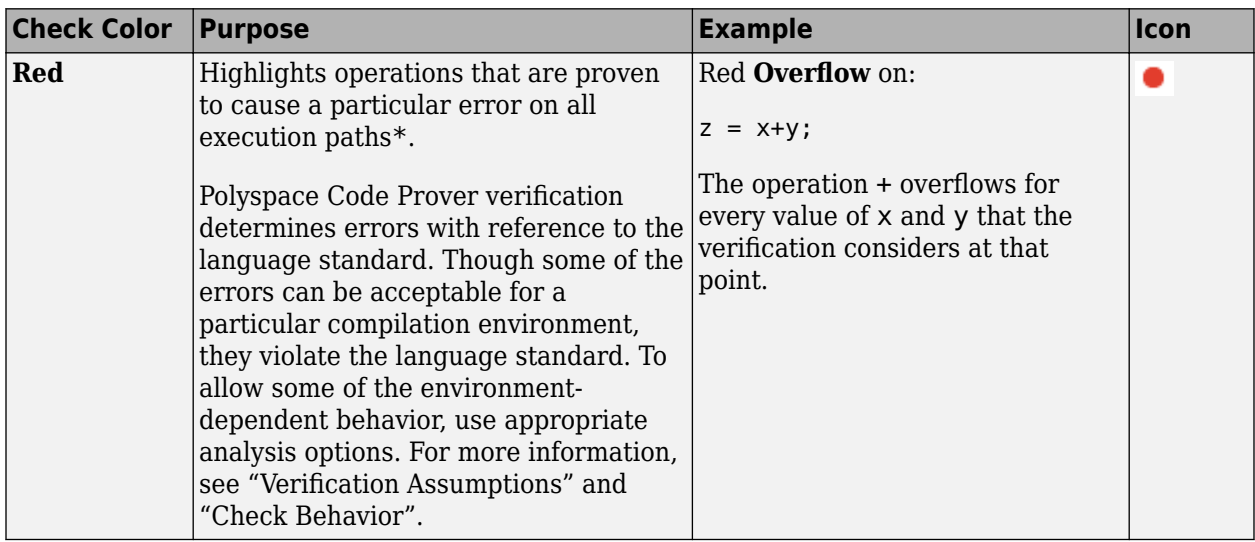

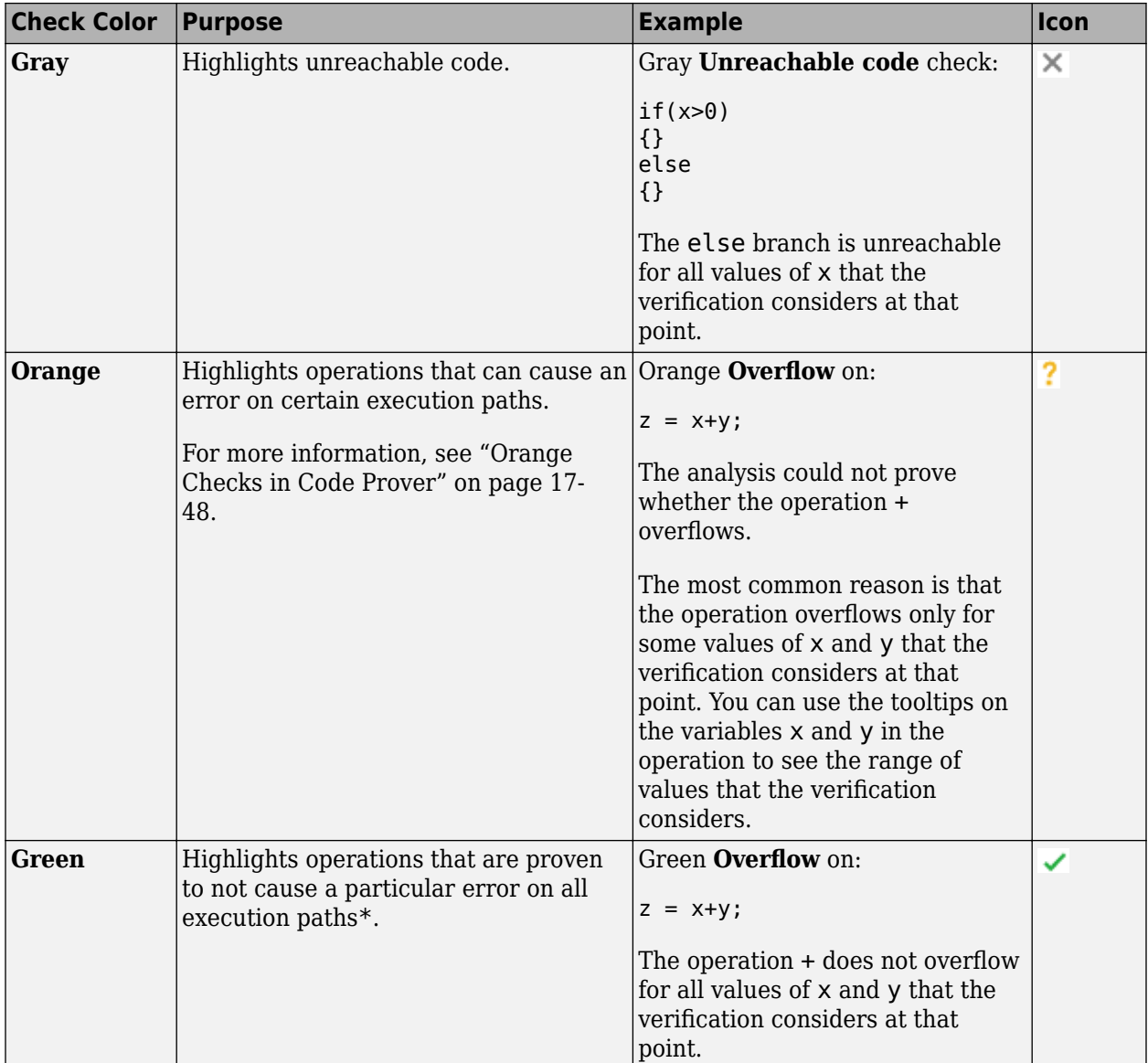

\* For most checks, the software terminates an execution path following the first run-time error on the path. Therefore, if it proves a definite error (red) or absence of error (green) on an operation, the proof is valid only for the execution paths that have not yet been terminated at that point in the code. See ["Code Prover Analysis Following Red and Orange Checks" on page 17-42.](#page-499-0)

### **Other Results**

Besides checks for run-time errors, Polyspace Code Prover also displays other results about your code.

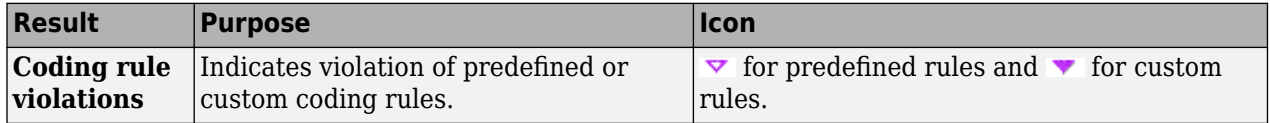

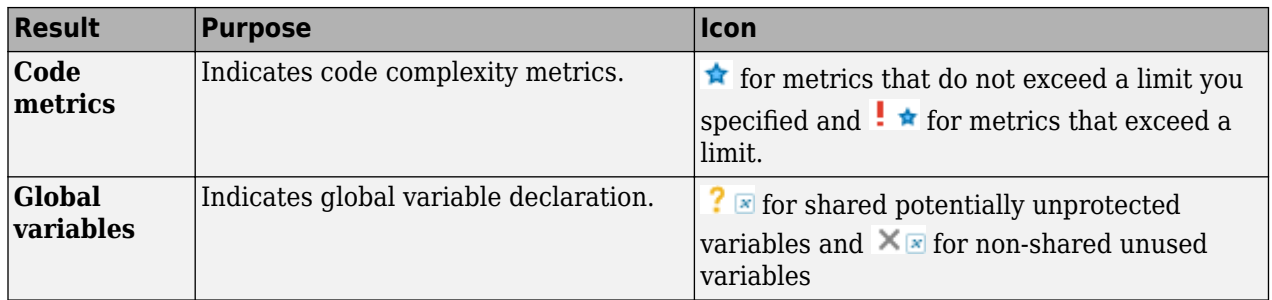

### **Source Code Colors**

Polyspace uses the following color scheme for displaying code on the **Source** pane.

• *Lines with checks*:

For every check on the **Results List** pane, Polyspace assigns the check color to the corresponding section of code.

• For lines containing macros, if the macro is collapsed, then Polyspace colors the entire line with the color of the most severe check on the line. The severity decreases in this order: red, gray, orange, green.

This unreachable for loop contains a macro MAX\_SIZE. The entire line is colored gray.

for  $(i = 0; i < MAX SIZE; i++)$ 

If there is no check in a line containing a macro, Polyspace underlines the line in black when the macro is collapsed.

• For all other lines, Polyspace colors only the keyword or identifier associated with the check.

This assignment has three checks: i and used global are initialized but the array tab can be accessed outside its bounds. The [ operator is colored orange to indicate the issue.

 $tab[i] = used_global;$ 

• *Lines with coding rule violations*:

For every coding rule violation on the **Results List** pane, Polyspace assigns to the corresponding keyword or identifier

• A  $\triangledown$  (inverted triangle) symbol if the coding rule is a predefined rule. The predefined rules available are MISRA C, MISRA AC AGC, MISRA C++, or JSF C++.

This if statement and || operation violates MISRA rules.

if  $(x < 0 \tmid x > 20)$  return -1;

 $A \bullet$  symbol if the coding rule is a custom rule.

This function name violates a custom naming convention.

int polynomia (int input)
• *Lines with tooltips*:

If a tooltip is available for a keyword or identifier on the **Source** pane, Polyspace:

• Uses solid underlining for the keyword or identifier if it is associated with a check.

This line has both checks and tooltips on input, % and used global.

result = input  $\frac{1}{3}$  used global;

• Uses dashed underlining for the keyword or identifier if it is not associated with a check.

This line has tooltips on for and <, but no checks on them.

for  $(i = 0; i < 10; i++)$ 

• Uses dashed red underlining on function calls or loop commands to indicate that the function body or loop body contains a potential run-time error. The tooltip shows the line in the function or loop body that causes the error.

This call to function with red leads to a run-time error.

```
i = function with red(0);
```
• *Function definitions:* 

When a function is defined, Polyspace colors the function name in blue.

void task1(void) {

• *Lines deactivated due to conditional compilation*:

Polyspace assigns a lighter shade of gray to code deactivated due to conditional compilation. Such code occurs, for instance, in #ifdef statements where the macro for a branch is not defined. This code does not affect the verification.

```
#ifdef ACTIVE
       /* this code is not processed! */
       tab[0] = used global;
```
### **Global Variable Colors**

The **Variable Access** pane shows the global variables in your code along with the read and write operations on the variables.

For instance, used qlobal is a global variable that is accessed four times: once during initialization, once in the function function with red, and twice in the function function with grey.

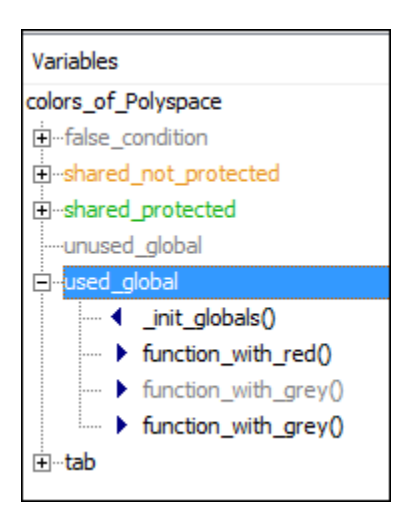

The color scheme is as follows:

- *Variable colors*:
	- Orange: Shared, unprotected global variable (only applicable to multitasking code)
	- Green: Shared, protected global variable (only applicable to multitasking code)
	- Black: Unshared, used global variable
	- Gray: Unshared, unused global variable

See "Global Variables".

• *Operation colors*: If an operation occurs in unreachable code, it is grey, otherwise black.

In the preceding example, one operation in the function function with grey is unreachable but the other is reachable.

For more information, see ["Variable Access" on page 17-36.](#page-493-0)

# **Code Prover Run-Time Checks**

Polyspace Code Prover checks each operation in your code for certain run-time errors and displays the result as a red, green or orange check. For more information, see ["Code Prover Result and Source](#page-465-0) [Code Colors" on page 17-8.](#page-465-0)

You must review a red or orange check and determine whether to fix your code. The tables below list the checks that Polyspace Code Prover performs and how you can review them.

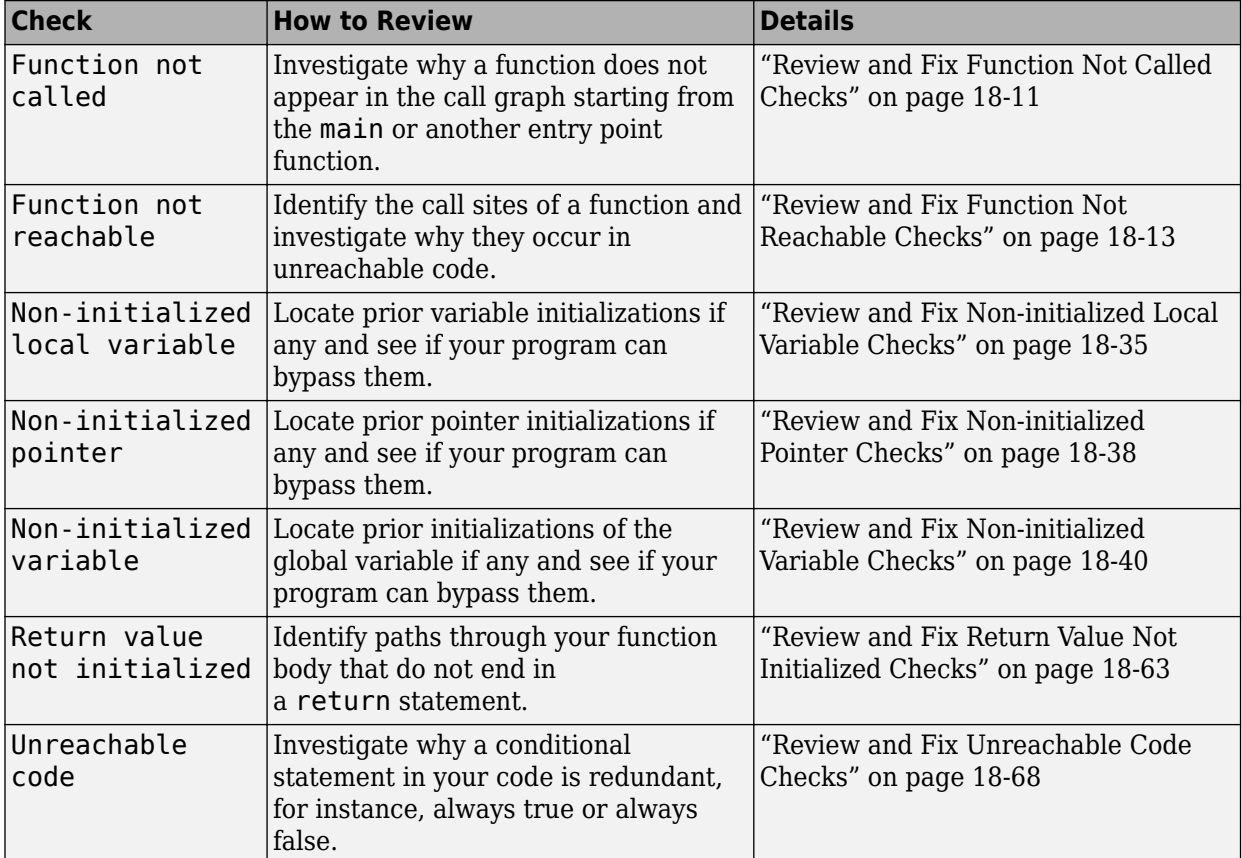

## **Data Flow Checks**

## **Numerical Checks**

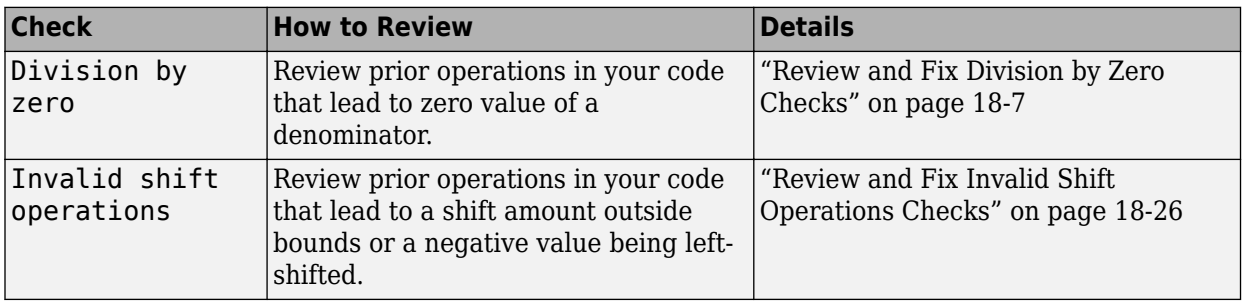

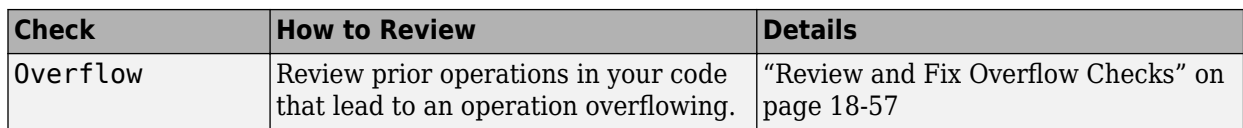

## **Static Memory Checks**

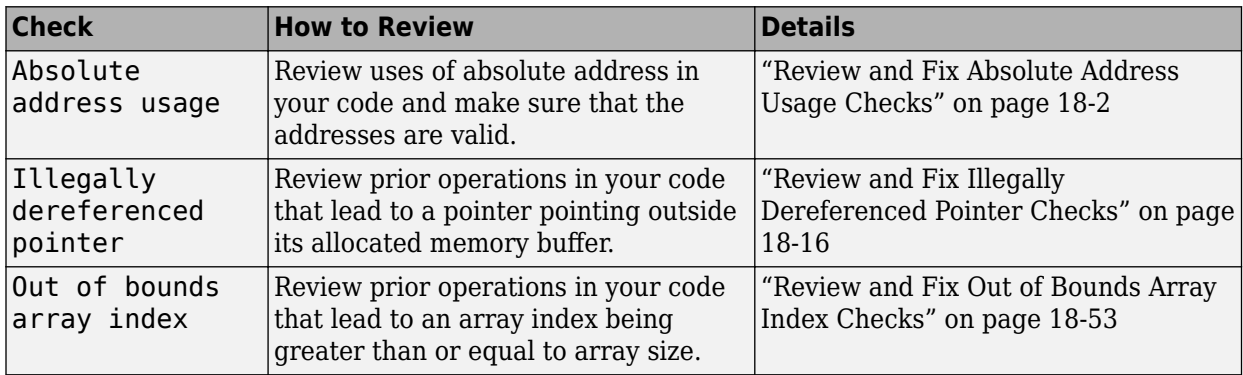

## **Control Flow Checks**

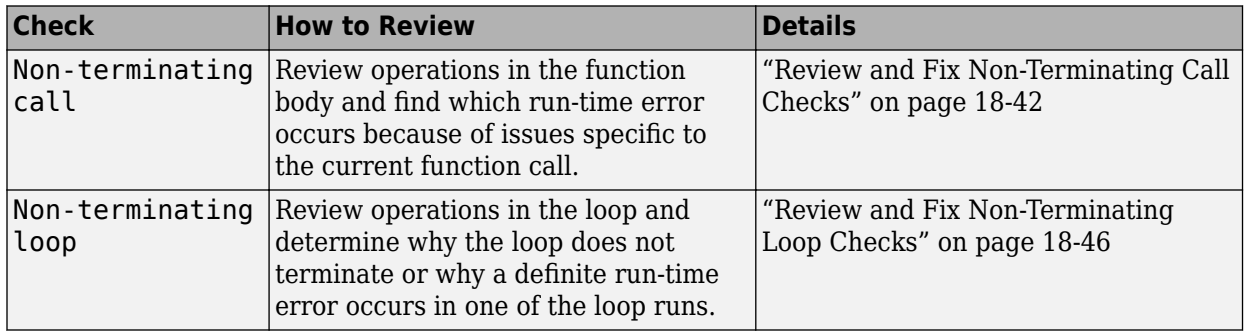

## **C++ Checks**

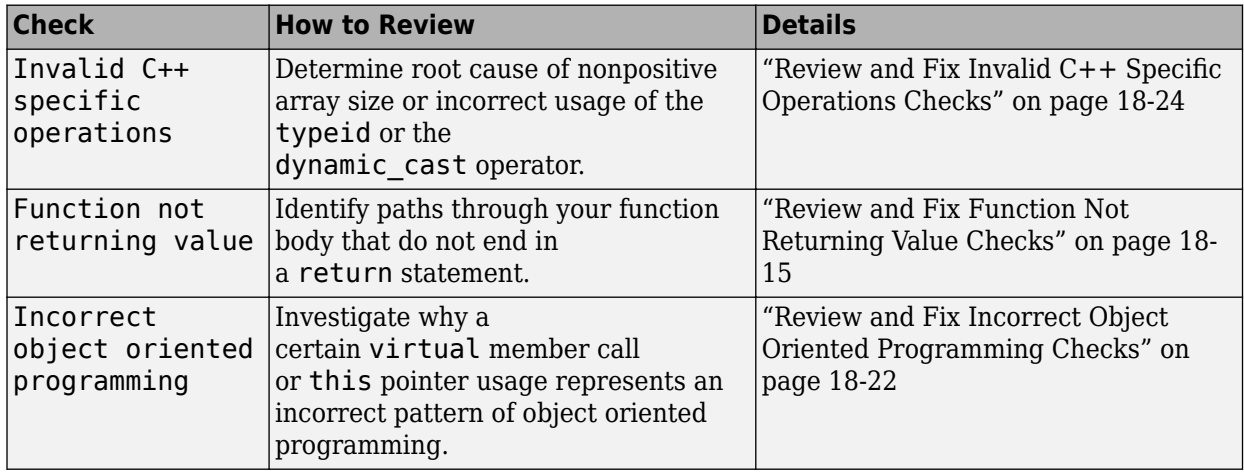

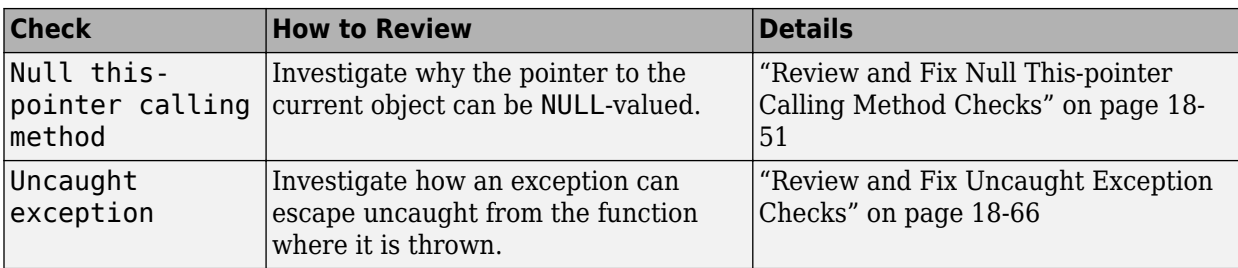

### **Other Checks**

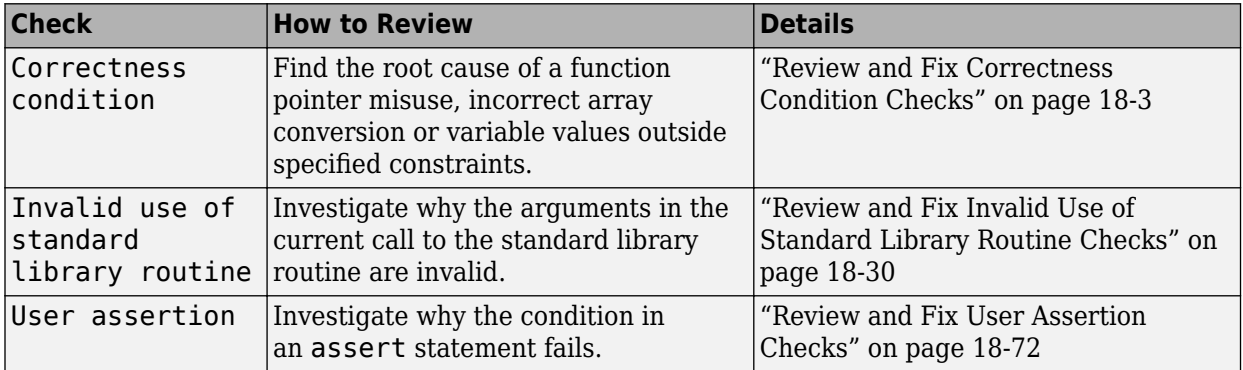

# **Dashboard**

The **Dashboard** pane in the Polyspace user interface provides statistics on the verification results in a graphical format.

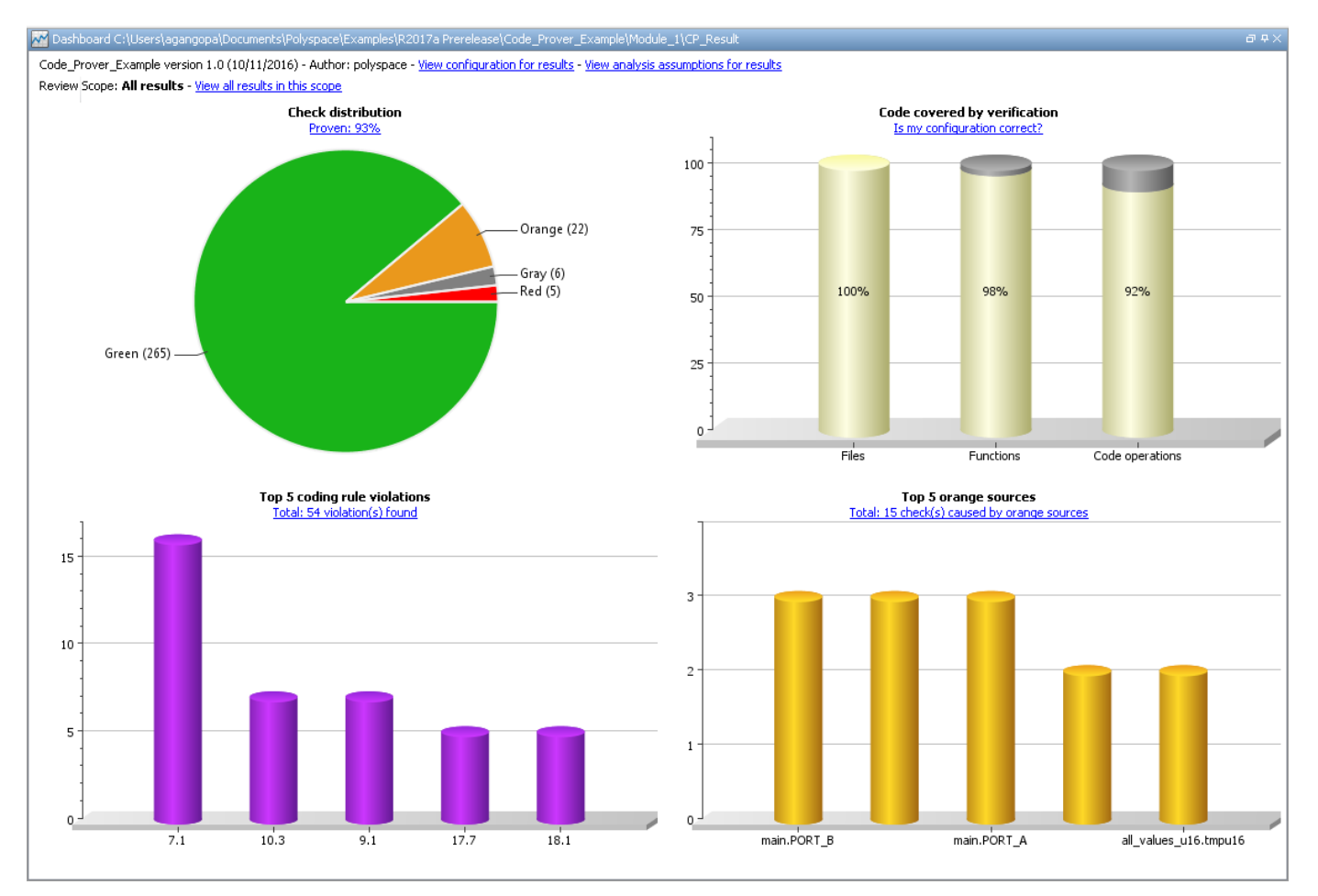

On this tab, you can view four graphs and charts:

#### • Code covered by verification

This column graph displays:

- The percentage of files checked for run-time errors (verified). You can see this percentage in the **Files** column.
- The percentage of functions in verified files that are checked for run-time errors (verified). You can see this percentage in the **Functions** column.
- The percentage of elementary operations in verified functions that are checked for run-time errors. You can see this percentage in the **Code operations** column.

Click the column graph to open the **Unreachable functions** window.

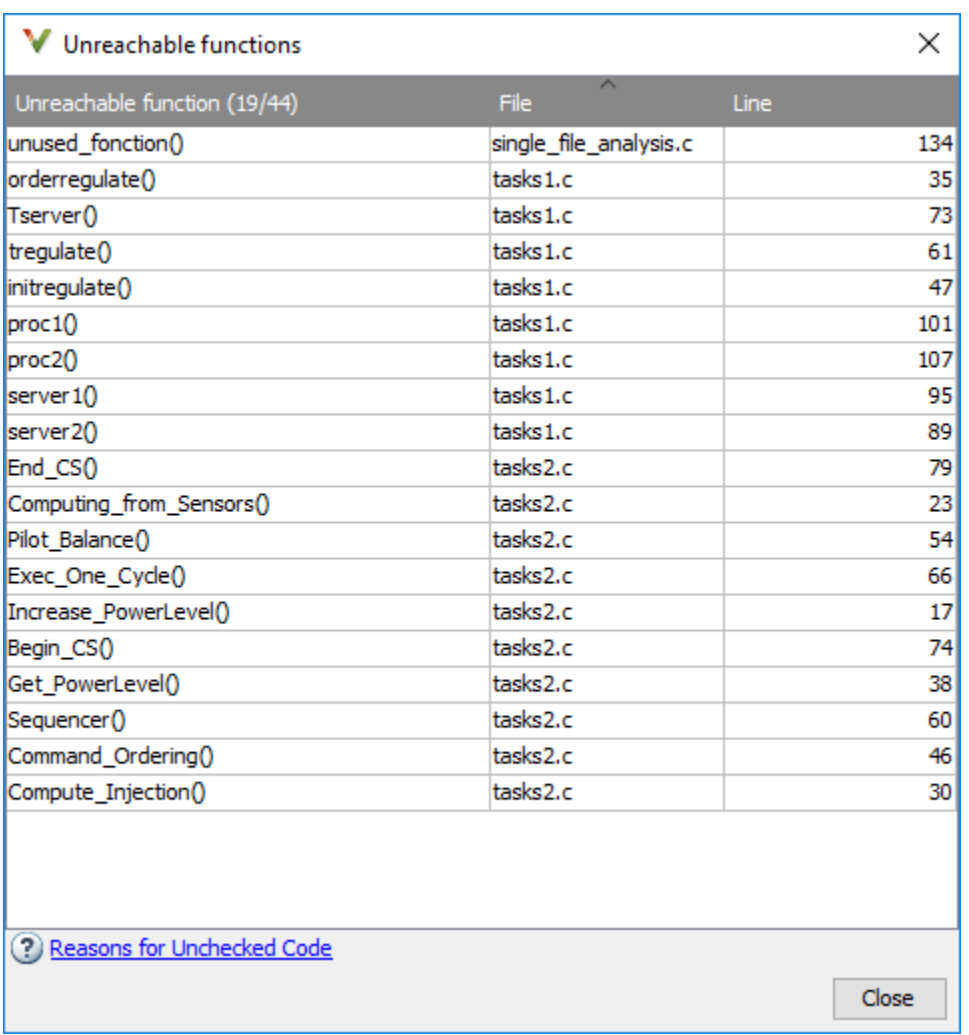

This window contains:

- The number of functions that are unreachable in the format, *Number of unreachable functions*/*Total number of functions*.
- A list of unreachable functions along with the file and line number where they are defined. Selecting a function displays the function definition in the **Source** pane.

A low coverage can indicate an early red check or missing function call. Consider the following code:

```
void coverage eg(void)
{ 
  int x;
 x = 1 / x;x = x + 1; propagate();
}
```
Verification generates only one red **Non-initialized local variable** check, for a read operation on the variable  $x$  — see line 5. The software does not display checks for these elementary operations:

- **Division by zero** check on the division.
- **Overflow** check on the division result.
- **Overflow** check on the addition result.
- **Non-initialized local variable** check when x is read in the operation  $x=x+1$ .

As the software displays only one out of the five operation checks for the code, the percentage of elementary operations covered is 1/5 or 20%. The software does not take into account the checks inside the unreachable function propagate(). For more information, see ["Reasons for](#page-787-0) [Unchecked Code" on page 23-72.](#page-787-0)

#### • **Check distribution**

This pie chart displays the number of checks of each color. For a description of the check colors, see ["Code Prover Result and Source Code Colors" on page 17-8](#page-465-0).

Using this pie chart, you can obtain an estimate of:

- The number of checks to review.
- The selectivity of your verification the fraction of checks that are not orange.

You can follow certain coding rules or specify certain verification options to reduce the number of orange checks. See ["Reduce Orange Checks" on page 17-67.](#page-524-0)

#### • **Top 5 orange sources**

An orange source is a variable or function that leads to an orange check. This column graph displays five orange sources affecting the most number of checks.

An orange source can cause multiple orange checks in Code Prover. When you click an orange source in this graph, the **Results List** pane shows only the orange checks coming from this source.

For instance, in this code, the unknown value input can cause an overflow and a division by zero. The variable input is an orange source that causes two orange checks.

```
void func (int input) {
int val1;
double val2;
val1 = input++;val2 = 1.0/input;}
```
Each column represents an orange source. The columns are arranged in the order of number of checks affected. The height of the column indicates the number of checks affected by the corresponding orange source. Place your cursor on a column to open a tooltip showing the source name and the number of checks affected by the source.

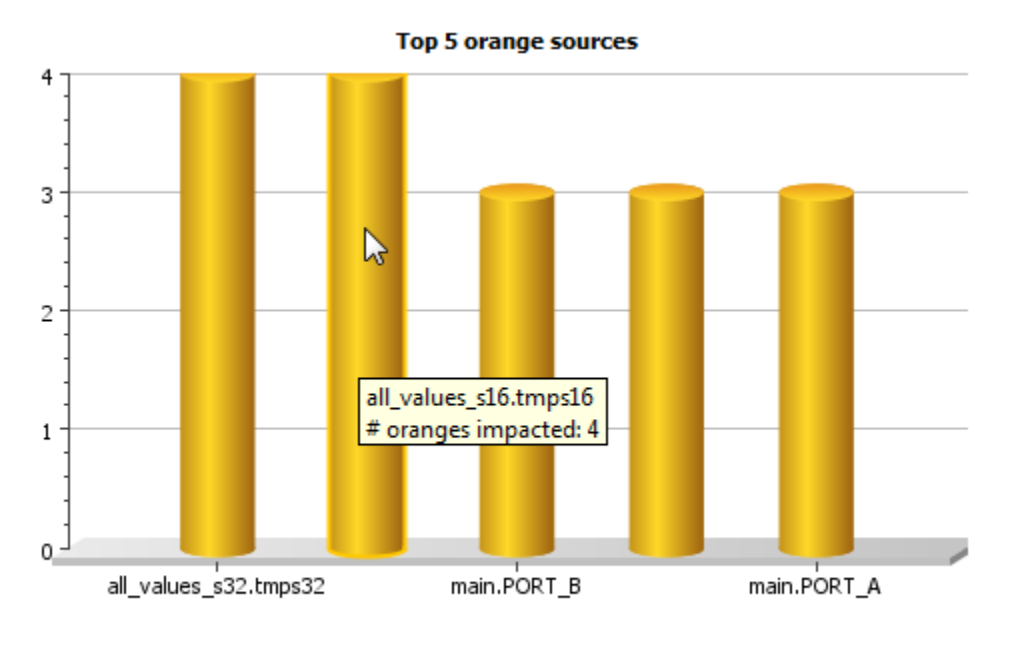

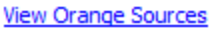

Using this chart, you can:

- View the five sources affecting the most number of checks. Select a column to view further details of the corresponding orange source in the **Orange Sources** pane.
- Prioritize your review of orange checks. If there are sources affecting a large number of orange checks, address those sources if possible before you begin a systematic review of orange checks. See ["Create Constraint Template from Code Prover Analysis Results" on page 10-4.](#page-253-0)

#### • **Top 5 coding rule violations**

This column graph displays the five most violated coding rules. Each column represents a coding rule and is indexed by the rule number. The height of the column indicates the number of violations of the coding rule represented by that column.

You can also perform the following actions on this pane:

- Select elements on the graphs to filter results from the **Results List** pane. See ["Filter and Group](#page-657-0) [Results" on page 20-2](#page-657-0).
- View the configuration used to obtain the result. Select the link **Configuration**.
- View information about functions that are not reached during the analysis. Select the link **Unreachable functions**.
- View the analysis assumptions behind the result. Select the link **Analysis assumptions**.
- View the modeling of the multitasking configuration of your code. Select the link **[Concurrency](#page-477-0) [modeling on page 17-20](#page-477-0)**.

# <span id="page-477-0"></span>**Concurrency Modeling**

The **Concurrency Modeling** view displays all the tasks and interrupts that the analysis extracts from your code and your Polyspace multitasking configuration.

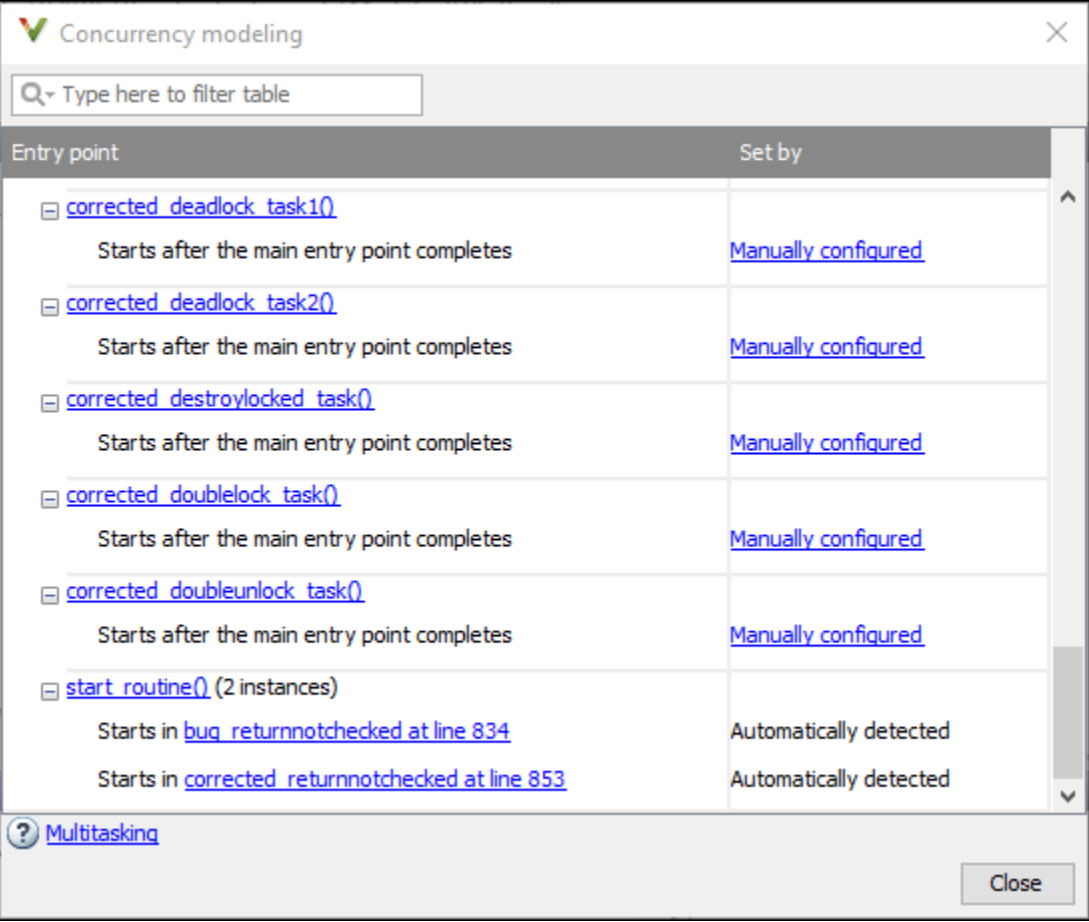

in the table, the functions are listed in the first column by order of decreasing priority. The second column shows how Polyspace detects each task or interrupt: automatically, manually from the Polyspace configuration, or from an external file.

From this view, you can:

- Click a function name to go to its definition in the source code.
- Click an event to go to the corresponding call to the concurrency primitive in the source code, for instance pthread\_create.
- Click **Manually configured**, for functions that are manually configured, to go to the **Multitasking** node on the **Configuration** pane.

# **Results List**

The **Results List** pane lists all analysis results along with their attributes.

For each result, the **Results List** pane contains the check attributes, listed in columns:

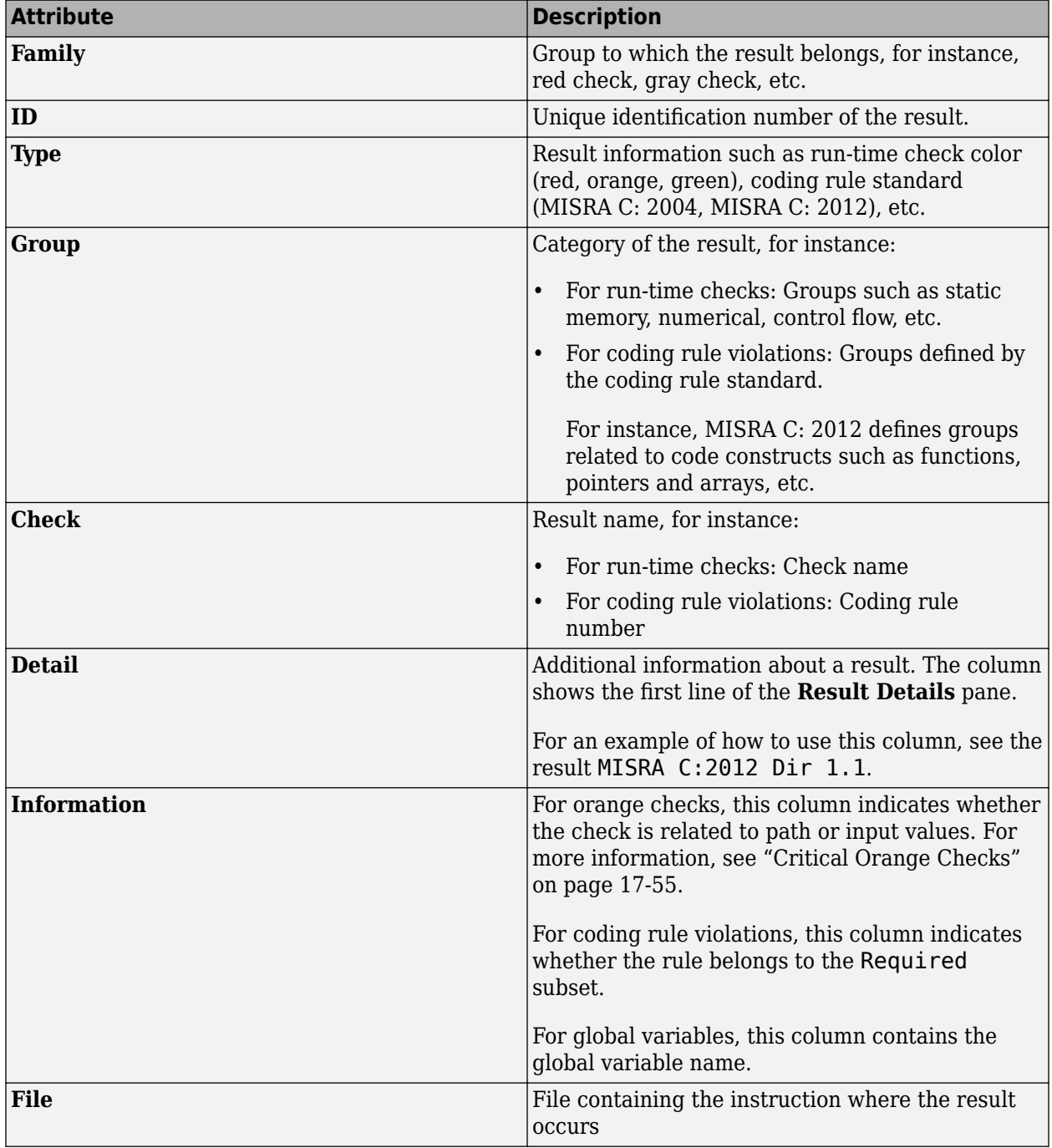

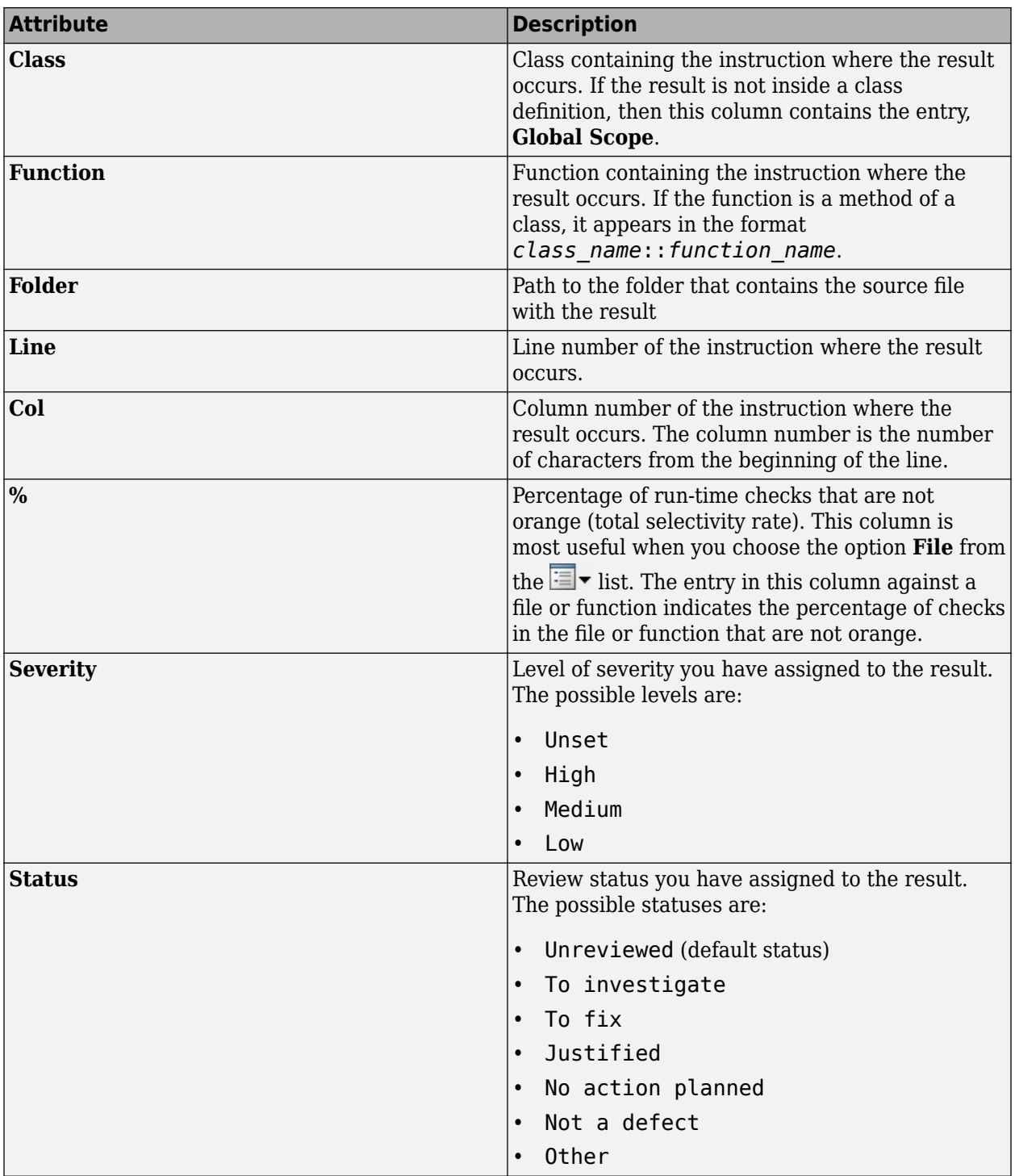

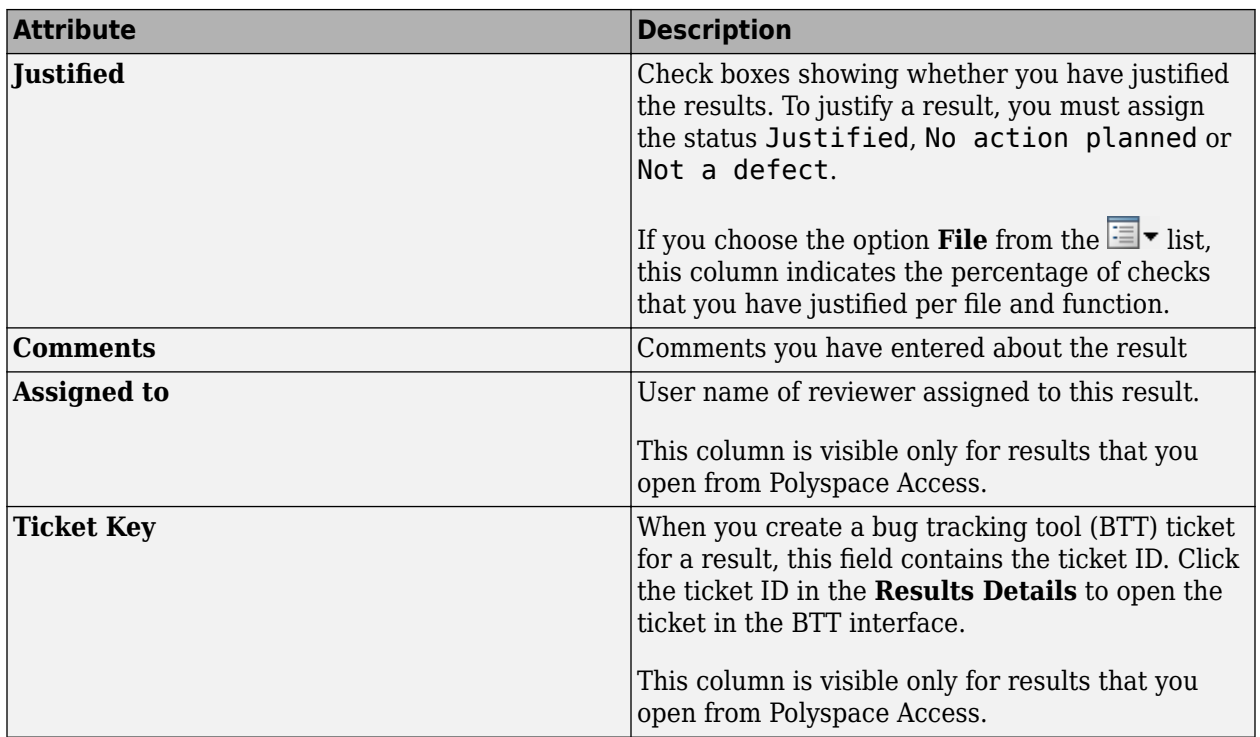

To show or hide any of the columns, right-click anywhere on the column titles. From the context menu, select or clear the title of the column that you want to show or hide.

Using this pane, you can:

- Navigate through the results.
- Organize your result review using filters on the columns. For more information, see "Filter and Group Results".

## **Source**

The **Source** pane shows the source code with the results highlighted with specific colors and icons. For more information, see ["Code Prover Result and Source Code Colors" on page 17-8](#page-465-0).

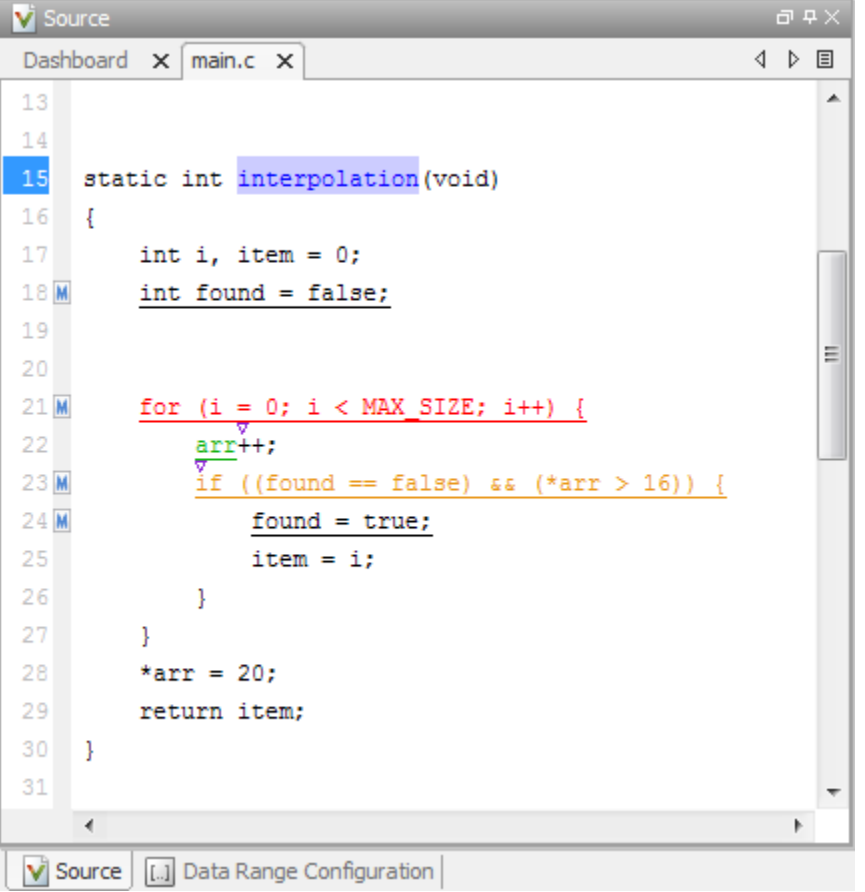

On the **Source** pane, you can:

#### • **Examine Source Code**

On the **Source** pane, if you right-click a text string, the context menu provides options to examine your code. For example, right-click the global variable PowerLevel:

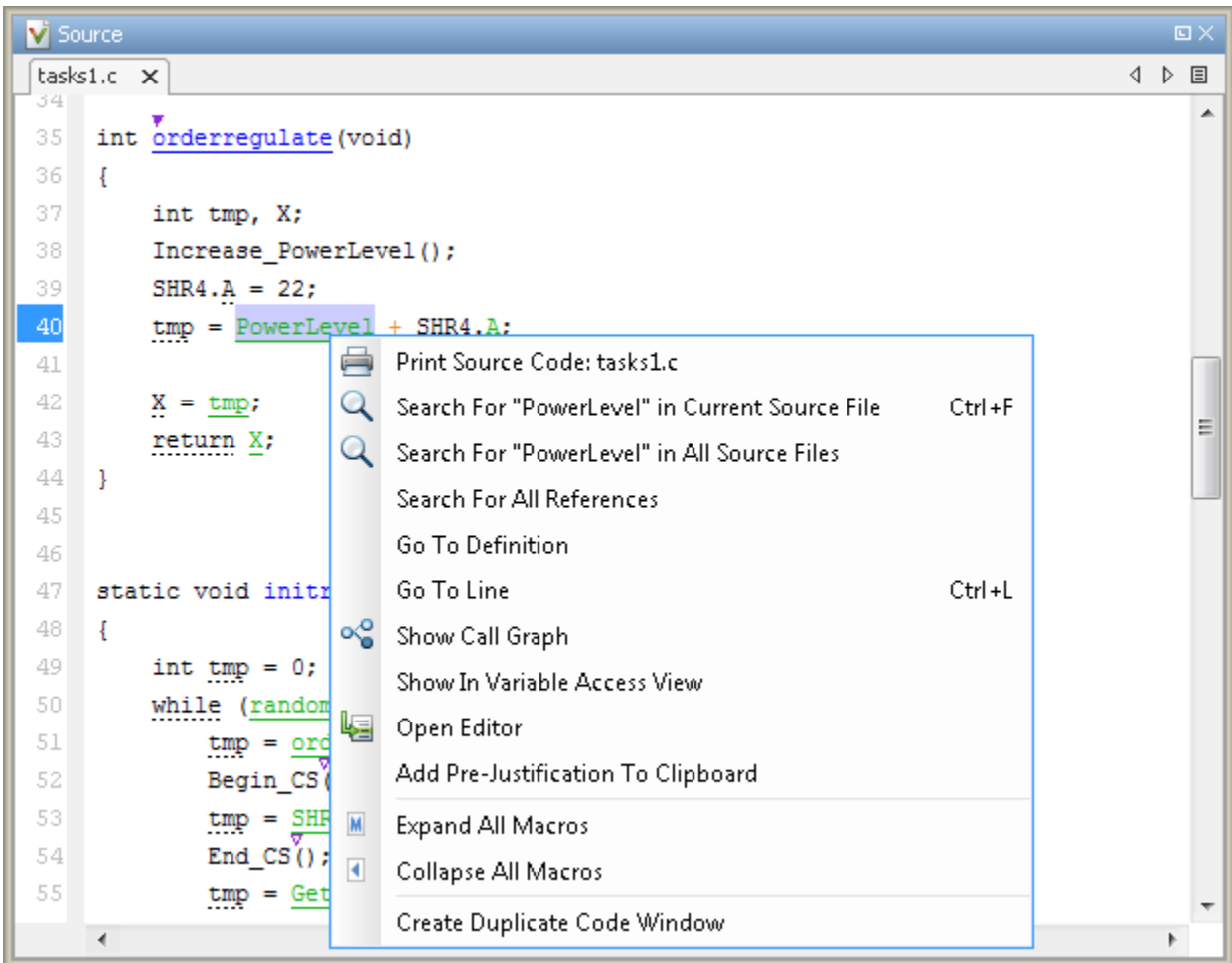

Use the following options to examine and navigate through your code:

- **Search "PowerLevel" in Current Source File** List occurrences of the string within the current source file in the **Search** pane.
- **Search "PowerLevel" in All Source Files** List occurrences of the string within all source files in the **Search** pane.
- **Search For All References** List all references in the **Search** pane. The software supports this feature for global and local variables, functions, types, and classes.
- **Go To Definition** Go to the line of code that contains the definition of PowerLevel. The software supports this feature for global and local variables, functions, types, and classes. If the definition is not available to Polyspace, selecting the option takes you to the function declaration.
- **Go To Line** Open the Go To Line dialog box. If you specify a line number and click **Enter**, the software displays the specified line of code.
- **Expand All Macros** or **Collapse All Macros** Display or hide the content of macros in current source file.

#### • **View Variable Range**

Place your cursor over a check to view range information for variables, operands, function parameters, and return values.

If a tooltip is available for a keyword or identifier on the **Source** pane, Polyspace:

- Uses solid underlining for the keyword or identifier if it is associated with a check.
- Uses dashed underlining for the keyword or identifier if it is not associated with a check.

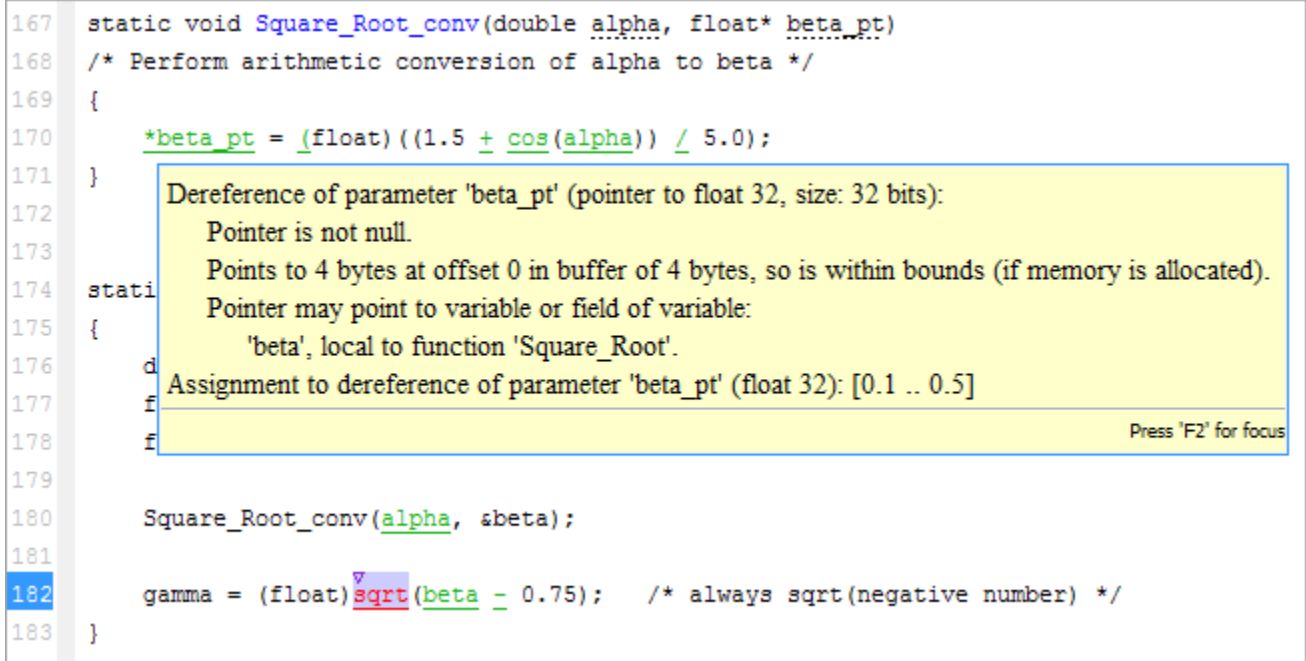

The range displayed is the same as the range that the software calculates during verification (or *includes* the range if rounded during display). For instance, for floating point variables, the tooltips show the variable range using the following rules:

- The range appears as a collection of values, for instance 1.0 or 2.0 or NaN, or an interval [1.0 .. 2.0].
- The displayed range *includes* the actual variable range. For instance, the range [1.0 .. 2.0] on a variable indicates that the variable cannot have the value 0.9999 or 2.0001.

However, the displayed range can also include additional values because of approximation.

- Constants are displayed using either fixed point  $(1.0, -2.0, \text{etc.})$  or scientific format when it improves readability (1.0E+10, -1.2E-20, etc.).
- The tooltips clearly indicate which values are shown with rounding. For instance, the value 1.0 does not involve rounding but 1.2345... shows a variable that is displayed with rounding towards zero.

When rounded, at least 5 significant digits are displayed.

#### • **Expand Macros**

You can view the contents of source code macros in the source code view. A code information bar displays M icons that identify source code lines with macros.

```
V Source
                                                                                              \squaremain.c \times4 ♪ 国
20
                                                                                                 스
21Mfor (i = 0; i < MAX_SIZE; i++) {
22
               arr++;íε
                  ((found == false) as (*arr > 16))23M24Mfound = true;25
                   item = i;26
               \mathcal{F}27
          }
      ∢
```
When you click a line with this icon, the software displays the contents of macros on that line.

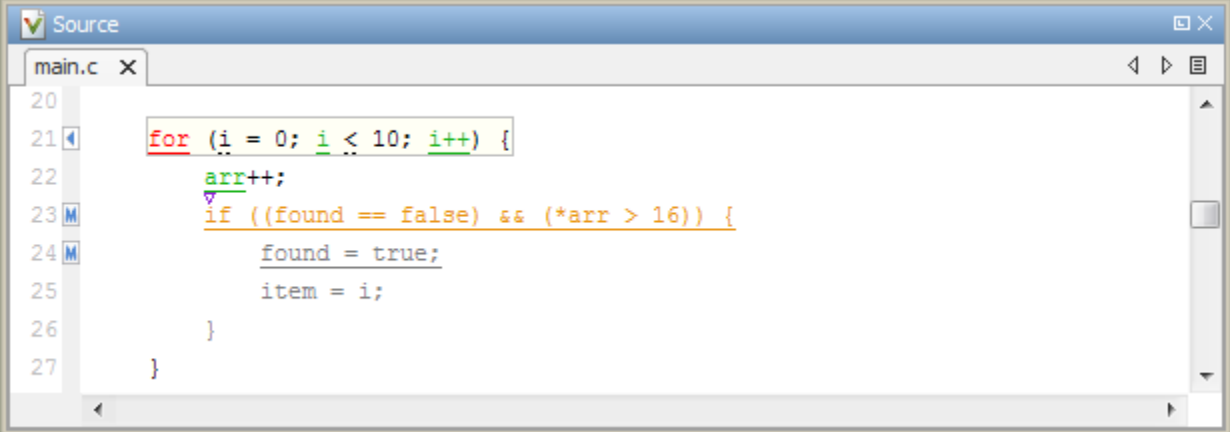

To display the normal source code again, click the line away from the shaded region, for example, on the arrow icon.

To display or hide the content of *all* macros:

- **1** Right-click any point within the source code view.
- **2** From the context menu, select either **Expand All Macros** or **Collapse All Macros**.

#### **Note**

- **1** The **Result Details** pane also allows you to view the contents of a macro if the check you select lies within a macro.
- **2** You cannot expand OSEK API macros in the **Source** pane.

#### • **Manage Multiple Files**

You can view multiple source files in the **Source** pane as separate tabs.

On the **Source** pane toolbar, right-click a view.

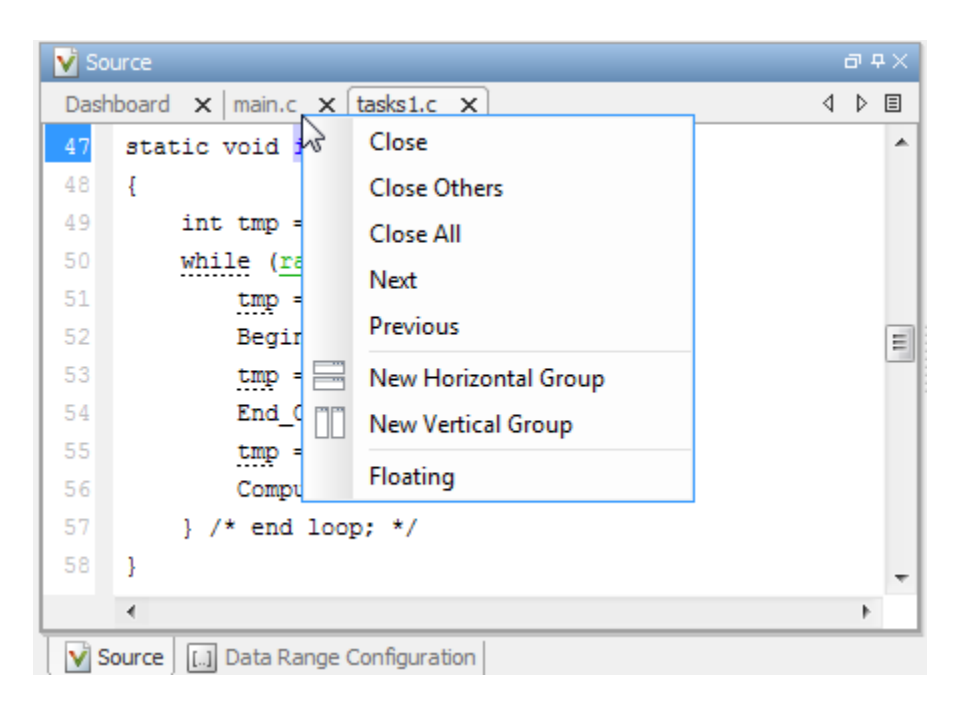

From the **Source** pane context menu, you can:

- **Close** Close the currently selected source file. You can also use the χ button to close the tabs.
- **Close Others** Close all source files except the currently selected file.
- **Close All** Close all source files.
- **Next** Display the next view.
- **Previous** Display the previous view.
- **New Horizontal Group** Split the **Source** pane horizontally to display the selected source file below another file.
- **New Vertical Group** Split the **Source** pane vertically to display the selected source file sideby-side with another file.
- **Floating** Display the current source file in a new window, outside the **Source** pane.

#### • **View Code Block**

On the **Source** pane, to highlight a block of code, click either its opening or closing brace.

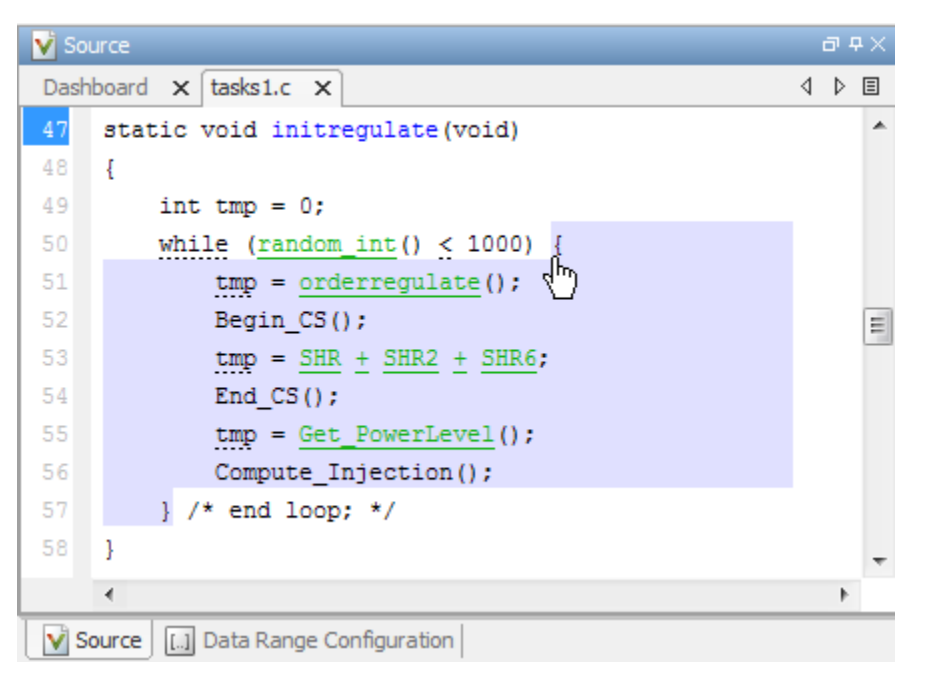

#### • **See Function Callers and Callees**

You can click on a function name to see callers and callees of the function on the **Call Hierarchy** pane.

• When a function is defined, the source code shows the function name in blue. Click the function name to update the **Call Hierarchy** pane.

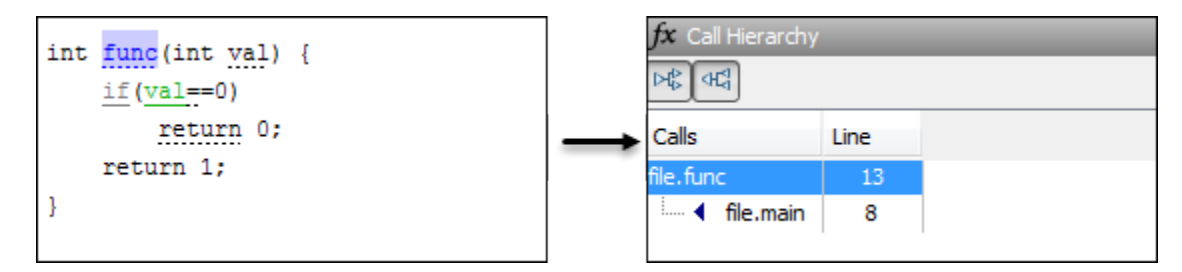

• When a function is called, the function call either shows a run-time check color or not. If the function does not have a run-time check color (see func2 below), click the function name to update the **Call Hierarchy** pane.

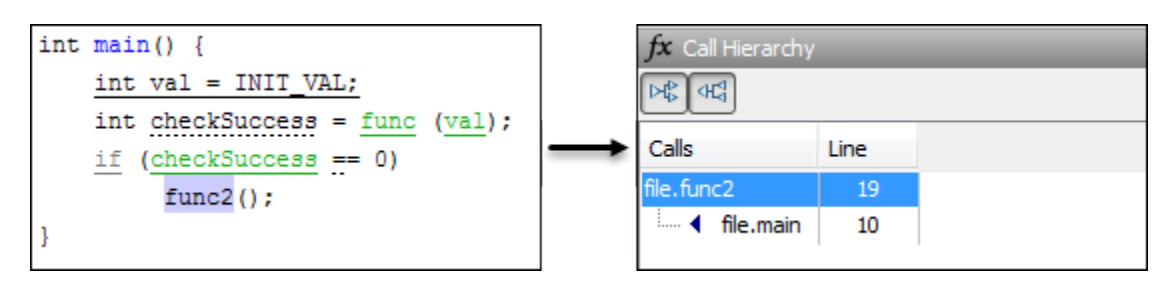

If the function has a run-time check color (see func above), right-click the function and select **Go To Definition**. The **Call Hierarchy** pane updates to show the callers and callees.

## **Result Details**

On the **Results List** pane, if you select a check, you see additional information on the **Result Details** pane.

On this pane, you can also assign a **Severity** and **Status** to each check. You can also enter comments to describe the results of your review. This action helps you track the progress of your review and avoid reviewing the same check twice.

For results that you open from Polyspace Access, you can also:

- Assign a reviewer to the result. A reviewer can filter the **Results List** to only show results that are assigned to him or her.
- Create a ticket in a bug tracking tool (BTT) such as JIRA. Once you create the ticket the **Results Details** for this defect shows the ticket ID. Click the ID to open the ticket in the BTT interface.

See "Open or Export Results from Polyspace Access" (Polyspace Code Prover Access).

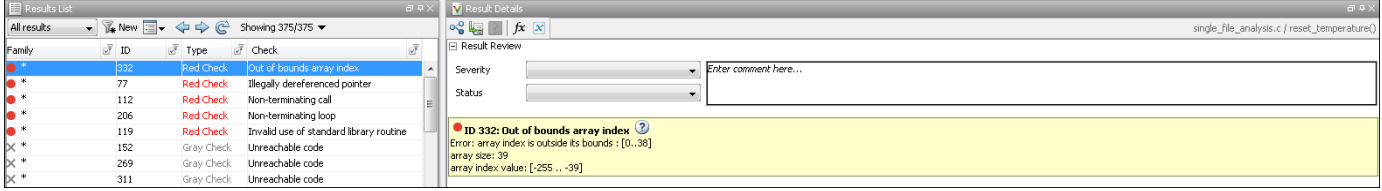

#### **View Traceback**

Sometimes, on the **Result Details** pane, you can see the sequence of instructions leading to the check (traceback). You can select each instruction and navigate to it in your source code.

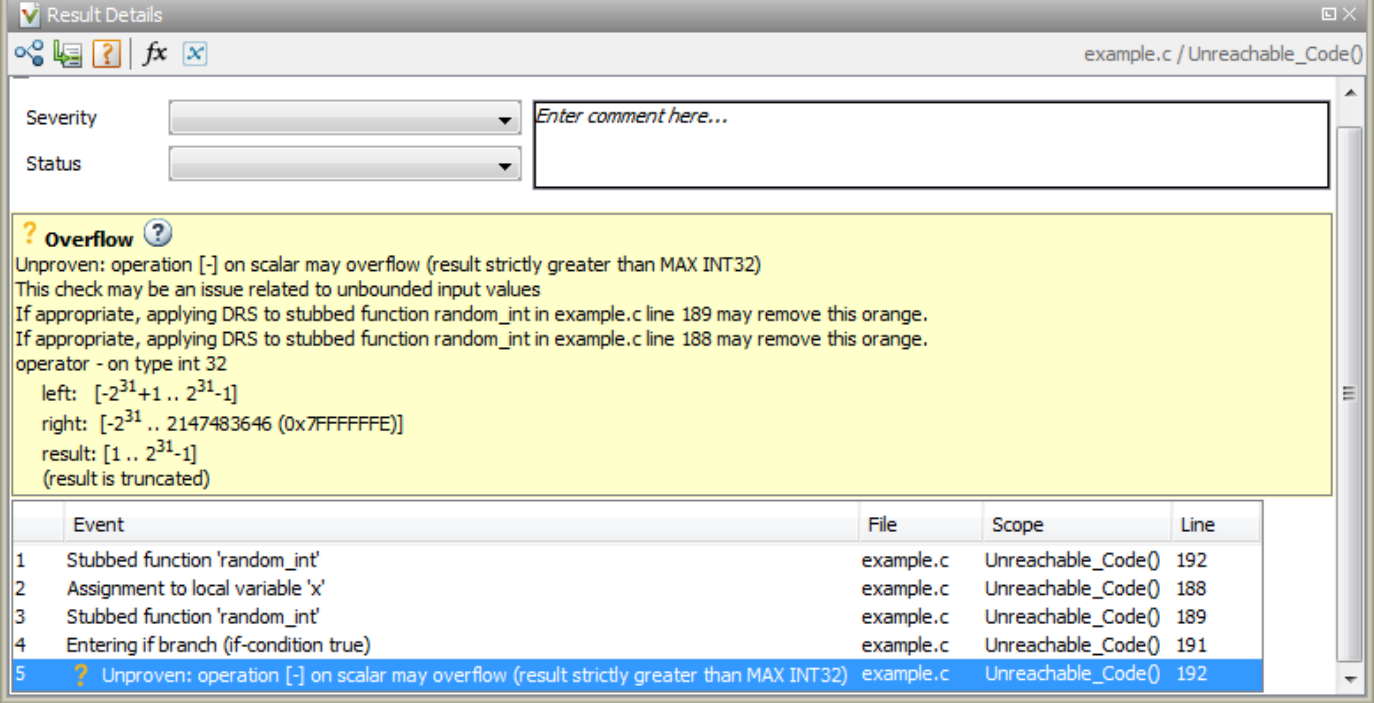

The following columns appear in the traceback:

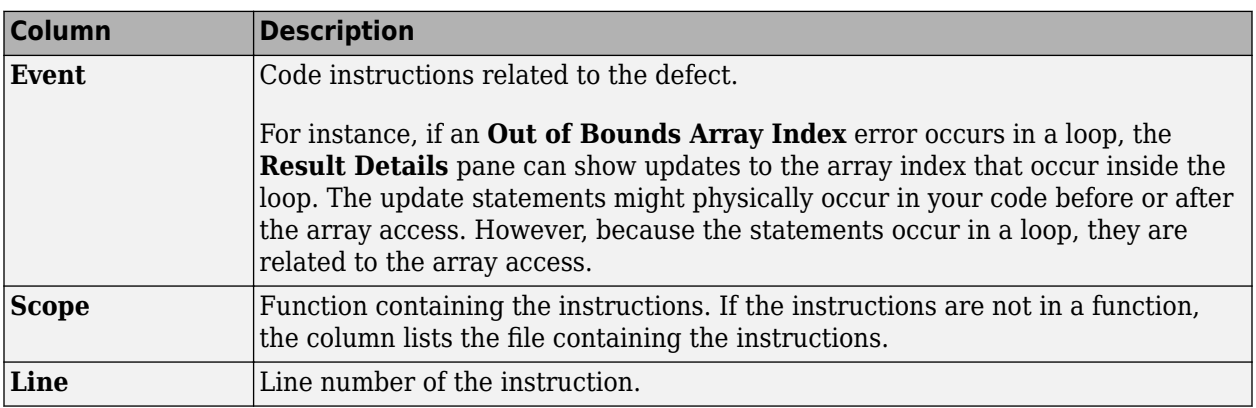

#### **Show Error Call Graph**

Click the **Show error call graph** icon,  $\frac{dS}{dt}$  in the **Result Details** pane toolbar to display the call sequence that leads to the code associated with a result.

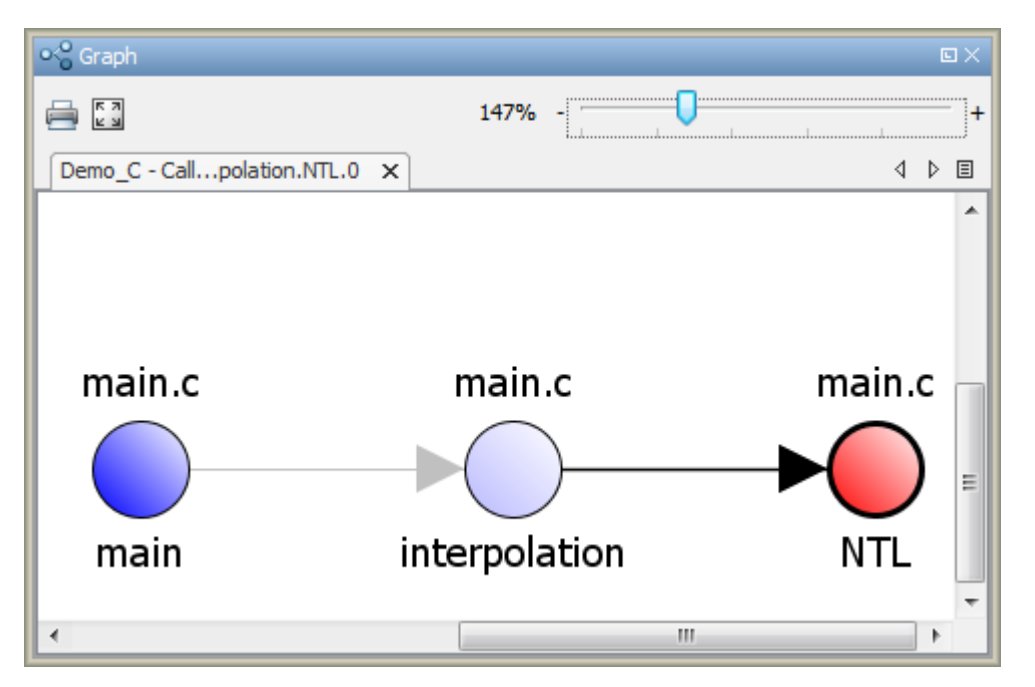

For global variables, this graph shows the call sequence leading to read and write operations on the global variable.

#### **Show Call Hierarchy and Variable Access**

From the **Result Details** pane, you can open the **Call Hierarchy** and **Variable Access** panes.

• Select the  $\hat{f}$ **x** button to open the **Call Hierarchy** pane.

On this pane, you can see the function in which the current check occurs, along with its callers and callees. For more information, see ["Call Hierarchy" on page 17-33.](#page-490-0)

• Select the  $\mathbf{\times}$  button to open the **Variable Access** pane.

On this pane, you can see the global variables in your code. For more information, see ["Variable](#page-493-0) [Access" on page 17-36.](#page-493-0)

## <span id="page-490-0"></span>**Call Hierarchy**

The **Call Hierarchy** pane displays the call tree of functions in the source code.

For each function foo, the **Call Hierarchy** pane lists the functions and tasks that call foo (callers) and those called by foo (callees). The callers are indicated by  $\blacktriangleleft$  (functions) or  $\P$  (tasks). The callees are indicated by  $\blacktriangleright$  (functions) or  $\blacktriangleright$  (tasks). The **Call Hierarchy** pane lists direct function calls and indirect calls through function pointers. The indirect calls are shown with the  $\frac{1}{r}$  icon. Calls that are unreachable are shown with the function name in grey.

To open this pane, in the Polyspace desktop user interface, select the  $f^{\chi}$  button on the **Result Details** pane.

To update the pane:

- You can click a run-time check, either on the **Results List** or **Source** pane. You see the function containing the check with its callers and callees.
- You can click a function name in your source code. You see the callers and callees of the function. If the function name also shows a run-time check color, instead of clicking the function name, right-click the name and select **Go To Definition**.

In this example, the **Call Hierarchy** pane displays the function generic\_validation, and its callers and callees.

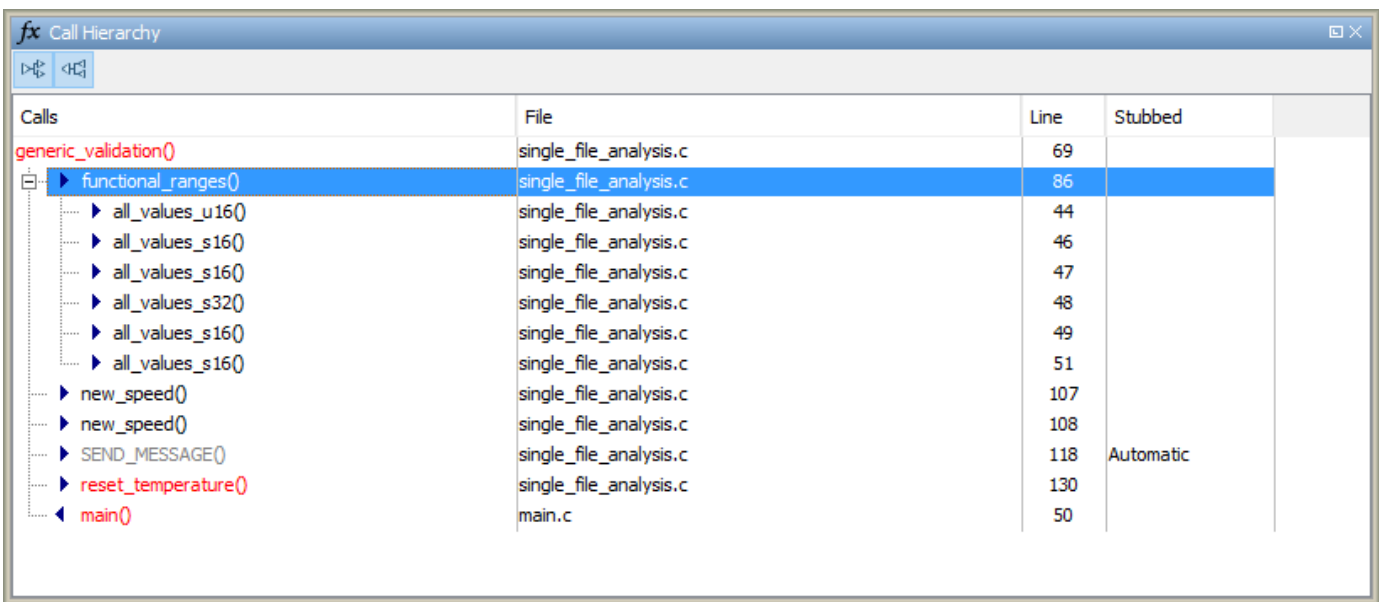

The line number in the **Call Hierarchy** pane refers to a different line in the source code:

- For the function name, the line number refers to the beginning of the function definition. The definition of generic\_validation begins on line 69.
- For a callee name, the number refers to the line where the callee is called. The callee functional\_ranges is called by generic\_validation on line 86.

• For a caller name, the number refers to the line where the caller calls the function. The caller main calls generic validation on line 50.

**Tip** To navigate to the call location in the source code, select a caller or callee name

In the **Call Hierarchy** pane, you can perform these actions:

#### • **Show/Hide Callers and Callees**

Customize the view to display callers only or callees only. Show or hide callers and callees by clicking this button:

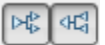

#### • **Navigate Call Hierarchy**

You can navigate the call hierarchy in your source code. For a function, double-click a caller or callee name to navigate to the caller or callee definition in the source code.

#### • **Determine if Function is Stubbed**

You can determine from the **Stubbed** column if a function is stubbed. The entries in the column show why a function was stubbed.

- **Automatic**: Polyspace cannot find the function definition. For instance, you did not provide the file containing the definition.
- **User specified**: You override the function definition by using the option Functions to stub (-functions-to-stub).
- **Lookup table**: You verify generated code with functions that return values from specific kinds of lookup tables. You use the option Generate stubs for Embedded Coder lookup tables (-stub-embedded-coder-lookup-table-functions).
- **Std library:** The function is a standard library function. You do not provide the function definition explicitly in your Polyspace project.
- **Mapped to std library**: You map the function to a standard library function by using the option -code-behavior-specifications.

For more information, see "Stubbed Functions".

#### • **See Call Hierarchy of Program**

To see the entire call hierarchy of your program, on the **Source** pane, click the main function. Right-click a node in the call hierarchy and select **Expand All Nodes**.

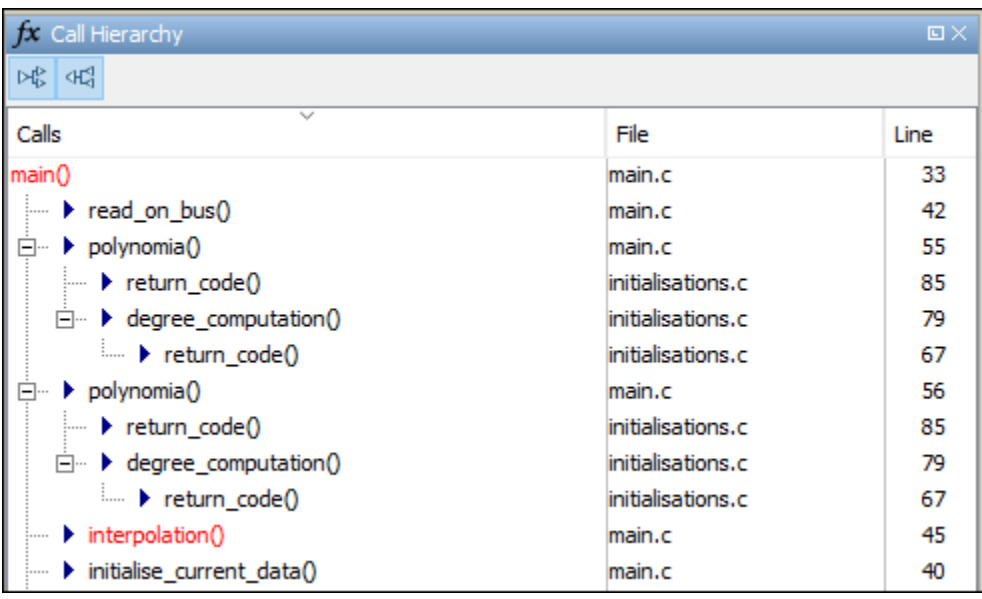

Instead of seeing the entire call hierarchy at once, you can expand nodes as needed to focus on a specific slice of the call hierarchy.

## <span id="page-493-0"></span>**Variable Access**

The **Variable Access** pane displays global variables (and local static variables). For each global variable, the pane lists all functions and tasks performing read/write access on the variables, along with their attributes, such as values, read/write accesses and shared usage.

To open this pane, in the Polyspace desktop user interface, select the  $\boxed{\times}$  button on the **Result Details** pane.

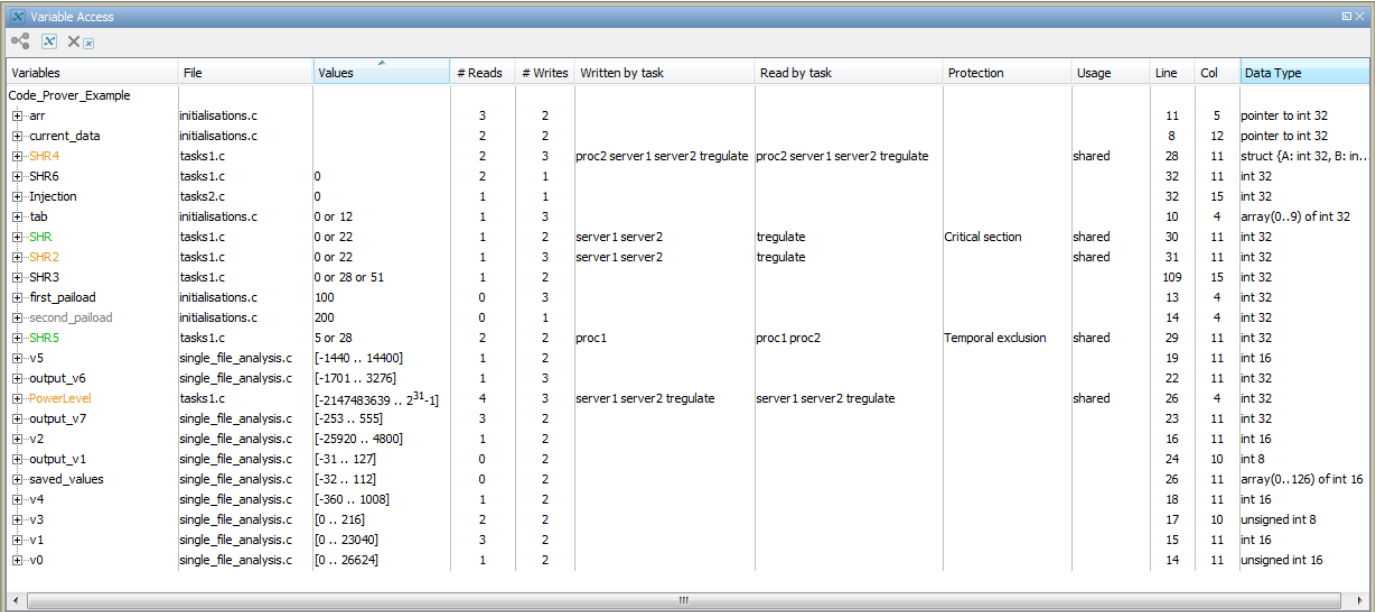

For each variable and each read/write access, the **Variable Access** pane contains the relevant attributes. For the variables, the various attributes are listed in this table.

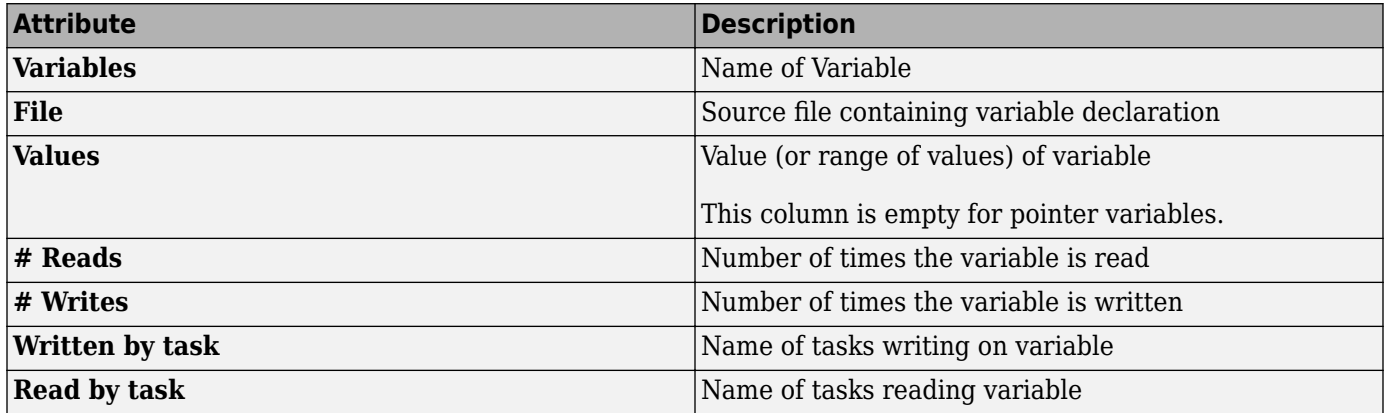

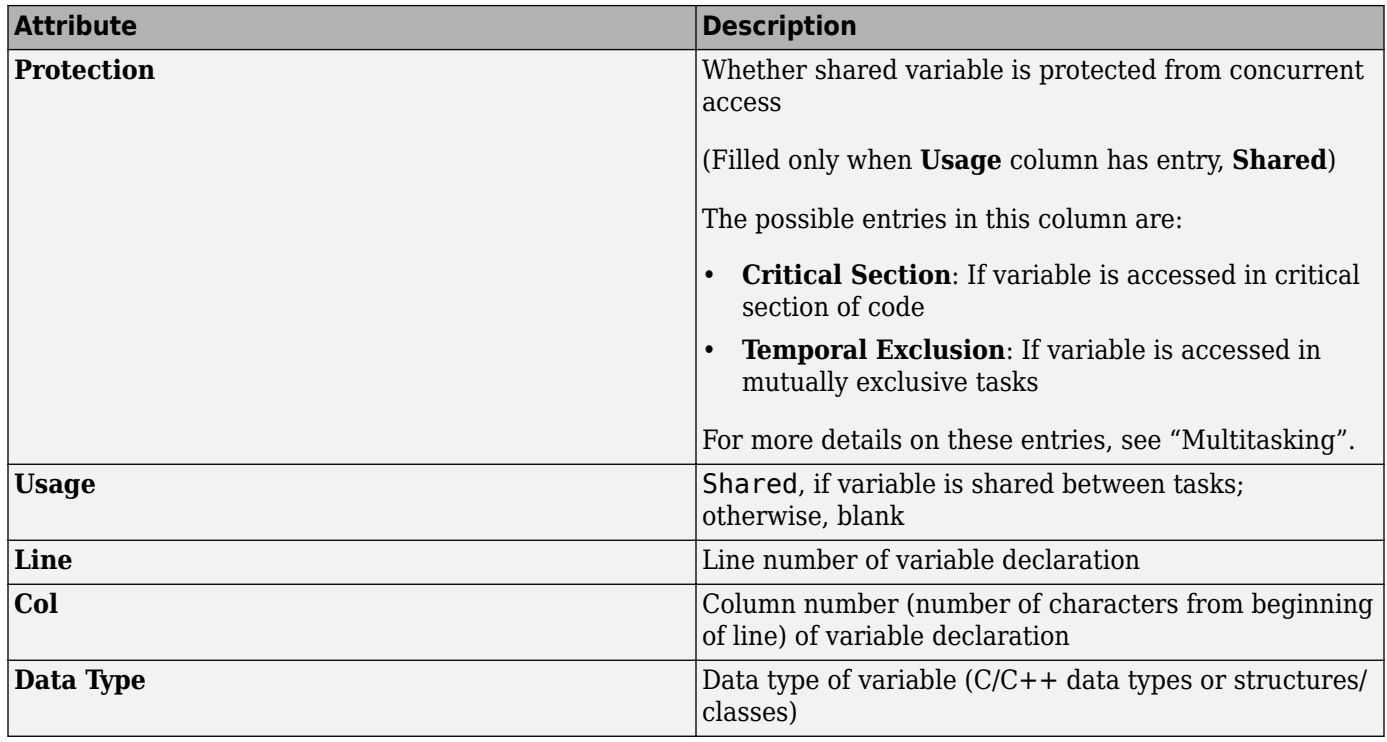

Double-click a variable name to view read/write access operations on the variable. The arrowhead

symbols **b** and **f** in the **Variable Access** pane indicate functions performing read and write access respectively on the global variable. Likewise, tasks performing read and write access are indicated by

the symbols  $||\mathbf{v}||_2$  and  $||\mathbf{v}||_2$  respectively. For further information on tasks, see Tasks (-entrypoints).

For access operations on the variables, the various attributes described in the pane are listed in this table.

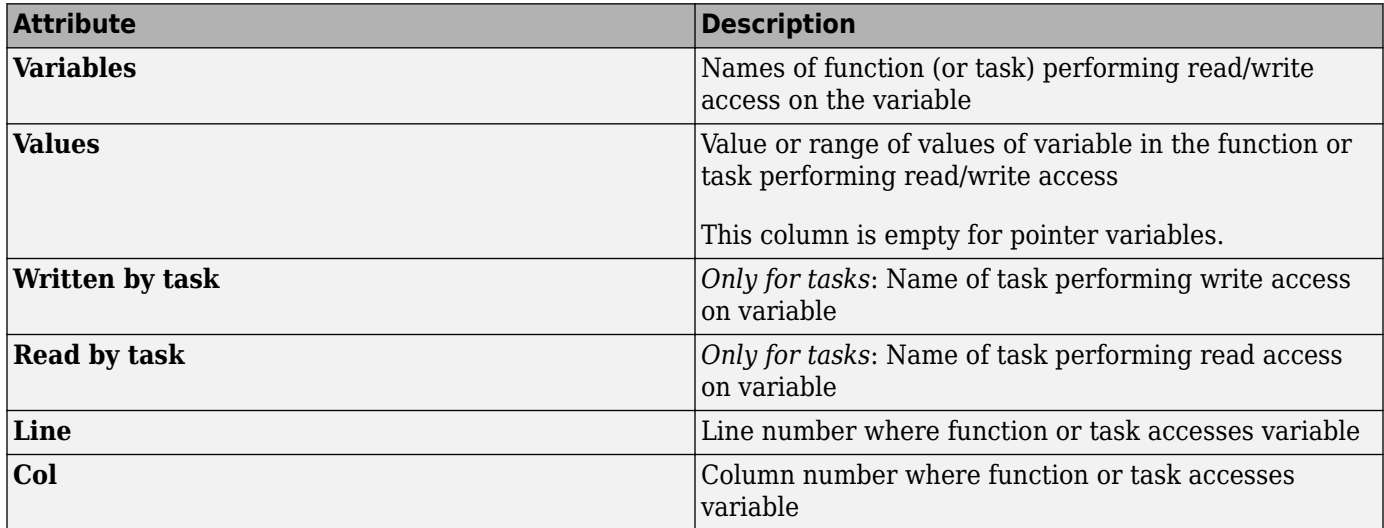

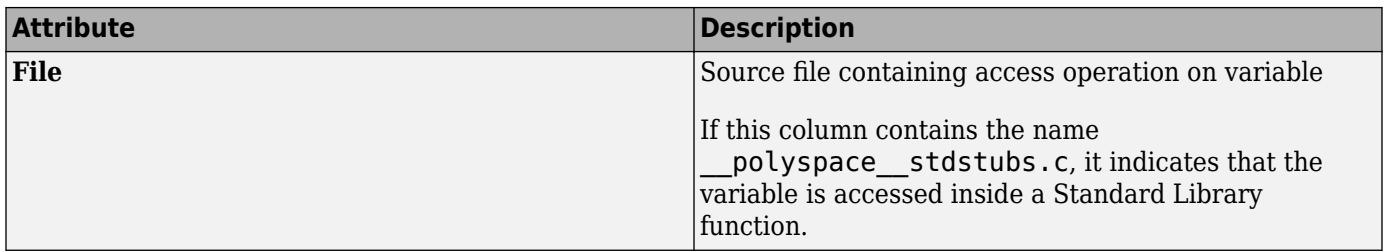

For example, consider the global variable, SHR2:

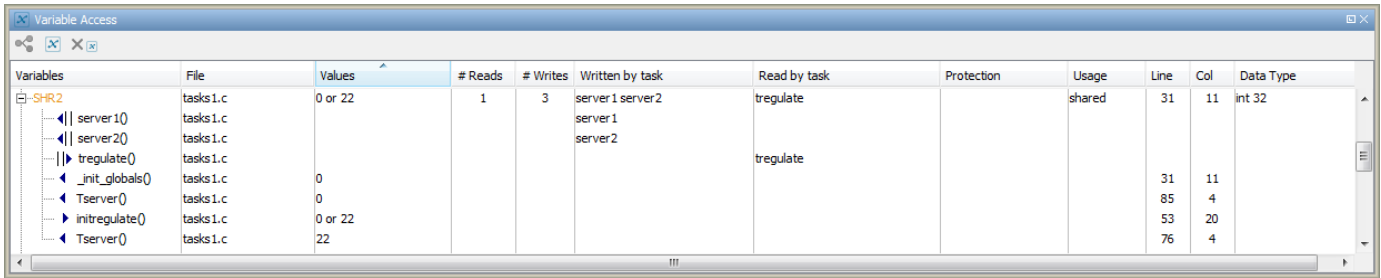

The function, Tserver, in the file, tasks1.c, performs two write operations on SHR2. This is indicated in the **Variable Access** pane by the two instances of Tserver() under the variable, SHR2,

marked by  $\blacktriangleleft$  . Likewise, the two write accesses by tasks, server1 and server2, are also listed under SHR2 and marked by  $||.$ 

The color scheme for variables in the **Variable Access** pane is:

- Black: global variable.
- Orange: global variable, shared between tasks with no protection against concurrent access.
- Green: global variable, shared between tasks and protected against concurrent access.
- Gray: global variable, declared but not used in reachable code.

If a task performs certain operations on a global variable, but the operations are in unreachable code, the tasks are colored gray.

The information about global variables and read/write access operations obtained from the **Variable Access** pane is called the data dictionary.

You can also perform the following actions from the **Variable Access** pane.

#### • **View Access Graph**

View the access operations on a global variable in graphical format using the **Variable Access**

pane. Select the global variable and click  $\frac{dS}{dS}$ .

Here is an example of an access graph:

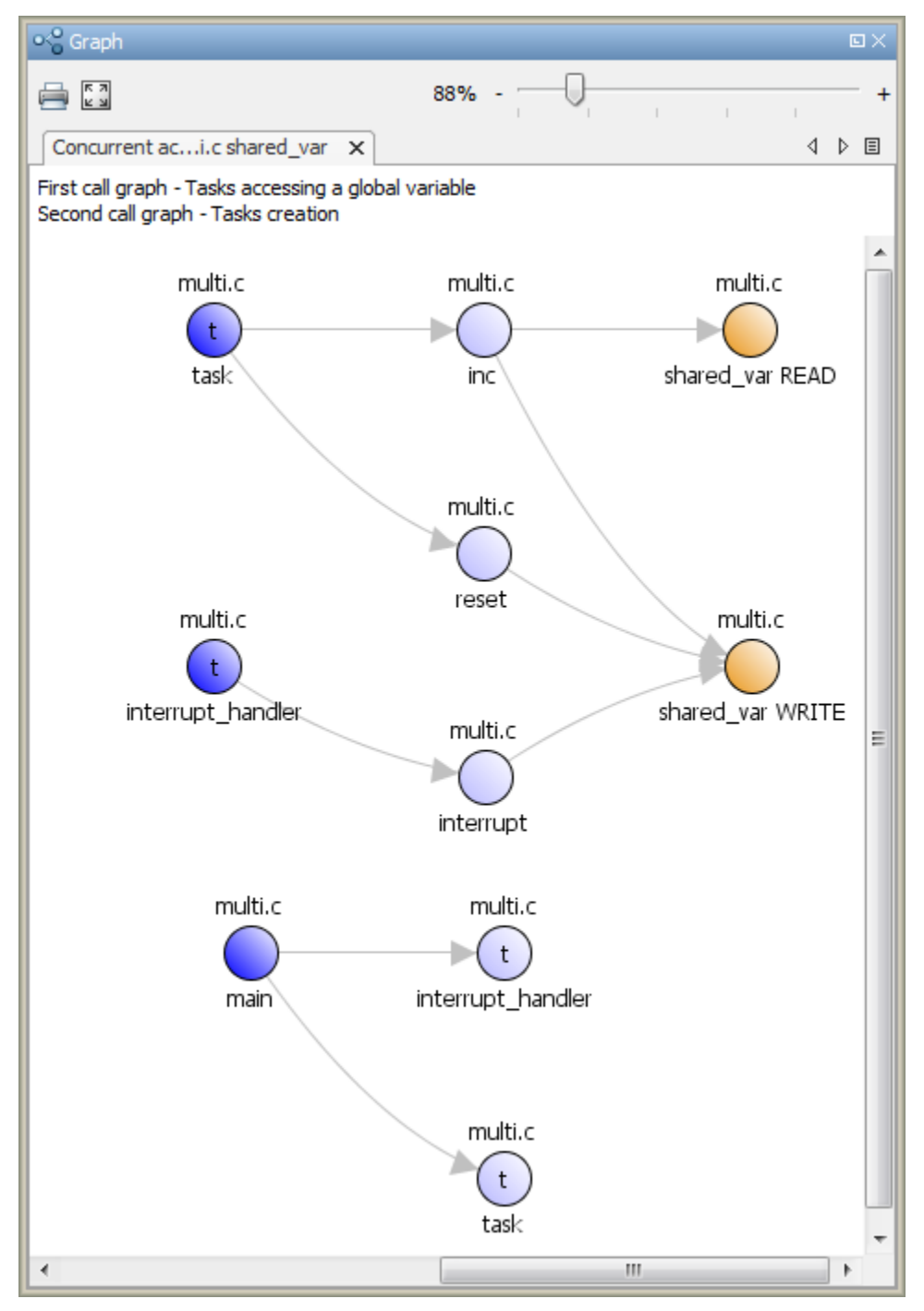

#### • **View Structured Variables**

For structured variables, view the individual fields from the **Variable Access** pane. For example, for the structure, SHR4, the pane displays the fields, SHR4.A and SHR4.B, and the functions performing read/write access on them.

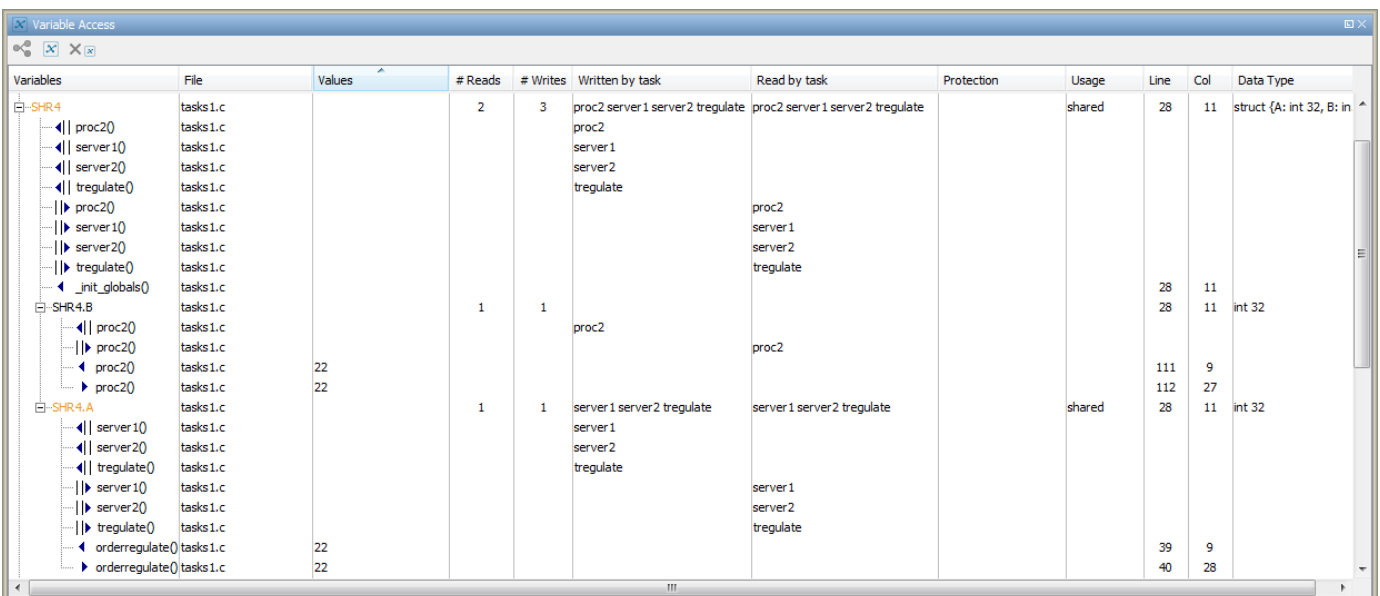

#### • **View Operations on Anonymous Variables**

You can view operations on anonymous variables. For example, consider this line of code that declares an unnamed union with the variable at an absolute address:

union {char, c; int i; } @0x1234;

When you analyze the preceding code and specify the iar compiler, the unnamed variable at 0x1234 appears in the **Variable Access** pane with a name that starts with **pstanonymous**.

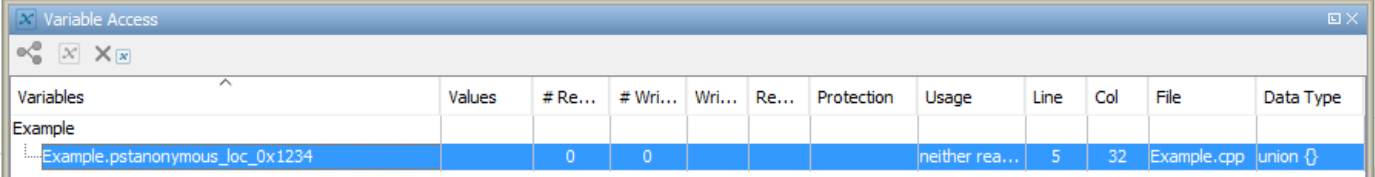

#### • **View Access Through Global Pointers**

access.

View access operations on global variables performed indirectly through global pointers.

If a read/write access on a variable is performed through global pointers, then the access is marked by  $\mathbb{F}$  (read) or  $\mathbb{F}$  (write). Access through local pointers is shown like any other direct

For instance, in the file, initialisations.c, the variable, arr, is declared as a pointer to the array, tab.

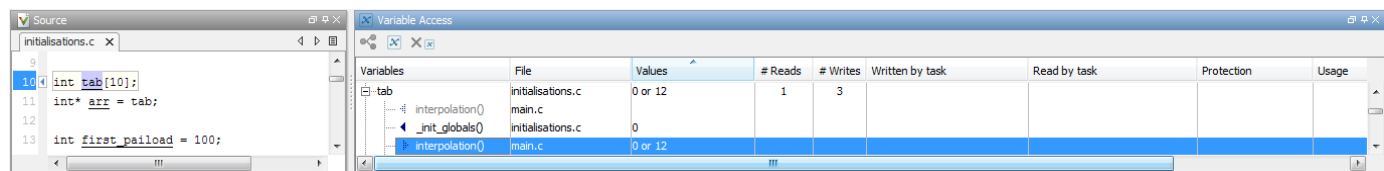

In the file main.c, tab is read in the function, interpolation(), through the global pointer variable,  $arr$ . This operation is shown in the **Variable Access** pane by the  $\frac{1}{r}$  icon.

During dynamic memory allocation, memory is allocated directly to a pointer. Because the **Values** column is populated only for non-pointer variables, you cannot use this column to find the values stored in dynamically allocated memory. Use the **Variable Access** pane to navigate to dereferences of the pointer on the **Source** pane. Use the tooltips on this pane to find the values following each pointer dereference.

#### • **Show/Hide Callers and Callees**

Customize the **Variable Access** pane to show only the shared variables. On the **Variable Access** pane toolbar, click the Non-Shared Variables button  $\mathbf{x}$  to show or hide non-shared variables.

#### • **Hide Access in Unreachable Code**

Hide read/write access occurring in unreachable code by clicking the filter button  $X_{\mathbb{F}}$ .

#### • **Limitations**

You cannot see an addressing operation on a global variable or object (in  $C++$ ) as a read/write operation in the **Variable Access** pane. For example, consider the following C++ code:

```
class C0 
{ 
public: 
   C0() {} 
   int get_flag() 
\{ volatile int rd; 
     return rd; 
   } 
   ~C0() {} 
private:<br>int a;
                           \frac{1}{4} Never read/written */
}; 
CO CO; / / CO is unreachable */int main() 
{<br>if (c0.get_flag())
                           /* Uses address of the method */ { 
       int *ptr = take\_addr_of_x(); return 1; 
     } 
   else 
     return 0; 
}
```
You do not see the method call  $c0.get$  flag() in the **Variable Access** pane because the call is an addressing operation on the method belonging to the object c0.

## <span id="page-499-0"></span>**Code Prover Analysis Following Red and Orange Checks**

Polyspace considers that all execution paths that contain a run-time error terminate at the location of the error. For a given execution path, Polyspace highlights the first occurrence of a run-time error as a red or orange check and excludes that path from consideration. Therefore:

- Following a red check, Polyspace does not analyze the remaining code in the same scope as the check.
- Following an orange check, Polyspace analyzes the remaining code. But it considers only a reduced subset of execution paths that did not contain the run-time error. Therefore, if a green check occurs on an operation *after an orange check*, it means that the operation does not cause a run-time error only for this reduced set of execution paths.

Exceptions to this behavior can occur. For instance:

- For an orange overflow, if you specify warn-with-wrap-around or allow for Overflow mode for signed integer (-signed-integer-overflows) or Overflow mode for unsigned integer (-unsigned-integer-overflows), Polyspace wraps the result of an overflow and does not terminate the execution paths.
- For a subnormal float result, if you specify warn-all for Subnormal detection mode ( check-subnormal), Polyspace does not terminate the execution paths with subnormal results.

The path containing a run-time error is terminated for the following reasons:

- The state of the program is unknown following the error. For instance, following an Illegally dereferenced pointer error on an operation  $x=*ptr$ , the value of x is unknown.
- You can review an error as early in your code as possible, because the first error on an execution path is shown in the verification results.
- You do not have to review and then fix or justify the same result more than once. For instance, consider these statements, where the vertical ellipsis represents code in which the variable i is not modified.

```
x = arr[i];.
.
y = arr[i];
```
If an orange Out of bounds array index check appears on  $x=arr[i]$ , it means that i can be outside the array bounds. You do not want to review another orange check on y=arr[i] arising from the same cause.

Use these two rules to understand your checks. The following examples show how the two rules can result in checks that can be misleading when viewed out of context. Understand the examples below thoroughly to practice reviewing checks in context of the remaining code.

## **Code Following Red Check**

The following example shows what happens after a red check:

```
void red(void)
{
int x;
x = 1 / x;
```
 $x = x + 1;$ }

When Polyspace verification reaches the division by x, x has not yet been initialized. Therefore, the software generates a red Non-initialized local variable check for x.

Execution paths beyond division by x are stopped. No checks are generated for the statement  $x = x$ + 1;.

### **Green Check Following Orange Check**

The following example shows how a green check can result from a previous orange check. An orange check terminates execution paths that contain an error. A green check on an operation after an orange check means that the operation does not cause a run-time error only for the remaining execution paths.

```
extern int Read An Input(void);
void propagate(\overline{void})
{
     int x;
     int y[100];
    x = Read_An_Input();
    y[x] = 0;y[x] = 0;}
```
In this function:

- x is assigned the return value of Read\_An\_Input. After this assignment, the software estimates the range of  $x$  as  $[-2^31, 2^31-1]$ .
- The first  $y[x]=0$ ; shows an Out of bounds array index error because x can have negative values.
- After the first  $y[x]=0$ ;, from the size of y, the software estimates x to be in the range [0,99].
- The second  $y[x]=0$ ; shows a green check because x lies in the range  $[0, 99]$ .

### **Gray Check Following Orange Check**

The following example shows how a gray check can result from a previous orange check.

Consider the following example:

```
extern int read_an_input(void);
void main(void)
{
    int x;
    int y[100];
   x = read_an\_input();
   y[x] = 0;y[x-1] = (1 / x) + x;
    if (x == 0)y[x] = 1;}
```
From the gray check, you can trace backwards as follows:

- The line  $y[x]=1$ ; is unreachable.
- Therefore, the test to assess whether  $x = 0$  is always false.
- The return value of read an input() is never equal to 0.

However, read\_an\_input can return any value in the full integer range, so this is not the correct explanation.

Instead, consider the execution path leading to the gray code:

- The orange **Out of bounds array index** check on  $y[x]=0$ ; means that subsequent lines deal with  $\times$  in  $[0, 99]$ .
- The orange **Division by Zero** check on the division by x means that x cannot be equal to 0 on the subsequent lines. Therefore, following that line, x is in [1,99].
- Therefore, x is never equal to 0 in the if condition. Also, the array access through y [x-1] shows a green check.

### **Red Check Following Orange Check**

The following example shows how a red error can reveal a bug which occurred on previous lines.

```
%% file1.c %% 
void f(int); 
int read_an_input(void); 
int main() { 
     int x,old_x; 
    x = read_an_input();
    old x = x;
     if (x<0 || x>10) 
       return 1; 
    f(x);
    x = 1 / old_x; // Red Division by Zero
     return 0; 
} 
                                                %% file2.c %% 
                                                #include <math.h> 
                                                void f(int a) { 
                                                     int tmp; 
                                                    tmp = sqrt(0-a);}
```
A red check occurs on  $x=1/old \times$ ; in file1.c because of the following sequence of steps during verification

- **1** When x is assigned to  $old_x$  in file1.c, the verification assumes that x and  $old_x$  have the full range of an integer, that is  $[-2^31, 2^31-1]$ .
- **2** Following the if clause in file1.c, x is in [0,10]. Because x and old x are equal, Polyspace considers that  $old \times$  is in  $[0,10]$  as well.
- **3** When x is passed to f in file1.c, the only possible value that x can have is 0. All other values lead to a run-time exception in  $file2.c$ , that is  $tmp = sqrt(0-a)$ ;
- **4** A red error occurs on  $x=1/$ old  $x$ ; in file1.c because the software assumes old  $x$  to be 0 as well.

### **Red Checks in Unreachable Code**

Code Prover can sometimes show red checks in code that is supposed to be unreachable and gray. When propagating variable ranges, Code Prover sometimes makes approximations. In making these approximations, Code Prover might consider an otherwise unreachable branch as reachable. If an error appears in that unreachable branch, it is colored red.

Consider the statement:

if (test\_var == 5) { // Code Section }

If test var does not have the value 5, the if branch is unreachable. If Code Prover makes an approximation because of which test var acquires the value 5, the branch is now reachable and can show checks of other colors.

Use this figure to understand the effect of approximations. Because of approximations, a check color that is higher up can supersede the colors below. A check that should be red or green (indicating a definite error or definite absence of error) can become orange because a variable acquires extra values that cannot occur at run time. A check that should be gray can show red, green and orange checks because Code Prover considers an unreachable branch as reachable.

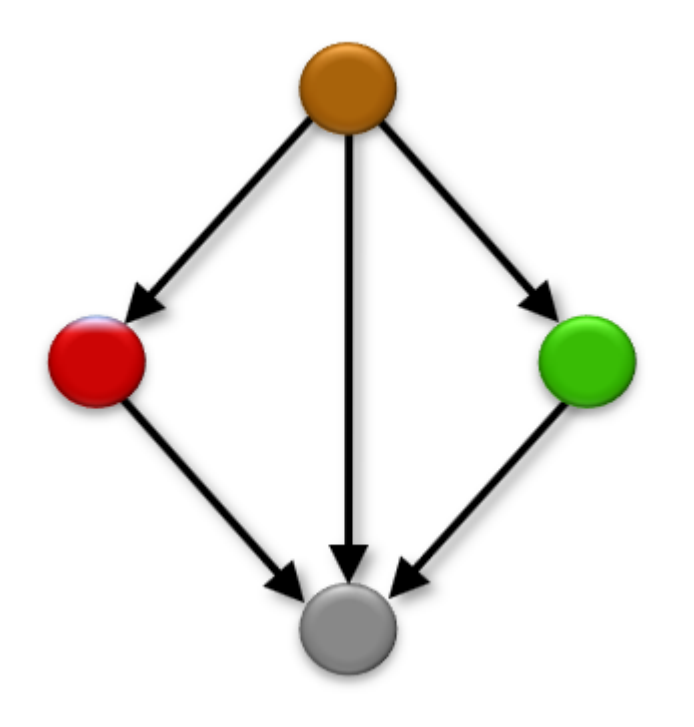

### **See Also**

#### **Related Examples**

- • ["Interpret Polyspace Code Prover Results" on page 17-2](#page-459-0)
- • ["Order of Code Prover Run-Time Checks" on page 17-46](#page-503-0)

## <span id="page-503-0"></span>**Order of Code Prover Run-Time Checks**

If multiple checks are performed on the same operation, Code Prover performs them in a specific order. The order of checks is important only if one of the checks is not green. If a check is red, the subsequent checks are not performed. If a check is orange, the subsequent checks are performed for a reduced set of values. For details, see ["Code Prover Analysis Following Red and Orange Checks" on](#page-499-0) [page 17-42.](#page-499-0)

A simple example is the order of checks on a pointer dereference. Code Prover first checks if the pointer is initialized and then checks if the pointer points to a valid location. The check Illegally dereferenced pointer follows the check Non-initialized local variable.

The order of checks can be nontrivial if one of the operands in a binary operation is a floating-point variable. Code Prover checks the operation in this order:

- **1** Invalid operation on floats: If you enable the option to consider non-finite floats, this check determines if the operation can result in NaN.
- **2** Overflow: This check determines if the result overflows.

If you enable the option to consider non-finite floats, this check determines if the operation can result in infinities.

**3** Subnormal float: If you enable the subnormal detection mode, this check determines if the operation can result in subnormal values.

For instance, suppose you enable options to forbid infinities, NaNs and subnormal results. In this example, the operation  $y = x + 0$ ; is checked for all three issues. The operation appears red but consists of three checks: an orange **Invalid operation on floats**, an orange **Overflow**, and a red **Subnormal float check.** 

```
#include <float.h>
#include <assert.h>
double input();
int main() {
  double x = input();
   double y;
  assert (x := x | | x > DBLMAX | | (x > 0. \& x < DBLMIN));y = x + 0.;
   return 0;
}
```
At the + operation, x can have three groups of values: x is NaN,  $x > DBL$  MAX, and  $x > 0$ . &  $x <$ DBL MIN.

The checks are performed in this order:

**1 Invalid operation on floats**: The check is orange because one execution path considers that x can be NaN.

For the next checks, this path is not considered.

**2 Overflow**: The check is orange because one group of execution paths considers that x > DBL MAX. For this group of paths, the + operation can result in infinity.

For the next check, this group of paths is not considered.
**3 Subnormal float**: On the remaining group of execution paths,  $x > 0$ .  $\&< x <$  DBL MIN. All values of x cause subnormal results. Therefore, this check is red.

The message on the **Result Details** pane reflects this reduction in paths. The message for the **Subnormal float** check states (when finite) to show that infinite values were removed from consideration.

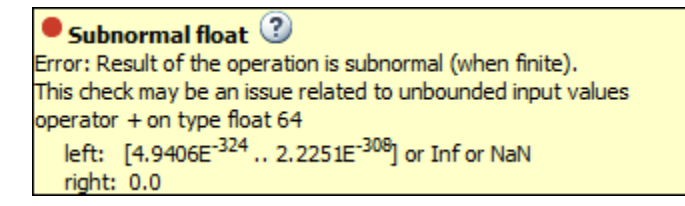

The values for the left and right operands reflect all values before the operation, and not the reduced set of values. Therefore, the left operand still shows Inf and NaN even though these values were not considered for the check.

### **See Also**

```
Consider non finite floats (-allow-non-finite-floats) | Infinities (-check-
infinite) | Invalid operation on floats | NaNs (-check-nan) | Overflow | Subnormal
float
```
### **More About**

• ["Code Prover Analysis Following Red and Orange Checks" on page 17-42](#page-499-0)

# <span id="page-505-0"></span>**Orange Checks in Code Prover**

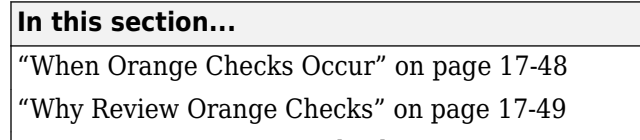

["How to Review Orange Checks" on page 17-49](#page-506-0)

#### ["How to Reduce Orange Checks" on page 17-49](#page-506-0)

### **When Orange Checks Occur**

An orange check indicates that Polyspace detects a possible run-time error but cannot prove it. A check on an operation appears orange if both conditions are true:

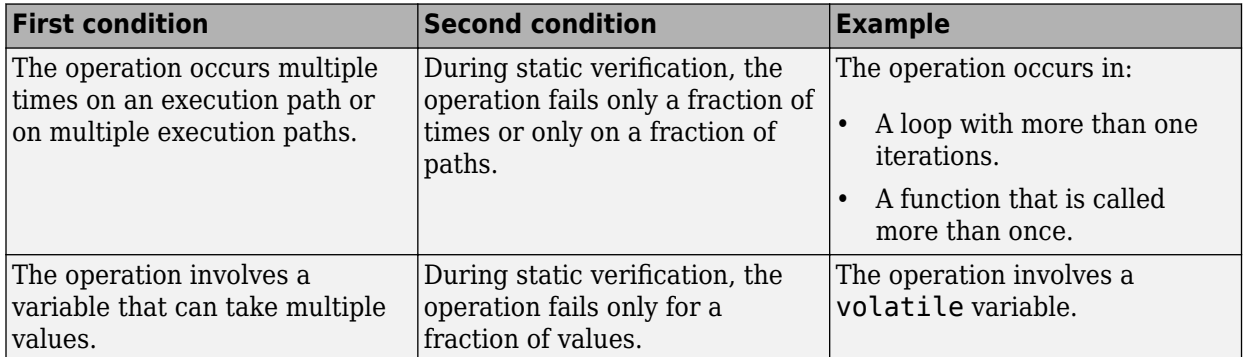

During static verification, Polyspace can consider more execution paths than the execution paths that occur during run time. If an operation fails on a subset of paths, Polyspace cannot determine if that subset actually occurs during run time. Therefore, instead of a red check, it produces an orange check on the operation.

#### **Orange Checks from Multiple Paths**

Consider this example:

```
void main() {
  func(1);func(0);}
double func(int value) {
   return (1.0/value); //Orange check
}
```
func is called twice with two arguments. Only one of the calls results in a division by zero in the body of func. Code Prover shows this result as an orange **Division by zero** check.

#### **Orange Checks from Multiple Values**

Consider this example:

```
double func(int value) {
  int reducedValue = value%21 - 10; // Result in [-10, 10] return 1.0/reducedValue; //Orange check
}
```
If the call context of func is unknown, Code Prover assumes that its argument value can take any int value. As a result, reducedValue can take any value in [-10,10]. One of these values is zero, which causes a division by zero in func. Code Prover shows this result as an orange **Division by zero** check.

### **Why Review Orange Checks**

Considering a superset of actual execution paths is a sound approximation because Polyspace does not lose information. If an operation contains a run-time error, Polyspace does not produce a green check on the operation. If Polyspace cannot prove the run-time error because of approximations, it produces an orange check. Therefore, you must review orange checks.

Examples of Polyspace approximations include:

- Approximating the range of a variable at a certain point in the execution path. For instance, Polyspace can approximate the range  $\{-1\} \cup \{0,10\}$  of a float variable by  $[-1,10]$ .
- Approximating the interleaving of instructions in multitasking code. For instance, even if certain instructions in a pair of tasks cannot interrupt each other, Polyspace verification might not take that into account.

### **How to Review Orange Checks**

To ensure that an operation does not fail during run time:

**1** Determine if the execution paths on which the operation fails can actually occur.

For more information, see ["Interpret Polyspace Code Prover Results" on page 17-2.](#page-459-0)

- **2** If any of the execution paths can occur, fix the cause of the failure.
- **3** If the execution paths cannot occur, enter a comment in your Polyspace result or source code, describing why they cannot occur. See ["Address Polyspace Results Through Bug Fixes or](#page-619-0) [Justifications" on page 19-2](#page-619-0).

In a later verification, you can import these comments into your results. Then, if the orange check persists in the later verification, you do not have to review it again.

### **How to Reduce Orange Checks**

Polyspace performs approximations because of one of the following.

• Your code does not contain complete information about run-time execution. For example, your code is partially developed or contains variables whose values are known only at run time.

If you want fewer orange checks, provide the information that Polyspace requires. For more information, see ["Provide Context for Verification" on page 17-67.](#page-524-0)

• Your code is very complex. For example, there can be multiple type conversions or multiple goto statements.

If you want fewer orange checks, reduce the complexity of your code and follow recommended coding practices. For more information, see ["Follow Coding Rules" on page 17-68.](#page-525-0)

• Polyspace must complete the verification in reasonable time and use reasonable computing resources.

If you want fewer orange checks, improve the verification precision. But higher precision also increases verification time. For more information, see ["Improve Verification Precision" on page 17-](#page-525-0) [68](#page-525-0).

# **See Also**

### **More About**

- • ["Managing Orange Checks" on page 17-51](#page-508-0)
- • ["Critical Orange Checks" on page 17-55](#page-512-0)
- • ["Reduce Orange Checks" on page 17-67](#page-524-0)
- • ["Limit Display of Orange Checks" on page 17-57](#page-514-0)
- • ["Test Orange Checks for Run-Time Errors" on page 17-70](#page-527-0)

# <span id="page-508-0"></span>**Managing Orange Checks**

Polyspace checks every operation in your code for certain run-time errors. Therefore, you can have several orange checks in your verification results. To avoid spending unreasonable time on an orange check review, you must develop an efficient review process.

Depending on your stage of software development and quality goals, you can choose to:

- Review all red checks and critical orange checks.
- Review all red checks and all orange checks.

To see only red and critical orange checks, from the drop-down list in the left of the **Results List** pane toolbar, select **Critical checks**.

# **Software Development Stage**

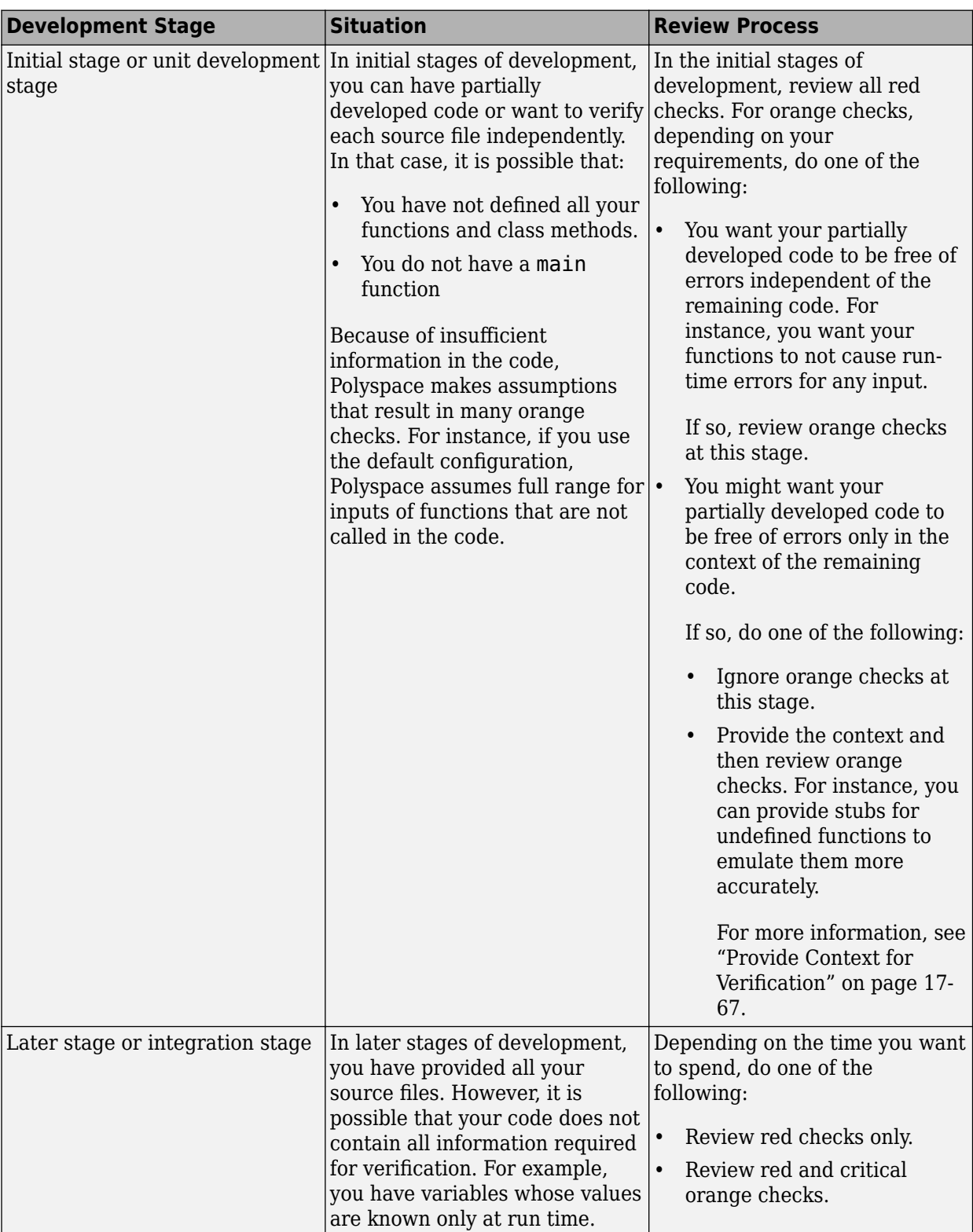

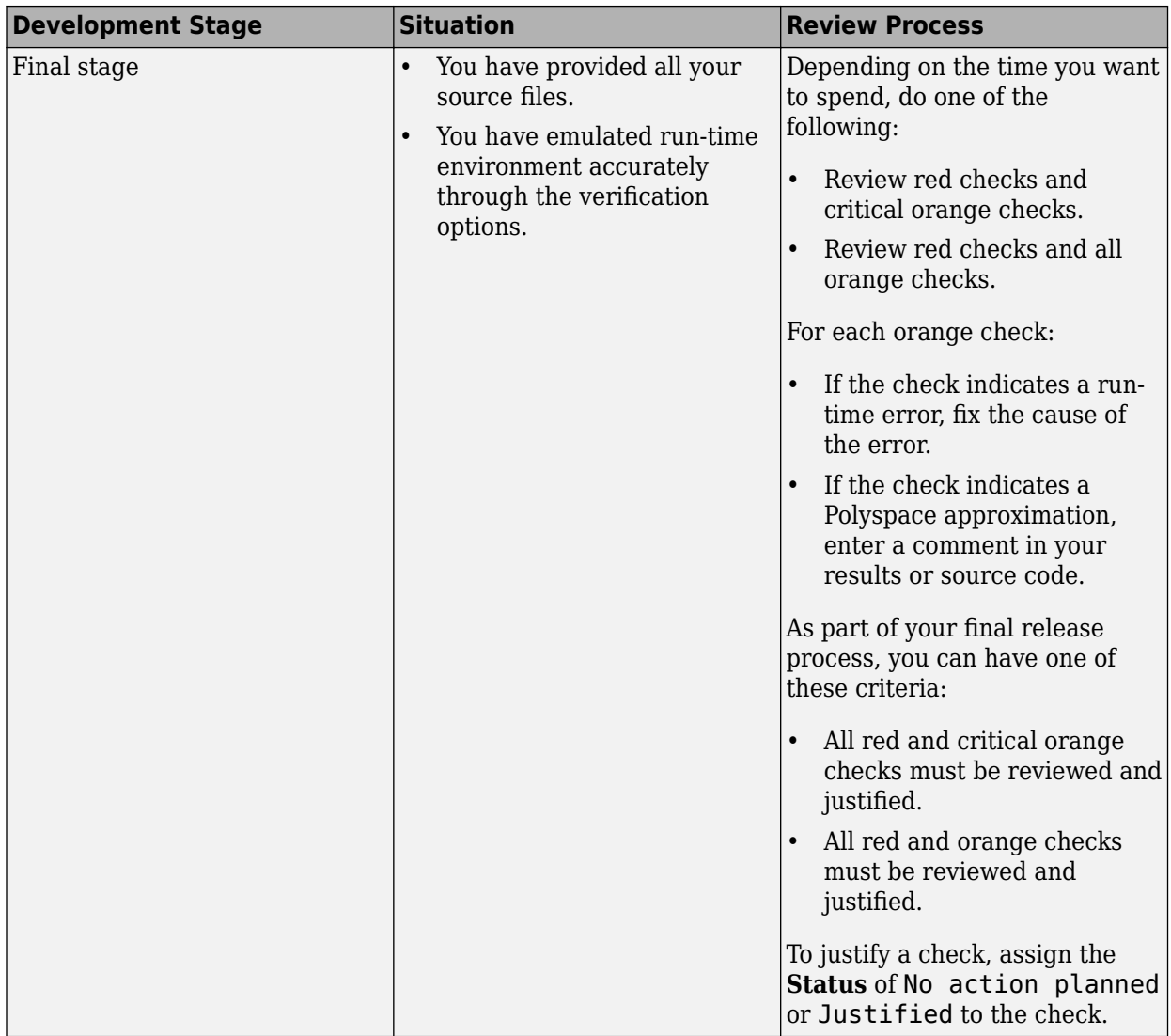

# **Quality Goals**

For critical applications, you must review all red and orange checks.

- If an orange check indicates a run-time error, fix the cause of the error.
- If an orange check indicates a Polyspace approximation, enter a comment in your results or source code.

As part of your final release process, review and justify all red and orange checks. To justify a check, assign the **Status** of No action planned or Justified to the check.

For noncritical applications, you can choose whether or not to review the noncritical orange checks.

# **See Also**

### **Related Examples**

• ["Limit Display of Orange Checks" on page 17-57](#page-514-0)

## **More About**

• ["Orange Checks in Code Prover" on page 17-48](#page-505-0)

# <span id="page-512-0"></span>**Critical Orange Checks**

The software identifies a subset of orange checks that are most likely run-time errors. If you select **Critical checks** from the drop-down list in the left of the **Results List** pane toolbar, you can view this subset.

These orange checks are related to path and bounded input values. Here, input values refer to values that are external to the application. Examples include:

- Inputs to functions called by generated main. For more information on functions called by generated main, see Functions to call (-main-generator-calls).
- Global and volatile variables.
- Data returned by a stubbed function. The data can be the value returned by the function or a function parameter modified through a pointer.

### **Path**

The following example shows a path-related orange check that might be identified as a potential runtime error.

Consider the following code.

```
void path(int x) { 
    int result; 
   result = 1 / (x - 10);
    // Orange division by zero
  } 
void main() { 
    path(1); path(10);
  }
```
The software identifies the orange ZDV check as a potential error. The **Result Details** pane indicates the potential error:

```
...
Warning: scalar division by zero may occur
...
```
This **Division by zero** check on result=1/(x-10) is orange because:

- path(1) does not cause a division by zero error.
- path(10) causes a division by zero error.

Polyspace indicates the definite division by zero error through a **Non-terminating call** error on path(10). If you select the red check on path(10), the **Result Details** pane provides the following information:

```
NTC .... Reason for the NTC: {path.x=10)
```
### **Bounded Input Values**

Most input values can be bounded by data range specifications (DRS). The following example shows an orange check related to bounded input values that might be identified as a potential run-time error.

```
int tab[10]; 
extern int val; 
// You specify that val is in [5..10]
void assignElement(int index) { 
    int result; 
   result = tab[index]; // Orange Out of bounds array index
  } 
void main(void) {
    assignElement(val); 
}
```
If you specify a **PERMANENT** data range of 5 to 10 for the variable val, verification generates an orange **Out of bounds array index** check on tab[index]. The **Result Details** pane provides information about the potential error:

```
Warning: array index may be outside bounds: [0..9]
This check may be an issue related to bounded input values
Verifying DRS on extern variable val may remove this orange. 
  array size: 10 
  array index value: [5 .. 10]
```
### **Unbounded Input Values**

The following example shows an orange check related to unbounded input values that might be identified as a potential run-time error:

```
int tab[10]; 
extern int val; 
void assignElement(int index) { 
    int result; 
   result = tab[index]; // Orange Out of bounds array index
  } 
void main(void) {
    assignElement(val); 
}
```
The verification generates an orange **Out of bounds array index** check on tab[index]. The **Result Details** pane provides information about the potential error:

```
Warning: array index may be outside bounds: [0..9]
This check may be an issue related to unbounded input values
If appropriate, applying DRS to extern variable val may remove this orange. 
 array size: 10 
 array index value: [-2^{31} \dots 2^{31} - 1]
```
# <span id="page-514-0"></span>**Limit Display of Orange Checks**

This example shows how to control the number and type of orange checks displayed on the **Results List** pane. Use the drop-down list in the left of the **Results List** pane toolbar. To reduce your review effort, you can do one of the following:

• Display only the critical orange checks.

Use the option **Critical checks** in the drop-down list. For more information, see ["Critical Orange](#page-512-0) [Checks" on page 17-55.](#page-512-0)

• Limit the number or suppress orange checks for certain check types, using additional options on drop-down list.

You can add predefined options to the list or create your own options. If you create your own options, you can share the option files to help developers in your organization review at least a certain number or percentage of orange checks.

- **1** Select **Tools** > **Preferences**.
- **2** On the **Review Scope** tab, do one of the following:
	- To add predefined options to the drop-down list on the **Results List** pane, select **Include Quality Objectives Scopes**.

The **Scope Name** list shows additional options, HIS, SQO-4, SQO-5 and SQO-6. Select an option to see the limit values.

In addition to orange checks, the options impose limits on the display of code metrics and coding rule violations. The option HIS displays code metrics only. For a detailed explanation of the predefined options, see ["Software Quality Objectives" on page 17-60.](#page-517-0)

• To create your own options in the drop-down list on the **Results List** pane, select **New**. Save your option file.

On the left pane, select **Run-time Check**. On the right pane, to suppress a check completely, clear the box next to the check. To suppress a check partly, specify a percentage less than 100 to display.

To suppress all checks belonging to a category such as **Numerical**, clear the box next to the category name. For more information on the categories, see "Run-Time Checks". If only a fraction of checks in a category are selected, the check box next to the category name displays a  $\blacksquare$  symbol.

Instead of a percentage, you can specify a number or the string ALL. To specify a number, clear the box **Specify percentage of checks**.

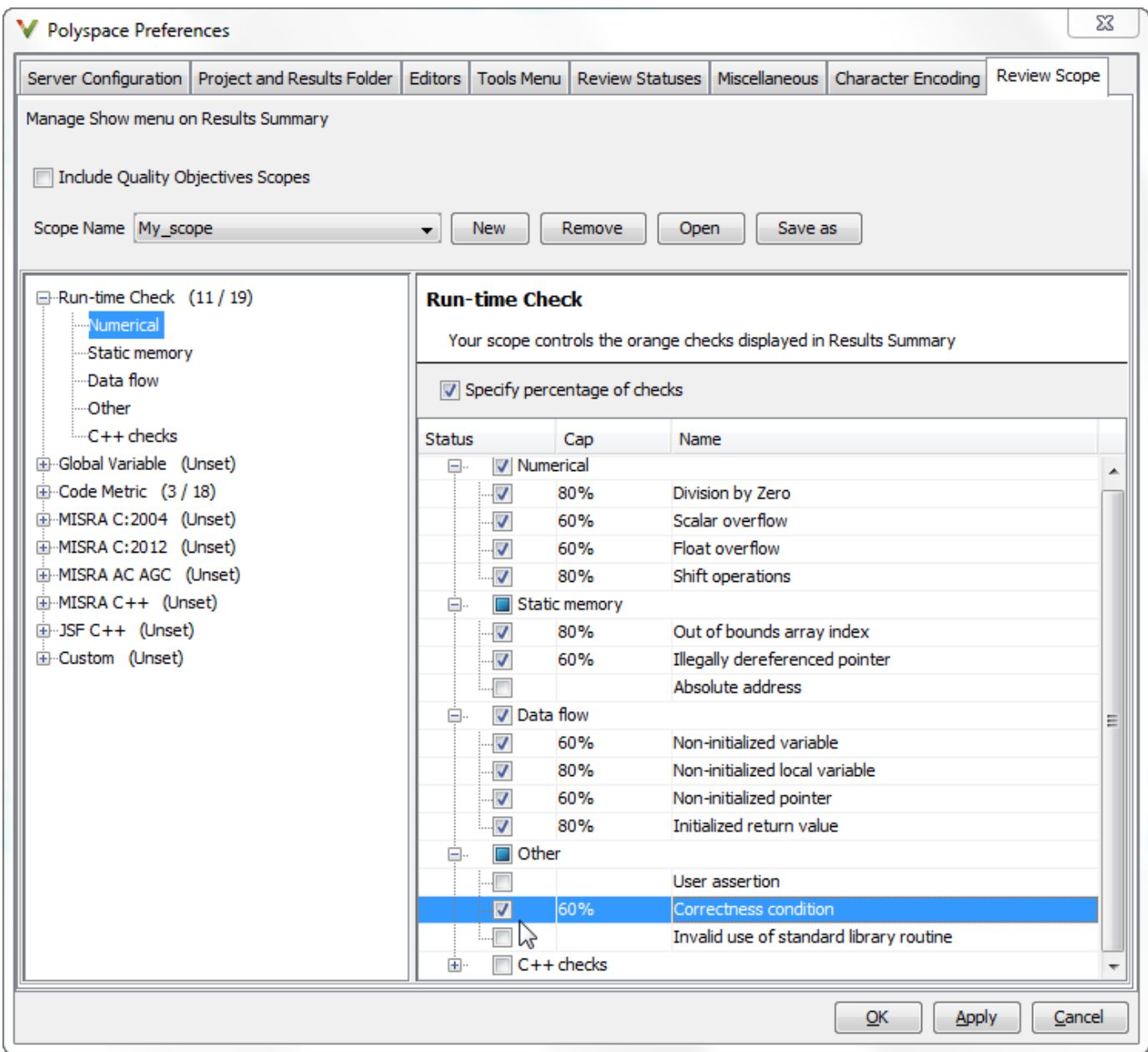

#### **3** Select **Apply** or **OK**.

On the **Results List** pane, the drop-down list on the **Results List** pane displays the additional options.

- **4** Select the option corresponding to the limits that you want. Only the number or percentage that you specify remain on the **Results List** pane.
	- If you specify an absolute number, Polyspace displays that number of orange checks.
	- If you specify a percentage, Polyspace calculates that percentage of the total green and orange checks. The software then considers whether green checks alone make up the percentage. If they do not make up the percentage, the software then displays sufficient orange checks to make up the percentage. For example, if you specify 60, the software checks

if 60% of your green and orange checks comprise of green checks only. Otherwise, it displays sufficient orange checks to make up the 60%.

You can use a review scope with percentage specifications to ensure that at least 60% of (green + orange) checks are either green or justified orange. To justify a check, you must assign a **Status** of either No action planned or Justified. For more information, see ["Address Polyspace Results Through Bug Fixes or Justifications" on page 19-2.](#page-619-0)

### **See Also**

### **Related Examples**

- • ["Filter and Group Results" on page 20-2](#page-657-0)
- • ["Reduce Orange Checks" on page 17-67](#page-524-0)
- • ["Critical Orange Checks" on page 17-55](#page-512-0)

# <span id="page-517-0"></span>**Software Quality Objectives**

The Software Quality Objectives or SQOs are a set of thresholds against which you can compare your verification results. You can develop a review process based on the Software Quality Objectives. In your review process, you consider only those results that cause your project to fail a certain SQO level.

You can use a predefined SQO level or define your own SQOs. Following are the quality thresholds specified by each predefined SQO.

#### **SQO Level 1**

Code that satisfies SQO Level 1 requirements must have code complexity metrics below specified thresholds and zero unjustified violations of certain external coding standard rules (for instance, MISRA C: 2012 or MISRA C++ rules).

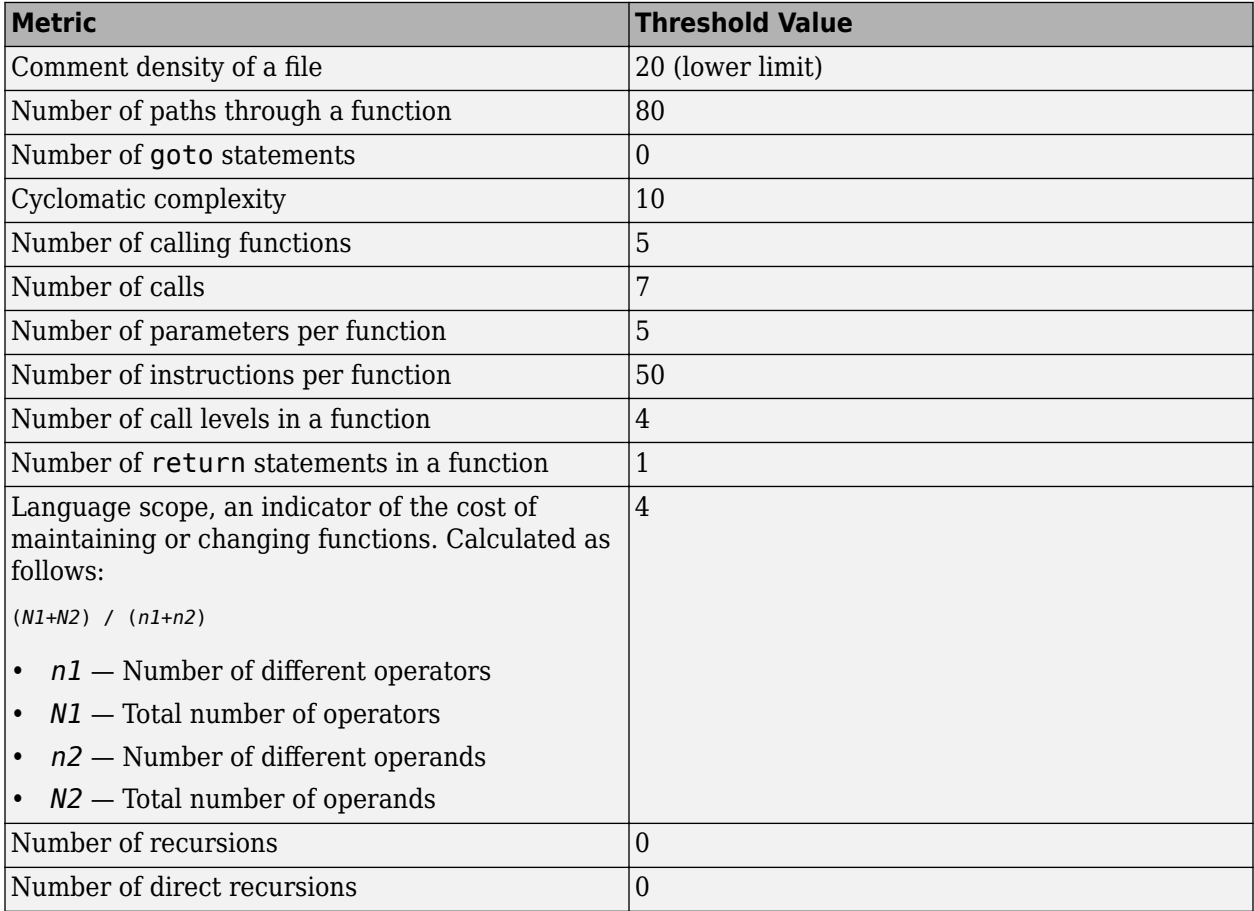

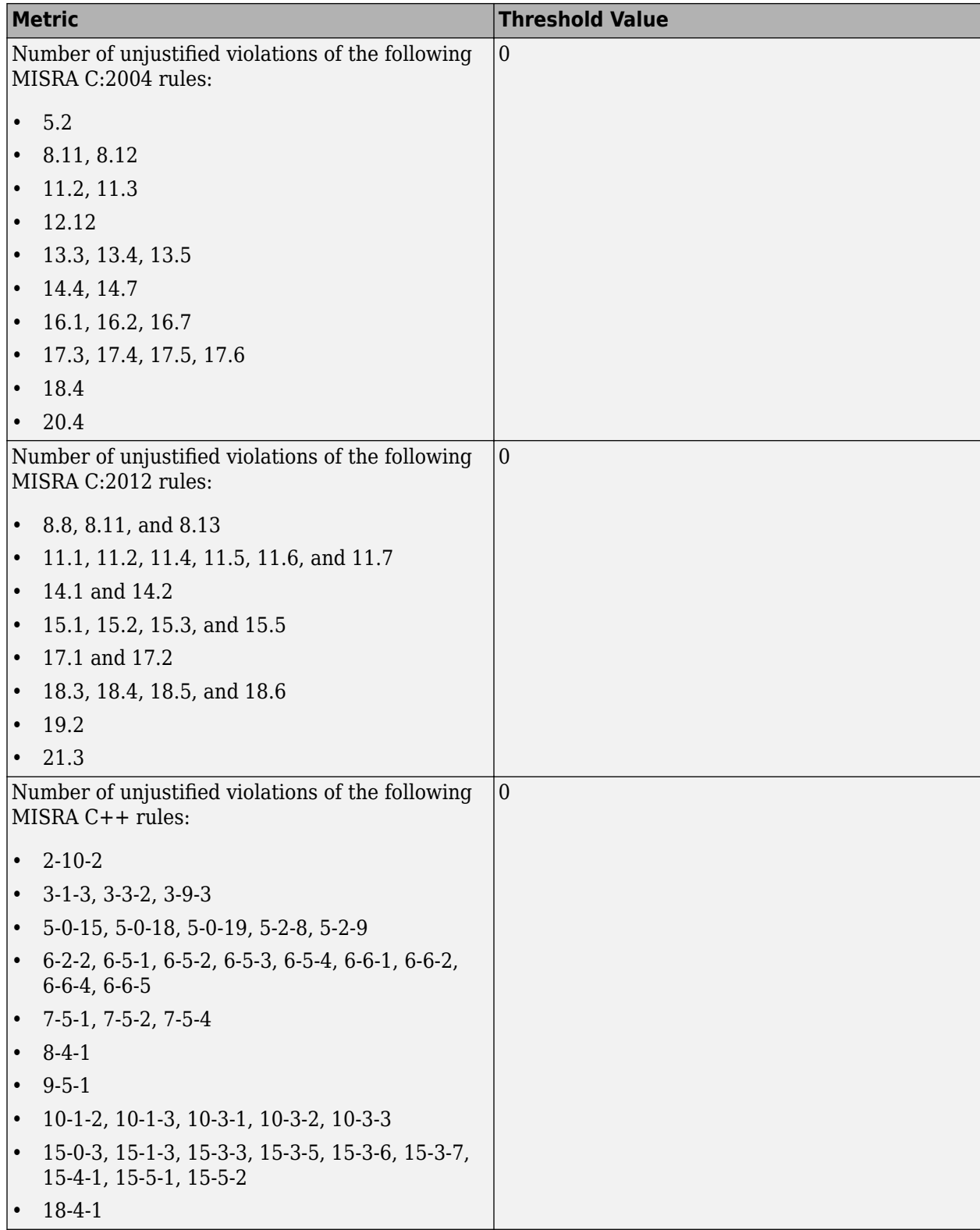

#### **SQO Level 2**

**In addition to all the requirements of SQO Level 1**, code that satisfies SQO Level 2 requirements must also have zero unjustified red checks (including non-terminating calls and loops, which are second order red checks from orange checks in function calls and loop bodies).

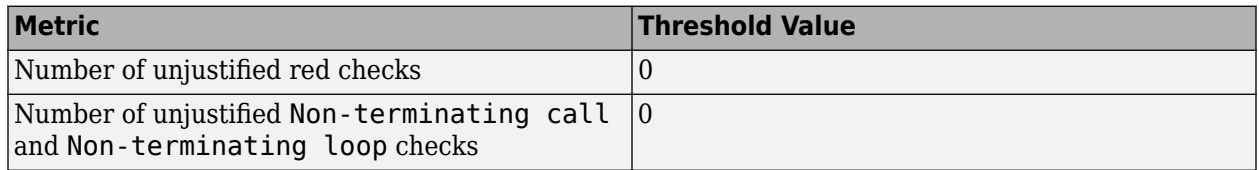

#### **SQO Level 3**

**In addition to all the requirements of SQO Level 2**, code that satisfies SQO Level 3 requirements must also have zero unjustified gray checks.

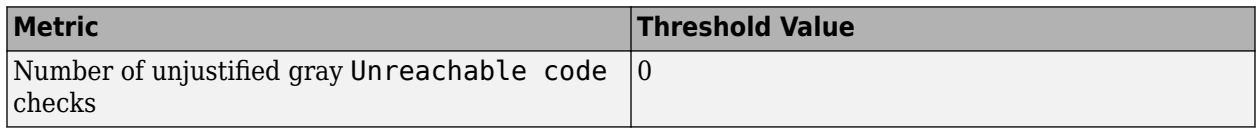

#### **SQO Level 4**

**In addition to all the requirements of SQO Level 3**, code that satisfies SQO Level 4 requirements must also have at least a certain percentage of orange checks justified. The percentage depends on the type of checks.

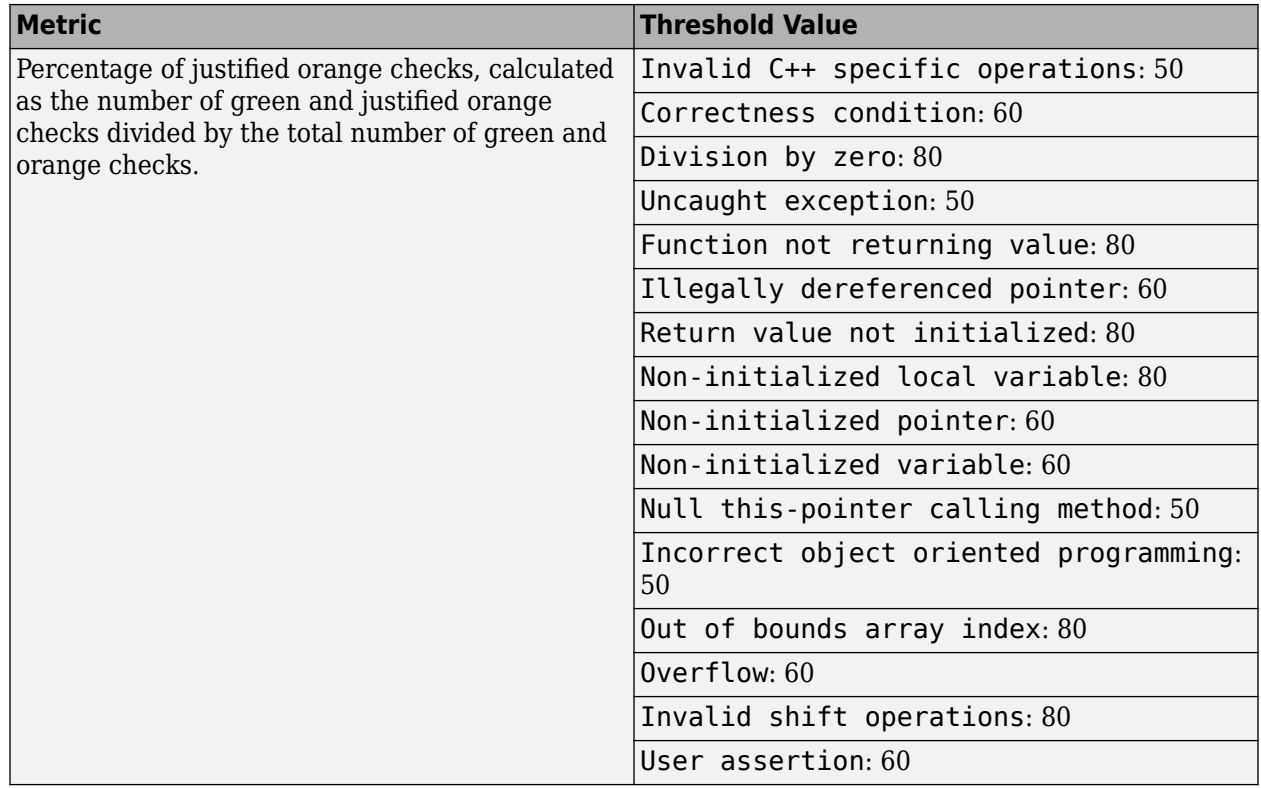

#### **SQO Level 5**

**In addition to all the requirements of SQO Level 4**, code that satisfies SQO Level 5 requirements must also have zero unjustified violations of additional rules from external coding standards and higher percentage of orange checks justified.

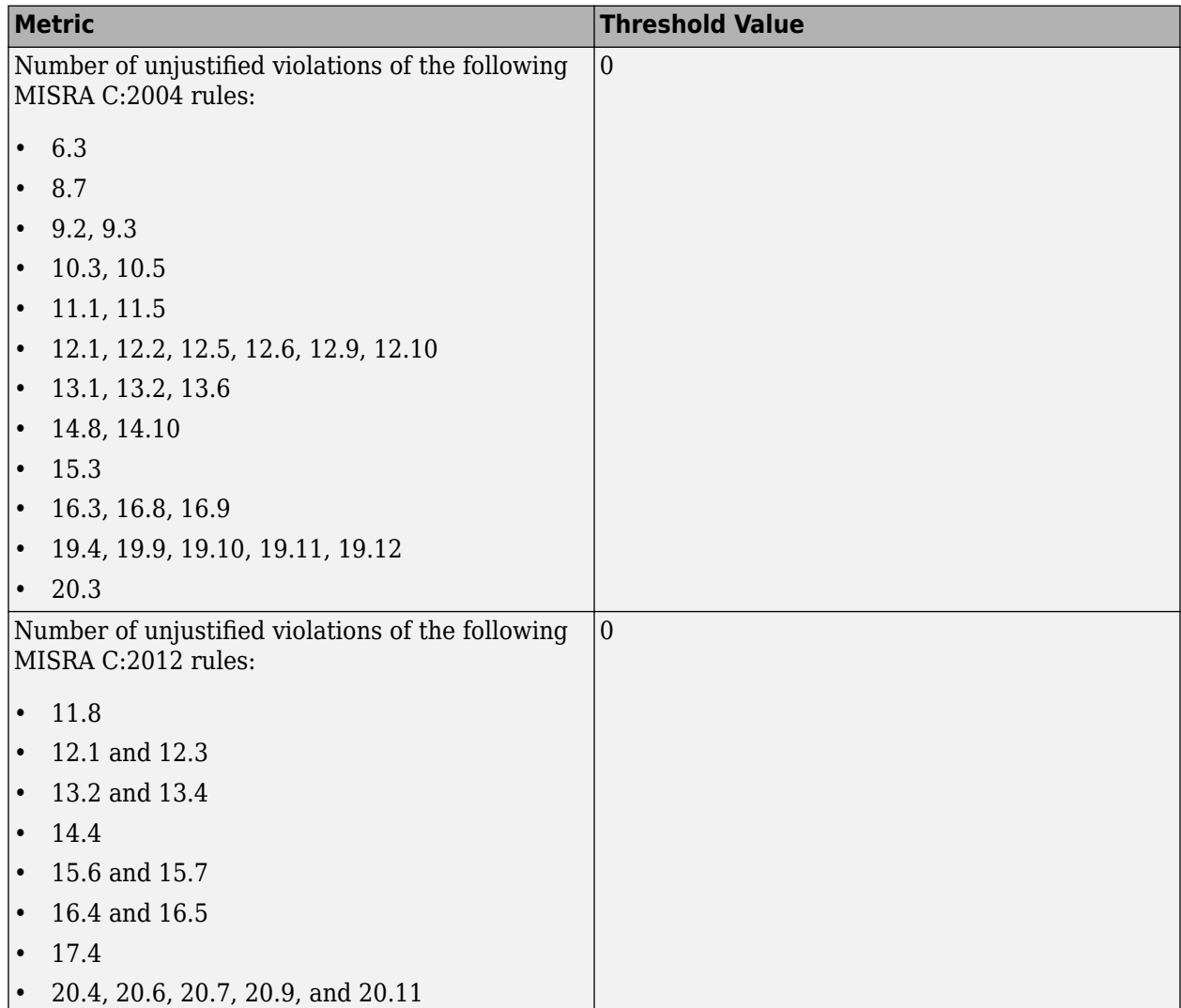

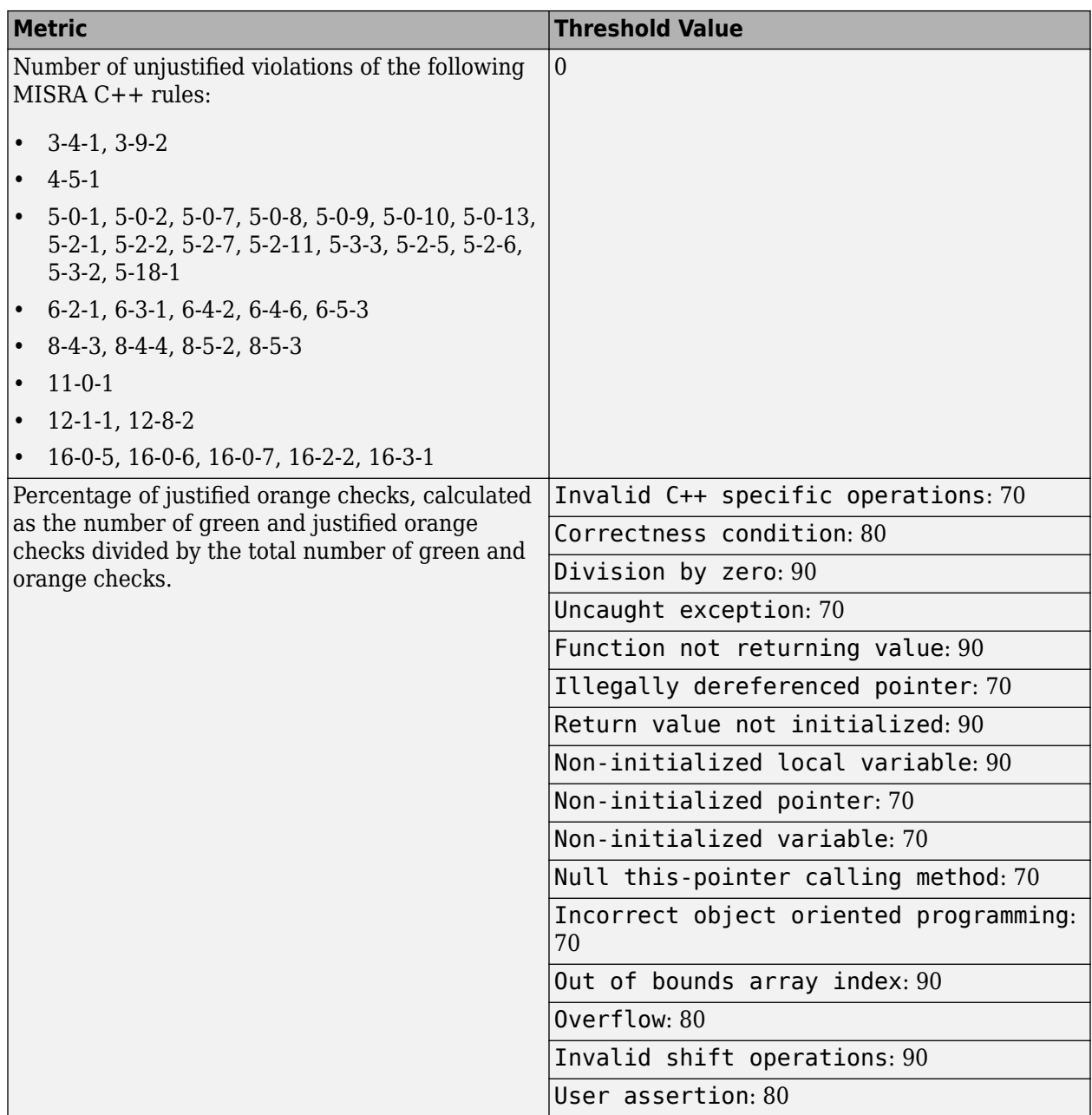

#### **SQO Level 6**

**In addition to all the requirements of SQO Level 5**, code that satisfies SQO Level 6 requirements must have a significantly higher percentage of orange checks justified.

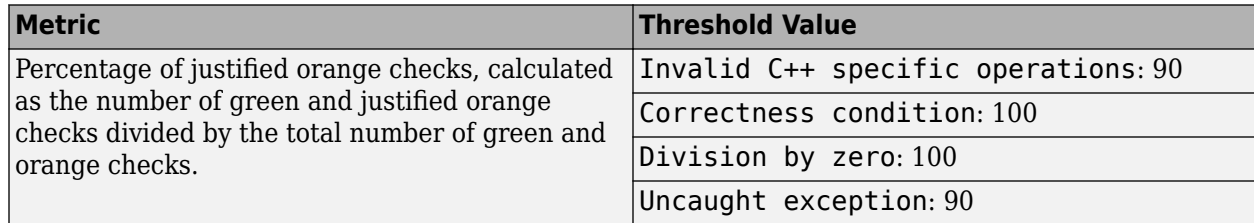

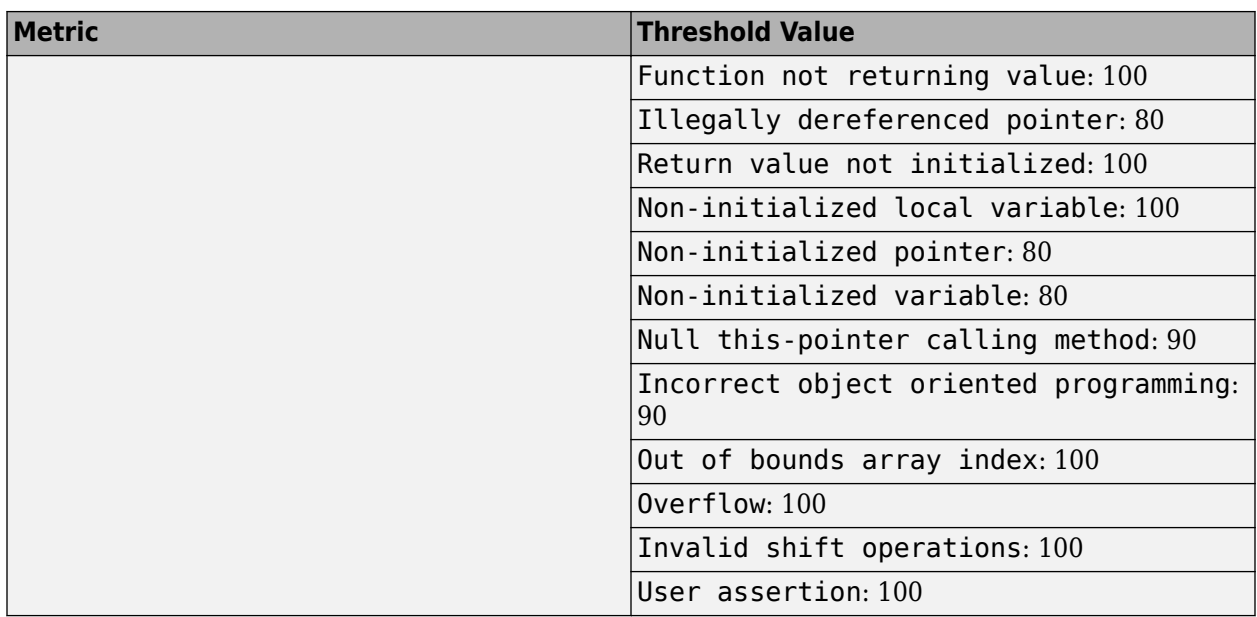

#### **SQO Exhaustive**

**In addition to all the requirements of SQO Level 1**, code that satisfies SQO Exhaustive requirements must have zero violations of rules from external coding standards and zero unjustified red, gray and orange checks.

The thresholds for coding rule violations apply only if you check for coding rule violations.

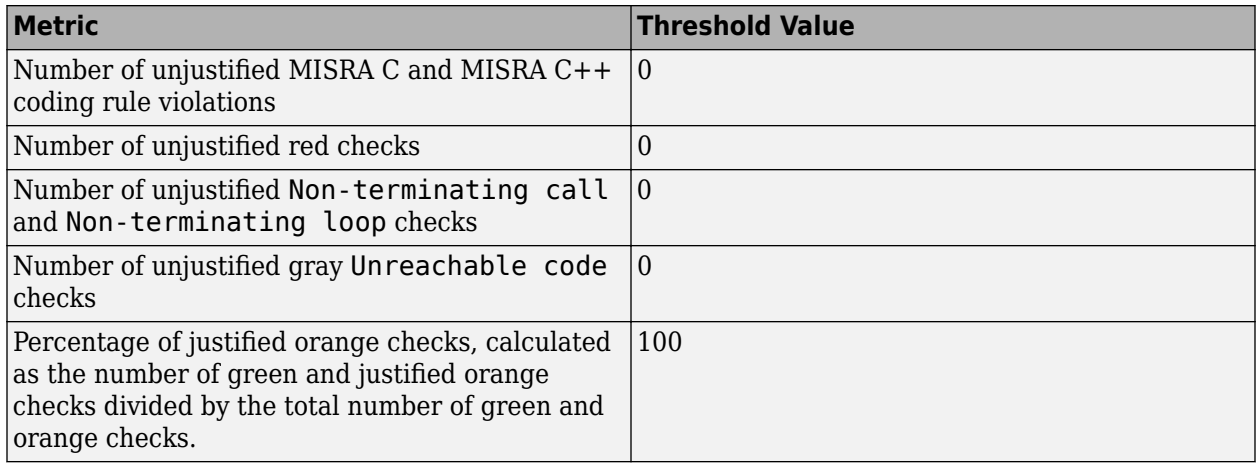

For information on the rationales behind these levels, see [Software Quality Objectives for Source](https://www.mathworks.com/content/dam/mathworks/tag-team/Objects/p/72337_Software_Quality_Objectives_V3.0.pdf) [Code](https://www.mathworks.com/content/dam/mathworks/tag-team/Objects/p/72337_Software_Quality_Objectives_V3.0.pdf).

### **Comparing Verification Results Against Software Quality Objectives**

You can compare your verification results against SQOs either in the Polyspace user interface or the Polyspace Metrics web interface.

• In the Polyspace user interface, you can use the menu in the **Results List** toolbar to display only those results that you must fix or justify to attain a certain Software Quality Objective.

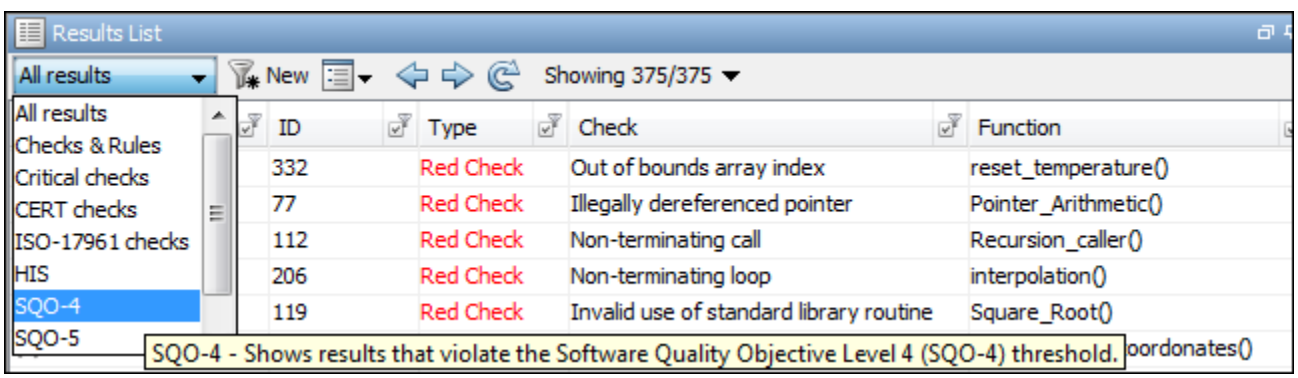

To activate the SQO options in this menu, select **Tools** > **Preferences**. On the **Review Scope** tab, select **Include Quality Objectives Scope**.

• In the Polyspace Metrics web interface, you can first determine whether your project fails to attain a certain Software Quality Objective. The web interface generates a **Quality Status** of **PASS** or **FAIL** for your project. If your project has a **Quality Status** of **FAIL**, the web interface highlights in red those results that you must fix or justify to attain the Software Quality Objective. You can choose to only download those results to the Polyspace user interface and review them. For more information, see ["Compare Metrics Against Software Quality Objectives" on page 22-15.](#page-704-0)

You can also generated reports that show the **PASS** or **FAIL** status using the templates SoftwareQualityObjectives\_Summary and SoftwareQualityObjectives. See Bug Finder and Code Prover report (-report-template).

**Note** You cannot use the menu in the user interface to suppress red or gray checks. Therefore, you cannot directly compare your project against predefined SQO levels 1, 2 and 3 in the Polyspace user interface. However, in the Polyspace Metrics web interface, you can compare your project against all predefined SQO levels.

# <span id="page-524-0"></span>**Reduce Orange Checks**

An orange check indicates that Polyspace detects a possible run-time error but cannot prove it. To help Polyspace produce more proven results, you can:

- Specify appropriate verification options.
- Follow appropriate coding practices.

You can also limit the number and family of orange checks displayed on **Results List**. For more information, see ["Limit Display of Orange Checks" on page 17-57](#page-514-0).

You can take one or more of the following actions for orange check reduction.

### **Provide Context for Verification**

This example shows how to provide additional information about run-time execution of your code. Sometimes, the code you provide does not contain this information. For instance:

- You do not have a main function
- You have a function that is declared but not defined.
- You have function arguments whose values are available only at run-time.
- You have concurrently running functions that are intended for execution in a specific sequence.

Without sufficient information, Polyspace Code Prover cannot verify the presence or absence of runtime errors.

#### **Constrain Orange Sources**

You can often address the bulk of orange checks by constraining relatively fewer number of orange sources.

In your verification results, you can see a list of sources such as volatile variables and stubbed

functions that can cause multiple orange checks. To see this list, click the button on the **Result Details** pane. Constrain these sources so that you can remove most orange checks from overapproximation. In the longer term, instead of reacting to orange sources during review and constraining them for a later run, devise an efficient strategy for constraining likely orange sources during the first run itself.

See "Orange Sources" for types of orange sources and how to constrain them.

#### **Commonly Used Context Specifications**

To provide more context for verification and reduce orange checks, use these methods.

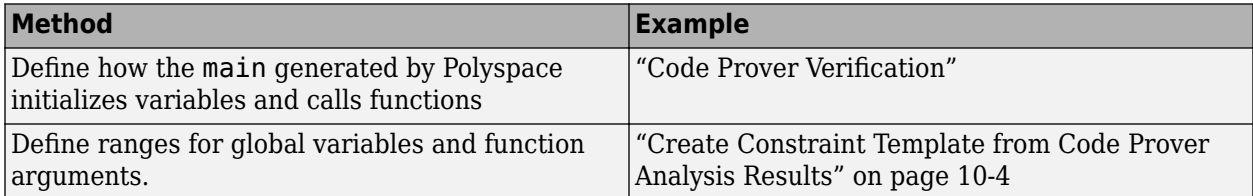

<span id="page-525-0"></span>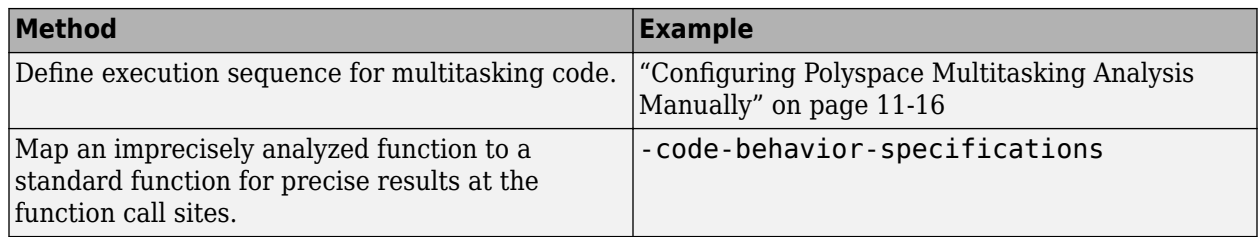

### **Improve Verification Precision**

This example shows how to improve the precision of your verification. Increased precision reduces orange checks, but increases verification time.

Use the following options. In the Polyspace user interface, the options appear on the **Configuration** pane under the **Precision** node.

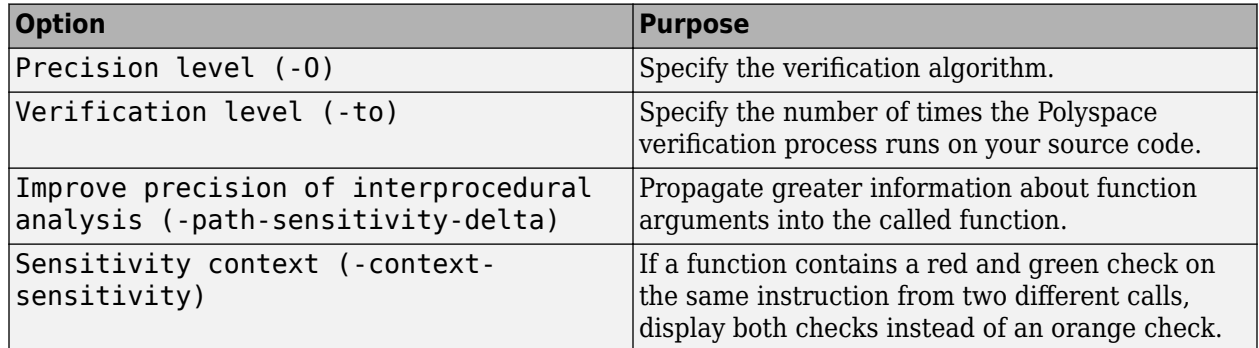

### **Follow Coding Rules**

This example shows how to follow coding rules that help Polyspace Code Prover prove the presence or absence of run-time errors. If your code follows certain subsets of MISRA coding rules, Polyspace can verify the presence or absence of run-time errors more easily.

- **1** Check whether your code follows the relevant subset of coding rules.
	- **a** In the Polyspace user interface, on the **Configuration** pane, depending on the code, select one of the options under the **Coding Rules** node.

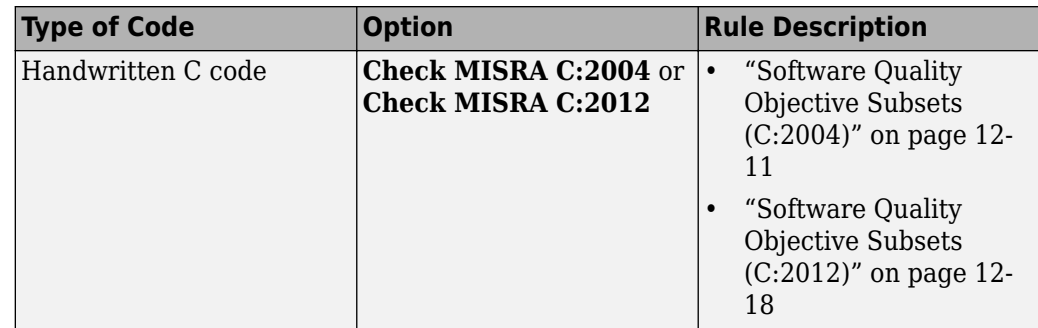

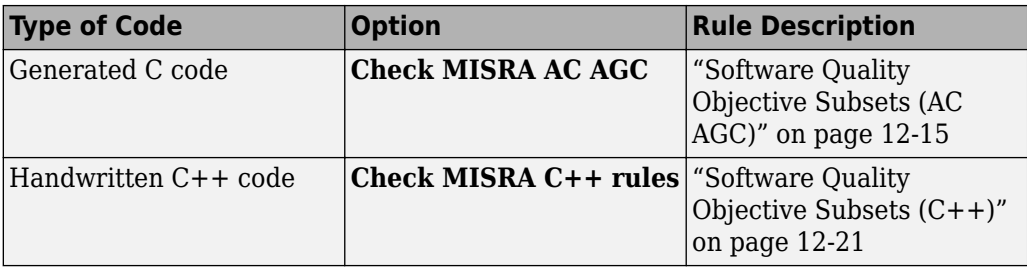

- **b** From the option drop-down list, select SQO-subset1 or SQO-subset2.
- **2** Run verification and review your results.
- **3** Fix the coding rule violations.

### **Reduce Application Size**

Sometimes, the application size causes a loss of precision.

In a relatively smaller application, Code Prover retains more precise information about variable ranges. For instance, suppose a variable takes these values: {-2,-1,2,10,15,16,17}. If this variable is the denominator in a division, Code Prover shows a green **Division by zero** as long as it retains this precise information. If the application size grows beyond a certain point, to reduce computational complexity, Code Prover approximates this range to, for instance,  $\{-2,2\}$  U  $\{10\}$  U  $\{15,17\}$ . Now, if the variable is used for division, Code Prover shows an orange **Division by zero**.

To improve precision, you can divide the application into multiple modules. Verify each module independently of the other modules. You can review the complete results for one module, while the verification of the other modules are still running.

- You can let the software modularize your application. The software divides your source files into multiple modules such that the interdependence between the modules is as little as possible. To begin, select **Tools** > **Run Modularize**.
- If you are running verification in the user interface, you can create multiple modules in your project and copy source files into those modules.
- You can perform a file-by-file verification. Each file constitutes a module by itself. See Verify files independently (-unit-by-unit).

### **See Also**

### **More About**

- • ["Orange Checks in Code Prover" on page 17-48](#page-505-0)
- • ["Managing Orange Checks" on page 17-51](#page-508-0)

# <span id="page-527-0"></span>**Test Orange Checks for Run-Time Errors**

**Note** The Automatic Orange Tester will be removed in a future release.

This example shows how to run dynamic tests on orange checks. An orange check means that Polyspace static verification detects a possible error but cannot prove it. Orange checks can occur because of:

- Run-time errors.
- Approximations that Polyspace made during static verification.

For more information, see ["Orange Checks in Code Prover" on page 17-48.](#page-505-0)

By running tests, you can determine which orange checks represent run-time errors. Provided that you have emulated the run-time environment accurately, if a dynamic test fails, the orange check represents a run-time error. For this example, save the following code in a file test orange.c:

```
volatile int r;
#include <stdio.h>
int input() {
  int k;
 k = r %21 - 10;
  // k has value in [-10,10]
  return k;
}
void main() {
int x=input();
```
printf("%.2f",1.0/x);

}

### **Run Tests for Full Range of Input**

**Note** The Automatic Orange Tester is not supported on Mac.

- **1** Create a Polyspace project. Add test\_orange.c to your project.
- **2** In the project configuration, under **Advanced Settings**, select **Automatic Orange Tester**.

After verification, Polyspace generates additional source code that tests each orange check for run-time errors. The software compiles this instrumented code. When you run the automatic orange tester later, the software tests the resulting binary code.

**3** Run a verification and open the results.

An orange **Division by zero** error appears on the operation 1.0/x.

- **4** Select **Tools** > **Automatic Orange Tester**.
- **5** In the Automatic Orange Tester window, click **Start**.

The Automatic Orange Tester runs tests on your code. If the tests take too long, use the **Stop All** button to stop the tests. Reduce **Number of tests** before running again.

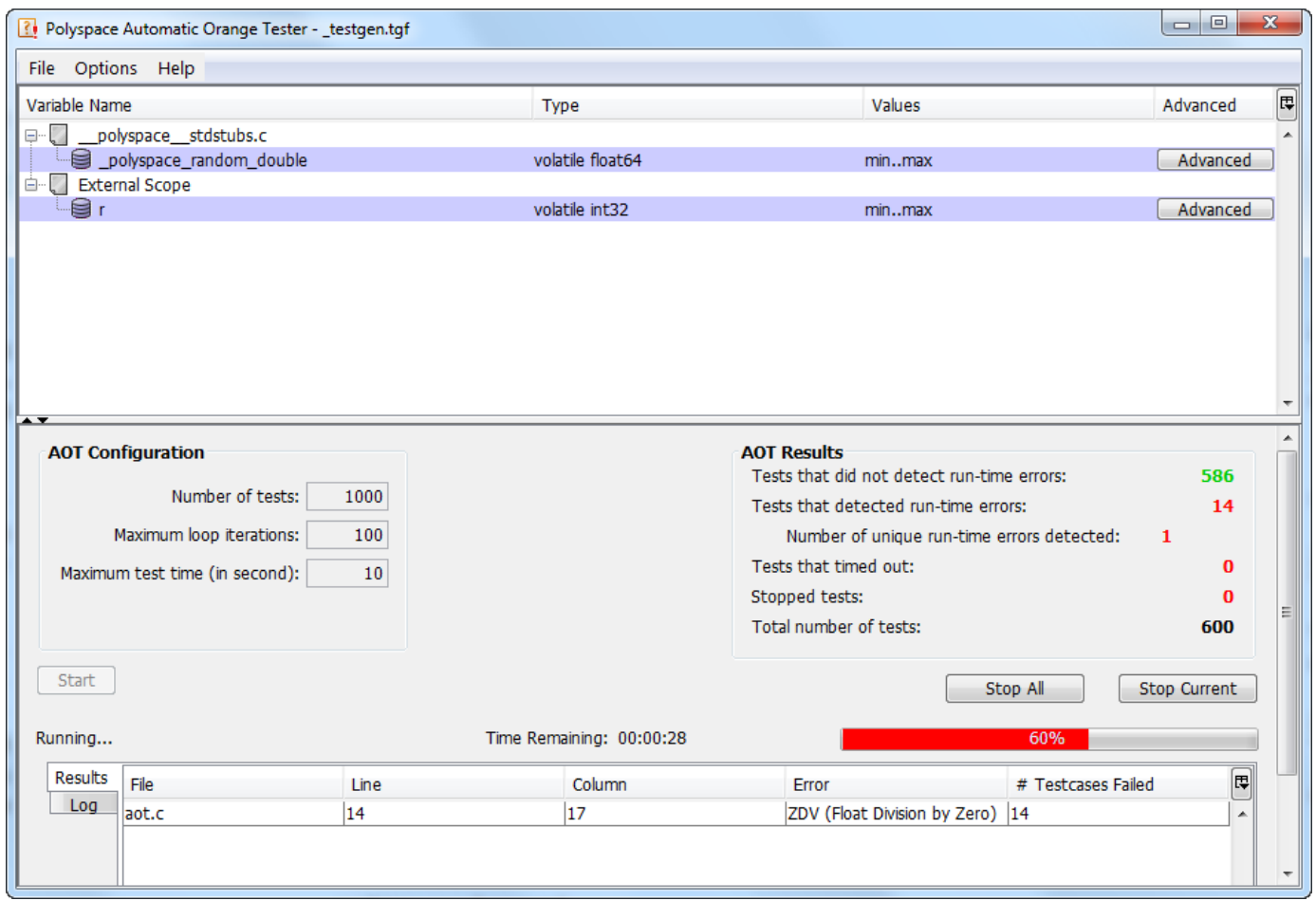

**6** After the tests are completed, under **AOT Results**, view the number of **Tests that detected run-time errors**.

The orange **Division by zero** check represents a run-time error, so you see test case failures.

**7** On the **Results** tab, click the row describing the check.

A Test Case Detail window shows:

- The operation on which the tests were run.
- The test cases that failed with the reason for the failure.

### **Run Tests for Specified Range of Input**

The Automatic Orange Tester window lists variables that cause orange checks. Because Polyspace does not have sufficient information about these variables, it makes assumptions about their range. If you know the variable range, you can specify it before running dynamic tests on orange checks. For pointer variables, you can specify the amount of memory written through the pointer. For instance, if the pointer points to an array, you can specify whether the first element of the array or the entire array is written through the pointer.

- **1** In the Automatic Orange Tester window, on the row describing r, click **Advanced**.
- **2** In the Edit Values window, under **Variable Values**, select **Range of values**.
- **3** Specify a minimum value of 1 and maximum of 9 for r. The Automatic Orange Tester saves the range as a .tgf file in the Polyspace-Instrumented folder in your results folder.
- **4** Click **Start** to restart tests on the orange **Division by zero** check for r in [1,9].

A division by zero cannot occur for r in [1,9], so there are no test failures. Although a test failure indicates a run-time error for specified inputs, because of the finite number of tests performed, the absence of test failures does not mean absence of a run-time error.

- **5** To prove that your range converts the orange check into a green check, you must provide the range during another static verification.
	- **a** In the Automatic Orange Tester window, select **File** > **Export Constraints**.
	- **b** Save your ranges as a text file.
	- **c** Before running the next verification, on the **Configuration** pane, under **Inputs & Stubbing**, provide the text file for **Constraint setup**.
	- **d** Run a verification and open your results.

Instead of orange, there is a green **Division by zero** check on the operation 1.0/x.

### **See Also**

### **Related Examples**

- • ["Identify Function Call with Run-Time Error" on page 18-44](#page-575-0)
- • ["Limit Display of Orange Checks" on page 17-57](#page-514-0)

### **More About**

- • ["Limitations of Automatic Orange Tester" on page 17-73](#page-530-0)
- • ["Orange Checks in Code Prover" on page 17-48](#page-505-0)
- • ["Managing Orange Checks" on page 17-51](#page-508-0)

# <span id="page-530-0"></span>**Limitations of Automatic Orange Tester**

**Note** The Automatic Orange Tester will be removed in a future release.

The Automatic Orange Tester has the following limitations:

### **Unsupported Platforms**

The Automatic Orange Tester is not supported on Mac.

### **Unsupported Polyspace Options**

The software does not support the following options with -automatic-orange-tester.

- -div-round-down
- -char-is-16bits
- -short-is-8bits

In addition, the software does not support global asserts in the code of the form Pst\_Global\_Assert(A,B) .

### **Options with Restrictions**

Do not specify the following with -automatic-orange-tester:

- -allow-non-finite-floats
- -check-subnormal
- -data-range-specification (in global assert mode)
- -target  $[c18 | tms320c3c | x86 64 | sharc21x61]$

You must use the -target mcpu option together with -pointer-is-32bits.

### **Unsupported C Routines**

The software does not support verification of C code that contains calls to the following routines:

- va\_start
- va\_arg
- va\_end
- va copy
- setjmp
- sigsetjmp
- longjmp
- siglongjmp
- signal
- sigset
- sighold
- sigrelse
- sigpause
- sigignore
- sigaction
- sigpending
- sigsuspend
- sigvec
- sigblock
- sigsetmask
- sigprocmask
- siginterrupt
- srand
- srandom
- initstate
- setstate

# **Reviewing Checks**

- • ["Review and Fix Absolute Address Usage Checks" on page 18-2](#page-533-0)
- • ["Review and Fix Correctness Condition Checks" on page 18-3](#page-534-0)
- • ["Review and Fix Division by Zero Checks" on page 18-7](#page-538-0)
- • ["Review and Fix Function Not Called Checks" on page 18-11](#page-542-0)
- • ["Review and Fix Function Not Reachable Checks" on page 18-13](#page-544-0)
- • ["Review and Fix Function Not Returning Value Checks" on page 18-15](#page-546-0)
- • ["Review and Fix Illegally Dereferenced Pointer Checks" on page 18-16](#page-547-0)
- • ["Review and Fix Incorrect Object Oriented Programming Checks" on page 18-22](#page-553-0)
- • ["Review and Fix Invalid C++ Specific Operations Checks" on page 18-24](#page-555-0)
- • ["Review and Fix Invalid Shift Operations Checks" on page 18-26](#page-557-0)
- • ["Review and Fix Invalid Use of Standard Library Routine Checks" on page 18-30](#page-561-0)
- • ["Invalid Use of Standard Library Floating Point Routines" on page 18-32](#page-563-0)
- • ["Review and Fix Non-initialized Local Variable Checks" on page 18-35](#page-566-0)
- • ["Review and Fix Non-initialized Pointer Checks" on page 18-38](#page-569-0)
- • ["Review and Fix Non-initialized Variable Checks" on page 18-40](#page-571-0)
- • ["Review and Fix Non-Terminating Call Checks" on page 18-42](#page-573-0)
- • ["Identify Function Call with Run-Time Error" on page 18-44](#page-575-0)
- • ["Review and Fix Non-Terminating Loop Checks" on page 18-46](#page-577-0)
- • ["Identify Loop Operation with Run-Time Error" on page 18-49](#page-580-0)
- • ["Review and Fix Null This-pointer Calling Method Checks" on page 18-51](#page-582-0)
- • ["Review and Fix Out of Bounds Array Index Checks" on page 18-53](#page-584-0)
- • ["Review and Fix Overflow Checks" on page 18-57](#page-588-0)
- • ["Detect Overflows in Buffer Size Computation" on page 18-61](#page-592-0)
- • ["Review and Fix Return Value Not Initialized Checks" on page 18-63](#page-594-0)
- • ["Review and Fix Uncaught Exception Checks" on page 18-66](#page-597-0)
- • ["Review and Fix Unreachable Code Checks" on page 18-68](#page-599-0)
- • ["Review and Fix User Assertion Checks" on page 18-72](#page-603-0)
- • ["Find Relations Between Variables in Code" on page 18-75](#page-606-0)
- • ["Review Polyspace Results on AUTOSAR Code" on page 18-78](#page-609-0)

# <span id="page-533-0"></span>**Review and Fix Absolute Address Usage Checks**

Follow one or more of these steps until you determine a fix for the **Absolute address usage** check. There are multiple ways to fix this check. For a description of the check and code examples, see Absolute address usage.

**Tip** This check is green by default. To reduce the number of orange checks, if you trust that all absolute addresses in your code are valid, you can retain this default behavior.

For best use of this check, leave this check green by default during initial stages of development. During integration stage, use the option -no-assumption-on-absolute-addresses and detect all uses of absolute memory addresses. Browse through them and make sure that the addresses are valid.

**1** Select the check on the **Results List** pane.

The **Source** pane displays the code operation containing the absolute address.

**2** If you determine that the address is valid, add a comment and justification in your result or code. See ["Address Polyspace Results Through Bug Fixes or Justifications" on page 19-2](#page-619-0).

# <span id="page-534-0"></span>**Review and Fix Correctness Condition Checks**

Follow one or more of these steps until you determine a fix for the **Correctness condition** check. There are multiple ways to fix a red or orange check. For a description of the check and code examples, see Correctness condition.

Sometimes, especially for an orange check, you can determine that the check does not represent a real error but a Polyspace assumption that is not true for your code. If you can use an analysis option to relax the assumption, rerun the verification using that option. Otherwise, you can add a comment and justification in your result or code.

For the general workflow that applies to all checks, see ["Interpret Polyspace Code Prover Results" on](#page-459-0) [page 17-2](#page-459-0).

### **Step 1: Interpret Check Information**

On the **Results List** pane, select the check. View the cause of check on the **Result Details** pane. The following list shows some of the possible causes:

• An array is converted to another array of larger size.

In the following example, a red check occurs because an array is converted to another array of larger size.

```
Correctness condition <sup>?</sup>
Certain failure of correctness condition farray conversion must not extend rangel
```
• When dereferenced, a function pointer has value NULL.

In the following example, a red check occurs because, when dereferenced, a function pointer has value NULL.

```
Correctness condition <sup>?</sup>
Error: function pointer does not point to a valid function
pointer is null
pointer does not point to any function
```
• When dereferenced, a function pointer does not point to a function.

In the following example, an orange check occurs because Polyspace cannot determine if a function pointer points to a function when dereferenced. This situation can occur if, for instance, you assign an absolute address to the function pointer.

```
Correctness condition <sup>3</sup>
Warning: function pointer may not point to a valid function
Pointer is not null.
Polyspace assumption: Verification continues with full range for return values and modifiable arguments.
This check may be an issue related to unbounded input values
Absolute address assignment in function_pointer_uses_abs_addr.c line 3 may lead to imprecision here
```
• A function pointer points to a function, but the argument types of the pointer and the function do not match. For example:

```
typedef int (*typeFuncPtr) (complex*);
int func(int* x);
```
.

```
.
typeFuncPtr funcPtr = &func;
```
In the following example, a red check occurs because:

- The function pointer points to a function func.
- func expects an argument of type int, but the corresponding argument of the function pointer is a structure.

```
Correctness condition <sup>3</sup>
```

```
Warning: function pointer may not point to a valid function
Pointer is not null.
Pointer points to badly typed function: func.
- Error when calling function func: wrong type of argument (argument 1 of call has type pointer to structure but function expects type pointer to int 32).
Polyspace assumption: Verification continues with full range for return values and modifiable arguments.
```
• A function pointer points to a function, but the argument numbers of the pointer and the function do not match. For example:

```
typedef int (*typeFuncPtr) (int, int);
int func(int);
.
```

```
.
typeFuncPtr funcPtr = &func;.
```
In the following example, a red check occurs because:

- The function pointer points to a function func.
- func expects one argument but the function pointer has two arguments.

```
Correctness condition <sup>3</sup>
Warning: function pointer may not point to a valid function
Pointer is not null.
Pointer points to badly typed function: func.
- Error when calling function func: wrong number of arguments (call has 2 arguments but function expects 1 argument).
Polyspace assumption: Verification continues with full range for return values and modifiable arguments.
```
• A function pointer points to a function, but the return types of the pointer and the function do not match. For example:

```
typedef double (*typeFuncPtr) (int);
int func(int);
.
.
typeFuncPtr funcPtr = &func;
```
In the following example, a red check occurs because:

- The function pointer points to a function func.
- func returns an int value, but the return type of the function pointer is double.

Correctness condition <sup>3</sup> Warning: function pointer may not point to a valid function Pointer is not null. Pointer points to badly typed function: func. - Error when calling function func: wrong type of returned value (function returns type int 32 but call expects type float 64). Polyspace assumption: Verification continues with full range for return values and modifiable arguments.

• The value of a variable falls outside the range that you specify through the **Global Assert** mode. See ["Constrain Global Variable Range" on page 10-13](#page-262-0).

In the following example, a red check occurs because:

- You specify a range 0...10 for the variable glob.
- The value of the variable falls outside this range.

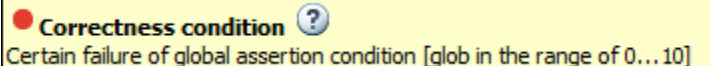

### **Step 2: Determine Root Cause of Check**

Based on the check information on the **Result Details** pane, perform further steps to determine the root cause. You can perform the following steps in the Polyspace user interface only.

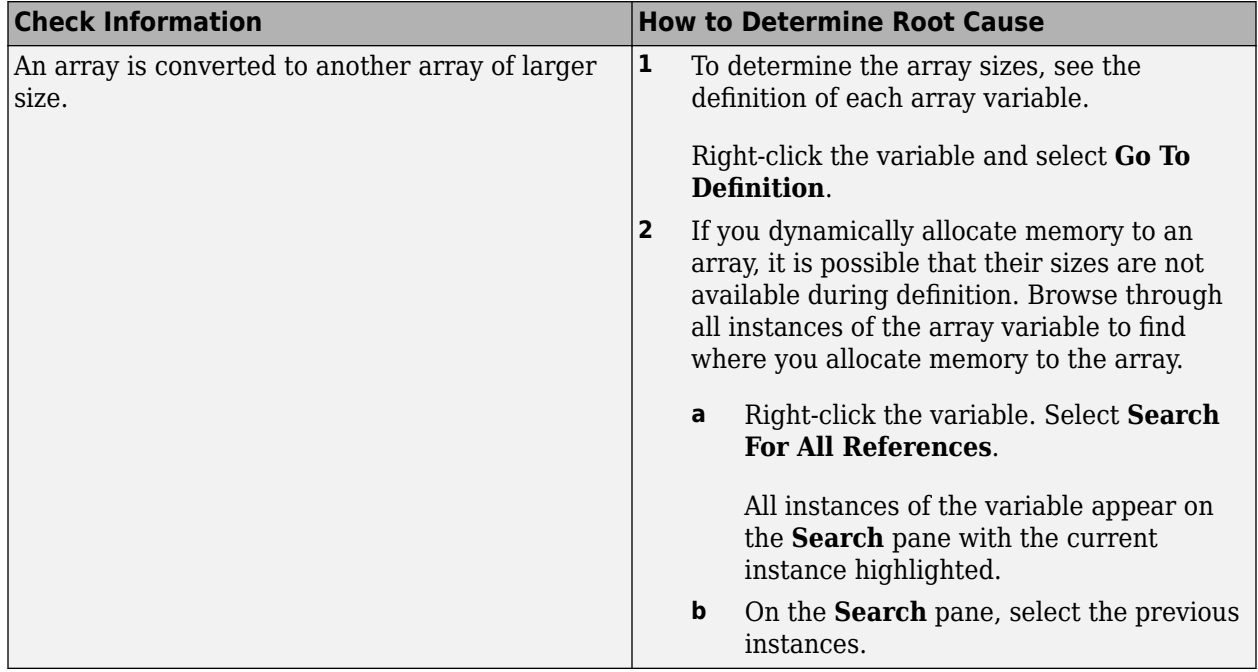

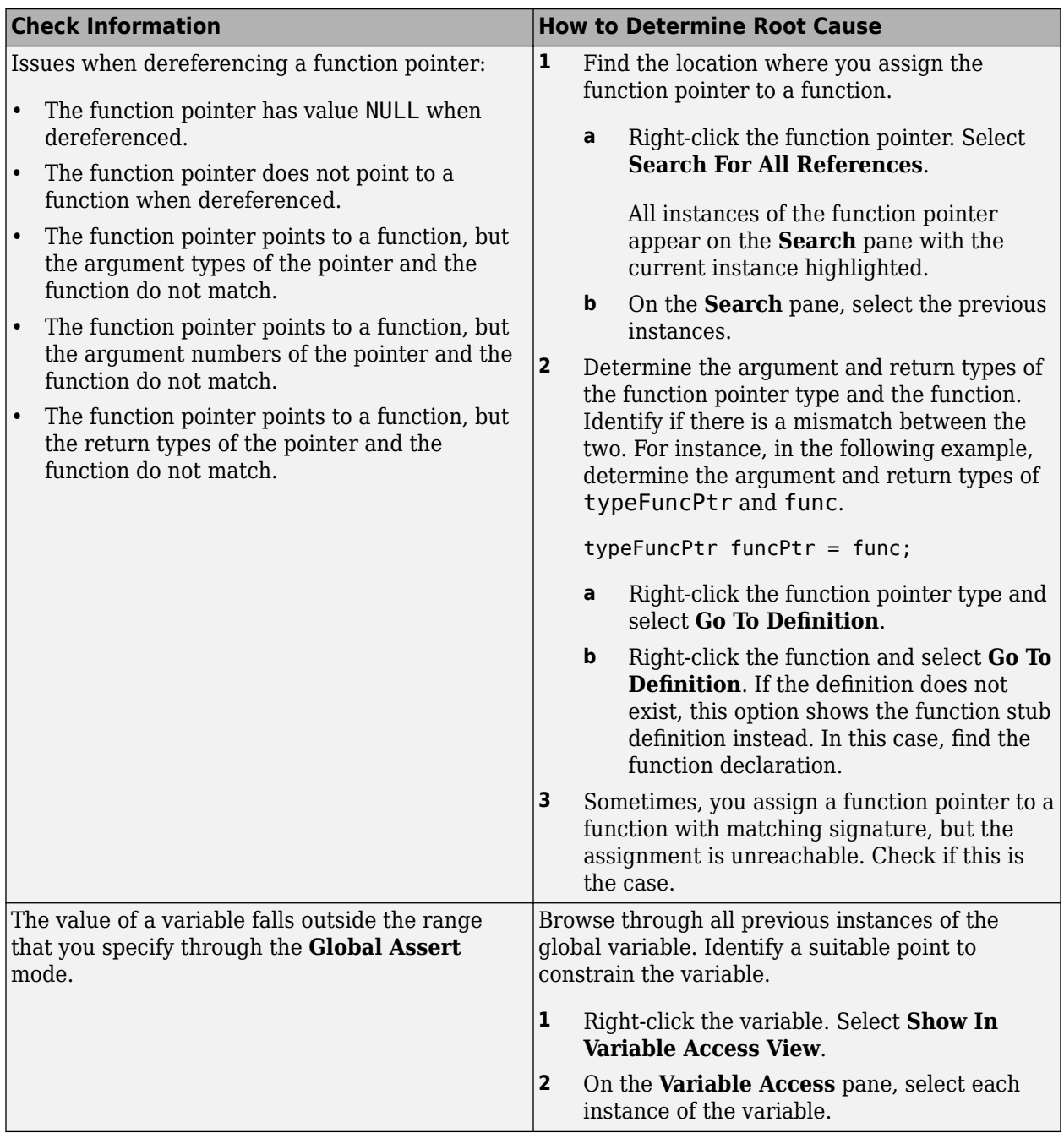

# **Step 3: Trace Check to Polyspace Assumption**

See if you can trace the orange check to a Polyspace assumption that occurs earlier in the code. If the assumption does not hold true in your case, add a comment or justification in your result or code. See ["Address Polyspace Results Through Bug Fixes or Justifications" on page 19-2.](#page-619-0)

# <span id="page-538-0"></span>**Review and Fix Division by Zero Checks**

Follow one or more of these steps until you determine a fix for the **Division by zero** check. There are multiple ways to fix a red or orange check. For a description of the check and code examples, see Division by zero.

Sometimes, especially for an orange check, you can determine that the check does not represent a real error but a Polyspace assumption that is not true for your code. If you can use an analysis option to relax the assumption, rerun the verification using that option. Otherwise, you can add a comment and justification in your result or code.

For the general workflow that applies to all checks, see ["Interpret Polyspace Code Prover Results" on](#page-459-0) [page 17-2](#page-459-0).

### **Step 1: Interpret Check Information**

Place your cursor on the / or % operation that causes the **Division by zero** error.

```
func(1.0/\text{val});
            Probable cause for 'Division by Zero': Stubbed function 'getVal'
            operator / on type float 64
               left: 1.0right: [-2.1475E^{+09} \dots 2.1475E^{+09}]result: [-1.0001...4.6566E^{10}] or [4.6566E^{10}...1.0001]
```
Obtain the following information from the tooltip:

• The values of the right operand (denominator).

In the preceding example, the right operand, val, has a range that contains zero.

*Possible fix:* To avoid the division by zero, perform the division only if val is not zero.

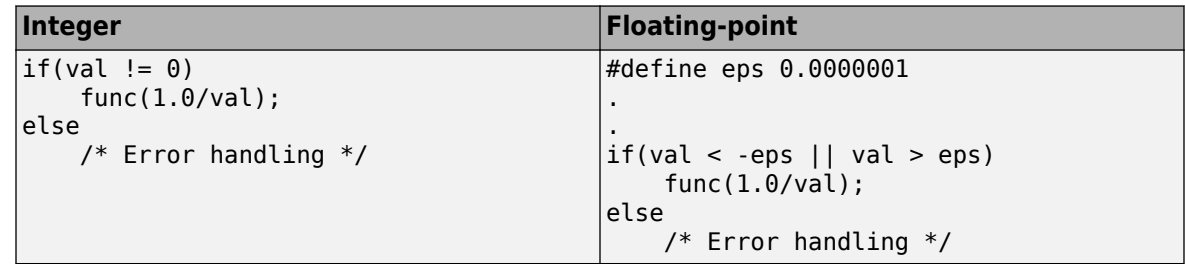

• The probable root cause for division by zero, if indicated in the tooltip.

In the preceding example, the software identifies a stubbed function, getVal, as probable cause.

*Possible fix:* To avoid the division by zero, constrain the return value of getVal. For instance, specify that getVal returns values in a certain range, for example, 1. . 10. To specify constraints, use the analysis option Constraint setup (-data-range-specifications).

### **Step 2: Determine Root Cause of Check**

Before a / or % operation, test if the denominator is zero. Provide appropriate error handling if the denominator is zero.

Only if you do not expect a zero denominator, determine root cause of check. Trace the data flow starting from the denominator variable. Identify a point where you can specify a constraint to prevent the zero value.

In the following example, trace the data flow starting from arg2:

```
void foo() {
    double time = readTime();
    double dist = readDist();
 .
 .
   bar(dist,time);
}
void bar(double arg1, double arg2) {
     double vel;
     vel=arg1/arg2;
}
```
You might find that:

**1** bar is called with full-range of values.

*Possible fix:* Call bar only if its second argument time is greater than zero.

**2** time obtains a full-range of values from readTime.

*Possible fix:* Constrain the return value of readTime, either in the body of readTime or through the Polyspace Constraint Specification interface, if you do not have the definition of readTime. For more information, see "Stubbed Functions".

To trace the data flow, select the check and note the information on the **Result Details** pane.

- If the **Result Details** pane shows the sequence of instructions that lead to the check, select each instruction.
- If the **Result Details** pane shows the line number of probable cause for the check, right-click on the **Source** pane. Select **Go To Line**.
- Otherwise:
	- **1** Find the previous write operation on the operand variable.

Example: The value of arg2 is written from the value of time in bar.

**2** At the previous write operation, identify a new variable to trace back.

Place your cursor on the variables involved in the write operation to see their values. The values help you decide which variable to trace.

Example: At bar(dist,time), you find that time has a full-range of values. Therefore, you trace time.

**3** Find the previous write operation on the new variable. Continue tracing back in this way until you identify a point to specify your constraint.
Example: The previous write operation on time is time=readTime(). You can choose to specify your constraint on the return value of readTime.

Depending on the variable, use the following navigation shortcuts to find previous instances. You can perform the following steps in the Polyspace user interface only.

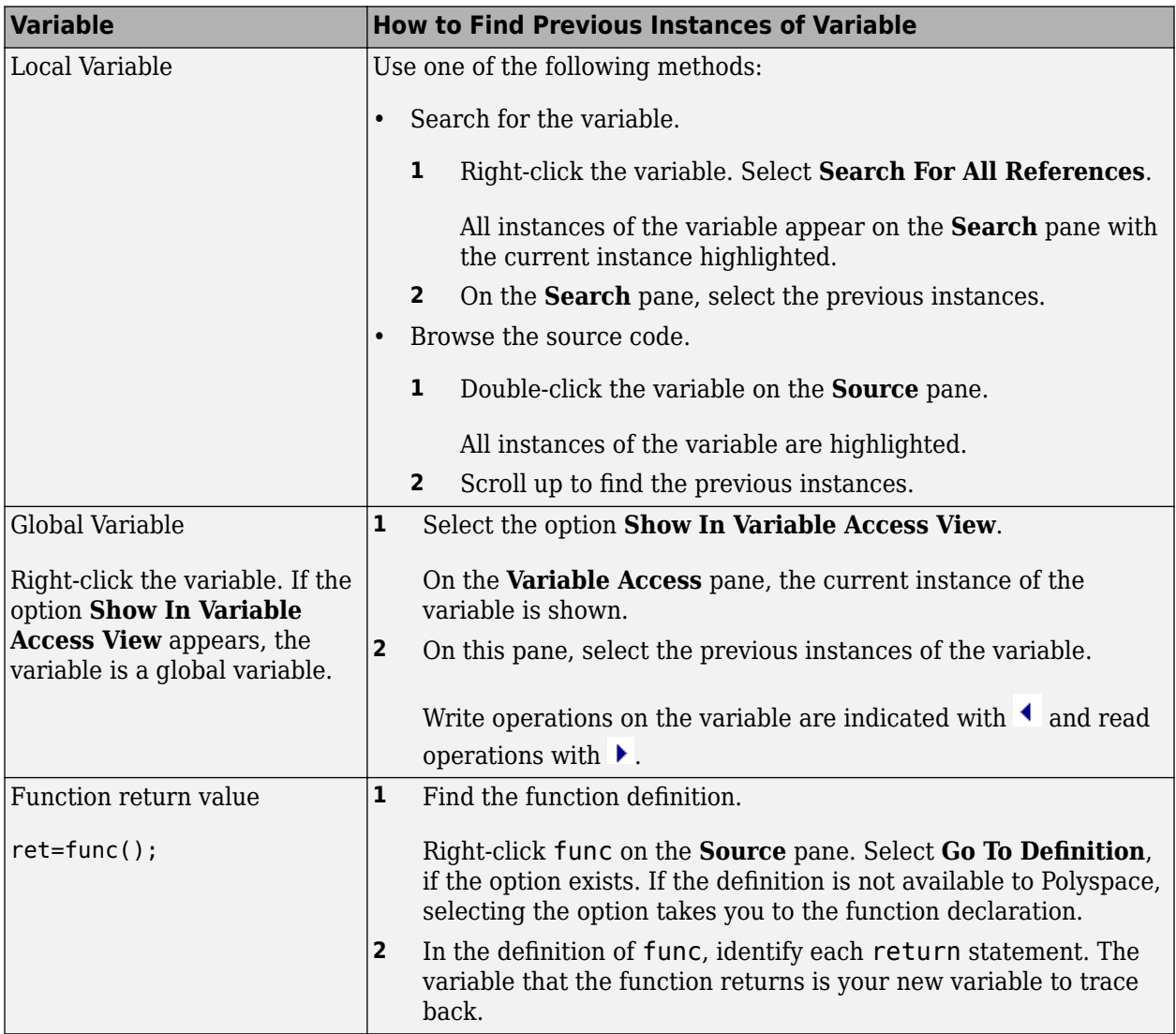

You can also determine if variables in any operation are related from some previous operation. See ["Find Relations Between Variables in Code" on page 18-75](#page-606-0).

### **Step 3: Look for Common Causes of Check**

Look for common causes of the **Division by zero** check.

• For a variable that you expect to be non-zero, see if you test the variable in your code to exclude the zero value.

Otherwise, Polyspace cannot determine that the variable has non-zero values. You can also specify constraints outside your code. See ["Specify External Constraints" on page 10-2.](#page-251-0)

• If you test the variable to exclude its zero value, see if the test occurs in a reduced scope compared to the scope of the division.

For example, a statement assert (var  $!=$  =0) occurs in an if or while block, but a division by var occurs outside the block. If the code does not enter the if or while block, the assert does not execute. Therefore, outside the if or while block, Polyspace assumes that var can still be zero.

#### Possible fix:

- Investigate why the test occurs in a reduced scope. In the above example, see if you can place the statement assert(var  $!=0$ ) outside the if or for block.
- If you expect the if or while block to always execute, investigate when it does not execute.

### **Step 4: Trace Check to Polyspace Assumption**

See if you can trace the orange check to a Polyspace assumption that occurs earlier in the code. If the assumption does not hold true in your case, add a comment or justification in your result or code. See ["Address Polyspace Results Through Bug Fixes or Justifications" on page 19-2.](#page-619-0)

For instance, you are using a volatile variable in your code. Then:

- **1** Polyspace assumes that the variable is full-range at every step in the code. The range includes zero.
- **2** A division by the variable can cause **Division by zero** error.
- **3** If you know that the variable takes a non-zero value, add a comment and justification describing why you did not change your code.

For more information, see "Code Prover Analysis Assumptions".

**Note** Before justifying an orange check, consider carefully whether you can improve your coding design.

#### **Disabling This Check**

You can effectively disable this check. If your compiler supports infinities and NaNs from floatingpoint operations, you can enable a verification mode that incorporates infinities and NaNs. See Consider non finite floats (-allow-non-finite-floats).

### **Review and Fix Function Not Called Checks**

Follow one or more of these steps until you determine a fix for the **Function not called** check. There are multiple ways to fix this check. For a description of the check and code examples, see Function not called.

If you determine that the check represents defensive code or a function that is part of a library, add a comment and justification in your result or code explaining why you did not change your code. See ["Address Polyspace Results Through Bug Fixes or Justifications" on page 19-2.](#page-619-0)

**Note** This check is not turned on by default. To turn on this check, you must specify the appropriate analysis option. For more information, see Detect uncalled functions (-uncalledfunction-checks).

### **Step 1: Interpret Check Information**

On the **Results List** pane, select the check. On the **Source** pane, the body of the function is highlighted in gray.

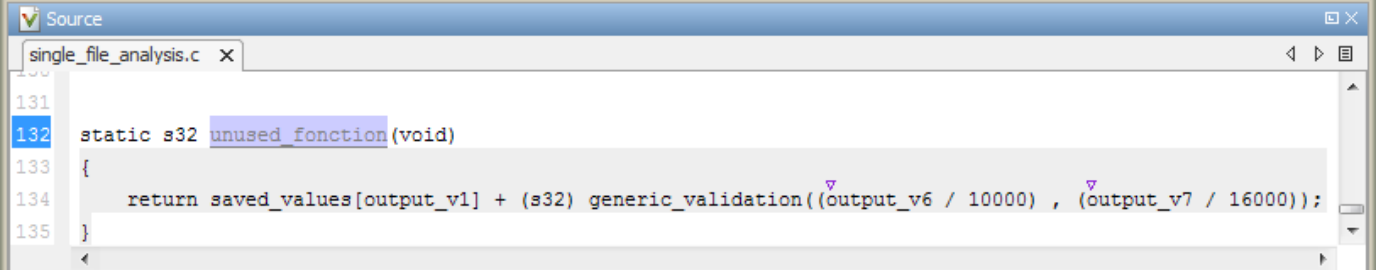

### **Step 2: Determine Root Cause of Check**

**1** Search for the function name and see if you can find a call to the function in your code.

On the **Search** pane, enter the function name. From the drop-down list beside the search field, select **Source**.

*Possible fix:* If you do not find a call to the function, determine why the function definition exists in your code.

**2** If you find a call to the function, see if it occurs in the body of another uncalled function.

*Possible fix:* Investigate why the latter function is not called.

**3** See if you call the function indirectly, for example, through function pointers.

If the indirection is too deep, Polyspace sometimes cannot determine that a certain function is called.

*Possible fix:* If Polyspace cannot determine that you are calling a function indirectly, you must verify the function separately. You do not need to write a new main function for this other verification. Polyspace can generate a main function if you do not provide one in your source. You can change the main generation options if needed. For more information on the options, see "Code Prover Verification" .

### **Step 3: Look for Common Causes of Check**

Look for the following common causes of the **Function not called** check.

- Determine if you intended to call the function but used another function instead.
- Determine if you intended to replace some code with a function call. You wrote the function definition, but forgot to replace the original code with the function call.

If this situation occurs, you are likely to have duplicate code.

- See if you intend to call the function from yet unwritten code. If so, retain the function definition.
- For code intended for multitasking, see if you have specified all your entry point functions.

To see the options used for the result, select the link **View configuration for results** on the **Dashboard** pane.

For more information, see Tasks (-entry-points).

• For code intended for multitasking, see if your main function contains an infinite loop. Polyspace Code Prover requires that your main function must complete execution before the other entry points begin.

For more information, see ["Configuring Polyspace Multitasking Analysis Manually" on page 11-16.](#page-291-0)

### **Review and Fix Function Not Reachable Checks**

Follow one or more of these steps until you determine a fix for the **Function not reachable** check. There are multiple ways to fix this check. For a description of the check and code examples, see Function not reachable.

If you determine that the check represents defensive code, add a comment and justification in your result or code explaining why you did not change your code. See ["Address Polyspace Results Through](#page-619-0) [Bug Fixes or Justifications" on page 19-2.](#page-619-0)

**Note** This check is not turned on by default. To turn on this check, you must specify the appropriate analysis option. For more information, see Detect uncalled functions (-uncalledfunction-checks).

### **Step 1: Interpret Check Information**

Select the check on the **Results List** pane. On the **Source** pane, you can see the function definition in gray.

#### **V** Source  $\Box$ fmr.c  $\times$ 4 ▷ 国 void increase(int\* arr, int index); 4 E, Ė void printError() 6  $\overline{7}$ ł 8 printf("Array index exceeds array size."); 9 J. k.

### **Step 2: Determine Root Cause of Check**

Determine where the function is called and review why all the function call sites are unreachable. You can perform the following steps in the Polyspace user interface only.

- **1** Select the check on the **Results List** pane.
- **2**

On the **Result Details** pane, click the  $f^{\star}$  button.

On the **Call Hierarchy** pane, you see the callers of the function denoted by  $\blacktriangleleft$ .

**3** On the **Call Hierarchy** pane, select each caller.

This action takes you to the function call on the **Source** pane.

- **4** See if the caller itself is called from unreachable code. If the caller definition is entirely in gray on the **Source** pane, it is called from unreachable code. Follow the same investigation process, starting from step 1, for the caller.
- **5** Otherwise, investigate why the section of code from which you call the function is unreachable.

The code can be unreachable because it follows a red check or because it contains the gray **Unreachable code** check.

- If a red check occurs, fix your code to remove the check.
- If a gray **Unreachable code** check occurs, review the check and determine if you must fix your code. See ["Review and Fix Unreachable Code Checks" on page 18-68.](#page-599-0)

**Note** If you do not see a caller name on the **Call Hierarchy** pane, determine if you are calling the function indirectly, for example through a function pointer. Determine if a mismatch occurs between the function pointer declaration and the function call through the pointer.

Polyspace places a red or orange **Correctness condition** check on the indirect call if a mismatch occurs. To detect a mismatch in indirect function calls, look for the **Correctness condition** check on the **Results List** pane. For more information, see Correctness condition.

### **Review and Fix Function Not Returning Value Checks**

Follow one or more of these steps until you determine a fix for the **Function not returning value** check. For a description of the check and code examples, see Function not returning value.

For the general workflow that applies to all checks, see ["Interpret Polyspace Code Prover Results" on](#page-459-0) [page 17-2](#page-459-0).

### **Step 1: Interpret Check Information**

Select the check on the **Results List** pane. The **Result Details** pane displays further information about the check.

? Function returns a value 2 Warning: function may not return a value This check may be a path-related issue, which is not dependent on input values

You can see:

• The immediate cause of the check.

In this example, the software has identified that a function with a non-void return type might not have a return statement.

• The probable root cause of the check, if indicated.

In this example, the software has identified that the check is possibly path-related. More than one call to the function exists, and the check is green on at least one call.

#### **Step 2: Determine Root Cause of Check**

Determine why a return statement does not exist on certain execution paths.

- **1** Browse the function body for return statements.
- **2** If you find a return statement:
	- **a** See if the return statement occurs in a block inside the function.

For instance, the return statement occurs in an if block. An execution path that does not enter the if block bypasses the return statement.

**b** See if you can identify the execution paths that bypass the return statement.

For instance, an if block that contains the return statement is bypassed for certain function inputs.

**c** If the function is called multiple times in your code, you can identify which function call led to bypassing of the return statement. Use the option Sensitivity Context to determine the check color for each function call.

*Possible fix:* If the return type of the function is incorrect, change it. Otherwise, add a return statement on all execution paths. For instance, if only a fraction of branches of an if-else if-else condition have a return statement, add a return statement in the remaining branches. Alternatively, add a return statement outside the if-else if-else condition.

## <span id="page-547-0"></span>**Review and Fix Illegally Dereferenced Pointer Checks**

Follow one or more of these steps until you determine a fix for the **Illegally dereferenced pointer** check. There are multiple ways to fix this check. For a description of the check and code examples, see Illegally dereferenced pointer.

Sometimes, especially for an orange check, you can determine that the check does not represent a real error but a Polyspace assumption that is not true for your code. If you can use an analysis option to relax the assumption, rerun the verification using that option. Otherwise, you can add a comment and justification in your result or code.

For the general workflow that applies to all checks, see ["Interpret Polyspace Code Prover Results" on](#page-459-0) [page 17-2](#page-459-0).

### **Step 1: Interpret Check Information**

Place your cursor on the dereference operator.

Obtain the following information from the tooltip:

• Whether the pointer can be NULL.

In the following example, ptr can be NULL when dereferenced.

```
ptr = 1;
```

```
Probable cause for 'Illegally dereferenced pointer': Stubbed function 'input'
Dereference of local pointer 'ptr' (pointer to int 32, size: 32 bits):
   Pointer may be null.
   Points to 4 bytes at unknown offset in buffer of unknown size, so may be outside bounds.
   Pointer may point to dynamically allocated memory.
Assignment to dereference of local pointer 'ptr' (int 32): 1
```
*Possible fix: Dereference ptr only if it is not NULL.* 

```
if(ptr !=NULL)
    *ptr = 1;
else 
     /* Alternate action */
```
• Whether the pointer points to dynamically allocated memory.

In the following example, ptr can point to dynamically allocated memory. It is possible that the dynamic memory allocation operator returns NULL.

ptr =  $1$ ; Probable cause for 'Illegally dereferenced pointer': Stubbed function 'input' Dereference of local pointer 'ptr' (pointer to int 32, size: 32 bits): Pointer may be null. Points to 4 bytes at unknown offset in buffer of unknown size, so may be outside bounds. Pointer may point to dynamically allocated memory. Assignment to dereference of local pointer 'ptr' (int 32): 1

*Possible fix:* Check the return value of the memory allocation operator for NULL.

```
ptr = (char*) malloc(i);if(ptr==NULL)
   /* Error handling*/
else {
 .
 .
   *ptr=0;
 .
 .
}
```
• Whether pointer points outside allowed bounds. A pointer points outside bounds when the sum of pointer size and offset is greater than buffer size.

In the following example, the offset size (4096 bytes) together with pointer size (4 bytes) is greater than the buffer size (4096 bytes). If the pointer points to an array:

• The buffer size is the array size.

\*ptr = input();

• The offset is the difference between the beginning of the array and the current location of the pointer.

```
dereference of local pointer 'ptr' (pointer to int 32, size: 32 bits):
   pointer is not null
   points to 4 bytes at offset 4096 in buffer of 4096 bytes, so is outside bounds
   may point to variable or field of variable in: {main:arr}
```
*Possible fix:* Investigate why the pointer points outside the allowed buffer.

• Whether pointer can point outside allowed bounds because buffer size is unknown.

In the following example, the buffer size is unknown.

```
val =Probable cause for 'Non-initialized variable': Stubbed function 'getAddress'
         Probable cause for 'Illegally dereferenced pointer': Stubbed function 'getAddress'
          dereference of local pointer 'ptr' (pointer to int 32, size: 32 bits):
             pointer is not null (but may not be allocated memory)
             points to 4 bytes at unknown offset in buffer of unknown size, so may be outside bounds
             may point to dynamically allocated memory
         dereferenced value (int 32): full-range [-2^{31} \dots 2^{31} -1]
```
*Possible fix:* Investigate whether the pointer is assigned:

- The return value of an undefined function.
- The return value of a dynamic memory allocation function. Sometimes, Polyspace cannot determine the buffer size from the dynamic memory allocation.
- Another pointer of a different type, for instance, void\*.
- The probable root cause for illegal pointer dereference, if indicated in the tooltip.

In the following example, the software identifies a stubbed function, getAddress, as probable cause.

```
val =
```
.<br>Probable cause for 'Non-initialized variable': Stubbed function 'getAddress' Probable cause for 'Illegally dereferenced pointer': Stubbed function 'getAddress'

dereference of local pointer 'ptr' (pointer to int 32, size: 32 bits):

pointer is not null (but may not be allocated memory)

points to 4 bytes at unknown offset in buffer of unknown size, so may be outside bounds may point to dynamically allocated memory

dereferenced value (int 32): full-range  $[-2^{31} \dots 2^{31} -1]$ 

*Possible fix:* To avoid the illegally dereferenced pointer, constrain the return value of getAddress. For instance, specify that getAddress returns a pointer to a 10-element array. For more information, see "Stubbed Functions".

### **Step 2: Determine Root Cause of Check**

Select the check and note the information on the **Result Details** pane.

- If the **Result Details** pane shows the sequence of instructions that lead to the check, select each instruction and trace back to the root cause.
- If the **Result Details** pane shows the line number of probable cause for the check, in the Polyspace user interface, right-click the **Source** pane. Select **Go To Line**.
- Otherwise, based on the nature of the error, use one of the following methods to find the root cause. You can perform the following steps in the Polyspace user interface only.

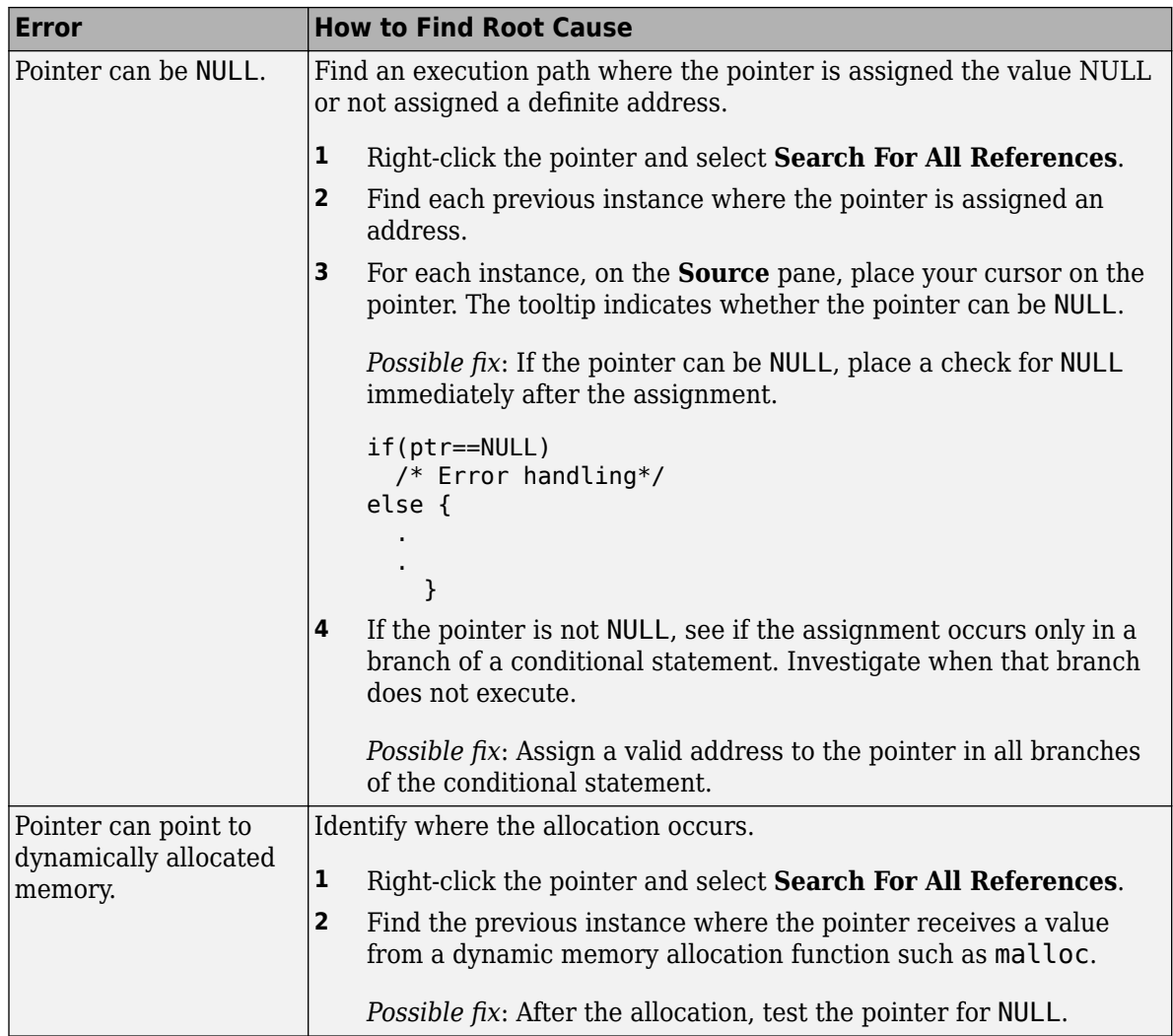

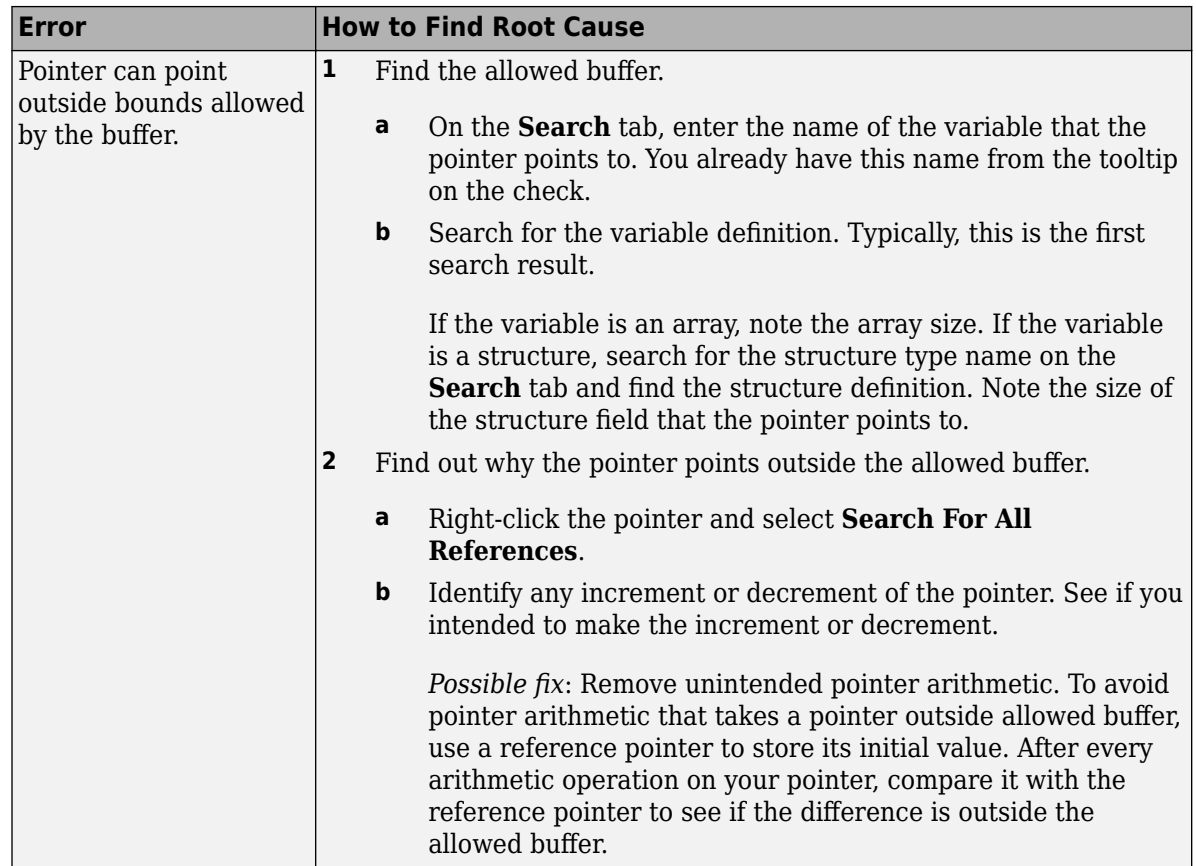

### **Step 3: Look for Common Causes of Check**

Look for common causes of the **Illegally dereferenced pointer** check.

• If you use pointers for moving through an array, see if you can use an array index instead.

To avoid use of pointer arithmetic in your code, look for violations of MISRA C: 2004 rule 17.4 or MISRA C: 2012 rule 18.4. For more information, see ["Check for Coding Standard Violations" on](#page-309-0) [page 12-2](#page-309-0).

• See if you use pointers for moving through the fields of a structure.

Polyspace does not allow the pointer to one field of a structure to point to another field. To allow this behavior, use the option Enable pointer arithmetic across fields (-allow-ptrarith-on-struct).

• See if you are dereferencing a pointer that points to a structure but does not have sufficient memory for all its fields. Such a pointer usually results from type-casting a pointer to a smaller structure.

Polyspace does not allow such dereference. To allow this behavior, use the option Allow incomplete or partial allocation of structures (-size-in-bytes).

• If an orange check occurs in a function body, see if you are passing arrays of different sizes in different calls to the function.

See if one particular call causes the orange check. For a tutorial, see ["Identify Function Call with](#page-575-0) [Run-Time Error" on page 18-44](#page-575-0).

• See if you are performing a cast between two pointers of incompatible sizes.

### **Step 4: Trace Check to Polyspace Assumption**

See if you can trace the orange check to a Polyspace assumption that occurs earlier in the code. If the assumption does not hold true in your case, add a comment or justification in your result or code. See ["Address Polyspace Results Through Bug Fixes or Justifications" on page 19-2.](#page-619-0)

For instance, the pointer receives an address from an undefined function. Then:

**1** Polyspace assumes that the function can return NULL.

Therefore, the pointer dereference is orange.

**2** Polyspace also assumes an allowed buffer size based on the type of the pointer.

If you increment the pointer, you exceed the allowed buffer. The pointer dereference that follows the increment is orange.

**3** If you know that the function returns a non-NULL value or if you know the true allowed buffer, add a comment and justification in your code describing why you did not change your code.

For more information, see "Code Prover Analysis Assumptions".

**Note** Before justifying an orange check, consider carefully whether you can improve your coding design.

### **Review and Fix Incorrect Object Oriented Programming Checks**

#### **In this section...**

"Step 1: Interpret Check Information" on page 18-22

"Step 2: Determine Root Cause of Check" on page 18-22

Follow one or more of these steps until you determine a fix for the **Incorrect object oriented programming** check. For a description of the check and code examples, see Incorrect object oriented programming.

For the general workflow that applies to all checks, see ["Interpret Polyspace Code Prover Results" on](#page-459-0) [page 17-2](#page-459-0).

### **Step 1: Interpret Check Information**

On the **Results List** pane, select the check. The **Result Details** pane displays further information about the check.

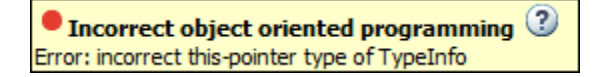

You can see:

- The immediate cause of the check. For instance:
	- You dereference a function pointer that has the value NULL or points to an invalid member function.

The member function is invalid if its argument or return type does not match the pointer argument or return type.

- You call a pure virtual member function of a class from the class constructor or destructor.
- You call a member function using an incorrect this pointer.

To see why the this pointer can be incorrect, see Incorrect object oriented programming.

• The probable root cause of the check, if indicated.

### **Step 2: Determine Root Cause of Check**

If you cannot determine the root cause based on the check information, use navigation shortcuts in the user interface to navigate to the root cause.

Based on the specific error, use one of the following methods to find the root cause.

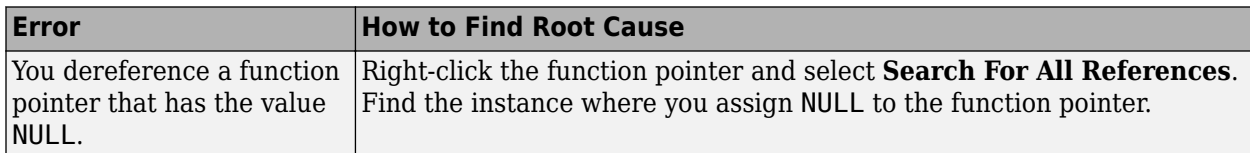

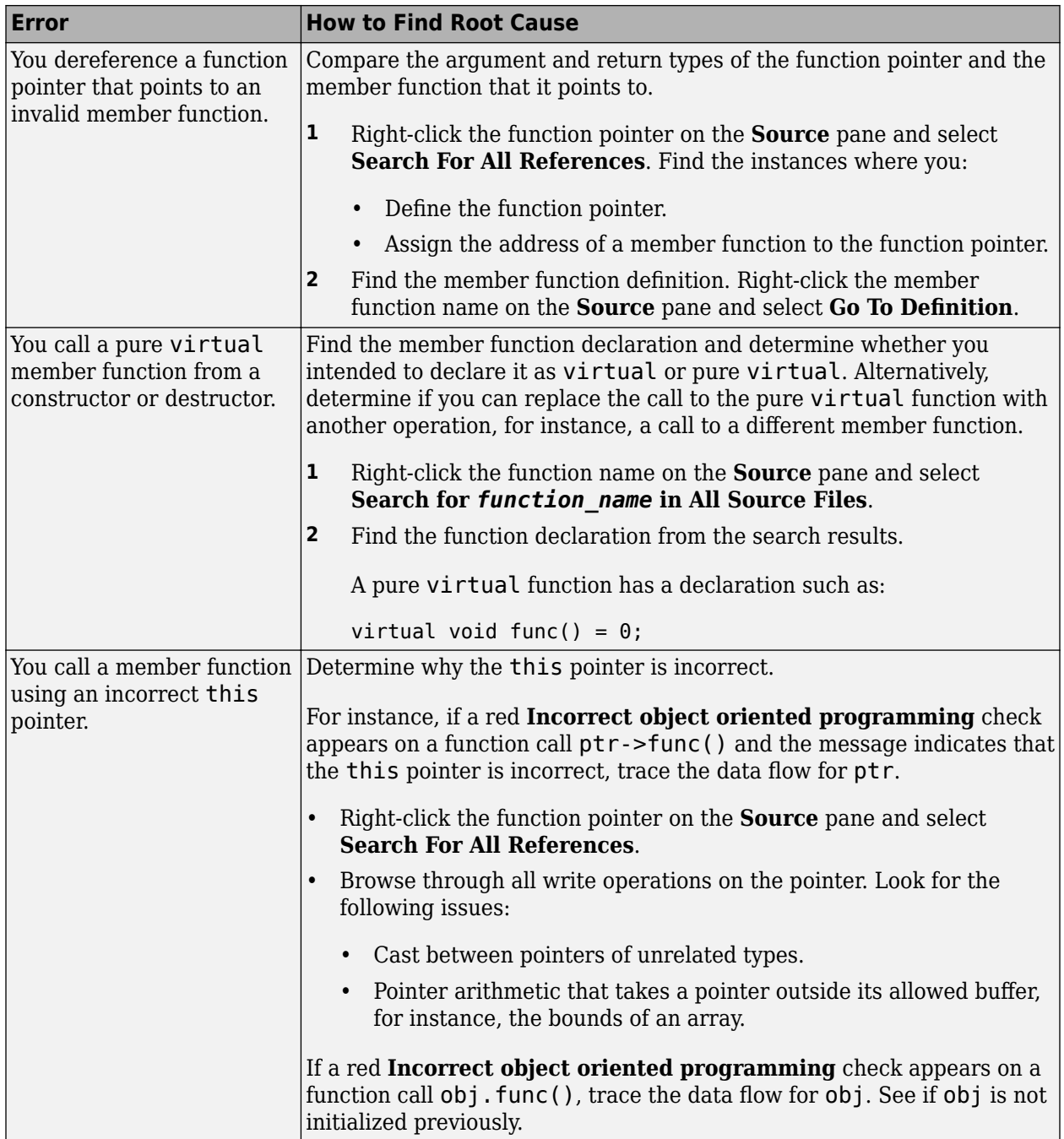

## **Review and Fix Invalid C++ Specific Operations Checks**

Follow one or more of these steps until you determine a fix for the **Invalid C++ specific operations** check. There are multiple ways to fix a red or orange check. For a description of the check and code examples, see Invalid C++ specific operations.

Sometimes, especially for an orange check, you can determine that the check does not represent a real error but a Polyspace assumption that is not true for your code. If you can use an analysis option to relax the assumption, rerun the verification using that option. Otherwise, you can add a comment and justification in your result or code.

For the general workflow that applies to all checks, see ["Interpret Polyspace Code Prover Results" on](#page-459-0) [page 17-2](#page-459-0).

### **Step 1: Interpret Check Information**

On the **Results List** pane, select the check. The **Result Details** pane displays further information about the check.

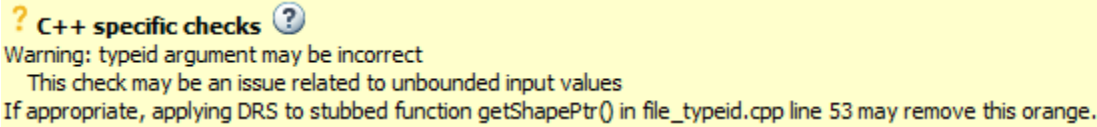

You can see:

- The immediate cause of the check. For instance:
	- The size of an array is not strictly positive.

For instance, you create an array using the statement  $arr = new char$  [num]. num is possibly zero or negative.

*Possible fix:* Use num as an array size only if it is positive.

• The typeid operator dereferences a possibly NULL pointer.

*Possible fix:* Before using the typeid operator on a pointer, test the pointer for NULL.

• The dynamic cast operator performs an invalid cast.

*Possible fix:* The invalid cast results in a NULL return value for pointers and the std::bad\_cast exception for references. Try to avoid the invalid cast. Otherwise, if the invalid cast is on pointers, make sure that you test the return value of dynamic\_cast for NULL before dereference. If the invalid cast is on references, make sure that you catch the std::bad cast exception in a try-catch statement.

• The probable root cause of the check, if indicated.

### **Step 2: Determine Root Cause of Check**

If you cannot determine the root cause based on the check information, use navigation shortcuts in the user interface to navigate to the root cause.

Based on the nature of the error, use one of the following methods to find the root cause.

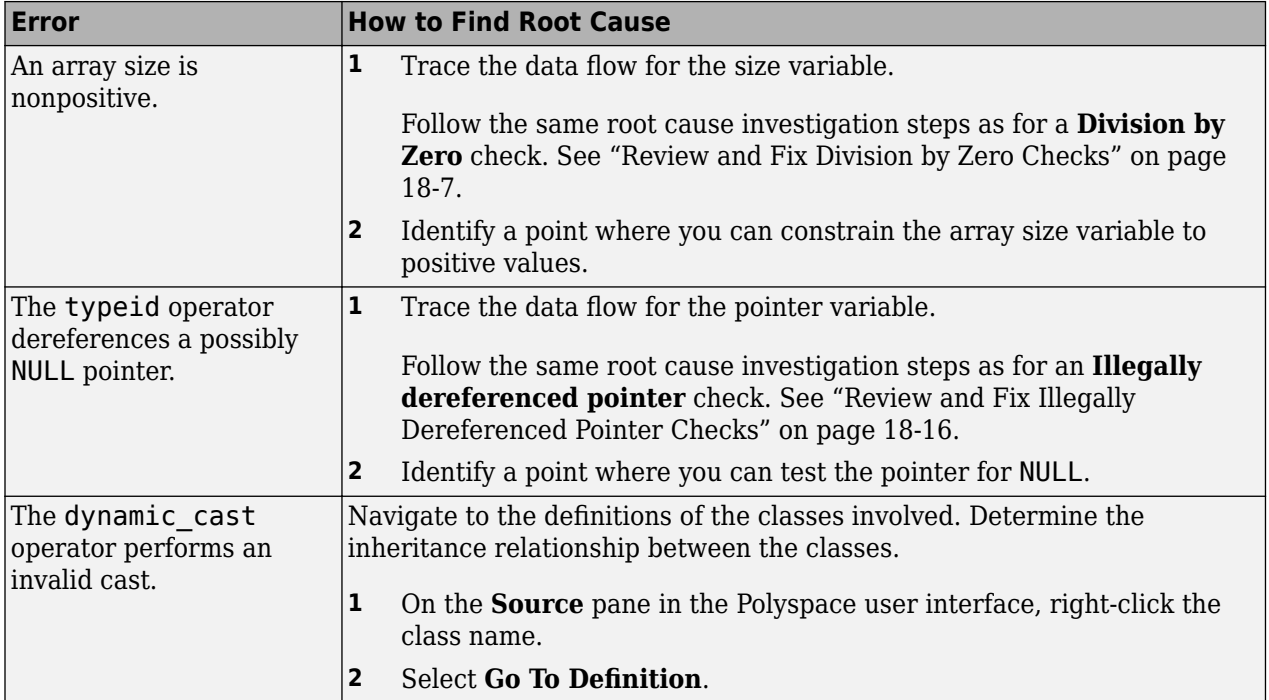

### **Step 3: Trace Check to Polyspace Assumption**

See if you can trace the orange check to a Polyspace assumption that occurs earlier in the code. If the assumption does not hold true in your case, add a comment or justification in your result or code. See ["Address Polyspace Results Through Bug Fixes or Justifications" on page 19-2.](#page-619-0)

For instance, you obtain the array size variable from a stubbed function getSize. Then:

- **1** Polyspace assumes that the return value of getSize is full-range. The range includes nonpositive values.
- **2** Using the variable as array size in dynamic memory allocation causes orange **Invalid C++ specific operations**.
- **3** If you know that the variable takes a positive value, add a comment and justification explaining why you did not change your code.

For more information, see "Code Prover Analysis Assumptions".

**Note** Before justifying an orange check, consider carefully whether you can improve your coding design.

### **Review and Fix Invalid Shift Operations Checks**

Follow one or more of these steps until you determine a fix for the **Invalid shift operations** check. There are multiple ways to fix the check. For a description of the check and code examples, see Invalid shift operations.

Sometimes, especially for an orange check, you can determine that the check does not represent a real error but a Polyspace assumption that is not true for your code. If you can use an analysis option to relax the assumption, rerun the verification using that option. Otherwise, you can add a comment and justification in your result or code.

For the general workflow that applies to all checks, see ["Interpret Polyspace Code Prover Results" on](#page-459-0) [page 17-2](#page-459-0).

### **Step 1: Interpret Check Information**

Select the red or orange **Invalid shift operations** check. Obtain the following information from the **Result Details** pane:

- The reason for the check being red or orange. Possible reasons:
	- The shift amount can be outside allowed bounds.

The software also states the allowed range for the shift amount.

• Left operand of left shift can be negative.

In the example below, a red error occurs because the shift amount is outside allowed bounds. The allowed range for the shift amount is 0 to 31.

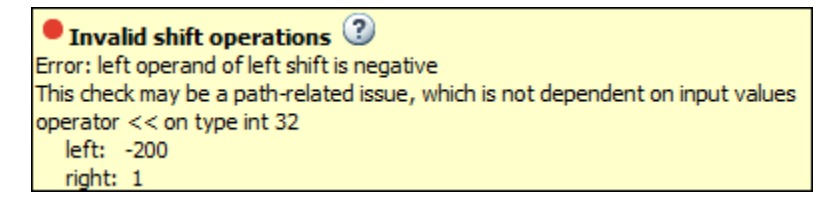

*Possible fix:* To avoid the red or orange check, perform the shift operation only if the shift amount is within bounds.

```
if(shiftAmount < (sizeof(int) * 8))
   /* Perform the shift */
else
   /* Error handling */
```
• Probable root cause for the check, if the software provides this information.

```
? Invalid shift operations @Warning: left operand of left shift may be negative
This check may be an issue related to unbounded input values
If appropriate, applying DRS to stubbed function getVal in shf 2.c line 9 may remove this orange.
If appropriate, applying DRS to stubbed function getVal in shf_2.c line 8 may remove this orange.
operator << on type int 32
  left: [-65535.. 65535]
  right: 10
  result: multiples of 1024 in [0 .. 67107840 (0x3FFFC00)]
```
In the preceding example, the software identifies a stubbed function, getVal as probable cause.

*Possible fix:* To avoid the orange check, constrain the return value of getVal. For instance, specify that getVal returns values in a certain range, for example,  $0$ . 10. For more information, see "Stubbed Functions".

#### **Step 2: Determine Root Cause of Check**

• If the shift amount is outside bounds, trace the data flow for the shift variable. Identify a suitable point where you can constrain the shift variable.

In the following example, trace the data flow for shiftAmount.

```
void func(int val) {
    int shiftAmount = qetShiftAmount();
    int res = val \gg shiftAmount;
}
```
You might find that getShiftAmount returns full-range of values.

*Possible fix:* 

- Perform the shift operation only if shiftAmount is between 0 and (sizeof(int))\*8 1.
- Constrain the return value of getShiftAmount, in the body of getShiftAmount or through the Polyspace Constraint Specification interface, if you do not have the definition of getShiftAmount. For more information, see "Stubbed Functions".
- If the left operand of a left shift operation can be negative, trace the data flow for the left operand variable. Identify a suitable point where you can constrain the left operand variable.

In the following example, trace the data flow for shiftAmount.

```
void func(int shiftAmount) {
    int val = getVal();
    int res = val \ll shiftAmount;
}
```
You might find that getVal returns full-range of values.

*Possible fix:* 

- Perform the shift operation only if val is positive.
- Constrain the return value of getVal, in the body of getVal or through the Polyspace Constraint Specification interface, if you do not have the definition of getVal. For more information, see "Stubbed Functions".
- If you want Polyspace to allow the operation, use the analysis option **Allow negative operand for left shifts**. See Allow negative operand for left shifts (-allow-negativeoperand-in-shift).

To trace the data flow, select the check and note the information on the **Result Details** pane.

- If the **Result Details** pane shows the sequence of instructions that lead to the check, select each instruction.
- If the **Result Details** pane shows the line number of probable cause for the check, right-click on the **Source** pane. Select **Go To Line**.
- Otherwise:
	- **1** Find the previous write operation on the variable you want to trace.
	- **2** At the previous write operation, identify a new variable to trace back.

Place your cursor on the variables involved in the write operation to see their values. The values help you decide which variable to trace.

**3** Find the previous write operation on the new variable. Continue tracing back in this way until you identify a point to specify your constraint.

Depending on the variable, use the following navigation shortcuts to find previous instances. You can perform the following steps in the Polyspace user interface only.

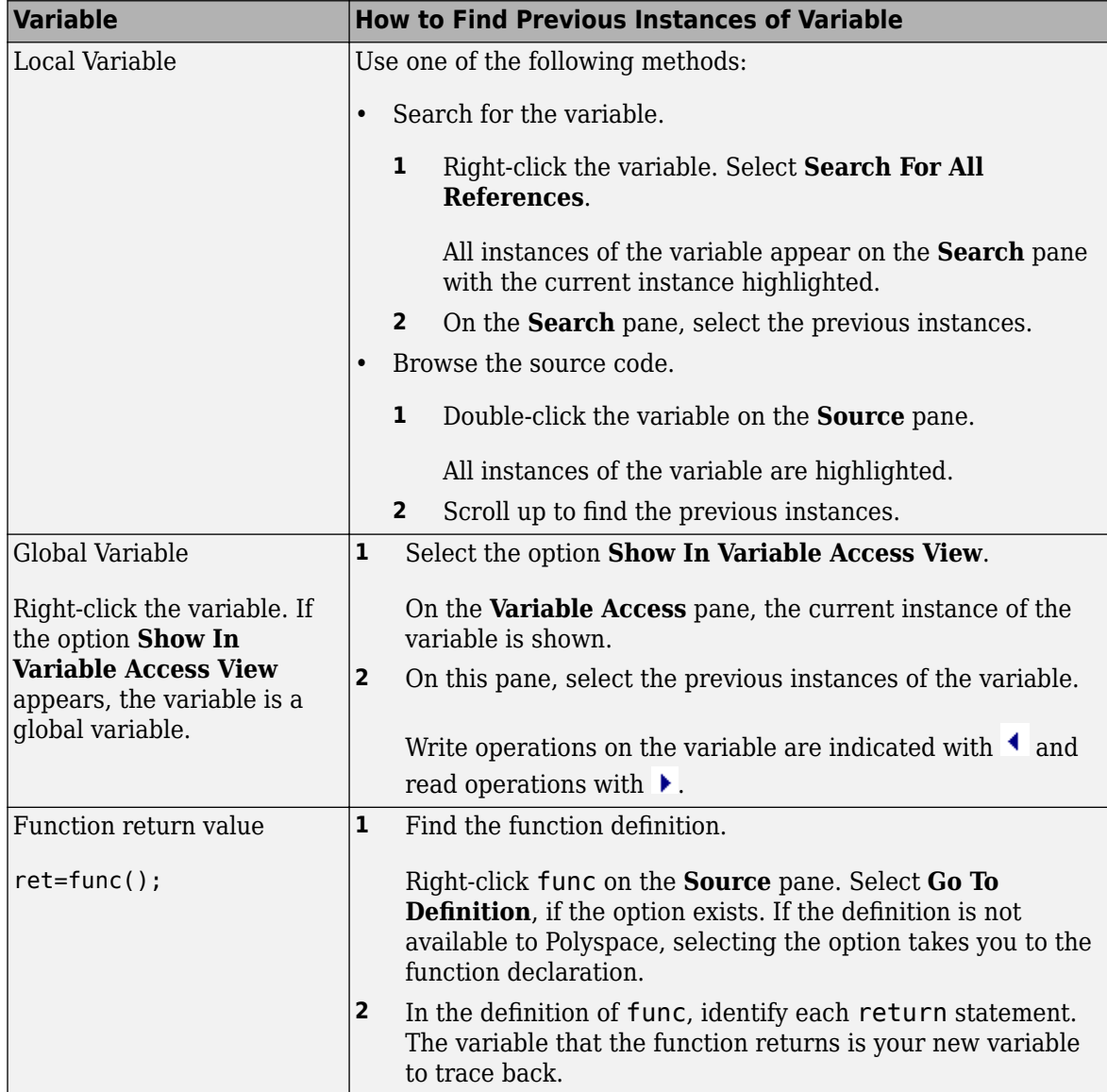

You can also determine if variables in any operation are related from some previous operation. See ["Find Relations Between Variables in Code" on page 18-75](#page-606-0).

### **Step 3: Look for Common Causes of Check**

Look for common causes of the **Invalid Shift Operations** check.

• See if you have specified the right target processor type. The target processor type determines the number of bits allowed for a certain variable type.

To determine the number of bits allowed:

**1** Navigate to the variable definition. Note the variable type.

Right-click the variable and select **Go To Definition**, if the option exists.

**2** See the number of bits allowed for the type.

In the configuration used for your results, select the **Target & Compiler** node. Click the **Edit** button next to the **Target processor type** list.

• For left shifts with a negative operand, see if you intended to perform a right shift instead.

### **Step 4: Trace Check to Polyspace Assumption**

See if you can trace the orange check to a Polyspace assumption that occurs earlier in the code. If the assumption does not hold true in your case, add a comment or justification in your result or code. See ["Address Polyspace Results Through Bug Fixes or Justifications" on page 19-2.](#page-619-0)

For instance, you obtain a variable from an undefined function and perform a left shift on it. Then:

- **1** Polyspace assumes that the function can return a negative value.
- **2** The left shift operation can occur on a negative value and therefore there is an orange check on the operation.
- **3** If you know that the function returns a positive value, add a comment and justification describing why you did not change your code.

For more information, see "Code Prover Analysis Assumptions".

## **Review and Fix Invalid Use of Standard Library Routine Checks**

Follow one or more of these steps until you determine a fix for the **Invalid use of standard library routine** check. For a description of the check and code examples, see Invalid use of standard library routine.

Sometimes, especially for an orange check, you can determine that the check does not represent a real error but a Polyspace assumption that is not true for your code. If you can use an analysis option to relax the assumption, rerun the verification using that option. Otherwise, you can add a comment and justification in your result or code.

For the general workflow that applies to all checks, see ["Interpret Polyspace Code Prover Results" on](#page-459-0) [page 17-2](#page-459-0).

### **Step 1: Interpret Check Information**

Select the check on the **Results List** pane. View further information about the check on the **Result Details** pane. The check is red or orange because of invalid function arguments.

 $\bullet$  Invalid use of standard library routine  $\heartsuit$ Error: function 'sqrt' is called with invalid argument(s) ! Argument is definitely negative

The cause of a red or orange check depends on the standard library function that you use. The following table shows the possible causes for some of the commonly used functions.

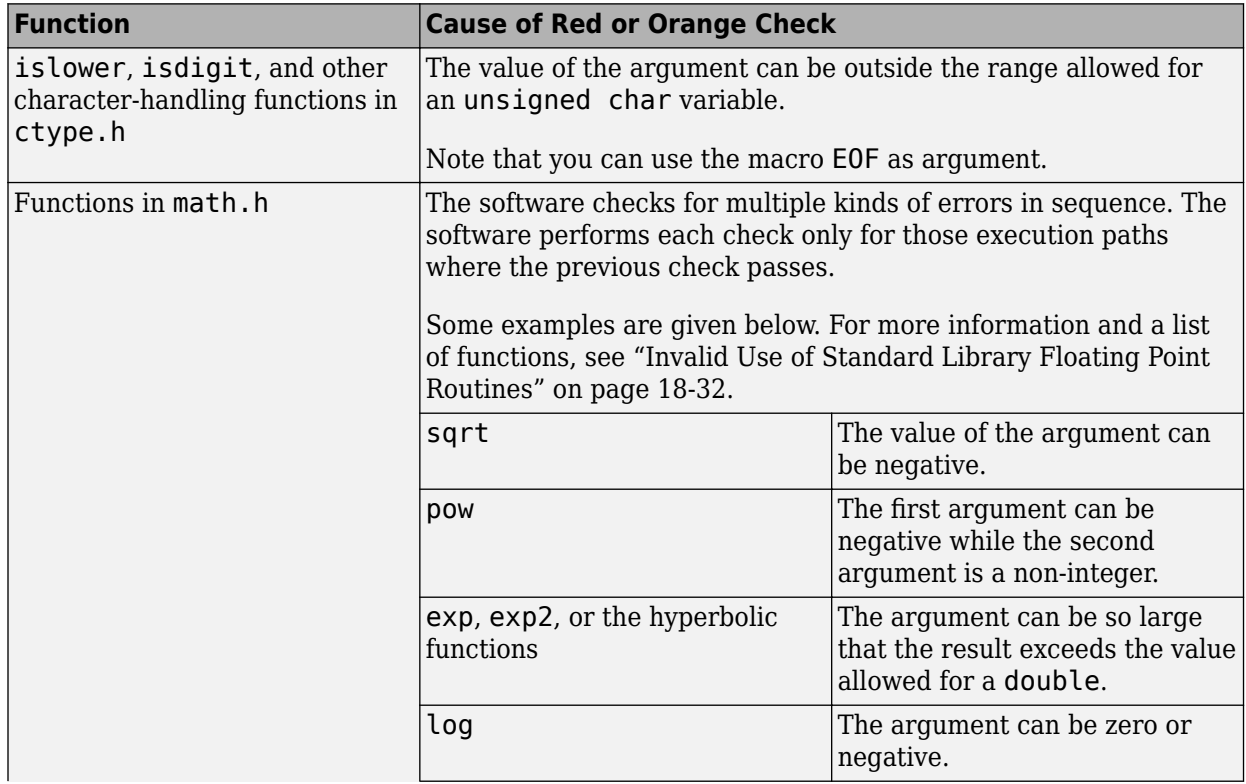

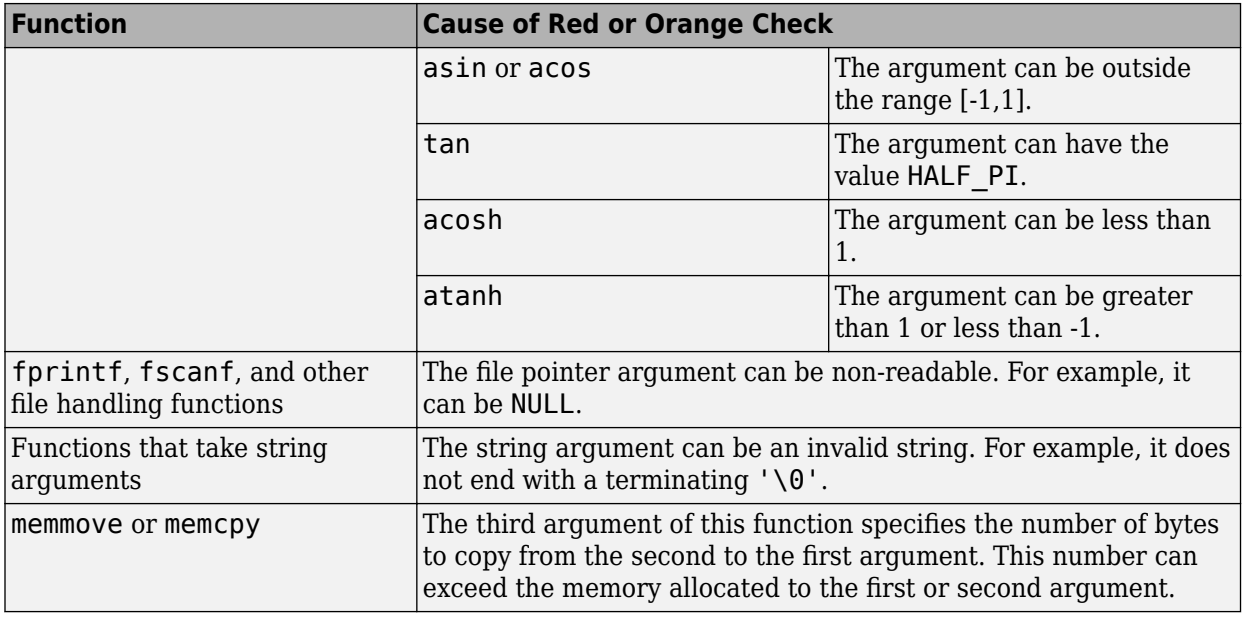

### **Step 2: Trace Check to Polyspace Assumption**

See if you can trace the orange check to a Polyspace assumption that occurs earlier in the code. If the assumption does not hold true in your case, add a comment or justification in your result or code. See ["Address Polyspace Results Through Bug Fixes or Justifications" on page 19-2.](#page-619-0)

For instance, you obtain a value from an undefined function and perform the sqrt operation on it. Then:

- **1** Polyspace assumes that the function can return a negative value.
- **2** Therefore, the software produces an orange **Invalid Use of Standard Library Routine** check on the sqrt function call.
- **3** If you know that the function returns a positive value, to avoid the orange, you can specify a constraint on the return value of your function. See "Stubbed Functions". Alternately, add a comment and justification describing why you did not change your code.

For more information, see "Code Prover Analysis Assumptions".

# <span id="page-563-0"></span>**Invalid Use of Standard Library Floating Point Routines**

Polyspace Code Prover performs the **Invalid Use of Standard Library Routine** check on standard library routines to determine if their arguments are valid. The check works differently for memory routines, floating-point routines or string routines because their arguments can be invalid in different ways. This topic describes how the check works for standard library floating-point routines.

For more information on the check, see Invalid use of standard library routine.

### **What the Check Looks For**

The **Invalid Use of Standard Library Routine** check sequentially looks for the following issues in use of floating-point routines.

- Domain error: A domain error occurs if the arguments of the function are invalid. The definition of invalid argument varies based on whether you allow non-finite floats or not. If you allow non-finite floats but:
	- Specify that you must be warned about NaN results, a domain error occurs if the function returns NaN and the arguments themselves are not NaN.
	- Specify that NaN results must be forbidden, a domain error occurs if the function returns NaN or the arguments themselves are NaN.

For details, see NaNs (-check-nan).

The check works in almost the same way as the check Invalid operation on floats. The **Invalid Use of Standard Library Routine** check works on standard library functions while the **Invalid Operation on Floats** check works on numerical operations involving floating-point variables.

• Overflow error: An overflow error occurs if the result of the function overflows. The definition of overflow varies based on whether you allow non-finite floats and based on the rounding modes you specify. If you allow non-finite floats but specify that you must be warned about infinite results, an overflow error occurs if the function returns infinity and the arguments themselves are not infinity. For details, see Infinities (-check-infinite).

The check works in the same way as the check Overflow. The **Invalid Use of Standard Library Routine** check works on standard library functions while the **Overflow** check works on numerical operations involving floating-point variables.

• Invalid pointer argument: For functions such as frexp that take pointer arguments, the verification checks if it is valid to dereference the pointer. For instance, the pointer is not NULL or does not point outside allowed bounds.

The check looks for these errors in sequence.

- If the check finds a definite domain error, it does not look for the overflow error.
- If the check finds a possible domain error, it looks for the overflow error only for the execution paths where the domain error does not occur.

The check for each error itself can consist of multiple conditions, which are also checked in sequence. Each check is performed only for those execution paths where the previous check passes.

### **Single-Argument Functions Checked**

The **Invalid Use of Standard Library Routine** check covers the following routines, their singleprecision versions with suffix f (if they have one) and their long double versions with suffix l. The check works in exactly the same way for C and C++ code.

- acos
- acosh
- asin
- asinh
- atan
- atanh
- ceil
- cos
- cosh
- exp
- exp2
- expm1
- fabs
- floor
- log
- log10
- log1p
- logb
- round
- sin
- sinh
- sqrt
- tan
- tanh
- trunc
- cbrt

### **Functions with Multiple Arguments**

The **Invalid Use of Standard Library Routine** check covers the following routines, their singleprecision versions with suffix f (if they have one) and their long double versions with suffix l. The check works in exactly the same way for C and C++ code.

- atan2
- fdim
- fma
- fmax
- fmin
- fmod
- frexp
- hypot
- ilogb
- ldexp
- modf
- nextafter
- nexttoward
- pow
- remainder

### **See Also**

Consider non finite floats (-allow-non-finite-floats) | Float rounding mode ( float-rounding-mode)

### **Review and Fix Non-initialized Local Variable Checks**

Follow one or more of these steps until you determine a fix for the **Non-initialized local variable** check. There are multiple ways to fix this check. For a description of the check and code examples, see Non-initialized local variable.

Sometimes, especially for an orange check, you can determine that the check does not represent a real error but a Polyspace assumption that is not true for your code. If you can use an analysis option to relax the assumption, rerun the verification using that option. Otherwise, you can add a comment and justification in your result or code.

For the general workflow that applies to all checks, see ["Interpret Polyspace Code Prover Results" on](#page-459-0) [page 17-2](#page-459-0).

### **Step 1: Interpret Check Information**

Place your cursor on the variable on which the **Non-initialized local variable** error appears.

```
val++:
   Probable cause for 'Non-initialized local variable': Stubbed function 'initialize'
    Assignment to local variable 'val' (int 32): [-2^{31}+1..2^{31} -1]Local variable 'val' (int 32): full-range [-2^{31} \dots 2^{31} -1]
```
Obtain the probable root cause for the variable being non-initialized, if indicated in the tooltip.

In the preceding example, the software identifies a stubbed function, initialize, as probable cause.

*Possible fix:* To avoid the check, you can specify that initialize writes to its arguments. For more information, see "Stubbed Functions".

### **Step 2: Determine Root Cause of Check**

You can perform the following steps in the Polyspace user interface only.

**1** Search for the variable definition. See if you initialize the variable when you define it.

Right-click the variable and select **Go To Definition**, if the option exists.

**2** If you do not want to initialize the variable during definition, browse through all instances of the variable. Determine if you initialize the variable in any of those instances.

Do one of the following:

• On the **Source** pane, double-click the variable.

Previous instances of the variable are highlighted. Scroll up to find them.

• On the **Source** pane, right-click the variable. Select **Search For All References**.

Select the previous instances on the **Search** pane.

*Possible fix:* If you do not initialize the variable, identify an instance where you can initialize it.

**3** If you find an instance where you initialize the variable, determine if you perform the initialization in the scope where the **Non-initialized local variable** error appears.

For instance, you initialize the variable only in some branches of an if ... elseif ... else statement. If you use the variable outside the statement, the variable can be non-initialized.

Possible fix:

• Perform the initialization in the same scope where you use it.

In the preceding example, perform the initialization outside the if ... elseif ... else statement.

• Perform the initialization in a block with smaller scope but make sure that the block always executes.

In the preceding example, perform the initialization in all branches of the  $if \dots$ elseif ... else statement. Make sure that one branch of the statement always executes.

### **Step 3: Look for Common Causes of Check**

Look for common causes of the **Non-initialized local variable** check.

• See if you pass the variable to another function by reference or pointers before using it. Determine if you initialize the variable in the function body.

To navigate to the function body, right-click the function and select **Go To Definition**, if the option exists.

• Determine if you initialize the variable in code that is not reachable.

For instance, you initialize the variable in code that follows a break or return statement.

*Possible fix:* Investigate the unreachable code. For more information, see ["Review and Fix](#page-599-0)" [Unreachable Code Checks" on page 18-68](#page-599-0).

• Determine if you initialize the variable in code that can be bypassed during execution.

For instance, you initialize the variable in a loop inside a function. However, for certain function arguments, the loop does not execute.

Possible fix:

- Initialize the variable during declaration.
- Investigate when the code can be bypassed. Determine if you can avoid bypassing of the code.
- If the variable is an array, determine if you initialize all elements of the array.
- If the variable is a structured variable, determine if you initialize all fields of the structure.

If you do not initialize a certain field of the structure, see if the field is unused.

*Possible fix:* Initialize a field of the structure if you use the field in your code.

### **Step 4: Trace Check to Polyspace Assumption**

See if you can trace the orange check to a Polyspace assumption that occurs earlier in the code. If the assumption does not hold true in your case, add a comment or justification in your result or code. See ["Address Polyspace Results Through Bug Fixes or Justifications" on page 19-2.](#page-619-0)

For instance, you pass a variable to a function by pointer or reference. You intend to initialize the variable in the function body, but you do not provide the function body during verification. Then:

- Polyspace assumes that the function might not initialize the variable.
- If you use the variable following the function call, Polyspace considers that the variable can be non-initialized. It produces an orange **Non-initialized local variable** check on the variable.

For more information, see "Code Prover Analysis Assumptions".

**Note** Before justifying an orange check, consider carefully whether you can improve your coding design.

#### **Disabling This Check**

You can disable this check. If you disable this check, Polyspace assumes that at declaration, variables have full-range of values allowed by their type. For more information, see Disable checks for non-initialization (-disable-initialization-checks).

## **Review and Fix Non-initialized Pointer Checks**

Follow one or more of these steps until you determine a fix for the **Non-initialized pointer** check. There are multiple ways to fix this check. For a description of the check and code examples, see Noninitialized pointer.

Sometimes, especially for an orange check, you can determine that the check does not represent a real error but a Polyspace assumption that is not true for your code. If you can use an analysis option to relax the assumption, rerun the verification using that option. Otherwise, you can add a comment and justification in your result or code.

For the general workflow that applies to all checks, see ["Interpret Polyspace Code Prover Results" on](#page-459-0) [page 17-2](#page-459-0).

### **Step 1: Interpret Check Information**

Select the check on the **Results List** pane. On the **Result Details** pane, obtain further information about the check.

```
? Non-initialized pointer
Warning: pointer may be non-initialized
Dereferenced value (pointer to int 8, size: 8 bits):
   Pointer is not null.
   Points to 1 bytes at offset [1 . . 9] in buffer of 20 bytes, so is within bounds (if memory is allocated).
   Pointer may point to variable or field of variable:
      'arr', local to function 'main'.
```
### **Step 2: Determine Root Cause of Check**

Right-click the pointer variable and select **Go To Definition**. Initialize the variable when you define it. If you do not want to initialize during definition, identify a suitable point to initialize the variable before you read it.

For orange checks, determine why the pointer is non-initialized on certain execution paths.

- **1** Find previous instances where write operations are performed on the pointer.
- **2** For each write operation, determine if the operation occurs:
	- Before the read operation containing the orange **Non-initialized pointer** check.

*Possible fix:* If the write operation occurs after the read operation, see if you intended to perform the operations in reverse order.

• In an unreachable code block.

*Possible fix:* Investigate why the code block is unreachable. See ["Review and Fix Unreachable](#page-599-0) [Code Checks" on page 18-68.](#page-599-0)

• In a code block that is not reached on certain execution paths. For example, the operation occurs in an if block in a function. The if block is not entered for certain function inputs.

*Possible fix: Perform a write operation on all the execution paths. In the preceding example,* perform the write operation in all branches of the if ... elseif ... else statement.

Depending on the nature of the variable, use the appropriate method to find previous operations on the variable. You can perform the following steps in the Polyspace user interface only.

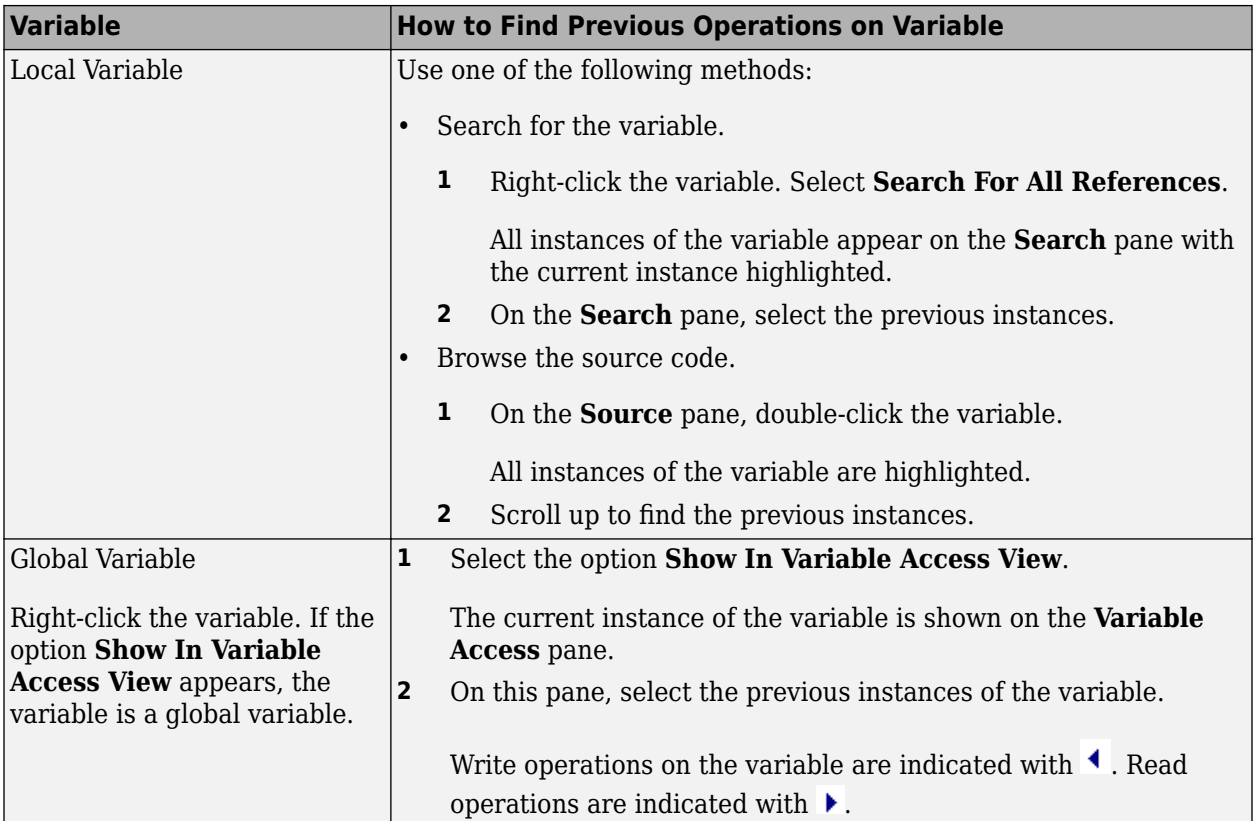

### **Step 3: Trace Check to Polyspace Assumption**

See if you can trace the orange check to a Polyspace assumption that occurs earlier in the code. If the assumption does not hold true in your case, add a comment or justification in your result or code. See ["Address Polyspace Results Through Bug Fixes or Justifications" on page 19-2.](#page-619-0)

#### **Disabling This Check**

You can disable the check in two ways:

- You can disable the check only for non-local pointers. Polyspace considers global pointer variables to be initialized to NULL according to ANSI C standards. For more information, see Ignore default initialization of global variables.
- You can disable the check completely along with other initialization checks. If you disable this check, Polyspace assumes that at declaration, pointers can be NULL or point to memory blocks at an unknown offset. For more information, see Disable checks for non-initialization ( disable-initialization-checks).

### **Review and Fix Non-initialized Variable Checks**

Follow one or more of these steps until you determine a fix for the **Non-initialized variable** check. There are multiple ways to fix this check. For a description of the check and code examples, see Noninitialized variable.

Sometimes, especially for an orange check, you can determine that the check does not represent a real error but a Polyspace assumption that is not true for your code. If you can use an analysis option to relax the assumption, rerun the verification using that option. Otherwise, you can add a comment and justification in your result or code.

For the general workflow that applies to all checks, see ["Interpret Polyspace Code Prover Results" on](#page-459-0) [page 17-2](#page-459-0).

### **Step 1: Interpret Check Information**

On the **Results List** pane, select the check. On the **Result Details** pane, obtain further information about the check.

```
Non-initialized variable
Warning: variable may be non-initialized (type: int 32)
  This check may be a path-related issue, which is not dependent on input values
Global variable 'globVar' (int 32): 0
```
Obtain the following information:

• Probable cause of check, if described on the **Result Details** pane.

In the preceding example, there is an orange **Non-initialized variable** check on the global variable globVar.

The software detects that the check is potentially a path-related issue. Therefore, the global variable can be non-initialized only on certain execution paths. For example, you initialized the global variable in an if block, but did not initialize it in the corresponding else block.

*Possible fix:* Determine along which paths the global variables can be non-initialized.

• Value of global variable, if initialized.

In the preceding example, when initialized, the global variable globVar has value 0.

### **Step 2: Determine Root Cause of Check**

You can perform the following steps in the Polyspace user interface only.

Right-click the variable and select **Go To Definition**. Initialize the variable when you define it. If you do not want to initialize during definition, identify a suitable point to initialize the variable before you read it.

If the check is orange, determine why the variable is non-initialized on certain execution paths.

**1** Right-click the variable. Select **Show In Variable Access View**.

**2** On the **Variable Access** pane, select each write operation on the variable.

Write operations are indicated with  $\triangleq$  and read operations with  $\triangleright$ .

- **3** Determine if the write operation occurs:
	- Before the read operation containing the orange **Non-initialized variable** check.

*Possible fix:* If the write operation occurs after the read operation, see if you intended to perform the operations in reverse order.

• In an unreachable code block.

*Possible fix:* Investigate why the code block is unreachable. See ["Review and Fix Unreachable](#page-599-0) [Code Checks" on page 18-68.](#page-599-0)

• In a code block that is not reached on certain execution paths. For example, the operation occurs in an if block in a function. The if block is not entered for certain function inputs.

*Possible fix: Perform a write operation on all the execution paths. In the preceding example,* perform the write operation in all branches of the if ... elseif ... else statement.

#### **Step 3: Trace Check to Polyspace Assumption**

See if you can trace the orange check to a Polyspace assumption that occurs earlier in the code. If the assumption does not hold true in your case, add a comment or justification in your result or code. See ["Address Polyspace Results Through Bug Fixes or Justifications" on page 19-2.](#page-619-0)

#### **Disabling This Check**

You can disable this check in two ways:

- You can specify that global variables must be considered as initialized. Polyspace considers global variables to be initialized according to ANSI C standards. The default values are:
	- 0 for int
	- 0 for char
	- 0.0 for float

For more information, see Ignore default initialization of global variables.

• You can disable the check along with other initialization checks. If you disable this check, Polyspace assumes that at declaration, variables have the full range of values allowed by their type. For more information, see Disable checks for non-initialization (-disableinitialization-checks).

## **Review and Fix Non-Terminating Call Checks**

Follow one or more of these steps until you determine a fix for the **Non-terminating call** check. There are multiple ways to fix the check. For a description of the check and code examples, see Nonterminating call.

For the general workflow on reviewing checks, see ["Interpret Polyspace Code Prover Results" on](#page-459-0) [page 17-2](#page-459-0).

A red **Non-terminating call** check on a function call indicates one of the following:

- An operation in the function body failed for that particular call. Because there are other calls to the same function that do not cause a failure, the operation failure typically appears as an orange check in the function body.
- The function does not return to its calling context for other reasons. For example, a loop in the function body does not terminate.

### **Step 1: Determine Root Cause of Check**

Determine the root cause of the check in the function body. You can perform the following steps in the Polyspace user interface only.

**1** Navigate to the function definition.

Right-click the function call containing the red check. Select **Go To Definition**, if the option exists.

**2** In the function body, determine if there is a loop where the termination condition is never satisfied.

*Possible fix:* Change your code or the function arguments so that the termination condition is satisfied.

**3** Otherwise, in the function body, identify which orange check caused the red **Non-terminating call** check on the function call.

If you cannot find the orange check by inspection, rerun verification using the analysis option **Sensitivity context**. Provide the function name as option argument. The software marks the orange check causing the red **Non-terminating call** check as a dark orange check.

For more information, see Sensitivity context (-context-sensitivity).

For a tutorial on using the option, see ["Identify Function Call with Run-Time Error" on page 18-](#page-575-0) [44](#page-575-0).

*Possible fix:* Investigate the cause of the orange check. Change your code or the function arguments to avoid the orange check.

### **Step 2: Look for Common Causes of Check**

To trace a **Non-terminating call** check on a function call to an orange check in the function body, try the following:

• If the function call contains arguments, in the function body, search for all instances of the function parameters. See if you can find an orange check related to the parameters. Because other calls to the same function do not cause an operation failure, it is likely that the failure is related to the function parameter values in the red call.

In the following example, in the body of func, search for all instances of arg1 and arg2. Rightclick the variable name and select **Search For All References**.

```
void func(int arg1, double arg2) {
 . 
 .
}
void main() {
   int valInt1,valInt2;
   double valDouble1, valDouble2;
 . 
 .
   func(valInt1, valDouble1);
   func(valInt2, valDouble2);
}
```
Because valInt1 and valDouble1 do not cause an operation failure in func, the failure might be due to valInt2 or valDouble2. Because valInt2 and valDouble2 are copied to arg1 and arg2, the orange check must occur in an operation related to arg1 or arg2.

• If the function call does not contain arguments, identify what is different between various calls to the function. See if you can relate the source of this difference to an orange check in the function body.

For instance, if the function reads a global variable, different calls to the function can operate on different values of the global variable. Determine if the function body contains an orange check related to the global variable.

# <span id="page-575-0"></span>**Identify Function Call with Run-Time Error**

This tutorial shows how to identify the function call that causes a run-time error in the function body.

If a function contains two different colors on the same operation for two different calls, the software combines the call contexts and displays an orange check on the operation. For example, when some function calls cause a red or orange check on an operation in the function body and other calls cause a green check, in your verification results, the operation is orange.

You have to distinguish orange checks that arise from combination of call contexts because an orange check can arise from other causes. Using the option Sensitivity context, make this distinction by storing individual call contexts for a function.

In this tutorial, a function is called twice. You identify which function call causes a run-time error in the function body.

**1** Run analysis on this code and open the results.

```
void func(int arg) {
    int loc_var = 0;
    loc_{var} = 1/arg;}
void main(void) {
    int num = 1;
    func(num + 10);
     func(num - 1);
}
```
A red **Non-terminating call** check appears on the second call to func. In the body of func, there is an orange **Division by zero** check on the / operation.

- **2** Specify that you want to store individual call context information for the function func.
	- **a** In your project configuration, select the **Precision** node.
	- **b** Select custom for **Sensitivity context**.
	- **c** Click  $\Box$  to add a new field. Enter func.
- **3** Run verification and open the results.

An orange **Division by zero** check still appears in the body of func. However, this orange check

is marked on the **Results List** pane as a dark orange check and is denoted by a nark. Instead of a red **Non-terminating call** check, a dashed, red line appears on the second call to func.

**4** Select the orange check.

The **Result Details** pane shows the call contexts for the check. You can see that one call produces a red check on the / operation and the other call produces a green check. You can click each call to navigate to it in your source code.
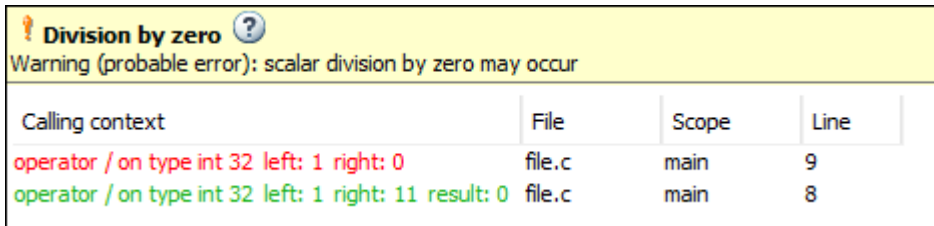

# **See Also**

Non-terminating call

## **Related Examples**

- • ["Review and Fix Non-Terminating Call Checks" on page 18-42](#page-573-0)
- • ["Test Orange Checks for Run-Time Errors" on page 17-70](#page-527-0)

# **More About**

• ["Orange Checks in Code Prover" on page 17-48](#page-505-0)

# <span id="page-577-0"></span>**Review and Fix Non-Terminating Loop Checks**

Follow one or more of these steps until you determine a fix for the **Non-terminating loop** check. There are multiple ways to fix the check. For a description of the check and code examples, see Nonterminating loop.

For the general workflow on reviewing checks, see ["Interpret Polyspace Code Prover Results" on](#page-459-0) [page 17-2](#page-459-0).

## **Step 1: Interpret Check Information**

Place your cursor on the loop keyword such as for or while.

Obtain the following information from the tooltip:

• Whether the loop is infinite or contains a run-time error.

In the following example, it is likely that the loop is infinite.

$$
\frac{\frac{\text{while } (i < 10)}{\text{top}}}{\text{loop may be infinite}}
$$

• If the loop contains a run-time error, the number of loop iterations. Because Polyspace considers that execution stops when a run-time error occurs, from this number, you can determine which loop iteration contains the error.

In the following example, it is likely that the loop contains a run-time error. The error is likely to occur on the 31st loop iteration.

```
while(i<1024) {
      loop may fail due to a run-time error (maximum number of iterations: 31)
```
## **Step 2: Determine Root Cause of Check**

• If the loop is infinite, determine why the loop-termination condition is never satisfied.

If you deliberately have an infinite loop in your code, such as for cyclic applications, you can add a comment and justification in your result or code. See ["Address Polyspace Results Through Bug](#page-619-0) [Fixes or Justifications" on page 19-2.](#page-619-0)

• If the loop contains a run-time error, identify the error that causes the **Non-terminating loop** check. Fix the error.

In the loop body, the run-time error typically occurs as an orange check of another type on an operation. The check is orange and not red because the operation typically passes the check in the first few loop iterations and fails only in a later iteration. However, because the failure occurs every time the loop runs, the **Non-terminating loop** check on the loop keyword is red.

For loops with few iterations, you can navigate directly from the loop keyword to the operation causing the run-time error.

- To find the source of error, on the **Source** pane, select the red loop keyword. The **Result Details** pane shows the full history leading to the operation that causes the run-time error.
- Navigate to the source of error in the loop body. Right-click the loop keyword and select **Go to Cause** if the option exists.

```
\mathbf{1}int a[10];\overline{2}3
       void foo(int x){
  4
             for (int i=0; i<= x+5; i++) {
  5
             a[i] = i;6
             \mathbf{R}\overline{\tau}}
 8
 \overline{9}void func() {
10<sup>1</sup>1112int x, i;13x = 0;14pr(i = 0; i \le 10; i++)\oint_{\frac{[1+1]-0}{2}}15\,16
             foo(i);17
18
          \mathbf{R}19<sup>1</sup><sup>1</sup>
20 -
```
For a tutorial, see ["Identify Loop Operation with Run-Time Error" on page 18-49.](#page-580-0)

#### **Step 3: Look for Common Causes of Check**

- If the loop is infinite:
	- Check your loop-termination condition.
	- Inside the loop body, see if you change at least one of the variables involved in the looptermination condition.

For instance, if the loop-termination condition is while (count1 + count2 < count3), see if you are changing at least one of count1, count2, or count3 in the loop.

• If you are changing the variables involved in the loop-termination condition, see if you are changing them in the right direction.

For instance, if the loop termination condition is  $while (i<10)$  and you decrement i in the loop, the loop does not terminate. You must increment i.

- If the loop contains a run-time error:
	- If the loop control variable is an array index, see if you have an orange **Out of bounds array index** error in the loop body.

• If the loop control variable is passed to a function, see if you can relate the red **Nonterminating loop** error to an orange error in the function body.

# <span id="page-580-0"></span>**Identify Loop Operation with Run-Time Error**

This tutorial shows how to interpret Polyspace Code Prover results that highlight a run-time error inside a loop.

If an error occurs in a loop, the error shows in the analysis results as a red **Non-terminating loop** check on the loop keyword (for, while, and so on).

for  $(i = 0; i \le 10; i++)$ 

The operation causing the error shows as an orange check in the loop. To distinguish this orange check from other orange checks in the loop, navigate directly from the red loop keyword to the operation responsible for the run-time error.

In this tutorial, a function is called in a loop. The function body contains another loop, which has an operation causing a run-time error. You trace from the first loop to the operation causing the run-time error.

**1** Run verification on this code and open the results:

```
int a[100];
int f (int i);
void main() {
  int i, x=0;
  for (i = 0; i \le 10; i++) {
    x == f(i); }
}
int f (int i) {
   int j, x;
  x = 0;
  for (j = 0; j \le 10; j++) {
    x \leftarrow a[10 + (i * i)];
   }
   return x;
}
```
**2** Select the red **Non-terminating loop** result. The **Source** pane highlights the for loop in main.

**3** Trace from the for loop in main to the operation causing the error. The operation is x+= a[10 + (i\*j)]. An **Out of bounds array index** error occurs when i is 9 and j is 10. The error shows in orange on the [ operator.

To trace from the red for keyword to the orange array access operation:

- Navigate directly to the operation. Right-click the for keyword and select **Go to Cause**.
- See the full history from the for keyword to the array access operation. Select the red for keyword. The **Result Details** pane shows the history.

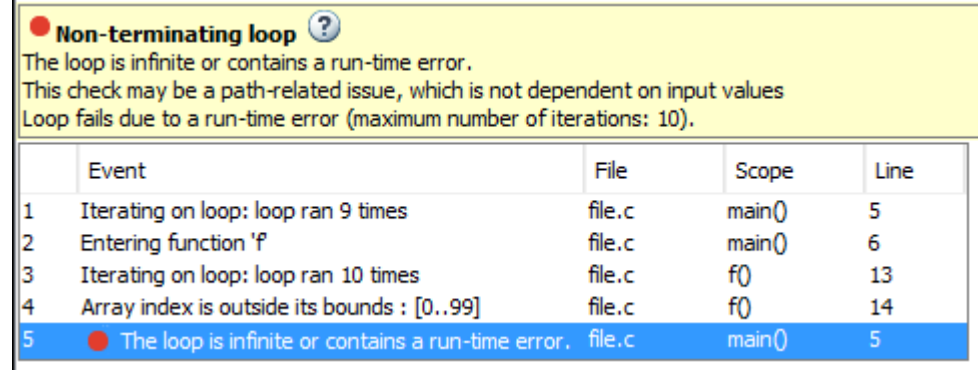

You can read the event history in sequence. The outer loop loop runs nine times without error. On the tenth iteration ( $i=9$ ), the loop enters the function f. Inside f, the inner loop runs ten times without error. On the eleventh iteration  $(j=10)$ , the array access causes an error.

You can use this information to determine how to fix the run-time error on the array access operation.

**Note** You can navigate directly to the root cause of an error for loops with only a small number of iterations.

### **See Also**

Non-terminating loop

## **Related Examples**

- • ["Review and Fix Non-Terminating Loop Checks" on page 18-46](#page-577-0)
- • ["Test Orange Checks for Run-Time Errors" on page 17-70](#page-527-0)

#### **More About**

• ["Orange Checks in Code Prover" on page 17-48](#page-505-0)

# **Review and Fix Null This-pointer Calling Method Checks**

#### **In this section...**

"Step 1: Interpret Check Information" on page 18-51

"Step 2: Determine Root Cause of Check" on page 18-51

Follow one or more of these steps until you determine a fix for the **Null this-pointer calling method** check. For a description of the check and code examples, see Null this-pointer calling method.

Sometimes, especially for an orange check, you can determine that the check does not represent a real error but a Polyspace assumption that is not true for your code. If you can use an analysis option to relax the assumption, rerun the verification using that option. Otherwise, you can add a comment and justification in your result or code.

For the general workflow that applies to all checks, see ["Interpret Polyspace Code Prover Results" on](#page-459-0) [page 17-2](#page-459-0).

# **Step 1: Interpret Check Information**

Select the check on the **Results List** pane. The **Result Details** pane displays further information about the check.

```
?
  Non-null this-pointer in method
Warning: this-pointer of addNewClient may be null
  This check may be an issue related to unbounded input values
If appropriate, applying DRS to stubbed function returnPointer() in nnt.cpp line 16 may remove this orange.
```
You can see:

• The immediate cause of the check.

In this example, the pointer used to call a method addNewClient can be NULL.

• The probable root cause of the check, if indicated.

In this example, the check can be related to a stubbed function returnPointer.

## **Step 2: Determine Root Cause of Check**

Find an execution path where the pointer is either assigned the value NULL or assigned values from an undefined function or unknown function inputs. In the latter case, the software assumes that the pointer can be NULL.

Select the check on the **Results List** pane.

- If the **Result Details** pane shows the sequence of instructions that lead to the check, select each instruction and trace back to the root cause.
- If the **Result Details** pane shows the line number of probable cause for the check, in the Polyspace user interface, right-click the **Source** pane. Select **Go To Line**.
- If the **Result Details** pane does not lead you to the root cause, using the **Source** pane in the Polyspace user interface, find how the pointer used to call the method can be NULL.
- **1** Right-click the pointer and select **Search For All References**.
- **2** Find each previous instance where the pointer is assigned an address.
- **3** For each instance, on the **Source** pane, place your cursor on the pointer. The tooltip indicates whether the pointer can be NULL.

*Possible fix:* If the pointer can be NULL, place a check for NULL immediately after the assignment.

```
if(ptr==NULL)
   /* Error handling*/
else {
 .
   .
     }
```
**4** If the pointer is not NULL, see if the assignment occurs only in a branch of a conditional statement. Investigate when that branch does not execute.

*Possible fix:* Assign a valid address to the pointer in all branches of the conditional statement.

# **Review and Fix Out of Bounds Array Index Checks**

Follow one or more of these steps until you determine a fix for the **Out of bounds array index** check. There are multiple ways to fix the check. For a description of the check and code examples, see Out of bounds array index.

Sometimes, especially for an orange check, you can determine that the check does not represent a real error but a Polyspace assumption that is not true for your code. If you can use an analysis option to relax the assumption, rerun the verification using that option. Otherwise, you can add a comment and justification in your result or code.

For the general workflow that applies to all checks, see ["Interpret Polyspace Code Prover Results" on](#page-459-0) [page 17-2](#page-459-0).

### **Step 1: Interpret Check Information**

Place your cursor on the [ symbol.

 $val = arr[i];$  $\sqrt{\frac{h_{\text{max}}}{\text{array size}}}$  10 array index value: [0 .. 10] Element of global array (int 32): full-range  $[-2^{31} \dots 2^{31} -1]$ 

Obtain the following information from the tooltip:

- Array size. The allowed range for array index is 0 to (array size 1).
- Actual range for array index

In the preceding example, the array size is 10. Therefore, the allowed range for the array index is 0 to 9. However, the actual range is 0 to 10.

*Possible fix*: To avoid the out of bounds array index, access the array only if the index is between 0 and (array size - 1).

```
#define SIZE 100
int arr[SIZE];
.
.
if(i<SIZE)
    val = arr[i]else
     /*Error handling */
```
#### **Step 2: Determine Root Cause of Check**

If you want to know or change the array size, right-click the array variable and select **Go To Definition**, if the option exists. Otherwise, trace the data flow starting from the array index variable. Identify a point where you can constrain the index variable.

To trace the data flow, select the check, and note the information on the **Result Details** pane.

- If the **Result Details** pane shows the sequence of instructions that lead to the check, select each instruction.
- If the **Result Details** pane shows the line number of probable cause for the check, right-click on the **Source** pane. Select **Go To Line**.
- Otherwise:
	- **1** Find previous instances of the array index variable.
	- **2** Browse through those instances. Find the instance where you constrain the array index variable to (array size - 1).

*Possible fix*: If you do not find an instance where you constrain the index variable, specify a constraint for the variable. For example:

```
if(index<SIZE)
     read(array[index]);
```
**3** Determine if the constraint applies to the instance where the **Out of bounds array index** error occurs.

For example, you can constrain the index variable in a for loop using for (index=0; index<SIZE; index++). However, you access the array outside the loop where the constraint does not apply.

*Possible fix:* Investigate why the constraint does not apply. See if you have to constrain the index variable again.

**4** If the index variable is obtained from another variable, trace the data flow for the second variable. Determine if you have constrained that second variable to (array size - 1).

Depending on the variable, use the following navigation shortcuts to find previous instances. You can perform the following steps in the Polyspace user interface only.

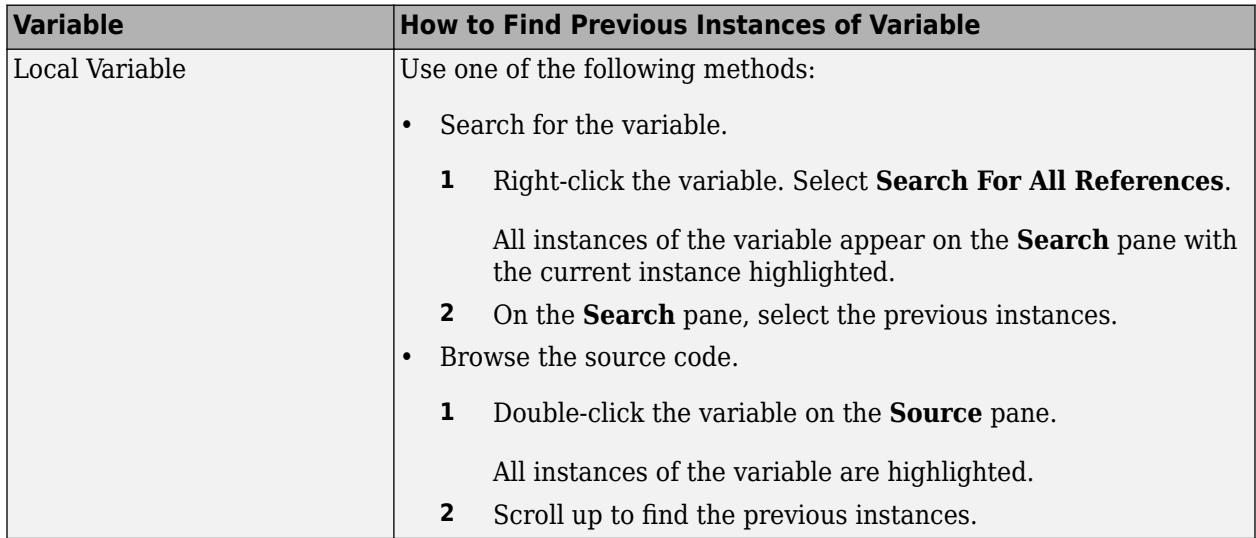

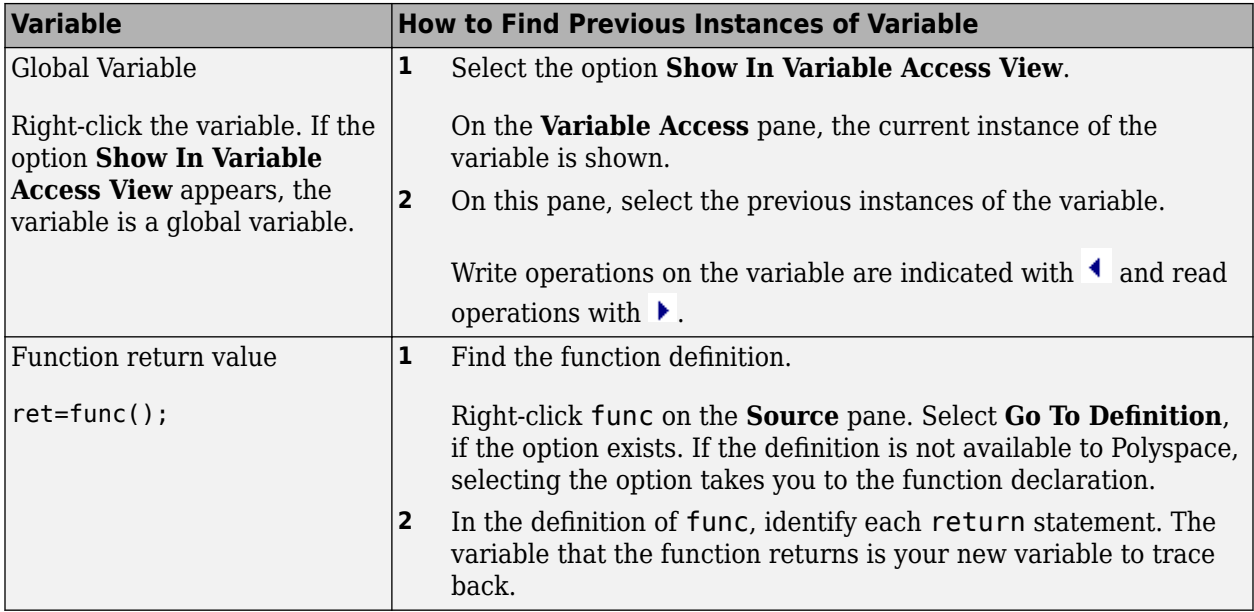

You can also determine if variables in any operation are related from some previous operation. See ["Find Relations Between Variables in Code" on page 18-75](#page-606-0).

### **Step 3: Look for Common Causes of Check**

Look for common causes of the **Out of bounds array index** check.

- See if you are starting the array index variable from 0.
- In the condition that constrains your array index variable, see if you use  $\leq$  when you intended to use <.
- If a check occurs in or immediately after a for or while loop, determine if you have to reduce the number of runs of the loop.
- If you use the sizeof function to constrain your array, see if you are dividing sizeof(array) by  $size of (array[0])$  to obtain the array size.

sizeof(array) returns the array size in bytes.

## **Step 4: Trace Check to Polyspace Assumption**

See if you can trace the orange check to a Polyspace assumption that occurs earlier in the code. If the assumption does not hold true in your case, add a comment or justification in your result or code. See ["Address Polyspace Results Through Bug Fixes or Justifications" on page 19-2.](#page-619-0)

For instance, you constrain the array index using a function whose definition you do not provide. Then:

- **1** Polyspace cannot determine that the array index variable is constrained.
- **2** When you use this variable as array index, an **Out of bounds array index** error can occur.
- **3** If you know that the variable is constrained to the array size, add a comment and justification describing why you did not change your code.

For more information, see "Code Prover Analysis Assumptions".

**Note** Before justifying an orange check, consider carefully whether you can improve your coding design.

For instance, constraining a global variable in one function and using it as array index in a second function causes vulnerabilities in your code. If a new function is called between the previous two functions and modifies your global variable, the constraint no longer applies.

# **Review and Fix Overflow Checks**

Follow one or more of these steps until you determine a fix for the **Overflow** check. There are multiple ways to fix the check. For a description of the check and code examples, see Overflow.

Sometimes, especially for an orange check, you can determine that the check does not represent a real error but a Polyspace assumption that is not true for your code. If you can use an analysis option to relax the assumption, rerun the verification using that option. Otherwise, you can add a comment and justification in your result or code.

For the general workflow that applies to all checks, see ["Interpret Polyspace Code Prover Results" on](#page-459-0) [page 17-2](#page-459-0).

# **Step 1: Interpret Check Information**

Place your cursor on the operation that overflows.

```
return (val*2);
```

```
Probable cause for 'Overflow': Stubbed function 'getVal'
operator * on type int 32
   left: full-range [-2^{31} \dots 2^{31} -1]right: 2
   result: even values in [-2^{31} \dots 2147483646 (0x7FFFFFE)](result is truncated)
```
Obtain the following information from the tooltip:

• The operand variable you can constrain to avoid the overflow.

In the preceding example, the left operand, val, has full range of values.

*Possible fix:* To avoid the overflow, perform the multiplication only if val is in a certain range.

```
if(val < INT MAX/2)return(va1*2);else 
     /* Alternate action */
```
• The probable root cause for overflow, if indicated in the tooltip.

In the preceding example, the software identifies a stubbed function, getVal, as probable cause.

*Possible fix:* To avoid the overflow, constrain the return value of getVal. For instance, specify that getVal returns values in a certain range, for example, 1..10. For more information, see "Stubbed Functions".

## **Step 2: Determine Root Cause of Check**

Trace the data flow starting from the operand variable that you want to constrain. Identify a suitable point to specify your constraint.

In the following example, trace the data flow starting from tempVal.

```
val = func();
.
.
tempVal = val;.
.
tempVal++ ;
```
In this example, you might find that:

**1** tempVal obtains a full-range of values from val.

*Possible fix: Assign val to tempVal only if val is less than a certain value.* 

**2** val obtains a full-range of values from func.

*Possible fix:* Constrain the return value of func, either in the body of func or through the Polyspace Constraint Specification interface, if func is stubbed. For more information, see "Stubbed Functions".

To trace the data flow, select the check and note the information on the **Result Details** pane.

- If the **Result Details** pane shows the sequence of instructions that lead to the check, select each instruction.
- If the **Result Details** pane shows the line number of probable cause for the check, right-click on the **Source** pane. Select **Go To Line**.
- Otherwise:
	- **1** Find the previous write operation on the operand variable.

Example: The previous write operation on tempVal is tempVal=val.

**2** At the previous write operation, identify a new variable to trace back.

Place your cursor on the variables involved in the write operation to see their values. The values help you decide which variable to trace.

Example: At tempVal=val, you find that val has a full-range of values. Therefore, you trace val.

**3** Find the previous write operation on the new variable. Continue tracing back in this way until you identify a point to specify your constraint.

Example: The previous write operation on val is val=func(). You can choose to specify your constraint on the return value of func.

Depending on the variable, use the following navigation shortcuts to find previous instances. You can perform the following steps in the Polyspace user interface only.

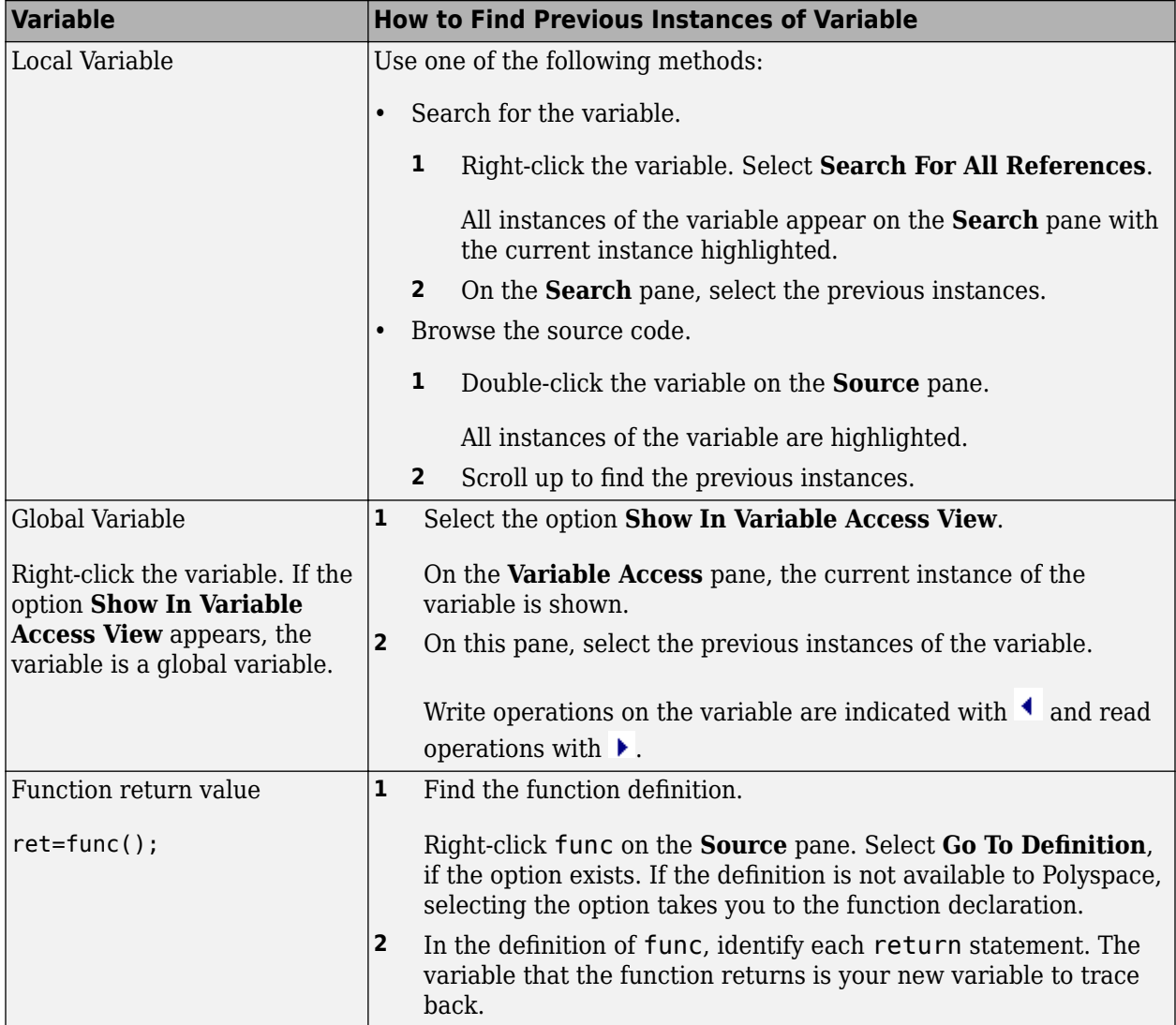

You can also determine if variables in any operation are related from some previous operation. See ["Find Relations Between Variables in Code" on page 18-75](#page-606-0).

**Tip** To distinguish between integer and float overflows, use the **Detail** column on the **Results List** pane. Click the column header so that integer and float overflows are grouped together. If you do not see the **Detail** column, right-click any other column header and enable this column.

## **Step 3: Look for Common Causes of Check**

If the operation causing the overflow occurs in a loop or in the body of a recursive function:

- See if you can reduce the number of loop runs or recursions.
- See if you can place an exit condition in the loop or recursive function before the operation overflows.

## **Step 4: Trace Check to Polyspace Assumption**

See if you can trace the orange check to a Polyspace assumption that occurs earlier in the code. If the assumption does not hold true in your case, add a comment or justification in your result or code. See ["Address Polyspace Results Through Bug Fixes or Justifications" on page 19-2.](#page-619-0)

For instance, you are using a volatile variable in your code. Then:

- **1** Polyspace assumes that the volatile variable is full-range at every step in the code.
- **2** An operation using that variable can overflow and is therefore orange.
- **3** If you know that the variable takes a smaller range of values, add a comment and justification in your code describing why you did not change your code.

For more information, see "Code Prover Analysis Assumptions".

**Note** Before justifying an orange check, consider carefully whether you can improve your coding design.

# **Detect Overflows in Buffer Size Computation**

If you are computing the size of a buffer from unsigned integers, for the **Overflow mode for unsigned integer** option, instead of the default value allow, use forbid. Using this option helps you detect an overflow at the buffer computation stage. Otherwise, you might see an error later due to insufficient buffer. This option is available on the **Check Behavior** node under **Code Prover Verification** in the **Configuration** pane.

For this example, save the following C code in a file display.c:

```
#include <stdlib.h>
#include <stdio.h>
int get value(void);
void display(unsigned int num_items) {
  int *array;
array = (int *) malloc(num_items * sizeof(int)); // overflow error
  if (array) {
    for (unsigned int ctr = 0; ctr < num items; ctr++) {
      array[ctr] = get value();
 }
    for (unsigned int ctr = 0; ctr < num_items; ctr++) {
      printf("Value is %d.\n", ctr, array[ctr]);
 }
     free(array);
  }
}
void main() {
   display(33000);
}
```
- **1** Create a Polyspace project and add display.c to the project.
- **2** On the **Configuration** pane, select the following options:
	- **Target & Compiler**: From the **Target processor type** drop-down list, select a type with 16 bit int such as c167.
	- **Check Behavior**: From the **Overflow mode for unsigned integer** drop-down list, select allow.
- **3** Run the verification and open the results.

```
Polyspace detects an orange Illegally dereferenced pointer error on the line array[ctr] =get value() and a red Non-terminating loop error on the for loop.
```
This error follows from an earlier error. For a 16-bit int, there is an overflow on the computation num items  $*$  sizeof(int). Polyspace does not detect the overflow because it occurs in computation with unsigned integers. Instead Polyspace wraps the result of the computation causing the **Illegally dereferenced pointer** error later.

- **4** From the **Overflow mode for unsigned integer** drop-down list, select forbid.
- **5** Polyspace detects a red **Overflow** error in the computation num\_items \* sizeof(int).

## **See Also**

#### **Polyspace Analysis Options**

Overflow mode for unsigned integer (-unsigned-integer-overflows)

#### **Polyspace Results**

Overflow | Illegally dereferenced pointer

# **Review and Fix Return Value Not Initialized Checks**

Follow one or more of these steps until you determine a fix for the **Return value not initialized** check. There are multiple ways to fix this check. For a description of the check and code examples, see Return value not initialized.

Sometimes, especially for an orange check, you can determine that the check does not represent a real error but a Polyspace assumption that is not true for your code. If you can use an analysis option to relax the assumption, rerun the verification using that option. Otherwise, you can add a comment and justification in your result or code.

For the general workflow that applies to all checks, see ["Interpret Polyspace Code Prover Results" on](#page-459-0) [page 17-2](#page-459-0).

# **Step 1: Interpret Check Information**

Select the check on the **Results List** pane. On the **Result Details** pane, view further information about the check.

```
? Initialized return value
Warning: function may return a non-initialized value
  This check may be a path-related issue, which is not dependent on input values
If appropriate, applying DRS to stubbed function inputRep in file.c line 6 may remove this orange.
Returned value of reply (int 32): full-range [-2<sup>31</sup> .. 2<sup>31</sup>-1]
```
View the probable cause of check, if mentioned on the **Result Details** pane.

In the preceding example, the software identifies a stubbed function, inputRep, as probable cause.

*Possible fix:* To avoid the check, constrain the argument or return value of inputRep. For instance, specify that inputRep returns values in a certain range, for example, 1..10. For more information, see "Stubbed Functions".

#### **Step 2: Determine Root Cause of Check**

Determine the root cause of the check in the function body. You can perform the following steps in the Polyspace user interface only.

**1** Navigate to the function definition.

Right-click the function call containing the check. Select **Go To Definition**, if the option exists.

- **2** In the function body, check if a return statement occurs before the closing brace of the function.
- **3** If a return statement does not exist:
	- **a** On the **Search** pane, search for the word return, or manually scroll through the function body and look for return statements.
	- **b** For each return statement, determine if the statement appears in a scope smaller than function scope.

For instance, a return statement occurs only in one branch of an if-else statement.

*Possible fix:* See if you can place the return statement at the end of the function body. For instance, replace the following code

```
int func(int ch) {
     switch(ch) {
          case 1: return 1;
          break;
          case 2: return 2;
          break;
     }
}
with
int func(int ch) {
     int temp;
     switch(ch) {
         case 1: temp = 1;
          break;
         case 2: temp = 2;
          break;
     }
     return temp;
}
```
For information on how to enforce this practice, see Number of Return Statements.

#### **Step 3: Look for Common Causes of Check**

Look for common causes of the **Return value not initialized** check.

• See if the return statements appear in if-else, for or while blocks. Identify conditions when the function does not enter the block.

For instance, the function might not enter a while block for certain function inputs.

Possible fix:

- See if you can place the return statement at the end of the function body.
- Otherwise, determine how to avoid the condition when the function does not enter the block.

For instance, if a function does not enter a block for certain inputs, see if you must pass different inputs.

• See if you have code constructs such as goto that interrupt the normal control flow. See if there are conditions when return statements in your function cannot be reached because of these code constructs.

*Possible fix:* 

- Avoid goto statements. For information on how to enforce this practice, see Number of Goto Statements.
- Otherwise, determine how to avoid the condition when return statements in your function cannot be reached.

# **Step 4: Trace Check to Polyspace Assumption**

See if you can trace the orange check to a Polyspace assumption that occurs earlier in the code. If the assumption does not hold true in your case, add a comment or justification in your result or code. See ["Address Polyspace Results Through Bug Fixes or Justifications" on page 19-2.](#page-619-0)

For instance, you have a return statement in branches of an if-elseif block but you do not have the final else block. The condition you are testing in the if-elseif blocks involve variables obtained from an undefined function. Then:

- **1** Polyspace assumes that for certain values of those variables, none of the if-elseif blocks are entered.
- **2** Therefore, it is possible that the return statements are not reached.
- **3** If you know that those values of the variables do not occur, add a comment and justification describing why you did not change your code.

For more information, see "Code Prover Analysis Assumptions".

#### **Disabling This Check**

You can disable this check. If you disable this check, Polyspace assumes the following about a function return value if the function is missing return statements:

- If the return value is a non-pointer variable, it has full-range of values allowed by its type.
- If the return value is a pointer, it can be NULL-valued or point to a memory block at an unknown offset.

For more information, see Disable checks for non-initialization (-disableinitialization-checks).

# **Review and Fix Uncaught Exception Checks**

Follow one or more of these steps until you determine a fix for the **Uncaught exception** check. For a description of the check and code examples, see Uncaught exception.

# **Step 1: Interpret Check Information**

Select the check on the **Results List** pane. On the **Result Details** pane, view further information about the check.

The message for a red or orange **Uncaught exception** check typically states one of these reasons.

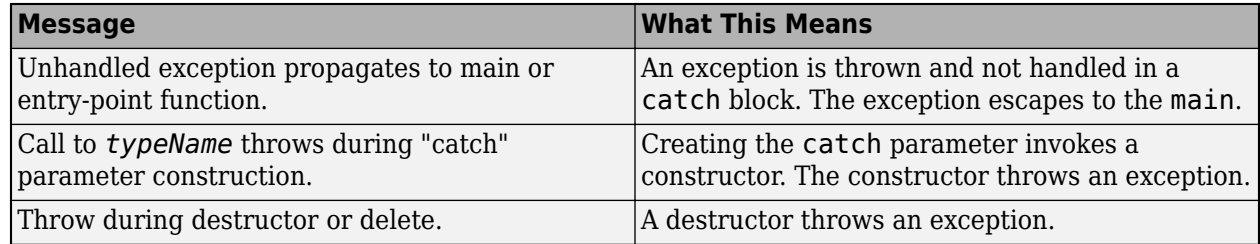

# **Step 2: Determine Root Cause of Check**

The most common root cause is that an exception propagates up the function call hierarchy from its origin to the main function.

In the event traceback associated with the check, you see the origin of the exception and one path up the function call tree to the main or another entry-point function. Click each event to navigate to the corresponding point in the source code.

In this example, the exception is thrown in the method initialVector::getValue which is called from the main in this sequence:

- main
- getValueFromVector
- initialVector::getValue

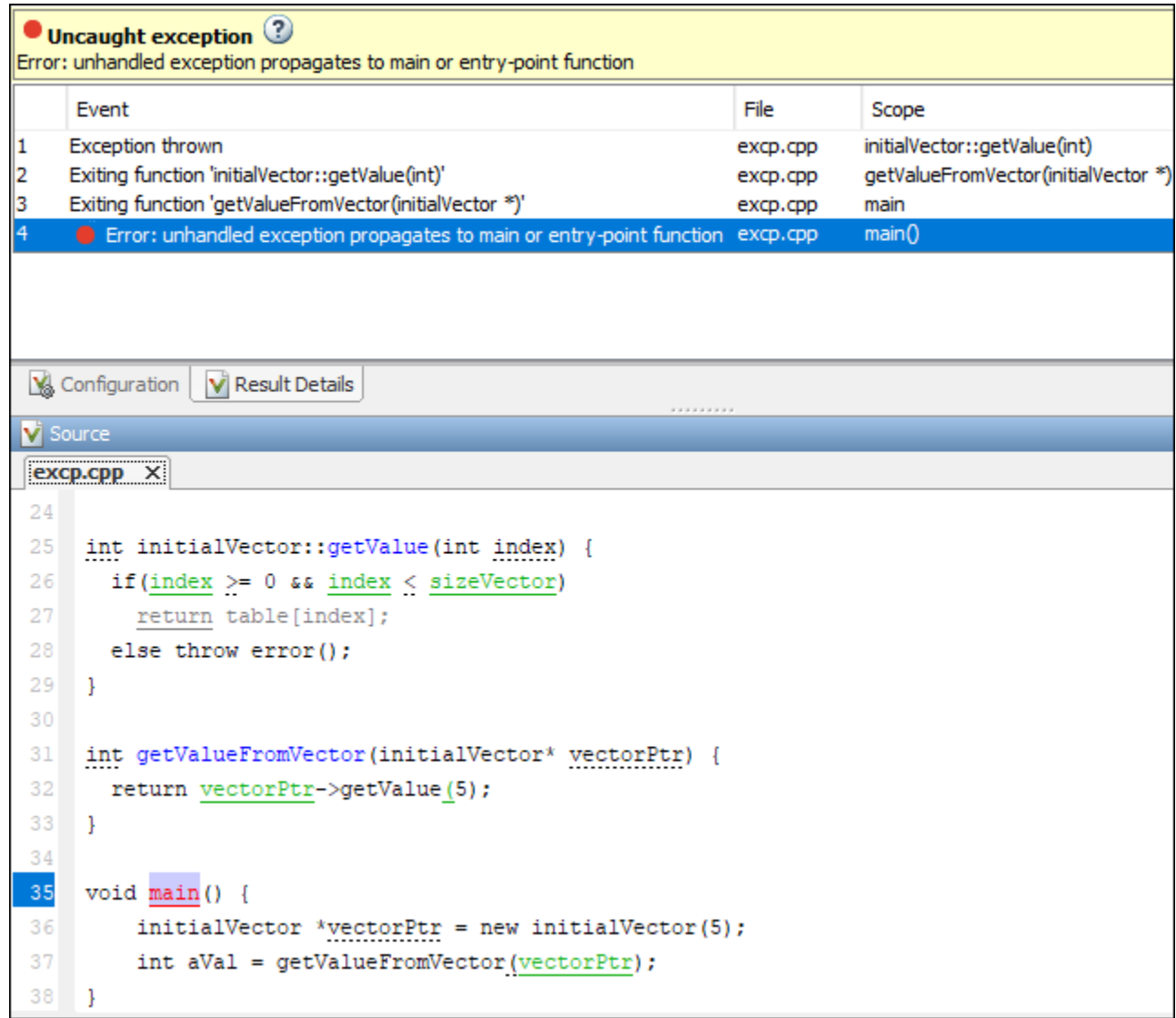

The event list shows these points in the code:

- **1** The statement that throws an exception.
- **2** The return from the function where the exception is thrown, in this case, the initialVector::getValue method.
- **3** The return from the next function that the exception propagates to, in this case, the getValueFromVector method.
- **4** The main function.

Using this event list, you can trace how the exception escapes and place a try-catch block to handle the exception. For instance, you can place the call:

```
return vectorPtr->getValue(5)
```
in a try-catch block. In the catch block, you can catch an exception of type error.

# **Review and Fix Unreachable Code Checks**

Follow one or more of these steps until you determine a fix for the **Unreachable code** check. There are multiple ways to fix this check. For a description of the check and code examples, see Unreachable code.

If you determine that the check represents defensive code, add a comment and justification in your result or code explaining why you did not change your code. See ["Address Polyspace Results Through](#page-619-0) [Bug Fixes or Justifications" on page 19-2.](#page-619-0)

#### **Step 1: Interpret Check Information**

- **1** Select the check on the **Results List** or **Source** pane.
- **2** View the message on the **Result Details** pane.

The message explains why the block of code is unreachable.

```
\times ID 6: Unreachable code
Unreachable code
If-condition always evaluates to true at line 47 (column 8).
Block ends at line 51 (column 4)
```
- **3** A code block is usually unreachable when the condition that determines entry into the block is not satisfied. See why the condition is not satisfied.
	- **a** On the **Source** pane, place your cursor on the variables involved in the condition to determine their values.
	- **b** Using these values, see why the condition is not satisfied.

**Note** Sometimes, a condition itself is redundant. For example, it is always true or coupled:

- Through an  $\vert \vert$  operator to another condition that is always true.
- Through an  $&\&$  operator to another condition that is always false.

For example, in the following code, the condition  $x \cdot 2 = 0$  is redundant because the first condition x>0 is always true.

```
assert(x>0);
if(x>0 || x%2 == 0)
```
If a condition is redundant, instead of a block of code, the condition itself is marked gray.

#### **Step 2: Determine Root Cause of Check**

Trace the data flow for each variable involved in the condition.

In the following example, trace the data flow for arg.

```
void foo(void) {
    int x=0;
 .
 .
```

```
bar(x);
 .
 .
}
void bar(int arg) {
    if(arg==0) {
         /*Block 1*/
     }
     else {
         /*Block 2*/
     }
}
```
You might find that bar is called only from foo. Since the only argument of bar has value 0, the else branch of if(arg==0) is unreachable.

*Possible fix:* If you do not intend to call bar elsewhere and know that the values passed to bar will not change, you can remove the if-else statement in bar and retain only the content of Block 1.

To trace the data flow, select the check and note the information on the **Result Details** pane.

- If the **Result Details** pane shows the sequence of instructions that lead to the check, select each instruction.
- If the **Result Details** pane shows the line number of probable cause for the check, right-click on the **Source** pane. Select **Go To Line**.
- Otherwise, for each variable involved in the condition, find previous instances and trace back to the root cause of check. For more information on common root causes, see ["Step 3: Look for](#page-601-0) [Common Causes of Check" on page 18-70](#page-601-0).

Depending on the variable, use the following navigation shortcuts to find previous instances. You can perform the following steps in the Polyspace user interface only.

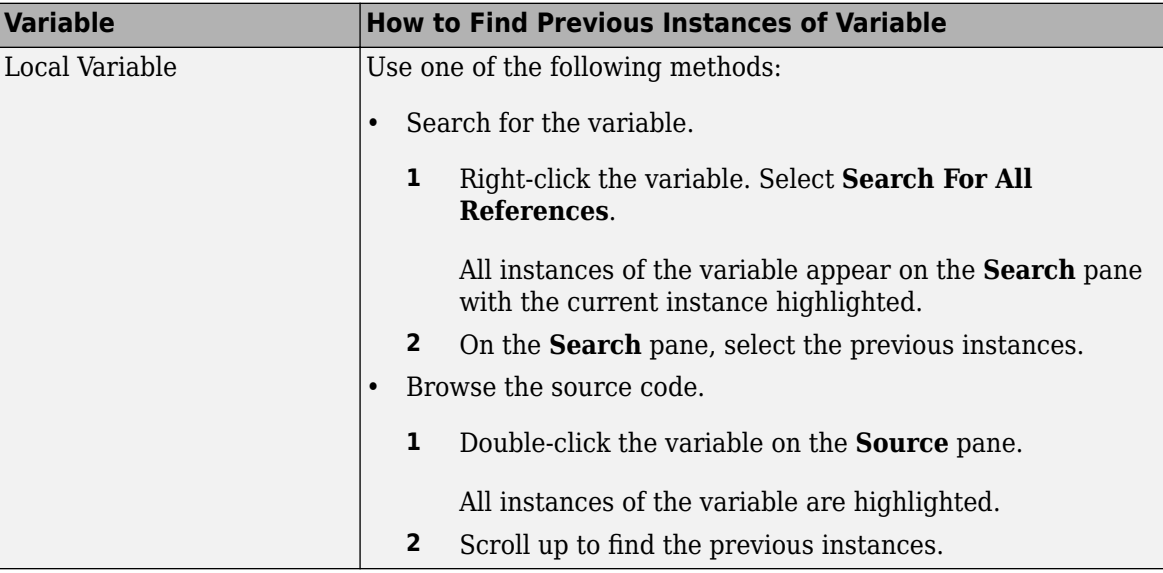

<span id="page-601-0"></span>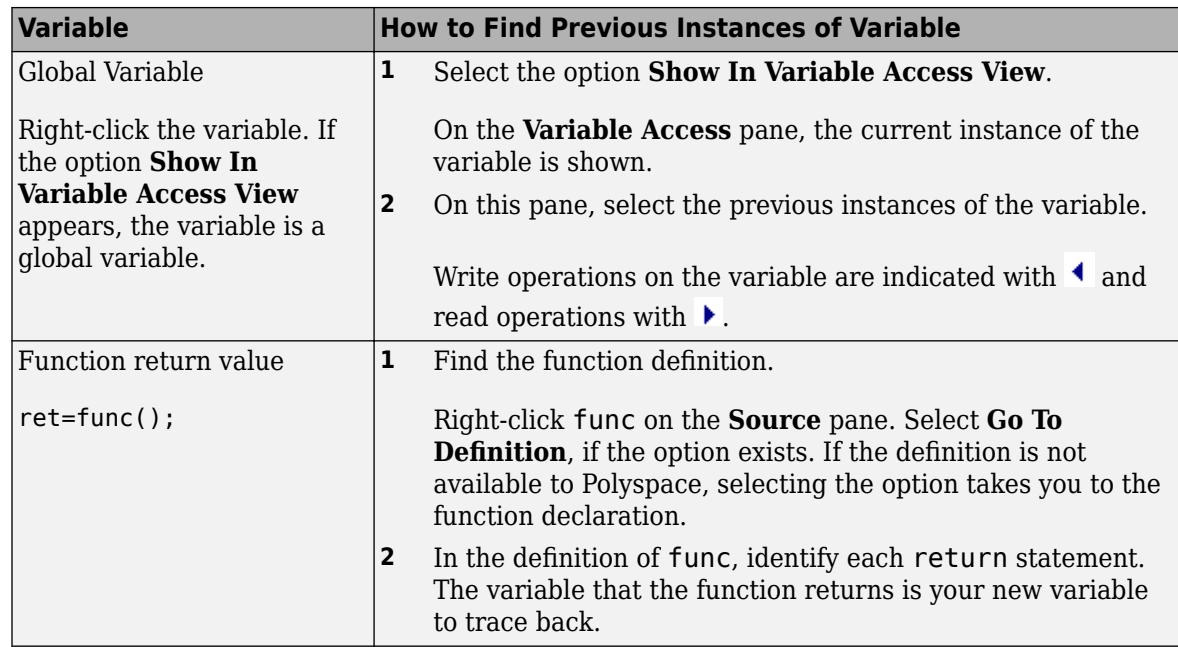

You can also determine if variables in any operation are related from some previous operation. See ["Find Relations Between Variables in Code" on page 18-75](#page-606-0).

#### **Step 3: Look for Common Causes of Check**

Look for common causes of the **Unreachable code** check.

- Look for the following in your if tests:
	- You are testing the variables that you intend to test.

For example, you might have a local variable that shadows a global variable. You might be testing the local variable when you intend to test the global one.

• You are using parentheses to impose the sequence in which you want operations in the if test to execute.

For example, if((!a && b) || c) imposes a different sequence of operations from if(!(a  $&b$  b) || c). Unless you use parentheses, the operations obey [operator precedence rules](https://en.cppreference.com/w/cpp/language/operator_precedence). The rules can cause the operations to execute in a sequence that you did not intend.

• You are using = and == operators in the right places.

*Possible fix:* Correct errors if any.

- Use Polyspace Bug Finder to check for common defects such as Invalid use of = operator and Variable shadowing.
- To avoid errors due to incorrect operation sequence, check for violations of MISRA C:2012 Rule 12.1.
- See if you are performing a test that you have performed previously.

The redundant test typically occurs on the argument of a function. The same test is performed both in the calling and called function.

```
void foo(void) {
    if(x>0)bar(x);
 .
 .
}
void bar(int arg) {
    if(arg==0) {
     }
}
```
*Possible fix:* If you intend to call bar later, for example, in yet unwritten code, or reuse bar in other programs, retain the test in bar. Otherwise, remove the test.

• See if your code is unreachable because it follows a break or return statement.

*Possible fix:* See if you placed the break or return statement at an unintended place.

• See if the section of unreachable code exists because you are following a coding standard. If so, retain the section.

For example, the default block of a switch-case statement is present to capture abnormal values of the switch variable. If such values do not occur, the block is unreachable. However, you might violate a coding standard if you remove the block.

• See if the unreachable code is related to an orange check earlier in the code. Following an orange check, Polyspace normally terminates execution paths that contain an error. Because of this termination, code following an orange check can appear gray.

For example, Polyspace places an orange check on the dereference of a pointer ptr if you have not vetted ptr for NULL. However, following the dereference, it considers that ptr is not NULL. If a test if(ptr==NULL) follows the dereference of ptr, Polyspace marks the corresponding code block unreachable.

For more examples, see:

• ["Gray Check Following Orange Check" on page 17-43](#page-500-0)

An exception to this behavior is overflow. If you specify the appropriate **Overflow mode for signed integer** or **Overflow mode for unsigned integer**, Polyspace wraps the result of an overflow and does not terminate the execution paths. See Overflow mode for signed integer (-signed-integer-overflows) or Overflow mode for unsigned integer (-unsigned-integer-overflows).

• "Left operand of left shift may be negative"

*Possible fix:* Investigate the orange check. In the above example, investigate why the test if(ptr==NULL) occurs after the dereference and not before.

# **Review and Fix User Assertion Checks**

Follow one or more of these steps until you determine a fix for the **User assertion** check. There are multiple ways to fix this check. For a description of the check and code examples, see User assertion.

Sometimes, especially for an orange check, you can determine that the check does not represent a real error but a Polyspace assumption that is not true for your code. If you can use an analysis option to relax the assumption, rerun the verification using that option. Otherwise, you can add a comment and justification in your result or code.

For the general workflow that applies to all checks, see ["Interpret Polyspace Code Prover Results" on](#page-459-0) [page 17-2](#page-459-0).

**How to use this check**: Typically you use assert statements during debugging to check if a condition is satisfied at the current point in your code. For instance, if you expect a variable var to have values in a range  $[1,10]$  at a certain point in your code, you place the following statement at that point:

 $assert(var \geq 1 \& x \text{ or } \leq 10);$ 

Polyspace statically determines whether the condition is satisfied.

Therefore, you can judiciously insert assert statements that test for requirements from your code.

- A red result for the **User assertion** check indicates that the requirement is definitely not met.
- An orange result for the **User assertion** check indicates that the requirement is possibly not met.

#### **Step 1: Determine Root Cause of Check**

Trace the data flow for each variable involved in the assert statement.

In the following example, trace the data flow for myArray.

```
int* getArray(int numberOfElements) {
 .
 .
    arrayPtr = (int*) malloc(numberOfElements);
 .
 .
    return arrayPtr;
}
void func() {
   int* myArray = getArray(10);
    assert(myArray!=NULL);
 .
 .
}
```
In this example, it is possible that in getArray, the return value of malloc is not checked for NULL.

*Possible fix:* If you expect a certain requirement, see if you have tests that enforce the requirement. In this example, if you expect getArray to return a non-NULL value, in getArray, test the return value of malloc for NULL.

To trace the data flow, select the check and note the information on the **Result Details** pane.

- If the **Result Details** pane shows the sequence of instructions that lead to the check, select each instruction.
- If the **Result Details** pane shows the line number of probable cause for the check, right-click in the **Source** pane. Select **Go To Line**. Enter the line number.
- Otherwise, for each variable involved in the condition, find previous instances and trace back to the root cause of the check. For more information on common root causes, see ["Step 3: Look for](#page-601-0) [Common Causes of Check" on page 18-70](#page-601-0).

Depending on the variable, use the following navigation shortcuts to find previous instances. You can perform the following steps in the Polyspace user interface only.

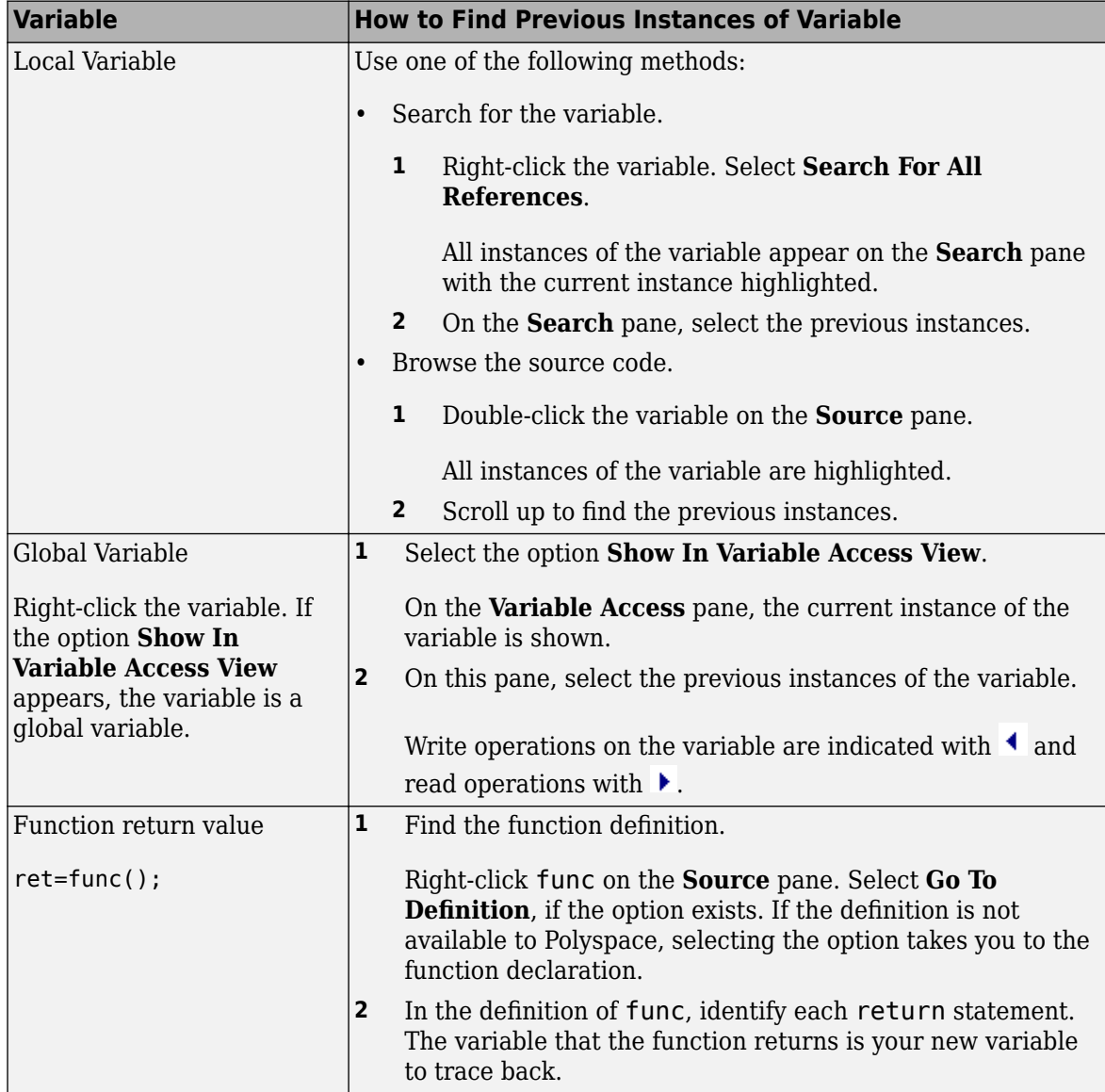

You can also determine if variables in any operation are related from some previous operation. See ["Find Relations Between Variables in Code" on page 18-75](#page-606-0).

### **Step 2: Look for Common Causes of Check**

- **1** If the check is orange and occurs in a function, see if the function is called multiple times. Determine if the assertion fails only on certain calls. For those calls, navigate to the caller body and see if you have tests that enforce your assertion requirement.
	- To see the callers of a function, select the function name on the **Source** pane. All callers appear on the **Call Hierarchy** pane. Select a caller name to navigate to it in your source.
	- To determine if a subset of calls cause the orange check, use the option Sensitivity context (-context-sensitivity). For a tutorial, see ["Identify Function Call with Run-](#page-575-0)[Time Error" on page 18-44.](#page-575-0)
- **2** If you have tests that enforce the assertion requirement, see if:
	- The assertion statement is within the scope of the tests.
	- You modify the test variables between the test and the assertion.

For instance, the test if(index < SIZE) enforces that index is less than SIZE. However, the assertion assert(index < SIZE) can fail if:

- It occurs outside the if block.
- Before the assertion, you modify index in the if block.

*Possible fix:* Consider carefully whether you must meet your assertion requirements. If you must meet those requirements, place tests that enforce your requirement. After the tests, avoid modifying the test variables.

#### **Step 3: Trace Check to Polyspace Assumption**

See if you can trace the orange check to a Polyspace assumption that occurs earlier in the code. If the assumption does not hold true in your case, add a comment or justification in your result or code. See ["Address Polyspace Results Through Bug Fixes or Justifications" on page 19-2.](#page-619-0)

For instance, after a function call, you assert a relation between two variables. Then:

- **1** Depending on the depth of the function call and the complexity of your code, Polyspace can sometimes approximate the variable ranges. Because of the approximation, the software cannot establish if the relation holds and produces an orange **User assertion** check.
- **2** Run dynamic tests on the orange check to determine if the assertion fails.

For a tutorial, see ["Test Orange Checks for Run-Time Errors" on page 17-70.](#page-527-0)

**3** Try to reduce your code complexity and rerun the verification. Otherwise, add a comment and a justification in your result or code describing why you did not change your code.

For more information, see "Code Prover Analysis Assumptions".

**Note** Before justifying an orange check, consider carefully whether you can improve your coding design.

# <span id="page-606-0"></span>**Find Relations Between Variables in Code**

This tutorial shows how to determine if the variables in an arbitrary operation in your code are previously related.

For instance, consider this operation:

return(var1 - var2);

- In your IDE, you can place breakpoints to stop execution and determine the values of var1 and var2 for a specific run.
- In Polyspace, after you analyze your code, the tooltips on var1 and var2 show their range of values *for all runs* that the verification considers.

However, the range information is not enough to determine if the variables are related. You must perform additional steps to determine the relation. These steps can be performed in projects using the C language only.

#### **Insert Pragma to Determine Variable Relation**

In this example, consider the operation highlighted. You cannot tell from a quick glance if wheel speed and wheel speed old are related. However, this information is crucial to understand a possible bug in subsequent operations.

```
#define MAX_SPEED 120
#define TEST_TIME 10000
int wheel_speed;
int wheel_speed_old;
int out;
int update_speed(int new_speed) {
     if(new_speed < MAX_SPEED)
     return new_speed;
     else
     return MAX_SPEED;
}
void increase_speed(void)
{
   int temp, index=1;
   while(index<TEST_TIME) {
     temp = wheel_speed - wheel_speed_old;
    if(intex > 1) {
       if (temp < 0)
         out = 1; else
         out = 0; }
     wheel_speed_old = update_speed(wheel_speed);
```

```
 index++;
 }
```
}

To understand why you need the relation between wheel\_speed and wheel\_speed\_old and how to find the relation:

- **1** Set up the Polyspace analysis configuration:
	- Set the source code language to C. Use the analysis option Source code language ( lang).
	- Constrain the range of the variable wheel\_speed to an initial value of 0..100 for the Polyspace analysis. Use the analysis option Constraint setup (-data-rangespecifications).
- **2** Run analysis on this code and open the results. Select the gray **Unreachable code** check.

```
if (temp < 0)
         out = 1:
```
The check indicates that the variable temp is nonnegative. temp comes from the previous operation:

```
temp = wheel speed - wheel speed old;
```
- **3** See the range of wheel speed and wheel speed old. Place your cursor on these variables. You see these ranges:
	- wheel speed:  $0..100$
	- wheel speed old: Full range of an int variable.

It is not clear from these ranges why wheel speed - wheel speed old is always nonnegative. You have to find out if the variables are somehow related.

**4** Insert a pragma before the line where you want the variable relation. Add the following line just before  $if(temp < 0)$ :

#pragma Inspection\_Point wheel\_speed wheel\_speed\_old

**5** Rerun the analysis and open the results. Place your cursor on wheel speed old in the line that you added.

The tooltip confirms that wheel speed and wheel speed old are related:

wheel speed  $old \leq w$ heel speed

**6** To find how the two variables got related, search for all instances of wheel\_speed\_old. On the **Source** pane, right-click wheel\_speed\_old and select **Search For All References**.

Browse through the instances. In this case, you see that the line which relates wheel speed and wheel speed old is:

wheel speed old = update speed(wheel speed);

This line ensures that after the first run of the while loop, wheel speed old is less than or equal to wheel speed old. The branch if(index  $> 1$ ) is entered from the second run onwards. In this branch, the relation between wheel\_speed and wheel\_speed\_old is reflected through the gray **Unreachable code** check.

**Tip** Ignore the details of the relation shown in the tooltip. Use the tooltip to confirm if certain variables are related. Then, search for instances of the variable to find how they are related.

#### **Further Exploration**

You can use the pragma Inspection Point to determine the relation between variables at any point in the code. You can enter as many variables as you want in the #pragma statement:

```
#pragma Inspection_Point var1 var2 ... varn
```
Try this technique on other examples. For instance, select **Help** > **Examples** > **Code Prover Example.psprj.** Group the results by file. In the file single file analysis.c, you see this code:

```
if (output_v7 \geq 0) {
   #pragma Inspection_Point output_v7 s8_ret
  saved_values[output_v7] = s8_ret;
   return s8_ret;
 }
```
If you place your cursor on s8 ret in the last two statements, you find that the ranges of s8 ret are different. Find out what changed between the two statements.

*Hint*: The tooltip in the #pragma statement indicates that the variable 58 ret is related to the variable output  $\nu$ 7. Note the orange check that reduces the range of output  $\nu$ 7.

## **See Also**

#### **Related Examples**

• ["Interpret Polyspace Code Prover Results" on page 17-2](#page-459-0)

# **Review Polyspace Results on AUTOSAR Code**

This tutorial describes how to open Polyspace Code Prover results for AUTOSAR-specific code and interpret results that highlight violation of data constraints in the ARXML.

Code Prover checks the code implementation of AUTOSAR software component-s for mismatch with specifications in the ARXML. For instance, if an RTE function argument has a value outside the constrained range defined in the ARXML, the analysis flags a possible issue.

To follow the steps in this tutorial, run Polyspace on the demo files in *polyspaceroot*\help \toolbox\codeprover\examples\polyspace\_autosar. Use the information in this tutorial to review the AUTOSAR-specific results. For help on running analysis, see ["Run Polyspace on](#page-197-0) [AUTOSAR Code" on page 7-12](#page-197-0).

### **Open Results**

If you run the analysis in the Polyspace user interface, you can open each result directly. Double-click the result that you want to open.

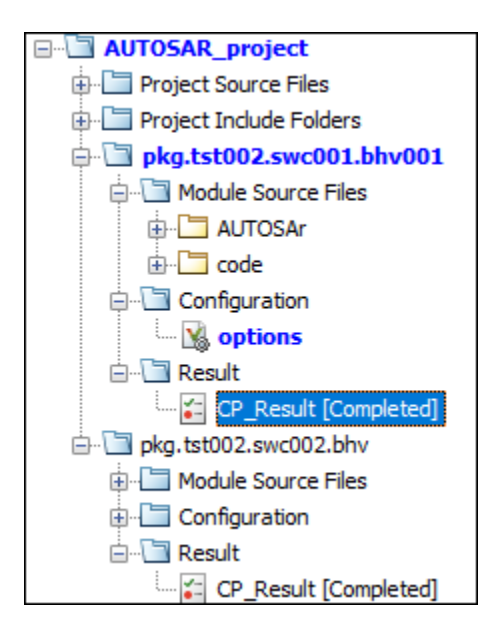

If you run the analysis by using scripts, after analysis, you can open the results in several ways.

- Open the file psar project.xhtml from your project folder in a web browser. You see an overview of results for all software components and navigate to results for each software component. For more information, see ["See Overview of Results for all Software Components" on](#page-610-0) [page 18-79.](#page-610-0)
- Open the file psar project.psprj from your project folder in the Polyspace user interface. Open each result on the **Project Browser** pane.

<span id="page-610-0"></span>• Navigate to the folders containing the individual results files. Open a result file (with extension .pscp) in the Polyspace user interface.

The results files are stored in a subfolder AUTOSAR of the project folder. The path to each result follows the fully qualified name of the internal behavior of the software component. For instance, for a fully qualified name pkg.component.bhv, the results are stored in AUTOSAR\pkg \component\bhv\verification (the final subfolder is named CP\_Result if you run a verification in the Polyspace user interface).

### **See Overview of Results for all Software Components**

Before opening a specific result set, you might want to see an overview of results for all software components. Do one of the following:

- Open the file psar project.xhtml in the project folder on the machine where you run the analysis. If you are reviewing results from a different machine, you might not have access to this file.
- Upload the result files to Polyspace Access. To begin, see "Upload Results to Polyspace Access Web Interface" (Polyspace Code Prover Server) and "Interpret Results" (Polyspace Code Prover Access).

Use the first method for easier understanding of results.

In the file psar\_project.xhtml, click the  $\equiv$  icon on the upper left. On the left pane, click **Behaviors**. You can see the list of all software components whose internal behavior-s are extracted.

You can filter this list to display only the software components that you are interested in. To see specific software components, in the search box, enter the fully qualified name of the software component that you are interested in.

You can also enter regular expressions to see multiple components. For instance, to see all components whose qualified names begin with pkg.tst002.swc001, enter the expression:

 $^{\circ}$ pkg.tst002.swc001.\*

Click **Search**. The list on the right displays only the software components that you queried for.

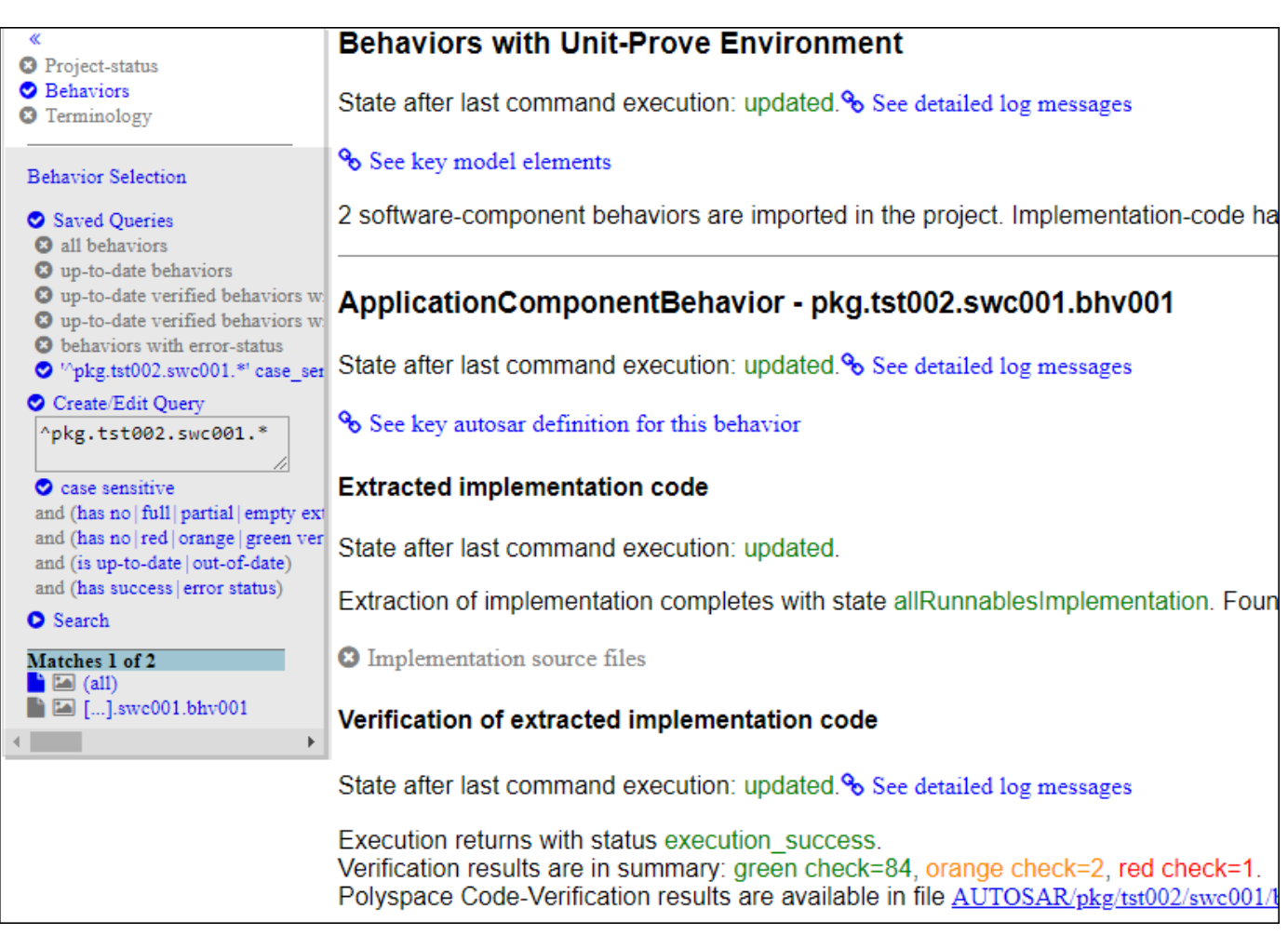

You can also filter out components based on other criteria:

• Success or failure of verification

To see only software components that completed verification, click and then clear the **error status** filter.

• Presence or absence of certain kinds of results, for instance, red checks

To see only software components that have red checks, click everything on the row containing the **red** filter except the **red** filter itself.

# **See Runnables and Source Files in Software Component**

For each software component, you can see this information in the file psar project. xhtml in your project folder (see the preceding figure).
• The state of this software component with respect to the analysis. That is, whether the software component specification was parsed, its source code extracted, and then analyzed with Code Prover.

To make sure that the Code Prover analysis was complete, under the section **Verification of extracted implementation code**, look for this statement:

State after last command execution: updated.

• Functions provided by this software component and the Rte\_ functions used.

To see this list, click the link:

See key autosar definition for this behavior

- Graphical view of runnables in the software component. The graphical view shows:
	- Entry-point functions implementing the runnables and their callees
	- Files containing these functions

To see this view, in the list of software components on the left pane, click the  $\Box$  (behavior graph) icon for the software component you are interested in. To return from the graph to the textual description of the software component, click the  $\blacksquare$  (behavior page) icon.

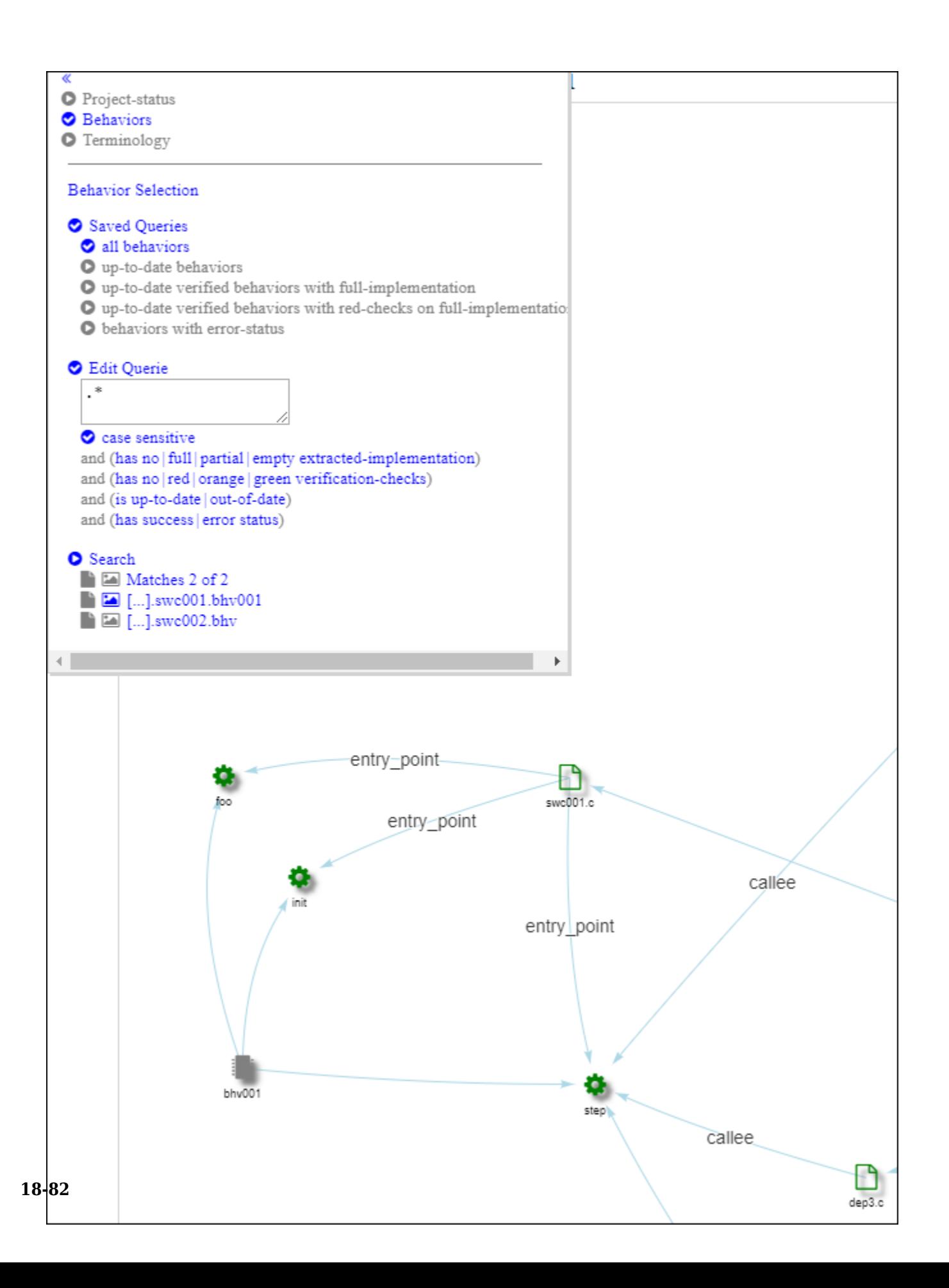

In this example, you see that the software component with internal behavior  $b$ hv $001$  has three runnables implemented through the entry-point functions foo, init, and step. All three entrypoint functions are defined in the file swc001.c.

The function step calls functions defined in other files, for instance, dep3.c. You can click the icon for step to see only the files involved in the implementation of the runnable step. To revert to the full graphical view of the software component, click anywhere in the blank space in the graph.

• Overview of Code Prover results with links to the result files.

Look for lines like these lines:

Verification results are in summary: green check=84, orange check=2, red check=1

Click the link following the line to open the result file in the Polyspace user interface. If you haven't opened a .pscp file before, clicking the link might simply download the result file. Make sure that .pscp files always open in the Polyspace user interface (with the executable *polyspaceroot*\polyspace\bin, where *polyspaceroot* is the Polyspace installation folder).

The results consist of AUTOSAR-specific run-time checks such as Invalid result of AUTOSAR runnable implementation and general C/C++ run-time checks such as Division by zero.

### **Interpret AUTOSAR Specific Run-time Checks for Software Component**

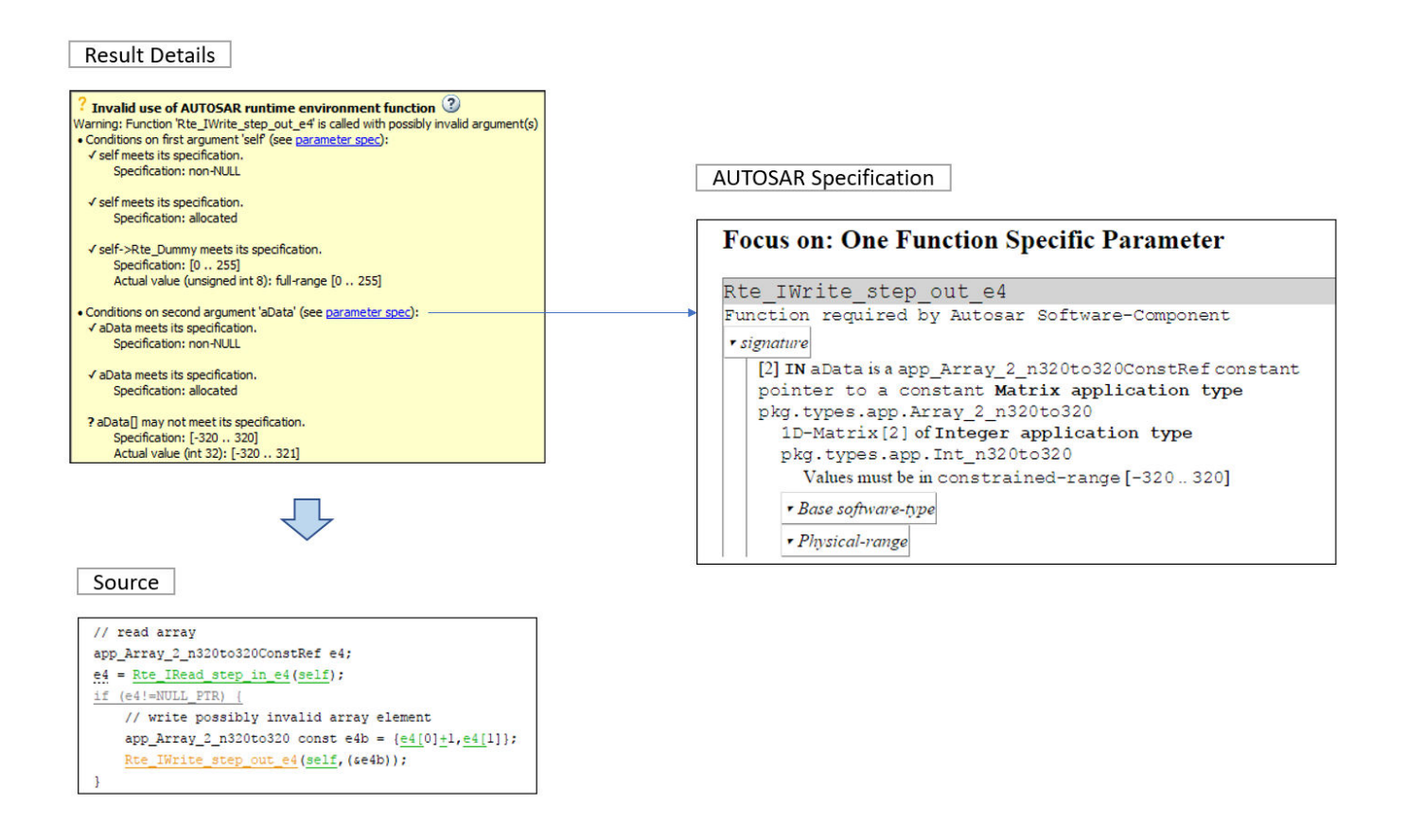

On the **Results List** pane, select the result **Invalid result of AUTOSAR runnable implementation** or **Invalid use of AUTOSAR runtime environment function**. Investigate the result further by using the information on various panes.

#### **Check Return Value and Arguments**

Using the information on the **Result Details** pane, determine whether the return value or an argument violates data constraints in the ARXML or can be NULL-valued. Look for the **!** icon that indicates a definite error or the **?** icon that indicates a possible error.

For the return value and each argument, you see the actual possible values at run time and the values allowed by the data type in the ARXML specification. Compare them and find the value that is not allowed.

The result **Invalid result of AUTOSAR runnable implementation** determines if the return value of the function implementing the runnable or the output arguments can violate the data constraints. The result **Invalid use of AUTOSAR runtime environment function** determines if the input arguments to an Rte\_ function violates data constraints.

#### **Check Argument Spec (Optional)**

Sometimes, you might want to see the Application Data Type from which the variable Base Software Type originates. Click the blue parameter spec link and see the ARXML extract that describes this information about the parameter or return value data type:

- Application Data Type, Implementation Data Type, and Base Software Type
- Data Constraint, Unit, and Computation Method

#### **Find Root Cause of Result**

Investigate how the variable acquires the values that violate the data constraints. To trace back in your code, on the **Source** pane, right-click a variable and search for all its instances or navigate to its definition. For more tips, see ["Interpret Polyspace Code Prover Results" on page 17-2.](#page-459-0)

Decide whether to fix your code or ARXML, or justify the result through comments. See ["Address](#page-619-0) [Polyspace Results Through Bug Fixes or Justifications" on page 19-2.](#page-619-0)

### **See Also**

Invalid result of AUTOSAR runnable implementation | Invalid use of AUTOSAR runtime environment function

#### **More About**

- ["Benefits of Polyspace for AUTOSAR" on page 7-5](#page-190-0)
- • ["Run Polyspace on AUTOSAR Code" on page 7-12](#page-197-0)

# **Fix or Comment Polyspace Results**

- • ["Address Polyspace Results Through Bug Fixes or Justifications" on page 19-2](#page-619-0)
- • ["Annotate Code and Hide Known or Acceptable Results" on page 19-6](#page-623-0)
- • ["Short Names of Code Prover Run-Time Checks" on page 19-13](#page-630-0)
- • ["Short Names of Code Complexity Metrics" on page 19-15](#page-632-0)
- • ["Annotate Code for Known or Acceptable Results \(Not Recommended\)" on page 19-17](#page-634-0)
- ["Define Custom Annotation Format" on page 19-21](#page-638-0)
- • ["Annotation Description Full XML Template" on page 19-28](#page-645-0)
- • ["Justify Coding Rule Violations Using Code Prover Checks" on page 19-34](#page-651-0)

# <span id="page-619-0"></span>**Address Polyspace Results Through Bug Fixes or Justifications**

Once you understand the root cause of a Polyspace finding, you can fix your code. Otherwise, add review information to your Polyspace results to fix the code later or to justify the result. You can use the information to keep track of your review progress.

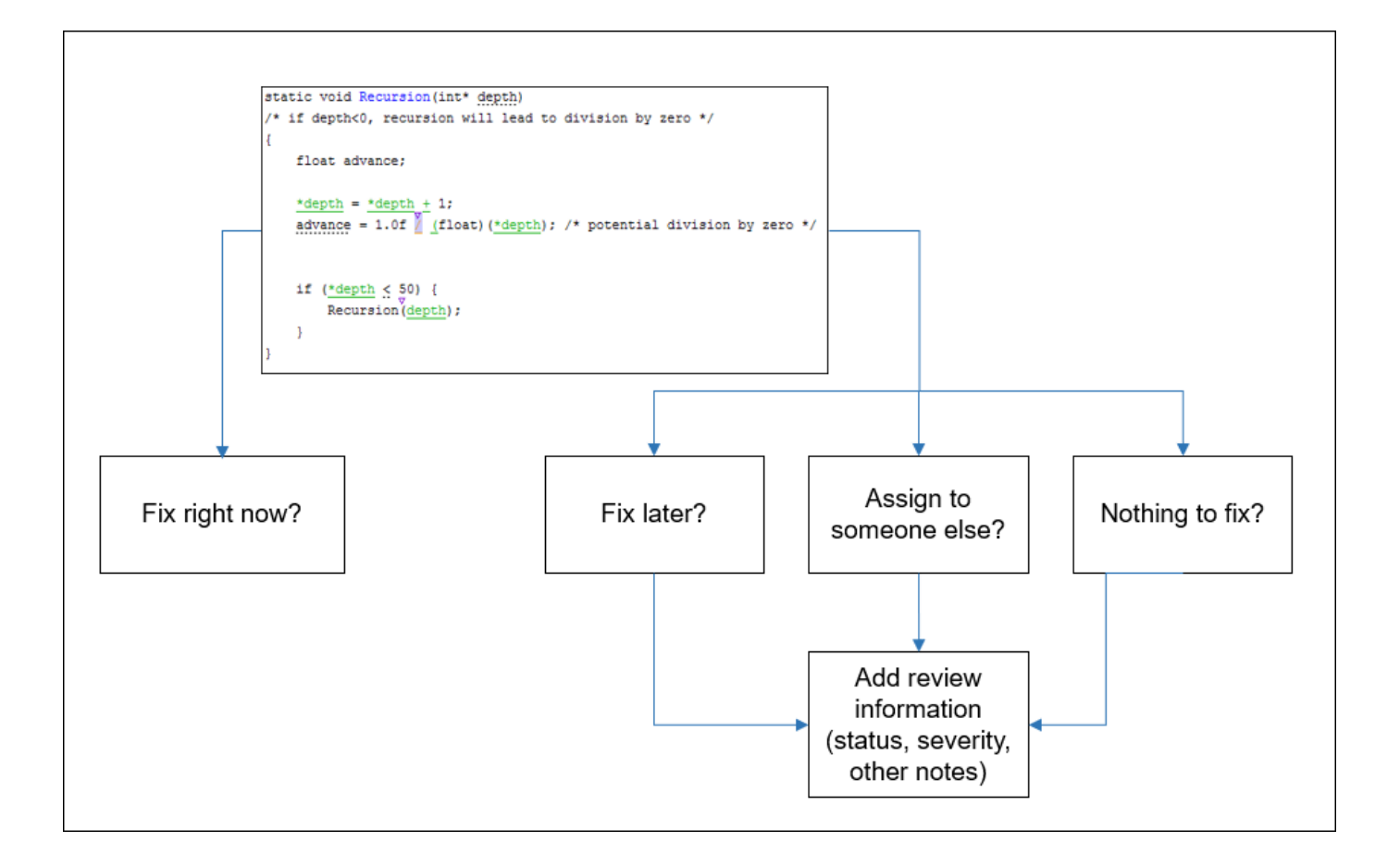

If you add review information to your results file, they carry over to the results of the next analysis on the same project. If you add the same information as comments to your code (annotate), they carry over to any subsequent analysis of the code, whether in the same project or not. You can also hide results using code annotations.

### **Add Review Information to Results File**

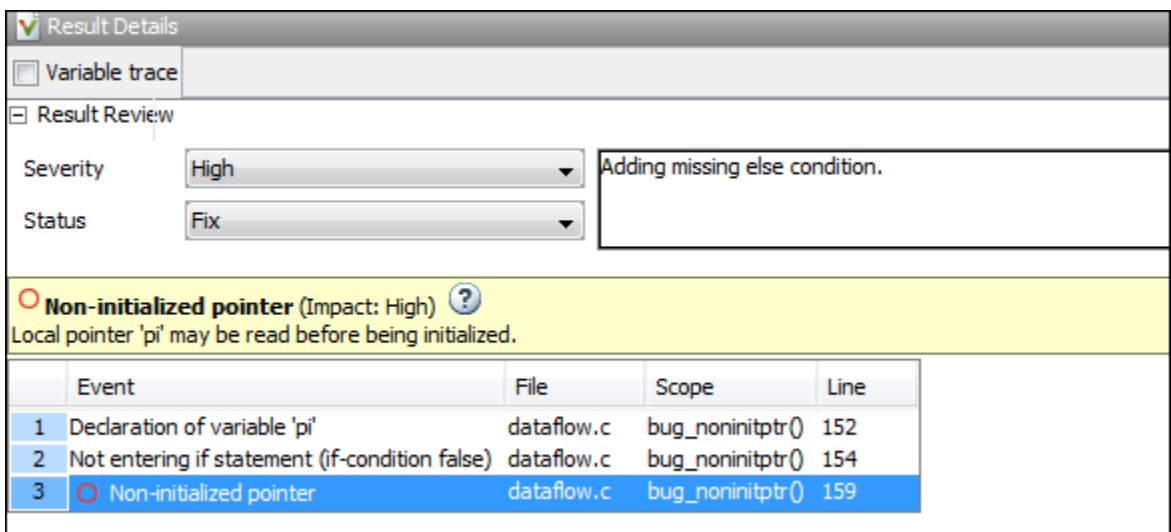

You can add the information either on the **Results List** or **Result Details** pane. Select a result, then set the **Severity** and **Status** fields, and optionally, enter notes with more explanations. The status indicates your response to the Polyspace result. If you do not plan to fix your code in response to a result, assign one of the following statuses:

- Justified
- No Action Planned
- Not a Defect

You can create your own statuses to assign. To create a new status, go to **Tools** > **Preferences** and select the **Review Statuses** tab.

Based on the status, Polyspace considers that you have given due consideration and justified that result (retained the code despite the result).

### **Comment or Annotate in Code**

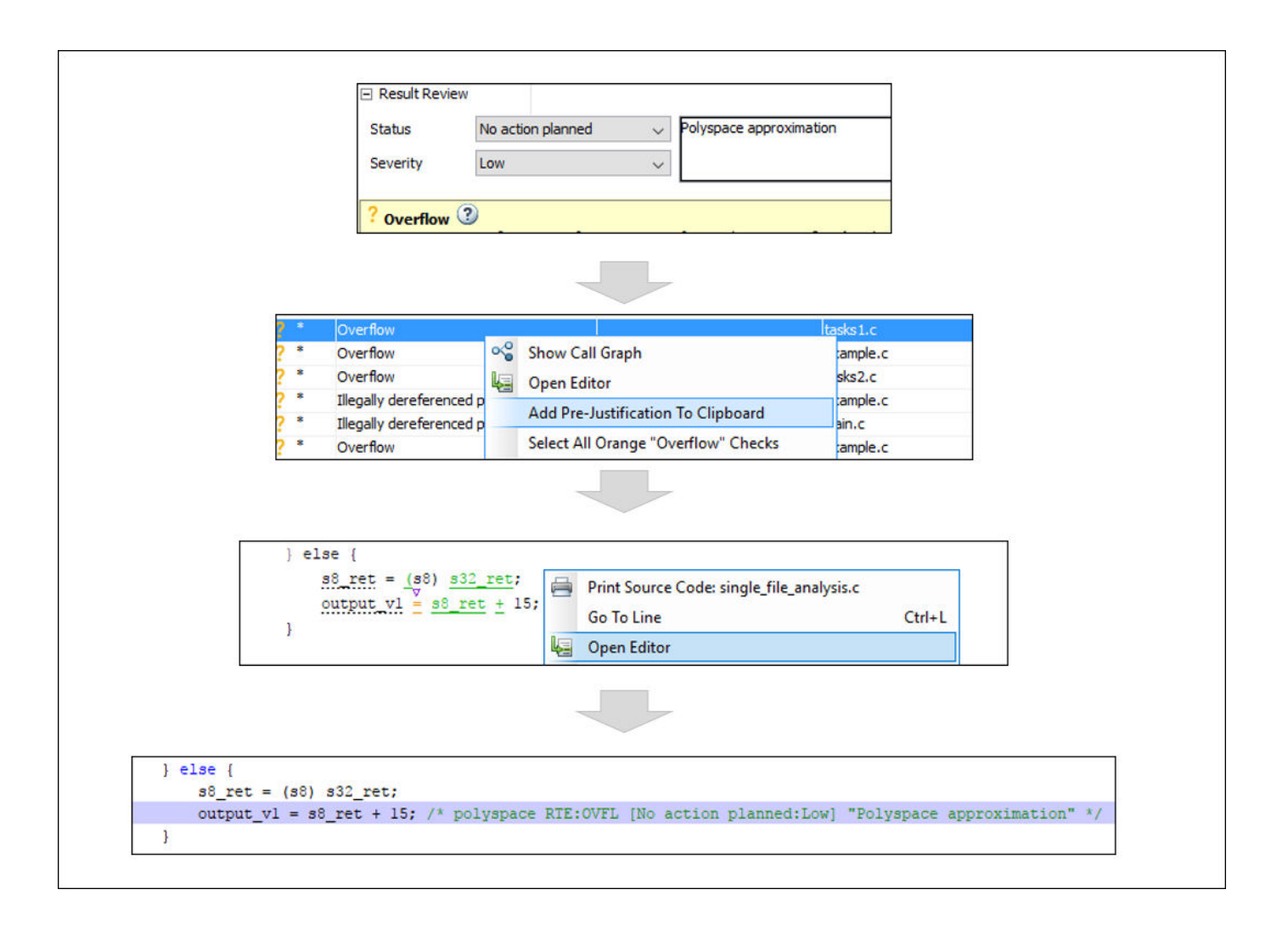

If you enter code comments or annotations in a specific syntax, the software can read them and populate the **Severity**, **Status**, and **Comment** fields in the next analysis of the code.

You can either type the annotation directly or copy it from the user interface. In the user interface, to copy annotations, right-click a result and select **Add Pre-Justification To Clipboard**. Open your source code in an editor and paste *on the same line as* the result. If you follow this workflow, Polyspace assumes that you have set a status of No Action Planned. The software hides the result from all places (except reports needed for certification). The only exceptions are the safety-critical Code Prover run-time checks, which are hidden from the results list but not the source code.

To unhide the hidden results, from the **Showing** menu, clear the box **Hide results justified in code**.

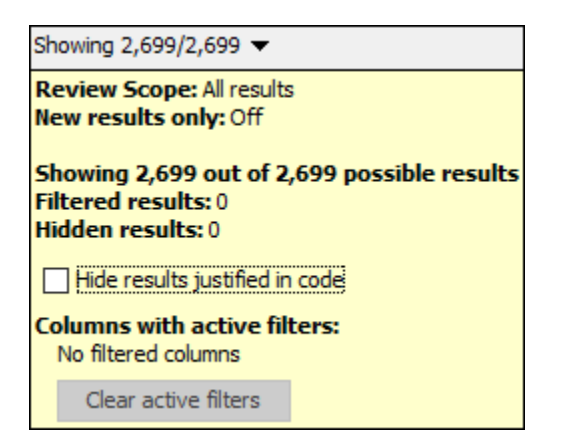

If you want to explicitly set a status, first fill the **Status** field for a result and then copy to your code. Paste on the line containing the result.

If you want to directly type the annotation, see the annotation syntax in ["Annotate Code and Hide](#page-623-0) [Known or Acceptable Results" on page 19-6.](#page-623-0)

### **See Also**

### **More About**

- • ["Annotate Code and Hide Known or Acceptable Results" on page 19-6](#page-623-0)
- • ["Import Review Information from Previous Polyspace Analysis" on page 16-2](#page-451-0)

## <span id="page-623-0"></span>**Annotate Code and Hide Known or Acceptable Results**

If a Polyspace analysis of your code finds known or acceptable defects or coding rule violations, you can suppress the defects or violations in subsequent analyses. Add code annotations indicating that you have reviewed the issues and that you do not intend to fix them.

You can add annotations through the Polyspace user interface or by typing them directly in your code. For the general workflow, see ["Address Polyspace Results Through Bug Fixes or Justifications" on](#page-619-0) [page 19-2](#page-619-0). This topic shows the annotation syntax.

### **Code Annotation Syntax**

To add comments directly to your source file, use the Polyspace annotation syntax. The syntax is not case sensitive, and has the following format. Both C style comments within  $/*$  \*/ and C++ style comments starting with // are supported.

#### **Annotating Single Line of Code**

To annotate a result on the current line of code (including macros), use this syntax:

line of code; /\* polyspace *Family*:*Result\_name* \*/

Annotations begin with the keyword polyspace and must include *Family* and *Result\_name* field values. You can optionally specify *Status*, *Severity*, and *Comment* field values.

polyspace *Family*:*Result\_name* [*Status*:*Severity*] "*Comment*"

If you do not specify a status, Polyspace considers the result justified, and assigns the status No action planned to the result.

For further details, see ["Annotation Syntax Details" on page 19-7](#page-624-0) and ["Syntax Examples" on page](#page-636-0) [19-19.](#page-636-0)

#### **Annotating Code Block**

To annotate a block of code, use the following syntax.

• Annotation for current line of code and n following lines:

code; /\* polyspace +n *Family*:*Result\_name* \*/

• Annotation for block of code:

```
/* polyspace-begin Family:Result_name */
code;
/* polyspace-end Family:Result_name */
```
Optionally, specify a status, severity and comment.

If annotations for results with the same *Family* and *Result\_name* are nested, the innermost annotation is used.

For example, in this code, the annotation on line 9 is applied instead of the block annotation, but the block annotation is applied to the violation on line 7.

```
1 /*polyspace-begin MISRA-C:14.9 [To fix:High] "Block annotation"*/
2 int main(void) 
   3 {
          int x = 1;
          int y = x / 2;\begin{array}{c} 3 \\ 4 \\ 5 \\ 6 \\ 7 \end{array}\begin{array}{lll} 7 & \text{if (y < 0) } \n/ * \text{ Block annotation is applied to this violation of MISRA-C:14.9*/\\ 8 & \text{y++;} \end{array}8 y++;
9 if (x > y) /*polyspace MISRA-C:14.9 [Justified:Low] "Nested annotation applied"*/
10 return x;<br>11 return x;
          return x;
12 }
13 /*polyspace-end MISRA-C:14.9 [To fix:High] "Block annotation"*/
```
If you apply an annotation to multiple lines of code, the annotation does not apply to green checks in the code. When you rerun the analysis these green checks are not considered justified, and their *Status* and *Severity* in the **Results List** do not change to the *Status* and *Severity* of the annotation.

For further details, see "Annotation Syntax Details" on page 19-7 and ["Syntax Examples" on page](#page-636-0) [19-19.](#page-636-0)

#### **Justifying Multiple Results in One Annotation**

To justify multiple results in the same annotation, use the following syntax.

• If the results belong to the same family, specify comma-separated result names.

line of code; /\* polyspace Family:Result\_1\_name,Result\_2\_name \*/

• If the results belong to different families, specify space-separated family names.

```
line of code; /* polyspace Family 1:Result 1 name Family 2:Result 2 name */
```
Optionally, specify a status, severity and comment.

For further details, see "Annotation Syntax Details" on page 19-7 and ["Syntax Examples" on page](#page-636-0) [19-19.](#page-636-0)

#### **Annotation Syntax Details**

To replace the different annotation fields with their allowed values, use the values in this table or see the [examples on page 19-10](#page-627-0).

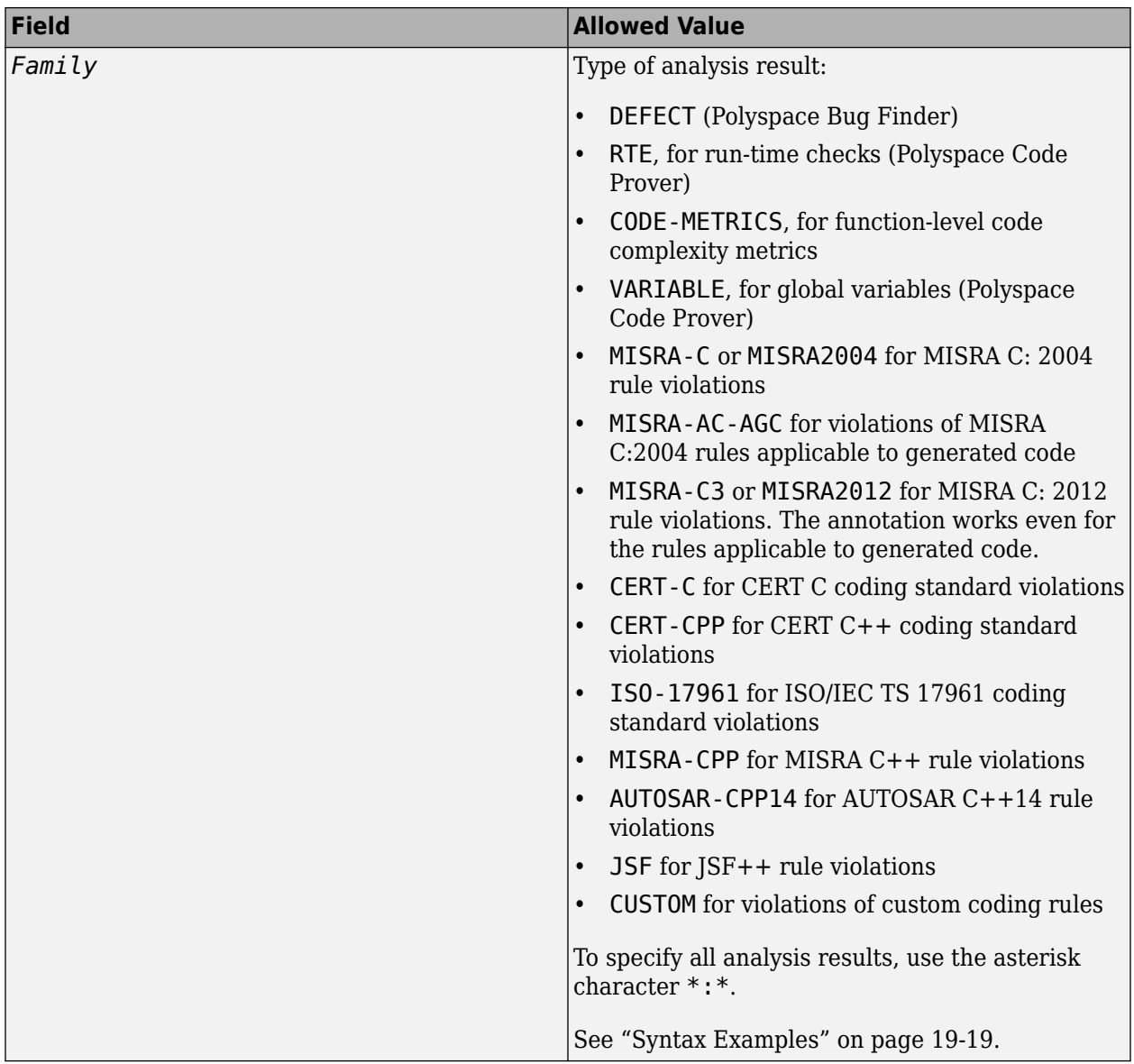

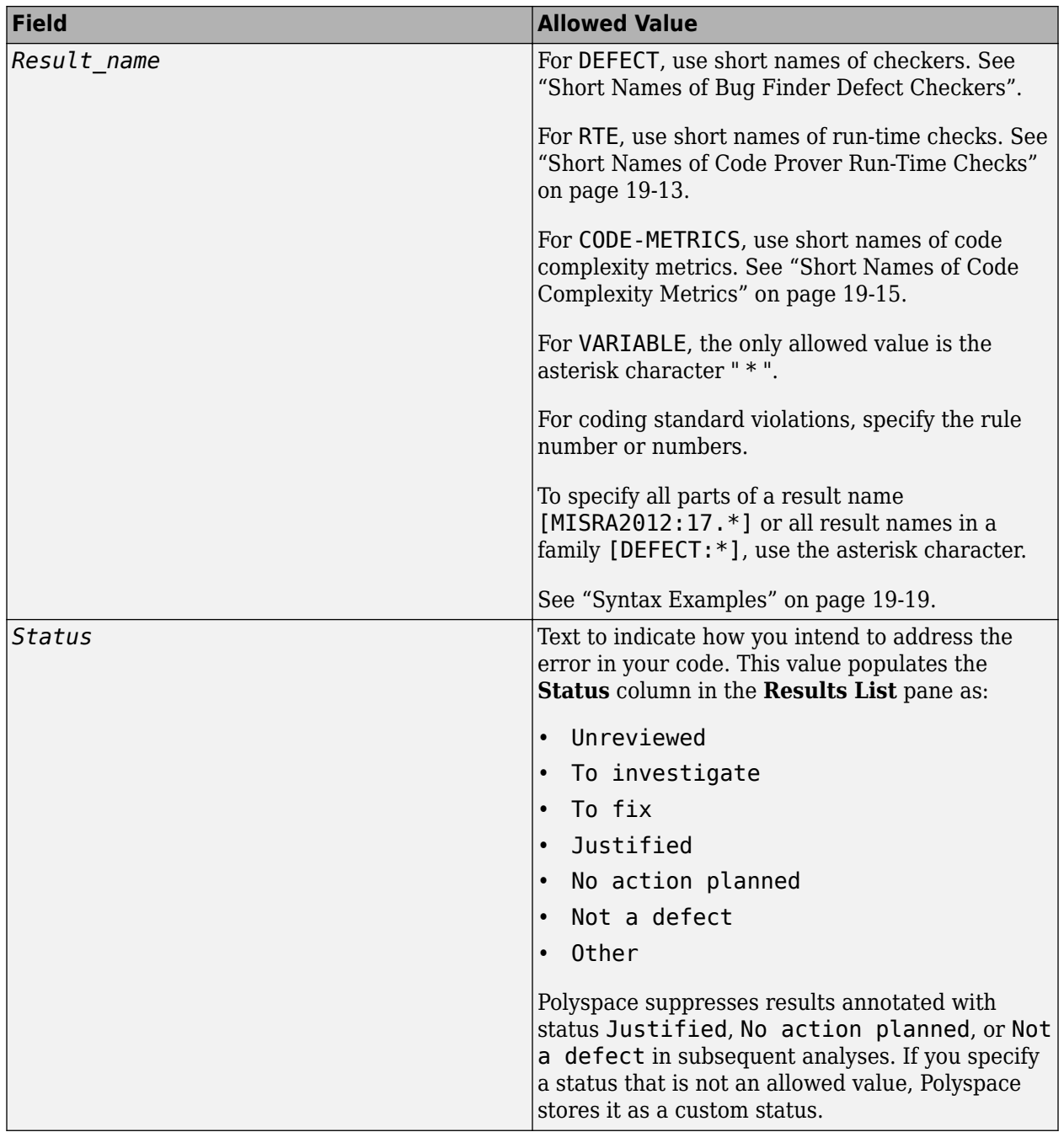

<span id="page-627-0"></span>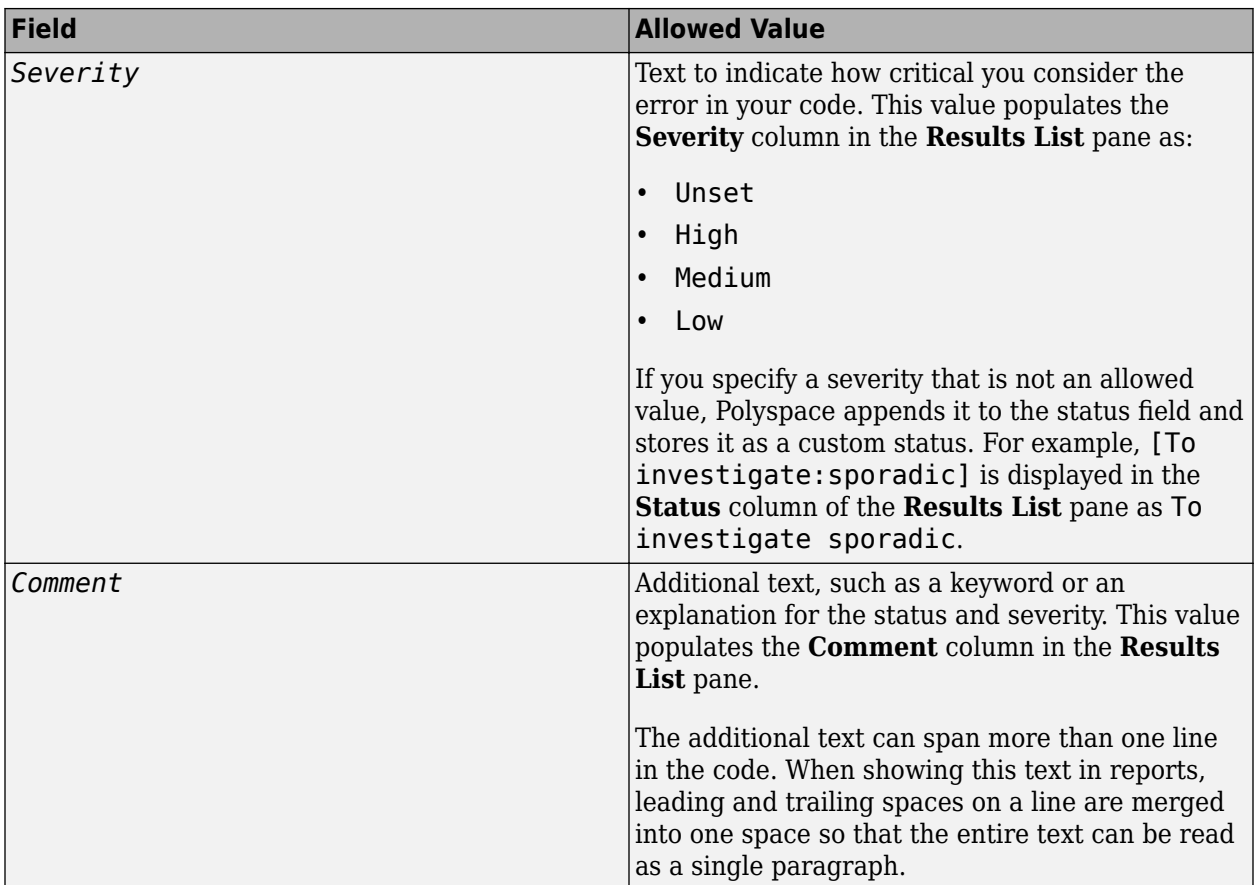

### **Syntax Examples**

#### **Suppress a Single Defect**

Enter an annotation on the same line as the defect and specify the *Family* (DEFECT) and the *Result* name (INT OVFL). When you do not specify a status, Polyspace assigns the status No action planned, and then suppresses the result in subsequent analyses.

```
int var = INT MAX;
var++;/* polyspace DEFECT:INT_OVFL */
```
#### **Suppress a Single Coding Standard Violation**

Justify a coding standard violation, for instance, a CERT-C violation.

Enter an annotation on the same line as the violation and specify the *Family* (CERT-C) and the *Result name* (the rule number, for instance, STR31-C). Assign the status Justified, severity Low and a comment.

```
code; /* polyspace CERT-C:STR31-C [Justified:Low] "Overflow cannot happen
                                             because of external constraints." */
```
#### **Suppress All MISRA C: 2012 Violations Over Multiple Lines**

Enter an annotation with +n between polyspace and the *Family*:*Result\_name* entries. The annotation applies to the same line and the n following lines.

This annotation applies to lines 4–7. The line count includes code, comments, and blank lines.

```
4. code ; // polyspace +3 MISRA2012:* 
5. //comment
6. 
7. code;
8. code;
```
#### **Suppress All Code Metrics on Function**

To annotate function-level code complexity metrics, in the function definition, enter an annotation on the same line as the function name.

This annotation suppresses all code complexity metrics for function func:

```
char func(char param) { //polyspace CODE-METRICS:*
 ...
}
```
#### **Specify Multiple Families in the Same Annotation**

Enter each family separated by a space. This annotation applies to all MISRA C:2012 rules 17 and to all run-time checks.

some code; /\* polyspace MISRA2012:17.\* RTE:\* \*/

#### **Specify Multiple Result Names in the Same Annotation**

After you specify the *Family* (DEFECT), enter each *Result\_name* separated by a comma.

```
system("rm ~/.config"); /* polyspace DEFECT:UNSAFE_SYSTEM_CALL,RETURN_NOT_CHECKED */
```
#### **Add Explanatory Comments to Annotation**

After you specify a *Family* and a *Result\_name*, you can add a *Comment* with additional information for your justification. You can provide a comment for all families and result names, or a comment for each family or result name.

```
//Single comment
code; /* polyspace DEFECT:BAD_FREE MISRA2004:* "OK Defect and MISRA" */
//Multiple comments incorrect syntax:
code; /* polyspace DEFECT:* "OK defect" MISRA2004:5.2 "OK MISRA" */
//Multiple comments correct syntax:
code; /* polyspace DEFECT:* "OK defect" polyspace MISRA2004:5.2 "OK MISRA" */
```
In annotations, Polyspace ignores all text following double quotes. To specify additional *Family*:*Result\_name*, [*Status*:*Severity*] or *Comment* entries, you must reenter the keyword polyspace after text in double quotes.

#### **Set Status and Severity**

You can specify [allowed values on page 19-6](#page-623-0) or enter custom values for status and severity. A custom severity entry is appended to the status and stored as a custom **Status** in the user interface.

```
//Set Status only
code; /* polyspace DEFECT:* [To fix] "some comment" */
//Set Status 'To fix' and Severity 'High'
code; /* polyspace VARIABLE:* [To fix: High] "some comment"*/
//Set custom status 'Assigned' and Severity 'Medium'
code; /* polyspace MISRA2012:12.* [Assigned: Medium] */
```
### **See Also**

-xml-annotations-description

### **More About**

- ["Define Custom Annotation Format" on page 19-21](#page-638-0)
- • ["Short Names of Code Prover Run-Time Checks" on page 19-13](#page-630-0)
- • ["Short Names of Code Complexity Metrics" on page 19-15](#page-632-0)

# <span id="page-630-0"></span>**Short Names of Code Prover Run-Time Checks**

When annotating your code to justify checks or creating custom software quality objectives, you use short names of Code Prover run-time checks instead of the full names. The following table lists the short names for individual run-time checks.

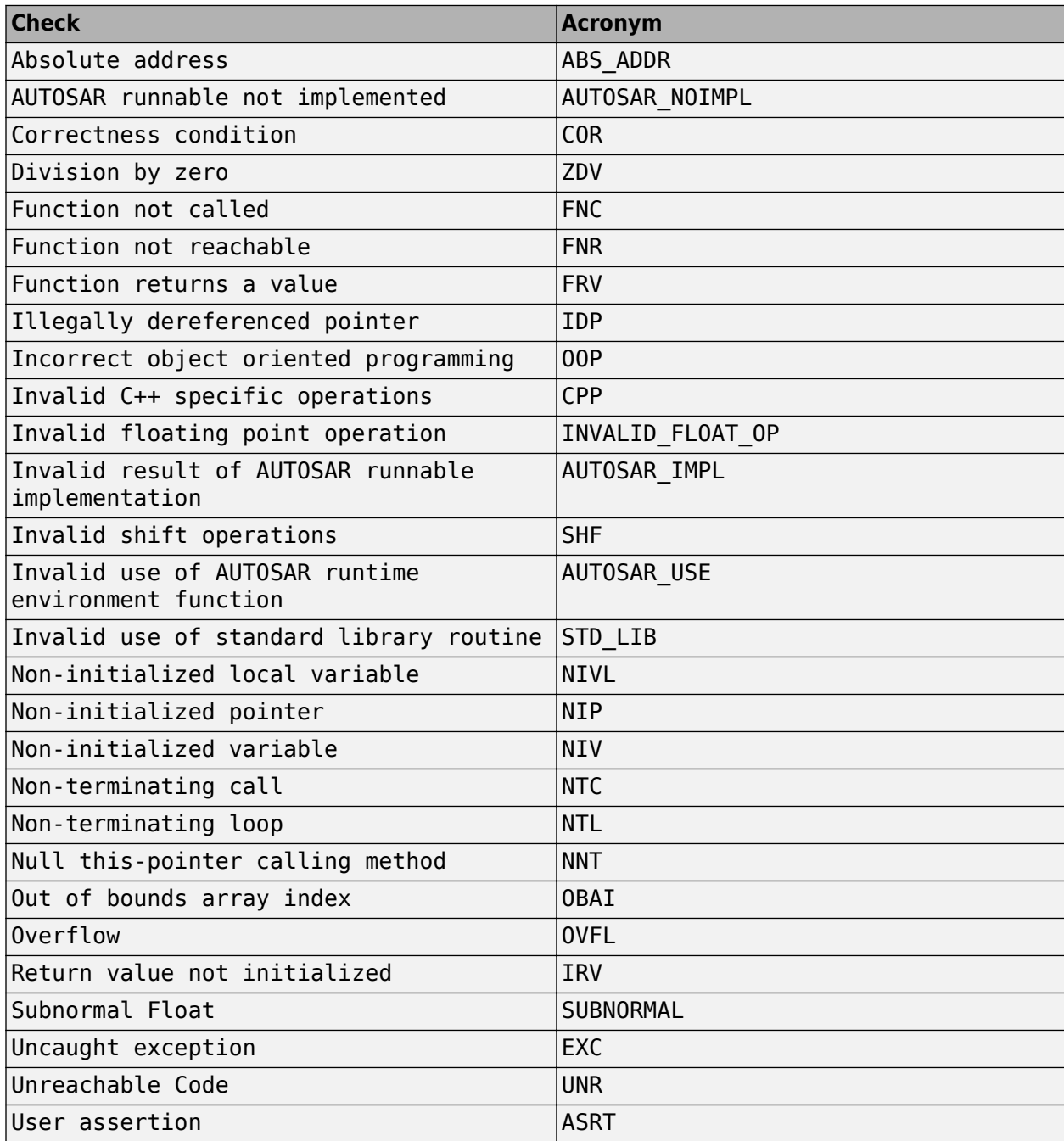

### **See Also**

### **More About**

• ["Annotate Code and Hide Known or Acceptable Results" on page 19-6](#page-623-0)

# <span id="page-632-0"></span>**Short Names of Code Complexity Metrics**

When annotating your code to justify metrics or creating custom software quality objectives, you use short names of code complexity metrics instead of the full names. The following table lists the short names for code complexity metrics.

Note that you can only annotate your code for function level code complexity metrics only.

### **Project Metrics**

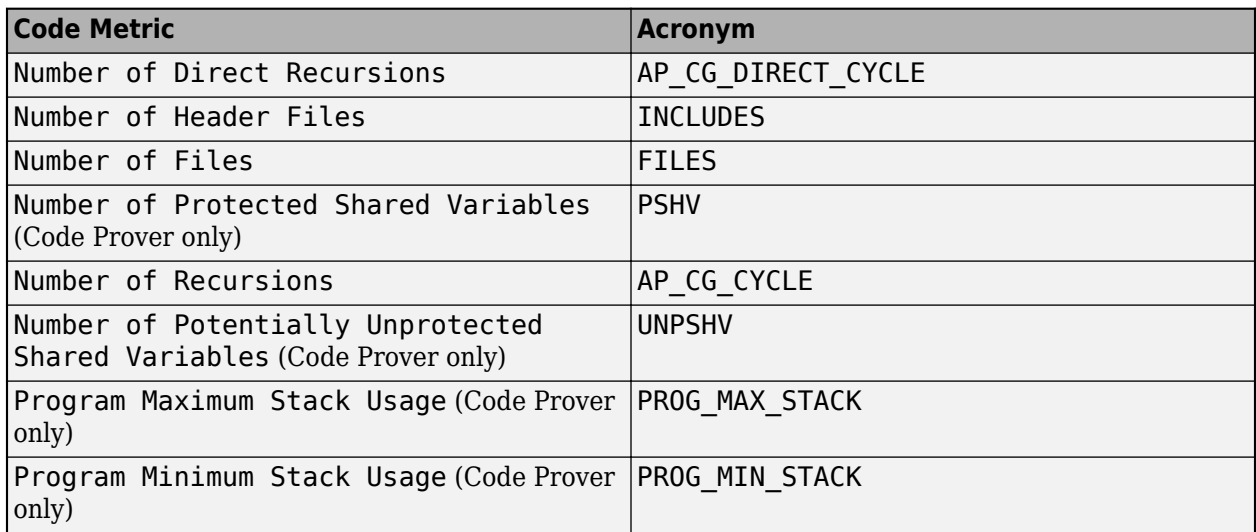

### **File Metrics**

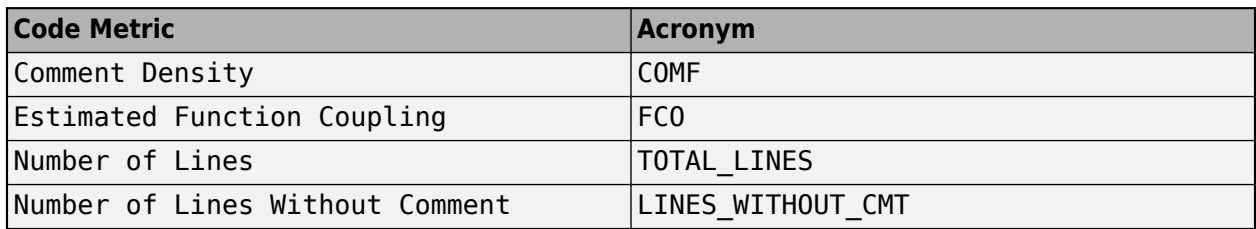

### **Function Metrics**

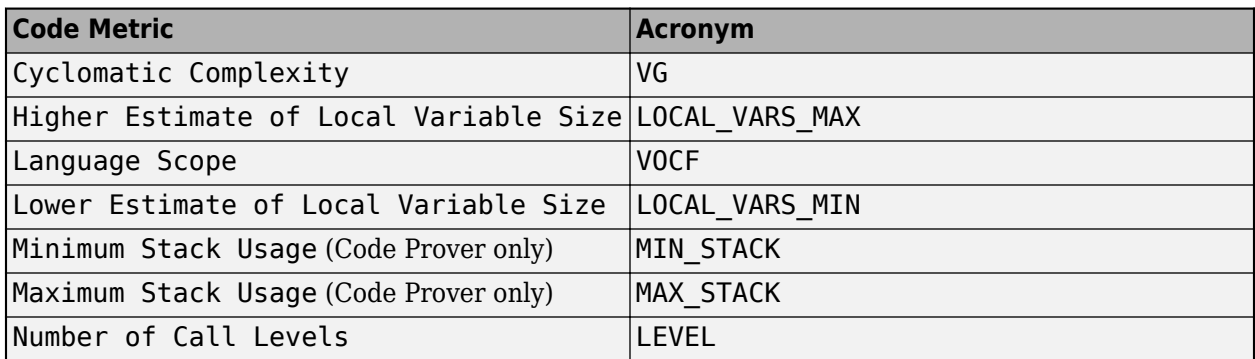

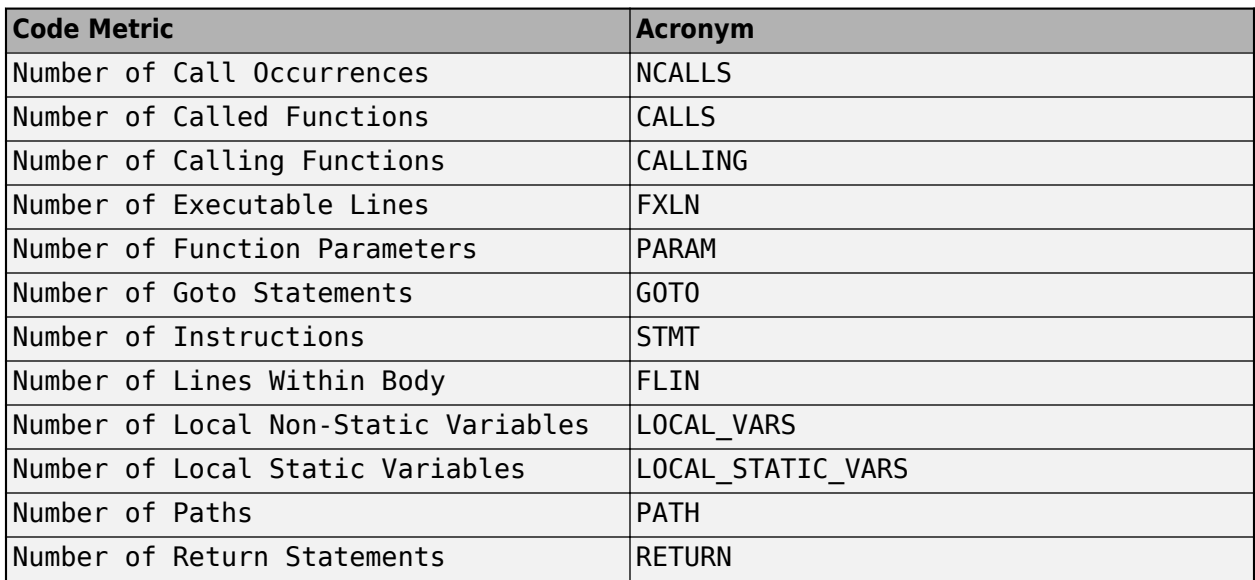

### **See Also**

### **More About**

• ["Annotate Code and Hide Known or Acceptable Results" on page 19-6](#page-623-0)

# <span id="page-634-0"></span>**Annotate Code for Known or Acceptable Results (Not Recommended)**

**Note** Starting R2017b, Polyspace uses a simpler annotation format. See ["Annotate Code and Hide](#page-623-0) [Known or Acceptable Results" on page 19-6.](#page-623-0)

If Polyspace finds defects in your code that you cannot or will not fix, you can add annotations to your code. These annotations are code comments that indicate known or acceptable defects or coding rule violations. By using these annotations, you can:

- Avoid rereviewing defects or coding rule violations from previous analyses.
- Preserve review comments and classifications.

**Note** Source code annotations do not apply to code comments. You cannot annotate these rules:

- MISRA C:2004 Rules 2.2 and 2.3
- MISRA C:2012 Rules 3.1 and 3.2
- MISRA-C $++$  Rule 2-7-1
- JSF++ Rules 127 and 133

### **Add Annotations from the Polyspace Interface**

This method shows you how to convert review comments and classifications in the Polyspace interface into code annotations.

- **1** On the **Results List** or **Result Details** pane, assign a **Severity**, **Status**, and **Comment** to a result.
	- **a** Click a result.
	- **b** From the **Severity** and **Status** dropdown lists, select an option.
	- **c** In the **Comment** field, enter a comment or keyword that helps you easily recognize the result.
- **2** On the **Results List** pane, right-click the commented result and select **Add Pre-Justification to Clipboard**. The software copies the severity, status, and comment to the clipboard.
- **3** Right-click the result again and select **Open Editor**. The software opens the source file to the location of the defect.
- **4** Paste the contents of your clipboard on the line immediately before the line containing the defect or coding rule violation.

You can see your review comments as a code comment in the Polyspace annotation syntax, which Polyspace uses to repopulate review comments on your next analysis.

**5** Save your source file and rerun the analysis.

On the **Results List** pane, the software populates the **Severity**, **Status**, and **Comment** columns for the defect or rule violation that you annotated. These fields are read only because they are

populated from your code annotation. If you use a specific keyword or status for your annotations, you can filter your results to hide or show your annotated results. For more information on filtering, see ["Filter and Group Results" on page 20-2.](#page-657-0)

### **Add Annotations Manually**

This method shows you how to enter comments directly into your source files by using the Polyspace code annotation syntax. The syntax is not case-sensitive and applies to the first uncommented line of  $C/C++$  code following the annotation.

- **1** Open your source file in an editor and locate the line or section of code that you want to annotate.
- **2** Add one of the following annotations:
	- For a single line of code, add the following text directly before the line of code that you want to annotate.

```
/* polyspace<Type:Kind1[,Kind2] : [Severity] : [Status] > [Notes] */
```
• For a section of code, use the following syntax.

```
/* polyspace:begin<Type:Kind1[,Kind2] : [Severity] : [Status] > [Notes] */
```

```
... Code section ...
```

```
/* polyspace:end<Type:Kind1[,Kind2] : [Severity] : [Status] > */
```
If a macro expands to multiple lines, use the syntax for code sections even though the macro itself covers one line. The single-line syntax applies only to results that appear in the first line of the expanded macro.

**3** Replace the words *Type*, *Kind1*, *[Kind2]*, *[Severity]*, *[Status]*, and *[Additional text]* with allowed values, indicated in the following table. The text with square brackets *[]* is optional and you can delete it. See ["Syntax Examples" on page 19-19](#page-636-0).

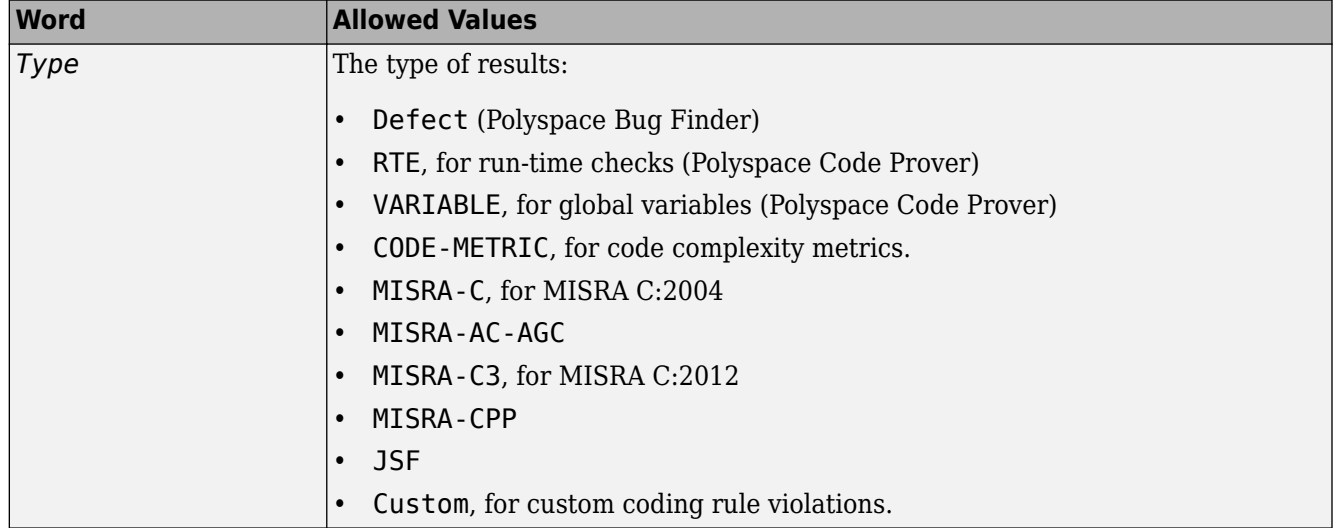

<span id="page-636-0"></span>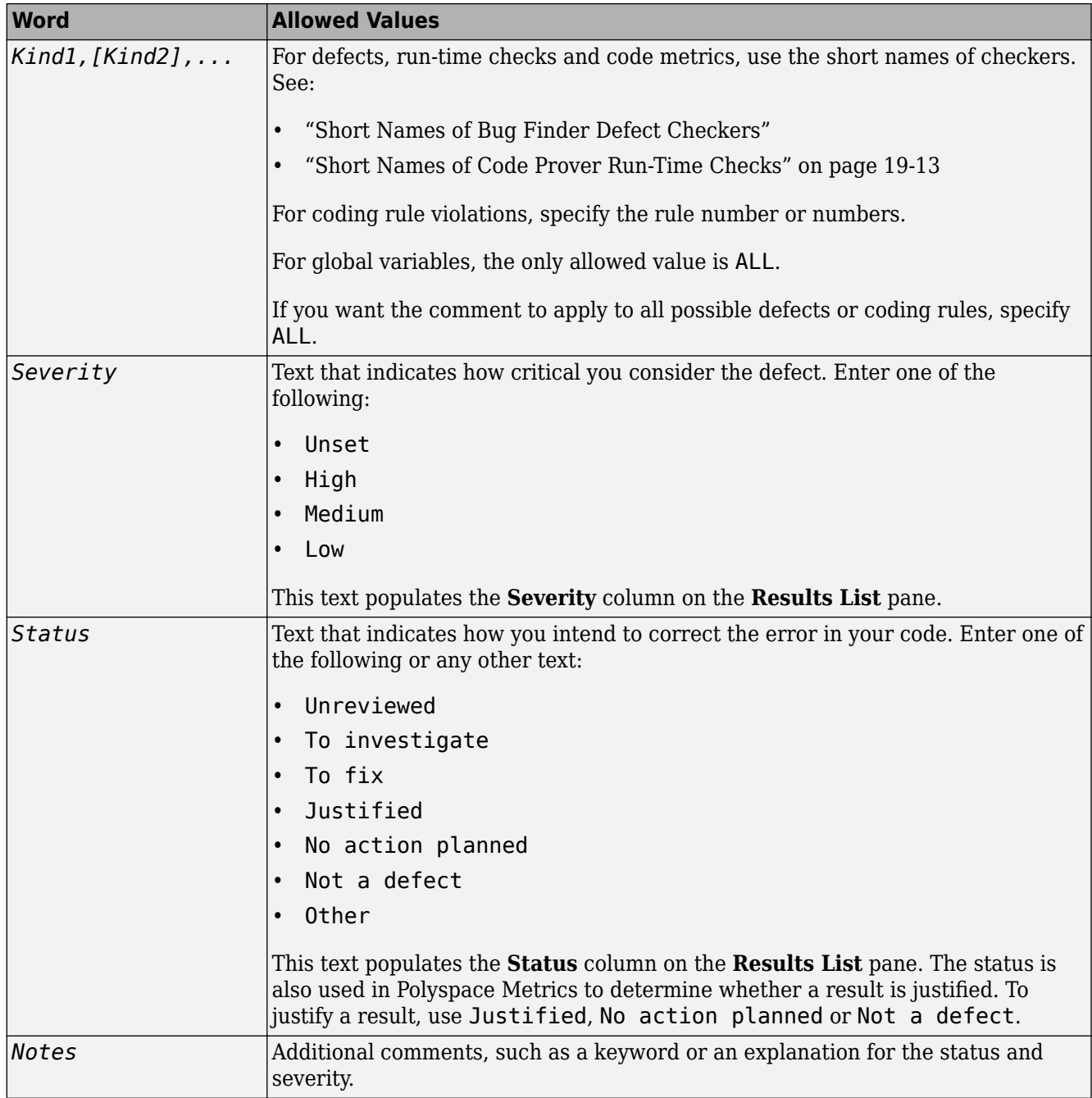

#### **Syntax Examples**

• A single defect:

/\* polyspace<Defect:HARD\_CODED\_BUFFER\_SIZE:Medium:To investigate> Known issue \*/ int table[100];

• A single run-time check:

```
/* polyspace<RTE: ZDV : High : To Fix > Denominator cannot be zero */
y=1/x;
```
• A MISRA C:2012 rule violation:

```
/* polyspace<MISRA-C3: 13.1 : Low : Justified> Known issue */
int arr[2] = {x++,y};
```
• Unused global variable:

```
/* polyspace<VARIABLE: ALL : Low : Justified> Variable to use later*/
int var_unused;
```
- Multiple defects: polyspace<Defect:USELESS\_WRITE,DEAD\_CODE:Low:No Action Planned> OK issue
- Multiple JSF rule violations:

polyspace<JSF:9,13:Low:Justified> Known issue

# <span id="page-638-0"></span>**Define Custom Annotation Format**

This example shows how to create and edit an XML file to define an annotation format and map it to the Polyspace annotation syntax.

To get started, copy the following code to a text editor and save it on your machine as annotations\_description.xml.

```
<?xml version="1.0" encoding="UTF-8"?>
<Annotations xmlns:xsi="http://www.w3.org/2001/XMLSchema-instance"
 xsi:noNamespaceSchemaLocation="annotations_xml_schema.xsd"
                 Group="example XML">
  <Expressions Search_For_Keywords="myKeyword"
                 Separator_Result_Name="
     <!-- Define annotation format in this
     section by adding <Expression/> elements -->
    <Expression Mode="SAME_LINE"
                   Regex="myKeyword\s+(\w+(\s*,\s*\w+)*)"
                   Rule_Identifier_Position="1"
                   / <Expression Mode="GOTO_INCREMENT"
                  Regex="myKeyword\s+(\\+\\d+\\s)(\\w+(\\s*,\\s*\w+)^*)"
                   Increment_Position="1"
             Rule_Identifier_Position="2" 
                  / <Expression Mode="BEGIN"
 Regex="myKeyword\s*(\w+(\s*,\s*\w+)*)\s*Block_on"
 Rule_Identifier_Position="1"
             Case_Insensitive="true"
                   />
    <Expression Mode="END"
                   Regex="myKeyword\s*(\w+(\s*,\s*\w+)*)\s*Block_off"
                   Rule_Identifier_Position="1"
 /> 
 <Expression Mode="END_ALL"
                  Regex="myKeyword\sBlock off all"
                   />
    <Expression Mode="SAME_LINE"
Regex="myKeywords\s+(\w+(\s*,\s*\w+)*)<br>(\s*\[(\w+\s*)*([:]\s*(\w+\s*)+)*\])*(\s*-*\s*)*([^-]*)(\s*-*)*"<br>Rule_Identifier_Position="1"
Status_Position="4"
Severity_Position="6"
Comment_Position="8"
 /> 
<! -- Put the regular expression on a single line instead of two line 
when you copy it to a text editor -->
      <!-- SAME_LINE example with more complex regular expression.
           Matches the following annotations:
 //myKeywords 50 [my_status:my_severity] -Additional comment-
 //myKeywords 50 [my_status]
 //myKeywords 50 [:my_severity]
           //myKeywords 50 -Additional comment-
 -->
  </Expressions>
  <Mapping>
      <!-- Map your annotation syntax to the Polyspace annotation
    syntax by adding <Result_Name_Mapping /> elements in this section -->
<Result_Name_Mapping Rule_Identifier="100" Family="RTE" 
 Result_Name="ZDV"/>
<Result_Name_Mapping Rule_Identifier="50" Family="MISRA-C3" Result_Name="8.4"/><br><Result_Name_Mapping Rule_Identifier="51" Family="MISRA-C3" Result_Name="8.7"/><br><Result_Name_Mapping Rule_Identifier="ALL_MISRA" Family="MISRA
 \leq/Mapping>
</Annotations>
```
The XML file consists of two parts:

• <Expressions>...</Expressions> where you define the format of your annotation syntax.

• <Mapping>...</Mapping> where you map your syntax to the Polyspace annotation syntax.

After you edit this file, Polyspace can interpret your custom code annotation when you invoke the option -xml-annotations-description.

### **Define Annotation Syntax Format**

To define an annotation syntax in Polyspace, your syntax must follow a pattern that you can represent with a regular expression. See "Regular Expressions". It is recommended that you include a keyword in the pattern of your annotation syntax to help identify it. In this example, the keyword is myKeyword. Set the attribute Search For Keywords equal to this keyword.

Once you know the pattern of your annotation, you can define it in the XML by adding an <Expression/> element and specifying at least the attributes Mode, Regex, and Rule Identifier Position. For instance, the first <Expression/> element in annotations description. xml defines an annotation with these attributes:

- Mode="SAME LINE". The annotation applies to code on the same line.
- Regex="myKeyword\s+(\w+(\s\*,\s\*\w+)\*)". Polyspace uses the regular expression to search for a string that begins with myKeyword, followed by a space \s+. Polyspace then searches for a capturing group  $(\wedge^*,\s^*\w_+)^*)$  that includes an alphanumeric rule identifier  $\wedge^*$ and, optionally, additional comma-separated rule identifiers  $(\succeq s^*,\succeq s^*\w+)^*$ .
- Rule Identifier Position="1". The integer value of this attribute corresponds to the number of opening parentheses preceding the relevant capturing group in the regular expression. In myKeyword\s+(\w+(\s\*,\s\*\w+)\*), one opening parenthesis precedes the capturing group of the rule identifier  $(\wedge^*(\s^*,\s^*\w_*)^*)$ . If you want to match rule identifiers captured by (\s\*,\s\*\w+), then you set Rule\_Identifier\_Position="2" because two opening parentheses precede this capturing group.

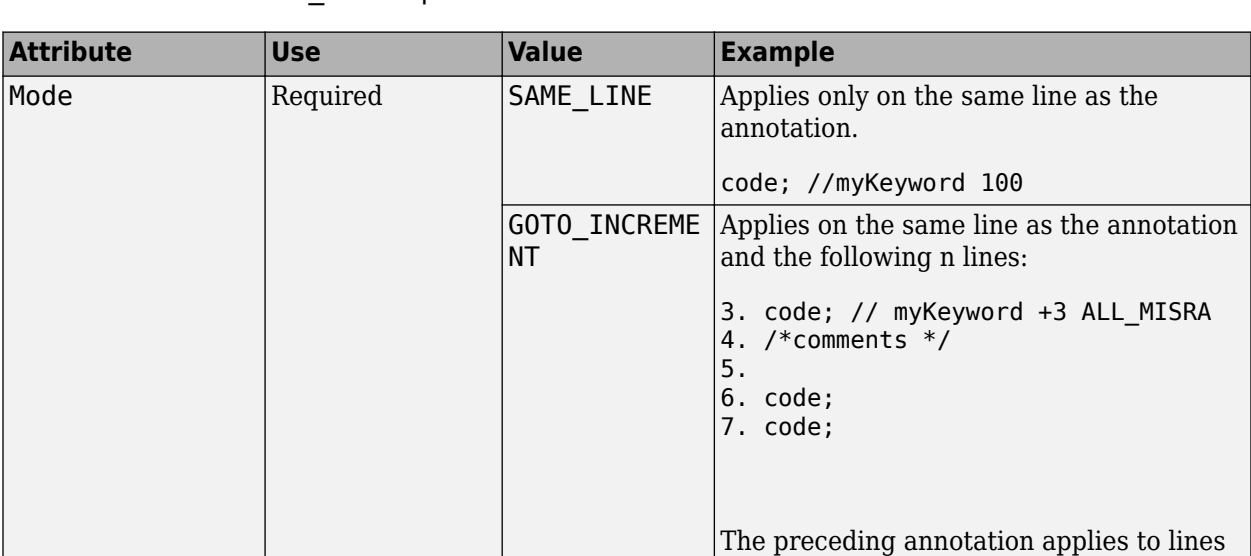

3–6 only.

The list of attributes and their values are listed in this table. The example column refers to the format defined in annotations description.xml.

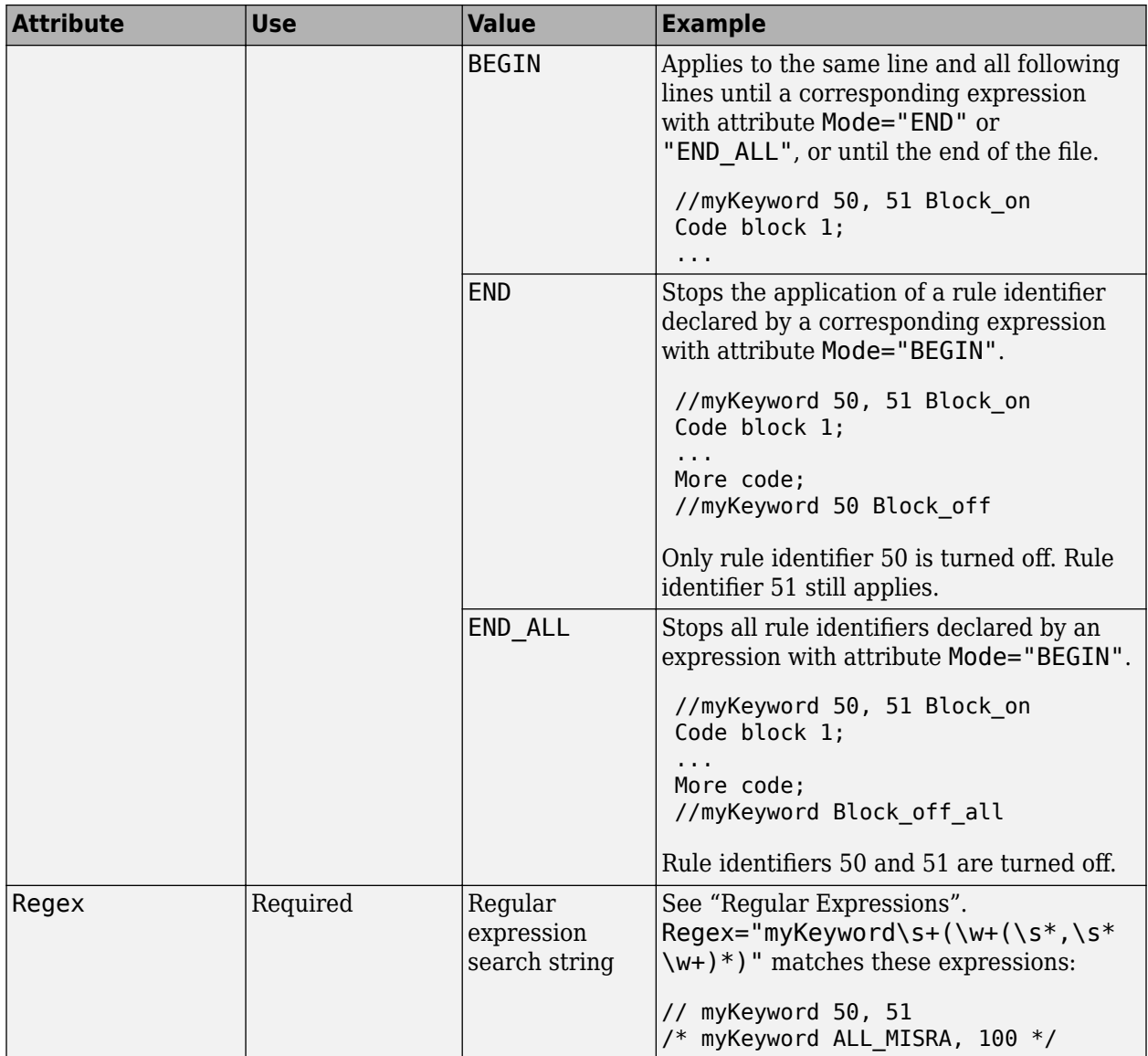

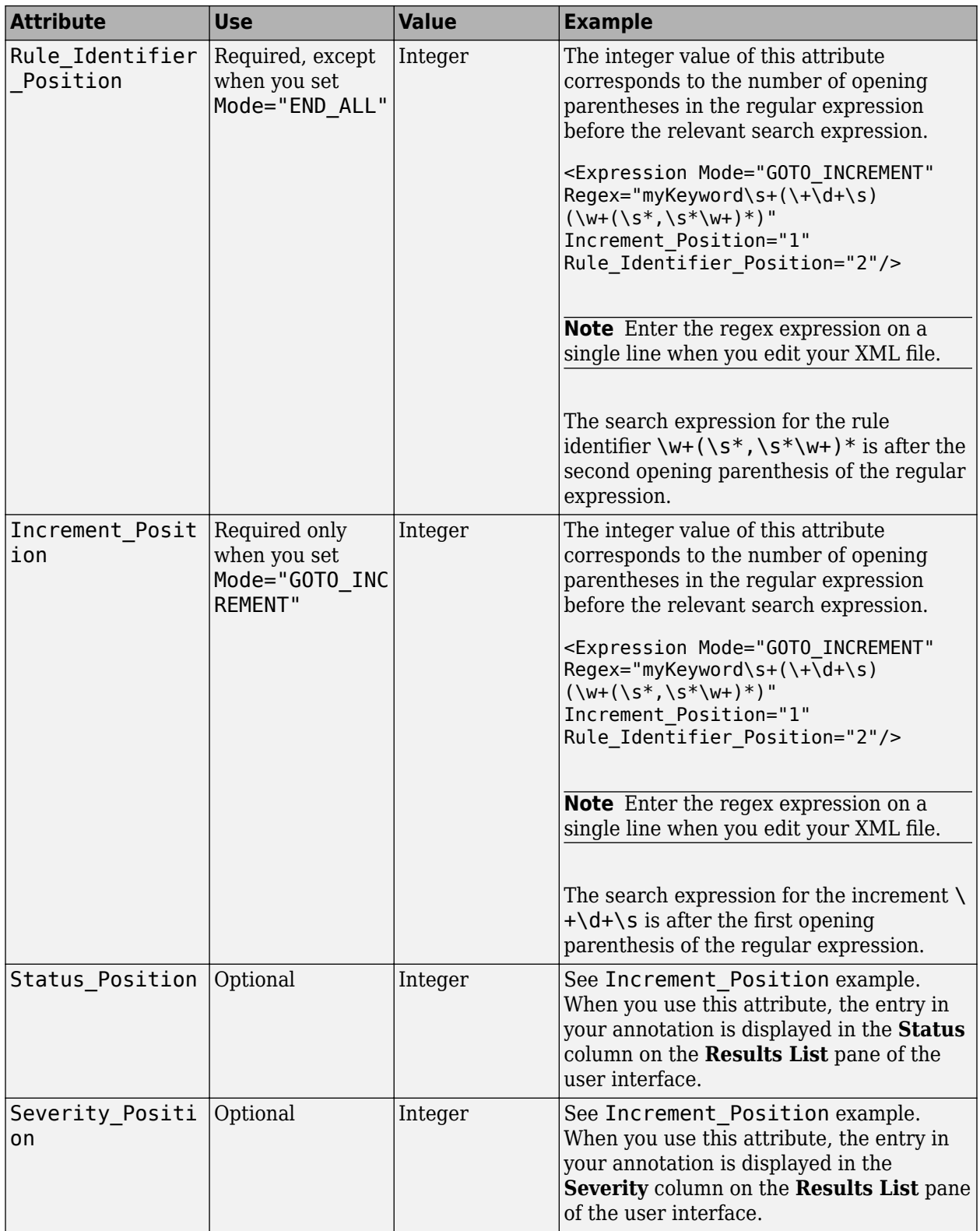

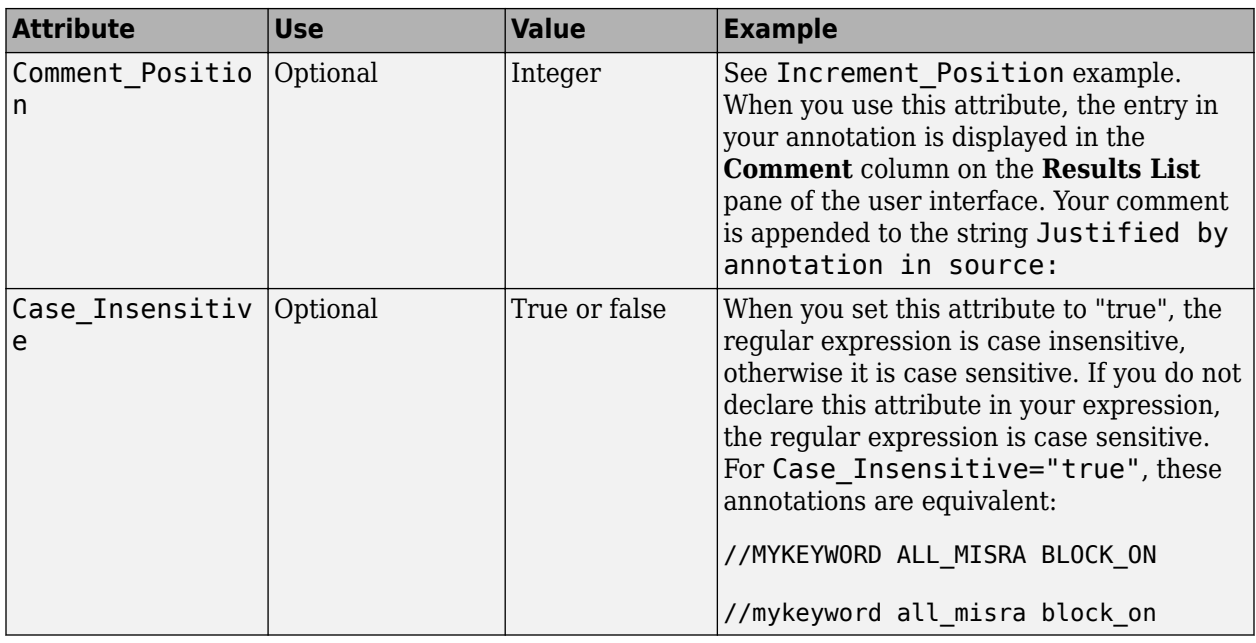

### **Map Your Annotation to the Polyspace Annotation Syntax**

After you define your annotation format, you can map the rule identifiers you are using to their corresponding Polyspace annotation syntax. You can do this mapping by adding an <Result\_Name\_Mapping/> element and specifying attributes Rule\_Identifier, Family, and Result Name. For instance, if rule identifier 50 corresponds to MISRA C: 2012 rule 8.4, map it to the Polyspace syntax MISRA-C3:8.4 by using this element:

<Result\_Name\_Mapping Rule\_Identifier="50" Family="MISRA-C3" Result\_Name="8.4"/>

The list of attributes and their values are listed in this table. The example column refers to the format defined in annotations description.xml.

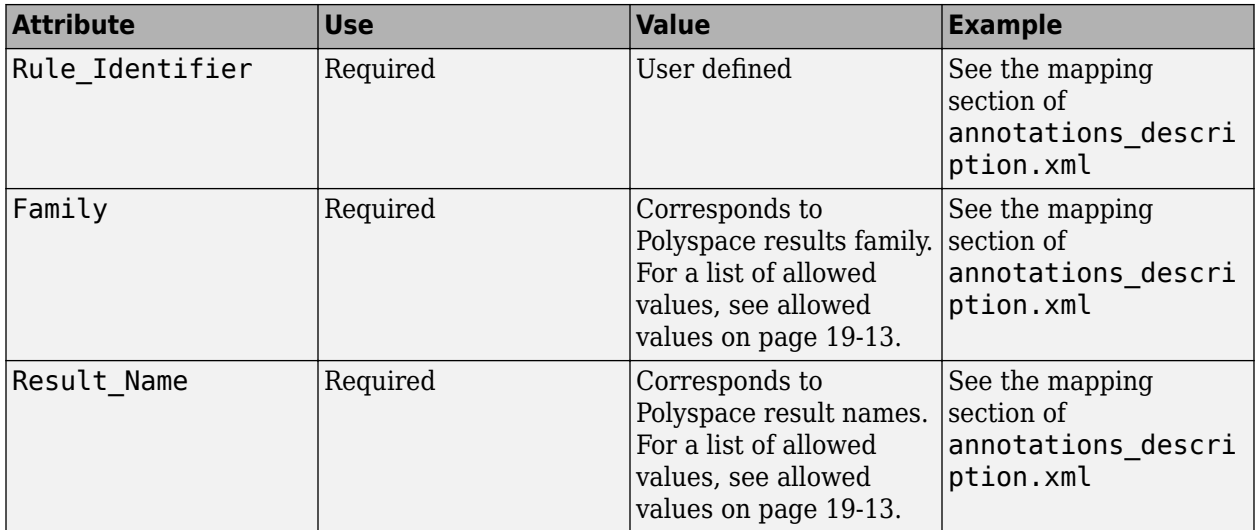

### **See Also**

["Annotation Description Full XML Template" on page 19-28](#page-645-0) | -xml - annotations - description

### **More About**

• ["Annotate Code and Hide Known or Acceptable Results" on page 19-6](#page-623-0)

# <span id="page-645-0"></span>**Annotation Description Full XML Template**

This table lists all the elements, attributes, and values of the XML that you can use to define an annotation format and map it to the Polyspace annotation syntax. For an example of how to edit an XML to define annotation syntax, see ["Define Custom Annotation Format" on page 19-21.](#page-638-0)

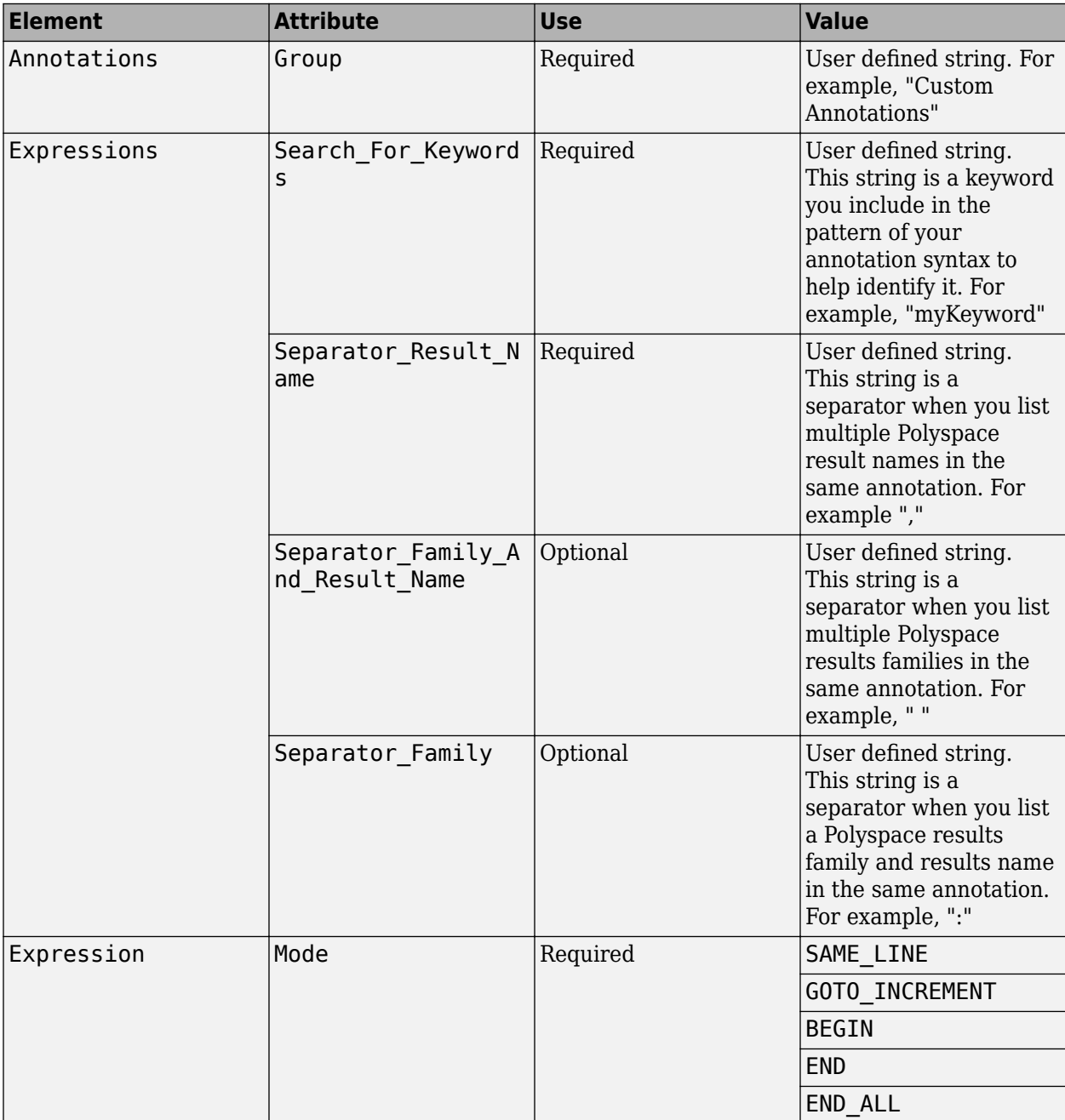

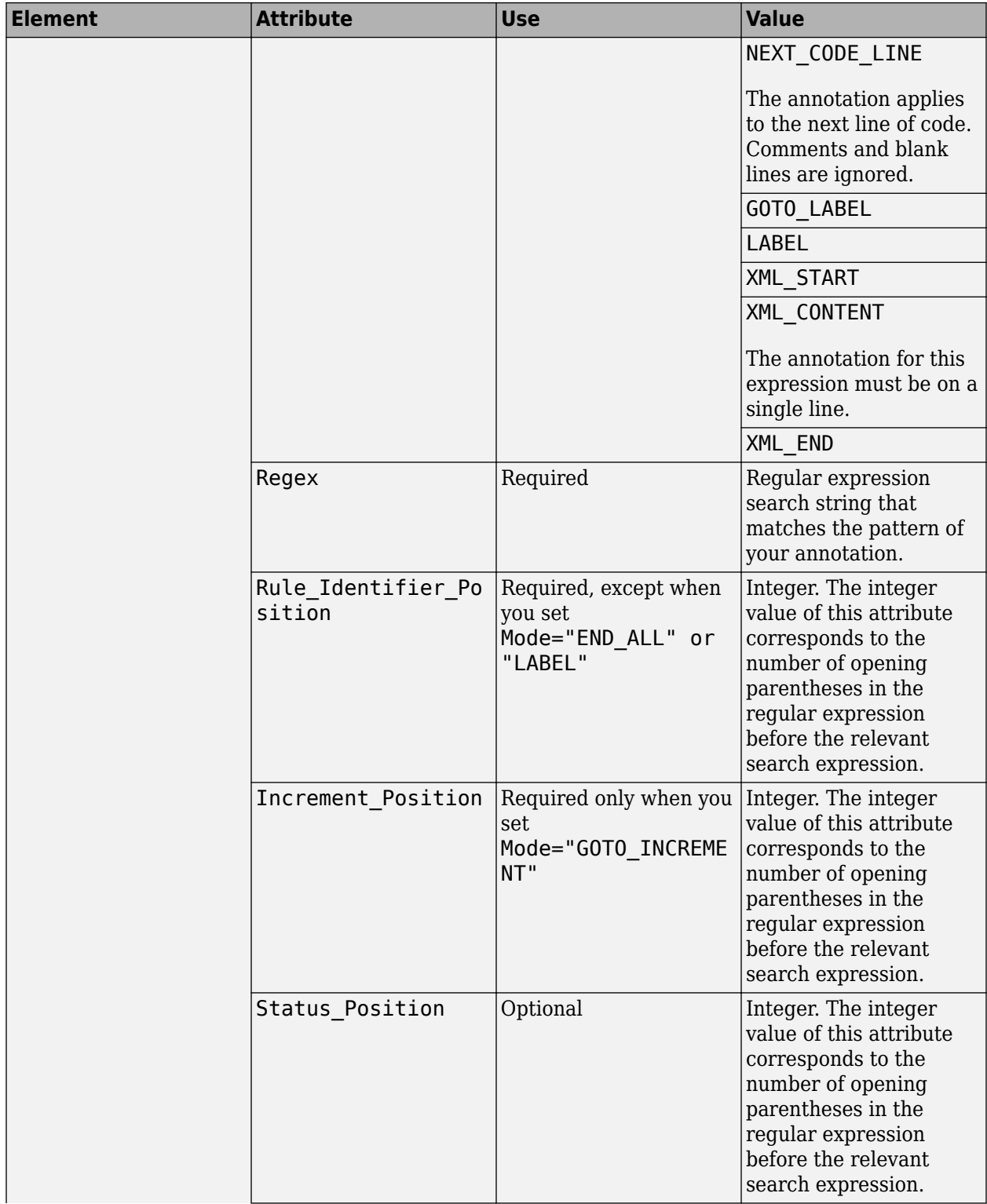

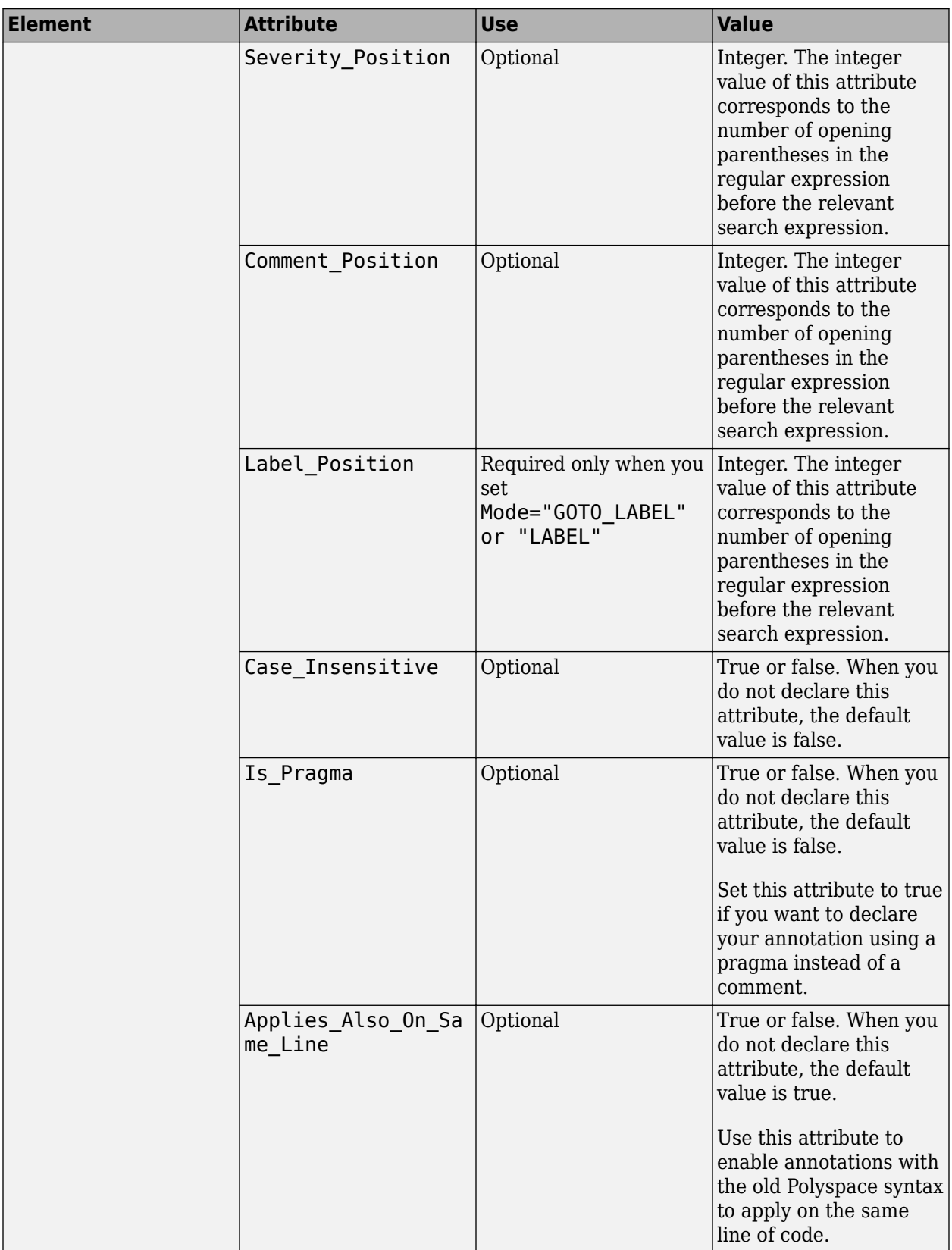
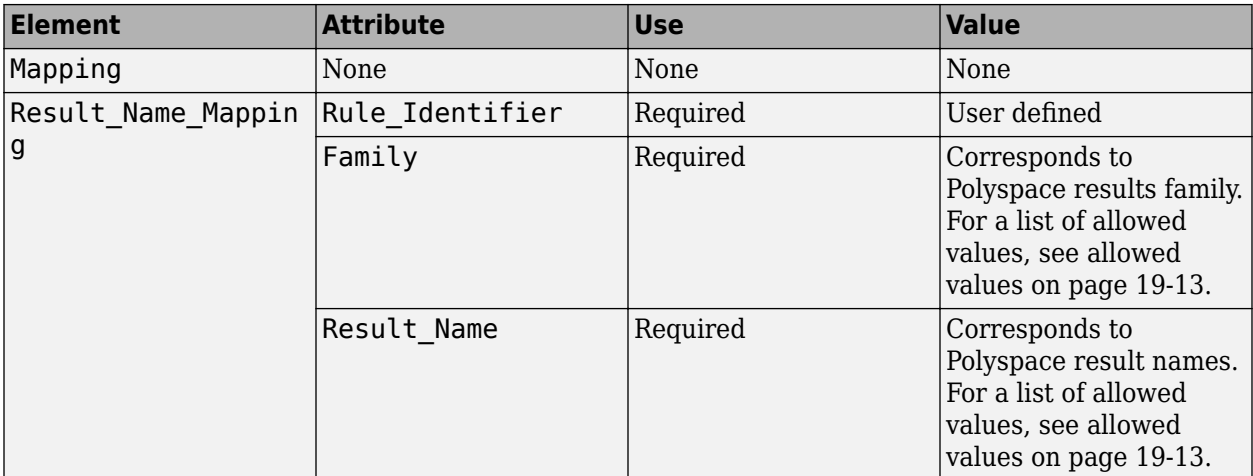

## **Example**

This example code covers some of the less commonly used attributes for defining annotations in XML.

```
<?xml version="1.0" encoding="UTF-8"?>
<Annotations xmlns:xsi="http://www.w3.org/2001/XMLSchema-instance"
               xsi:noNamespaceSchemaLocation="annotations_xml_schema.xsd"
               Group="XML Template">
   <Expressions Separator_Result_Name=","
                 Search_For_Keywords="myKeyword">
     <Expression Mode="GOTO_LABEL"
 Regex="(\A|\W)myKeyword\s+S\s+(\d+(\s*,\s*\d+)*)\s+([a-zA-Z_-]\w+)"
 Rule_Identifier_Position="2"
 Label_Position="4"
                 / <Expression Mode="LABEL"
                  Regex="(\A|\W)myKeyword\s+L:(\w+)"
                  Label_Position="2"
 />
 <!-- Annotation applies starting current line until
         next declaration of label word "myLabel"
          Example: 
          code; // myKeyword S 100 myLabel
 ...
          more code;
          // myKeyword L myLabel
     -->
     <Expression Mode="BEGIN"
 Regex="#\s*pragma\s+myKeyword_MESSAGES_ON\s+(\w+)"
 Rule_Identifier_Position="1"
 Is_Pragma="true"
 />
     <!-- Annotation declared with pragma instead of comment
         Example:#pragma myKeyword_MESSAGES_ON 100 -->
     <!-- Comment declaration with XML format-->
     <!-- XML_START must be declared before XML_CONTENT -->
     <Expression Mode="XML_START"
                 Regex="<\s*myKeyword_COMMENT\s*>"
 />
 <!-- Example: <myKeyword_COMMENT> -->
     <Expression Mode="XML_CONTENT"
                 Regex="<\s\times\(\d*)\s\times\)\end{((?![*]/)(?!<).)*)</\s\times\(\d*)\s\times\)
                  Rule_Identifier_Position="1"
                  Comment_Position="2"
 />
 <!-- Example: <100>This is my comment</100>
 XML_CONTENT must be declare on a single line.
        <100>This is my comment
       </100>
        is incorrect. 
        --> 
     <Expression Mode="XML_END"
                 Regex="</\s*myKeyword_COMMENT\s*>"
 />
     <!-- Example: </myKeyword_COMMENT> -->
   </Expressions>
   <Mapping>
     <Result_Name_Mapping Rule_Identifier="100" Family="MISRA-C" Result_Name="4.1"/>
       </Mapping>
</Annotations>
```
#### **See Also**

-xml-annotations-description

#### **More About**

• ["Annotate Code and Hide Known or Acceptable Results" on page 19-6](#page-623-0)

# **Justify Coding Rule Violations Using Code Prover Checks**

Coding rules are good practices that you observe for safe and secure code. Using the Polyspace coding rule checkers, you find instances in your code that violate a coding rule standard such as MISRA. If you run Code Prover, you also see results of checks that find run-time errors or prove their absence. In some cases, the two kinds of results can be used together for efficient review. For instance, you can use a green Code Prover check as rationale for not fixing a coding rule violation (justification).

If you run MISRA checking in Code Prover, some of the checkers use Code Prover static analysis under the hood to find MISRA violations. The MISRA checker in Code Prover is more rigorous compared to Bug Finder because Code Prover keeps precise track of the data and control flow in your code. For instance:

- MISRA C:2012 Rule 9.1: The rule states that the value of an object with automatic storage duration shall not be read before it has been set. Code Prover uses the results of a Noninitialized local variable check to determine the rule violations.
- MISRA C:2004 Rule 13.7: The rule states that the Boolean operations whose results are invariant shall not be permitted. Code Prover uses the results of an Unreachable code check to identify conditions that are always true or false.

In some other cases, the MISRA checkers do not suppress rule violations even though corresponding green checks indicate that the violations have no consequence. You have the choice to do one of these:

- Strictly conform to the standard and fix the rule violations.
- Manually justify the rule violations using the green checks as rationale.

Set a status such as No action planned to the result and enter the green check as rationale in the result comments. You can later filter justified results using that status.

The following sections show examples of situations where you can justify MISRA violations using green Code Prover checks.

#### **Rules About Data Type Conversions**

In some cases, implicit data type conversions are okay if the conversion does not cause an overflow.

In the following example, the line temp = var1 - var2; violates MISRA C:2012 Rule 10.3. The rule states that the value of an expression shall not be assigned to an object of a different essential type category. Here, the difference between two int variables is assigned to a char variable. You can justify this particular rule violation by using the results of a Code Prover Overflow check.

```
int func (int var1, int var2) {
     char temp;
    temp = var1 - var2;if (temp > 0)
         return -1;
     else
         return 1;
}
double read meter1(void);
double read_meter2(void);
int main(char arg, char* argv[]) {
    int meter1 = (read meter1()) * 10;
    int meter2 = (\text{read meter2})) * 999;
    int tol = 10;
     if((meter1 - meter2)> -tol && (meter1 - meter2) < tol)
         func(meter1, meter2);
     return 0;
}
```
Consider the rationale behind this rule. The use of implicit conversions between types can lead to unintended results, including possible loss of value, sign, or precision. For a conversion from int to char, a loss of sign or precision cannot happen. The only issue is a potential loss of value if the difference between the two int variables overflows.

Run Code Prover on this code. On the **Source** pane, click the = in temp = var1 - var2;. You see the expected violation of MISRA C:2012 Rule 10.3, but also a green **Overflow** check.

```
Select one or more results to review:
        Overflow
 ✓
        MISRA C:2012 10.3 (Required)
 U
 \triangledown MISRA C:2012 10.3 (Required) \heartsuitThe value of an expression shall not be assigned to an object with a narrower essential type or of a different essential type category.
The expression is assigned to an object with a different essential type category.
V Source
 file2.c \timesint func (int yar1, int yar2) {
  \mathbf 1\overline{2}char temp;
              temp = var1 - var2;if (temp \geq 0)
   4
   5
                   return -1;else
   6
   \overline{7}return 1;
   8
       \mathcal{F}
```
The green check indicates that the conversion from int to char does not overflow.

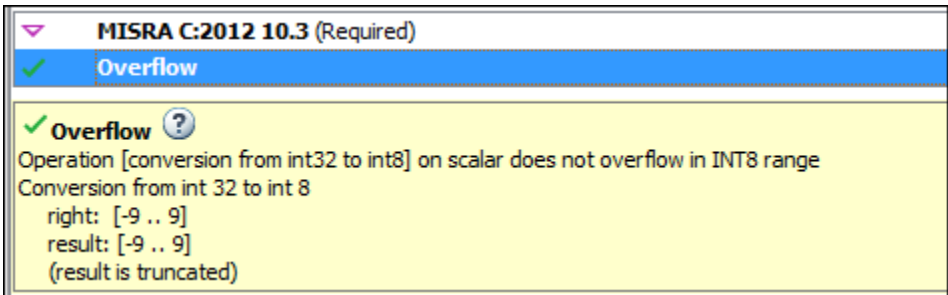

You can use the green overflow check as rationale to justify the rule violation.

#### **Rules About Pointer Arithmetic**

Pointer arithmetic on nonarray pointers are okay if the pointers stay within the allowed buffer.

In the following example, the operation ptr++ violates MISRA C:2004 Rule 17.4. The rule states that array indexing shall be the only allowed form of pointer arithmetic. Here, a pointer that is not an array is incremented.

```
#define NUM_RECORDS 3
#define NUM_CHARACTERS 6
void readchar(char); 
int main(int argc, char* argv[]) {
 char dbase[NUM_RECORDS][NUM_CHARACTERS] = { "r5cvx", "a2x5c", "g4x3c"};
 char *ptr = &dbase[0][0];
      for (int index = 0; index < NUM_RECORDS * NUM_CHARACTERS; index++) {
           readchar(*ptr);
           ptr++;
      }
      return 0;
}
```
Consider the rationale behind this rule. After an increment, a pointer can go outside the bounds of an allowed buffer (such as an array) or even point to an arbitrary location. Pointer arithmetic is fine as long as the pointer points within an allowed buffer. You can justify this particular rule violation by using the results of a Code Prover Illegally dereferenced pointer check.

Run Code Prover on this code. On the **Source** pane, click the ++ in ptr++. You see the expected violation of MISRA C:2004 Rule 17.4.

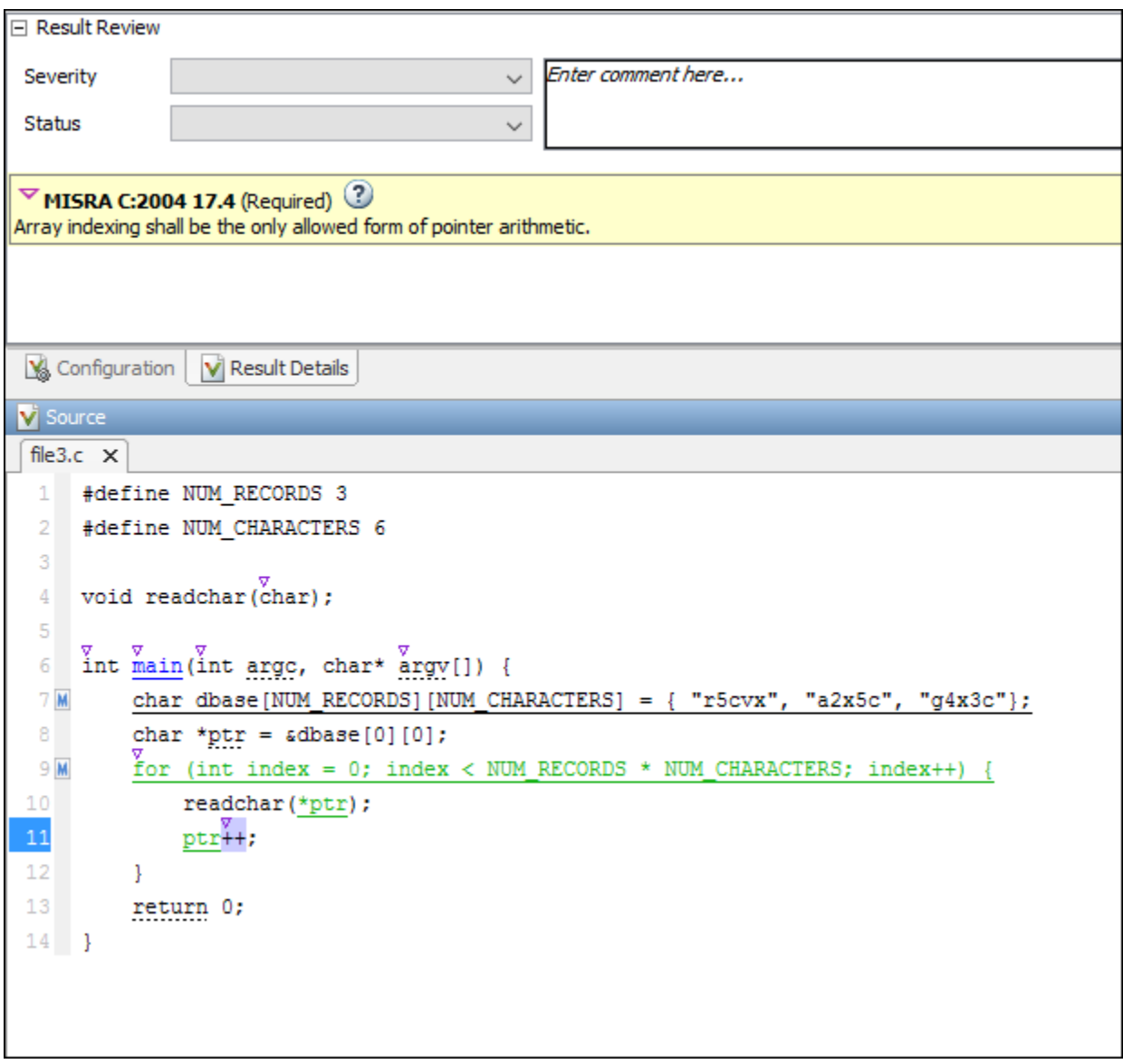

Click the \* on the operation readchar(\*ptr). You see a green **Illegally dereferenced pointer** check. The green check indicates that the pointer points within allowed bounds when dereferenced.

 $\checkmark$  Illegally dereferenced pointer  $\mathbb O$ Pointer is within its bounds Dereference of local pointer 'ptr' (pointer to int 8, size: 8 bits): Pointer is not null. Points to 1 bytes at offset [0 .. 17] in buffer of 18 bytes, so is within bounds (if memory is allocated). Pointer may point to variable or field of variable: 'dbase', local to function 'main'.

You can use the green check to justify the rule violation.

## **See Also**

## **Related Examples**

• ["Address Polyspace Results Through Bug Fixes or Justifications" on page 19-2](#page-619-0)

# **Manage Results**

- • ["Filter and Group Results" on page 20-2](#page-657-0)
- • ["Prioritize Check Review" on page 20-9](#page-664-0)

# <span id="page-657-0"></span>**Filter and Group Results**

When you open the results of a Polyspace analysis, you see a flat list of defects (Bug Finder), run-time checks (Code Prover), coding rule violations or other results. To organize your review, you can narrow down the list or group results by file or result type.

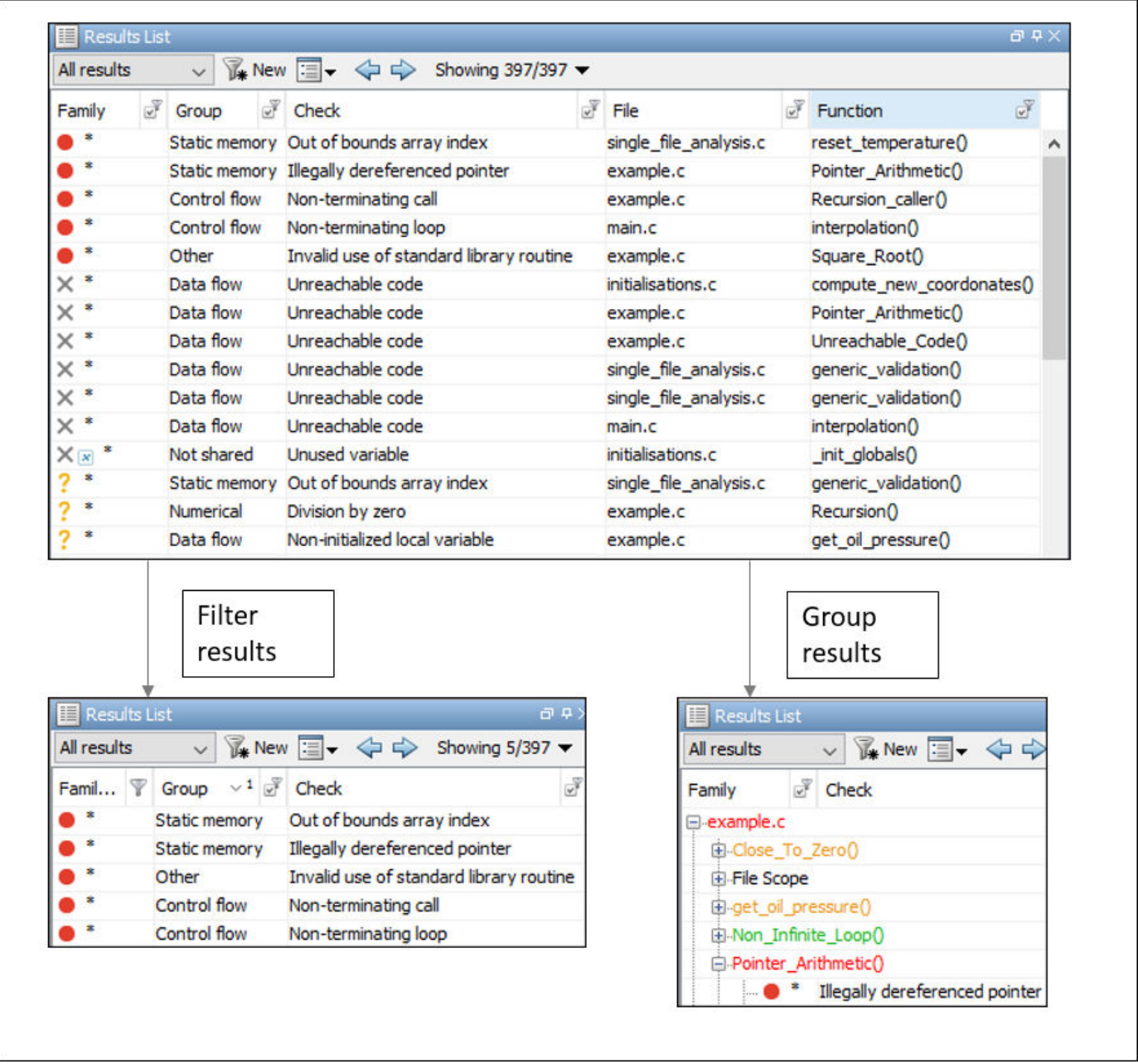

Some of the ways you can use filtering are:

• You can display certain types of defects or run-time checks only.

For instance, in Bug Finder, you can display only high-impact defects. See "Classification of Defects by Impact".

- You can display only new results found since the last analysis.
- You can display only the results that have not justified.

For information on justification, see ["Address Polyspace Results Through Bug Fixes or](#page-619-0) [Justifications" on page 19-2](#page-619-0).

#### **Filter Results**

#### **Filter Using Results List**

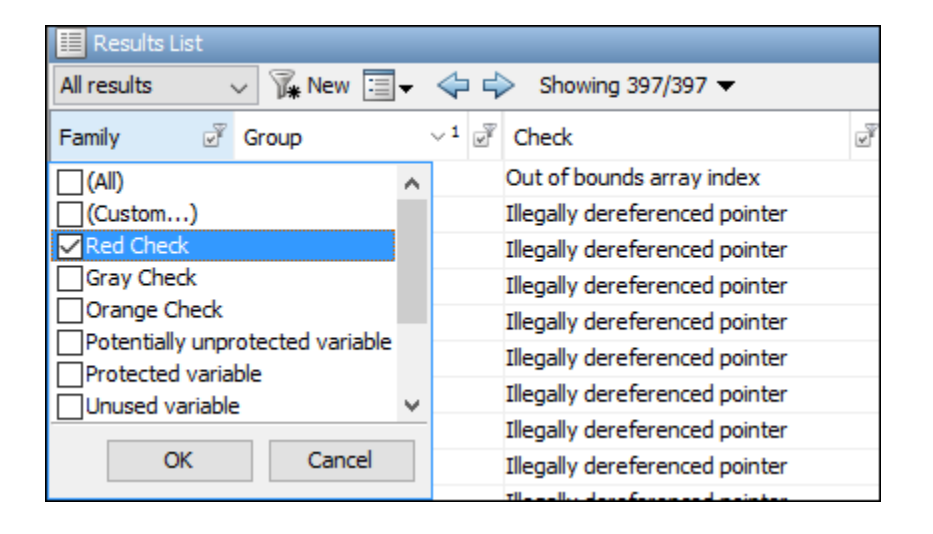

You can filter using the columns on the **Results List** pane. Click the icon on the column headers to see the available filters. For information on the columns, see:

- "Results List"
- • ["Results List" on page 17-21](#page-478-0)

Results found since the last analysis appear with an asterisk (\*) next to them. To see only these results since the last analysis, click the **New** button. Note that if you run an analysis at the command line (or even when you run an analysis in the user interface for the first time), you have to first import from a previous analysis to create a baseline for the **New** button. See ["Import Review Information](#page-451-0) [from Previous Polyspace Analysis" on page 16-2](#page-451-0).

If you do not want to filter by the exact contents of a column, you can use a custom filter instead. For instance, you want to filter out subfolders of a specific folder. Instead of filtering out each subfolder in the **Folder** column, select **Custom** from the filter dropdown. Specify the root folder name for the doesn't contain filter.

You can use wildcard characters for the custom filter. The wildcard ? represents 0 or 1 character and \* represents 0 or more characters.

If you apply filters in this way, they carry over to the next analysis. You can also name and save a subset of filters for use in multiple projects. To apply the named set of filters, pick this filter set from the **All results** list. To create a new entry in this list, select **Tools** > **Preferences** and create your own set of filters on the **Review Scope** tab.

#### **Filter Using Dashboard**

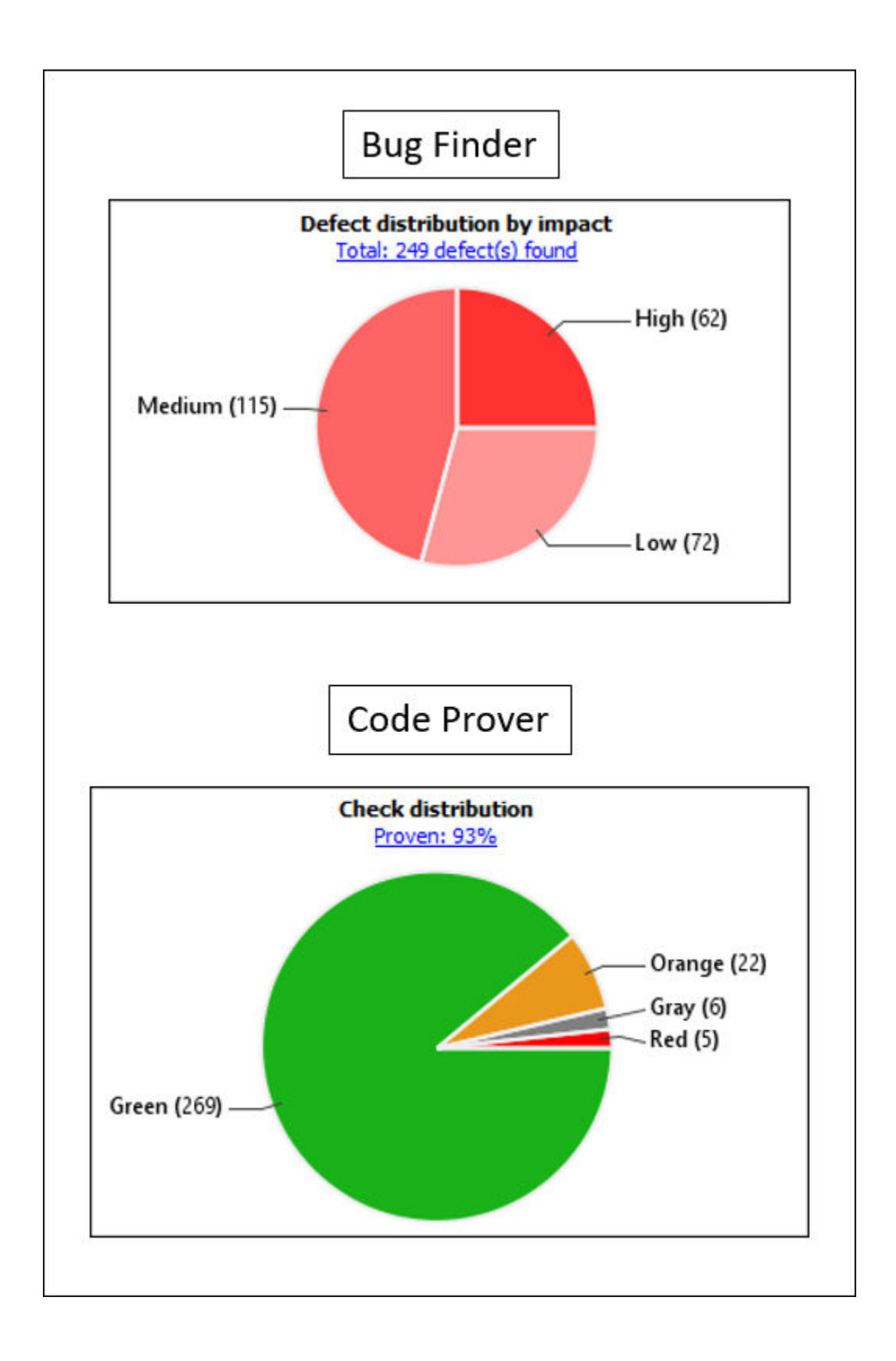

<span id="page-661-0"></span>You can click graphs on the **Dashboard** pane to filter results. For instance:

- To see only high-impact defects in Bug Finder, click the corresponding section of the **Defect distribution by impact** chart.
- To see only red checks in Code Prover, click the corresponding section of the **Check distribution** chart.

To see all results again, click the link **View all results in this scope**.

#### **Filter Using Orange Sources**

An orange source can cause multiple orange checks in Code Prover. You can display all orange checks from the same source and review them together.

For instance, in this code, the unknown value input can cause an overflow and a division by zero. The variable input is an orange source that causes two orange checks.

```
void func (int input) {
int val1;
double val2;
val1 = input++;val2 = 1.0/input;}
```
To begin, select **Window** > **Show/Hide View** > **Orange Sources**. You see the list of orange sources. Select an orange source to see all orange checks coming from this source.

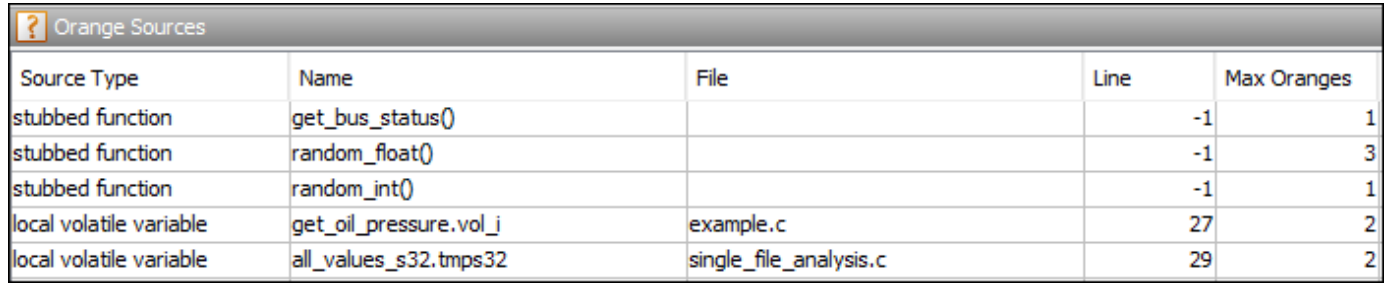

**See Filters Used**

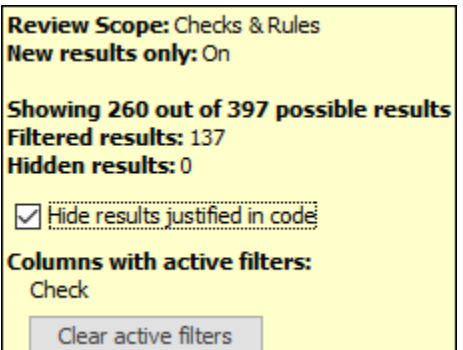

On the **Results List** header, you see the number of results displayed in the format **Showing** *x***/***y*, for instance **Showing 100/250**. Click the dropdown beside this number to see the filters that are currently active. You can also clear the active filters from this dropdown (all except the named set of filters that you picked from the **All results** dropdown).

You see this information about the filters

- **Review Scope**: If you pick a named set of filters from the **All results** dropdown, you see this filter set.
- **New results only**: If you use the **New** button to see only new results, you see this filter enabled.
- **Filtered results**: You see the number of results filtered in the Polyspace user interface (by any means: results list, dashboard or orange sources).
- **Hidden results**: You see the number of results hidden using code annotations. To unhide these results, clear **Hide results justified in code**.

For information on hiding results through code annotations, see ["Address Polyspace Results](#page-619-0) [Through Bug Fixes or Justifications" on page 19-2](#page-619-0).

• **Columns with active filters**: You see the columns in the **Results List** pane (or columns corresponding to graphs in the **Dashboard** pane) that you used to filter results.

#### **Group Results**

On the **Results List** pane, from the  $\equiv \blacktriangledown$  list, select an option, for instance, grouping by file. Alternatively, you can click a column header to sort the column contents alphabetically.

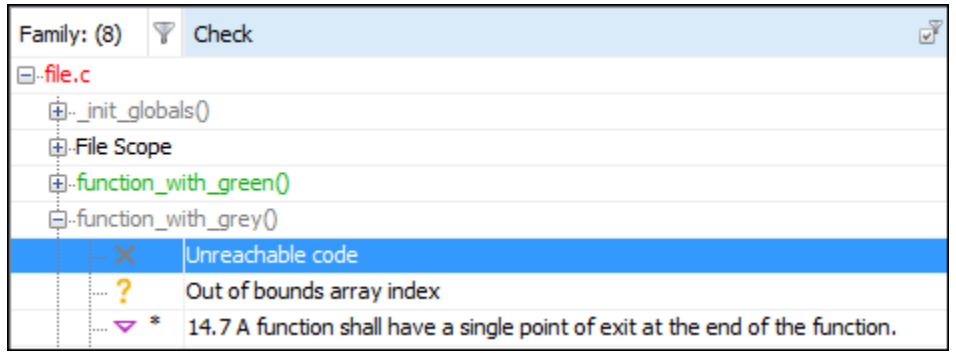

The available options for grouping are:

- **None**: Shows results without grouping.
- **Family**: Shows results grouped by result type.

The results are organized by type: checks (Code Prover), defects (Bug Finder), global variables (Code Prover), coding rule violations, code metrics. Within each type, they are grouped further.

- The defects (Bug Finder) are organized by the defect groups. For more information on the groups, see "Defects".
- The checks (Code Prover) are grouped by color. Within each color, the checks are organized by check group. For more information on the groups, see "Run-Time Checks".
- The global variables (Code Prover) are grouped by their usage. For more information, see "Global Variables".
- The coding rule violations are grouped by type of coding rule. For more information, see "Coding Standards".
- The code metrics are grouped by scope of metric. For more information, see "Code Metrics".
- **File**: Show results grouped by file.

Within each file, the results are grouped by function. The results that are not associated with a particular function are grouped under **File Scope**.

In Code Prover, the file or function name shows the worst check color in the file or function. The severity of a check color decreases in the order: red, gray, orange, green.

• **Class** (for C++ code only): Shows results grouped by class.

Within each class, the results are grouped by method. The results that are not associated with a particular class are grouped under **Global Scope**.

#### **See Also**

#### **More About**

• ["Prioritize Check Review" on page 20-9](#page-664-0)

# <span id="page-664-0"></span>**Prioritize Check Review**

This example shows how to prioritize your check review. Try the following approach. You can also develop your own procedure for organizing your orange check review.

**Tip** For easier review, run Polyspace Bug Finder on your source code first. Once you address the defects that Polyspace Bug Finder finds, run Polyspace Code Prover on your code.

- **1** Before beginning your check review, do the following:
	- See the **Code covered by verification** graph on the **Dashboard** pane. See if the **Files**, **Functions** and **Code operations** columns display a value closer to 100%. Otherwise, identify why Polyspace could not cover the code.

For more information, see ["Reasons for Unchecked Code" on page 23-72.](#page-787-0) If a substantial number of functions or code operations were not covered, after identifying and fixing the cause, run verification again.

• See if you have used the right configuration. Select the link **View configuration for results** on the **Dashboard** pane.

Sometimes, especially if you are switching between multiple configurations, you can accidentally use the wrong configuration for the verification.

**2** From the drop-down list in the left of the **Results List** pane toolbar, select **Critical checks**.

This action retains only red, gray and critical orange checks.

**3** Click the forward arrow  $\triangleright$  to go to the first unreviewed check. Review this check.

For more information, see ["Interpret Polyspace Code Prover Results" on page 17-2.](#page-459-0)

Continue to click the forward arrow until you have reviewed through all of the checks.

- **4** Before reviewing orange checks, review red and gray checks.
- **5** Prioritize your orange check review by:
	- Files and functions: For easier review, begin your orange check review from files and functions with *fewer* orange checks.

To view the percentage of non-orange checks per file and function, on the **Results List** pane, from the list, select **File**. Right-click a column header and select **%**.

• Check type: Review orange checks in the following order. Checks are more difficult to review as you go down this order.

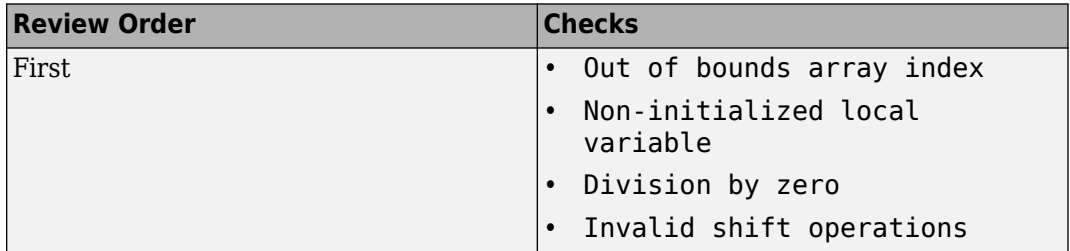

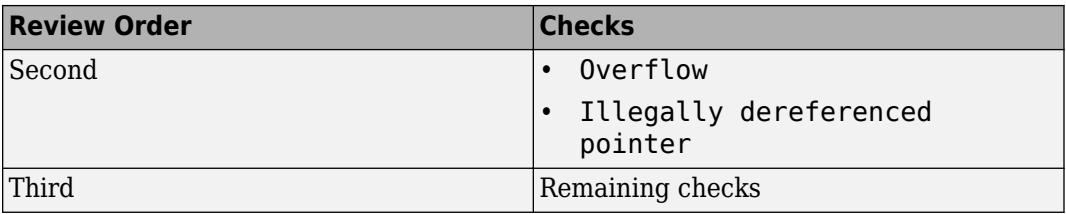

• Orange check sources: Review all orange checks caused by a single variable or function. Orange checks often arise from variables whose values cannot be determined from the code or functions that are not defined.

To review the top sources, view the **Top 5 orange sources** graph on the **Dashboard** tab or the **Orange Sources** tab. You can also select an orange source on either tab to see only the orange checks caused by the source. For more information, see ["Filter Using Orange](#page-661-0) [Sources" on page 20-6](#page-661-0).

- Result details: Review all results that originate from the same cause. Sometimes, the **Detail** column on the **Results List** pane shows additional information about a result. For instance, if multiple issues trigger the same coding rule violation, this column shows the issue. Click the column header so that results that originate from the same type of issue are grouped together. Review the results in one go.
- **6** To ensure that you have addressed all red and critical orange checks, run verification again and view your results.
- **7** If you do not have red or unjustified critical orange checks, from the drop-down list in the left of the **Results List** pane toolbar, select **All results**.

Depending on the quality level you want, you can choose whether to review the noncritical orange checks or not. For more information, see ["Managing Orange Checks" on page 17-51.](#page-508-0)

- **8** To see what percentage of checks you have justified
	- **a** If you want the percentage broken down by color and type, on the **Results List** pane, from the  $\equiv \blacktriangledown$  list, select **Family**. If you want the percentage broken down by file and function, select **File**.
	- **b** View the entries in the **Justified** column.

#### **See Also**

#### **Related Examples**

• ["Filter and Group Results" on page 20-2](#page-657-0)

# **Generate Reports from Polyspace Results**

- • ["Generate Reports" on page 21-2](#page-667-0)
- • ["Export Polyspace Analysis Results" on page 21-5](#page-670-0)
- • ["Export Polyspace Analysis Results to Excel by Using MATLAB Scripts" on page 21-7](#page-672-0)
- • ["Export Global Variable List" on page 21-9](#page-674-0)
- • ["Visualize Code Prover Analysis Results in MATLAB" on page 21-13](#page-678-0)
- • ["Customize Existing Code Prover Report Template" on page 21-16](#page-681-0)
- • ["Sample Report Template Customizations" on page 21-21](#page-686-0)

# <span id="page-667-0"></span>**Generate Reports**

This example shows how to generate reports from Polyspace analysis results.

To generate reports, you can do one of the following:

- Run a Polyspace analysis and create a report from the analysis results. See the workflow described here.
- Specify that a report will be automatically generated after analysis. For more information on the options, see "Reporting".
- Export your results to a text file and generate graphs and statistics. See ["Export Polyspace](#page-670-0) [Analysis Results" on page 21-5.](#page-670-0)

Depending on the template you use, the report contains information about certain types of results from the **Results List** pane. You can see the following information about a result:

• ID: Unique number for a result for the current analysis

To identify the result in your source code, you can use the ID in the **Results List** pane of the Polyspace user interface or in your IDE if you are using a Polyspace plugin.

- Check: Defect names, MISRA C:2012 coding rule number, and so on.
- File and function
- Status, Severity, Comment: Information that you enter about a result.

In Bug Finder, the report does not contain the line or column number for a result. Use the report for archiving, gathering statistics and checking whether results have been reviewed and addressed (for certification purposes or otherwise). To review a result in your source code, use the Polyspace user interface or your IDE if you are using a Polyspace plugin.

#### **Generate Reports from User Interface**

You can generate a report from your analysis results. Using a customizable template, the report presents your results in a concise manner for managerial review or other purposes.

- **1** Open your results file.
- **2** Select **Reporting** > **Run Report**.

The Run Report dialog box opens.

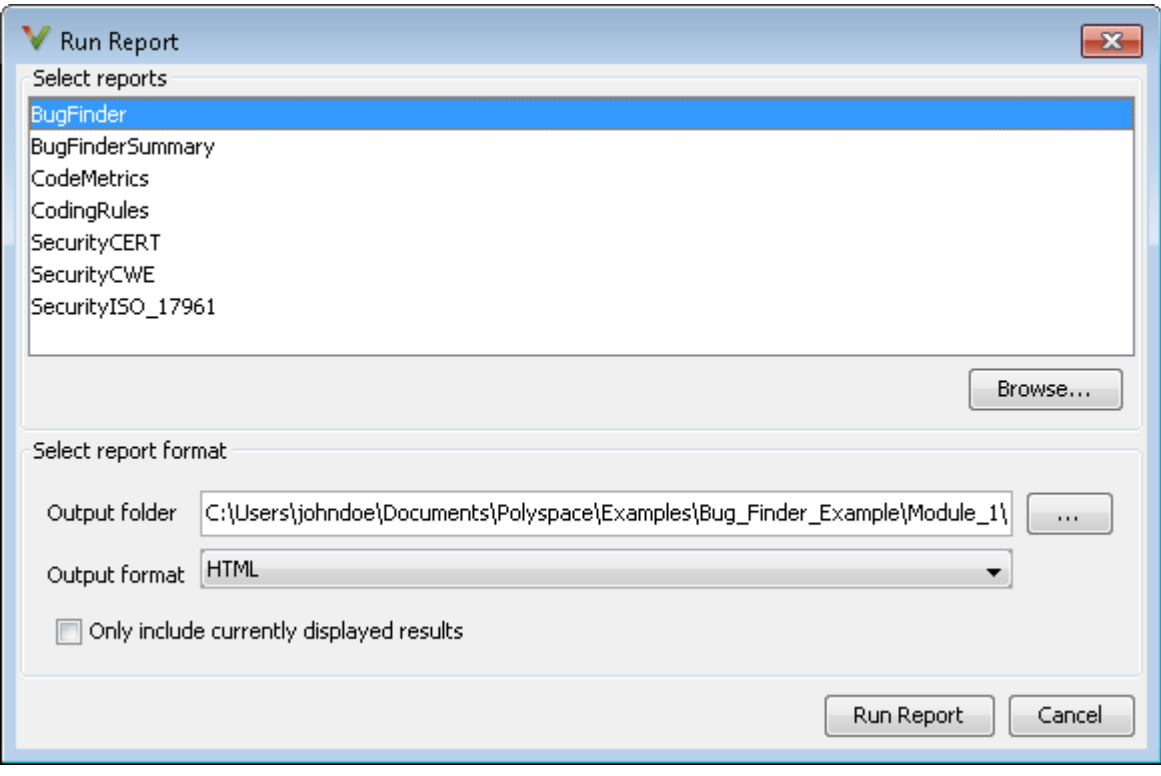

- **3** Select the following options:
	- In the **Select Reports** section, select the types of reports that you want to generate. Press the **Ctrl** key to select multiple types. For example, you can select **BugFinder** and **CodeMetrics**.
	- Select the **Output folder** in which to save the report.
	- Select an **Output format** for the report.
	- If the display language (Windows) or locale (Linux) of your operating system is set to another language, you see an option to generate English reports. Select this option if you want an English report, otherwise the report is in another language.
	- If you want to filter results from your report, use filters on the **Results List** pane to display only the results that you want to report. Then, when generating reports, select **Only include currently displayed results**. You cannot display filtered reports for results downloaded from Polyspace Metrics.

For more information on filtering, see ["Filter and Group Results" on page 20-2](#page-657-0).

**4** Click **Run Report**.

The software creates the specified report and opens it.

#### **Generate Reports from Command Line**

You can script the generation of reports using the polyspace-report-generator command.

To generate **BugFinder** and **CodeMetrics** HTMLreports for results in C:\Users\johndoe \Documents\Polyspace\Examples\Bug\_Finder\_Example\Module\_1\BF\_Result, use the following options with the command:

```
SET template_path=^
"C:\Program Files\MATLAB\R2018a\toolbox\polyspace\psrptgen\templates\bug_finder"
SET bf_templates=^<br>%template_path%\BugFinder.rpt,%template_path%\CodingMetrics.rpt<br>SET results_dir=^<br>"C:\Users\johndoe\Documents\Polyspace\Examples\Bug_Finder_Example\Module_1\BF_Result"
polyspace-report-generator ^
-results-dir %results_dir% ^
-template %bf_templates ^
-format html
```
## **See Also**

Generate report | Bug Finder and Code Prover report (-report-template) | Output format (-report-output-format)

## **More About**

- • ["Customize Existing Code Prover Report Template" on page 21-16](#page-681-0)
- • ["Export Polyspace Analysis Results" on page 21-5](#page-670-0)

# <span id="page-670-0"></span>**Export Polyspace Analysis Results**

You can export your analysis results to a tab delimited text file, a MATLAB table or to a standard JSON format. Using the exported content, you can:

- Generate graphs or statistics about your results that you cannot readily obtain from the user interface by using MATLAB or Microsoft Excel®. For instance, for each Code Prover check type (**Division by zero**, **Overflow**), you can calculate how many checks are red, orange, or green.
- Integrate the analysis results with other checks you perform on your code.

#### **Export Results to Text File**

You can export results from the user interface or command line.

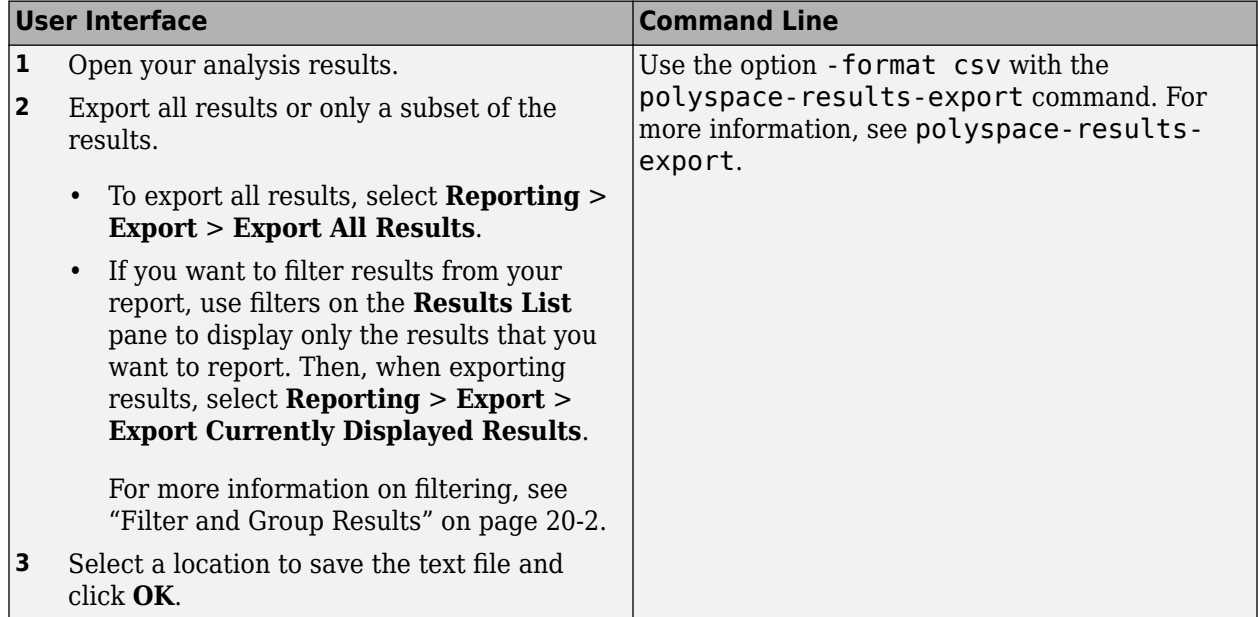

The exported text file uses the character encoding on your operating system. If special characters from your comments are not exported correctly in the text file, change the character encoding on your operating system before exporting.

#### **Export Results to MATLAB Table**

If you write MATLAB scripts to run Polyspace, you can read your Polyspace analysis results into a MATLAB table for further processing. See:

- "Visualize Bug Finder Analysis Results in MATLAB"
- • ["Visualize Code Prover Analysis Results in MATLAB" on page 21-13](#page-678-0)

#### **Export Results to JSON Format**

You can export Polyspace results to a JSON object. The JSON format follows the standard notation provided by the OASIS Static Analysis Results Interchange Format (SARIF).

Use the option -format json-sarif with the polyspace-results-export command. For more information, see polyspace-results-export.

The JSON format contains some additional information such as the checker short name and the full message that accompanies a result. Use the JSON format if you want to use this short name or message. You can also use this format for a more standardized reporting of results. For instance, if you use several static analysis tools and want to report their results in one interface by using a single parsing algorithm, you can export all the results to the standard SARIF JSON format.

#### **View Exported Results**

The text file or the table contains the result information available on the **Results List** pane in the user interface (except for line and column information). See:

- "Results List"
- • ["Results List" on page 17-21](#page-478-0)

Some differences in presentation between the **Results List** pane and the text file are listed below.

- The text file has a **New** column that shows whether the result is new compared to the last analysis on the same code.
- The text file or the table also contains a **Key** column. The entry in this column is based on the result name and the location of the result in a file.

When you merge analysis results from multiple modules that contain common files, use this entry to eliminate duplicates. For instance, if you run coding-rule checking on two different modules and merge the results, coding rule violations in common header files appear twice in the results. To eliminate duplicates, compare containing files and keys of results. If two results have the same files and keys, one is a duplicate of the other.

You cannot identify the location of a Bug Finder result in your source code via the text file. However, you can still parse the file and generate graphs or statistics about your results.

#### **See Also**

polyspace-results-export

#### **Related Examples**

- • ["Visualize Code Prover Analysis Results in MATLAB" on page 21-13](#page-678-0)
- • ["Export Global Variable List" on page 21-9](#page-674-0)
- • ["Export Polyspace Analysis Results to Excel by Using MATLAB Scripts" on page 21-7](#page-672-0)

# <span id="page-672-0"></span>**Export Polyspace Analysis Results to Excel by Using MATLAB Scripts**

You can export the results of a Bug Finder or Code Prover analysis to an Excel report. See ["Export](#page-670-0) [Polyspace Analysis Results" on page 21-5.](#page-670-0) The report contains Polyspace results in a tab-delimited text file with predefined content and formatting.

You can also create Excel reports with your own content and formatting. Automate the creation of this report by using MATLAB scripts.

#### **Report Result Summary and Details in One Worksheet**

This example shows a sample script for generating Excel reports from Polyspace results.

The script adds two worksheets to an Excel workbook. The worksheets report content from the Polyspace results in *polyspaceroot*\polyspace\examples\cxx\Code\_Prover\_Example \Module\_1\CP\_result. Here, *polyspaceroot* is the Polyspace installation folder, such as C:\Program Files\Polyspace\R2019a.

Each worksheet contains the summary and details for a specific type of Polyspace result:

- MISRA C:2012: This worksheet contains a summary of MISRA C: 2012 rule violations in the Polyspace results. The summary is followed by details of each MISRA C: 2012 violation.
- RTE: This worksheet contains a summary of run-time errors that Code Prover found. The summary is followed by details of each run-time error.

```
% Copy a demo result set to a temporary folder.
resPath = fullfile(polyspaceroot,'polyspace','examples','cxx', ...
 'Code_Prover_Example','Module_1','CP_Result'); 
userResPath = tempname;copyfile(resPath,userResPath);
% Read results into a table.
results = polyspace.CodeProverResults(userResPath);
resultsTable = results.getResults;
% Delete any existing file and create new file
filename = 'polyspace.xlsx';
if isfile(filename) 
     delete(filename)
end
% Disable warnings about adding new worksheets
warning('off','MATLAB:xlswrite:AddSheet')
% Write MISRA summary to the MISRA 2012 worksheet
misraSummaryTable = results.getSummary('misraC2012');
writetable(misraSummaryTable, filename, 'Sheet', 'MISRA 2012');
% Write MISRA results to the MISRA 2012 worksheet
misraDetailsTable = resultsTable(resultsTable.Family == 'MISRA C:2012',:);
detailsStartingCell = strcat('A', num2str(height(misraSummaryTable)+ 4));
writetable(misraDetailsTable, filename, 'Sheet', 'MISRA 2012', 'Range', ...
detailsStartingCell);
% Write runtime summary to the RTE worksheet
rteSummaryTable = results.getSummary('runtime');
writetable(rteSummaryTable, filename, 'Sheet', 'RTE');
% Write runtime results to the RTE worksheet
rteResultsTable = resultsTable(resultsTable.Family == 'Run-time Check',:);
detailsStartingCell = strcat('A', num2str(height(rteSummaryTable)+ 4));
```
The key functions used in the example are:

- polyspace.CodeProverResults: Read Code Prover results into a table.
- writetable: Write a MATLAB table to a file. If the file name has the extension .xslx, the function writes to an Excel file.

To specify the content to write to the Excel sheet, use these name-value pairs:

- Use the name Sheet paired with a sheet name to specify a worksheet in the Excel workbook.
- Use the name Range paired with a cell name to specify the starting cell in the worksheet where the writing begins.

## **Control Formatting of Excel Report**

Though you can control the content exported to the Excel report by using the preceding method, the method has limited formatting options for the report.

To format the Excel report on Windows systems, access the COM server directly by using actxserver. For example, [Technical Solution 1-QLD4K](https://www.mathworks.com/support/solutions/en/data/1-QLD4K/index.html?solution=1-QLD4K) uses actxserver to establish a connection between MATLAB® and Excel, write data to a worksheet, and specify the colors of the cells.

See also "Get Started with COM".

#### **See Also**

#### **More About**

• ["Export Polyspace Analysis Results" on page 21-5](#page-670-0)

# <span id="page-674-0"></span>**Export Global Variable List**

You can export the list of global variables in your code to a tab delimited text file or a MATLAB table. The text file or the table contains the same information as the **Variable Access** pane in the Polyspace user interface.

Using the text file, you can:

- Generate graphs or statistics about global variables. For instance, you can see the percentage of shared global variables that are not protected against concurrent access.
- Use the range information to create external constraints for global variables. For instance, you can report that your code is free of certain run-time errors only for the extracted range of global variables.

You can also use the range to specify external constraints on subsequent verifications or verification of other modules. See ["Specify External Constraints" on page 10-2.](#page-251-0)

#### **Export Variable List to Text File**

You can export results from the user interface or command line.

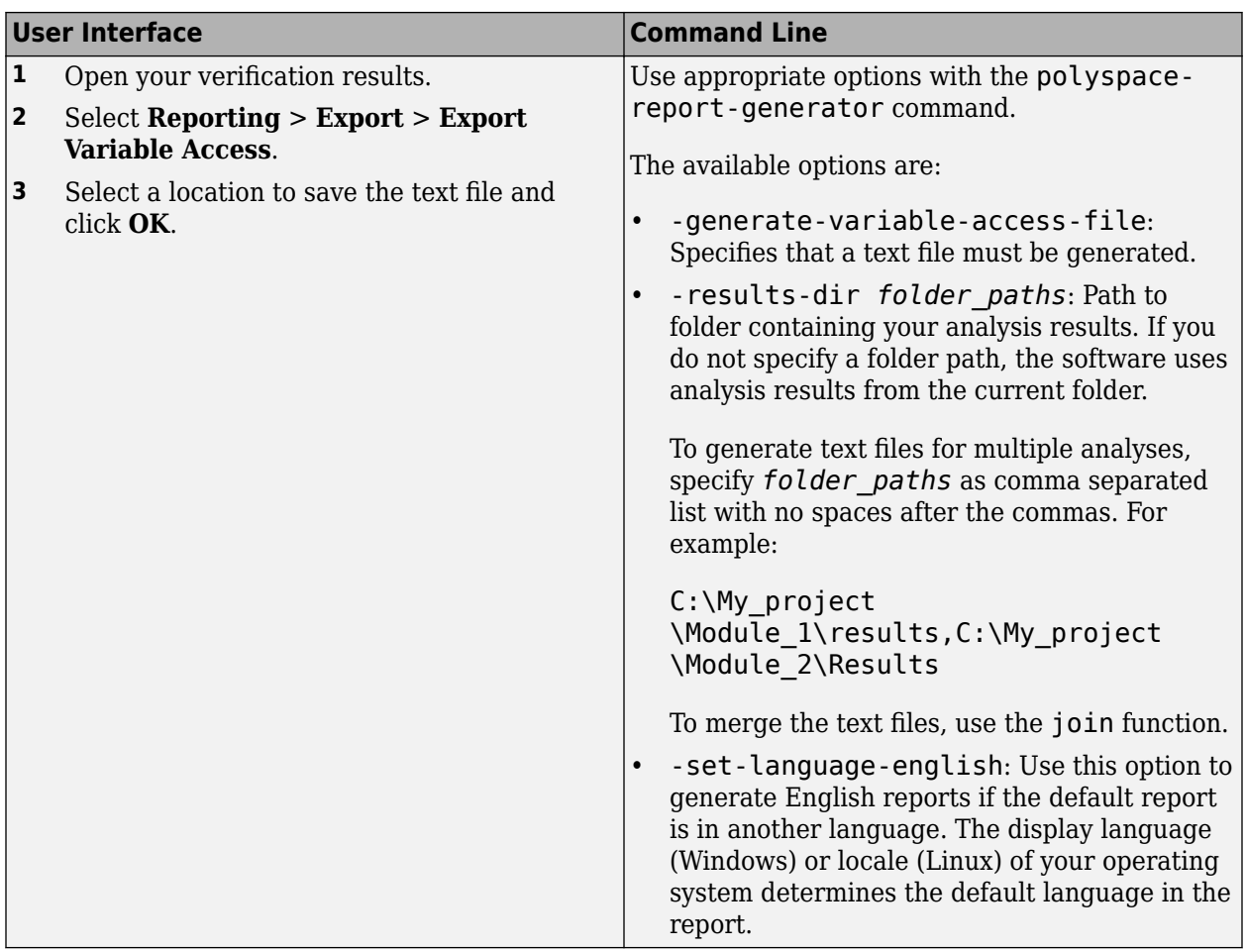

## **Export Variable List to MATLAB Table**

Instead of a text file, you can read your Polyspace analysis results into a MATLAB table. See variableAccess.

#### **View Exported Variable List**

The text file or the table contains the result information available on the **Variable Access** pane in the user interface.

For instance, suppose the **Variable Access** pane shows a variable SHR with this information.

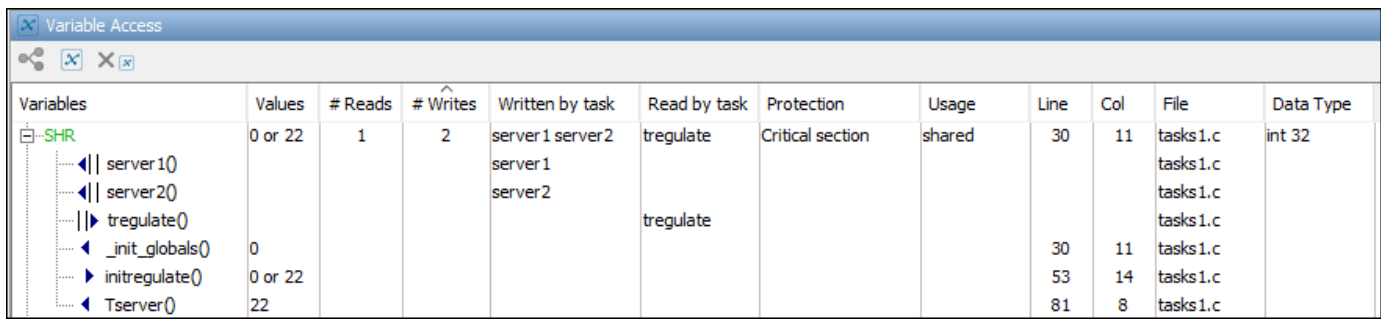

If you export this information to the tab-delimited text file and open the file in Excel, you see the same information. Some of the information is shown below.

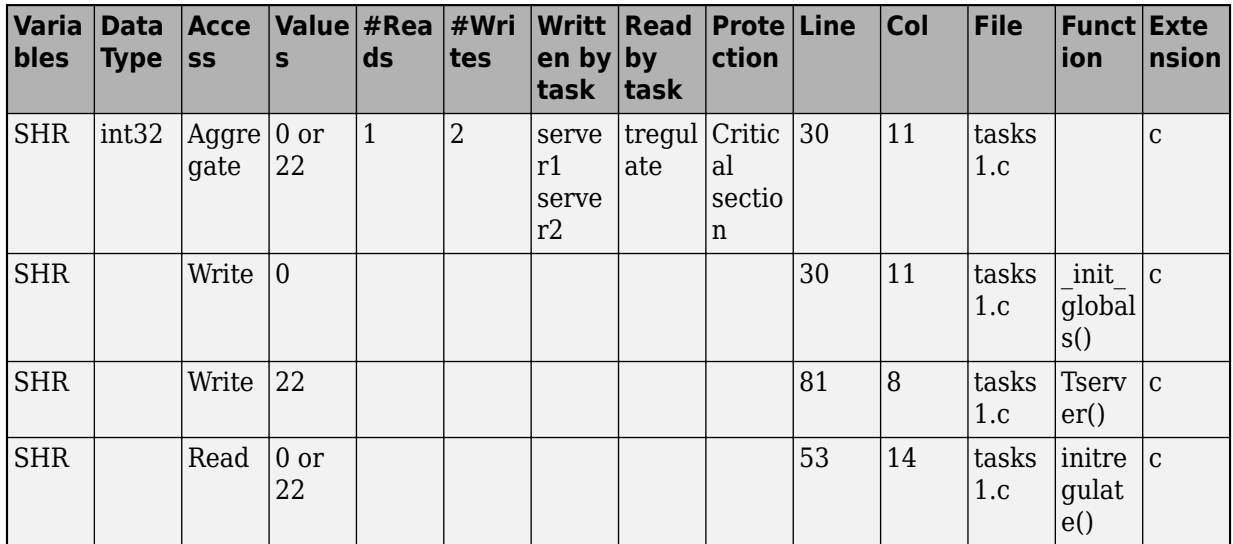

See also ["Variable Access" on page 17-36.](#page-493-0)

Some differences in presentation between the **Variable Access** pane and the text file (or MATLAB table) are listed below.

- The **Access** column in the text file indicates whether the row shows information about the variable (**Aggregate**) or information about operations on the variable (**Write** or **Read**).
- The **Function** column in the text file shows the functions where the variable is read or written ( $\blacktriangleright$ and  $\triangleleft$  on the **Variable Access** pane).
- There are no rows corresponding to read and write operations from tasks ( $\|\cdot\|$  and  $\|\cdot\|$  on the **Variable Access** pane). This information is available in the **Written by task** and **Read by task** columns in the text file (Tasks\_Write and Tasks\_Read columns in the MATLAB table).
- The colors on the **Variable Access** pane are represented through the columns **Unreachable** and **Protected**:
- If a shared variable is accessed in multiple tasks without a common protection, it is colored orange on the **Variable Access** pane. In the text file, the **Protected** column shows **Unprotected**.
- If a shared variable is accessed in multiple tasks but with a common protection, it is colored green on the **Variable Access** pane. In the text file, the **Protected** column shows **Protected**.
- If a shared variable is not accessed at all, it is colored gray on the **Variable Access** pane. In the text file, the **Unreachable** column shows **Is unreachable**.
- The **Potential** column in the text file shows read or write operations via pointers ( $\frac{1}{r}$  or  $\frac{1}{r}$  on the **Variable Access** pane). For operations via pointers, the column shows **Potential access**.

## **See Also**

#### **Related Examples**

- • ["Export Polyspace Analysis Results" on page 21-5](#page-670-0)
- • ["Variable Access" on page 17-36](#page-493-0)

# <span id="page-678-0"></span>**Visualize Code Prover Analysis Results in MATLAB**

After analysis, you can read your results to a MATLAB table. Using the table, you can generate graphs or statistics about your results. If you have MATLAB Report Generator, you can include these tables and graphs in a PDF or HTML report.

#### **Export Results to MATLAB Table**

To read existing Polyspace analysis results into a MATLAB table, use a polyspace.CodeProverResults object associated with the results.

For instance, to read the demo results in the read-only subfolder polyspace/examples/cxx/ Code Prover Example/Module 1/CP Result of the MATLAB installation folder, copy the results to a writable folder and read them:

```
resPath = fullfile(polyspaceroot, 'polyspace', ...
    'examples', 'cxx', 'Code Prover Example', 'Module 1','CP Result');
```

```
userResPath = tempname;
copyfile(resPath,userResPath);
```

```
resObj = polyspace.CodeProverResults(userResPath);
resSummary = getSummary(resObj);
resTable = getResults(resObj);
```
resSummary and resTable are two MATLAB tables containing summary and details of the Polyspace results.

Alternatively, you can run a Polyspace analysis on C/C++ source files using a polyspace.Project object. After analysis, the Results property of the object contains the results. See ["Run Polyspace](#page-78-0) [Analysis by Using MATLAB Scripts" on page 3-9](#page-78-0).

#### **Generate Graphs from Results and Include in Report**

You can visualize the analysis results in the MATLAB table in a convenient format. If you have MATLAB Report Generator, you can create a PDF or HTML report that contains your visualizations.

This example creates a pie chart showing the distribution of red, gray and orange run-time checks by check type, and includes the chart in a report.

```
%% This example shows how to create a pie chart from your results and append 
% it to a report.
%% Generate Pie Chart from Polyspace Results
% Copy a demo result set to a temporary folder.
resPath = fullfile(polyspaceroot,'polyspace','examples','cxx', ...
 'Code_Prover_Example','Module_1','CP_Result'); 
userResPath = tempname;copyfile(resPath,userResPath);
% Read results into a table.
resObj = polyspace.CodeProverResults(userResPath);
resTable = getResults(resObj);
% Keep results that are run-time checks and eliminate green checks.
matches = (resTable.Family == 'Run-time Check') &...
     (resTable.Color ~= 'Green');
checkTable = resTable(matches, :);
```
% Create a pie chart showing distribution of checks.

```
checkList = removecats(checkTable.Check);
pieChecks = pie(checkList);
labels = get(pieChecks(2:2:end),'String');
 set(pieChecks(2:2:end),'String','');
legend(labels,'Location','bestoutside')
% Save the pie chart.
print('file','-dpng');
%% Append Pie Chart to Report 
% Requires MATLAB Report Generator
% Create a report object.
import mlreportgen.dom.*;
report = Document('PolyspaceReport','html');
% Add a heading and paragraph to the report.
append(report, Heading(1,'Code Prover Run-Time Errors Graph'));
 paragraphText = ['The following graph shows the distribution of ' ...
 'run-time errors in your code.'];
append(report, Paragraph(paragraphText));
% Add the image to the report.
chartObj = Image('file.png');
append(report, chartObj);
 % Add another heading and paragraph to the report.
append(report, Heading(1,'Code Prover Run-Time Errors Details'));
paragraphText = ['The following table shows the run-time errors ' ...
                    'in your code.'];
append(report, Paragraph(paragraphText));
 % Add the table of run-time errors to the report.
reducedInfoTable = checkTable(:,{'File','Function','Check','Color',...
  'Status','Severity','Comment'});
reducedInfoTable = sortrows(reducedInfoTable,[1 2]);
tableObj = MATLABTable(reducedInfoTable);
 tableObj.Style = {Border('solid','black'),ColSep('solid','black'),...<br>RowSep('solid','black')};
append(report, tableObj);
% Close and view the report in a browser.
close(report);
```
rptview(report.OutputPath);

The key functions used in the example are:

- polyspace.CodeProverResults: Read Code Prover results into table.
- pie: Create pie chart from a categorical array. You can alternatively use the function histogram or heatmap.

To create histograms, replace pie with histogram in the script and remove the pie chart legends.

- mlreportgen.dom.Document: Create a report object that specifies the report format and where to store the report.
- append: Append contents to the existing report.

When you execute the script, you see a distribution of checks by check type. The script also creates an HTML report that contains the graph and table of Polyspace checks.

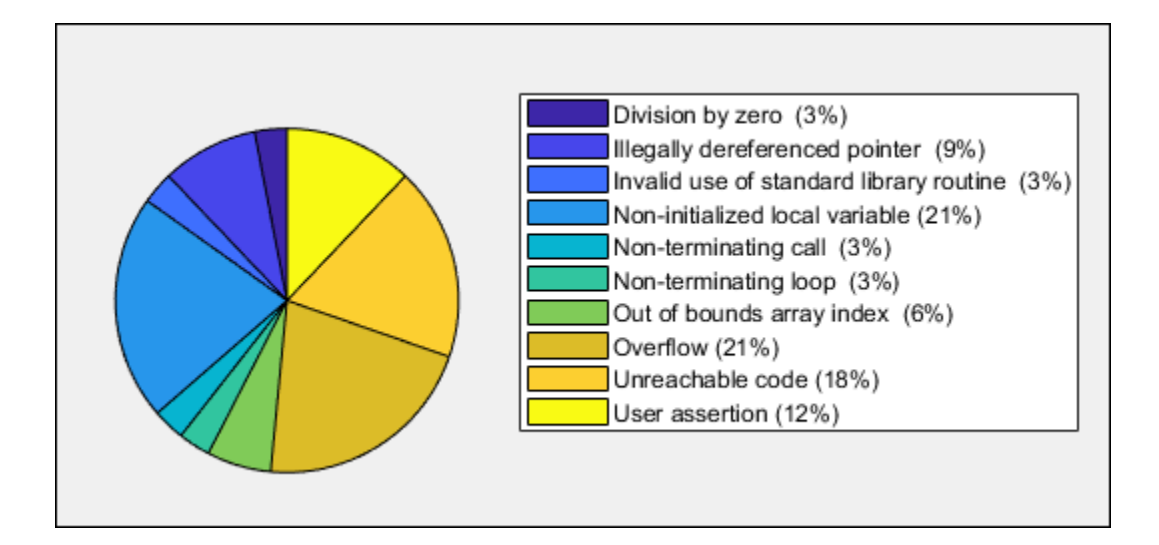

## **See Also**

## **Related Examples**

- • ["Export Polyspace Analysis Results" on page 21-5](#page-670-0)
- • ["Export Polyspace Analysis Results to Excel by Using MATLAB Scripts" on page 21-7](#page-672-0)

# <span id="page-681-0"></span>**Customize Existing Code Prover Report Template**

In this example, you learn how to customize an existing report template to suit your requirements. A report template defines the content and formatting of reports generated from analysis results. If an existing report template does not suit your requirements, you can change certain aspects of the template.

For more information on the existing templates, see Bug Finder and Code Prover report ( report-template).

## **Prerequisites**

Before you customize a report template:

• See whether an existing report template meets your requirements. Identify the template that produces reports in a format close to what you need. You can adapt this template.

To test a template, generate a report from sample verification results using the template. See ["Generate Reports" on page 21-2](#page-667-0).

• Make sure you have MATLAB Report Generator installed on your system.

In this example, you modify the **Developer** template that is available in Polyspace Code Prover.

#### **View Components of Template**

A report template can be broken into components in MATLAB Report Generator. Each component represents some of the information that is included in a report generated using the template. For example, the component **Title Page** represents the information in the title page of the report.

In this example, you view the components of the **Developer** template.

**1** Add paths to Polyspace-specific report components by pointing to subfolders of your Polyspace installation folder. At the MATLAB command prompt, enter:

addpath(fullfile(polyspaceroot, 'toolbox', 'polyspace', 'psrptgen', 'psrptgen')); addpath(fullfile(polyspaceroot, 'toolbox', 'polyspace', 'psrptgen', 'templates'));

Here, *polyspaceroot* is the Polyspace installation folder, for instance, C:\Program Files \Polyspace\R2019a. If you integrate MATLAB and Polyspace, you can use the polyspaceroot function in MATLAB to find the installation folder location. See ["Integrate](#page-71-0) [Polyspace with MATLAB and Simulink" on page 3-2](#page-71-0).

**2** Open the Report Explorer interface of Simulink Report Generator. At the MATLAB command prompt, enter:

report

**3** Open the **Developer** template in the Report Explorer interface.

The **Developer** template is in *polyspaceroot*/toolbox/polyspace/psrptgen/templates where *polyspaceroot* is the Polyspace installation folder.

Your template opens in the Report Explorer. On the left pane, you can see the components of the template. You can click each component and view the component properties on the right pane.

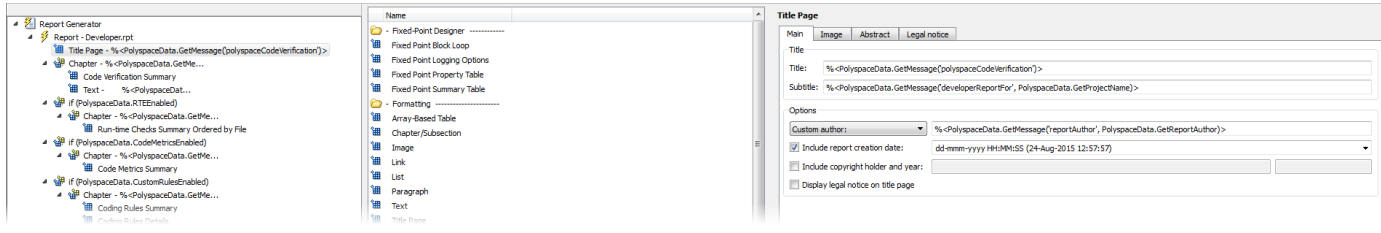

Some components of the **Developer** template and their purpose are described below.

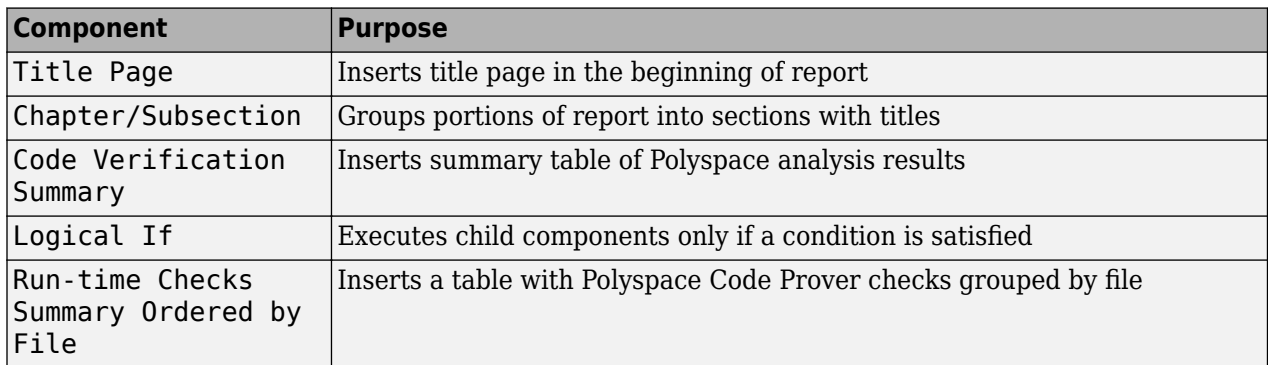

To understand how the template works, compare the components in the template with a report generated using the template.

For more information on all the components, see the MATLAB Report Generator documentation. For information on Polyspace-specific components, see "Generate Reports".

**Note** Some of the component properties are set using internal expressions. Although you can view the expressions, do not change them. For instance, the conditions specified in the **Logical If** components in the **Developer** template are specified using internal expressions.

#### **Change Components of Template**

In the Report Explorer interface, you can:

- Change properties of existing components of your template.
- Add new components to your template or remove existing components.

In this example, you add a component to the **Developer** template that filters Unreachable code checks from a report generated using the template.

- **1** Open the **Developer** template in the Report Explorer interface and save it elsewhere with a different name, for instance, **Developer\_without\_UNR**.
- **2** Add a new global component that filters **Unreachable code** checks from the **Developer without UNR** template. The component is global because it applies to the full report and not one chapter of the report.

To perform this action:

**a** Drag the component Report Customization (Filtering) from the middle pane and drop it above the **Title Page** component. The positioning of the component ensures that the filters apply to the full report and not one chapter of the report.

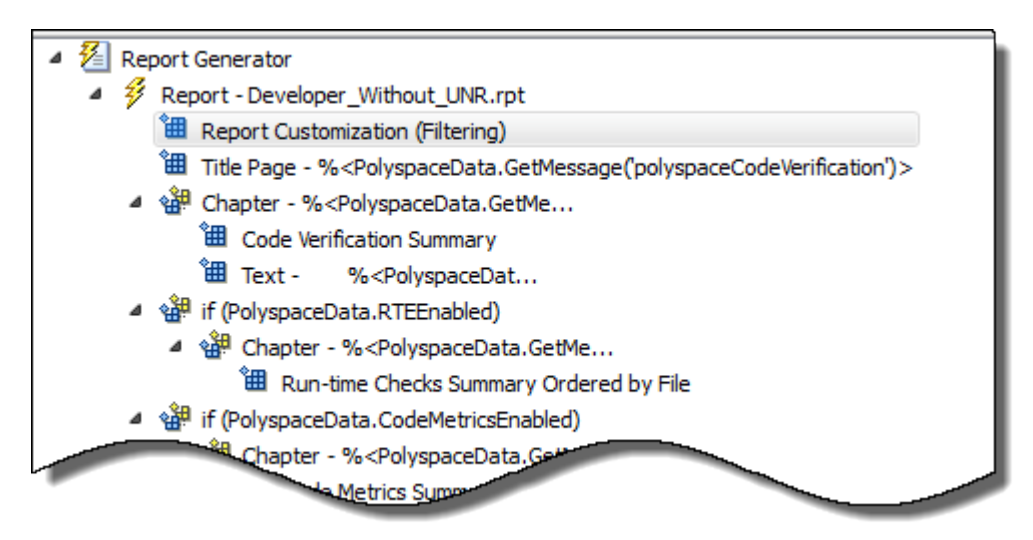

**b** Select the **Report Customization (Filtering)** component. On the right pane, you can set the properties of this component. By default, the properties are set such that all results are included in the report.

To exclude **Unreachable code** checks, under the **Advanced Filters** group, enter ^(?! Unreachable code).\* in the **Check types to include** field.

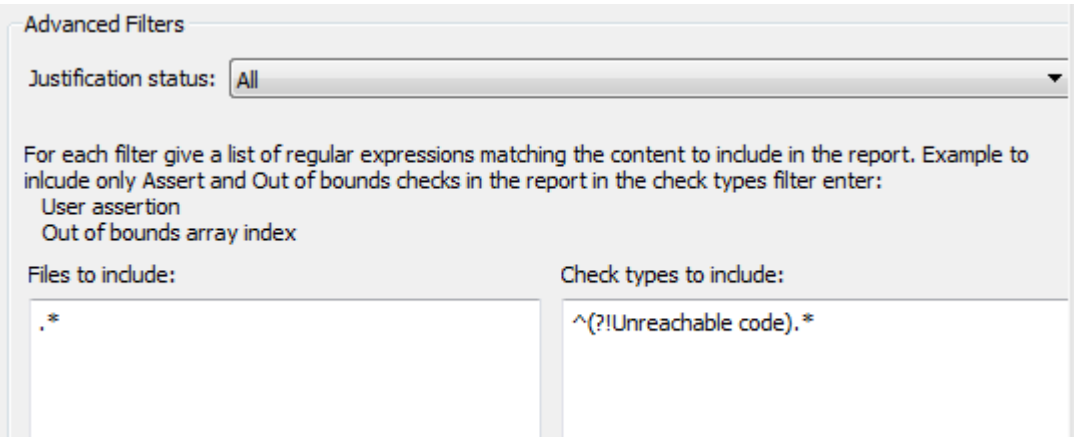

You can enter MATLAB regular expressions in this field. The report generator applies the regular expressions against the Polyspace result names. For instance:

- The caret  $\hat{\ }$  indicates that the subsequent pattern must be at the beginning of the string.
- The characters (?!*pattern*) indicates that the subsequent pattern must not appear in the string.

Together, the regular expression  $\hat{\ }$  (?!Unreachable code).  $*$  indicates that Polyspace result names beginning with Unreachable code must be excluded from the report. See "Regular Expressions" and "Polyspace Code Prover Results".
You can toggle between activating and deactivating this component. Right-click the component and select **Activate/Deactivate Component**.

**3** Change an existing chapter-specific component so that it does not override the global filter you applied in the previous step. If you prevent the overriding, the chapter-specific component follows the filtering specifications in the global component.

To perform this action:

**a** On the left pane, select the Run-time Checks Details Ordered by Color/File component. This component produces tables in the report with details of run-time checks found in Polyspace Code Prover.

The right pane shows the properties of this component.

**b** Clear the **Override Global Report** filter box.

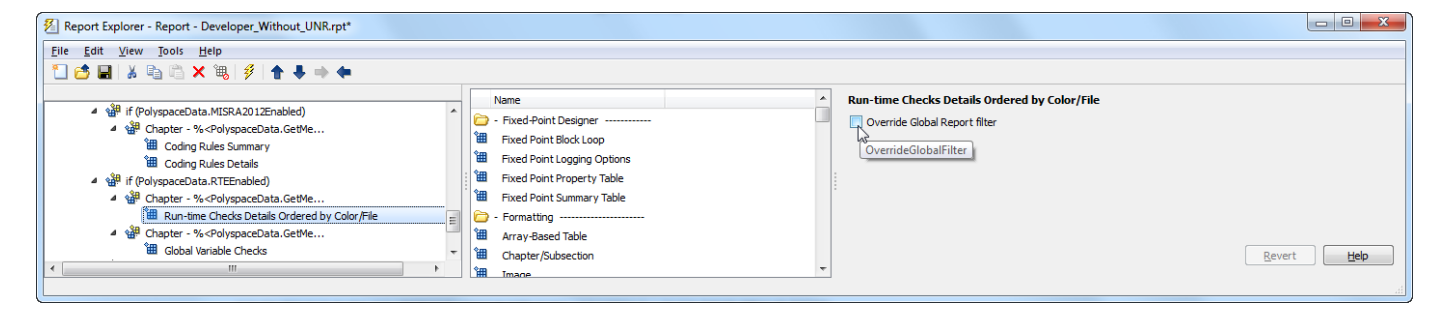

**4** In the Polyspace user interface, create a report using both the **Developer** and **Developer\_without\_UNR** template from results containing **Unreachable code** checks. Compare the two reports.

For instance:

**a** Open **Help** > **Examples** > **Code\_Prover\_Example.psprj**.

The demo result contains **Unreachable code** checks.

**b** Create a pdf report using the **Developer** template.

In the report, open **Chapter 5. Polyspace Run-Time Checks Results**. *You can see gray Unreachable code checks.* Close the report.

**c** Create a pdf report using the **Developer\_without\_UNR** template. In the Run Report window, use the **Browse** button to add the **Developer\_without\_UNR** template to the existing template list.

In the report, open **Chapter 6. Polyspace Run-Time Checks Results**. *You do not see gray Unreachable code checks.*

**Note** After you add the template to the existing list of templates, before generating the report, make sure to select the newly added template.

### **Further Exploration**

Modify the **Developer** template such that the file initialisations.c is excluded from a report generated using the template. Generate a report from **Code\_Prover\_Example** results using your modified template and verify that the file initialisations.c is excluded from the report.

*Hint*: The regular expression you must use is  $\hat{ }$  (?!. \*initialisations.c). \*

For more examples, see ["Sample Report Template Customizations" on page 21-21](#page-686-0).

### **See Also**

Bug Finder and Code Prover report (-report-template) | Generate report | Output format (-report-output-format)

### **Related Examples**

- • ["Generate Reports" on page 21-2](#page-667-0)
- • ["Sample Report Template Customizations" on page 21-21](#page-686-0)

### <span id="page-686-0"></span>**Sample Report Template Customizations**

A report template defines the content and formatting of reports generated from analysis results. If an existing template does not suit your requirements, you can change certain aspects of the template.

This topic shows some customizations you can do to a Polyspace report template, with brief steps. For a more detailed tutorial, see ["Customize Existing Code Prover Report Template" on page 21-16](#page-681-0).

To customize a template:

**1** Open MATLAB Report Generator. At the MATLAB command prompt, enter:

report

**2** Open an existing template.

The templates are located in *polyspaceroot*/toolbox/polyspace/psrptgen/templates. *polyspaceroot* is the Polyspace installation folder.

**3** Add, remove, or modify components of the template.

For a full list of Polyspace-specific components, see "Generate Reports".

### **Add List of Recursive Functions**

Suppose that you want to report all recursive functions detected in your source code.

Start from the **CodeMetrics** template. In the chapter on code metrics, add the component Recursive Functions.

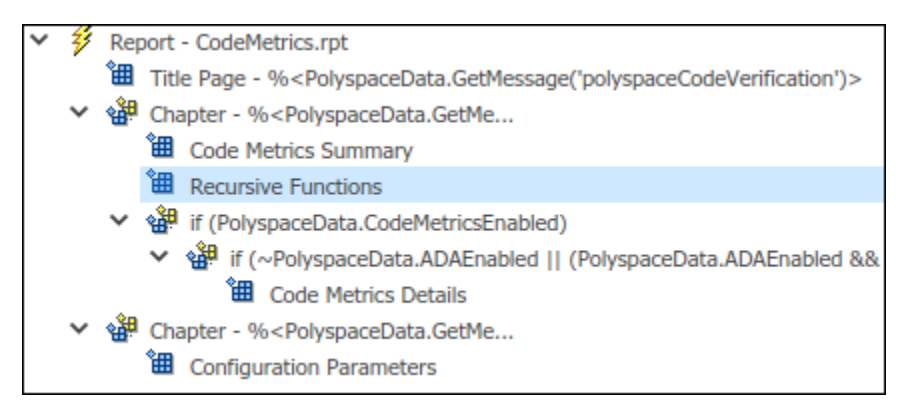

When you generate a report by using the modified template, you see a table with the list of recursive functions.

### **Show Red Run-Time Checks Only**

Suppose that you want to report an overview of all run-time checks and details for red checks only.

Start from the **Developer** template. Remove all chapters, except the ones containing these components:

• Code Verification Summary

- Run-time Checks Summary Ordered by File
- Run-time Checks Details Ordered by Color/File. Modify this component so that it shows red checks only.

Select the component. On the right pane, in the group **Categories To Include**, clear all boxes other than **Red Checks**.

• Appendix components: Configuration Parameters and Acronym Definitions.

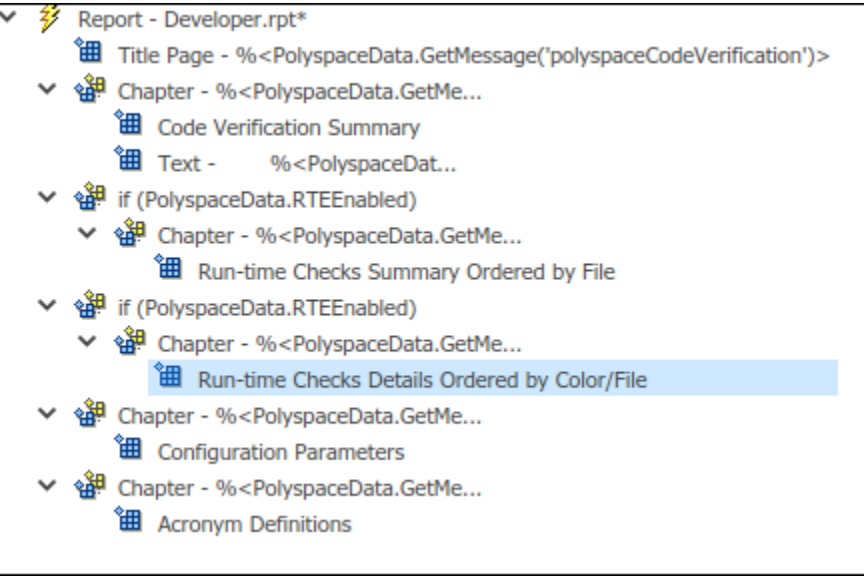

When you generate a report by using the modified template, you see an overview of checks, a chapter with details for red checks only, and the appendix.

### **Show Non-Justified Run-Time Checks Only**

Suppose that you want to report only the checks that you have not justified. You justify a check when you assign one of these statuses:

- Justified
- No action planned
- Not a defect

Add the component Report Customization (Filtering) above the first chapter. Modify the component so that the following chapters show non-justified checks only.

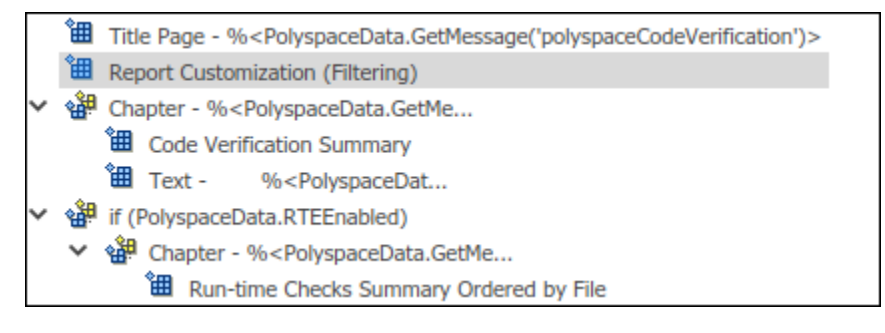

Select the component. On the right pane, in the group **Advanced Filters**, from the **Justification Status** list, select Un-justified.

When you generate a report by using the modified template, you see only the non-justified run-time checks.

### **Add Chapter for Functional Design Errors**

Suppose that you implement functional design testing using assert statements in your code. For instance, to test if the output of a function out is within a range [MIN,MAX], your code uses the statement:

 $assert(MIN \leq out \& out \leq MM)$ ;

Polyspace runs the check User assertion to determine if the assert condition fails. Suppose that you want to report these checks in a separate chapter because they are different from the other runtime error checks.

Start from the **Developer** template. Make a copy of the chapter containing the component Run-time Checks Details Ordered by Color/File.

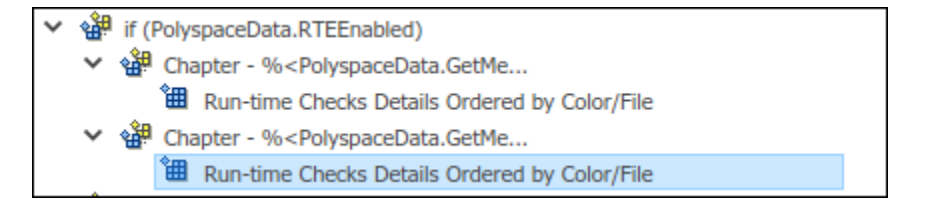

Rename each of the two chapter titles so that you can distinguish between them. In each chapter, modify the component **Run-time Checks Details Ordered by Color/File** as follows:

• In one chapter, exclude **User assertion** checks. Select the component. On the right pane, in the group **Advanced Filters**, for **Check types to include**, enter:

```
^(?!User assertion).*
```
• In the other chapter, include **User assertion** checks. Select the component. On the right pane, in the group **Advanced Filters**, for **Check types to include**, enter:

User assertion

Clear the boxes for grey checks, because the **User assertion** checks cannot be grey.

When you generate a report by using the modified template, you see two copies of the chapter on run-time checks. The first chapter contains all checks other than **User assertion** checks and the second chapter contains **User assertion** checks only.

### **See Also**

#### **Related Examples**

• ["Customize Existing Code Prover Report Template" on page 21-16](#page-681-0)

# **Software Quality with Polyspace Metrics**

- • ["Code Quality Metrics" on page 22-2](#page-691-0)
- • ["Generate Code Quality Metrics" on page 22-9](#page-698-0)
- • ["View Code Quality Metrics" on page 22-12](#page-701-0)
- • ["Compare Metrics Against Software Quality Objectives" on page 22-15](#page-704-0)
- • ["View Trends in Code Quality Metrics" on page 22-20](#page-709-0)
- • ["Web Browser Requirements for Polyspace Metrics" on page 22-23](#page-712-0)
- • ["Elements in Custom Software Quality Objectives File" on page 22-24](#page-713-0)

# <span id="page-691-0"></span>**Code Quality Metrics**

Polyspace Metrics is a web dashboard that generates code quality metrics from your verification results. Using this dashboard, you can:

- Provide your management a high-level overview of your code quality.
- Compare your code quality against predefined standards.
- Establish a process where you review in detail only those results that fail to meet standards.
- Track improvements or regression in code quality over time.

For each project or run, you can view the code quality metrics spread over four tabs, at project, file, and function level.

- The **Summary** tab provides a high-level overview of the verification results.
- The **Code Metrics** tab provides the details of the code complexity metrics in your results.

See "Code Metrics".

• The **Coding rules** tab provides the details of the coding rule violations in your results.

See "Coding Standards".

• The **Run-Time Checks** tab provides details of run-time checks in your results.

See "Run-Time Checks".

If you turn on Software Quality Objectives, each tab also specifies how your project or run compares against those objectives. See ["Compare Metrics Against Software Quality Objectives" on page 22-](#page-704-0) [15](#page-704-0).

### **Summary Tab**

The **Summary** tab summarizes the verification results for a project or run.

To see the results embedded in your source code, download the results from Polyspace Metrics to the user interface. For more information, see ["Review Metrics for Particular Project or Run" on page 22-](#page-702-0) [13](#page-702-0).

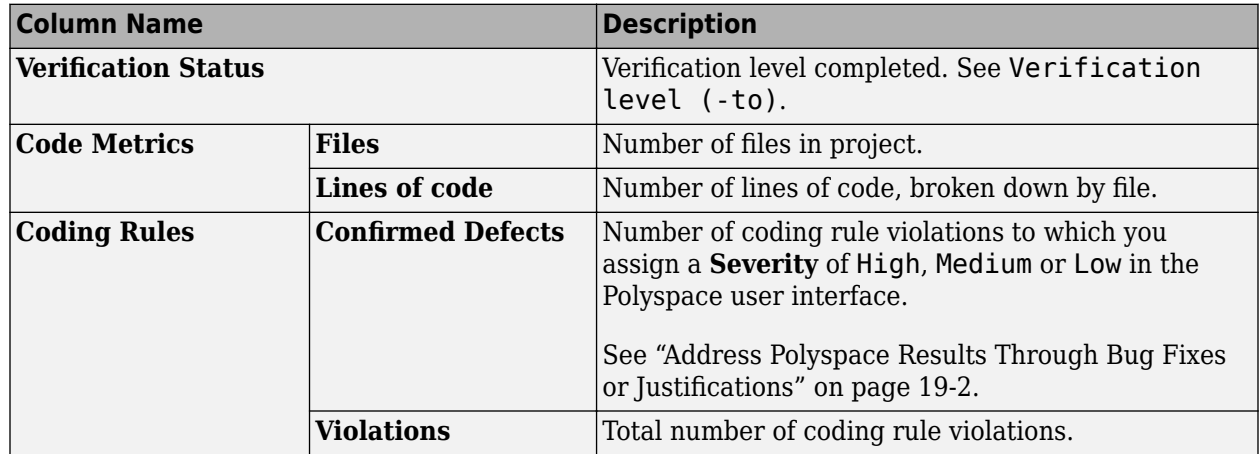

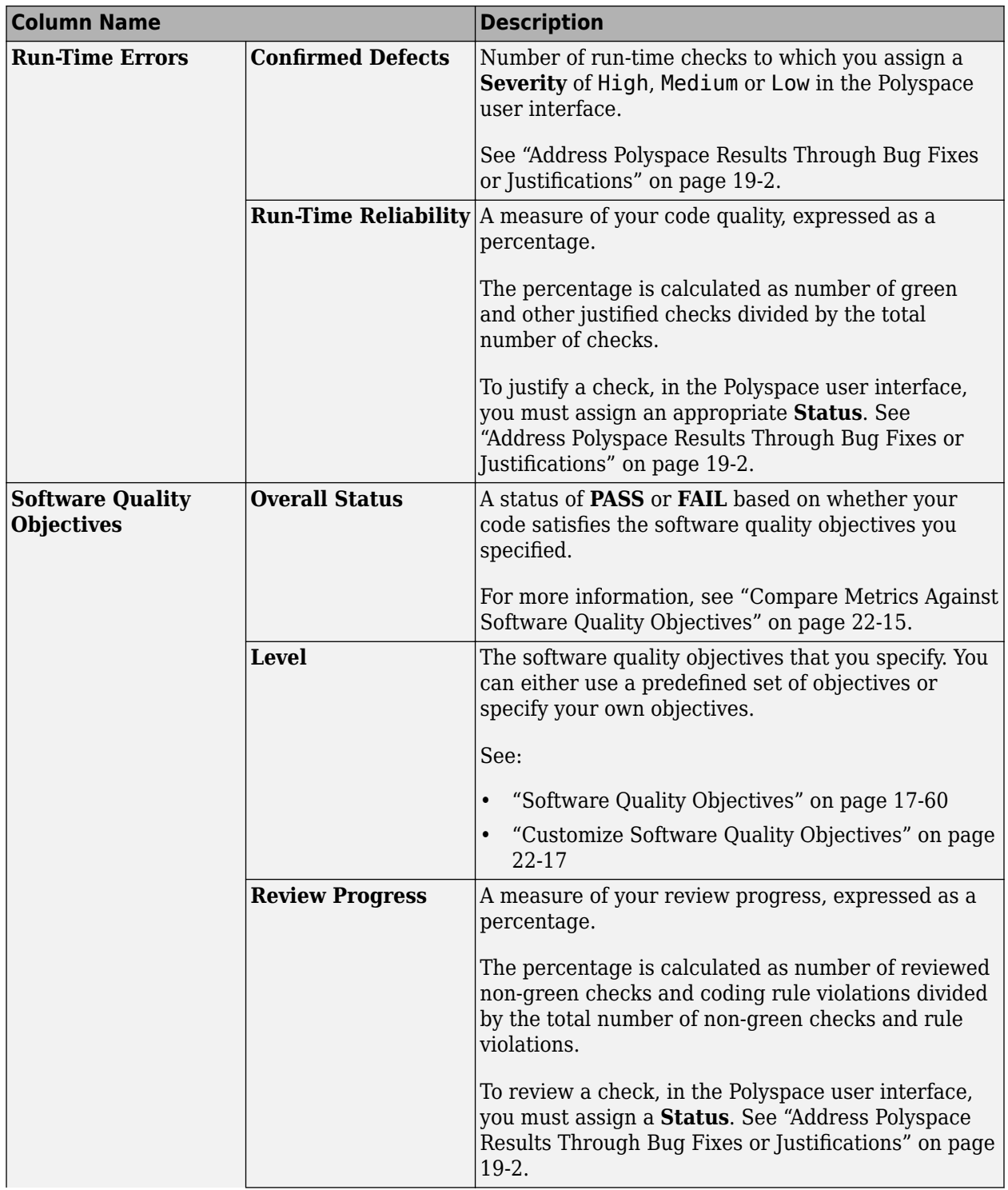

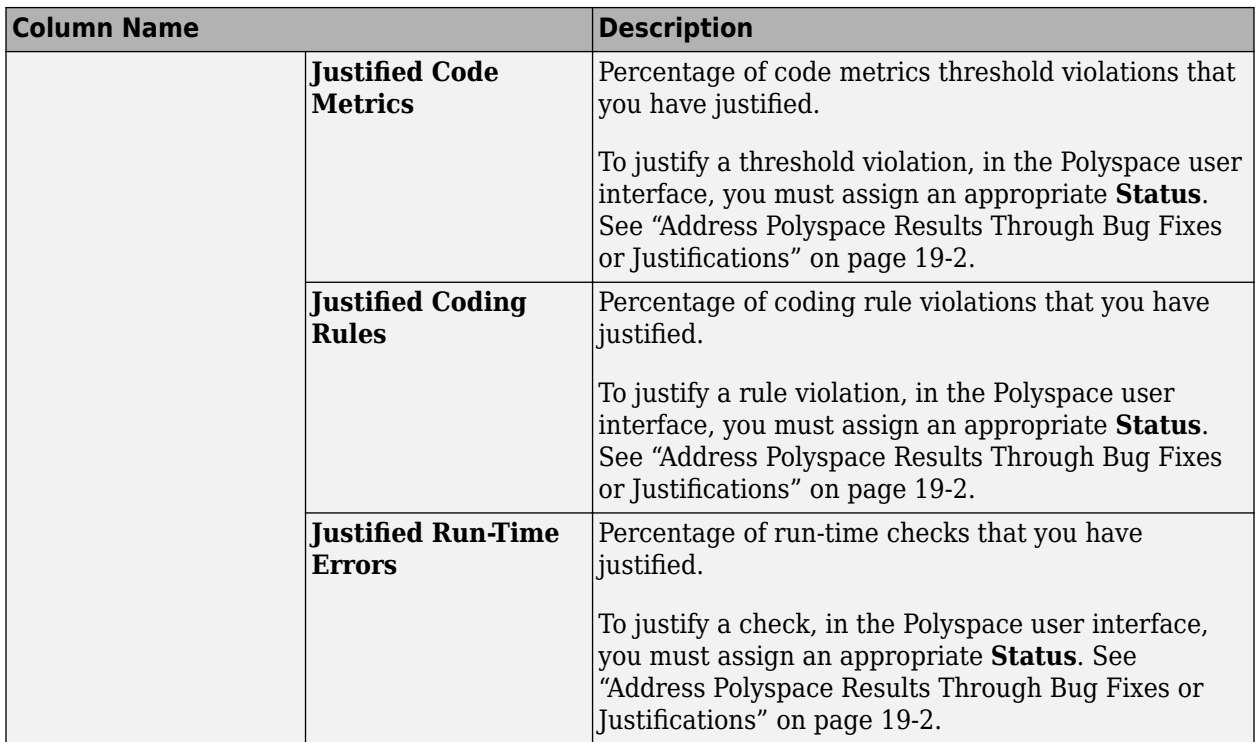

### **Code Metrics Tab**

The **Code Metrics** tab lists the code complexity metrics for your project or run.

Some metrics are calculated at the project level, while others are calculated at file or function level. For metrics calculated at the function level, the entry displayed for a file is either an aggregate or a maximum over the functions in the file.

For more information, see "Code Metrics".

### **Coding Rules Tab**

The **Coding Rules** tab lists the coding rule violations in your project or run. For more information on the coding rules, see "Coding Standards".

You can group the information in the columns by **Files** or **Coding Rules**.

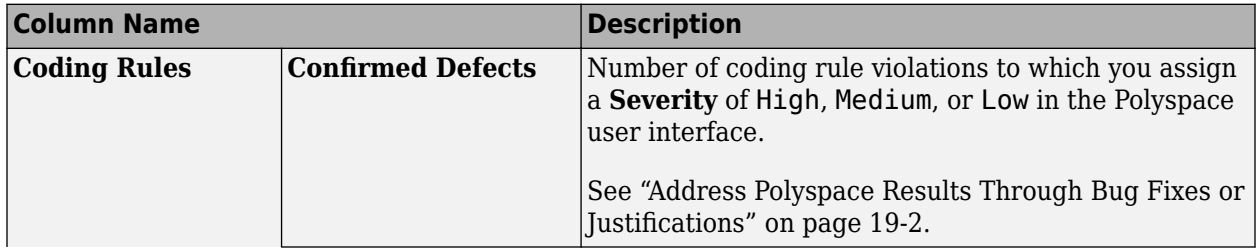

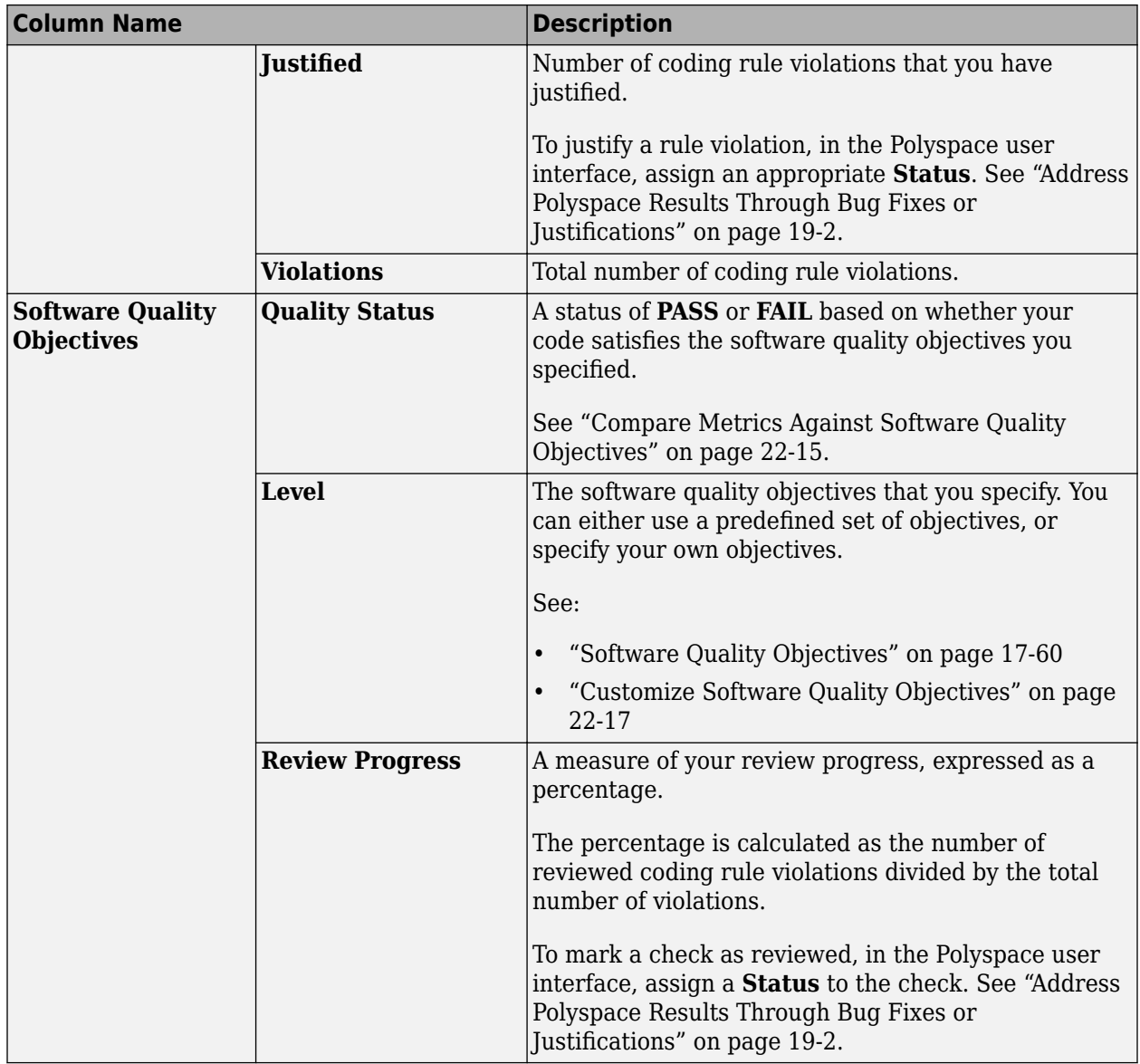

### **Run-Time Checks Tab**

The **Run-Time Checks** tab lists the run-time checks in your project or run. For more information on the checks, see "Run-Time Checks".

You can group the information in the columns by **Files** or **Run-Time Categories**.

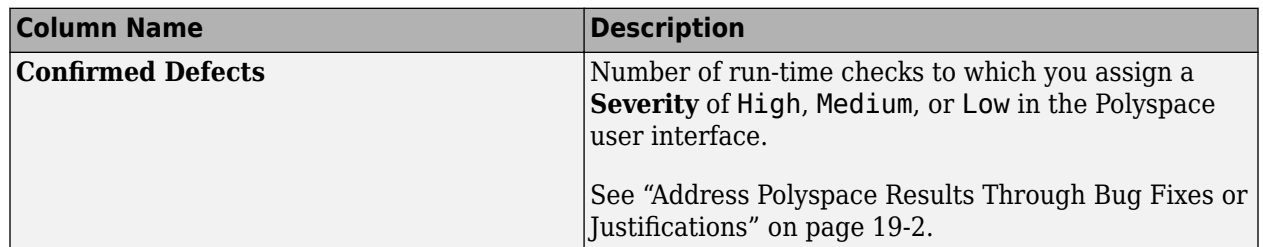

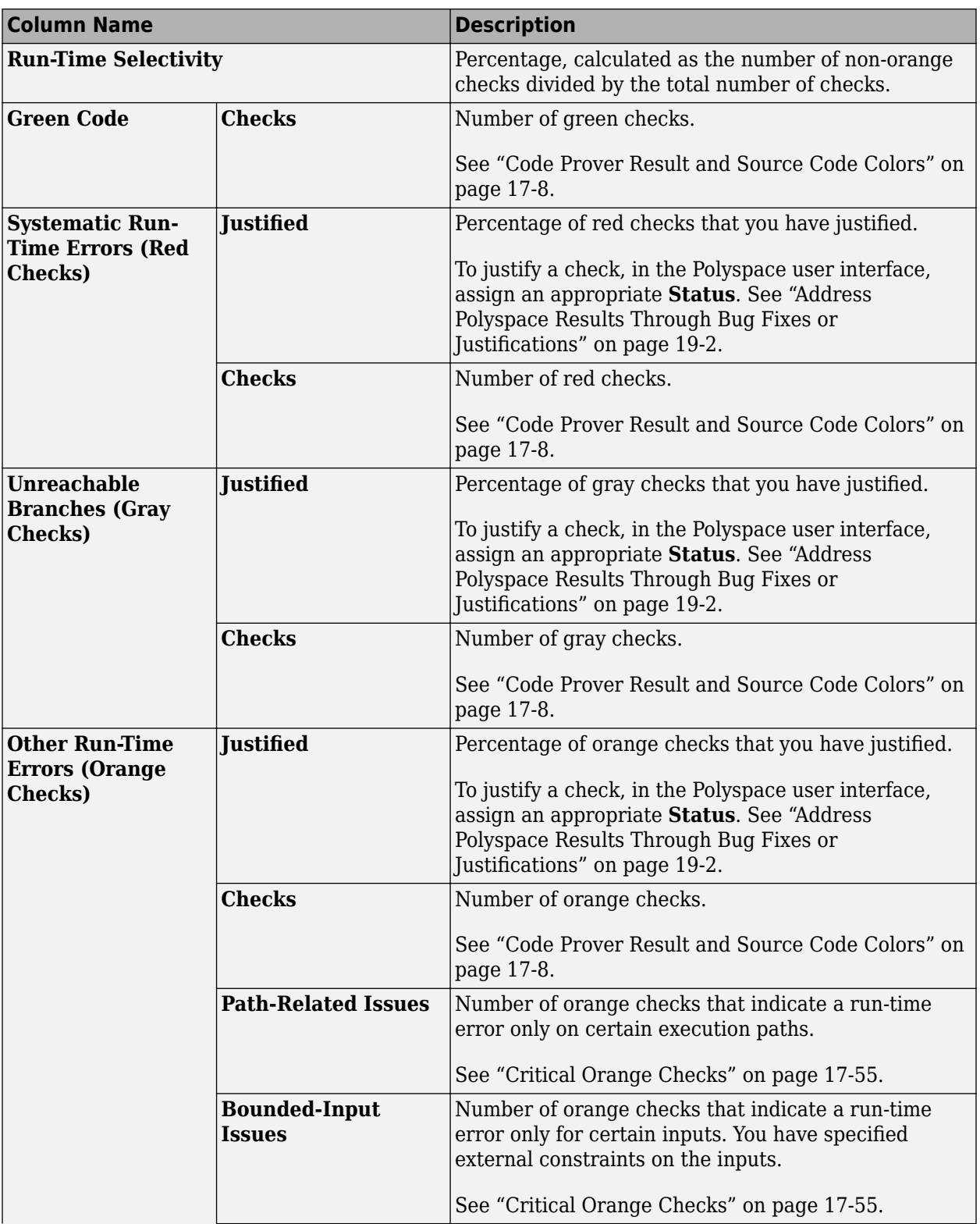

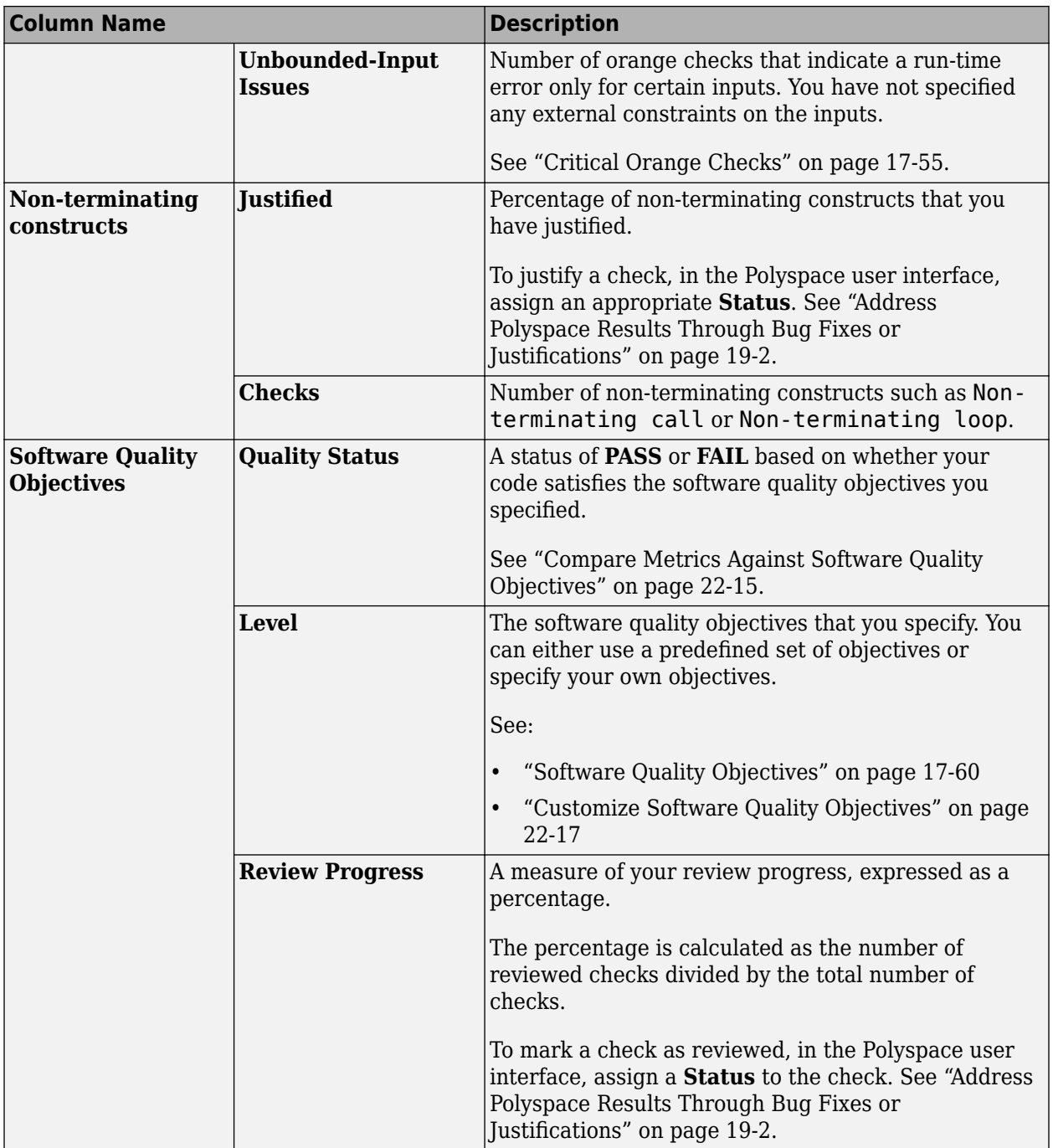

### **See Also**

### **Related Examples**

- • ["Generate Code Quality Metrics" on page 22-9](#page-698-0)
- • ["View Code Quality Metrics" on page 22-12](#page-701-0)
- • ["Compare Metrics Against Software Quality Objectives" on page 22-15](#page-704-0)

• ["View Trends in Code Quality Metrics" on page 22-20](#page-709-0)

### <span id="page-698-0"></span>**Generate Code Quality Metrics**

**Note** For easier collaborative reviews, use Polyspace Code Prover Access<sup>™</sup>. In addition to a more intuitive web dashboard, with Polyspace Access you can:

- Review and justify results directly from your web browser.
- Integrate a defect-tracking tool such as Jira with the web interface and create tickets to track Polyspace findings.
- Share analysis results using web links.

For more information, see the Polyspace Code Prover Access documentation.

After verification, you can upload the results to the Polyspace Metrics web interface. The web interface displays a summary of your verification results. You can share this summary with others even if they do not have Polyspace installed locally. You can also compare the results against previous verifications on the same project or measure them against predefined software quality objectives.

For more information, see ["Code Quality Metrics" on page 22-2](#page-691-0).

Before you generate code quality metrics, set up Polyspace Metrics. See "Set Up Polyspace Metrics".

#### **Upload Results to Polyspace Metrics After Remote Verification**

If you perform verification on a remote cluster, you can specify that the results must be uploaded automatically to the Polyspace Metrics interface after verification.

To specify post-verification uploads using the Polyspace user interface, in your project configuration, select **Run Settings**. Along with **Run Code Prover analysis on a remote cluster**, select **Upload results to Polyspace Metrics**.

After verification, the results are automatically uploaded to the web interface.

If you upload results from multiple modules in a project, the results have the same project name and version number but appear under separate modules in Polyspace Metrics. To see or change the project name and version number, right-click a project in the **Project Browser** pane and select **Project Properties**.

#### **Command Line**

To specify automatic uploads at the command line, use the option Upload results to Polyspace metrics (-add-to-results-repository).

#### **Upload Local Verification Results to Polyspace Metrics**

If you perform a local verification on your desktop, you can upload your results to the Polyspace Metrics web interface. Even for remote verification, if you do not select **Upload results to**

**Polyspace Metrics**, after verification, the results are downloaded to your computer. You can upload them later.

To upload results from the Polyspace user interface, select a result in the **Project Browser** pane or open a result. Select **Metrics** > **Upload to Metrics**. Change the default project name and version number if needed.

If you upload results from multiple modules in a project, the results have the same project name and version number but appear under separate modules in Polyspace Metrics. To see or change the project name and version number, right-click a project in the **Project Browser** pane and select **Project Properties**.

#### **Passwords**

When you upload results to Polyspace Metrics, you are prompted to enter a password. Leave the field blank if you do not want to specify one.

If you specify a password, you have to enter it every time you open your project in Polyspace Metrics. The session lasts for 30 minutes even if you close and reopen your web browser. After 30 minutes, enter your password again.

You can also specify a password later. On the Polyspace Metrics web interface, right-click your project and select **Change/Set Password**.

**Note** The password for a Polyspace Metrics project is encrypted. The web data transfer is not encrypted. The password feature minimizes unintentional data corruption, but it does not provide data security. However, data transfers between a Polyspace Code Prover local host and the remote verification MATLAB Job Scheduler host are always encrypted. To use a secure web data transfer with HTTPS, see "Configure Web Server for HTTPS".

#### **Command Line**

Use the command polyspace-results-repository. For a quick review of the command options, use the -h flag. At the command line, enter:

*polyspaceroot*\polyspace\bin\polyspace-results-repository -h

Here, *polyspaceroot* is the Polyspace installation folder, for instance, C:\Program Files \Polyspace\R2019a.

#### **See Also**

polyspace-results-repository

#### **Related Examples**

• ["View Code Quality Metrics" on page 22-12](#page-701-0)

- • ["Compare Metrics Against Software Quality Objectives" on page 22-15](#page-704-0)
- • ["View Trends in Code Quality Metrics" on page 22-20](#page-709-0)

## <span id="page-701-0"></span>**View Code Quality Metrics**

Before you can view software quality metrics, upload your results to the Polyspace Metrics repository. You can upload the results of a local verification or remote verification. For more information, see ["Generate Code Quality Metrics" on page 22-9.](#page-698-0)

### **Open Metrics Interface**

You can open the metrics interface in one of the following ways:

- If you have a local installation of Polyspace, select **Metrics** > **Open Metrics**.
- If you do not have a local installation, enter the following URL in a web browser:

*protocol*:// *ServerName*: *PortNumber*

• *protocol* is either http (default) or https.

To use HTTPS, set up the configuration file and the **Metrics configuration** preferences. For more information, see "Configure Web Server for HTTPS".

- *ServerName* is the name or IP address of your Polyspace Metrics server.
- *PortNumber* is the web server port number (default 8080)

### **View All Projects and Runs**

On the Polyspace Metrics interface, you can view either all projects or all runs.

• On the **Projects** tab, view all projects.

On this tab, you can do the following:

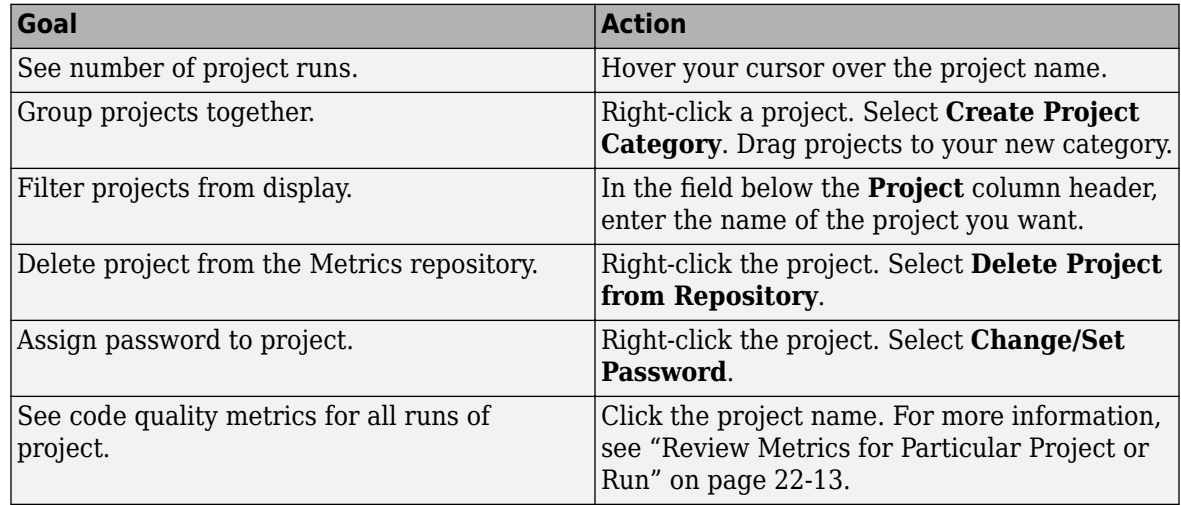

**Tip** If a new verification has been carried out for a project since your last visit, then on the **Projects** tab, the icon  $\bullet$  appears before the project name.

<span id="page-702-0"></span>• If a project has multiple runs, on the **Runs** tab, view the individual runs. To identify different runs of the same project, use the **Project** and **Version** column.

On this tab, you can do the following:

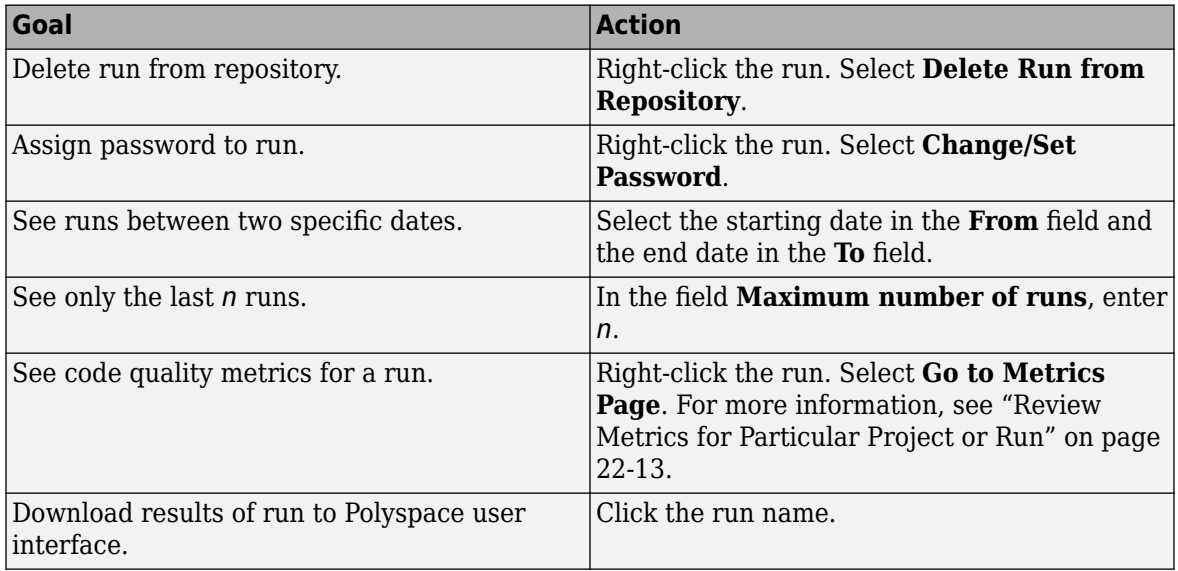

### **Review Metrics for Particular Project or Run**

If you select a project on the **Projects** tab or **Go to Metrics Page** for a run on the **Runs** tab, you can view the code quality metrics for the project or run. A summary of the metrics appears on the **Summary** tab.

If you want to compare the code quality metrics against standards you have previously defined, before reviewing your results, you can turn on quality objectives. For more information, see ["Compare Metrics Against Software Quality Objectives" on page 22-15](#page-704-0).

Otherwise, review the absolute values of code quality metrics on the **Summary** tab.

- **1** Select an entry on the **Summary** tab to open another tab with further details.
	- If you select an entry under the group **Code Metrics**, you can see your code complexity metrics on the **Code Metrics** tab.
	- If you select an entry under the group **Coding Rules**, you can see your coding rule violations on the **Coding Rules** tab.
	- If you select an entry under the group **Run-Time Errors**, you can see your run-time checks on the **Run-Time Checks** tab.

For example, in the following metrics, there are three red checks. Select the entry in the **Red** column to view the checks on the **Run-time Checks** tab.

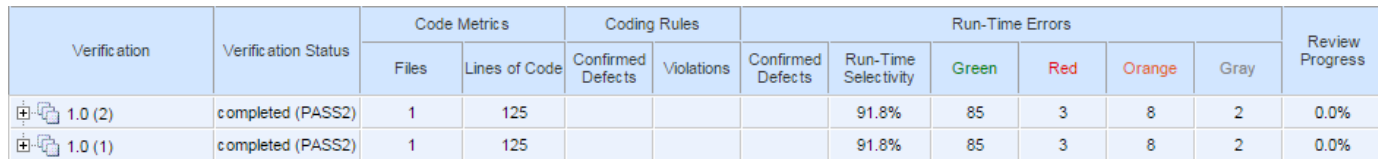

For details on the columns, see ["Code Quality Metrics" on page 22-2.](#page-691-0)

**2** On the **Code Metrics**, **Coding Rules** or **Run-Time Errors** tabs, select an entry to download the result to the Polyspace user interface and follow any prompt from your web browser. If the results do not open automatically in the Polyspace interface, check the ["Web Browser](#page-712-0) [Requirements for Polyspace Metrics" on page 22-23](#page-712-0).

The results appear on the **Results List** pane in the Polyspace user interface. The filter **Show** > **Web checks** on this pane indicate that you have downloaded the results from Polyspace Metrics.

**3** In the Polyspace user interface, review the particular result, investigate the root cause in your source code, and assign review comments and justifications.

You can review the downloaded results or generate reports. If you generate a report, all results in the results file appear in the report (not just the downloaded results). To generate a filtered report, change the scope **Web checks** to another named filtered set, for instance, **All results**. Then, apply filters and generate the report. For more information, see ["Generate Reports" on](#page-667-0) [page 21-2](#page-667-0).

**4** To upload your comments and justifications to the Polyspace Metrics repository, select **Metrics** > **Upload to Metrics**.

**Tip** To upload automatically your comments and justifications to the Polyspace Metrics repository when you save them:

- **a** Select **Tools** > **Preferences**.
- **b** On the **Server Configuration** tab, select **Save justifications in the Polyspace Metrics repository**.

**5**

After your review is over, in the Polyspace Metrics interface, click  $\frac{C}{R_{\text{between}}}$  to view updated metrics.

### **See Also**

### **Related Examples**

• ["View Trends in Code Quality Metrics" on page 22-20](#page-709-0)

### <span id="page-704-0"></span>**Compare Metrics Against Software Quality Objectives**

**Note** For easier collaborative reviews, use Polyspace Code Prover Access . In addition to a more intuitive web dashboard, with Polyspace Access you can:

- Review and justify results directly from your web browser.
- Integrate a defect-tracking tool such as Jira with the web interface and create tickets to track Polyspace findings.
- Share analysis results using web links.

For more information, see the Polyspace Code Prover Access documentation.

After generating and viewing metrics from your verification results, you can review the results in greater detail. You can download each result into the Polyspace user interface, investigate it in your source code and add review comments to them. For more information, see ["View Code Quality](#page-701-0) [Metrics" on page 22-12](#page-701-0).

To focus your review, you can:

- **1** Define quality objectives that you or developers in your organization must meet.
- **2** Apply the quality objectives to your verification results.
- **3** Review only those results that fail to meet those objectives.

#### **Apply Predefined Objectives to Metrics**

By default, the software quality objectives are turned off. To apply quality objectives:

**1** Open the Polyspace Metrics interface. View the metrics for a project or a run on the **Summary** tab.

For more information, see ["View Code Quality Metrics" on page 22-12](#page-701-0).

- **2** From the **Quality Objectives** list in the upper left, select ON.
	- A new group of **Software Quality Objectives** columns appears.
	- In the **Overall Status** column, is the last used quality objective level to generate a status of **PASS** or **FAIL** for your results.
	- In the **Level** column, you can see the quality objective level.

To change your quality objective level, in this column, select a cell. From the drop-down list, select a quality level. For more information, see ["Software Quality Objectives" on page 17-60.](#page-517-0)

**3** For files with an **Overall Status** of **FAIL**, to see what causes the failure, view the entries in the other **Software Quality Objectives** columns. The entries that cause the failure are marked red.

If the  $\triangle$  icon appears next to the status, it means that Polyspace does not have sufficient information to compute the status. For instance, if you specify the level SQO-1, but do not check for coding rule violations in your project, Polyspace cannot determine whether your project satisfies all the objectives specified in SQO-1.

- **4** View further details for the entries which are marked red on the **Summary** tab. For example, if an entry on the **Code Metrics over Threshold** column is marked red, select it. You can see values of the code complexity metrics on the **Code Metrics** tab.
- **5** Review each code complexity metric, coding rule violation, or run-time error that caused your project to fail quality objectives. Fix your code or justify the errors or violations.

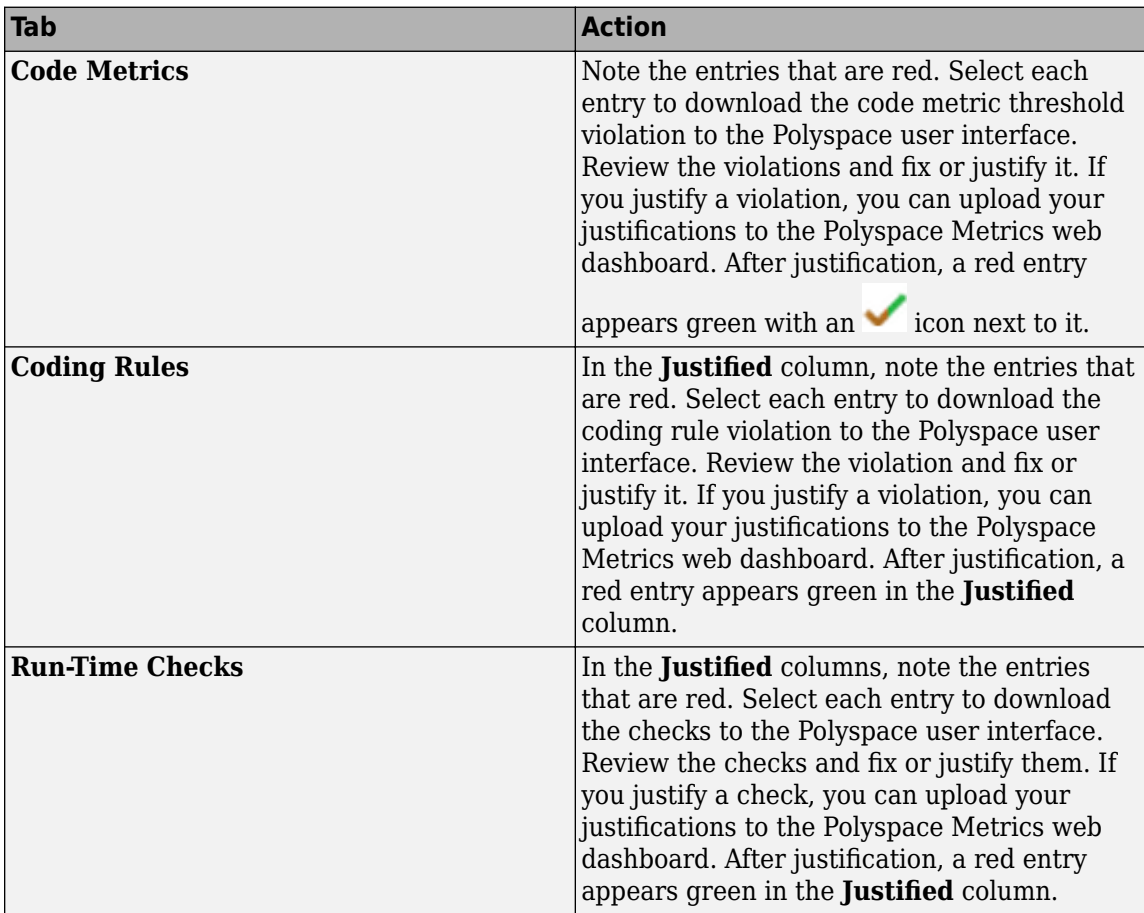

For more information on the review process, see ["Review Metrics for Particular Project or Run"](#page-702-0) [on page 22-13](#page-702-0).

**6**

After your review, in the Polyspace Metrics interface, click  $\mathcal{C}$  to view the updated metrics. See if your project has an **Overall Status** of **PASS** because of your justifications.

If you change your code, to update the metrics, rerun your verification and upload the results to the Polyspace Metrics repository. If you have justifications in your previous results, import them to the new results before uploading the new results to the repository. To begin, select **Tools** > **Import Comments**.

**Tip** You can apply a quality objective to all files in a project or run. If you want to turn off quality objectives or apply different objectives for some files in your project, you can place them in a separate module.

<span id="page-706-0"></span>To create a new module, press **Ctrl** and select the rows containing the files that you want to group. Right-click the selection. and select **Add to Module**. In the **Level** column for this module, select your quality objective from the drop-down list. The software applies this objective to all files in the module and determines an **Overall Status** of **PASS** or **FAIL** to the module.

### **Customize Software Quality Objectives**

Instead of using a predefined objective, you can define your own quality objectives and apply them to your project or module.

**1** Save the following content in an XML file. Name the file Custom-SQO-Definitions.xml.

```
<?xml version="1.0" encoding="UTF-8"?>
<MetricsDefinitions>
     <SQO ID="Custom-SQO-Level" ApplicableProduct="Code Prover" 
                                ApplicableProject="My_Project">
         <comf>20</comf>
         <path>80</path>
         <goto>0</goto>
        <vg>10</vg>
         <calling>5</calling>
         <calls>7</calls>
         <param>5</param>
         <stmt>50</stmt>
         <level>4</level>
        <return>1</return>
         <vocf>4</vocf>
         <ap_cg_cycle>0</ap_cg_cycle>
         <ap_cg_direct_cycle>0</ap_cg_direct_cycle>
         <Num_Unjustified_Violations>Custom_MISRA_Rules_Set
</Num_Unjustified_Violations>
         <Num_Unjustified_Red>0</Num_Unjustified_Red>
         <Num_Unjustified_NT_Constructs>0
</Num_Unjustified_NT_Constructs>
         <Num_Unjustified_Gray>0</Num_Unjustified_Gray>
         <Percentage_Proven_Or_Justified>
Custom Runtime Checks Set</Percentage Proven Or Justified>
    </\overline{S}Q0>
     <CodingRulesSet ID="Custom_MISRA_Rules_Set">
         <Rule Name="MISRA_C_5_2">0</Rule>
         <Rule Name="MISRA_C_17_6">0</Rule>
     </CodingRulesSet>
     <RuntimeChecksSet ID="Custom_Runtime_Checks_Set">
         <Check Name="OBAI">80</Check>
         <Check Name="IDP">60</Check>
     </RuntimeChecksSet>
```

```
</MetricsDefinitions>
```
You can use this file for both Bug Finder and Code Prover results. For information on the XML elements specific to Bug Finder, see "Compare Metrics Against Software Quality Objectives".

**2** Save this XML file in the folder where remote analysis data is stored, for example, C:\Users \JohnDoe\AppData\Roaming\Polyspace\_RLDatas.

If you want to change the folder location, select **Metrics** > **Metrics and Remote Server Settings**.

- **3** Modify the content of this file to specify the project name and your own quality thresholds. For more information, see ["Elements in Custom Software Quality Objectives File" on page 22-24](#page-713-0).
	- **a** To make the quality level Custom-SQO-Level applicable to a certain project, replace the value of the ApplicableProject attribute with the project name.

If you want the quality objectives to apply to all projects, use ApplicableProject="".

**b** For specifying coding rules, begin the rule name with the appropriate string followed by the rule number. Use \_ instead of a decimal point in the rule number. To specify directives, begin specifying the directive number with D\_, for instance, MISRA\_C3\_D4\_6, for MISRA C: 2012 directive 4.6.

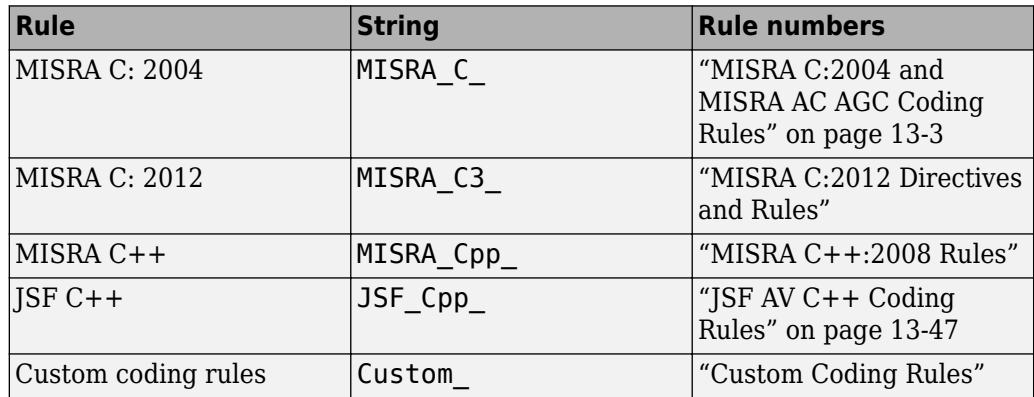

- **c** For specifying checks, use the appropriate check acronym. For more information, see ["Short](#page-630-0) [Names of Code Prover Run-Time Checks" on page 19-13.](#page-630-0)
- **d** For specifying code metrics, use the code metric acronym. See ["Short Names of Code](#page-632-0) [Complexity Metrics" on page 19-15.](#page-632-0)
- **4** After you have made your modifications, in the Polyspace Metrics interface, open the metrics for your project. From the **Quality Objectives** list in the upper left, select ON.
- **5** On the **Summary** tab, select an entry in the **Level** column. For the project name that you specified, your new quality objective **Custom-SQO-Level** appears in the drop-down list.
- **6** Select your new quality objective.

The software compares the thresholds you had specified against your results and updates the **Overall Status** column with **PASS** or **FAIL**.

**7** To define another set of custom quality objectives, add the following content to the Custom-SQO-Definitions.xml file

```
<SQO ID="Custom-SQO-Level_2" ParentID="Custom-SQO-Level" 
    ApplicableProduct="Code Prover" 
    ApplicableProject="My_Project">
 ...
```

```
</SOO>
```
Here:

• ID represents the name of the new set.

You cannot have the same values of ID and ApplicableProject for two different sets of quality objectives. For example, if you use an ID value of Custom-SQO-Level for two

different sets, and an ApplicableProject value of My\_Project for one set and My Project or "" for the other, you see the following error:

The SQO level 'Custom-SQO-Level' is multiply defined.

• ParentID specifies another level from which the current level inherits its quality objectives. In the preceding example, the level Custom-SQO-Level\_2 inherits its quality objectives from the level Custom-SQO-Level.

If you do not want to inherit quality objectives from another level, omit this attribute.

• ... represents the additional quality thresholds that you specify for the level Custom-SQO-Level\_2.

The quality thresholds that you specify override the thresholds that Custom-SQO-Level\_2 inherits from Custom-SQO-Level. For instance, if you specify <goto>1</goto>, this overrides the threshold specification <goto>0</goto> of Custom-SQO-Level.

### **See Also**

#### **Related Examples**

• ["View Trends in Code Quality Metrics" on page 22-20](#page-709-0)

### <span id="page-709-0"></span>**View Trends in Code Quality Metrics**

**Note** For easier collaborative reviews, use Polyspace Code Prover Access . In addition to a more intuitive web dashboard, with Polyspace Access you can:

- Review and justify results directly from your web browser.
- Integrate a defect-tracking tool such as Jira with the web interface and create tickets to track Polyspace findings.
- Share analysis results using web links.

For more information, see the Polyspace Code Prover Access documentation.

Using the Polyspace Metrics interface, you can track improvements or regression in code quality metrics over various runs on the same source code.

To view trends in metrics, upload the various versions of your results to the Polyspace Metrics repository.

**1** Open the Polyspace Metrics interface.

For more information, see ["Open Metrics Interface" on page 22-12.](#page-701-0)

**2** On the **Projects** tab, select the project for which you want to view trends.

The code quality metrics for all versions of the project appear on the **Summary**, **Code Metrics**, **Coding Rules**, and **Run-Time Checks** tabs. For example, the figure shows the **Summary** tab displaying three versions of a project.

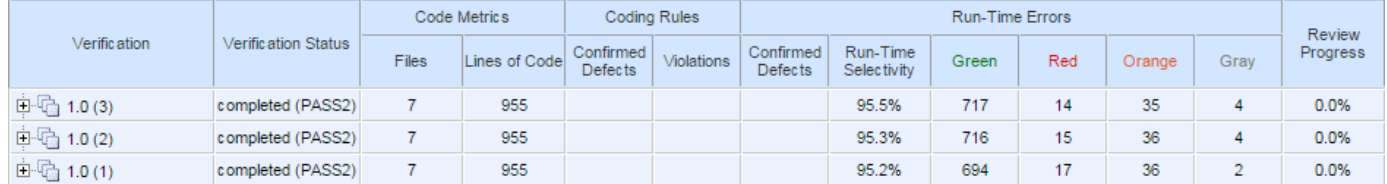

In addition, you can see a graphical view of the trends on each tab. For example, the figure shows the trend in **Run-Time Findings** over three versions of a project.

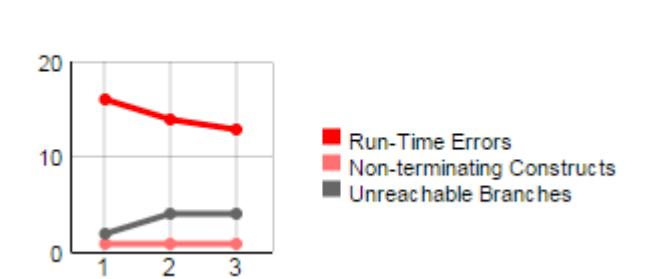

Run-Time Findings

**3** To compare two versions of the same project:

- **a** In the **From** and **To** lists on the upper left of the web dashboard, select the two versions that you want to compare.
- **b** Select the **Compare** box.

On each tab, new columns appear and existing columns display improvement or regression in a metric. For example, in the figure below, you see a new **All Metrics Trend** column that appears on the **Summary** tab. This column describes how the metrics in the **Run-Time Errors** group compare over two versions of a project. The number of red checks decreased by 3 and the number of gray checks increased by 2. Because the decrease in red checks is an improvement and the increase in gray checks is a regression, you see:

- A in the **Red** column
- $A \triangleright$  in the **Gray** column
- A mixed  $\bigcirc$  in the **All Metrics Trend** column.

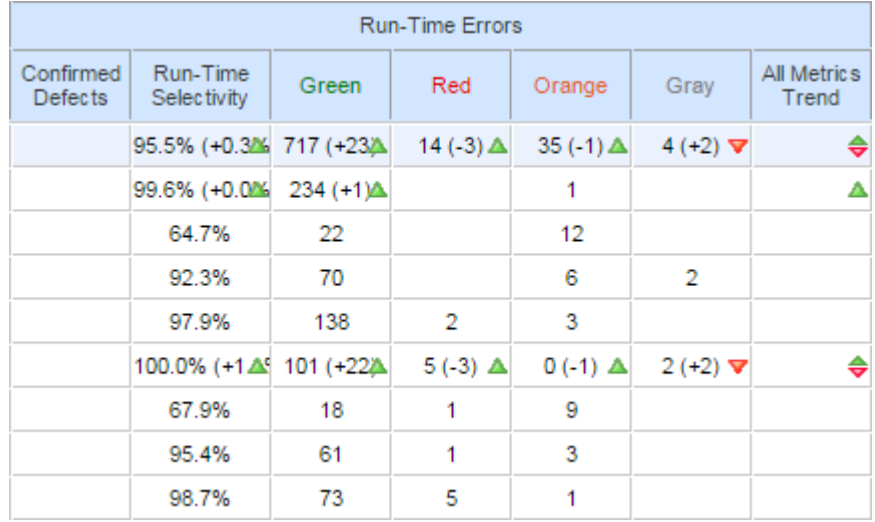

- **4** To see only the new findings in a version compared to a previous version:
	- **a** In the **From** and **To** lists on the upper left of the web dashboard, select the two versions that you want to compare.
	- **b** Select the **New Findings Only** box.

The existing columns display only the new findings. In addition, you also see two new columns:

- The **Newly Confirmed** column shows those new findings to which you assign a **Severity** of High, Medium, or Low in the Polyspace user interface.
- The **Newly Fixed** column shows those findings to which you had assigned a **Severity** of High, Medium or Low in the previous run. However, the assignment does not exist in the current run, either because a red or orange check turned green, or because you changed the **Severity** to Unset.

### **See Also**

### **Related Examples**

• ["Code Quality Metrics" on page 22-2](#page-691-0)

### <span id="page-712-0"></span>**Web Browser Requirements for Polyspace Metrics**

To use Polyspace Metrics, install Java®, version 1.4 or later on your computer.

Polyspace Metrics supports these web browsers:

- Internet Explorer<sup>®</sup> version 7.0, or later
- Firefox<sup>®</sup> version 3.6, or later
- Google® Chrome version 12.0, or later
- Safari for Mac version 6.1.4 and 7.0.4

### **Additional Considerations**

• With certain web browsers such as Google Chrome, you are prompted to download or open a file called psapplet.jsp. You must configure your system to open .jsp files using the Java Web Start Launcher (javaws) binary. You can find this binary in your Java installation folder.

For instance, if you download  $psapplet.jsp$  on a Windows system, to open and view your Polyspace results:

- **1** Right-click psapplet.jsp and select **Properties**.
- **2** Next to **Opens With:** select the Java Web Start Launcher (javaws) binary. If the binary is not in the default list of options, browse to your Java installation folder, for example C:\Program Files\Java\jre1.8.0 161\bin.
- **3** After you apply your changes, double-click psapplet.jsp to open it.
- If your computer uses the Linux operating system, manually install the required Java plug-in for the Firefox web browser:
	- **1** Create a plugins folder under the .mozilla folder in your home directory:

```
mkdir ~/.mozilla/plugins
```
**2** From this folder, create a symbolic link to the Java plug-in, which is available in the Java Runtime Environment folder.

For instance, to use the Java Runtime Environment of your MATLAB installation, enter these commands:

cd ~/.mozilla/plugins ln -s *MATLAB\_Install*/sys/java/jre/glnxa64/jre/lib/amd64/libnpjp2.so

• If you download results using Internet Explorer 11, it may take a minute or two to open the Java plug-in and load the Polyspace interface.

# <span id="page-713-0"></span>**Elements in Custom Software Quality Objectives File**

The following tables list the XML elements that can be added to the custom SQO file. The content of each element specifies a threshold against which the software compares verification results. For each element, the table lists the metric to which the threshold applies. Here, HIS refers to the Hersteller Initiative Software.

For information on custom SQOs, see ["Customize Software Quality Objectives" on page 22-17](#page-706-0).

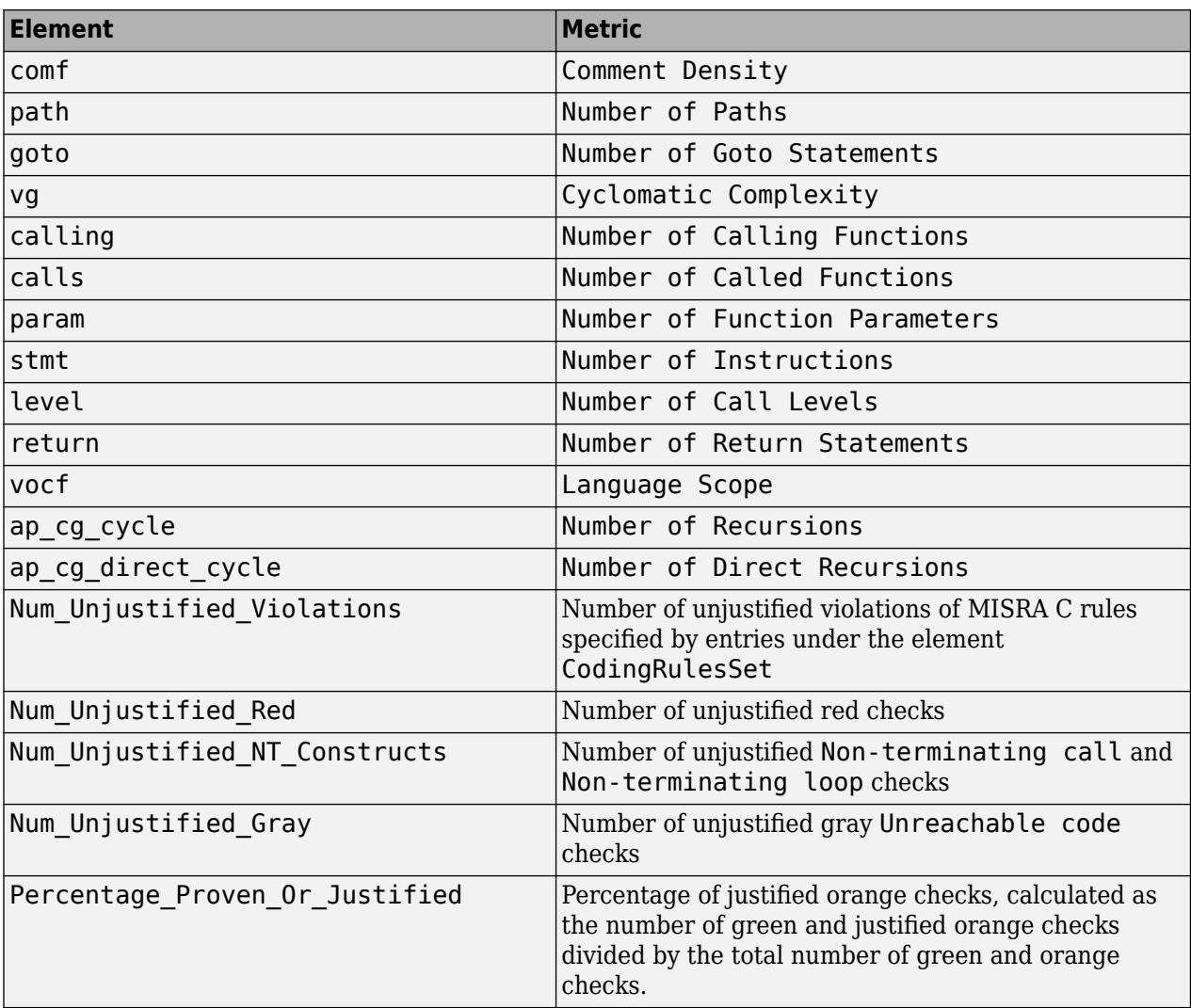

### **HIS Metrics**

### **Non-HIS Metrics**

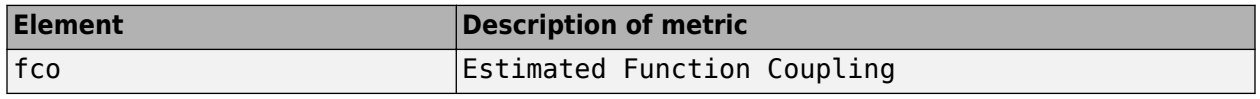

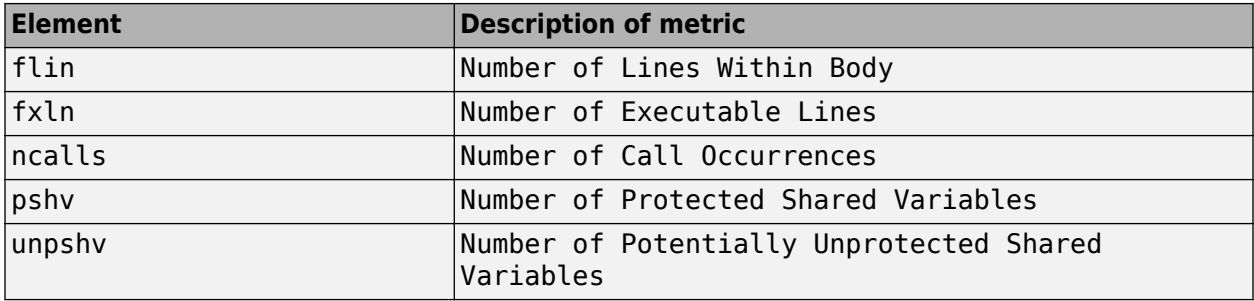

# **Troubleshooting in Polyspace Code Prover**

- • ["View Error Information When Analysis Stops" on page 23-3](#page-718-0)
- • ["Troubleshoot Compilation and Linking Errors" on page 23-6](#page-721-0)
- • ["Reduce Memory Usage and Time Taken by Polyspace Analysis" on page 23-10](#page-725-0)
- • ["Understand Verification Results" on page 23-15](#page-730-0)
- • ["Contact Technical Support About Issues with Running Polyspace" on page 23-18](#page-733-0)
- • ["Polyspace Cannot Find the Server" on page 23-21](#page-736-0)
- • ["Job Manager Cannot Write to Database" on page 23-22](#page-737-0)
- • ["Compiler Not Supported for Project Creation from Build Systems" on page 23-23](#page-738-0)
- • ["Slow Build Process When Polyspace Traces the Build" on page 23-29](#page-744-0)
- • ["Check if Polyspace Supports Build Scripts" on page 23-30](#page-745-0)
- • ["Troubleshooting Project Creation from MinGW Build" on page 23-32](#page-747-0)
- • ["Troubleshooting Project Creation from Visual Studio Build" on page 23-33](#page-748-0)
- • ["Error Processing Macro with Semicolon in Build System" on page 23-34](#page-749-0)
- • ["Resolve polyspace-autosar Error: Could Not Find Include File" on page 23-35](#page-750-0)
- • ["Resolve polyspace-autosar Error: Conflicting Universal Unique Identifiers \(UUIDs\)"](#page-752-0) [on page 23-37](#page-752-0)
- • ["Resolve polyspace-autosar Error: Data Type Not Recognized" on page 23-38](#page-753-0)
- "Undefined [Identifier Error" on page 23-40](#page-755-0)
- • ["Unknown Function Prototype Error" on page 23-43](#page-758-0)
- • ["Error Related to #error Directive" on page 23-44](#page-759-0)
- • ["Large Object Error" on page 23-45](#page-760-0)
- • ["Errors Related to Generic Compiler" on page 23-47](#page-762-0)
- • ["Errors Related to Keil or IAR Compiler" on page 23-48](#page-763-0)
- • ["Errors Related to Diab Compiler" on page 23-49](#page-764-0)
- • ["Errors Related to Green Hills Compiler" on page 23-51](#page-766-0)
- • ["Errors Related to TASKING Compiler" on page 23-53](#page-768-0)
- "Errors from In-Class Initialization  $(C++)$ " on page 23-55
- • ["Errors from Double Declarations of Standard Template Library Functions \(C++\)" on page 23-56](#page-771-0)
- • ["Errors Related to GNU Compiler" on page 23-57](#page-772-0)
- • ["Errors Related to Visual Compilers" on page 23-58](#page-773-0)
- ["Conflicting Declarations in Different Translation Units" on page 23-60](#page-775-0)
- • ["Errors from Conflicts with Polyspace Header Files" on page 23-65](#page-780-0)
- • ["C++ Standard Template Library Stubbing Errors" on page 23-66](#page-781-0)
- • ["Lib C Stubbing Errors" on page 23-67](#page-782-0)
- • ["Errors from Using Namespace std Without Prefix" on page 23-69](#page-784-0)
- • ["Errors from Assertion or Memory Allocation Functions" on page 23-70](#page-785-0)
- • ["Eclipse Java Version Incompatible with Polyspace Plug-in" on page 23-71](#page-786-0)
- • ["Reasons for Unchecked Code" on page 23-72](#page-787-0)
- • ["Source Files or Functions Not Displayed in Results List" on page 23-78](#page-793-0)
- • ["Coding Standard Violations Not Displayed" on page 23-81](#page-796-0)
- • ["Incorrect Behavior of Standard Library Math Functions" on page 23-83](#page-798-0)
- ["Insufficient Memory During Report Generation" on page 23-84](#page-799-0)
- • ["Errors with Temporary Files" on page 23-85](#page-800-0)
- • ["Error or Slow Runs from Disk Defragmentation and Anti-virus Software" on page 23-87](#page-802-0)
- • ["SQLite I/O Error" on page 23-89](#page-804-0)
- • ["License Error –4,0" on page 23-90](#page-805-0)

### <span id="page-718-0"></span>**View Error Information When Analysis Stops**

If the analysis stops, you can view error information on the screen, either in the user interface or at the command-line terminal. Alternatively, you can view error information in a log file generated during analysis. Based on the error information, you can either fix your source code, add missing files or change analysis options to get past the error.

For information on why Polyspace fails to compile your code despite successful compilation with your compiler, see ["Troubleshoot Compilation and Linking Errors" on page 23-6](#page-721-0).

### **View Error Information in User Interface**

**1** View the errors on the **Output Summary** tab.

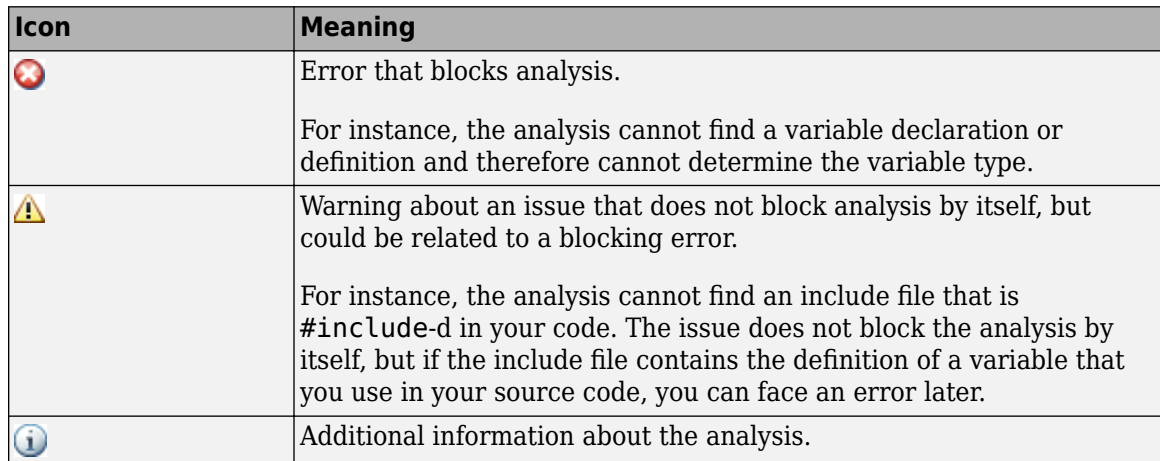

The messages on this tab appear with the following icons.

- **2** To diagnose and fix each error, you can do the following:
	- To see further details about the error, select the error message. The details appear in a **Detail** window below the **Output Summary** tab.
	- To open the source code at the line containing the error, double-click the message.
- **3** If you enable the Compilation Assistant, to fix an error, you can perform certain actions on the **Output Summary** tab.

The following figure shows an error due to a missing include file turbo.h. You can add the missing file by clicking the **Add** button on the **Output Summary** tab.

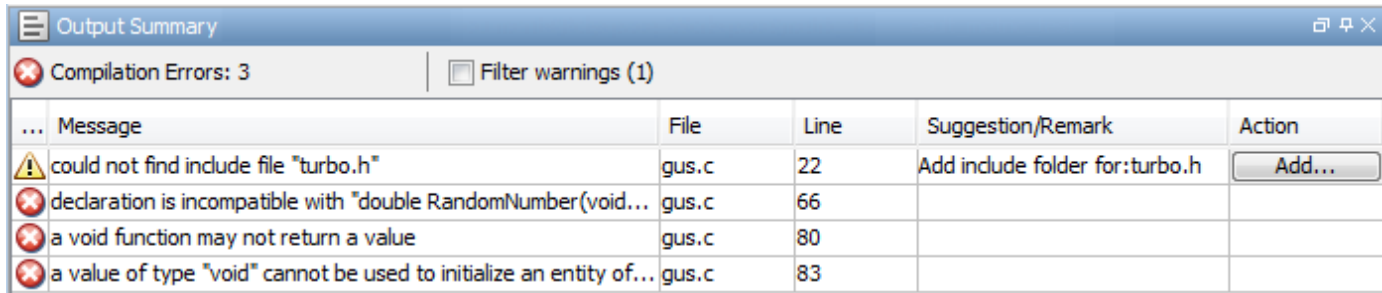

To turn on the Compilation Assistant, select **Tools** > **Preferences**. On the **Project and Results Folder** tab, select **Use Compilation Assistant**.

The Compilation Assistant is disabled if you specify the option Verify files independently (-unit-by-unit) or Command/script to apply to preprocessed files (-postpreprocessing-command).

**Tip** To search the error messages for a specific term, on the **Search** pane, enter your search term. From the drop down list on this pane, select **Output Summary** or **Run Log**. If the **Search** pane is not open by default, select **Windows** > **Show/Hide View** > **Search**.

### **View Error Information in Log File**

You can view errors directly in the log file. The log file is in your results folder. To open the log file:

**1** Right-click the result folder name on the **Project Browser** pane. From the context menu, select **Open Folder with File Manager**.

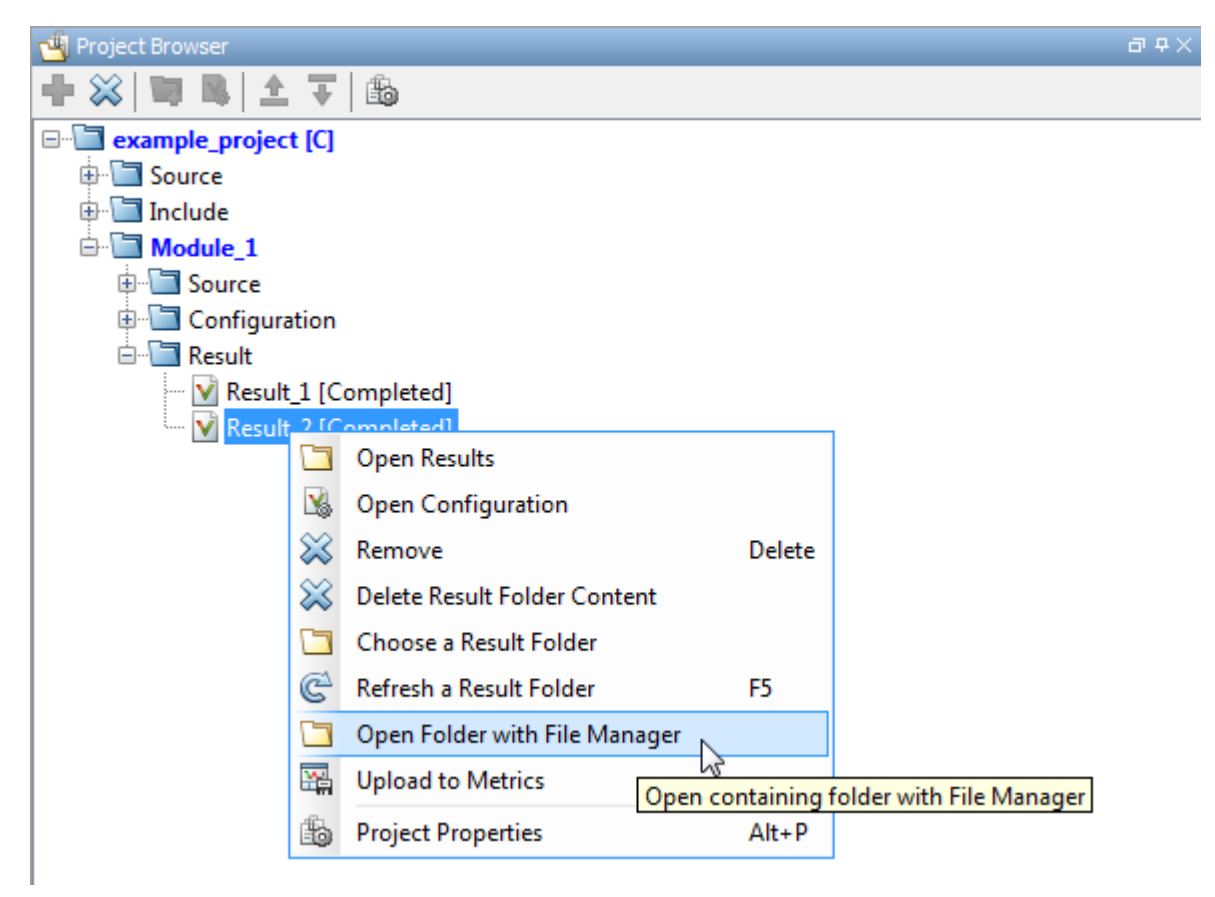

- **2** Open the log file, Polyspace\_R20*##n*\_*ProjectName*\_*date*-*time*.log
- **3** To view the errors, scroll through the log file, starting at the end and working backward.

The following example shows sample log file information. The error has occurred because the C+ + option -class-analyzer custom=*arg* was used, but the analysis cannot find *arg* in the source code.
---------------------------------------------------------------------- User Program Error: Argument of option -class-analyzer not found. | Class or typedef MyClass does not exist. |Please correct the program and restart the verifier. ---------------------------------------------------------------------- ------------------------------------------------------------------- --- --- --- Verifier has encountered an internal error.  $\cdots$ --- Please contact your technical support. --- --- ------------------------------------------------------------------- Failure at: Sep 24, 2009 17:16:26 User time for polyspace-code-prover: 25.6real, 25.6u + 0s  $(0g_c)$ Error: Exiting because of previous error \*\*\* \*\*\* End of Polyspace Verifier analysis \*\*\*

# **Troubleshoot Compilation and Linking Errors**

Run Polyspace verification on code that builds successfully with your compiler. Once your code builds successfully, set up a Polyspace project in one of these ways:

• Trace your build system.

The software creates a project from your build scripts. It sets appropriate Polyspace analysis options to emulate your build options.

• If you cannot trace your build system, create a Polyspace project manually.

Add your sources and includes to the project. Change the default analysis options, if required.

For more information, see "Configure and Run Analysis".

The following issue occurs more often if you manually set up your project.

### **Issue**

Before verification and detection of run-time errors, Polyspace compiles your code and detects compilation and linking errors. Even if your code builds successfully with your compiler, you still get compilation errors with Polyspace.

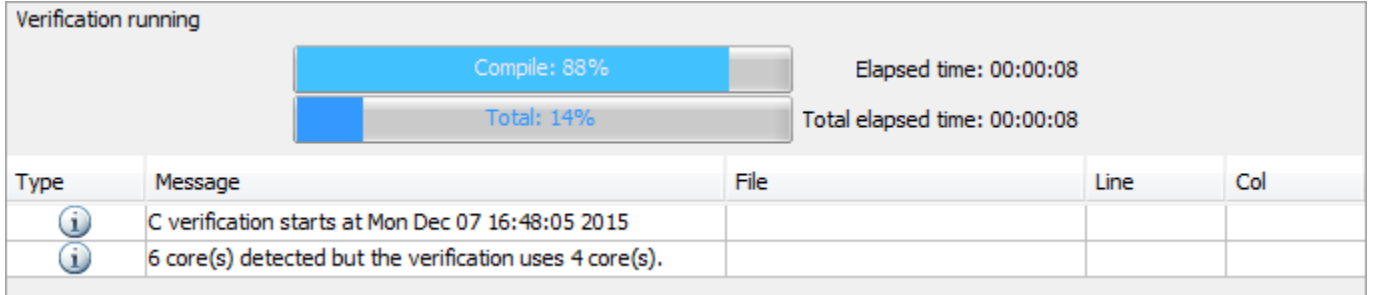

#### **Compilation Phase**

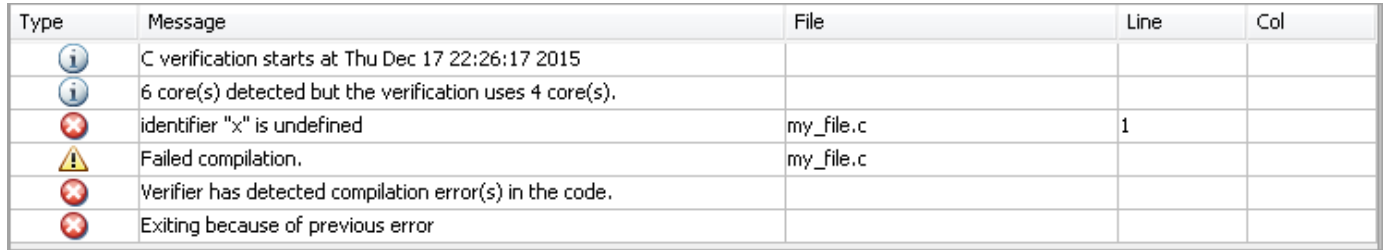

#### **Compilation Failure**

## **Possible Cause: Deviations from Standard**

The Polyspace compiler strictly follows a C or C++ standard. See C standard version (-cversion) and C++ standard version (-cpp-version). If your compiler allows deviation from the Standard, the Polyspace compilation that uses default options cannot emulate your compiler. For

instance, your compiler can allow certain non-ANSI keywords that Polyspace does not recognize by default.

To guarantee absence of certain run-time errors, the default Polyspace compilation strictly follows the standard. Specific compilers allow specific deviations from this standard and follow internal algorithms to compile your code. Without explicit knowledge of your compiler behavior, Polyspace cannot accommodate those deviations. Accommodating these deviations through some arbitrary internal algorithms can compromise the final analysis results, if the Polyspace algorithm does not match your compiler's algorithm.

Check the error message that caused the compilation failure and see if you can identify some deviation from the standard. The error message shows the line number that caused the compilation failure. If you run verification from the user interface, you can click the error message and navigate to the corresponding line of code.

#### **Solution**

Change analysis options to emulate your compiler more closely.

If you turn on the **Compilation Assistant** and run verification in the user interface, for most compilation errors, you receive suggestions in the **Output Summary** pane that you can apply in one click. See ["View Error Information When Analysis Stops" on page 23-3](#page-718-0).

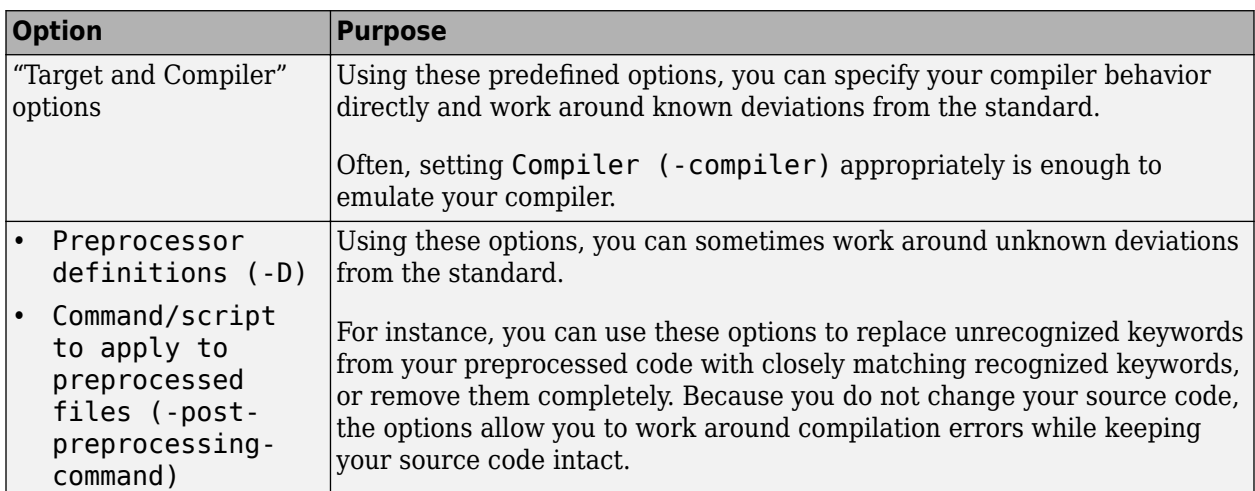

Otherwise, you can manually adjust your analysis options. To get past compilation issues, use these options.

For specific types of compilation errors, see "Troubleshoot Compilation Errors".

If you cannot solve your compilation error, contact MathWorks Technical Support and provide your compiler name for better support. See ["Contact Technical Support About Issues with Running](#page-733-0) [Polyspace" on page 23-18.](#page-733-0)

### **Possible Cause: Linking Errors**

Even if a single compilation unit compiles successfully, you get a linking error because of mismatch between two compilation units. For instance, you define the same function in two .c files with different argument or return types.

Common compilation toolchains do not store information about function prototypes during the linking process. Therefore, despite these types of linking errors, the build does not fail. To guarantee absence of certain run-time errors, Polyspace does not continue analysis when such linking errors occur.

#### **Solution**

Fix the linking errors that Polyspace detects. Even if your build process allows these errors, you can have unexpected results during run time. For instance, if two function definitions with the same name but conflicting prototypes exist in your code, when you call the function, the result can be unexpected.

When a linking error occurs, the error message shows the location in your file where Polyspace compilation fails. Previous warning messages show the location of the conflicts that lead to the linking error. Using the line numbers in those messages (or by clicking the messages if you run analysis from the user interface), you can navigate to the location of the conflicts in your code.

For instance, in these messages, compilation fails because of conflicting function return types. The failure occurs on line 5 in file2.c when the function is called. The previous warning messages for line 1 in file1.c and line 1 in file2.c show the locations where the conflicts occur.

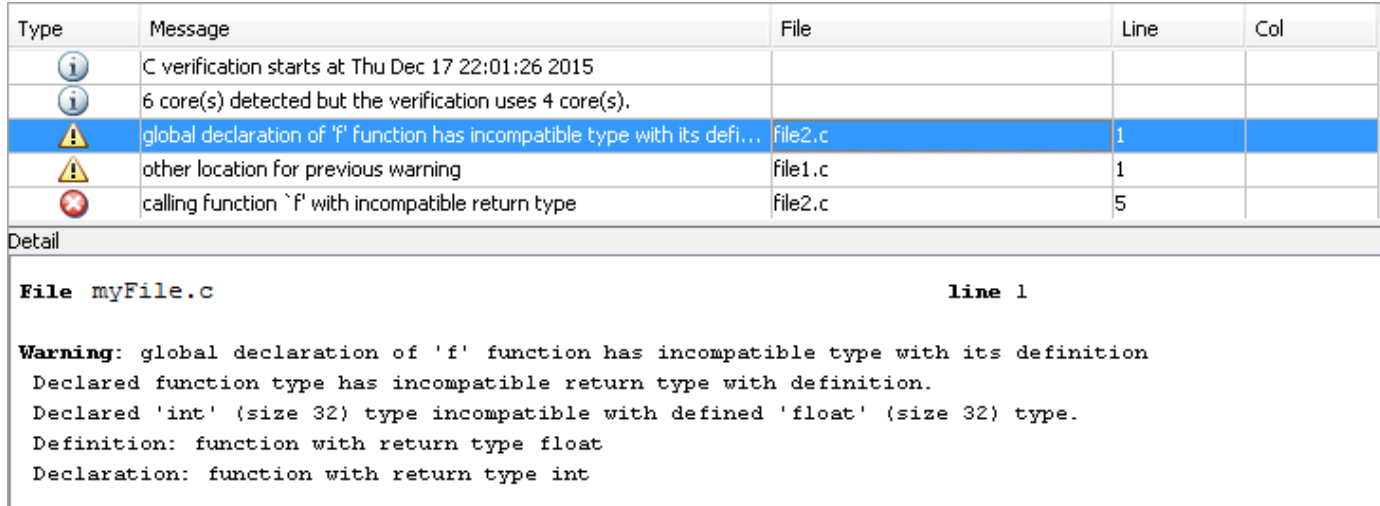

For specific types of linking errors, see "Troubleshoot Compilation Errors".

## **Possible Cause: Conflicts with Polyspace Function Stubs**

Polyspace uses its own implementation of standard library functions for more efficient verification. If your compiler redeclares and redefines a standard library function, you can get a warning or error when you invoke the function.

The error implies that Polyspace found the redeclaration but cannot find the body of your redefined library function. The verification continues to use the Polyspace implementation of the function but provides a warning. If your redefined function has a different signature from the normal signature of the function, the verification stops with an error.

Warnings and errors of this type often refer to the file \_\_polyspace\_\_stdstubs.c. This file contains prototypes for the Polyspace implementation of standard library functions. The file is located in *polyspaceroot*\polyspace\verifier\cxx\polyspace\_stubs\. *polyspaceroot* is the Polyspace installation folder.

#### **Solution**

If you know the location of the file that contains the body of your redefined standard library function, add the file to your verification. For more information, see ["Errors from Conflicts with Polyspace](#page-780-0) [Header Files" on page 23-65](#page-780-0).

If you do not have the function body available:

- If you see a warning of this type, you can ignore the warning. The verification results are based on Polyspace implementations of standard library functions. If your compiler redefinition closely matches the standard library function specifications, the verification results are still applicable for code compiled with your compiler.
- If you see an error:
	- **1** Define the macro \_\_polyspace\_no\_*function\_name* in your project. For instance, if an error occurs because of a conflict with the definition of the sprintf function, define the macro \_\_polyspace\_no\_sprintf. For information on how to define macros, see Preprocessor definitions (-D).

The macro disables the use of Polyspace implementations of the standard library function. The software stubs the standard library function like any other undefined function. You do not have an error because of signature mismatch with the Polyspace implementations.

**2** Contact MathWorks Technical Support and provide information about your compiler.

For some standard library functions, such as assert, and memory allocation functions such as malloc and calloc, Polyspace continues to use its own implementations, even if you redefine the function and provide the function body. For more information, see ["Errors from Assertion or Memory](#page-785-0) [Allocation Functions" on page 23-70](#page-785-0).

# **Reduce Memory Usage and Time Taken by Polyspace Analysis**

**In this section...**

"Issue" on page 23-10

"Possible Cause: Temporary Folder on Network Drive" on page 23-10

"Possible Cause: Anti-Virus Software" on page 23-10

["Possible Cause: Large and Complex Application" on page 23-11](#page-726-0)

["Possible Cause: Too Many Entry Points for Multitasking Applications" on page 23-13](#page-728-0)

### **Issue**

The verification is stuck at a certain point for a long time. Sometimes, after the period of inactivity exceeds an internal threshold, the verification stops or you get an error message:

The analysis has been stopped by timeout.

For large projects with several hundreds of source files or millions of lines of code, you might run into the same issue in another way. The verification stops with the error message:

Fatal error: Not enough memory

If you have a multicore system with more than four processors, try increasing the number of processors by using the option -max-processes. By default, the verification uses up to four processors. If you have fewer than four processors, the verification uses the maximum available number. You must have at least 4 GB of RAM per processor for analysis. For instance, if your machine has 16 GB of RAM, do not use this option to specify more than four processors.

If the verification still takes too long, to improve the speed and make the verification faster, try one of the solutions below.

## **Possible Cause: Temporary Folder on Network Drive**

Polyspace produces some temporary files during analysis. If the folder used to store these files is on a network drive, the analysis can slow down.

#### **Solution: Change Temporary Folder**

Change your temporary folder to a path on a local drive.

To learn how Polyspace determines the temporary folder location, see ["Storage of Temporary Files"](#page-36-0) [on page 1-13](#page-36-0).

## **Possible Cause: Anti-Virus Software**

In some cases, anti-virus software checks can noticeably slow down a Polyspace analysis. This reduction occurs because the software checks the temporary files produced by the Polyspace analysis.

#### **Configure Exceptions for Polyspace Processes**

Check the processes running and see if an anti-virus is consuming large amount of memory.

<span id="page-726-0"></span>See ["Error or Slow Runs from Disk Defragmentation and Anti-virus Software" on page 23-87](#page-802-0).

## **Possible Cause: Large and Complex Application**

The verification time depends on the size and complexity of your code.

If the application contains greater than 100,000 lines of code, the verification can sometimes take a long time. Even for smaller applications, the verification can take long if it involves complexities such as structures with many levels of nesting or several levels of aliasing through pointers. You can see the number of lines excluding comments towards the beginning of the analysis log in your results folder. Search for the string:

Number of lines without comments

However, if verification with the default options takes unreasonably long or stops altogether, there are multiple strategies to reduce the verification time. Each strategy involves reducing the complexity of verification in some way.

#### **Solution: Use Polyspace Bug Finder First**

Use Polyspace Bug Finder first to find defects in your code. Some defects that Polyspace Bug Finder finds can translate to a red error in Polyspace Code Prover. Once you fix these defects, use Polyspace Code Prover for a more rigorous verification.

#### **Solution: Modularize Application**

You can divide the application into multiple modules. Verify each module independently of the other modules. You can review the complete results for one module, while the verification of the other modules are still running.

- You can let the software modularize your application. The software divides your source files into multiple modules such that the interdependence between the modules is as little as possible.
	- **1** Run a quick initial verification with the lowest precision and verification level. See Precision level (-O) and Verification level (-to).
	- **2** Select **Tools** > **Run Modularize**.

The software displays a plot between the number of modules and the number of cross-module variables/functions or the complexity of each module. Using this plot for guidance, choose the number of modules into which the project must be partitioned. You have to make a compromise between the cross-module dependence and the complexity of each module.

**3** Select the vertical gray region on the plot corresponding to the number of modules you have chosen. The software splits your project into that many modules.

You can modularize your application from the command line. Use the polyspace-modularize command in  $polyspaceroot\polyspace$  bin. For more information on the command, use the h option.

- If you are running verification in the user interface, you can create multiple modules in your project and copy source files into those modules. To begin, right click a project and select **Create new module**.
- You can perform a file-by-file verification. Each file constitutes a module by itself. See Verify files independently (-unit-by-unit).

When you divide your complete application into modules, each module has some information missing. For instance, one module can contain a call to a function that is defined in another module. The software makes certain assumptions about the undefined functions. If the assumptions are broader than an actual representation of the function, you see an increase in orange checks from overapproximation. For instance, an error management function might return an int value that is either 0 or 1. However, when Polyspace cannot find the function definition, it assumes that the function returns all possible values allowed for an int variable. You can narrow down the assumptions by specifying external constraints.

When modularizing an application manually, you can follow your own modularization approach. For instance, you can copy only the critical files that you are concerned about into one module, and verify them. You can represent the remaining files through external constraints, provided you are confident that the constraints represent the missing code faithfully. For instance, the constraints on an undefined function represent the function faithfully if they represent the function return value and also reproduce other relevant side effects of the function. To specify external constraints, use the option Constraint setup (-data-range-specifications).

#### **Solution: Choose Lower Precision Level or Verification Level**

If your verification takes too long, use a lower precision level or a lower verification level. Fix the red errors found at that level and rerun verification.

- The precision level determines the algorithm used for verification. Higher precision leads to greater number of proven results but also requires more verification time. For more information, see Precision level (-O).
- The verification level determines the number of times Polyspace runs on your source code. For more information, see Verification level (-to).

The verification results from lower precision can contain more orange checks. An orange check indicates that the analysis considers an operation suspect but cannot prove the presence or absence of a run-time error. You have to review an orange check thoroughly to determine if you can retain the operation. By increasing the number of orange checks, you are effectively increasing the time you spend reviewing the verification results. Therefore, use these strategies only if the verification is taking too long.

#### **Solution: Reduce Code Complexity**

Both for better readability of your code and for shorter verification time, you can reduce the complexity of your code. Polyspace calculates code complexity metrics from your application, and allows you to limit those metrics below predefined values.

For more information, see:

- "Code Metrics": List of code complexity metrics and their recommended upper limits
- • ["Compute Code Complexity Metrics" on page 12-44:](#page-351-0) How to set limits on code complexity metrics

#### **Solution: Compute Global Variable Sharing and Usage Only**

Run a less extensive Code Prover analysis on your application that computes global variable sharing and usage only. You can then run a full analysis component-by-component for run-time error detection. See Show global variable sharing and usage only (-shared-variablesmode).

#### <span id="page-728-0"></span>**Solution: Enable Approximations**

Depending on your situation, you can choose scaling options to enable certain approximations. Often, warning messages indicate that you must use those options to reduce verification.

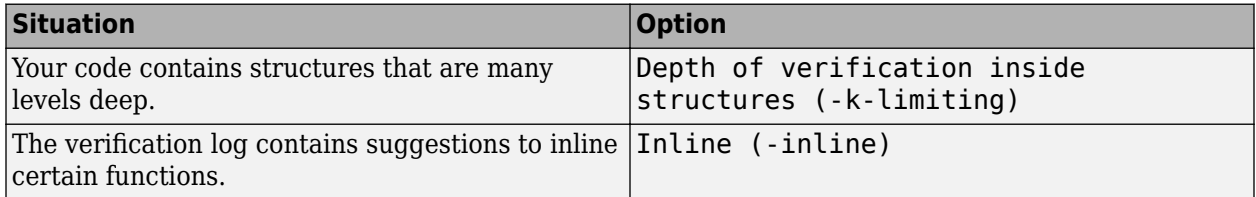

#### **Solution: Remove Parts of Code**

You can try to remove code from third-party libraries. The software uses stubs for functions that are not defined in files specified for the Polyspace analysis.

Although the analysis time is reduced, you can see an increase in orange checks because of Polyspace assumptions about stubbed functions. See "Stubbed Functions".

## **Possible Cause: Too Many Entry Points for Multitasking Applications**

If your code is intended for multitasking and you provide many Tasks, verification can take a long time. The following warning can appear:

```
Warning: Important use of shared variables have been detected, 
         verification carry on but to avoid scaling issues
         it roughly approximates shared variables values.
         | You may consider adding -force-refined-shared-variables-analysis 
                                                option to improve results
```
If you receive this warning, it means that Polyspace is switching to a less precise analysis mode to complete the verification in a reasonable amount of time. In this less precise mode, the verification can consider some shared variables as full-range and cause orange checks from overapproximation.

#### **Solution**

Instead of using the option -force-refined-shared-variables-analysis to retain the precise analysis, you can reduce the number of entry points that you specify. If you know that some of your entry point functions do not execute concurrently, you do not have to specify them as separate entry points. You can call those functions sequentially in a wrapper function, and then specify the wrapper function as your entry point.

For instance, if you know that the entry point functions task1, task2, and task3 do not execute concurrently:

**1** Define a wrapper function task that calls task1, task2, and task3 in all possible sequences.

```
void task() {
   volatile int random = 0;
    if (random) {
        task1();
        task2();
        task3();
  } else if (random) {
```

```
 task1();
      task3();
      task2();
 } else if (random) {
      task2();
      task1();
      task3();
 } else if (random) {
      task2();
      task3();
      task1();
 } else if (random) {
      task3();
      task1();
      task2();
 } else {
      task3();
      task2();
      task1();
 }
```

```
2 Instead of task1, task2, and task3, specify task for the option Tasks (-entry-points).
```
For an example of using a wrapper function as an entry point, see ["Configuring Polyspace](#page-291-0) [Multitasking Analysis Manually" on page 11-16](#page-291-0).

# **See Also**

}

## **External Websites**

• [Resolving Scaling Problems in Code Prover](https://www.mathworks.com/matlabcentral/answers/uploaded_files/57367/Scaling%20problem%20survival%20guide.pdf)

# **Understand Verification Results**

### **Issue**

After verification, Polyspace Code Prover highlights operations in your code with specific colors depending on whether the operation can cause a run-time error. See ["Code Prover Result and Source](#page-465-0) [Code Colors" on page 17-8.](#page-465-0)

It is not immediately clear why the verification highlights a specific operation in red (definite run-time error) or orange (potential run-time error). Even if you understand the cause of an error, it is not immediately clear where to fix it.

### **Possible Cause: Relation to Prior Code Operations**

Often a run-time error in a specific operation is related to prior operations in your code.

For instance, an operation overflows because of a large operand value but the operand acquires that value in previous operations.

#### **Solution**

To investigate how a prior operation triggers a run-time error in the current operation, do the following:

• View the message associated with the verification result on the current operation.

The message appears in the **Result Details** pane or in tooltips on the operation in the **Source** pane. The message shows you how to investigate the result further.

For instance, the message below shows that the right operand can be zero. To determine how the operand variable acquires the value zero, you have to browse through previous operations that write to the variable.

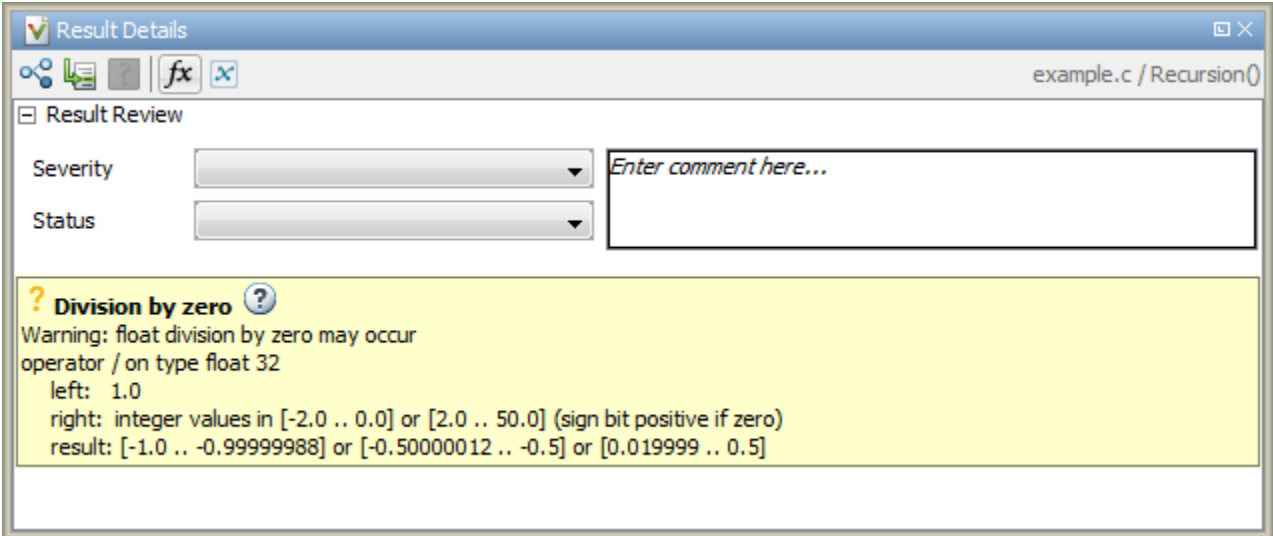

• Browse prior operations in your code that are related to the current operation.

The Polyspace user interface provides features for easy navigation between specific points in your code. For instance, you can navigate from a function name to the function definition.

Identify a suitable place in your code where you can implement the fix.

For specific information on how to review each check type, see ["Code Prover Run-Time Checks" on](#page-470-0) [page 17-13.](#page-470-0)

# **Possible Cause: Software Assumptions**

If you do not provide your complete application or the external information required for verification, the software has to make certain assumptions about the missing code or external information.

For instance, if you do not provide a main function, the software generates a main that calls only the uncalled functions. If func1 calls func2, the generated main does not call func2 again. The verification checks for run-time errors in func2 only from the call context in func1.

The assumptions are such that they apply to most applications. However, in a few cases, the default assumptions might not describe your run-time environment accurately. If the assumptions are not what you expect, the verification results can be unexpected.

#### **Solution**

See if you can trace your verification result to a software assumption. For a partial list of assumptions, see "Code Prover Analysis Assumptions". An additional list of assumptions is provided in codeprover\_limitations.pdf in *polyspaceroot*\polyspace\verifier \code\_prover\_desktop.

Often, you can change the default assumptions using certain options.

• "Target and Compiler": See if you must set an option to emulate your compiler behavior.

For instance, if you want quotients of division operations to be rounded down instead of rounded up, use the option Division round down (-div-round-down).

• "Inputs and Stubbing": See if you have to externally constrain some variables.

For instance, if you want to constrain a global variable within a specific range, use the option Constraint setup (-data-range-specifications).

• "Multitasking": See if you forgot to specify some tasks or protection mechanisms.

For instance, if you want to specify that a function represents a nonpreemptable interrupt, use the option Interrupts (-interrupts).

• "Code Prover Verification": If you are verifying a module without a main, see if the generated main initializes your global variables and calls your functions in the right order.

For instance, if you want the generated main to call all your functions, use the option Functions to call (-main-generator-calls) with argument all.

• "Verification Assumptions": See if the global verification assumptions are appropriate for your runtime environment.

For instance, if you want the verification to consider that unknown pointers can be NULL-valued, use the option Consider environment pointers as unsafe (-stubbed-pointers-areunsafe).

• "Check Behavior": See if the run-time check specifications are appropriate for your run-time environment.

For instance, if you want the Illegally dereferenced pointer check to allow pointer arithmetic across fields of a structure, use the option Enable pointer arithmetic across fields (-allow-ptr-arith-on-struct).

If you still cannot understand your result, contact MathWorks Technical Support for help with interpreting your result. If you cannot share your actual verification results, provide only certain essential information about your result. See ["Contact Technical Support About Issues with Running](#page-733-0) [Polyspace" on page 23-18.](#page-733-0)

# <span id="page-733-0"></span>**Contact Technical Support About Issues with Running Polyspace**

To contact MathWorks Technical Support, use [this page.](https://www.mathworks.com/support/contact_us.html?s_tid=doc2cs) You need a MathWorks Account login and password. For faster turnaround with an issue in Polyspace, besides the required system information, provide appropriate code that reproduces the issue or the verification log file.

# **Provide System Information**

When you enter a support request, provide the following system information:

- Hardware configuration
- Operating system
- Polyspace and MATLAB license numbers
- Specific version numbers for Polyspace products
- Installed Bug Report patches

To obtain your configuration information, do one of the following:

- In the Polyspace user interface, select **Help** > **About**.
- At the command line, run the following command, replacing *polyspaceroot* with your Polyspace installation folder:
	- UNIX *polyspaceroot*/polyspace/bin/polyspace-code-prover -ver
	- Windows *polyspaceroot*\polyspace\bin\polyspace-code-prover -ver

## **Provide Information About the Issue**

Depending on the issue, provide appropriate artifacts to help Technical Support understand and reproduce the issue.

#### **Compilation Errors**

If you face compilation issues with your project, see "Troubleshoot Compilation Errors". If you are still having issues, contact technical support with the following information:

• The analysis log.

The analysis log is a text file generated in your results folder and titled Polyspace\_*version*\_*project*\_*date*\_*time*.log. It contains the error message, the options used for the analysis and other relevant information.

• The source files related to the compilation error or the complete results folder if possible.

If you cannot provide the source files

- Try to provide a screenshot of the source code section that causes the compilation issue.
- Try to reproduce the issue with a different code. Provide that code to technical support.

#### **Errors in Project Creation from Build Systems**

If you face errors in creating a project from your build system, see "Troubleshoot Project Creation".

If you are still having issues, contact technical support with debug information. To provide the debug information:

**1** Run polyspace-configure at the command line with the option -easy-debug. For instance:

polyspace-configure *options* -easy-debug *pathToFolder buildCommand*

Here:

- *options* is the list of polyspace-configure options that you typically use.
- *buildCommand* is the build command that you use, for instance, make.
- *pathToFolder* is the folder where you want to store debug information, for instance, C:\Temp\BuildLogs. After a polyspace-configure run, the path provided contains a zipped file ending with pscfg-output.zip. The zipped file contains debug information only and does not contain source files traced in the build.

Make sure that you do not use the option -verbose or -silent after -easy-debug. These options reduce or modify the information logged and might make debugging difficult.

**2** Send this zipped file ending with pscfg-output.zip to MathWorks Technical Support for further debugging.

You can also create the zipped file with debug information during every polyspace-configure run by creating an environment variable PS\_CONFIGURE\_OPTIONS and setting its value to:

-easy-debug *pathToFolder*

where *pathToFolder* is the folder where you want to store debug information.

#### **Verification Result**

If you are having trouble understanding a result, see the results review guidelines in "Run-Time Checks".

If you are still having trouble understanding the result, contact technical support with the following information:

• The analysis log.

The analysis log is a text file generated in your results folder and titled Polyspace\_*version*\_*project*\_*date*\_*time*.log. It contains the options used for the analysis and other relevant information.

• The source files related to the result or the complete results folder if possible.

If you cannot provide the source files

- Try provide a screenshot of the relevant source code from the **Source** pane on the Polyspace user interface.
- Try to reproduce the problem with a different code. Provide that code to technical support.

# **Polyspace Cannot Find the Server**

### **Message**

```
Error: Cannot instantiate Polyspace cluster
| Check the -scheduler option validity or your default cluster profile
| Could not contact an MJS lookup service using the host computer_name.
    The hostname, computer_name, could not be resolved.
```
### **Possible Cause**

Polyspace uses information provided in the preferences of a Polyspace desktop product to locate the server. If this information is incorrect, the software cannot locate the server.

## **Solution**

Open the user interface of the Polyspace desktop product. Check if the server information provided is correct.

- **1** Select **Tools** > **Preferences**.
- **2** Select the **Server Configuration** tab. Check your server information.

For instance, the entry in **Job scheduler host name** must match the host name of the computer that forms the head node of the MATLAB Parallel Server cluster. For more information, see "Install Products for Submitting Polyspace Analysis from Desktops to Remote Server".

# **Job Manager Cannot Write to Database**

### **Message**

Unable to write data to the job manager database

## **Possible Cause**

If the computer that forms the head node of the MATLAB Parallel Server cluster cannot send data to the client computer, you see this error. The most likely reasons for the remote computer being unable to connect to the client computer are:

- Firewalls do not allow traffic from the MATLAB Job Scheduler to the client.
- The MATLAB Job Scheduler cannot resolve the short hostname of the client computer.

## **Workaround**

Add localhost IP to configuration.

- **1** In the user interface of the Polyspace desktop products, select **Tools** > **Preferences**.
- 2 On the **Server Configuration** tab, in the **Localhost IP address** field, enter the IP address of your local computer.

To retrieve your IP address:

- Windows
	- **1** Open **Control Panel** > **Network and Sharing Center**.
	- **2** Select your active network.
	- **3** In the Status window, click **Details**. Your IP address is listed under **IPv4 address**.
- Linux Run the ifconfig command and find the inet addr corresponding to your network connection.
- Mac Open **System Preferences** > **Network**.

# **See Also**

### **Related Examples**

- "Install Products for Submitting Polyspace Analysis from Desktops to Remote Server"
- "Connection Problems Between the Client and MATLAB Job Scheduler" (Parallel Computing Toolbox)

# **Compiler Not Supported for Project Creation from Build Systems**

### **Issue**

Your compiler is not supported for automatic project creation from build commands.

# **Cause**

For automatic project creation from your build system, your compiler configuration must be available to Polyspace. Polyspace provides a compiler configuration file only for certain compilers.

For information on which compilers are supported, see ["Requirements for Project Creation from Build](#page-240-0) [Systems" on page 9-19.](#page-240-0)

# **Solution**

To enable automatic project creation for an unsupported compiler, you can write your own compiler configuration file.

- **1** Copy one of the existing configuration files from *polyspaceroot*\polyspace\configure \compiler\_configuration\. Select the configuration that most closely corresponds to your compiler using the mapping between the configuration [files and compiler names on page 23-27](#page-742-0).
- **2** Save the file as *my\_compiler*.xml. *my\_compiler* can be a name that helps you identify the file.

To edit the file, save it outside the installation folder. After you have finished editing, you must copy the file back to *polyspaceroot*\polyspace\configure\compiler\_configuration\.

- **3** Edit the contents of the file to represent your compiler. Replace the entries between the XML elements with appropriate content.
- **4** After saving the edited XML file to *polyspaceroot*\polyspace\configure \compiler\_configuration\, create a project automatically using your build command.

If you see errors, for instance, compilation errors, contact MathWorks Technical Support. After tracing your build command, the software compiles certain files using the compiler specifications detected from your configuration file and build command. Compilation errors might indicate issues in the configuration file.

**Tip** To quickly see if your compiler configuration file works, run the automatic project setup on a sample build that does not take much time to complete. After you have set up a project with your compiler configuration file, you can use this file for larger builds.

#### **Elements of Compiler Configuration File**

The following table lists the XML elements in the compiler configuration file file with a description of what the content within the element represents.

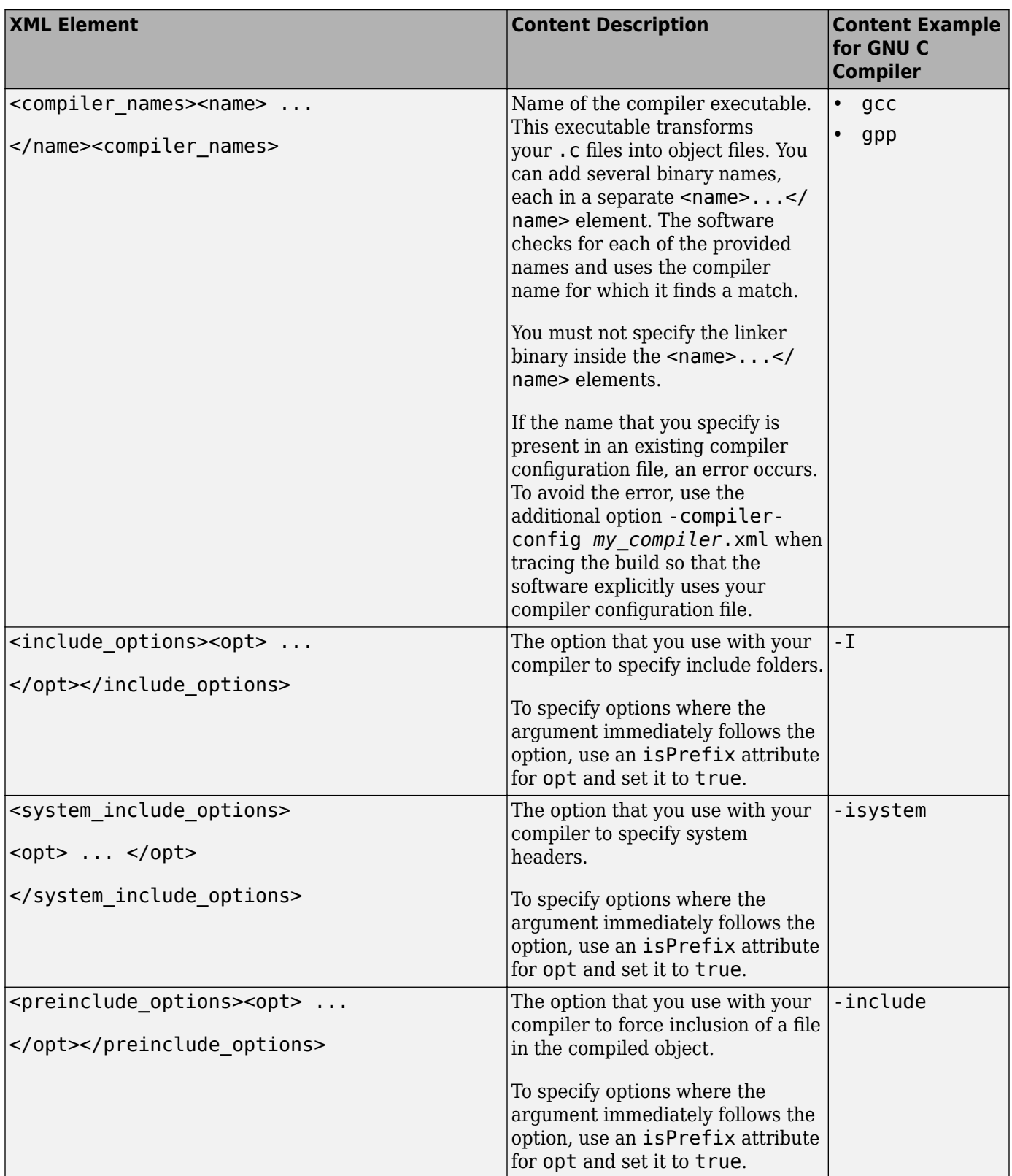

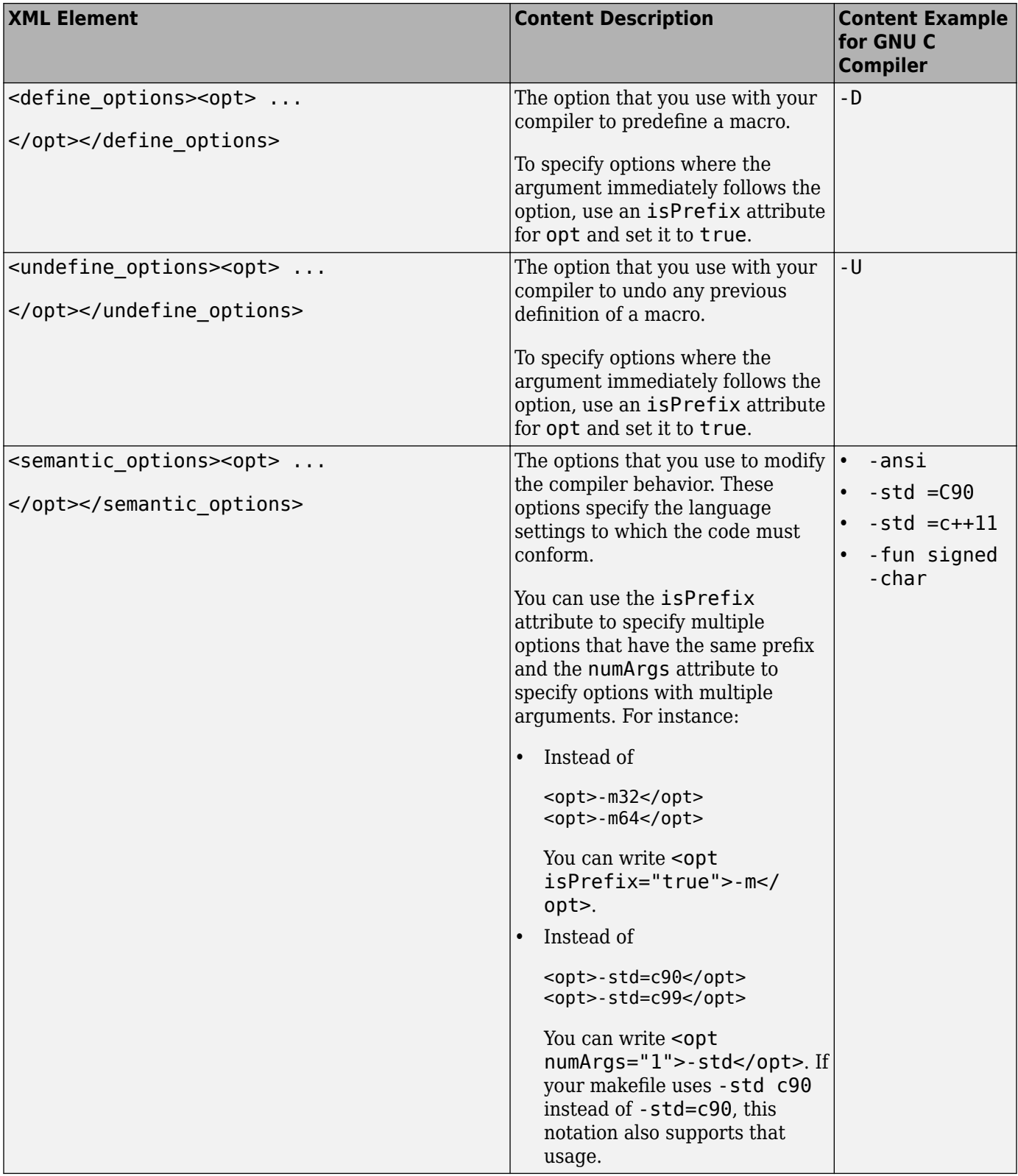

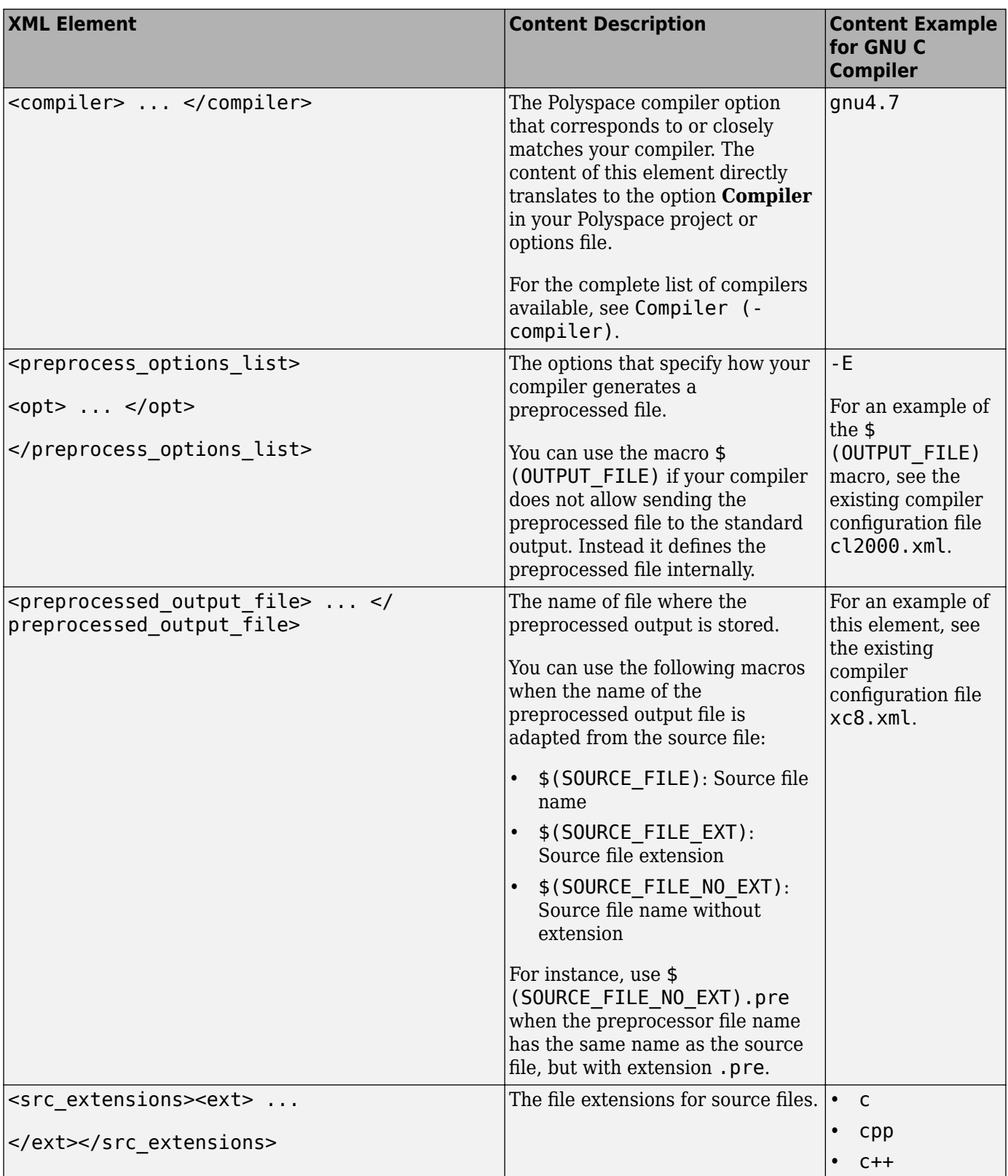

<span id="page-742-0"></span>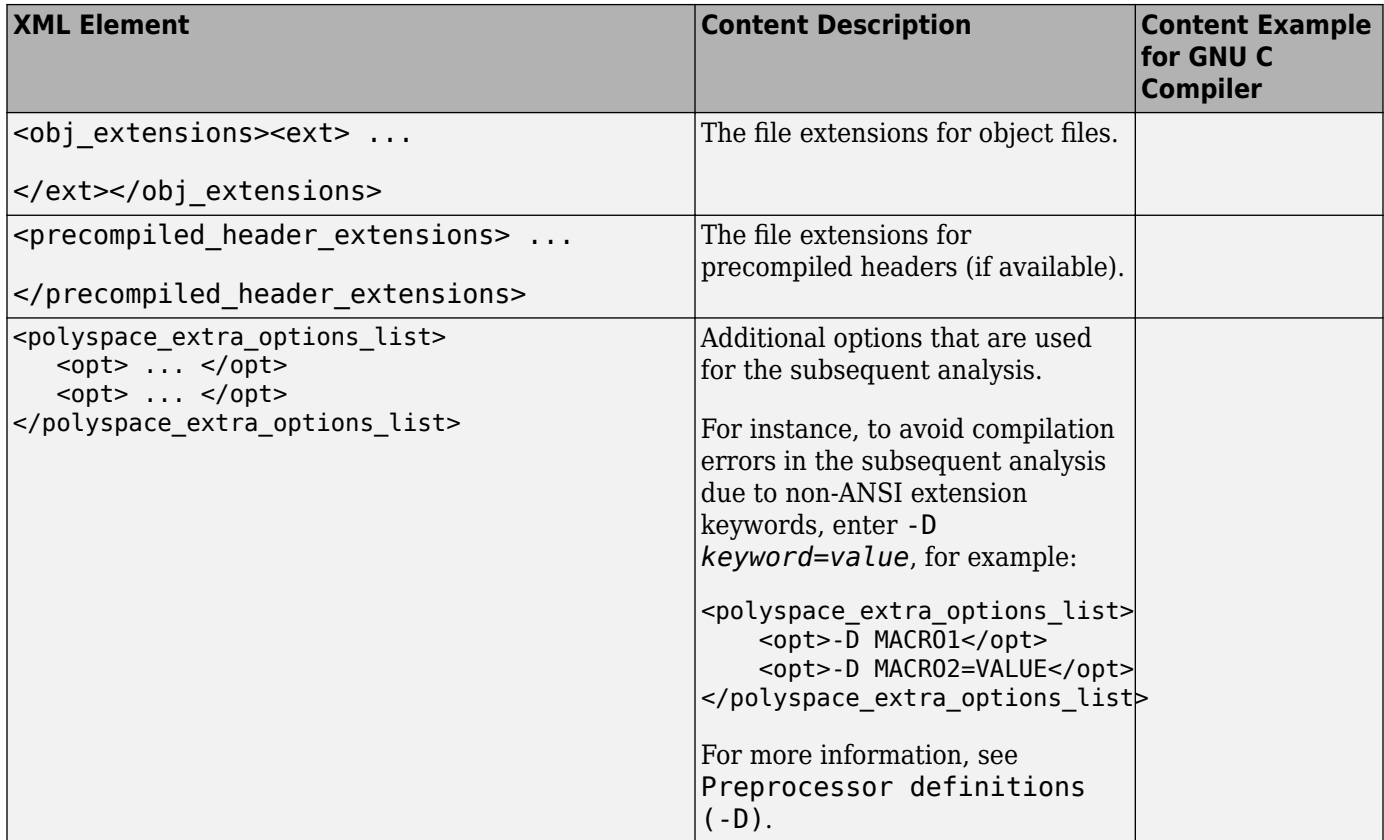

### **Mapping Between Existing Configuration Files and Compiler Names**

Select the configuration file in *polyspaceroot*\polyspace\configure \compiler\_configuration\ that most closely resembles the configuration of your compiler. Use the following table to map compilers to their configuration files.

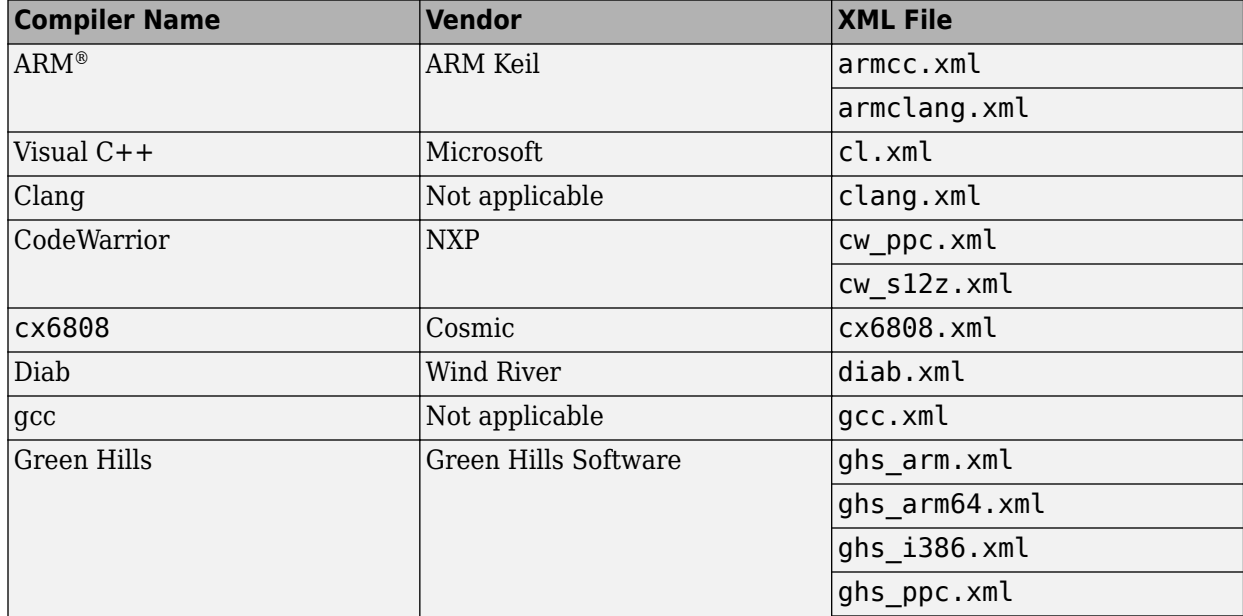

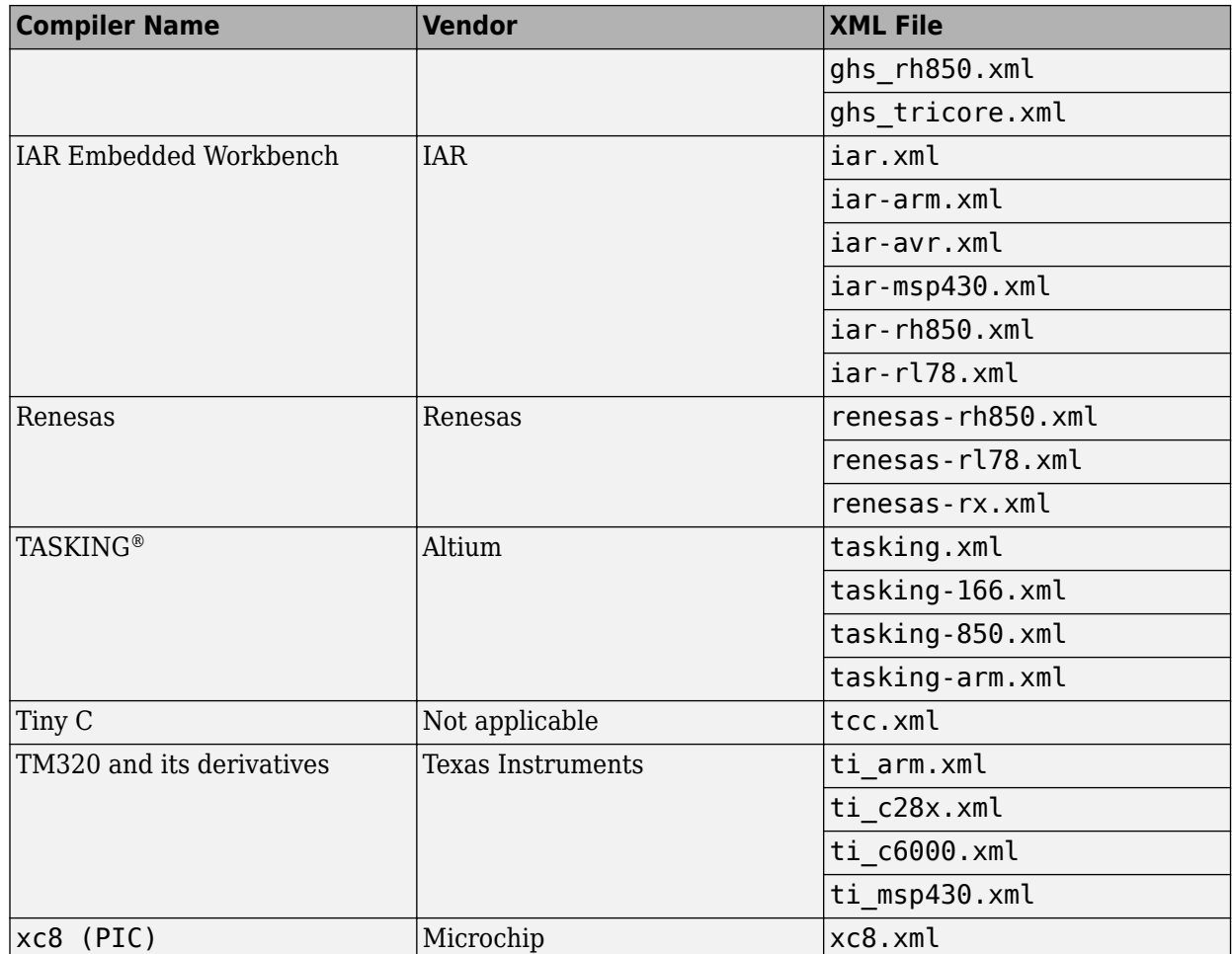

# **Slow Build Process When Polyspace Traces the Build**

### **Issue**

In some cases, your build process can run slower when Polyspace traces the build.

## **Cause**

Polyspace caches information in files stored in the system temporary folder, such as C:\Users \*User\_Name*\AppData\Local\Temp, in Windows. Your build can take a long time to perform read/ write operations to this folder. Therefore, the overall build process is slow.

# **Solution**

You can work around the slow build process by changing the location where Polyspace stores cache information. For instance, you can use a cache path local to the drive from which you run build tracing. To create and use a local folder ps\_cache for storing cache information, use the advanced option -cache-path ./ps\_cache.

- If you trace your build from the Polyspace user interface, enter this flag in the field **Add** advanced configure options.
- If you trace your build from the DOS/ UNIX or MATLAB command line, use this flag with the polyspace-configure command.

For more information, see polyspace-configure.

# **Check if Polyspace Supports Build Scripts**

### **Issue**

*This topic is relevant only if you are creating a Polyspace project in Windows from your build scripts.*

When Polyspace traces your build script in a Windows console application other than  $\mathsf{cmd}$ .exe, the command fails. However, the build command by itself executes to completion.

For instance, your build script executes to completion from the Cygwin shell. However, when Polyspace traces the build, the build script throws an error.

### **Possible Cause**

When you launch a Windows console application, your environment variables are appropriately set. Alternate console applications such as the Cygwin shell can set your environment differently from cmd.exe.

Polyspace attempts to trace your build script with the assumption that the script runs to completion in cmd.exe. Therefore, even if your script runs to completion in the alternate console application, when Polyspace traces the build, the script can fail.

## **Solution**

Make sure that your build script executes to completion in the cmd.exe interface. If the build executes successfully, create a wrapper . bat file around your script and trace this file.

For instance, before you trace a build command that executes to completion in the Cygwin shell, do one of the following:

• Launch the Cygwin shell from cmd.exe and then run your build script. For instance, if you use a script build.sh to build your code, enter the following command at the DOS command line:

cmd.exe /C "C:\cygwin64\bin\bash.exe" -c build.sh

• Find the full path to your build script and then run this script from cmd.exe.

For instance, enter the following command at the DOS command line:

cmd.exe /C *path\_to\_script*

path to script is the full path to your build script. For instance, C:\my\_scripts\build.sh.

If the steps do not execute to completion, Polyspace cannot trace your build.

If the steps complete successfully, trace the build command after launching it from cmd.exe. For instance, on the command-line, do the following to create a Polyspace options file.

**1** Enter your build commands in a .bat file.

```
rem @echo off
cmd.exe /C "C:\cygwin64\bin\bash.exe" -c build.sh
```
Name the file, for instance, launching.bat.

**2** Trace the build commands in the .bat file and create a Polyspace options file.

"C:\Program Files\MATLAB\R2017b\polyspace\bin\polyspace-configure.exe" -output-options-file myOptions.txt launching.bat

You can now run polyspace-code-prover on the options file.

# **Troubleshooting Project Creation from MinGW Build**

### **Issue**

You create a project from a MinGW build, but get an error when running an analysis on the project. The error message comes from using one of these keywords: declspec, cdecl, fastcall, \_\_thiscall or \_\_stdcall.

### **Cause**

When you create a project from a MinGW build, the project uses a GNU compiler. Polyspace does not recognize these keywords for the GNU compilers.

# **Solution**

Replace these keywords with equivalent keywords just for the purposes of analysis.

Before analysis, for the option Preprocessor definitions (-D), enter:

- $\_\$ declspec(x)= $\_\$ attribute $\_\(x)$ )
- cdecl= attribute (( cdecl ))
- \_fastcall=\_attribute\_((\_fastcall\_ ))
- \_\_thiscall=\_\_attribute\_((\_\_thiscall ))
- stdcall= attribute ((\_stdcall\_))

If you are running Polyspace on the command line in a UNIX shell, add double quotes around the -D option. For instance, use:

```
"-D __cdecl=__attribute__((__cdecl__))"
```
# **Troubleshooting Project Creation from Visual Studio Build**

You can run polyspace-configure on a Visual Studio build and extract information from the build to create a Polyspace project or options file.

You can trace your Visual Studio build in one of the following ways:

• Build your Visual Studio project completely at the command line with msbuild while tracing this build with polyspace-configure.

In this workflow, you run polyspace-configure on an msbuild command with a Visual Studio project (.vcxproj) file. For instance, in a Visual Studio 2019 developer prompt, enter the following:

polyspace-configure msbuild TestProject.vcxproj /t:Rebuild

• Build your Visual Studio project in the Visual Studio IDE while tracing this build with polyspaceconfigure.

Run polyspace-configure on the devenv.exe executable to open the Visual Studio IDE, build your project or solution within the IDE, and then close the IDE.

See ["Create Project Using Visual Studio Information" on page 1-14.](#page-37-0)

If running polyspace-configure on the msbuild command does not work properly, do the following:

- **1** Stop the msbuild process.
- **2** Set the environment variable MSBUILDDISABLENODEREUSE to 1.
- **3** Restart polyspace-configure on msbuild, this time using the /nodereuse:false option. For instance:

polyspace-configure msbuild TestProject.vcxproj /t:Rebuild /nodereuse:false

### **See Also**

polyspace-configure

# **Error Processing Macro with Semicolon in Build System**

### **Issue**

You see this error when creating a Polyspace project or options file from your build system:

Could not process macro containing a semicolon

### **Cause**

Some options in your build system use semicolons in the replacement list of a macro. Automatic project creation from build systems does not support this usage. For instance, a macro OK with this replacement list can cause issues:

```
{printf("OK"); fluxh();}
```
The use of semicolons in replacement lists is not supported because a Polyspace project or options file created from your build system itself uses semicolon separators to separate macro definitions. For details on the Polyspace options that define macros, see:

- Preprocessor definitions (-D): This option defines macros.
- -options-for-sources: This option collects several macro definitions, separated by semicolon.

## **Solution**

Define the macro in a header file instead of in the build system. For instance, define the macro OK like this in a header file

```
#ifdef OK_DEFINED
#undef OK_DEFINED
#define OK {printf("OK");flush();}
#endif
```
Provide the header file only for the purposes of Polyspace analysis using the option Include ( include).

# **Resolve polyspace-autosar Error: Could Not Find Include File**

### **Issue**

When creating a Polyspace project from an AUTOSAR description, by default, the software searches only in the source folder for #include-d files. If an include file is not present directly in the source folder, Polyspace cannot find it. For instance, the missing include file can be in a subfolder of the source folder.

You see a warning like this when creating a Polyspace project from AUTOSAR XML and source files

Could not find include file "MemMap.h"

If you use variables or functions declared in the missing include file, you can also see errors later.

## **Possible Solutions**

If you want to expand the search path for include files, explicitly add new folders.

• In the Polyspace user interface, use the field **Specify additional include folders**.

See ["Run Polyspace on AUTOSAR Code" on page 7-12](#page-197-0).

• At the command-line, use the option -I.

See polyspace-autosar.

You can find the possible include folders to add in several ways:

• If an include file is in a subfolder of the source code folder, the analysis proposes a resolution hint with one or more include folders that might contain the missing include file. To see the resolution

hints, in the file psar project. xhtml, click the  $\boxed{\equiv}$  button on the upper left, then click **Behaviors**. On the **Behaviors** tab, below the errors in the code extraction phase, click the link to see a summary of code-extraction diagnostics with possible resolution hints.

Extract implementation code for 89 AUTOSAR behaviors with proof artifacts:

- noRunnable Implementation (30)
- error noRunnableImplementationTopFileError (3)
- error atLeastOneRunnableInFileThatDoesNotCompile (23)
- subsetOfRunnablesImplementation (3)
- allRunnablesImplementation (30)

% See summary of code-extraction diagnostics with possible resolution hints

Execution reported errors and warnings.  $\odot$  Reported errors  $\odot$  See detailed log messages

You can see resolution hints, that is, possible include folders to add, that would resolve some of the missing include files.

Instead of fixing individual code extraction errors using the resolution hints, you can also download a file with all options that implement the hints. On the summary page, click the link **Download polyspace-autosar options**.

#### Summary of polyspace-autosar code-extraction diagnostics

Lists diagnostics that are reported when extracting the implementation-code of one or more AUTOSAR behaviors. Each diagnostic may have "resolution-hints" which are specific to the class of error. Resolution-hints can translate to polyspace-autosar options that you may add to your project & Download polyspace-autosar options

You can use the downloaded text file with the polyspace-autosar option -options-file to implement the resolution hints in one shot.

• If you use a build command for compilation, you can extract compilation options such as path to includes from your build command. See ["Run Polyspace on AUTOSAR Code Using Build](#page-214-0) [Command" on page 7-29](#page-214-0).

You might also simply know the architecture of the system to locate the missing include folders.

### **See Also**

polyspace-autosar

### **Related Examples**

- • ["Run Polyspace on AUTOSAR Code" on page 7-12](#page-197-0)
- • ["Run Polyspace on AUTOSAR Code Using Build Command" on page 7-29](#page-214-0)
- • ["Troubleshoot Polyspace Analysis of AUTOSAR Code" on page 7-20](#page-205-0)

# **Resolve polyspace-autosar Error: Conflicting Universal Unique Identifiers (UUIDs)**

### **Issue**

If multiple elements in an AUTOSAR description contain the same Universal Unique Identifier (UUID) or a single element contains multiple UUIDs, one of these errors can occur when creating a Polyspace project from the AUTOSAR XML files

- Elements "/pkg/swc002/bhv/twosec" and "/pkg/swc002/bhv/step" in file \$file{C:/AUTOSAR/arxml/mSwc002\_component.arxml}{332} have the same UUID "5bdd54d5-50ae-4ad3-bdea-e0b0ab2bcab6". Each of these elements should have its own unique UUID.
- 'Element "/AUTOSAR" has both UUID "ECUS:6b411924-70da-40a5-85f5-65d5630ea0cb" and "ECUS:48ea040a-c40d-4ee0-ae61-8a6ccc9cb18d". You should specify only one UUID.

# **Possible Solutions**

Investigate why multiple elements have the same UUID, or the same element has two different UUIDs. Fix the issue if possible.

If you do not own the AUTOSAR XML with the conflicting UUID-s or do not want to fix the issue because it represents work in progress, use the options -Eno-autosarxmlReaderSameUuidForDifferentElements and -Eno-autosar-xmlReaderTooManyUuids. The analysis ignores the issue of conflicting UUID-s and continues with a warning. For conflicting UUID-s, the analysis stores the last element read.

The subsequent analyses continue to use the warning mode. To revert back to the error mode, use the option -Eautosar-xmlReaderSameUuidForDifferentElements and -EautosarxmlReaderTooManyUuids.

### **See Also**

polyspace-autosar

### **Related Examples**

- • ["Run Polyspace on AUTOSAR Code" on page 7-12](#page-197-0)
- • ["Troubleshoot Polyspace Analysis of AUTOSAR Code" on page 7-20](#page-205-0)

# **Resolve polyspace-autosar Error: Data Type Not Recognized**

### **Issue**

When creating a Polyspace project from an AUTOSAR description, the software parses your AUTOSAR XML specifications and imports the data types that are required by the Software Components in the scope of verification. If your code uses a data type that is not in the Software Component specification, the analysis does not recognize this data type.

You see an error such as:

Identifier "LaneDetectionVar" is undefined

when creating a Polyspace project from AUTOSAR XML and source files. The error suggests that a data type used in your source code is not recognized.

## **Possible Solutions**

You can force import of data types that are not defined for Software Components that you are verifying. Use the option -autosar-datatype. See polyspace-autosar.

You can find the already imported data types using the file autosar model key elements.html in the AUTOSAR subfolder of your project folder. In the DataTypes section of the HTML, the file shows:

• Automatically imported data types using this format:

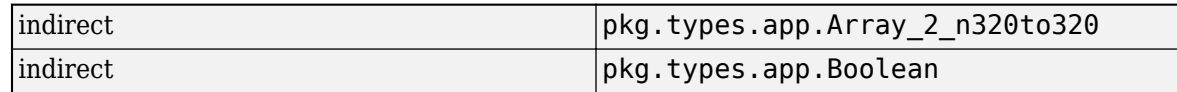

The text indirect in the first column indicates that the data types are automatically imported.

• Explicitly imported data types using this format:

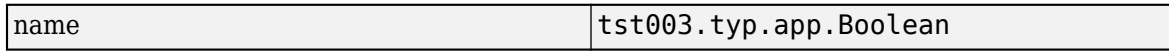

The text name in the first column indicates that the data type tst003.typ.app.Boolean is explicitly imported for the analysis.

In some cases, the analysis proposes a resolution hint using additional data types imported from the ARXML as a possible match for the unrecognized data type. To see the resolution hints, in the file

psar\_project.xhtml, click the button on the upper left, then click **Behaviors**. On the **Behaviors** tab, below the errors in the code extraction phase, click the link to see a summary of code-extraction diagnostics with possible resolution hints.

Extract implementation code for 89 AUTOSAR behaviors with proof artifacts:

- noRunnable Implementation (30)
- error noRunnableImplementationTopFileError (3)
- error atLeastOneRunnableInFileThatDoesNotCompile (23)
- · subsetOfRunnablesImplementation (3)
- allRunnablesImplementation (30)

% See summary of code-extraction diagnostics with possible resolution hints

Execution reported errors and warnings. @ Reported errors % See detailed log messages

You can see resolution hints, that is, possible data types to add, that would resolve some of the issues related to unrecognized data types.

Instead of fixing individual code extraction errors using the resolution hints, you can also download a file with all options that implement the hints. On the summary page, click the link **Download polyspace-autosar options**.

#### Summary of polyspace-autosar code-extraction diagnostics

Lists diagnostics that are reported when extracting the implementation-code of one or more AUTOSAR behaviors. Each diagnostic may have "resolution-hints" which are specific to the class of error. Resolution-hints can translate to polyspace-autosar options that you may add to your project & Download polyspace-autosar options

You can use the downloaded text file with the polyspace-autosar option -options-file to implement the resolution hints in one shot.

### **See Also**

polyspace-autosar

### **Related Examples**

- • ["Run Polyspace on AUTOSAR Code" on page 7-12](#page-197-0)
- • ["Troubleshoot Polyspace Analysis of AUTOSAR Code" on page 7-20](#page-205-0)

# **Undefined Identifier Error**

### **Issue**

Polyspace verification fails during the compilation phase with a message about undefined identifiers.

The message indicates that Polyspace cannot find a variable definition. Therefore, it cannot identify the variable type.

# **Possible Cause: Missing Files**

The source code you provided does not contain the variable definition. For instance, the variable is defined in an include file that Polyspace cannot find.

If you #include-d the include file in your source code but did not add it to your Polyspace project, you see a previous warning:

Warning: could not find include file "my\_include.h"

#### **Solution**

If the variable definition occurs in an include file, add the folder that contains the include file.

• In the user interface of the Polyspace desktop products, add the folder to your project.

For more information, see ["Add Source Files for Analysis in Polyspace User Interface" on page 1-2](#page-25-0).

• At the command line, use the flag -I with the polyspace-code-prover command.

For more information, see -I.

## **Possible Cause: Unrecognized Keyword**

The variable represents a keyword that your compiler recognizes but is not part of the ANSI C standard. Therefore, Polyspace does not recognize it.

For instance, some compilers interpret SP as a reference to the stack pointer.

#### **Solution**

If the variable represents a keyword that Polyspace does not recognize, replace or remove the keyword from your source code or preprocessed code.

If you remove or replace the keyword from the preprocessed code, you can avoid the compilation error while keeping your source code intact. You can do one of the following:

• Replace or remove each individual unknown keyword using an analysis option. Replace the compiler-specific keyword with an equivalent keyword from the ANSI C Standard.

For information on the analysis option, see Preprocessor definitions (-D).

• Declare the unknown keywords in a separate header file using #define directives. Specify that header file using an analysis option.
For information on the analysis option, see Include (-include). For a sample header file, see ["Gather Compilation Options Efficiently" on page 9-27.](#page-248-0)

### **Possible Cause: Declaration Embedded in #ifdef Statements**

The variable is declared in a branch of an #ifdef *macro\_name* preprocessor directive. For instance, the declaration of a variable max power occurs as follows:

```
#ifdef _WIN32
   #define max_power 31
#endif
```
Your compilation toolchain might consider the macro macro name as implicitly defined and execute the #ifdef branch. However, the Polyspace compilation might not consider the macro as defined. Therefore, the  $\#$ ifdef branch is not executed and the variable max power is not declared.

#### **Solution**

To work around the compilation error, do one of the following:

- Use **Target & Compiler** options to directly specify your compiler. For instance, to emulate a Visual C++ compiler, set the **Compiler** to visual12.0. See "Target and Compiler".
- Define the macro explicitly using the option Preprocessor definitions (-D).

**Note** If you create a Polyspace by tracing your build commands, most **Target & Compiler** options are automatically set.

### **Possible Cause: Project Created from Non-Debug Build**

This can be a possible cause only if the undefined identifier occurs in an assert statement (or an equivalent Visual C++ macro such as ASSERT or VERIFY).

Typically, you come across this error in the following way. You create a Polyspace project from a build system in non-debug mode. When you run an analysis on the project, you face a compilation error from an undefined identifier in an assert statement. You find that the identifier my identifier is defined in a #ifndef NDEBUG statement, for instance as follows:

```
#ifndef NDEBUG
int my_identifier;
#endif
```
The C standard states that when the NDEBUG macro is defined, all assert statements must be disabled.

Most IDEs define the NDEBUG macro in their build systems. When you build your source code in your IDE in non-debug mode, code in a #ifndef NDEBUG statement is removed during preprocessing. For instance, in the preceding example, my\_identifier is not defined. If my\_identifier occurs only in assert statements, it is not used either, because NDEBUG disables assert statements. You do not have compilation errors from undefined identifiers and your build system executes successfully.

Polyspace does not disable assert statements even if NDEBUG macro is defined because the software uses assert statements internally to enhance verification.

When you create a Polyspace project from your build system, if your build system defines the NDEBUG macro, it is also defined for your Polyspace project. Polyspace removes code in a #ifndef NDEBUG statement during preprocessing, but does not disable assert statements. If assert statements in your code rely on the code in a #ifndef NDEBUG statement, compilation errors can occur.

In the preceding example:

- The definition of my identifier is removed during preprocessing.
- assert statements are not disabled. When my identifier is used in an assert statement, you get an error because of undefined identifier my\_identifier.

#### **Solution**

To work around this issue, create a Polyspace project from your build system in debug mode. When you execute your build system in debug mode, NDEBUG is not defined. When you create a Polyspace project from this build, NDEBUG is not defined for your Polyspace project.

Depending on your project settings, use the option that enables building in debug mode. For instance, if your build system is gcc-based, you can define the DEBUG macro and undefine NDEBUG:

```
gcc -DDEBUG=1 -UNDEBUG *.c
```
Alternatively, you can disable the assert statements in your preprocessed code using the option Preprocessor definitions (-D). However, Polyspace will not be able to emulate the assert statements.

# **Unknown Function Prototype Error**

### **Issue**

During the compilation phase, the software displays a warning or error message about unknown function prototype.

the prototype for function 'myfunc' is unknown

The message indicates that Polyspace cannot find a function prototype. Therefore, it cannot identify the data types of the function argument and return value, and has to infer them from the calls to the function.

To determine the data types for such functions, Polyspace follows the C99 Standard (ISO/IEC 9899:1999, Chapter 6.5.2.2: Function calls).

- The return type is assumed to be int.
- The number and type of arguments are determined by the first call to the function. For instance, if the function takes one double argument in the first call, for subsequent calls, the software assumes that it takes one double argument. If you pass an int argument in a subsequent call, a conversion from int to double takes place.

During the linking phase, if a mismatch occurs between the number or type of arguments or the return type in different compilation units, the verification stops. For more information, see ["Conflicting Declarations in Different Translation Units" on page 23-60](#page-775-0).

### **Cause**

The source code you provided does not contain the function prototype. For instance, the function is declared in an include file that Polyspace cannot find.

If you #include-d the include file in your source code but did not add it to your Polyspace project, you see a previous warning:

Warning: could not find include file "my\_include.h"

## **Solution**

Search for the function declaration in your source repository.

If you find the function declaration in an include file, add the folder that contains the include file.

• In the user interface of the Polyspace desktop products, add the folder to your project.

For more information, see ["Add Source Files for Analysis in Polyspace User Interface" on page 1-2](#page-25-0).

• At the command line, use the flag -I with the polyspace-code-prover command.

For more information, see -I.

# **Error Related to #error Directive**

### **Issue**

The analysis stops with a message containing a #error directive. For instance, the following message appears: #error directive: !Unsupported platform; stopping!.

### **Cause**

You typically use the #error directive in your code to trigger a fatal error in case certain macros are not defined. Your compiler implicitly defines the macros, therefore the error is not triggered when you compile your code. However, the default Polyspace compilation does not consider the macros as defined, therefore, the error occurs.

For instance, in the following example, the #error directive is reached only if the macros \_\_BORLANDC\_\_, \_\_VISUALC32\_\_ or \_\_GNUC\_\_ are not defined. If you use a GNU C compiler, for instance, the compiler considers the macro \_\_GNUC\_\_ as defined and the error does not occur. However, if you use the default Polyspace compilation, it does not consider the macros as defined.

```
#if defined(__BORLANDC__) || defined(__VISUALC32__) 
#define MYINT int 
#elif defined(__GNUC__) 
#define MYINT long
#else
#error !Unsupported platform; stopping!
#endif
```
## **Solution**

For successful compilation, do one of the following:

• Specify a compiler such as visual12.0 or gnu4.9. Specifying a compiler defines some of the compilation flags for the analysis.

For more information, see Compiler (-compiler).

• If the available compiler options do not match your compiler, explicitly define one of the compilation flags \_\_BORLANDC\_\_, \_\_VISUALC32\_\_, or \_\_GNUC\_\_.

For more information, see Preprocessor definitions (-D).

# **Large Object Error**

## **Issue**

The analysis stops during compilation with a message indicating that an object is too large.

## **Cause**

The error happens when the software detects an object such as an array, union, structure, or class, that is too big for the pointer size of the selected target.

For instance, you get the message, Limitation: struct or union is too large in the following example. You specify a pointer size of 16 bits. The maximum object size allocated to a pointer, and therefore the maximum allowed size for an object, can be 2<sup>16</sup>-1 bytes. However, you declare a structure as follows:

```
• struct S 
   { 
      char tab[65536]; 
  }s; 
• struct S 
   {
```

```
 char tab[65534]; 
   int val;
}s;
```
# **Solution**

**1** Check the pointer size that you specified through your target processor type. For more information, see Target processor type (-target).

For instance, in the following, the pointer size for a custom target My target is 16 bits.

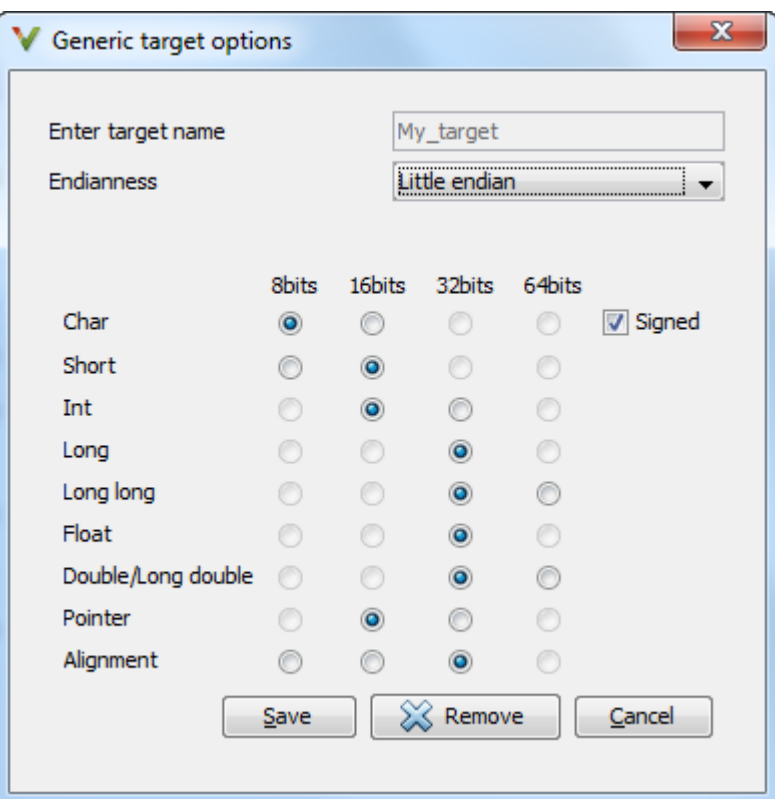

**2** Change your code or specify a different pointer size.

For instance, you can:

• Declare an array of smaller size in the structure.

If you are using a predefined target processor type, the pointer size is likely to be the same as the pointer size on your target architecture. Therefore, your declaration might cause errors on your target architecture.

• Change the pointer size of the target processor type that you specified, if possible.

Otherwise, specify another target processor type with larger pointer size or define your own target processor type. For more information on defining your own processor type, see Generic target options.

**Note** Polyspace imposes an internal limit of 128 MB on the size of data structures. Even if your target processor type specification allows data structures of larger size, this internal limit constrains the data structure sizes.

# **Errors Related to Generic Compiler**

If you use a generic compiler, you can encounter this issue. For more information, see Compiler ( compiler).

### **Issue**

The analysis stops with an error message related to a non-ANSI C keyword, for instance, data or attributes such as \_\_attribute ((weak)).

Depending on the location of the keyword, the error message can vary. For instance, this line causes the error message: expected a ";".

```
data int tab[10];
```
## **Cause**

The generic Polyspace compiler supports only ANSI C keywords. If you use a language extension, the generic compiler does not recognize it and treats the keyword as a regular identifier.

## **Solution**

Specify your compiler by using the option Compiler (-compiler).

If your compiler is not directly supported or is not based on a supported compiler, you can use the generic compiler. To work around the compilation errors:

- If the keyword is related to memory modelling, remove it from the preprocessed code. For instance, to remove the data keyword, enter data= for the option Preprocessor definitions  $(-D)$ .
- If the keyword is related to an attribute, remove attributes from the preprocessed code. Enter attribute  $(x)$  = for the option Preprocessor definitions  $(-D)$ .

If your code has this line:

void \_\_attribute\_\_ ((weak)) func(void);

And you remove attributes, the analysis reads the line as:

void func(void);

When you use these workarounds, your source code is not altered.

# **Errors Related to Keil or IAR Compiler**

If you use the compiler, Keil or IAR, you can encounter this issue. For more information, see Compiler (-compiler).

## **Missing Identifiers**

#### **Issue**

The analysis stops with the error message, expected an identifier, as if an identifier is missing. However, in your source code, you can see the identifier.

#### **Cause**

If you select Keil or IAR as your compiler, the software removes certain keywords during preprocessing. If you use these keywords as identifiers such as variable names, a compilation error occurs.

For a list of keywords that are removed, see ["Supported Keil or IAR Language Extensions" on page 9-](#page-243-0) [22](#page-243-0).

#### **Solution**

Specify that Polyspace must not remove the keywords during preprocessing. Define the macros PST\_KEIL\_NO\_KEYWORDS\_\_ or \_\_PST\_IAR\_NO\_KEYWORDS\_\_\_

For more information, see Preprocessor definitions (-D).

# **Errors Related to Diab Compiler**

If you choose diab for the option Compiler (-compiler), you can encounter this issue.

### **Issue**

During Polyspace analysis, you see an error related to a keyword specific to the Diab compiler. For instance, you see an error related to the restrict keyword.

### **Cause**

You typically use a compiler flag to enable the keyword. The Polyspace analysis does not enable these keywords by default. You have to make Polyspace aware of your compiler flags.

The Polyspace analysis does not enable these keywords by default to prevent compilation errors. Another user might not enable the keyword and instead use the keyword name as a regular identifier. If Polyspace treats the identifier as a keyword, a compilation error will occur.

## **Solution**

Use the command-line option -compiler-parameter in your Polyspace analysis as follows. You use this command-line option to make Polyspace aware of your compiler flags. In the user interface of the Polyspace desktop products, you can enter the command-line option in the field Other. You can enter the option multiple times.

The argument of -compiler-parameter depends on the keyword that causes the error. Once you enable the keyword, do not use the keyword name as a regular identifier. For instance, once you enable the keyword pixel, do not use pixel as a variable name. The statement int pixel  $= 1$ causes a compilation error.

• restrict keyword:

You typically use the compiler flag -Xlibc-new or -Xc-new. For your Polyspace analysis, use

-compiler-parameter -Xc-new

The following code will not compile with Polyspace unless you specify the compiler flag.

int sscanf(const char \*restrict, const char \*restrict, ...);

• PowerPC AltiVec vector extensions such as the vector type qualifier:

You typically use the compiler flag -tPPCALLAV:. For your Polyspace analysis, use

```
-compiler-parameter -tPPCALLAV:
```
The following code will not compile with Polyspace unless you specify the compiler flag.

```
vector unsigned char vbyte;
vector bool vbool;
vector pixel vpx;
int main(int argc, char** argv)
{
```

```
 return 0;
```
}

• Extended keywords such as pascal, inline, packed, interrupt, extended, X, Y, vector, pixel, bool and others:

You typically use the compiler flag -Xkeywords=. For your Polyspace analysis, use

```
-compiler-parameter -Xkeywords=0xFFFFFFFF
```
The following code will not compile with Polyspace unless you specify the compiler flag.

```
packed(4) struct s2_t {
     char b;
     int i;
} s2;
packed(4,2) struct s3_t {
     char b;
} s3;
int pascal foo = 4;
int main(int argc, char** argv) {
     foo++;
     return 0;
}
```
# **Errors Related to Green Hills Compiler**

If you choose greenhills for the option Compiler (-compiler), you encounter this issue.

### **Issue**

During Polyspace analysis, you see an error related to vector data types specific to Green Hills target rh850. For instance, you see an error related to identifier ev64 u16.

## **Cause**

When compiling code using the Green Hills compiler with target rh850, to enable single instruction multiple data (SIMD) vector instructions, you specify two flags

- - rh850 simd: You enable intrinsic functions that support SIMD vector instructions. The functions are defined in your compiler header files. These data types are available:
	- $ev64$  u16
	- $\rule{1em}{0.15mm}$   $e$ v $64$  s $16$
	- $\rule{1em}{0.15mm}$   $e$ v64 u32
	- $\rule{1em}{0.15mm}$   $e$ v64 s32
	- $-$ ev64 $-$ u64 $-$
	- $ev64$  s64
	- ev64\_opaque
	- ev128 opaque
- - rh850 fpsimd: You enable intrinsic functions that support floating-point SIMD vector instructions. The functions are defined in your compiler header files. These data types are available:
	- $\rule{1em}{0.15mm}$   $e$ v128 f32
	- \_\_ev256\_f32\_\_

The Polyspace analysis does not enable SIMD support by default. You must identify your compiler flags to Polyspace.

## **Solution**

In your Polyspace analysis, use the command-line option -compiler-parameter. In the user interface, you can enter the command-line option in the Other field, under the **Advanced Settings** in the **Configuration** pane.

- - rh850 simd: For your Polyspace analysis, use
	- -compiler-parameter -rh850\_simd
- - rh850 fpsimd: For your Polyspace analysis, use

```
-compiler-parameter -rh850_fpsimd
```
- \_\_ev128\_opaque\_\_ is 16 bytes aligned in Polyspace.
- \_\_ev256\_f32\_\_ is 32 bytes aligned in Polyspace.

# **Errors Related to TASKING Compiler**

If you choose tasking for the option Compiler (-compiler), you can encounter this issue.

### **Issue**

During Polyspace analysis, you see an error related to a Special Function Register data type.

### **Cause**

When compiling with the TASKING compiler, you typically use the following compiler flags to specify where Special Function Register (SFR) data types are declared:

- --cpu=*xxx*: The compiler implicitly #includes the file sfr/reg*xxx*.sfr in your source files. Once #include-ed, you can use Special Function Registers (SFR-s) declared in that .sfr file.
- --alternative-sfr-file: The compiler uses an alternative SFR file instead of the regular SFR file. You can use Special Function Registers (SFR-s) declared in that alternative SFR file.

If you specify the TASKING compiler for your Polyspace analysis, the analysis makes the following assumptions about these compiler flags

• --cpu=*xxx*: The analysis chooses a specific value of *xxx*. If you use a different value with your TASKING compiler, you can encounter an error during Polyspace analysis.

The *xxx* value that the Polyspace analysis uses depends on your choice of Target processor type (-target):

- tricore: tc1793b
- c166: xc167ci
- rh850: r7f701603
- arm: ARMv7M
- --alternative-sfr-file: The analysis assumes that you do not use an alternative SFR file. If you use one, you can encounter an error.

## **Solution**

Use the command-line option -compiler-parameter in your Polyspace analysis as follows. You use this command-line option to make Polyspace aware of your compiler flags. In the user interface, you can enter the command-line option in the field Other. You can enter the option multiple times.

• --cpu=*xxx*: For your Polyspace analysis, use

```
-compiler-parameter --cpu=xxx
```
Here, *xxx* is the value that you use when compiling with your compiler.

• --alternative-sfr-file: For your Polyspace analysis, use

```
-compiler-parameter --alternative-sfr-file
```
If you still encounter an error because Polyspace is not able to locate your .asfr file, explicitly #include your .asfr file in the preprocessed code using the option Include (-include).

Typically, the path to the file is *Tasking\_C166\_INSTALL\_DIR*\include\sfr \reg*CPUNAME*.asfr. For instance, if your TASKING compiler is installed in C:\Program Files \Tasking\C166-VX\_v4.0r1\ and you use the CPU-related flag -Cxc2287m\_104f or - cpu=xc2287m  $104f$ , the path is C:\Program Files\Tasking\C166-VX  $v4.0r1\$ include \sfr\regxc2287m.asfr.

You can also encounter the same issue with alternative sfr files when you trace your build command. For more information, see ["Requirements for Project Creation from Build Systems" on](#page-240-0) [page 9-19](#page-240-0).

# **Errors from In-Class Initialization (C++)**

When a data member of a class is declared static in the class definition, it is a *static member* of the class. You must initialize static data members outside the class because they exist even when no instance of the class has been created.

```
class Test
{
public:
    static int m_number = 0;
};
```
Error message:

Error: a member with an in-class initializer must be const

Corrected code:

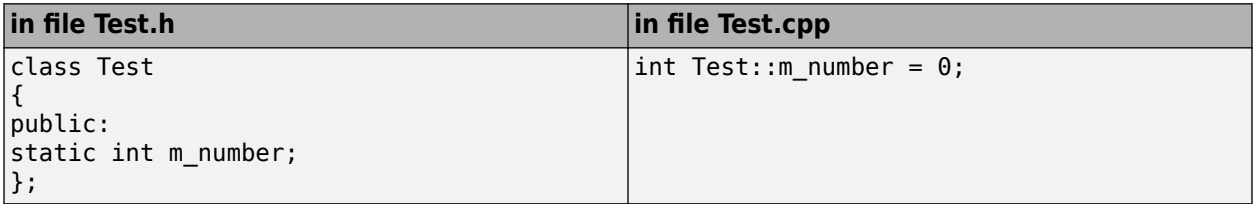

# **Errors from Double Declarations of Standard Template Library Functions (C++)**

Consider the following code.

#include <list>

```
void f(const std::list<int*>::const iterator it) {}
void f(const std::list<int*>::iterator it) {}
void g(const std::list<int*>::const reverse iterator it) {}
void g(const std::list<int*>::reverse iterator it) {}
```
The declared functions belong to list container classes with different iterators. However, the software generates the following compilation errors:

error: function "f" has already been defined error: function "g" has already been defined

You would also see the same error if, instead of list, the specified container was vector, set, map, or deque.

To avoid the double declaration errors, do one of the following:

- Deactivate automatic stubbing of standard template library functions. For more information, see No STL stubs (-no-stl-stubs).
- Define the following Polyspace preprocessing directives:
	- \_\_PST\_STL\_LIST\_CONST\_ITERATOR\_DIFFER\_ITERATOR\_\_
	- \_\_PST\_STL\_VECTOR\_CONST\_ITERATOR\_DIFFER\_ITERATOR\_\_
	- PST\_STL\_SET\_CONST\_ITERATOR\_DIFFER\_ITERATOR
	- \_\_PST\_STL\_MAP\_CONST\_ITERATOR\_DIFFER\_ITERATOR\_\_
	- \_\_PST\_STL\_DEQUE\_CONST\_ITERATOR\_DIFFER\_ITERATOR\_\_

For example, for the given code, run analysis at the command line with the following flag. The flag defines the appropriate directive for the list container.

-D PST\_STL\_LIST\_CONST\_ITERATOR\_DIFFER\_ITERATOR

For more information on defining preprocessor directives, see Preprocessor definitions (- D).

# **Errors Related to GNU Compiler**

If you choose gnu for the option Compiler (-compiler), you can encounter this issue.

## **Issue**

The Polyspace analysis stops with a compilation error.

## **Cause**

You are using certain advanced compiler-specific extensions that Polyspace does not support. See "Limitations".

## **Solution**

For easier portability of your code, avoid using the extensions.

If you want to use the extensions and still analyze your code, wrap the unsupported extensions in a preprocessor directive. For instance:

```
#ifdef POLYSPACE
    // Supported syntax
#else
    // Unsupported syntax
#endif
```
For regular compilation, do not define the macro POLYSPACE. For Polyspace analysis, enter POLYSPACE for the option Preprocessor definitions (-D).

If the compilation error is related to assembly language code, use the option -asm-begin -asmend.

# **Errors Related to Visual Compilers**

The following messages appear if the compiler is based on a Visual compiler. For more information, see Compiler (-compiler).

## **Import Folder**

When a Visual application uses  $\#\text{import directories}$ , the Visual  $C++$  compiler generates a header file with extension . tlh that contains some definitions. To avoid compilation errors during Polyspace analysis, you must specify the folder containing those files.

Original code:

```
#include "stdafx.h"
#include <comdef.h>
#import <MsXml.tlb>
MSXML:: xml error e ;
MSXML::DOMDocument* doc ;
int _tmain(int argc, _TCHAR* argv[])
{
     return 0;
}
```
Error message:

```
"../sources/ImportDir.cpp", line 7: catastrophic error: could not 
open source file "./MsXml.tlh"
     #import <MsXml.tlb>
```
The Visual C++ compiler generates these files in its "build-in" folder (usually Debug or Release). In order to provide those files

- Build your Visual C++ application.
- Specify your build folder for the Polyspace analysis.

### **pragma Pack**

Using a different value with the compile flag (#pragma pack) can lead to a linking error message.

Original code:

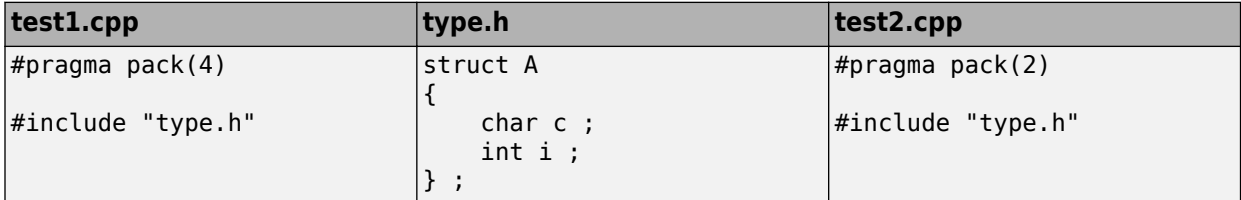

Error message:

```
Pre-linking C++ sources ...
"../sources/type.h", line 2: error: declaration of class "A" had 
a different meaning during compilation of "test1.cpp" 
(class types do not match)
     struct A
```

```
\sim \sim detected during compilation of secondary translation unit 
"test2.cpp"
```
To continue the analysis, use the option Ignore pragma pack directives (-ignore-pragmapack).

# **C++/CLI**

Polyspace does not support Microsoft C++/CLI, a set of language extensions for .NET programming.

You can get errors such as:

```
error: name must be a namespace name 
| using namespace System; 
Or:
error: expected a declaration 
| public ref class Form1 : public System::Windows::Forms::Form
```
# <span id="page-775-0"></span>**Conflicting Declarations in Different Translation Units**

### **Issue**

The analysis shows an error or warning similar to one of these error messages:

Declaration of  $[...]$  is incompatible with a declaration in another translation unit ([...])

This message appears when the conflicting declarations do not come from the same header file.

• When one of the conflicting declarations is in a header file.

Declaration of  $[\dots]$  had a different meaning during compilation of  $[\dots]$  ( $[\dots]$ )

This message appears when the conflicting declarations come from the same header file included in different source files.

The error indicates that the same variable or function or data type is declared differently in different translation units. The conflicting declarations violate the One Definition Rule (cf. C++Standard, ISO/IEC 14882:2003, Section 3.2). When conflicting declarations occur, Polyspace Code Prover does not choose a declaration and continue analysis.

Common compilation toolchains often do not store data type information during the linking process. The conflicting declarations do not cause errors with your compiler. Polyspace Code Prover follows stricter standards for linking to guarantee the absence of certain run-time errors.

To identify the root cause of the error:

**1** From the error message, identify the two source files with the conflicting declarations.

For instance, an error message looks like this message:

```
C:\field.h, line 1: declaration of class "a struct" had
      a different meaning during compilation of "file1.cpp"
| struct a_struct {
|
```
| Detected during compilation of secondary translation unit "file2.cpp"

The message shows that the structure a struct has a conflicting declaration in file1.cpp and file2.cpp, both of which include the header file field.h.

An alternative error message can look like this:

```
C:\field2.h, line 1: declaration of class "a struct" had
       is incompatible with a declaration in another translation unit
 the other declaration is at line 1 of field1.h"
 | struct a_struct {
|
```
| Detected during compilation of secondary translation unit "file2.cpp"

The message shows that the structure a struct has a conflicting declaration in field2.h and field.h. The header file field2.h is included in the source file file2.cpp.

**2** Try to identify the conflicting declarations in the source files.

Otherwise, open the translation units containing these files. Sometimes, the translation units or preprocessed files show the conflicting declarations more clearly than the source files because

the preprocessor directives, such as #include and #define statements, are replaced appropriately and the macros are expanded.

**a** Rerun the analysis with the flag -keep-relaunch-files so that all translation units are saved. In the user interface, enter the flag for the option Other.

The analysis stops after compilation. The translation units or preprocessed files are stored in a zipped file ci.zip in a subfolder. relaunch of the results folder.

**b** Unzip the contents of ci.zip.

The preprocessed files have the same name as the source files. For instance, the preprocessed file with file1.cpp is named file1.ci.

When you open the preprocessed files at the line numbers stated in the error message, you can spot the conflicting declarations.

## **Possible Cause: Variable Declaration and Definition Mismatch**

A variable declaration does not match its definition. For instance:

- The declaration and definition use different data types.
- The variable is declared as signed, but defined as unsigned.
- The declaration and definition uses different type qualifiers.
- The variable is declared as an array, but defined as a non-array variable.
- For an array variable, the declaration and definition use different array sizes.

In this example, the code shows a linking error because of a mismatch in type qualifiers. The declaration in file1.c does not use type qualifiers, but the definition in file2.c uses the volatile qualifier.

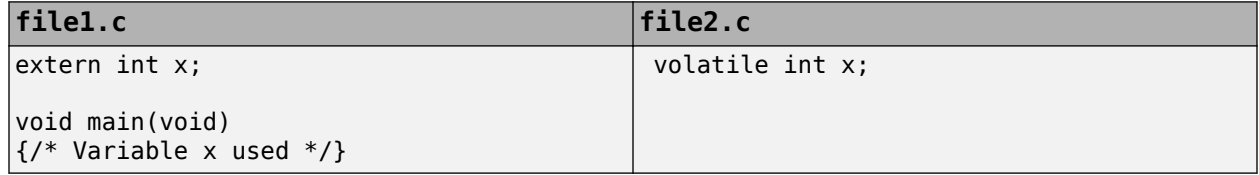

In these cases, you can typically spot the difference by looking at the source files. You do not need to see the preprocessed files.

#### **Solution**

Make sure that the variable declaration matches its definition.

## **Possible Cause: Function Declaration and Definition Mismatch**

A function declaration does not match its definition. For instance:

- The declaration and definition use different data types for arguments or return values.
- The declaration and definition use a different number of arguments.
- A variable-argument or varargs function is declared in one function, but it is called in another function without a previous declaration.

In this case, the error message states that the required prototype for the function is missing.

In this example, the code shows a linking error because of a mismatch in the return type. The declaration in file1.c has return type int, but the definition in file2.c has return type float.

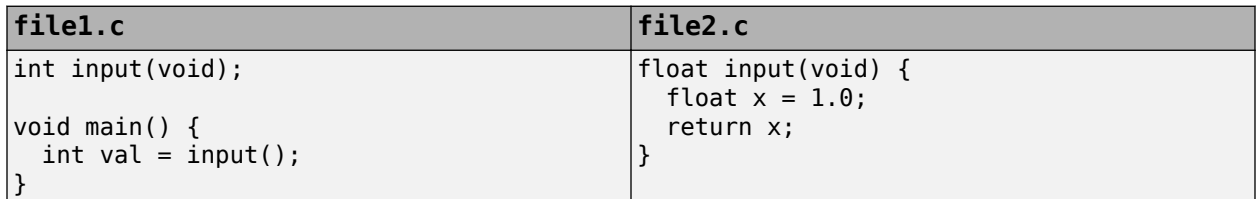

In these cases, you can typically find the difference by looking at the source files. You do not need to see the preprocessed files.

#### **Solution**

Make sure that the function declaration matches its definition.

Even if your build process allows these errors, you can have unexpected results during run time. If a function declaration and definition with conflicting prototypes exist in your code, when you call the function, the result can be unexpected.

For a variable-argument or varargs function, declare the function before you call it. If you do not want to change your source code, you can work around this linking error.

- **1** Add the function declaration in a separate file.
- **2** Only for the purposes of verification, #include this file in every source file by using the option Include (-include).

## **Possible Cause: Conflicts from Unrelated Declarations**

You use the same identifier name for two unrelated objects. These are some common reasons for unrelated objects in the same Polyspace project:

- You intended to declare the objects static so that they do not have external linkage, but omitted the static specifier.
- You declared the same object in several source files instead of putting the declaration in a header file and including in the source files.
- You created a Polyspace project from a build command using the polyspace-configure command. The build command created several independent binaries, but files involved in all the binaries were collected in one Polyspace project.

#### **Solution**

Depending on the root cause for unrelated objects using the same name, use an appropriate solution.

If your Polyspace project was created from a build command and source files for independent binaries were clubbed together, split the project into modules when tracing your build command. See ["Modularize Polyspace Analysis by Using Build Command" on page 2-5.](#page-58-0)

## **Possible Cause: Macro-dependent Definitions**

A variable definition is dependent on a macro being defined earlier. One source file defines the macro while another does not, causing conflicts in variable definitions.

In this example, file1.cpp and file2.cpp include a header file field.h. The header file defines a structure a struct that is dependent on a macro definition. Only one of the two files, file2.cpp, defines the macro DEBUG. The definition of a struct in the translation unit with file1.cpp differs from the definition in the unit with file2.cpp.

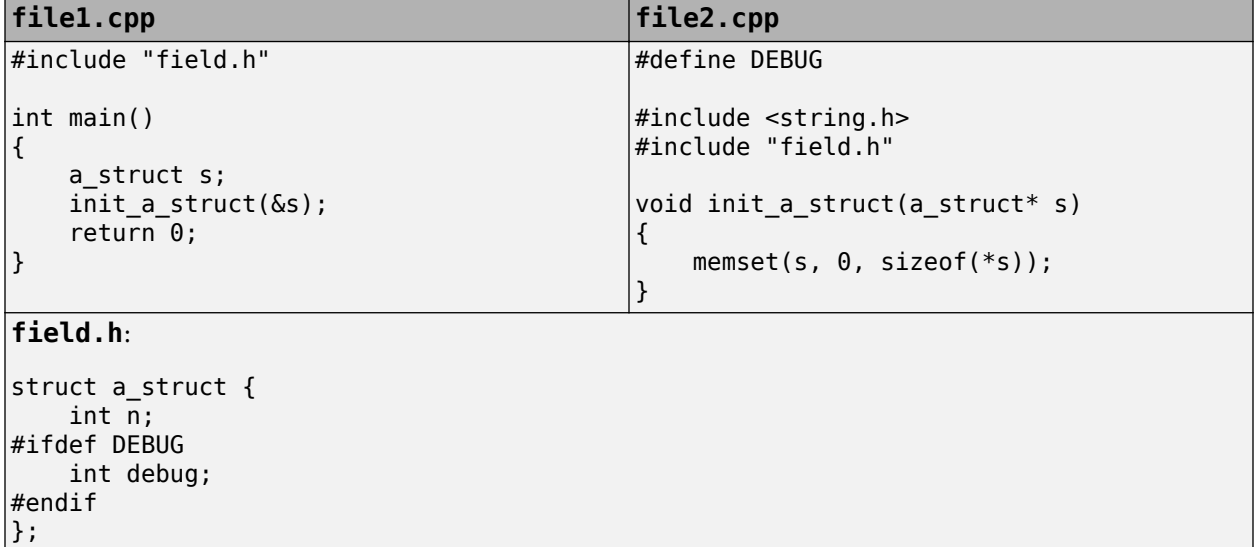

When you open the preprocessed files file1.ci and file2.ci, you see the conflicting declarations.

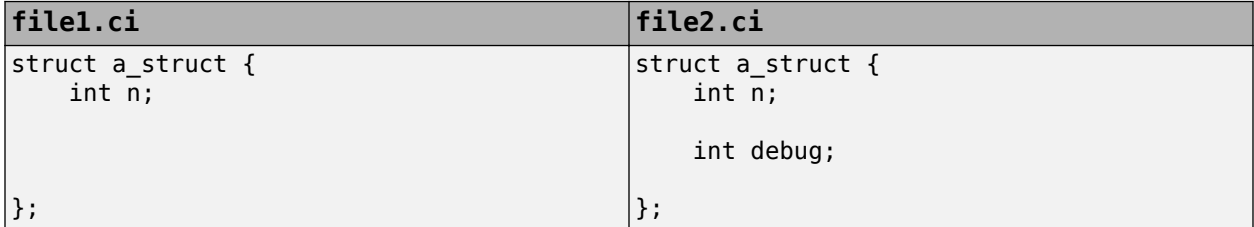

#### **Solution**

Avoid macro-dependent definitions. Otherwise, fix the linking errors. Make sure that the macro is either defined or undefined on all paths that contain the variable definition.

## **Possible Cause: Keyword Redefined as Macro**

A keyword is redefined as a macro, but not in all files.

In this example, bool is a keyword in file1.cpp, but it is redefined as a macro in file2.cpp.

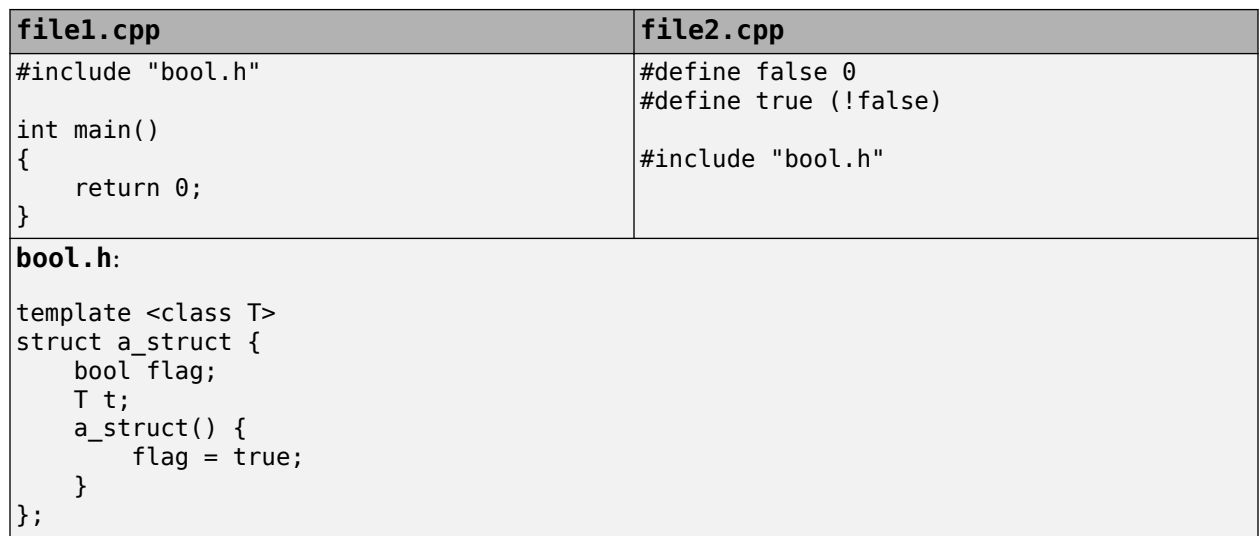

#### **Solution**

Be consistent with your keyword usage throughout the program. Use the keyword defined in a standard library header or use your redefined version.

## **Possible Cause: Differences in Structure Packing**

A #pragma pack(n) statement changes the structure packing alignment, but not in all files. See also "#pragma Directives".

In this example, the default packing alignment is used in file1.cpp, but a #pragma pack(1) statement enforces a packing alignment of 1 byte in file2.cpp.

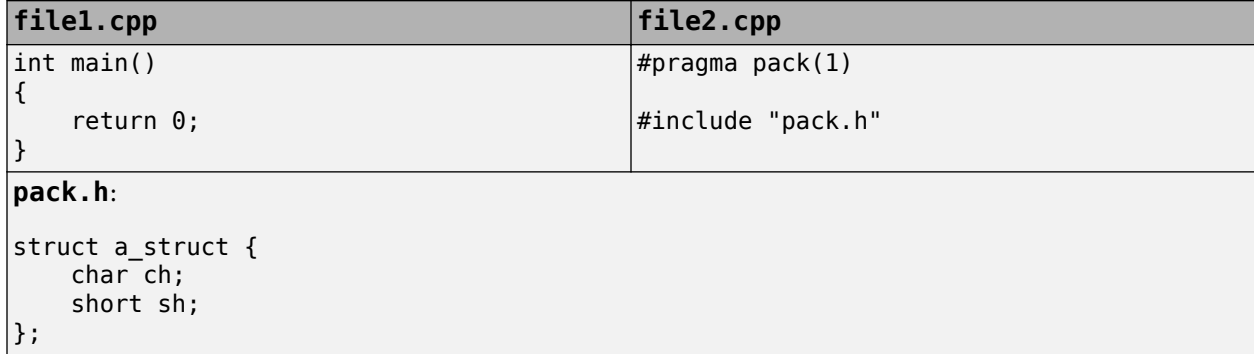

#### **Solution**

Enter the  $#pragma$  pack(n) statement in the header file so that it applies to all source files that include the header.

# **Errors from Conflicts with Polyspace Header Files**

### **Issue**

You see compilation errors from header files included by Polyspace.

For instance, the error message refers to one of the subfolders of *polyspaceroot*\polyspace \verifier\cxx\include.

Typically, the error message is related to a standard library function.

### **Cause**

If your compiler defines a standard library function or another construct and you do not provide the path to your compiler header files, Polyspace uses its own implementation of the function.

If your compiler definitions differ from the corresponding Polyspace definitions, the verification stops with an error.

## **Solution**

Specify the folder containing your compiler header files.

• In the user interface, add the folder to your project.

For more information, see ["Add Source Files for Analysis in Polyspace User Interface" on page 1-2](#page-25-0).

• At the command line, use the flag -I with the polyspace-code-prover command.

For more information, see -I.

For compilation with GNU C on UNIX-based platforms, use /usr/include. On embedded compilers, the header files are typically in a subfolder of the compiler installation folder. Examples of include folders are given for some compilers.

- Wind River Diab: For instance, /apps/WindRiver/Diab/5.9.4/diab/5.9.4.8/include/.
- IAR Embedded Workbench: For instance, C:\Program Files\IAR Systems\Embedded Workbench 7.5\arm\inc.
- Microsoft Visual Studio: For instance, C:\Program Files\Microsoft Visual Studio 14.0\VC\include.

Consult your compiler documentation for the path to your compiler header files. Alternatively, see ["Provide Standard Library Headers for Polyspace Analysis" on page 9-18.](#page-239-0)

# **C++ Standard Template Library Stubbing Errors**

### **Issue**

The analysis stops with an error message that refers to class templates such as map and vector from the Standard Template Library.

Often, the error message states that either an operator cannot be found or more than one operator matches the given operands.

### **Cause**

Polyspace software provides an efficient implementation of all class templates from the Standard Template Library (STL). If your source code redeclares the templates, the analysis can stop with an error message.

## **Solution**

To use your own implementations of templates from the Standard Template Library:

- **1** Disable the Polyspace implementations using the option No STL stubs (-no-stl-stubs).
- **2** Add the folders containing your implementations to the verification.
	- In the user interface, add the folder to your project.

For more information, see ["Add Source Files for Analysis in Polyspace User Interface" on page](#page-25-0) [1-2](#page-25-0).

• At the command line, use the flag -I with the polyspace-code-prover command.

For more information, see -I.

**Note** Using your own template definitions can cause other compilation and linking errors.

# **Lib C Stubbing Errors**

### **Extern C Functions**

Some functions may be declared inside an extern "C" { } block in some files, but not in others. In this case, the linkage is different which causes a link error, because it is forbidden by the ANSI standard.

```
Original code:
```

```
extern "C" {
     void* memcpy(void*, void*, int);
}
class Copy
{
public:
     Copy() {};
     static void* make(char*, char*, int);
};
void* Copy::make(char* dest, char* src, int size)
{
     return memcpy(dest, src, size);
}
Error message:
```

```
Pre-linking C++ sources ... 
<results_dir>/test.cpp, line 2: error: declaration of function "memcpy" 
is incompatible with a declaration in another translation unit 
(parameters do not match) 
            the other declaration is at line 4096 of "__polyspace__stdstubs.c"
     | void* memcpy(void*, void*, int); 
\|detected during compilation of secondary translation unit "test.cpp"
```
The function memcpy is declared as an external "C" function and as a C++ function. It causes a link problem. Indeed, function management behavior differs whether it relates to a C or a C++ function.

When such error happens, the solution is to homogenize declarations, i.e. add extern "C"  $\{ \}$ around previous listed C functions.

Another solution consists in using the permissive option -no-extern-C. It removes all extern "C" declarations.

## **Functional Limitations on Some Stubbed Standard ANSI Functions**

- signal.h is stubbed with functional limitations: signal and raise functions do not follow the associated functional model. Even if the function raise is called, the stored function pointer associated to the signal number is not called.
- No jump is performed even if the setjmp and longjmp functions are called.
- errno.h is partially stubbed. Some math functions do not set errno, but instead, generate a red error when a range or domain error occurs with **ASRT** checks.

You can also use the compile option POLYSPACE\_STRICT\_ANSI\_STANDARD\_STUBS (-D flag). This option only deactivates extensions to ANSI C standard libC, including the functions bzero, bcopy,

bcmp, chdir, chown, close, fchown, fork, fsync, getlogin, getuid, geteuid, getgid, lchown, link, pipe, read, pread, resolvepath, setuid, setegid, seteuid, setgid, sleep, sync, symlink, ttyname, unlink, vfork, write, pwrite, open, creat, sigsetjmp, sigsetjmp, and siglongjmpare.

# **Errors from Using Namespace std Without Prefix**

### **Issue**

The Polyspace analysis stops with an error message such as:

error: the global scope has no "modfl"

The line highlighted in the error uses a function from the standard library without the std:: prefix.

## **Cause**

Some compilers allow using members of the standard library namespace without explicitly specifying the std:: prefix. For such compilers, your code can contain lines like this:

using ::mblen;

where mblen is a member of the C++ standard library. Polyspace compilation considers the members as part of the global namespace and shows an error.

## **Solution**

It is a good practice to qualify members of the standard library with the std:: prefix. For instance, to use the mblen function in the preceding example, rewrite the line as:

using std::mblen;

To continue to retain the current code and work around the Polyspace error, use the analysis option using-std. If you are running the analysis in the Polyspace user interface, enter the option in the **Other** field. See Other.

# **Errors from Assertion or Memory Allocation Functions**

### **Issue**

Polyspace uses its own implementation of standard library functions for more efficient analysis. If you redefine a standard library function and provide the function body to Polyspace, the analysis uses your definition.

However, for certain standard library functions, Polyspace continues to use its own implementations, even if you redefine the function and provide the function body. The functions include assert and memory allocation functions such as malloc, calloc and alloca.

You see a warning message like the following:

Body of routine "malloc" was discarded.

## **Cause**

These functions have special meaning for the Polyspace analysis, so you are not allowed to redefine them. For instance:

- The Polyspace implementation of the malloc function allows the software to check if memory allocated using malloc is freed later.
- The Polyspace implementation of assert is used internally to enhance analysis.

## **Solution**

Unless you particularly want your own redefinitions to be used, ignore the warning. The analysis results are based on Polyspace implementations of the standard library function, which follow the original function specifications.

If you want your own redefinitions to be used and you are sure that your redefined function behaves the same as the original function, rename the functions. You can rename the function only for the purposes of analysis using the option Preprocessor definitions (-D). For instance, to rename a function malloc to my\_malloc, use malloc=my\_malloc for the option argument.

# **Eclipse Java Version Incompatible with Polyspace Plug-in**

#### **In this section...**

"Issue" on page 23-71 "Cause" on page 23-71 "Solution" on page 23-71

### **Issue**

After installing the Polyspace plug-in for Eclipse, when you open the Eclipse or Eclipse-based IDE, you see this error message:

Java 7 required, but the current java version is 1.6. You must install Java 7 before using Polyspace plug in.

You see this message even if you install Java 7 or higher.

## **Cause**

Despite installing Java 7 or higher, the Eclipse or Eclipse-based IDE still uses an older version.

## **Solution**

Make sure that the Eclipse or Eclipse-based IDE uses the compatible Java version.

**1** Open the *executable* name. ini file that occurs in the root of your Eclipse installation folder.

If you are running Eclipse, the file is eclipse.ini.

**2** In the file, just before the line -vmargs, enter:

-vm *java\_install*\bin\javaw.exe

Here, *java* install is the Java installation folder.

For instance, your product installation comes with the required Java version for certain platforms. You can force the Eclipse or Eclipse-based IDE to use this version. In your .ini file, enter the following just before the line -vmargs:

```
-vm 
polyspaceroot\sys\java\jre\arch\jre\bin\javaw.exe
```
Here, *polyspaceroot* is your product installation folder, for instance, C:\Program Files \Polyspace\R2019a\ and *arch* is win32 or win64 depending on the product platform. Note that -vm and the path to javaw.exe must be on separate lines.

# **Reasons for Unchecked Code**

#### **Issue**

After verification, you see in the **Code covered by verification** graphs that a significant portion of your code has not been checked for run-time errors.

For instance, in the following graph, the **Dashboard** pane shows that as much as 75% of your functions have not been checked for run-time errors. (In the functions that were checked, only 7% of operations have not been checked.)

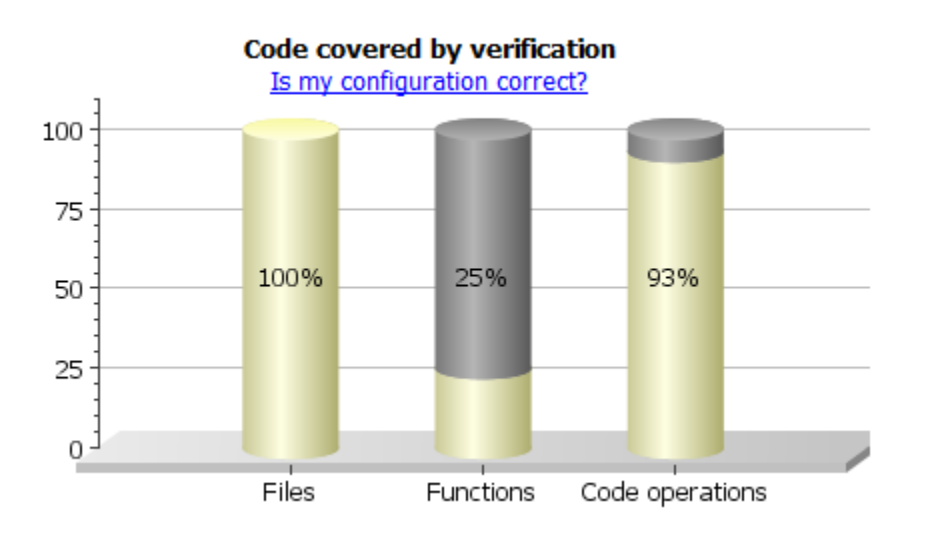

The unchecked code percentage in the **Code covered by verification** graph covers:

• Functions and operations that are not checked because they are proven to be unreachable.

They appear gray on the **Source** pane.

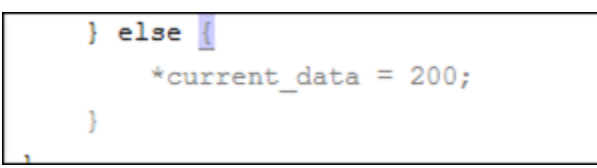

• Functions and operations that are not proven unreachable but not checked for some other reason.

They appear black on the **Source** pane.

```
static void proc2(void)
ł
    static int SHR3 = 0;SHR4.B = 22;SHR3 = SHR3 + 1 + SHR4.B + SHR5;
```
Click the **Code covered by verification** graph to see a list of unchecked functions.

## **Possible Cause: Compilation Errors**

If some files fail to compile, the Polyspace analysis continues with the remaining files. However, the analysis does not check the uncompiled files for run-time errors.

To see if some files did not compile, check the **Output Summary** or **Dashboard** pane. To make sure that all files compile before analysis, use the option Stop analysis if a file does not compile (-stop-if-compile-error).

#### **Solution**

Fix the compilation errors and rerun the analysis.

For more information on:

- How the Polyspace compilation works, see ["Troubleshoot Compilation and Linking Errors" on](#page-721-0) [page 23-6](#page-721-0).
- Specific compilation errors, see "Troubleshoot Compilation Errors".

## **Possible Cause: Early Red or Gray Check**

You have a red or gray check towards the beginning of the function call hierarchy. Red or grey checks can lead to subsequent unchecked code.

- Red check: The verification does not check subsequent operations in the block of code containing the red check.
- Gray check: Gray checks indicate unreachable code. The verification does not check operations in unreachable code for run-time errors.

If you call functions from the unchecked block of code, the verification does not check those functions either. If you have a red or gray check towards the beginning of the call hierarchy, functions further on in the hierarchy might not be checked. You end up with a significant amount of unchecked code.

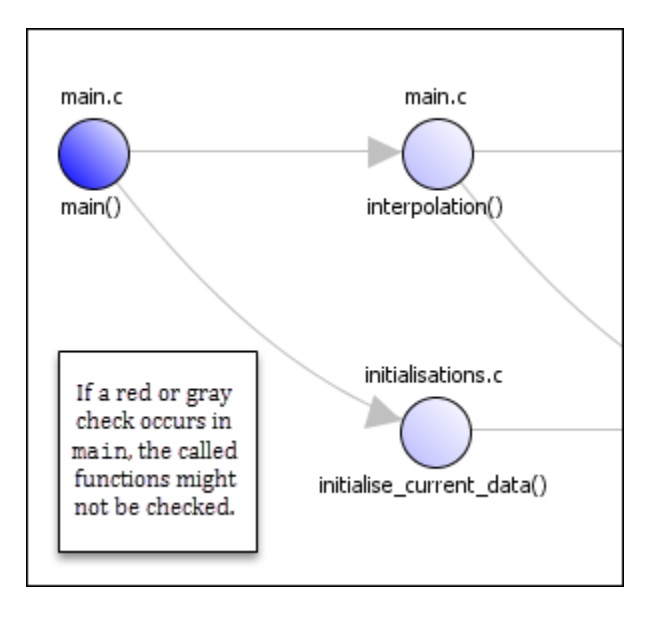

For instance, in the following code, only 1 out of 4 functions are checked and the **Procedure** graph shows 25%. The functions func called from unreachable 1, func\_called\_from\_unreachable\_2 and func\_called\_after\_red are not checked. Only main is checked.

```
void func_called_from_unreachable_1(void) {
}
void func called from unreachable 2(void) {
}
void func_called_after_red(void) {
}
int glob_var;
void main(void) {
      int loc_var;
      double res;
      glob_var=0;
      glob_var++;
     if (glob var!=1) {
            func_called_from_unreachable_1();
           func called from unreachable 2();
      }
      res=0;
      /* Division by zero occurs in for loop */
      for(loc_var=-10;loc_var<10;loc_var++) {
              res += 1/loc_{var};
      }
      func_called_after_red();
}
```
#### **Solution**

See if the main function or another Tasks function has red or gray checks. See if you call most of your functions from the subsequent unchecked code.

To navigate from the main down the function call hierarchy and identify where the unchecked code begins, use the navigation features on the **Call Hierarchy** pane. If you do not see the pane by default, select **Window** > **Show/Hide View** > **Call Hierarchy**. For more information, see ["Call](#page-490-0) [Hierarchy" on page 17-33](#page-490-0).

Alternatively, you can consider an arbitrary unchecked function and investigate why it is not checked. See if the same reasoning applies for many functions. To detect if a function is not called at all from an entry point or called from unreachable code, use the option Detect uncalled functions ( uncalled-function-checks).

Review the red or gray checks and fix them.

## **Possible Cause: Incorrect Options**

You did not specify the necessary analysis options. When incorrectly specified, the following options can cause unchecked code:

• Multitasking options: If you are verifying multitasking code, through these options, you specify your entry point functions.

Possible errors in specification include:

- You expected automatic concurrency detection to detect your thread creation, but you use thread creation primitives that are not yet supported for automatic detection.
- With manual multitasking setup, you did not specify all your entry points.
- Main generation options: Through these options, you generate a main function if it does not exist in your code. When verifying modules or libraries, you use these options.

You did not specify all the functions that the generated main must call.

• Inputs and stubbing options: Through these options, you constrain variable ranges from outside your code or force stubbing of functions.

Possible errors in specification include:

- You specified variable ranges that are too narrow causing otherwise reachable code to become unreachable.
- You stubbed some functions unintentionally.
- "Macros": Through these options, you define or undefine preprocessor macros.

You might have to explicitly define a macro that your compiler considers implicitly as defined.

#### **Solution**

Check your options in the preceding order. If your specifications are incorrect, fix them.

## **Possible Cause: main Function Does Not Terminate**

This cause applies only for multitasking code when entire entry-point functions are not checked.

If you configure multitasking options manually, you must follow the restrictions on the Polyspace multitasking model. In particular, the main function must not contain an infinite loop or a run-time error. Otherwise, entry-point functions are not checked.

For instance, in this example, task2 is not checked even if you specify it as an entry point. The reason is the infinite loop in the main function.

```
void performTask1Cycle(void);
void performTask2Cycle(void);
void main() {
 while(1) {
     performTask1Cycle();
  } 
}
void task2() {
while(1) {
     performTask2Cycle();
  }
}
```
You see the while keyword in the main function underlined in dashed red. A tooltip indicates that the loop might not terminate.

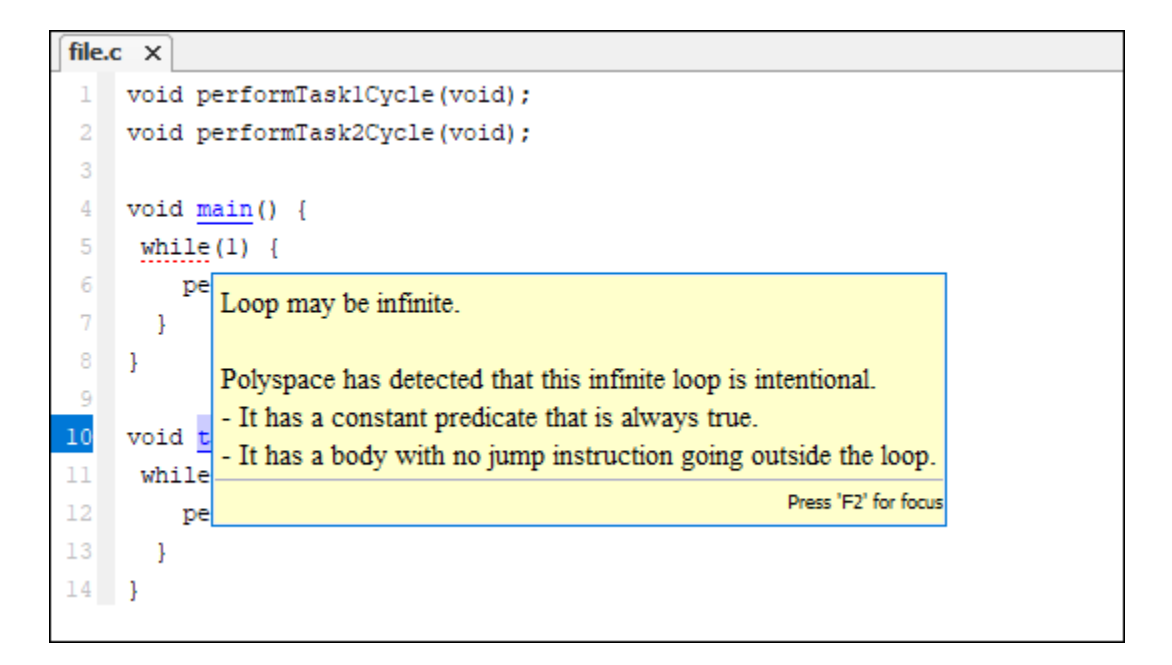

Likewise, if a run-time error occurs, the function call leading to the run-time error is underlined in dashed red with an accompanying tooltip.

#### **Solution: Terminate main Function**

Fix the reason why the main function does not terminate.
- If the reason is a definite run-time error (red check), fix the error.
- If the reason is an infinite loop, see why the loop must be infinite.

If the infinite loop in the main function represents a cyclic task, terminate the main function and move the infinite loop to another entry-point function. You can make this change only for the purposes of Polyspace analysis without actually modifying your main function. See ["Configuring](#page-291-0) [Polyspace Multitasking Analysis Manually" on page 11-16](#page-291-0).

# **Source Files or Functions Not Displayed in Results List**

#### **In this section...**

"Issue" on page 23-78

"Possible Cause: Files Not Verified" on page 23-78

["Possible Cause: Filters Applied" on page 23-79](#page-794-0)

### **Issue**

On the **Results List** pane, when you select **File** from the  $\overline{=}$  (Grouping) list, you do not see:

- Some of your source files.
- Some functions in your source files.

# **Possible Cause: Files Not Verified**

If a source file or function does not contain a result such as a check or coding rule violation, the **Results List** pane does not display the file or function. If none of the operations in a source file or function contain a check, it indicates that Polyspace did not verify that source file or function.

To check if all files and functions were verified, see the **Code covered by verification** graph on the **Dashboard** pane. For more information, see ["Dashboard" on page 17-16.](#page-473-0)

### **Solution**

Polyspace does not verify a source file or function when one of the following situations occur.

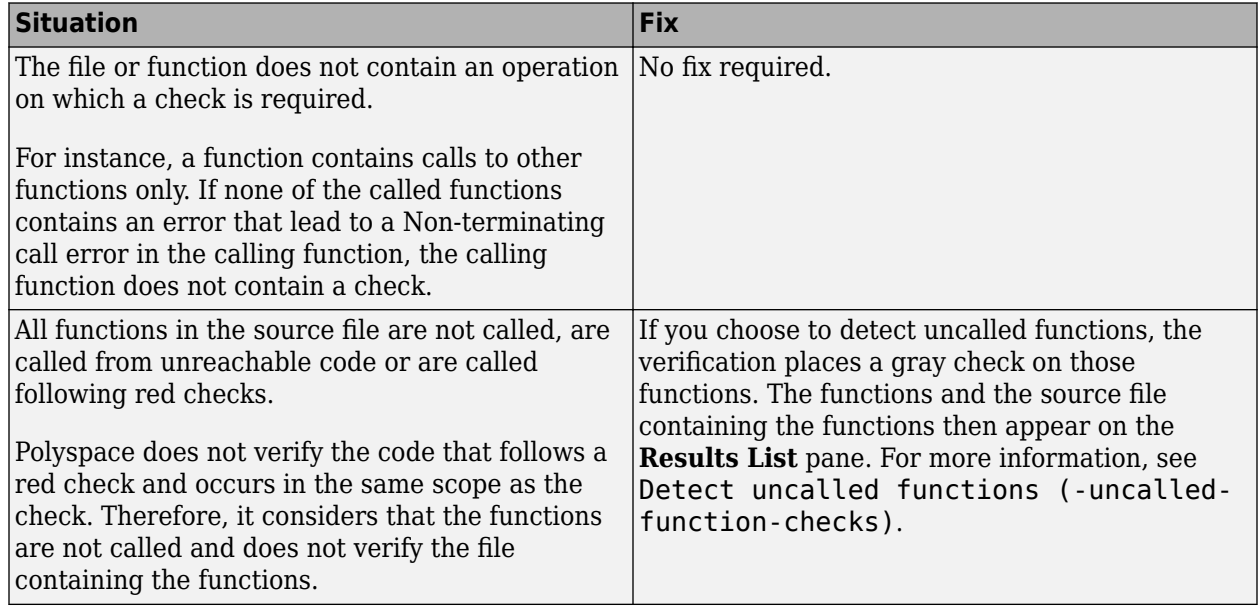

<span id="page-794-0"></span>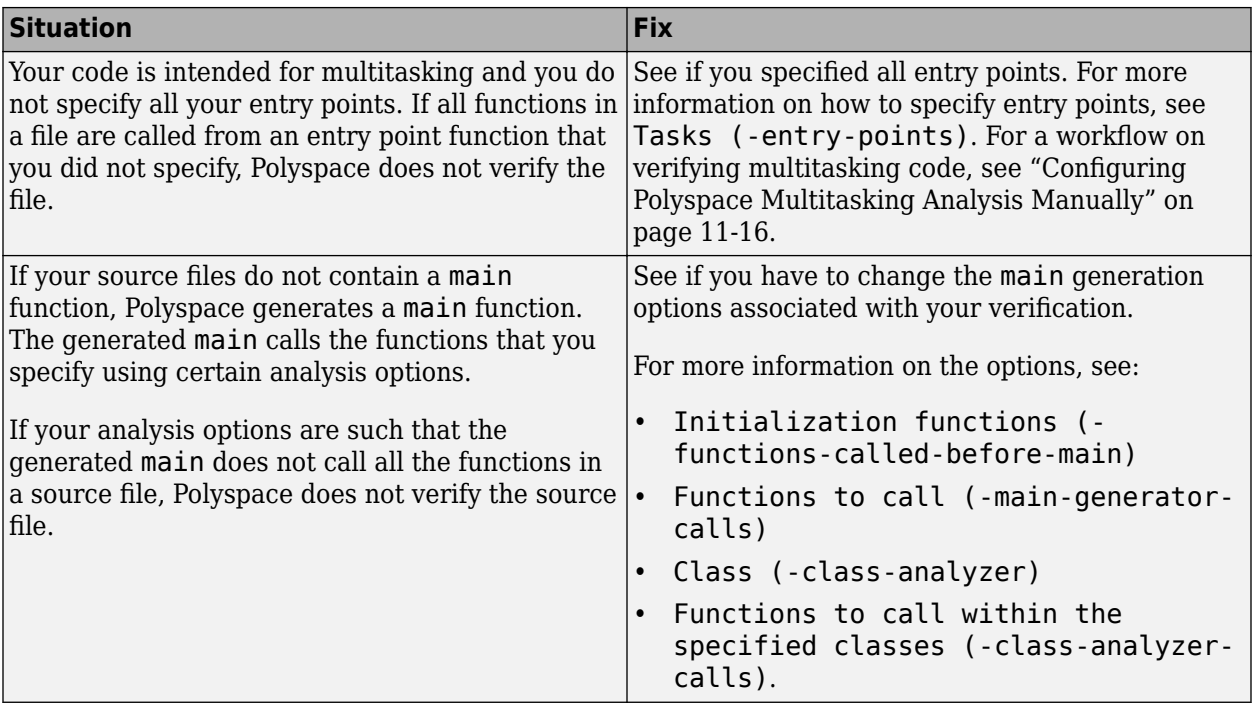

## **Possible Cause: Filters Applied**

If you rerun verification on a project module, filters from the last run are applied to the current run. Because of the persistent filters, some of the files can be hidden from display.

To check if some filters are applied, see the **Results List** pane header. The header shows the number of results filtered from the display. If you place your cursor on this number, you can see the applied filters.

```
Showing 187/365
```
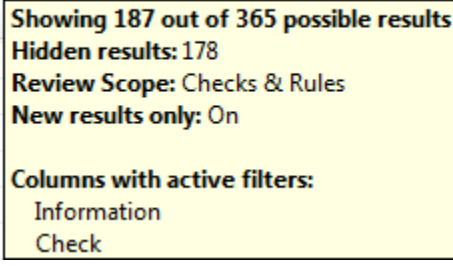

For instance, in the image, you can see that the following filters have been applied:

- The **Checks & Rules** filter to suppress code metrics and global variables.
- The  $\sqrt{\frac{1}{2}}$  filter to suppress results found in a previous verification.
- Filters on the **Information** and **Check** columns.

#### **Solution**

Clear the filters and see if your file or function reappears on the **Results List** pane. For more information, see ["Filter and Group Results" on page 20-2](#page-657-0).

# **Coding Standard Violations Not Displayed**

### **Issue**

You expect a coding rule violation on a line of code but the Polyspace analysis does not show the violation.

### **Possible Cause: Rule Checker Not Enabled**

You might be looking for a reduced subset of coding rules.

For instance, if you check for MISRA C: 2012 rules, by default, the analysis looks for the mandatoryrequired subset only.

#### **Solution**

Check the coding rules options that you use. See:

- Check MISRA C:2004 (-misra2)
- Check MISRA C:2012 (-misra3)
- Check MISRA C++:2008 (-misra-cpp)
- Check JSF AV C++ rules (-jsf-coding-rules)

### **Possible Cause: Rule Violations in Header Files**

All coding rule violations in the file might be suppressed.

For instance, by default, coding rule violations are suppressed from header files that are not in the same location as the source files.

#### **Solution**

Check the files where you suppress coding rule violations. See Do not generate results for (-do-not-generate-results-for).

### **Possible Cause: Rule Violations in Macros**

The rule violation occurs in a macro expansion. To save you from reviewing the same violation multiple times, the violation is shown on the macro definition instead of the macro usage. If the definition occurs in a header file, it might be suppressed from the results.

On the **Source** pane, you can tell if a line contains a macro expansion. Look for the  $\blacksquare$  icon.

 $110$  M  $s8$  ret =  $(s8)$  NA VALUE;

#### **Solution**

Find the macro definition and see if it occurs in a header file. Determine if you are suppressing coding rule violations from header files. See Do not generate results for (-do-notgenerate-results-for).

# **Possible Cause: Compilation Errors**

If any source file in the analysis does not compile, coding rules checking will be incomplete. The coding rules checker results:

- May not contain full results for files that did not compile
- May not contain full results for the files that did compile as some rules are checked only after compilation is complete

Check for compilation errors. See ["View Error Information When Analysis Stops" on page 23-3.](#page-718-0)

**Note** When you enable the Compilation Assistant *and* coding rules checking, the software does not report coding rule violations if there are compilation errors.

## **Possible Cause: Code Prover Analysis with Lower Verification Level**

If you run a Code Prover analysis to source compliance checking using the option Verification level (-to), you might not see violations of some rules. These rules are checked in the later stages of a Code Prover analysis.

This reasoning applies to specific rules and does not apply to a Bug Finder analysis. See ["Check for](#page-309-0) [Coding Standard Violations" on page 12-2](#page-309-0).

### **Solution**

If you do not see a violation of one of those rules, check if your Code Prover analysis runs up to source compliance checking only. Use a higher value for the option Verification level (-to).

# **Incorrect Behavior of Standard Library Math Functions**

### **Issue**

In your verification results, a standard library math function does not behave as expected.

For instance, the statement  $assert(isinf(x))$  does not constrain the value of x to positive or negative infinity in subsequent statements.

### **Cause**

If Polyspace cannot find the math function definitions, the verification uses Polyspace implementations of the standard library math functions.

In some cases, the Polyspace implementation of the function might not match the function specification. Note that in such cases, the Polyspace implementation overapproximates the function behavior. For instance, following the statement  $\texttt{assert}(\texttt{isinf}(x))$ , the range of values of x include positive and negative infinity. Therefore, such behavior does not lead to green checks for operations that can cause run-time errors.

### **Solution**

Explicitly provide the path to your compiler's native header files so that the verification uses your compiler's implementations of the functions. For instance, some compilers implement functions such as isinf as macros in their header files.

- If you are running verification from the command line, use the option -I.
- If you are running verification from the user interface, see ["Add Source Files for Analysis in](#page-25-0) [Polyspace User Interface" on page 1-2](#page-25-0).

If you use a cross compiler and create a Polyspace project from your build system, the project uses the header files provided by your compiler.

# **Insufficient Memory During Report Generation**

### **Message**

```
....
Exporting views... 
Initializing... 
Polyspace Report Generator 
Generating Report 
  ..... 
     Converting report 
Opening log file: C:\Users\auser\AppData\Local\Temp\java.log.7512 
Document conversion failed 
.....
Java exception occurred: 
java.lang.OutOfMemoryError: Java heap space
```
# **Possible Cause**

During generation of very large reports, the software can sometimes indicate that there is insufficient memory.

## **Solution**

If this error occurs, try increasing the Java heap size. The default heap size in a 64-bit architecture is 1024 MB.

To increase the size:

- **1** Navigate to *polyspaceroot*\polyspace\bin\*architecture*. Where:
	- *polyspaceroot* is the installation folder.
	- *architecture* is your computer architecture, for instance, win32, win64, etc.
- **2** Change the default heap size that is specified in the file, java.opts. For example, to increase the heap size to 2 GB, replace 1024m with 2048m.
- **3** If you do not have write permission for the file, copy the file to another location. After you have made your changes, copy the file back to *polyspaceroot*\polyspace\bin\*architecture*\.

# **Errors with Temporary Files**

Polyspace produces some temporary files during analysis. The following issues are related to storage of temporary files.

# **No Access Rights**

When running verification, you get an error message that Polyspace could not create a folder for writing temporary files. For instance, the error message can be as follows:

Unable to create folder "C:\Temp\Polyspace\*foldername*

#### **Cause**

Polyspace produces some temporary files during analysis. If you do not have write permissions for the folder used to store the files, you can encounter the error.

#### **Solution**

There are two possible solutions to this error:

• Change the permissions of your temporary folder so you have full read and write privileges.

To learn how Polyspace determines the temporary folder location, see ["Storage of Temporary](#page-36-0) [Files" on page 1-13.](#page-36-0)

• Use the option -tmp-dir-in-results-dir. Instead of the standard temporary folder, Polyspace uses a subfolder of the results folder.

## **No Space Left on Device**

When running verification, you get an error message that there is no space on a device.

#### **Cause**

If you do not have sufficient space on for the folder used to store the files, you can encounter the error.

#### **Solution**

There are two possible solutions to this error:

• Change the temporary folder to a drive that has enough disk space.

To learn how Polyspace determines the temporary folder location, see ["Storage of Temporary](#page-36-0) [Files" on page 1-13.](#page-36-0)

• Use the option -tmp-dir-in-results-dir. Instead of the standard temporary folder, Polyspace uses a subfolder of the results folder.

# **Cannot Open Temporary File**

When running verification, you get an error message that Polyspace could not open a temporary file.

#### **Cause**

You defined the path for storing temporary files by using the environment variable RTE\_TMP\_DIR. You either used a relative path for the temporary folder, the folder does not exist or you do not have access rights to the folder.

#### **Solution**

There are two possible solutions to this error:

• Instead of defining a temporary folder specific to Polyspace through RTE\_TMP\_DIR, use a standard temporary folder.

To learn how Polyspace determines the temporary folder location, see ["Storage of Temporary](#page-36-0) [Files" on page 1-13.](#page-36-0)

• If you continue to use RTE\_TMP\_DIR, make sure you specify an absolute path to an existing folder and you have access rights to the folder.

# **Error or Slow Runs from Disk Defragmentation and Anti-virus Software**

### **Issue**

In some cases, anti-virus software checks can noticeably slow down a Polyspace analysis. This reduction occurs because the software checks the temporary files produced by the Polyspace analysis.

You see noticeably slow analysis for a simple project or the analysis stops with an error message like the following:

```
Some stats on aliases use: 
  Number of alias writes: 22968 
  Number of must-alias writes: 3090 
 Number of alias reads: 0<br>Number of invisibles: 949
 Number of invisibles:
Stats about alias writes: 
  biggest sets of alias writes: foo1:a (733), foo2:x (728), foo1:b (728) 
  procedures that write the biggest sets of aliases: foo1 (2679), foo2 (2266),
                                                      foo3 (1288) 
**** C to intermediate language translation - 17 (P PT) took 44real, 44u + 0s (1.4gc)
exception SysErr(OS.SysErr(name="Directory not empty", syserror=notempty)) raised.
unhandled exception: SysErr: No such file or directory [noent] 
-------------------------------------------------------------------------- 
--- --- 
--- Verifier has encountered an internal error.
--- Please contact your technical support.
--- --- 
---------------------------------------------------------------------------
```
## **Possible Cause**

A disk defragmentation tool or anti-virus software is running on your machine.

After starting an analysis, check the processes running and see if an anti-virus process is causing large amount of CPU usage (and possibly memory usage).

### **Solution**

Try:

- Stopping the disk defragmentation tool.
- Deactivating the anti-virus software. Or, configuring exception rules for the anti-virus software to allow Polyspace to run without a failure.

For instance, you can try the following:

• Configure the anti-virus software to whitelist the Polyspace executables.

For instance, in Windows, with the anti-virus software Windows Defender, you can add an exclusion for the Polyspace installation folder C:\Program Files\Polyspace\R2019a, in particular, the .exe files in the subfolder polyspace\bin and the .exe files starting with ps\_ in the subfolder bin\win64.

• Configure the anti-virus software to exclude your temporary folder, for example, C:\Temp, from the checking process.

See ["Storage of Temporary Files" on page 1-13.](#page-36-0)

# **SQLite I/O Error**

### **Issue**

When you try to run Polyspace, you get this error message:

### **Cause**

Polyspace uses an SQLite database for storing results. This error can appear when SQLite databases are saved on NFS (Network File System) folders.

# **Solution**

Check the folder where you save Polyspace results. For instance, if you run Polyspace at the command line, check the option - results-dir.

If the folder is an NFS folder, use a local folder instead.

# **License Error –4,0**

### **Issue**

When you try to run Polyspace, you get this error message:

License Error -4,0

## **Possible Cause: Another Polyspace Instance Running**

You can open multiple instances of Polyspace, but you can only run one code analysis at a time.

If you try to run Polyspace processes from multiple windows, you will get a License Error -4,0 error.

### **Solution**

Only run one analysis at a time, including any command-line or plugin analyses.

## **Possible Cause: Prior Polyspace Run in Simulink or MATLAB Coder**

If you run Polyspace on generated code in the Simulink user interface or in the MATLAB Coder app, you can get a license error if you try to run a subsequent analysis in the Polyspace user interface. You get the error even if the previous run is over.

#### **Solution**

Run the subsequent analysis using the method that you used before, that is, in the Simulink user interface or MATLAB Coder app.

If you want to run the analysis in the Polyspace user interface, close Simulink or MATLAB Coder and then rerun the analysis.